# Aide générale logiciels Aureas

# **Table des matières**

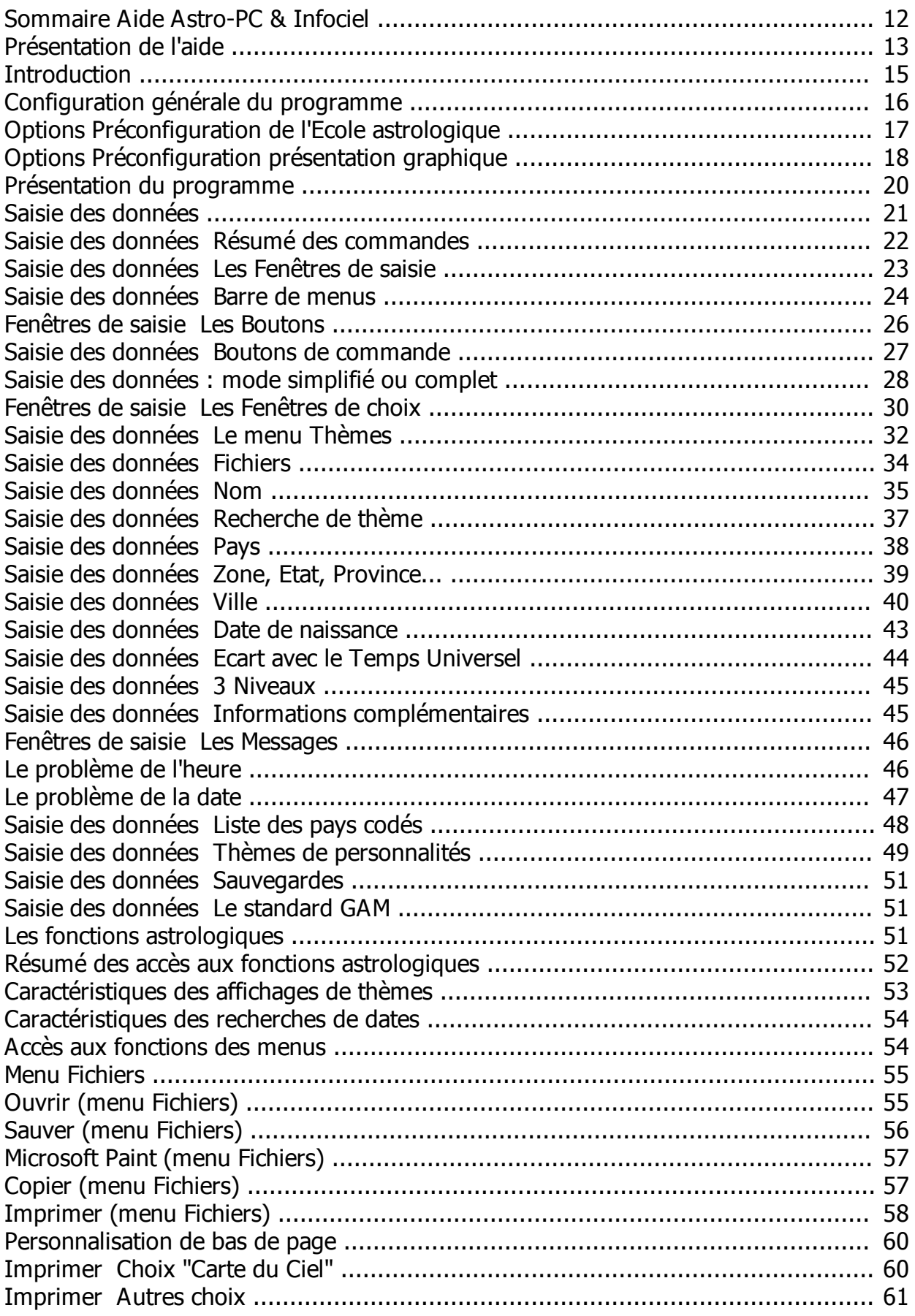

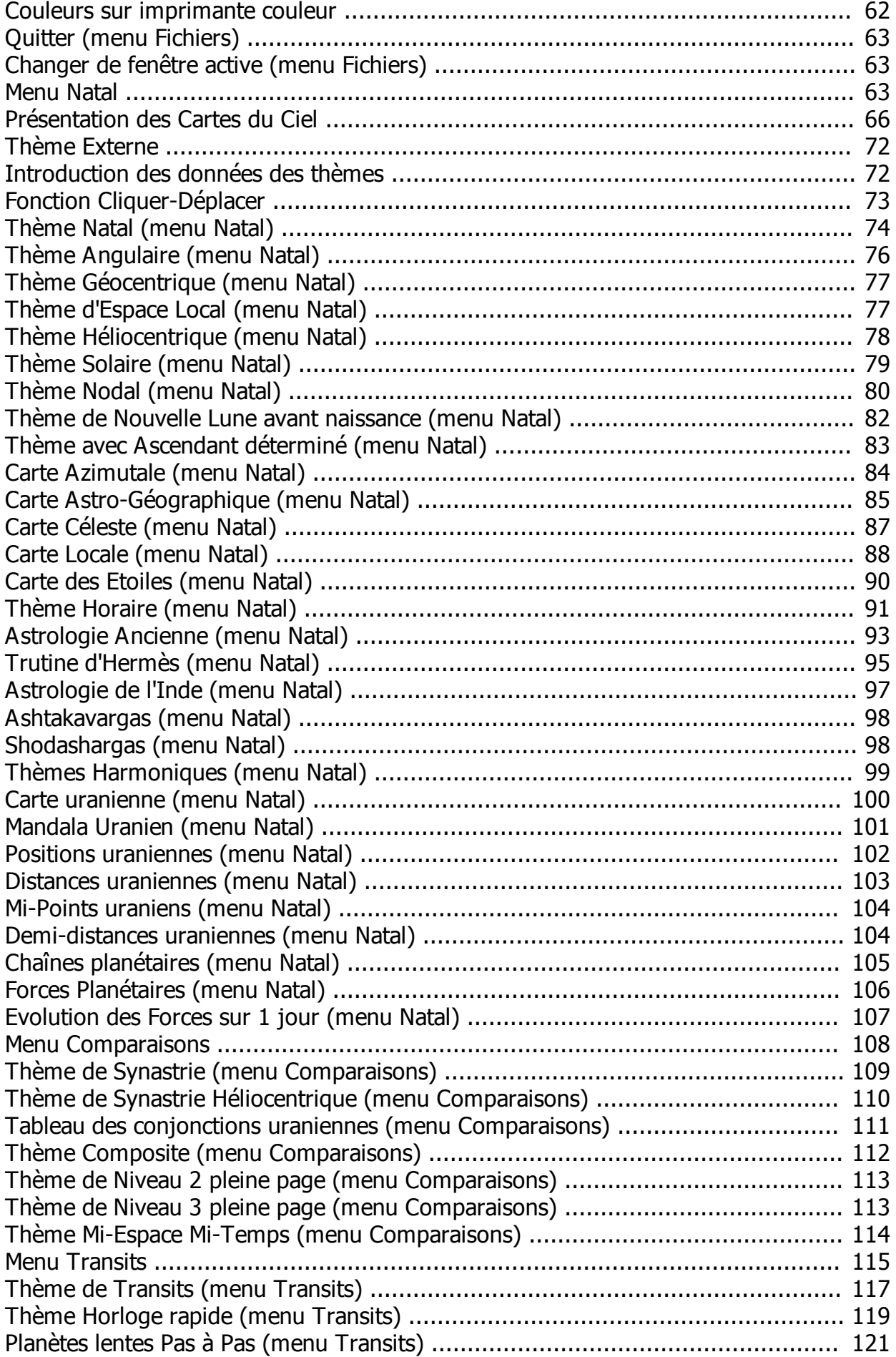

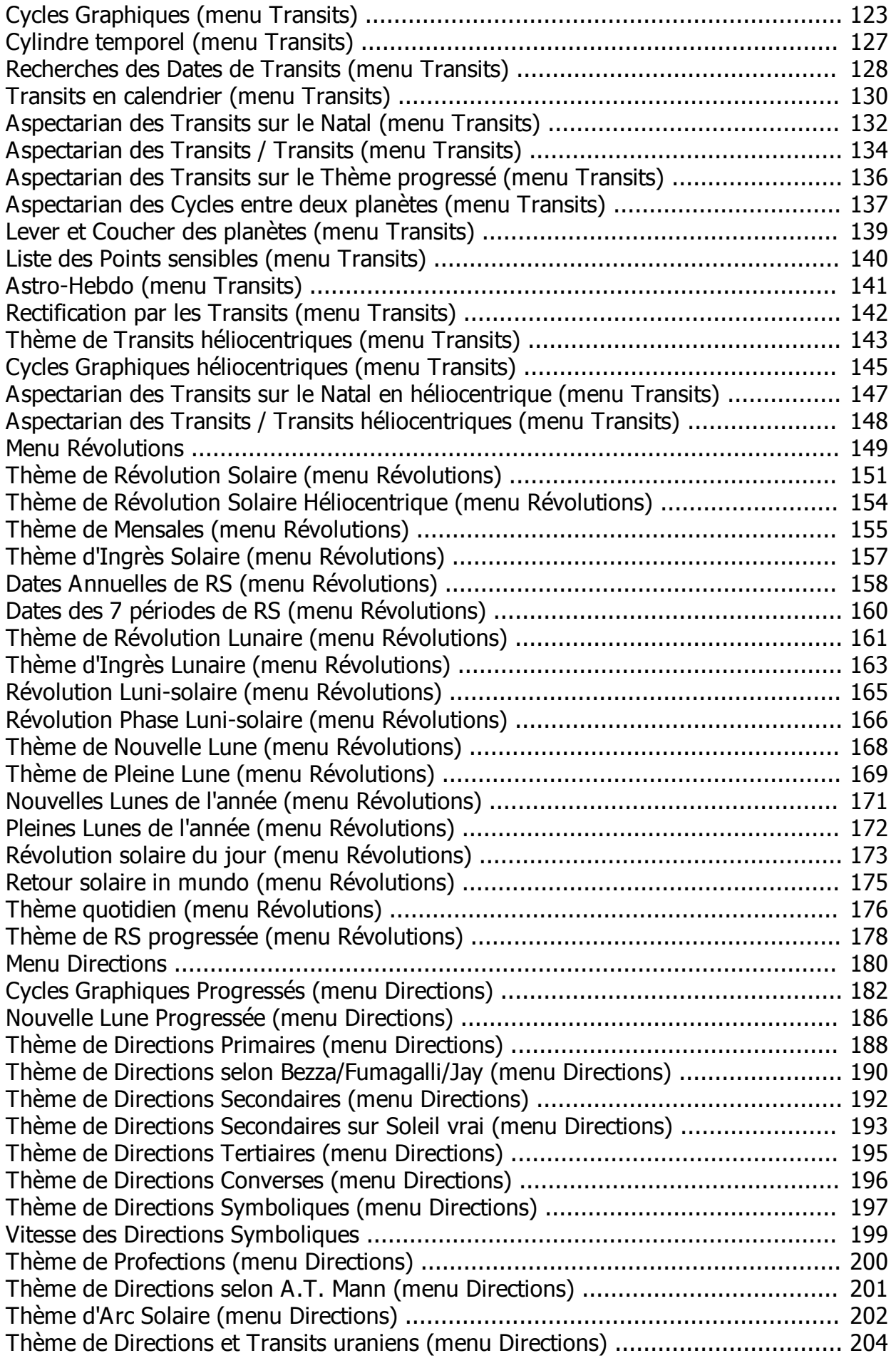

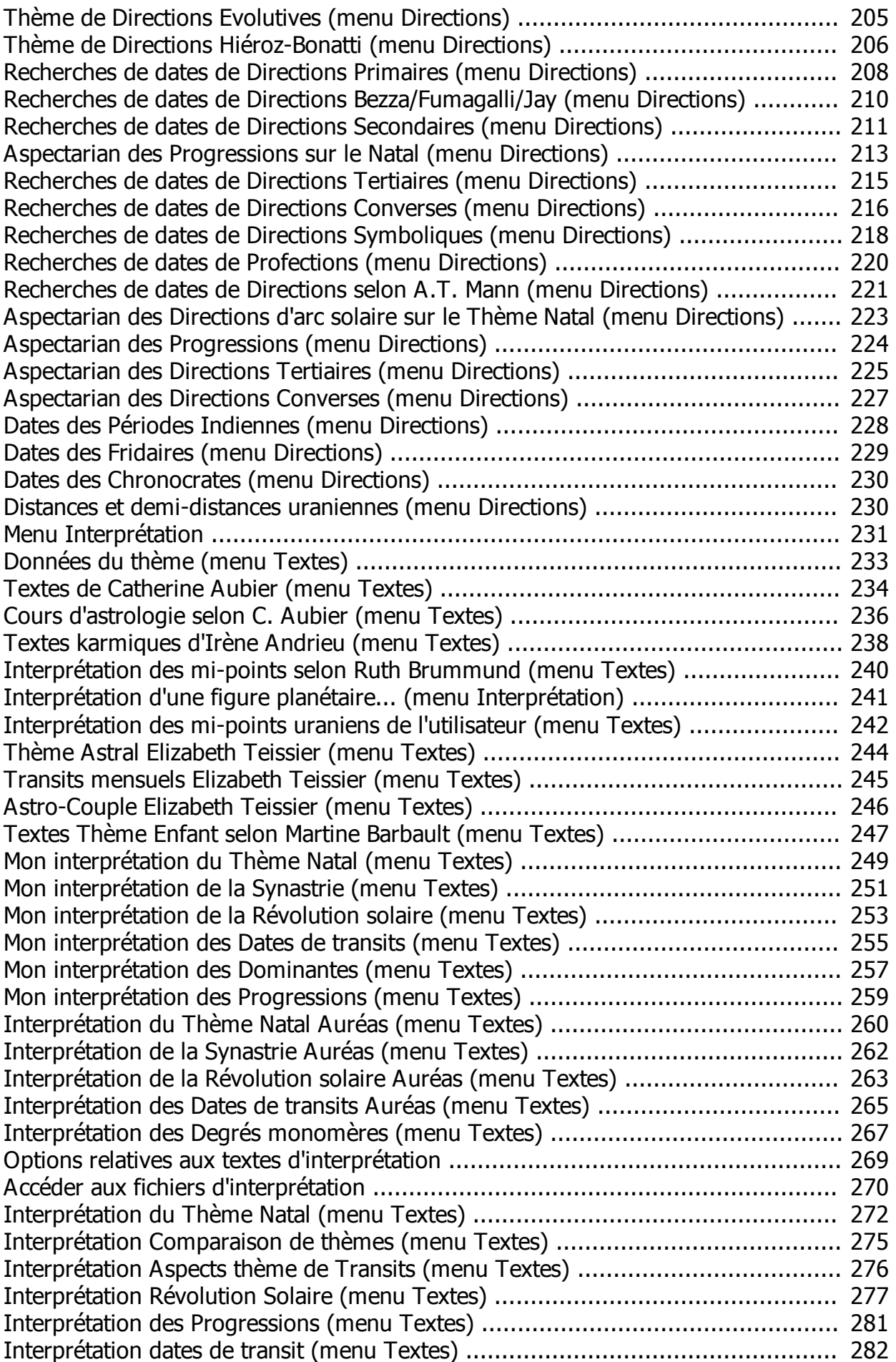

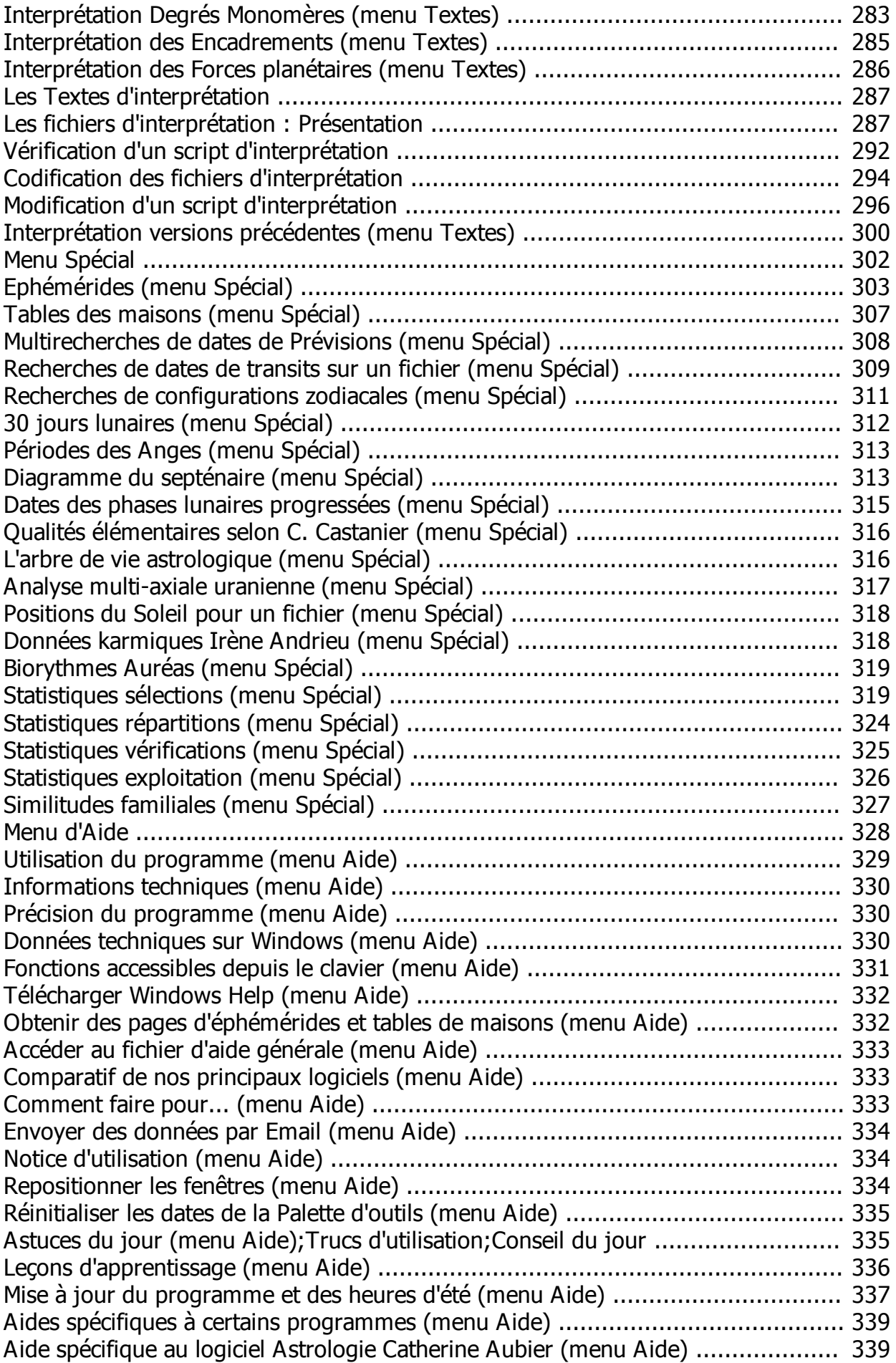

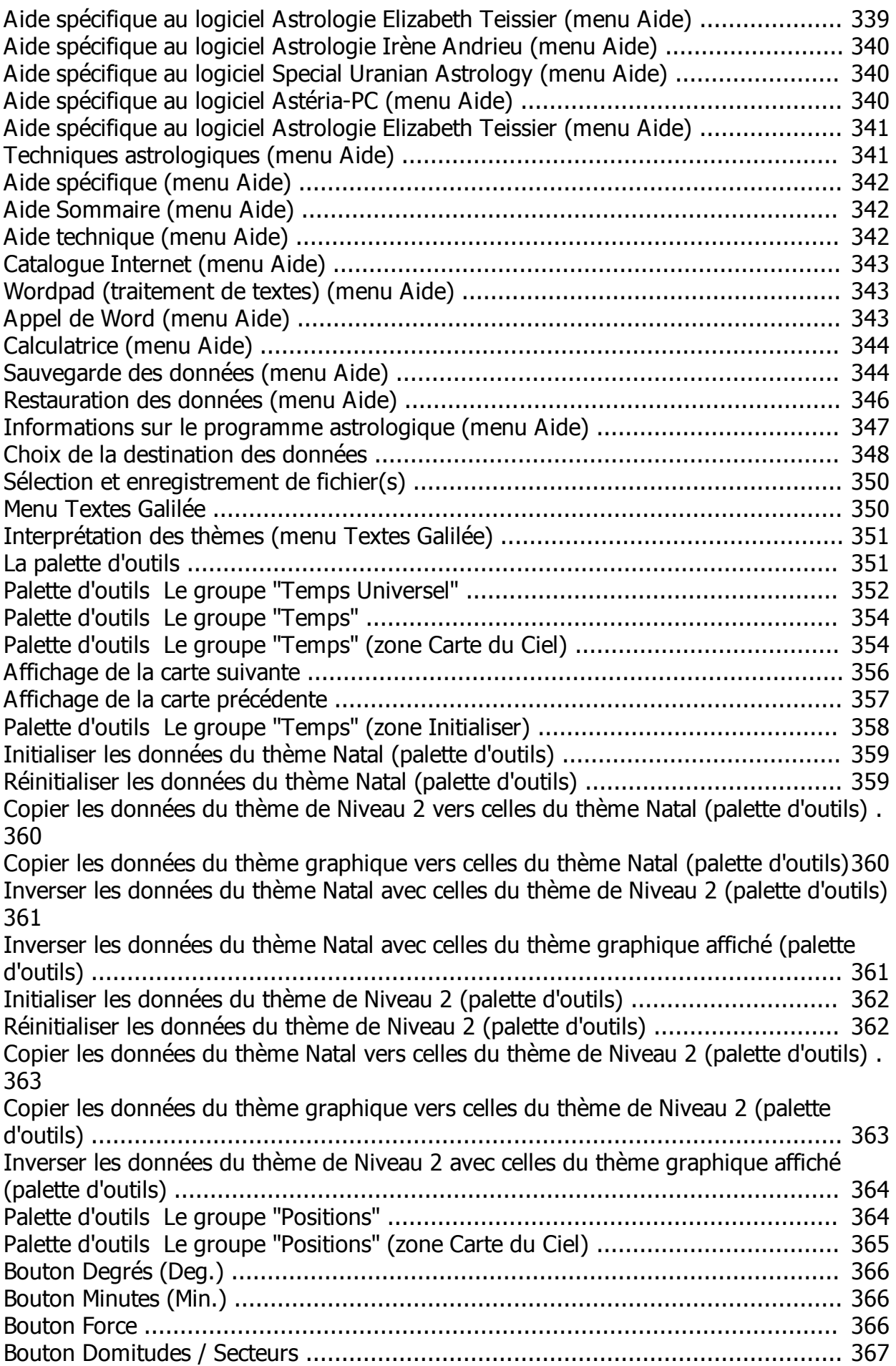

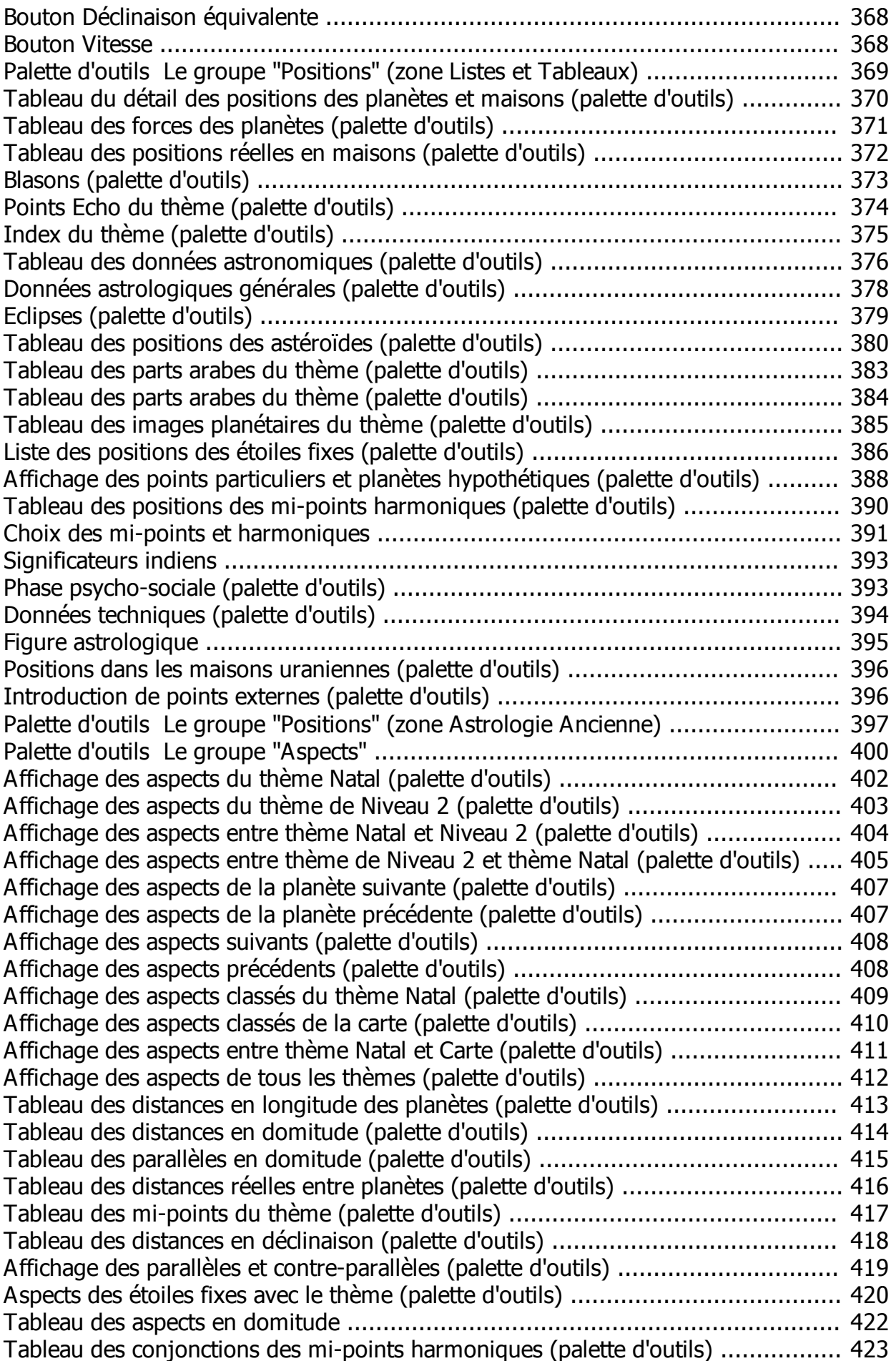

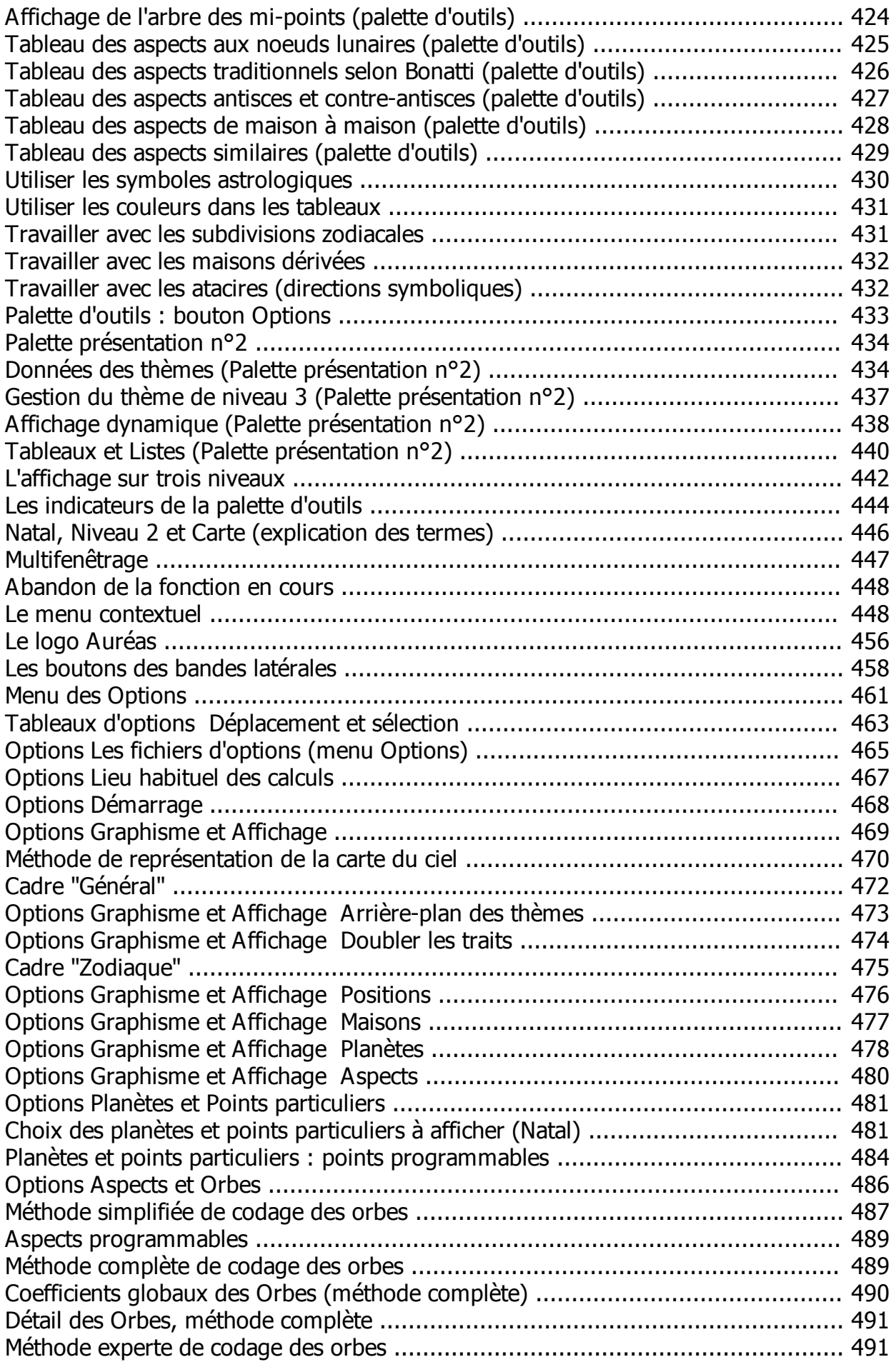

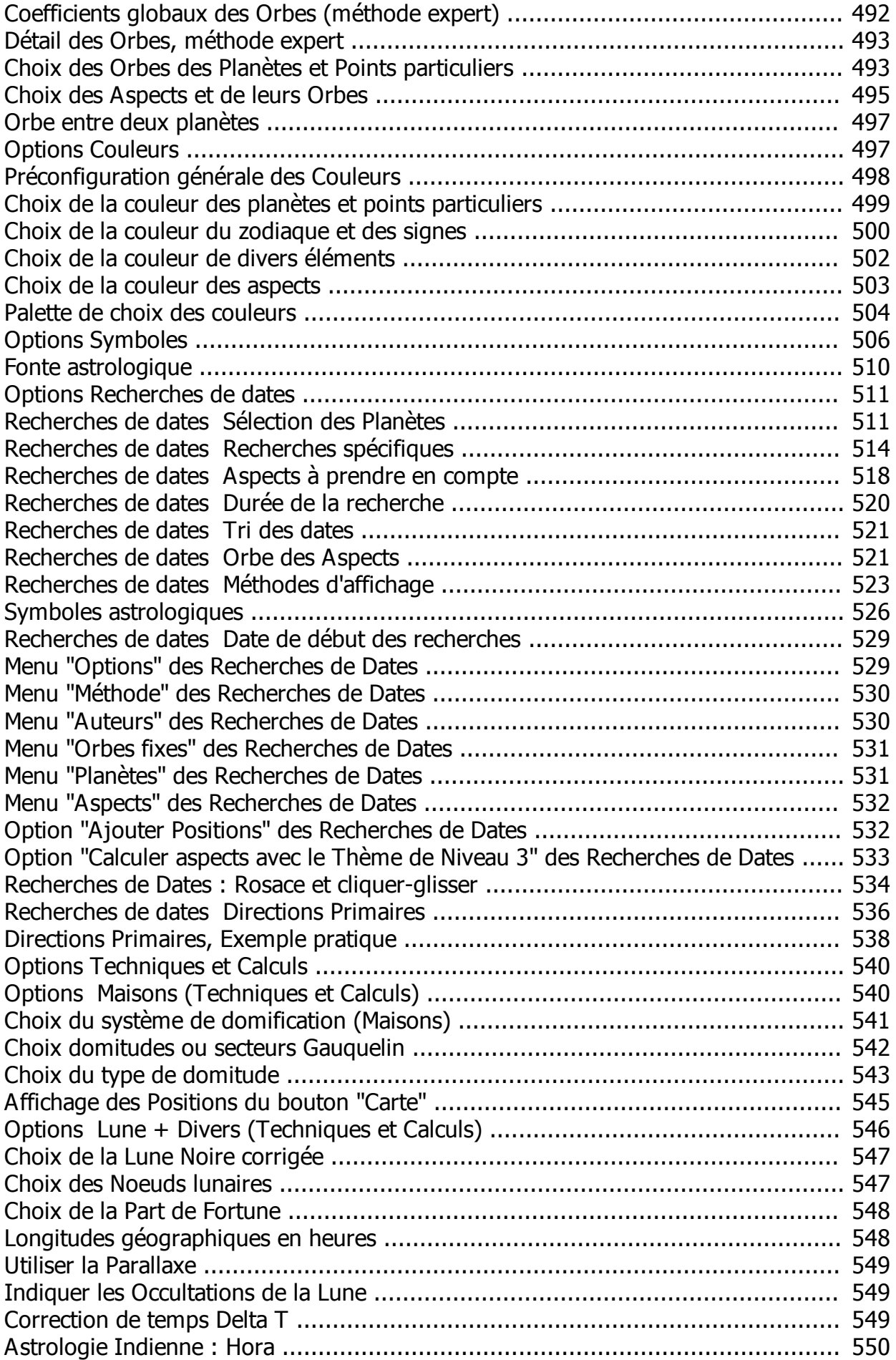

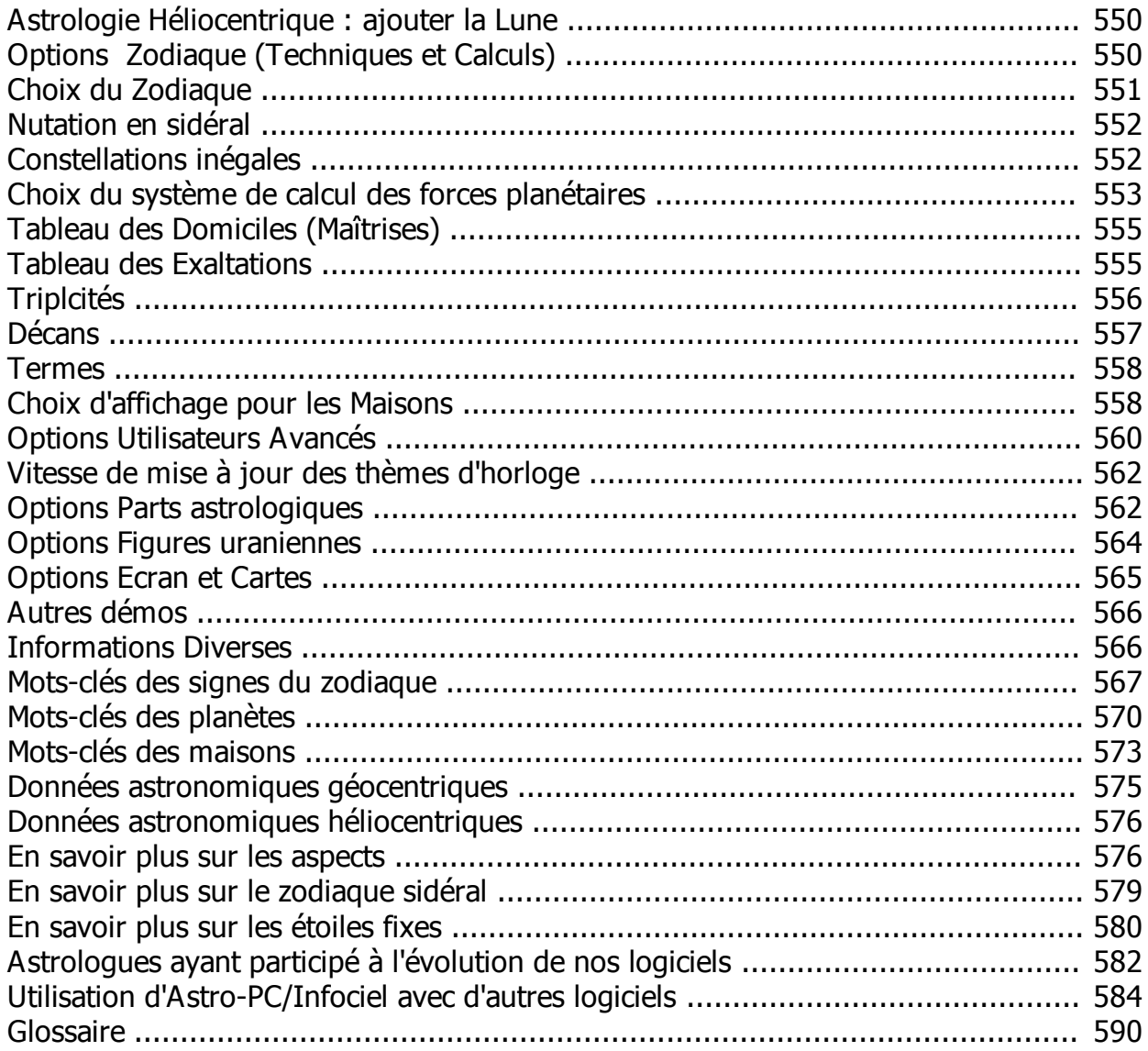

# <span id="page-11-0"></span>**Sommaire Aide Astro-PC & Infociel**

# **AIDE LOGICIELS ASTROLOGIQUES AUREAS (v12 -- 01/2020)**

**Bienvenue :** vous êtes dans l'aide générale des logiciels astrologiques Auréas (Astro-PC, Infociel, etc.) pour Windows 10, 8, 7, Vista et XP-sp3. Si vous ne savez pas comment utiliser les fichiers d'aide, consultez le chapitre 3 du manuel d'utilisation ou cliquez sur le bouton **Aide** ci-dessus.

Cliquez sur le groupe de rubriques souhaité pour obtenir plus de renseignements :

**[Introduction](#page-14-0) [Présentation du programme](#page-19-0) [Saisie des données](#page-20-0) [Les fonctions astrologiques](#page-50-2) [La palette d'outils](#page-350-1) [Les boutons des bandes latérales](#page-457-0) [Les menus contextuels](#page-447-1) [Le logo Auréas](#page-455-0) [Les options](#page-460-0) [Les textes d'interprétation](#page-286-0) [Utilisation d'Astro-PC ou Infociel avec d'autres logiciels](#page-583-0) [Informations diverses](#page-565-1)**

**Aide technique : problèmes d'utilisation et solutions**

**Attention : si vous étudiez le fichier d'aide de façon hiérarchique à partir du** *Sommaire***, vous pouvez arriver à des rubriques qui expliquent des commandes ou fonctions ne faisant pas partie de votre logiciel astrologique. Voyez notre "Comparatif logiciels" sur internet (www.aureas.eu, rubrique Logiciels) pour savoir quelles sont les fonctions de votre programme.** 

Si vous n'êtes pas familiarisés avec certains termes informatiques, consultez au préalable le **[Glossaire](#page-589-0)** (cliquez sur le bouton situé en haut de l'écran).

Si vous rencontrez des problèmes d'installation ou d'utilisation du programme, consultez les rubriques **Installation** et **Aide technique : problèmes d'utilisation et solutions**.

Les différentes rubriques des fichiers d'aide peuvent s'imprimer une par une. Il n'est pas possible de toutes les imprimer en une seule fois. Pour cela, il vous faut ouvrir et imprimer le fichier RTF équivalent : allez dans le menu *Options,* sélectionnez *Informations techniques,* puis le choix *Accéder au fichier d'aide générale*. L'aide complète sera ouverte dans le programme Wordpad, d'où vous pourrez imprimer tout ce que vous désirez.

# **AUREAS Editions**

12 B rue des Martyrs de Chateaubriant -- 78570 ANDRESY (France) Tél. 01 39 74 83 91 & 04 90 76 93 90 *Depuis l'étranger :* Tél. 00 33 1 39 74 83 91 & 00 33 4 90 76 93 90 **Internet : www.aureas.eu -- Email : aureas@aureas.eu**

*Created with the Personal Edition of HelpNDoc: [Single source CHM, PDF, DOC and HTML Help creation](https://www.helpndoc.com/help-authoring-tool)*

# <span id="page-12-0"></span>**Présentation de l'aide**

# **PRESENTATION DE L'AIDE**

# **Comment accéder à l'aide à l'écran**

L'aide à l'écran de votre logiciel astrologique est très pratique. Vous pouvez en effet obtenir de l'aide sur de nombreux sujets généraux et spécifiques en tapant simplement sur la touche **F1** où que vous vous trouviez.

- > Si par exemple le menu *Fichiers* de votre programme astrologique est déroulé et que la ligne de commande *Sauver (fichier)* est sélectionnée (en surbrillance : il suffit pour cela de descendre jusqu'à cette ligne avec la souris sans cliquer sur son bouton, ou d'utiliser le clavier et les touches **fl.bas** ou **fl.haut**), le fait de taper sur **F1** vous donnera toutes les indications nécessaires sur cette commande.
- > Si c'est uniquement l'en-tête du menu *Fichiers* qui est sélectionné (pour cela, utilisez le clavier et tapez simplement sur la touche **Alt**), vous obtiendrez des renseignements généraux sur ce menu.
- > Après une commande spécifique, par exemple la commande *Thème Natal* du menu *Natal,* vous obtiendrez aussi des renseignements sur la commande qui vient d'être effectuée.
- > Après avoir demandé des renseignements supplémentaires sur un thème en cliquant sur un des boutons de la **[palette d'outils](#page-350-1)**, le fait de taper sur **F1** vous affichera l'effet du bouton que vous avez utilisé.
- > Dans les tableaux d'options, vous pouvez taper sur **F1** sur n'importe quelle ligne d'options pour laquelle vous souhaitez obtenir des informations.

N'hésitez donc pas à tout moment à taper sur **F1** si vous désirez l'aide à l'écran : de nombreux accès sont disponibles partout dans le programme et vous obtiendrez directement les renseignements demandés. Si ce n'est pas possible, le programme vous dirigera alors à l'écran de bienvenue du fichier d'aide où vous pourrez utiliser le bouton *Rechercher* pour effectuer une recherche par thème.

## **Comment utiliser l'aide**

La partie supérieure de l'écran d'aide est constituée d'une barre de menus permettant d'accéder à plusieurs fonctions. En dessous de cette barre, des boutons de commande permettent d'effectuer certaines actions.

Pour obtenir des informations sur les fonctions de la barre de menu, tapez sur la touche **F1**. Les fonctions les plus utiles sont la fonction *Afficher l'historique* du menu *Options* et les fonctions des menus d'accès direct aux rubriques d'aide (menus *Chapitre, Saisie,* etc.).

Voici la signification des boutons.

# **Bouton Sommaire :**

Ce bouton vous ramènera toujours à la première page-écran de l'aide, où que vous vous trouviez.

## **Bouton Rechercher :**

Ce bouton vous donne accès à un outil très pratique du fichier d'aide : la recherche par mot-clé. De nombreux sujets sont classés alphabétiquement : vous pouvez effectuer votre choix en vous déplaçant dans la liste avec les bandes de défilement, ou en tapant directement un mot. Un simple double-clic sur le thème qui vous intéresse vous amènera à la rubrique concernée.

# **Bouton Précédent :**

Lorsque vous vous déplacez dans l'aide à l'écran, vous passez d'une rubrique à l'autre (et éventuellement d'un fichier à un autre) à chaque fois que vous cliquez sur un des choix proposés en caractères de couleur soulignés. Le bouton *Précédent* vous permet de revenir en arrière, à la rubrique précédente, autant de fois que vous le souhaitez.

## **Bouton Imprimer :**

Ce bouton permet d'obtenir à l'imprimante le contenu de la rubrique affichée. Pour les personnes intéressées, un fichier au format RTF (compatible Word/Wordpad) et contenant l'ensemble de cette aide est également disponible depuis le logiciel : allez dans le menu *Options,* sélectionnez *Informations techniques,* puis le choix *Accéder au fichier d'aide générale*. L'aide complète sera ouverte dans le programme Wordpad, d'où vous pourrez imprimer tout ce que vous désirez.

## **Bouton Glossaire :**

Affiche un glossaire de quelques mots utilisés.

## **Bouton Aide :**

Ce bouton affiche le contenu de cette rubrique.

## **Bouton Aide Gén. :**

Permet d'aller au Sommaire de l'aide générale du logiciel astrologique (voir ci-dessous).

## **Bouton Aide Eté :**

Ce bouton vous permet d'aller à l'aide sur les heures d'été (voir ci-dessous).

## **Bouton Aide Tech. :**

Ce bouton vous affiche l'aide technique et ses différentes rubriques (voir ci-dessous).

## **Bouton << :**

Lorsqu'il est accessible (non grisé), il permet de consulter l'aide de façon horizontale plutôt que verticale (hiérarchique). Il vous affichera la rubrique précédente dans le classement horizontal.

## **Bouton >> :**

Bouton complémentaire au précédent, il vous affichera la rubrique suivante dans le classement horizontal. Par exemple, lorsque vous consultez les Etats d'Amérique dans le fichier d'Aide Eté, vous passerez aux Etats précédents ou suivants en appuyant sur ces boutons. Dans l'Aide Générale, vous passerez de l'explication d'une fonction astrologique à la suivante ou la précédente, etc.

# **Lignes de rubriques :**

Dans la plupart des écrans, vous verrez des mots ou phrases en caractères soulignés et en couleur. Il s'agit de chapitres, paragraphes ou rubriques auxquels vous pouvez accéder directement en cliquant simplement dessus, ou en venant dessus avec la touche **Tab** et en tapant sur **Entrée**.

L'aide à l'écran est présentée de façon hiérarchique, c'est-à-dire que la première page de l'écran (Sommaire) donne accès à des chapitres, qui donnent accès à des sous-chapitres, etc. Vous pouvez vous déplacer comme bon vous semble dans l'aide, en suivant la structure proposée ou tout autrement avec par exemple la fonction de Recherche ou les boutons << et >>.

#### **Taille des caractères :**

Vous avez la possibilité de réduire ou d'agrandir les caractères de l'aide. Si vous voyez mal ce qui est affiché, utilisez le menu *Options* du fichier d'aide, fonction *Polices* et choix *Grande.*

## **Fichiers d'aide**

Le logiciel astrologique possède trois fichiers d'aide : un fichier d'aide principal expliquant toutes les possibilités du logiciel, un fichier d'aide concernant les heures d'été et les régimes horaires, et un dernier fichier incluant l'aide technique. Vous pouvez savoir dans quel fichier d'aide vous vous trouvez en regardant la première ligne de l'écran. Vous pouvez passer d'un fichier à un autre en cliquant sur les boutons **Aide Gén.**, **Aide Tech.** et **Aide Eté**, ainsi qu'à certains endroits dans des rubriques.

## **Comment quitter l'aide**

Pour quitter l'aide à l'écran et revenir au programme astrologique, vous pouvez utiliser les touches **Echap** ou **Alt+F4**.

Nous vous recommandons de vous familiariser avec l'utilisation du fichier d'aide, car vous en aurez souvent besoin. Le temps que vous passerez dans cette étude sera du temps gagné par la suite.

Cliquez sur le bouton **Sommaire** de l'Aide Générale pour aller tout au début de l'aide et étudiez les différents chapitres.

Vous pouvez obtenir des renseignements plus détaillés sur l'utilisation de l'aide, tapez sur la touche **F1**.

*Created with the Personal Edition of HelpNDoc: [Qt Help documentation made easy](https://www.helpndoc.com/feature-tour/create-help-files-for-the-qt-help-framework)*

# <span id="page-14-0"></span>**Introduction**

# **INTRODUCTION**

Vous venez d'acquérir un de nos logiciels astrologiques; nous vous félicitons de votre choix. Notre société Auréas est spécialisée dans l'édition d'outils astrologiques (logiciels, livres, posters, etc.) depuis plus de 30 ans. Nos produits ont déjà satisfait plusieurs milliers d'utilisateurs, et nous espérons que ce logiciel répondra également à votre attente. N'hésitez pas à nous faire part de toutes vos remarques et suggestions d'améliorations.

**ASTRO-PC** est le plus important logiciel que nous éditons. Il a demandé plusieurs années de travail et est continuellement amélioré et mis à jour pour répondre à la demande du monde astrologique. Ainsi, par exemple, dès que des nouveautés importantes apparaissent, celles-ci sont intégrées à nos logiciels et proposées à nos clients. *ASTRO-PC* existe en deux versions : une version de base, nommée *Base*, et une version professionnelle, nommée *Pro*. Les différences entre ces deux versions (et nos autres programmes) sont détaillées dans notre document Comparatif logiciel disponible sur internet.

Les logiciels **INFOCIEL**, avec leurs différentes versions, ainsi que les programmes **Astrologie Catherine Aubier**, **Astrologie Elizabeth Teissier**, **Astrologie karmique Irène Andrieu** et **Spécial Astrologie Uranienne**, sont issus de notre programme ASTRO-PC et ont donc les mêmes qualités. Chaque programme regroupe un certain nombre de fonctions d'ASTRO-PC pour répondre aux diverses demandes des utilisateurs. L'avantage des ces différentes versions est qu'elles peuvent s'assembler automatiquement si vous en achetez plusieurs. Vous pouvez donc ainsi démarrer avec un seul programme de base et en rajouter par la suite selon vos besoins pour constituer l'ensemble qui réponde le mieux à vos besoins et habitudes de travail. Vous trouverez plus d'informations sur

notre site internet.

- > ASTRO-PC et INFOCIEL visualisent à l'écran de votre ordinateur toutes les cartes du ciel. Un graphisme soigné, une saisie des données simple et complète, des calculs précis, de nombreux résultats détaillés et des impressions de qualité en font des logiciels d'un rapport qualité/prix remarquable.
- > L'apprentissage des logiciels se fait en quelques heures grâce aux différentes aides présentes : aide dynamique à l'écran, manuel d'utilisation imprimé contenant des exercices pratiques et assistance téléphonique.
- > La société AUREAS est en contact avec le monde astrologique depuis de nombreuses années et possède une longue expérience dans le domaine de l'astrologie informatique. Elle est à l'origine de :
	- -- Serveurs minitel
	- -- Micro-ordinateurs astrologiques et numérologiques de poche :
	- -- Programmes informatiques sur micro-ordinateurs ASTROFLASH
	- -- Création d'Ephémérides et de Tables astrologiques :
		- . THE NEW INTERNATIONAL EPHEMERIDES 1900-2050,
		- . THE COMPLETE EPHEMERIDES 1930-2030,
		- . THE COMPLETE EPHEMERIDES 2000-2050,
		- . EPHEMERIDES DE LA LUNE NOIRE VRAIE 1910-2010,
		- . TABLES DES MAISONS 0 à 66°.
	- -- Edition d'ouvrages et de matériel astrologiques tels que :
		- . PSYCHOLOGIE ASTRALE (Irène Andrieu)
		- . PSYCHOLOGIE DES INTERCEPTIONS (Irène Andrieu)
		- . L'ASTROLOGIE SOLI-LUNAIRE (Irène Andrieu)
		- . DIALOGUE DE PLANETES (Marie Marczak)
		- . LES CINQ COULEURS DE L'ASTROLOGIE KARMIQUE (J.-P. Michon)
		- . GUIDE D'ASTROLOGIE CONDITIONALISTE (Christine St Pierre),
		- . POSTERS ASTROLOGIQUES COULEUR & NOIR/BLANC,
		- . TAMPONS ASTROLOGIQUES,
		- . BLOCS DE FEUILLES DE THÈMES VIERGES, etc.

Toutes ces activités, destinées à satisfaire la demande des astrologues débutants et professionnels, ont donné à Auréas une réputation de sérieux et de compétence.

N'hésitez pas à nous contacter pour plus d'informations sur l'ensemble de nos produits.

## **[\(Menu Principal\)](#page-11-0)**

*Created with the Personal Edition of HelpNDoc: [Easily create EPub books](https://www.helpndoc.com/feature-tour)*

# <span id="page-15-0"></span>**Configuration générale du programme**

# **CONFIGURATION GENERALE DU PROGRAMME**

Les options *Préconfiguration école d'astrologie, Préconfiguration présentation graphique* et les différentes rubriques du menu *Options* vous permettent d'adapter votre logiciel à vos habitudes astrologiques en effectuant des présélections générales.

Sélectionnez la rubrique souhaitée.

## **[Préconfiguration Ecole d'Astrologie](#page-16-0)**

#### **[Préconfiguration Présentation Graphique](#page-17-0)**

#### **[Menu Options](#page-460-0)**

Concernant les couleurs imprimées sur une imprimante couleur, voir **[Couleurs sur une imprimante couleur](#page-61-0)**.

#### **(Menu Précédent)**

*Created with the Personal Edition of HelpNDoc: [Produce electronic books easily](https://www.helpndoc.com/create-epub-ebooks)*

# <span id="page-16-0"></span>**Options Préconfiguration de l'Ecole astrologique**

# **OPTIONS : PRECONFIGURATION ECOLE ASTROLOGIE**

#### **Choix du type d'Ecole astrologique**

**Préconfiguration de l'Ecole d'Astrologie**

Cette option affiche un tableau permettant de modifier automatiquement de nombreux choix options selon la sélection de méthode astrologique effectuée. Par exemple, en choisissant la méthode Humaniste, cela modifiera automatiquement la domification (Campanus), les aspects à certains points particuliers, les orbes aux aspects majeurs et mineurs utilisés, le choix "moyen" pour Lune Noire et Noeuds, l'affichage de Chiron et Cérès, etc.

```
(.) Traditionnel récent = Par aspect + mineurs (choix usuel)
( ) Traditionnel ancien = 7 planètes, Orbes Bonatti, Termes Egyptiens...
( ) Anglo-Saxon = Maisons Fixes, Orbes suivant planètes
( ) Selon Max Heindel = Par planète, Sol+Lun:8° sinon:6°
( ) Humaniste = Planètes et aspects; Campanus et autres choix
( ) CAE = suivant Gilles Verneret
( ) Orbes larges = En fonction des planètes et des aspects
( ) Harmoniques = selon Bernard Crozier
( ) Karmique 1 = Mineurs importants, Noeuds Lunaires moyens
( ) Karmique 2 = selon Irène Andrieu
( ) Sidéraliste = Double Zodiaque, Zodiaque Sidéral 'SVP'
( ) Agro-Astro = Zodiaque UAI/Anthroposophes + Constellations inégales
( ) Indien traditionnel (Vedic) = Zodiaque 'Lahiri', maisons Egales...
( ) Indien 2 = Denis labouré, 'Lahiri', maisons Topocentriques...
( ) Astrosophia = Jany Bessière
( ) Selon Jacques Berthon
( ) Agapé (GAPP) 1 = suivant Solange de Mailly Nesle
( ) Agapé (GAPP) 2 = suivant Yves Lenoble
( ) Suivant Catherine Aubier
( ) Suivant Christian Duchaussoy, Astrologie Structurale
( ) Astrologie Uranienne suivant Ruth Brummund
( ) Suivant Elizabeth Teissier
( ) Suivant Pierre Lassalle
( ) Suivant 'Astrologie du Maître Tibétain D.K.' selon Kléa
( ) Double zodiaque selon Jean-Paul Michon
( ) Suivant Catherine Castanier
```
#### **( ) Suivant Martine Barbault**

#### **( ) Suivant Christophe de Cène (Astéria-PC)**

Si vous hésitez sur le choix à faire, sélectionnez l'option "TRADITIONNEL récent" et effectuez ensuite dans les autres options du logiciel les modifications de détail pour configurer le programme à vos habitudes de travail. Pour plus de renseignements sur les options automatiquement modifiées selon les choix effectués, voir la bibliographie du manuel d'utilisation papier.

#### **Méthode Orbes :**

En haut à droite du tableau, un cadre de choix vous permet de spécifier quelle est la méthode de paramétrage des orbes que vous souhaitez utiliser avec votre configuration :

*- Simplifiée par Aspects :* cette méthode simple vous permet de codifier vos orbes aspect par aspect.

*- Par Planètes et par Aspects :* cette méthode, plus complète mais aussi plus complexe, vous permet de spécifier des orbes en fonction des planètes et des aspects.

Pour plus de renseignements, voir **[Options Orbes et Aspects](#page-485-0)**.

Concernant la signification des boutons de la fenêtre, voyez cette rubrique : **[Boutons Aide, Ok, Aperçu, etc.](#page-462-0)**.

#### **Comment faire votre choix**

Pour avoir une idée ce que donne chaque préconfiguration d'école sans modifier vos options, il vous suffit de cocher le choix que vous désirez voir, puis cliquer à droite sur le bouton **Aperçu**.

Cela vous affichera à l'écran un thème natal avec les particularités de l'école sélectionnée. Vous pourrez voir plusieurs boutons en haut à gauche du thème, comme **Valider options** et **Retourner aux options**.

Si vous désirez sélectionner les paramètres de l'école sélectionnée, cliquez sur le bouton "Valider options" : cela mettra automatiquement à jour vos options, et les prochains thèmes seront désormais affichés avec les nouveaux paramètres de cette école.

Si le choix présenté ne vous convient pas, cliquez sur le bouton "Retourner aux options" : vous aurez alors la possibilité de tester une autre école, ou simplement annuler la fonction si aucune préconfiguration ne vous convient. Notez que vous pouvez également, au lieu de cliquer sur le bouton "Retourner aux options", faire simplement un double-clic sur la carte : cela aura le même effet.

Si vous cliquez sur le bouton **Suivant** (disponible uniquement dans *Astro-PC*), cela vous permet de visualiser le thème avec le paramétrage des différentes écoles, les unes après les autres, à chaque clic sur ce bouton. Vous n'aurez qu'à valider quand vous aurez trouvé le paramétrage qui vous convient. Lorsque vous utilisez le bouton "Suivant", le nom de la préconfiguration d'école est indiqué dans la petite ligne au-dessus du thème. Notez que si vous cliquez sur le bouton *Suivant* avec le bouton droit de la souris, le défilement se fait dans l'autre sens.

Si le paramétrage d'une école vous convient globalement mais que vous désirez y apporter des modifications ponctuelles, il vous suffit, après l'avoir sélectionné et validé, d'aller dans les différents choix du menu *Options* du logiciel (graphisme et affichage, couleurs, etc.) pour y modifier ce que vous désirez.

## **[\(Menu Configuration\)](#page-15-0)**

**[\(Menu Options\)](#page-460-0)**

*Created with the Personal Edition of HelpNDoc: [Free EPub producer](https://www.helpndoc.com/create-epub-ebooks)*

# <span id="page-17-0"></span>**Options Préconfiguration présentation graphique**

# **OPTIONS : PRECONFIGURATION PRESENTATION GRAPHIQUE**

**Choix de la présentation de la carte**

Cette option affiche un tableau permettant de sélectionner diverses présentations pour l'affichage des cartes astrologiques. Ces choix modifient automatiquement un certain nombre d'options dans le domaine des couleurs, des symboles astrologiques, les tailles des éléments, etc.

```
Préconfiguration graphique des Cartes du Ciel
(.) Thème graphique Astro-PC classique
( ) Thème graphique Version 9 brun 
( ) Thème graphique bleu nuit 
( ) Thème graphique ancien (avec symboles) 
( ) Thème graphique déco 
( ) Thème graphique enrichi 
( ) Thème graphique simplifié
( ) Thème graphique pour livre (noir et blanc)
( ) Thème graphique mauve
( ) Thème graphique avec fond étoilé
( ) Thème graphique Version 9.5
( ) Thème graphique Version 11
```
#### **Comment faire votre choix**

Pour avoir une idée ce que donne chaque présentation sans modifier vos options, il vous suffit de cocher le choix que vous désirez voir, puis cliquer à droite sur le bouton **Aperçu**.

Cela vous affichera à l'écran un thème natal avec les particularités de la présentation sélectionnée. Vous pourrez voir plusieurs boutons en haut à gauche du thème, comme **Valider options** et **Retourner aux options**.

Si vous désirez conserver la nouvelle présentation, cliquez sur le bouton "Valider options" : cela mettra automatiquement à jour vos options, et les prochains thèmes seront désormais affichés avec les nouveaux paramètres.

Si la présentation ne vous convient pas, cliquez sur le bouton "Retourner aux options" : vous aurez alors la possibilité de tester un autre choix, ou simplement annuler la fonction si aucun autre thème ne vous convient. Notez que vous pouvez également, au lieu de cliquer sur le bouton "Retourner aux options", faire simplement un double-clic sur la carte : cela aura le même effet.

Si vous cliquez sur le bouton **Suivant** (disponible uniquement dans *Astro-PC*), cela vous permet de visualiser le thème avec les différentes présentations graphiques, les unes après les autres, à chaque clic sur ce bouton. Vous n'aurez qu'à valider quand vous aurez trouvé la présentation qui vous convient. Lorsque vous utilisez le bouton "Suivant", le nom de la présentation graphique affichée est indiqué dans la petite ligne au-dessus du thème. Notez que si vous cliquez sur le bouton *Suivant* avec le bouton droit de la souris, le défilement se fait dans l'autre sens.

Si un thème graphique vous convient globalement mais que vous désirez y apporter des modifications ponctuelles, il vous suffit, après l'avoir sélectionné et validé, d'aller dans les différents choix du menu *Options* du logiciel (graphisme et affichage, couleurs, etc.) pour y modifier ce que vous désirez.

#### **Couleurs de la palette d'outils n°2**

Notez que les préconfigurations graphiques modifient les couleurs d'un grand nombre d'éléments de la carte, mais également les teintes et le fond de la **[palette d'outils](#page-350-1)** à gauche de l'écran (palette d'outils n°2 uniquement, la n°1 n'est pas modifiée par les préconfigurations graphiques).

Si vous désirez conserver les modifications de couleurs pour les cartes graphiques mais pas pour la palette d'outils, vous pouvez modifier les couleurs de la palette en cliquant sur le logo d'Auréas qui se trouve en haut à droite de chaque onglet de la palette. Pour plus d'informations, voyez la rubrique **[logo Auréas](#page-455-0)**.

Concernant la signification des boutons de la fenêtre, voyez cette rubrique : **[Boutons Aide, Ok, Aperçu, etc.](#page-462-0)**.

**[\(Menu Configuration\)](#page-15-0) [\(Menu Options\)](#page-460-0)**

*Created with the Personal Edition of HelpNDoc: [Create help files for the Qt Help Framework](https://www.helpndoc.com/feature-tour/create-help-files-for-the-qt-help-framework)*

# <span id="page-19-0"></span>**Présentation du programme**

# **PRESENTATION DU PROGRAMME**

Lorsque vous lancez votre logiciel astrologique, l'écran du programme s'affiche, constitué de plusieurs parties :

- 1 La barre de menus
- 2 La palette d'outils
- 3 La fenêtre graphique des thèmes (écran d'accueil)
- 4 D'éventuelles fenêtres de données

#### **1 - La barre de menus**

Située horizontalement tout en haut de l'écran, elle regroupe par menu toutes les fonctions de votre logiciel astrologique. Le menu Natal comprend par exemple toutes les fonctions de ce domaine.

Pour des explications détaillées, voir les **[Fonctions astrologiques](#page-50-2)**.

## **2 - La palette d'outils**

Située sur la gauche de l'écran, la palette d'outils vous permet d'effectuer rapidement et simplement de nombreuses manipulations sur les fenêtres de thèmes et de données qui s'affichent.

Prenez le temps de bien l'étudier et de connaître ses différentes fonctions, car elle vous fera gagner un temps précieux.

Pour des explications détaillées, voir les **[La palette d'outils](#page-350-1)**.

## **3 - La fenêtre graphique des thèmes**

Au chargement du programme astrologique, cette fenêtre vous affiche un écran de bienvenue avec des symboles astrologiques. Le programme attend que vous choisissiez une fonction d'un des menus pour afficher à la place un thème astrologique.

Affichez par exemple un thème natal en tapant sur les touches **Ctrl+N** et en cliquant sur le bouton **Ok**. Votre programme va afficher un thème dans la fenêtre graphique.

La taille de cette fenêtre est modifiable. Il suffit pour cela de déplacer la souris vers l'un de ses bords : lorsque le pointeur de la souris est à l'intérieur de la fenêtre, il a la forme d'un carré; lorsqu'il arrive sur l'un des bords, il se transforme en double-flèche. Cliquez alors sur le bouton de la souris et maintenez appuyé en même temps que vous déplacez le pointeur : la taille de la fenêtre va être modifiée en fonction de votre déplacement.

Si vous voulez réduire ou agrandir la largeur de la fenêtre, déplacez le bord gauche ou le bord droit. Si vous voulez réduire ou agrandir la hauteur, déplacez le bord du haut ou le bord du bas.

Notez que si vous agrandissez la fenêtre, une partie grise peut apparaître. Si c'est le cas, pour que le programme tienne compte de la modification de taille, cliquez sur le bouton **Réafficher** de la palette d'outils.

Le thème graphique prend automatiquement la taille maximum autorisée par la taille de la fenêtre. Ainsi, si vous réduisez la largeur et la hauteur de la fenêtre graphique et que vous cliquez sur **Réafficher**, le thème sera affiché plus petit.

Si vous utilisez Astro-PC et le multifenêtrage, voir les rubriques **[Présentation des cartes](#page-65-0)** et **[Repositionner](#page-333-2) [Fenêtres](#page-333-2)** pour des compléments d'information.

## **4 - Les fenêtres de données**

En utilisant par exemple la **[palette d'outils](#page-350-1)**, vous pourrez obtenir de nombreux tableaux de données qui seront affichées dans des fenêtres supplémentaires.

Vous pouvez afficher autant de fenêtres de données que vous le désirez, mais l'écran pourra devenir difficilement lisible. Dès que vous souhaitez fermer une fenêtre, tapez sur les touches **Ctrl+F4** ou la touche **F12**.

#### **5 - Les menus contextuels**

A plusieurs endroits, vous pouvez obtenir un menu supplémentaire, nommé "contextuel", qui vous permettra d'effectuer diverses actions rapidement, sans avoir à utiliser des boutons de la palette d'outils ou des fonctions des menus.

Pour plus de renseignements, voyez le **[Menu contextuel](#page-447-1)**.

## **6 - Infos-bulles**

Lorsque vous positionnez le pointeur de la souris sur un élément du programme, une petite ligne d'information s'affichera, vous indiquant de quoi il s'agit. Vous pouvez ainsi obtenir des indications intéressantes sur l'action d'un bouton de la palette d'outils, le nom d'un astéroïde sur le thème, la signification d'un aspect dans les tableaux de données, etc.

La fenêtre graphique et les fenêtres de données peuvent être déplacées à n'importe quel endroit de l'écran. Pour cela, cliquez sur leur barre de titre, gardez le bouton de la souris appuyé et déplacez la souris pour modifier la position de la fenêtre à l'écran.

#### **[\(Menu Principal\)](#page-11-0)**

*Created with the Personal Edition of HelpNDoc: [Qt Help documentation made easy](https://www.helpndoc.com/feature-tour/create-help-files-for-the-qt-help-framework)*

# <span id="page-20-0"></span>**Saisie des données**

# **SAISIE DES DONNÉES**

Dans tous nos programmes, deux modes d'introduction des données sont disponibles :

1) la **saisie simplifiée** (conseillée pour les débutants),

2) la **saisie complète**, destinée aux anciens utilisateurs de nos programmes.

Pour plus de précisons, voyez la rubrique **[Mode de saisie](#page-27-0)**.

Sélectionnez la rubrique souhaitée pour obtenir plus d'informations sur la saisie des données.

#### **[L'écran de saisie des données](#page-22-0)**

**[Résumé des commandes](#page-21-0)**

**[Notes générales sur le problème de l'heure](#page-45-1)**

**[Notes générales sur le problème de la date](#page-46-0)**

**[Heures d'été : pays codés](#page-47-0)**

**[Thèmes de personnalités](#page-48-0)**

#### **[\(Menu Principal\)](#page-11-0)**

*Created with the Personal Edition of HelpNDoc: [Full-featured EPub generator](https://www.helpndoc.com/create-epub-ebooks)*

# <span id="page-21-0"></span>**Saisie des données Résumé des commandes**

# **SAISIE DES DONNÉES : RÉSUMÉ DES COMMANDES**

#### **Résumé des commandes pour la saisie des données :**

Pour ceux qui préfèrent utiliser le clavier que la souris, voici un résumé des accès à partir des touches du clavier.

#### *Pour appeler le tableau de Saisie données des thèmes :*

**Alt+F** Menu *Fichiers*, puis taper sur **Entrée** pour sélectionner *Ouvrir (Saisie Données des Thèmes)* **F2** Appel direct des tableaux de saisie des données

#### *A l'intérieur du tableau de saisie :*

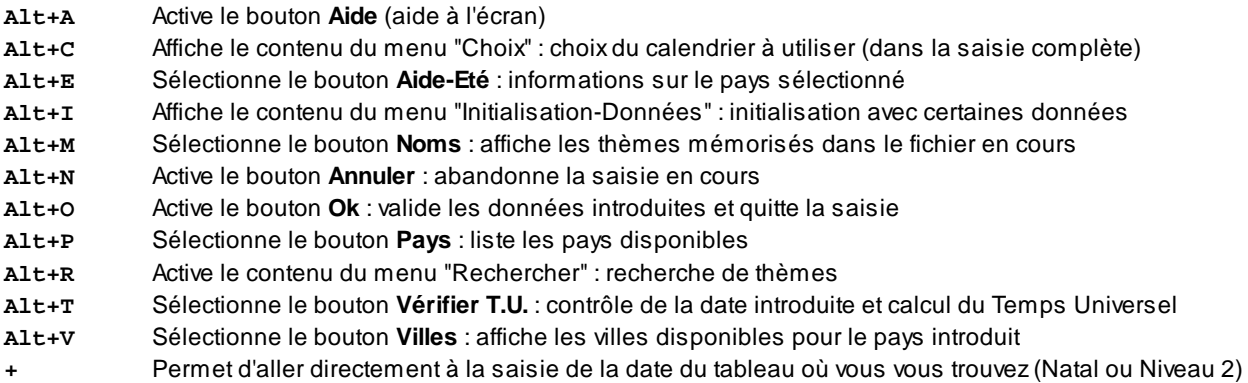

*Note :* les boutons **Alt+V**, **Alt+P**, **Alt+M** et **Alt+T** passent alternativement du bouton du thème Natal (situé à gauche du tableau) à celui du thème de Niveau 2 (situé à droite). Par exemple, **Alt+V** passera du bouton **Villes** du thème Natal à celui du thème de Niveau 2 et vice-versa. Cliquez sur la touche d'entrée pour activer celui désiré.

- **Ctrl+N** Efface les données natales pour l'introduction d'un nouveau thème
- **Ctrl+O** Ouverture d'un fichier de thèmes pour le tableau de saisie du thème Natal
- **Ctrl+S** Enregistre les données du thème Natal dans le [fichier de thèmes actif](#page-33-0)
- **Ctrl+R** Enregistre les données du thème Natal dans un nouveau fichier de thèmes

*(les quatre boutons ci-dessus ne sont disponibles que dans la saisie complète)*

- **Ctrl+U** Efface les données de Niveau 2 pour l'introduction d'un nouveau thème
- **Ctrl+W** Ouverture d'un fichier de thèmes pour le tableau de saisie du thème de Niveau 2
- **Ctrl+Y** Enregistre les données du thème de Niveau 2 dans le [fichier de thèmes actif](#page-33-0)
- **Ctrl+Z** Enregistre les données du thème de Niveau 2 dans un nouveau fichier de thèmes

*(les quatre boutons ci-dessus ne sont disponibles que dans la saisie complète)*

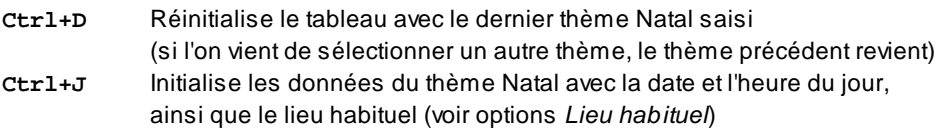

**Ctrl+K** Remplace les données du thème Natal par celle du thème de Niveau 2

- **Ctrl+G** Réinitialise le tableau avec le dernier thème de Niveau 2 saisi
- **Ctrl+H** Initialise les données du thème de Niveau 2 avec la date et l'heure du jour, ainsi que le lieu habituel
- **Ctrl+I** Remplace les données du thème de Niveau 2 par celle du thème Natal
- **Ctrl+E** Initialise les données du thème de Niveau 3 avec la date et l'heure du jour, ainsi que le lieu habituel

#### *Dans la saisie d'une zone de texte (\*) :*

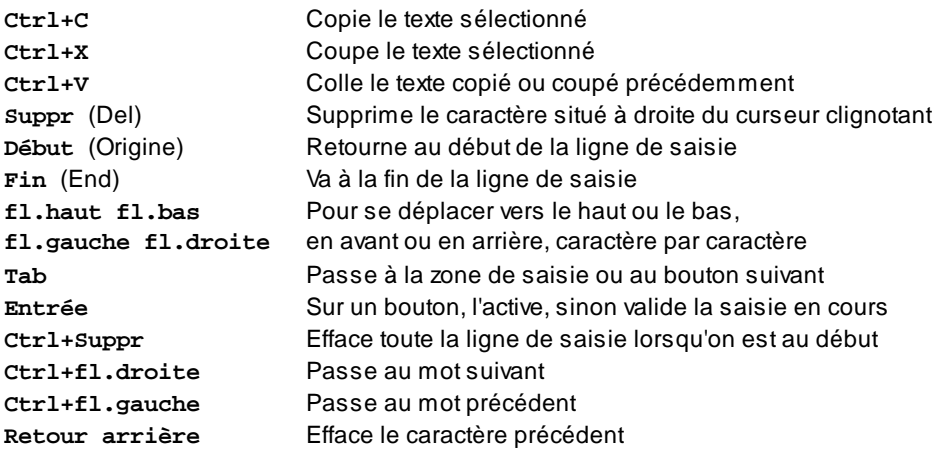

(\*) Les zones de texte sont les zones de saisie où vous introduisez le nom du thème, le pays, etc.

*Informations contextuelles : si vous souhaitez plus de renseignements sur un bouton, une zone de saisie, etc., n'oubliez pas qu'il vous suffit de positionner la souris sur l'élément désiré pour obtenir automatiquement une ligne d'informations.*

#### **[\(Menu Précédent\)](#page-20-0)**

*Created with the Personal Edition of HelpNDoc: [Easily create Help documents](https://www.helpndoc.com/feature-tour)*

# <span id="page-22-0"></span>**Saisie des données Les Fenêtres de saisie**

# **LA FENETRE DE SAISIE DES DONNEES**

Pour appeler la fenêtre de saisie des données, sélectionnez la fonction *Ouvrir (Saisie Données des Thèmes)* du menu *Fichiers* (**Alt+F Entrée**) ou tapez sur **F2** lorsque la barre de menus n'est pas active.

L'écran de saisie des données est constitué d'un tableau principal de saisie ainsi que de "boutons de commande" (voir **[Glossaire](#page-589-0)**). Comme exemples de boutons de commande, vous avez sur la droite de la fenêtre les boutons **Ok**, **Annuler**, etc. Dans le tableau de saisie, vous avez également d'autres boutons de commande matérialisés par des rectangles : **Villes, Noms, Pays**, etc.

Le tableau de saisie est par ailleurs constitué de plusieurs zones de saisie : ce sont par exemple les zones situées à droite des boutons **Pays**, **Noms**, etc. Elles sont matérialisées par un fond de couleur distinct.

*Informations contextuelles : si vous souhaitez plus de renseignements sur un bouton, une zone de saisie, etc., n'oubliez pas qu'il vous suffit de positionner la souris sur l'élément désiré pour obtenir automatiquement une ligne d'informations.*

La saisie des données se compose de deux tableaux (trois pour Astro-PC) : un à gauche pour les données du

**Thème Natal** et un autre à droite pour la saisie des données d'un éventuel deuxième thème (**Thème de Niveau 2**) pouvant être mis en relation avec le Thème Natal pour effectuer des comparaisons, des transits, des recherches de dates, etc.

Lorsque vous arrivez dans le tableau de saisie des données, celui affiche par défaut les derniers thèmes (Natal et Niveau 2) avec lesquels vous avez travaillé (excepté si vous avez paramétré différemment votre logiciel avec les options de Démarrage). Vous n'avez donc pas besoin de les saisir à nouveau. Si nécessaire, vous pouvez cliquer sur les touches **Ctrl+D** du clavier pour retrouver les données précédentes.

La saisie des données est fondamentale pour donner au programme les éléments permettant de calculer et de dessiner les cartes du ciel : lieu et date de naissance, etc. Certains éléments sont déjà intégrés dans le logiciel, par exemple les éphémérides (position des planètes), tables des maisons, heures d'été (pour la plupart des pays).

*Note :* à partir du moment où le logiciel astrologique se base sur les données du Thème Natal (et du Thème de Niveau 2) pour la plupart des calculs, il n'est pas possible de quitter la fenêtre de saisie sans avoir les données d'un thème de naissance. Si vous souhaitez ne plus travailler avec le thème indiqué, remplacez-le simplement par un autre. Si ce que vous désirez est supprimer un thème que vous aviez auparavant enregistré dans un fichier, voyez le paragraphe "Supprimer un thème" dans la rubrique **[Zone de saisie "Noms"](#page-34-0)**.

Nous allons maintenant voir en détail les différentes caractéristiques de la saisie des données. Sélectionnez la rubrique souhaitée ci-dessous.

**[Barre de menus de la fenêtre de saisie](#page-23-0) [Les boutons de commande](#page-25-0) [Les fenêtres de choix](#page-29-0) [Zone de saisie "Noms"](#page-34-0) [Zone de saisie "Pays"](#page-37-0) [Option "Utiliser la base de données étendue"](#page-39-0) [Zone de saisie "Villes"](#page-39-0) [Saisie de la date de naissance](#page-42-0) [Ecart avec le Temps Universel](#page-43-0) [Saisie de données supplémentaires](#page-44-1) [Zone d'affichage des messages](#page-45-0)**

## **Logo Auréas**

Quand vous êtes dans la fenêtre d'introduction des données, le logo Auréas situé en haut à droite vous permet de modifier certaines couleurs.

Il y a trois choix possibles, cliquez simplement sur le logo pour les visualiser et sélectionner celui que vous préférez utiliser.

## **[\(Menu Précédent\)](#page-20-0)**

*Created with the Personal Edition of HelpNDoc: [Easily create HTML Help documents](https://www.helpndoc.com/feature-tour)*

# <span id="page-23-0"></span>**Saisie des données Barre de menus**

# **SAISIE DES DONNÉES : BARRE DE MENUS**

En haut de la fenêtre de saisie se trouve une ligne de menus vous permettant d'effectuer certaines actions ou choix. Cette ligne est activée lorsque vous tapez sur la touche **Alt** ou en utilisant la souris.

# **Menu Thèmes :**

## Voir **[Le menu Thèmes](#page-31-0)**.

Ce menu concerne la gestion des thèmes du logiciel.

# **Menu Rechercher :**

Ce menu permet d'effectuer des recherches dans les fichiers de thèmes existants. Il comprend quatre choix :

- > **Rechercher dans le fichier de thèmes actif**
- > **Rechercher dans les fichiers...** :
- > **Rechercher dans tout le dossier**
- > **Rechercher anniversaire (niveau 2)**

Pour plus de précisions, voir **[Recherche de thème](#page-36-0)**.

# **Menu Initialisation-Données :**

Ce menu vous permet de :

> **Effacer automatiquement les données du Thème natal** : lorsque vous arrivez dans le tableau de saisie des données, il est possible de :

1) soit visualiser pour le Thème natal les données précédemment introduites, ce qui vous évite d'avoir à les resélectionner, ou

2) d'avoir les zones de saisies vides et prêtes à l'introduction des données d'un nouveau thème astrologique. Selon le mode de fonctionnement que vous préférez (et qui peut varier, selon que vous travaillez plusieurs heures sur le même thème ou que vous êtes plutôt dans la saisie d'un certain nombre de nouveaux thèmes), cochez ou décochez ce choix dans le menu *Initialisation-Données.* Si vous avez sélectionné l'effacement automatique, vous pouvez toujours taper sur les touches Ctrl-D du clavier pour retrouver les données précédentes du thème avec lequel vous avez travaillé.

- > **Dernier thème Saisie (réinit)** : permet de réinitialiser les informations du tableau Natal (Ctrl+D), du tableau de Niveau 2 (Ctrl+G) ou du tableau Niveau 3 avec les données du thème que vous aviez lors de l'appel de la fenêtre de saisie (si vous avez fait une erreur de manipulation, le thème précédent réapparaît). *Note :* dans les deux modes de saisie, cette fonction est également disponible sous la forme d'un petit bouton "**X**" situé à droite de la zone de saisie du pays ou du prénom.
- > **Thème du Jour (Horaire)** : initialise toutes les données du thème Natal (Ctrl+J), du thème de Niveau 2 (Ctrl+H) ou du thème de Niveau 3 (Ctrl+E) avec la date et l'heure du jour de l'ordinateur, ainsi que le pays et le lieu habituel. Voir **[Configuration du lieu habituel](#page-466-0)**. *Note :* dans les deux modes de saisie, cette fonction est également disponible sous la forme d'un petit bouton "**H**" situé à droite de la zone de saisie du pays ou du prénom.
- > **Copier données du Niveau 2 / Natal / Niveau 3** : permet de copier les données du Thème Natal vers le Thème de Niveau 2 (ou le thème de Niveau 3), ou vice-versa. La ligne "Natal : Copier données Niveau 2" copiera par exemple les données du Thème de Niveau 2 dans le tableau Thème Natal. La ligne "Niveau 2 : Copier données Natal" copiera les données du Thème Natal dans le tableau Thème de Niveau 2, etc. *Note :* dans les deux modes de saisie, ces fonctions sont également disponibles sous la forme de petits boutons situés à droite de la zone de saisie du pays : le bouton "**1**" permet de copier les données du thème natal, "**2**" copiera les données du thème de niveau 2, et "**3**" permet de copier les données du thème de niveau 3.
- > **Lieu Habituel des calculs** : dans le mode de saisie complète, ce choix permet d'appeler le tableau d'options permettant d'indiquer le lieu (ville et pays) pour lequel vous souhaitez effectuer habituellement les prévisions astrologiques. Ce sont ces données qui seront utilisées lorsque vous utilisez les fonctions d'initialisation des tableaux de données. Pour plus d'informations, voir **[Options : Lieu habituel des calculs](#page-466-0)**.

# **Menu Choix :**

Lorsqu'une des options de ce menu est active, un "v" est affiché sur la gauche.

Ce menu, disponible dans le mode de saisie complète uniquement, vous permet de :

- > **Natal / Niveau 2 / Niveau 3 : Calendrier Julien avant 1582** : permet d'indiquer au programme, pour le Thème Natal et/ou le Thème de Niveau 2 et/ou le thème de Niveau 3, que la date introduite pour le thème est une date en calendrier Julien. La date de contrôle affichée à gauche du bouton "Vérifier T.U." comportera si nécessaire un "J" (Julien) si la date est en calendrier Julien, ou un "G" (Grégorien) dans le cas inverse. Le logiciel affiche la date du calendrier historique Julien ou du calendrier habituel Grégorien selon le choix effectué dans ce menu. Dans les tableaux et cartes, la mention de la lettre "J" ou "Julien" indique que la date est affichée selon le comput Julien. La date est affichée selon le calendrier moderne (Grégorien) s'il n'y a aucune indication (pas de lettre J ni de mention "Julien").
- > **Options démarrage** : ce choix vous permet d'indiquer quel thème vous souhaiter voir affiché lorsque vous démarrez le programme (thème natal, thème de niveau 2, etc.). Pour plus de renseignements, voir **[Options :](#page-467-0) [Démarrage](#page-467-0)**.

## **[\(Menu Précédent\)](#page-22-0)**

*Created with the Personal Edition of HelpNDoc: [Free iPhone documentation generator](https://www.helpndoc.com/feature-tour/iphone-website-generation)*

# <span id="page-25-0"></span>**Fenêtres de saisie Les Boutons**

# **SAISIE DES DONNÉES : LES BOUTONS**

Ils permettent, d'un simple clic de la souris (ou depuis le clavier), d'effectuer certaines actions. Pour activer un bouton de commande, il faut le sélectionner et le valider. Vous avez pour cela plusieurs possibilités :

- 1) Avec la souris : il suffit de cliquer sur le bouton désiré. Sa fonction sera automatiquement exécutée.
- 2) Au clavier : vous avez deux possibilités :

- Si le nom du bouton comporte une lettre soulignée (par exemple le P du bouton Pays), il vous suffit de maintenir la touche **Alt** enfoncée et de taper la lettre soulignée.

- Sinon, il faut appuyer autant de fois que nécessaire sur la touche **Tab** jusqu'à ce que le bouton soit sélectionné (le cadre qui l'entoure est alors plus épais). Taper ensuite sur **Entrée**.

Par exemple, si vous souhaitez de l'aide, il vous suffit d'activer le bouton **Aide** en le sélectionnant avec la souris ou en tapant **Alt+A**. La fenêtre d'aide s'affiche alors. Pour revenir à la saisie, il faut valider la fonction *Quitter* du menu *Fichier* de l'aide ou taper sur **Alt+F4**.

Sélectionnez la rubrique souhaitée.

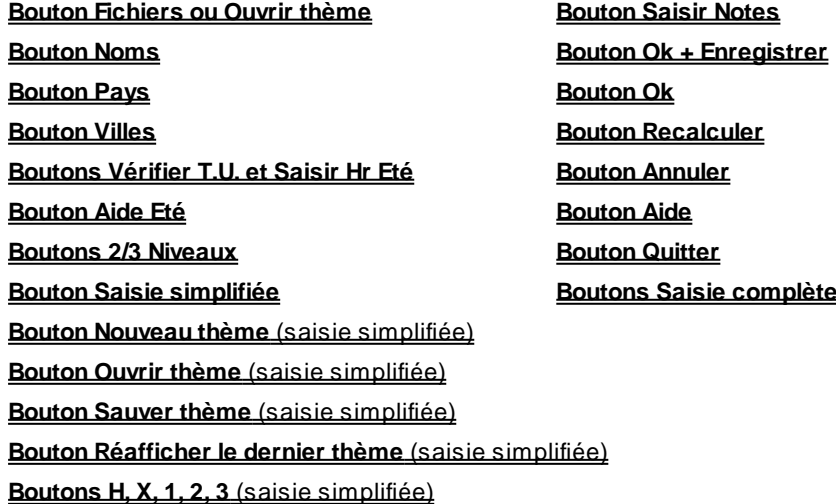

**[Recherche de thème](#page-36-0)**

#### **[Recherche de ville](#page-39-0)**

## **[\(Menu Précédent\)](#page-22-0)**

*Created with the Personal Edition of HelpNDoc: [Easy to use tool to create HTML Help files and Help web sites](https://www.helpndoc.com/help-authoring-tool)*

# <span id="page-26-0"></span>**Saisie des données Boutons de commande**

# **SAISIE : LES BOUTONS DE COMMANDE**

## **Ok + Enregistrer Natal :**

Dans la saisie des données, ce bouton permet de terminer la saisie et d'avoir l'affichage du thème à l'écran. Les données introduites dans la zone de saisie du thème natal sont automatiquement enregistrées dans le

[fichier de thèmes actif.](#page-33-0) Il suffit de cliquer dessus.

*Astuce :* si ce sont les données que vous avez introduites pour le Thème de niveau 2 que vous souhaitez sauvegarder, et non les données natales, vous pouvez également cliquer sur le bouton "Ok + Enregistrer Natal" *mais en appuyant sur la touche Maj du clavier en même temps :* dans ce cas, les données introduites pour le Thème de niveau 2 seront enregistrées dans le fichier actif du thème de niveau 2.

# **Ok :**

Dans la saisie des données, ce bouton permet de terminer la saisie et d'avoir l'affichage du thème à l'écran. Dans les fenêtres de choix, etc., il valide les choix effectués. Il suffit de cliquer dessus ou de taper **Alt+O** pour le valider.

## **Recalculer :**

Dans la saisie des données et dans les écrans d'options, ce bouton permet de terminer la saisie et d'avoir l'affichage du thème à l'écran modifié avec les nouvelles données.

## **Annuler :**

Activé par **Alt+n**, **Echap** ou la souris, ce bouton permet d'annuler l'opération de saisie ou les choix effectués. Vous retournez alors au programme sans tenir compte des choix effectués.

## **Quitter :**

Permet de quitter la fonction en cours (par exemple les fenêtres d'interprétation).

## **Aide :**

Activé par **Alt+A** ou la souris, ce bouton accède au système d'aide à l'écran de la saisie.

## **3 niveaux (et 2 Niveaux) :**

Voyez la rubrique **[Bouton 3 Niveaux](#page-44-0)**.

## **Saisie simplifiée / Saisie complète :**

Permet de sélectionner le mode de saisie des données. Voyez cette rubrique pour plus de renseignements : **[Saisie complète ou simplifiée](#page-27-0)**.

#### **[\(Menu Précédent\)](#page-25-0)**

*Created with the Personal Edition of HelpNDoc: [Write eBooks for the Kindle](https://www.helpndoc.com/feature-tour/create-ebooks-for-amazon-kindle)*

# <span id="page-27-0"></span>**Saisie des données : mode simplifié ou complet**

# **SAISIE DES DONNÉES SIMPLIFIEE ou COMPLETE**

Nos logiciels proposent deux modes de saisie. Vous avez le choix entre :

- 1) un mode de **saisie simplifiée**, qui est conseillé pour les débutants,
- 2) l'habituel mode de **saisie complète**, destiné aux anciens utilisateurs de nos programmes.

Le passage d'un mode à l'autre se fait en cliquant sur les boutons "Saisie complète" ou "Saisie simplifiée" qui apparaissent à droite de l'écran d'introduction des données.

Par défaut, après l'installation du logiciel, c'est le mode simplifié qui est activé. Si vous êtes un nouvel utilisateur de nos programmes, nous vous recommandons d'introduire vos données avec ce mode simplifié, plus facile à prendre en main.

Si par contre vous avez déjà utilisé d'anciennes versions de nos logiciels, vous souhaiterez probablement utiliser la saisie complète, identique à celle que vous aviez auparavant. Dans ce cas, cliquez simplement sur le bouton **Saisie complète** dans la fenêtre d'introduction des données.

# **La Saisie simplifiée**

Voyons les spécificités de la saisie en mode simplifié si on la compare au mode complet.

- **--** Quand vous appelez les tableaux de saisie des données via le menu *Fichiers, Ouvrir,* les zones de saisie du Thème natal sont automatiquement vidées pour vous permettre d'introduire de suite un nouveau thème, sans avoir à réinitialiser le tableau. Si vous désirez néanmoins retrouver les données du thème avec lequel vous avez travaillé précédemment, cliquez en haut sur le bouton "Réafficher le dernier thème introduit" : le thème précédent réapparaîtra dans les zones de saisie.
- **--** Une petite flèche clignotante vous indique étape par étape les zones à compléter. Au départ, par exemple, elle clignote devant le bouton "Noms", vous indiquant qu'il faut introduire le nom du thème.
- **--** Une taille de caractères légèrement plus grande que la saisie complète apporte une meilleure lisibilité aux données introduites.
- **--** L'introduction du pays ne peut pas se faire en tapant directement le nom du pays dans la zone de saisie adéquate. Il faut cliquer sur le bouton **Pays** et sélectionner le pays désiré dans la liste. Cela évite les erreurs de pays non reconnu en cas d'erreur de saisie.
- **--** Si vous sélectionnez un pays multi-fuseaux (par exemple les USA), le programme vous demande automatiquement de choisir l'Etat (ou la province, ou la région désirée). Le nom de cet Etat / province / région sera affiché en dessous du pays.
- **--** Quand vous avez sélectionné le pays désiré, le logiciel vous demande automatiquement de faire le choix de la ville.
- **--** La saisie de la date est simplifiée dans le sens où elle ne vous demande pas les éléments secondaires comme par exemple les secondes. Par ailleurs, la gestion des calendriers Julien et Grégorien est faite automatiquement pour les dates anciennes (calcul automatique du jour Julien historique depuis le 5 octobre 1582 Julien, soit le 15 octobre 1582 Grégorien).
- **--** Le choix du pays et de la ville se faisant uniquement dans la base de données du programme, les choix "Rechercher automatiquement la ville" et "Recherche automatique du T.U." ne sont pas proposés.
- **--** En haut de la fenêtre de saisie, des boutons colorés "**Nouveau thème**", "**Ouvrir thème**", "**Sauver thème**" et "**Réafficher le dernier thème**" vous permettent d'accéder plus rapidement et facilement aux fonctions d'ajout, de sélection, de sauvegarde et de récupération des thèmes (pour chaque niveau : Thème natal, Thème de niveau 2 et Thème de niveau 3). De ce fait, le menu "Thèmes" ne propose plus que la fonction d'échange de données, et le bouton "Fichiers" est supprimé.

*Bouton Nouveau thème :* cliquez dessus si vous désirez effacer les données affichées et introduire celles d'un nouveau thème

*Bouton Ouvrir thème :* il a la même fonction que le bouton **[Fichiers](#page-33-0)** dans la saisie complète, donc voyez cette rubrique pour plus d'informations. *Astuce :* avec *Astro-PC,* notez que si vous cliquez avec le bouton *droit* de la souris sur le bouton "Ouvrir thème", vous obtiendrez une liste affichant les derniers thèmes utilisés : vous pouvez donc sélectionner directement celui que vous désirez dans la liste pour que les données du thème soient automatiquement sélectionnées.

*Bouton Sauver thème :* cliquez dessus si vous désirez sauvegarder les données que vous avez introduites dans un fichier de thèmes. Une fenêtre vous demandera dans quel fichier vous souhaitez conserver votre thème, et vous proposera le fichier actif par défaut. Sélectionnez le fichier désiré et cliquez sur le bouton "Enregistrer". *Astuce :* avec *Astro-PC,* notez que si vous cliquez avec le bouton *droit* de la souris sur le bouton "Sauver thème", vous obtiendrez une liste affichant les derniers fichiers utilisés : vous pouvez donc sélectionner directement celui que vous désirez dans la liste pour que le thème soit automatiquement enregistré dans ce fichier.

**--** De petits boutons jaunes "**H**", "**1**", "**2**", "**3**" et "**X**" permettent d'accéder rapidement aux fonctions du menu *Initialisation-Données* de la barre de menus. Ils sont situés à droite de la zone de saisie du nom du pays. Voici un résumé de leur action (pour plus d'informations, voyez la rubrique **[Initialisation-Données](#page-23-0)**): Notez que depuis la version 11, ces boutons sont également accessibles dans la saisie complète.

*Bouton H* : initialise toutes les données avec la date et l'heure du jour de l'ordinateur, ainsi que le pays et le lieu habituel.

*Bouton X :* permet de réinitialiser les informations du tableau avec les données du thème précédent (celui qui était affiché lors de l'appel de la fenêtre de saisie). Action identique au bouton "Réafficher le dernier thème introduit".

*Bouton 1 :* permet de copier les données du Thème Natal dans le tableau de données où se trouve le bouton "1".

*Bouton 2 :* permet de copier les données du Thème de niveau 2 dans le tableau de données où se trouve le bouton "2".

*Bouton 3 :* permet de copier les données du Thème de niveau 3 dans le tableau de données où se trouve le bouton "3".

## **Saisie complète**

Par rapport à la saisie simplifiée, voici quelques exemples où vous devrez utiliser la saisie complète :

- **--** Introduction d'une date de naissance en calendrier Julien
- **--** Introduction d'un thème en Temps Universel ou en Heure Locale
- **--** Lieu de naissance dans un pays non paramétré dans le logiciel (cas néanmoins très rare, tous les pays étant proposés)
- **--** Modification manuelle du Temps Universel pour une naissance à une date et un lieu où une correction est nécessaire par rapport à ce qui est proposé par le programme
- **--** Vous désirez que les tableaux de saisie affichent la longitude du lieu en temps (heures, minutes, secondes) plutôt qu'en degrés
- **--** Vous connaissez la date de naissance d'une personne à la seconde près
- **--** Vous utilisez les codifications "Code 1", "Code 2" et "Code 3" disponibles dans la zone de messages.
- **--** Vous souhaitez faire des recherches de villes dans les bases de données du programme.
- **--** Vous êtes un ancien utilisateur de nos programmes et préférez l'ancien mode de saisie.

## **[\(Menu Précédent\)](#page-22-0)**

*Created with the Personal Edition of HelpNDoc: [Produce online help for Qt applications](https://www.helpndoc.com/feature-tour/create-help-files-for-the-qt-help-framework)*

# <span id="page-29-0"></span>**Fenêtres de saisie Les Fenêtres de choix**

# **SAISIE DES DONNÉES : LES FENETRES DE CHOIX**

Lorsque vous activez les boutons **Noms**, **Pays**, **Villes**, etc., vous obtenez à l'écran l'affichage d'une fenêtre permettant d'effectuer votre sélection ou d'effectuer certaines actions. Nous conseillons à ceux qui ne sont pas habitués aux termes qui suivent de consulter au préalable le **[glossaire](#page-589-0)** ou de revoir les notions de base de l'utilisation de Windows.

Les fenêtres de choix sont composées de différents éléments :

- 1 une barre de titre
- 2 des bandes de défilement avec ascenseurs
- 3 des boutons de commande.

# **1 - La barre de titre**

Elle vous rappelle quel est le contenu de la fenêtre que vous êtes en train de consulter, par exemple "NOMS des THEMES CINEMA.GAM".

## **2 - Les bandes de défilement**

Il n'y en a qu'une pour les fenêtres de saisie. Elle est représentée par une zone grisée contenant un petit rectangle gris nommé "ascenseur" ou "curseur de défilement", ainsi que de deux flèches aux extrémités.

Cet ascenseur vous indique où vous vous trouvez dans la liste des données affichées à l'écran. S'il est tout en haut, cela signifie que les lignes affichées dans la fenêtre sont celles du début du fichier; s'il est en bas, vous vous trouvez au bas du fichier de données.

## **Déplacement avec la souris :**

Pour se déplacer par exemple vers le bas (lorsque la fenêtre affichée contient plusieurs lignes de données), il suffit de pointer (voir **[glossaire](#page-589-0)**) la souris dans la bande de défilement verticale et de cliquer dans la partie grisée en dessous de l'ascenseur. L'ascenseur sera alors déplacé vers le bas, sa position dans la barre de défilement indiquant la situation relative des données visibles par rapport au contenu complet de la fenêtre, c'est-à-dire quelle portion de la fenêtre vous êtes en train de visualiser.

Vous pouvez continuer à cliquer en dessous de l'ascenseur tant qu'il n'arrive pas tout en bas de la bande de défilement, ce qui indique que vous êtes arrivés à la fin des données de la fenêtre.

Il est aussi possible de cliquer sur l'ascenseur, de maintenir le bouton de la souris appuyé, puis de faire glisser l'ascenseur jusqu'à l'endroit que l'on souhaite. La fenêtre affiche alors le texte correspondant à l'endroit où l'on a amené l'ascenseur.

Vous pouvez aussi vous déplacer ligne par ligne en cliquant sur les flèches situées en haut et en bas de la bande de défilement.

## **Déplacement avec le clavier :**

Pour se déplacer grâce aux touches du clavier, il suffit d'utiliser la touche **PageB** pour se déplacer d'une page vers le bas, **PageH** pour se déplacer d'une page vers le haut et les touches fléchées (**fl.haut fl.bas fl.gauche fl.droite**) pour se déplacer d'une ligne (activer au préalable, si nécessaire, la fenêtre des

thèmes en venant à l'intérieur grâce à la touche **Tab**). Pour ceux qui ne savent pas de quelles touches il s'agit, **PageB** et **PageH** sont explicitées au chapitre 1 du manuel d'utilisation imprimé.

# **Déplacement direct :**

Vous pouvez accéder directement aux lignes de données commençant par des lettres quelconques en tapant sur ces lettres. Par exemple, si vous êtes dans la fenêtre des pays et que vous tapez sur F, la fenêtre vous affichera directement les pays commençant par F (s'il y en a). Si vous tapez FR, elle vous affichera les noms commençant par FR. Si vous voulez après voir les pays commençant par la lettre B, attendre deux secondes pour désactiver la recherche sur plusieurs lettres.

Dans la fenêtre des noms, la recherche n'est possible que sur une seule lettre à la fois.

## **3 - Les boutons de commande**

Pour les fenêtres de saisie, leur nombre est variable.

Pour les activer, il suffit avec la souris de cliquer une fois dessus ou, depuis le clavier, de maintenir la touche **Alt** appuyée et taper sur la lettre soulignée du bouton de commande. (Si un bouton ne comporte pas de lettre soulignée, il faut l'activer en se déplaçant dessus avec la touche **Tab**). N'oubliez pas que si la touche **Tab** permet de se déplacer en avant, la combinaison de touches **Maj+Tab** permet de revenir en arrière.

# **Ok, retour :**

Ce bouton valide le choix effectué et retourne au tableau de saisie. Cliquer simplement dessus.

## **Annuler :**

Annule le choix en cours et retourne au tableau de saisie. Activer ce bouton avec la souris ou **Alt+n** ou **Echap**.

## **Aide :**

Donne accès à un écran d'aide. Pour l'aide sur les fuseaux, voir **[Bouton Fuseau](#page-43-0)**. Notez que si vous cliquez sur le bouton Aide avec le bouton droit de la souris, cela vous affiche l'aide-écran au format .chm si vous avez activé par défaut l'aide au format .hlp, et à l'inverse cela vous affichera l'aide au format .hlp si vous avez activé l'aide au format .chm par défaut. Pour plus d'informations, voyez la rubrique **[Utilisateurs avancés](#page-559-0)**, section "Format des fichiers d'aide".

## **Supprimer :**

Ce bouton permet de supprimer la ligne sélectionnée (nom de thème, ville). Le programme vous demandera confirmation de votre choix. *Attention :* cette procédure est irréversible. Vous ne pourrez pas retrouver la ville ou le thème supprimé si vous n'avez pas effectué régulièrement de sauvegarde de vos fichiers (voir **[Sauvegardes](#page-50-0)**).

## **Rechercher :**

Dans les listes de pays et de villes, les boutons *Rechercher* vous permettent d'effectuer des recherches plus précises dans les bases de données. Pour plus d'informations, voyez les rubriques **[Pays](#page-37-0)** et **[Ville](#page-39-0)**.

## **Imprimer :**

Lorsque vous êtes dans la fenêtre **Noms** de sélection de thèmes, le bouton **Imprimer** vous permet d'envoyer les données vers l'imprimante.

## **Sélection du thème désiré :**

Voir **[Choix du nom du thème](#page-34-0)**.

## **Sélection du pays désiré :**

Voir **[Choix du Pays](#page-37-0)**.

## **Sélection de la ville désirée :**

#### Voir **[Choix de la Ville](#page-39-0)**.

Nouvelle Ville : voir **[Saisie d'une nouvelle ville](#page-39-0)**.

*Informations contextuelles : si vous souhaitez plus de renseignements sur un bouton, une zone de saisie, etc., n'oubliez pas qu'il vous suffit de positionner la souris sur l'élément désiré pour obtenir automatiquement une ligne d'informations.*

#### **[\(Menu Précédent\)](#page-22-0)**

*Created with the Personal Edition of HelpNDoc: [Free EPub producer](https://www.helpndoc.com/create-epub-ebooks)*

# <span id="page-31-0"></span>**Saisie des données Le menu Thèmes**

# **SAISIE DES DONNEES : LE MENU THEMES**

Le logiciel vous permet de sauvegarder tous les thèmes que vous souhaitez. Vous pouvez pour cela les mémoriser dans différents fichiers, par exemple un fichier FAMILLE pour tous les thèmes de vos proches, un fichier AMIS pour les thèmes de vos amis, etc. Le logiciel est par exemple déjà livré avec un grand nombre de fichiers de célébrités (Cinema.gam : personnalités du cinéma, Politiques.gam : politiques, etc., données contrôlées par Patrice Petitallot et plusieurs autres auteurs). Pour plus de renseignements, voir **[Thèmes de](#page-48-0) [personnalités](#page-48-0)**.

Lorsque vous accédez au tableau de saisie, le programme vous affiche automatiquement, au-dessus de la zone de saisie "Noms", le nom du dernier fichier avec lequel vous avez travaillé. Si c'est celui-ci que vous souhaitez utiliser, il suffit de passer à la suite de la saisie. Si par contre vous voulez travailler avec un fichier différent, il faut l'indiquer au programme. Cela se fait simplement en cliquant sur le menu *Thèmes* et en sélectionnant la ligne *Natal : Ouvrir thème* ou *Niveau 2 : Ouvrir thème,* ou encore en cliquant sur le bouton **Fichiers** situé en dessous (saisie complète). Si vous utilisez la saisie simplifiée, il vous suffit de cliquer sur le bouton "**Ouvrir thème**" situé au-dessus de la zone de saisie "Noms".

Le programme vous affiche alors une fenêtre de sélection des fichiers où sont listés tous les fichiers de thèmes en mémoire. Pour sélectionner le fichier que vous souhaitez, utilisez le clavier ou la souris (voir : **[Les Fenêtres de](#page-29-0) [saisie](#page-29-0)** et **[Sélection et enregistrement de fichiers](#page-349-0)** si vous ne savez pas comment procéder). Après avoir validé par **Ok**, vous revenez au tableau de saisie, mais le nom affiché au-dessus de la zone "Noms" est maintenant celui que vous avez sélectionné. Pour gagner du temps, le programme vous affiche ensuite directement la liste des noms de ce fichier pour effectuer votre choix.

# **Nouveau fichier :**

Si vous souhaitez créer un nouveau fichier de thèmes, il suffit d'introduire les données d'un thème et de cliquer sur le menu *Thèmes,* de sélectionner la ligne *Natal : Enregistrer thème dans* ou *Niveau 2 : Enregistrer thème dans* dans la saisie complète. Si vous utilisez la saisie simplifiée, il vous suffit de cliquer sur le bouton "Sauver thème" situé au-dessus de la zone de saisie "Noms".

Dans la fenêtre qui s'ouvre, tapez le nom que vous souhaitez donner à votre fichier. Voyez la rubrique **[Sélection et](#page-349-0) [enregistrement de fichiers](#page-349-0)** pour de plus amples renseignements sur la fenêtre d'enregistrement du fichier. *Attention* : effectuez régulièrement des copies de vos fichiers de thèmes. Voir **[Sauvegardes](#page-50-0)**.

## **Thème de Niveau 3 :**

Dans le cas où votre logiciel propose la possibilité d'introduire les données d'un thème de niveau 3 (Astro-PC),

vous aurez dans le menu *Thèmes* quatre lignes supplémentaires vous permettant de gérer les données du troisième thème introduit.

## **Résumé des commandes (saisie complète uniquement) :**

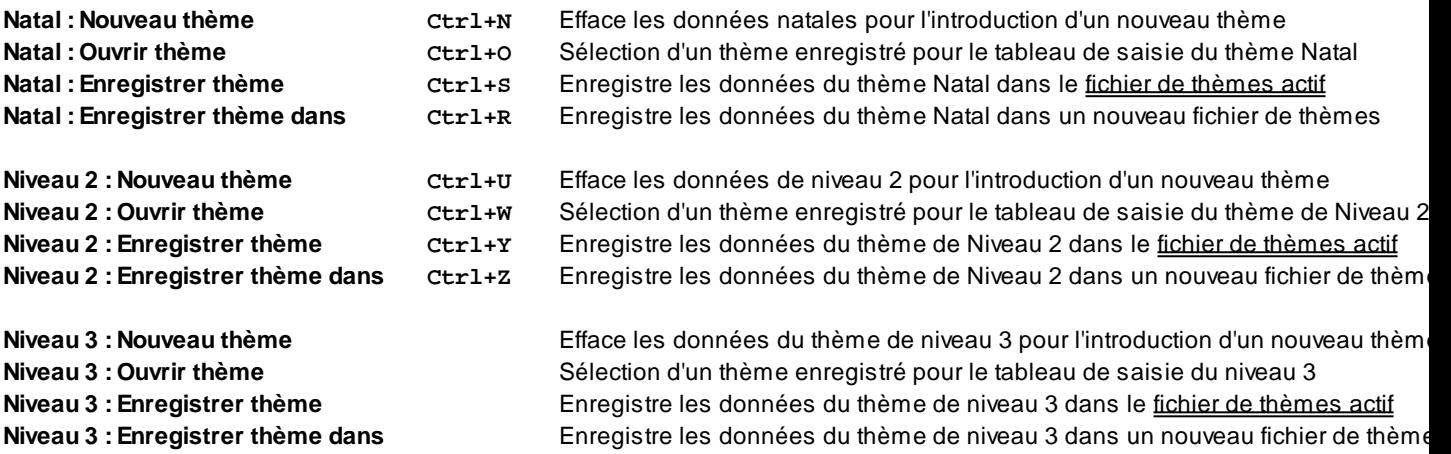

## **Echanger données fichiers Natal/Niveau 2 :**

Ce choix vous permet d'effectuer des transferts de données entre deux fichiers de thèmes.

Votre logiciel astrologique est fourni avec de nombreux fichiers de thèmes de personnalités (de 3000 à 25000, selon les programmes), classés par domaine : scientifiques, religieux, sportifs, etc. Vous avez également des fichiers personnels (Clients et Personnel) qui sont fournis vides. Par ailleurs, vous pouvez en créer autant de nouveaux que vous souhaitez.

Si vous êtes amenés à vouloir déplacer des thèmes d'un fichier vers un autre, il vous faut utiliser cette fonction. Tout d'abord, pour le Thème Natal, il vous faut sélectionner le premier fichier de thèmes avec lequel vous allez travailler. Pour cela, utilisez le **[Bouton Fichiers](#page-33-0)** (saisie complète) ou le bouton "**Ouvrir thème**" (saisie simplifiée). Faites de même pour le Thème de Niveau 2 : choisissez le deuxième fichier avec lequel vous souhaitez faire des échanges.

Lorsque vous sélectionnez ensuite la fonction *Echanger données fichiers,* une fenêtre apparaît, listant à gauche les thèmes du premier fichier, et à droite ceux du deuxième.

Pour transférer un thème de gauche à droite, sélectionnez-le dans le tableau à gauche en cliquant une fois sur le thème désiré. Cliquez ensuite sur le bouton "**=>**". Pour transférer un thème de droite à gauche, sélectionnez-le et cliquez sur "**<=**". Le thème est automatiquement supprimé du fichier d'origine.

Si vous souhaitez copier un thème de gauche à droite ou l'inverse, sans le supprimer du fichier d'origine, utilisez les boutons **Copier->** et **<-Copier**.

Pour transférer l'intégralité des thèmes d'un fichier à un autre, vous pouvez utiliser les boutons **Tout transférer->** (copie des thèmes de gauche à droite) ou **<-Tout transférer** (de droite à gauche). Notez que vous ne pouvez pas transférer l'intégralité des thèmes faisant partie de fichiers de personnalités cryptés. En utilisant ces boutons, les thèmes transférés seront supprimés du fichier source.

Si nécessaire, le bouton *Supprimer* vous permet de supprimer le ou les thèmes que vous avez sélectionnés.

Vous pouvez sélectionner plusieurs thèmes à la fois en utilisant les touches **Ctrl** et **Maj** enfoncées en même temps que vous cliquez sur un thème (Ctrl = ajout thème par thème, Maj = ajout de plusieurs thèmes à la fois). Lorsque vos modifications sont terminées, cliquez sur le bouton *Ok, retour.*

## **[\(Menu Précédent\)](#page-22-0)**

# <span id="page-33-0"></span>**Saisie des données Fichiers**

# **SAISIE DES DONNÉES : FICHIERS DE THEMES**

Le bouton **Fichiers** (saisie complète) permet d'ouvrir un fichier de thèmes : fichier de thèmes personnels ou fichier de personnalités. Dans la saisie simplifiée, où il n'est pas proposé, il faut utiliser à la place le bouton "**Ouvrir thème**".

Le logiciel vous permet de sauvegarder tous les thèmes que vous souhaitez. Vous pouvez pour cela les mémoriser dans différents fichiers, par exemple un fichier FAMILLE pour tous les thèmes de vos proches, un fichier AMIS pour les thèmes de vos amis, etc.

A la première utilisation de votre logiciel, après avoir introduit les données d'un thème astrologique, vous désirerez certainement le sauvegarder pour ne pas avoir à le retaper à chaque fois. Cliquez alors sur le bouton "Ok + Enregistrer Natal" à droite de la fenêtre. Le programme vous demandera de donner un nom au fichier dans lequel vous souhaitez conserver le thème introduit : il vous proposera par défaut le fichier "Personnel", mais vous pouvez utiliser "Clients" ou tout autre nom de fichier.

Lorsque vous accédez au tableau de saisie, le programme vous affiche automatiquement, au-dessus de la zone de saisie "Noms", le nom du dernier fichier avec lequel vous avez travaillé (ou par défaut le fichier "Personnel", si vous venez d'acheter le logiciel et n'avez pas encore sauvegardé de thèmes). Vous pourrez par exemple voir, audessus de la zone de saisie du nom de la personne :

documents\aureas12\aureas\_gam **personnel.gam** 

La première ligne indique le répertoire dans lequel se trouve le fichier de thèmes avec lequel vous travaillez actuellement, et la deuxième ligne affiche son nom. Si la première ligne est tronquée car trop longue, vous pouvez positionner la souris dessus pour afficher le chemin en entier. Avec Windows 10, 8 et 7, le chemin d'accès indiqué sera par exemple uniquement "Documents\Aureas12\Aureas\_gam", mais vous verrez "C:

\Users\Nom\Documents\Aureas12\Aureas\_gam" si vous positionnez la souris dessus.

Dans l'exemple ci-dessus, le fichier "Personnel.gam" est appelé **fichier de thèmes actif**. C'est dans ce fichier que seront sauvegardés les nouveaux thèmes que vous désirez conserver.

Si par contre vous voulez travailler avec un fichier de thèmes différent, il faut l'indiquer au programme. Cela se fait simplement en cliquant sur le bouton **Fichiers** (ou **Ouvrir thème** avec la saisie simplifiée).

[**Astuce** : avec *Astro-PC,* notez que si vous cliquez avec le bouton *droit* de la souris sur le bouton **Fichiers** (ou **Ouvrir thème**), vous aurez une liste avec les derniers fichiers utilisés : vous pouvez donc sélectionner directement celui que vous désirez dans la liste.]

Le programme vous affiche alors une fenêtre de sélection des fichiers où sont listés tous les fichiers de thèmes en mémoire (thèmes de personnalités fournis avec le programme, plus vos thèmes personnels). Pour sélectionner le fichier que vous souhaitez, utilisez le clavier ou la souris (voir : **[Les Fenêtres de saisie](#page-29-0)** et **[Sélection](#page-349-0) [et enregistrement de fichiers](#page-349-0)** si vous ne savez pas comment procéder).

Après avoir validé par **Ok**, vous revenez au tableau de saisie, mais le nom du fichier actif affiché au-dessus de la zone "Noms" est maintenant celui que vous avez sélectionné. Pour gagner du temps, le programme vous affiche ensuite directement la liste des thèmes enregistrés dans ce fichier pour effectuer votre choix.

**Astuce :** comme nous venons de le voir, le nom du fichier de thèmes actifs est affiché sur deux lignes. Vous pouvez lire le nom du fichier lui-même (par exemple "**Personnel.gam**") juste au-dessus du nom du thème, en caractères gras. L'emplacement précis de ce fichier est indiqué à la ligne du dessus.

Par défaut, les fichiers de thèmes sont sauvegardés sur votre disque dur, dans le dossier "Documents" ("Mes documents"). Dans le dossier Documents se trouve un sous-dossier nommé "Aureas12" puis "Aureas gam", qui contient tous vos thèmes et ceux des personnalités.

Il vous est possible d'enregistrer vos thèmes personnels dans des fichiers se trouvant dans un endroit différent de celui par défaut, par exemple une clé USB ou autre. Par contre, les fichiers de thèmes de personnalités resteront toujours dans le répertoire par défaut. Si vous avec travaillé avec un fichier de thèmes personnels se trouvant dans un dossier différent, puis souhaitez revenir au répertoire par défaut pour aller chercher un thème de personnalité, *faites un double-clic sur le chemin d'accès du fichier :* celui-ci redeviendra automatiquement le

#### répertoire par défaut.

**Attention** : n'enregistez vos thèmes dans un répertoire différent de celui par défaut que si vous êtes un utilisateur à l'aise avec l'informatique. En effet, il est fréquent que de nombreux clients nous téléphonent pour dire qu'ils ne savent plus où ils ont enregistré leurs thèmes...

#### **[\(Menu Précédent\)](#page-22-0)**

*Created with the Personal Edition of HelpNDoc: [Full-featured Documentation generator](https://www.helpndoc.com)*

# <span id="page-34-0"></span>**Saisie des données Nom**

# **SAISIE DES DONNÉES : NOM**

Dans un fichier de thèmes, vous pouvez sauvegarder tous les thèmes que vous souhaitez. Il suffit pour cela de leur donner un nom, de compléter les autres informations de saisie et de valider la commande *Natal : Enregistrer thème* ou *Niveau 2 : Enregistrer thème* du menu *Thèmes* (saisie complète) -- ou d'utiliser le bouton **Sauver thème** de la saisie simplifiée.

Lorsque vous arrivez dans le tableau de saisie des données, deux cas peuvent se présenter : soit vous voulez introduire un nouveau thème et éventuellement le sauvegarder, soit vous venez rechercher un thème que vous avez sauvegardé précédemment.

## **Sélection d'un thème déjà existant :**

Si le thème se trouve déjà mémorisé, il faut activer le bouton **Noms** en cliquant dessus. Une fenêtre s'affiche alors avec les thèmes faisant partie du fichier que vous avez sélectionné précédemment (et dont le nom est indiqué audessus de la zone de saisie du Nom).

Pour sélectionner un thème, il suffit le faire en cliquant sur son nom avec la souris ou, avec le clavier, en vous déplaçant avec les touches fléchées (voir **[Les fenêtres de saisie](#page-29-0)** pour plus de renseignements).

Lorsque vous avez effectué votre choix et validé avec **Ok, retour**, toutes les zones de la saisie des données sont alors automatiquement remplies avec les informations du thème choisi. Il n'y a plus rien à saisir et vous pouvez directement valider le bouton **Ok** ou passer à la saisie du Thème de Niveau 2.

*Astuce :* avec *Astro-PC,* notez que si vous cliquez avec le bouton *droit* de la souris sur le bouton **Noms**, vous aurez une liste avec les derniers thèmes utilisés : vous pouvez donc sélectionner directement celui que vous désirez dans la liste.

#### **Mode confidentiel :**

Dans la fenêtre listant les thèmes sauvegardés que vous obtenez lorsque vous cliquez sur le bouton **Noms**, vous pouvez remarquer en bas à droite (si vous possédez le logiciel *Astro-PC*) un choix nommé "Mode confidentiel". Si vous le cochez, cela masque une partie des noms et prénoms affichés. Cela est surtout utile si vous faites des démonstrations avec le logiciel dans des lieux publics, devant d'autres personnes, et que vous souhaitez préserver l'anonymat des thèmes que vous avez déjà sauvegardés.

#### **Thèmes précédents et suivants :**

Avec la souris, lorsque le tableau de saisie est affiché, vous pouvez passer directement aux thèmes précédents ou suivants en cliquant sur les flèches orientées vers la gauche et la droite se trouvant à droite de la zone de saisie du Nom. En maintenant appuyé le bouton de votre souris, vous obtenez le défilement de tous les thèmes du fichier.

# **Recherche de thème :**

Dans la [saisie complète](#page-27-0), le bouton "**>**" situé à droite de la zone de saisie du nom du thème vous permet d'effectuer des recherches dans les fichiers de thèmes existants. Dans la [saisie simplifiée,](#page-27-0) ce bouton n'est pas représenté par ">", mais par un petit dossier avec une loupe. Pour plus de précisions, voir **[Recherche de thème](#page-36-0)**.

#### **Nom et Prénom :**

Pour un classement organisé des thèmes que vous sauvegardez, il est préférable d'introduire le nom suivi du prénom, par exemple : Durand Yves. Vous pourrez ainsi plus facilement rechercher un thème dans votre fichier que si vous introduisez les prénoms d'abord.

Si par contre vous souhaitez voir apparaître sur les impressions le prénom suivi du nom, par exemple : Yves Durand, introduisez toujours le nom suivi du prénom mais séparés par une étoile (astérisque) : Durand\*Yves. Dans ce cas, le classement sera effectué comme toujours d'après le nom, mais les impressions indiqueront le prénom d'abord.

Notez que ce qui précède s'applique uniquement aux logiciels *Infociel* et *Auteurs* où une seule ligne est disponible pour l'introduction conjointe du nom et du prénom. Dans nos programmes *Astro-PC* et *Astéria-PC,* deux lignes différentes sont disponibles pour la saisie du nom et du (ou des) prénom(s). Avec ces logiciels, si vous sélectionnez un thème déjà enregistré et qui indique le nom et le prénom sur la même ligne, vous pouvez facilement transférer le prénom dans la zone du dessous. Pour cela, faites simplement un *double-clic sur le prénom :* il sera automatiquement déplacé dans la zone du dessous. Il ne vous restera plus qu'à réenregistrer le thème pour le sauvegarder avec cette modification.

## **Nouveau thème :**

Si vous souhaitez introduire un nouveau thème dans la saisie complète, cliquez sur le menu *Thèmes* de la fenêtre de saisie, puis sélectionnez *Natal : Nouveau thème* ou *Niveau 2 : Nouveau thème* pour mettre à zéro toutes les zones de saisie. Si vous utilisez la [saisie simplifiée](#page-27-0), les zones seront automatiquement blanchies pour le Thème natal (si vous n'avez pas modifié l'option d'effacement automatique), ce qui vous permet de taper directement un nouveau thème. Sinon, vous pouvez utiliser le bouton **Nouveau thème** situé au-dessus du bouton "Noms" pour initialiser toutes les zones de saisie.

Ensuite, cliquez si nécessaire dans la zone de saisie du "Nom". Tapez alors le nom que vous souhaitez donner à votre thème. Lorsque vous aurez introduit toutes les autres données pour ce thème (pays, ville, etc.), vous pourrez le sauvegarder si vous le désirez.

Avec la saisie complète, pour sauvegarder le nouveau thème dans le [fichier de thèmes actif](#page-33-0) (celui qui est indiqué au-dessus du champ de saisie du nom, par exemple : **personnel.gam**), il faut valider la commande *Natal : Enregistrer thème* ou *Niveau 2 : Enregistrer thème* du menu *Thèmes,* selon que le nouveau thème a été introduit dans la zone de saisie Natal ou Niveau 2. Avec la saisie simplifiée, utilisez le bouton **Sauver thème** situé en haut de la fenêtre.

Avec la saisie complète, pour sauvegarder le nouveau thème dans un fichier de thèmes autre que le [fichier actif,](#page-33-0) il faut valider la commande *Natal : Enregistrer thème dans* ou *Niveau 2 : Enregistrer thème dans* du menu *Thèmes.* Une fenêtre vous proposera d'introduire le nom du fichier dans lequel vous voulez sauver le thème. Notez que si le fichier existe déjà, vous pouvez le sélectionner avec la souris en cliquant dessus sur la liste des fichiers indiqués. Avec la saisie simplifiée, il suffit de cliquer sur le bouton **Sauver thème** et sélectionner le fichier dans lequel vous souhaitez conserver le thème.

## **Supprimer un thème :**

Si vous souhaitez supprimer définitivement un thème, cliquez sur le bouton **Noms**, sélectionnez le thème à détruire et cliquez sur le bouton **Supprimer**. Ce thème disparaîtra de votre fichier.

## **Imprimer :**

Si vous souhaitez imprimer le contenu complet d'un fichier de thèmes, cliquez sur le bouton **Noms** puis sur le bouton **Imprimer**. Les données seront envoyées à l'imprimante.
### **[\(Menu Précédent\)](#page-22-0)**

*Created with the Personal Edition of HelpNDoc: [Produce Kindle eBooks easily](https://www.helpndoc.com/feature-tour/create-ebooks-for-amazon-kindle)*

## <span id="page-36-0"></span>**Saisie des données Recherche de thème**

## **SAISIE DES DONNÉES : RECHERCHE DE THEME**

Le menu *Rechercher* de la fenêtre de saisie des données et le bouton "**>**" situé à droite de la zone de saisie du nom du thème vous permettent d'effectuer des recherches dans les fichiers de thèmes existants. Dans la **[saisie](#page-27-0)** [simplifiée](#page-27-0), le bouton ">" est représenté par un petit dossier avec une loupe.

Comme vous pouvez classer vos différents thèmes dans de nombreux fichiers, il est possible que vous ne sachiez plus dans quel fichier vous avez sauvegardé un ancien thème. Les options de recherche vous permettront de le retrouver.

Pour cela, il faut au préalable taper, dans la zone de saisie du nom, le nom ou le prénom que vous recherchez (en majuscules ou minuscules, cela n'a pas d'importance, tapez quelques caractères au minimum).

Voyons les différents choix du menu *Rechercher :* 

### **Rechercher dans le fichier actif** :

Ce choix permet de chercher, dans le [fichier de thèmes actif](#page-33-0) (dont le nom apparaît à droite du bouton "Fichiers"), le ou les thèmes comportant le nom ou le prénom que vous avez tapé.

#### **Rechercher dans les fichiers...** :

Ce choix permet de chercher le nom ou le prénom introduit dans plusieurs fichiers de thèmes.

Une fenêtre intitulée *Rechercher le nom 'xxx' dans...* s'affiche. Elle va vous proposer de sélectionner le ou les fichiers dans lesquels il faut effectuer la recherche.

Si nécessaire, utilisez au préalable les autres zones de la fenêtre *Rechercher* pour spécifier un disque ou répertoire spécifique. Pour plus de renseignements, voir **[Sélection et enregistrement de fichiers](#page-349-0)**.

Pour effectuer votre sélection, cliquez sur le nom de fichier désiré. Si vous voulez rajouter d'autres fichiers, maintenez enfoncée la touche **Ctrl** et cliquez sur les autres fichiers : ils seront sélectionnés les uns après les autres. Pour sélectionner tous les fichiers, utilisez plutôt le choix "Rechercher dans tout le dossier".

#### **Rechercher dans tout le dossier :**

Ce choix permet d'effectuer la recherche dans tous les fichiers du répertoire actif. Si vous êtes par exemple dans le répertoire astrologique et tapez CHARLES pour le nom à rechercher, vous obtiendrez tous les thèmes de tous les fichiers astrologiques dont le prénom est Charles. Vous pouvez ne taper qu'une partie du nom ou du prénom.

#### **Rechercher anniversaire (Niveau 2) :**

Cette fonction vous permet de savoir quelles sont les personnes qui auront prochainement leur anniversaire. Cette recherche est basée sur la date indiquée pour le Thème de niveau 2, et pour le fichier de thèmes actif de ce même niveau. Vous pouvez indiquer une fourchette de temps paramétrable. Par exemple, si la date du thème de niveau 2 est le 30 Avril et que vous indiquez 30 pour le nombre de jours avant l'anniversaire, la recherche vous indiquera tous les thèmes qui ont une date de naissance comprise entre le 1er et le 30 avril.

#### **Bouton de Recherche ">"** (situé à droite de la zone de saisie) **:**

Ce bouton effectue la même recherche que le choix ci-dessus du menu *Rechercher,* c'est-à-dire une recherche dans tout le répertoire actif. Il est symbolisé par ">" dans la **[saisie complète](#page-27-0)**, mais par un petit dossier avec une loupe dans la **[saisie simplifiée](#page-27-0)**.

Lorsque vous lancez une fonction de recherche, le ou les fichiers contenant le nom ou prénom recherché seront affichés dans une liste : numéro de thème dans le fichier, nom du fichier, nom du thème, puis données du thème.

Il vous suffit maintenant de faire un double-clic sur le nom souhaité dans la liste pour le transférer dans le tableau de saisie.

Notez que cette action ne pas modifiera votre "[fichier de thèmes actif"](#page-33-0). Si par exemple votre fichier actif est Personnel.gam et que vous avez sélectionné "Albert Einstein" dans le fichier "Scientifiques.gam", le fichier actif restera Personnel.gam et non pas Scientifiques.gam. Cela est en effet plus pratique à l'usage.

#### **[\(Menu Précédent\)](#page-22-0)**

*Created with the Personal Edition of HelpNDoc: [Free Web Help generator](https://www.helpndoc.com)*

## **Saisie des données Pays**

# **SAISIE DES DONNÉES : PAYS**

Lorsque vous introduisez un nouveau thème, il vous faut indiquer le pays de naissance. Le programme indique dans la zone de saisie : soit une zone blanche si vous introduisez un nouveau thème, soit le dernier pays que vous avez utilisé, soit encore le pays du lieu habituel (pour plus de renseignements sur le lieu habituel, voir **[Saisie des données : ville](#page-39-0)**) si vous initialisez le tableau de saisie avec **Ctrl+J** ou **Ctrl+H** ou **Ctrl+E** (menu "Initialisation-Données", options Natal/Niveau 2/Niveau 3 : Thème du jour).

Si vous désirez sélectionner un pays, cliquer sur le bouton **Pays**. Une fenêtre s'affiche alors, vous affichant tous les pays codés dans le programme. Comme pour les autres fenêtres, utilisez la souris ou le clavier pour faire votre choix (voir **[Les fenêtres de saisie](#page-29-0)** pour plus de renseignements). Vous pouvez aussi par exemple taper une lettre sur le clavier pour aller directement aux pays commençant par cette lettre : ainsi, si vous tapez "FR", vous irez directement au pays "France".

Le choix du pays détermine le calcul automatique du décalage horaire avec Greenwich.

Pour avoir une idée de la liste des pays codés, consultez la **[Liste des pays codés](#page-47-0)**.

### **Pays multi-fuseaux :**

Notez que certains pays sont composés de plusieurs choix s'ils sont divisés en plusieurs états, régions ou zones horaires, comme par exemple le Canada, les Etats-Unis, etc.

### **Saisie simplifiée :**

Si vous introduisez vos données avec le mode "[saisie simplifiée](#page-27-0)", le nom de ces pays apparaîtra suivi de ">>", par exemple "ARGENTINE >>". Ces deux symboles signifient que le pays concerné possède plusieurs zones horaires. Ainsi, si vous cliquez sur ce pays, une nouvelle fenêtre vous indiquera les subdivisions (états, provinces, régions, départements, zones, etc.) qui le composent. Il vous faudra donc encore sélectionner la subdivision désirée, en faisant par exemple un double-clic dessus. Un troisième écran apparaîtra alors automatiquement pour vous permettre de sélectionner la ville adéquate. Si vous sélectionnez un pays et une subdivision, une nouvelle ligne nommée "Etat", ou "Province", ou "Région", etc. s'affichera en dessous du pays. Pour plus de renseignements, voyez la rubrique **[Zone, Etat, Province...](#page-38-0)**.

#### **Saisie complète :**

Quand vous êtes en mode "[saisie complète"](#page-27-0) et que vous cliquez sur le bouton **Pays**, la liste vous affiche tous les pays et subdivisions dans la même fenêtre. Vous aurez donc par exemple "Argentine Buenos Aires", "Argentine Catamarca", etc. Faites un double-clic sur le pays ou état ou région désiré, puis cliquez ensuite sur le bouton Villes pour sélectionner la ville adéquate.

### **Nouveau pays :**

En mode "**[saisie complète](#page-27-0)**", vous avez la possibilité d'introduire le nom d'un pays qui n'est pas déjà codé dans le programme, *mais vérifiez bien d'abord qu'il n'est pas présent dans la liste, car nos logiciels proposent tous les pays du monde et ce serait étonnant de ne pas trouver celui que vous cherchez.*

Si vous désirez ajouter un pays non codé, il vous faut taper son nom directement dans la zone de saisie du pays. Vous devrez ensuite introduire manuellement le décalage horaire avec Greenwich (voir **[Saisie des données :](#page-43-0) [Ecart avec le Temps Universel](#page-43-0)**). Celui-ci ne pourra en effet pas être calculé automatiquement et le message "Région inconnue" sera affiché. Décochez alors le choix "Recherche automatique du T.U.", puis introduisez le décalage horaire adéquat dans la fenêtre "Ecart avec le Temps Universel".

De même, vous devrez introduire manuellement le nom, la latitude et la longitude des villes de ce pays (en cliquant sur le bouton **Nouvelle ville** de la fenêtre de choix des villes).

### **Recherche de pays :**

Avec la **[saisie complète](#page-27-0)**, si vous avez un doute sur le nom du pays à introduire, vous pouvez effectuer une recherche dans la base de données en ne tapant qu'une partie du nom du pays. Pour cela, il vous faut taper quelques caractères dans la zone de saisie du pays, puis cliquer sur le bouton "**>**" situé juste à droite.

Par exemple, si vous tapez "ESP" puis cliquez sur le bouton "**>**", une fenêtre vous affichera les différents pays contenant cette série de caractères : "Espagne" et "Brésil Espirito Santo". Il vous suffit alors de faire un double-clic sur le pays désiré pour le sélectionner.

En mode **[saisie simplifiée](#page-27-0)**, le procédé est différent. Quand vous cliquez sur le bouton **Pays**, la fenêtre listant tous les pays disponibles comporte une zone de recherche, avec un bouton **Rechercher**. Pour rechercher par exemple tous les pays comportant les lettres "ITA" dans leur nom, tapez ITA dans la zone de saisie au-dessus du bouton "Rechercher", puis cliquez sur le bouton en dessous. Pour revenir si nécessaire à la liste complète des pays, cliquez simplement avec le bouton *droit* de la souris sur le bouton "Rechercher" (ou supprimez les lettres ITA puis cliquez à nouveau sur le bouton Rechercher).

### **[\(Menu Précédent\)](#page-22-0)**

*Created with the Personal Edition of HelpNDoc: [Free help authoring tool](https://www.helpndoc.com/help-authoring-tool)*

## <span id="page-38-0"></span>**Saisie des données Zone, Etat, Province...**

## **SAISIE DES DONNÉES : ZONE / ETAT / PROVINCE...**

Pour les pays multi-fuseaux, si vous introduisez vos données avec le mode "**[saisie simplifiée](#page-27-0)**", le nom de ces pays apparaîtra suivi de ">>", par exemple "USA>>".

Ces deux symboles signifient que le pays concerné possède plusieurs zones horaires. Ainsi, si vous cliquez sur ce pays, une nouvelle fenêtre vous indiquera les subdivisions de ce pays, qui peuvent être des Etats, des provinces, des régions, des départements, des zones spécifiques, etc.

Il vous faudra donc sélectionner la subdivision désirée, en faisant par exemple un double-clic dessus. Un troisième écran apparaîtra alors automatiquement pour vous permettre de sélectionner la ville adéquate.

Dans ce genre de cas, la fenêtre de saisie simplifiée vous affichera une ligne supplémentaire par rapport à la saisie complète. Vous pourrez ainsi voir :

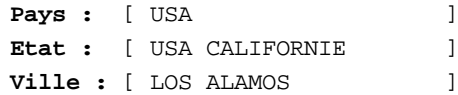

Ci-dessus, le bouton "Etat" sera remplacé par un autre mot en fonction du pays sélectionné. Par exemple, si vous

avez choisi le Canada, le bouton s'appellera "Province". Pour la France, ce sera "Département". Pour la Chine ou la Russie, "Région", etc.

### **Recherche d'une ville sans connaître sa région :**

Quand vous êtes dans la fenêtre de choix de la région (ou état, ou province, etc.), vous trouverez une zone de recherche, avec un bouton **Rechercher**. Par exemple, si vous avez sélectionné la Russie pour le pays et que vous ne savez pas où se trouve la ville de Stalingrad, tapez Stalingrad dans la zone de saisie au-dessus du bouton "Rechercher", puis cliquez sur le bouton en dessous : cela vous affichera tous les états et régions où se trouvent des villes comportant ce nom. Pour revenir si nécessaire à la liste complète des régions, cliquez simplement avec le bouton *droit* de la souris sur le bouton "Rechercher" (ou supprimez les lettres Stalingrad puis cliquez à nouveau sur le bouton Rechercher).

### **[\(Menu Précédent\)](#page-22-0)**

*Created with the Personal Edition of HelpNDoc: [Easily create CHM Help documents](https://www.helpndoc.com/feature-tour)*

## <span id="page-39-0"></span>**Saisie des données Ville**

## **SAISIE DES DONNÉES : VILLE**

La zone de saisie des villes permet d'indiquer au programme le lieu de naissance.

Le fait de cliquer sur le bouton **Ville** vous affiche une fenêtre listant les villes dont les coordonnées géographiques pour le pays indiqué sont mémorisées. Vous pouvez également cliquer sur la fonction de **Recherche de ville**.

Faites ensuite votre choix avec la souris ou le clavier (voir **[Les fenêtres de saisie](#page-29-0)** pour plus de renseignements). Lorsque vous validerez votre choix, le programme mettra automatiquement à jour la longitude et la latitude.

Le **nombre total de villes** disponibles dépend du logiciel que vous avez acheté. Pour les programmes de la gamme *Infociel* et *Auteurs,* vous disposez de plus de 25000 coordonnées géographiques. Pour *Astro-PC Base* et *Spécial Astrologie Uranienne,* il y en a plus de deux cent mille. Enfin, avec *Astro-PC Pro,* si vous installez la base de données étendue, plus de trois millions de villes sont disponibles.

### **Option "Utiliser la base de données étendue"**

Par défaut, nos programmes utilisent une base de données de villes "standard", proposant de plusieurs dizaines à plusieurs centaines de milliers de villes (selon les versions). Avec *Astro-PC Pro*, vous avez la possibilité d'installer et utiliser une base de données "étendue", proposant un nombre impressionnant de petits villages, hameaux, etc. (plus de trois millions de villes disponibles).

Si vous installez cette base étendue, la fenêtre de saisie vous proposera un choix supplémentaire au-dessus du bouton Ville, nommé "**Utiliser la base de données étendue**". Si vous ne trouvez pas la ville désirée dans la base de villes classiques, il vous suffira de cocher cette option pour avoir accès à la base comportant beaucoup plus de choix.

Lorsque vous sélectionnerez un pays, la fenêtre **Villes** vous indiquera, entre parenthèses, le nombre de villes existant pour ce pays, par exemple : "Villes SUISSE (3702)". Pour certains pays, vous aurez des indications supplémentaires après le nom de la ville : le comté et l'Etat pour les USA, le département pour la France, ou encore la région administrative lorsqu'elle est disponible.

Cette base de données étendue est issue de GNS : *Toponymic information is based on the Geographic Names Data Base, containing official standard names approved by the United States Board on Geographic Names and maintained by the National Geospatial-Intelligence Agency. More information is available at the Products and Services link at www.nga.mil. The National Geospatial-Intelligence Agency name, initials, and seal are protected by 10 United States Code Section §445.*

### **Pays comportant un grand nombre de villes :**

Lorsque le pays que vous avez sélectionné comporte un nombre important de villes, elles ne peuvent pas être toutes affichées dans la même fenêtre.

Si vous sélectionnez par exemple "Allemagne Ouest" puis cliquez sur le bouton **Villes**, une fenêtre intermédiaire proposant les lettres **A** à **Z** s'affichera. Si vous cliquez sur "A", vous aurez la liste de toutes les villes commençant par la lettre A, et ainsi de suite. Il vous faudra donc cliquer sur lettre adéquate selon la ville que vous cherchez  $(Berlin = lefttre B, etc.).$ 

### **Recherche de ville dans le pays introduit :**

Nos programmes comportent de plusieurs dizaines à plusieurs millions de références géographiques (selon le programme).

#### **Saisie complète :**

Lorsque vous recherchez une ville faisant partie d'un pays multi-fuseaux (USA, Canada, Chine, Russie, Mexique, Brésil, etc.), donc composé de plusieurs subdivisions horaires (Etats, provinces, régions...), une recherche est effectuée *automatiquement* dans toutes les subdivisions du pays si la ville n'est pas trouvée dans la subdivision sélectionnée.

Par exemple, si vous avez sélectionné comme Pays/Etat : USA ARIZONA, et que vous tapez dans la zone de saisie de la ville : DALLAS, comme le programme ne va pas trouver "Dallas" en Arizona, il va faire une recherche dans tous les autres Etats des USA puis vous indiquera une liste de toutes les subdivisions (Etats) dans lesquelles il a trouvé la ville. Il vous suffit alors de faire un double-clic sur le choix désiré.

En cas de doute ou de désactivation de la recherche automatique, cette recherche peut également être faite en utilisant le bouton "**>**" situé à droite de la ville. Par exemple, si vous désirez trouver tous les Etats américains ayant une ville s'appelant "San Diego", tapez "USA" dans la zone de saisie du pays, puis "San Diego" pour la ville. Cliquez ensuite sur le bouton "**>**" à droite de San Diego : vous obtiendrez une liste de toutes les villes possédant ce nom dans le pays sélectionné.

#### **Saisie simplifiée et complète :**

Quand vous êtes dans la fenêtre de choix de la ville, vous trouverez une zone de recherche, avec un bouton **Rechercher**. Par exemple, si vous avez sélectionné l'Inde pour le pays et que vous désirez rechercher toutes les villes comportant les lettres "Delhi" dans leur nom, tapez DELHI dans la zone de recherche, puis cliquez sur le "Rechercher" : vous obtiendrez une liste de toutes les villes comportant ce nom. Pour revenir si nécessaire à la liste complète des villes, cliquez simplement avec le bouton *droit* de la souris sur le bouton "Rechercher" (ou supprimez les lettres Delhi puis cliquez à nouveau sur le bouton Rechercher).

(Le bouton "Rechercher +" situé en dessous du bouton "Rechercher" permet de faire une recherche dans tous les pays du monde, et donc pas seulement dans le pays que vous avez sélectionné.)

Notez que si vous avez sélectionné un pays multi-fuseaux, le bouton Rechercher effectuera une recherche dans tous les états/régions du pays, et pas seulement dans la zone sélectionnée.

### **Recherche de ville dans toute la base de données des pays :**

#### **Saisie complète :**

Si vous avez de la difficulté à trouver une ville dans un pays ayant de nombreuses régions ou états, ou que vous ne vous souvenez plus de quel pays fait partie une ville, vous pouvez utiliser le bouton "**>>**" (situé droite du nom de la ville) pour faire une recherche sur toute la base de données des pays. Si vous tapez par exemple la ville "Belgrade" et que vous cliquez sur le bouton ">>", vous obtiendrez une liste de tous les pays qui possèdent une ville nommée Belgrade. Il vous suffira ensuite de faire votre choix dans la liste affichée. Notez que cette recherche peut prendre du temps.

#### **Saisie simplifiée et complète :**

Dans le mode de saisie assistée, la recherche dans toute la base de données s'effectue avec le bouton "**Rechercher +**", qui est disponible dans la fenêtre affichant les villes du pays sélectionné. Ce bouton est également disponible dans la saisie complète, et est une alternative à la méthode vue précédemment. Attention, cette recherche peut être longue.

### **Affichage des coordonnées de la ville :**

Quand vous avez sélectionné la ville désirée, vous verrez apparaître en dessous de son nom les coordonnées géographiques de la ville qui s'inscrivent, par exemple :

**Ville :** [ PARIS ] 48°50' N 2°20'00 E

La première donnée affichée est la Latitude en degrés, avec l'indication N (Nord) ou S (Sud). Elle est suivie de la Longitude, indiquée en degrés (ou temps, voir ci-dessous), avec la mention E (Est) ou W (Ouest).

### **Option "En heures" :**

Dans la **[saisie complète](#page-27-0)**, le choix "En heures", situé droite de la longitude, vous permet d'afficher celle-ci soit en heures (temps) ou en degrés. Si l'option est cochée, la longitude est exprimée en heures, minutes et secondes (comme dans les Tables des Maisons); si l'option est décochée, elle est exprimée en degrés (comme dans les atlas).

### **Nouvelle ville :**

Lorsque vous introduisez le nom d'une ville, le programme affiche automatiquement la longitude et de la latitude de celle-ci (dans la saisie complète, il faut que l'option *Rechercher automatiquement la ville* soit cochée).

Si vous souhaitez introduire une ville qui ne se trouve pas dans la base de données géographique du programme, il faut cliquer sur le bouton **Villes**, sélectionner le bouton **Nouvelle ville** et introduire la latitude et la longitude de la ville. Notez que cette procédure est rare si vous utilisez *Astro-PC* et que vous avez installé la base de données étendue, du fait que même les plus petits villages sont proposés.

Lorsque vous introduisez une nouvelle ville, il faut indiquer son nom et ses coordonnées géographiques, que vous pouvez trouver dans un atlas géographique ou d'autres sources. Tapez tout d'abord le nom de la ville de naissance puis passez à la zone suivante : choix de la longitude en degrés ou en heures.

Vous pouvez introduire la longitude soit en degrés, soit en heures. Si vous souhaitez la rentrer en degrés (par exemple si vous avez trouvé la longitude dans un atlas), il faut cocher l'option "En degrés". Si votre longitude doit être saisie en temps, par exemple si vous l'avez trouvée dans nos "Tables des maisons", cochez l'autre choix ("En heures"). Passez maintenant à la saisie de la longitude elle-même en allant à la zone de saisie suivante (utilisez la souris ou la touche **Tab** pour vous déplacer). Procédez ensuite à la saisie de la latitude.

N'oubliez pas de bien indiquer s'il s'agit d'une longitude Est ou Ouest. De même pour la latitude : Nord ou Sud. Les flèches vers le haut et vers le bas situées à droite des zones de saisie de la latitude et de la longitude ont la même utilité que pour la saisie de la date (augmenter ou réduire d'une unité la valeur de la zone choisie).

Lorsque vous avec terminé, validez la saisie en cliquant sur le bouton **Ok, Enregistrer** si vous souhaitez sauvegarder cette ville pour une utilisation ultérieure et sur **Ok** si vous ne désirez pas la garder.

Si vous avez fait une erreur de saisie et introduit des coordonnées illogiques pour le pays (par exemple une latitude Sud pour la France), un message vous le signalera avant de quitter la saisie des données : *"Les coordonnées de cette ville (Longitude et Latitude) semblent être incorrectes pour ce pays".* Dans ce cas, supprimez la ville que vous avez introduite (voir ci-dessous) et réintroduisez-la avec les bonnes coordonnées.

### **Supprimer une ville :**

Si vous souhaitez supprimer définitivement une ville, cliquez sur le bouton **Villes**, sélectionnez la ville à éliminer et cliquez sur le bouton **Supprimer**. Cette ville disparaîtra de votre fichier. Notez que vous ne pouvez supprimer que les villes que vous avez rajoutées au programme, celles d'origine étant protégées.

### **World.geo : définir des villes pour les thèmes prévisionnels (Révolutions, etc.) :**

Si vous sélectionnez par exemple la fonction *Révolution solaire* du menu *Révolutions,* vous pourrez remarquer une ligne intitulée "Révolution solaire, calculer pour :". Lorsque vous cliquez dessus, un menu déroulant apparaît, dans lequel vous pouvez sélectionner la ville que vous souhaitez pour les calculs : ville du Thème natal, ville du Thème de niveau 2, ou encore un certain nombre de capitales du monde.

Il est possible de rajouter des villes dans ce menu déroulant de la façon suivante : tout d'abord, allez dans la saisie des données des thèmes et activez si nécessaire le mode de "Saisie complète" (les opérations cidessous ne fonctionneront pas si vous êtes en saisie simplifiée). Introduisez le pays dans lequel se trouve la ville que vous souhaitez ajouter. Sélectionnez ensuite la ville désirée en cliquant sur le bouton **Villes**. La latitude et la longitude de la ville doivent apparaître en dessous. Décochez maintenant le choix "Rechercher automatiquement la ville" qui se trouve en dessous du nom de la ville.

A la place du pays, tapez maintenant "World", puis recliquez sur le bouton **Villes** en dessous. Vous aurez une fenêtre vous demandant de choisir le fuseau horaire : cliquez sur **Annuler**, puis recliquez à nouveau sur le bouton **Villes**. (Si vous obtenez un message vous indiquant que le pays/région n'a pas été trouvé, cliquez sur *Ok* puis recliquez sur le bouton *Villes*)

Cliquez sur le bouton **Nouvelle ville**. Le nom de la ville que vous voulez ajouter, avec ses coordonnées, doit s'afficher. Cliquez sur le bouton **Ok, enregistrer**. Cette nouvelle ville apparaîtra désormais dans le menu déroulant.

### **Configurer la saisie pour votre lieu de travail (Lieu habituel)**

Si vous souhaitez que les tableaux de saisie affichent par défaut (lors de leur initialisation) la ville et le pays de votre choix, modifiez le lieu habituel de calcul. Pour cela, sélectionnez le menu *Options*, fonction *Lieu habituel des Calculs* et indiquez le pays et la ville que vous souhaitez. Par la suite, si vous tapez par exemple **Ctrl+J** (thème Natal) ou **Ctrl+H** (thème de Niveau 2) ou **Ctrl+E** (thème de Niveau 3) dans le tableau de saisie, le pays et la ville initialisés seront ceux que vous aurez introduits. Pour plus de détails, voir **[Options : Lieu habituel des calculs](#page-466-0)**.

### **[\(Menu Précédent\)](#page-22-0)**

*Created with the Personal Edition of HelpNDoc: [Create HTML Help, DOC, PDF and print manuals from 1 single](https://www.helpndoc.com/help-authoring-tool) [source](https://www.helpndoc.com/help-authoring-tool)*

# **Saisie des données Date de naissance**

# **SAISIE DES DONNÉES : DATE DE NAISSANCE**

Pour tout nouveau thème, il faut remplir les zones de saisie de la date et de l'heure de naissance. Pour cela, déplacez-vous avec la souris ou avec **Tab** (ou encore la touche **+**) jusque dans la zone "Jour". Introduisez le jour de naissance puis passez aux zones suivantes (avec la souris ou la touche **Tab**), et remplissez-les également : jour, mois, année et heure de naissance.

Introduisez l'**heure légale** de naissance, c'est-à-dire l'heure indiquée sur l'acte de naissance. *N'effectuez aucune correction à cette heure, le programme s'en chargera.* Veillez à bien rentrer l'heure de naissance sous la forme de 0 à 24 heures. Par exemple, pour une naissance à 3h30 de l'après-midi, introduire 15h30 et non pas 3h30 (sauf si votre version de Windows est configurée en heures AM et PM).

Avec la souris, vous pouvez modifier la date affichée en cliquant sur les flèches haut ou bas se trouvant à droite des zones de saisie "Jour", "Mois", etc. : la flèche vers le haut augmente la valeur d'une unité (jour, mois, année...) et la flèche vers le bas réduit la valeur d'une unité. En maintenant appuyé le bouton de votre souris, vous obtenez un accroissement ou une réduction rapide de votre valeur.

Pour les dates anciennes, consultez la rubrique **[Le problème de la date](#page-46-0)**.

### **[\(Menu Précédent\)](#page-22-0)**

*Created with the Personal Edition of HelpNDoc: [Easy CHM and documentation editor](https://www.helpndoc.com)*

# <span id="page-43-0"></span>**Saisie des données Ecart avec le Temps Universel**

# **SAISIE DES DONNÉES : ECART AVEC LE TEMPS UNIVERSEL**

Nos programmes comportent de plusieurs dizaines à plusieurs centaines de milliers de références géographiques, et plus de 15 000 changements de dates pour les heures d'été.

Selon le pays et la date que vous avez introduits, le décalage horaire avec le Temps Universel (temps à Greenwich) est automatiquement calculé et vous n'avez pas à vous préoccuper de la différence horaire.

Après avoir introduit un thème astrologique, vous verrez s'afficher en dessous du bouton "**Vérifier T.U.**" la différence horaire pour le lieu et la date que vous avez indiqués (par exemple : **1h 00m E**, soit une heure de différence Est par rapport au Temps Universel).

Par ailleurs, en cliquant sur le bouton "Vérifier T.U.", vous verrez apparaître sur la gauche la date de naissance en Temps Universel (temps de Greenwich), par exemple :

T.U. = Mardi 22.Fév.2011 10h02

### **Cas particuliers :**

**1)** Si vous désirez rentrer vous-même la différence horaire avec Greenwich (ce qui peut être nécessaire pour certains pays à certaines dates), cela ne peut se faire qu'en mode "**[saisie complète](#page-27-0)**".

Premièrement, il faut désactiver l'option *Recherche automatique du T.U..* Pour cela, il faut cliquer sur cette ligne avec la souris pour la décocher.

Le bouton **Vérifier T.U.** change alors de nom et devient **Saisir Hr Eté**. Ce bouton est automatiquement activé et vous affiche une fenêtre spéciale permettant de saisie le décalage horaire désiré. Cliquez sur le choix *Ajuster manuellement l'écart avec le T.U.* et introduisez le décalage horaire adéquat en dessous (référez-vous à un ouvrage sur les régimes horaires, cf bibliographie). N'oubliez pas d'indiquer s'il s'agit d'un décalage Est ou Ouest. Vous pouvez aussi cliquer sur le bouton **Fuseau** pour sélectionner directement le fuseau horaire.

**2)** Si l'heure de naissance que vous avez précédemment introduite est déjà une heure en Temps Universel, il faut alors sélectionner l'option *Temps Universel (aucun écart)* de la fenêtre de saisie du fuseau (voir ci-dessus comment accéder à cette fenêtre). Les personnes intéressées par le problème de l'heure peuvent se reporter à la rubrique **[Le problème de la date](#page-46-0)**.

**3)** Si l'heure de naissance introduite concerne une date avant l'adoption du Temps Universel dans le pays sélectionné, cochez le choix *Heure locale moyenne*. Les personnes intéressées par le problème de l'heure peuvent se reporter à la rubrique **[Le problème de la date](#page-46-0)**.

Ce choix est particulièrement utile pour les naissances antérieures au XXe siècle. Si aucun fuseau horaire n'existait pour cette ville à la date indiquée, la longitude de la ville sera automatiquement prise en compte pour le calcul de l'heure locale moyenne.

4) Enfin, le dernier choix possible de cette fenêtre : *Ajuster automatiquement l'heure d'été pour le fuseau horaire ci-dessous* permet de choisir un fuseau horaire différent de celui calculé automatiquement par le logiciel, en cas par exemple de doute sur le fuseau d'un Etat d'Amérique. Le fuseau horaire choisi se verra automatiquement modifié si l'heure de naissance est en heure d'été.

### **Aide Eté :**

Activé par la souris ou en venant dessus avec la touche **Tab** et en tapant sur **Entrée**, ce bouton vous affiche des informations spécifiques sur les décalages horaires (dont les heures d'été) et les éventuelles particularités du pays choisi. Pour quitter la fenêtre d'aide, taper sur **Alt+F4** ou **Echap**.

Ces informations font partie d'un deuxième fichier d'aide incluant des remarques concernant l'application des

heures d'été dans les pays codés. Vous pouvez l'étudier comme bon vous semble, en cliquant par exemple sur le bouton "Sommaire" de l'aide pour aller à la page de présentation.

Pour accéder à cet autre fichier d'aide, cliquez ici : **Fichier d'aide été**.

### **[\(Menu Précédent\)](#page-22-0)**

*Created with the Personal Edition of HelpNDoc: [Easily create EPub books](https://www.helpndoc.com/feature-tour)*

## <span id="page-44-0"></span>**Saisie des données 3 Niveaux**

## **SAISIE DES DONNÉES : 3 NIVEAUX**

Avec *Astro-PC,* vous avez la possibilité d'introduire trois thèmes différents : un pour le Thème Natal, un pour le Thème de Niveau 2 et un pour le Thème de Niveau 3.

Pour accéder à la zone de saisie des données du troisième thème, cliquez sur le bouton **3 Niveaux** : un troisième bloc apparaîtra sur la droite.

La marche à suivre pour compléter ce troisième tableau de données est identique à celle du Thème Natal.

Notez qu'à chaque fois que vous arrivez dans le tableau de saisie des données, le bloc de données du troisième thème n'est pas affiché. Il faut cliquer sur le bouton **3 Niveaux** pour le voir apparaître.

Lorsque vous demandez une fonction permettant un affichage sur 3 niveaux, comme par exemple les Transits, et que vous cliquez sur le choix "3 Niveaux" du cadre "Présentation des cartes du ciel", vous pouvez utiliser le bouton **Modifier les données** : il vous permet d'accéder directement à la saisie des données du troisième thème : vous pouvez y introduire les données désirées et cliquer sur **Ok** pour revenir à la fenêtre précédente.

Pour plus d'informations sur l'affichage de thèmes sur 3 niveaux, voyez la rubrique **[Affichage sur 3 niveaux](#page-441-0)**.

### **[\(Menu Précédent\)](#page-22-0)**

*Created with the Personal Edition of HelpNDoc: [Easily create CHM Help documents](https://www.helpndoc.com/feature-tour)*

## **Saisie des données Informations complémentaires**

## **SAISIE DES DONNÉES : INFORMATIONS COMPLÉMENTAIRES**

Dans le tableau de saisie, vous pouvez encore introduire des informations complémentaires telles le sexe (Masculin, Féminin ou Autre : ?), des notes particulières, etc.

Pour accéder à la zone de saisie des données complémentaires, cliquez sur le bouton **Saisir Notes**. Pour revenir au tableau de saisie avec la zone des messages, valider à nouveau ce bouton qui est devenu **Voir messages**.

Les codes 1 à 3 que vous entrerez pourront être utilisés par la suite par les commandes de statistiques pour effectuer des recherches particulières en fonction des critères que vous aurez introduits. A vous d'introduire dans les zones réservées des codes les valeurs que vous souhaitez : maximum **deux** caractères. Vous pouvez par exemple utiliser le code 1 pour la catégorie socioprofessionnelle (à vous de coder les catégories comme bon vous semble), le code 2 pour célibataire/marié/veuf, etc.

Si vous introduisez beaucoup de texte pour la zone Texte (maximum 120 caractères), n'oubliez pas d'utiliser les touches de déplacement du curseur pour vous déplacer tout au début, à la fin, mot par mot, etc. Voir la fin du **[Tableau résumé des commandes](#page-21-0)**. Notez que vous ne pouvez pas utiliser la touche d'Entrée du clavier dans cette zone pour rentrer par exemple une adresse sur plusieurs lignes, car cette touche serait interprétée comme validation du bouton **Ok**.

### **[\(Menu Précédent\)](#page-22-0)**

*Created with the Personal Edition of HelpNDoc: [Free help authoring environment](https://www.helpndoc.com/help-authoring-tool)*

## **Fenêtres de saisie Les Messages**

## **SAISIE DES DONNÉES : LES MESSAGES**

En dessous du bouton **Saisir Notes**, une zone est réservée à l'affichage d'éventuels messages d'information (particularités éventuelles d'application de l'heure d'été pour le pays et la date que vous introduisez, différences d'heure d'été constatées selon diverses sources, etc.) ou d'erreurs.

Prenez l'habitude de toujours vérifier ce qui est affiché avant de valider votre saisie, car il se peut qu'il y ait une erreur dans les données.

Si de nombreux messages sont affichés, utilisez les ascenseurs pour vous déplacer dans cette fenêtre.

### **[\(Menu Précédent\)](#page-22-0)**

*Created with the Personal Edition of HelpNDoc: [Free Web Help generator](https://www.helpndoc.com)*

## **Le problème de l'heure**

# **SAISIE DES DONNÉES : LE PROBLÈME DE L'HEURE**

Le problème de l'heure est assez complexe, c'est pourquoi nous conseillons les personnes intéressées de consulter un ouvrage spécialisé. Voici quelques informations.

#### *LES LIVRES SUR LES REGIMES HORAIRES*

Pour les pays ne possédant pas de fichier de calcul horaire automatique et pour la vérification de la différence horaire avec Greenwich proposée par le programme, il est conseillé de se procurer un ouvrage spécialisé sur le problème de l'heure. Les livres traitant des régimes horaires (voir bibliographie) mettent l'accent sur la différence qu'il existe entre l'heure de naissance et l'heure universelle, appelée "UT" (Universal Time) ou TU (Temps Universel, ou Heure de Greenwich). Cette différence horaire est indispensable pour les calculs astrologiques. Depuis le développement d'internet, ces livres ne sont plus trop actualisés, les informations pouvant se trouver sur le Net.

### *L'HEURE SOLAIRE OU LOCALE*

L'heure solaire moyenne est l'heure d'un lieu quelconque ; elle est rattachée à la longitude de celui-ci. Celle-ci ne peut pas être attribuée à un pays puisque, suivant cette définition, chaque endroit a une heure solaire différente. Le Midi solaire se définit par le passage du Soleil au zénith d'un lieu chaque jour.

Dans un pays, les lieux situés d'Est en Ouest ont une heure solaire différente. L'heure solaire reste la même pour tous les lieux situés du nord au sud sur le même méridien. Elle est devenue inutilisée à notre époque.

L'utilisation de la radio ou du téléphone dans les liaisons intercontinentales nécessite un système d'heure

utilisable par tous en même temps et dans tous les pays. Ce système existe, il s'appelle le "TEMPS UNIVERSEL".

### *L'HEURE OFFICIELLE D'UN PAYS (Heure Légale ou Civile)*

C'est celle de la Radio, de la Télévision, etc.. C'est une convention prise au niveau d'un pays pour que le gouvernement, les affaires, les individus puissent fonctionner d'une façon synchronisée. Cette heure est donc identique pour chaque point du pays (si le pays n'est pas trop vaste). L'heure officielle est la même d'Est en Ouest et du Nord au Sud. Depuis environ 1900, toutes les heures de naissance connues sont données en heure officielle (aussi nommée heure légale ou civile).

### *L'HEURE UNIVERSELLE*

C'est l'heure fondamentale qui sert de référence aux calculs astronomiques. Par convention internationale, il a été choisi de prendre l'Heure officielle de l'Angleterre. Cette heure officielle est rattachée à l'Heure solaire moyenne d'un point précis de ce pays (l'Observatoire astronomique de Greenwich) à côté de Londres. Greenwich et le Méridien qui s'y rattache sont devenus le Méridien Zéro de référence horaire internationale. La Terre est divisée en 24 Fuseaux horaires, dont le premier est celui de Greenwich.

*Chaque pays a choisi son heure officielle par rapport à ces fuseaux horaires.*

Cette convention a donné lieu à la naissance de l'heure universelle appelée au début heure G.M.T. (temps moyen de Greenwich) puis, par la suite, TEMPS UNIVERSEL (T.U.) ou en anglais UNIVERSAL TIME, abréviation U.T.

Pour les pays qui comprennent plusieurs fuseaux horaires, chaque zone est rattachée au fuseau horaire qui passe par son centre.

La majorité des décalages horaires du monde sont codés dans le programme. Pour plus de renseignements, cliquer sur le bouton **[Aide Eté](#page-43-0)** de l'écran de saisie des données.

*Created with the Personal Edition of HelpNDoc: [Full-featured multi-format Help generator](https://www.helpndoc.com/help-authoring-tool)*

# <span id="page-46-0"></span>**Le problème de la date**

# **SAISIE DES DONNÉES : LE PROBLÈME DE LA DATE**

**(pour utilisateurs avancés)**

Les corrections de calendrier n'ont pas été automatisées, car les dates d'application des calendriers sont variables suivant les pays. Des erreurs de plusieurs jours sont ainsi parfois évitées aux utilisateurs.

Vous pouvez aisément passer d'un calendrier à l'autre en l'indiquant au programme par le menu *Choix* du tableau de saisie (voir **[Barre de menus](#page-23-0)**). *Ce choix n'est disponible qu'en mode "saisie complète".* Vous êtes en Calendrier Julien lorsqu'un "v" est affiché devant la mention "Calendrier Julien avant 1582". Pour revenir au calendrier usuel, sélectionnez à nouveau cette ligne : le "v" disparaîtra et indiquera que vous êtes à nouveau en calendrier Grégorien.

*Attention :* le logiciel affiche la date du calendrier historique Julien ou du calendrier habituel Grégorien selon le choix effectué dans ce menu. Dans les tableaux et cartes, la mention de la lettre "J" ou "Julien" indique que la date est affichée selon le comput Julien. La date est affichée selon le calendrier moderne (Grégorien) s'il n'y a aucune indication (pas de lettre J ni de mention "Julien").

### **Dates négatives**

Les dates négatives sont comptées à la manière des astronomes, c'est-à-dire que l'année 0 est celle que les historiens appellent "-1".

Pour introduire une date négative, il suffit de taper le signe moins (-) avant la date, par exemple -45 sera l'année 46 avant Jésus-Christ.

A titre indicatif, voici les dates d'abandon du calendrier Julien pour quelques pays. Avant ces dates, sélectionner le Calendrier Julien.

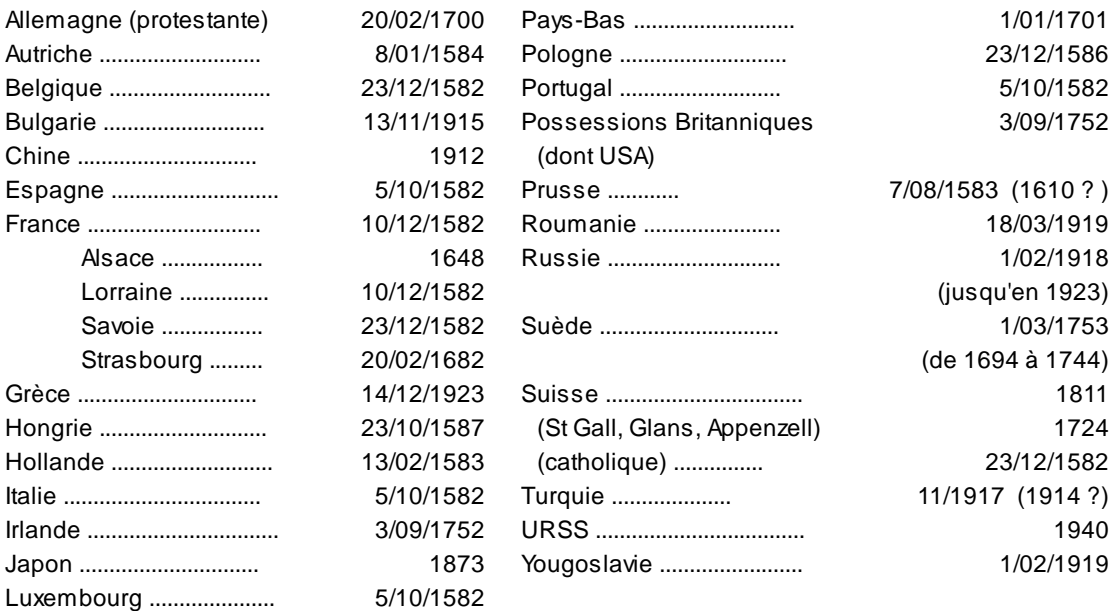

La majorité des décalages horaires du monde sont codés dans le programme. Pour plus de renseignements, cliquer sur le bouton **[Aide Eté](#page-43-0)** de l'écran de saisie des données.

### **[\(Menu Précédent\)](#page-20-0)**

*Created with the Personal Edition of HelpNDoc: [What is a Help Authoring tool?](https://www.helpauthoringsoftware.com)*

## <span id="page-47-0"></span>**Saisie des données Liste des pays codés**

# **SAISIE DES DONNÉES : LISTE DES PAYS**

Nos programmes incluent les régimes horaires pour la plupart des pays et régions du monde (tous les pays pour Astro-PC). Vous n'avez donc pas besoin de vous préoccuper de la différence d'heure lorsque vous introduisez une date pour un pays, le programme en tient automatiquement compte.

S'il ne peut le faire pour une raison quelconque (une remarque particulière est alors affichée sur l'écran), il faut consulter un ouvrage traitant des décalages horaires et introduire manuellement la différence.

#### **Bases de données :**

Nos logiciels astrologiques sont fournis avec une base "standard" de plusieurs centaines de milliers de villes.

Si vous avez acheté *Astro-PC version Pro*, vous avez également la possibilité d'installer une base de données étendue, qui comporte plus de trois millions de villes et villages. Si vous le faites, vous aurez alors la possibilité, quand vous introduisez un nouveau thème, d'utiliser uniquement la base standard des villes (avantage : rapidité des recherches), ou la base standard + la base étendue (avantage : vous trouverez même des petits hameaux grâce à la base étendue).

Ce choix se fait lorsque vous introduisez les données du thème : vous verrez une option intitulée "**Utiliser la base de données étendue**" au-dessus du bouton "Villes". Si vous la cochez, les deux bases de données seront disponibles.

*Created with the Personal Edition of HelpNDoc: [Easily create Qt Help files](https://www.helpndoc.com/feature-tour)*

## **Saisie des données Thèmes de personnalités**

## **SAISIE DES DONNÉES : THEMES DE PERSONNALITES**

Votre programme astrologique est fourni avec plusieurs milliers de thèmes de personnalités célèbres, classés par domaine : 3000 thèmes environ pour la plupart des logiciels (collections "Lenoble" et "Petitallot"), et 25000 avec la gamme Astro-PC (huit collections). Les données ont été fournies et vérifiées par différentes personnes dont vous trouverez la liste ci-dessous. Nous les remercions encore pour leur contribution.

**Etienne Lenoble** : 543 thèmes (fichier Version7FR).

**Patrice Petitallot** : 2355 thèmes (fichiers Animateurs, Astrologues, Centenaires, Chanteurs, Cinema, Dessinateurs, Divers, Drames, EnProces, Evenements, Familles-royales, Histoire-France, Humoristes, Journalistes, Justice, Litterature, Militaires, Musiciens, PDG, Policiers, Politiques, Religieux, Scientifiques, Sectes, Sportifs, Victimes).

**Didier Geslain** : 12363 thèmes (fichier Didier\_Geslain.gam).

**Michel et Françoise Gauquelin** : 2088 thèmes (fichier Sports\_Gauquelin).

**René Dreuille** : 6503 thèmes (fichiers Affaires\_Dreuille, Artistes\_Dreuille, Astrologue\_Dreuille, Cinema\_Dreuille, Danseurs\_Dreuille, Divers\_Dreuille, Echecs\_Dreuille, Familles-royales\_Dreuille, Historiens\_Dreuille, Humanistes\_Dreuille, Litterature\_Dreuille, Medias\_Dreuille, Metiers\_Dreuille, Militaires\_Dreuille, Musiciens\_Dreuille, Peintres\_Dreuille, Philosophes\_Dreuille, Policiers\_Dreuille, Politiques\_Dreuille, Psy\_Dreuille, Religions\_Dreuille, Resistants\_Dreuille, Scientifiques\_Dreuille, Sportifs\_Dreuille, Suicides\_Dreuille, Varietes\_Dreuille, Victimes\_Dreuille).

**Daisy Van de Vin** : 169 thèmes (fichier Cuisiniers\_VanDeVin)

**Sylvia Tobias** : 1031 thèmes et variantes (fichier US\_Tobias)

**Isabelle Carrot-Chappe** : 102 thèmes (fichier Chanteurs\_CarrotChappe)

#### **Caractéristiques des fichiers :**

Notez que les données d'Etienne Lenoble et Patrice Petitallot sont fournies "en clair", c'est-à-dire qu'elles peuvent également être lues avec par exemple un traitement de texte. Ce sont des fichiers avec extension "**.gam**" et ils se trouvent dans le répertoire astrologique. Ils peuvent être modifiés comme bon vous semble (vous pouvez ajouter des thèmes dans ces fichiers, en supprimer, etc.).

Tous les autres fichiers sont cryptés et les données ne peuvent être lues que par l'intermédiaire du programme astrologique. Ces fichiers-là possèdent une extension "**.gam\_**" et ne sont disponibles qu'en lecture, c'est-à-dire que vous ne pouvez pas sauvegarder dans ces fichiers d'autres thèmes, ni en supprimer. Vous pouvez par contre transférer les thèmes qui vous intéressent dans vos autres fichiers personnels (voir ci-après). Ces fichiers restent dans le répertoire "Programmes" ("Program files"), mais sont également accessibles depuis le programme astrologique comme s'ils étaient présents dans le répertoire de l'application (dossier Documents, sous-dossier Aureas12 et répertoire Aureas\_gam).

#### **Informations supplémentaires :**

Voici d'autres informations sur les différents fichiers disponibles.

**Fichier d'Etienne Lenoble** : la saisie des données a été faite par Auréas sur la base des états civils fournis. **Fichiers réalisés par Patrice Petitallot** : l'essentiel des données provient de sa revue spécialisée dans les données de naissance, "Le Cadran". Ces fichiers sont copyright "Patrice Petitallot".

**Fichiers de Didier Geslain** : le site officiel de Didier Geslain, spécialiste des données d'état civil, est

www.didiergeslain.fr. Il édite "Les Revues AstroBiographiques". Les données de naissance sont authentifiées par le numéro d'une pièce officielle d'état civil ou d'archives.

**Fichier de Michel Gauquelin** : fichier composé uniquement de sportifs. Fichier vérifié, qui inclut les corrections apportées par Michel Gauquelin.

**Fichiers de René Dreuille** : cette large collection est offerte par l'auteur aux utilisateurs d'Astro-PC. Toutes les références ont été établies d'après l'Etat Civil. Toutes ces données ont été recueillies par M. Dreuille pendant plus de soixante ans.

**Fichier proposé par Daisy Van de Vin** : thèmes de cuisiniers.

**Fichier de Sylvia Tobias** : cette collection de données américaines a été compilée en 1986 par Sylvia Tobias, adaptée au format Gam par Auréas, et commentée par Blake Finley. "This collection of birth data is the result of several years of copying what has been contributed to the 'Mercury Hour' magazine by its readers since late 1976." Chaque thème indique la source des informations. S'il y a des contradictions parmi les données, chaque heure de naissance est indiquée séparément. Voici les codes utilisés par Tobias que vous pouvez trouver dans le fichier : *12h* Time unknown -chart cast for 12h local time -- *Apprx* Only an estimated time was given for the birth -- *astp* Personal astrologer employed by native -- *bio* Biography written by another person -- *cer* Certified per state birth cert (BC) or reg office or hospital or church -- *dir* Direct quote from native, including autobiography -- *fam* Family other than mother incl quote or diary or Bible -- *frn* Friend of native -- *gau* Gauquelin publications -- *med* Media report -newspaper or magazine or radio or television -- *mot* Mother -- *rct* Rectified by an astrologer other than native's personal astrologer -- *xx* Given by an astrologer without specifying the source.

**Fichier Isabelle Carrot-Chappe** : thèmes du fichier Chanteurs.gam de Patrice Petitallot amélioré proposé par I. Carrot-Chappe. Ajout de renseignements complémentaires comme jours et heures de décès, etc.

#### **Comment trouver un thème :**

Vu le nombre de fichiers disponibles, il devient difficile de trouver les données d'un thème si on ne sait pas dans quel fichier il se trouve. La solution la plus rapide, expliquée en détail dans la rubrique **[Recherche de thème](#page-36-0)**, est de taper le nom (ou une partie du nom) de la personnalité recherchée dans la zone de saisie du nom, puis d'utiliser le bouton de recherche sur la droite (bouton "**>**" pour la saisie complète, ou bouton représentant un classeur avec une loupe pour la saisie simplifiée) : cela vous affichera tous les thèmes comportant ce nom (ou partie de nom), et dans quel fichier ils se trouvent. Faites ensuite un double-clic sur le thème désiré dans la liste pour l'activer et afficher ses données dans les zones de saisie.

Par exemple, si vous tapez "Einstein" dans la zone du nom et cliquez sur le bouton de recherche (">" ou bouton "classeur"), cela vous trouvera le thème d'Albert Einstein dans différents fichiers, mais également d'autres personnalités comportant "einstein" dans leur nom.

**Important** : notez qu'en utilisant cette méthode de recherche, le [fichier de thèmes actif](#page-33-0) ne sera pas automatiquement modifié. Si vous étiez par exemple en train de travailler avec votre fichier *Clients.gam* et que vous sélectionnez le thème d'Einstein se trouvant dans le fichier *Scientifiques.gam,* le fichier de thèmes actifs restera Clients.gam, car cela est plus pratique à l'usage. Si vous voulez que Scientifiques.gam devienne le fichier actif, il vous suffit de le sélectionner en l'ouvrant directement.

#### **Comment transférer un thème d'un fichier à un autre :**

Pour copier un thème d'un fichier à un autre, vous avez différentes solutions. La plus complète, si vous désirez transférer plusieurs thèmes d'un endroit à un autre, est d'utiliser la fonction "Echanger données fichiers Natal/Niveau 2" qui est décrite à la fin de la rubrique **[Le menu Thèmes](#page-31-0)**.

Si c'est juste un thème que vous désirez copier d'un fichier de personnalités crypté à un autre endroit, sélectionnez tout d'abord le thème désiré, puis cliquez ensuite sur :

- si vous utilisez la saisie complète : le menu *Thèmes* de la saisie des données, puis sélectionnez "*Natal : Enregistrer thème dans",*

- si vous utilisez la saisie simplifiée : le bouton "Sauver thème" en haut de la zone "Thème Natal",

puis choisissez le fichier de destination dans la liste : le thème sera automatiquement copié dans le fichier que vous aurez sélectionné (qui doit être un fichier .gam et non pas un fichier .gam\_ crypté et protégé où vous ne pouvez rien écrire).

#### **[\(Menu Précédent\)](#page-20-0)**

*Created with the Personal Edition of HelpNDoc: [Full-featured Help generator](https://www.helpndoc.com/feature-tour)*

# **Saisie des données Sauvegardes**

# **SAISIE DES DONNÉES : COPIE DES FICHIERS**

Il est recommandé de prendre régulièrement l'habitude de faire des sauvegardes de vos fichiers d'options et de données (dont l'extension se termine par .GAM : voir **[Standard GAM](#page-50-0)**).

En cas de mauvaise manipulation ou problème sur votre disque dur, votre seul recours sera de réintroduire les données depuis votre dernière sauvegarde.

Pour sauvegarder vos données, utilisez les fonctions du menu *Aide.* Voir pour plus d'information les rubriques suivantes :

**[Sauvegarde des données](#page-343-0) [Restauration des données](#page-345-0)**

*Created with the Personal Edition of HelpNDoc: [Create HTML Help, DOC, PDF and print manuals from 1 single](https://www.helpndoc.com/help-authoring-tool) [source](https://www.helpndoc.com/help-authoring-tool)*

# <span id="page-50-0"></span>**Saisie des données Le standard GAM**

# **SAISIE DES DONNÉES : LE STANDARD GAM**

Ce standard porte sur le stockage des données de base d'un thème astrologique. Il permet de pouvoir utiliser les fichiers de données indifféremment sur l'un ou l'autre des logiciels utilisant ce standard.

Les caractéristiques essentielles de ces fichiers sont :

- > Un format séquentiel, c'est-à-dire que vous pouvez les lire et les modifier à l'aide d'un traitement de texte quelconque.
- > Il est compatible Windows et Macintosh.
- > Les thèmes sont classés par leur nom dans l'ordre alphabétique. Le nom peut être un numéro, par exemple 0001, puis 0002, 0003...
- > Il est possible d'exploiter ces fichiers à des fins de statistiques ou de sélection pour écrire des articles astrologiques, etc. (avec les commandes de statistiques).

*Created with the Personal Edition of HelpNDoc: [Create iPhone web-based documentation](https://www.helpndoc.com/feature-tour/iphone-website-generation)*

## <span id="page-50-1"></span>**Les fonctions astrologiques**

## **LES FONCTIONS ASTROLOGIQUES**

Les différentes fonctions astrologiques du programme sont regroupées par menus. Sélectionnez la rubrique souhaitée pour plus de renseignements.

**[Résumé des accès aux fonctions](#page-51-0) [Caractéristiques des thèmes affichés](#page-52-0) [Caractéristiques des recherches de dates](#page-53-0) [Le menu Fichiers](#page-54-0) [Le menu Natal](#page-62-0) [Le menu Comparaisons](#page-107-0) [Le menu Transits](#page-114-0) [Le menu Révolutions](#page-148-0) [Le menu Directions](#page-179-0) [Le menu Interprétation](#page-230-0) [Le menu Spécial](#page-301-0) [Le menu Options](#page-460-0) [Le menu Aide](#page-327-0) [Le menu Textes Galilée](#page-349-1)**

### **[\(Menu Principal\)](#page-11-0)**

*Created with the Personal Edition of HelpNDoc: [Easy EPub and documentation editor](https://www.helpndoc.com)*

## <span id="page-51-0"></span>**Résumé des accès aux fonctions astrologiques**

# **RÉSUMÉ DES ACCÈS AUX FONCTIONS**

Nous vous rappelons que cette aide à l'écran indique toutes les commandes et menus disponibles avec la version professionnelle d'ASTRO-PC et qu'elles ne sont donc pas toutes accessibles si vous avez la version de base ou une version INFOCIEL ou AUTEURS.

Si une fonction peut être appelée directement par une commande du clavier, celle-ci est affichée après la fonction.

### **Accès aux différents menus par le clavier :**

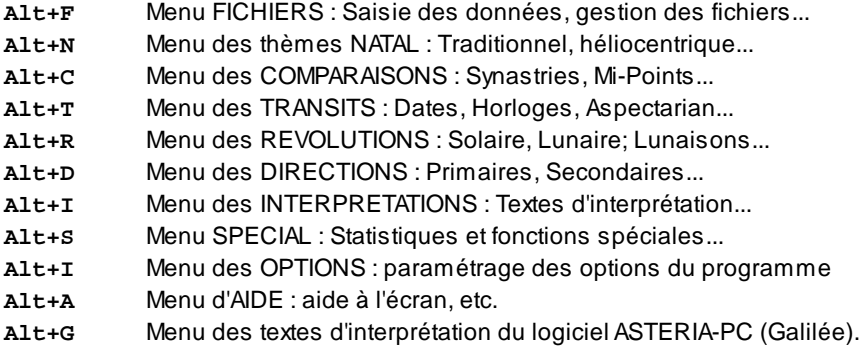

### **Les fonctions des différents menus :**

### **[Menu Fichiers](#page-54-0)**

**[Menu Natal](#page-62-0) [Menu Comparaisons](#page-107-0) [Menu Transits](#page-114-0) [Menu Révolutions](#page-148-0) [Menu Directions](#page-179-0) [Menu Interprétation](#page-230-0) [Menu Spécial](#page-301-0) [Menu Options](#page-460-0) [Menu Aide](#page-327-0) [Menu Textes Galilée](#page-349-1)**

### **[\(Menu Précédent\)](#page-50-1)**

*Created with the Personal Edition of HelpNDoc: [Easily create EBooks](https://www.helpndoc.com/feature-tour)*

# <span id="page-52-0"></span>**Caractéristiques des affichages de thèmes**

## **CARACTERISTIQUES D'AFFICHAGE DES THÈMES**

### **Représentation de la Carte du Ciel :**

Les planètes, aspects, couleurs, etc. affichés pour le Thème Natal et pour le Thème de Niveau 2 dépendent des choix effectués dans les options. Vous pouvez très bien avoir par exemple la Lune Noire vraie affichée pour le Thème Natal et pas pour le Thème de Niveau 2.

La plupart des caractéristiques des thèmes affichés sur l'écran et des recherches de dates sont modifiables et dépendent des choix sélectionnés dans le menu *Options*.

Pour plus de détails sur les diverses options d'affichage des thèmes, sélectionnez la rubrique souhaitée cidessous en fonction des particularités de chaque groupe d'options. Pour obtenir des renseignements concernant la façon de se déplacer et d'effectuer des sélections avec le clavier dans les tableaux d'options, voir **[Options :](#page-462-0) [Déplacement et sélection](#page-462-0)**.

**[Options Graphisme et Affichage](#page-468-0) [Options Planètes et Points particuliers](#page-480-0) [Options Aspects et Orbes](#page-485-0) [Options Couleurs](#page-496-0) [Options Symboles signes et planètes...](#page-505-0) [Options Techniques et Calculs](#page-539-0) [Options Utilisateurs avancés](#page-559-0)**

### **[\(Menu Précédent\)](#page-50-1)**

*Created with the Personal Edition of HelpNDoc: [Write eBooks for the Kindle](https://www.helpndoc.com/feature-tour/create-ebooks-for-amazon-kindle)*

# <span id="page-53-0"></span>**Caractéristiques des recherches de dates**

# **CARACTERISTIQUES RECHERCHES DE DATES**

### **Recherches de Dates et Aspectarian :**

Lorsque vous sélectionnez une fonction de Recherche de Dates, d'Aspectarian ou de Cycles, vous obtenez un écran supplémentaire vous permettant de déterminer les particularités de recherche. Vous pouvez par exemple sélectionner les planètes à utiliser dans la recherche, les caractéristiques d'affichage, les aspects souhaités, la durée de recherche, l'orbe à considérer, etc.

Le paramétrage de ce tableau est important, vu qu'il conditionne les résultats que vous obtiendrez.

La plupart des caractéristiques des recherches de dates sont modifiables et dépendent des choix effectués dans le menu *Options*.

Pour plus de détails sur les éléments des tableaux de recherche de dates, sélectionnez la rubrique souhaitée cidessous. Pour obtenir des renseignements concernant la façon de se déplacer et d'effectuer des sélections avec le clavier dans les tableaux d'options, voir **[Options : Déplacement et sélection](#page-462-0)**.

**[Options Recherches de dates](#page-510-0) [Options Planètes et Points particuliers](#page-480-0) [Options Aspects et Orbes](#page-485-0) [Options Techniques et Calculs](#page-539-0) [Options Symboles signes et planètes...](#page-505-0)**

### **[\(Menu Précédent\)](#page-50-1)**

*Created with the Personal Edition of HelpNDoc: [Full-featured Documentation generator](https://www.helpndoc.com)*

# <span id="page-53-1"></span>**Accès aux fonctions des menus**

# **ACCÈS AUX FONCTIONS DES MENUS**

L'accès à une fonction d'un menu se fait, lorsque le menu est affiché :

- 1) directement avec la souris,
- 2) par le déplacement du curseur (à l'aide des touches fléchées)
- 3) ou en tapant sur l'éventuelle lettre soulignée de la fonction (autant de fois que nécessaire).

Tapez sur **Entrée** lorsque le curseur est sur la fonction désirée pour 2), cliquez directement sur la commande pour 1).

Il est également possible d'accéder aux fonctions lorsqu'on est en dehors des menus par une série de commandes directes si des indications de touches sont indiquées à droite de la fonction. Par exemple, pour obtenir le Thème Natal, vous pouvez taper sur **Ctrl+N**.

*Created with the Personal Edition of HelpNDoc: [Full-featured Kindle eBooks generator](https://www.helpndoc.com/feature-tour/create-ebooks-for-amazon-kindle)*

## <span id="page-54-0"></span>**Menu Fichiers**

## **LE MENU FICHIERS**

C'est le premier menu de la barre de menus. Pour voir son contenu, cliquez dessus avec la souris ou tapez **Alt+F**.

Notes sur l'accès aux fonctions : voir **[Accès aux fonctions des menus](#page-53-1)**.

### **Menu Fichiers**

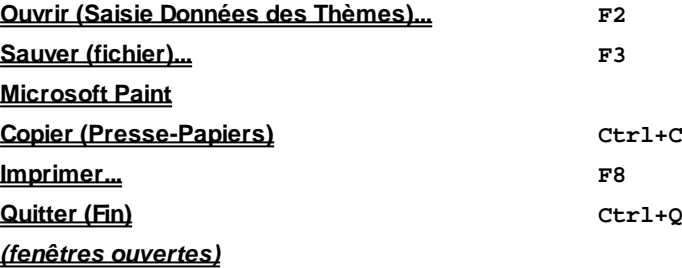

Sélectionnez la rubrique souhaitée :

**[Ouvrir \(Saisie Données des Thèmes\)](#page-54-1)** : introduction des données des thèmes (Natal et Niveau 2) **[Sauver \(fichier\)](#page-55-0)** : sauvegarde du contenu de la fenêtre dans un fichier graphique ou texte **[Microsoft Paint](#page-56-0)** : transfert de la carte astrologique dans le logiciel Paint **[Copier](#page-56-1)** : copie du contenu de la fenêtre dans le presse-papiers (texte ou image) **[Imprimer](#page-57-0)** : impression du contenu de la fenêtre et options d'impression **[Quitter](#page-62-1)** : quitte le programme **[\(Fenêtres ouvertes\)](#page-62-2)** : permet de passer d'une fenêtre à l'autre.

### **[\(Menu Précédent\)](#page-50-1)**

*Created with the Personal Edition of HelpNDoc: [Easily create CHM Help documents](https://www.helpndoc.com/feature-tour)*

## <span id="page-54-1"></span>**Ouvrir (menu Fichiers)**

## **OUVRIR (menu Fichiers)**

(Clavier : F2)

### **Appelle les tableaux de saisie des données (Natal et Niveau 2 -- et Niveau 3 pour Astro-PC)**

Cette fonction affiche à l'écran les tableaux de saisie des données du Thème Natal et du Thème de Niveau 2. Pour les renseignements détaillés concernant cette commande, voir **[Les fenêtres de saisie](#page-22-0)**.

*Cette fonction est accessible :*

- > Par le menu Fichiers, tapez sur **Alt+F** et tapez sur **Entrée** (ou utilisez la souris).
- > Par le clavier en commande directe en appuyant sur la touche de fonction **F2**.

### **[\(Menu Fichiers\)](#page-54-0)**

*Created with the Personal Edition of HelpNDoc: [Free help authoring environment](https://www.helpndoc.com/help-authoring-tool)*

# <span id="page-55-0"></span>**Sauver (menu Fichiers)**

## **SAUVER (menu Fichiers)**

(Clavier : F3)

### **Sauvegarde dans un fichier du contenu de la fenêtre**

Cette fonction permet de sauvegarder dans un fichier le contenu de la fenêtre active : thème graphique ou fenêtre de texte (données).

### **1) Sauvegarde d'un thème graphique :**

Lorsque vous copiez une carte astrologique, celle-ci est sauvée au format .JPG ou BMP, c'est-à-dire comme une image, que vous pourrez intégrer comme telle dans un traitement de texte, retoucher sommairement dans un logiciel graphique comme Paint, Photoshop, etc.

Le programme vous affiche une fenêtre vous demandant sous quel nom et à quel endroit vous souhaitez sauver le thème. Le nom proposé par défaut est : NOM.JPG, où NOM est le nom du thème affiché. La sélection de la destination (lecteur et répertoire) se fait comme dans les autres logiciels Windows (voir la rubrique **[Sélection et](#page-349-0) [enregistrement de fichiers](#page-349-0)** pour plus de renseignements). Rien n'est à changer si vous voulez créer un fichier sur le répertoire du programme. Cliquez sur Ok pour procéder à l'enregistrement.

Nous vous conseillons d'enregistrer le fichier au format jpeg (JPG) pour une meilleure qualité. Si vous souhaitez utiliser le format bitmap (BMP), sélectionnez le choix adéquat dans le menu déroulant "Type".

Pour savoir comment envoyer un thème astrologique par email, cliquez sur le menu *Aide* du logiciel, et sélectionnez la rubrique "Envoyer des données par email". Vous pouvez aussi consulter la rubrique **[Utilisation](#page-583-0) [d'Astro-PC ou Infociel avec d'autres logiciels](#page-583-0)**.

### **2) Sauvegarde d'une fenêtre de données :**

Lorsque vous voulez sauver une fenêtre contenant du texte, le programme crée un fichier au format .RTF (texte enrichi, compatible Wordpad/Word/OpenOffice). Vous pouvez ensuite récupérer ces données dans tout traitement de texte en ouvrant le fichier sous lequel elles seront enregistrées. Lors de l'enregistrement, le programme vous affiche une fenêtre vous demandant sous quel nom enregistrer le fichier. Le nom proposé par défaut est : NOM.RTF, où NOM est le nom du thème affiché. La sélection de la destination (lecteur et répertoire) se fait comme dans les autres logiciels Windows (voir la rubrique **[Sélection et enregistrement de fichiers](#page-349-0)** pour plus de renseignements). Rien n'est à changer si vous voulez créer un fichier sur le répertoire du programme. Cliquez sur Ok pour procéder à l'enregistrement.

Il peut être plus pratique, pour copier le contenu d'une fenêtre de données, d'utiliser l'exportation dans le pressepapiers, ce qui vous permet de choisir deux autres formats de sauvegarde : texte brut ou image. Pour plus de renseignements, voyez le **[Menu contextuel](#page-447-0)**.

Voyez également la rubrique **[Utilisation d'Astro-PC ou Infociel avec d'autres logiciels](#page-583-0)** pour plus de renseignements.

*Cette fonction est accessible :*

- > Par le menu Fichiers, tapez sur **Alt+F** et déplacez-vous verticalement dans le menu à l'aide des flèches haut et bas (ou bien utilisez la souris).
- Par le clavier en commande directe en appuyant sur la touche de fonction **F3**.

#### **[\(Menu Fichiers\)](#page-54-0)**

*Created with the Personal Edition of HelpNDoc: [Free HTML Help documentation generator](https://www.helpndoc.com)*

## <span id="page-56-0"></span>**Microsoft Paint (menu Fichiers)**

## **MICROSOFT PAINT (menu Fichiers)**

#### **Envoi de la carte graphique dans le logiciel Microsoft Paint**

Cette fonction vous permet d'envoyer le contenu de la fenêtre graphique sélectionnée dans le logiciel de dessin *Paint* (fourni par défaut avec Windows).

Elle n'est active que si vous avez affiché une carte graphique (elle n'aura aucun effet si c'est une fenêtre de données qui est affichée à l'écran).

Ce choix est également accessible via le menu contextuel autour d'un thème (voir la rubrique **[Menu contextuel](#page-447-0)**).

Lorsque vous êtes dans *Paint,* la fonction *Enregistrer sous* vous permet de sauvegarder les cartes avec des formats de fichiers différents de ceux proposés par le logiciel astrologique. Vous pouvez ainsi choisir les formats GIF, PNG, etc. Notez cependant que la résolution (qualité de l'image) sera toujours de 72 points par pouce, c'està-dire celle de l'écran. Pour obtenir une meilleure résolution, il faut utiliser une imprimante PDF virtuelle (voir menu *Aide* du logiciel, et sélectionner la rubrique "Envoyer des données par email").

Avec les versions récentes de Windows, cette fonction permet d'envoyer facilement des thèmes par email. Vous avez également d'autres solutions plus rapides ou proposant une meilleure définition : cliquez sur le menu *Aide* du logiciel, et sélectionnez la rubrique "Envoyer des données par email" pour plus d'informations. Vous pouvez aussi consulter la rubrique **[Utilisation d'Astro-PC ou Infociel avec d'autres logiciels](#page-583-0)**.

### **[\(Menu Fichiers\)](#page-54-0)**

*Created with the Personal Edition of HelpNDoc: [Easily create EPub books](https://www.helpndoc.com/feature-tour)*

## <span id="page-56-1"></span>**Copier (menu Fichiers)**

## **COPIER (menu Fichiers)**

(Clavier : Ctrl+C)

#### **Copie le contenu de la fenêtre dans le presse-papiers**

Cette fonction permet de copier le contenu de la fenêtre active dans le presse-papiers utilisé par la plupart des logiciels Windows. Vous pouvez ainsi transférer des données d'un logiciel à l'autre sans avoir besoin d'utiliser la commande *Sauver,* cela dans le cas où vous ne voulez pas conserver un fichier.

Le presse-papiers est une zone de stockage temporaire pour le texte et les graphismes. Cette zone est commune à toutes les applications de Windows.

Pour savoir comment envoyer un thème astrologique par email, cliquez sur le menu *Aide* du logiciel, et sélectionnez la rubrique "Envoyer des données par email". Vous pouvez aussi consulter la rubrique **[Utilisation](#page-583-0) [d'Astro-PC ou Infociel avec d'autres logiciels](#page-583-0)**.

### **Exemple:**

Affichez un thème à l'écran (n'importe lequel) et activez la commande *Copier* du menu *Fichiers*. Le thème est placé dans le presse-papiers, même si vous ne le voyez pas. Chargez ensuite votre traitement de texte habituel et tapez sur **Ctrl+V** pour coller le contenu du presse-papiers (fonction *Coller* du menu *Edition) :* le thème est affiché.

Pour copier le contenu d'une fenêtre de données, vous avez plusieurs choix possibles. Lorsque vous cliquez sur la fenêtre de données avec le bouton *droit* de la souris, un menu supplémentaire "Envoyer vers" s'affiche avec les choix suivants :

- *Imprimer :* envoie les données directement à l'imprimante.

- *Envoyer tableau par email :* cliquez sur le menu *Aide* du logiciel, et sélectionnez la rubrique "Envoyer des données par email" pour plus d'informations.

- *Presse-papiers au format Image :* les données sont copiées sous forme d'une image (les données ne peuvent donc plus être retouchées individuellement dans un traitement de texte).

- *Presse-papiers au format texte brut (Txt) :* les données sont copiées au format brut, en noir et blanc. Lorsque vous les copiez dans un traitement de texte, vous devez leur réattribuer la police de caractères Aureas11 ou AureasA si vous voulez visualiser correctement les symboles astrologiques.

- *Wordpad (format texte enrichi RTF) :* les données sont envoyées dans le logiciel Wordpad avec leur mise en page (couleurs, taille des caractères, mémorisation de la police astrologique, etc.).

- *Excel :* les données sont exportées au format Excel si ce logiciel est installé sur votre ordinateur.

Pour plus de renseignements, voyez le **[Menu contextuel](#page-447-0)**.

Voyez également la rubrique **[Utilisation d'Astro-PC ou Infociel avec d'autres logiciels](#page-583-0)** pour plus de renseignements.

*Cette fonction est accessible :*

- > Par le menu Fichiers, tapez sur **Alt+F** et déplacez-vous verticalement dans le menu à l'aide des flèches haut et bas (ou bien utilisez la souris).
- Par le clavier en commande directe en appuyant sur les touches Ctrl+C.

### **[\(Menu Fichiers\)](#page-54-0)**

*Created with the Personal Edition of HelpNDoc: [Full-featured multi-format Help generator](https://www.helpndoc.com/help-authoring-tool)*

## <span id="page-57-0"></span>**Imprimer (menu Fichiers)**

## **IMPRIMER (menu Fichiers)**

(Clavier : F8)

#### **Imprime le contenu de la fenêtre active**

Cette fonction permet d'imprimer le contenu de la fenêtre active (texte ou graphisme) sur votre imprimante. *Il est donc important, si vous avez plusieurs fenêtres affichées à l'écran (données, thèmes...) de cliquer une fois sur la fenêtre désirée pour l'activer, puis seulement ensuite de lancer l'impression.*

Dès que l'impression est lancée, c'est le Gestionnaire d'impression de Windows qui s'occupe de l'impression en

tâche de fond. Pour certains problèmes d'impression, vous pourrez avoir à charger le Gestionnaire d'impression pour les solutionner : double-cliquez sur l'icône d'imprimante qui s'affiche en bas à droite, à côté de l'heure.

En cas de problème d'impression, voyez la documentation de votre imprimante, aucun service après-vente n'est fourni de notre part dans ce domaine qui ne concerne pas notre programme. Vous pouvez éventuellement résoudre temporairement des soucis d'impression en installant sur votre ordinateur une imprimante virtuelle. Pour plus d'informations, cliquez sur le menu *Aide* du logiciel, et sélectionnez la rubrique "Envoyer des données par email" : voyez ensuite ce qui concerne l'installation de l'imprimante doPDF.

*Cette fonction est accessible :*

- > Par le menu Fichiers, tapez sur **Alt+F** et déplacez-vous verticalement dans le menu à l'aide des flèches haut et bas (ou bien utilisez la souris).
- > Par le clavier en commande directe en appuyant sur la touche de fonction **F8**.

### **Choix de l'imprimante :**

En haut de la fenêtre, la liste des différentes imprimantes configurées est affichée. C'est l'imprimante par défaut qui est sélectionnée, mais vous pouvez très bien sélectionner une autre imprimante (comme une imprimante PDF virtuelle si vous en avez installé une, voir à ce sujet : menu *Aide* du logiciel, sélectionner la rubrique "Envoyer des données par email" et consulter ce qui concerne l'installation de l'imprimante doPDF. Nous vous recommandons d'en installer une).

#### **Imprimer en couleur ou en noir :**

Cochez le choix désirez, selon que vous désirez obtenir les informations en couleur ou juste en noir et blanc.

### **Orientation Portrait ou Paysage :**

Ces deux choix vous permettent de choisir d'imprimer vos thèmes ou fenêtres de données dans le sens de la largeur de la page (format paysage, horizontal) ou de la hauteur (format portrait, vertical). Le choix Paysage est conseillé pour l'impression des fonctions dont les résultats sont plus larges que hauts, comme la Carte astrogéographique, l'Astrologie Ancienne, les thèmes affichés de façon juxtaposée ou en mosaïque, etc. Vous pouvez bien sûr l'utiliser pour les autres fonctions aussi, si vous préférez une impression "à l'italienne".

Notez que l'impression d'un index en dessous du thème n'est pas possible en mode Paysage (uniquement Portrait).

#### **Qualité d'impression :**

A titre indicatif, la qualité d'impression est indiquée dans le cadre du dessous. Elle ne correspond pas forcément, selon les imprimantes, à la définition paramétrée pour votre imprimante. Cette indication est donc donnée uniquement à titre informatif. Par ailleurs, elle ne s'affiche pas avec certaines imprimantes. Pour définir correctement la résolution d'impression, passez plutôt par le gestionnaire de votre imprimante.

### **OPTIONS D'IMPRESSION :**

La partie "Options d'impression" située sur la droite vous permet de paramétrer d'autres options, dont la taille du thème à l'impression , etc.

Sélectionnez la rubrique souhaitée :

**[Zone de choix "Carte du Ciel"](#page-59-0) [Personnalisation de bas de page](#page-59-1) [Couleurs sur imprimante couleur](#page-61-0) [Autres choix \(fond de la carte, date du jour, etc.\)](#page-60-0)**

**[\(Menu Fichiers\)](#page-54-0) [\(Menu Options\)](#page-460-0)** *Created with the Personal Edition of HelpNDoc: [Easily create HTML Help documents](https://www.helpndoc.com/feature-tour)*

### <span id="page-59-1"></span>**Personnalisation de bas de page**

## **PERSONNALISATION DE BAS DE PAGE**

#### **Impression en bas de page :**

Cette ligne d'option, située en bas de la fenêtre et accessible uniquement avec Astro-PC, vous permet d'indiquer un texte qui sera imprimé en bas de vos thèmes et données. Si vous ne voulez aucun texte, laissez-la en blanc.

**Personnalisation de Bas de Page :**

**(C) AUREAS www.aureas.com**

**[\(Fonction Imprimer\)](#page-57-0)**

*Created with the Personal Edition of HelpNDoc: [Easy EPub and documentation editor](https://www.helpndoc.com)*

## <span id="page-59-0"></span>**Imprimer Choix "Carte du Ciel"**

## **IMPRIMER : CHOIX "CARTE DU CIEL"**

La zone de paramétrage intitulée "Carte du Ciel" vous permet d'effectuer les choix d'impression suivants :

```
Carte du Ciel
[v] Encadrer les Cartes [ ] Traits plus épais
Imprimer les données de la carte : Ajouter au bas des Cartes :
    (.) En Ligne ( ) Rien 
    ( ) Dans les angles ( ) Espace pour notes perso 
    ( ) Ne rien afficher ( ) Index Planètes + Maisons
                                      ( ) Distances en longitude
Dimension Cartes : ( ) Forces
    Dimension Cartes (en %) : [105] ( ) Maîtrises (astro. ancienne)
                                      ( ) Ashtakavargas
                                      ( ) Phase Psychosociale
                                      ( ) Significateurs indiens
                                      ( ) Aspects Maison à Maison
                                    [ ] Réduire taille du tableau
```
**Encadrer les Cartes :** Cette fonction, lorsqu'elle est activée, permet d'obtenir un cadre autour de la carte imprimée. Notez que l'impression du cadre est automatiquement désactivée dans les cas suivants : 1) vous imprimez un thème avec une réglette, 2) la dimension du thème dépasse un certain pourcentage.

**Imprimer les données de la carte :** Cette fonction vous offre différents choix pour l'impression des données du thème (Nom et prénom, date de naissance, coordonnées géographiques). Vous pouvez les afficher 1) soit en haut du thème, en ligne, 2) soit dans les angles du thème (en haut et en bas), 3) soit ne pas imprimer les données.

Notez que le choix "Dans les angles" est automatiquement utilisé pour l'impression de certaines cartes comme les mosaïques de thèmes, ou les cartes prenant beaucoup d'espace en hauteur.

**Dimension (en %) de la carte du ciel :** Cette fonction vous permet de définir la taille de la carte du ciel imprimée. Vous pouvez obtenir un thème tout petit (par exemple 50%) ou très grand (120%). Dans ce dernier cas, cependant, le thème dépassera le cadre d'impression. A vous de tester pour voir quelle est la dimension la mieux adaptée avec votre imprimante. Avec certaines, une taille trop grande générera l'impression sur plusieurs pages au lieu d'une.

Au-delà d'un certain pourcentage, pour éviter des sorties de pages, l'encadrement (voir ci-dessus) est automatiquement désactivé.

**Traits plus épais :** Permet d'avoir des traits simples ou gras. Pour la majorité des imprimantes, le graphisme sera plus épais.

**Ajouter au bas des cartes :** Ce dernier cadre vous permet de demander l'impression, en dessous de la carte, de différentes données : forces planétaires, positions planètes et maisons, phase psychosociale, distances en longitude ou maîtrises selon l'astrologie ancienne, espace pour notes personnelles, etc. Ces choix ne sont pas disponibles si vous demandez une impression en *Orientation paysage*, ou si vous avez affiché un thème avec la réglette. Par ailleurs, certains choix, comme les Ashtakavargas ou les Significateurs indiens, ne sont proposés que pour des paramétrages spécifiques, par exemple être en zodiaque sidéral pour ces deux cas.

**Attention :** selon la taille que vous avez demandée pour votre thème à l'impression, si le thème est grand, le tableau de données en dessous risquera d'être tronqué, la place pour tout imprimer sur une page étant insuffisante. Dans ce cas, cochez sur le choix "**Réduire taille du tableau**" pour utiliser des caractères plus petits.

Notez par ailleurs que ces choix ne sont pas disponibles dans les cas suivants : vous avez demandé une impression en mode Paysage, vous voulez imprimer une carte uranienne (affichage en roue) ou azimutale, ou encore des cartes comme les cycles graphiques ou certaines autres du menu Spécial.

**Index Planètes et Maisons :** si vous avez demandé à l'écran un thème superposé au thème natal (par exemple les Transits superposés au Natal), notez que les aspects indiqués dans l'index seront ceux que vous avez demandés lors de la sélection de la fonction, donc : Aspects du thème natal (Natal & Natal), Aspects de comparaison (Natal & Carte) ou Aspects du thème de transits (Carte et Carte).

### **[\(Fonction Imprimer\)](#page-57-0)**

*Created with the Personal Edition of HelpNDoc: [Free EPub producer](https://www.helpndoc.com/create-epub-ebooks)*

## <span id="page-60-0"></span>**Imprimer Autres choix**

## **IMPRIMER : AUTRES CHOIX D'IMPRESSION**

La fenêtre de paramétrage de l'impression vous affichera également les choix suivants:

**Imprimer le fond de la carte :** Si vous avez sélectionné l'affichage d'une image en arrière-plan des cartes (voir la section "Arrière-plan" de la rubrique **[Cadre Général](#page-471-0)**), le fait de l'imprimer peut consommer beaucoup d'encre. Si vous désirez n'imprimer que la carte sans l'arrière-plan, décochez ce choix.

**Important** : notez cependant, si vous avez sélectionné des couleurs claires pour les éléments (planètes, signes, etc.) et un fond foncé (par exemple si vous avez choisi un arrière-plan de la série *Astronomie*, cf la rubrique **[Image](#page-472-0) [de fond des fenêtres](#page-472-0)**), qu'il est dans ce cas nécessaire d'imprimer le fond de la carte pour une bonne visibilité des éléments.

**Imprimer le fond coloré du tableau :** Si vous avez sélectionné un fond coloré pour l'affichage des tableaux de

données (voir la section "Arrière-plan" de la rubrique **[Cadre Général](#page-471-0)**), le fait de l'imprimer peut consommer beaucoup d'encre. Si vous désirez n'imprimer que les données du tableau sans l'arrière-plan, décochez ce choix. Notez cependant, si vous avez sélectionné des couleurs claires pour les éléments (planètes, signes, etc.) et un fond foncé (par exemple si vous avez choisi un arrière-plan de la série *Astronomie*, cf la rubrique **[Image de fond](#page-472-0) [des fenêtres](#page-472-0)**), qu'il est dans ce cas nécessaire d'imprimer le fond de la carte pour une bonne visibilité des éléments.

**Imprimer date du jour :** Si cette fonction est activée (v), elle vous imprimera, avec le thème ou les données, le lieu habituel indiqué dans les options ainsi que la date du jour de l'ordinateur.

**Faire une marge à gauche :** Ce choix vous permet d'obtenir, sur la gauche de la page imprimée, une marge supplémentaire. Si vous perforez les feuilles imprimées pour les mettre dans un classeur, cela permet par exemple une meilleure présentation.

**Imprimer les informations techniques :** Cette ligne d'option, si elle est cochée, vous affichera en bas de la page imprimée les caractéristiques astrologiques de la carte (système de maisons, aspects affichés, mention du zodiaque sidéral si vous en avez paramétré un, l'éventuelle utilisation de la parallaxe, etc.).

#### **[\(Fonction Imprimer\)](#page-57-0)**

*Created with the Personal Edition of HelpNDoc: [Easily create iPhone documentation](https://www.helpndoc.com/feature-tour/iphone-website-generation)*

## <span id="page-61-0"></span>**Couleurs sur imprimante couleur**

## **COULEURS SUR IMPRIMANTE COULEUR**

#### **Différences de teintes entre les couleurs de l'écran et celles de votre imprimante :**

Les couleurs imprimées sur les imprimantes couleur ne sont pas toujours de la même teinte que celles de l'écran. Cela ne provient pas du logiciel astrologique, mais de la différence de gestion de couleur entre écran et imprimante.

En effet, l'écran élabore les couleurs d'après le système RVB (méthode additive) qui additionne les couleurs rouge, vert et bleu, tandis que la technique pour les imprimantes est l'inverse et utilise les couleurs "soustractives" : cyan, magenta et jaune (CMJ).

La reproduction correcte des teintes de l'écran par l'imprimante est du ressort du constructeur de celle-ci. Des "drivers d'imprimante" permettant de corriger ce problème sont donc fournis avec chaque imprimante. Pour cela, il faut aller dans la configuration de votre imprimante et modifier la densité, luminosité et contraste de Cyan, Jaune et Magenta.

Pour les cartes du ciel en couleurs simples, il est préférable de ne pas effectuer cette modification. Pour plus de renseignements, consultez le manuel de votre imprimante couleur. Vous trouverez dans celui-ci plus d'informations expliquant le pourquoi des différences entre couleurs écran et imprimante.

Le logiciel astrologique utilise les couleurs standard préconisées par Microsoft pour l'équivalence Windows.

Pour les copies d'écran dans des logiciels du type Paint, nous vous conseillons de sélectionner un fond blanc avant de faire votre copie. Voir pour cela les options **[Couleurs](#page-496-0)**.

### **[\(Fonction Imprimer\)](#page-57-0)**

*Created with the Personal Edition of HelpNDoc: [Create help files for the Qt Help Framework](https://www.helpndoc.com/feature-tour/create-help-files-for-the-qt-help-framework)*

# <span id="page-62-1"></span>**Quitter (menu Fichiers)**

# **QUITTER (menu Fichiers)**

(Clavier : Ctrl+Q)

### **Quitte le programme astrologique**

Cette fonction permet de quitter le programme.

*Elle est accessible :*

- > Par le menu Fichiers, tapez sur **Alt+F** et déplacez-vous verticalement dans le menu à l'aide des flèches haut et bas (ou bien utilisez la souris).
- > Par le clavier en commande directe en appuyant sur les touches **Ctrl+Q**, **Alt+F4** ou **Echap**.

### **[\(Menu Fichiers\)](#page-54-0)**

*Created with the Personal Edition of HelpNDoc: [Benefits of a Help Authoring Tool](https://www.helpauthoringsoftware.com)*

## <span id="page-62-2"></span>**Changer de fenêtre active (menu Fichiers)**

# **CHANGER DE FENÊTRE (menu Fichiers)**

### **Permet de passer d'une fenêtre à l'autre**

Si plusieurs fenêtres sont affichées à l'écran, vous pouvez passer de l'une à l'autre en sélectionnant la ligne souhaitée dans l'énumération située à la fin du menu *Fichiers.* Il est toutefois plus simple de cliquer simplement sur une partie de la fenêtre que vous voulez activer pour la faire passer au premier plan.

### Pour passer d'une fenêtre à l'autre, vous pouvez aussi simplement taper sur **Ctrl+F6**.

Si vous utilisez le multifenêtrage avec Astro-PC, voyez également la fonction **[Repositionner les fenêtres](#page-333-0)** pour organiser les fenêtres à l'écran, ainsi que la rubrique **[Multifenêtrage](#page-446-0)**.

### *Cette fonction est accessible :*

> Par le menu Fichiers, tapez sur **Alt+F** et déplacez-vous verticalement dans le menu à l'aide des flèches haut et bas (ou bien utilisez la souris).

### **[\(Menu Fichiers\)](#page-54-0)**

*Created with the Personal Edition of HelpNDoc: [Produce online help for Qt applications](https://www.helpndoc.com/feature-tour/create-help-files-for-the-qt-help-framework)*

### <span id="page-62-0"></span>**Menu Natal**

## **LE MENU NATAL**

Pour sélectionner ce menu, utilisez la souris ou tapez sur **Alt+N**. Notes sur l'accès aux fonctions : voir **[Accès aux fonctions des menus](#page-53-1)**.

### **Menu Natal**

**[Thème Natal](#page-73-0) Ctrl+N [Thème Angulaire Secteurs Gauquelin](#page-75-0) [Thème Géocentrique](#page-76-0) [Thème d'Espace Local](#page-76-1) [Thème Solaire](#page-78-0) [Thème Nodal](#page-79-0) [Thème de NL avant nais.](#page-81-0) [Ascendant fixé](#page-82-0) [Carte Azimutale](#page-83-0) [Carte Astro-Géographique](#page-84-0) [Carte Céleste](#page-86-0) [Carte d'Espace Local \(carte mondiale\)](#page-87-0) [Carte des Etoiles](#page-89-0) [Thème Horaire](#page-90-0) Ctrl+H [Astrologie Ancienne](#page-92-0) [Trutine d'Hermès](#page-94-0) [Astrologie de l'Inde](#page-96-0) [Ashtakavargas](#page-97-0) [Shodashvargas](#page-97-1) [Thème Harmonique](#page-98-0) [Mandala Uranien](#page-100-0)** [Carte Uranienne 90°](#page-99-0) **Carte Uranienne 90° [Positions uraniennes](#page-101-0) [Mi-points uraniens](#page-103-0) [Distances uraniennes](#page-102-0) [Demi-distances uraniennes](#page-103-1) [Chaînes Planétaires](#page-104-0) [Forces Planétaires](#page-105-0) [Evolution des Forces sur 1 jour](#page-106-0) [Thème Héliocentrique](#page-77-0)**

Toutes ces fonctions sont basées sur la date introduite dans le tableau de saisie Thème Natal (ou par l'intermédiaire de la palette d'outils). Le nombre de fonctions disponible dans ce menu dépend du programme astrologique que vous avez. Voir à ce sujet la remarque finale du **[Sommaire](#page-11-0)**.

Sélectionnez la rubrique souhaitée :

**[Thème Natal](#page-73-0)** : affichage du thème Natal pleine page **[Thème Angulaire](#page-75-0)** : thème angulaire avec positions en secteurs Gauquelin **[Thème Géocentrique](#page-76-0)** : thème géocentrique pour thèmes sans heure de naissance (sans indication des maisons) **[Thème d'Espace Local](#page-76-1)** : thème d'Espace local **[Thème Solaire](#page-78-0)** : thème basé sur la position du Soleil **[Thème Nodal](#page-79-0)** : thème basé sur la position du Noeud lunaire **[Thème de NL avant naissance](#page-81-0)** : thème de la Nouvelle Lune avant naissance **[Ascendant fixé](#page-82-0)** : thème natal avec positionnement de l'ascendant à un point précis **[Carte Azimutale](#page-83-0)** : carte azimutale (astrologie conditionaliste) **[Carte Astro-Géographique](#page-84-0)** : carte astro-géographique et parans

**[Carte Céleste](#page-86-0)** : carte céleste **[Carte d'Espace Local](#page-87-0)** : carte mondiale d'Espace Local **[Carte des Etoiles](#page-89-0)** : carte des étoiles **[Thème Horaire](#page-90-0)** : thème horaire avec aspectarian des jours précédant et suivant la naissance **[Astrologie Ancienne](#page-92-0)** : données de l'astrologie ancienne et médiévale **[Trutine d'Hermès](#page-94-0)** : thème de conception selon la Trutine d'Hermès **[Astrologie de l'Inde](#page-96-0)** : données de l'astrologie de l'Inde **[Ashtakavargas](#page-97-0)** : données des ashtakavargas (astrologie de l'Inde) **[Shodashvargas](#page-97-1)** : données des shodashvargas (astrologie de l'Inde) **[Thème Harmonique](#page-98-0)** : thèmes des harmoniques **[Mandala Uranien](#page-100-0)** : mandala uranien selon Ruth Brummund **[Carte Uranienne 90°...](#page-99-0)** : carte uranienne selon Ruth Brummund **[Positions uraniennes](#page-101-0)** : données uraniennes **[Distances uraniennes](#page-102-0)** : distances uraniennes **[Mi-Points uraniens](#page-103-0)** : mi-points de l'astrologie uranienne **[Demi-distances uraniennes](#page-103-1)** : demi-distances uraniennes **[Chaînes Planétaires](#page-104-0)** : graphisme des chaînes planétaires **[Forces Planétaires](#page-105-0)** : graphisme des forces planétaires **[Evolution des Forces sur 1 jour](#page-106-0)** : graphisme des forces planétaires sur 24 heures **[Thème Héliocentrique](#page-77-0)** : thème héliocentrique (thème vu du Soleil)

Pour plus d'explications sur le tableau "Paramètres de la carte" qui s'affiche après la plupart des fonctions, voir : **[Présentation des Cartes du Ciel](#page-65-0)**.

Voyez cette même rubrique pour savoir comment agrandir (zoomer) le ou les thèmes affichés dans la fenêtre graphique.

#### **Représentation de la Carte du Ciel :**

Les planètes, aspects, couleurs, etc. affichés par les fonctions dépendent des choix effectués dans les options.

Les thèmes peuvent être représentés de plusieurs manières : Ascendant du thème à Gauche (très courant en France), Ascendant Natal à Gauche (très pratique pour les Révolutions Solaires sur deux fenêtres), Bélier à Gauche (méthode Choisnard telle qu'elle est pratiquée usuellement en France), Maisons Fixes (très utilisé dans les pays de langue anglaise), Double Zodiaque pour l'astrologie Sidérale, etc.

Pour modifier les éléments affichés et la disposition des thèmes, il faut modifier les options. Si vous n'êtes pas encore familiarisés avec le programme, il est préférable de ne pas modifier trop d'options. Dans un premier temps, ne modifiez que celles qui sont importantes pour vous.

Rappelons entre autres que le nombre d'aspects affichés dépend de l'orbe accordé aux aspects. Pour plus de précision, reportez-vous aux options : **[Aspects et Orbes](#page-485-0)**. Certains choix sont préréglables grâce aux fonctions de Préconfiguration du programme. Pour plus de précision, voir **[Préconfiguration des Ecoles](#page-16-0)** et le groupe d'options **[Couleurs](#page-496-0)**.

Voyez également **[Caractéristiques des affichages de thèmes](#page-52-0)**.

### **[\(Menu Précédent\)](#page-50-1)**

*Created with the Personal Edition of HelpNDoc: [Free EBook and documentation generator](https://www.helpndoc.com)*

## <span id="page-65-0"></span>**Présentation des Cartes du Ciel**

## **PARAMETRES / PRESENTATION DES CARTES DU CIEL**

Lorsque vous demandez une fonction astrologique, une fenêtre intermédiaire nommée "**Paramètres de la carte**" vous permet de définir un certain nombre de paramètres pour l'affichage des thèmes.

#### **DONNEES UTILISEES POUR LES CALCULS :**

La partie supérieure de la fenêtre "Paramètres" vous récapitule les données du ou des thèmes qui vont être pris en considération dans les calculs. Les données surlignées habituellement en jaune concernent le thème natal. Celles en rose récapitulent les données du thème de niveau 2, et les éventuelles informations en bleu concernent les données du thème de niveau 3 (les couleurs peuvent être différentes si vous avez sélectionné un autre jeu de couleurs). Vous pourrez voir par exemple :

**Données utilisées pour les calculs :** 

Thème Natal : Samedi 28.Oct.1944 18h 20m, 2E20 - 48N50 Paris Thème de Transits : Mardi 15.Fév.1982 10h 00m, 2E20 - 48N50 Paris [**H**] [**3**] Dir. Secondaires : Mardi 15.Fév.1982, 10h 00m, 2E20 - 48N50 Paris [**H**] [**2**]

Si vous affichez des cartes utilisant les données des thèmes de niveau 2 et de niveau 3, pour effectuer par exemple un affichage sur 3 niveaux du Thème Natal, des Transits et des Directions Secondaires (comme dans l'exemple ci-dessus), vous trouverez à droite du récapitulatif des données de niveau 2 et 3 des petits boutons "**H**", "**2**", "**3**"... Leur signification est la suivante :

Bouton "**H**" : initialise les données du thème de Niveau 2 ou 3 avec la date et l'heure du jour, ainsi que le lieu habituel des calculs

Bouton "**2**" : permet de copier les données du thème de niveau 2 vers celles du niveau 3. En cliquant dessus, les données des thèmes de niveau 2 et 3 seront donc identiques.

Bouton "**3**" : permet de copier les données du thème de niveau 3 vers celles du niveau 2. En cliquant dessus, les données des thèmes de niveau 2 et 3 seront donc identiques. Cela permet de synchroniser les dates de niveau 2 et 3 lorsque vous désirez par exemple effectuer des transits et des progressions pour la même date.

Bouton "**h**" : un quatrième choix, disponible pour les fonctions de directions uniquement, vous permet de synchroniser l'heure du thème de direction avec l'heure de naissance, donc d'avoir la même heure.

Notez que les couleurs de surlignement utilisées pour les données dans ce cadre peuvent être modifiées : il vous suffit pour cela de cliquer, en haut à droite, sur le logo Auréas du verseur d'eau. Vous aurez un autre choix de couleurs, ou encore aucune couleur du tout. Nous vous rappelons que le procédé est identique dans la palette d'outils n°2 : le fait de cliquer sur le logo d'Auréas modifie les couleurs des boutons. Pour plus d'informations, voyez la rubrique **[logo Auréas](#page-455-0)**.

#### **Bouton "Modifier les données" :**

La plupart des fonctions sont basées sur les données introduites pour le Thème Natal, le Thème de Niveau 2 (prévisions, comparaisons, etc.) et éventuellement le Thème de Niveau 3 (Astro-PC uniquement). Le bouton "Modifier les données" vous permet d'accéder directement à la saisie des données si vous souhaitez modifier une des informations affichées pour le ou les thèmes qui apparaissent dans le cadre "Données utilisées pour les calculs".

#### **Lieu des Directions et Révolutions :**

Dans le cas où vous choisissez une fonction astrologique prévisionnelle comme les Révolutions solaires, les Directions Secondaires, etc., une ligne d'option supplémentaire viendra s'afficher en dessous de la ligne récapitulant les données du thème de niveau 2, par exemple :

#### **Révolution Solaire, calculer pour :**

### **Calculer les Directions pour :**

Pour les révolutions, un menu déroulant apparaîtra à droite de "calculer pour". Par défaut, c'est la ville du thème de

niveau 2 qui sera proposée et utilisée. Si vous souhaitez changer pour une autre ville, cliquez sur le menu déroulant et faites votre sélection.

Pour les directions, deux choix seront affichés : le lieu du Thème natal et celui du Thème de niveau 2. Il vous suffit de cliquer sur celui que vous désirez utiliser pour les calculs.

### **LOGO AUREAS :**

Dans les fenêtres de paramétrage des fonctions, le logo Auréas situé en haut à droite vous proposera trois choix de couleurs différentes pour l'affichage de ces fenêtres. La sélection que vous ferez sera active pour toutes les fenêtres de paramétrage des fonctions.

### **PRESENTATION DES CARTES :**

Pour de nombreuses fonctions, vous pouvez obtenir un affichage des thèmes pleine page, superposé ou juxtaposé, ou encore sous forme de roue astrologique.

Le programme vous proposera une fenêtre de choix (Paramètres) vous permettant de choisir entre différents affichages :

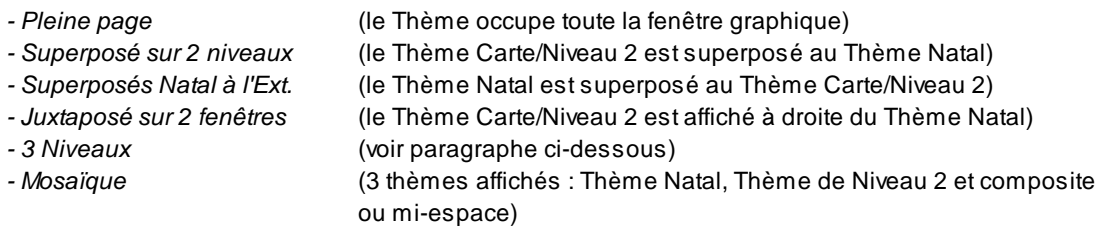

### **1 - Pleine page :**

Le thème (Natal ou Carte/Niveau 2) est dessiné sur toute la fenêtre graphique.

#### **2 - Superposition :**

Ce choix vous permet de visualiser en superposition les deux cartes du ciel.

### *a) Superposés sur 2 niveaux :*

La première carte (au milieu) est celle du Thème Natal et la deuxième qui vient se superposer est celle du Thème de Niveau 2 (Carte basée sur la date du thème de Niveau 2).

### *b) Superposés Natal à l'extérieur :*

La première carte (au milieu) est celle du Thème Carte/Niveau 2 et la deuxième qui vient se superposer est celle du Thème Natal. Il s'agit donc de la même présentation que ci-dessus, mais inversée. Ce choix n'est pas présenté ni disponible avec la présentation en Maisons Fixes de 30°.

*Aspects :* avec cette méthode, vous avez plusieurs moyens d'obtenir des informations complémentaires. Voyons quelques exemples avec la **[palette d'outils n°1](#page-350-0)** :

- En activant le bouton **Natal** de la palette d'outils (groupe *Aspects*), vous obtenez les aspects du Thème Natal dans le centre de la carte, ainsi que le détail de ceux-ci dans la fenêtre de données qui s'affiche.
- En activant le bouton **Carte** de la palette d'outils (groupe *Aspects*), vous obtenez les aspects du Thème Carte/Niveau 2 dans le centre de la carte à l'écran, ainsi que le détail de ceux-ci dans la fenêtre de données.
- En activant les boutons **Nat/Car** ou **Car/Nat** (groupe *Aspects*), vous obtenez les aspects de comparaison entre le Thème Natal et le Thème Carte/Niveau 2 : Nat/Car = Natal à gauche et Carte/Niveau 2 à droite, Car/Nat = l'inverse.
- Les boutons **Pla+** et **Pla-** permettent d'obtenir les aspects planète par planète. Si vous cliquez simplement sur le symbole d'une planète, vous obtiendrez le même résultat.
- Enfin, les boutons **Asp+** et **Asp-** permettent d'obtenir les aspects classés aspect par aspect (majeurs, mineurs, etc.).

Notez que ce choix n'est pas disponible avec la présentation des thèmes en "Couronne zodiaque à l'intérieur" ou "Couronne zodiaque à l'extérieur" (voir **[Méthode de représentation de la carte du ciel](#page-469-0)**).

### **3 - Juxtaposition :**

Ce choix permet de diviser la fenêtre graphique en deux parties (deux fenêtres côte à côte). Le Thème Natal s'affiche dans la partie gauche de la fenêtre et le Thème Carte/Niveau 2 dans la partie droite. Les deux parties sont indépendantes. Cliquez avec la souris sur le thème souhaité pour l'activer.

Notez que ce choix n'est pas disponible avec la présentation des thèmes en "Couronne zodiaque à l'intérieur" ou "Couronne zodiaque à l'extérieur" (voir **[Méthode de représentation de la carte du ciel](#page-469-0)**).

Par ailleurs, lorsque vous utilisez les boutons de la palette d'outils pour obtenir des informations supplémentaires sur une carte, cliquez au préalable sur le Thème natal à gauche, ou la Carte astrologique à droite, selon le thème pour lequel vous désirez les informations.

### **4 - Trois Niveaux superposés :**

Pour de nombreuses fonctions, cette méthode de présentation vous permet d'afficher trois thèmes superposés :

- 1) Au centre : le Thème Natal
- 2) Au milieu : le Thème correspondant à la fonction demandée (Transits, etc.)
- 3) A l'extérieur (3e couronne) : la fonction choisie pour le troisième niveau (\*).

(\*) Lorsque vous demandez un thème affiché sur trois niveaux, la fenêtre de choix d'affichage "Paramètres de la Carte" vous affiche un cadre supplémentaire :

### **Thème de 3e Niveau :**

**( ) Thème de Transits ( ) Thème de Niveau 2 ( ) Thème de Niveau 3 ( ) Révolution Solaire ( ) Directions Secondaires ( ) Directions Converses (\*) ( ) Thème Héliocentrique (\*) ( ) Thème RS Hélio. (\*) ( ) Thème Externe (\*) ( ) Profections (\*) ( ) RS corrigée de la précession (\*)** 

Le nombre de choix proposés dépend de la fonction sélectionnée. Dans ce cadre, cliquez sur la ligne désirée en fonction de ce que vous souhaitez voir apparaître sur le troisième niveau : thème de Directions Secondaires, Révolution solaire, etc.

### *(\*) Notes* :

- Le choix "Directions Converses" n'est proposé que pour le thème de **[Progressions](#page-191-0)** (Dir. Secondaires).

- Le choix "Thème héliocentrique (transits)" n'est disponible que pour les **[Transits](#page-116-0)** et la **[Révolution Solaire](#page-150-0)**. Si vous le sélectionnez pour les Transits, vous aurez donc sur 3 niveaux : le Thème natal (géocentrique) à l'intérieur, le Thème de transits (géocentrique) au milieu, et le Thème de transits héliocentrique à l'extérieur. De même, pour la RS, vous aurez à la fois le Thème natal (géocentrique), la RS géocentrique (2e niveau) et enfin le Thème de transits héliocentrique à l'extérieur (3e niveau).

- Le choix "Thème RS Hélio." n'est disponible que pour la **[Révolution Solaire](#page-150-0)**. Si vous le sélectionnez, vous aurez donc sur 3 niveaux : le Thème natal (géocentrique) à l'intérieur, la RS géocentrique (2e niveau) et la RS héliocentrique (3e niveau).

- Les choix "Profections" et "RS corrigée" ne sont disponibles que pour la **[Révolution Solaire](#page-150-0)**.

- Enfin, le choix "Thème Externe", disponible pour certaines fonctions, vous permet d'introduire manuellement les positions d'un thème réel ou fictif. Voyez ici pour plus d'informations : **[Thème externe](#page-71-0)**.

Pour plus de renseignements, voir **[Affichage sur 3 niveaux](#page-441-0)** et **[Saisie thème 3e niveau](#page-44-0)**.

#### **5 - Mosaïque :**

Ce choix n'est accessible que pour les fonctions *Thème Composite* et *Thème Mi-espace Mi-temps* du menu *Comparaisons* Il affiche les thèmes Natal et Niveau 2 sur la gauche, et le thème composite ou le thème miespace mi-temps sur la droite.

*Note :* pour l'impression des thèmes en mosaïque, il est recommandé d'utiliser l'orientation paysage (voir la rubrique **[Imprimer](#page-57-0)**). Par ailleurs, c'est la présentation "Dans les angles" qui sera utilisée d'office avec ces cartes, donc le choix "En ligne" sera inactif.

Ce choix n'est pas disponible avec la présentation des thèmes en "Couronne zodiaque à l'intérieur" ou "Couronne zodiaque à l'extérieur" (voir **[Méthode de représentation de la carte du ciel](#page-469-0)**).

Par ailleurs, lorsque vous utilisez les boutons de la palette d'outils pour obtenir des informations supplémentaires sur une carte, cliquez au préalable sur la carte désirée (thème natal, deuxième thème, etc.) selon le thème pour lequel vous désirez les informations.

#### **6 - Simple Roue :**

Ce choix, qui était présent dans les versions 9.5 et antérieures, est toujours disponible mais l'accès est différent. Pour l'obtenir, cochez le choix "Pleine page", puis cliquez ensuite sur le menu "Autres dessins de la Carte du ciel" et cochez le choix "Couronne Zodiaque à l'intérieur". Le thème (Carte/Niveau 2) est dessiné sur toute la fenêtre graphique. C'est une autre méthode de présentation que le mode Pleine page classique. Elle est surtout utile si vous affichez deux ou trois thèmes superposés.

### **7 - Double Roue :**

Ce choix, qui était présent dans les versions 9.5 et antérieures, est toujours disponible mais l'accès est différent. Pour l'obtenir, cochez l'un des choix "Superposé", puis cliquez ensuite sur le menu "Autres dessins de la Carte du ciel" et cochez le choix "Couronne Zodiaque à l'intérieur". Cet affichage vous permet de visualiser en superposition les deux cartes du ciel, avec une autre présentation que la superposition classique. Choisissez entre les deux en fonction de vos goûts.

*Aspects :* avec cette méthode, vous avez plusieurs moyens d'obtenir des informations complémentaires. Voyez cidessus à "2 - Superposition" pour plus d'informations.

#### **8 - Triple Roue :**

Ce choix, qui était présent dans les versions 9.5 et antérieures, est toujours disponible mais l'accès est différent. Pour l'obtenir, cochez le choix "3 niveaux", puis cliquez ensuite sur le menu "Autres dessins de la Carte du ciel" et cochez le choix "Couronne Zodiaque à l'intérieur". Cet affichage vous permet d'afficher trois thèmes superposés, avec une présentation différente de la méthode classique.

Pour plus d'informations sur les autres choix de l'affichage sur trois niveaux, voyez ci-dessus le paragraphe "4 - Trois Niveaux superposés" ci-dessus, les options étant identiques.

### **9 - Autres (Carte, Sphère) :**

Dans certaines fonctions, comme la fonction *Carte céleste,* des choix complémentaires peuvent s'afficher. L'affichage ne peut se faire que pleine page.

Si un cadre "**Dessin de la Carte du Ciel**" est affiché dans la fenêtre de choix de présentation, il vous permet de choisir d'autres modes d'affichage que celui que vous avez sélectionné par défaut, et cela sans avoir à passer par les tableaux d'options (pour plus d'informations, voir **[Graphisme et Affichage...](#page-468-0)**).

*Pour bien comprendre les notions Natal-Niveau 2-Carte, nous vous recommandons de lire les explications données à la rubrique [Natal, Niveau 2, Carte](#page-445-0).*

#### **AUTRES DESSINS DE LA CARTE DU CIEL :**

Lorsque vous cochez le choix **Autres dessins de la Carte du Ciel**, un menu supplémentaire s'affichera, vous permettant d'afficher les thèmes astrologiques soit avec le choix classique que vous avez sélectionné dans les *Options*, soit avec une présentation différente, selon que vous travaillez en zodiaque tropical ou sidéral. En fonction du ou des programmes que vous possédez, ce cadre vous proposera un certain nombre de choix parmi les suivants :

- *Zodiaque à l'intérieur, classique (ou le choix que vous avez sélectionné)*
- *Couronne Zodiaque à l'Intérieur A*
- *Couronne Zodiaque à l'Extérieur*
- *Zodiaque Extérieur Type B*
- *Thème de 22,5°*
- *Thème de 45°*
- *Thème de 90°*
- *Thème de 360°*
- *Carré Traditionnel*
- *Mandala (Humaniste)*
- *Thème de Domitude*

Vous pouvez sélectionner, pour la carte astrologique demandée, la méthode d'affichage que vous souhaitez (soit sous forme classique, telle que paramétrée dans les options, soit sous d'autres formes). Cela vous permet, par exemple, d'afficher ponctuellement un Thème de transits sous forme de roue de 90°, sans avoir à passer par les options pour modifier la méthode paramétrée par défaut.

### **AFFICHER LES ASPECTS ENTRE :**

Ce cadre permet de déterminer quels seront les aspects affichés au centre de la carte, à l'intérieur du zodiaque. Les différents choix possibles sont expliqués dans l'aide de la fonction que vous avez sélectionnée. Cliquez sur le bouton "Aide" de la fenêtre intermédiaire pour y accéder.

### **THEME DE 3e NIVEAU :**

Si vous utilisez Astro-PC et que vous avez sélectionné une présentation sur **3 niveaux**, ce cadre de choix vous permet de sélectionner quel est le thème que vous désirez visualiser pour le 3e niveau. Vous pouvez ainsi afficher trois cartes superposées : par exemple le Thème Natal à l'intérieur, le Thème de Transits pour le 2e niveau et la Révolution solaire pour le 3e niveau.

### **MENU OPTIONS :**

La fenêtre de choix d'affichage peut éventuellement comporter également un menu *Options* qui vous permet d'effectuer directement des modifications d'options avant affichage. Ces modifications resteront actives comme si vous étiez passés par le menu *Options* de la barre de menu principale du programme.

#### **NOUVELLE FENETRE - MULTIFENETRAGE :**

Selon la version de programme que vous avez, celui-ci vous affichera une ligne d'option "**Afficher dans une nouvelle fenêtre**" vous permettant d'afficher le thème demandé dans une fenêtre différente. Notez que ce choix n'est pas mémorisé, il faut donc le recocher à chaque fois que vous souhaitez l'utiliser.

Dans le cas d'affichage de plusieurs fenêtres, il est important de noter que la **[palette d'outils](#page-350-0)** est indépendante pour chaque fenêtre : vous pouvez avoir, par exemple un thème affiché avec les degrés et minutes dans une fenêtre et un thème affiché avec les forces planétaires dans une autre fenêtre.

En multifenêtrage, voyez également la commande **[Repositionner Fenêtres](#page-333-0)** pour réorganiser les différentes fenêtres à l'écran ainsi que la rubrique **[Le multifenêtrage](#page-446-0)**.

#### **AFFICHAGE DE LA REGLETTE :**

Dans un certain nombre de fonctions (Natal, Transits...), vous aurez une ligne d'option supplémentaire "**Affichage de la réglette**" permettant de visualiser, sur la droite du thème choisi, une réglette graduée indiquant la répartition des planètes dans les différents degrés de chaque signe ou en déclinaison.

Quand vous cliquez sur cette option, un menu supplémentaire s'affiche en dessous, vous proposant les choix suivants :

- **( ) Pas d'affichage**
- **( ) Réglette de 30° en longitude**
- **( ) Réglette des déclinaisons**
- **( ) Réglette des déclinaisons N/S**
- **[ ] Affchage des degrés et minutes**

La réglette peut afficher les positions suivantes : soit *en longitude* (choix classique, graduations de 0 à 30°, de haut en bas), soit *en déclinaison* (avec distinction de l'hémisphère nord et sud : les déclinaisons sud s'affichent à gauche et les déclinaisons nord à droite avec le premier choix, ou bien en haut pour les déclinaisons sud et en bas pour les déclinaisons nord avec le choix N/S). Il est par ailleurs possible de passer des données d'une réglette à l'autre (longitude vers déclinaison, ou l'inverse) en cliquant sur le haut ou le bas de l'axe avec le bouton droit de la souris. Le choix "Affichage des degrés et minutes" vous permet d'avoir l'indication des positions soit en degrés uniquement (case décochée), soit avec les minutes (case cochée).

### **THEME CONVERSE :**

Cette ligne de choix, disponible dans de nombreuses fonctions prévisionnelles, vous permet, si vous la cochez, d'obtenir le thème astrologique selon la méthode converse, c'est-à-dire à reculons dans le temps (dates régressées).

#### **THEME NATAL = ASCENDANT FIXE :**

Pour certaines cartes astrologiques (Transits, RS...), une ligne d'option "**Thème Natal = Ascendant fixé**" permet de positionner les maisons natales selon la position d'ascendant qui a été définie à la fonction **[Ascendant fixé](#page-82-0)**. Notez que ce choix n'est pas mémorisé, il faut donc le recocher à chaque fois que vous souhaitez l'utiliser.

#### **SYSTEME DE DOMIFICATION SPECIFIQUE (astrologie uranienne) :**

Selon le programme que vous utilisez, pour les fonctions Thème Natal, Synastrie et Thème de Transits, vous pouvez avoir un choix supplémentaire nommé "**Système de domification spécifique**". Celui-ci vous permet, lorsque vous le cochez, de visualiser un menu supplémentaire. Dans ce dernier, vous pouvez soit sélectionner le système de domification classique (que vous avez paramétré dans les *Options*), soit un des autres systèmes proposés concernant l'astrologie uranienne. Vous aurez les choix suivants : *Witte Medium Coeli* (le point de référence est le MC comme pointe de la Maison X, les positions sont calculées suivant les positions en Ascension Droite, avec des pointes des maisons qui peuvent donc être décalées de 1 ou 2 degrés), *Witte Lune* (le point de référence est la Lune comme début de la Maison X), *Witte Soleil* (le point de référence est le Soleil comme début de Maison IV), *Witte Ascendant* (le point de référence est l'Ascendant comme début de Maison I), *Witte Noeud Nord* (le point de référence est le Noeud Nord comme début de Maison I), *Witte Point Vernal* (le point de référence est le Point Vernal ou 0° du Bélier). Le dernier choix proposé est basé sur le Point Externe n°1, que vous pouvez paramétrer dans les Options (dans ce cas, la Maison I débutera au Point Externe). Si vous travaillez avec ces systèmes de domification, voyez également le bouton **[6MaiUr](#page-395-0)**.

#### **ZOOM :**

Si le thème affiché dans la fenêtre graphique vous semble difficile à lire, il est possible de l'agrandir simplement en faisant un double-clic à n'importe quel endroit de la fenêtre. Le thème sera alors affiché sur tout l'écran. Un double clic (ou le bouton *Ok, retour* en bas à droite) vous permettra ensuite de retrouver sa taille normale et la palette d'outils. La palette d'outils n'est en effet pas accessible en mode zoom, de même que les autres fonctions du programme. Pour pouvoir les utiliser, il faut revenir en taille normale.

Cette fonction est très pratique si vous utilisez l'affichage en mosaïque, le multifenêtrage d'Astro-PC avec de nombreuses fenêtres affichées à l'écran, etc.

#### **CHOIX COMPLEMENTAIRES :**

Selon la fonction que vous avez demandée, certains choix complémentaires peuvent être affichés par la fenêtre. C'est le cas de la fonction Thème harmonique, Carte Azimutale, etc.

*Created with the Personal Edition of HelpNDoc: [Benefits of a Help Authoring Tool](https://www.helpauthoringsoftware.com)*

## <span id="page-71-0"></span>**Thème Externe**

# **THEME EXTERNE**

Ce choix vous permet d'effectuer des comparaisons ou autre avec un thème réel ou fictif, pour lequel vous devez définir manuellement les positions.

Lorsque vous demandez l'affichage de thèmes sur 3 niveaux, le choix "Thème Externe" sera proposé pour certaines fonctions, dans le cadre "Thème de 3e Niveau". Si vous cochez ce choix puis cliquez sur le bouton **Pts Ext** situé à droite, vous obtiendrez le tableau de paramétrage des positions, où vous trouverez une liste de points allant du Soleil jusqu'au Fond du Ciel.

Vous pouvez définir tous les points, l'un après l'autre, ou uniquement un ou plusieurs, selon ce que vous désirez obtenir.

Pour utiliser un point, cochez d'abord la case se trouvant à gauche de l'élément désiré, par exemple le Soleil. Sur la droite, il vous faut maintenant introduire la position zodiacale désirée pour le Soleil, en tenant compte du fait qu'il faut indiquer votre valeur de 0 à 360°. Si vous désirez introduire 15° du signe du Lion, il faudra donc taper 135°.

Faites de même pour chaque point désiré puis cliquer sur le bouton **Ok**.

Vous noterez qu'il n'est pas possible de paramétrer de valeur pour le Noeud Sud, vu qu'il sera automatiquement positionné à l'opposé du Noeud Nord. Même remarque pour le Descendant (qui se trouvera à l'opposé de l'Ascendant) et le Fond du Ciel.

Lorsque vous afficherez les thèmes sur 3 niveaux, vous pourrez obtenir les informations sur les planètes du thème externe (aspects, etc.) de la même façon que pour n'importe quel autre thème.

*Created with the Personal Edition of HelpNDoc: [Free EPub and documentation generator](https://www.helpndoc.com)*

# **Introduction des données des thèmes**

# **INTRODUCTION DES DONNÉES DES THÈMES**

L'introduction des données de naissance est fondamentale pour donner au programme astrologique les éléments dont il a besoin pour effectuer les calculs.

- > Sélectionner le choix *Ouvrir (Saisie Données des Thèmes)* du menu *Fichiers* (appuyer sur la touche **Alt+F** ou utiliser la souris pour obtenir l'affichage de ce menu si celui-ci n'est pas présent). Ou taper sur la touche de fonction **F2** lorsque la barre de menus supérieure n'est pas active.
- > Remplir le tableau de données du THEME NATAL.
- > Si nécessaire, remplir également le tableau de données du THEME NIVEAU 2 (pour les comparaisons, recherches de dates, transits, révolutions, directions, etc.
- > Valider le bouton **Ok** pour sortir du Tableau de Saisie et avoir l'affichage de la carte du ciel, ou **Ok + Enregistrer Natal** pour quitter le tableau en enregistrant le thème natal.

Pour plus de renseignements sur la saisie, voir **[Les fenêtres de saisie](#page-22-0)**.

### *Note :*

Vous pouvez aussi initialiser directement la date du Thème Natal ou celle du Thème de Niveau 2 (avec l'heure et la date du jour, le lieu et le pays habituels) grâce à la palette d'outils. Pour cela, cliquez sur l'onglet (intitulé) du
groupe de commandes "Temps" de la palette n°1.

Dans la liste de commandes qui s'affiche, cliquez sur le bouton **Horaire** du cadre "Initialiser NATAL" ou "Initialiser NIVEAU 2" pour mettre à zéro les données du Thème Natal ou celles du Thème de Niveau 2. Cela vous évite d'avoir à passer par le tableau de saisie.

Si vous utilisez *Astro-PC* et la palette d'outils *n°2,* vous devez utiliser les fonctions "Initialiser avec horloge et lieu habituel des calculs". Voyez la section "2 - Initialisation, copie et interversion des données" de la rubrique **[Données](#page-433-0) [des thèmes](#page-433-0)** pour savoir comment procéder.

Plus rapidement, pour initialiser des données du Thème de Niveau 2 avec le lieu, la date et l'heure actuelles, tapez simplement sur la touche **H** (majuscule) du clavier.

*Created with the Personal Edition of HelpNDoc: [Create HTML Help, DOC, PDF and print manuals from 1 single](https://www.helpndoc.com/help-authoring-tool) [source](https://www.helpndoc.com/help-authoring-tool)*

## <span id="page-72-0"></span>**Fonction Cliquer-Déplacer**

# **FONCTION CLIQUER-DEPLACER ENTRE 2 PLANETES**

## **Dates de transits ou de directions entre deux planètes**

Cette astuce n'est disponible que dans *Astro-PC Pro*. Elle n'est par ailleurs pas disponible pour les thèmes héliocentriques.

Pour certaines fonctions, comme le Thème natal, le Thème de transits, etc., vous avez la possibilité d'effectuer des recherches de **dates de transits** ou de **directions** simples et rapides en procédant comme suit :

1) Après avoir affiché un Thème de transits superposé au Thème natal, cliquez sur le symbole astrologique de la planète de transits que vous souhaitez utiliser en tant que "planète transitante" (transiteur), et maintenez le bouton de la souris enfoncé,

2) Toujours bouton enfoncé, déplacez le pointeur de la souris jusqu'au-dessus la planète natale que vous désirez utiliser comme planète natale recevant les aspects,

3) Relâchez la souris : un tableau de dates de transits apparaîtra pour vous indiquer quand la planète n°1 a formé et formera des aspects à la planète natale n°2.

Le cliquer-déplacer peut également être utilisé avec les fonctions suivantes du menu Directions :

- **Thème de Directions symboliques** : si vous avez affiché un thème de Dir. Symboliques superposé au Thème natal, vous pouvez cliquer sur une des planètes de direction, dans la couronne extérieure, puis déplacer la planète sur une planète natale : vous obtiendrez un tableau de dates où se forment des aspects entre la planète dirigée et la planète natale.

- **Thème de Directions secondaires** : pour les progressions, le mode de fonctionnement est identique à celui vu ci-dessus : cliquez sur une planète progressée et déplacez-la au-dessus d'une planète natale pour obtenir les dates des aspects.

- **Thème de Directions tertiaires, Thème de Directions A.T. Mann, Thème d'Arc solaire, Profections** : idem cidessus.

## **Notez les cas spécifiques suivants :**

- Si vous déplacez une planète de transit sur une autre planète de transit (même niveau), vous obtiendrez les dates des aspects de transit.

- Si vous déplacez une planète de direction secondaire sur une autre planète de direction secondaire (même niveau), vous obtiendrez les dates des aspects progressés.

- Si vous déplacez une planète de direction tertiaire sur une autre planète de direction tertiaire (même niveau), vous obtiendrez les dates des aspects de directions tertiaires. Même chose pour les profections, directions selon A.T. Mann et directions d'arc solaire.

## **Exemple :**

Après affichage d'un Thème de transits superposé au Natal, vous désirez savoir quand Mars en transit formera des aspects à Jupiter natal : cliquez sur le symbole de Mars en transit puis déplacez la souris sur le symbole de Jupiter natal (en maintenant le bouton de la souris enfoncé). Lorsque la souris se trouve sur Jupiter, relâchez le bouton : le tableau de résultats qui s'affichera vous indiquera les dates où Mars en transit est en aspect avec Jupiter natal.

## **Caractéristiques :**

En ce qui concerne les **aspects** affichés, notez que cette fonction est basée sur le paramétrage de la fonction **[Recherches Dates Transits/Natal](#page-127-0)** (du menu *Transits*) pour les transits, ainsi que les fonctions de recherches de dates associées pour les fonctions de direction (Recherches dates Secondaires/Natal pour les directions secondaires, etc.). Les aspects affichés seront donc ceux qui sont activés dans le tableau de choix de la fonction de recherche de dates associée.

Les seuls **planètes/éléments** que vous pouvez sélectionner dans le cliquer-déplacer sont ceux habituellement utilisés pour les recherches de dates, soit : Soleil à Pluton, plus les angles (Asc, MC...).

Pour ce qui est de la **durée de recherche**, elle est fixe et dépend de la planète que vous avez sélectionnée. Par exemple, pour les Transits, cette durée sera de :

- Angles du thème (Asc, Des, MC, FC) : 1 jour avant la date actuelle à 1 jour après cette date
- Lune : 2 mois avant à 2 mois après
- Soleil, Mercure, Vénus : de -24 mois à +24 mois
- Mars : de -36 mois à +36 mois
- Autres planètes : -120/+120 mois
- Autres points (Lune Noire, etc.) : fonction non disponible pour ces autres points

### **Planète-cible :**

La planète transitante (ou de direction) peut être déplacée sur n'importe quelle planète ou point particulier du thème pour obtenir les dates des aspects sur la planète correspondante du thème Natal.

Vous avez néanmoins également la possibilité de déplacer le transiteur sur :

- le symbole d'un *signe du zodiaque* : dans ce cas, cela vous affichera les entrées (ingrès) de la planète sélectionnée dans tous les signes,

- le *numéro d'une maison* : vous obtiendrez alors les dates d'entrée de la planète dans les maisons natales. *Attention :* ce choix nécessite que l'affichage des numéros des maisons soit activé dans les *Options*, *Graphisme et Affichage*, onglet *Maisons*. Voir la rubrique **[Maisons](#page-476-0)**.

## **Fonctions concernées :**

Le cliquer-déplacer peut s'utiliser avec différents types de thèmes : natal, transits, RS, etc. Notez cependant que le tableau affiché concernera toujours des dates de transits (sauf pour les thèmes de direction vus ci-dessus). Ainsi, dans un thème de RS *pleine page*, si vous déplacez par exemple le symbole de Mars de RS sur la Lune de RS, cela vous indiquera quand Mars *en transits* formera des aspects à la Lune *en transits*.

*Superposition de thèmes :* dans le cas de superposition de deux thèmes, par exemple une RS superposée au Thème natal, si vous déplacez le symbole de Mars de RS sur la Lune natale, cela vous indiquera quand Mars *en transits* formera des aspects à la Lune *natale*.

*Created with the Personal Edition of HelpNDoc: [Create help files for the Qt Help Framework](https://www.helpndoc.com/feature-tour/create-help-files-for-the-qt-help-framework)*

## **Thème Natal (menu Natal)**

## **THEME NATAL (menu Natal)**

(Fonction Ctrl+N)

## **Permet d'obtenir la carte du ciel du Thème Natal à l'écran**

Cette fonction, la plus utilisée, affiche le Thème Natal sur toute la fenêtre graphique.

Notez que vous pouvez visualiser directement sur l'écran les aspects planète par planète en cliquant simplement sur le symbole de la planète désirée. Vous pouvez aussi obtenir les aspects à une pointe de maison (cuspide) en cliquant sur son numéro (I, II, III, etc.).

Introduire les données de naissance : voir **[Introduction des données des thèmes](#page-71-0)**.

Vous pouvez aussi cliquer sur le bouton "**Modifier les données**" de la fenêtre "Paramètres de la carte", puis introduire les informations nécessaires au calcul du thème.

*Le Thème Natal est accessible :*

- > Par le menu Natal, tapez sur **Alt+N** et tapez sur **Entrée** (ou utilisez la souris).
- > Par le clavier en commande directe en tapant sur les touches **Ctrl+N**.

## **Présentation de la carte :**

Pour plus d'explications sur le tableau de choix "Paramètres de la Carte : ..." qui s'affiche après avoir sélectionné cette fonction, voir : **[Présentation des Cartes du Ciel](#page-65-0)**. Voyez cette même rubrique pour savoir comment agrandir (zoomer) le ou les thèmes affichés dans la fenêtre graphique.

Notez que la présentation de la carte peut être temporairement affichée avec d'autres symboles astrologiques, voire avec un autre style de dessin zodiacal. Pour plus d'informations, voyez la rubrique **[logo Auréas](#page-455-0)**.

### **Utile à savoir :**

Si vous cliquez sur une planète, signe, maison ou symbole d'aspect avec le bouton *droit* de la souris, vous verrez apparaître un menu supplémentaire vous permettant d'effectuer différentes actions. Voyez à ce sujet le **[Menu](#page-447-0) [contextuel](#page-447-0)**.

De même, si vous cliquez avec le bouton *droit* de la souris sur une zone vide de la carte, un autre menu contextuel vous permet d'afficher des données complémentaires autour du thème, agrandir la carte, l'imprimer, etc.

Selon le programme que vous utilisez, la fonction "cliquer-déplacer", qui permet de déplacer une planète sur une autre pour obtenir ainsi des dates de transits, est active pour ce thème. Pour plus de précisions, consultez la rubrique **[Cliquer-déplacer](#page-72-0)**. Vous pouvez également déplacer une planète sur le symbole de la rosace en bas à droite du thème. Pour plus d'informations, voyez la rubrique **[Rosace](#page-533-0)**.

Si un cadre "Dessin de la Carte du Ciel" est affiché dans la fenêtre de choix de présentation, il vous permet de choisir d'autres modes d'affichage que celui que vous avez sélectionné par défaut, et cela sans avoir à passer par les tableaux d'options (pour plus d'informations, voir **[Graphisme et Affichage...](#page-468-0)**).

Voir la fin de la rubrique **[Menu Natal](#page-62-0)** pour les caractéristiques d'affichage des thèmes.

### **Astrologie Uranienne :**

Pour les utilisateurs d'Astro-PC et de notre logiciel *Spécial Astrologie Uranienne*, l'écran de choix du Thème Natal vous affichera trois menus déroulants supplémentaires, qui vous permettent d'afficher les Ascendants et Méridiens locaux de une à trois villes. Pour cela, cliquez simplement sur le menu déroulant et sélectionnez la ville désirée.

Les points seront affichés avec les abréviations suivantes : LA, LA2 et LA3 (Ascendant Local 1, 2 et 3), et LM, LM2, LM3 (Méridien local 1, 2 et 3).

Si vous ne désirez plus afficher les points locaux d'une ou plusieurs villes, faites simplement un double-clic sur le titre « Asc & MC local : calculer pour la ville ci-dessous ». Les trois choix repasseront à Ne pas afficher l'Asc. Local.

La liste des villes affichées est composée des villes du Thème Natal, du Thème de niveau 2 et de diverses capitales du monde. Si vous souhaitez modifier (ajouter ou supprimer) ces villes, voyez le paragraphe *"Définir des villes pour les thèmes prévisionnels"* dans la rubrique **[Villes](#page-39-0)**.

## **[\(Menu Natal\)](#page-62-0)**

*Created with the Personal Edition of HelpNDoc: [Easy EPub and documentation editor](https://www.helpndoc.com)*

# **Thème Angulaire (menu Natal)**

# **THEME ANGULAIRE (menu Natal)**

## **Affiche le thème Natal avec les secteurs Gauquelin**

Le Thème Natal est affiché au centre, Ascendant à gauche, avec à l'extérieur les planètes natales réparties dans les 18 ou 36 secteurs Gauquelin (selon les options).

Si vous êtes en option d'affichage "Domitude", vous obtiendrez les 36 secteurs Gauquelin (voir **[Options](#page-541-0) [Domitudes ou Secteurs Gauquelin](#page-541-0)** et **[Type de domitude](#page-542-0)**). Vous pouvez ainsi, en utilisant cette fonction et le bouton **Domi** de la palette d'outils, visualiser à la fois les planètes en secteurs Gauquelin et en Domitudes.

Pour plus d'informations, voir Options **[Domitudes/Secteurs Gauquelin](#page-541-0)**.

Introduire les données de naissance : voir **[Introduction des données des thèmes](#page-71-0)**.

Vous pouvez aussi cliquer sur le bouton "**Modifier les données**" de la fenêtre "Paramètres de la carte", puis introduire les informations nécessaires au calcul du thème.

*Le Thème Angulaire est accessible :*

> Par le menu Natal, tapez sur **Alt+N** et déplacez-vous verticalement dans le menu à l'aide des flèches haut et bas (ou utilisez la souris).

Le thème angulaire ne peut s'afficher qu'en superposition.

### **Présentation de la carte :**

Pour plus d'explications sur le tableau de choix "Paramètres de la Carte : ..." qui s'affiche après avoir sélectionné cette fonction, voir : **[Présentation des Cartes du Ciel](#page-65-0)**. Voyez cette même rubrique pour savoir comment agrandir (zoomer) le ou les thèmes affichés dans la fenêtre graphique.

Notez que la présentation de la carte peut être temporairement affichée avec d'autres symboles astrologiques, voire avec un autre style de dessin zodiacal. Pour plus d'informations, voyez la rubrique **[logo Auréas](#page-455-0)**.

## **Utile à savoir :**

Si vous cliquez sur une planète, signe, maison ou symbole d'aspect avec le bouton *droit* de la souris, vous verrez apparaître un menu supplémentaire vous permettant d'effectuer différentes actions. Voyez à ce sujet le **[Menu](#page-447-0) [contextuel](#page-447-0)**.

De même, si vous cliquez avec le bouton *droit* de la souris sur une zone vide de la carte, un autre menu contextuel vous permet d'afficher des données complémentaires autour du thème, agrandir la carte, l'imprimer, etc.

Notez que vous pouvez visualiser directement sur l'écran les aspects planète par planète en cliquant simplement sur le symbole de la planète désirée.

Voir la fin de la rubrique **[Menu Natal](#page-62-0)** pour les caractéristiques d'affichage des thèmes.

### **[\(Menu Natal\)](#page-62-0)**

*Created with the Personal Edition of HelpNDoc: [Free CHM Help documentation generator](https://www.helpndoc.com)*

# **Thème Géocentrique (menu Natal)**

# **THEME GEOCENTRIQUE (menu Natal)**

## **Affiche le thème géocentrique**

Le Thème Géocentrique est surtout utilisé pour les thèmes de naissance avec heure inconnue, car il n'indique pas la position des maisons.

Introduire les données de naissance : voir **[Introduction des données des thèmes](#page-71-0)**.

Vous pouvez aussi cliquer sur le bouton "**Modifier les données**" de la fenêtre "Paramètres de la carte", puis introduire les informations nécessaires au calcul du thème.

*Le Thème Géocentrique est accessible :*

> Par le menu Natal, tapez sur **Alt+N** et déplacez-vous verticalement dans le menu à l'aide des flèches haut et bas (ou utilisez la souris).

Le thème géocentrique ne peut s'afficher que pleine page.

Il n'affiche pas la Part de Fortune, Vertex, Point 90° de l'Asc., ni aucun autre point dépendant des maisons pour son calcul.

## **Présentation de la carte :**

Pour plus d'explications sur le tableau de choix "Paramètres de la Carte : ..." qui s'affiche après avoir sélectionné cette fonction, voir : **[Présentation des Cartes du Ciel](#page-65-0)**. Voyez cette même rubrique pour savoir comment agrandir (zoomer) le ou les thèmes affichés dans la fenêtre graphique.

Notez que la présentation de la carte peut être temporairement affichée avec d'autres symboles astrologiques, voire avec un autre style de dessin zodiacal. Pour plus d'informations, voyez la rubrique **[logo Auréas](#page-455-0)**.

## **Utile à savoir :**

Si vous cliquez sur une planète, signe, maison ou symbole d'aspect avec le bouton *droit* de la souris, vous verrez apparaître un menu supplémentaire vous permettant d'effectuer différentes actions. Voyez à ce sujet le **[Menu](#page-447-0) [contextuel](#page-447-0)**.

Notez aussi que vous pouvez visualiser directement sur l'écran les aspects planète par planète en cliquant simplement sur le symbole de la planète désirée.

Voir la fin de la rubrique **[Menu Natal](#page-62-0)** pour les caractéristiques d'affichage des thèmes.

## **[\(Menu Natal\)](#page-62-0)**

*Created with the Personal Edition of HelpNDoc: [Easily create Qt Help files](https://www.helpndoc.com/feature-tour)*

# **Thème d'Espace Local (menu Natal)**

# **THEME D'ESPACE LOCAL (menu Natal)**

## **Affiche le thème d'Espace Local**

Le Thème d'Espace Local est une fonction surtout utilisée par les astrologues anglo-saxons. Vous pouvez trouver

## de la documentation sur internet.

Introduire les données de naissance : voir **[Introduction des données des thèmes](#page-71-0)**.

Vous pouvez aussi cliquer sur le bouton "**Modifier les données**" de la fenêtre "Paramètres de la carte", puis introduire les informations nécessaires au calcul du thème.

## *Le Thème d'Espace Local est accessible :*

> Par le menu Natal, tapez sur **Alt+N** et déplacez-vous verticalement dans le menu à l'aide des flèches haut et bas (ou utilisez la souris).

Le thème d'Espace local ne peut s'afficher que pleine page.

## **Présentation de la carte :**

Pour plus d'explications sur le tableau de choix "Paramètres de la Carte : ..." qui s'affiche après avoir sélectionné cette fonction, voir : **[Présentation des Cartes du Ciel](#page-65-0)**. Voyez cette même rubrique pour savoir comment agrandir (zoomer) le ou les thèmes affichés dans la fenêtre graphique.

Voir la fin de la rubrique **[Menu Natal](#page-62-0)** pour les caractéristiques d'affichage des thèmes.

## **[\(Menu Natal\)](#page-62-0)**

*Created with the Personal Edition of HelpNDoc: [Easily create Qt Help files](https://www.helpndoc.com/feature-tour)*

# **Thème Héliocentrique (menu Natal)**

# **THEME HELIOCENTRIQUE (menu Natal)**

### **Affiche le thème héliocentrique (vu du Soleil)**

Introduire les données de naissance : voir **[Introduction des données des thèmes](#page-71-0)**. Vous pouvez aussi cliquer sur le bouton "**Modifier les données**" de la fenêtre "Paramètres de la carte", puis introduire les informations nécessaires au calcul du thème.

### *Le Thème Héliocentrique est accessible :*

> Par le menu Natal, tapez sur **Alt+N** et déplacez-vous verticalement dans le menu à l'aide des flèches haut et bas (ou utilisez la souris).

### **Présentation de la carte :**

Pour plus d'explications sur le tableau de choix "Paramètres de la Carte : ..." qui s'affiche après avoir sélectionné cette fonction, voir : **[Présentation des Cartes du Ciel](#page-65-0)**. Voyez cette même rubrique pour savoir comment agrandir (zoomer) le ou les thèmes affichés dans la fenêtre graphique.

Notez que la présentation de la carte peut être temporairement affichée avec d'autres symboles astrologiques, voire avec un autre style de dessin zodiacal. Pour plus d'informations, voyez la rubrique **[logo Auréas](#page-455-0)**.

**Note** : cette fonction propose trois affichages possibles :

- *Pleine page :* sélectionnez ce choix pour visualiser uniquement le Thème héliocentrique,
- *Superposé sur 2 niveaux :* vous obtiendrez le Thème natal au centre et le Thème hélio à l'extérieur

*- Superposé Natal à l'extérieur :* idem ci-dessus, mais le Thème natal sera affiché à l'extérieur, et le Thème hélio à l'intérieur

Le Thème Héliocentrique donne les positions des planètes (Mercure, Vénus, Terre, Mars...) vues du Soleil (le thème Géocentrique donne les positions vues du centre de la Terre). La position de la Terre est à l'opposé exact du Soleil. A noter le symbole de la Terre, qui est une croix surmontant un cercle. Sa couleur est modifiable dans les options.

Si vous souhaitez également afficher (ou pas) la position de la Lune, qui peut être légèrement différente de celle de la Terre, voyez la rubrique suivante : **[Ajouter la Lune sur les thèmes Hélio](#page-549-0)**.

Les planètes en conjonction vues de la Terre peuvent être opposées lorsqu'on les regarde depuis le Soleil. En particulier, les planètes intérieures Mercure et Vénus peuvent se trouver en opposition, chose impossible dans le système géocentrique utilisé habituellement et dans lequel ces deux planètes intérieures restent toujours proches du Soleil. Il n'y a pas de planètes rétrogrades en héliocentrique.

Il n'y a bien sûr pas d'affichage des Noeuds et de la Lune noire, qui sont des points reliés au point de vue géocentrique. Il en est de même de tout point dépendant des maisons, de la Lune, etc.

A la suite de cette fonction, il est possible d'utiliser entre autres les boutons de la palette d'outils suivants :

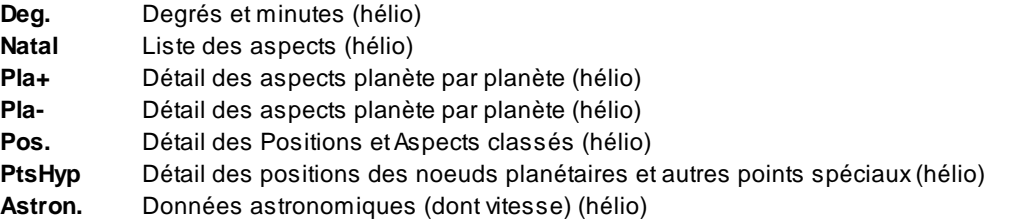

Notez, si vous utilisez *Astro-PC,* que vous avez la possibilité d'afficher les transits ou la révolution solaire héliocentrique avec les transits ou RS géocentrique. Pour plus de renseignements, voyez la rubrique **[Présentation des Cartes du Ciel](#page-65-0)**, section "Présentation des Cartes", paragraphe "Trois niveaux" ou "Triple Roue".

### **Carte en distance :**

Le choix "Carte en distance", lorsqu'il est coché, vous permet d'activer un cadre d'option sur la droite. Celui-ci vous propose d'obtenir des graphiques des positions héliocentriques indiquant les distances des planètes : soit de Soleil à Mars, soit de Jupiter à Pluton, soit de toutes les planètes avec un calcul logarithmique. Du Soleil à Mars, la distance est de 1, puis de 1/25 de la Terre à Pluton. Pour les logarithmes, la distance de la planète au centre de la carte est représentée par la formule (1 + Log10(Rayon)).

Notez que certains éléments peuvent être en dehors de la carte, si vous affichez par exemple Eris ou Sedna et sélectionnez le choix "Jupiter à Pluton". Pour ces cas particuliers, préférez la présentation logarithmique.

## **Utile à savoir :**

Notez que vous pouvez visualiser directement sur l'écran les aspects planète par planète en cliquant simplement sur le symbole de la planète désirée.

Si vous cliquez sur une planète, signe, ou symbole d'aspect avec le bouton *droit* de la souris, vous verrez apparaître un menu supplémentaire vous permettant d'effectuer différentes actions. Voyez à ce sujet le **[Menu](#page-447-0) [contextuel](#page-447-0)**.

De même, si vous cliquez avec le bouton *droit* de la souris sur une zone vide de la carte, un autre menu contextuel vous permet d'afficher des données complémentaires autour du thème, agrandir la carte, l'imprimer, etc.

Voir la fin de la rubrique **[Menu Natal](#page-62-0)** pour les caractéristiques d'affichage des thèmes.

## **[\(Menu Natal\)](#page-62-0)**

*Created with the Personal Edition of HelpNDoc: [Free PDF documentation generator](https://www.helpndoc.com)*

# **Thème Solaire (menu Natal)**

## **THEME SOLAIRE (menu Natal)**

## **Permet d'obtenir le Thème Solaire**

Introduire les données de naissance : voir **[Introduction des données des thèmes](#page-71-0)**.

Vous pouvez aussi cliquer sur le bouton "**Modifier les données**" de la fenêtre "Paramètres de la carte", puis introduire les informations nécessaires au calcul du thème.

*Le Thème Solaire est accessible :*

> Par le menu Natal, tapez sur **Alt+N** et déplacez-vous verticalement dans le menu à l'aide des flèches haut et bas (ou utilisez la souris).

### **Présentation de la carte :**

Pour plus d'explications sur le tableau de choix "Paramètres de la Carte : ..." qui s'affiche après avoir sélectionné cette fonction, voir : **[Présentation des Cartes du Ciel](#page-65-0)**. Voyez cette même rubrique pour savoir comment agrandir (zoomer) le ou les thèmes affichés dans la fenêtre graphique.

Notez que la présentation de la carte peut être temporairement affichée avec d'autres symboles astrologiques, voire avec un autre style de dessin zodiacal. Pour plus d'informations, voyez la rubrique **[logo Auréas](#page-455-0)**.

Ce thème est affiché avec des maisons égales de 30° (système "Egales Asc=début M1" ou bien "Egales Asc=milieu M1". Par défaut, si aucun de ces deux systèmes n'est sélectionné dans les options, c'est la première méthode (Asc=début M1) qui est utilisée : l'Ascendant est placé sur le Soleil, puis des maisons de 30° chacune sont calculées à partir de l'Ascendant.

L'Ascendant est le début de la maison 1 (cas habituel); il se trouvera par contre au centre de la maison 1 si vous utilisez le système de domification indien "Egales Asc=milieu M1" (voir **[Choix domification](#page-540-0)**).

Si vous cliquez sur une planète, signe, maison ou symbole d'aspect avec le bouton *droit* de la souris, vous verrez apparaître un menu supplémentaire vous permettant d'effectuer différentes actions. Voyez à ce sujet le **[Menu](#page-447-0) [contextuel](#page-447-0)**.

Notez aussi que vous pouvez visualiser directement sur l'écran les aspects planète par planète en cliquant simplement sur le symbole de la planète désirée. Vous pouvez aussi obtenir les aspects à une pointe de maison (cuspide) en cliquant sur son numéro (I, II, III, etc.).

Voir la fin de la rubrique **[Menu Natal](#page-62-0)** pour les caractéristiques d'affichage des thèmes.

## **[\(Menu Natal\)](#page-62-0)**

*Created with the Personal Edition of HelpNDoc: [Create HTML Help, DOC, PDF and print manuals from 1 single](https://www.helpndoc.com/help-authoring-tool) [source](https://www.helpndoc.com/help-authoring-tool)*

## **Thème Nodal (menu Natal)**

## **THEME NODAL (menu Natal)**

### **Permet d'obtenir le Thème Nodal**

Introduire les données de naissance : voir **[Introduction des données des thèmes](#page-71-0)**.

Vous pouvez aussi cliquer sur le bouton "**Modifier les données**" de la fenêtre "Paramètres de la carte", puis introduire les informations nécessaires au calcul du thème.

## *Le Thème Nodal est accessible :*

Par le menu Natal, tapez sur Alt+N et déplacez-vous verticalement dans le menu à l'aide des flèches haut et bas (ou utilisez la souris).

## **Présentation de la carte :**

Pour plus d'explications sur le tableau de choix "Paramètres de la Carte : ..." qui s'affiche après avoir sélectionné cette fonction, voir : **[Présentation des Cartes du Ciel](#page-65-0)**. Voyez cette même rubrique pour savoir comment agrandir (zoomer) le ou les thèmes affichés dans la fenêtre graphique.

Notez que la présentation de la carte peut être temporairement affichée avec d'autres symboles astrologiques, voire avec un autre style de dessin zodiacal. Pour plus d'informations, voyez la rubrique **[logo Auréas](#page-455-0)**.

Cette fonction vous permet de calculer des thèmes basés sur les Noeuds lunaires selon quatre méthodes différentes :

### **Noeud lunaire vrai = Ascendant :**

Ce thème est affiché avec des maisons égales de 30° (système "Egales Asc=début M1" ou bien "Egales Asc=milieu M1". Par défaut, si aucun de ces deux systèmes n'est sélectionné dans les options, c'est la première méthode (Asc=début M1) qui est utilisée : l'Ascendant est placé sur le Noeud lunaire ascendant (Noeud Nord), puis des maisons de 30° chacune sont calculées à partir de l'Ascendant.

L'Ascendant est le début de la maison 1 (cas habituel); il se trouvera par contre au centre de la maison 1 si vous utilisez le système de domification indien "Egales Asc=milieu M1" (voir **[Choix domification](#page-540-0)**).

### **Noeud Sud = Ascendant :**

Même méthode que ci-dessus, mais l'Ascendant est positionné sur le Noeud lunaire descendant (Noeud Sud).

### **Noeud Lune vrai = 0° Bélier :**

Le degré 0 du Bélier est positionné sur le Noeud Nord, et tout le thème est décalé en conséquence. Les maisons sont de la même taille que les maisons natales.

### **Thème Energétique :**

Ce thème est basé sur la méthode d'interprétation de François Guiraud (cf son ouvrage *Astrologie et chakras).* A partir du Noeud Sud, des maisons de 36° sont dessinées jusqu'au Noeud Nord.

### **Utile à savoir :**

Si vous cliquez sur une planète, signe, maison ou symbole d'aspect avec le bouton *droit* de la souris, vous verrez apparaître un menu supplémentaire vous permettant d'effectuer différentes actions. Voyez à ce sujet le **[Menu](#page-447-0) [contextuel](#page-447-0)**.

Notez aussi que vous pouvez visualiser directement sur l'écran les aspects planète par planète en cliquant simplement sur le symbole de la planète désirée. Vous pouvez aussi (excepté pour le Thème Energétique) obtenir les aspects à une pointe de maison (cuspide) en cliquant sur son numéro (I, II, III, etc.).

Voir la fin de la rubrique **[Menu Natal](#page-62-0)** pour les caractéristiques d'affichage des thèmes.

### *Bibliographie :*

Maurice Froger, *Une conception nouvelle des influences zodiacales : le thème nodal,* dans les Cahiers Astrologiques n°10 Juillet-Août 1947.

François Guiraud : *Chakras et astrologie,* aux éditions François de Villac, *Symbolisme et interprétation des Noeuds lunaires,* aux éditions du Rocher.

### **[\(Menu Natal\)](#page-62-0)**

*Created with the Personal Edition of HelpNDoc: [Full-featured multi-format Help generator](https://www.helpndoc.com/help-authoring-tool)*

# **Thème de Nouvelle Lune avant naissance (menu Natal)**

# **THEME DE NL AVANT NAISSANCE (menu Natal)**

## **Permet d'obtenir le Thème de Nouvelle Lune avant la naissance**

Introduire les données de naissance : voir **[Introduction des données des thèmes](#page-71-0)**.

Vous pouvez aussi cliquer sur le bouton "**Modifier les données**" de la fenêtre "Paramètres de la carte", puis introduire les informations nécessaires au calcul du thème.

*Le Thème de Nouvelle Lune avant la naissance est accessible :*

> Par le menu Natal, tapez sur **Alt+N** et déplacez-vous verticalement dans le menu à l'aide des flèches haut et bas (ou utilisez la souris).

## **Présentation de la carte :**

Pour plus d'explications sur le tableau de choix "Paramètres de la Carte : ..." qui s'affiche après avoir sélectionné cette fonction, voir : **[Présentation des Cartes du Ciel](#page-65-0)**. Voyez cette même rubrique pour savoir comment agrandir (zoomer) le ou les thèmes affichés dans la fenêtre graphique.

Notez que la présentation de la carte peut être temporairement affichée avec d'autres symboles astrologiques, voire avec un autre style de dessin zodiacal. Pour plus d'informations, voyez la rubrique **[logo Auréas](#page-455-0)**.

Ce thème est affiché avec des maisons égales de 30° (système "Egales Asc=début M1" ou bien "Egales Asc=milieu M1". Par défaut, si aucun de ces deux systèmes n'est sélectionné dans les options, c'est la première méthode (Asc=début M1) qui est utilisée : l'Ascendant est placé sur le lieu de Nouvelle Lune avant la naissance, puis des maisons de 30° chacune sont calculées à partir de l'Ascendant.

L'Ascendant est le début de la maison 1 (cas habituel); il se trouvera par contre au centre de la maison 1 si vous utilisez le système de domification indien "Egales Asc=milieu M1" (voir **[Choix domification](#page-540-0)**).

Notez qu'avec Astro-PC, vous pouvez aussi afficher le Lieu de la Nouvelle Lune précédant la naissance comme un point indépendant. Pour cela, sélectionnez-le simplement dans le menu *Options*, *Planètes et Points particuliers*.

## **Utile à savoir :**

Si vous cliquez sur une planète, signe, maison ou symbole d'aspect avec le bouton *droit* de la souris, vous verrez apparaître un menu supplémentaire vous permettant d'effectuer différentes actions. Voyez à ce sujet le **[Menu](#page-447-0) [contextuel](#page-447-0)**.

Notez aussi que vous pouvez visualiser directement sur l'écran les aspects planète par planète en cliquant simplement sur le symbole de la planète désirée. Vous pouvez aussi obtenir les aspects à une pointe de maison (cuspide) en cliquant sur son numéro (I, II, III, etc.).

Voir la fin de la rubrique **[Menu Natal](#page-62-0)** pour les caractéristiques d'affichage des thèmes.

## **[\(Menu Natal\)](#page-62-0)**

*Created with the Personal Edition of HelpNDoc: [Produce online help for Qt applications](https://www.helpndoc.com/feature-tour/create-help-files-for-the-qt-help-framework)*

# **Thème avec Ascendant déterminé (menu Natal)**

# **ASCENDANT FIXÉ (menu Natal)**

## **Permet d'obtenir le Thème natal avec l'Ascendant positionné à n'importe quel endroit**

Introduire les données de naissance : voir **[Introduction des données des thèmes](#page-71-0)**.

Vous pouvez aussi cliquer sur le bouton "**Modifier les données**" de la fenêtre "Paramètres de la carte", puis introduire les informations nécessaires au calcul du thème.

### *Le Thème Natal avec Ascendant fixé est accessible :*

> Par le menu Natal, tapez sur **Alt+N** et déplacez-vous verticalement dans le menu à l'aide des flèches haut et bas (ou utilisez la souris).

## **Présentation de la carte :**

Pour plus d'explications sur le tableau de choix "Paramètres de la Carte : ..." qui s'affiche après avoir sélectionné cette fonction, voir : **[Présentation des Cartes du Ciel](#page-65-0)**. Voyez cette même rubrique pour savoir comment agrandir (zoomer) le ou les thèmes affichés dans la fenêtre graphique.

Notez que la présentation de la carte peut être temporairement affichée avec d'autres symboles astrologiques, voire avec un autre style de dessin zodiacal. Pour plus d'informations, voyez la rubrique **[logo Auréas](#page-455-0)**.

### **Méthode d'affichage :**

Concernant la méthode d'affichage des maisons, voir : **[Choix d'affichage pour les maisons](#page-557-0)**.

### **Positionner l'Ascendant sur :**

L'Ascendant peut être positionné sur n'importe quelle planète du thème natal. Pour cela, il suffit de cliquer sur la planète ou point particulier désiré.

Si vous préférez que l'Ascendant soit affiché à un endroit précis du zodiaque, sélectionnez le choix "**Votre valeur**", puis introduisez ensuite sur la droite, dans la zone de saisie "Ascendant fixé, votre valeur", la position zodiacale désirée, notée de 0 à 360°. Par exemple, si vous voulez positionner l'Ascendant à 5°49 du Sagittaire, tapez comme valeur : 245.49.

**Maisons dérivées** : si vous travaillez avec les maisons dérivées, vous pouvez cliquer par exemple sur "Maison 4" pour faire démarrer les maisons à partir du Fond du ciel, etc.

### **Cartes concernées :**

La position d'Ascendant que vous aurez définie peut être utilisée lors de l'affichage d'autres fonctions astrologiques, comme les Transits, la RS, etc. Dans ce cas, dans la fenêtre de paramétrage de ces fonctions, un choix "Thème Natal = Ascendant fixé" sera disponible. Si vous le cochez, les maisons natales seront positionnées selon le paramétrage que vous avez effectué ici.

### **Utile à savoir :**

Si vous cliquez sur une planète, signe, maison ou symbole d'aspect avec le bouton *droit* de la souris, vous verrez apparaître un menu supplémentaire vous permettant d'effectuer différentes actions. Voyez à ce sujet le **[Menu](#page-447-0) [contextuel](#page-447-0)**.

Notez aussi que vous pouvez visualiser directement sur l'écran les aspects planète par planète en cliquant simplement sur le symbole de la planète désirée. Vous pouvez aussi obtenir les aspects à une pointe de maison (cuspide) en cliquant sur son numéro (I, II, III, etc.).

Voir la fin de la rubrique **[Menu Natal](#page-62-0)** pour les caractéristiques d'affichage des thèmes.

## **[\(Menu Natal\)](#page-62-0)**

*Created with the Personal Edition of HelpNDoc: [Free EBook and documentation generator](https://www.helpndoc.com)*

# **Carte Azimutale (menu Natal)**

# **CARTE AZIMUTALE (menu Natal)**

### **Permet d'obtenir la représentation du thème par rapport à l'horizon et l'azimut**

Introduire les données de naissance : voir **[Introduction des données des thèmes](#page-71-0)**.

Vous pouvez aussi cliquer sur le bouton "**Saisie des données**" de la fenêtre "Paramètres de la carte", puis introduire les informations nécessaires au calcul de la carte.

*La Carte Azimutale est accessible :*

> Par le menu Natal, tapez sur **Alt+N** et déplacez-vous verticalement dans le menu à l'aide des flèches haut et bas (ou utilisez la souris).

La carte azimutale ne peut s'obtenir que sur une seule fenêtre pleine page. Un certain nombre de boutons de la palette d'outils deviennent inactifs après cette fonction.

Notez que la présentation de la carte peut être temporairement affichée avec d'autres symboles astrologiques. Pour plus d'informations, voyez la rubrique **[logo Auréas](#page-455-0)**.

Cette fonction est surtout utilisée par l'astrologie conditionaliste.

- > Sur l'axe horizontal, elle vous affiche l'azimut de 0 à 90° Est à gauche et de 0 à 90° Ouest à droite. Sur l'axe vertical, vous avez la hauteur de la planète de 0 à 90° et inversement sur l'axe du bas.
- > Cette représentation correspond à la manière d'observer le ciel, puisque l'Ascendant se trouve à gauche sur l'axe horizontal et le MC en haut sur l'axe vertical pour un thème de latitude nord. Noter que Pluton sort souvent de la bande zodiacale (±8,5° de l'écliptique représentée en pointillés).

### **Choix d'affichage :**

Autour de la carte azimutale, vous pouvez visualiser de nombreuses informations supplémentaires. En voici le détail :

**Etoiles fixes :** si vous demandez l'affichage des étoiles fixes autour du thème, vous pouvez choisir les étoiles selon deux fichiers.

- 1) *Fichier astrologique* : ce fichier comprend les étoiles fixes selon le livre de Vivian E. Robson. *Les Etoiles fixes.* Il y en a une centaine environ.
- 2) *Fichier astronomique* : ce fichier, beaucoup plus complet, comprend les principales étoiles définies par l'astronomie*.* Il y en a environ 1400, classées par magnitude, jusqu'à la cinquième.

**Grille :** ce choix vous permet d'activer ou non l'affichage des axes horizontal et vertical.

**Zodiaque :** affichage ou pas des signes du zodiaque.

**Planètes :** affichage ou non des planètes et points particuliers.

**Etoiles fixes 0 … 3 :** ce choix vous permet d'indiquer les groupes d'étoiles que vous souhaitez afficher. Les étoiles fixes sont classées suivant 4 niveaux d'importance. Pour plus d'informations sur ces niveaux, voyez la rubrique : **[En savoir plus sur les étoiles fixes](#page-579-0)**.

Les couleurs employées sont celles définies dans les options (menu Options, choix Couleurs, onglet Divers, choix Etoiles fixes).

Si vous désirez plus d'informations sur les étoiles fixes, par exemple savoir comment modifier les fichiers d'étoiles (en rajouter ou en supprimer), voyez également la rubrique : **[En savoir plus sur les étoiles fixes](#page-579-0)**.

**Nom des étoiles :** cette option vous permet d'afficher ou non le nom de l'étoile. Notez que si vous sélectionnez

beaucoup d'étoiles avec l'affichage du nom, la carte sera difficilement lisible.

Voir également **[Etoiles fixes](#page-579-0)**.

## **[\(Menu Natal\)](#page-62-0)**

*Created with the Personal Edition of HelpNDoc: [Easily create Qt Help files](https://www.helpndoc.com/feature-tour)*

# <span id="page-84-0"></span>**Carte Astro-Géographique (menu Natal)**

# **CARTE ASTRO-GEOGRAPHIQUE (menu Natal)**

## **Permet d'obtenir la carte astro-géographique**

Introduire les données de naissance : voir **[Introduction des données des thèmes](#page-71-0)**. Vous pouvez aussi cliquer sur le bouton "**Saisie des données**" de la fenêtre "Paramètres de la carte", puis introduire les informations nécessaires au calcul de la carte.

## *La Carte Astro-Géographique est accessible :*

> Par le menu Natal, tapez sur **Alt+N** et déplacez-vous verticalement dans le menu à l'aide des flèches haut et bas (ou utilisez la souris).

La carte astro-géographique ne peut s'obtenir que sur une seule fenêtre pleine page. De nombreux boutons de la palette d'outils deviennent inactifs après cette fonction.

La carte du globe est dessinée en fond. Pour comprendre cette carte, il faut repérer toutes les lignes dites "au MC".

- 1) Localiser la ligne *MC/MC* qui doit se trouver exactement sur le méridien de la naissance.
- 2) Localiser les lignes *planète/MC* représentées par des droites colorées verticales de part et d'autre du MC. Observer leur orientation, qui est l'inverse d'une carte du ciel (c'est-à-dire qu'à gauche de la ligne MC/MC, vous avez les planètes situées en maison 9, puis 8, etc. et à droite de MC/MC, les planètes en maison 10, 11...). Par exemple, pour la date du 1er janvier 1990 à 13 heures à Paris (12 heures T.U.), on observe de part et d'autre de la ligne MC/MC : le Soleil (puisqu'il est midi, il est proche du MC) et Neptune du côté gauche, et Saturne, Mercure, etc. de l'autre côté.
- 3) Observer, situées à 180° sur la mappemonde (c'est-à-dire à l'opposé sur la sphère terrestre), les lignes verticales grises "Planètes au Fond du Ciel" codées Planète/FC.
- 4) Enfin, observer la ligne d'horizon ascendant et descendant pour une planète (Planète/AS, Planète/DS).
- 5) Les lignes importantes sont celles dessinées sur la carte du globe. Les points importants sont les points d'intersection entre plusieurs lignes (sur les zones émergées...), ou parans (voir ci-après). Dans l'exemple cidessus, observez l'intersection de Lune noire moyenne/MC sur Uranus, Mars et Neptune à l'Ascendant dans l'est du Canada; Vénus au MC et Mars au descendant sur l'Ukraine...

Le passage d'un astre au méridien d'un autre astre marque un maximum d'intensité de réception des influx. Pour plus de renseignements, se reporter à la Bibliographie.

## **Présentation de la carte :**

Pour cette fonction, vous avez le choix entre deux présentations différentes :

- **Carte céleste** : la carte est présentée à la façon d'une mappemonde, de gauche à droite. Vous pouvez l'agrandir en double-cliquant sur la carte (zoom). Un bouton **Villes** vous permet d'obtenir ou non l'affichage de quelques villes importantes sur la carte. Si vous souhaitez modifier cette liste de villes, voyez la rubrique **["Villes"](#page-39-0)**, paragraphe World.geo.

- **Sphère céleste** : ce choix vous permet de visualiser la carte astro-géographique sur la sphère terrestre. Dans ce cas, vous ne voyez qu'une partie de la carte. Pour voir la partie cachée, il suffit de cliquer sur un point de la sphère, de maintenir le bouton de la souris enfoncé, puis de déplacer le curseur vers la droite, la gauche, le haut ou le bas, selon la partie que vous souhaitez voir. En relâchant le bouton de la souris, l'affichage visible sera modifié.

### **Affichage des Parans :**

Cette ligne d'option, si elle est cochée, vous permet d'afficher la liste des parans à la fois sous forme de listing et sur la carte astro-géographique. Comme indiqué ci-dessus, les parans représentent les moments et lieux où deux planètes se retrouvent au même moment conjointes à un angle du thème (Asc, Des, MC et FC).

*Paran* est un terme dérivé du mot grec "paranatellonta", signifiant approximativement "s'élever ensemble" ou "se levant côte à côte". Un paran représente le croisement dans l'espace entre une ligne de méridien (MC ou FC) et une ligne d'horizon (Ascendant ou Descendant). Il représente donc une relation angulaire.

Dans la carte astro-géographique, les moments où les planètes se retrouvent conjointes à un angle sont projetés sous forme de lignes sur la mappemonde. Lorsqu'il y a croisement de deux lignes se forme un paran, symbolisé par un petit cercle. Si vous positionnez la souris sur ce cercle, une ligne d'informations vous indiquera les caractéristiques de ce paran. Par exemple, si vous lisez "Lun.MC / Vén. AS : 53W36, 46N27", cela veut dire qu'*à cet endroit du globe,* au moment de la naissance (ou du thème affiché), la Lune était conjointe au MC en même temps que Vénus était conjointe à l'Ascendant, donc les deux planètes formaient un paran, ou relation angulaire.

Notez que les parans ne peuvent être calculés que des latitudes 63°45 Nord à 63°45 Sud.

#### **Agrandissement de la carte (zoom) en mode "Carte céleste" :**

La carte affichée par cette fonction pouvant être peu lisible, vous pouvez sélectionner une partie de l'image à agrandir. Pour cela, lorsque la carte est dessinée, positionnez le curseur de la souris sur la zone que vous désirez agrandir. Cliquez sur le bouton de la souris, maintenez-le enfoncé et faites glisser le curseur de la souris : une zone rectangulaire va se dessiner au fur et à mesure de votre déplacement.

Lorsque la zone sélectionnée correspondra à ce que vous souhaitez, relâchez le bouton de la souris : la zone sera affichée sur toute la fenêtre graphique.

Pour retrouver l'affichage de toute la mappemonde et éventuellement sélectionner une autre partie, cliquez sur le bouton **Réafficher** situé à gauche sur la palette d'outils. Vous pouvez aussi utiliser le menu contextuel et sélectionner le choix "Carte céleste", ou encore plus rapidement cliquer une seule fois sur la carte.

#### **Déplacement de la sphère en mode "Sphère céleste" :**

Lorsque vous êtes en affichage sphère, vous ne voyez qu'une partie des informations. Si vous désirez visualiser une autre région du globe, donc déplacer la sphère, il suffit de cliquer sur un point de la sphère, de maintenir le bouton de la souris enfoncé, puis de déplacer le curseur de la souris : lorsque vous relâchez le bouton, la sphère sera déplacée du mouvement que vous avez donné au curseur. Vous pouvez ainsi déplacer la carte horizontalement (de gauche à droite et vice-versa) et verticalement (de haut en bas et vice-versa).

### Pour plus de renseignements, voir :

*Astro-Cartographie,* de Jim Lewis et Ariel Guttman, aux Editions du Rocher. J. Lewis travaille sur cette méthode depuis 1975.

*Cahiers astrologiques n°129, La localisation des influences planétaires en astrologie mondiale.* Article étudiant les différentes méthodes de report des influences planétaires sur le globe céleste.

### **World1.geo : ajouter des villes sur la mappemonde :**

Si vous désirez afficher de nouvelles villes sur la carte astrogéographique, voici comment procéder. Notez que ces manipulations sont destinées aux utilisateurs avertis uniquement.

Allez tout d'abord dans la saisie des données des thèmes et activez si nécessaire le mode de "Saisie complète" (les opérations ci-dessous ne fonctionneront pas si vous êtes en saisie simplifiée). Introduisez le pays dans lequel se trouve la ville que vous souhaitez ajouter. Sélectionnez ensuite la ville désirée en cliquant sur le bouton **Villes**. La latitude et la longitude de la ville doivent apparaître en dessous. Décochez maintenant le choix "Rechercher automatiquement la ville" qui se trouve en dessous du nom de la ville.

A la place du pays, tapez maintenant "World1", puis recliquez sur le bouton **Villes** en dessous. Vous aurez une

fenêtre vous demandant de choisir le fuseau horaire : cliquez sur **Annuler**, puis recliquez à nouveau sur le bouton **Villes**. (Si vous obtenez un message vous indiquant que le pays/région n'a pas été trouvé, cliquez sur *Ok* puis recliquez sur le bouton *Villes*)

Dans la fenêtre **Nouvelle ville** qui apparaît, le nom de la ville que vous voulez ajouter, avec ses coordonnées, doit s'afficher. Cliquez sur le bouton **Ok, enregistrer**. Cette nouvelle ville apparaîtra désormais sur la mappemonde.

## **[\(Menu Natal\)](#page-62-0)**

*Created with the Personal Edition of HelpNDoc: [Write EPub books for the iPad](https://www.helpndoc.com/create-epub-ebooks)*

## **Carte Céleste (menu Natal)**

# **CARTE CELESTE (menu Natal)**

#### **Permet d'obtenir la carte céleste**

Introduire les données de naissance : voir **[Introduction des données des thèmes](#page-71-0)**.

Vous pouvez aussi cliquer sur le bouton "**Saisie des données**" de la fenêtre "Paramètres de la carte", puis introduire les informations nécessaires au calcul de la carte.

#### *La Carte Céleste est accessible :*

> Par le menu Natal, tapez sur **Alt+N** et déplacez-vous verticalement dans le menu à l'aide des flèches haut et bas (ou utilisez la souris).

La carte céleste ne peut s'obtenir que sur une seule fenêtre pleine page. De nombreux boutons de la palette d'outils deviennent inactifs après cette fonction.

Cette fonction vous propose deux choix (dans la fenêtre Présentation des Cartes) :

- *Carte céleste*
- *Sphère céleste*

Les positions des planètes, signes et maisons calculées par cette fonction dépendent des données du thème Natal (date et lieu de naissance).

#### **Explications :**

Cette fonction permet de visualiser (en trois dimensions pour *Sphère céleste)* la carte du ciel. Les maisons sont représentées suivant le système de domification actif (cf options *Techniques et calculs*, choix "Outils : domitude"). La présence d'une planète dans une maison est ainsi visible d'un simple coup d'oeil. La carte des continents est représentée à titre d'illustration en faisant correspondre la sphère terrestre à la sphère locale (les maisons) et à la sphère céleste (les planètes et les signes).

Par exemple, pour le 1er janvier 1990 à 14 heures (13h T.U.) à Paris (utilisez le choix *Carte céleste)*, Pluton est représenté clairement comme étant en maison VII, alors que si vous demandez le thème natal habituel, il se trouve en maison VI (ceci est lié au fait que la représentation classique ne tient pas compte de la latitude des planètes).

#### **Eléments de la carte et choix d'affichage :**

Vous avez pour cette fonction de nombreux choix d'affichage : cochez ceux correspondant aux informations que vous désirez visualiser :

**Méridien :** affiche le méridien du thème (MC du lieu de naissance).

**Equateur :** affiche l'équateur (latitude 0°).

**Horizon :** dessine la ligne d'horizon (dépendant du lieu de naissance).

**Hachures sous l'horizon :** si vous désirez mieux voir la partie nocturne de la carte, cochez ce choix. La partie

nocturne sera affichée en grisé. Notez cependant qu'à l'impression, si vous avez sélectionné un arrière-plan coloré, la couleur de cet arrière-plan ne sera pas imprimée et vous n'obtiendrez que les hachures.

**Ecliptique :** affiche l'écliptique sur la carte.

**Zodiaque :** affiche le ruban zodiacal : +/- 8,5° de latitude par rapport à l'écliptique.

**Planètes :** activez ce choix pour visualiser les planètes (et points particuliers). Elles sont positionnées sur le ruban zodiacal en respectant leur longitude et latitude (observez la position de Pluton, qui se trouve la plupart du temps en dehors du ruban zodiacal).

**Grille des latitudes et longitudes :** ce choix affiche une grille en pointillés. Verticalement sont représentés 24 méridiens espacés de 15°, avec comme point de départ le méridien de Greenwich. Horizontalement, vous pouvez voir les lignes de latitude espacées de 15°, avec comme début l'Equateur.

**Continents :** la carte des continents affichée est définie d'après un fichier de positions créé par la "Central Intelligence Agency".

**Villes :** affiche les positions de quelques villes importantes. Si vous souhaitez modifier cette liste de villes, voyez la rubrique **["Villes"](#page-39-0)**, paragraphe World.geo.

**Pointes maisons, domitude … :** affiche sur la carte la projection des cuspides des maisons. Celles-ci sont calculées en fonction du système de domification défini dans les options : menu Options, choix Techniques et Calculs, onglet Maisons, cadre "Outils : domitude" (tient compte de la latitude). Seuls fonctionnent les choix Placidus, Régiomontanus, Porphyre et 30° Egales : vous n'obtiendrez aucun tracé avec la domification Campanus. L'indicateur situé au bas de la palette d'outils (voir **[Indicateurs](#page-443-0)**) indiquera respectivement "[P]", "[R]", "[E]", "[3]" et "[C]". Avec Astro-PC et le multifenêtrage, il est possible d'afficher plusieurs cartes célestes avec chaque système de domification pour voir les différences..

**Eclipse :** si la date du Thème Natal correspond à une Nouvelle Lune, ce choix vous affichera le tracé de l'éventuelle éclipse sur la carte. Vous pouvez voir un exemple d'affichage en tapant la date suivante pour le Thème Natal : 11 août 1999, 13h 8 minutes. Pour le lieu, choisissez une ville en France. Vous verrez sur la carte un certain nombre de cercles indiquant le déplacement de l'éclipse qui a traversé toute l'Europe cette année-là. Par ailleurs, si vous positionnez la souris sur l'une des petites croix au centre des cercles représentant le déplacement de l'écplise, une petite ligne d'information vous indiquera le moment et le lieu exacts du passage à cet endroit.

## **Déplacement de la sphère en mode "Sphère céleste" :**

Lorsque vous êtes en affichage sphère, vous ne voyez qu'une partie des informations. Si vous désirez visualiser une autre région du globe, donc déplacer la sphère, il suffit de cliquer sur un point de la sphère, de maintenir le bouton de la souris enfoncé, puis de déplacer le curseur de la souris : lorsque vous relâchez le bouton, la sphère sera déplacée du mouvement que vous avez donné au curseur. Vous pouvez ainsi déplacer la carte horizontalement (de gauche à droite et vice-versa) et verticalement (de haut en bas et vice-versa).

### **World1.geo : ajouter des villes sur la mappemonde :**

Si vous désirez afficher de nouvelles villes sur la carte céleste, voyez la marche à suivre à la fin de la rubrique **[Carte Astro-Géographique](#page-84-0)**, ces deux fonctions utilisant le même fichier de villes.

## **[\(Menu Natal\)](#page-62-0)**

*Created with the Personal Edition of HelpNDoc: [Full-featured Kindle eBooks generator](https://www.helpndoc.com/feature-tour/create-ebooks-for-amazon-kindle)*

## **Carte Locale (menu Natal)**

## **CARTE D'ESPACE LOCAL (menu Natal)**

**Permet d'obtenir la carte d'Espace Local**

La Carte d'Espace Local est une fonction surtout utilisée par les astrologues anglo-saxons. Vous pouvez trouver de la documentation sur internet.

Introduire les données de naissance : voir **[Introduction des données des thèmes](#page-71-0)**.

Vous pouvez aussi cliquer sur le bouton "**Saisie des données**" de la fenêtre "Paramètres de la carte", puis introduire les informations nécessaires au calcul de la carte.

## *La Carte d'Espace Local est accessible :*

> Par le menu Natal, tapez sur **Alt+N** et déplacez-vous verticalement dans le menu à l'aide des flèches haut et bas (ou utilisez la souris).

La carte d'espace local ne peut s'obtenir que sur une seule fenêtre pleine page. De nombreux boutons de la palette d'outils deviennent inactifs après cette fonction.

Cette fonction vous propose deux choix (dans la fenêtre Présentation des Cartes) :

- *Carte céleste*
- *Sphère céleste*

Les positions des planètes, signes et maisons calculées par cette fonction dépendent des données du thème Natal (date et lieu de naissance).

## **Eléments de la carte et choix d'affichage :**

Vous avez pour cette fonction de nombreux choix d'affichage : cochez ceux correspondant aux informations que vous désirez visualiser :

**Méridien :** affiche le méridien du thème (MC du lieu de naissance).

**Equateur :** affiche l'équateur (latitude 0°).

**Horizon :** dessine la ligne d'horizon (dépendant du lieu de naissance).

**Hachures sous l'horizon :** si vous désirez mieux voir la partie nocturne de la carte, cochez ce choix. La partie nocturne sera affichée en grisé. Notez cependant qu'à l'impression, si vous avez sélectionné un arrière-plan coloré, la couleur de cet arrière-plan ne sera pas imprimée et vous n'obtiendrez que les hachures.

**Ecliptique :** affiche l'écliptique sur la carte.

**Zodiaque :** affiche le ruban zodiacal : +/- 8,5° de latitude par rapport à l'écliptique.

**Planètes :** activez ce choix pour visualiser les planètes (et points particuliers). Elles sont positionnées sur le ruban zodiacal en respectant leur longitude et latitude (observez la position de Pluton, qui se trouve la plupart du temps en dehors du ruban zodiacal).

**Grille des latitudes et longitudes :** ce choix affiche une grille en pointillés. Verticalement sont représentés 24 méridiens espacés de 15°, avec comme point de départ le méridien de Greenwich. Horizontalement, vous pouvez voir les lignes de latitude espacées de 15°, avec comme début l'Equateur.

**Continents :** la carte des continents affichée est définie d'après un fichier de positions créé par la "Central Intelligence Agency".

**Villes :** affiche les positions de quelques villes importantes. Si vous souhaitez modifier cette liste de villes, voyez la rubrique **["Villes"](#page-39-0)**, paragraphe World.geo.

**Pointes maisons, domitude … :** affiche sur la carte la projection des cuspides des maisons. Celles-ci sont calculées en fonction du système de domification défini dans les options : menu Options, choix Techniques et Calculs, onglet Maisons, cadre "Outils : domitude" (tient compte de la latitude). Seuls fonctionnent les choix Placidus, Régiomontanus, Porphyre et 30° Egales : vous n'obtiendrez aucun tracé avec la domification Campanus. L'indicateur situé au bas de la palette d'outils (voir **[Indicateurs](#page-443-0)**) indiquera respectivement "[P]", "[R]", "[E]", "[3]" et "[C]". Avec Astro-PC et le multifenêtrage, il est possible d'afficher plusieurs cartes célestes avec chaque système de domification pour voir les différences..

**Eclipse :** si la date du Thème Natal correspond à une Nouvelle Lune, ce choix vous affichera le tracé de l'éventuelle éclipse sur la carte. Vous pouvez voir un exemple d'affichage en tapant la date suivante pour le Thème Natal : 11 août 1999, 13h 8 minutes. Pour le lieu, choisissez une ville en France. Vous verrez sur la carte un certain nombre de cercles indiquant le déplacement de l'éclipse qui a traversé toute l'Europe cette année-là. Par ailleurs, si vous positionnez la souris sur l'une des petites croix au centre des cercles représentant le déplacement de l'écplise, une petite ligne d'information vous indiquera le moment et le lieu exacts du passage à cet endroit.

## **Agrandissement de la carte (zoom) en mode "Carte céleste" :**

La carte affichée par cette fonction pouvant être peu lisible, vous pouvez sélectionner une partie de l'image à agrandir. Pour cela, lorsque la carte est dessinée, positionnez le curseur de la souris sur la zone que vous désirez agrandir. Cliquez sur le bouton de la souris, maintenez-le enfoncé et faites glisser le curseur de la souris : une zone rectangulaire va se dessiner au fur et à mesure de votre déplacement.

Lorsque la zone sélectionnée correspondra à ce que vous souhaitez, relâchez le bouton de la souris : la zone sera affichée sur toute la fenêtre graphique.

Pour retrouver l'affichage de toute la mappemonde et éventuellement sélectionner une autre partie, cliquez sur le bouton **Réafficher** situé à gauche sur la palette d'outils. Vous pouvez aussi utiliser le menu contextuel et sélectionner le choix "Carte céleste", ou encore plus rapidement cliquer une seule fois sur la carte.

## **Déplacement de la sphère en mode "Sphère céleste" :**

Lorsque vous êtes en affichage sphère, vous ne voyez qu'une partie des informations. Si vous désirez visualiser une autre région du globe, donc déplacer la sphère, il suffit de cliquer sur un point de la sphère, de maintenir le bouton de la souris enfoncé, puis de déplacer le curseur de la souris : lorsque vous relâchez le bouton, la sphère sera déplacée du mouvement que vous avez donné au curseur. Vous pouvez ainsi déplacer la carte horizontalement (de gauche à droite et vice-versa) et verticalement (de haut en bas et vice-versa).

#### *Bibliographie :*

*Planets in locality,* Cozzi explain Local Space in Astrology, 1988, Lavelen astrology. Prix Astres 1954, par Louis Icard. C.Harvey / N.Campion / M.Baigent, *L'astrologie mondiale,* Editions du Rocher, p373.

### **[\(Menu Natal\)](#page-62-0)**

*Created with the Personal Edition of HelpNDoc: [iPhone web sites made easy](https://www.helpndoc.com/feature-tour/iphone-website-generation)*

# **Carte des Etoiles (menu Natal)**

## **CARTE DES ETOILES (menu Natal)**

#### **Permet de visualiser la position des planètes dans les constellations**

Introduire les données de naissance : voir **[Introduction des données des thèmes](#page-71-0)**.

Vous pouvez aussi cliquer sur le bouton "**Saisie des données**" de la fenêtre "Paramètres de la carte", puis introduire les informations nécessaires au calcul de la carte.

## *La Carte des Etoiles est accessible :*

> Par le menu Natal, tapez sur **Alt+N** et déplacez-vous verticalement dans le menu à l'aide des flèches haut et bas (ou utilisez la souris).

La carte des étoiles ne peut s'obtenir que sur une seule fenêtre pleine page. De nombreux boutons de la palette d'outils deviennent inactifs après cette fonction.

Les positions des planètes et signes calculées par cette fonction dépendent des données du thème Natal (date de naissance).

#### **Explications :**

Cette carte permet entre autres de visualiser les Etoiles fixes en conjonction avec les planètes d'un simple coup d'oeil. Elle permet également de se rendre compte de la différence entre les Signes (le ruban zodiacal) et les Constellations des astronomes. Ainsi, la position du Soleil en constellation ne sera bien sûr pas la même que

celle en signe (thème tropical habituel).

#### **Eléments de la carte et choix d'affichage :**

Vous avez pour cette fonction de nombreux choix d'affichage : cochez ceux correspondant aux informations que vous désirez visualiser :

**Etoiles fixes :** si vous demandez l'affichage des étoiles fixes sur la carte, vous pouvez choisir les étoiles selon deux fichiers.

- 1) *Fichier astrologique* : ce fichier comprend les étoiles fixes selon le livre de Vivian E. Robson. *Les Etoiles fixes.* Il y en a une centaine environ.
- 2) *Fichier astronomique* : ce fichier, beaucoup plus complet, comprend les principales étoiles définies par l'astronomie*.* Il y en a environ 1400, classées par magnitude, jusqu'à la cinquième.

**Grille :** ce choix vous permet d'activer ou non l'affichage des coordonnées célestes (en pointillés). Vous avez verticalement les ascensions droites espacées de 1h (15°), et horizontalement les lignes de déclinaison espacées de 15°.

**Zodiaque :** affichage ou pas du zodiaque (écliptique et ruban zodiacal : +/- 8,5° de latitude par rapport à l'écliptique). Le point vernal (0° du Bélier) est représenté par une croix.

**Planètes :** affichage ou non des planètes et points particuliers. Ils sont positionnés en respectant leur longitude et latitude (observez la position de Pluton, qui se trouve souvent en dehors du ruban zodiacal).

**Constellations (traits) :** ce choix trace sur la carte le dessin des constellations (forme symbolique reliant les principales étoiles).

**Constellations (UAI) :** affiche les limites des constellations (hémisphères nord et sud) telles qu'elles ont été définies par l'Union Astronomique Internationale il y a environ 60 ans. Les constellations sont découpées à l'aide de droites verticales et horizontales.

**Abréviations des constellations :** ce choix vous affichera les abréviations de trois lettres des constellations telles qu'elles sont utilisées par l'astronomie.

**Etoiles fixes 0 … 3 :** ce choix vous permet d'indiquer les groupes d'étoiles que vous souhaitez afficher. Les étoiles fixes sont classées suivant 4 niveaux d'importance. Pour plus d'informations sur ces niveaux, voyez la rubrique : **[En savoir plus sur les étoiles fixes](#page-579-0)**.

Les couleurs employées sont celles définies dans les options (menu Options, choix Couleurs, onglet Divers, choix Etoiles fixes).

Si vous désirez plus d'informations sur les étoiles fixes, par exemple savoir comment modifier les fichiers d'étoiles (en rajouter ou en supprimer), voyez également la rubrique : **[En savoir plus sur les étoiles fixes](#page-579-0)**.

**Nom des étoiles :** cette option vous permet d'afficher ou non le nom de l'étoile. Notez que si vous sélectionnez beaucoup d'étoiles avec l'affichage du nom, la carte sera difficilement lisible.

**Horizon :** dessine la ligne d'horizon (dépendant du lieu de naissance), ainsi que le point Zénith Z et le point Nadir Z'. Cela permet de déterminer visuellement l'étoile la plus proche du Zénith.

## **[\(Menu Natal\)](#page-62-0)**

*Created with the Personal Edition of HelpNDoc: [Produce Kindle eBooks easily](https://www.helpndoc.com/feature-tour/create-ebooks-for-amazon-kindle)*

## **Thème Horaire (menu Natal)**

## **THEME HORAIRE (menu Natal)**

## **Permet d'obtenir le Thème Horaire à l'écran**

Cette fonction, très pratique pour les utilisateurs de l'astrologie horaire, vous affichera le thème horaire ainsi que, sur la droite, si vous avez coché le choix "Afficher réglette 30°", une barre graduée de 0 à 30° indiquant la position

de tous les éléments du thème dans les différents degrés du zodiaque, pour faciliter toute recherche. Il n'est ici pas tenu compte des signes (cela correspond à la position des planètes en harmonique 12).

Une fenêtre de données s'affichera également, indiquant, pour les trois jours qui ont précédé et suivi la naissance, les aspects formés par la Lune et les autres planètes (+ Noeuds et Lune noire). Les moments des entrées en signe (ingrès) de la Lune sont mentionnés entre crochets, ce qui vous permet de voir quels sont les derniers aspects qu'elle a formés avant de quitter un signe, et donc également de savoir si la Lune est vide d'aspect (la Lune est dite "vide d'aspect" entre le moment où elle a formé son dernier aspect dans un signe et le moment où elle rentre dans le signe suivant). Les entrées de la Lune en maisons sont également indiquées. Cette liste d'aspects (qui est basée sur l'*aspectarian des transits*) tient compte de tous les aspects définis dans les options. La mention "Lune Horaire Lune" dans cette liste rappelle la date du thème.

### Introduire les données de naissance : voir **[Introduction des données des thèmes](#page-71-0)**.

Vous pouvez aussi cliquer sur le bouton "**Modifier les données**" de la fenêtre "Paramètres de la carte", puis introduire les informations nécessaires au calcul du thème.

#### *Le Thème et les données horaires sont accessibles :*

- > Par le menu Natal, tapez sur **Alt+N** et déplacez-vous verticalement dans le menu à l'aide des flèches haut et bas (ou utilisez la souris).
- > Par le clavier en commande directe en tapant sur les touches **Ctrl+H**.

### **Présentation de la carte :**

Pour plus d'explications sur le tableau de choix "Paramètres de la Carte : ..." qui s'affiche après avoir sélectionné cette fonction, voir : **[Présentation des Cartes du Ciel](#page-65-0)**. Voyez cette même rubrique pour savoir comment agrandir (zoomer) le ou les thèmes affichés dans la fenêtre graphique.

Notez que la présentation de la carte peut être temporairement affichée avec d'autres symboles astrologiques, voire avec un autre style de dessin zodiacal. Pour plus d'informations, voyez la rubrique **[logo Auréas](#page-455-0)**.

Voir la fin de la rubrique **[Menu Natal](#page-62-0)** pour les caractéristiques d'affichage des thèmes.

En ce qui concerne le tableau des dates qui s'affiche avec le thème graphique, notez qu'il est basé sur le tableau de recherche de dates de transits. Si vous voulez modifier les planètes prises en compte, modifiez-les au préalable dans le tableau d'options : *Options, Recherches de dates,* onglet "Transits (1)", puis cochez les choix désirés.

#### **Question posée :**

Cette ligne vous permet d'introduire un commentaire ou la question posée concernant le thème horaire établi. Cette question apparaîtra dans l'en-tête de la fenêtre graphique et à l'impression du thème.

#### **Initialiser avec horloge ordinateur et lieu habituel :**

Pour obtenir le thème horaire du moment et du lieu habituel (thème de Niveau 2), activez cette ligne d'option. Dans le cas contraire, le thème horaire se basera sur les données du thème Natal.

Après avoir utilisé cette fonction, les données du Thème natal ou du Thème de niveau 2 sont modifiées. Pour les retrouver, tapez simplement sur la touche **Suppr** du clavier : vous retrouverez vos données précédentes. Ou vous pouvez aussi taper sur la lettre **H** (en majuscule) pour initialiser la date du Thème de niveau 2 avec l'heure et le jour actuels.

#### **Utile à savoir :**

Si vous cliquez avec le bouton *droit* de la souris dans le tableau de données, un menu déroulant vous permet d'envoyer les données vers l'imprimante ou par email, de les copier sous différents formats, de les transférer dans d'autres logiciels, etc. Pour plus d'informations, voyez la section "1 - Tableaux de données" de la rubrique **[Menu contextuel](#page-447-0)**.

Si vous faites un double-clic sur une date affichée dans la colonne "Date" du tableau, le programme vous affichera automatiquement le thème correspondant à cette date et heure.

Vous pouvez classer les données du tableau comme vous le souhaitez : en cliquant une seule fois sur le titre de la colonne, les informations seront triées par rapport à cette colonne.

Si vous cliquez dans une des cellules du tableau, une petite ligne d'information peut vous donner plus d'informations sur son contenu. Par ailleurs, si d'autres cellules du tableau contiennent le même contenu, elles seront toutes mises en surbrillance.

Dans le thème graphique, si vous cliquez sur une planète, signe, maison ou symbole d'aspect avec le bouton *droit* de la souris, vous verrez apparaître un menu supplémentaire vous permettant d'effectuer différentes actions. Voyez à ce sujet le **[Menu contextuel](#page-447-0)**.

Notez aussi que vous pouvez visualiser directement sur l'écran les aspects planète par planète en cliquant simplement sur le symbole de la planète désirée. Vous pouvez aussi obtenir les aspects à une pointe de maison (cuspide) en cliquant sur son numéro (I, II, III, etc.).

#### *Bibliographie :*

Denis Labouré et Chantal Etienne, *Manuel d'astrologie divinatoire,* Pardès 1988 - *Prédire par l'astrologie horaire,* CEDRA, 1995.

## **[\(Menu Natal\)](#page-62-0)**

*Created with the Personal Edition of HelpNDoc: [Free HTML Help documentation generator](https://www.helpndoc.com)*

## **Astrologie Ancienne (menu Natal)**

## **ASTROLOGIE ANCIENNE & MEDIEVALE (menu Natal)**

## **Permet d'obtenir plusieurs données relatives à l'astrologie ancienne**

Les données affichées par cette fonction sont destinées aux utilisateurs de l'astrologie ancienne et médiévale. Ces ajouts ont été effectués avec la collaboration de Denis Labouré, spécialiste dans ce domaine. Il est nécessaire d'étudier l'astrologie ancienne avant de pouvoir utiliser ces résultats. Voir entre autres ci-dessous la bibliographie pour chacune de ces données.

Introduire les données de naissance : voir **[Introduction des données des thèmes](#page-71-0)**.

*Les données de l'Astrologie Ancienne sont accessibles :*

> Par le menu Natal, tapez sur **Alt+N** et déplacez-vous verticalement dans le menu à l'aide des flèches haut et bas (ou utilisez la souris).

## **Gouverneurs :**

Les deux premières lignes vous affichent les gouverneurs du jour de naissance et de l'heure de naissance.

## **Tempérament :**

Les lignes suivantes vous aideront à déterminer le "tempérament" d'après l'astrologie médiévale : bilieux, sanguin, lymphatique, etc.

Ce tempérament est déterminé selon la valorisation des qualités chaud, froid, humide et sec. Le résultat apparaît sur la dernière ligne.

Les qualités sont calculées en tenant compte du signe ascendant, du signe occupé par le maître de l'ascendant,

des qualités des planètes en maison I, du signe occupé par les planètes en aspect à l'ascendant, du signe occupé par la Lune, des signes occupés par les planètes en aspect à la Lune, du signe occupé par le maître de la nativité (cf Almuten).

Le tempérament est Sanguin pour les qualités dominantes Chaud et Humide; Flegmatique ou Lymphatique pour les dominantes Froid et Humide; Colérique ou Bilieux pour les dominantes Chaud et Sec; Mélancolique ou Nerveux pour les dominantes Froid et Sec.

#### *Bibliographie :*

Denis Labouré, *Comment interpréter un thème,* La Recherche astrologique, mai 1998 - *L'astrologie traditionnelle en une page,* supplément à La Recherche astrologique, mai 1998.

## **Almuten :**

Le groupe de lignes suivantes vous affiche un tableau récapitulatif indiquant l'almuten pour un thème donné. Il s'agit du maître de nativité (donc une dominante) selon l'astrologie ancienne.

La méthode utilisée est celle d'Ibn Ezra / Zoller / Labouré. Elle analyse les maîtrises par domicile, exaltation, triplicité, terme et décan pour les positions de l'Ascendant, du MC, du Soleil, de la Lune, de la Part de Fortune et de la position de la Lune lors de la dernière Nouvelle ou Pleine Lune qui a précédé la naissance.

Selon la position en maison, chaque planète reçoit en outre une valorisation prédéfinie. Sont également valorisés le maître du jour de naissance et le maître de l'heure planétaire.

## *Bibliographie :*

Denis Labouré, *Comment interpréter un thème,* La Recherche astrologique, mai 1998.

## **Hyleg :**

Les données suivantes vous afficheront un tableau récapitulant les éléments de calculs de la planète hyleg (ou aphète, c'est-à-dire le principal "significateur de vie" dans le thème, ou encore le facteur céleste qui soutient la vie dans un thème natal).

En fonction des valorisations de chaque planète, la dernière ligne vous indique quelle est la planète hyleg qui a été déterminée par le logiciel.

#### *Bibliographie :*

Denis Labouré, *La Durée de la Vie,* La Recherche astrologique, 1998.

Robert Zoller, *Longevity method,* chez l'auteur, 1984.

Fomalhaut, *Manuel d'Astrologie Sphérique et Judiciaire,* Vigot 1933.

## **Anérète :**

Le groupe de lignes suivantes vous affichera un tableau récapitulant les éléments de calculs de la planète anérète (principal "significateur de la mort"). En fonction des valorisations de chaque planète, la dernière ligne vous indique quelle est la planète anérète qui a été déterminée par le logiciel.

## *Bibliographie :*

Denis Labouré, *La Durée de la Vie,* La Recherche astrologique, 1998. Robert Zoller, *Longevity method,* chez l'auteur, 1984.

## **Alchocoden :**

Le dernier groupe de données vous affichera un tableau récapitulant les éléments de calculs de la planète alchocoden. En fonction des valorisations de chaque planète, la dernière ligne vous indique quelle est l'alchocoden. La méthode a été élaborée pour le Moyen-Age.

D'après Ptolémée, la planète alchocoden est la planète qui possède le plus de dignité dans le signe occupé par l'hyleg. Ce serait en quelque sorte une planète qui renseigne sur la durée de la vie.

## *Bibliographie :*

Denis Labouré, *La Durée de la Vie,* La Recherche astrologique, 1998.

Robert Zoller, *Longevity method,* chez l'auteur, 1984. Cahiers Astrologiques, Joseph Fuchs, Trad. Eric Weil, mars-avril 68, n°133.

### **Utile à savoir :**

Si vous cliquez avec le bouton *droit* de la souris dans le tableau de données, un menu déroulant vous permet d'envoyer les données vers l'imprimante ou par email, de les copier sous différents formats, de les transférer dans d'autres logiciels, etc. Pour plus d'informations, voyez la section "1 - Tableaux de données" de la rubrique **[Menu contextuel](#page-447-0)**.

Si vous cliquez en haut à droite sur le logo d'Auréas, le tableau de données s'affichera alternativement avec les symboles Aureas11, les symboles AureasA ou en mode texte, et ainsi de suite. Un clic droit de souris sur ce même logo vous propose un choix direct. Pour plus d'informations, voyez la rubrique **[Logo Auréas](#page-455-0)**.

### *Bibliographie générale :*

Denis Labouré, *Les origines de l'astrologie,* Le Rocher, 1997 - *Introduction au jugement des astres avec un traité propre au commencement des choses (1558),* Claude Dariot, annoté et commenté par Denis Labouré et Chantal Etienne, Pardès, 1988.

## **[\(Menu Natal\)](#page-62-0)**

*Created with the Personal Edition of HelpNDoc: [Create help files for the Qt Help Framework](https://www.helpndoc.com/feature-tour/create-help-files-for-the-qt-help-framework)*

## **Trutine d'Hermès (menu Natal)**

# **TRUTINE D'HERMES (menu Natal)**

### **Permet d'obtenir le Thème de conception d'après la Trutine d'Hermès (Trutina Hermetis)**

La sentence LI du Centiloque de Ptolémée dit : "Faites Ascendant en la conception le signe où est la Lune au temps de naissance. Et le signe où elle a été trouvée en la conception ascendant en l'enfantement". Autrement dit, l'Ascendant (ou le descendant) du thème natal était la position de la Lune au moment de la conception - et la position de la Lune dans le thème de naissance était l'ascendant (ou le descendant) au moment de la conception.

Introduire les données de naissance et le lieu de conception comme lieu de Niveau 2 : voir **[Introduction des](#page-71-0) [données des thèmes](#page-71-0)**.

Vous pouvez aussi cliquer sur le bouton "**Modifier les données**" de la fenêtre "Paramètres de la carte", puis introduire les informations nécessaires au calcul du thème.

### *Le Thème de conception selon la Trutine d'Hermès est accessible :*

> Par le menu Natal, tapez sur **Alt+N** et déplacez-vous verticalement dans le menu à l'aide des flèches haut et bas (ou utilisez la souris).

### **Présentation de la carte :**

Pour plus d'explications sur le tableau de choix "Paramètres de la Carte : ..." qui s'affiche après avoir sélectionné cette fonction, voir : **[Présentation des Cartes du Ciel](#page-65-0)**. Voyez cette même rubrique pour savoir comment agrandir (zoomer) le ou les thèmes affichés dans la fenêtre graphique.

Voir la fin de la rubrique **[Menu Natal](#page-62-0)** pour les caractéristiques d'affichage des thèmes.

### **Méthode utilisée et choix possibles :**

Lorsque l'on appelle cette fonction, le logiciel calcule l'Ascendant supposé de conception avec l'un des deux choix suivant : Lune natale sur Ascendant de conception ou Lune natale sur Descendant de conception. La demilunaison permet de calculer soit la position de la Lune de conception sur l'Ascendant natal, soit sa position sur le Descendant natal. Nous avons donc quatre possibilités par lunaison (cf ci-dessous).

Le tableau "Lune de conception/Lune natale" qui s'affiche permet de sélectionner précisément la date souhaitée pour le thème de conception recherché. Vous trouverez différentes mentions qui ont la signification suivante :

- AS/AS : thème de conception avec l'Ascendant de conception sur la Lune natale et l'Ascendant natal sur la Lune de conception.

- AS/DS : thème de conception avec l'Ascendant de conception sur la Lune natale et le Descendant natal sur la Lune de conception.

- DS/DS : thème de conception avec le Descendant de conception sur la Lune natale et le Descendant natal sur la Lune de conception.

- DS/AS : thème de conception avec le Descendant de conception sur la Lune natale et l'Ascendant natal sur la Lune de conception.

**Note :** vous pouvez obtenir les différentes dates de Trutine sous forme de tableau grâce au bouton **[Trutine](#page-396-0)** du groupe *Pos.* de la palette d'outils n°1, ou du groupe *Tableaux et listes* de la palette n°2.

## **Lieu de la conception = Lieu de naissance**

**Important** : le lieu de la conception n'est pas toujours le même que celui de la naissance. Si vous pensez que c'est le cas, cochez cette ligne : le programme prendra le lieu du Thème Natal pour effectuer les calculs.

Si le lieu de la conception est différent que celui de la naissance, il faut décocher cette ligne et indiquer, en cliquant sur le bouton "Modifier les données", les coordonnées du lieu de la conception dans la partie "Trutine d'Hermès". Par exemple, si une personne est née à Paris mais que le lieu de conception est Nantes, il faut donc indiquer Paris comme lieu du "Thème Natal" et Nantes comme lieu du "Thème de Trutine", et vérifier que la ligne "Lieu de la conception = Lieu de naissance" est décochée.

#### **Rectification de l'Ascendant à l'aide de la Trutine d'Hermès :**

A la fin de chaque ligne de date possible pour la conception apparaît un décalage horaire. Celui-ci représente la rectification horaire à apporter au thème natal si l'on considère que cette date est celle du moment de la conception. La valeur indiquée est soit à ajouter soit à soustraire à l'heure de naissance introduite pour le thème natal.

Cela peut se faire automatiquement grâce à la ligne :

#### **[ ] Rectifier automatiquement la date du Thème Natal**

Dans ce cas, l'heure natale de naissance sera modifiée pour correspondre au thème de trutine. Si vous n'êtes pas d'accord avec cette modification et souhaitez revenir à la valeur précédente, cliquez simplement sur le bouton **Réinit.** du cadre "Initialiser Natal" du groupe *Temps* de la palette d'outils n°1, ou sur la touche **Suppr** du clavier.

#### **Afficher les aspects entre :**

Lorsque vous sélectionnez cette fonction, le tableau intermédiaire de choix vous demande quels aspects vous souhaitez afficher au centre de la carte. Vous avez le choix entre les aspects du Thème Natal, les aspects de comparaison entre le Thème Natal et le Thème de Trutine, ou les aspects du Thème de Trutine avec lui-même.

#### **Utile à savoir :**

Si vous cliquez sur une planète, signe, maison ou symbole d'aspect avec le bouton *droit* de la souris, vous verrez apparaître un menu supplémentaire vous permettant d'effectuer différentes actions. Voyez à ce sujet le **[Menu](#page-447-0) [contextuel](#page-447-0)**.

De même, si vous cliquez avec le bouton *droit* de la souris sur une zone vide de la carte, un autre menu contextuel vous permet d'afficher des données complémentaires autour du thème, agrandir la carte, l'imprimer, etc.

Notez aussi que vous pouvez visualiser directement sur l'écran les aspects planète par planète en cliquant simplement sur le symbole de la planète désirée. Vous pouvez aussi obtenir les aspects à une pointe de maison (cuspide) en cliquant sur son numéro (I, II, III, etc.).

Par ailleurs, si vous êtes en affichage superposé et que vous maintenez la touche Majuscule appuyée en même

temps que vous cliquez sur le symbole planétaire, vous obtiendrez alternativement :

- Si vous cliquez sur une planète du Thème Natal : les aspects de la planète avec les autres planètes natales (premier clic) puis avec les planètes de la Trutine (deuxième clic),
- Si vous cliquez sur une planète du Thème de Trutine : les aspects de la planète de Trutine avec les autres planètes de Trutine (premier clic) puis avec les planètes du Thème Natal (deuxième clic).

(Ne cliquez pas trop vite, sinon le programme supposera que vous souhaitez agrandir la carte).

## *Bibliographie :*

Fomalhaut, *Manuel d'Astrologie Sphérique et Judiciaire,* Vigot 1933 (2e méthode). Denis Labouré, *Le Thème de Conception,* manuscrit en élaboration.

## **[\(Menu Natal\)](#page-62-0)**

*Created with the Personal Edition of HelpNDoc: [Easily create iPhone documentation](https://www.helpndoc.com/feature-tour/iphone-website-generation)*

# **Astrologie de l'Inde (menu Natal)**

# **ASTROLOGIE DE L'INDE (menu Natal)**

## **Permet d'obtenir des informations de l'Astrologie indienne**

Introduire les données de naissance : voir **[Introduction des données des thèmes](#page-71-0)**.

### *Les données astrologiques de l'Inde sont accessibles :*

> Par le menu Natal, tapez sur **Alt+N** et déplacez-vous verticalement dans le menu à l'aide des flèches haut et bas (ou utilisez la souris).

Pour ceux qui utilisent l'astrologie indienne, cette fonction leur donnera les éléments auxquels ils sont habitués : gouverneurs de l'année et du mois, gouverneurs du jour et de l'heure, affichage des planètes suivant l'ordre indien (celui des jours de la semaine), Nakshatras (division du parcours de la Lune en 27 demeures), Divisions, Dasas Vargas (Saptavargas), Signe, Décan, par 7, par 9 (Navamsa), par 12, 30 et 10, etc., Amitiés et Inimitiés des planètes entre elles... D'autres valeurs utilisées par l'astrologie indienne (heure locale, temps sidéral, etc.) peuvent s'obtenir grâce au bouton **[Techn.](#page-363-0)** de la palette d'outils.

Concernant d'autres options de l'astrologie indienne, voir **[Périodes Indiennes](#page-227-0)** et **[Ashtakavargas](#page-97-0)**.

## **Utile à savoir :**

Si vous cliquez avec le bouton *droit* de la souris dans le tableau de données, un menu déroulant vous permet d'envoyer les données vers l'imprimante ou par email, de les copier sous différents formats, de les transférer dans d'autres logiciels, etc. Pour plus d'informations, voyez la section "1 - Tableaux de données" de la rubrique **[Menu contextuel](#page-447-0)**.

Si vous cliquez en haut à droite sur le logo d'Auréas, le tableau de données s'affichera alternativement avec les symboles Aureas 11, les symboles Aureas A ou en mode texte, et ainsi de suite. Un clic droit de souris sur ce même logo vous propose un choix direct. Pour plus d'informations, voyez la rubrique **[Logo Auréas](#page-455-0)**.

### *Bibliographie :*

Denis Labouré, *Initiation à l'astrologie indienne,* CEDRA, 1992 - *Comment découvrir et interpréter la planète dominante,* Pardès 1990 - *Prédire par les périodes planétaires,* Pardès 1987.

## **[\(Menu Natal\)](#page-62-0)**

*Created with the Personal Edition of HelpNDoc: [Easily create Web Help sites](https://www.helpndoc.com/feature-tour)*

# <span id="page-97-0"></span>**Ashtakavargas (menu Natal)**

# **ASHTAKAVARGAS (menu Natal)**

#### **Permet d'obtenir les données de l'Ashtakavarga (Astrologie indienne)**

Introduire les données de naissance : voir **[Introduction des données des thèmes](#page-71-0)**.

*Les données de l'Ashtakavarga sont accessibles :*

> Par le menu Natal, tapez sur **Alt+N** et déplacez-vous verticalement dans le menu à l'aide des flèches haut et bas (ou utilisez la souris).

Pour ceux qui utilisent l'astrologie indienne, cette fonction leur donnera les données de l'Ashtakavargas. Les valeurs sont regroupées dans le fichier Ashta.dat.

Concernant d'autres options de l'astrologie indienne, voir **[Périodes Indiennes](#page-227-0)** et **[Shodashvargas](#page-97-1)**.

## **Utile à savoir :**

Si vous cliquez avec le bouton *droit* de la souris dans le tableau de données, un menu déroulant vous permet d'envoyer les données vers l'imprimante ou par email, de les copier sous différents formats, de les transférer dans d'autres logiciels, etc. Pour plus d'informations, voyez la section "1 - Tableaux de données" de la rubrique **[Menu contextuel](#page-447-0)**.

Si vous cliquez en haut à droite sur le logo d'Auréas, le tableau de données s'affichera alternativement avec les symboles Aureas11, les symboles AureasA ou en mode texte, et ainsi de suite. Un clic droit de souris sur ce même logo vous propose un choix direct. Pour plus d'informations, voyez la rubrique **[Logo Auréas](#page-455-0)**.

## *Bibliographie :*

PEA Gillet, *Manuel d'astrologie hindoue,* Editions des Cahiers Astrologiques, chapitre 3.

### **[\(Menu Natal\)](#page-62-0)**

*Created with the Personal Edition of HelpNDoc: [Free help authoring environment](https://www.helpndoc.com/help-authoring-tool)*

## <span id="page-97-1"></span>**Shodashargas (menu Natal)**

## **SHODASHVARGAS (menu Natal)**

## **Permet d'obtenir les divisions zodiacales Shodashvargas (Astrologie indienne)**

Introduire les données de naissance : voir **[Introduction des données des thèmes](#page-71-0)**.

*Les données des Shodashvargas sont accessibles :*

> Par le menu Natal, tapez sur **Alt+N** et déplacez-vous verticalement dans le menu à l'aide des flèches haut et bas (ou utilisez la souris).

Pour ceux qui utilisent l'astrologie indienne, cette fonction vous proposera les Shodashvargas, soit un affichage avec vingt cartes d'astrologie indienne représentant les divisions zodiacales suivantes : 1, 2, 3, 4, 5, 6, 7, 8, 9, 10, 11, 12, 16, 20, 24, 27, 30, 36, 45 et 60. Chacune des cartes concerne un domaine particulier de l'existence. Vous pouvez trouver plus d'informations sur internet à ce sujet.

Concernant d'autres options de l'astrologie indienne, voir **[Périodes Indiennes](#page-227-0)** et **[Ashtakavargas](#page-97-0)**.

## **[\(Menu Natal\)](#page-62-0)**

*Created with the Personal Edition of HelpNDoc: [Generate EPub eBooks with ease](https://www.helpndoc.com/create-epub-ebooks)*

## **Thèmes Harmoniques (menu Natal)**

# **THEMES HARMONIQUES (menu Natal)**

## **Permet d'obtenir différents thèmes harmoniques**

Introduire les données de naissance : voir **[Introduction des données des thèmes](#page-71-0)**.

Vous pouvez aussi cliquer sur le bouton "**Modifier les données**" de la fenêtre "Paramètres de la carte", puis introduire les informations nécessaires au calcul du thème.

*Les Thèmes Harmoniques sont accessibles :*

> Par le menu Natal, tapez sur **Alt+N** et déplacez-vous verticalement dans le menu à l'aide des flèches haut et bas (ou utilisez la souris).

#### **Présentation de la carte :**

Pour plus d'explications sur le tableau de choix "Paramètres de la Carte : ..." qui s'affiche après avoir sélectionné cette fonction, voir : **[Présentation des Cartes du Ciel](#page-65-0)**. Voyez cette même rubrique pour savoir comment agrandir (zoomer) le ou les thèmes affichés dans la fenêtre graphique.

Notez que la présentation de la carte peut être temporairement affichée avec d'autres symboles astrologiques, voire avec un autre style de dessin zodiacal. Pour plus d'informations, voyez la rubrique **[logo Auréas](#page-455-0)**.

Les Harmoniques sont très utilisés dans les pays étrangers (Grande-Bretagne, Allemagne, USA...). Ils se rapprochent par leur conception et leur utilisation de la technique d'astrologie indienne de division des signes par un, deux, trois... sept, neuf... Les harmoniques sont calculés assez simplement en multipliant la position en longitude de la planète par le degré d'harmonique et en ramenant le résultat de 0 à 360 degrés. Le calcul qui est donné ici ne donne les harmoniques que pour les planètes.

### **Paramétrage de la fonction :**

Le cadre "**Méthode de calcul**" vous permet de sélectionner le numéro d'Harmonique que vous désirez. Vous avez les choix suivants :

*- N° harmonique = âge* : si vous cliquez dessus, le numéro d'harmonique sera paramétré automatiquement en fonction de l'âge de la personne (basé sur la date du thème de Niveau 2).

*- dc9* : cochez ce choix si vous désirez que le thème harmonique corresponde à la carte des novénaires (division en 9).

*- dc12* : ou celui-ci si vous préférez que le thème harmonique représente la carte des dodécatémories (division en 12).

*- Votre valeur* : enfin, ce dernier choix vous permet d'introduire le numéro d'harmonique que vous désirez : 1, 2, 3, 4, 5, 6, 7, 8... Vous pouvez introduire une valeur entre 1 et 360, et utiliser des décimales.

La méthode de calcul liée à l'âge est attribuée à Dymock Brose.

## *Pour les choix DC9 et DC12 (dodécatémories) :*

Il existe au moins deux versions en astrologie occidentale : 1) Celle retenue par Dr Ben Dykes (*Introduction to Traditional Astrology*, Cazimi Press, 2010) qui reprend des textes d'Al-Qabisi et Abu Ma'shar (ce sont les dwadashamshas indiens), et 2) Celle de Paulus Alexendrinus, qui correspond à l'harmonique 13 moderne (c'est ce qui est retenu par Schoner ou Junctin dans son *Traité sur les révolutions solaires*). Selon Robert Hand, il y en aurait d'autres (en tous cas, il le laisse entendre dans son commentaire de Paulus, traduit par D. G. Greenbaum, Arhat, 2001).

Pour la méthode d'affichage des maisons, voir **[Choix d'affichage pour les maisons](#page-557-0)**.

Il est possible de combiner cette fonction avec les deux commandes qui permettent d'obtenir la liste des conjonctions des Positions ou des Mi-Points avec les harmoniques :

Liste des conjonctions des Mi-Points d'un thème Harmonique avec les positions d'un thème : voir **[Aspects Mi-Points](#page-422-0)**.

Liste des conjonctions des Positions d'un thème Harmonique avec les positions d'un thème : voir **[Positions Mi-Points](#page-389-0)**.

Dans ce cas, le programme vous permet de moduler l'orbe des conjonctions au dixième de degré. Concernant le tableau de choix affiché, voir **[Choix des mi-points et harmoniques](#page-390-0)**.

*Bibliographie* : John M. Addey, HARMONICS in ASTROLOGY, Fowlers & Co. Vous pouvez aussi consulter le fichier de présentation des Harmoniques fourni avec le logiciel astrologique : il vous donnera les bases de l'interprétation des Harmoniques. Il est accessible via le menu *Aide,* choix *Techniques astrologiques.*

Voir la fin de la rubrique **[Menu Natal](#page-62-0)** pour les caractéristiques d'affichage des thèmes.

## **Afficher les aspects entre :**

Lorsque vous sélectionnez cette fonction, le tableau intermédiaire de choix vous demande quels aspects vous souhaitez afficher au centre de la carte. Vous avez le choix entre les aspects du Thème Natal, les aspects de comparaison entre le Thème Natal et le Thème Harmonique, les aspects du Thème Harmonique uniquement, ou aucun aspect.

### **Utile à savoir :**

Si vous cliquez sur une planète, signe, maison ou symbole d'aspect avec le bouton *droit* de la souris, vous verrez apparaître un menu supplémentaire vous permettant d'effectuer différentes actions. Voyez à ce sujet le **[Menu](#page-447-0) [contextuel](#page-447-0)**.

De même, si vous cliquez avec le bouton *droit* de la souris sur une zone vide de la carte, un autre menu contextuel vous permet d'afficher des données complémentaires autour du thème, agrandir la carte, l'imprimer, etc.

Pour plus d'informations sur les Harmoniques, voyez la rubrique [Techniques Astrologiques](#page-340-0).

### **[\(Menu Natal\)](#page-62-0)**

*Created with the Personal Edition of HelpNDoc: [Benefits of a Help Authoring Tool](https://www.helpauthoringsoftware.com)*

# **Carte uranienne (menu Natal)**

## **CARTE URANIENNE 90° (menu Natal)**

**Permet d'obtenir la Carte Uranienne en Roue de 90°**

Introduire les données de naissance : voir **[Introduction des données des thèmes](#page-71-0)**.

Vous pouvez aussi cliquer sur le bouton "**Modifier les données**" de la fenêtre "Paramètres de la carte", puis introduire les informations nécessaires au calcul de la carte.

## *La Carte Uranienne est accessible :*

- > Par le menu Natal, tapez sur **Alt+N** et déplacez-vous verticalement dans le menu à l'aide des flèches haut et bas (ou utilisez la souris).
- Par le clavier en commande directe en tapant sur les touches Ctrl+U.

## **Présentation de la carte :**

Pour plus d'explications sur le tableau de choix "Paramètres de la Carte : ..." qui s'affiche après avoir sélectionné cette fonction, voir : **[Présentation des Cartes du Ciel](#page-65-0)**. Voyez cette même rubrique pour savoir comment agrandir (zoomer) le ou les thèmes affichés dans la fenêtre graphique.

Notez que la présentation de la carte peut être temporairement affichée avec d'autres symboles astrologiques. Pour plus d'informations, voyez la rubrique **[logo Auréas](#page-455-0)**.

Cette fonction fait partie des outils de l'astrologie uranienne. Elle affiche le Thème Natal sous la forme d'une Roue de 90° (harmonique 4).

De plus amples informations sont disponibles dans le livre *Initiation à l'Astrologie Uranienne,* chez Auréas, ainsi que, pour ceux qui ont acheté notre logiciel S.A.U., dans le menu *Aide,* choix *Aide Spécial Astrologie Uranienne.*

## **Utile à savoir :**

Si vous cliquez sur une planète, la pointe du cadran sera automatiquement positionnée sur cet élément.

Si vous cliquez sur une planète ou point particulier avec le bouton *droit* de la souris, vous verrez apparaître un menu supplémentaire vous indiquant les mi-points avec les autres éléments. Si vous cliquez sur un des mipoints, le cadran sera automatiquement positionné dessus.

De même, si vous cliquez avec le bouton *droit* de la souris sur une zone vide de la carte, un autre menu contextuel vous permet de déplacer le cadran selon différents choix : l'âge de la personne, une date précise, un certain nombre de degrés, etc.

## **[\(Menu Natal\)](#page-62-0)**

*Created with the Personal Edition of HelpNDoc: [Easy to use tool to create HTML Help files and Help web sites](https://www.helpndoc.com/help-authoring-tool)*

## **Mandala Uranien (menu Natal)**

# **MANDALA URANIEN (menu Natal)**

### **Permet d'obtenir le mandala de l'astrologie uranienne**

Introduire les données de naissance : voir **[Introduction des données des thèmes](#page-71-0)**. Vous pouvez aussi cliquer sur le bouton "**Modifier les données**" de la fenêtre "Paramètres de la carte", puis introduire les informations nécessaires au calcul du thème.

*Le mandala uranien est accessible :*

> Par le menu Natal, tapez sur **Alt+N** et déplacez-vous verticalement dans le menu à l'aide des flèches haut et bas (ou utilisez la souris).

Cette fonction fait partie des outils de l'astrologie uranienne. De plus amples informations sont disponibles dans le livre *Initiation à l'Astrologie Uranienne,* chez Auréas, ainsi que dans le menu *Aide,* choix *Aide Spécial Astrologie*

## *Uranienne.*

Vous obtiendrez à l'écran le mandala uranien selon la psychologue-astrologue Ruth Brummund, avec les répartitions dans les différents secteurs (introversion-extraversion) et les trois domaines du conscient.

Les points noirs représentent les planètes fortes, les points blancs les planètes faibles.

**Afficher détails calculs :** si vous cochez ce choix, vous obtiendrez, en plus du mandala, un tableau des axes et mi-points utilisés dans le mandala.

**Note :** en haut à gauche du mandala, les planètes/points utilisés pour la carte sont rappelés. Vous pouvez par exemple voir :

- Axe 1 : Soleil
- Axe 2 : Mars
- Axe 3 : Mercure/Jupiter

Si vous cliquez avec le bouton droit de la souris sur un des symboles, un menu déroulant vous permet, pour l'axe sélectionné, de modifier la planète/mi-point utilisé comme axe. Cliquez simplement, dans la liste, sur le choix désiré : le mandala sera automatiquement modifié, comme le tableau de positions des mi-points si vous avez demandé son affichage (voir ci-dessus).

*Note :* chaque axe utilisé pour le Mandala est étudié avec un orbe de 1° de part et d'autre, ce qui représente donc une zone de 2° par axe. Les zones de 2° des trois axes ne doivent pas se chevaucher, et donc représenter en finalité 6° de la Roue. Si un des axes est à moins de 2° d'un autre axe utilisé, il faut alors le substituer (sachant qu'on garde toujours l'axe du Soleil). Pour cela, faites un clic droit de souris sur le symbole de Mars ou de MER/JUP (en haut à gauche du schéma). Dans le menu déroulant, choisissez un axe alternatif. Pour obtenir des conseils sur le choix d'un autre axe, faites un clic droit de souris sur une zone vide du Mandala, et sélectionnez "Choisir les axes" dans le menu déroulant.

Après avoir étudié le Mandala avec différents choix d'axes, vous pouvez revenir aux précédents en utilisant la fonction "Revenir au dernier choix des axes" du menu contextuel que vous pouvez obtenir en faisant un clic droit de souris sur une zone vide du Mandala. La ligne "Revenir aux choix initiaux" resélectionne les axes classiques : Soleil, Mars et MER/JUP.

## **[\(Menu Natal\)](#page-62-0)**

*Created with the Personal Edition of HelpNDoc: [Create HTML Help, DOC, PDF and print manuals from 1 single](https://www.helpndoc.com/help-authoring-tool) [source](https://www.helpndoc.com/help-authoring-tool)*

# **Positions uraniennes (menu Natal)**

# **POSITIONS URANIENNES (menu Natal)**

## **Permet d'obtenir le tableau des positions selon l'astrologie uranienne**

Introduire les données de naissance : voir **[Introduction des données des thèmes](#page-71-0)**.

*Les données uraniennes sont accessibles :*

> Par le menu Natal, tapez sur **Alt+N** et déplacez-vous verticalement dans le menu à l'aide des flèches haut et bas (ou utilisez la souris).

Cette fonction fait partie des outils de l'astrologie uranienne. De plus amples informations sont disponibles dans le livre *Initiation à l'Astrologie Uranienne,* chez Auréas, ainsi que dans le menu *Aide,* choix *Aide Spécial Astrologie Uranienne.*

Vous obtiendrez un tableau vous indiquant la position des planètes dans les différentes roues : 22°30 (harmonique 16), 45° (peu usité), 90° (harmonique 4) et 360°.

## **Utile à savoir :**

Si vous cliquez avec le bouton *droit* de la souris dans le tableau de données, un menu déroulant vous permet d'envoyer les données vers l'imprimante ou par email, de les copier sous différents formats, de les transférer dans d'autres logiciels, etc. Pour plus d'informations, voyez la section "1 - Tableaux de données" de la rubrique **[Menu contextuel](#page-447-0)**.

Si vous cliquez en haut à droite sur le logo d'Auréas, le tableau de données s'affichera alternativement avec les symboles Aureas11, les symboles AureasA ou en mode texte, et ainsi de suite. Un clic droit de souris sur ce même logo vous propose un choix direct. Pour plus d'informations, voyez la rubrique **[Logo Auréas](#page-455-0)**.

## **[\(Menu Natal\)](#page-62-0)**

*Created with the Personal Edition of HelpNDoc: [Easily create EBooks](https://www.helpndoc.com/feature-tour)*

## **Distances uraniennes (menu Natal)**

# **DISTANCES URANIENNES (menu Natal)**

### **Permet d'obtenir les distances selon l'astrologie uranienne**

Introduire les données de naissance : voir **[Introduction des données des thèmes](#page-71-0)**.

*Les distances uraniennes sont accessibles :*

> Par le menu Natal, tapez sur **Alt+N** et déplacez-vous verticalement dans le menu à l'aide des flèches haut et bas (ou utilisez la souris).

Cette fonction fait partie des outils de l'astrologie uranienne. De plus amples informations sont disponibles dans le livre *Initiation à l'Astrologie Uranienne,* chez Auréas, ainsi que dans le menu *Aide,* choix *Aide Spécial Astrologie Uranienne.*

Le tableau que vous obtiendrez vous indiquera les distances entre les différentes planètes, dans la Roue de 22° 30 (harmonique 16). Le classement est fait par ordre de proximité : des planètes les plus proches au plus éloignées.

#### **Utile à savoir :**

Si vous cliquez avec le bouton *droit* de la souris dans le tableau de données, un menu déroulant vous permet d'envoyer les données vers l'imprimante ou par email, de les copier sous différents formats, de les transférer dans d'autres logiciels, etc. Pour plus d'informations, voyez la section "1 - Tableaux de données" de la rubrique **[Menu contextuel](#page-447-0)**.

Si vous cliquez en haut à droite sur le logo d'Auréas, le tableau de données s'affichera alternativement avec les symboles Aureas11, les symboles AureasA ou en mode texte, et ainsi de suite. Un clic droit de souris sur ce même logo vous propose un choix direct. Pour plus d'informations, voyez la rubrique **[Logo Auréas](#page-455-0)**.

**Interprétation des distances** : avec le logiciel "Spécial Astrologie Uranienne", si vous cliquez avec le bouton *droit* de la souris sur une des distances affichées dans le tableau, par exemple Vénus=Saturne, le menu contextuel vous proposera un choix « Textes d'interprétation : Vénus = Saturne ». Si vous cliquez dessus, vous obtiendrez l'interprétation du couple planétaire. Notez que pour que cela fonctionne, il faut au préalable cliquer une seule fois sur la première planète, dans notre exemple Vénus, pour indiquer au programme quelle est la distance qui vous intéresse.

#### **[\(Menu Natal\)](#page-62-0)**

*Created with the Personal Edition of HelpNDoc: [Single source CHM, PDF, DOC and HTML Help creation](https://www.helpndoc.com/help-authoring-tool)*

# **Mi-Points uraniens (menu Natal)**

# **MI-POINTS URANIENS (menu Natal)**

### **Permet d'obtenir les mi-points de l'astrologie uranienne**

Introduire les données de naissance : voir **[Introduction des données des thèmes](#page-71-0)**.

*Les mi-points uraniens sont accessibles :*

Par le menu Natal, tapez sur A1t+N et déplacez-vous verticalement dans le menu à l'aide des flèches haut et bas (ou utilisez la souris).

Cette fonction fait partie des outils de l'astrologie uranienne. De plus amples informations sont disponibles dans le livre *Initiation à l'Astrologie Uranienne,* chez Auréas, ainsi que dans le menu *Aide,* choix *Aide Spécial Astrologie Uranienne.*

Le tableau qui s'affiche vous donne la position de tous les mi-points uraniens entre planètes, sur la Roue de 22° 30 (harmonique 16), de 0° à 22°30.

## **Utile à savoir :**

Si vous cliquez avec le bouton *droit* de la souris dans le tableau de données, un menu déroulant vous permet d'envoyer les données vers l'imprimante ou par email, de les copier sous différents formats, de les transférer dans d'autres logiciels, etc. Pour plus d'informations, voyez la section "1 - Tableaux de données" de la rubrique **[Menu contextuel](#page-447-0)**.

Si vous cliquez en haut à droite sur le logo d'Auréas, le tableau de données s'affichera alternativement avec les symboles Aureas11, les symboles AureasA ou en mode texte, et ainsi de suite. Un clic droit de souris sur ce même logo vous propose un choix direct. Pour plus d'informations, voyez la rubrique **[Logo Auréas](#page-455-0)**.

**Interprétation des mi-points (MP)** : avec le logiciel "Spécial Astrologie Uranienne", si vous cliquez avec le bouton *droit* de la souris sur un des MP affichés dans le tableau, par exemple le MP Mercure/Saturne, le menu contextuel vous proposera un choix « Textes d'interprétation : Mercure/Saturne ». Si vous cliquez dessus, vous obtiendrez la liste des mots-clés correspondant au MP sélectionné. Notez que pour que cela fonctionne, il faut au préalable cliquer une seule fois sur la première planète, dans notre exemple Mercure, pour indiquer au programme quel est le MP qui vous intéresse.

## **[\(Menu Natal\)](#page-62-0)**

*Created with the Personal Edition of HelpNDoc: [Produce online help for Qt applications](https://www.helpndoc.com/feature-tour/create-help-files-for-the-qt-help-framework)*

## **Demi-distances uraniennes (menu Natal)**

# **DEMI-DISTANCES URANIENNES (menu Natal)**

### **Permet d'obtenir les demi-distances selon l'astrologie uranienne**

Introduire les données de naissance : voir **[Introduction des données des thèmes](#page-71-0)**.

## *Les demi-distances uraniennes sont accessibles :*

> Par le menu Natal, tapez sur **Alt+N** et déplacez-vous verticalement dans le menu à l'aide des flèches haut et bas (ou utilisez la souris).

Cette fonction fait partie des outils de l'astrologie uranienne. De plus amples informations sont disponibles dans le livre *Initiation à l'Astrologie Uranienne,* chez Auréas, ainsi que dans le menu *Aide,* choix *Aide Spécial Astrologie Uranienne.*

Le tableau qui s'affiche vous donne la position de toutes les demi-distances entre planètes, sur la Roue de 22°30 (harmonique 16).

### **Utile à savoir :**

Si vous cliquez avec le bouton *droit* de la souris dans le tableau de données, un menu déroulant vous permet d'envoyer les données vers l'imprimante ou par email, de les copier sous différents formats, de les transférer dans d'autres logiciels, etc. Pour plus d'informations, voyez la section "1 - Tableaux de données" de la rubrique **[Menu contextuel](#page-447-0)**.

Si vous cliquez en haut à droite sur le logo d'Auréas, le tableau de données s'affichera alternativement avec les symboles Aureas11, les symboles AureasA ou en mode texte, et ainsi de suite. Un clic droit de souris sur ce même logo vous propose un choix direct. Pour plus d'informations, voyez la rubrique **[Logo Auréas](#page-455-0)**.

**Interprétation des demi-distances** : avec le logiciel "Spécial Astrologie Uranienne", si vous cliquez avec le bouton *droit* de la souris sur une des demi-distances affichées dans le tableau, par exemple Vénus/Saturne, le menu contextuel vous proposera un choix « Textes d'interprétation : Vénus/Saturne ». Si vous cliquez dessus, vous obtiendrez l'interprétation du couple planétaire. Notez que pour que cela fonctionne, il faut au préalable cliquer une seule fois sur la première planète, dans notre exemple Vénus, pour indiquer au programme quelle est la demidistance qui vous intéresse.

### **[\(Menu Natal\)](#page-62-0)**

*Created with the Personal Edition of HelpNDoc: [Generate EPub eBooks with ease](https://www.helpndoc.com/create-epub-ebooks)*

## **Chaînes planétaires (menu Natal)**

## **CHAINES PLANETAIRES (menu Natal)**

#### **Permet d'obtenir le graphisme des chaînes planétaires**

Introduire les données de naissance : voir **[Introduction des données des thèmes](#page-71-0)**.

Vous pouvez aussi cliquer sur le bouton "**Modifier les données**" de la fenêtre "Paramètres de la carte", puis introduire les informations nécessaires au calcul du thème.

#### *Le graphisme des chaînes planétaires est accessible :*

> Par le menu Natal, tapez sur **Alt+N** et déplacez-vous verticalement dans le menu à l'aide des flèches haut et bas (ou utilisez la souris).

Le graphisme des chaînes ne peut s'obtenir que sur une seule fenêtre pleine page. Un certain nombre de boutons de la palette d'outils deviennent inactifs après cette fonction.

## **Présentation de la carte :**

Pour plus d'explications sur le tableau de choix "Paramètres de la Carte : ..." qui s'affiche après avoir sélectionné cette fonction, voir : **[Présentation des Cartes du Ciel](#page-65-0)**. Voyez cette même rubrique pour savoir comment agrandir (zoomer) le ou les thèmes affichés dans la fenêtre graphique.

Cette fonction affiche sur tout l'écran un graphisme des liens de maîtrise entre les différentes planètes.

Vous pouvez, avant impression, déplacer comme bon vous semble la position des planètes du dessin : pour cela, cliquer une fois sur l'élément à déplacer, maintenez le bouton enfoncé et faites glisser le symbole à l'endroit voulu, puis relâcher le bouton de la souris.

Si une planète est entourée d'un double cercle, cela signifie simplement qu'elle est en domicile dans le signe où elle se trouve, c'est-à-dire en auto-maîtrise.

## **Bouton Domiciles :**

Ce bouton vous permet de modifier les maîtrises en signes, sur lesquelles sont basés les calculs de la chaîne planétaire. Par exemple, si vous n'utilisez que les planètes principales (septénaire traditionnel) dans les chaînes, cliquez sur le menu *Initialisation* de la fenêtre et sélectionnez *Choix traditionnel.*

Le *Choix usuel* utilise toutes les planètes, donc avec des signes à double maîtrises. Les choix *CAE* et *Mulatrikona* utilisent des paramétrages spécifiques.

Pour les planètes en exil, vous pouvez utiliser la méthode traditionnelle (signe opposé au signe du domicile), ou celle pratiquée par le CURA (signe symétrique / axe des équinoxes).

#### *Bibliographie :*

*La Dominante dispositrice,* Revue Les Cahiers Astrologiques n°72, Janv-Fév 1958, par Jean du Sourel.

*La Chaîne des Maîtrises planétaires,* Revue Demain n°11, 1er trimestre 1979, par Victor Bouvies.

*Les Chaînes planétaires,* Revue Harmonie n°14, par Christian Duchaussoy.

## **[\(Menu Natal\)](#page-62-0)**

*Created with the Personal Edition of HelpNDoc: [News and information about help authoring tools and](https://www.helpauthoringsoftware.com) [software](https://www.helpauthoringsoftware.com)*

## **Forces Planétaires (menu Natal)**

# **FORCES PLANETAIRES (menu Natal)**

## **Permet d'obtenir le graphisme des forces planétaires (dominantes)**

Introduire les données de naissance : voir **[Introduction des données des thèmes](#page-71-0)**.

Vous pouvez aussi cliquer sur le bouton "**Modifier les données**" de la fenêtre "Paramètres de la carte", puis introduire les informations nécessaires au calcul du thème.

#### *Le graphisme des forces planétaires est accessible :*

> Par le menu Natal, tapez sur **Alt+N** et déplacez-vous verticalement dans le menu à l'aide des flèches haut et bas (ou utilisez la souris).

Le graphisme des forces ne peut s'obtenir que sur une seule fenêtre pleine page. Un certain nombre de boutons de la palette d'outils deviennent inactifs après cette fonction.

#### **Présentation de la carte :**

Pour plus d'explications sur le tableau de choix "Paramètres de la Carte : ..." qui s'affiche après avoir sélectionné cette fonction, voir : **[Présentation des Cartes du Ciel](#page-65-0)**. Voyez cette même rubrique pour savoir comment agrandir (zoomer) le ou les thèmes affichés dans la fenêtre graphique.

Cette fonction affiche sur tout l'écran un graphisme des forces des différentes planètes, dépendant bien sûr du choix de la méthode de calcul que vous avez effectué dans les options : voir **[Calcul des forces planétaires](#page-552-0)**.

Vous pouvez, avant impression, déplacer comme bon vous semble la position des planètes du dessin : pour cela, cliquer une fois sur l'élément à déplacer, maintenez le bouton enfoncé et faites glisser le symbole à l'endroit voulu, puis relâcher le bouton de la souris.

La barre horizontale représente la moyenne entre les différentes valorisations des planètes.

## **[\(Menu Natal\)](#page-62-0)**

*Created with the Personal Edition of HelpNDoc: [Easily create HTML Help documents](https://www.helpndoc.com/feature-tour)*

# **Evolution des Forces sur 1 jour (menu Natal)**

## **EVOLUTION DES FORCES SUR 1 JOUR (menu Natal)**

#### **Permet d'obtenir un graphique des forces planétaires sur 24 heures**

Introduire les données de naissance : voir **[Introduction des données des thèmes](#page-71-0)**.

Vous pouvez aussi cliquer sur le bouton "**Modifier les données**" de la fenêtre "Paramètres de la carte", puis introduire les informations nécessaires au calcul du thème.

*Le graphique des forces planétaires sur 1 jour est accessible :*

> Par le menu Natal, tapez sur **Alt+N** et déplacez-vous verticalement dans le menu à l'aide des flèches haut et bas (ou utilisez la souris).

Le graphisme des forces ne peut s'obtenir que sur une seule fenêtre pleine page.

## **Présentation de la carte :**

Pour plus d'explications sur le tableau de choix "Paramètres de la Carte : ..." qui s'affiche après avoir sélectionné cette fonction, voir : **[Présentation des Cartes du Ciel](#page-65-0)**. Voyez cette même rubrique pour savoir comment agrandir (zoomer) le ou les thèmes affichés dans la fenêtre graphique.

Cette fonction affiche sur tout l'écran un graphique montrant l'évolution des forces planétaires sur les 24 heures suivant la date et l'heure du Thème Natal.

L'utilité de cette fonction peut être très diverse.

Elle peut par exemple servir à rectifier l'heure de naissance : si vous n'êtes pas convaincu que la dominante planétaire d'une personne est la bonne, vous pouvez utiliser cette fonction pour visualiser la dominante sur les heures qui ont précédé et suivi l'heure donnée par la personne. Vous pourrez ainsi voir si une autre dominante correspond plus à son caractère. Pour voir les dominantes qui ont précédé l'heure de naissance, modifiez simplement l'heure de naissance du Thème Natal.

Elle est aussi utile en astrologie horaire, lorsque vous recherchez une influence planétaire spécifique pour une action précise. Pour des signatures de contrat, par exemple, vous pourrez souhaiter le faire lorsque Jupiter est la planète dominante dans la journée. Pour cela, introduisez la date du jour pour le Thème Natal et utilisez cette fonction : regardez quand le tracé de Jupiter sera le plus élevé pour connaître l'heure la plus propice.

Notez que cette fonction est basée sur le choix de calcul des forces planétaires que vous avez sélectionné dans les options : **[Options Forces planétaires](#page-552-0)**.

## **[\(Menu Natal\)](#page-62-0)**

*Created with the Personal Edition of HelpNDoc: [Full-featured Kindle eBooks generator](https://www.helpndoc.com/feature-tour/create-ebooks-for-amazon-kindle)*

## **Menu Comparaisons**

# **LE MENU DES COMPARAISONS**

Pour sélectionner ce menu, utilisez la souris ou tapez **Alt+C**. Notes sur l'accès aux fonctions : voir **[Accès aux fonctions des menus](#page-53-0)**.

## **Menu Comparaisons**

**[Synastries...](#page-108-0) Ctrl+Y [Tableau des positions uraniennes...](#page-110-0) [Thème Composite \(mi-points\)...](#page-111-0) Thème de Niveau 2** [\(pleine page\)](#page-112-0) **Thème de Niveau 3** [\(pleine page\)](#page-112-1) **[Thème Mi-Espace Mi-Temps...](#page-113-0) [Comparaisons Héliocentriques...](#page-109-0)**

Toutes ces fonctions sont basées sur les dates introduites dans les tableaux de saisie Thème Natal *et* Thème Niveau 2 (qu'il faut donc nécessairement remplir). Le nombre de fonctions disponible dans ce menu dépend du programme astrologique que vous avez. Voir à ce sujet la remarque finale du **[Sommaire](#page-11-0)**.

Sélectionnez la rubrique souhaitée :

**[Thème de Synastrie](#page-108-0)** : comparaison des deux thèmes (Natal et Niveau 2) **[Tableau des positions uraniennes...](#page-110-0)** : mi-points uraniens entre deux thèmes **[Thème Composite \(mi-points\)](#page-111-0)** : thème composite entre les deux thèmes (Natal et Niveau 2) **[Thème de Niveau 2 pleine page](#page-112-0)** : affichage du thème de Niveau 2 pleine page **[Thème de Niveau 3 pleine page](#page-112-1)** : affichage du thème de Niveau 3 pleine page (Astro-PC uniquement) **[Thème Mi-Espace Mi-Temps](#page-113-0)** : thème Mi-Espace Mi-Temps **[Comparaisons Héliocentriques...](#page-109-0)** : comparaisons de deux thèmes (synastrie) en astrologie héliocentrique

Pour plus d'explications sur le tableau "Paramètres de la carte" qui s'affiche après la plupart des fonctions, voir : **[Présentation des Cartes du Ciel](#page-65-0)**.

Voyez cette même rubrique pour savoir comment agrandir (zoomer) le ou les thèmes affichés dans la fenêtre graphique.

## **[\(Menu Précédent\)](#page-50-0)**

*Created with the Personal Edition of HelpNDoc: [Full-featured Help generator](https://www.helpndoc.com/feature-tour)*
# **Thème de Synastrie (menu Comparaisons)**

# **THEME DE SYNASTRIE (Comparaison de 2 thèmes)**

# **Permet d'effectuer des comparaisons de thèmes**

Introduire les données de naissance et les données du deuxième thème : voir **[Introduction des données des](#page-71-0) [thèmes](#page-71-0)**.

Vous pouvez aussi cliquer sur le bouton "**Modifier les données**" de la fenêtre "Paramètres de la carte", puis introduire les informations nécessaires au calcul des thèmes.

*Le Thème de Synastrie est accessible :*

- > Par le menu des Comparaisons, tapez sur **Alt+C** et déplacez-vous verticalement dans le menu à l'aide des flèches haut et bas (ou utilisez la souris).
- > Par le clavier en commande directe en tapant sur les touches **Ctrl+Y**.

# **Présentation de la carte :**

Pour plus d'explications sur le tableau de choix "Paramètres de la Carte : ..." qui s'affiche après avoir sélectionné cette fonction, voir : **[Présentation des Cartes du Ciel](#page-65-0)**. Voyez cette même rubrique pour savoir comment agrandir (zoomer) le ou les thèmes affichés dans la fenêtre graphique.

Notez que la présentation de la carte peut être temporairement affichée avec d'autres symboles astrologiques, voire avec un autre style de dessin zodiacal. Pour plus d'informations, voyez la rubrique **[logo Auréas](#page-455-0)**.

### **Afficher les aspects entre :**

Lorsque vous sélectionnez cette fonction, le tableau intermédiaire de choix vous demande quels aspects vous souhaitez afficher au centre de la carte. Vous avez le choix entre les aspects du Thème Natal, les aspects de comparaison entre le Thème Natal et le 2e Thème, ou les aspects du 2e Thème uniquement.

Notez que vous pouvez visualiser directement sur l'écran les aspects planète par planète en cliquant simplement sur le symbole de la planète désirée. Vous pouvez aussi obtenir les aspects à une pointe de maison (cuspide) en cliquant sur son numéro (I, II, III, etc.).

Par ailleurs, si vous êtes en affichage superposé et que vous maintenez la touche *Majuscule* appuyée en même temps que vous cliquez sur le symbole planétaire, vous obtiendrez alternativement :

- Si vous cliquez sur une planète du Thème Natal : les aspects de la planète avec les autres planètes natales (premier clic) puis avec les planètes du 2e Thème (deuxième clic),

- Si vous cliquez sur une planète du 2e Thème : les aspects de la planète du 2e Thème avec les autres planètes du 2e Thème (premier clic) puis avec les planètes du Thème Natal (deuxième clic).

(Ne cliquez pas trop vite, sinon le programme supposera que vous souhaitez agrandir la carte).

# **Utile à savoir :**

Si vous cliquez sur une planète, signe, maison ou symbole d'aspect avec le bouton *droit* de la souris, vous verrez apparaître un menu supplémentaire vous permettant d'effectuer différentes actions. Voyez à ce sujet le **[Menu](#page-447-0) [contextuel](#page-447-0)**.

De même, si vous cliquez avec le bouton *droit* de la souris sur une zone vide de la carte, un autre menu contextuel vous permet d'afficher des données complémentaires autour du thème, agrandir la carte, l'imprimer, etc.

Si un cadre "Dessin de la Carte du Ciel" est affiché dans la fenêtre de choix de présentation, il vous permet de choisir d'autres modes d'affichage que celui que vous avez sélectionné par défaut, et cela sans avoir à passer par les tableaux d'options (pour plus d'informations, voir **[Graphisme et Affichage...](#page-468-0)**).

Voir **[Caractéristiques d'affichage](#page-52-0)** pour les caractéristiques d'affichage des thèmes.

*Created with the Personal Edition of HelpNDoc: [Free PDF documentation generator](https://www.helpndoc.com)*

# **Thème de Synastrie Héliocentrique (menu Comparaisons)**

# **COMPARAISONS HELIOCENTRIQUES (Comparaison de 2 thèmes)**

### **Permet d'effectuer des comparaisons de thèmes en astrologie héliocentrique**

Introduire les données de naissance et les données du deuxième thème : voir **[Introduction des données des](#page-71-0) [thèmes](#page-71-0)**.

Vous pouvez aussi cliquer sur le bouton "**Modifier les données**" de la fenêtre "Paramètres de la carte", puis introduire les informations nécessaires au calcul des thèmes.

Avec cette fonction, vous pouvez non seulement comparer deux thèmes en astrologie héliocentrique, mais également, en sélectionnant le choix de présentation "3 niveaux", obtenir ce qui suit :

- Thème Natal héliocentrique / 2e thème héliocentrique / 3e thème héliocentrique (en sélectionnant le choix "Thème hélio" pour le thème de 3e niveau)
- Thème Natal héliocentrique / 2e thème héliocentrique / 3e thème *géocentrique* (en sélectionnant le choix "3e thème" pour le thème de 3e niveau)

*Le Thème de Synastrie Héliocentrique est accessible :*

> Par le menu des Comparaisons, tapez sur **Alt+C** et déplacez-vous verticalement dans le menu à l'aide des flèches haut et bas (ou utilisez la souris).

### **Présentation de la carte :**

Pour plus d'explications sur le tableau de choix "Paramètres de la Carte : ..." qui s'affiche après avoir sélectionné cette fonction, voir : **[Présentation des Cartes du Ciel](#page-65-0)**. Voyez cette même rubrique pour savoir comment agrandir (zoomer) le ou les thèmes affichés dans la fenêtre graphique.

Notez que la présentation de la carte peut être temporairement affichée avec d'autres symboles astrologiques, voire avec un autre style de dessin zodiacal. Pour plus d'informations, voyez la rubrique **[logo Auréas](#page-455-0)**.

Si vous souhaitez également afficher (ou pas) la position de la Lune, qui peut être légèrement différente de celle de la Terre, voyez la rubrique suivante : **[Ajouter la Lune sur les thèmes Hélio](#page-549-0)**.

#### **Afficher les aspects entre :**

Lorsque vous sélectionnez cette fonction, le tableau intermédiaire de choix vous demande quels aspects vous souhaitez afficher au centre de la carte. Vous avez le choix entre les aspects du Thème Natal, les aspects de comparaison entre le Thème Natal et le 2e Thème, ou les aspects du 2e Thème uniquement.

Notez que vous pouvez visualiser directement sur l'écran les aspects planète par planète en cliquant simplement sur le symbole de la planète désirée. Vous pouvez aussi obtenir les aspects à une pointe de maison (cuspide) en cliquant sur son numéro (I, II, III, etc.).

Par ailleurs, si vous êtes en affichage superposé et que vous maintenez la touche *Majuscule* appuyée en même temps que vous cliquez sur le symbole planétaire, vous obtiendrez alternativement :

- Si vous cliquez sur une planète du Thème Natal : les aspects de la planète avec les autres planètes natales (premier clic) puis avec les planètes du 2e Thème (deuxième clic),

- Si vous cliquez sur une planète du 2e Thème : les aspects de la planète du 2e Thème avec les autres planètes du 2e Thème (premier clic) puis avec les planètes du Thème Natal (deuxième clic).

(Ne cliquez pas trop vite, sinon le programme supposera que vous souhaitez agrandir la carte).

#### **Utile à savoir :**

Notez que vous pouvez visualiser directement sur l'écran les aspects planète par planète en cliquant simplement sur le symbole de la planète désirée.

Si vous cliquez sur une planète, signe, ou symbole d'aspect avec le bouton *droit* de la souris, vous verrez apparaître un menu supplémentaire vous permettant d'effectuer différentes actions. Voyez à ce sujet le **[Menu](#page-447-0) [contextuel](#page-447-0)**.

De même, si vous cliquez avec le bouton *droit* de la souris sur une zone vide de la carte, un autre menu contextuel vous permet d'afficher des données complémentaires autour du thème, agrandir la carte, l'imprimer, etc.

Voir **[Caractéristiques d'affichage](#page-52-0)** pour les caractéristiques d'affichage des thèmes.

# **[\(Menu Comparaisons\)](#page-107-0)**

*Created with the Personal Edition of HelpNDoc: [Free help authoring tool](https://www.helpndoc.com/help-authoring-tool)*

# **Tableau des conjonctions uraniennes (menu Comparaisons)**

# **TABLEAU DES COMPARAISONS URANIENNES (Comparaison de 2 thèmes)**

### **Permet de comparer les positions de deux thèmes en astrologie uranienne**

Introduire les données de naissance et les données du deuxième thème : voir **[Introduction des données des](#page-71-0) [thèmes](#page-71-0)**.

#### *Le Tableau des comparaisons uraniennes est accessible :*

> Par le menu des Comparaisons, tapez sur **Alt+C** et déplacez-vous verticalement dans le menu à l'aide des flèches haut et bas (ou utilisez la souris).

Cette fonction fait partie des outils de l'astrologie uranienne. De plus amples informations sont disponibles dans le livre *Initiation à l'Astrologie Uranienne,* chez Auréas, ainsi que, pour ceux qui ont acheté notre logiciel S.A.U., dans le menu *Aide,* choix *Aide Spécial Astrologie Uranienne.*

Le tableau qui s'affiche vous donne les positions planétaires des deux thèmes en harmonique 16 (Roue de 22° 30). Les colonnes impaires (1, 3, 5...) indiquent les positions des planètes du Thème Natal, les colonnes à côté celles du deuxième thème. Cela vous permet par exemple de voir assez facilement s'il y a des conjonctions entre les deux thèmes.

#### **Utile à savoir :**

Si vous cliquez avec le bouton *droit* de la souris dans le tableau de données, un menu déroulant vous permet d'envoyer les données vers l'imprimante ou par email, de les copier sous différents formats, de les transférer dans d'autres logiciels, etc. Pour plus d'informations, voyez la section "1 - Tableaux de données" de la rubrique **[Menu contextuel](#page-447-0)**.

Si vous cliquez en haut à droite sur le logo d'Auréas, le tableau de données s'affichera alternativement avec les symboles Aureas 11, les symboles Aureas A ou en mode texte, et ainsi de suite. Un clic droit de souris sur ce même logo vous propose un choix direct. Pour plus d'informations, voyez la rubrique **[Logo Auréas](#page-455-0)**.

#### **[\(Menu Comparaisons\)](#page-107-0)**

*Created with the Personal Edition of HelpNDoc: [Produce online help for Qt applications](https://www.helpndoc.com/feature-tour/create-help-files-for-the-qt-help-framework)*

# **Thème Composite (menu Comparaisons)**

# **THEME COMPOSITE (MI-POINTS) (menu Comparaisons)**

### **Affiche le thème de mi-points (thème composite) entre le Thème Natal et le Thème de Niveau 2**

Introduire les données de naissance et les données du deuxième thème : voir **[Introduction des données des](#page-71-0) [thèmes](#page-71-0)**.

Vous pouvez aussi cliquer sur le bouton "**Modifier les données**" de la fenêtre "Paramètres de la carte", puis introduire les informations nécessaires au calcul des thèmes.

### *Le Thème de Mi-Points (thème Composite) est accessible :*

> Par le menu des Comparaisons, tapez sur **Alt+C** et déplacez-vous verticalement dans le menu à l'aide des flèches haut et bas (ou utilisez la souris).

Il n'est pas possible d'avoir le Thème composite superposé au Thème Natal. Vous pouvez par contre utiliser l'affichage "En mosaïque" pour visualiser les trois thèmes ensemble.

Les Mi-Points sont la mi-distance entre deux planètes ou deux points particuliers (deux Ascendants, deux Milieux du Ciel, etc.). Comme le Mi-Point est placé sur l'arc de plus courte distance entre deux points du zodiaque, vous pouvez obtenir par cette fonction des cartes très spéciales concernant les maisons et par exemple la position de Mercure par rapport au Soleil - positions symboliques qui n'existent habituellement pas en astronomie.

#### **Présentation de la carte :**

Pour plus d'explications sur le tableau de choix "Paramètres de la Carte : ..." qui s'affiche après avoir sélectionné cette fonction, voir : **[Présentation des Cartes du Ciel](#page-65-0)**. Voyez cette même rubrique pour savoir comment agrandir (zoomer) le ou les thèmes affichés dans la fenêtre graphique.

Notez que la présentation de la carte peut être temporairement affichée avec d'autres symboles astrologiques, voire avec un autre style de dessin zodiacal. Pour plus d'informations, voyez la rubrique **[logo Auréas](#page-455-0)**.

#### **Afficher les aspects entre :**

Lorsque vous sélectionnez cette fonction, le tableau intermédiaire de choix vous demande quels aspects vous souhaitez afficher au centre de la carte. Vous avez le choix entre les aspects du Thème Natal, les aspects de comparaison entre le Thème Natal et le Thème Composite, les aspects du Thème Composite uniquement ou rien du tout (aucun aspect).

#### **Méthode d'affichage :**

Concernant la méthode d'affichage des maisons, voir : **[Choix d'affichage pour les maisons](#page-557-0)**.

#### **Méthode de calcul du mi-point :**

Un mi-point entre deux planètes est le point situé entre les deux astres. Habituellement, l'on prend le point le plus proche entre les deux planètes (distance la plus courte). Toutefois, il existe également un autre mi-point situé de l'autre côté du zodiaque, à l'opposé. Si vous préférez cette méthode de calcul, cochez le choix "Moyenne des deux longitudes zodiacales".

Si vous cliquez sur une planète, signe, maison ou symbole d'aspect avec le bouton *droit* de la souris, vous verrez apparaître un menu supplémentaire vous permettant d'effectuer différentes actions. Voyez à ce sujet le **[Menu](#page-447-0) [contextuel](#page-447-0)**.

### Voir **[Caractéristiques d'affichage](#page-52-0)** pour les caractéristiques d'affichage des thèmes.

### **[\(Menu Comparaisons\)](#page-107-0)**

*Created with the Personal Edition of HelpNDoc: [Produce Kindle eBooks easily](https://www.helpndoc.com/feature-tour/create-ebooks-for-amazon-kindle)*

# **Thème de Niveau 2 pleine page (menu Comparaisons)**

# **THEME DE NIVEAU 2 (menu Comparaisons)**

#### **Affiche sur l'écran le Thème de Niveau 2 (deuxième thème introduit) en mode pleine page**

Cette fonction est identique au fait de passer par la fonction *Synastries* et de demander l'affichage pleine page.

Introduire les données de naissance et les données du deuxième thème : voir **[Introduction des données des](#page-71-0) [thèmes](#page-71-0)**.

Vous pouvez aussi cliquer sur le bouton "**Modifier les données**" de la fenêtre "Paramètres de la carte", puis introduire les informations nécessaires au calcul du thème.

*Le Thème de Niveau 2 est accessible :*

> Par le menu des Comparaisons, tapez sur **Alt+C** et déplacez-vous verticalement dans le menu à l'aide des flèches haut et bas (ou utilisez la souris).

#### **Présentation de la carte :**

Pour plus d'explications sur le tableau de choix "Paramètres de la Carte : ..." qui s'affiche après avoir sélectionné cette fonction, voir : **[Présentation des Cartes du Ciel](#page-65-0)**. Voyez cette même rubrique pour savoir comment agrandir (zoomer) le ou les thèmes affichés dans la fenêtre graphique.

Notez que la présentation de la carte peut être temporairement affichée avec d'autres symboles astrologiques, voire avec un autre style de dessin zodiacal. Pour plus d'informations, voyez la rubrique **[logo Auréas](#page-455-0)**.

#### **Utile à savoir :**

Si vous cliquez sur une planète, signe, maison ou symbole d'aspect avec le bouton *droit* de la souris, vous verrez apparaître un menu supplémentaire vous permettant d'effectuer différentes actions. Voyez à ce sujet le **[Menu](#page-447-0) [contextuel](#page-447-0)**.

De même, si vous cliquez avec le bouton *droit* de la souris sur une zone vide de la carte, un autre menu contextuel vous permet d'afficher des données complémentaires autour du thème, agrandir la carte, l'imprimer, etc.

Voir **[Caractéristiques d'affichage](#page-52-0)** pour les caractéristiques d'affichage des thèmes.

### **[\(Menu Comparaisons\)](#page-107-0)**

*Created with the Personal Edition of HelpNDoc: [Free Web Help generator](https://www.helpndoc.com)*

# **Thème de Niveau 3 pleine page (menu Comparaisons)**

# **THEME DE NIVEAU 3 (menu Comparaisons)**

### **Affiche sur l'écran le Thème de Niveau 3 (troisième thème introduit) en mode pleine page**

Cette fonction affiche à l'écran le thème introduit pour le Niveau 3 dans la saisie des données (Astro-PC uniquement).

Introduire les données de naissance et les données du troisième thème : voir **[Introduction des données des](#page-71-0) [thèmes](#page-71-0)**.

Vous pouvez aussi cliquer sur le bouton "**Modifier les données**" de la fenêtre "Paramètres de la carte", puis introduire les informations nécessaires au calcul du thème.

*Le Thème de Niveau 3 est accessible :*

> Par le menu des Comparaisons, tapez sur **Alt+C** et déplacez-vous verticalement dans le menu à l'aide des flèches haut et bas (ou utilisez la souris).

#### **Présentation de la carte :**

Pour plus d'explications sur le tableau de choix "Paramètres de la Carte : ..." qui s'affiche après avoir sélectionné cette fonction, voir : **[Présentation des Cartes du Ciel](#page-65-0)**. Voyez cette même rubrique pour savoir comment agrandir (zoomer) le ou les thèmes affichés dans la fenêtre graphique.

Notez que la présentation de la carte peut être temporairement affichée avec d'autres symboles astrologiques, voire avec un autre style de dessin zodiacal. Pour plus d'informations, voyez la rubrique **[logo Auréas](#page-455-0)**.

#### **Utile à savoir :**

Si vous cliquez sur une planète, signe, maison ou symbole d'aspect avec le bouton *droit* de la souris, vous verrez apparaître un menu supplémentaire vous permettant d'effectuer différentes actions. Voyez à ce sujet le **[Menu](#page-447-0) [contextuel](#page-447-0)**.

De même, si vous cliquez avec le bouton *droit* de la souris sur une zone vide de la carte, un autre menu contextuel vous permet d'afficher des données complémentaires autour du thème, agrandir la carte, l'imprimer, etc.

Voir **[Caractéristiques d'affichage](#page-52-0)** pour les caractéristiques d'affichage des thèmes.

#### **[\(Menu Comparaisons\)](#page-107-0)**

*Created with the Personal Edition of HelpNDoc: [Easily create Web Help sites](https://www.helpndoc.com/feature-tour)*

# **Thème Mi-Espace Mi-Temps (menu Comparaisons)**

# **THEME MI-ESPACE / MI-TEMPS (menu Comparaisons)**

#### **Affiche le thème mi-espace mi-temps**

Cette fonction calcule un thème symbolique pour le lieu géographique situé à mi-distance entre deux ou plusieurs thèmes, et pour une date située au milieu de la période séparant les dates correspondantes.

Introduire les données de naissance et les données du deuxième thème : voir **[Introduction des données des](#page-71-0) [thèmes](#page-71-0)**.

Vous pouvez aussi cliquer sur le bouton "**Modifier les données**" de la fenêtre "Paramètres de la carte", puis introduire les informations nécessaires au calcul des thèmes.

#### *Le Thème Mi-Espace Mi-Temps est accessible :*

> Par le menu des Comparaisons, tapez sur **Alt+C** et déplacez-vous verticalement dans le menu à l'aide des flèches haut et bas (ou utilisez la souris).

Il n'est pas possible d'avoir le Thème mi-espace mi-temps superposé au Thème Natal. Vous pouvez par contre utiliser l'affichage "en mosaïque" pour visualiser les trois thèmes en même temps.

La date et le lieu du thème Mi-Espace Mi-Temps seront indiqués en haut de la carte graphique.

#### **Présentation de la carte :**

Pour plus d'explications sur le tableau de choix "Paramètres de la Carte : ..." qui s'affiche après avoir sélectionné cette fonction, voir : **[Présentation des Cartes du Ciel](#page-65-0)**. Voyez cette même rubrique pour savoir comment agrandir (zoomer) le ou les thèmes affichés dans la fenêtre graphique.

Notez que la présentation de la carte peut être temporairement affichée avec d'autres symboles astrologiques, voire avec un autre style de dessin zodiacal. Pour plus d'informations, voyez la rubrique **[logo Auréas](#page-455-0)**.

### **Utiliser les données :**

Le cadre "Utiliser les données" de cette fonction vous permet de choisir si vous voulez établir le thème mi-espace mi-temps entre deux thèmes uniquement (Thème Natal et Thème Niveau 2) ou entre plusieurs cartes de naissance.

Dans le premier cas, cochez le choix *Du tableau de saisie des données.*

Pour plusieurs thèmes, il vous faut cocher le choix *Du fichier de thèmes ci-dessous* puis cliquer ensuite sur le bouton **Choisir le fichier de thèmes** pour sélectionner le fichier à traiter. La fonction va dans ce cas effectuer le thème mi-espace mi-temps pour *tous* les thèmes faisant partie du fichier sélectionné. Vous devrez donc peut-être créer au préalable un nouveau fichier pour y enregistrer les thèmes que vous voulez utiliser avec cette fonction.

#### **Utile à savoir :**

Si vous cliquez sur une planète, signe, maison ou symbole d'aspect avec le bouton *droit* de la souris, vous verrez apparaître un menu supplémentaire vous permettant d'effectuer différentes actions. Voyez à ce sujet le **[Menu](#page-447-0) [contextuel](#page-447-0)**.

De même, si vous cliquez avec le bouton *droit* de la souris sur une zone vide de la carte, un autre menu contextuel vous permet d'afficher des données complémentaires autour du thème, agrandir la carte, l'imprimer, etc.

Voir **[Caractéristiques d'affichage](#page-52-0)** pour les caractéristiques d'affichage des thèmes.

### **[\(Menu Comparaisons\)](#page-107-0)**

*Created with the Personal Edition of HelpNDoc: [Full-featured multi-format Help generator](https://www.helpndoc.com/help-authoring-tool)*

# <span id="page-114-0"></span>**Menu Transits**

# **LE MENU DES TRANSITS**

Pour sélectionner ce menu, utilisez la souris ou tapez **Alt+T**. Notes sur l'accès aux fonctions : voir **[Accès aux fonctions des menus](#page-53-0)**.

# **Menu Transits**

**[Thème de Transits...](#page-116-0) Ctrl+I**

**[Thème Horloge Rapide...](#page-118-0) [Planètes Lentes Pas-à-Pas...](#page-120-0) [Cycles Graphiques...](#page-122-0) [Cylindre temporel...](#page-126-0) [Recherches Dates Transits/Natal...](#page-127-0) [Transits en Calendrier...](#page-129-0) [Aspectarian Transits/Natal...](#page-131-0) [Aspectarian Transits/Transits...](#page-133-0) [Aspectarian Transits/Progressions...](#page-135-0) [Aspectarian Cycles 2 Planètes...](#page-136-0) [Lever et Coucher des Planètes](#page-138-0) [Liste des Points Sensibles...](#page-139-0) [Astro-Hebdo \(Transits de la Lune\)...](#page-140-0) [Rectification par les Transits...](#page-141-0) [Thème de Transits Hélio...](#page-142-0) [Cycles Graphiques Hélio...](#page-144-0) [Aspectarian Transits/Natal Hélio...](#page-146-0) [Aspectarian Transits/Transits Hélio...](#page-147-0)**

Toutes ces fonctions sont basées sur les dates introduites dans les tableaux de saisie Thème Natal et Thème Niveau 2, qu'il faut donc nécessairement remplir. Le nombre de fonctions disponible dans ce menu dépend du programme astrologique que vous avez. Voir à ce sujet la remarque finale du **[Sommaire](#page-11-0)**.

Sélectionnez la rubrique souhaitée :

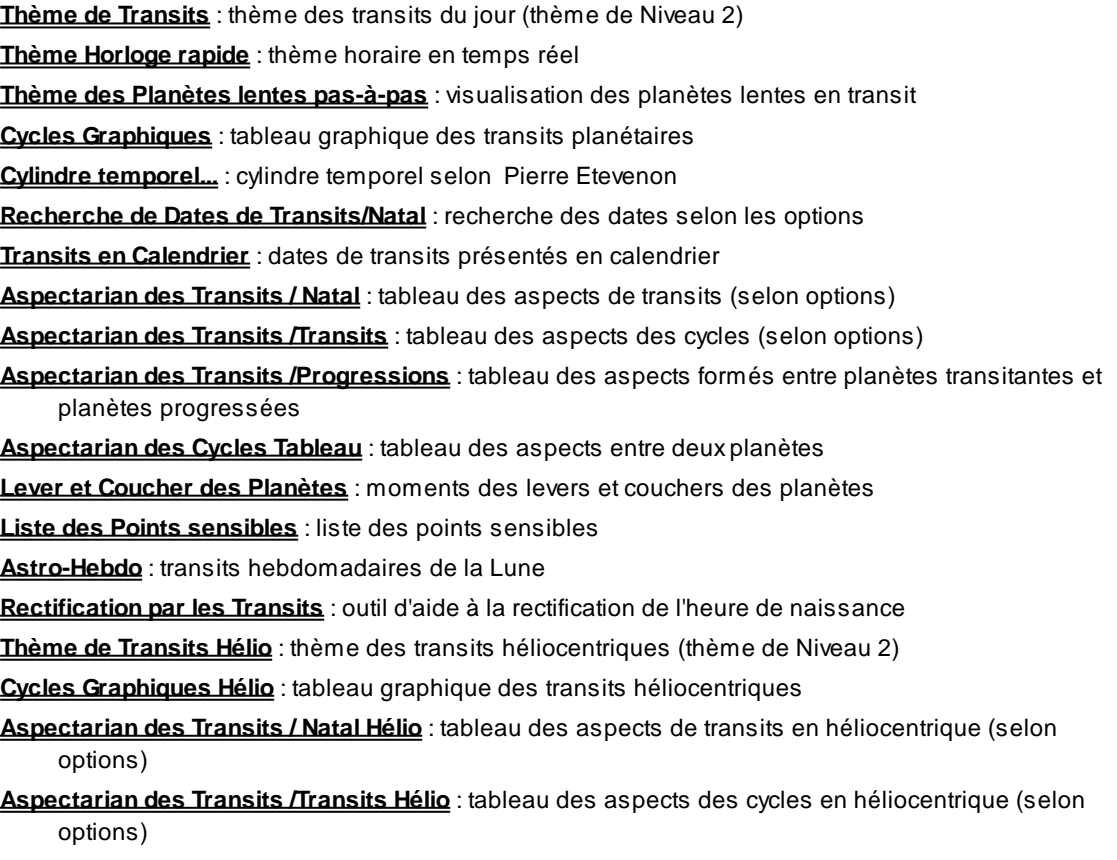

Pour plus d'explications sur le tableau "Paramètres de la carte" qui s'affiche après la plupart des fonctions, voir : **[Présentation des Cartes du Ciel](#page-65-0)**. Voyez cette même rubrique pour savoir comment agrandir (zoomer) le ou les thèmes affichés dans la fenêtre graphique.

Pour plus de renseignements sur les tableaux "Recherches de Dates" et "Aspectarian", voir **[Options Recherches](#page-510-0)**.

### **[\(Menu Précédent\)](#page-50-0)**

*Created with the Personal Edition of HelpNDoc: [Free help authoring tool](https://www.helpndoc.com/help-authoring-tool)*

# <span id="page-116-0"></span>**Thème de Transits (menu Transits)**

# **THEME DE TRANSIT ou THEME DU JOUR (menu Transits)**

### **Affiche à l'écran le thème de Transits (deuxième thème introduit)**

Cette fonction, très utilisée en astrologie, permet d'obtenir le thème de transits pour la date du thème de Niveau 2 et de faire des comparaisons avec le thème Natal.

Introduire les données de naissance et les données du deuxième thème (date et lieu de transits) : voir **[Introduction des données des thèmes](#page-71-0)**.

Vous pouvez aussi cliquer sur le bouton "**Modifier les données**" de la fenêtre "Paramètres de la carte", puis introduire les informations nécessaires au calcul du thème.

*Le Thème de Transits est accessible :*

- > Par le menu des Transits, tapez sur **Alt+T** et déplacez-vous verticalement dans le menu à l'aide des flèches haut et bas (ou bien utilisez la souris).
- > Par le clavier en commande directe en tapant sur les touches **Ctrl+I**.

#### **Présentation de la carte :**

Pour plus d'explications sur le tableau de choix "Paramètres de la Carte : ..." qui s'affiche après avoir sélectionné cette fonction, voir : **[Présentation des Cartes du Ciel](#page-65-0)**. Voyez cette même rubrique pour savoir comment agrandir (zoomer) le ou les thèmes affichés dans la fenêtre graphique.

Notez que la présentation de la carte peut être temporairement affichée avec d'autres symboles astrologiques, voire avec un autre style de dessin zodiacal. Pour plus d'informations, voyez la rubrique **[logo Auréas](#page-455-0)**.

Voir **[Caractéristiques d'affichage](#page-52-0)** pour les caractéristiques d'affichage des thèmes.

#### **Afficher les aspects entre :**

Lorsque vous sélectionnez cette fonction, le tableau intermédiaire de choix vous demande quels aspects vous souhaitez afficher au centre de la carte. Vous avez le choix entre les aspects du Thème Natal, les aspects de comparaison entre le Thème Natal et le Thème de Transits, ou les aspects du Thème de Transits uniquement.

Notez que vous pouvez visualiser directement sur l'écran les aspects planète par planète en cliquant simplement sur le symbole de la planète désirée. Vous pouvez aussi obtenir les aspects à une pointe de maison (cuspide) en cliquant sur son numéro (I, II, III, etc.).

Par ailleurs, si vous êtes en affichage superposé et que vous maintenez la touche Majuscule appuyée en même temps que vous cliquez sur le symbole planétaire, vous obtiendrez alternativement :

- Si vous cliquez sur une planète du Thème Natal : les aspects de la planète avec les autres planètes natales (premier clic) puis avec les planètes du Thème de Transits (deuxième clic),

- Si vous cliquez sur une planète du Thème de Transits: les aspects de la planète de transit avec les autres planètes de transit (premier clic) puis avec les planètes du Thème Natal (deuxième clic).

(Ne cliquez pas trop vite, sinon le programme supposera que vous souhaitez agrandir la carte).

### **Afficher le déplacement des planètes :**

Avec Astro-PC, la fonction de Transits vous permet de visualiser, autour de la carte, le trajet de déplacement des

planètes désirées. Pour cela, activez (cochez) le choix "Afficher le déplacement des planètes", puis introduisez en dessous le nombre de jours pour lequel vous voulez visualiser ce déplacement.

Dans le cadre "Planètes", cochez les planètes que vous désirez prendre en compte.

Si vous introduisez par exemple 7 pour le nombre de jours et cochez la Lune, vous pourrez voir autour du thème le trajet de la Lune pendant la semaine suivant le jour des transits.

Ce choix n'est pas disponible pour les affichages "Juxtaposé sur 2 fenêtres", "3 niveaux" et "Triple Roue".

# **Ligne d'option "Thème Converse" :**

Cette ligne de choix, située en bas de la fenêtre, vous permet, lorsqu'elle est cochée, d'obtenir le thème de transit régressé, c'est-à-dire avec un déplacement des planètes à reculons dans le temps (sens horaire des signes du zodiaque).

Notez que la combinaison de touches **Ctrl+Alt+C** permet de passer alternativement du thème converse au thème direct et vice-versa.

### **Faire évoluer le thème :**

Après affichage du Thème de transits, vous pouvez faire évoluer les planètes dans le temps en utilisant les petits boutons suivants de la palette d'outils (disponibles dans l'onglet *Temps* de la palette n°1, ou dans le groupe *Affichage dynamique* de la palette n°2 ) :

- **A** : avance le thème d'une année à chaque clic sur le bouton
- **M** : avance le thème d'un mois à chaque clic
- **J** : avance le thème d'un jour
- **h** : avance le thème d'une heure
- **m** : avance le thème d'une minute (disponible dans la palette n°2 uniquement)

Pour reculer dans le temps, vous pouvez utiliser ces mêmes boutons, mais en cliquant dessus avec le bouton *droit* de la souris.

#### **Afficher ou non les maisons des Transits :**

Si vous désirez obtenir à l'écran uniquement les positions des planètes en transit, donc sans les maisons, décochez le choix "**Afficher les maisons des Transits**". Si vous ne faites pas d'astrologie horaire, cela peut par exemple permettre une meilleure lisibilité des thèmes superposés.

#### **Prendre en compte la précession :**

Si vous travaillez en zodiaque tropical, un cadre de choix "**Zodiaque Tropical ou Sidéral**" vous permettra de tenir compte de la précession dans le calcul des Transits. Pour cela, cochez le choix "Corrigé de la précession" (l'autre choix usuel ne la prenant pas en considération). Dans ce cas, le programme vous affichera en haut à droite du thème la valeur de précession qu'il aura prise en compte dans les calculs (depuis la date de naissance). L'affichage de la carte reste en zodiaque tropical, la précession est simplement prise en compte dans le calcul des positions.

#### **Utile à savoir :**

Notez que vous pouvez visualiser directement sur l'écran les aspects planète par planète en cliquant simplement sur le symbole de la planète désirée. Vous pouvez aussi obtenir les aspects à une pointe de maison (cuspide) en cliquant sur son numéro (I, II, III, etc.).

Si vous cliquez sur une planète, signe, maison ou symbole d'aspect avec le bouton *droit* de la souris, vous verrez apparaître un menu supplémentaire vous permettant d'effectuer différentes actions. Voyez à ce sujet le **[Menu](#page-447-0) [contextuel](#page-447-0)**.

De même, si vous cliquez avec le bouton *droit* de la souris sur une zone vide de la carte, un autre menu contextuel vous permet d'afficher des données complémentaires autour du thème, agrandir la carte, l'imprimer, etc.

Selon le programme que vous utilisez, la fonction "cliquer-déplacer", qui permet de déplacer une planète sur une autre pour obtenir ainsi des dates de transits, est active pour ce thème. Pour plus de précisions, consultez la rubrique **[Cliquer-déplacer](#page-72-0)**. Vous pouvez également déplacer une planète sur le symbole de la rosace en bas à droite du thème. Pour plus d'informations, voyez la rubrique **[Rosace](#page-533-0)**.

Si un cadre "Dessin de la Carte du Ciel" est affiché dans la fenêtre de choix de présentation, il vous permet de

choisir d'autres modes d'affichage que celui que vous avez sélectionné par défaut, et cela sans avoir à passer par les tableaux d'options (pour plus d'informations, voir **[Graphisme et Affichage...](#page-468-0)**).

### **[\(Menu Transits\)](#page-114-0)**

*Created with the Personal Edition of HelpNDoc: [Produce Kindle eBooks easily](https://www.helpndoc.com/feature-tour/create-ebooks-for-amazon-kindle)*

# <span id="page-118-0"></span>**Thème Horloge rapide (menu Transits)**

# **THEME HORLOGE RAPIDE (menu Transits)**

#### **Permet d'obtenir une Horloge astrologique permanente à pas de temps variable**

Introduire les données de naissance et éventuellement du deuxième thème : voir **[Introduction des données des](#page-71-0) [thèmes](#page-71-0)**.

Vous pouvez aussi cliquer sur le bouton "**Modifier les données**" de la fenêtre "Paramètres de la carte", puis introduire les informations nécessaires au calcul du thème.

*Le Thème d'Horloge rapide est accessible :*

> Par le menu des Transits, tapez sur **Alt+T** et déplacez-vous verticalement dans le menu à l'aide des flèches haut et bas (ou bien utilisez la souris).

Cette fonction est très utilisée en mode automatique pour l'Astrologie Horaire. En mode manuel, elle permet par exemple de visualiser la progression des angles (maisons). Certaines personnes l'utilisent également pour rectifier les Ascendants.

Voir **[Caractéristiques d'affichage](#page-52-0)** pour les caractéristiques d'affichage des thèmes.

#### **Présentation de la carte :**

Pour plus d'explications sur le tableau de choix "Paramètres de la Carte : ..." qui s'affiche après avoir sélectionné cette fonction, voir : **[Présentation des Cartes du Ciel](#page-65-0)**. Voyez cette même rubrique pour savoir comment agrandir (zoomer) le ou les thèmes affichés dans la fenêtre graphique.

Notez que la présentation de la carte peut être temporairement affichée avec d'autres symboles astrologiques, voire avec un autre style de dessin zodiacal. Pour plus d'informations, voyez la rubrique **[logo Auréas](#page-455-0)**.

#### **Mode manuel et automatique :**

Cette fonction possède deux modes de fonctionnement : **Automatique** ou **Manuel** (Pas-à-Pas). Pour passer de l'un à l'autre, cliquer sur la ligne "Automatique" de la palette d'outils (groupe *Temps* de la palette n°1, ou groupe *Affichage dynamique* de la palette n°2*)*. Vous êtes en mode automatique lorsqu'un "v" se trouve devant l'option. Par défaut, lors de l'appel de la fonction, vous êtes en mode manuel.

Lorsque vous êtes en mode manuel, la mise à jour du thème n'a lieu que lorsque vous cliquez sur les boutons **Avancer** et **Reculer**. Par exemple, si vous introduisez une vitesse d'horloge de 60 (minutes), à chaque fois que vous cliquerez sur **Avancer** vous avancerez d'une heure dans le temps. *Notez que vous pouvez également utiliser les touches du clavier + (à la place de Avancer) et - (touche moins) pour faire évoluer le thème dans le temps.*

En mode automatique, le délai séparant deux renouvellements des positions dépend de la vitesse de mise à jour indiquée dans les options (voir Technique et Calculs, **[Vitesse Mise à Jour Horloges](#page-561-0)**).

#### **Renouvellement des positions**

Le programme renouvelle le thème horaire selon la valeur que vous déterminez dans la palette d'outils.

En mode automatique, la date qui sert aux renouvellements sera strictement synchronisée sur l'avance réelle du temps, c'est-à-dire qu'en une minute de temps, vous pourrez voir sur l'écran l'évolution des maisons, etc. pendant une minute de temps. Cela est indiqué par la ligne d'information de la palette d'outils *:*

**mn/mn** (le thème avance de *x* minute(s) par minute de temps réel : mode automatique)

En mode manuel, ces deux temps sont désynchronisés et on a une date de calcul du thème n'ayant plus de rapport avec l'avance réelle du temps. Ces modifications vous permettront par exemple de visualiser plus rapidement l'évolution de l'Ascendant par rapport au Milieu du Ciel lorsqu'il traverse les signes de longue ascension (du Cancer au Sagittaire en passant par la Balance pour l'hémisphère Nord) et les signes de courte ascension.

**min** (l'unité d'avance du temps est la minute : mode manuel)

Pour modifier la vitesse d'évolution du Pas de Temps (nombre de minutes), cliquer dans la zone de saisie à gauche de la ligne "Automatique" du groupe *Temps* de la palette d'outils n°1 (groupe *Affichage dynamique* dans la palette n°2). Introduire la valeur souhaitée (en minutes).

**1** (le nombre de minutes d'avance est réglé à 1)

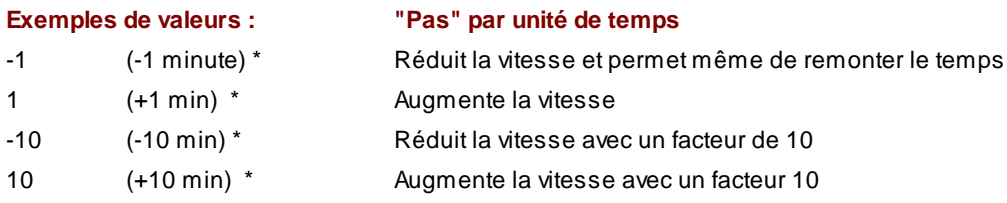

(\*) Mode automatique : lire "minute par minute de temps réel". Par exemple, pour 10 min par min de temps réel, le thème avancera 10 fois plus vite que dans la réalité.

Mode manuel : lire "minute à chaque utilisation des boutons **Reculer** et **Avancer**". En mode manuel, l'avance ou le recul indiqué sera effectué uniquement lors de l'utilisation des touches **Reculer** et **Avancer** (voir ci-dessus).

Si vous introduisez une valeur négative, le fonctionnement des boutons **Reculer** et **Avancer** sera alors inversé : **Reculer** augmentera la vitesse d'horloge, tandis que **Avancer** la réduira.

#### *Notes :*

La date et l'heure utilisées pour monter la carte, et dépendant donc des choix effectués ci-dessus, sont affichées en haut de la fenêtre graphique (en heure TU). Les dates Natal et Niveau 2 affichées en haut de la palette *ne sont pas modifiées* par l'utilisation de **Reculer** et **Avancer**. Pour savoir à quelle date correspond le thème affiché, regardez toujours en haut de la fenêtre graphique.

Pour les fonctions d'horloge, un deuxième cercle s'affiche à l'intérieur du cercle zodiacal pour améliorer la vitesse et des problèmes pouvant survenir avec l'utilisation de certains fonds de couleur.

### **Afficher les aspects entre :**

Lorsque vous sélectionnez cette fonction, le tableau intermédiaire de choix vous demande quels aspects vous souhaitez afficher au centre de la carte. Vous avez le choix entre les aspects du Thème Natal, les aspects de comparaison entre le Thème Natal et le Thème d'Horloge, ou les aspects du Thème d'Horloge uniquement.

Notez que vous pouvez visualiser directement sur l'écran les aspects planète par planète en cliquant simplement sur le symbole de la planète désirée. Vous pouvez aussi obtenir les aspects à une pointe de maison (cuspide) en cliquant sur son numéro (I, II, III, etc.).

Par ailleurs, si vous êtes en affichage superposé et que vous maintenez la touche Majuscule appuyée en même temps que vous cliquez sur le symbole planétaire, vous obtiendrez alternativement :

- Si vous cliquez sur une planète du Thème Natal : les aspects de la planète avec les autres planètes natales (premier clic) puis avec les planètes du Thème d'Horloge (deuxième clic),

- Si vous cliquez sur une planète du Thème d'Horloge : les aspects de la planète du Thème d'horloge avec les autres planètes du Thème d'horloge (premier clic) puis avec les planètes du Thème Natal (deuxième clic).

(Ne cliquez pas trop vite, sinon le programme supposera que vous souhaitez agrandir la carte).

#### **Ligne d'option "Thème Converse" :**

Cette ligne de choix, située en bas de la fenêtre, vous permet, lorsqu'elle est cochée, d'obtenir le thème d'horloge régressé, c'est-à-dire avec un déplacement des planètes à reculons dans le temps (sens horaire des signes du zodiaque). Les boutons **Reculer** et **Avancer** auront dans ce cas un fonctionnement inverse.

#### **Prendre en compte la précession :**

Si vous travaillez en zodiaque tropical, un cadre de choix "**Zodiaque Tropical ou Sidéral**" vous permettra de tenir compte de la précession dans le calcul des Transits. Pour cela, cochez le choix "Corrigé de la précession" (l'autre choix usuel ne la prenant pas en considération). Dans ce cas, le programme vous affichera en haut à droite du thème la valeur de précession qu'il aura prise en compte dans les calculs (depuis la date de naissance). L'affichage de la carte reste en zodiaque tropical, la précession est simplement prise en compte dans le calcul des positions.

#### **Utile à savoir :**

Si vous cliquez sur une planète, signe, maison ou symbole d'aspect avec le bouton *droit* de la souris, vous verrez apparaître un menu supplémentaire vous permettant d'effectuer différentes actions. Voyez à ce sujet le **[Menu](#page-447-0) [contextuel](#page-447-0)**.

De même, si vous cliquez avec le bouton *droit* de la souris sur une zone vide de la carte, un autre menu contextuel vous permet d'afficher des données complémentaires autour du thème, agrandir la carte, l'imprimer, etc.

#### **[\(Menu Transits\)](#page-114-0)**

*Created with the Personal Edition of HelpNDoc: [Easily create iPhone documentation](https://www.helpndoc.com/feature-tour/iphone-website-generation)*

# <span id="page-120-0"></span>**Planètes lentes Pas à Pas (menu Transits)**

# **PLANETES LENTES PAS-A-PAS (menu Transits)**

#### **Permet de visualiser l'évolution des planètes lentes avec un pas de temps variable**

Introduire les données de naissance et éventuellement du deuxième thème : voir **[Introduction des données des](#page-71-0) [thèmes](#page-71-0)**.

Vous pouvez aussi cliquer sur le bouton "**Modifier les données**" de la fenêtre "Paramètres de la carte", puis introduire les informations nécessaires au calcul du thème.

*Le Thème des Planètes lentes pas-à-pas est accessible :*

> Par le menu des Transits, tapez sur **Alt+T** et déplacez-vous verticalement dans le menu à l'aide des flèches haut et bas (ou bien utilisez la souris).

Voir **[Caractéristiques d'affichage](#page-52-0)** pour les caractéristiques d'affichage des thèmes.

#### **Présentation de la carte :**

Pour plus d'explications sur le tableau de choix "Paramètres de la Carte : ..." qui s'affiche après avoir sélectionné cette fonction, voir : **[Présentation des Cartes du Ciel](#page-65-0)**. Voyez cette même rubrique pour savoir comment agrandir (zoomer) le ou les thèmes affichés dans la fenêtre graphique.

Notez que la présentation de la carte peut être temporairement affichée avec d'autres symboles astrologiques, voire avec un autre style de dessin zodiacal. Pour plus d'informations, voyez la rubrique **[logo Auréas](#page-455-0)**.

Cette fonction est très pratique pour visualiser l'évolution des planètes lentes en transit, jour par jour, semaine par semaine, mois par mois, année par année (introduisez dans ce cas la valeur 365.25), etc.

### **Mode manuel et automatique :**

Cette fonction possède deux modes de fonctionnement : Automatique ou Manuel (Pas-à-Pas). Pour passer de l'un à l'autre, cliquer sur la ligne "Automatique" de la palette d'outils (groupe *Temps* de la palette n°1, ou groupe *Affichage dynamique* de la palette n°2*).* Vous êtes en mode automatique lorsqu'un "v" se trouve devant l'option. Par défaut, lors de l'appel de la fonction, vous êtes en mode manuel.

Lorsque vous êtes en mode manuel, la mise à jour du thème n'a lieu que lorsque vous cliquez sur les boutons **Avancer** et **Reculer**. Par exemple, si vous introduisez une vitesse d'horloge de 30 (jours), à chaque fois que vous cliquerez sur **Avancer** vous avancerez d'un mois dans le temps. *Notez que vous pouvez également utiliser les touches du clavier + (à la place de Avancer) et - (touche moins) pour faire évoluer le thème dans le temps.*

En mode automatique, le délai séparant deux renouvellements des positions dépend de la vitesse de mise à jour indiquée dans les options (voir Technique et Calculs, **[Vitesse Mise à Jour Horloges](#page-561-0)**).

#### **Renouvellement des positions**

Le programme renouvelle périodiquement les positions des planètes lentes en fonction de vos choix. Il est possible d'influer sur la vitesse de mise à jour du thème (voir ci-après).

En mode automatique, à la mise en route de la fonction *Planètes lentes pas-à-pas*, la vitesse d'évolution du temps servant au renouvellement des thèmes est de 10 jours par minute de temps réel, c'est-à-dire qu'en une minute de temps réel, vous aurez visualisé l'évolution des planètes en transits sur 10 jours. C'est ce qui est représenté par la ligne d'information de la palette d'outils *:*

**j/min** (le thème avance par *x* jours par minute de temps réel : mode automatique)

En mode manuel, vous pouvez visualiser l'évolution des planètes en transits à chaque clic sur les boutons **Avancer** ou **Reculer** (voir ci-dessus).

**jours** (l'unité d'avance du temps est le jour : mode manuel)

Pour modifier la vitesse d'évolution du Pas de Temps (nombre de jours), cliquer dans la zone de saisie à gauche de la ligne "Automatique" du groupe *Temps* de la palette d'outils n°1 (groupe *Affichage dynamique* dans la palette n°2). Introduire la valeur souhaitée en jours.

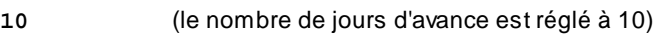

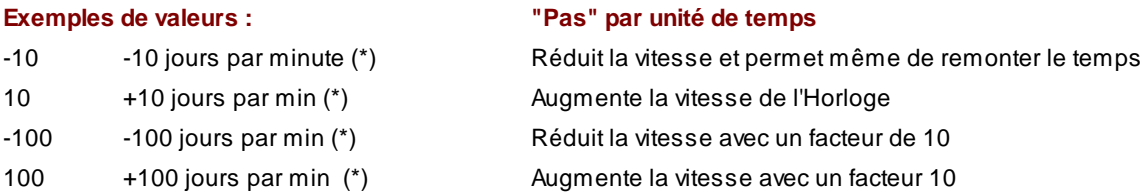

(\*) Mode automatique : lire "jours par minute de temps réel". Par exemple, pour 100 jours par minute de temps réel, le thème avancera de 100 jours chaque minute.

Mode manuel : lire "jours à chaque utilisation des boutons **Reculer** et **Avancer**". En mode manuel, l'avance ou le recul indiqué sera effectué uniquement lors de l'utilisation des touches **Reculer** et **Avancer** (voir ci-dessus).

Si vous introduisez une valeur négative, le fonctionnement des boutons **Reculer** et **Avancer** sera alors inversé : **Reculer** augmentera de la valeur introduite, tandis que **Avancer** la réduira.

#### *Note :*

La date et l'heure utilisées pour monter la carte, et dépendant donc des choix effectués ci-dessus, sont affichées en haut de la fenêtre graphique (en heure TU). Les dates Natal et Niveau 2 affichées en haut de la palette *ne sont pas modifiées* par l'utilisation de **Reculer** et **Avancer**. Pour savoir à quelle date correspond le thème affiché, regardez toujours en haut de la fenêtre graphique.

Pour les fonctions d'horloge, un deuxième cercle s'affiche à l'intérieur du cercle zodiacal pour améliorer la vitesse et des problèmes pouvant survenir avec l'utilisation de certains fonds de couleur.

### **Planètes :**

Le cadre "Planètes" qui apparaît dans la fenêtre de choix vous permet de sélectionner les éléments que vous souhaitez pour cette fonction. Seuls les planètes et points particuliers cochés seront affichés sur la carte.

#### **Afficher les aspects entre :**

Lorsque vous sélectionnez cette fonction, le tableau intermédiaire de choix vous demande quels aspects vous souhaitez afficher au centre de la carte. Vous avez le choix entre les aspects du Thème Natal, les aspects de comparaison entre le Thème Natal et le Thème de Planètes lentes, ou les aspects du Thème de Planètes lentes uniquement.

Notez que vous pouvez visualiser directement sur l'écran les aspects planète par planète en cliquant simplement sur le symbole de la planète désirée. Vous pouvez aussi obtenir les aspects à une pointe de maison (cuspide) en cliquant sur son numéro (I, II, III, etc.).

Par ailleurs, si vous êtes en affichage superposé et que vous maintenez la touche Majuscule appuyée en même temps que vous cliquez sur le symbole planétaire, vous obtiendrez alternativement :

- Si vous cliquez sur une planète du Thème Natal : les aspects de la planète avec les autres planètes natales (premier clic) puis avec les planètes lentes (deuxième clic),

- Si vous cliquez sur une planète du Thème Planètes lentes : les aspects de la planète lente avec les autres planètes lentes (premier clic) puis avec les planètes du Thème Natal (deuxième clic).

(Ne cliquez pas trop vite, sinon le programme supposera que vous souhaitez agrandir la carte).

#### **Ligne d'option "Thème Converse" :**

Cette ligne de choix, située en bas de la fenêtre, vous permet, lorsqu'elle est cochée, d'obtenir le thème régressé, c'est-à-dire avec un déplacement des planètes à reculons dans le temps (sens horaire des signes du zodiaque). Les boutons **Reculer** et **Avancer** auront dans ce cas un fonctionnement inverse.

### **Prendre en compte la précession :**

Si vous travaillez en zodiaque tropical, un cadre de choix "**Zodiaque Tropical ou Sidéral**" vous permettra de tenir compte de la précession dans le calcul des Transits. Pour cela, cochez le choix "Corrigé de la précession" (l'autre choix usuel ne la prenant pas en considération). Dans ce cas, le programme vous affichera en haut à droite du thème la valeur de précession qu'il aura prise en compte dans les calculs (depuis la date de naissance). L'affichage de la carte reste en zodiaque tropical, la précession est simplement prise en compte dans le calcul des positions.

#### **Utile à savoir :**

Si vous cliquez sur une planète, signe, maison ou symbole d'aspect avec le bouton *droit* de la souris, vous verrez apparaître un menu supplémentaire vous permettant d'effectuer différentes actions. Voyez à ce sujet le **[Menu](#page-447-0) [contextuel](#page-447-0)**.

### **[\(Menu Transits\)](#page-114-0)**

*Created with the Personal Edition of HelpNDoc: [Easily create Web Help sites](https://www.helpndoc.com/feature-tour)*

# <span id="page-122-0"></span>**Cycles Graphiques (menu Transits)**

# **CYCLES GRAPHIQUES (menu Transits)**

# **Permet de visualiser sous forme graphique l'évolution des planètes dans les signes, en déclinaison ou en latitude**

Introduire les données de naissance et celles du thème de Niveau 2 (date de début des cycles) : voir **[Introduction](#page-71-0)**

### **[des données des thèmes](#page-71-0)**.

### *La fonction Cycles graphiques est accessible :*

> Par le menu des Transits, tapez sur **Alt+T** et déplacez-vous verticalement dans le menu à l'aide des flèches haut et bas (ou bien utilisez la souris).

La date de début d'affichage est celle qui a été introduite dans le Thème de Niveau 2. Vous pouvez aussi l'introduire directement en cliquant dans la zone de saisie *Date de début des recherches* située en haut de la fenêtre de choix.

La date de fin de recherche est calculée automatiquement en rajoutant à la date du thème de Niveau 2 initiale le nombre de mois (ou jours) indiqué dans le tableau des cycles graphiques (Durée).

Le bouton "Annuler" qui s'affiche vous permet, si vous le désirez, d'annuler la fonction avant sa fin normale.

### **Options du tableau de recherche :**

Pour plus de renseignements sur le paramétrage du tableau des cycles (sélection des planètes, durée, aspects, présentation des résultats, etc.), voyez la rubrique **[Options Recherches de dates](#page-510-0)**.

# Voyez aussi **[Caractéristiques des recherches de dates](#page-53-1)** .

Concernant les symboles astrologiques que vous pouvez trouver dans le tableau, voyez la rubrique **[Symboles](#page-525-0) [astrologiques](#page-525-0)**.

#### **Cycles en Longitude, en Déclinaison ou en Latitude :**

En haut à gauche de la fenêtre, la ligne de choix suivante :

**(.) En Longitude ( ) En Déclinaison ( ) Latitude**

vous permet de sélectionner les positions planétaires pour lesquelles vous souhaitez obtenir les cycles. Cela peut être les positions en longitude (choix le plus courant), les cycles en déclinaison ou encore les cycles des positions planétaires en latitude.

#### **Durée en mois ou Durée en jours :**

Ces deux choix, situés en haut à droite du tableau, vous permettent d'obtenir les cycles graphiques soit avec les planètes (durée en mois), soit avec des points astrologiques rapides. Si vous cliquez sur *Durée en mois,* la cadre "Planètes en transit" situé à gauche vous permettra de sélectionner les planètes désirées, ainsi que les points astrologiques qui se déplacent lentement. Si vous cliquez sur *Durée en jours,* les choix seront différents : vous aurez l'Ascendant, le Milieu du Ciel, etc., c'est-à-dire des éléments qui se déplacent rapidement, et pour lesquels la durée ne peut être introduite qu'en jours. Si vous cochez des éléments lents (avec *Durée en mois)*, puis que vous sélectionnez ensuite *Durée en jours* et cochez également des éléments rapides, le tableau des cycles indiquera tous les éléments cochés, rapides et lents. Vous ne pouvez cependant pas faire le contraire, c'est-à-dire obtenir des éléments rapides sur le tableau des cycles lents.

Voici les éléments rapides que vous pouvez obtenir dans le cadre "Planètes en transit" si vous sélectionnez la *Durée en jours :* 

*Points standards :* Part de Fortune, Vertex, Point Est, Point 90° de l'Asc., Point du Lever solaire, Point du Coucher solaire.

*Points programmables :* Ascendant Local, MC Local, Asc Local 2, MC Local 2, Asc Local 3, MC Local 3, Milieu de l'Ecliptique, Fond de l'Ecliptique, Point Est, Point Ouest, Point du Lever solaire, Point du Coucher solaire, Point du Lever lunaire, Point du Coucher lunaire.

# **Démarrer en début de période :**

Cette ligne d'option du tableau de paramétrage permet simplement de débuter les recherches à partir du début du mois (ou de la journée). Si par exemple la date de début des recherches indiquée est le 15/12/2017 et que vous cochez cette ligne, le logiciel démarrera à partir du 1er décembre au lieu du 15.

#### **Cycles graphiques en Longitude :**

Voyons tout d'abord un exemple de cycles pour les positions des planètes en longitude, fonction par exemple fréquemment utilisée en astrologie mondiale :

- Introduire dans le tableau THEME NIVEAU 2 de la saisie des données la date du 1er janvier 1990, 0 heure. Sélectionner ensuite la fonction *Cycles Graphiques* et indiquer dans le tableau des choix : durée 30 mois (cocher si nécessaire la ligne "Durée en mois"), et sélectionner toutes les planètes sauf la Lune (voir **[Options Recherche](#page-510-1) [de dates](#page-510-1)** si vous ne savez comment faire). Cocher "Afficher passages sur : Signes" et décocher le choix "Pointes maisons Natal". Si nécessaire, cochez le choix "En longitude", ainsi que "Dates verticales". Ne cochez pas les autres choix possibles ("Afficher les planètes du Thème Natal", "Afficher les aspects du Thème Natal", etc.).

Vous obtiendrez un tableau comportant sur la gauche les dates et sur la droite douze colonnes, chaque colonne représentant un signe (Bélier tout à gauche, puis Taureau, etc. jusqu'aux Poissons). Dans le tableau zodiacal, vous pouvez visualiser l'évolution des planètes selon leur couleur et leur symbole. Par exemple, Jupiter se trouve dans le signe (colonne) du Cancer de début 1990 à août 1990. En août, il change de signe et passe en Lion. Vous pouvez également voir facilement les périodes de rétrogradation : Jupiter est ainsi rétrograde en Lion de novembre 1990 (approximativement) à mars 1991.

#### **Evolution du pas de temps :**

Le tableau des cycles contient une trentaine de lignes. Si vous demandez cette fonction pour une durée d'un mois, le programme vous affichera donc un tableau avec des lignes de séparation correspondant à une évolution jour par jour des éléments demandés (vu que 1 mois égale 30 jours). Si vous demandez une recherche d'une durée de plusieurs mois, les dates indiquées à gauche et les lignes de séparation s'adapteront à la durée demandée. Le programme astrologique calcule le pas de temps en fonction de la durée que vous avez demandée. Si vous demandez les cycles sur 100 mois, ces 100 mois seront répartis sur une trentaine de lignes, donc vous aurez un écart de temps conséquent entre chacune.

Si les résultats à afficher (dépendant de la durée et de la vitesse relative du temps) dépassent un écran d'affichage, ou si vous souhaitez visualiser les cycles pour les dates antérieures ou postérieures, il vous suffit de cliquer dans la palette d'outils sur les boutons **Avancer** (vers le futur) ou **Reculer** (vers le passé).

### **Options :**

#### *Afficher passages sur : Pointes Maisons Natal*

Ce choix vous permet d'afficher sur le graphique les positions des maisons natales. Vous pouvez ainsi visualiser plus facilement l'entrée d'une planète en maison natale.

#### *Afficher passages sur : Entrées en Signes*

Activez cette option vous avoir l'indication des signes du zodiaque.

#### *Planètes -- Aspects -- Durée :*

Pour plus d'informations sur ces choix, voyez la rubrique **[Options Recherches](#page-510-0)**.

#### **Afficher les planètes du Thème Natal et les aspects :**

Par défaut, les cycles graphiques n'affichent pas d'éléments du Thème Natal. Comme nous l'avons vu ci-dessus, vous pouvez afficher les maisons natales sur le graphique. Vous pouvez aussi, si vous le désirez, afficher les :

#### *Positions des planètes natales :*

Si vous souhaitez voir les positions du thème de naissance sur le graphique, cochez le choix "Afficher les planètes du Thème Natal", Dans les choix du dessous, sélectionnez ensuite les planètes que vous voulez ajouter dans les cycles.

#### *Positions des aspects aux planètes natales :*

Lorsque vous activez le choix d'affichage des planètes natales, vous pouvez aussi visualiser sur le graphique les endroits où les planètes en transits formeront des aspects aux planètes natales. Prenons un exemple :

Activez le choix "Afficher les planètes du Thème Natal". Pour les planètes, ne cochez que Jupiter. Cochez maintenant le choix "Afficher les aspects du Thème Natal". Dans le cadre "Aspects du Natal", cochez le trigone et le sextile (désactivez les autres choix). Sur le graphique, vous pourrez voir des lignes supplémentaires avec des symboles d'aspects et le symbole de Jupiter : toute planète croisant ces lignes formera l'aspect indiqué à Jupiter.

#### **Méthode d'affichage :**

Vous pouvez afficher le tableau des cycles sous deux formes différentes : dates à gauche et signes dans les colonnes de droite (choix Dates verticales) ou l'inverse : signes sur la partie gauche et dates dans la partie droite (choix Dates horizontales).

### **Doubler les traits :**

Cette option, si elle est cochée, affiche des traits plus gras, donc plus lisibles à l'écran pour ceux qui ont de la peine à lire le tableau.

#### **Numéro d'harmonique :**

Cette zone de saisie vous permet d'obtenir les cycles graphiques pour n'importe quel harmonique. Normalement, la valeur programmée est 1, ce qui correspond au zodiaque classique de douze signes (360°). Vous pouvez cependant indiquer un harmonique de 4 pour voir les cycles sur une roue de 90°, ou encore 16 pour voir l'évolution sur une roue de 22°30, etc. Cette valeur est remise à 1 à chaque utilisation de la fonction de cycles.

#### **Afficher les mi-points sur le tableau :**

Pour ceux qui utilisent les mi-points, vous avez également la possibilité de voir l'évolution de n'importe quel mipoint sur le tableau. Pour cela, cochez tout d'abord la ligne "Afficher les mi-points en transits".

Il vous faut ensuite spécifier avec quel harmonique vous travaillez en le tapant dans la ligne du dessus : 1 = Zodiaque classique de 360°, 4 = Roue de 90°, 16 = Roue de 22°30, etc. Enfin, cliquez sur le bouton "Mi-Points", ce qui vous affichera un tableau avec tous les mi-points possibles. Cochez ceux que vous désirez voir apparaître dans le tableau des cycles. Si vous travaillez avec le logiciel SUA, vous pouvez utiliser le menu "Initialisation" pour paramétrer automatiquement les mi-points utilisés par Ruth Brummund.

Notez que les planètes et points particuliers sont représentés par leurs abréviations : Sol=Soleil, Lun=Lune, Mer=Mercure, Ven=Vénus, Mar=Mars, Jup=Jupiter, Sat=Saturne, Ura=Uranus, Nep=Neptune, Plu=Pluton, Lnv=Lune noire vraie, Lnm=Lune noire moyenne, Nlv=Noeud lunaire vrai, Nls=Noeud lunaire sud, Chi=Chiron, Cer=Cérès, Pal=Pallas, Jun=Junon, Ves=Vesta, Son=Soleil noir, Nl!=Lieu de la Nouvelle Lune, Pl!=Lieu de la Pleine Lune, TP=Transpluto, Koré=Koré, PH.=Pôle Hermès, Daï=Daïmôn, Tyc=Tychê, Cu=Cupidon, Ha=Hadès, Ze=Zeus, Kr=Kronos, Ap=Apollon, Ad=Admète, Vu=Vulcanus, Po=Poséidon, Vrt=Vertex, Pro=Proserpine, Vul=Vulcain (ne pas confondre avec Vulcanus), Lil=Lilith Sepharial, Plnv=Priape vrai (Périgée Lune noire vraie, ou point opposé à la Lune noire vraie, aussi nommé Priape), Lnc=Lune noire vraie corrigée, Plnc=Priape corrigée, Lnb=Lune noire Bériault, Plnb=Priape Bériault, Pll=Point lever lunaire, Pcl=Point coucher lunaire, Pls=Point lever solaire, Pcs=Point coucher solaire, tr.=Point de transformation, Pol=Point de polarisation, GA=Ascendant géodésique, GM=MC géodésique, Esol=Point Echo Soleil, Elun=Echo Lune, Emer=Echo Mercure, Even=Echo Vénus, Emar=Echo Mars, Ejup=Echo Jupiter, Esat=Echo Saturne, Eura=Echo Uranus, Enep=Echo Neptune, Eplu=Echo Pluton, Echi=Echo Chiron, Ecer=Echo Cérès, Enlv=Echo Noeud lune vrai, Enls=Echo Noeud lunaire sud, Elny=Echo Lune noire vraie, Elnm=Echo Lune noire moyenne, Epy=Echo Point vernal, \*A à \*J=Point externe A à J, Sed=Sedna, Var=Varuna, Qua=Quaoar, QB=1992QB1, Ixi=Ixion, Ast=Astraea, Orc=Orcus (2004DW), AW=2002AW197, Amo=Amor, Psy=Psyche, Ero=Eros, Pho=Pholus, Nes=Nessus, Eri=Eris/Xena (2003UB313), Hau=Haumea (2003EL61), Mak=Makemake (2005FY9), Sap=Sappho, Hyg=Hygiea, LuP=Lune Parallaxe.

#### **Cycles graphiques en Déclinaison :**

La fonction *Cycles graphiques* peut s'obtenir pour les longitudes planétaires, comme nous l'avons vu ci-dessus, mais aussi pour les déclinaisons. Pour obtenir les cycles en déclinaisons, cochez la ligne d'option "**En Déclinaison**".

Le graphique que vous obtiendrez ne représentera pas les signes du zodiaque, mais les déclinaisons allant de 0° à 30°.

#### Choix "**Différencier Nord et Sud**" :

Si ce choix est coché, l'évolution des planètes en déclinaison sera représentée sur un graphique indiquant les déclinaisons Nord (de 0° à 30°) et Sud (de 0° à -30°).

Si l'option est décochée, le graphique n'indiquera pas les déclinaisons de -30° (30° Sud) à +30° (30° Nord), mais uniquement la valeur absolue. Dans ce cas, pour savoir si une déclinaison est Nord ou Sud, il suffit de regarder le tracé de la planète. Si le tracé est continu, il s'agit d'une déclinaison Nord ; si le tracé est en traitillés, il s'agit d'une déclinaison Sud.

Dans les choix "Afficher passages sur", vous pouvez demander l'affichage de la déclinaison 23°37° et des pointes de maisons natales (positions en déclinaison). Si vous n'avez pas coché le choix "Différencier Nord et Sud", la déclinaison d'une maison natale sera représentée par un tracé plein si elle est Nord, et affiché en pointillés sur sa déclinaison est Sud.

### **Afficher les planètes du Thème Natal et les aspects en déclinaison :**

#### *Positions des planètes natales :*

Si vous souhaitez voir les déclinaisons des planètes natales sur le graphique, cochez le choix "Afficher les planètes du Thème Natal", Dans les choix du dessous, sélectionnez ensuite les planètes que vous voulez ajouter dans les cycles.

#### *Positions des aspects aux planètes natales :*

Lorsque vous activez le choix d'affichage des planètes natales, vous pouvez aussi visualiser sur le graphique les endroits où les planètes en transits formeront des aspects (parallèle ou contre-parallèle) aux planètes natales. Prenons un exemple :

Vérifiez que le choix "Différencier Nord et Sud" est décoché. Activez le choix "Afficher les planètes du Thème Natal". Pour les planètes, ne cochez que Jupiter. Cochez ensuite, dans le cadre "Aspects du Natal", le parallèle (==). Sur le graphique, vous pourrez voir une ligne supplémentaire avec les symboles du parallèle et de Jupiter : toute planète croisant cette ligne formera un aspect à Jupiter.

Comme le graphique indique à la fois les déclinaisons sud et nord, une planète croisant cette ligne formera soit un parallèle, soit un contre-parallèle. Pour savoir lequel des deux, il faut observer le tracé de la planète natale :

-- Si le tracé de Jupiter natal est un trait continu, cela signifie que sa déclinaison natale est Nord. Il faut alors observer aussi le tracé de la planète qui croise celui de Jupiter : si le tracé est continu, la planète est en déclinaison Nord et forme donc un parallèle à Jupiter. Si le tracé est en traitillés, la planète est en déclinaison Sud et forme alors un contre-parallèle à Jupiter.

-- Si le tracé de Jupiter natal est en traitillés, cela signifie que sa déclinaison natale est Sud. Observez alors le tracé de la planète qui croise : si le tracé est continu, la planète est en déclinaison Nord et forme donc un contreparallèle à Jupiter. Si le tracé est en traitillés, la planète est en déclinaison Sud et forme alors un parallèle à Jupiter.

### **Cycles graphiques en Latitude :**

La dernière possibilité de *Cycles graphiques* concerne les latitudes planétaires. Pour les obtenir, cochez le choix "**Latitude**".

Le graphique que vous obtiendrez ne représentera pas les signes du zodiaque, mais les latitudes allant de 0° à une dizaine de degrés en moyenne (le bandeau du zodiaque en hauteur).

Pour les explications concernant les choix "Différencier Nord et Sud", etc., voyez la section "Cycles en Déclinaison" ci-dessus.

Notez qu'avec le choix "Latitude", vous pouvez aussi utiliser la fonction "Afficher les aspects du Thème Natal" et les aspects == et ##. Dans ce cas, il faudra comprendre que l'aspect "==" représente un aspect antisce, et "##" représentera un contre-antisce.

# **[\(Menu Transits\)](#page-114-0)**

*Created with the Personal Edition of HelpNDoc: [Easily create Qt Help files](https://www.helpndoc.com/feature-tour)*

# <span id="page-126-0"></span>**Cylindre temporel (menu Transits)**

# **CYLINDRE TEMPOREL (menu Transits)**

#### **Permet de visualiser sous forme graphique l'évolution des planètes dans les signes**

Introduire les données de naissance et celles du thème de Niveau 2 (date de début des cycles) : voir **[Introduction](#page-71-0) [des données des thèmes](#page-71-0)**.

Vous pouvez aussi cliquer sur le bouton "**Saisie des données**" de la fenêtre "Paramètres de la carte", puis introduire les informations nécessaires au calcul du thème.

### *La fonction Cylindre temporel est accessible :*

> Par le menu des Transits, tapez sur **Alt+T** et déplacez-vous verticalement dans le menu à l'aide des flèches haut et bas (ou bien utilisez la souris).

La date de début d'affichage est celle qui a été introduite dans le Thème de Niveau 2. La date de fin de recherche est calculée automatiquement en rajoutant à la date du thème de Niveau 2 initiale le nombre de mois indiqué au cadre "Durée en mois".

Le cylindre temporel, idée de Pierre Etevenon, est une autre façon de voir l'évolution des transits dans les signes du zodiaque. Ce dernier est représenté à la base du cylindre, avec le Bélier à gauche. Les transits des planètes sont ensuite représentés sous forme de spirale ascendante, avec les dates à gauche et à droite du cylindre.

Note : il est possible de modifier l'angle d'orientation du cylindre de 180° en faisant un "cliquer/déplacer" avec la souris sur le cylindre.

### **Eléments de la carte et choix d'affichage :**

Vous avez pour cette fonction plusieurs choix d'affichage : cochez ceux correspondant aux informations que vous désirez visualiser :

**Grille des coordonnées célestes :** affiche des cercles de séparation supplémentaires pour le début de chaque mois.

**Zodiaque :** affiche ou non les signes du zodiaque à la base et en haut du cylindre.

**Planètes du thème natal :** activez ce choix pour visualiser les planètes (et points particuliers) du thème natal. Elles sont positionnées en grisé, en haut et en bas du cylindre, et sont reliées par des traitillés de couleur.

**Planètes … :** dans le cadre de choix "Planètes", cochez celles dont vous souhaitez voir l'évolution en transits sur le cylindre. Les planètes en transit seront représentées par des tracés en spirale, évoluant à la fois dans les signes du zodiaque (horizontalement) et dans le temps (verticalement).

**Durée en mois :** indiquez ici le nombre de mois désiré pour la recherche.

Concernant les symboles astrologiques que vous pouvez trouver dans la carte, voyez la rubrique **[Symboles](#page-525-0) [astrologiques](#page-525-0)**.

# **[\(Menu Transits\)](#page-114-0)**

*Created with the Personal Edition of HelpNDoc: [Easily create PDF Help documents](https://www.helpndoc.com/feature-tour)*

# <span id="page-127-0"></span>**Recherches des Dates de Transits (menu Transits)**

# **RECHERCHE DES DATES DE TRANSITS (menu Transits)**

# **Permet d'obtenir les dates de transits des planètes souhaitées par rapport au Thème Natal**

Introduire les données de naissance et celles du thème de Niveau 2 (date de début des transits) : voir **[Introduction des données des thèmes](#page-71-0)**.

*Les Recherches de Dates de transits sont accessibles :*

> Par le menu des Transits, tapez sur **Alt+T** et déplacez-vous verticalement dans le menu à l'aide des flèches haut et bas (ou bien utilisez la souris).

La date de début d'affichage est celle qui a été introduite dans le Thème de Niveau 2. Vous pouvez aussi l'introduire directement en cliquant dans la zone de saisie *Date de début des recherches* située en haut de la fenêtre de choix. Si vous modifiez cette date, notez que l'heure du Thème de Niveau 2 sera automatiquement modifiée par le programme pour effectuer la recherche.

La date de fin de recherche est calculée automatiquement en rajoutant à la date du thème de Niveau 2 initiale le nombre de mois indiqué dans le tableau des choix de recherche.

#### **Options du tableau de recherche :**

Si vous désirez effectuer la recherche de dates non pas sur le Thème natal, mais sur un autre thème, par exemple calculer les transits sur un thème de directions, un thème de RS ou autre, il vous faut cocher l'option "Calculer aspects avec thème de Niveau 3". Pour plus d'informations à ce sujet, voyez la rubrique **[Calculer aspects avec](#page-532-0) [thème de Niveau 3](#page-532-0)**.

Pour plus de renseignements sur le paramétrage du tableau de recherche de dates (sélection des planètes, durée, aspects, présentation des résultats, etc.), voyez la rubrique **[Options Recherches de dates](#page-510-0)**.

Voyez aussi **[Caractéristiques des recherches de dates](#page-53-1)** .

Concernant les divers symboles pouvant apparaître dans le tableau de résultats, voyez les rubriques **[Symboles](#page-525-0) [astrologiques](#page-525-0)** et **[En savoir plus sur les aspects](#page-575-0)**.

#### **Présentation des résultats (exemple en Liste) :**

Le tableau de recherche de dates vous affiche plusieurs colonnes, correspondant dans l'ordre à :

Planète transitante -- Position de la planète transitante -- Aspect -- Planète natale -- Position de la planète natale -- Date et heure de l'aspect (et âge de la personne, si demandé) -- Présence éventuelle d'un aspect entre les deux planètes dans le thème natal (si demandé)

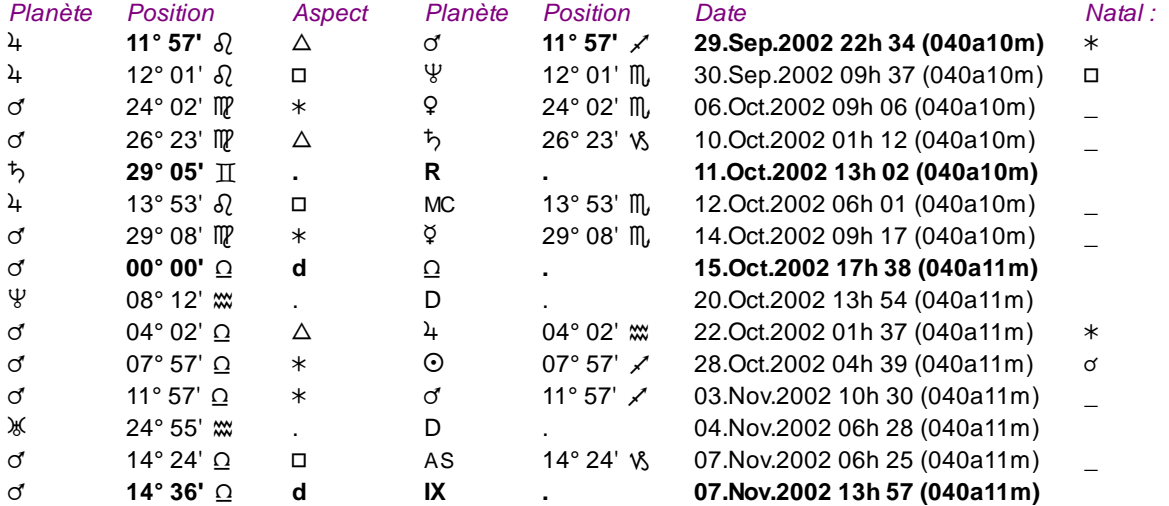

Dans l'exemple ci-dessus, nous pouvons par exemple lire que :

Jupiter en transits (à 11°57 du Lion) a formé un trigone à Mars natal (situé à 11°57 du Sagittaire) le 29 septembre à 22h32. La personne avait alors 40 ans et 10 mois. La dernière colonne nous indique que Jupiter et Mars forment un sextile dans le Thème Natal ; ce transit sera donc important. Si cette colonne comporte un "\_", cela signifie qu'il n'y a pas d'aspect entre les deux planètes dans le Natal. *Pour afficher cette colonne, il faut cocher le choix Afficher les aspects du 'Natal' [\(onglet "Présentation"\).](#page-510-1)* 

Saturne est devenu Rétrograde (R) le 11 octobre, à 29°05 des Gémeaux. *Un D est indiqué à la place du R si une planète reprend un mouvement Direct après avoir été Rétrograde.*

Mars en entré en Balance, en mouvement Direct (d), le 15 octobre. *Un "r" est mentionné à la place du "d" si une planète entre dans un signe en étant Rétrograde.*

Mars en entré en Maison IX, en mouvement Direct (d), le 7 novembre. *Un "r" est mentionné à la place du "d" si une planète entre dans une maison en mouvement Rétrograde.*

#### *Notes :*

Selon les versions, l'indication de l'heure n'est donnée que pour le Soleil et la Lune.

Les changements de direction d'une planète (stations) sont indiquées par des lettres majuscules : **D** (reprise du mouvement Direct) et **R** (début du mouvement Rétrograde), tandis que les simples entrées en signes et maisons, que ce soit en mouvement direct ou rétrograde, sont indiquées avec des **d** et **r** minuscules.

Vous pouvez voir d'autres exemples de présentation à la rubrique **[Méthodes d'affichage](#page-522-0)**.

Pour l'astrologie karmique, si vous avez sélectionné le Noeud Lunaire *moyen* dans les options *(Techniques et Calculs,* onglet *Lune+divers),* cette fonction calculera automatiquement les dates des aspects au Noeud Nord et au Noeud sud.

La fonction "Recherche des Dates de Transits" utilise la méthode de calcul (algorithme) des précédentes versions d'ASTRO-PC. Elle permet des recherches pour toutes les planètes (+Asc et MC) de 1 à plusieurs milliers de mois (pour la période de 1700 à 2100). Elle est recommandée pour les recherches planète par planète (avec ou sans coefficient d'application-séparation) et pour les tris par planète. Pour plus de possibilités, vous pouvez utiliser la fonction **[Aspectarian des Transits/Natal](#page-131-0)**, qui est plus complète et permet des recherches spéciales. La fonction *Recherche de dates de Transits* est par ailleurs plus rapide que *l'Aspectarian des Transits/Natal.* Pour des recherches classiques, les deux fonctions donneront les mêmes résultats.

### **Ligne d'option "Thème Converse" :**

Cette ligne de choix, située en bas de la fenêtre, vous permet, lorsqu'elle est cochée, d'effectuer la recherche de dates en mode converse (dates régressées), c'est-à-dire avec un déplacement des planètes à reculons dans le temps (sens horaire des signes du zodiaque).

### **Utile à savoir :**

Si vous cliquez avec le bouton *droit* de la souris dans le tableau de données, un menu déroulant vous permet d'envoyer les données vers l'imprimante ou par email, de les copier sous différents formats, de les transférer dans d'autres logiciels, etc. Pour plus d'informations, voyez la section "1 - Tableaux de données" de la rubrique **[Menu contextuel](#page-447-0)**.

Si vous cliquez avec le bouton *droit* de la souris sur une des dates affichées dans le tableau de résultats, le menu déroulant vous proposera une fonction de rectification de l'Ascendant. Pour plus de renseignements, voyez la rubrique **[Rectification : Passage Asc/MC](#page-447-0)**, au paragraphe "1 - Tableaux de données".

Si vous faites un double-clic sur une date affichée dans la colonne "Date" du tableau, le programme vous affichera automatiquement le thème correspondant à cette date et heure. D'autre part, si vous avez choisi la méthode d'affichage "En liste (deux dates)", le déplacement de la planète sera affiché sur le cercle extérieur.

Si vous cliquez en haut à droite sur le logo d'Auréas, le tableau de données s'affichera alternativement avec les symboles Aureas11, les symboles AureasA ou en mode texte, et ainsi de suite. Un clic droit de souris sur ce même logo vous propose un choix direct. Pour plus d'informations, voyez la rubrique **[Logo Auréas](#page-455-0)**.

Enfin, vous pouvez classer les données du tableau comme vous le souhaitez : en cliquant une seule fois sur le titre de la colonne, les informations seront triées par rapport à cette colonne.

Si vous cliquez dans une des cellules du tableau, une petite ligne d'information peut vous donner plus d'informations sur son contenu. Par ailleurs, si d'autres cellules du tableau contiennent le même contenu, elles seront toutes mises en surbrillance.

# **[\(Menu Transits\)](#page-114-0)**

*Created with the Personal Edition of HelpNDoc: [iPhone web sites made easy](https://www.helpndoc.com/feature-tour/iphone-website-generation)*

# <span id="page-129-0"></span>**Transits en calendrier (menu Transits)**

# **TRANSITS EN CALENDRIER**

#### **Permet d'obtenir un calendrier des dates de transits des planètes souhaitées par rapport au Thème Natal**

Introduire les données de naissance et celles du thème de Niveau 2 (date de début des transits) : voir **[Introduction des données des thèmes](#page-71-0)**.

*Les Transits en calendrier sont accessibles :*

> Par le menu des Transits, tapez sur **Alt+T** et déplacez-vous verticalement dans le menu à l'aide des flèches haut et bas (ou bien utilisez la souris).

La date de début d'affichage est celle qui a été introduite dans le Thème de Niveau 2. Vous pouvez aussi l'introduire directement en cliquant dans la zone de saisie *Date de début des recherches* située en haut de la fenêtre de choix. Si vous modifiez cette date, notez que l'heure du Thème de Niveau 2 sera automatiquement modifiée par le programme pour effectuer la recherche.

La date de fin de recherche est calculée automatiquement en rajoutant à la date du thème de Niveau 2 initiale le nombre de mois indiqué dans le tableau des choix de recherche.

#### **Options du tableau de recherche :**

Pour plus de renseignements sur le paramétrage du tableau de recherche de dates (sélection des planètes, durée, aspects, présentation des résultats, etc.), voyez la rubrique **[Options Recherches de dates](#page-510-0)**.

Voyez aussi **[Caractéristiques des recherches de dates](#page-53-1)** .

Concernant les divers symboles pouvant apparaître dans le tableau de résultats, voyez les rubriques **[Symboles](#page-525-0) [astrologiques](#page-525-0)** et **[En savoir plus sur les aspects](#page-575-0)**.

#### **Notes :**

Un exemple de Transits en calendrier est donné au paragraphe 4 de la rubrique **[Méthodes d'affichage](#page-522-0)**. Vous y trouverez des indications sur comment lire et comprendre le tableau de résultats.

Cette fonction ne permet la recherche que pour les planètes lourdes (Mars à Pluton). Si vous souhaitez obtenir un tableau avec d'autres planètes, utilisez la fonction **[Aspectarian des Transits/Natal](#page-131-0)**. Dans celle-ci, il faudra sélectionner le choix d'affichage "En tableau-calendrier".

#### **Coefficient global pour les orbes :**

Comme expliqué dans les options *Recherches de dates,* le cadre "Orbe Coefficient Global" vous permet d'indiquer le pourcentage d'orbe dont il faut tenir compte dans la recherche des dates.

Le pourcentage que vous indiquerez dans cette zone de saisie (valeurs recommandées : de 1 à 100) indiquera la valeur de l'orbe dont vous voulez tenir compte dans les recherches. Si vous avez par exemple codé l'orbe de base de Jupiter à 8° (dans le menu *Options*, choix *Aspects et Orbes*) et que vous indiquez 50% dans cette zone, la fonction de recherche considérera qu'un aspect (appliquant) se forme 4° avant l'aspect exact (50% de 8° = 4°, l'entrée en orbe a donc lieu 4° avant l'aspect exact) et se termine 4° après l'aspect exact (la sortie de l'orbe a lieu 4° après l'aspect exact). Le tableau-calendrier vous indiquera donc que la date du début de l'influence de l'aspect, sa durée totale (largeur de la bande du tableau) et sa fin. Le symbole de l'aspect représenté dans la largeur de la bande indique dans la plupart des cas le moment où l'aspect est exact.

#### **Fenêtre "Graphique des Dates"**

Lorsque le résultat de vos choix s'affiche à l'écran, il est possible que les informations à afficher dépassent la capacité de l'écran en nombre de lignes.

Dans ce cas, une fenêtre intitulée "Graphique des Dates" apparaîtra pour vous indiquer le nombre d'écrans nécessaire pour afficher la totalité des résultats.

La première page-écran est automatiquement affichée : vous pouvez voir à la première ligne de la fenêtre quelles sont les données affichées. Par exemple, si vous voyez "Pluton: 29.11.2000 - Uranus: 29.11.2000", la page-écran affiche les informations pour les planètes Pluton à Uranus pour les dates indiquées.

Pour obtenir les autres données, cliquez simplement sur la ou les autres lignes de la fenêtre "Graphique des Dates" puis sur le bouton Ok. Cliquez sur le bouton Annuler pour terminer cette fonction.

*Created with the Personal Edition of HelpNDoc: [Free Kindle producer](https://www.helpndoc.com/feature-tour/create-ebooks-for-amazon-kindle)*

# <span id="page-131-0"></span>**Aspectarian des Transits sur le Natal (menu Transits)**

# **ASPECTARIAN DES TRANSITS / NATAL (menu Transits)**

#### **Affiche une liste chronologique des aspects entre les planètes en transit choisies et le Thème Natal**

Introduire les données de naissance et celles du thème de Niveau 2 (date de début des transits) : voir **[Introduction des données des thèmes](#page-71-0)**.

*L'Aspectarian des transits / natal est accessible :*

> Par le menu des Transits, tapez sur **Alt+T** et déplacez-vous verticalement dans le menu à l'aide des flèches haut et bas (ou bien utilisez la souris).

La date de début d'affichage est celle qui a été introduite dans le Thème de Niveau 2. Vous pouvez aussi l'introduire directement en cliquant dans la zone de saisie *Date de début des recherches* située en haut de la fenêtre de choix. Si vous modifiez cette date, notez que l'heure du Thème de Niveau 2 sera automatiquement modifiée par le programme pour effectuer la recherche.

La date de fin est calculée automatiquement en rajoutant à la date du thème de Niveau 2 initiale le nombre de mois indiqué dans le tableau des choix.

#### **Options du tableau de recherche :**

Si vous désirez effectuer la recherche de dates non pas sur le Thème natal, mais sur un autre thème, par exemple calculer les transits sur un thème de directions, un thème de RS ou autre, il vous faut cocher l'option "Calculer aspects avec thème de Niveau 3". Pour plus d'informations à ce sujet, voyez la rubrique **[Calculer aspects avec](#page-532-0) [thème de Niveau 3](#page-532-0)**.

Pour plus de renseignements sur le paramétrage du tableau de recherche de dates (sélection des planètes, durée, aspects, présentation des résultats, etc.), voyez la rubrique **[Options Recherches de dates](#page-510-0)**.

Voyez aussi **[Caractéristiques des recherches de dates](#page-53-1)** .

Concernant les divers symboles pouvant apparaître dans le tableau de résultats, voyez les rubriques **[Symboles](#page-525-0) [astrologiques](#page-525-0)** et **[En savoir plus sur les aspects](#page-575-0)**.

Notez que, pour cette fonction, le nombre maximum de planètes et points que vous pouvez sélectionner dans le cadre "Planètes" est limité à 29 éléments.

#### **Présentation des résultats**

Le tableau de recherche de dates vous affichera plusieurs colonnes, correspondant dans l'ordre à :

Planète transitante -- Position de la planète transitante -- Aspect -- Planète natale -- Position de la planète natale -- Date et heure de l'aspect (et âge de la personne, si demandé) -- Présence éventuelle d'un aspect entre les deux planètes dans le thème natal (si demandé)

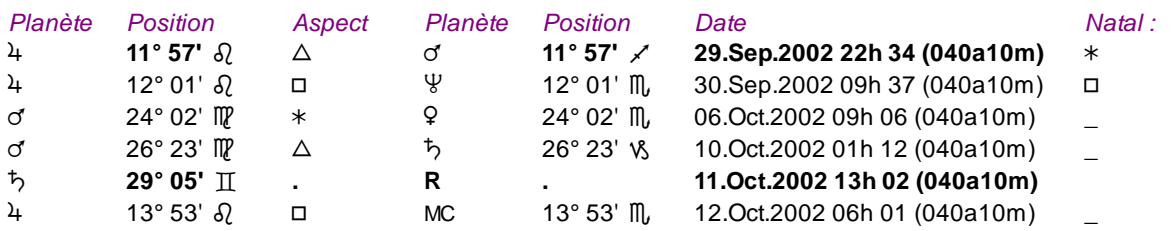

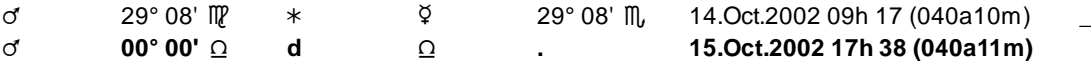

Dans l'exemple ci-dessus, nous pouvons par exemple lire à la première ligne que Jupiter en transits (situé à 11° 57 du Lion) a formé un trigone à Mars natal (situé à 11°57 Sagittaire) le 29 septembre 2002 à 22h32, c'est-àdire pour le natif à l'âge de 40 ans et 10 mois. Dans le Thème Natal (dernière colonne), il y a un sextile entre ces deux planètes. *Pour afficher cette colonne, il faut cocher le choix Afficher les aspects du 'Natal' [\(onglet](#page-510-1) ["Présentation"\)](#page-510-1).* 

A la date du 11 octobre, Saturne est devenu Rétrograde (R). Le 15 octobre, Mars est rentré en mouvement Direct (d) dans le signe de la Balance.

Les changements de direction d'une planète (stations) sont indiquées par des lettres majuscules : **D** (reprise du mouvement Direct) et **R** (début du mouvement Rétrograde), tandis que les simples entrées en signes et maisons, que ce soit en mouvement direct ou rétrograde, sont indiquées avec des **d** et **r** minuscules.

#### Vous pouvez voir d'autres exemples de présentation à la rubrique **[Méthodes d'affichage](#page-522-0)**.

La fonction "Aspectarian des Transits / Natal" utilise un nouvel algorithme de calcul (identique à celui utilisé pour l'aspectarian des éphémérides papier). Elle permet des recherches pour toutes les planètes et plusieurs points particuliers de 1 à plusieurs milliers de mois. Elle est idéale pour obtenir jour par jour tous les aspects formés entre les planètes en transit choisies et celles du thème natal. Par rapport à la fonction "Dates de transits" (voir **[Recherche des dates de Transit](#page-127-0)**), elle permet également des recherches avec les Noeuds et la Lune noire, ainsi que les aspects en déclinaison. Vous pouvez aussi effectuer des recherches d'amas, de zones rétrogrades, etc. Elle est cependant plus lente que l'autre fonction.

### **Ligne d'option "Thème Converse" :**

Cette ligne de choix, située en bas de la fenêtre, vous permet, lorsqu'elle est cochée, d'effectuer la recherche de dates en mode converse (dates régressées), c'est-à-dire avec un déplacement des planètes à reculons dans le temps (sens horaire des signes du zodiaque).

#### **Utile à savoir :**

Si vous cliquez avec le bouton *droit* de la souris dans le tableau de données, un menu déroulant vous permet d'envoyer les données vers l'imprimante ou par email, de les copier sous différents formats, de les transférer dans d'autres logiciels, etc. Pour plus d'informations, voyez la section "1 - Tableaux de données" de la rubrique **[Menu contextuel](#page-447-0)**.

Si vous cliquez avec le bouton *droit* de la souris sur une des dates affichées dans le tableau de résultats, le menu déroulant vous proposera une fonction de rectification de l'Ascendant. Pour plus de renseignements, voyez la rubrique **[Rectification : Passage Asc/MC](#page-447-0)**, au paragraphe "1 - Tableaux de données".

Si vous faites un double-clic sur une date affichée dans la colonne "Date" du tableau, le programme vous affichera automatiquement le thème correspondant à cette date et heure. D'autre part, si vous avez choisi la méthode d'affichage "En liste (deux dates)", le déplacement de la planète sera affiché sur le cercle extérieur.

Si vous cliquez en haut à droite sur le logo d'Auréas, le tableau de données s'affichera alternativement avec les symboles Aureas11, les symboles AureasA ou en mode texte, et ainsi de suite. Un clic droit de souris sur ce même logo vous propose un choix direct. Pour plus d'informations, voyez la rubrique **[Logo Auréas](#page-455-0)**.

Enfin, vous pouvez classer les données du tableau comme vous le souhaitez : en cliquant une seule fois sur le titre de la colonne, les informations seront triées par rapport à cette colonne.

Si vous cliquez dans une des cellules du tableau, une petite ligne d'information peut vous donner plus d'informations sur son contenu. Par ailleurs, si d'autres cellules du tableau contiennent le même contenu, elles seront toutes mises en surbrillance.

#### **Amas planétaires :**

Le programme vous permet de faire des recherches d'amas planétaires (stellium) pour trois, quatre ou cinq planètes. Voyez un exemple complet à la rubrique **[Aspects à prendre en compte](#page-517-0)**.

Vous pouvez reprendre l'exemple donné dans cette rubrique, mais en utilisant la fonction *Aspectarian Transits/Natal* avec un thème natal ayant au moins une planète dans le signe du Taureau. Vous aurez alors l'indication des amas conjoints à cette planète natale. Il n'est pas nécessaire de cocher l'aspect 0° dans le tableau, car les recherches d'amas sur les planètes natales ne fonctionnent qu'en conjonction.

### **Latitude 0, Distances, Zone Rétrograde, Déclinaison 0 - 23°27 - Max :**

Pour plus d'informations sur ces choix, voyez des exemples à la rubrique **[Afficher passages sur](#page-513-0)**. Nous vous rappelons que ces choix, même s'ils se trouvent dans la fonction *Aspectarian Transits/Natal,* n'ont pas de lien avec le Thème Natal : ils donnent des informations concernant les planètes en transit uniquement.

### **[\(Menu Transits\)](#page-114-0)**

*Created with the Personal Edition of HelpNDoc: [Produce electronic books easily](https://www.helpndoc.com/create-epub-ebooks)*

# <span id="page-133-0"></span>**Aspectarian des Transits / Transits (menu Transits)**

# **ASPECTARIAN DES TRANSITS / TRANSITS (menu Transits)**

#### **Affiche une liste chronologique des aspects entre les planètes choisies (en transit)**

Si vous souhaitez obtenir le cycle des aspects entre deux planètes en transit uniquement, nous vous conseillons de choisir plutôt la fonction **[Aspectarian des Cycles Tableau](#page-136-0)**, qui affiche un tableau plus visuel.

Introduire les données de naissance et celles du thème de Niveau 2 (date de début des transits) : voir **[Introduction des données des thèmes](#page-71-0)**.

*L'Aspectarian des Transits / Transits est accessible :*

> Par le menu des Transits, tapez sur **Alt+T** et déplacez-vous verticalement dans le menu à l'aide des flèches haut et bas (ou bien utilisez la souris).

La date de début d'affichage est celle qui a été introduite dans le Thème de Niveau 2. Vous pouvez aussi l'introduire directement en cliquant dans la zone de saisie *Date de début des recherches* située en haut de la fenêtre de choix. Si vous modifiez cette date, notez que l'heure du Thème de Niveau 2 sera automatiquement modifiée par le programme pour effectuer la recherche.

La date de fin est calculée automatiquement en rajoutant à la date du thème de Niveau 2 initiale le nombre de mois indiqué dans le tableau des choix .

### **Options du tableau de recherche :**

Pour plus de renseignements sur le paramétrage du tableau de recherche de dates (sélection des planètes, durée, aspects, présentation des résultats, etc.), voyez la rubrique **[Options Recherches de dates](#page-510-0)**.

Voyez aussi **[Caractéristiques des recherches de dates](#page-53-1)** .

Concernant les divers symboles pouvant apparaître dans le tableau de résultats, voyez les rubriques **[Symboles](#page-525-0) [astrologiques](#page-525-0)** et **[En savoir plus sur les aspects](#page-575-0)**.

### **Présentation des résultats**

Le tableau de recherche de dates vous affichera plusieurs colonnes, correspondant dans l'ordre à :

Planètes transitante n°1 -- Position de la planète transitante n°1 -- Aspect -- Planète transitante n°2 -- Position de la planète transitante n°2 -- Date et heure de l'aspect

Prenons un exemple précis pour vous présenter l'affichage des résultats :

Introduire dans le tableau THEME NIVEAU 2 de la saisie des données la date du 1er janvier 2000. Sélectionner ensuite l'option *Aspectarian des Transits / Transits* et indiquer dans le tableau des choix : durée 300 mois (25 ans), aspects 0°, 90° et 180° et sélectionner uniquement Jupiter et Saturne.

Vous obtiendrez une liste indiquant les aspects formés entre Jupiter et Saturne pour les années à venir. Par exemple, en l'an 2000, vous avez une conjonction le 28 mai à 16h04, un carré croissant le 17 décembre 2005, suivi d'autres carrés du fait de la rétrogradation de la planète (17/12/2005 : carré direct, 22/06/2006 : carré rétrograde, 25/10/2006 : carré direct). Le nouveau cycle (conjonction) Jupiter-Saturne débutera le 21 décembre 2020 à 18h20. Notez que les heures et dates affichées ne sont pas toujours exactes à la minute près (excepté pour les années -3000 à +3000 avec ASTRO-PC). Vous pouvez avoir des différences si vous comparez avec des éphémérides.

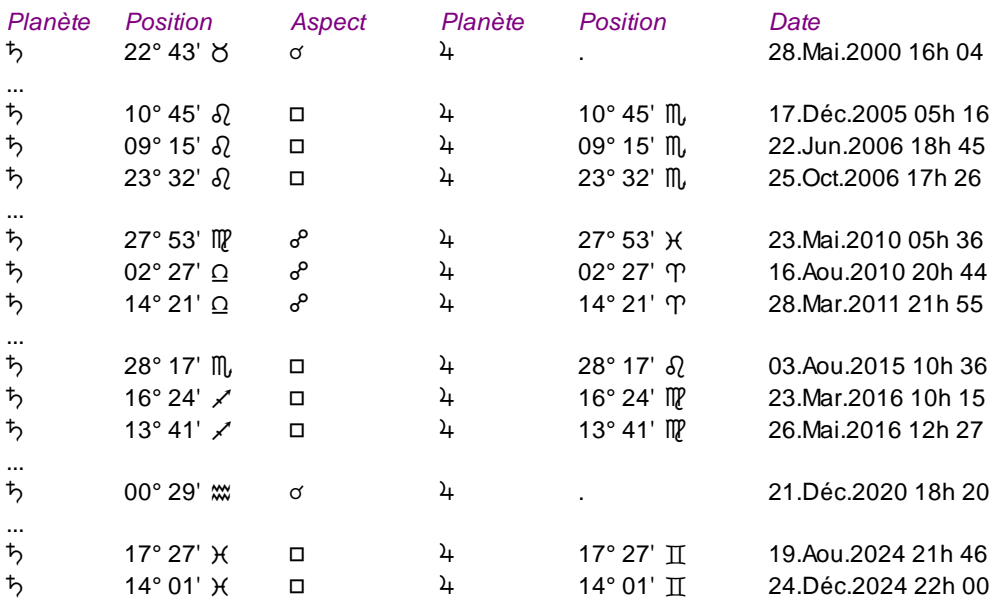

Si vous demandez les cycles de plusieurs planètes, la liste sera affichée ligne par ligne chronologiquement.

Voyez également ce même exemple à la fonction **[Aspectarian des Cycles \(Tableau\)](#page-136-0)** pour voir la différence entre ces deux fonctions.

Vous pouvez voir d'autres exemples de présentation à la rubrique **[Méthodes d'affichage](#page-522-0)**.

Pour connaître les heures des levers et couchers des planètes, voir la fonction **[Lever et coucher des planètes](#page-138-0)**.

#### **Ligne d'option "Thème Converse" :**

Cette ligne de choix, située en bas de la fenêtre, vous permet, lorsqu'elle est cochée, d'effectuer la recherche de dates en mode converse (dates régressées), c'est-à-dire avec un déplacement des planètes à reculons dans le temps (sens horaire des signes du zodiaque).

#### **Utile à savoir :**

Si vous cliquez avec le bouton *droit* de la souris dans le tableau de données, un menu déroulant vous permet d'envoyer les données vers l'imprimante ou par email, de les copier sous différents formats, de les transférer dans d'autres logiciels, etc. Pour plus d'informations, voyez la section "1 - Tableaux de données" de la rubrique **[Menu contextuel](#page-447-0)**.

Si vous faites un double-clic sur une date affichée dans la colonne "Date" du tableau, le programme vous affichera automatiquement le thème correspondant à cette date et heure. D'autre part, si vous avez choisi la méthode d'affichage "En liste (deux dates)", le déplacement de la planète sera éventuellement affiché sur le cercle extérieur.

Si vous cliquez en haut à droite sur le logo d'Auréas, le tableau de données s'affichera alternativement avec les symboles Aureas11, les symboles AureasA ou en mode texte, et ainsi de suite. Un clic droit de souris sur ce même logo vous propose un choix direct. Pour plus d'informations, voyez la rubrique **[Logo Auréas](#page-455-0)**.

Enfin, vous pouvez classer les données du tableau comme vous le souhaitez : en cliquant une seule fois sur le titre de la colonne, les informations seront triées par rapport à cette colonne.

Si vous cliquez dans une des cellules du tableau, une petite ligne d'information peut vous donner plus d'informations sur son contenu. Par ailleurs, si d'autres cellules du tableau contiennent le même contenu, elles seront toutes mises en surbrillance.

#### **Amas planétaires :**

Le programme vous permet de faire des recherches d'amas planétaires (stellium) pour trois, quatre ou cinq planètes. Voyez un exemple complet à la rubrique **[Aspects à prendre en compte](#page-517-0)**.

**Latitude 0, Distances, Zone Rétrograde, Déclinaison 0 - 23°27 - Max, Lune en maisons lunaires, etc. :** Pour plus d'informations sur ces choix, voyez des exemples à la rubrique **[Afficher passages sur](#page-513-0)**.

### **[\(Menu Transits\)](#page-114-0)**

*Created with the Personal Edition of HelpNDoc: [Free Qt Help documentation generator](https://www.helpndoc.com)*

# <span id="page-135-0"></span>**Aspectarian des Transits sur le Thème progressé (menu Transits)**

# **ASPECTARIAN DES TRANSITS / PROGRESSIONS (menu Transits)**

### **Affiche une liste chronologique des aspects entre les planètes en transit choisies et les planètes progressées (pour la même date)**

Cette fonction vous permettra de savoir quand des planètes en transit forment des aspects aux planètes progressées. Cela vous permettra par exemple de savoir quand Mars en transits est passé sur l'Ascendant progressé, etc. Les calculs se font uniquement par rapport au lieu de naissance.

Introduire les données de naissance et celles du thème de Niveau 2 (date de début des transits) : voir **[Introduction des données des thèmes](#page-71-0)**.

#### *L'Aspectarian des transits / progressions est accessible :*

> Par le menu des Transits, tapez sur **Alt+T** et déplacez-vous verticalement dans le menu à l'aide des flèches haut et bas (ou bien utilisez la souris).

La date de début d'affichage est celle qui a été introduite dans le Thème de Niveau 2. Vous pouvez aussi l'introduire directement en cliquant dans la zone de saisie *Date de début des recherches* située en haut de la fenêtre de choix. Si vous modifiez cette date, notez que l'heure du Thème de Niveau 2 sera automatiquement modifiée par le programme pour effectuer la recherche.

La date de fin est calculée automatiquement en rajoutant à la date du thème de Niveau 2 initiale le nombre de mois indiqué dans le tableau des choix.

#### **Options du tableau de recherche :**

Pour plus de renseignements sur le paramétrage du tableau de recherche de dates (sélection des planètes, durée, aspects, présentation des résultats, etc.), voyez la rubrique **[Options Recherches de dates](#page-510-0)**.

### Voyez aussi **[Caractéristiques des recherches de dates](#page-53-1)** .

Concernant les divers symboles pouvant apparaître dans le tableau de résultats, voyez les rubriques **[Symboles](#page-525-0) [astrologiques](#page-525-0)** et **[En savoir plus sur les aspects](#page-575-0)**.

Notez que, pour cette fonction, le nombre maximum de planètes et points que vous pouvez sélectionner dans le cadre "Planètes" est limité à 29 éléments.

### **Présentation des résultats**

Le tableau de recherche de dates vous affichera plusieurs colonnes, correspondant dans l'ordre à :

Planète transitante -- Position de la planète transitante -- Aspect -- Planète progressée -- Position de la planète progressée -- Date et heure de l'aspect (et âge de la personne, si demandé)

*Planète Position Aspect Planète Position Date*

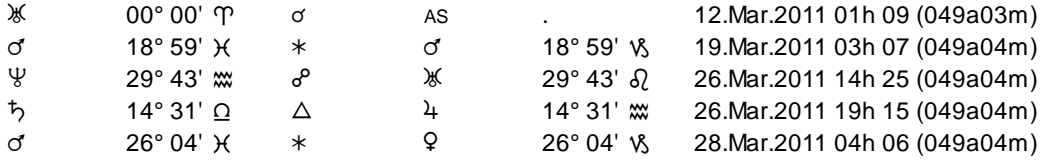

Dans l'exemple ci-dessus, nous pouvons lire à la première ligne que Uranus en transits (situé à 0° du Bélier) a formé une conjonction à l'Ascendant progressé (situé au même endroit) le 12 mars 2011 à 01h07, c'est-à-dire pour le natif à l'âge de 49 ans et 3 mois.

A la date du 19 mars, c'est Mars en transits qui a formé un sextile à Mars progressé pour la même date. Etc.

#### **Utile à savoir :**

Si vous cliquez avec le bouton *droit* de la souris dans le tableau de données, un menu déroulant vous permet d'envoyer les données vers l'imprimante ou par email, de les copier sous différents formats, de les transférer dans d'autres logiciels, etc. Pour plus d'informations, voyez la section "1 - Tableaux de données" de la rubrique **[Menu contextuel](#page-447-0)**.

Si vous faites un double-clic sur une date affichée dans la colonne "Date" du tableau, le programme vous affichera automatiquement le thème correspondant à cette date et heure. Sur 3 niveaux, vous aurez le Thème natal à l'intérieur, le Thème de transits au milieu, et enfin le Thème progressé à l'extérieur.

Si vous cliquez en haut à droite sur le logo d'Auréas, le tableau de données s'affichera alternativement avec les symboles Aureas11, les symboles AureasA ou en mode texte, et ainsi de suite. Un clic droit de souris sur ce même logo vous propose un choix direct. Pour plus d'informations, voyez la rubrique **[Logo Auréas](#page-455-0)**.

Enfin, vous pouvez classer les données du tableau comme vous le souhaitez : en cliquant une seule fois sur le titre de la colonne, les informations seront triées par rapport à cette colonne.

Si vous cliquez dans une des cellules du tableau, une petite ligne d'information peut vous donner plus d'informations sur son contenu. Par ailleurs, si d'autres cellules du tableau contiennent le même contenu, elles seront toutes mises en surbrillance.

#### **[\(Menu Transits\)](#page-114-0)**

*Created with the Personal Edition of HelpNDoc: [Generate EPub eBooks with ease](https://www.helpndoc.com/create-epub-ebooks)*

# <span id="page-136-0"></span>**Aspectarian des Cycles entre deux planètes (menu Transits)**

# **ASPECTARIAN DES CYCLES ENTRE 2 PLANÈTES (Transits)**

#### **Affiche un tableau chronologique des aspects entre deux planètes (en transit)**

Par rapport à la fonction **[Aspectarian des Transits / Transits](#page-133-0)**, cette commande affiche les aspects sous forme de tableau plus visuel, mais pour deux planètes uniquement.

Introduire les données de naissance et celles du thème de Niveau 2 (date de début des transits) : voir **[Introduction des données des thèmes](#page-71-0)**.

*L'Aspectarian des cycles entre deux planètes est accessible :*

- > Par le menu des Transits, tapez sur **Alt+T** et déplacez-vous verticalement dans le menu à l'aide des flèches haut et bas (ou bien utilisez la souris).
- Voir **[Caractéristiques des recherches](#page-53-1)** pour obtenir plus de renseignements sur le paramétrage du tableau de recherches de dates.

### **Date début :**

La date de début d'affichage est celle qui a été introduite dans le Thème de Niveau 2. Vous pouvez aussi l'introduire directement en cliquant dans la zone de saisie *Date de début des recherches* située en haut de la fenêtre de choix. Si vous modifiez cette date, notez que l'heure du Thème de Niveau 2 sera automatiquement modifiée par le programme pour effectuer la recherche.

La date de fin est calculée automatiquement en rajoutant à la date du thème de Niveau 2 initiale le nombre de mois indiqué dans le tableau des choix (option Durée en mois).

#### **Sélection des planètes :**

La liste de gauche du tableau de choix, intitulée "Sélectionnez les deux planètes", vous permet de choisir quelles planètes vous souhaitez pour la recherche de cycle. Vous avez également la possibilité de sélectionner certains astéroïdes. Cliquez simplement sur les lignes désirées.

### **Durée en mois :**

Indiquez ici la durée en mois de la recherche. Cette durée dépend bien sûr aussi des cycles planétaires recherchés. Si vous désirez par exemple connaître un cycle de lunaison complet, 1 mois sera suffisant. Si par contre vous voulez obtenir le cycle complet entre Jupiter et Saturne, il faudra compter 25 ans environ, soit 300 mois approximativement.

**Attention** : plus la durée en nombre de mois sera élevée, plus le calcul sera long. Il y a parfois des problèmes de rafraîchissement de la fenêtre qui signale la progression des calculs, ce qui fait que vous pouvez avoir l'impression que plus rien ne se passe et que le programme est bloqué. Dans ce cas, patientez jusqu'à ce que la fenêtre des résultats s'affiche : même si vous ne constatez plus de progression, les calculs sont bien en train d'être effectués.

#### **Aspects :**

Ce tableau, identique à celui des Recherches de dates, vous permet de choisir les aspects que vous souhaitez pour votre recherche. Si par exemple vous cliquez sur la ligne "0° (Conjonction)" et que vous sélectionnez Lune et Soleil, vous aurez les Nouvelles Lunes pour la durée de recherche souhaitée.

#### **Ajouter positions :**

Lorsqu'elle est activée, cette ligne d'option vous indiquera, en plus des dates d'aspects, la position de la première planète.

#### *Exemple :*

Sélectionner l'option *Aspectarian Cycles 2 Planètes* et indiquer dans le tableau des choix : début 01.01.2000, durée 200 mois, aspects 0°, 90° et 180°, et sélectionner Jupiter et Saturne.

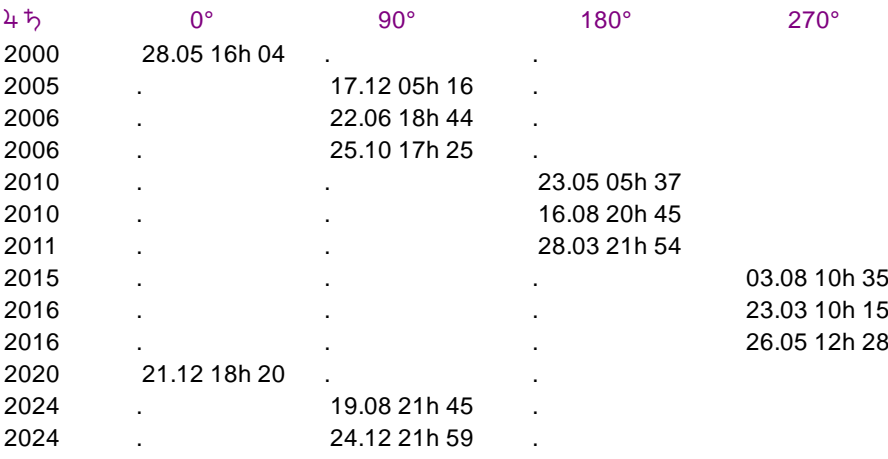

Vous obtiendrez un tableau indiquant les aspects formés entre Jupiter et Saturne pour les années à venir. Par exemple, en l'an 2000, il y a eu une conjonction le 28 mai, un carré croissant le 17 décembre 2005, suivi d'autres du fait de la rétrogradation de la planète (17/12/2005 : carré direct, 22/06/2006 : carré rétrograde, 25/10/2006 : carré direct). Le nouveau cycle Jupiter-Saturne (conjonction) aura lieu le 21 décembre 2020. Notez que les dates affichées ne sont pas toujours exactes au jour près selon le programme que vous utilisez et la période de recherche. Vous pouvez avoir des différences si vous comparez avec des éphémérides (excepté avec Astro-PC). Si vous désirez les cycles de plusieurs planètes, utilisez la fonction **[Aspectarian des Transits / Transits](#page-133-0)**.

#### **Utile à savoir :**

Si vous cliquez avec le bouton *droit* de la souris dans le tableau de données, un menu déroulant vous permet d'envoyer les données vers l'imprimante ou par email, de les copier sous différents formats, de les transférer dans d'autres logiciels, etc. Pour plus d'informations, voyez la section "1 - Tableaux de données" de la rubrique **[Menu contextuel](#page-447-0)**.

Si vous cliquez en haut à droite sur le logo d'Auréas, le tableau de données s'affichera alternativement avec les symboles Aureas11, les symboles AureasA ou en mode texte, et ainsi de suite. Un clic droit de souris sur ce même logo vous propose un choix direct. Pour plus d'informations, voyez la rubrique **[Logo Auréas](#page-455-0)**.

#### **[\(Menu Transits\)](#page-114-0)**

*Created with the Personal Edition of HelpNDoc: [Full-featured EBook editor](https://www.helpndoc.com/create-epub-ebooks)*

# <span id="page-138-0"></span>**Lever et Coucher des planètes (menu Transits)**

# **LEVER ET COUCHER DES PLANETES (menu Transits)**

#### **Affiche les moments des levers et couchers des planètes**

Introduire les données de naissance et du thème de Niveau 2 : voir **[Introduction des données des thèmes](#page-71-0)**. Vous pouvez aussi cliquer sur le bouton "**Modifier les données**" de la fenêtre de paramétrage de la carte, puis introduire les informations nécessaires au calcul du thème.

*La fonction Levers et couchers des planètes est accessible :*

> Par le menu des Transits, tapez sur **Alt+T** et déplacez-vous verticalement dans le menu à l'aide des flèches haut et bas (ou bien utilisez la souris).

La date et le lieu pris en compte pour les calculs sont ceux du thème de Niveau 2.

Cette fonction donne le lever et le coucher astrologique des planètes, c'est-à-dire le moment et la position où le centre de la planète est au lever ou au coucher (lorsque cette planète coupe la ligne d'horizon) ou bien passe sur le méridien supérieur ou inférieur.

Un écran d'options du type "Aspectarian" apparaît, où il est possible de sélectionner les planètes, ainsi que déterminer la date de début des recherches.

Vous observerez des différences avec la définition astronomique, car le lever des astronomes se fait lorsque le bord du disque solaire apparaît ou disparaît à l'horizon. Des différences de quelques minutes en moins pour le lever et en plus pour le coucher (4 minutes pour le Soleil) par rapport aux éphémérides des astronomes sont donc normales, puisque la définition prise est différente (le logiciel astrologique utilise la position du centre de l'astre, et la latitude est prise en compte). Ainsi, à titre d'information, il existe par exemple plusieurs crépuscules : le crépuscule civil (Soleil à 6° au-dessous de l'horizon), le crépuscule nautique (Soleil à 12° au-dessous de l'horizon) et le crépuscule astronomique (Soleil à 18° au-dessous de l'horizon).

*Note :* la Lune Noire est calculée sans tenir compte de sa latitude.

Pour les aspects formés entre les planètes, voir la fonction **[Aspectarian des Transits / Transits](#page-133-0)**.

### **Utile à savoir :**

Si vous cliquez avec le bouton *droit* de la souris dans le tableau de données, un menu déroulant vous permet d'envoyer les données vers l'imprimante ou par email, de les copier sous différents formats, de les transférer dans d'autres logiciels, etc. Pour plus d'informations, voyez la section "1 - Tableaux de données" de la rubrique **[Menu contextuel](#page-447-0)**.

Si vous faites un double-clic sur une date affichée dans la colonne "Date" du tableau, le programme vous affichera automatiquement le thème correspondant à cette date et heure.

Si vous cliquez dans une des cellules du tableau, une petite ligne d'information peut vous donner plus d'informations sur son contenu. Par ailleurs, si d'autres cellules du tableau contiennent le même contenu, elles seront toutes mises en surbrillance.

Si vous cliquez en haut à droite sur le logo d'Auréas, le tableau de données s'affichera alternativement avec les symboles Aureas11, les symboles AureasA ou en mode texte, et ainsi de suite. Un clic droit de souris sur ce même logo vous propose un choix direct. Pour plus d'informations, voyez la rubrique **[Logo Auréas](#page-455-0)**.

# **[\(Menu Transits\)](#page-114-0)**

*Created with the Personal Edition of HelpNDoc: [Free CHM Help documentation generator](https://www.helpndoc.com)*

# <span id="page-139-0"></span>**Liste des Points sensibles (menu Transits)**

# **LISTE DES POINTS SENSIBLES (menu Transits)**

#### **Affiche la liste des points sensibles du thème affiché**

Introduire les données de naissance et éventuellement du thème de Niveau 2 : voir **[Introduction des données des](#page-71-0) [thèmes](#page-71-0)**.

*La fonction Liste des points sensibles est accessible :*

> Par le menu des Transits, tapez sur **Alt+T** et déplacez-vous verticalement dans le menu à l'aide des flèches haut et bas (ou bien utilisez la souris).

Les Points sensibles sont la liste de tous les points du zodiaque en aspect avec les planètes et points particuliers (Asc, MC...) du Thème Natal.

*Les différents choix d'affichage pour cette fonction sont :*

Points sensibles pour les Transits

Points sensibles pour les Directions Primaires

Points sensibles pour les Autres Directions

Dans l'onglet *Thème Natal,* sélectionnez tout d'abord les planètes du natal pour lesquelles vous voulez connaître les points sensibles.

Sélectionnez ensuite l'onglet adéquat en fonction du thème pour lequel vous souhaitez les points sensibles.

Par exemple, pour les Transits, cette fonction vous affichera tous les points de chaque signe formant des aspects avec les planètes du thème natal.

Cette liste dépend des options d'affichage indiquées dans le tableau d'options (voir **[Options Recherches de](#page-510-0) [dates](#page-510-0)**).

Par exemple, pour un thème du 1er janvier 1990 0h, vous obtiendrez la liste suivante pour le Bélier si vous sélectionnez les aspects 0°, 90° et180° du tableau *Transits* :

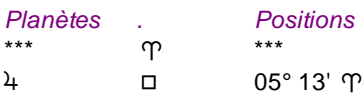

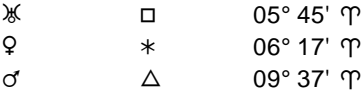

Jupiter étant à 5°13 du Cancer, toute planète passant en transit à 5°13 du Bélier sera donc en carré à Jupiter en Cancer, donc 5°13 Bélier est un point sensible. Même remarque pour Uranus à 5°45 du Capricorne, etc.

La liste des points sensibles peut être donnée avec ou sans orbe. Pour avoir la liste sans orbe, décocher le choix "avec orbes" dans l'onglet "Points du Natal", ou cocher le choix "Dates Exactes" si vous utilisez les onglets "Transits, "Dir. Primaires" ou "Directions" (voir options **[Orbe des aspects](#page-520-0)**).

Si vous désirez tenir compte d'un orbe, cochez le choix "avec orbes" dans l'onglet "Points du Natal", ou décochez le choix "Dates Exactes" si vous utilisez les onglets "Transits, "Dir. Primaires" ou "Directions, puis introduisez un pourcentage d'orbe en dessous. L'entrée en orbe (dans le sens des signes du zodiaque, aspect appliquant) est donnée par le symbole **+** tandis que le second orbe (aspect séparant) est indiqué par le symbole moins.

### Voir à ce sujet **[En savoir plus sur les aspects](#page-575-0)**.

Si vous cliquez en haut à droite sur le logo d'Auréas, le tableau de données s'affichera alternativement avec les symboles Aureas11, les symboles AureasA ou en mode texte, et ainsi de suite. Un clic droit de souris sur ce même logo vous propose un choix direct. Pour plus d'informations, voyez la rubrique **[Logo Auréas](#page-455-0)**.

### **[\(Menu Transits\)](#page-114-0)**

*Created with the Personal Edition of HelpNDoc: [Easy to use tool to create HTML Help files and Help web sites](https://www.helpndoc.com/help-authoring-tool)*

# <span id="page-140-0"></span>**Astro-Hebdo (menu Transits)**

# **ASTRO-HEBDO (menu Transits)**

# **Affiche à l'écran les transits hebdomadaires de la Lune**

Cette fonction, idée de Michel Morin (avec son aimable autorisation pour l'ajout dans nos logiciels), a longtemps été utilisée dans les agendas astrologiques Quo Vadis jusqu'en 2000. Elle permet de visualiser, autour du Thème Natal, les positions de la Lune en transit pour les 7 jours suivant la date du thème de Niveau 2.

Introduire les données de naissance et les données du deuxième thème (date de transits) : voir **[Introduction des](#page-71-0) [données des thèmes](#page-71-0)**.

Vous pouvez aussi cliquer sur le bouton "**Modifier les données**" de la fenêtre "Paramètres de la carte", puis introduire les informations nécessaires au calcul du thème.

#### *Le Thème Astro-Hebdo est accessible :*

> Par le menu des Transits, tapez sur **Alt+T** et déplacez-vous verticalement dans le menu à l'aide des flèches haut et bas (ou bien utilisez la souris).

Voir **[Caractéristiques d'affichage](#page-52-0)** pour les caractéristiques d'affichage des thèmes.

### **Présentation de la carte :**

Pour plus d'explications sur le tableau de choix "Paramètres de la Carte : ..." qui s'affiche après avoir sélectionné cette fonction, voir : **[Présentation des Cartes du Ciel](#page-65-0)**. Voyez cette même rubrique pour savoir comment agrandir (zoomer) le ou les thèmes affichés dans la fenêtre graphique.

Notez que vous pouvez visualiser directement sur l'écran les aspects Lune par Lune en cliquant simplement sur le symbole désiré. Si vous cliquez sur le premier symbole de la Lune, vous verrez se dessiner les aspects formés avec le Thème Natal.

Si vous positionnez le pointeur de la souris sur un des symboles lunaires, vous aurez une ligne d'information vous indiquant sa position.

### **Utile à savoir :**

Si vous cliquez sur une planète, signe, maison ou symbole d'aspect avec le bouton *droit* de la souris, vous verrez apparaître un menu supplémentaire vous permettant d'effectuer différentes actions. Voyez à ce sujet le **[Menu](#page-447-0) [contextuel](#page-447-0)**.

De même, si vous cliquez avec le bouton *droit* de la souris sur une zone vide de la carte, un autre menu contextuel vous permet d'afficher des données complémentaires autour du thème, agrandir la carte, l'imprimer, etc.

# **[\(Menu Transits\)](#page-114-0)**

*Created with the Personal Edition of HelpNDoc: [Free help authoring tool](https://www.helpndoc.com/help-authoring-tool)*

# <span id="page-141-0"></span>**Rectification par les Transits (menu Transits)**

# **RECTIFICATION PAR LES TRANSITS (menu Transits)**

#### **Outil d'aide pour rectifier l'heure de naissance en fonction des transits**

Cette fonction, complémentaire à la Trutine d'Hermès, peut vous aider à déterminer plus précisément l'heure de naissance d'un thème natal en se basant sur les dates de certains événements vécus par la personne. Elle n'utilise que l'Ascendant et le Milieu du Ciel, et la recherche ne porte que sur 24 heures environ (12h avant la date de naissance à 12h après cette date).

Cette méthode part du postulat suivant : lors d'un événement marquant de l'existence, on suppose que la planète liée à la nature de cet événement (nommée le "significateur") formait un aspect à l'Ascendant ou au Milieu du Ciel du thème natal. En fonction de la position de la planète concernée au moment de l'événement, la fonction calcule à quels endroits pouvaient se trouver l'Asc ou le MC de naissance pour former un aspect exact.

Introduire les données de naissance : voir **[Introduction des données des thèmes](#page-71-0)**.

#### *Le Rectification par les transits est accessible :*

> Par le menu des Transits, tapez sur **Alt+T** et déplacez-vous verticalement dans le menu à l'aide des flèches haut et bas (ou bien utilisez la souris).

#### **Options du tableau de recherche :**

Dans le tableau de paramétrage de la recherche, cliquez tout d'abord sur la **planète** qui est liée à la nature de l'événement vécu par la personne (mariage, naissance, décès, promotion professionnelle, etc.). Cette planète est ce que l'on appelle le significateur de l'événement. Ce pourra être par exemple Jupiter pour une promotion, le maître de la Maison VII pour la date d'un mariage ou d'une union, le maître de la maison V pour une rencontre amoureuse, Uranus pour un "imprévu", etc.

Dans le cadre **Aspects**, cochez les aspects que vous souhaitez prendre en compte dans la recherche.

Enfin, dans la zone "**Date d'événement**", c'est là qu'il va falloir indiquer la (ou les) dates du (ou des) événement(s) qui ont marqué la personne, sous la forme "jour.mois.année" (selon le paramétrage de votre version de Windows). Il est possible d'indiquer jusqu'à 10 dates d'événements pour effectuer des recoupements. Si vous désirez introduire une heure précise pour un événement, introduisez-la par exemple comme suit :

#### 12.01.2011 13h35m43s

Donc ajoutez un espace après la date, puis indiquez l'heure suivie de la lettre "**h**", les minutes suivies de la lettre "**m**", et éventuellement les secondes suivies de la lettre "**s**".

Concernant les divers symboles pouvant apparaître dans le tableau de résultats, voyez les rubriques **[Symboles](#page-525-0) [astrologiques](#page-525-0)** et **[En savoir plus sur les aspects](#page-575-0)**.

Notez que cette fonction d'aide à la rectification est également disponible depuis les fonctions de recherches de dates ou d'aspectarian des transits sur le thème natal. Voyez la rubrique **[Rectification : Passage Asc/MC](#page-447-0)**, au paragraphe "1 - Tableaux de données" pour plus de précisions.

### **Présentation des résultats**

Le tableau de recherche de dates vous affichera plusieurs colonnes, correspondant dans l'ordre à :

Angle (Asc ou MC) -- Position de l'angle -- Aspect -- Date de l'événement -- Position de la planète recherchée à la date de l'événement -- Date où un aspect a été formé le jour de naissance

Prenons un exemple précis pour vous présenter l'affichage des résultats :

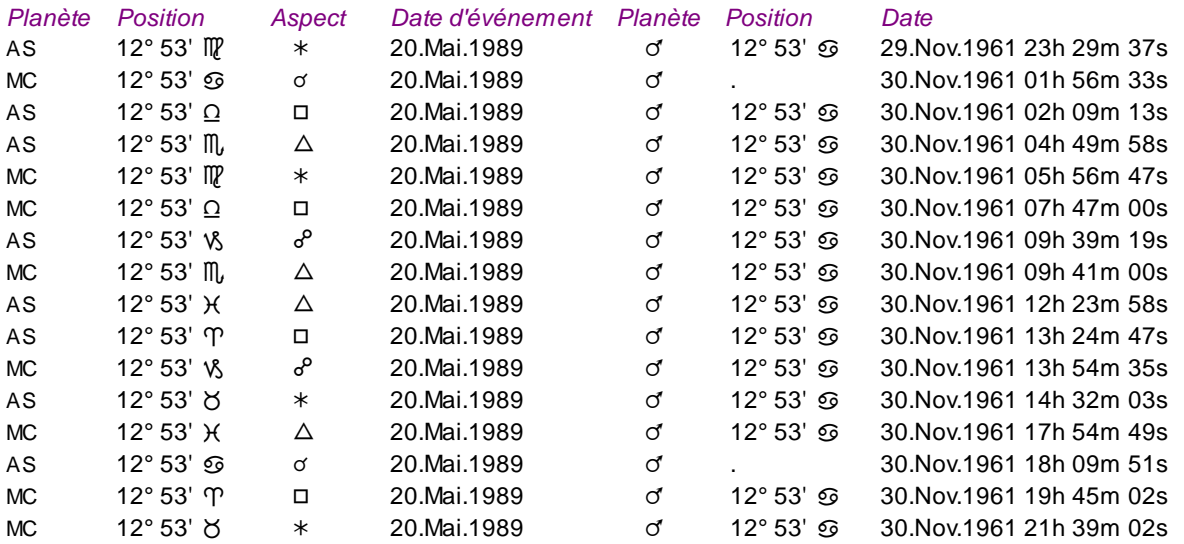

Ci-dessus, la date d'événement a eu lieu le 20 mai 1989, et il concernait la planète Mars, située le 20 mai à 12°53 du Cancer. Le tableau de date affichera, pour le jour de naissance, les heures où des aspects ont été formés entre l'Asc et le MC avec la position du Mars de l'événement. Les heures indiquées sont en Temps Universel.

#### **Utile à savoir :**

Si vous cliquez avec le bouton *droit* de la souris dans le tableau de données, un menu déroulant vous permet d'envoyer les données vers l'imprimante ou par email, de les copier sous différents formats, de les transférer dans d'autres logiciels, etc. Pour plus d'informations, voyez la section "1 - Tableaux de données" de la rubrique **[Menu contextuel](#page-447-0)**.

Si vous faites un double-clic sur une date affichée dans la colonne "Date" du tableau, le programme vous affichera automatiquement le thème correspondant à cette date et heure.

Enfin, vous pouvez classer les données du tableau comme vous le souhaitez : en cliquant une seule fois sur le titre de la colonne, les informations seront triées par rapport à cette colonne.

Si vous cliquez dans une des cellules du tableau, une petite ligne d'information peut vous donner plus d'informations sur son contenu. Par ailleurs, si d'autres cellules du tableau contiennent le même contenu, elles seront toutes mises en surbrillance.

# **[\(Menu Transits\)](#page-114-0)**

*Created with the Personal Edition of HelpNDoc: [Easily create Web Help sites](https://www.helpndoc.com/feature-tour)*

# <span id="page-142-0"></span>**Thème de Transits héliocentriques (menu Transits)**

# **THEME DE TRANSITS HELIOCENTRIQUE (menu Transits)**

#### **Affiche à l'écran le thème de Transits (deuxième thème introduit) en héliocentrique**

Cette fonction permet d'obtenir le thème de transits héliocentrique pour la date du thème de Niveau 2 et de faire des comparaisons avec le thème Natal héliocentrique.

Introduire les données de naissance et les données du deuxième thème (date et lieu de transits) : voir **[Introduction des données des thèmes](#page-71-0)**.

Vous pouvez aussi cliquer sur le bouton "**Modifier les données**" de la fenêtre "Paramètres de la carte", puis introduire les informations nécessaires au calcul du thème.

*Le Thème de Transits héliocentrique est accessible :*

> Par le menu des Transits, tapez sur **Alt+T** et déplacez-vous verticalement dans le menu à l'aide des flèches haut et bas (ou bien utilisez la souris).

#### **Présentation de la carte :**

Pour plus d'explications sur le tableau de choix "Paramètres de la Carte : ..." qui s'affiche après avoir sélectionné cette fonction, voir : **[Présentation des Cartes du Ciel](#page-65-0)**. Voyez cette même rubrique pour savoir comment agrandir (zoomer) le ou les thèmes affichés dans la fenêtre graphique.

Notez que la présentation de la carte peut être temporairement affichée avec d'autres symboles astrologiques, voire avec un autre style de dessin zodiacal. Pour plus d'informations, voyez la rubrique **[logo Auréas](#page-455-0)**.

Si vous souhaitez également afficher (ou pas) la position de la Lune, qui peut être légèrement différente de celle de la Terre, voyez la rubrique suivante : **[Ajouter la Lune sur les thèmes Hélio](#page-549-0)**.

Voir **[Caractéristiques d'affichage](#page-52-0)** pour les caractéristiques d'affichage des thèmes.

#### **Afficher les aspects entre :**

Lorsque vous sélectionnez cette fonction, le tableau intermédiaire de choix vous demande quels aspects vous souhaitez afficher au centre de la carte. Vous avez le choix entre les aspects du Thème Natal hélio, les aspects de comparaison entre le Thème Natal hélio et le Thème de Transits hélio, ou les aspects du Thème de Transits hélio uniquement.

Notez que vous pouvez visualiser directement sur l'écran les aspects planète par planète en cliquant simplement sur le symbole de la planète désirée.

Par ailleurs, si vous êtes en affichage superposé et que vous maintenez la touche Majuscule appuyée en même temps que vous cliquez sur le symbole planétaire, vous obtiendrez alternativement :

- Si vous cliquez sur une planète du Thème Natal : les aspects de la planète avec les autres planètes natales (premier clic) puis avec les planètes du Thème de Transits (deuxième clic),

- Si vous cliquez sur une planète du Thème de Transits: les aspects de la planète de transit avec les autres planètes de transit (premier clic) puis avec les planètes du Thème Natal (deuxième clic).

(Ne cliquez pas trop vite, sinon le programme supposera que vous souhaitez agrandir la carte).

### **Afficher le déplacement des planètes :**

Avec *Astro-PC,* la fonction de Transits vous permet de visualiser, autour de la carte, le trajet de déplacement des planètes désirées. Pour cela, activez (cochez) le choix "Afficher le déplacement des planètes", puis introduisez en dessous le nombre de jours pour lequel vous voulez visualiser ce déplacement.

Dans le cadre "Planètes", cochez les planètes que vous désirez prendre en compte.

Si vous introduisez par exemple 7 pour le nombre de jours et cochez la Lune, vous pourrez voir autour du thème le trajet de la Lune pendant la semaine suivant le jour des transits.

Ce choix n'est pas disponible pour les affichages "Juxtaposé sur 2 fenêtres", "3 niveaux" et "Triple Roue".

### **Faire évoluer le thème :**

Après affichage du Thème de transits, vous pouvez faire évoluer les planètes dans le temps en utilisant les petits
boutons suivants de la palette d'outils (disponibles dans l'onglet *Temps* de la palette n°1, ou dans le groupe *Affichage dynamique* de la palette n°2 ) :

- **A** : avance le thème d'une année à chaque clic sur le bouton
- **M** : avance le thème d'un mois à chaque clic
- **J** : avance le thème d'un jour
- **h** : avance le thème d'une heure
- **m** : avance le thème d'une minute (disponible dans la palette n°2 uniquement)

Pour reculer dans le temps, vous pouvez utiliser ces mêmes boutons, mais en cliquant dessus avec le bouton *droit* de la souris.

#### **Utile à savoir :**

Notez que vous pouvez visualiser directement sur l'écran les aspects planète par planète en cliquant simplement sur le symbole de la planète désirée.

Si vous cliquez sur une planète, signe, ou symbole d'aspect avec le bouton *droit* de la souris, vous verrez apparaître un menu supplémentaire vous permettant d'effectuer différentes actions. Voyez à ce sujet le **[Menu](#page-447-0) [contextuel](#page-447-0)**.

De même, si vous cliquez avec le bouton *droit* de la souris sur une zone vide de la carte, un autre menu contextuel vous permet d'afficher des données complémentaires autour du thème, agrandir la carte, l'imprimer, etc.

Selon le programme que vous utilisez, la fonction "cliquer-déplacer", qui permet de déplacer une planète sur une autre pour obtenir ainsi des dates de transits, est active pour ce thème. Pour plus de précisions, consultez la rubrique **[Cliquer-déplacer](#page-72-0)**. Vous pouvez également déplacer une planète sur le symbole de la rosace en bas à droite du thème. Pour plus d'informations, voyez la rubrique **[Rosace](#page-533-0)**.

# **[\(Menu Transits\)](#page-114-0)**

*Created with the Personal Edition of HelpNDoc: [Easily create iPhone documentation](https://www.helpndoc.com/feature-tour/iphone-website-generation)*

# **Cycles Graphiques héliocentriques (menu Transits)**

# **CYCLES GRAPHIQUES HELIOCENTRIQUES (menu Transits)**

## **Permet de visualiser sous forme graphique l'évolution héliocentrique des planètes dans les signes**

Introduire les données de naissance et celles du thème de Niveau 2 (date de début des cycles) : voir **[Introduction](#page-71-0) [des données des thèmes](#page-71-0)**.

*La fonction Cycles graphiques héliocentriques est accessible :*

> Par le menu des Transits, tapez sur **Alt+T** et déplacez-vous verticalement dans le menu à l'aide des flèches haut et bas (ou bien utilisez la souris).

La date de début d'affichage est celle qui a été introduite dans le Thème de Niveau 2. Vous pouvez aussi l'introduire directement en cliquant dans la zone de saisie *Date de début des recherches* située en haut de la fenêtre de choix.

La date de fin de recherche est calculée automatiquement en rajoutant à la date du thème de Niveau 2 initiale le nombre de mois (ou jours) indiqué dans le tableau des cycles graphiques (Durée).

Le bouton "Annuler" qui s'affiche vous permet, si vous le désirez, d'annuler la fonction avant sa fin normale.

## **Options du tableau de recherche :**

Pour plus de renseignements sur le paramétrage du tableau des cycles (sélection des planètes, durée, aspects, présentation des résultats, etc.), voyez la rubrique **[Options Recherches de dates](#page-510-0)**.

## Voyez aussi **[Caractéristiques des recherches de dates](#page-53-0)** .

Concernant les symboles astrologiques que vous pouvez trouver dans le tableau, voyez la rubrique **[Symboles](#page-525-0) [astrologiques](#page-525-0)**.

## **Cycles en Longitude :**

En haut à gauche de la fenêtre, la ligne de choix suivante :

#### **(.) En Longitude**

est automatiquement cochée, car les cycles héliocentriques ne peuvent être obtenus qu'en longitude.

#### **Durée en mois :**

En haut à droite de la fenêtre de paramétrage, indiquez le nombre de mois pour lesquels vous souhaitez visualiser les transits héliocentriques.

#### **Démarrer en début de période :**

Cette ligne d'option du tableau de paramétrage permet simplement de débuter les recherches à partir du début du mois. Si par exemple la date de début des recherches indiquée est le 15/12/2017 et que vous cochez cette ligne, le logiciel démarrera à partir du 1er décembre au lieu du 15.

#### **Exemple :**

Sélectionnez la fonction *Cycles Graphiques héliocentriques* et indiquez dans le tableau des choix : date de début = 01.01.1990, durée = 12 mois, et sélectionnez les planètes Terre à Pluton, sauf la Lune (voir **[Options Recherche](#page-510-1) [de dates](#page-510-1)** si vous ne savez comment faire). Cocher "Afficher passages sur : Signes". Si nécessaire, cochez le choix "Dates verticales" pour la méthode d'affichage. Ne cochez pas les autres choix possibles ("Afficher les planètes du Thème Natal", "Afficher les aspects du Thème Natal").

Vous obtiendrez un tableau comportant sur la gauche les dates et sur la droite douze colonnes, chaque colonne représentant un signe (Bélier tout à gauche, puis Taureau, etc. jusqu'aux Poissons). Dans le tableau zodiacal, vous pouvez visualiser l'évolution des planètes selon leur couleur et leur symbole. Par exemple, Jupiter se trouve dans le signe (colonne) du Cancer de début 1990 à octobre 1990. En octobre, il change de signe et passe en Lion. Vous pouvez également voir facilement les conjonctions : Jupiter était conjoint à Mercure début octobre.

## **Evolution du pas de temps :**

Le tableau des cycles contient un nombre variable de lignes. Si vous demandez cette fonction pour une durée d'un mois, le programme vous affichera un tableau avec des lignes de séparation correspondant à une évolution jour par jour des éléments demandés. Si vous demandez une recherche d'une durée de plusieurs mois, les dates indiquées à gauche et les lignes de séparation s'adapteront à la durée demandée. Le programme astrologique calcule le pas de temps en fonction de la durée que vous avez demandée. Si vous demandez les cycles sur 100 mois, ces 100 mois seront répartis sur une trentaine ou quarantaine de lignes, donc vous aurez un écart de temps plus conséquent entre chacune.

Si les résultats à afficher (dépendant de la durée et de la vitesse relative du temps) dépassent un écran d'affichage, ou si vous souhaitez visualiser les cycles pour les dates antérieures ou postérieures, il vous suffit de cliquer dans la palette d'outils sur les boutons **Avancer** (vers le futur) ou **Reculer** (vers le passé).

## **Options :**

## *Afficher passages sur : Entrées en Signes*

Activez cette option vous avoir l'indication des signes du zodiaque.

#### *Planètes -- Aspects -- Durée :*

Pour plus d'informations sur ces choix, voyez la rubrique **[Options Recherches](#page-510-0)**.

## **Méthode d'affichage :**

Vous pouvez afficher le tableau des cycles sous deux formes différentes : dates à gauche et signes dans les colonnes de droite (choix Dates verticales) ou l'inverse : signes sur la partie gauche et dates dans la partie droite (choix Dates horizontales).

## **Doubler les traits :**

Cette option, si elle est cochée, affiche des traits plus gras, donc plus lisibles à l'écran pour ceux qui ont de la peine à lire le tableau.

## **[\(Menu Transits\)](#page-114-0)**

*Created with the Personal Edition of HelpNDoc: [Free iPhone documentation generator](https://www.helpndoc.com/feature-tour/iphone-website-generation)*

# **Aspectarian des Transits sur le Natal en héliocentrique (menu Transits)**

# **ASPECTARIAN DES TRANSITS / NATAL HELIOCENTRIQUE (menu Transits)**

## **Affiche une liste chronologique des aspects entre les planètes en transit choisies et le Thème Natal, en héliocentrique**

Introduire les données de naissance et celles du thème de Niveau 2 (date de début des transits) : voir **[Introduction des données des thèmes](#page-71-0)**.

*L'Aspectarian des transits / natal héliocentrique est accessible :*

> Par le menu des Transits, tapez sur **Alt+T** et déplacez-vous verticalement dans le menu à l'aide des flèches haut et bas (ou bien utilisez la souris).

La date de début d'affichage est celle qui a été introduite dans le Thème de Niveau 2. Vous pouvez aussi l'introduire directement en cliquant dans la zone de saisie *Date de début des recherches* située en haut de la fenêtre de choix. Si vous modifiez cette date, notez que l'heure du Thème de Niveau 2 sera automatiquement modifiée par le programme pour effectuer la recherche.

La date de fin est calculée automatiquement en rajoutant à la date du thème de Niveau 2 initiale le nombre de mois indiqué dans le tableau des choix.

# **Options du tableau de recherche :**

Pour plus de renseignements sur le paramétrage du tableau de recherche de dates (sélection des planètes, durée, aspects, présentation des résultats, etc.), voyez la rubrique **[Options Recherches de dates](#page-510-0)**.

# Voyez aussi **[Caractéristiques des recherches de dates](#page-53-0)** .

Concernant les divers symboles pouvant apparaître dans le tableau de résultats, voyez les rubriques **[Symboles](#page-525-0) [astrologiques](#page-525-0)** et **[En savoir plus sur les aspects](#page-575-0)**.

## **Présentation des résultats**

Le tableau de recherche de dates vous affichera plusieurs colonnes, correspondant dans l'ordre à :

Planète transitante -- Position de la planète transitante -- Aspect -- Planète natale -- Position de la planète natale -- Date et heure de l'aspect (et âge de la personne, si demandé) -- Présence éventuelle d'un aspect entre les deux planètes dans le thème natal (si demandé)

Vous pouvez voir d'autres exemples de présentation à la rubrique **[Méthodes d'affichage](#page-522-0)**.

## **Utile à savoir :**

Si vous cliquez avec le bouton *droit* de la souris dans le tableau de données, un menu déroulant vous permet

d'envoyer les données vers l'imprimante ou par email, de les copier sous différents formats, de les transférer dans d'autres logiciels, etc. Pour plus d'informations, voyez la section "1 - Tableaux de données" de la rubrique **[Menu contextuel](#page-447-0)**.

Si vous faites un double-clic sur une date affichée dans la colonne "Date" du tableau, le programme vous affichera automatiquement le thème correspondant à cette date et heure. D'autre part, si vous avez choisi la méthode d'affichage "En liste (deux dates)", le déplacement de la planète sera affiché sur le cercle extérieur.

Enfin, vous pouvez classer les données du tableau comme vous le souhaitez : en cliquant une seule fois sur le titre de la colonne, les informations seront triées par rapport à cette colonne.

Si vous cliquez dans une des cellules du tableau, une petite ligne d'information peut vous donner plus d'informations sur son contenu. Par ailleurs, si d'autres cellules du tableau contiennent le même contenu, elles seront toutes mises en surbrillance.

Si vous cliquez en haut à droite sur le logo d'Auréas, le tableau de données s'affichera alternativement avec les symboles Aureas11, les symboles AureasA ou en mode texte, et ainsi de suite. Un clic droit de souris sur ce même logo vous propose un choix direct. Pour plus d'informations, voyez la rubrique **[Logo Auréas](#page-455-0)**.

#### **Amas planétaires :**

Le programme vous permet de faire des recherches d'amas planétaires (stellium) pour trois, quatre ou cinq planètes. Voyez un exemple complet à la rubrique **[Aspects à prendre en compte](#page-517-0)**.

Il n'est pas nécessaire de cocher l'aspect 0° dans le tableau, car les recherches d'amas sur les planètes natales ne fonctionnent qu'en conjonction.

## **[\(Menu Transits\)](#page-114-0)**

*Created with the Personal Edition of HelpNDoc: [What is a Help Authoring tool?](https://www.helpauthoringsoftware.com)*

# **Aspectarian des Transits / Transits héliocentriques (menu Transits)**

# **ASPECTARIAN DES TRANSITS / TRANSITS HELIOCENTRIQUES (menu Transits)**

#### **Affiche une liste chronologique des aspects entre les planètes choisies (en transit et en héliocentrique)**

Introduire les données de naissance et celles du thème de Niveau 2 (date de début des transits) : voir **[Introduction des données des thèmes](#page-71-0)**.

*L'Aspectarian des Transits / Transits héliocentriques est accessible :*

> Par le menu des Transits, tapez sur **Alt+T** et déplacez-vous verticalement dans le menu à l'aide des flèches haut et bas (ou bien utilisez la souris).

La date de début d'affichage est celle qui a été introduite dans le Thème de Niveau 2. Vous pouvez aussi l'introduire directement en cliquant dans la zone de saisie *Date de début des recherches* située en haut de la fenêtre de choix. Si vous modifiez cette date, notez que l'heure du Thème de Niveau 2 sera automatiquement modifiée par le programme pour effectuer la recherche.

La date de fin est calculée automatiquement en rajoutant à la date du thème de Niveau 2 initiale le nombre de mois indiqué dans le tableau des choix .

## **Options du tableau de recherche :**

Pour plus de renseignements sur le paramétrage du tableau de recherche de dates (sélection des planètes,

durée, aspects, présentation des résultats, etc.), voyez la rubrique **[Options Recherches de dates](#page-510-0)**.

## Voyez aussi **[Caractéristiques des recherches de dates](#page-53-0)** .

Concernant les divers symboles pouvant apparaître dans le tableau de résultats, voyez les rubriques **[Symboles](#page-525-0) [astrologiques](#page-525-0)** et **[En savoir plus sur les aspects](#page-575-0)**.

# **Présentation des résultats**

Le tableau de recherche de dates vous affichera plusieurs colonnes, correspondant dans l'ordre à : Planètes transitante n°1 -- Position de la planète transitante n°1 -- Aspect -- Planète transitante n°2 -- Position de la planète transitante n°2 -- Date et heure de l'aspect

Si vous demandez les cycles de plusieurs planètes, la liste sera affichée ligne par ligne chronologiquement. Vous pouvez voir d'autres exemples de présentation à la rubrique **[Méthodes d'affichage](#page-522-0)**.

#### **Utile à savoir :**

Si vous cliquez avec le bouton *droit* de la souris dans le tableau de données, un menu déroulant vous permet d'envoyer les données vers l'imprimante ou par email, de les copier sous différents formats, de les transférer dans d'autres logiciels, etc. Pour plus d'informations, voyez la section "1 - Tableaux de données" de la rubrique **[Menu contextuel](#page-447-0)**.

Si vous faites un double-clic sur une date affichée dans la colonne "Date" du tableau, le programme vous affichera automatiquement le thème correspondant à cette date et heure. D'autre part, si vous avez choisi la méthode d'affichage "En liste (deux dates)", le déplacement de la planète sera éventuellement affiché sur le cercle extérieur.

Si vous cliquez en haut à droite sur le logo d'Auréas, le tableau de données s'affichera alternativement avec les symboles Aureas11, les symboles AureasA ou en mode texte, et ainsi de suite. Un clic droit de souris sur ce même logo vous propose un choix direct. Pour plus d'informations, voyez la rubrique **[Logo Auréas](#page-455-0)**.

Enfin, vous pouvez classer les données du tableau comme vous le souhaitez : en cliquant une seule fois sur le titre de la colonne, les informations seront triées par rapport à cette colonne.

Si vous cliquez dans une des cellules du tableau, une petite ligne d'information peut vous donner plus d'informations sur son contenu. Par ailleurs, si d'autres cellules du tableau contiennent le même contenu, elles seront toutes mises en surbrillance.

#### **Amas planétaires :**

Le programme vous permet de faire des recherches d'amas planétaires (stellium) pour trois, quatre ou cinq planètes. Voyez un exemple complet à la rubrique **[Aspects à prendre en compte](#page-517-0)**.

# **[\(Menu Transits\)](#page-114-0)**

*Created with the Personal Edition of HelpNDoc: [Generate Kindle eBooks with ease](https://www.helpndoc.com/feature-tour/create-ebooks-for-amazon-kindle)*

# <span id="page-148-0"></span>**Menu Révolutions**

# **LE MENU DES REVOLUTIONS**

Pour sélectionner ce menu, utilisez la souris ou tapez **Alt+R**. Notes sur l'accès aux fonctions : voir **[Accès aux fonctions des menus](#page-53-1)**.

# **Menu Révolutions**

**[Révolution Solaire...](#page-150-0) Ctrl+V [Mensales...](#page-154-0)**

**[Ingrès Solaire...](#page-156-0) [Dates Annuelles de RS](#page-157-0) [7 périodes de la RS](#page-159-0) [Révolution Lunaire...](#page-160-0) [Ingrès Lunaire...](#page-162-0) [Révolution Luni-Solaire...](#page-164-0) [Révolution Phase Lune...](#page-165-0) [Thème de Nouvelle Lune...](#page-167-0) [Thème de Pleine Lune...](#page-168-0) [Nouvelles Lunes de l'année...](#page-170-0) [Pleines Lunes de l'année...](#page-171-0) [RS du jour...](#page-172-0) [Retour solaire in mundo...](#page-174-0) [Thème quotidien...](#page-175-0) [Thème de RS progressée...](#page-177-0)**

**[Révolution Héliocentrique...](#page-153-0)**

Les fonctions de ce menu sont basées sur les dates introduites dans les tableaux de saisie Thème Natal et Thème Niveau 2, qu'il faut donc nécessairement remplir. Le nombre de fonctions disponible dans ce menu dépend du programme astrologique que vous avez. Voir à ce sujet la remarque finale du **[Sommaire](#page-11-0)**.

Sélectionnez la rubrique souhaitée :

**[Thème de Révolution solaire](#page-150-0)** : thème de RS actuel (Soleil sur Soleil, basé sur date du thème de Niveau 2) **[Thème de Mensales](#page-154-0)** : thème de mensales de Révolution solaire **[Thème d'Ingrès solaire](#page-156-0)** : thème d'ingrès solaire (entrée du Soleil dans les signes) [Dates Annuelles de RS](#page-157-0) : dates prévisionnelles sur une année **[7 périodes de la RS](#page-159-0)** : dates des périodes de la RS selon Vettius Vallens **[Thème de Révolution lunaire](#page-160-0)** : thème de RL actuel (Lune sur Lune) **[Thème d'Ingrès lunaire](#page-162-0)** : thème d'ingrès lunaire (entrée de la Lune dans les signes) **[Thème de Révolution Luni-Solaire](#page-164-0)** : thème de Révolution Luni-solaire (Lune sur Soleil) **[Thème de Révolution Phase lunaire](#page-165-0)** : thème de Révolution de la Phase lunaire **[Thème de Nouvelle Lune](#page-167-0)** : thème de Nouvelle Lune **[Thème de Pleine Lune](#page-168-0)** : thème de Pleine Lune **[Nouvelles Lunes de l'année](#page-170-0)** : tableau des Nouvelles lunes de l'année **[Pleines Lunes de l'année](#page-171-0)** : tableau des Pleines lunes de l'année **[RS du jour...](#page-172-0)** : calcule le thème de Révolution solaire du jour **[Retour solaire in mundo...](#page-174-0)** : calcule la RS in mundo **[Thème quotidien...](#page-175-0)** : affiche le thème quotidien **[Thème de RS progressée...](#page-177-0)** : calcule le thème de Révolution solaire progressée **[Révolution Héliocentrique...](#page-153-0)** : affiche la Révolution solaire en astrologie héliocentrique

Pour plus d'explications sur le tableau "Paramètres de la carte" qui s'affiche après la plupart des fonctions, voir : **[Présentation des Cartes du Ciel](#page-65-0)**.

Voyez cette même rubrique pour savoir comment agrandir (zoomer) le ou les thèmes affichés dans la fenêtre graphique.

Pour bien comprendre les notions Natal-Niveau 2-Carte utilisées dans certaines fonctions, nous vous recommandons de lire les explications données à la rubrique **[Natal, Niveau 2, Carte](#page-445-0)**.

# **Thèmes précédents et suivants**

Après l'affichage de tout thème du menu *Révolutions*, il est possible d'obtenir le thème (RS, Lunaisons, etc.) suivant en cliquant sur le bouton **Avancer** de la palette d'outils (cf **[boutons Avancer et Reculer](#page-353-0)**)*.* Inversement, le thème précédent s'obtient en cliquant sur **Reculer**. *Notez que vous pouvez également utiliser les touches du clavier* **+** *(à la place de Avancer) et* **-** *(touche moins) pour faire évoluer le thème dans le temps.*

# **Quelle Date et Lieu introduire pour les Révolutions ?**

**Le lieu :** en pratique, la plupart des Révolutions sont calculées pour le lieu où se trouve la personne au moment exact de la révolution. Par défaut, le logiciel considère qu'il s'agit du lieu que vous avez introduit pour les données du Thème de niveau 2, mais vous pouvez en changer. Par exemple, avec *Astro-PC,* lorsque vous demandez une Révolution solaire, la ligne "**Révolution solaire, calculer pour :** " vous indiquera le lieu du Thème de niveau 2. Pour en changer, cliquez simplement sur la petite flèche située à droite du nom de la ville, puis sélectionner l'endroit désiré dans la liste de villes qui s'affiche. Avec nos autres logiciels, c'est une ligne du style "**Lieu Révolution = Lieu Natal**" qui vous permet de déterminer si la révolution doit être calculée pour le lieu Natal ou le lieu du Thème de niveau 2.

Une autre solution, pour changer le lieu de calcul d'une Révolution, est de cliquer sur le bouton "**Modifier les données**" puis de sélectionner le pays et la ville désirée dans le tableau de données de la Révolution.

**La date :** lorsque vous demandez une fonction de Révolution, la date (et éventuellement l'âge de la personne) est automatiquement indiquée dans le cadre "Données utilisées pour les calculs". Si vous désirez changer cette date, il vous suffit de cliquer sur le bouton "**Modifier les données**" et introduire celle que vous désirez. Vous avez aussi la possibilité d'utiliser les boutons "Révolution précédente" et "Révolution suivante" pour calculer le thème pour une date antérieure ou postérieure.

Après avoir obtenu la carte à l'écran, vous pouvez utiliser les boutons **Avancer** et **Reculer** (ou les touches **+** et **-**du clavier) pour obtenir les Révolutions suivantes ou précédentes (en changeant si nécessaire le lieu).

Cette remarque est valable pour toutes les fonctions de révolutions et de lunaisons.

## **[\(Menu Précédent\)](#page-50-0)**

*Created with the Personal Edition of HelpNDoc: [News and information about help authoring tools and](https://www.helpauthoringsoftware.com) [software](https://www.helpauthoringsoftware.com)*

# <span id="page-150-0"></span>**Thème de Révolution Solaire (menu Révolutions)**

# **THEME DE REVOLUTION SOLAIRE (menu Révolutions)**

# **Permet d'obtenir le thème de Révolution solaire en cours**

La Révolution Solaire est la Carte du Ciel dressée pour la date du retour de la position du Soleil sur la position du Soleil de naissance.

Introduire les données de naissance et celles du thème de Niveau 2 (date d'anniversaire de l'année désirée) : voir **[Introduction des données des thèmes](#page-71-0)**.

Vous pouvez aussi cliquer sur le bouton "**Modifier les données**" de la fenêtre "Paramètres de la carte", puis introduire le lieu et l'année désirée pour la Révolution solaire.

Dans le cadre "Données utilisées pour les calculs", les boutons "**Révolution précédente**" et "**Révolution suivante**" vous permettent de modifier la date pour laquelle sera calculée la révolution.

Pour l'astrologie sidérale, un cadre nommé "Zodiaque Tropical ou Sidéral" propose divers choix pour le calcul de la Révolution solaire : soit en Tropical (usuel), soit avec le Point Vernal Sidéral, soit avec votre valeur de zodiaque sidéral, soit enfin avec la correction de la précession.

*Le thème de Révolution Solaire est accessible :*

- > Par le menu des Révolutions, tapez sur **Alt+R** et déplacez-vous verticalement dans le menu à l'aide des flèches haut et bas (ou bien utilisez la souris).
- > Par le clavier en commande directe en tapant sur les touches **Ctrl+V**.

Sur la fenêtre, la date exacte de Révolution solaire est indiquée en haut.

Voir **[Caractéristiques de l'affichage](#page-52-0)** pour les caractéristiques d'affichage des thèmes.

*Note :* les boutons **Reculer** et **Avancer** sont actifs (voir *Outils : Groupe Temps,* **[Boutons Reculer et Avancer](#page-353-0)**).

## **Présentation de la carte :**

Pour plus d'explications sur le tableau de choix "Paramètres de la Carte : ..." qui s'affiche après avoir sélectionné cette fonction, voir : **[Présentation des Cartes du Ciel](#page-65-0)**. Voyez cette même rubrique pour savoir comment agrandir (zoomer) le ou les thèmes affichés dans la fenêtre graphique.

Notez que la présentation de la carte peut être temporairement affichée avec d'autres symboles astrologiques, voire avec un autre style de dessin zodiacal. Pour plus d'informations, voyez la rubrique **[logo Auréas](#page-455-0)**.

# **Afficher les aspects entre :**

Lorsque vous sélectionnez cette fonction, le tableau intermédiaire de choix vous demande quels aspects vous souhaitez afficher au centre de la carte. Vous avez le choix entre les aspects du Thème Natal, les aspects de comparaison entre le Thème Natal et le Thème de RS, ou les aspects du Thème de RS uniquement.

Notez que vous pouvez visualiser directement sur l'écran les aspects planète par planète en cliquant simplement sur le symbole de la planète désirée. Vous pouvez aussi obtenir les aspects à une pointe de maison (cuspide) en cliquant sur son numéro (I, II, III, etc.).

Par ailleurs, si vous êtes en affichage superposé et que vous maintenez la touche Majuscule appuyée en même temps que vous cliquez sur le symbole planétaire, vous obtiendrez alternativement :

- Si vous cliquez sur une planète du Thème Natal : les aspects de la planète avec les autres planètes natales (premier clic) puis avec les planètes du Thème de Révolution (deuxième clic),
- Si vous cliquez sur une planète du Thème de Révolution : les aspects de la planète de Révolution avec les autres planètes de Révolution (premier clic) puis avec les planètes du Thème Natal (deuxième clic).

(Ne cliquez pas trop vite, sinon le programme supposera que vous souhaitez agrandir la carte).

## **Afficher le Maître de l'année :**

Le maître de l'année est une donnée de l'astrologie ancienne. C'est le maître de la profection de l'ascendant de naissance.

Ce choix n'utilise que les maîtres traditionnels du Soleil à Saturne. Le maître de l'année est affiché en haut de la fenêtre contenant le thème de Révolution solaire.

## **7 périodes planétaires de la RS :**

Si vous cochez ce choix dans la fenêtre de paramétrage, vous obtiendrez en haut à droite du thème les dates des périodes planétaires selon Vettius Vallens. La première période est celle du maître du signe ascendant de la RS. Les périodes suivantes sont les planètes selon l'ordre chaldéen, et leur durée est la suivante : Saturne 85 jours, Jupiter 34 jours, Mars 42 jours, Soleil 53 jours, Vénus 23 jours, Mercure 57 jours, Lune 71 jours.

Depuis la version 11, notez que si vous cochez ce choix pour l'activer, un nouveau cadre "**Méthode de calcul**" apparaîtra. Si vous cliquez sur le bouton qu'il propose, vous pouvez sélectionner différentes méthodes de calcul parmi les suivantes : Valens, Maternus, Junctin, Grandes hebdomades.

# **Lieu de la Révolution :**

Habituellement, la Révolution solaire se calcule pour le lieu où se trouve la personne au moment où se passe la révolution. Pour indiquer au logiciel quel est cet endroit, il faut aller dans la saisie des données et indiquer le pays et la ville adéquats dans la partie concernant les données du "Thème de Niveau 2". Plus rapidement, vous pouvez simplement cliquer sur le bouton "**Modifier les données**" puis indiquer le lieu désiré.

Si vous voulez calculer la Révolution solaire pour le même endroit que celui du Thème Natal, il vous suffit de cliquer sur le choix "**Lieu Révolution = Lieu Natal**". Dans ce cas, le programme calculera la révolution pour le lieu de naissance.

Avec *Astro-PC,* le choix "Lieu Révolution = Lieu Natal" est remplacé par un menu déroulant nommé "**Révolution solaire, calculer pour :**". Le lieu affiché par défaut est celui du Thème de Niveau 2. Si vous souhaitez calculer la Révolution pour un lieu différent (celui du Thème Natal ou une autre ville), cliquez sur ce menu déroulant et sélectionnez la ville désirée dans la liste. Si la ville que vous souhaitez n'apparaît pas, il faut dans ce cas l'introduire manuellement en cliquant sur le bouton "Modifier les données".

# **Date du Thème de Niveau 2 :**

Comme nous l'avons vu ci-dessus, ce sont les données du thème de niveau 2 (date et lieu) qui sont utilisées pour calculer la Révolution. Lorsque vous afficherez la RS à l'écran, la date du thème de niveau 2 sera automatiquement modifiée pour correspondre à la date de la révolution désirée. Si vous souhaitez retrouver la date de niveau 2 que vous aviez en démarrant le programme, tapez simplement sur la touche **Suppr** (Del) de votre clavier. Si vous désirez que la date de niveau 2 soit celle de l'heure et du jour actuels de votre ordinateur, tapez sur la touche **H** (en majuscule) du clavier.

#### **Zodiaque Tropical ou Sidéral :**

Si vous travaillez en zodiaque tropical, un cadre de choix "**Zodiaque Tropical ou Sidéral**" vous permettra de tenir compte de la précession dans le calcul de la RS. Pour cela, cochez le choix "Corrigé de la précession" (le choix "Tropical" du dessus ne la prenant pas en considération). Dans ce cas, le programme vous affichera en haut à droite du thème la valeur de précession qu'il aura prise en compte dans les calculs (depuis la date de naissance). L'affichage de la carte reste en zodiaque tropical, la précession est simplement prise en compte dans le calcul des positions. Les deux autres choix (*SVP* et *Sidéral votre valeur)* vous permettent d'obtenir la RS en sidéral.

#### **Ligne d'option "Thème Converse" :**

Cette ligne de choix, située en bas de la fenêtre, vous permet, lorsqu'elle est cochée, d'obtenir le thème de Révolution régressé, c'est-à-dire avec un déplacement des planètes à reculons dans le temps (sens horaire des signes du zodiaque). Les boutons **Reculer** et **Avancer** auront dans ce cas un fonctionnement inverse.

#### **Utile à savoir :**

Si vous cliquez sur une planète, signe, maison ou symbole d'aspect avec le bouton *droit* de la souris, vous verrez apparaître un menu supplémentaire vous permettant d'effectuer différentes actions. Voyez à ce sujet le **[Menu](#page-447-0) [contextuel](#page-447-0)**.

De même, si vous cliquez avec le bouton *droit* de la souris sur une zone vide de la carte, un autre menu contextuel vous permet d'afficher des données complémentaires autour du thème, agrandir la carte, l'imprimer, etc.

Selon le programme que vous utilisez, la fonction "cliquer-déplacer", qui permet de déplacer une planète sur une autre pour obtenir ainsi des dates de transits, est active pour ce thème. Pour plus de précisions, consultez la rubrique **[Cliquer-déplacer](#page-72-0)**. Vous pouvez également déplacer une planète sur le symbole de la rosace en bas à droite du thème. Pour plus d'informations, voyez la rubrique **[Rosace](#page-533-0)**.

## *Bibliographie :*

*Traité des révolutions solaires,* de Junctin de Florence, Ed. des Cahiers Astrologiques 1986. *Prédire par les révolutions solaires et lunaires,* Denis Labouré et Chantal Etienne, Pardès, 1988.

# **[\(Menu Révolutions\)](#page-148-0)**

*Created with the Personal Edition of HelpNDoc: [Create HTML Help, DOC, PDF and print manuals from 1 single](https://www.helpndoc.com/help-authoring-tool) [source](https://www.helpndoc.com/help-authoring-tool)*

# <span id="page-153-0"></span>**Thème de Révolution Solaire Héliocentrique (menu Révolutions)**

# **THEME DE REVOLUTION SOLAIRE HELIOCENTRIQUE (menu Révolutions)**

# **Permet d'obtenir le thème de Révolution solaire héliocentrique en cours**

La Révolution Solaire est la carte du ciel dressée pour la date du retour de la position du Soleil sur la position du Soleil de naissance. Cette fonction vous affichera la RS en astrologie héliocentrique, c'est-à-dire par rapport au Soleil, donc bien sûr sans maisons. Et bien sûr, c'est la position de la Terre de RS qui sera identique à la position de la Terre du Thème natal, le Soleil n'étant pas affiché.

Vous pourrez bien sûr également afficher la RS Héliocentrique superposée au Thème Natal Héliocentrique.

Introduire les données de naissance et celles du thème de Niveau 2 (date d'anniversaire de l'année désirée) : voir **[Introduction des données des thèmes](#page-71-0)**.

Vous pouvez aussi cliquer sur le bouton "**Modifier les données**" de la fenêtre "Paramètres de la carte", puis introduire l'année désirée pour la Révolution solaire.

Dans le cadre "Données utilisées pour les calculs", les boutons "**Révolution précédente**" et "**Révolution suivante**" vous permettent de modifier la date pour laquelle sera calculée la révolution.

*Le thème de Révolution Solaire Héliocentrique est accessible :*

> Par le menu des Révolutions, tapez sur **Alt+R** et déplacez-vous verticalement dans le menu à l'aide des flèches haut et bas (ou bien utilisez la souris).

Sur la fenêtre, la date exacte de Révolution solaire est indiquée en haut.

Voir **[Caractéristiques de l'affichage](#page-52-0)** pour les caractéristiques d'affichage des thèmes.

*Note :* les boutons **Reculer** et **Avancer** sont actifs (voir *Outils : Groupe Temps,* **[Boutons Reculer et Avancer](#page-353-0)**).

# **Présentation de la carte :**

Pour plus d'explications sur le tableau de choix "Paramètres de la Carte : ..." qui s'affiche après avoir sélectionné cette fonction, voir : **[Présentation des Cartes du Ciel](#page-65-0)**. Voyez cette même rubrique pour savoir comment agrandir (zoomer) le ou les thèmes affichés dans la fenêtre graphique.

Notez que la présentation de la carte peut être temporairement affichée avec d'autres symboles astrologiques, voire avec un autre style de dessin zodiacal. Pour plus d'informations, voyez la rubrique **[logo Auréas](#page-455-0)**.

Si vous souhaitez également afficher (ou pas) la position de la Lune, qui peut être légèrement différente de celle de la Terre, voyez la rubrique suivante : **[Ajouter la Lune sur les thèmes Hélio](#page-549-0)**.

# **Afficher les aspects entre :**

Lorsque vous sélectionnez cette fonction, le tableau intermédiaire de choix vous demande quels aspects vous souhaitez afficher au centre de la carte. Vous avez le choix entre les aspects du Thème Natal (hélio), les aspects de comparaison entre le Thème Natal et le Thème de RS Hélio, ou les aspects du Thème de RS Hélio uniquement.

Notez que vous pouvez visualiser directement sur l'écran les aspects planète par planète en cliquant simplement sur le symbole de la planète désirée.

Par ailleurs, si vous êtes en affichage superposé et que vous maintenez la touche Majuscule appuyée en même temps que vous cliquez sur le symbole planétaire, vous obtiendrez alternativement :

- Si vous cliquez sur une planète du Thème Natal : les aspects de la planète avec les autres planètes natales (premier clic) puis avec les planètes du Thème de Révolution (deuxième clic),

- Si vous cliquez sur une planète du Thème de Révolution : les aspects de la planète de Révolution avec les autres planètes de Révolution (premier clic) puis avec les planètes du Thème Natal (deuxième clic).

(Ne cliquez pas trop vite, sinon le programme supposera que vous souhaitez agrandir la carte).

## **Date du Thème de Niveau 2 :**

Comme nous l'avons vu ci-dessus, ce sont les données du thème de niveau 2 qui sont utilisées pour calculer la Révolution. Lorsque vous afficherez la RS à l'écran, la date du thème de niveau 2 sera automatiquement modifiée pour correspondre à la date de la révolution désirée. Si vous souhaitez retrouver la date de niveau 2 que vous aviez en démarrant le programme, tapez simplement sur la touche **Suppr** (Del) de votre clavier. Si vous désirez que la date de niveau 2 soit celle de l'heure et du jour actuels de votre ordinateur, tapez sur la touche **H** (en majuscule) du clavier.

#### **Prendre en compte la précession :**

Si vous travaillez en zodiaque tropical, un cadre de choix "**Zodiaque Tropical ou Sidéral**" vous permettra de tenir compte de la précession dans le calcul de la RS. Pour cela, cochez le choix "Corrigé de la précession" (le choix "Tropical" du dessus ne la prenant pas en considération). Dans ce cas, le programme vous affichera en haut à droite du thème la valeur de précession qu'il aura prise en compte dans les calculs (depuis la date de naissance). L'affichage de la carte reste en zodiaque tropical, la précession est simplement prise en compte dans le calcul des positions.

#### **Utile à savoir :**

Si vous cliquez sur une planète, signe, ou symbole d'aspect avec le bouton *droit* de la souris, vous verrez apparaître un menu supplémentaire vous permettant d'effectuer différentes actions. Voyez à ce sujet le **[Menu](#page-447-0) [contextuel](#page-447-0)**.

De même, si vous cliquez avec le bouton *droit* de la souris sur une zone vide de la carte, un autre menu contextuel vous permet d'afficher des données complémentaires autour du thème, agrandir la carte, l'imprimer, etc.

## **[\(Menu Révolutions\)](#page-148-0)**

*Created with the Personal Edition of HelpNDoc: [Free Kindle producer](https://www.helpndoc.com/feature-tour/create-ebooks-for-amazon-kindle)*

# <span id="page-154-0"></span>**Thème de Mensales (menu Révolutions)**

# **MENSALES SOLAIRES SUR SOLEIL NATAL (menu Révolutions)**

#### **Permet d'obtenir le thème de Mensale par rapport au Soleil natal**

Le thème de Mensale pour un mois est le thème qui est monté pour l'instant où le Soleil se trouve aux mêmes degrés, minutes et secondes de chaque signe que pour le signe de naissance.

Par exemple, si le Soleil de naissance est à 19° 25' 36", on monte le thème pour l'instant de chaque mois où le Soleil se trouve à 19° 25' 36" de chaque signe. Cette fonction permet donc une "mensualisation" de la Révolution solaire. La fonction démarre au même point que le Soleil de naissance, et le bouton **Avancer** de la palette d'outils permet de voir les mensales suivantes. Notez que vous pouvez également utiliser les touches du clavier **+** (à la place de Avancer) et **-** (touche moins) pour faire évoluer le thème dans le temps.

Introduire les données de naissance et celles du thème de Niveau 2 (date égale ou postérieure à la date de mensale souhaitée) : voir **[Introduction des données des thèmes](#page-71-0)**.

Vous pouvez aussi cliquer sur le bouton "**Modifier les données**" de la fenêtre "Paramètres de la carte", puis introduire le lieu, le mois et l'année désirés pour la Mensale.

Dans le cadre "Données utilisées pour les calculs", les boutons "**Mensale précédente**" et "**Mensale suivante**" vous permettent de modifier la date pour laquelle sera calculée la mensale.

# *Le thème de Mensale est accessible :*

> Par le menu des Révolutions, tapez sur **Alt+R** et déplacez-vous verticalement dans le menu à l'aide des flèches haut et bas (ou bien utilisez la souris).

Sur la fenêtre, la date exacte de Mensale est indiquée en haut.

Voir **[Caractéristiques de l'affichage](#page-52-0)** pour les caractéristiques d'affichage des thèmes.

*Note :* les boutons **Reculer** et **Avancer** sont actifs (voir *Outils : Groupe Temps,* **[Boutons Reculer et Avancer](#page-353-0)**).

# **Présentation de la carte :**

Pour plus d'explications sur le tableau de choix "Paramètres de la Carte : ..." qui s'affiche après avoir sélectionné cette fonction, voir : **[Présentation des Cartes du Ciel](#page-65-0)**. Voyez cette même rubrique pour savoir comment agrandir (zoomer) le ou les thèmes affichés dans la fenêtre graphique.

Notez que la présentation de la carte peut être temporairement affichée avec d'autres symboles astrologiques, voire avec un autre style de dessin zodiacal. Pour plus d'informations, voyez la rubrique **[logo Auréas](#page-455-0)**.

# **Afficher les aspects entre :**

Lorsque vous sélectionnez cette fonction, le tableau intermédiaire de choix vous demande quels aspects vous souhaitez afficher au centre de la carte. Vous avez le choix entre les aspects du Thème Natal, les aspects de comparaison entre le Thème Natal et le Thème de Mensales, ou les aspects du Thème de Mensales uniquement.

Notez que vous pouvez visualiser directement sur l'écran les aspects planète par planète en cliquant simplement sur le symbole de la planète désirée. Vous pouvez aussi obtenir les aspects à une pointe de maison (cuspide) en cliquant sur son numéro (I, II, III, etc.).

Par ailleurs, si vous êtes en affichage superposé et que vous maintenez la touche Majuscule appuyée en même temps que vous cliquez sur le symbole planétaire, vous obtiendrez alternativement :

- Si vous cliquez sur une planète du Thème Natal : les aspects de la planète avec les autres planètes natales (premier clic) puis avec les planètes du Thème de Mensales (deuxième clic),

- Si vous cliquez sur une planète du Thème de Mensales : les aspects de la planète de Mensales avec les autres planètes de Mensales (premier clic) puis avec les planètes du Thème Natal (deuxième clic).

(Ne cliquez pas trop vite, sinon le programme supposera que vous souhaitez agrandir la carte).

## **Lieu des Mensales :**

Par défaut, le thème de Mensales est calculé pour le lieu que vous avez introduit pour le Thème de Niveau 2 dans la saisie des données. Ce lieu s'affiche dans le menu déroulant intitulé "**Mensales, calculer pour** :".

Si vous souhaitez calculer la Mensale pour un lieu différent (celui du Thème Natal ou une autre ville), cliquez sur ce menu déroulant et sélectionnez la ville désirée dans la liste. Si la ville que vous souhaitez n'apparaît pas, il faut dans ce cas l'introduire manuellement en cliquant sur le bouton "**Modifier les données**".

## **Date du Thème de Niveau 2 :**

Comme nous l'avons vu ci-dessus, ce sont les données du thème de niveau 2 (date et lieu) qui sont utilisées pour calculer la Mensale. Lorsque vous afficherez la carte à l'écran, la date du thème de niveau 2 sera automatiquement modifiée pour correspondre à la date de la mensale désirée. Si vous souhaitez retrouver la date de niveau 2 que vous aviez en démarrant le programme, tapez simplement sur la touche **Suppr** (Del) de votre clavier. Si vous désirez que la date de niveau 2 soit celle de l'heure et du jour actuels de votre ordinateur, tapez sur la touche **H** (en majuscule) du clavier.

# **Utile à savoir :**

Si vous cliquez sur une planète, signe, maison ou symbole d'aspect avec le bouton *droit* de la souris, vous verrez apparaître un menu supplémentaire vous permettant d'effectuer différentes actions. Voyez à ce sujet le **[Menu](#page-447-0) [contextuel](#page-447-0)**.

De même, si vous cliquez avec le bouton *droit* de la souris sur une zone vide de la carte, un autre menu contextuel

vous permet d'afficher des données complémentaires autour du thème, agrandir la carte, l'imprimer, etc.

# **[\(Menu Révolutions\)](#page-148-0)**

*Created with the Personal Edition of HelpNDoc: [Easily create CHM Help documents](https://www.helpndoc.com/feature-tour)*

# <span id="page-156-0"></span>**Thème d'Ingrès Solaire (menu Révolutions)**

# **THEME D'INGRES SOLAIRE (menu Révolutions)**

#### **Permet d'obtenir le thème d'ingrès solaire en cours**

Les Ingrès solaires sont les instants d'entrée du Soleil dans chaque signe. Cette fonction permet donc ainsi de connaître par exemple les moments exacts des solstices et équinoxes.

La fonction démarre à la date la plus proche du Thème de Niveau 2, et le bouton **Avancer** de la palette d'outils permet de voir les ingrès suivants. Notez que vous pouvez également utiliser les touches du clavier **+** (à la place de Avancer) et **-** (touche moins) pour faire évoluer le thème dans le temps.

Introduire les données de naissance et celles du thème de Niveau 2 (date égale ou postérieure à la date d'ingrès souhaitée) : voir **[Introduction des données des thèmes](#page-71-0)**.

Vous pouvez aussi cliquer sur le bouton "**Modifier les données**" de la fenêtre "Paramètres de la carte", puis introduire le lieu, le mois et l'année désirés pour l'ingrès.

Dans le cadre "Données utilisées pour les calculs", les boutons "**Ingrès précédent**" et "**Ingrès suivant**" vous permettent de modifier la date pour laquelle sera calculé l'ingrès.

#### *Le thème d'Ingrès Solaire est accessible :*

> Par le menu des Révolutions, tapez sur **Alt+R** et déplacez-vous verticalement dans le menu à l'aide des flèches haut et bas (ou bien utilisez la souris).

Sur la fenêtre, la date exacte de l'ingrès solaire est indiquée en haut.

Voir **[Caractéristiques de l'affichage](#page-52-0)** pour les caractéristiques d'affichage des thèmes.

*Note :* les boutons **Reculer** et **Avancer** sont actifs (voir *Outils : Groupe Temps,* **[Boutons Reculer et Avancer](#page-353-0)**).

# **Présentation de la carte :**

Pour plus d'explications sur le tableau de choix "Paramètres de la Carte : ..." qui s'affiche après avoir sélectionné cette fonction, voir : **[Présentation des Cartes du Ciel](#page-65-0)**. Voyez cette même rubrique pour savoir comment agrandir (zoomer) le ou les thèmes affichés dans la fenêtre graphique.

Notez que la présentation de la carte peut être temporairement affichée avec d'autres symboles astrologiques, voire avec un autre style de dessin zodiacal. Pour plus d'informations, voyez la rubrique **[logo Auréas](#page-455-0)**.

## **Afficher les aspects entre :**

Lorsque vous sélectionnez cette fonction, le tableau intermédiaire de choix vous demande quels aspects vous souhaitez afficher au centre de la carte. Vous avez le choix entre les aspects du Thème Natal, les aspects de comparaison entre le Thème Natal et le Thème d'Ingrès, ou les aspects du Thème d'Ingrès uniquement.

Notez que vous pouvez visualiser directement sur l'écran les aspects planète par planète en cliquant simplement sur le symbole de la planète désirée. Vous pouvez aussi obtenir les aspects à une pointe de maison (cuspide) en cliquant sur son numéro (I, II, III, etc.).

Par ailleurs, si vous êtes en affichage superposé et que vous maintenez la touche Majuscule appuyée en même

temps que vous cliquez sur le symbole planétaire, vous obtiendrez alternativement :

- Si vous cliquez sur une planète du Thème Natal : les aspects de la planète avec les autres planètes natales (premier clic) puis avec les planètes du Thème d'Ingrès (deuxième clic),
- Si vous cliquez sur une planète du Thème d'Ingrès : les aspects de la planète d'Ingrès avec les autres planètes d'Ingrès (premier clic) puis avec les planètes du Thème Natal (deuxième clic).

(Ne cliquez pas trop vite, sinon le programme supposera que vous souhaitez agrandir la carte).

#### **Lieu pour le thème d'Ingrès :**

Habituellement, l'Ingrès solaire se calcule pour le lieu où se trouve la personne au moment où se passe l'ingrès. Pour indiquer au logiciel quel est cet endroit, il faut aller dans la saisie des données et indiquer le pays et la ville adéquats dans la partie concernant les données du "Thème de Niveau 2". Plus rapidement, vous pouvez simplement cliquer sur le bouton "**Modifier les données**" puis indiquer le lieu désiré.

Si vous voulez calculer l'Ingrès pour le même endroit que celui du Thème Natal, il vous suffit de cliquer sur le choix "**Lieu Révolution = Lieu Natal**". Dans ce cas, le programme calculera l'ingrès pour le lieu de naissance.

Avec *Astro-PC,* le choix "Lieu Révolution = Lieu Natal" est remplacé par un menu déroulant nommé "**Ingrès solaire, calculer pour :**". Le lieu affiché par défaut est celui du Thème de Niveau 2. Si vous souhaitez calculer l'ingrès pour un lieu différent (celui du Thème Natal ou une autre ville), cliquez sur ce menu déroulant et sélectionnez la ville désirée dans la liste. Si la ville que vous souhaitez n'apparaît pas, il faut dans ce cas l'introduire manuellement en cliquant sur le bouton "Modifier les données".

#### **Date du Thème de Niveau 2 :**

Comme nous l'avons vu ci-dessus, ce sont les données du thème de niveau 2 (date et lieu) qui sont utilisées pour calculer l'ingrès. Lorsque vous afficherez la carte à l'écran, la date du thème de niveau 2 sera automatiquement modifiée pour correspondre à la date de l'ingrès désiré. Si vous souhaitez retrouver la date de niveau 2 que vous aviez en démarrant le programme, tapez simplement sur la touche **Suppr** (Del) de votre clavier. Si vous désirez que la date de niveau 2 soit celle de l'heure et du jour actuels de votre ordinateur, tapez sur la touche **H** (en majuscule) du clavier.

#### **Utile à savoir :**

Si vous cliquez sur une planète, signe, maison ou symbole d'aspect avec le bouton *droit* de la souris, vous verrez apparaître un menu supplémentaire vous permettant d'effectuer différentes actions. Voyez à ce sujet le **[Menu](#page-447-0) [contextuel](#page-447-0)**.

De même, si vous cliquez avec le bouton *droit* de la souris sur une zone vide de la carte, un autre menu contextuel vous permet d'afficher des données complémentaires autour du thème, agrandir la carte, l'imprimer, etc.

Si un cadre "Dessin de la Carte du Ciel" est affiché dans la fenêtre de choix de présentation, il vous permet de choisir d'autres modes d'affichage que celui que vous avez sélectionné par défaut, et cela sans avoir à passer par les tableaux d'options (pour plus d'informations, voir **[Graphisme et Affichage...](#page-468-0)**).

# **[\(Menu Révolutions\)](#page-148-0)**

*Created with the Personal Edition of HelpNDoc: [Free iPhone documentation generator](https://www.helpndoc.com/feature-tour/iphone-website-generation)*

# <span id="page-157-0"></span>**Dates Annuelles de RS (menu Révolutions)**

# **DATES ANNUELLES DE RS (menu Révolutions)**

#### **Permet d'obtenir des prévisions annuelles**

Pour une année, à partir de la date de Révolution Solaire, cette fonction calcule successivement les fonctions

suivantes : Aspectarian des Transits/Transits, Aspectarian des Progressions, Recherche des dates de Transits, Recherches des dates de Directions Secondaires, Recherches des dates de Directions Symboliques.

Vous obtenez donc un tableau complet contenant les dates des aspects formés par ces différentes méthodes prévisionnelles, classées chronologiquement, ce qui vous permet d'avoir un aperçu des aspects formés pour une période d'un an.

Le paramétrage de cette fonction ne se fait pas dans les options comme pour les autres fonctions de recherches de dates. Les options de recherche sont fixes et correspondent aux caractéristiques suivantes :

-- Durée : 12 mois.

-- Multi-recherches de dates de transits avec les fonctions (classées ici suivant le nombre d'aspects fournis)

- 1) Aspectarian Transits / Transits, pour les planètes Soleil, Mercure à Pluton. La colonne *Méthode* indique ces aspects avec la mention "Transit/Transit".
- 2) Recherches de dates de Transits / Natal (2), pour les planètes Soleil, Mercure à Pluton. La colonne *Méthode* indique ces aspects avec la mention "Transit/Natal".
- 3) Aspectarian Secondaires / Secondaires, pour Soleil à Pluton, Asc et MC. La colonne *Méthode* indique ces aspects avec la mention "Progr./Progr."
- 4) Recherches de dates Secondaires / Natal (2), pour Soleil à Pluton, Asc et MC. La colonne *Méthode* indique ces aspects avec la mention "Dir.Secondaire".
- 5) Recherches de dates Symboliques, pour Soleil à Pluton, Asc et MC. La colonne *Méthode* indique ces aspects avec la mention "Dir.Symbolique".

-- Aspects majeurs : Conjonction, Sextile, Carré, Trigone et Opposition.

*Note :* les aspects mineurs sélectionnés par l'utilisateur sont utilisés, cependant ils ne doivent pas être trop nombreux car sinon le nombre de dates trouvées sera trop important.

Si c'est le cas, réduisez par exemple le nombre d'aspects dans les tableaux d'options avant d'exécuter cette fonction.

Le tableau de recherche vous affichera ou pas les positions des planètes dans le tableau de données. Cela dépend du choix que vous avez effectué pour la dernière fonction de recherche de dates utilisée. Pour plus de renseignements, voyez la rubrique **[Option "Ajouter Positions"](#page-531-0)**.

Attention : dans le cas d'un **[Affichage sur 3 niveaux](#page-441-0)** (voir cette rubrique), la date de début des recherches sera basée sur le thème de deuxième niveau.

Introduire les données de naissance et celles du thème de Niveau 2 (date égale ou postérieure à la date de RS souhaitée) : voir **[Introduction des données des thèmes](#page-71-0)**.

*Les Dates annuelles de RS sont accessibles :*

- > Par le menu des Révolutions, tapez sur **Alt+R** et déplacez-vous verticalement dans le menu à l'aide des flèches haut et bas (ou bien utilisez la souris).
- Voir **[Caractéristiques des recherches](#page-53-0)** pour obtenir plus de renseignements sur le paramétrage du tableau de recherches de dates.

## **Exemple d'affichage :**

Le tableau de recherche de dates vous affichera plusieurs colonnes, correspondant dans l'ordre à :

Méthode prévisionnelle -- Planètes du thème prévisionnel -- Position de la planète prévisionnelle -- Aspect -- Planète natale -- Position de la planète natale -- Date et heure de l'aspect (et âge de la personne, si demandé)

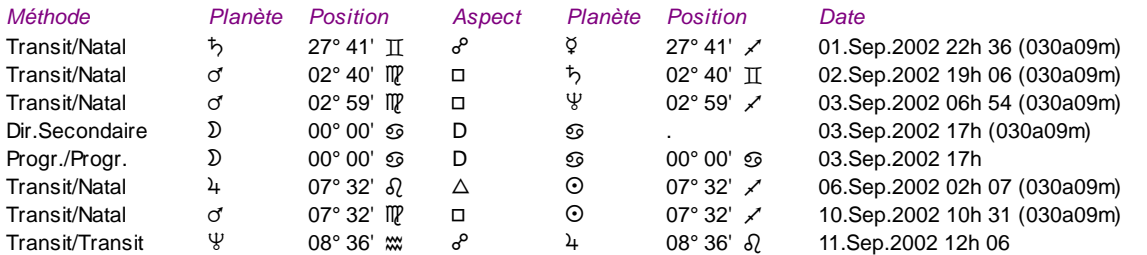

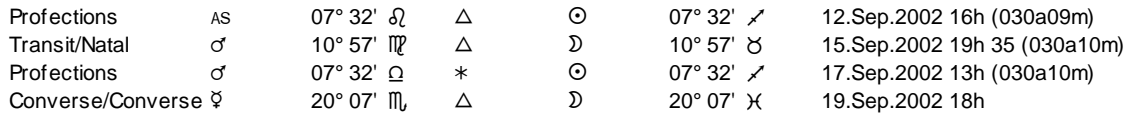

...

Vous pouvez voir des exemples de présentation à la rubrique **[Méthodes d'affichage](#page-522-0)**.

Concernant les divers symboles pouvant apparaître dans ce tableau, voir la rubrique **[En savoir plus sur les](#page-575-0) [aspects](#page-575-0)**.

#### **Utile à savoir :**

Si vous cliquez avec le bouton *droit* de la souris dans le tableau de données, un menu déroulant vous permet d'envoyer les données vers l'imprimante ou par email, de les copier sous différents formats, de les transférer dans d'autres logiciels, etc. Pour plus d'informations, voyez la section "1 - Tableaux de données" de la rubrique **[Menu contextuel](#page-447-0)**.

Si vous faites un double-clic sur une date affichée dans la colonne "Date" du tableau, le programme vous affichera automatiquement le thème correspondant à cette date et heure.

Enfin, vous pouvez classer les données du tableau comme vous le souhaitez : en cliquant une seule fois sur le titre de la colonne, les informations seront triées par rapport à cette colonne. Attention : le classement est très long, vu le nombre de lignes.

Si vous cliquez dans une des cellules du tableau, une petite ligne d'information peut vous donner plus d'informations sur son contenu. Par ailleurs, si d'autres cellules du tableau contiennent le même contenu, elles seront toutes mises en surbrillance.

# **[\(Menu Révolutions\)](#page-148-0)**

*Created with the Personal Edition of HelpNDoc: [What is a Help Authoring tool?](https://www.helpauthoringsoftware.com)*

# <span id="page-159-0"></span>**Dates des 7 périodes de RS (menu Révolutions)**

# **SEPT PERIODES DE LA RS (menu Révolutions)**

## **Permet d'obtenir les 7 périodes planétaires de Révolution solaire selon différentes méthodes**

Avec la méthode classique selon Vettius Valens, la première période est celle du maître du signe ascendant de la RS. Les périodes suivantes sont les planètes selon l'ordre chaldéen, et leur durée est la suivante : Saturne 85 jours, Jupiter 34 jours, Mars 42 jours, Soleil 53 jours, Vénus 23 jours, Mercure 57 jours, Lune 71 jours. Vous pouvez obtenir ces mêmes données lorsque vous demandez une carte de Révolution solaire, en cochant le choix "7 périodes planétaires de la RS".

Depuis la version 11, notez que vous pouvez sélectionner différentes méthodes de calcul parmi les suivantes : Valens, Maternus, Junctin, Grandes hebdomades.

Pour cela, il faut au préalable cliquer sur le menu *Révolutions,* choix *Révolution solaire,* et cocher si nécessaire le choix "7 Périodes planétaires de la RS" sur la gauche. Cela affichera un nouveau cadre "**Méthode de calcul**". Si vous cliquez sur le bouton qu'il propose, vous pourrez choisir parmi les quatre différentes méthodes de calcul. La méthode cochée sera ensuite utilisée pour cette fonction également.

Introduire les données de naissance et celles du thème de Niveau 2 (date égale ou postérieure à la date de RS souhaitée) : voir **[Introduction des données des thèmes](#page-71-0)**.

## *Les périodes planétaires de RS sont accessibles :*

Par le menu des Révolutions, tapez sur Alt+R et déplacez-vous verticalement dans le menu à l'aide des

flèches haut et bas (ou bien utilisez la souris).

## **Utile à savoir :**

Si vous cliquez avec le bouton *droit* de la souris dans le tableau de données, un menu déroulant vous permet d'envoyer les données vers l'imprimante ou par email, de les copier sous différents formats, de les transférer dans d'autres logiciels, etc. Pour plus d'informations, voyez la section "1 - Tableaux de données" de la rubrique **[Menu contextuel](#page-447-0)**.

Si vous cliquez en haut à droite sur le logo d'Auréas, le tableau de données s'affichera alternativement avec les symboles Aureas11, les symboles AureasA ou en mode texte, et ainsi de suite. Un clic droit de souris sur ce même logo vous propose un choix direct. Pour plus d'informations, voyez la rubrique **[Logo Auréas](#page-455-0)**.

## **Notes :**

Les périodes planétaires de l'année vont d'une date anniversaire à la suivante. Voici les méthodes de calcul :

- **Valens** : non Proportionnel, 365 jours, donc environ un mois de décalage au bout de 128 ans. Part du maître du signe ascendant de la RS et utilise les valeurs données par Valens en suivant pour les planètes l'ordre chaldéen, à savoir Saturne 85 jours, Jupiter 34j, Mars 42j, Soleil 53j, Vénus 23j, Mercure 57j, Lune 71j.

- **Maternus** : méthode citée par Volguine à la page 163 de La Technique des Révolutions Solaires, Dervy Livres. Saturne 85 jours, Jupiter 30j, Mars 46j, Soleil 53j, Vénus 23j, Mercure 57j, Lune 71j.

- **Junctin** : méthode également citée par Volguine à la même page. Saturne 85 jours, Jupiter 30j, Mars 36j, Soleil 53j, Vénus 33j, Mercure 57j, Lune 71j.

- **Abu Ma'shar / Grandes Hebdomades** : «For any revolution you want, divide the entire year (about 365.25 days) by 7. This will yield periods of about 52 days and 4.25 hours, or a "greater week," each one being alloted to one of the seven planets. The first period is ruled by the Lord of the Ascendant of the revolution, and each one thereafter to the next planet in descending Chaldean order. «Then divide each greater week by 7, yielding smaller "weeks" of about 7 days and 10 hours. Each Lord of the greater week will also rule the first smaller "week", as before, with the rest being alloted to the remaining stars in order as above. One may also subdivide these smaller "weeks" as with Indicator #1.»

## **[\(Menu Révolutions\)](#page-148-0)**

*Created with the Personal Edition of HelpNDoc: [Free help authoring tool](https://www.helpndoc.com/help-authoring-tool)*

# <span id="page-160-0"></span>**Thème de Révolution Lunaire (menu Révolutions)**

# **THEME DE REVOLUTION LUNAIRE (menu Révolutions)**

#### **Permet d'obtenir le thème de Révolution lunaire en cours**

La Révolution Lunaire est la Carte du Ciel dressée pour la date du retour de la position de la Lune sur la position de la Lune de naissance.

Introduire les données de naissance et celles du thème de Niveau 2 (date égale ou postérieure à la date de RL souhaitée) : voir **[Introduction des données des thèmes](#page-71-0)**.

Vous pouvez aussi cliquer sur le bouton "**Modifier les données**" de la fenêtre "Paramètres de la carte", puis introduire le lieu et la date désirés pour la Révolution lunaire.

Pour l'astrologie sidérale, un cadre nommé "Zodiaque Tropical ou Sidéral" propose divers choix pour le calcul de la Révolution lunaire : soit en Tropical (usuel), soit avec le Point Vernal Sidéral, soit avec votre valeur de zodiaque sidéral, soit enfin avec la correction de la précession.

Dans le cadre "Données utilisées pour les calculs", les boutons "**Révolution précédente**" et "**Révolution suivante**" vous permettent de modifier la date pour laquelle sera calculée la révolution.

# *Le thème de Révolution Lunaire est accessible :*

> Par le menu des Révolutions, tapez sur **Alt+R** et déplacez-vous verticalement dans le menu à l'aide des flèches haut et bas (ou bien utilisez la souris).

Sur la fenêtre, la date exacte de Révolution lunaire est indiquée en haut.

Voir **[Caractéristiques de l'affichage](#page-52-0)** pour les caractéristiques d'affichage des thèmes.

*Note :* les boutons **Reculer** et **Avancer** sont actifs (voir *Outils : Groupe Temps,* **[Boutons Reculer et Avancer](#page-353-0)**).

# **Présentation de la carte :**

Pour plus d'explications sur le tableau de choix "Paramètres de la Carte : ..." qui s'affiche après avoir sélectionné cette fonction, voir : **[Présentation des Cartes du Ciel](#page-65-0)**. Voyez cette même rubrique pour savoir comment agrandir (zoomer) le ou les thèmes affichés dans la fenêtre graphique.

Notez que la présentation de la carte peut être temporairement affichée avec d'autres symboles astrologiques, voire avec un autre style de dessin zodiacal. Pour plus d'informations, voyez la rubrique **[logo Auréas](#page-455-0)**.

# **Afficher les aspects entre :**

Lorsque vous sélectionnez cette fonction, le tableau intermédiaire de choix vous demande quels aspects vous souhaitez afficher au centre de la carte. Vous avez le choix entre les aspects du Thème Natal, les aspects de comparaison entre le Thème Natal et le Thème de Révolution, ou les aspects du Thème de Révolution uniquement.

Notez que vous pouvez visualiser directement sur l'écran les aspects planète par planète en cliquant simplement sur le symbole de la planète désirée. Vous pouvez aussi obtenir les aspects à une pointe de maison (cuspide) en cliquant sur son numéro (I, II, III, etc.).

Par ailleurs, si vous êtes en affichage superposé et que vous maintenez la touche Majuscule appuyée en même temps que vous cliquez sur le symbole planétaire, vous obtiendrez alternativement :

- Si vous cliquez sur une planète du Thème Natal : les aspects de la planète avec les autres planètes natales (premier clic) puis avec les planètes du Thème de Révolution (deuxième clic),

- Si vous cliquez sur une planète du Thème de Révolution : les aspects de la planète de Révolution avec les autres planètes de Révolution (premier clic) puis avec les planètes du Thème Natal (deuxième clic).

(Ne cliquez pas trop vite, sinon le programme supposera que vous souhaitez agrandir la carte).

## **Lieu de la Révolution :**

Habituellement, la Révolution lunaire se calcule pour le lieu où se trouve la personne au moment où se passe la révolution. Pour indiquer au logiciel quel est cet endroit, il faut aller dans la saisie des données et indiquer le pays et la ville adéquats dans la partie concernant les données du "Thème de Niveau 2". Plus rapidement, vous pouvez simplement cliquer sur le bouton "**Modifier les données**" puis indiquer le lieu désiré.

Si vous voulez calculer la Révolution lunaire pour le même endroit que celui du Thème Natal, il vous suffit de cliquer sur le choix "**Lieu Révolution = Lieu Natal**". Dans ce cas, le programme calculera la révolution pour le lieu de naissance.

Avec *Astro-PC,* le choix "Lieu Révolution = Lieu Natal" est remplacé par un menu déroulant nommé "**Révolution lunaire, calculer pour :**". Le lieu affiché par défaut est celui du Thème de Niveau 2. Si vous souhaitez calculer la Révolution pour un lieu différent (celui du Thème Natal ou une autre ville), cliquez sur ce menu déroulant et sélectionnez la ville désirée dans la liste. Si la ville que vous souhaitez n'apparaît pas, il faut dans ce cas l'introduire manuellement en cliquant sur le bouton "Modifier les données".

# **Date du Thème de Niveau 2 :**

Comme nous l'avons vu ci-dessus, ce sont les données du thème de niveau 2 (date et lieu) qui sont utilisées pour calculer la Révolution. Lorsque vous afficherez la carte à l'écran, la date du thème de niveau 2 sera automatiquement modifiée pour correspondre à la date de la révolution désirée. Si vous souhaitez retrouver la date de niveau 2 que vous aviez en démarrant le programme, tapez simplement sur la touche **Suppr** (Del) de votre clavier. Si vous désirez que la date de niveau 2 soit celle de l'heure et du jour actuels de votre ordinateur, tapez sur la touche **H** (en majuscule) du clavier.

## **Zodiaque Tropical ou Sidéral :**

Si vous travaillez en zodiaque tropical, un cadre de choix "**Zodiaque Tropical ou Sidéral**" vous permettra de tenir compte de la précession dans le calcul de la RL. Pour cela, cochez le choix "Corrigé de la précession" (le choix "Tropical" du dessus ne la prenant pas en considération). Dans ce cas, le programme vous affichera en haut à droite du thème la valeur de précession qu'il aura prise en compte dans les calculs (depuis la date de naissance). L'affichage de la carte reste en zodiaque tropical, la précession est simplement prise en compte dans le calcul des positions. Les deux autres choix (*SVP* et *Sidéral votre valeur)* vous permettent d'obtenir la RL en sidéral.

## **Ligne d'option "Thème Converse" :**

Cette ligne de choix, située en bas de la fenêtre, vous permet, lorsqu'elle est cochée, d'obtenir le thème de Révolution régressé, c'est-à-dire avec un déplacement des planètes à reculons dans le temps (sens horaire des signes du zodiaque). Les boutons **Reculer** et **Avancer** auront dans ce cas un fonctionnement inverse.

#### **Utile à savoir :**

Si vous cliquez sur une planète, signe, maison ou symbole d'aspect avec le bouton *droit* de la souris, vous verrez apparaître un menu supplémentaire vous permettant d'effectuer différentes actions. Voyez à ce sujet le **[Menu](#page-447-0) [contextuel](#page-447-0)**.

De même, si vous cliquez avec le bouton *droit* de la souris sur une zone vide de la carte, un autre menu contextuel vous permet d'afficher des données complémentaires autour du thème, agrandir la carte, l'imprimer, etc.

## **[\(Menu Révolutions\)](#page-148-0)**

*Created with the Personal Edition of HelpNDoc: [Easily create EBooks](https://www.helpndoc.com/feature-tour)*

# <span id="page-162-0"></span>**Thème d'Ingrès Lunaire (menu Révolutions)**

# **THEME D'INGRES LUNAIRE (menu Révolutions)**

## **Permet d'obtenir le thème d'ingrès lunaire en cours**

Les Ingrès lunaires sont les instants d'entrée de la Lune dans chaque signe. La fonction démarre avec l'ingrès le plus proche de la date du thème de Niveau 2, et le bouton **Avancer** de la palette d'outils permet de voir les ingrès suivants. Notez que vous pouvez également utiliser les touches du clavier **+** (à la place de Avancer) et **-** (touche moins) pour faire évoluer le thème dans le temps.

Introduire les données de naissance et celles du thème de Niveau 2 (date égale ou postérieure à la date d'ingrès souhaitée) : voir **[Introduction des données des thèmes](#page-71-0)**.

Vous pouvez aussi cliquer sur le bouton "**Modifier les données**" de la fenêtre "Paramètres de la carte", puis introduire le lieu et la date désirés pour l'ingrès lunaire.

Dans le cadre "Données utilisées pour les calculs", les boutons "**Ingrès précédent**" et "**Ingrès suivant**" vous permettent de modifier la date pour laquelle sera calculé l'ingrès.

## *Le thème d'Ingrès Lunaire est accessible :*

> Par le menu des Révolutions, tapez sur **Alt+R** et déplacez-vous verticalement dans le menu à l'aide des flèches haut et bas (ou bien utilisez la souris).

Sur la fenêtre, la date exacte de l'ingrès lunaire est indiquée en haut.

## Voir **[Caractéristiques de l'affichage](#page-52-0)** pour les caractéristiques d'affichage des thèmes.

*Note :* les boutons **Reculer** et **Avancer** sont actifs (voir *Outils : Groupe Temps,* **[Boutons Reculer et Avancer](#page-353-0)**).

# **Présentation de la carte :**

Pour plus d'explications sur le tableau de choix "Paramètres de la Carte : ..." qui s'affiche après avoir sélectionné cette fonction, voir : **[Présentation des Cartes du Ciel](#page-65-0)**. Voyez cette même rubrique pour savoir comment agrandir (zoomer) le ou les thèmes affichés dans la fenêtre graphique.

Notez que la présentation de la carte peut être temporairement affichée avec d'autres symboles astrologiques, voire avec un autre style de dessin zodiacal. Pour plus d'informations, voyez la rubrique **[logo Auréas](#page-455-0)**.

#### **Afficher les aspects entre :**

Lorsque vous sélectionnez cette fonction, le tableau intermédiaire de choix vous demande quels aspects vous souhaitez afficher au centre de la carte. Vous avez le choix entre les aspects du Thème Natal, les aspects de comparaison entre le Thème Natal et le Thème d'Ingrès, ou les aspects du Thème d'Ingrès uniquement.

Notez que vous pouvez visualiser directement sur l'écran les aspects planète par planète en cliquant simplement sur le symbole de la planète désirée. Vous pouvez aussi obtenir les aspects à une pointe de maison (cuspide) en cliquant sur son numéro (I, II, III, etc.).

Par ailleurs, si vous êtes en affichage superposé et que vous maintenez la touche Majuscule appuyée en même temps que vous cliquez sur le symbole planétaire, vous obtiendrez alternativement :

- Si vous cliquez sur une planète du Thème Natal : les aspects de la planète avec les autres planètes natales (premier clic) puis avec les planètes du Thème d'Ingrès (deuxième clic),
- Si vous cliquez sur une planète du Thème d'Ingrès : les aspects de la planète d'Ingrès avec les autres planètes d'Ingrès (premier clic) puis avec les planètes du Thème Natal (deuxième clic).

(Ne cliquez pas trop vite, sinon le programme supposera que vous souhaitez agrandir la carte).

#### **Lieu pour le thème d'Ingrès :**

Par défaut, l'Ingrès lunaire est calculé pour le lieu que vous avez introduit pour le Thème de Niveau 2 dans la saisie des données. Ce lieu s'affiche dans le menu déroulant intitulé "**Ingrès lunaire, calculer pour** :".

Si vous souhaitez calculer l'ingrès pour un lieu différent (celui du Thème Natal ou une autre ville), cliquez sur ce menu déroulant et sélectionnez la ville désirée dans la liste. Si la ville que vous souhaitez n'apparaît pas, il faut dans ce cas l'introduire manuellement en cliquant sur le bouton "**Modifier les données**".

#### **Date du Thème de Niveau 2 :**

Comme nous l'avons vu ci-dessus, ce sont les données du thème de niveau 2 (date et lieu) qui sont utilisées pour calculer l'ingrès. Lorsque vous afficherez la carte à l'écran, la date du thème de niveau 2 sera automatiquement modifiée pour correspondre à la date de l'ingrès désiré. Si vous souhaitez retrouver la date de niveau 2 que vous aviez en démarrant le programme, tapez simplement sur la touche **Suppr** (Del) de votre clavier. Si vous désirez que la date de niveau 2 soit celle de l'heure et du jour actuels de votre ordinateur, tapez sur la touche **H** (en majuscule) du clavier.

# **Utile à savoir :**

Si vous cliquez sur une planète, signe, maison ou symbole d'aspect avec le bouton *droit* de la souris, vous verrez apparaître un menu supplémentaire vous permettant d'effectuer différentes actions. Voyez à ce sujet le **[Menu](#page-447-0) [contextuel](#page-447-0)**.

De même, si vous cliquez avec le bouton *droit* de la souris sur une zone vide de la carte, un autre menu contextuel vous permet d'afficher des données complémentaires autour du thème, agrandir la carte, l'imprimer, etc.

## **[\(Menu Révolutions\)](#page-148-0)**

*Created with the Personal Edition of HelpNDoc: [Full-featured EPub generator](https://www.helpndoc.com/create-epub-ebooks)*

# <span id="page-164-0"></span>**Révolution Luni-solaire (menu Révolutions)**

# **REVOLUTION LUNI-SOLAIRE (menu Révolutions)**

# **Permet d'obtenir le thème de Révolution luni-solaire (Lune sur Soleil) en cours**

Le thème de Révolution Luni-Solaire se renouvelle environ chaque mois, lorsque la Lune passe sur le Soleil natal.

Introduire les données de naissance et celles du thème de Niveau 2 (date égale ou postérieure à la date de RLS souhaitée) : voir **[Introduction des données des thèmes](#page-71-0)**.

Vous pouvez aussi cliquer sur le bouton "**Modifier les données**" de la fenêtre "Paramètres de la carte", puis introduire le lieu et la date désirés pour la Révolution luni-solaire.

Dans le cadre "Données utilisées pour les calculs", les boutons "**Révolution précédente**" et "**Révolution suivante**" vous permettent de modifier la date pour laquelle sera calculée la révolution.

# *Le thème de Révolution Luni-solaire est accessible :*

> Par le menu des Révolutions, tapez sur **Alt+R** et déplacez-vous verticalement dans le menu à l'aide des flèches haut et bas (ou bien utilisez la souris).

Sur la fenêtre, la date exacte de Révolution luni-solaire est indiquée en haut.

Voir **[Caractéristiques de l'affichage](#page-52-0)** pour les caractéristiques d'affichage des thèmes.

*Note :* les boutons **Reculer** et **Avancer** sont actifs (voir *Outils : Groupe Temps,* **[Boutons Reculer et Avancer](#page-353-0)**).

# **Présentation de la carte :**

Pour plus d'explications sur le tableau de choix "Paramètres de la Carte : ..." qui s'affiche après avoir sélectionné cette fonction, voir : **[Présentation des Cartes du Ciel](#page-65-0)**. Voyez cette même rubrique pour savoir comment agrandir (zoomer) le ou les thèmes affichés dans la fenêtre graphique.

Notez que la présentation de la carte peut être temporairement affichée avec d'autres symboles astrologiques, voire avec un autre style de dessin zodiacal. Pour plus d'informations, voyez la rubrique **[logo Auréas](#page-455-0)**.

## **Afficher les aspects entre :**

Lorsque vous sélectionnez cette fonction, le tableau intermédiaire de choix vous demande quels aspects vous souhaitez afficher au centre de la carte. Vous avez le choix entre les aspects du Thème Natal, les aspects de comparaison entre le Thème Natal et le Thème de Révolution, ou les aspects du Thème de Révolution uniquement.

Notez que vous pouvez visualiser directement sur l'écran les aspects planète par planète en cliquant simplement sur le symbole de la planète désirée. Vous pouvez aussi obtenir les aspects à une pointe de maison (cuspide) en cliquant sur son numéro (I, II, III, etc.).

Par ailleurs, si vous êtes en affichage superposé et que vous maintenez la touche Majuscule appuyée en même temps que vous cliquez sur le symbole planétaire, vous obtiendrez alternativement :

- Si vous cliquez sur une planète du Thème Natal : les aspects de la planète avec les autres planètes natales (premier clic) puis avec les planètes du Thème de Révolution (deuxième clic),
- Si vous cliquez sur une planète du Thème de Révolution : les aspects de la planète de Révolution avec les autres planètes de Révolution (premier clic) puis avec les planètes du Thème Natal (deuxième clic).

(Ne cliquez pas trop vite, sinon le programme supposera que vous souhaitez agrandir la carte).

## **Lieu de la Révolution :**

Par défaut, la Révolution luni-solaire est calculée pour le lieu que vous avez introduit pour le Thème de Niveau 2 dans la saisie des données. Ce lieu s'affiche dans le menu déroulant intitulé "**Rév. luni-solaire, calculer pour** :".

Si vous souhaitez calculer la Révolution pour un lieu différent (celui du Thème Natal ou une autre ville), cliquez sur ce menu déroulant et sélectionnez la ville désirée dans la liste. Si la ville que vous souhaitez n'apparaît pas, il faut dans ce cas l'introduire manuellement en cliquant sur le bouton "**Modifier les données**".

# **Date du Thème de Niveau 2 :**

Comme nous l'avons vu ci-dessus, ce sont les données du thème de niveau 2 (date et lieu) qui sont utilisées pour calculer la Révolution. Lorsque vous afficherez la carte à l'écran, la date du thème de niveau 2 sera automatiquement modifiée pour correspondre à la date de la révolution désirée. Si vous souhaitez retrouver la date de niveau 2 que vous aviez en démarrant le programme, tapez simplement sur la touche **Suppr** (Del) de votre clavier. Si vous désirez que la date de niveau 2 soit celle de l'heure et du jour actuels de votre ordinateur, tapez sur la touche **H** (en majuscule) du clavier.

# **Utile à savoir :**

Si vous cliquez sur une planète, signe, maison ou symbole d'aspect avec le bouton *droit* de la souris, vous verrez apparaître un menu supplémentaire vous permettant d'effectuer différentes actions. Voyez à ce sujet le **[Menu](#page-447-0) [contextuel](#page-447-0)**.

De même, si vous cliquez avec le bouton *droit* de la souris sur une zone vide de la carte, un autre menu contextuel vous permet d'afficher des données complémentaires autour du thème, agrandir la carte, l'imprimer, etc.

# **[\(Menu Révolutions\)](#page-148-0)**

*Created with the Personal Edition of HelpNDoc: [Free Qt Help documentation generator](https://www.helpndoc.com)*

# <span id="page-165-0"></span>**Révolution Phase Luni-solaire (menu Révolutions)**

# **REVOLUTION PHASE LUNI-SOLAIRE (menu Révolutions)**

## **Permet d'obtenir le thème de Révolution de la phase luni-solaire en cours**

Le thème de Révolution de la phase luni-solaire se renouvelle environ chaque mois, lorsque la Lune et le Soleil retrouvent la même distance en longitude que dans le thème natal. Il s'agit donc du moment où la même phase lunaire se reproduit.

Introduire les données de naissance et celles du thème de Niveau 2 (date égale ou postérieure à la date de RPLS souhaitée) : voir **[Introduction des données des thèmes](#page-71-0)**.

Vous pouvez aussi cliquer sur le bouton "**Modifier les données**" de la fenêtre "Paramètres de la carte", puis introduire le lieu et la date désirés pour la Révolution de phase luni-solaire.

Dans le cadre "Données utilisées pour les calculs", les boutons "**Phase lune précédente**" et "**Phase lune suivante**" vous permettent de modifier la date pour laquelle sera calculée la révolution.

*Le thème de Révolution Phase Luni-solaire est accessible :*

> Par le menu des Révolutions, tapez sur **Alt+R** et déplacez-vous verticalement dans le menu à l'aide des flèches haut et bas (ou bien utilisez la souris).

Sur la fenêtre, la date exacte de Révolution de la phase luni-solaire est indiquée en haut en Temps Universel UT.

Voir **[Caractéristiques de l'affichage](#page-52-0)** pour les caractéristiques d'affichage des thèmes.

*Note :* les boutons **Reculer** et **Avancer** sont actifs (voir *Outils : Groupe Temps,* **[Boutons Reculer et Avancer](#page-353-0)**).

# **Présentation de la carte :**

Pour plus d'explications sur le tableau de choix "Paramètres de la Carte : ..." qui s'affiche après avoir sélectionné cette fonction, voir : **[Présentation des Cartes du Ciel](#page-65-0)**. Voyez cette même rubrique pour savoir comment agrandir (zoomer) le ou les thèmes affichés dans la fenêtre graphique.

Notez que la présentation de la carte peut être temporairement affichée avec d'autres symboles astrologiques, voire avec un autre style de dessin zodiacal. Pour plus d'informations, voyez la rubrique **[logo Auréas](#page-455-0)**.

# **Afficher les aspects entre :**

Lorsque vous sélectionnez cette fonction, le tableau intermédiaire de choix vous demande quels aspects vous souhaitez afficher au centre de la carte. Vous avez le choix entre les aspects du Thème Natal, les aspects de comparaison entre le Thème Natal et le Thème de Révolution, ou les aspects du Thème de Révolution uniquement.

Notez que vous pouvez visualiser directement sur l'écran les aspects planète par planète en cliquant simplement sur le symbole de la planète désirée. Vous pouvez aussi obtenir les aspects à une pointe de maison (cuspide) en cliquant sur son numéro (I, II, III, etc.).

Par ailleurs, si vous êtes en affichage superposé et que vous maintenez la touche Majuscule appuyée en même temps que vous cliquez sur le symbole planétaire, vous obtiendrez alternativement :

- Si vous cliquez sur une planète du Thème Natal : les aspects de la planète avec les autres planètes natales (premier clic) puis avec les planètes du Thème de Révolution (deuxième clic),

- Si vous cliquez sur une planète du Thème de Révolution : les aspects de la planète de Révolution avec les autres planètes de Révolution (premier clic) puis avec les planètes du Thème Natal (deuxième clic).

(Ne cliquez pas trop vite, sinon le programme supposera que vous souhaitez agrandir la carte).

# **Lieu de la Révolution :**

Par défaut, la Révolution de phase luni-solaire est calculée pour le lieu que vous avez introduit pour le Thème de Niveau 2 dans la saisie des données. Ce lieu s'affiche dans le menu déroulant intitulé "**Rév. Phase Lune, calculer pour** :".

Si vous souhaitez calculer la Révolution pour un lieu différent (celui du Thème Natal ou une autre ville), cliquez sur ce menu déroulant et sélectionnez la ville désirée dans la liste. Si la ville que vous souhaitez n'apparaît pas, il faut dans ce cas l'introduire manuellement en cliquant sur le bouton "**Modifier les données**".

# **Date du Thème de Niveau 2 :**

Comme nous l'avons vu ci-dessus, ce sont les données du thème de niveau 2 (date et lieu) qui sont utilisées pour calculer la Révolution. Lorsque vous afficherez la carte à l'écran, la date du thème de niveau 2 sera automatiquement modifiée pour correspondre à la date de la révolution désirée. Si vous souhaitez retrouver la date de niveau 2 que vous aviez en démarrant le programme, tapez simplement sur la touche **Suppr** (Del) de votre clavier. Si vous désirez que la date de niveau 2 soit celle de l'heure et du jour actuels de votre ordinateur, tapez sur la touche **H** (en majuscule) du clavier.

## **Utile à savoir :**

Si vous cliquez sur une planète, signe, maison ou symbole d'aspect avec le bouton *droit* de la souris, vous verrez apparaître un menu supplémentaire vous permettant d'effectuer différentes actions. Voyez à ce sujet le **[Menu](#page-447-0) [contextuel](#page-447-0)**.

De même, si vous cliquez avec le bouton *droit* de la souris sur une zone vide de la carte, un autre menu contextuel vous permet d'afficher des données complémentaires autour du thème, agrandir la carte, l'imprimer, etc.

# **[\(Menu Révolutions\)](#page-148-0)**

*Created with the Personal Edition of HelpNDoc: [Qt Help documentation made easy](https://www.helpndoc.com/feature-tour/create-help-files-for-the-qt-help-framework)*

# <span id="page-167-0"></span>**Thème de Nouvelle Lune (menu Révolutions)**

# **THEME DE NOUVELLE LUNE (menu Révolutions)**

# **Permet d'obtenir le thème de la Nouvelle Lune en cours**

Introduire les données de naissance et celles du thème de Niveau 2 (date égale ou postérieure à la date de NL souhaitée) : voir **[Introduction des données des thèmes](#page-71-0)**.

Vous pouvez aussi cliquer sur le bouton "**Modifier les données**" de la fenêtre "Paramètres de la carte", puis introduire le lieu et la date désirés pour le thème de Nouvelle Lune.

Dans le cadre "Données utilisées pour les calculs", les boutons "**Phase lune précédente**" et "**Phase lune suivante**" vous permettent de modifier la date pour laquelle sera calculée la Nouvelle Lune.

## *Le thème de Nouvelle Lune est accessible :*

> Par le menu des Révolutions, tapez sur **Alt+R** et déplacez-vous verticalement dans le menu à l'aide des flèches haut et bas (ou bien utilisez la souris).

Sur la fenêtre, la date exacte de lunaison est indiquée en haut.

Voir **[Caractéristiques de l'affichage](#page-52-0)** pour les caractéristiques d'affichage des thèmes.

*Note :* les boutons **Reculer** et **Avancer** sont actifs (voir *Outils : Groupe Temps,* **[Boutons Reculer et Avancer](#page-353-0)**).

# **Présentation de la carte :**

Pour plus d'explications sur le tableau de choix "Paramètres de la Carte : ..." qui s'affiche après avoir sélectionné cette fonction, voir : **[Présentation des Cartes du Ciel](#page-65-0)**. Voyez cette même rubrique pour savoir comment agrandir (zoomer) le ou les thèmes affichés dans la fenêtre graphique.

Notez que la présentation de la carte peut être temporairement affichée avec d'autres symboles astrologiques, voire avec un autre style de dessin zodiacal. Pour plus d'informations, voyez la rubrique **[logo Auréas](#page-455-0)**.

# **Afficher les aspects entre :**

Lorsque vous sélectionnez cette fonction, le tableau intermédiaire de choix vous demande quels aspects vous souhaitez afficher au centre de la carte. Vous avez le choix entre les aspects du Thème Natal, les aspects de comparaison entre le Thème Natal et le Thème de Nouvelle Lune, ou les aspects du Thème de Nouvelle Lune uniquement.

Notez que vous pouvez visualiser directement sur l'écran les aspects planète par planète en cliquant simplement sur le symbole de la planète désirée. Vous pouvez aussi obtenir les aspects à une pointe de maison (cuspide) en cliquant sur son numéro (I, II, III, etc.).

Par ailleurs, si vous êtes en affichage superposé et que vous maintenez la touche Majuscule appuyée en même temps que vous cliquez sur le symbole planétaire, vous obtiendrez alternativement :

- Si vous cliquez sur une planète du Thème Natal : les aspects de la planète avec les autres planètes natales (premier clic) puis avec les planètes du Thème de Lunaison (deuxième clic),

- Si vous cliquez sur une planète du Thème de Lunaison : les aspects de la planète de Lunaison avec les autres planètes de Lunaison (premier clic) puis avec les planètes du Thème Natal (deuxième clic).

(Ne cliquez pas trop vite, sinon le programme supposera que vous souhaitez agrandir la carte).

## **Lieu du thème de lunaison :**

Habituellement, le thème de lunaison se calcule pour le lieu où se trouve la personne au moment où se passe la lunaison. Pour indiquer au logiciel quel est cet endroit, il faut aller dans la saisie des données et indiquer le pays et la ville adéquats dans la partie concernant les données du "Thème de Niveau 2". Plus rapidement, vous pouvez simplement cliquer sur le bouton "**Modifier les données**" puis indiquer le lieu désiré.

Si vous voulez calculer la lunaison pour le même endroit que celui du Thème Natal, il vous suffit de cliquer sur le choix "**Lieu Révolution = Lieu Natal**". Dans ce cas, le programme calculera la lunaison pour le lieu de naissance.

Avec *Astro-PC,* le choix "Lieu Révolution = Lieu Natal" est remplacé par un menu déroulant nommé "**Nouvelle Lune, calculer pour :**". Le lieu affiché par défaut est celui du Thème de Niveau 2. Si vous souhaitez calculer la lunaison pour un lieu différent (celui du Thème Natal ou une autre ville), cliquez sur ce menu déroulant et sélectionnez la ville désirée dans la liste. Si la ville que vous souhaitez n'apparaît pas, il faut dans ce cas l'introduire manuellement en cliquant sur le bouton "Modifier les données".

# **Date du Thème de Niveau 2 :**

Comme nous l'avons vu ci-dessus, ce sont les données du thème de niveau 2 (date et lieu) qui sont utilisées pour calculer le thème de Nouvelle Lune. Lorsque vous afficherez la carte à l'écran, la date du thème de niveau 2 sera automatiquement modifiée pour correspondre à la date de la lunaison désirée. Si vous souhaitez retrouver la date de niveau 2 que vous aviez en démarrant le programme, tapez simplement sur la touche **Suppr** (Del) de votre clavier. Si vous désirez que la date de niveau 2 soit celle de l'heure et du jour actuels de votre ordinateur, tapez sur la touche **H** (en majuscule) du clavier.

# **Utile à savoir :**

Si vous cliquez sur une planète, signe, maison ou symbole d'aspect avec le bouton *droit* de la souris, vous verrez apparaître un menu supplémentaire vous permettant d'effectuer différentes actions. Voyez à ce sujet le **[Menu](#page-447-0) [contextuel](#page-447-0)**.

De même, si vous cliquez avec le bouton *droit* de la souris sur une zone vide de la carte, un autre menu contextuel vous permet d'afficher des données complémentaires autour du thème, agrandir la carte, l'imprimer, etc.

Si un cadre "Dessin de la Carte du Ciel" est affiché dans la fenêtre de choix de présentation, il vous permet de choisir d'autres modes d'affichage que celui que vous avez sélectionné par défaut, et cela sans avoir à passer par les tableaux d'options (pour plus d'informations, voir **[Graphisme et Affichage...](#page-468-0)**).

## **[\(Menu Révolutions\)](#page-148-0)**

*Created with the Personal Edition of HelpNDoc: [iPhone web sites made easy](https://www.helpndoc.com/feature-tour/iphone-website-generation)*

# <span id="page-168-0"></span>**Thème de Pleine Lune (menu Révolutions)**

# **THEME DE PLEINE LUNE (menu Révolutions)**

# **Permet d'obtenir le thème de Pleine Lune de la lunaison en cours**

Introduire les données de naissance et celles du thème de Niveau 2 (date égale ou postérieure à la date de PL souhaitée) : voir **[Introduction des données des thèmes](#page-71-0)**.

Vous pouvez aussi cliquer sur le bouton "**Modifier les données**" de la fenêtre "Paramètres de la carte", puis introduire le lieu et la date désirés pour le thème de Pleine Lune.

Dans le cadre "Données utilisées pour les calculs", les boutons "**Phase lune précédente**" et "**Phase lune suivante**" vous permettent de modifier la date pour laquelle sera calculée la Pleine Lune.

# *Le thème de Pleine Lune est accessible :*

> Par le menu des Révolutions, tapez sur **Alt+R** et déplacez-vous verticalement dans le menu à l'aide des flèches haut et bas (ou bien utilisez la souris).

Sur la fenêtre, la date exacte de lunaison est indiquée en haut.

Voir **[Caractéristiques de l'affichage](#page-52-0)** pour les caractéristiques d'affichage des thèmes.

*Note :* les boutons **Reculer** et **Avancer** sont actifs (voir *Outils : Groupe Temps,* **[Boutons Reculer et Avancer](#page-353-0)**).

# **Présentation de la carte :**

Pour plus d'explications sur le tableau de choix "Paramètres de la Carte : ..." qui s'affiche après avoir sélectionné cette fonction, voir : **[Présentation des Cartes du Ciel](#page-65-0)**. Voyez cette même rubrique pour savoir comment agrandir (zoomer) le ou les thèmes affichés dans la fenêtre graphique.

Notez que la présentation de la carte peut être temporairement affichée avec d'autres symboles astrologiques, voire avec un autre style de dessin zodiacal. Pour plus d'informations, voyez la rubrique **[logo Auréas](#page-455-0)**.

## **Afficher les aspects entre :**

Lorsque vous sélectionnez cette fonction, le tableau intermédiaire de choix vous demande quels aspects vous souhaitez afficher au centre de la carte. Vous avez le choix entre les aspects du Thème Natal, les aspects de comparaison entre le Thème Natal et le Thème de Pleine Lune, ou les aspects du Thème de Pleine Lune uniquement.

Notez que vous pouvez visualiser directement sur l'écran les aspects planète par planète en cliquant simplement sur le symbole de la planète désirée. Vous pouvez aussi obtenir les aspects à une pointe de maison (cuspide) en cliquant sur son numéro (I, II, III, etc.).

Par ailleurs, si vous êtes en affichage superposé et que vous maintenez la touche Majuscule appuyée en même temps que vous cliquez sur le symbole planétaire, vous obtiendrez alternativement :

- Si vous cliquez sur une planète du Thème Natal : les aspects de la planète avec les autres planètes natales (premier clic) puis avec les planètes du Thème de Lunaison (deuxième clic),

- Si vous cliquez sur une planète du Thème de Lunaison : les aspects de la planète de Lunaison avec les autres planètes de Lunaison (premier clic) puis avec les planètes du Thème Natal (deuxième clic).

(Ne cliquez pas trop vite, sinon le programme supposera que vous souhaitez agrandir la carte).

# **Lieu du thème de lunaison :**

Par défaut, le thème de lunaison est calculé pour le lieu que vous avez introduit pour le Thème de Niveau 2 dans la saisie des données. Ce lieu s'affiche dans le menu déroulant intitulé "**Pleine Lune, calculer pour** :".

Si vous souhaitez calculer la lunaison pour un lieu différent (celui du Thème Natal ou une autre ville), cliquez sur ce menu déroulant et sélectionnez la ville désirée dans la liste. Si la ville que vous souhaitez n'apparaît pas, il faut dans ce cas l'introduire manuellement en cliquant sur le bouton "**Modifier les données**".

## **Date du Thème de Niveau 2 :**

Comme nous l'avons vu ci-dessus, ce sont les données du thème de niveau 2 (date et lieu) qui sont utilisées pour calculer le thème de Pleine Lune. Lorsque vous afficherez la carte à l'écran, la date du thème de niveau 2 sera automatiquement modifiée pour correspondre à la date de la lunaison désirée. Si vous souhaitez retrouver la date de niveau 2 que vous aviez en démarrant le programme, tapez simplement sur la touche **Suppr** (Del) de votre clavier. Si vous désirez que la date de niveau 2 soit celle de l'heure et du jour actuels de votre ordinateur, tapez sur la touche **H** (en majuscule) du clavier.

## **Utile à savoir :**

Si vous cliquez sur une planète, signe, maison ou symbole d'aspect avec le bouton *droit* de la souris, vous verrez apparaître un menu supplémentaire vous permettant d'effectuer différentes actions. Voyez à ce sujet le **[Menu](#page-447-0) [contextuel](#page-447-0)**.

De même, si vous cliquez avec le bouton *droit* de la souris sur une zone vide de la carte, un autre menu contextuel vous permet d'afficher des données complémentaires autour du thème, agrandir la carte, l'imprimer, etc.

## **[\(Menu Révolutions\)](#page-148-0)**

*Created with the Personal Edition of HelpNDoc: [Full-featured Kindle eBooks generator](https://www.helpndoc.com/feature-tour/create-ebooks-for-amazon-kindle)*

# <span id="page-170-0"></span>**Nouvelles Lunes de l'année (menu Révolutions)**

# **NOUVELLES LUNES DE L'ANNÉE (menu Révolutions)**

## **Permet d'obtenir le tableau de toutes les nouvelles lunes de l'année**

Les Nouvelles lunes sont représentées sur le cercle zodiacal, et leur position exacte est indiquée dans la fenêtre de données qui s'affiche si vous activez le choix "Afficher le tableau des dates".

Introduire les données de naissance et celles du thème de Niveau 2 : voir **[Introduction des données des thèmes](#page-71-0)**. Vous pouvez aussi cliquer sur le bouton "**Modifier les données**" de la fenêtre "Paramètres de la carte", puis introduire les informations nécessaires au calcul du thème.

*La fonction Nouvelles Lunes de l'année est accessible :*

> Par le menu des Révolutions, tapez sur **Alt+R** et déplacez-vous verticalement dans le menu à l'aide des flèches haut et bas (ou bien utilisez la souris).

Voir **[Caractéristiques de l'affichage](#page-52-0)** pour les caractéristiques d'affichage des thèmes.

*Note :* les boutons **Reculer** et **Avancer** sont actifs (voir *Outils : Groupe Temps,* **[Boutons Reculer et Avancer](#page-353-0)**).

# **Présentation de la carte :**

Pour plus d'explications sur le tableau de choix "Paramètres de la Carte : ..." qui s'affiche après avoir sélectionné cette fonction, voir : **[Présentation des Cartes du Ciel](#page-65-0)**. Voyez cette même rubrique pour savoir comment agrandir (zoomer) le ou les thèmes affichés dans la fenêtre graphique.

## **Afficher le tableau des dates :**

Lorsque ce choix est coché, les dates précises des nouvelles lunes, ainsi que leurs positions, seront affichées dans une fenêtre de données à côté du thème graphique. Dans le cas où une Nouvelle Lune correspond à une éclipse, la dernière colonne vous indiquera sa nature.

## **Exemple d'affichage :**

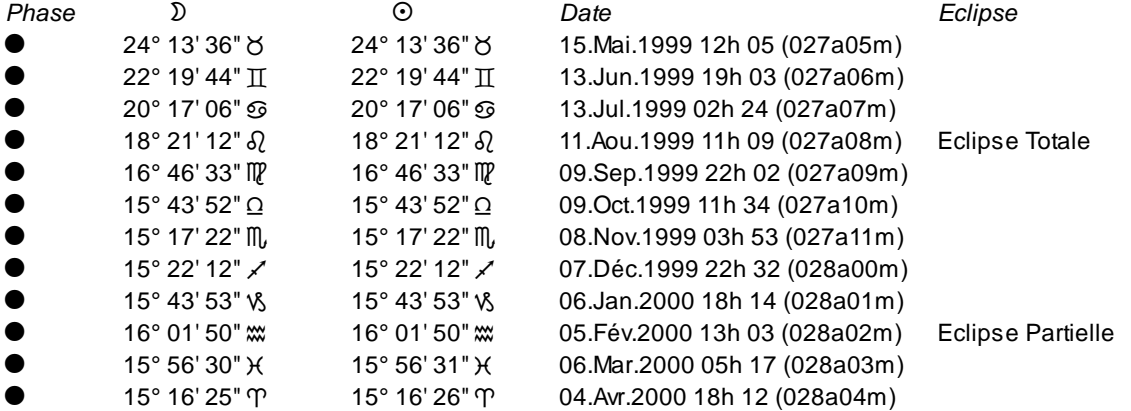

La dernière colonne vous indique si la lunaison concernée est une éclipse solaire ou pas. Les éclipses solaires peuvent être de trois types : Totales, Annulaires ou Partielles.

## **Utile à savoir :**

*Carte graphique :* si vous cliquez sur une planète, signe, maison ou symbole d'aspect avec le bouton *droit* de la souris, vous verrez apparaître un menu supplémentaire vous permettant d'effectuer différentes actions. Voyez à ce sujet le **[Menu contextuel](#page-447-0)**.

De même, si vous cliquez avec le bouton *droit* de la souris sur une zone vide de la carte, un autre menu contextuel vous permet d'afficher des données complémentaires autour du thème, agrandir la carte, l'imprimer, etc.

Si vous positionnez la souris sur un des symboles de Nouvelle Lune, une petite ligne d'information vous donnera sa position précise en signe. Avec *Astro-PC,* si vous cliquez sur le symbole de NL, vous aurez les aspects avec le Thème Natal.

*Tableau de données :* si vous cliquez avec le bouton *droit* de la souris dans le tableau de données, un menu déroulant vous permet d'envoyer les données vers l'imprimante ou par email, de les copier sous différents formats, de les transférer dans d'autres logiciels, etc. Pour plus d'informations, voyez la section "1 - Tableaux de données" de la rubrique **[Menu contextuel](#page-447-0)**.

Si vous faites un double-clic sur une date affichée dans la colonne "Date" du tableau, le programme vous affichera automatiquement le thème correspondant à cette date et heure.

Enfin, vous pouvez classer les données du tableau comme vous le souhaitez : en cliquant une seule fois sur le titre de la colonne, les informations seront triées par rapport à cette colonne.

Si vous cliquez dans une des cellules du tableau, une petite ligne d'information peut vous donner plus d'informations sur son contenu. Par ailleurs, si d'autres cellules du tableau contiennent le même contenu, elles seront toutes mises en surbrillance.

#### **[\(Menu Révolutions\)](#page-148-0)**

*Created with the Personal Edition of HelpNDoc: [Create cross-platform Qt Help files](https://www.helpndoc.com/feature-tour/create-help-files-for-the-qt-help-framework)*

# <span id="page-171-0"></span>**Pleines Lunes de l'année (menu Révolutions)**

# **PLEINES LUNES DE L'ANNÉE (menu Révolutions)**

#### **Permet d'obtenir le tableau de toutes les pleines lunes de l'année**

Les Pleines lunes sont représentées sur le cercle zodiacal, et leur position exacte est indiquée dans la fenêtre de données qui s'affiche si vous activez le choix "Afficher le tableau des dates".

Introduire les données de naissance et celles du thème de Niveau 2 : voir **[Introduction des données des thèmes](#page-71-0)**. Vous pouvez aussi cliquer sur le bouton "**Modifier les données**" de la fenêtre "Paramètres de la carte", puis introduire les informations nécessaires au calcul du thème.

## *La fonction Pleines Lunes de l'année est accessible :*

> Par le menu des Révolutions, tapez sur **Alt+R** et déplacez-vous verticalement dans le menu à l'aide des flèches haut et bas (ou bien utilisez la souris).

Voir **[Caractéristiques de l'affichage](#page-52-0)** pour les caractéristiques d'affichage des thèmes.

*Note :* les boutons **Reculer** et **Avancer** sont actifs (voir *Outils : Groupe Temps,* **[Boutons Reculer et Avancer](#page-353-0)**).

## **Présentation de la carte :**

Pour plus d'explications sur le tableau de choix "Paramètres de la Carte : ..." qui s'affiche après avoir sélectionné cette fonction, voir : **[Présentation des Cartes du Ciel](#page-65-0)**. Voyez cette même rubrique pour savoir comment agrandir (zoomer) le ou les thèmes affichés dans la fenêtre graphique.

#### **Afficher le tableau des dates :**

Lorsque ce choix est coché, les dates précises des pleines lunes, ainsi que leurs positions, seront affichées dans une fenêtre de données à côté du thème graphique. Dans le cas où une Pleine Lune correspond à une

éclipse, la dernière colonne vous indiquera sa nature.

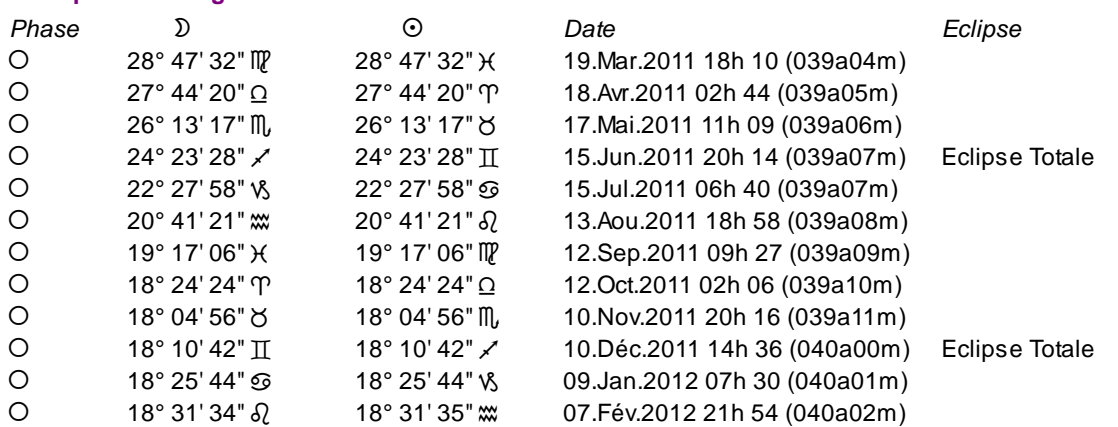

La dernière colonne vous indique si la lunaison concernée est une éclipse lunaire ou pas. Les éclipses lunaires peuvent être de trois types : Totales, Partielles ou Pénombrales.

## **Utile à savoir :**

**Exemple d'affichage :**

*Carte graphique :* si vous cliquez sur une planète, signe, maison ou symbole d'aspect avec le bouton *droit* de la souris, vous verrez apparaître un menu supplémentaire vous permettant d'effectuer différentes actions. Voyez à ce sujet le **[Menu contextuel](#page-447-0)**.

De même, si vous cliquez avec le bouton *droit* de la souris sur une zone vide de la carte, un autre menu contextuel vous permet d'afficher des données complémentaires autour du thème, agrandir la carte, l'imprimer, etc.

Si vous positionnez la souris sur un des symboles de Pleine Lune, une petite ligne d'information vous donnera sa position précise en signe. Avec *Astro-PC,* si vous cliquez sur le symbole de PL, vous aurez les aspects avec le Thème Natal.

*Tableau de données :* si vous cliquez avec le bouton *droit* de la souris dans le tableau de données, un menu déroulant vous permet d'envoyer les données vers l'imprimante ou par email, de les copier sous différents formats, de les transférer dans d'autres logiciels, etc. Pour plus d'informations, voyez la section "1 - Tableaux de données" de la rubrique **[Menu contextuel](#page-447-0)**.

Si vous faites un double-clic sur une date affichée dans la colonne "Date" du tableau, le programme vous affichera automatiquement le thème correspondant à cette date et heure.

Enfin, vous pouvez classer les données du tableau comme vous le souhaitez : en cliquant une seule fois sur le titre de la colonne, les informations seront triées par rapport à cette colonne.

Si vous cliquez dans une des cellules du tableau, une petite ligne d'information peut vous donner plus d'informations sur son contenu. Par ailleurs, si d'autres cellules du tableau contiennent le même contenu, elles seront toutes mises en surbrillance.

# **[\(Menu Révolutions\)](#page-148-0)**

*Created with the Personal Edition of HelpNDoc: [Free iPhone documentation generator](https://www.helpndoc.com/feature-tour/iphone-website-generation)*

# <span id="page-172-0"></span>**Révolution solaire du jour (menu Révolutions)**

# **RS DU JOUR (menu Révolutions)**

## **Permet d'obtenir la carte de Révolution solaire du jour**

Techniquement, cette carte est une profection calculée à partir d'une révolution solaire.

Dans le "Traité des Révolutions Solaires" de Junctin de Florence (Editions des Cahiers Astrologiques, 1986), on peut lire à la page 197 : "Si aux heures et aux minutes d'une année, ou de la révolution d'un mois, on ajoute 22h, 28m, 35s, 16 tierces, 18 quartes, on obtient la révolution du jour suivant...".

Pour un nombre de jours "n" après la révolution, on ajoute donc au temps de la révolution : n \* 365,2422 / 390 jours.

*Note importante :* la date d'Etude (par rapport à la date de révolution) diffère de la date affichée (ou date de profection) par un rapport de 365,2422j / 390j.

a) Pour obtenir la date de profection du jour (profecté) suivant, cliquer sur les boutons Avancer ou Reculer (ces boutons modifient la date du thème de Niveau 2).

b) Pour obtenir la date de profection du mois (profecté) suivant, introduisez le chiffre "30" dans la zone "jours" située à côté des boutons **Avancer** et **Reculer,** puis utilisez l'un de ces deux boutons.

Introduire les données de naissance et celles du thème de Niveau 2 (date de RS du jour désirée) : voir **[Introduction des données des thèmes](#page-71-0)**.

Vous pouvez aussi cliquer sur le bouton "**Modifier les données**" de la fenêtre "Paramètres de la carte", puis introduire les informations nécessaires au calcul du thème.

*Le thème de Révolution Solaire du jour est accessible :*

> Par le menu des Révolutions, tapez sur **Alt+R** et déplacez-vous verticalement dans le menu à l'aide des flèches haut et bas (ou bien utilisez la souris).

Sur la fenêtre, la date exacte de Révolution solaire du jour est indiquée en haut.

Voir **[Caractéristiques de l'affichage](#page-52-0)** pour les caractéristiques d'affichage des thèmes.

*Note :* les boutons **Reculer** et **Avancer** sont actifs (voir *Outils : Groupe Temps,* **[Boutons Reculer et Avancer](#page-353-0)**).

# **Présentation de la carte :**

Pour plus d'explications sur le tableau de choix "Paramètres de la Carte : ..." qui s'affiche après avoir sélectionné cette fonction, voir : **[Présentation des Cartes du Ciel](#page-65-0)**. Voyez cette même rubrique pour savoir comment agrandir (zoomer) le ou les thèmes affichés dans la fenêtre graphique.

Notez que la présentation de la carte peut être temporairement affichée avec d'autres symboles astrologiques, voire avec un autre style de dessin zodiacal. Pour plus d'informations, voyez la rubrique **[logo Auréas](#page-455-0)**.

#### **Afficher les aspects entre :**

Lorsque vous sélectionnez cette fonction, le tableau intermédiaire de choix vous demande quels aspects vous souhaitez afficher au centre de la carte. Vous avez le choix entre les aspects du Thème Natal, les aspects de comparaison entre le Thème Natal et le Thème de RS, ou les aspects du Thème de RS uniquement.

Notez que vous pouvez visualiser directement sur l'écran les aspects planète par planète en cliquant simplement sur le symbole de la planète désirée. Vous pouvez aussi obtenir les aspects à une pointe de maison (cuspide) en cliquant sur son numéro (I, II, III, etc.).

Par ailleurs, si vous êtes en affichage superposé et que vous maintenez la touche Majuscule appuyée en même temps que vous cliquez sur le symbole planétaire, vous obtiendrez alternativement :

- Si vous cliquez sur une planète du Thème Natal : les aspects de la planète avec les autres planètes natales (premier clic) puis avec les planètes du Thème de Révolution (deuxième clic),

- Si vous cliquez sur une planète du Thème de Révolution : les aspects de la planète de Révolution avec les autres planètes de Révolution (premier clic) puis avec les planètes du Thème Natal (deuxième clic).

(Ne cliquez pas trop vite, sinon le programme supposera que vous souhaitez agrandir la carte).

## **Lieu de la Révolution solaire du jour :**

La RS du jour peut être calculée soit pour le lieu de naissance, soit pour le lieu que vous avez introduit pour le

Thème de Niveau 2. A droite de la ligne "**Calculer les Directions pour**", cochez le lieu désiré pour les calculs. Si vous souhaitez introduire un autre lieu que ceux proposés, cliquez sur le bouton "**Modifier les données**".

# **Utile à savoir :**

Si vous cliquez sur une planète, signe, maison ou symbole d'aspect avec le bouton *droit* de la souris, vous verrez apparaître un menu supplémentaire vous permettant d'effectuer différentes actions. Voyez à ce sujet le **[Menu](#page-447-0) [contextuel](#page-447-0)**.

De même, si vous cliquez avec le bouton *droit* de la souris sur une zone vide de la carte, un autre menu contextuel vous permet d'afficher des données complémentaires autour du thème, agrandir la carte, l'imprimer, etc.

# **[\(Menu Révolutions\)](#page-148-0)**

*Created with the Personal Edition of HelpNDoc: [Free EBook and documentation generator](https://www.helpndoc.com)*

# <span id="page-174-0"></span>**Retour solaire in mundo (menu Révolutions)**

# **RETOUR SOLAIRE IN MUNDO (menu Révolutions)**

# **Permet d'obtenir le thème de Retour solaire in mundo**

Cette fonction affiche le thème de Retour du Soleil à la même domitude natale. Cela a donc lieu chaque jour, lorsque le Soleil retrouve sa même position en maison.

Si le Thème Quotidien utilisé par Danièle Jay est un thème monté chaque jour pour l'heure solaire vraie de naissance, la Révolution Solaire en domitude est un thème monté chaque jour pour l'heure planétaire de naissance.

Le type de domitude (placidienne ou autre) se détermine via le menu *Options, Techniques et Calculs,* onglet *Maisons,* cadre "Outils Domitude".

Introduire les données de naissance et celles du thème de Niveau 2 (date de Retour solaire désirée) : voir **[Introduction des données des thèmes](#page-71-0)**.

Vous pouvez aussi cliquer sur le bouton "**Modifier les données**" de la fenêtre "Paramètres de la carte", puis introduire le lieu et la date désirés pour le Retour solaire in mundo.

Dans le cadre "Données utilisées pour les calculs", les boutons "**Révolution précédente**" et "**Révolution suivante**" vous permettent de modifier la date pour laquelle sera calculé le Retour solaire.

*Le thème de Retour Solaire in mundo est accessible :*

> Par le menu des Révolutions, tapez sur **Alt+R** et déplacez-vous verticalement dans le menu à l'aide des flèches haut et bas (ou bien utilisez la souris).

Sur la fenêtre, la date exacte de Retour solaire est indiquée en haut.

Voir **[Caractéristiques de l'affichage](#page-52-0)** pour les caractéristiques d'affichage des thèmes.

*Note :* les boutons **Reculer** et **Avancer** sont actifs (voir *Outils : Groupe Temps,* **[Boutons Reculer et Avancer](#page-353-0)**).

# **Présentation de la carte :**

Pour plus d'explications sur le tableau de choix "Paramètres de la Carte : ..." qui s'affiche après avoir sélectionné cette fonction, voir : **[Présentation des Cartes du Ciel](#page-65-0)**. Voyez cette même rubrique pour savoir comment agrandir (zoomer) le ou les thèmes affichés dans la fenêtre graphique.

Notez que la présentation de la carte peut être temporairement affichée avec d'autres symboles astrologiques,

voire avec un autre style de dessin zodiacal. Pour plus d'informations, voyez la rubrique **[logo Auréas](#page-455-0)**.

#### **Afficher les aspects entre :**

Lorsque vous sélectionnez cette fonction, le tableau intermédiaire de choix vous demande quels aspects vous souhaitez afficher au centre de la carte. Vous avez le choix entre les aspects du Thème Natal, les aspects de comparaison entre le Thème Natal et le Thème de Retour solaire, ou les aspects du Thème de Retour solaire uniquement.

Notez que vous pouvez visualiser directement sur l'écran les aspects planète par planète en cliquant simplement sur le symbole de la planète désirée. Vous pouvez aussi obtenir les aspects à une pointe de maison (cuspide) en cliquant sur son numéro (I, II, III, etc.).

Par ailleurs, si vous êtes en affichage superposé et que vous maintenez la touche Majuscule appuyée en même temps que vous cliquez sur le symbole planétaire, vous obtiendrez alternativement :

- Si vous cliquez sur une planète du Thème Natal : les aspects de la planète avec les autres planètes natales (premier clic) puis avec les planètes du Thème de Retour solaire (deuxième clic),
- Si vous cliquez sur une planète du Thème de Retour solaire : les aspects de la planète de Retour solaire avec les autres planètes de Retour solaire (premier clic) puis avec les planètes du Thème Natal (deuxième clic).

(Ne cliquez pas trop vite, sinon le programme supposera que vous souhaitez agrandir la carte).

#### **Lieu du Retour solaire :**

Par défaut, le Retour solaire est calculé pour le lieu que vous avez introduit pour le Thème de Niveau 2 dans la saisie des données. Ce lieu s'affiche dans le menu déroulant intitulé "**Retour in mundo, calculer pour** :".

Si vous souhaitez calculer le Retour solaire pour un lieu différent (celui du Thème Natal ou une autre ville), cliquez sur ce menu déroulant et sélectionnez la ville désirée dans la liste. Si la ville que vous souhaitez n'apparaît pas, il faut dans ce cas l'introduire manuellement en cliquant sur le bouton "**Modifier les données**".

## **Date du Thème de Niveau 2 :**

Comme nous l'avons vu ci-dessus, ce sont les données du thème de niveau 2 (date et lieu) qui sont utilisées pour calculer la Révolution. Lorsque vous afficherez la carte à l'écran, la date du thème de niveau 2 sera automatiquement modifiée pour correspondre à la date de la révolution désirée. Si vous souhaitez retrouver la date de niveau 2 que vous aviez en démarrant le programme, tapez simplement sur la touche **Suppr** (Del) de votre clavier. Si vous désirez que la date de niveau 2 soit celle de l'heure et du jour actuels de votre ordinateur, tapez sur la touche **H** (en majuscule) du clavier.

# **Utile à savoir :**

Si vous cliquez sur une planète, signe, maison ou symbole d'aspect avec le bouton *droit* de la souris, vous verrez apparaître un menu supplémentaire vous permettant d'effectuer différentes actions. Voyez à ce sujet le **[Menu](#page-447-0) [contextuel](#page-447-0)**.

De même, si vous cliquez avec le bouton *droit* de la souris sur une zone vide de la carte, un autre menu contextuel vous permet d'afficher des données complémentaires autour du thème, agrandir la carte, l'imprimer, etc.

## **[\(Menu Révolutions\)](#page-148-0)**

*Created with the Personal Edition of HelpNDoc: [Qt Help documentation made easy](https://www.helpndoc.com/feature-tour/create-help-files-for-the-qt-help-framework)*

# <span id="page-175-0"></span>**Thème quotidien (menu Révolutions)**

# **THEME QUOTIDIEN (menu Révolutions)**

# **Permet d'obtenir le Thème quotidien**

Cette fonction affiche le Thème Quotidien utilisé par Danièle Jay. C'est un thème monté chaque jour pour l'heure solaire vraie de naissance, autrement dit pour une même différence Soleil/MC que le thème de naissance (en Ascension Droite). Référence : Diurnal Horoscope de Sepharial, page 226 de "The manual of astrology".

C'est aussi le thème journalier pour l'heure solaire vraie de naissance, donc Heure de Naissance - (Equation du temps de naissance - Equation du temps du jour).

Dans Astro-PC, l'équation du temps peut être connue avec le bouton **Techniques** de la palette d'outils. Le programme utilise la définition française (Equation du temps = Heure Locale Moyenne - Heure Locale Vraie). Attention : dans les livres d'astronomie français et dans les vieux textes d'astronomie, l'équation du temps est définie avec un signe opposé.

Introduire les données de naissance et celles du thème de Niveau 2 (date désirée) : voir **[Introduction des](#page-71-0) [données des thèmes](#page-71-0)**.

Vous pouvez aussi cliquer sur le bouton "**Modifier les données**" de la fenêtre "Paramètres de la carte", puis introduire le lieu et la date désirés pour le Thème quotidien.

Dans le cadre "Données utilisées pour les calculs", les boutons "**Jour précédent**" et "**Jour suivant**" vous permettent de modifier la date pour laquelle sera calculé le Thème quotidien.

*Le Thème quotidien est accessible :*

> Par le menu des Révolutions, tapez sur **Alt+R** et déplacez-vous verticalement dans le menu à l'aide des flèches haut et bas (ou bien utilisez la souris).

Voir **[Caractéristiques de l'affichage](#page-52-0)** pour les caractéristiques d'affichage des thèmes.

*Note :* les boutons **Reculer** et **Avancer** sont actifs (voir *Outils : Groupe Temps,* **[Boutons Reculer et Avancer](#page-353-0)**).

## **Présentation de la carte :**

Pour plus d'explications sur le tableau de choix "Paramètres de la Carte : ..." qui s'affiche après avoir sélectionné cette fonction, voir : **[Présentation des Cartes du Ciel](#page-65-0)**. Voyez cette même rubrique pour savoir comment agrandir (zoomer) le ou les thèmes affichés dans la fenêtre graphique.

Notez que la présentation de la carte peut être temporairement affichée avec d'autres symboles astrologiques, voire avec un autre style de dessin zodiacal. Pour plus d'informations, voyez la rubrique **[logo Auréas](#page-455-0)**.

## **Afficher les aspects entre :**

Lorsque vous sélectionnez cette fonction, le tableau intermédiaire de choix vous demande quels aspects vous souhaitez afficher au centre de la carte. Vous avez le choix entre les aspects du Thème Natal, les aspects de comparaison entre le Thème Natal et le Thème Quotidien, ou les aspects du Thème Quotidien uniquement.

Notez que vous pouvez visualiser directement sur l'écran les aspects planète par planète en cliquant simplement sur le symbole de la planète désirée. Vous pouvez aussi obtenir les aspects à une pointe de maison (cuspide) en cliquant sur son numéro (I, II, III, etc.).

Par ailleurs, si vous êtes en affichage superposé et que vous maintenez la touche Majuscule appuyée en même temps que vous cliquez sur le symbole planétaire, vous obtiendrez alternativement :

- Si vous cliquez sur une planète du Thème Natal : les aspects de la planète avec les autres planètes natales (premier clic) puis avec les planètes du Thème Quotidien (deuxième clic),
- Si vous cliquez sur une planète du Thème Quotidien : les aspects de la planète de Thème Quotidien avec les autres planètes du même thème (premier clic) puis avec les planètes du Thème Natal (deuxième clic).

(Ne cliquez pas trop vite, sinon le programme supposera que vous souhaitez agrandir la carte).

# **Lieu du Thème Quotidien :**

Le Thème quotidien peut être calculé soit pour le lieu de naissance, soit pour le lieu que vous avez introduit pour le Thème de Niveau 2. Si vous cochez le choix "**Lieu Révolution = Lieu Natal**", le thème quotidien sera calculé pour le lieu de la naissance. Si ce choix est décoché, le lieu utilisé pour les calculs sera celui que vous avez paramétré pour le Thème de niveau 2. Si vous désirez changer ce lieu, vous pouvez cliquer sur le bouton "**Modifier les données**" et introduire l'endroit que vous désirez.

#### **Date du Thème de Niveau 2 :**

Comme nous l'avons vu ci-dessus, ce sont les données du thème de niveau 2 (date et lieu) qui sont utilisées pour calculer le Thème quotidien. Lorsque vous afficherez la carte à l'écran, la date du thème de niveau 2 sera automatiquement modifiée pour correspondre à la date du thème quotidien désiré. Si vous souhaitez retrouver la date de niveau 2 que vous aviez en démarrant le programme, tapez simplement sur la touche **Suppr** (Del) de votre clavier. Si vous désirez que la date de niveau 2 soit celle de l'heure et du jour actuels de votre ordinateur, tapez sur la touche **H** (en majuscule) du clavier.

# **Ligne d'option "Thème Converse" :**

Cette ligne de choix, située en bas de la fenêtre, vous permet, lorsqu'elle est cochée, d'obtenir le thème quotidien régressé, c'est-à-dire avec un déplacement des planètes à reculons dans le temps (sens horaire des signes du zodiaque). Les boutons **Reculer** et **Avancer** auront dans ce cas un fonctionnement inverse.

#### **Solaire ou Lunaire :**

Vous pouvez sélectionner les calculs basés sur le Soleil ou sur la Lune (tenant compte de la latitude).

#### **Utile à savoir :**

Si vous cliquez sur une planète, signe, maison ou symbole d'aspect avec le bouton *droit* de la souris, vous verrez apparaître un menu supplémentaire vous permettant d'effectuer différentes actions. Voyez à ce sujet le **[Menu](#page-447-0) [contextuel](#page-447-0)**.

De même, si vous cliquez avec le bouton *droit* de la souris sur une zone vide de la carte, un autre menu contextuel vous permet d'afficher des données complémentaires autour du thème, agrandir la carte, l'imprimer, etc.

#### *Bibliographie :*

- L. Ternier, article *Progressions et Thème Quotidien*, Les Cahiers Astrologiques n°15, mai-juin 1948.

- Danièle Jay, *Couples mythiques*, Dervy 2002.

# **[\(Menu Révolutions\)](#page-148-0)**

*Created with the Personal Edition of HelpNDoc: [Produce Kindle eBooks easily](https://www.helpndoc.com/feature-tour/create-ebooks-for-amazon-kindle)*

# <span id="page-177-0"></span>**Thème de RS progressée (menu Révolutions)**

# **THEME DE RS PROGRESSEE (menu Révolutions)**

#### **Permet d'obtenir le thème de Révolution solaire progressée**

Cette fonction vous calculera le Thème de RS pour le Soleil progressé (pour l'heure de naissance). Autrement dit, c'est un Thème du jour établi pour la même heure que l'heure de RS précédente.

Introduire les données de naissance et celles du thème de Niveau 2 (date désirée) : voir **[Introduction des](#page-71-0) [données des thèmes](#page-71-0)**.

Vous pouvez aussi cliquer sur le bouton "**Modifier les données**" de la fenêtre "Paramètres de la carte", puis introduire le lieu et la date désirés pour la RS progressée.

## *Le thème de Révolution Solaire progressée est accessible :*

- > Par le menu des Révolutions, tapez sur **Alt+R** et déplacez-vous verticalement dans le menu à l'aide des flèches haut et bas (ou bien utilisez la souris).
- Voir **[Caractéristiques de l'affichage](#page-52-0)** pour les caractéristiques d'affichage des thèmes.

*Note :* les boutons **Reculer** et **Avancer** sont actifs (voir *Outils : Groupe Temps,* **[Boutons Reculer et Avancer](#page-353-0)**).

# **Présentation de la carte :**

Pour plus d'explications sur le tableau de choix "Paramètres de la Carte : ..." qui s'affiche après avoir sélectionné cette fonction, voir : **[Présentation des Cartes du Ciel](#page-65-0)**. Voyez cette même rubrique pour savoir comment agrandir (zoomer) le ou les thèmes affichés dans la fenêtre graphique.

Notez que la présentation de la carte peut être temporairement affichée avec d'autres symboles astrologiques, voire avec un autre style de dessin zodiacal. Pour plus d'informations, voyez la rubrique **[logo Auréas](#page-455-0)**.

# **Afficher les aspects entre :**

Lorsque vous sélectionnez cette fonction, le tableau intermédiaire de choix vous demande quels aspects vous souhaitez afficher au centre de la carte. Vous avez le choix entre les aspects du Thème Natal, les aspects de comparaison entre le Thème Natal et le Thème de RS progressée, ou les aspects du Thème de RS progressée uniquement.

Notez que vous pouvez visualiser directement sur l'écran les aspects planète par planète en cliquant simplement sur le symbole de la planète désirée. Vous pouvez aussi obtenir les aspects à une pointe de maison (cuspide) en cliquant sur son numéro (I, II, III, etc.).

Par ailleurs, si vous êtes en affichage superposé et que vous maintenez la touche Majuscule appuyée en même temps que vous cliquez sur le symbole planétaire, vous obtiendrez alternativement :

- Si vous cliquez sur une planète du Thème Natal : les aspects de la planète avec les autres planètes natales (premier clic) puis avec les planètes du Thème de Révolution (deuxième clic),

- Si vous cliquez sur une planète du Thème de Révolution : les aspects de la planète de Révolution avec les autres planètes de Révolution (premier clic) puis avec les planètes du Thème Natal (deuxième clic).

(Ne cliquez pas trop vite, sinon le programme supposera que vous souhaitez agrandir la carte).

# **Lieu de la Révolution :**

La Révolution solaire progressée peut être calculée soit pour le lieu de naissance, soit pour le lieu que vous avez introduit pour le Thème de Niveau 2. Si vous cochez le choix "**Lieu Révolution = Lieu Natal**", la révolution sera calculée pour le lieu de la naissance. Si ce choix est décoché, le lieu utilisé pour les calculs sera celui que vous avez paramétré pour le Thème de niveau 2. Si vous désirez changer ce lieu, vous pouvez cliquer sur le bouton "**Modifier les données**" et introduire l'endroit que vous désirez.

## **RS précédentes et suivantes :**

Pour obtenir la Révolution solaire progressée des années précédentes, cliquez sur le bouton **Reculer**. Pour les années suivantes, cliquez sur **Avancer**. Notez que vous pouvez également utiliser les touches du clavier **+** (à la place de Avancer) et **-** (touche moins) pour faire évoluer le thème dans le temps.

## **Utile à savoir :**

Si vous cliquez sur une planète, signe, maison ou symbole d'aspect avec le bouton *droit* de la souris, vous verrez apparaître un menu supplémentaire vous permettant d'effectuer différentes actions. Voyez à ce sujet le **[Menu](#page-447-0) [contextuel](#page-447-0)**.

De même, si vous cliquez avec le bouton *droit* de la souris sur une zone vide de la carte, un autre menu contextuel vous permet d'afficher des données complémentaires autour du thème, agrandir la carte, l'imprimer, etc.

# *Bibliographie :*

*La Révolution solaire progressée,* par Maurice Charvet dans la revue Astrolabe, premier trimestre 1982, numéro 27.

# **[\(Menu Révolutions\)](#page-148-0)**

*Created with the Personal Edition of HelpNDoc: [Produce electronic books easily](https://www.helpndoc.com/create-epub-ebooks)*

# **Menu Directions**

# **LE MENU DES DIRECTIONS**

Pour sélectionner ce menu, utilisez la souris ou tapez **Alt+D**. Notes sur l'accès aux fonctions : voir **[Accès aux fonctions des menus](#page-53-1)**.

# **Menu Directions**

**[Cycles Graphiques Progressés...](#page-181-0) [Nouvelle Lune Progressée...](#page-185-0) [Thème de Dir.Primaires...](#page-187-0) [Thème de Dir.Bezza/Fumagalli/Jay...](#page-189-0) [Thème de Dir.Secondaires+Progressions...](#page-191-0) Ctrl+D [Thème de Dir.Second./Soleil Vrai...](#page-192-0) [Thème de Dir.Tertiaires...](#page-194-0) [Thème de Dir.Symboliques...](#page-196-0) [Thème de Profections...](#page-199-0) [Thème de Dir. A.T. Mann](#page-200-0) [Thème Arc solaire](#page-201-0) [Thème de Domitudes Evolutives...](#page-204-0) [Thème de Dir. Hiéroz-Bonatti](#page-205-0) [Directions 90° & transits uraniens](#page-203-0) [Recherches Dates Primaires...](#page-207-0) [Recherches Dates Bezza/Fumagalli/Jay](#page-209-0) [Recherches Dates Secondaires/Natal...](#page-210-0) [Aspectarian Secondaires/Natal...](#page-212-0) [Recherches Dates Tertiaires...](#page-214-0) [Recherches Dates Symboliques...](#page-217-0) [Recherches Dates Profections](#page-219-0) [Recherches Dates A.T. Mann](#page-220-0) [Aspectarian Arc solaire/Natal](#page-222-0) [Aspectarian Secondaires/Secondaires...](#page-223-0) [Aspectarian Tertiaires/Tertiaires...](#page-224-0) [Périodes Indiennes](#page-227-0) [Fridaires](#page-228-0) [Chronocrates](#page-229-0) [Distances et 1/2 distances uraniennes](#page-229-1)**

La plupart de ces fonctions sont basées sur les dates introduites dans les tableaux de saisie Thème Natal et Thème Niveau 2, qu'il faut donc nécessairement remplir. Le nombre de fonctions disponible dans ce menu dépend du programme astrologique que vous avez. Voir à ce sujet la remarque finale du **[Sommaire](#page-11-0)**.
Sélectionnez la rubrique souhaitée :

**[Cycles Graphiques Progressés](#page-181-0)** : graphiques des cycles en progressions **[Nouvelle Lune Progressée](#page-185-0)** : thème et dates de la NL progressée **[Thème de Directions Primaires](#page-187-0)** : thème de Directions Primaires **[Thème de Dir.Bezza/Fumagalli/Jay...](#page-189-0)** : thème de Directions Primaires selon les auteurs Bezza, Fumagalli et Jay **[Thème de Directions Secondaires](#page-191-0)** : thème et angles progressés **[Thème de Directions Secondaires sur Soleil vrai](#page-192-0)** : progressions méthode Soleil vrai **[Thème de Directions Tertiaires](#page-194-0)** : thème de Directions Tertiaires **[Thème de Directions Symboliques](#page-196-0)** : thème de Directions Symboliques **[Thème de Profections](#page-199-0)** : thème de Profections (30° par an) **[Thème de Dir. A.T. Mann](#page-200-0)** : thème de Directions selon l'astrologue A.T. Mann **[Thème Arc solaire](#page-201-0)** : carte de l'arc solaire (astrologie uranienne) **[Directions Hiéroz-Bonatti](#page-205-0)** : thème de directions selon Hiéroz-Bonatti. **[Thème de Domitudes Evolutives](#page-204-0)** : thème de Directions Evolutives **[Directions 90° & transits uraniens](#page-203-0)** : directions et transits uraniens (astrologie uranienne) **[Recherches de Dates de Directions Primaires](#page-207-0)** : recherche des dates de directions primaires **[Recherches de Dates de Directions Bezza/Fumagalli/Jay](#page-209-0)** : recherche des dates de directions primaires selon les travaux de ces trois astrologues **[Recherches de Dates de Directions Secondaires/Natal](#page-210-0)** : recherche des dates de directions secondaires sur le thème natal **[Aspectarian Secondaires/Natal...](#page-212-0)** : recherche des dates de directions secondaires sur le thème natal **[Recherches Dates Tertiaires...](#page-214-0)** : recherche des dates de directions tertiaires **[Recherches de Dates de Directions Symboliques](#page-217-0)** : recherche des dates de directions symboliques **[Recherches Dates de Profections](#page-219-0)** : recherche de dates de profections selon les options sélectionnées **[Recherches Dates A.T. Mann](#page-220-0)** : recherche de dates de directions selon A.T. Mann et les options sélectionnées **[Aspectarian Arc solaire/Natal](#page-222-0)** : dates de directions d'arc solaire sur le thème natal **[Aspectarian Secondaires/Secondaires](#page-223-0)** : aspectarian des planètes progressées **[Aspectarian Tertiaires/Tertiaires...](#page-224-0)** : aspectarian des planètes en directions tertiaires **[Périodes Indiennes](#page-227-0)** : affichage des dates de périodes indiennes **[Fridaires](#page-228-0)** : indication des planètes gouvernant les périodes de la vie selon les fridaires **[Chronocrates](#page-229-0)** : affiche le tableau des dates des chronocrates **[Distances et 1/2 distances uraniennes](#page-229-1)** : distances et demi-distances de l'astrologie uranienne

Pour plus d'explications sur le tableau "Paramètres de la carte" qui s'affiche après la plupart des fonctions, voir : **[Présentation des Cartes du Ciel](#page-65-0)**. Voyez cette même rubrique pour savoir comment agrandir (zoomer) le ou les thèmes affichés dans la fenêtre graphique.

Pour plus de renseignements sur les tableaux "Recherches de Dates" et "Aspectarian", voir **[Options Recherches](#page-510-0)**. Pour bien comprendre les notions Natal-Niveau 2-Carte utilisées dans certaines fonctions, nous vous recommandons de lire les explications données à la rubrique **[Natal, Niveau 2, Carte](#page-445-0)**.

# **Thèmes précédents et suivants :**

Après l'affichage d'un thème du menu *Directions*, il est possible d'obtenir le thème (directions, profections, etc.) suivant en cliquant sur le bouton **Avancer** de la palette d'outils (cf **[boutons Avancer et Reculer](#page-353-0)**)*.* Inversement, le thème précédent s'obtient en cliquant sur **Reculer**. *Notez que vous pouvez également utiliser les touches du clavier + (à la place de Avancer) et - (touche moins) pour faire évoluer le thème dans le temps.*

# **Quelle Date introduire pour les Directions ?**

C'est celle du jour (date réelle) et non la date symbolique. Par exemple, si l'on souhaite le thème de Directions secondaires pour 30 ans et que l'on a une date de naissance pour le 1/1/1950, il faut introduire le 1/1/1980 comme date du thème de Niveau 2. C'est le logiciel qui calculera la date symbolique à partir de cette date réelle.

En pratique, la plupart des Directions sont calculées pour le lieu de naissance, mais vous pouvez aussi les calculer pour un autre endroit, qu'il vous suffit de paramétrer dans les données du Thème de niveau 2. Lorsque vous demanderez une fonction de Direction, il vous suffira de sélectionner le lieu que vous désirez pour les calculs en cochant les coordonnées désirées à droite de la ligne "**Calculer les Directions pour**".

### **[\(Menu Précédent\)](#page-50-0)**

*Created with the Personal Edition of HelpNDoc: [Full-featured Documentation generator](https://www.helpndoc.com)*

# <span id="page-181-0"></span>**Cycles Graphiques Progressés (menu Directions)**

# **CYCLES GRAPHIQUES PROGRESSES (menu Directions)**

#### **Permet de visualiser sous forme graphique l'évolution des planètes progressées**

Introduire les données de naissance et celles du thème de Niveau 2 (date de début des cycles) : voir **[Introduction](#page-71-0) [des données des thèmes](#page-71-0)**.

*La fonction Cycles graphiques Progressés est accessible :*

> Par le menu des Directions, tapez sur **Alt+D** et déplacez-vous verticalement dans le menu à l'aide des flèches haut et bas (ou bien utilisez la souris).

La date de début d'affichage est celle qui a été introduite dans le Thème de Niveau 2. Vous pouvez aussi l'introduire directement en cliquant dans la zone de saisie *Date de début des recherches* située en haut de la fenêtre de choix.

La date de fin de recherche est calculée automatiquement en rajoutant à la date du thème de Niveau 2 initiale le nombre de mois indiqué dans le tableau des cycles graphiques (Durée).

Le bouton "Annuler" qui s'affiche vous permet, si vous le désirez, d'annuler la fonction avant sa fin normale.

#### **Options du tableau de recherche :**

Pour plus de renseignements sur le paramétrage du tableau des cycles (sélection des planètes, durée, aspects, présentation des résultats, etc.), voyez la rubrique **[Options Recherches de dates](#page-510-0)**.

Voyez aussi **[Caractéristiques des recherches de dates](#page-53-0)** .

Concernant les symboles astrologiques que vous pouvez trouver dans le tableau, voyez la rubrique **[Symboles](#page-525-0) [astrologiques](#page-525-0)**.

#### **Cycles en Longitude, en Déclinaison ou en Latitude :**

En haut à gauche de la fenêtre, la ligne de choix suivante :

**(.) En Longitude ( ) En Déclinaison ( ) Latitude**

vous permet de sélectionner les positions planétaires pour lesquelles vous souhaitez obtenir les cycles. Cela peut être les positions en longitude (choix le plus courant), les cycles en déclinaison ou encore les cycles des positions planétaires en latitude.

**Durée en années ou Durée en mois :**

Ces deux choix, situés en haut à droite du tableau, vous permettent d'obtenir les cycles graphiques soit avec les planètes (durée en années), soit avec des points astrologiques rapides (durée en mois). Si vous cliquez sur *Durée en années,* le cadre "Planètes en transit" situé à gauche vous permettra de sélectionner les planètes désirées, ainsi que les points astrologiques qui se déplacent lentement. Si vous cliquez sur *Durée en mois,* les choix seront différents : vous aurez l'Ascendant, le Milieu du Ciel, etc., c'est-à-dire des éléments qui se déplacent rapidement en progression. Si vous cochez des éléments lents (avec *Durée en années)*, puis que vous sélectionnez ensuite *Durée en mois* et cochez également des éléments rapides, le tableau des cycles indiquera tous les éléments cochés, rapides et lents. Vous ne pouvez cependant pas faire le contraire, c'est-à-dire obtenir des éléments rapides sur le tableau des cycles lents.

Voici les éléments rapides que vous pouvez obtenir dans le cadre "Planètes en transit" si vous sélectionnez la *Durée en mois :* 

*Points standards :* Vertex, Point Est, Point 90° de l'Asc, Point du Lever solaire, Point du Coucher solaire.

*Points programmables :* Ascendant Local, MC Local, Asc Local 2, MC Local 2, Asc Local 3, MC Local 3, Milieu de l'Ecliptique, Fond de l'Ecliptique, Point Est, Point Ouest, Point du Lever solaire, Point du Coucher solaire, Point du Lever lunaire, Point du Coucher lunaire.

**Note** : les planètes et points "lents" que vous pouvez sélectionner lorsque vous avez coché le choix *Durée en années* sont tous calculés avec la méthode "secondaire" classique qui fait correspondre 1 jour à 1 an. Les points "rapides" (que vous pouvez sélectionner en activant le choix *Durée en mois)* sont tous calculés avec la méthode "progressée", c'est-à-dire qu'il faut approximativement 360 années au Milieu du Ciel pour faire le tour du zodiaque (avec la méthode "secondaire", il faut approximativement 12 mois ou 1 année pour que le Milieu du Ciel fasse le tour du zodiaque. Comme l'Ascendant est calculé en "progressé" et le Soleil et la Lune en "secondaire", le choix Part de Fortune n'est pas proposé.

#### **Démarrer en début de période :**

Cette ligne d'option du tableau de paramétrage permet simplement de débuter les recherches à partir du début de l'année (ou du mois). Si par exemple la date de début des recherches indiquée est le 15/01/2018 et que vous cochez cette ligne, le logiciel démarrera à partir du 1er janvier au lieu du 15.

#### **Cycles graphiques en Longitude :**

Voyons tout d'abord un exemple de cycles pour les positions des planètes en longitude :

- Introduire dans le tableau de saisie des données la date du 1er janvier 1990, 0 heure, pour le THEME NATAL, et pour le THEME NIVEAU 2 la date du 1er janvier 2000, 0 heure. Sélectionner ensuite la fonction *Cycles Graphiques progressés* et indiquer dans le tableau des choix : début des recherches 01.01.2000, durée 10 ans (cocher si nécessaire la ligne "Durée en années"), et sélectionner les éléments suivants : Soleil, Lune, Mercure et Vénus (voir **[Options Recherche de dates](#page-510-1)** si vous ne savez comment faire). Cocher "Afficher passages sur : Signes" et décocher le choix "Pointes maisons Natal". Si nécessaire, cochez le choix "En longitude", ainsi que "Dates verticales". Ne cochez pas les autres choix possibles ("Afficher les planètes du Thème Natal", "Afficher les aspects du Thème Natal", etc.).

Vous obtiendrez un écran comportant sur la gauche les dates et sur la droite un tableau composé de douze colonnes, chaque colonne représentant un signe (Bélier tout à gauche, puis Taureau, etc. jusqu'aux Poissons). Dans le tableau zodiacal, vous pouvez visualiser l'évolution des planètes progressées selon leur couleur et leur symbole. Par exemple, la Lune se trouve dans le signe (colonne) du Cancer de début 2000 à fin 2000. Elle change ensuite de signe et passe en Lion. Vous pouvez également voir facilement les périodes de rétrogradation : Mercure est par exemple rétrograde pour toute la période.

#### **Evolution du pas de temps :**

Le tableau des cycles contient une trentaine de lignes. Si vous demandez cette fonction pour une durée de 3 ans (36 mois), le programme vous affichera donc un tableau indiquant une évolution mois par mois des éléments demandés. Si vous demandez une recherche d'une durée de 6 ans (le double), la progression ira de deux mois en deux mois. Le programme astrologique calcule le pas de temps en fonction de la durée que vous avez demandée. Si vous demandez les cycles sur 100 mois, ces 100 mois seront répartis sur une trentaine de lignes, donc vous aurez un écart de temps conséquent entre chaque ligne.

Si les résultats à afficher (dépendant de la durée et de la vitesse relative du temps) dépassent un écran d'affichage, ou si vous souhaitez visualiser les cycles pour les dates antérieures ou postérieures, il vous suffit de cliquer dans la palette d'outils sur les boutons **Avancer** (vers le futur) ou **Reculer** (vers le passé) : voir **[boutons](#page-353-0) [Avancer et Reculer](#page-353-0)**.

### **Options :**

#### *Afficher passages sur : Pointes Maisons Natal*

Ce choix vous permet d'afficher sur le graphique les positions des maisons natales. Vous pouvez ainsi visualiser plus facilement l'entrée d'une planète progressée en maison natale.

#### *Afficher passages sur : Entrées en Signes*

Activez cette option vous avoir l'indication des signes du zodiaque.

#### *Planètes -- Aspects -- Durée :*

Pour plus d'informations sur ces choix, voyez la rubrique **[Options Recherches](#page-510-0)**.

#### **Afficher les planètes du Thème Natal et les aspects :**

Par défaut, les cycles graphiques progressés n'affichent pas d'éléments du Thème Natal. Comme nous l'avons vu ci-dessus, vous pouvez afficher les maisons natales sur le graphique. Vous pouvez aussi, si vous le désirez, afficher les :

#### *Positions des planètes natales :*

Si vous souhaitez voir les positions du thème de naissance sur le graphique, cochez le choix "Afficher les planètes du Thème Natal", Dans les choix du dessous, sélectionnez ensuite les planètes que vous voulez ajouter dans les cycles.

#### *Positions des aspects aux planètes natales :*

Lorsque vous activez le choix d'affichage des planètes natales, vous pouvez aussi visualiser sur le graphique les endroits où les planètes progressées formeront des aspects aux planètes natales. Prenons un exemple :

Activez le choix "Afficher les planètes du Thème Natal". Pour les planètes, ne cochez que Mercure. Cochez maintenant le choix "Afficher les aspects du Thème Natal". Dans le cadre "Aspects du Natal", cochez le trigone et le sextile (désactivez les autres choix). Sur le graphique, vous pourrez voir des lignes supplémentaires avec des symboles d'aspects et le symbole de Mercure : toute planète croisant ces lignes formera l'aspect indiqué à Mercure.

#### **Méthode d'affichage :**

Vous pouvez afficher le tableau des cycles sous deux formes différentes : dates à gauche et signes dans les colonnes de droite (choix Dates verticales) ou l'inverse : signes sur la partie gauche et dates dans la partie droite (choix Dates horizontales).

#### **Doubler les traits :**

Cette option, si elle est cochée, affiche des traits plus gras, donc plus lisibles à l'écran pour ceux qui ont de la peine à lire le tableau.

#### **Numéro d'harmonique :**

Cette zone de saisie vous permet d'obtenir les cycles graphiques pour n'importe quel harmonique. Normalement, la valeur programmée est 1, ce qui correspond au zodiaque classique de douze signes (360°). Vous pouvez cependant indiquer un harmonique de 4 pour voir les cycles sur une roue de 90°, ou encore 16 pour voir l'évolution sur une roue de 22°30, etc. Cette valeur est remise à 1 à chaque utilisation de la fonction de cycles.

#### **Afficher les mi-points sur le tableau :**

Pour ceux qui utilisent les mi-points, vous avez également la possibilité de voir l'évolution de n'importe quel mipoint sur le tableau. Pour cela, cochez tout d'abord la ligne "Afficher les mi-points en transits".

Il vous faut ensuite spécifier avec quel harmonique vous travaillez en le tapant dans la ligne du dessus : 1 = Zodiaque classique de 360°, 4 = Roue de 90°, 16 = Roue de 22°30, etc. Enfin, cliquez sur le bouton "Mi-Points", ce qui vous affichera un tableau avec tous les mi-points possibles. Cochez ceux que vous désirez voir apparaître dans le tableau des cycles.

Notez que les planètes et points particuliers sont représentés par leurs abréviations : Sol=Soleil, Lun=Lune,

Mer=Mercure, Ven=Vénus, Mar=Mars, Jup=Jupiter, Sat=Saturne, Ura=Uranus, Nep=Neptune, Plu=Pluton, Lnv=Lune noire vraie, Lnm=Lune noire moyenne, Nlv=Noeud lunaire vrai, Nls=Noeud lunaire sud, Chi=Chiron, Cer=Cérès, Pal=Pallas, Jun=Junon, Ves=Vesta, Son=Soleil noir, Nl!=Lieu de la Nouvelle Lune, Pl!=Lieu de la Pleine Lune, TP=Transpluto, Koré=Koré, PH.=Pôle Hermès, Daï=Daïmôn, Tyc=Tychê, Cu=Cupidon, Ha=Hadès, Ze=Zeus, Kr=Kronos, Ap=Apollon, Ad=Admète, Vu=Vulcanus, Po=Poséidon, Vrt=Vertex, Pro=Proserpine, Vul=Vulcain (ne pas confondre avec Vulcanus), Lil=Lilith Sepharial, Plnv=Priape vrai (Périgée Lune noire vraie, ou point opposé à la Lune noire vraie, aussi nommé Priape), Lnc=Lune noire vraie corrigée, Plnc=Priape corrigée, Lnb=Lune noire Bériault, Plnb=Priape Bériault, Pll=Point lever lunaire, Pcl=Point coucher lunaire, Pls=Point lever solaire, Pcs=Point coucher solaire, tr.=Point de transformation, Pol=Point de polarisation, GA=Ascendant géodésique, GM=MC géodésique, Esol=Point Echo Soleil, Elun=Echo Lune, Emer=Echo Mercure, Even=Echo Vénus, Emar=Echo Mars, Ejup=Echo Jupiter, Esat=Echo Saturne, Eura=Echo Uranus, Enep=Echo Neptune, Eplu=Echo Pluton, Echi=Echo Chiron, Ecer=Echo Cérès, Enlv=Echo Noeud lune vrai, Enls=Echo Noeud lunaire sud, Elnv=Echo Lune noire vraie, Elnm=Echo Lune noire moyenne, Epv=Echo Point vernal, \*A à \*J=Point externe A à J, Sed=Sedna, Var=Varuna, Qua=Quaoar, QB=1992QB1, Ixi=Ixion, Ast=Astraea, Orc=Orcus (2004DW), AW=2002AW197, Amo=Amor, Psy=Psyche, Ero=Eros, Pho=Pholus, Nes=Nessus, Eri=Eris/Xena (2003UB313), Hau=Haumea (2003EL61), Mak=Makemake (2005FY9), Sap=Sappho, Hyg=Hygiea, LuP=Lune Parallaxe.

### **Cycles graphiques en Déclinaison :**

La fonction *Cycles graphiques* fonctionne pour les longitudes planétaires, comme nous l'avons vu ci-dessus, mais aussi pour les déclinaisons. Pour obtenir les cycles en déclinaisons, cochez la ligne d'option "**En Déclinaison**".

Le graphique que vous obtiendrez ne représentera pas les signes du zodiaque, mais les déclinaisons progressées allant de 0° à 30°.

#### Choix "**Différencier Nord et Sud**" :

Si ce choix est coché, l'évolution des planètes en déclinaison sera représentée sur un graphique indiquant les déclinaisons Nord (de 0° à 30°) et Sud (de 0° à -30°).

Si l'option est décochée, le graphique n'indiquera pas les déclinaisons de -30° (30° Sud) à +30° (30° Nord), mais uniquement la valeur absolue. Dans ce cas, pour savoir si une déclinaison est Nord ou Sud, il suffit de regarder le tracé de la planète. Si le tracé est continu, il s'agit d'une déclinaison Nord ; si le tracé est en traitillés, il s'agit d'une déclinaison Sud.

Dans les choix "Afficher passages sur", vous pouvez demander l'affichage de la déclinaison 23°37° et des pointes de maisons natales (positions en déclinaison). Si vous n'avez pas coché le choix "Différencier Nord et Sud", la déclinaison d'une maison natale sera représentée par un tracé plein si elle est Nord, et affiché en pointillés sur sa déclinaison est Sud.

#### **Afficher les planètes du Thème Natal et les aspects en déclinaison :**

#### *Positions des planètes natales :*

Si vous souhaitez voir les déclinaisons des planètes natales sur le graphique, cochez le choix "Afficher les planètes du Thème Natal", Dans les choix du dessous, sélectionnez ensuite les planètes que vous voulez ajouter dans les cycles.

#### *Positions des aspects aux planètes natales :*

Lorsque vous activez le choix d'affichage des planètes natales, vous pouvez aussi visualiser sur le graphique les endroits où les planètes progressées formeront des aspects (parallèle ou contre-parallèle) aux planètes natales. Prenons un exemple :

Vérifiez que le choix "Différencier Nord et Sud" est décoché. Activez le choix "Afficher les planètes du Thème Natal". Pour les planètes, ne cochez que Mercure. Cochez ensuite, dans le cadre "Aspects du Natal", le parallèle (==). Sur le graphique, vous pourrez voir une ligne supplémentaire avec les symboles du parallèle et de Mercure : toute planète croisant cette ligne formera un aspect à Mercure.

Comme le graphique indique à la fois les déclinaisons sud et nord, une planète progressée croisant cette ligne formera soit un parallèle, soit un contre-parallèle. Pour savoir lequel des deux, il faut observer le tracé de la planète natale :

-- Si le tracé de Mercure natal est un trait plein, cela signifie que sa déclinaison natale est Nord. Il faut alors observer aussi le tracé de la planète progressée qui croise celui de Mercure : si le tracé est continu, la planète est en déclinaison Nord et forme donc un parallèle à Mercure. Si le tracé est en traitillés, la planète est en déclinaison

Sud et forme alors un contre-parallèle à Mercure.

-- Si le tracé de Mercure natal est en traitillés, cela signifie que sa déclinaison natale est Sud. Observez alors le tracé de la planète qui croise : si le tracé est continu, la planète progressée est en déclinaison Nord et forme donc un contre-parallèle à Mercure. Si le tracé est en traitillés, la planète est en déclinaison Sud et forme alors un parallèle à Mercure.

### **Cycles graphiques en Latitude :**

La dernière possibilité de *Cycles graphiques* concerne les latitudes planétaires. Pour les obtenir, cochez le choix "**Latitude**".

Le graphique que vous obtiendrez ne représentera pas les signes du zodiaque, mais les latitudes allant de 0° à une dizaine de degrés en moyenne (le bandeau du zodiaque en hauteur).

Pour les explications concernant les choix "Différencier Nord et Sud", etc., voyez la section "Cycles en Déclinaison" ci-dessus.

Notez qu'avec le choix "Latitude", vous pouvez aussi utiliser la fonction "Afficher les aspects du Thème Natal" et les aspects == et ##. Dans ce cas, il faudra comprendre que l'aspect "==" représente un aspect antisce, et "##" représentera un contre-antisce.

### **[\(Menu Transits\)](#page-114-0)**

*Created with the Personal Edition of HelpNDoc: [Easily create EBooks](https://www.helpndoc.com/feature-tour)*

# <span id="page-185-0"></span>**Nouvelle Lune Progressée (menu Directions)**

# **NOUVELLE LUNE PROGRESSEE (menu Directions)**

#### **Permet de visualiser les cycles de la Lune progressée**

Introduire les données de naissance : voir **[Introduction des données des thèmes](#page-71-0)**. Vous pouvez aussi cliquer sur le bouton "**Modifier les données**" de la fenêtre "Paramètres de la carte", puis introduire les informations nécessaires au calcul du thème.

*Le thème de NL progressée est accessible :*

> Par le menu des Directions, tapez sur **Alt+D** et déplacez-vous verticalement dans le menu à l'aide des flèches haut et bas (ou bien utilisez la souris).

Voir **[Caractéristiques de l'affichage](#page-52-0)** pour les caractéristiques d'affichage des thèmes.

#### **Présentation de la carte :**

Pour plus d'explications sur le tableau de choix "Paramètres de la Carte : ..." qui s'affiche après avoir sélectionné cette fonction, voir : **[Présentation des Cartes du Ciel](#page-65-0)**. Voyez cette même rubrique pour savoir comment agrandir (zoomer) le ou les thèmes affichés dans la fenêtre graphique.

#### **Afficher les aspects entre :**

Parmi les choix classiques (Natal & Natal, etc.), vous avez également un choix "Ne rien afficher" qui vous permet de ne pas indiquer les aspects au centre de la carte.

#### **Afficher le tableau des dates :**

Lorsque ce choix est coché, les dates précises des phases lunaires progressées, ainsi que leurs positions,

seront affichées dans une fenêtre de données à côté du thème graphique. Le nombre de phases indiquées dépend du choix effectué lors de l'affichage de l'écran de choix de la fonction (voir ci-dessous).

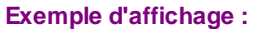

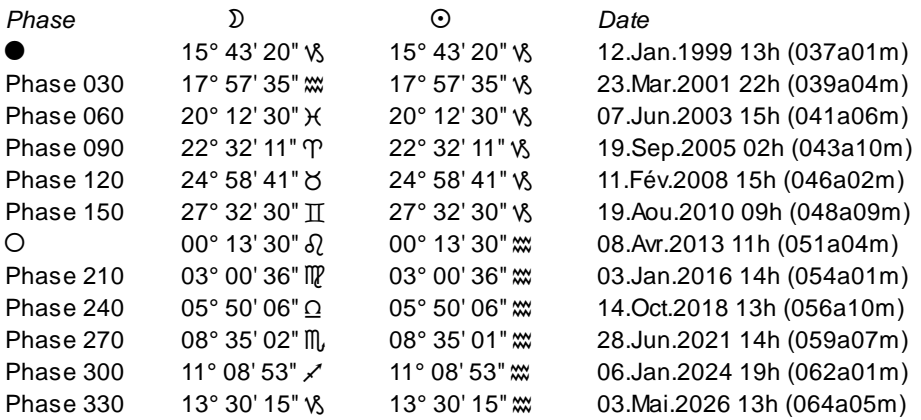

(1) Nouvelle lune le 12 janvier 1999 (37 ans et 1 mois après la naissance), à 15°43 du Capricorne

(2) 1re phase de 30° le 23 mars 2001 (39 ans et 4 mois après la naissance)

(3) Phase 60°

…

…

(4) Phase 90°, ou 1er Quartier (90° séparent le Soleil de la Lune)

(7) Phase 180°, ou Pleine Lune (180° séparent le Soleil de la Lune)

(10) Phase 270°, ou 3e Quartier (90° séparent le Soleil de la Lune)

#### **Option "Depuis la date de naissance"**

Ce choix permet d'avoir les cycles progressés depuis la date de naissance, sans avoir à modifier la date du thème de Niveau 2. Notez dans ce cas que la recherche démarre à la Nouvelle Lune qui a précédé la naissance, donc vous pouvez avoir des dates remontant à plus de vingt ans avant la naissance.

Si vous souhaitez que les cycles soient affichés à partir de la date du thème de Niveau 2, désactivez cette ligne.

#### **Option "Afficher la date (au lieu de l'âge)"**

Ce choix vous permet d'avoir l'indication, sur la carte affichée, soit de l'âge de la personne à chaque cycle de la nouvelle lune progressée, soit la date à laquelle la phase se produit (ou se produira). Dans ce dernier cas, vous aurez par exemple l'indication "8#10/65", qui indique que la 8e phase s'est produite en octobre 1965.

#### **Tableau : nombre de Nouvelles Lunes**

Lorsque vous demandez la fonction *Nouvelle Lune Progressée,* vous pouvez obtenir à la fois le thème graphique et un tableau de données récapitulant les positions de la NL progressée dans un cycle de 28 ans. Pour visualiser ces données, il faut bien sûr que le choix "Afficher le tableau des dates" (cf ci-dessus) soit coché.

Par défaut, la fonction vous affiche un cycle de 28 ans à la fois, basé sur la date du thème de Niveau 2. Vous pouvez cependant demander jusqu'à 4 cycles de 28 ans, c'est-à-dire toute une vie.

**Tableau : Nb de Nouvelles Lunes :**

- **(.) 1**
- **( ) 2**
- **( ) 3**
- **( ) 4**

Notez cependant que si vous ne demandez qu'un seul cycle de 28 ans, les boutons de commande de la palette d'outils **Avancer** et **Reculer** vous permettent d'obtenir les cycles de la NL progressée suivante ou précédente directement. Voir *Outils : Groupe Temps,* **[Boutons Reculer et Avancer](#page-353-0)**.

#### **Nombre de phases de la Nouvelle Lune Progressée**

Lorsque vous demandez la fonction *Nouvelle Lune Progressée,* le bas de la fenêtre de choix qui s'affiche vous

permet de choisir le nombre de phases qui seront affichées. Vous pouvez demander la Nouvelle Lune et la Pleine Lune uniquement, 4 quartiers (NL, 1er quartier, PL, 3e quartier), 8 phases de 45° ou 12 phases de 30°.

**Nb de Phases :**

- **( ) NL et PL**
- **( ) 4 Phases**
- **( ) 8 Phases**
- **(.) 12 Phases**
- **( ) 8 et 12 Phases**

#### **Noms des phases humanistes**

Si vous avez coché "8 Phases" dans le tableau décrit ci-dessus, la ligne d'option "Noms des 8 phases humanistes" deviendra accessible (non grisée). Si vous la cochez, le tableau des dates vous donnera le nom des phases selon l'astrologie humaniste (en cliquant sur le symbole de la phase) : Premier croissant, Premier quartier (croissant), Lune gibbeuse croissante, Lune gibbeuse décroissante, Dernier quartier (décroissant), Lune balsamique. Vous aurez cette même information en positionnant la souris sur l'un des symboles de chaque phase de la carte astrologique (info contextuelle).

Par ailleurs, toujours dans l'affichage de la carte elle-même, si vous positionnez la souris sur Mercure ou Vénus, la ligne d'information contextuelle vous indiquera la nature de la planète. Vous aurez ainsi, pour Mercure : Prométhée (se lève avant le Soleil) ou Epiméthée (se couche après le Soleil). Et pour Vénus : Lucifer (étoile du matin) ou Hespérus (étoile du soir).

### **Utile à savoir :**

*Carte graphique :* si vous cliquez sur une planète, signe, maison ou symbole d'aspect avec le bouton *droit* de la souris, vous verrez apparaître un menu supplémentaire vous permettant d'effectuer différentes actions. Voyez à ce sujet le **[Menu contextuel](#page-447-0)**.

De même, si vous cliquez avec le bouton *droit* de la souris sur une zone vide de la carte, un autre menu contextuel vous permet d'afficher des données complémentaires autour du thème, agrandir la carte, l'imprimer, etc.

Si vous positionnez la souris sur un des symboles de phase lunaire, une petite ligne d'information vous donnera sa phase et position précise en signe. Avec *Astro-PC,* si vous cliquez sur un symbole de phase lunaire, vous aurez les aspects avec le Thème Natal.

*Tableau de données :* si vous cliquez avec le bouton *droit* de la souris dans le tableau de données, un menu déroulant vous permet d'envoyer les données vers l'imprimante ou par email, de les copier sous différents formats, de les transférer dans d'autres logiciels, etc. Pour plus d'informations, voyez la section "1 - Tableaux de données" de la rubrique **[Menu contextuel](#page-447-0)**.

Si vous faites un double-clic sur une date affichée dans la colonne "Date" du tableau, le programme vous affichera automatiquement le thème correspondant à cette date et heure.

Enfin, vous pouvez classer les données du tableau comme vous le souhaitez : en cliquant une seule fois sur le titre de la colonne, les informations seront triées par rapport à cette colonne.

Si vous cliquez dans une des cellules du tableau, une petite ligne d'information peut vous donner plus d'informations sur son contenu. Par ailleurs, si d'autres cellules du tableau contiennent le même contenu, elles seront toutes mises en surbrillance.

### **[\(Menu Directions\)](#page-179-0)**

*Created with the Personal Edition of HelpNDoc: [What is a Help Authoring tool?](https://www.helpauthoringsoftware.com)*

# <span id="page-187-0"></span>**Thème de Directions Primaires (menu Directions)**

# **DIRECTIONS PRIMAIRES (menu Directions)**

#### **Permet d'obtenir le thème de Directions primaires pour une date donnée**

Cette fonction vous permet d'obtenir le thème de directions primaires selon de nombreuses méthodes. Ce système de direction ne tient pas compte du lieu.

Sélectionner dans le tableau du bas la méthode de calcul souhaitée.

Notez que cette fonction ne calcule le thème qu'en Directions Mondiales. Si vous souhaitez les Directions Zodiacales, voyez la fonction **[Dates de Directions Primaires](#page-207-0)**.

Introduire les données de naissance et celles du thème de Niveau 2 (date pour laquelle on veut les directions) : voir **[Introduction des données des thèmes](#page-71-0)**.

Vous pouvez aussi cliquer sur le bouton "**Modifier les données**" de la fenêtre "Paramètres de la carte", puis introduire les informations nécessaires au calcul du thème.

*Le thème de Directions primaires est accessible :*

> Par le menu des Directions, tapez sur **Alt+D** et déplacez-vous verticalement dans le menu à l'aide des flèches haut et bas (ou bien utilisez la souris).

Voir **[Caractéristiques de l'affichage](#page-52-0)** pour les caractéristiques d'affichage des thèmes.

### **Présentation de la carte :**

Pour plus d'explications sur le tableau de choix "Paramètres de la Carte : ..." qui s'affiche après avoir sélectionné cette fonction, voir : **[Présentation des Cartes du Ciel](#page-65-0)**. Voyez cette même rubrique pour savoir comment agrandir (zoomer) le ou les thèmes affichés dans la fenêtre graphique.

Notez que la présentation de la carte peut être temporairement affichée avec d'autres symboles astrologiques, voire avec un autre style de dessin zodiacal. Pour plus d'informations, voyez la rubrique **[logo Auréas](#page-455-0)**.

*Note :* les boutons **Reculer** et **Avancer** sont actifs (voir *Outils : Groupe Temps,* **[Boutons Reculer et Avancer](#page-353-0)**). *Bibliographie :* voir la fin de la rubrique **[Directions Primaires \(options\)](#page-535-0)**.

#### **Choix des Directions Directes ou Converses :**

**Mondiales, 4 min = 1 an : (.) Directes**

**( ) Converses**

Ce premier écran de choix du tableau intermédiaire de la fonction vous permet de choisir entre les Directions Directes ou Converses. Cliquez simplement sur le choix désiré.

Notez que le Thème de Directions Primaires n'est calculé qu'avec la méthode "Mondiales, 4 minutes = 1 an".

### **Choix de la méthode de calculs :**

- **(.) Campanus**
- **( ) Régiomontanus**
- **( ) Placidus**
- **( ) Avance TS**
	- **[v] Latitude (Par les domitudes)**

Ce tableau de choix vous permet de sélectionner la méthode de calculs souhaitée pour les directions primaires. Pour Campanus, Régiomontanus et Avance Temps Sidéral, vous pouvez spécifier si vous souhaitez prendre en compte ou pas la latitude. La présence d'un "v" active l'option.

La latitude natale est prise en compte au début des calculs. Pour Placidus, la méthode utilisée est la méthode "anglo-saxonne" avec passage par des cercles horaires pour des points de l'écliptique. Cette méthode fait apparaître de légères différences pour des directions établies pour le jour de naissance entre les positions natales et les positions dirigées. Cette méthode est disponible uniquement "sans latitude".

#### **Notes sur les Directions Primaires :**

1) Les directions primaires ne travaillent qu'en zodiaque tropical (le mouvement du zodiaque sidéral par rapport au tropical est insignifiant en quelques heures), et que sur le thème natal.

2) Les domitudes sont indépendantes du système tropical ou sidéral. Les domitudes servent à mesurer une position par rapport au système de domification, à partir de l'Ascendant.

3) Le lieu est très important pour les Directions Primaires.

#### **Afficher les aspects entre :**

Lorsque vous sélectionnez cette fonction, le tableau intermédiaire de choix vous demande quels aspects vous souhaitez afficher au centre de la carte. Vous avez le choix entre les aspects du Thème Natal, les aspects de comparaison entre le Thème Natal et le Thème de Direction, ou les aspects du Thème de Direction uniquement.

Notez que vous pouvez visualiser directement sur l'écran les aspects planète par planète en cliquant simplement sur le symbole de la planète désirée. Vous pouvez aussi obtenir les aspects à une pointe de maison (cuspide) en cliquant sur son numéro (I, II, III, etc.).

Par ailleurs, si vous êtes en affichage superposé et que vous maintenez la touche Majuscule appuyée en même temps que vous cliquez sur le symbole planétaire, vous obtiendrez alternativement :

- Si vous cliquez sur une planète du Thème Natal : les aspects de la planète avec les autres planètes natales (premier clic) puis avec les planètes du Thème de Direction (deuxième clic),

- Si vous cliquez sur une planète du Thème de Direction : les aspects de la planète de Direction avec les autres planètes de Direction (premier clic) puis avec les planètes du Thème Natal (deuxième clic).

(Ne cliquez pas trop vite, sinon le programme supposera que vous souhaitez agrandir la carte).

### **Utile à savoir :**

Si vous cliquez sur une planète, signe, maison ou symbole d'aspect avec le bouton *droit* de la souris, vous verrez apparaître un menu supplémentaire vous permettant d'effectuer différentes actions. Voyez à ce sujet le **[Menu](#page-447-0) [contextuel](#page-447-0)**.

De même, si vous cliquez avec le bouton *droit* de la souris sur une zone vide de la carte, un autre menu contextuel vous permet d'afficher des données complémentaires autour du thème, agrandir la carte, l'imprimer, etc.

Pour plus d'informations sur les Directions Primaires selon Danièle Jay, voyez le fichier de présentation dans le menu *Aide* du logiciel, rubrique **[Techniques Astrologiques](#page-340-0)**.

Pour voir un exemple comparatif entre le *Thème de Directions Primaires* et la fonction de *Recherche de dates de Directions primaires,* voyez la rubrique **[Directions Primaires comparées, exemple](#page-537-0)**.

### **[\(Menu Directions\)](#page-179-0)**

*Created with the Personal Edition of HelpNDoc: [Produce Kindle eBooks easily](https://www.helpndoc.com/feature-tour/create-ebooks-for-amazon-kindle)*

# <span id="page-189-0"></span>**Thème de Directions selon Bezza/Fumagalli/Jay (menu Directions)**

# **DIRECTIONS PRIMAIRES BEZZA/FUMAGALLI/JAY (menu Directions)**

#### **Cette fonction permet d'obtenir les directions selon les auteurs Bezza, Fumagalli et Jay**

Le thème proposé par ce choix vous affichera les directions primaires d'après les recherches de ces auteurs :

Giuseppe Bezza, Marco Fumagalli et Danièle Jay. Ces directions ont été ajoutées suite à notre collaboration avec Danièle Jay.

Cette carte est habituellement représentée "in mundo", c'est-à-dire dans les maisons. Les valeurs des planètes sont données en distance horaire depuis l'axe MC/FC du thème Natal.

Pour utiliser correctement cette fonction, nous vous conseillons la lecture de l'ouvrage de Danièle Jay, *Le Ciel en Mouvement,* Editions Sep Hermès 2006 (www.sephermes.com).

Note sur les directions mondiales : la méthode utilisée correspond exactement aux directions cosmiques calculées par Magi Zariel et Magi Aurelius dans l'ouvrage *Mathématiques des Astres à la portée de tous* (Editions Leymarie, 1929), pages 154 à 170. Une différence de quelques jours peut apparaître en fonction des éphémérides utilisées.

Introduire les données de naissance et celles du thème de Niveau 2 (date pour laquelle on veut les directions) : voir **[Introduction des données des thèmes](#page-71-0)**.

Vous pouvez aussi cliquer sur le bouton "**Modifier les données**" de la fenêtre "Paramètres de la carte", puis introduire les informations nécessaires au calcul du thème.

*Le thème de Directions Bezza/Fumagalli/Jay est accessible :*

> Par le menu des Directions, tapez sur **Alt+D** et déplacez-vous verticalement dans le menu à l'aide des flèches haut et bas (ou bien utilisez la souris).

Voir **[Caractéristiques de l'affichage](#page-52-0)** pour les caractéristiques d'affichage des thèmes.

#### **Présentation de la carte :**

Pour plus d'explications sur le tableau de choix "Paramètres de la Carte : ..." qui s'affiche après avoir sélectionné cette fonction, voir : **[Présentation des Cartes du Ciel](#page-65-0)**. Voyez cette même rubrique pour savoir comment agrandir (zoomer) le ou les thèmes affichés dans la fenêtre graphique.

Notez que la présentation de la carte peut être temporairement affichée avec d'autres symboles astrologiques, voire avec un autre style de dessin zodiacal. Pour plus d'informations, voyez la rubrique **[logo Auréas](#page-455-0)**.

*Note :* les boutons **Reculer** et **Avancer** sont actifs (voir *Outils : Groupe Temps,* **[Boutons Reculer et Avancer](#page-353-0)**).

#### **Conversion Placide :**

- **(.) dans le zodiaque**
- **( ) dans le monde (in mundo)**

Sélectionnez dans ce tableau la méthode de calcul souhaitée : Conversion Placide dans le zodiaque (directions zodiacales) ou dans le monde (in mundo, directions mondiales).

Notez que la combinaison de touches **Ctrl+Alt+C** permet de passer alternativement du thème de directions zodiacales au thème de directions in mundo, et vice-versa.

#### **Afficher les aspects entre :**

Lorsque vous sélectionnez cette fonction, le tableau intermédiaire de choix vous demande quels aspects vous souhaitez afficher au centre de la carte. Vous avez le choix entre les aspects du Thème Natal, les aspects de comparaison entre le Thème Natal et le Thème de Direction, ou les aspects du Thème de Direction uniquement.

Notez que vous pouvez visualiser directement sur l'écran les aspects planète par planète en cliquant simplement sur le symbole de la planète désirée. Vous pouvez aussi obtenir les aspects à une pointe de maison (cuspide) en cliquant sur son numéro (I, II, III, etc.).

Par ailleurs, si vous êtes en affichage superposé et que vous maintenez la touche Majuscule appuyée en même temps que vous cliquez sur le symbole planétaire, vous obtiendrez alternativement :

- Si vous cliquez sur une planète du Thème Natal : les aspects de la planète avec les autres planètes natales (premier clic) puis avec les planètes du Thème de Direction (deuxième clic),
- Si vous cliquez sur une planète du Thème de Direction : les aspects de la planète de Direction avec les

autres planètes de Direction (premier clic) puis avec les planètes du Thème Natal (deuxième clic). (Ne cliquez pas trop vite, sinon le programme supposera que vous souhaitez agrandir la carte).

#### **Utile à savoir :**

Si vous cliquez sur une planète, signe, maison ou symbole d'aspect avec le bouton *droit* de la souris, vous verrez apparaître un menu supplémentaire vous permettant d'effectuer différentes actions. Voyez à ce sujet le **[Menu](#page-447-0) [contextuel](#page-447-0)**.

De même, si vous cliquez avec le bouton *droit* de la souris sur une zone vide de la carte, un autre menu contextuel vous permet d'afficher des données complémentaires autour du thème, agrandir la carte, l'imprimer, etc.

#### **[\(Menu Directions\)](#page-179-0)**

*Created with the Personal Edition of HelpNDoc: [Easy EBook and documentation generator](https://www.helpndoc.com)*

# <span id="page-191-0"></span>**Thème de Directions Secondaires (menu Directions)**

# **DIRECTIONS SECONDAIRES & PROGRESSION DES ANGLES**

#### **Permet d'obtenir le thème de Directions secondaires (ou Converses) pour une date donnée**

Introduire les données de naissance et celles du thème de Niveau 2 (date pour laquelle on veut les directions) : voir **[Introduction des données des thèmes](#page-71-0)**.

Vous pouvez aussi cliquer sur le bouton "**Modifier les données**" de la fenêtre "Paramètres de la carte", puis introduire les informations nécessaires au calcul du thème.

*Le thème de Directions secondaires (ou Converses) est accessible :*

- > Par le menu des Directions, tapez sur **Alt+D** et déplacez-vous verticalement dans le menu à l'aide des flèches haut et bas (ou bien utilisez la souris).
- > Par le clavier en commande directe en tapant sur les touches **Ctrl+D**.

La date de progression symbolique calculée par le programme est affichée en haut de la carte du Ciel. Elle correspond à la date réelle introduite pour le Thème de Niveau 2, également affichée en haut de la carte.

Selon que vous souhaitez que les Directions soient calculées pour le lieu de naissance (données du Natal) ou pour le lieu du thème de Niveau 2, cochez le choix désiré à droite de la ligne "**Calculer les Directions pour :**". Voir **[Caractéristiques de l'affichage](#page-52-0)** pour les caractéristiques d'affichage des thèmes.

*Note :* les boutons **Reculer** et **Avancer** sont actifs (voir *Outils : Groupe Temps,* **[Boutons Reculer et Avancer](#page-353-0)**).

#### **Présentation de la carte :**

Pour plus d'explications sur le tableau de choix "Paramètres de la Carte : ..." qui s'affiche après avoir sélectionné cette fonction, voir : **[Présentation des Cartes du Ciel](#page-65-0)**. Voyez cette même rubrique pour savoir comment agrandir (zoomer) le ou les thèmes affichés dans la fenêtre graphique.

Notez que la présentation de la carte peut être temporairement affichée avec d'autres symboles astrologiques, voire avec un autre style de dessin zodiacal. Pour plus d'informations, voyez la rubrique **[logo Auréas](#page-455-0)**.

#### **Afficher les aspects entre :**

Lorsque vous sélectionnez cette fonction, le tableau intermédiaire de choix vous demande quels aspects vous souhaitez afficher au centre de la carte. Vous avez le choix entre les aspects du Thème Natal, les aspects de comparaison entre le Thème Natal et le Thème de Direction, ou les aspects du Thème de Direction uniquement. Notez que vous pouvez visualiser directement sur l'écran les aspects planète par planète en cliquant simplement sur le symbole de la planète désirée. Vous pouvez aussi obtenir les aspects à une pointe de maison (cuspide) en cliquant sur son numéro (I, II, III, etc.).

Par ailleurs, si vous êtes en affichage superposé et que vous maintenez la touche Majuscule appuyée en même temps que vous cliquez sur le symbole planétaire, vous obtiendrez alternativement :

- Si vous cliquez sur une planète du Thème Natal : les aspects de la planète avec les autres planètes natales (premier clic) puis avec les planètes du Thème de Direction (deuxième clic),

- Si vous cliquez sur une planète du Thème de Direction : les aspects de la planète de Direction avec les autres planètes de Direction (premier clic) puis avec les planètes du Thème Natal (deuxième clic).

(Ne cliquez pas trop vite, sinon le programme supposera que vous souhaitez agrandir la carte).

### **Utile à savoir :**

Notez que, si vous utilisez *Astro-PC,* il vous est possible, en sélectionnant un affichage sur **[3 niveaux](#page-65-0)**, d'obtenir à la fois le Thème Natal, le Thème de Directions Secondaires et le Thème de Directions Converses superposés.

Si vous cliquez sur une planète, signe, maison ou symbole d'aspect avec le bouton *droit* de la souris, vous verrez apparaître un menu supplémentaire vous permettant d'effectuer différentes actions. Voyez à ce sujet le **[Menu](#page-447-0) [contextuel](#page-447-0)**.

De même, si vous cliquez avec le bouton *droit* de la souris sur une zone vide de la carte, un autre menu contextuel vous permet d'afficher des données complémentaires autour du thème, agrandir la carte, l'imprimer, etc.

Selon le programme que vous utilisez, la fonction "cliquer-déplacer", qui permet de déplacer une planète sur une autre pour obtenir ainsi des dates de directions, est active pour ce thème. Pour plus de précisions, consultez la rubrique **[Cliquer-déplacer](#page-72-0)**. Vous pouvez également déplacer une planète sur le symbole de la rosace en bas à droite du thème. Pour plus d'informations, voyez la rubrique **[Rosace](#page-533-0)**.

### **DIRECTIONS CONVERSES :**

Cette fonction vous permet également d'obtenir le *Thème de Directions converses* qui était autrefois proposé via un accès indépendant.

Pour cela, quand vous demandez la fonction, cliquez simplement sur la ligne d'options "**Thème Converse**" dans la fenêtre de paramétrage : le thème affiché sera automatiquement calculé avec la méthode Converse, donc en dates régressées.

Notez que la combinaison de touches **Ctrl+Alt+C** permet de passer alternativement du thème converse au thème direct et vice-versa.

### **[\(Menu Directions\)](#page-179-0)**

*Created with the Personal Edition of HelpNDoc: [Easily create Web Help sites](https://www.helpndoc.com/feature-tour)*

# <span id="page-192-0"></span>**Thème de Directions Secondaires sur Soleil vrai (menu Directions)**

# **DIRECTIONS SECONDAIRES SUR SOLEIL VRAI**

#### **Permet d'obtenir les progressions sur le Soleil vrai**

Introduire les données de naissance et celles du thème de Niveau 2 (date pour laquelle on veut les directions) : voir **[Introduction des données des thèmes](#page-71-0)**.

Vous pouvez aussi cliquer sur le bouton "**Modifier les données**" de la fenêtre "Paramètres de la carte", puis introduire les informations nécessaires au calcul du thème.

### *Le thème de Directions secondaires est accessible :*

> Par le menu des Directions, tapez sur **Alt+D** et déplacez-vous verticalement dans le menu à l'aide des flèches haut et bas (ou bien utilisez la souris).

La date de progression symbolique calculée par le programme est affichée en haut de la carte du Ciel. Elle correspond à la date réelle introduite pour le Thème de Niveau 2, également affichée en haut de la carte.

Selon que vous souhaitez que les Directions soient calculées pour le lieu de naissance (données du Natal) ou pour le lieu du thème de Niveau 2, cochez le choix désiré à droite de la ligne "**Calculer les Directions pour :**". Voir **[Caractéristiques de l'affichage](#page-52-0)** pour les caractéristiques d'affichage des thèmes.

*Note :* les boutons **Reculer** et **Avancer** sont actifs (voir *Outils : Groupe Temps,* **[Boutons Reculer et Avancer](#page-353-0)**).

### **Présentation de la carte :**

Pour plus d'explications sur le tableau de choix "Paramètres de la Carte : ..." qui s'affiche après avoir sélectionné cette fonction, voir : **[Présentation des Cartes du Ciel](#page-65-0)**. Voyez cette même rubrique pour savoir comment agrandir (zoomer) le ou les thèmes affichés dans la fenêtre graphique.

Notez que la présentation de la carte peut être temporairement affichée avec d'autres symboles astrologiques, voire avec un autre style de dessin zodiacal. Pour plus d'informations, voyez la rubrique **[logo Auréas](#page-455-0)**.

Cette fonction n'utilise pas la progression des angles pour calculer les angles et les pointes des maisons, mais les directions secondaires 1 jour = 1 an. En une année, l'Ascendant et le Milieu du Ciel font le tour du zodiaque. Une autre particularité : il est tenu compte de l'équation du temps pour établir les directions.

### **Afficher les aspects entre :**

Lorsque vous sélectionnez cette fonction, le tableau intermédiaire de choix vous demande quels aspects vous souhaitez afficher au centre de la carte. Vous avez le choix entre les aspects du Thème Natal, les aspects de comparaison entre le Thème Natal et le Thème de Direction, ou les aspects du Thème de Direction uniquement.

Notez que vous pouvez visualiser directement sur l'écran les aspects planète par planète en cliquant simplement sur le symbole de la planète désirée. Vous pouvez aussi obtenir les aspects à une pointe de maison (cuspide) en cliquant sur son numéro (I, II, III, etc.).

Par ailleurs, si vous êtes en affichage superposé et que vous maintenez la touche Majuscule appuyée en même temps que vous cliquez sur le symbole planétaire, vous obtiendrez alternativement :

- Si vous cliquez sur une planète du Thème Natal : les aspects de la planète avec les autres planètes natales (premier clic) puis avec les planètes du Thème de Direction (deuxième clic),
- Si vous cliquez sur une planète du Thème de Direction : les aspects de la planète de Direction avec les autres planètes de Direction (premier clic) puis avec les planètes du Thème Natal (deuxième clic).

(Ne cliquez pas trop vite, sinon le programme supposera que vous souhaitez agrandir la carte).

### **Utile à savoir :**

Si vous cliquez sur une planète, signe, maison ou symbole d'aspect avec le bouton *droit* de la souris, vous verrez apparaître un menu supplémentaire vous permettant d'effectuer différentes actions. Voyez à ce sujet le **[Menu](#page-447-0) [contextuel](#page-447-0)**.

De même, si vous cliquez avec le bouton *droit* de la souris sur une zone vide de la carte, un autre menu contextuel vous permet d'afficher des données complémentaires autour du thème, agrandir la carte, l'imprimer, etc.

*Bibliographie :* Robert Gouiran et Francine Mercier, *L'Astrologie face au réel,* Sté astrologique romande, 19 rue Ferdinand Hodler, 1207 Genève.

#### **[\(Menu Directions\)](#page-179-0)**

*Created with the Personal Edition of HelpNDoc: [Full-featured EBook editor](https://www.helpndoc.com/create-epub-ebooks)*

# <span id="page-194-0"></span>**Thème de Directions Tertiaires (menu Directions)**

# **DIRECTIONS TERTIAIRES (menu Directions)**

### **Permet d'obtenir le thème de Directions tertiaires pour une date donnée**

Les Directions Tertiaires sont basées sur l'équivalence suivante : 1 jour = 1 cycle lunaire (une révolution lunaire de 27,3215 jours). Dans les Directions Secondaires, un jour correspond à une année complète.

Vous pouvez choisir, pour cette fonction, l'équivalence symbolique : 1 cycle lunaire = 1 année.

Introduire les données de naissance et celles du thème de Niveau 2 (date pour laquelle on veut les directions) : voir **[Introduction des données des thèmes](#page-71-0)**.

Vous pouvez aussi cliquer sur le bouton "**Modifier les données**" de la fenêtre "Paramètres de la carte", puis introduire les informations nécessaires au calcul du thème.

#### *Le thème de Directions tertiaires est accessible :*

> Par le menu des Directions, tapez sur **Alt+D** et déplacez-vous verticalement dans le menu à l'aide des flèches haut et bas (ou bien utilisez la souris).

La date de progression symbolique calculée par le programme est affichée en haut de la carte du Ciel. Elle correspond à la date réelle introduite pour le Thème de Niveau 2, également affichée en haut de la carte.

Selon que vous souhaitez que les Directions soient calculées pour le lieu de naissance (données du Natal) ou pour le lieu du thème de Niveau 2, cochez le choix désiré à droite de la ligne "**Calculer les Directions pour :**". Voir **[Caractéristiques de l'affichage](#page-52-0)** pour les caractéristiques d'affichage des thèmes.

*Note :* les boutons **Reculer** et **Avancer** sont actifs (voir *Outils : Groupe Temps,* **[Boutons Reculer et Avancer](#page-353-0)**).

#### **Présentation de la carte :**

Pour plus d'explications sur le tableau de choix "Paramètres de la Carte : ..." qui s'affiche après avoir sélectionné cette fonction, voir : **[Présentation des Cartes du Ciel](#page-65-0)**. Voyez cette même rubrique pour savoir comment agrandir (zoomer) le ou les thèmes affichés dans la fenêtre graphique.

Notez que la présentation de la carte peut être temporairement affichée avec d'autres symboles astrologiques, voire avec un autre style de dessin zodiacal. Pour plus d'informations, voyez la rubrique **[logo Auréas](#page-455-0)**.

### **Méthode de calcul :**

Lorsque vous sélectionnez cette fonction, le tableau intermédiaire de choix vous demande quelle méthode de calcul vous désirez utiliser :

#### **Méthode :**

**(.) 1 jour par Révolution Lunaire (RL) ( ) 1 Révolution Lunaire (RL) par an**

Vous pouvez sélectionner soit l'équivalence classique (1 jour est égal à une révolution lunaire), soit l'équivalence "1 cycle lunaire est égal à une année".

#### **Afficher les aspects entre :**

Lorsque vous sélectionnez cette fonction, le tableau intermédiaire de choix vous demande quels aspects vous souhaitez afficher au centre de la carte. Vous avez le choix entre les aspects du Thème Natal, les aspects de comparaison entre le Thème Natal et le Thème de Direction, ou les aspects du Thème de Direction uniquement. Notez que vous pouvez visualiser directement sur l'écran les aspects planète par planète en cliquant simplement sur le symbole de la planète désirée. Vous pouvez aussi obtenir les aspects à une pointe de maison (cuspide) en cliquant sur son numéro (I, II, III, etc.).

Par ailleurs, si vous êtes en affichage superposé et que vous maintenez la touche Majuscule appuyée en même temps que vous cliquez sur le symbole planétaire, vous obtiendrez alternativement :

- Si vous cliquez sur une planète du Thème Natal : les aspects de la planète avec les autres planètes natales (premier clic) puis avec les planètes du Thème de Direction (deuxième clic),

- Si vous cliquez sur une planète du Thème de Direction : les aspects de la planète de Direction avec les autres planètes de Direction (premier clic) puis avec les planètes du Thème Natal (deuxième clic).

(Ne cliquez pas trop vite, sinon le programme supposera que vous souhaitez agrandir la carte).

#### **Utile à savoir :**

Si vous cliquez sur une planète, signe, maison ou symbole d'aspect avec le bouton *droit* de la souris, vous verrez apparaître un menu supplémentaire vous permettant d'effectuer différentes actions. Voyez à ce sujet le **[Menu](#page-447-0) [contextuel](#page-447-0)**.

De même, si vous cliquez avec le bouton *droit* de la souris sur une zone vide de la carte, un autre menu contextuel vous permet d'afficher des données complémentaires autour du thème, agrandir la carte, l'imprimer, etc.

Selon le programme que vous utilisez, la fonction "cliquer-déplacer", qui permet de déplacer une planète sur une autre pour obtenir ainsi des dates de directions, est active pour ce thème. Pour plus de précisions, consultez la rubrique **[Cliquer-déplacer](#page-72-0)**. Vous pouvez également déplacer une planète sur le symbole de la rosace en bas à droite du thème. Pour plus d'informations, voyez la rubrique **[Rosace](#page-533-0)**.

#### **[\(Menu Directions\)](#page-179-0)**

*Created with the Personal Edition of HelpNDoc: [Easily create CHM Help documents](https://www.helpndoc.com/feature-tour)*

# **Thème de Directions Converses (menu Directions)**

# **DIRECTIONS CONVERSES (-1 jour par an) (menu Directions)**

#### **Permet d'obtenir le thème de Directions converses pour une date donnée**

**Attention** : l'accès à cette fonction a été modifié à partir de la version 11. En effet, pour alléger le nombre de choix proposés dans le menu *Directions*, la possibilité de calculer des thèmes converses ou régressés a été ajoutée directement à de nombreuses fonctions. Dorénavant, pour obtenir les *Directions Converses*, sélectionnez le choix **[Thème de Dir.Secondaires+Progressions...](#page-191-0)** puis cochez, dans la fenêtre de paramétrage, l'option "**Thème Converse**".

Les Directions Converses sont calculées *avant* la naissance. Par exemple, le thème de Directions Converses pour 20 ans est calculé 20 jours avant la naissance.

Introduire les données de naissance et celles du thème de Niveau 2 (date pour laquelle on veut les directions) : voir **[Introduction des données des thèmes](#page-71-0)**.

Vous pouvez aussi cliquer sur le bouton "**Modifier les données**" de la fenêtre "Paramètres de la carte", puis introduire les informations nécessaires au calcul du thème.

#### *Le thème de Directions Converses est accessible :*

> Par le menu des Directions, tapez sur **Alt+D** et déplacez-vous verticalement dans le menu à l'aide des flèches haut et bas (ou bien utilisez la souris).

La date de progression symbolique calculée par le programme est affichée en haut de la carte du Ciel. Elle

correspond à la date réelle introduite pour le Thème de Niveau 2, également affichée en haut de la carte.

Selon que vous souhaitez que les Directions soient calculées pour le lieu de naissance (données du Natal) ou pour le lieu du thème de Niveau 2, cochez le choix désiré à droite de la ligne "**Calculer les Directions pour :**". Voir **[Caractéristiques de l'affichage](#page-52-0)** pour les caractéristiques d'affichage des thèmes.

*Note :* les boutons **Reculer** et **Avancer** sont actifs (voir *Outils : Groupe Temps,* **[Boutons Reculer et Avancer](#page-353-0)**).

### **Présentation de la carte :**

Pour plus d'explications sur le tableau de choix "Paramètres de la Carte : ..." qui s'affiche après avoir sélectionné cette fonction, voir : **[Présentation des Cartes du Ciel](#page-65-0)**. Voyez cette même rubrique pour savoir comment agrandir (zoomer) le ou les thèmes affichés dans la fenêtre graphique.

Notez que la présentation de la carte peut être temporairement affichée avec d'autres symboles astrologiques, voire avec un autre style de dessin zodiacal. Pour plus d'informations, voyez la rubrique **[logo Auréas](#page-455-0)**.

#### **Afficher les aspects entre :**

Lorsque vous sélectionnez cette fonction, le tableau intermédiaire de choix vous demande quels aspects vous souhaitez afficher au centre de la carte. Vous avez le choix entre les aspects du Thème Natal, les aspects de comparaison entre le Thème Natal et le Thème de Direction, ou les aspects du Thème de Direction uniquement.

Notez que vous pouvez visualiser directement sur l'écran les aspects planète par planète en cliquant simplement sur le symbole de la planète désirée. Vous pouvez aussi obtenir les aspects à une pointe de maison (cuspide) en cliquant sur son numéro (I, II, III, etc.).

Par ailleurs, si vous êtes en affichage superposé et que vous maintenez la touche Majuscule appuyée en même temps que vous cliquez sur le symbole planétaire, vous obtiendrez alternativement :

- Si vous cliquez sur une planète du Thème Natal : les aspects de la planète avec les autres planètes natales (premier clic) puis avec les planètes du Thème de Direction (deuxième clic),

- Si vous cliquez sur une planète du Thème de Direction : les aspects de la planète de Direction avec les autres planètes de Direction (premier clic) puis avec les planètes du Thème Natal (deuxième clic).

(Ne cliquez pas trop vite, sinon le programme supposera que vous souhaitez agrandir la carte).

#### **Utile à savoir :**

Si vous cliquez sur une planète, signe, maison ou symbole d'aspect avec le bouton *droit* de la souris, vous verrez apparaître un menu supplémentaire vous permettant d'effectuer différentes actions. Voyez à ce sujet le **[Menu](#page-447-0) [contextuel](#page-447-0)**.

De même, si vous cliquez avec le bouton *droit* de la souris sur une zone vide de la carte, un autre menu contextuel vous permet d'afficher des données complémentaires autour du thème, agrandir la carte, l'imprimer, etc.

### **[\(Menu Directions\)](#page-179-0)**

*Created with the Personal Edition of HelpNDoc: [Free EPub and documentation generator](https://www.helpndoc.com)*

# <span id="page-196-0"></span>**Thème de Directions Symboliques (menu Directions)**

# **DIRECTIONS SYMBOLIQUES (1° = 1 an) (menu Directions)**

#### **Permet d'obtenir le thème de Directions symboliques pour une date donnée**

Ce système de direction ne fait pas intervenir les maisons. On ajoute autant de degrés qu'il y a d'années à la position des planètes. Pour 20 ans, on ajoute 20° à chaque planète. Vous pouvez cependant modifier cette vitesse en cliquant sur le bouton **Vitesse** qui s'affiche lorsque vous demandez cette fonction. Vous avez également le choix de l'affichage des maisons. Voir **[Choix d'affichage pour les maisons](#page-557-0)**.

Introduire les données de naissance et celles du thème de Niveau 2 (date pour laquelle on veut les directions) : voir **[Introduction des données des thèmes](#page-71-0)**.

Vous pouvez aussi cliquer sur le bouton "**Modifier les données**" de la fenêtre "Paramètres de la carte", puis introduire les informations nécessaires au calcul du thème.

*Le thème de Directions Symboliques est accessible :*

> Par le menu des Directions, tapez sur **Alt+D** et déplacez-vous verticalement dans le menu à l'aide des flèches haut et bas (ou bien utilisez la souris).

Selon que vous souhaitez que les Directions soient calculées pour le lieu de naissance (données du Natal) ou pour le lieu du thème de Niveau 2, cochez le choix désiré à droite de la ligne "**Calculer les Directions pour :**".

Voir **[Caractéristiques de l'affichage](#page-52-0)** pour les caractéristiques d'affichage des thèmes.

*Note :* les boutons **Reculer** et **Avancer** sont actifs (voir *Outils : Groupe Temps,* **[Boutons Reculer et Avancer](#page-353-0)**).

### **Présentation de la carte :**

Pour plus d'explications sur le tableau de choix "Paramètres de la Carte : ..." qui s'affiche après avoir sélectionné cette fonction, voir : **[Présentation des Cartes du Ciel](#page-65-0)**. Voyez cette même rubrique pour savoir comment agrandir (zoomer) le ou les thèmes affichés dans la fenêtre graphique.

Notez que la présentation de la carte peut être temporairement affichée avec d'autres symboles astrologiques, voire avec un autre style de dessin zodiacal. Pour plus d'informations, voyez la rubrique **[logo Auréas](#page-455-0)**.

*Note :* la combinaison de touches **Ctrl+Alt+Y** vous permet d'inverser le pas de temps, donc d'obtenir les directions converses par rapport au pas précédemment sélectionné. En retapant sur ces mêmes touches, vous alternerez de directes à converses et vice-versa. Ces touches ne fonctionnent que si un thème de directions symboliques est affiché, et n'ont aucune action sur les autres thèmes prévisionnels.

### **Méthode d'affichage :**

Voir **[Choix d'affichage pour les maisons](#page-557-0)**.

### **Vitesse des Directions Symboliques (bouton)**

Voir **[Vitesse des directions symboliques](#page-198-0)**.

#### **Afficher les aspects entre :**

Lorsque vous sélectionnez cette fonction, le tableau intermédiaire de choix vous demande quels aspects vous souhaitez afficher au centre de la carte. Vous avez le choix entre les aspects du Thème Natal, les aspects de comparaison entre le Thème Natal et le Thème de Direction, ou les aspects du Thème de Direction uniquement.

Notez que vous pouvez visualiser directement sur l'écran les aspects planète par planète en cliquant simplement sur le symbole de la planète désirée. Vous pouvez aussi obtenir les aspects à une pointe de maison (cuspide) en cliquant sur son numéro (I, II, III, etc.).

Par ailleurs, si vous êtes en affichage superposé et que vous maintenez la touche Majuscule appuyée en même temps que vous cliquez sur le symbole planétaire, vous obtiendrez alternativement :

- Si vous cliquez sur une planète du Thème Natal : les aspects de la planète avec les autres planètes natales (premier clic) puis avec les planètes du Thème de Direction (deuxième clic),
- Si vous cliquez sur une planète du Thème de Direction : les aspects de la planète de Direction avec les autres planètes de Direction (premier clic) puis avec les planètes du Thème Natal (deuxième clic).

(Ne cliquez pas trop vite, sinon le programme supposera que vous souhaitez agrandir la carte).

#### **Ligne d'option "Thème Converse" :**

Cette ligne de choix, située en bas de la fenêtre, vous permet, lorsqu'elle est cochée, d'obtenir le thème de

directions régressé, c'est-à-dire avec un déplacement des planètes à reculons dans le temps (sens horaire des signes du zodiaque).

Notez que la combinaison de touches **Ctrl+Alt+C** permet de passer alternativement du thème converse au thème direct et vice-versa.

#### **Utile à savoir :**

Si vous cliquez sur une planète, signe, maison ou symbole d'aspect avec le bouton *droit* de la souris, vous verrez apparaître un menu supplémentaire vous permettant d'effectuer différentes actions. Voyez à ce sujet le **[Menu](#page-447-0) [contextuel](#page-447-0)**.

De même, si vous cliquez avec le bouton *droit* de la souris sur une zone vide de la carte, un autre menu contextuel vous permet d'afficher des données complémentaires autour du thème, agrandir la carte, l'imprimer, etc.

Selon le programme que vous utilisez, la fonction "cliquer-déplacer", qui permet de déplacer une planète sur une autre pour obtenir ainsi des dates de directions, est active pour ce thème. Pour plus de précisions, consultez la rubrique **[Cliquer-déplacer](#page-72-0)**. Vous pouvez également déplacer une planète sur le symbole de la rosace en bas à droite du thème. Pour plus d'informations, voyez la rubrique **[Rosace](#page-533-0)**.

#### **Travailler avec les Atacires :**

Si vous désirez avoir accès facilement aux Atacires (système de progressions surtout utilisé par les astrologues espagnols), voyez la rubrique **[Atacires](#page-431-0)**.

#### **[\(Menu Directions\)](#page-179-0)**

*Created with the Personal Edition of HelpNDoc: [Create cross-platform Qt Help files](https://www.helpndoc.com/feature-tour/create-help-files-for-the-qt-help-framework)*

# <span id="page-198-0"></span>**Vitesse des Directions Symboliques**

# **VITESSE DES DIRECTIONS SYMBOLIQUES**

Pour les commandes et fonctions qui utilisent les Directions symboliques (Thème Symbolique & Recherche de dates de Directions symboliques), vous pouvez spécifier, grâce à ce bouton, le nombre de degrés d'évolution par an (la valeur par défaut étant de 1°).

Le pas de direction est réglable (avec 7 chiffres significatifs).

- Le pas usuel est : 1 (1°/an)

- Le pas moyen du Soleil : 0.98565 (0°59'08") est souvent utilisé. Il est utilisé par exemple par l'astrologue Weil dans *La pratique de la prévision* pour redresser les thèmes de naissance (clé de Naibod).

- Un pas négatif (par exemple -1) permet de calculer les directions symboliques converses.
- Vous pouvez également utiliser le pas moyen des planètes : faites votre choix dans la liste.
- Si aucune de ces valeurs ne vous convient, vous pouvez aussi introduire une valeur personnelle.

La valeur que vous indiquerez sera automatiquement prise en compte dans les calculs.

#### **Faire évoluer les planètes rétrogrades en sens inverse :**

Ce choix, s'il est activé, fera évoluer les planètes rétrogrades en sens inverse, c'est-à-dire en appliquant une valeur négative à la vitesse sélectionnée.

*Created with the Personal Edition of HelpNDoc: [Free help authoring tool](https://www.helpndoc.com/help-authoring-tool)*

# <span id="page-199-0"></span>**Thème de Profections (menu Directions)**

# **PROFECTIONS (30° = 1 an) (menu Directions)**

### **Permet d'obtenir le thème de Profections pour une date donnée**

Ce système de direction ne tient pas compte du lieu. On ajoute autant de fois 30 degrés qu'il y a d'années (et de mois) à la position des planètes et des maisons. Par exemple, pour 20 ans, on ajoute 20 fois 30° à chaque planète.

Introduire les données de naissance et celles du thème de Niveau 2 (date pour laquelle on veut les profections) : voir **[Introduction des données des thèmes](#page-71-0)**.

Vous pouvez aussi cliquer sur le bouton "**Modifier les données**" de la fenêtre "Paramètres de la carte", puis introduire les informations nécessaires au calcul du thème.

*Le thème de Profections est accessible :*

> Par le menu des Directions, tapez sur **Alt+D** et déplacez-vous verticalement dans le menu à l'aide des flèches haut et bas (ou bien utilisez la souris).

Voir **[Caractéristiques de l'affichage](#page-52-0)** pour les caractéristiques d'affichage des thèmes.

*Note :* les boutons **Reculer** et **Avancer** sont actifs (voir *Outils : Groupe Temps,* **[Boutons Reculer et Avancer](#page-353-0)**).

### **Présentation de la carte :**

Pour plus d'explications sur le tableau de choix "Paramètres de la Carte : ..." qui s'affiche après avoir sélectionné cette fonction, voir : **[Présentation des Cartes du Ciel](#page-65-0)**. Voyez cette même rubrique pour savoir comment agrandir (zoomer) le ou les thèmes affichés dans la fenêtre graphique.

Notez que la présentation de la carte peut être temporairement affichée avec d'autres symboles astrologiques, voire avec un autre style de dessin zodiacal. Pour plus d'informations, voyez la rubrique **[logo Auréas](#page-455-0)**.

#### **Afficher les aspects entre :**

Lorsque vous sélectionnez cette fonction, le tableau intermédiaire de choix vous demande quels aspects vous souhaitez afficher au centre de la carte. Vous avez le choix entre les aspects du Thème Natal, les aspects de comparaison entre le Thème Natal et le Thème de Profections, ou les aspects du Thème de Profections uniquement.

Notez que vous pouvez visualiser directement sur l'écran les aspects planète par planète en cliquant simplement sur le symbole de la planète désirée. Vous pouvez aussi obtenir les aspects à une pointe de maison (cuspide) en cliquant sur son numéro (I, II, III, etc.).

Par ailleurs, si vous êtes en affichage superposé et que vous maintenez la touche Majuscule appuyée en même temps que vous cliquez sur le symbole planétaire, vous obtiendrez alternativement :

- Si vous cliquez sur une planète du Thème Natal : les aspects de la planète avec les autres planètes natales (premier clic) puis avec les planètes du Thème de Profection (deuxième clic),
- Si vous cliquez sur une planète du Thème de Profection : les aspects de la planète de Profection avec les autres planètes de Profection (premier clic) puis avec les planètes du Thème Natal (deuxième clic).

(Ne cliquez pas trop vite, sinon le programme supposera que vous souhaitez agrandir la carte).

### **Profections dans le mouvement diurne :**

Cochez ce choix si vous désirez que la méthode de calcul utilise le mouvement diurne (30° d'équateur par an). La méthode est la suivante : Ascension Mixte de la planète ajoutée à l'Ascension Oblique du MC profecté, puis report de cette position sur l'écliptique.

*Bibliographie :* Danièle Jay, *Le Ciel en Mouvement,* Editions Sep Hermès (2006).

### **Utile à savoir :**

Si vous cliquez sur une planète, signe, maison ou symbole d'aspect avec le bouton *droit* de la souris, vous verrez apparaître un menu supplémentaire vous permettant d'effectuer différentes actions. Voyez à ce sujet le **[Menu](#page-447-0) [contextuel](#page-447-0)**.

De même, si vous cliquez avec le bouton *droit* de la souris sur une zone vide de la carte, un autre menu contextuel vous permet d'afficher des données complémentaires autour du thème, agrandir la carte, l'imprimer, etc.

Selon le programme que vous utilisez, la fonction "cliquer-déplacer", qui permet de déplacer une planète sur une autre pour obtenir ainsi des dates de directions, est active pour ce thème. Pour plus de précisions, consultez la rubrique **[Cliquer-déplacer](#page-72-0)**. Vous pouvez également déplacer une planète sur le symbole de la rosace en bas à droite du thème. Pour plus d'informations, voyez la rubrique **[Rosace](#page-533-0)**.

### **[\(Menu Directions\)](#page-179-0)**

*Created with the Personal Edition of HelpNDoc: [Easily create Web Help sites](https://www.helpndoc.com/feature-tour)*

# <span id="page-200-0"></span>**Thème de Directions selon A.T. Mann (menu Directions)**

# **THEME DE DIRECTIONS SELON A.T. MANN (menu Directions)**

#### **Permet d'obtenir le thème de Directions selon l'astrologue A.T. Mann**

Ce système de direction logarithmique ne tient pas compte du lieu, il se base uniquement sur la date prévisionnelle désirée.

Une explication détaillée de ce système vous est offert par François Carrière, astrologue québécois. Vous pouvez y accéder via le menu *Aide* du logiciel, choix *Techniques astrologiques*, puis les *Directions logarithmiques*. Sinon, l'astrologue américain A.T. Mann a publié différents ouvrages disponibles en langue anglaise.

Introduire les données de naissance et celles du thème de Niveau 2 (date pour laquelle on veut les profections) : voir **[Introduction des données des thèmes](#page-71-0)**.

Vous pouvez aussi cliquer sur le bouton "**Modifier les données**" de la fenêtre "Paramètres de la carte", puis introduire les informations nécessaires au calcul du thème.

*Le thème de Directions est accessible :*

> Par le menu des Directions, tapez sur **Alt+D** et déplacez-vous verticalement dans le menu à l'aide des flèches haut et bas (ou bien utilisez la souris).

Voir **[Caractéristiques de l'affichage](#page-52-0)** pour les caractéristiques d'affichage des thèmes.

*Note :* les boutons **Reculer** et **Avancer** sont actifs (voir *Outils : Groupe Temps,* **[Boutons Reculer et Avancer](#page-353-0)**).

### **Présentation de la carte :**

Pour plus d'explications sur le tableau de choix "Paramètres de la Carte : ..." qui s'affiche après avoir sélectionné cette fonction, voir : **[Présentation des Cartes du Ciel](#page-65-0)**. Voyez cette même rubrique pour savoir comment agrandir (zoomer) le ou les thèmes affichés dans la fenêtre graphique.

Notez que la présentation de la carte peut être temporairement affichée avec d'autres symboles astrologiques, voire avec un autre style de dessin zodiacal. Pour plus d'informations, voyez la rubrique **[logo Auréas](#page-455-0)**.

#### **Afficher les aspects entre :**

Lorsque vous sélectionnez cette fonction, le tableau intermédiaire de choix vous demande quels aspects vous

souhaitez afficher au centre de la carte. Vous avez le choix entre les aspects du Thème Natal, les aspects de comparaison entre le Thème Natal et le Thème de Directions, ou les aspects du Thème de Directions uniquement.

Notez que vous pouvez visualiser directement sur l'écran les aspects planète par planète en cliquant simplement sur le symbole de la planète désirée. Vous pouvez aussi obtenir les aspects à une pointe de maison (cuspide) en cliquant sur son numéro (I, II, III, etc.).

Par ailleurs, si vous êtes en affichage superposé et que vous maintenez la touche Majuscule appuyée en même temps que vous cliquez sur le symbole planétaire, vous obtiendrez alternativement :

- Si vous cliquez sur une planète du Thème Natal : les aspects de la planète avec les autres planètes natales (premier clic) puis avec les planètes du Thème de Directions (deuxième clic),

- Si vous cliquez sur une planète du Thème de Directions : les aspects de la planète de Directions avec les autres planètes de Directions (premier clic) puis avec les planètes du Thème Natal (deuxième clic).

(Ne cliquez pas trop vite, sinon le programme supposera que vous souhaitez agrandir la carte).

#### **Méthode de calcul :**

Trois méthodes de calcul différentes vous sont proposées avec cette fonction : celle d'A.T. Mann, celle adaptée par Jean-Paul Michon (et que l'on retrouve dans son livre "Les cinq couleurs de l'astrologie karmique"), ou encore une troisième basée sur la Lunaison.

### **Utile à savoir :**

Si vous cliquez sur une planète, signe, maison ou symbole d'aspect avec le bouton *droit* de la souris, vous verrez apparaître un menu supplémentaire vous permettant d'effectuer différentes actions. Voyez à ce sujet le **[Menu](#page-447-0) [contextuel](#page-447-0)**.

De même, si vous cliquez avec le bouton *droit* de la souris sur une zone vide de la carte, un autre menu contextuel vous permet d'afficher des données complémentaires autour du thème, agrandir la carte, l'imprimer, etc.

Selon le programme que vous utilisez, la fonction "cliquer-déplacer", qui permet de déplacer une planète sur une autre pour obtenir ainsi des dates de directions, est active pour ce thème. Pour plus de précisions, consultez la rubrique **[Cliquer-déplacer](#page-72-0)**. Vous pouvez également déplacer une planète sur le symbole de la rosace en bas à droite du thème. Pour plus d'informations, voyez la rubrique **[Rosace](#page-533-0)**.

### **[\(Menu Directions\)](#page-179-0)**

*Created with the Personal Edition of HelpNDoc: [Free PDF documentation generator](https://www.helpndoc.com)*

# <span id="page-201-0"></span>**Thème d'Arc Solaire (menu Directions)**

# **THEME D'ARC SOLAIRE (menu Directions)**

#### **Permet d'obtenir le thème d'arc solaire**

Cette fonction fait partie des outils de l'astrologie uranienne. De plus amples informations sont disponibles dans le livre *Initiation à l'Astrologie Uranienne,* chez Auréas, ainsi que dans le menu *Aide,* choix *Aide Spécial Astrologie Uranienne.* Ce système de direction ne tient pas compte du lieu.

Introduire les données de naissance et celles du thème de Niveau 2 (date pour laquelle on veut le thème d'arc solaire) : voir **[Introduction des données des thèmes](#page-71-0)**.

Vous pouvez aussi cliquer sur le bouton "**Modifier les données**" de la fenêtre "Paramètres de la carte", puis introduire les informations nécessaires au calcul du thème.

*Le thème d'Arc solaire est accessible :*

> Par le menu des Directions, tapez sur **Alt+D** et déplacez-vous verticalement dans le menu à l'aide des flèches haut et bas (ou bien utilisez la souris).

Selon que vous souhaitez que les directions d'arc solaire soient calculées pour le lieu de naissance (données du Natal) ou pour le lieu du thème de Niveau 2, cochez le choix désiré à droite de la ligne "**Calculer les Directions pour :**".

Voir **[Caractéristiques de l'affichage](#page-52-0)** pour les caractéristiques d'affichage des thèmes.

*Note :* les boutons **Reculer** et **Avancer** sont actifs (voir *Outils : Groupe Temps,* **[Boutons Reculer et Avancer](#page-353-0)**).

#### **Présentation de la carte :**

Pour plus d'explications sur le tableau de choix "Paramètres de la Carte : ..." qui s'affiche après avoir sélectionné cette fonction, voir : **[Présentation des Cartes du Ciel](#page-65-0)**. Voyez cette même rubrique pour savoir comment agrandir (zoomer) le ou les thèmes affichés dans la fenêtre graphique.

Notez que la présentation de la carte peut être temporairement affichée avec d'autres symboles astrologiques, voire avec un autre style de dessin zodiacal. Pour plus d'informations, voyez la rubrique **[logo Auréas](#page-455-0)**.

#### **Distances et 1/2 Distances :**

Avec le logiciel "Spécial Astrologie Uranienne", lorsque vous sélectionnez cette fonction, le tableau intermédiaire vous propose une ligne d'option intitulée "Distances et 1/2 Distances sur une année".

Ce choix vous permet d'obtenir, en plus du thème, le tableau des distances et demi-distances sur une année (avec le numéro du mois indiqué à droite). Pour plus de précisions, sélectionnez le choix "Aide Spécial Astrologie Uranienne" dans le menu *Aide* du programme.

**Interprétation des distances et demi-distances** : si vous cliquez avec le bouton *droit* de la souris sur une des distances ou demi-distances affichées dans le tableau, par exemple Vénus/Saturne, le menu contextuel vous proposera un choix « Textes d'interprétation : Vénus/Saturne ». Si vous cliquez dessus, vous obtiendrez l'interprétation du couple planétaire. Notez que pour que cela fonctionne, il faut au préalable cliquer une seule fois sur la première planète, dans notre exemple Vénus, pour indiquer au programme quelle est la demi-distance qui vous intéresse.

#### **Afficher les aspects entre :**

Lorsque vous sélectionnez cette fonction, le tableau intermédiaire de choix vous demande quels aspects vous souhaitez afficher au centre de la carte (sauf si vous avez sélectionné un affichage en roue uranienne). Vous avez le choix entre les aspects du Thème Natal, les aspects de comparaison entre le Thème Natal et le Thème d'Arc solaire, ou les aspects du Thème d'Arc solaire uniquement.

Notez que vous pouvez visualiser directement sur l'écran les aspects planète par planète en cliquant simplement sur le symbole de la planète désirée. Vous pouvez aussi obtenir les aspects à une pointe de maison (cuspide) en cliquant sur son numéro (I, II, III, etc.).

Par ailleurs, si vous êtes en affichage superposé et que vous maintenez la touche Majuscule appuyée en même temps que vous cliquez sur le symbole planétaire, vous obtiendrez alternativement :

- Si vous cliquez sur une planète du Thème Natal : les aspects de la planète avec les autres planètes natales (premier clic) puis avec les planètes du Thème d'Arc solaire (deuxième clic),

- Si vous cliquez sur une planète du Thème d'Arc solaire : les aspects de la planète d'Arc solaire avec les

autres planètes du thème d'arc solaire (premier clic) puis avec les planètes du Thème Natal (deuxième clic).

(Ne cliquez pas trop vite, sinon le programme supposera que vous souhaitez agrandir la carte).

# **Utile à savoir :**

Si vous cliquez sur une planète, signe, maison ou symbole d'aspect avec le bouton *droit* de la souris, vous verrez apparaître un menu supplémentaire vous permettant d'effectuer différentes actions. Voyez à ce sujet le **[Menu](#page-447-0) [contextuel](#page-447-0)**.

De même, si vous cliquez avec le bouton *droit* de la souris sur une zone vide de la carte, un autre menu contextuel vous permet d'afficher des données complémentaires autour du thème, agrandir la carte, l'imprimer, etc.

Si un cadre "Dessin de la Carte du Ciel" est affiché dans la fenêtre de choix de présentation, il vous permet de

choisir d'autres modes d'affichage que celui que vous avez sélectionné par défaut, et cela sans avoir à passer par les tableaux d'options (pour plus d'informations, voir **[Graphisme et Affichage...](#page-468-0)**).

Selon le programme que vous utilisez, la fonction "cliquer-déplacer", qui permet de déplacer une planète sur une autre pour obtenir ainsi des dates de directions, est active pour ce thème. Pour plus de précisions, consultez la rubrique **[Cliquer-déplacer](#page-72-0)**. Vous pouvez également déplacer une planète sur le symbole de la rosace en bas à droite du thème. Pour plus d'informations, voyez la rubrique **[Rosace](#page-533-0)**.

### **[\(Menu Directions\)](#page-179-0)**

*Created with the Personal Edition of HelpNDoc: [Free iPhone documentation generator](https://www.helpndoc.com/feature-tour/iphone-website-generation)*

# <span id="page-203-0"></span>**Thème de Directions et Transits uraniens (menu Directions)**

# **DIRECTIONS & TRANSITS URANIENS (menu Directions)**

#### **Permet d'obtenir sur plusieurs niveaux trois thèmes de l'astrologie uranienne**

Cette fonction fait partie des outils de l'astrologie uranienne. De plus amples informations sont disponibles dans le livre *Initiation à l'Astrologie Uranienne,* chez Auréas, ainsi que dans le menu *Aide,* choix *Aide Spécial Astrologie Uranienne.*

La carte que vous obtiendrez sera sous forme de roue de 90° et sur trois niveaux : thème natal à l'intérieur, thème de directions d'arc solaire au milieu, et enfin thème de transits à l'extérieur.

Introduire les données de naissance et celles du thème de Niveau 2 (date pour laquelle on veut les prévisions) : voir **[Introduction des données des thèmes](#page-71-0)**.

Vous pouvez aussi cliquer sur le bouton "**Modifier les données**" de la fenêtre "Paramètres de la carte", puis introduire les informations nécessaires au calcul du thème.

#### *Le thème des Directions et Transits uraniens est accessible :*

> Par le menu des Directions, tapez sur **Alt+D** et déplacez-vous verticalement dans le menu à l'aide des flèches haut et bas (ou bien utilisez la souris).

Voir **[Caractéristiques de l'affichage](#page-52-0)** pour les caractéristiques d'affichage des thèmes. Ce thème ne peut s'afficher que sous la forme d'une Triple Roue.

*Note :* les boutons **Reculer** et **Avancer** sont actifs (voir *Outils : Groupe Temps,* **[Boutons Reculer et Avancer](#page-353-0)**).

#### **Présentation de la carte :**

Pour plus d'explications sur le tableau de choix "Paramètres de la Carte : ..." qui s'affiche après avoir sélectionné cette fonction, voir : **[Présentation des Cartes du Ciel](#page-65-0)**. Voyez cette même rubrique pour savoir comment agrandir (zoomer) le ou les thèmes affichés dans la fenêtre graphique.

### **Utile à savoir :**

Si vous cliquez sur une planète, signe, maison ou symbole d'aspect avec le bouton *droit* de la souris, vous verrez apparaître un menu supplémentaire vous permettant d'effectuer différentes actions. Voyez à ce sujet le **[Menu](#page-447-0) [contextuel](#page-447-0)**.

De même, si vous cliquez avec le bouton *droit* de la souris sur une zone vide de la carte, un autre menu contextuel vous permet d'afficher des données complémentaires autour du thème, agrandir la carte, l'imprimer, etc.

#### **[\(Menu Directions\)](#page-179-0)**

*Created with the Personal Edition of HelpNDoc: [Full-featured multi-format Help generator](https://www.helpndoc.com/help-authoring-tool)*

# <span id="page-204-0"></span>**Thème de Directions Evolutives (menu Directions)**

# **DIRECTIONS EVOLUTIVES (menu Directions)**

#### **Permet d'obtenir le thème de Directions évolutives pour une date donnée**

Cette fonction calcule les Directions évolutives selon Dom Néroman. Ce système de direction ne tient pas compte du lieu.

La formule de calcul peut être modifiée grâce au bouton **Valeurs Arc évolutif** de l'écran de choix (Fatum, etc.). Si vous souhaitez apporter des modifications, cliquez sur ce bouton et effectuez vos choix. Un nouveau choix est également disponible : "Avance fixe 273,18 Ln(1 + t / .75) avec report sur l'Equateur".

L'évolution des Directions se fait dans le sens rétrograde, à une vitesse relativement rapide au début de la vie, et qui décroît jusqu'à une extrême lenteur. Le logiciel utilise la valeur 0 pour le fatum lorsque la date natale est postérieure à la date du thème de Niveau 2, car celui-ci est impossible à calculer.

*Bibliographie :* Didier Racaud, "L'astrologie des initiés selon Dom Néroman" (chez l'auteur, La Rochelle). Dom Néroman : "Les présages par les Directions Evolutives", Adyar.

Introduire les données de naissance et celles du thème de Niveau 2 (date pour laquelle on veut les directions) : voir **[Introduction des données des thèmes](#page-71-0)**.

Vous pouvez aussi cliquer sur le bouton "**Modifier les données**" de la fenêtre "Paramètres de la carte", puis introduire les informations nécessaires au calcul du thème.

### *Le thème de Directions Evolutives est accessible :*

> Par le menu des Directions, tapez sur **Alt+D** et déplacez-vous verticalement dans le menu à l'aide des flèches haut et bas (ou bien utilisez la souris).

Voir **[Caractéristiques de l'affichage](#page-52-0)** pour les caractéristiques d'affichage des thèmes.

*Note :* les boutons **Reculer** et **Avancer** sont actifs (voir *Outils : Groupe Temps,* **[Boutons Reculer et Avancer](#page-353-0)**).

### **Présentation de la carte :**

Pour plus d'explications sur le tableau de choix "Paramètres de la Carte : ..." qui s'affiche après avoir sélectionné cette fonction, voir : **[Présentation des Cartes du Ciel](#page-65-0)**. Voyez cette même rubrique pour savoir comment agrandir (zoomer) le ou les thèmes affichés dans la fenêtre graphique.

Notez que la présentation de la carte peut être temporairement affichée avec d'autres symboles astrologiques, voire avec un autre style de dessin zodiacal. Pour plus d'informations, voyez la rubrique **[logo Auréas](#page-455-0)**.

#### **Afficher les aspects entre :**

Lorsque vous sélectionnez cette fonction, le tableau intermédiaire de choix vous demande quels aspects vous souhaitez afficher au centre de la carte. Vous avez le choix entre les aspects du Thème Natal, les aspects de comparaison entre le Thème Natal et le Thème de Direction, ou les aspects du Thème de Direction uniquement.

Notez que vous pouvez visualiser directement sur l'écran les aspects planète par planète en cliquant simplement sur le symbole de la planète désirée. Vous pouvez aussi obtenir les aspects à une pointe de maison (cuspide) en cliquant sur son numéro (I, II, III, etc.).

Par ailleurs, si vous êtes en affichage superposé et que vous maintenez la touche Majuscule appuyée en même temps que vous cliquez sur le symbole planétaire, vous obtiendrez alternativement :

- Si vous cliquez sur une planète du Thème Natal : les aspects de la planète avec les autres planètes natales

(premier clic) puis avec les planètes du Thème de Direction (deuxième clic),

- Si vous cliquez sur une planète du Thème de Direction : les aspects de la planète de Direction avec les autres planètes de Direction (premier clic) puis avec les planètes du Thème Natal (deuxième clic).

(Ne cliquez pas trop vite, sinon le programme supposera que vous souhaitez agrandir la carte).

### **Utile à savoir :**

Si vous cliquez sur une planète, signe, maison ou symbole d'aspect avec le bouton *droit* de la souris, vous verrez apparaître un menu supplémentaire vous permettant d'effectuer différentes actions. Voyez à ce sujet le **[Menu](#page-447-0) [contextuel](#page-447-0)**.

De même, si vous cliquez avec le bouton *droit* de la souris sur une zone vide de la carte, un autre menu contextuel vous permet d'afficher des données complémentaires autour du thème, agrandir la carte, l'imprimer, etc.

### **[\(Menu Directions\)](#page-179-0)**

*Created with the Personal Edition of HelpNDoc: [Free Qt Help documentation generator](https://www.helpndoc.com)*

# <span id="page-205-0"></span>**Thème de Directions Hiéroz-Bonatti (menu Directions)**

# **DIRECTIONS HIEROZ-BONATTI**

#### **Permet d'obtenir le thème de Directions selon Hiéroz-Bonatti**

Définition de cette méthode de Direction selon Hiéroz : "un jour = 1an en prenant les heures des journées successives à la même heure planétaire".

Cela revient à calculer une "Révolution Solaire" en domitude placidienne 30 jours après la naissance pour 30 ans. La position du Soleil en domitude (position en maison) sera toujours identique à celle du thème natal.

On peut aussi dire que c'est un thème dirigé pour une année quelconque, non pas pour la même heure de naissance, mais pour la même heure planétaire. (René Regamey, Les Cahiers Astrologiques, n°130, 1967, page 239).

Introduire les données de naissance et celles du thème de Niveau 2 (date pour laquelle on veut les directions) : voir **[Introduction des données des thèmes](#page-71-0)**.

Vous pouvez aussi cliquer sur le bouton "**Modifier les données**" de la fenêtre "Paramètres de la carte", puis introduire les informations nécessaires au calcul du thème.

*Le thème de Directions Hiéroz-Bonatti est accessible :*

> Par le menu des Directions, tapez sur **Alt+D** et déplacez-vous verticalement dans le menu à l'aide des flèches haut et bas (ou bien utilisez la souris).

La date de progression symbolique calculée par le programme est affichée en haut de la carte du Ciel. Elle correspond à la date réelle introduite pour le Thème de Niveau 2, également affichée en haut de la carte.

Selon que vous souhaitez que les Directions soient calculées pour le lieu de naissance (données du Natal) ou pour le lieu du thème de Niveau 2, cochez le choix désiré à droite de la ligne "**Calculer les Directions pour :**". Voir **[Caractéristiques de l'affichage](#page-52-0)** pour les caractéristiques d'affichage des thèmes.

*Note :* les boutons **Reculer** et **Avancer** sont actifs (voir *Outils : Groupe Temps,* **[Boutons Reculer et Avancer](#page-353-0)**).

#### **Présentation de la carte :**

Pour plus d'explications sur le tableau de choix "Paramètres de la Carte : ..." qui s'affiche après avoir sélectionné

cette fonction, voir : **[Présentation des Cartes du Ciel](#page-65-0)**. Voyez cette même rubrique pour savoir comment agrandir (zoomer) le ou les thèmes affichés dans la fenêtre graphique.

Notez que la présentation de la carte peut être temporairement affichée avec d'autres symboles astrologiques, voire avec un autre style de dessin zodiacal. Pour plus d'informations, voyez la rubrique **[logo Auréas](#page-455-0)**.

### *Bibliographie :*

J Hiéroz, Payot 1941, *L'Astrologie selon Morin de Villefranche.*

Les Cahiers Astrologiques, n°53, Décembre 1954.

Les Cahiers Astrologiques, n°57, Juillet 1955.

Les Cahiers Astrologiques, n°62, Mai-Juin 1956, A Volguine, *A propos de la rectification selon Bonatti.*

Les Cahiers Astrologiques, n°130, Septembre-Octobre 1967, J. Hiéroz, *Au sujet des directions Bonatti et Hiéroz-Bonatti.*

### **A noter :**

La fonction de Directions Hiéroz-Bonatti est une méthode de Directions selon les Maisons (en Domitude).

Cette fonction ne fait pas coïncider les Longitudes du Thème Dirigé pour le jour de la naissance avec celles du thème de naissance.

Elle fait coïncider les *Domitudes* du Thème Dirigé pour le jour de la naissance avec celles du thème de naissance.

Pour le thème de naissance, on a : Longitude + Latitude (sur une sphère) => Domitude (sur un cercle)

mais depuis la Domitude le seul report possible est la Longitude sur lécliptique (sur un cercle) !

Il y a donc une perte dinformations (quon pourrait appeler la Hauteur en Maison Placidienne à laquelle on appliquerait une méthode de Direction), ce qui fait que les longitudes pour le jour de naissance ne correspondent pas.

### **Afficher les aspects entre :**

Lorsque vous sélectionnez cette fonction, le tableau intermédiaire de choix vous demande quels aspects vous souhaitez afficher au centre de la carte. Vous avez le choix entre les aspects du Thème Natal, les aspects de comparaison entre le Thème Natal et le Thème de Direction, ou les aspects du Thème de Direction uniquement.

Notez que vous pouvez visualiser directement sur l'écran les aspects planète par planète en cliquant simplement sur le symbole de la planète désirée. Vous pouvez aussi obtenir les aspects à une pointe de maison (cuspide) en cliquant sur son numéro (I, II, III, etc.).

Par ailleurs, si vous êtes en affichage superposé et que vous maintenez la touche Majuscule appuyée en même temps que vous cliquez sur le symbole planétaire, vous obtiendrez alternativement :

- Si vous cliquez sur une planète du Thème Natal : les aspects de la planète avec les autres planètes natales (premier clic) puis avec les planètes du Thème de Direction (deuxième clic),

- Si vous cliquez sur une planète du Thème de Direction : les aspects de la planète de Direction avec les autres planètes de Direction (premier clic) puis avec les planètes du Thème Natal (deuxième clic).

(Ne cliquez pas trop vite, sinon le programme supposera que vous souhaitez agrandir la carte).

### **Utile à savoir :**

Si vous cliquez sur une planète, signe, maison ou symbole d'aspect avec le bouton *droit* de la souris, vous verrez apparaître un menu supplémentaire vous permettant d'effectuer différentes actions. Voyez à ce sujet le **[Menu](#page-447-0) [contextuel](#page-447-0)**.

De même, si vous cliquez avec le bouton *droit* de la souris sur une zone vide de la carte, un autre menu contextuel vous permet d'afficher des données complémentaires autour du thème, agrandir la carte, l'imprimer, etc.

#### **[\(Menu Directions\)](#page-179-0)**

*Created with the Personal Edition of HelpNDoc: [Easily create CHM Help documents](https://www.helpndoc.com/feature-tour)*

# <span id="page-207-0"></span>**Recherches de dates de Directions Primaires (menu Directions)**

# **RECHERCHE DE DATES DE DIRECTIONS PRIMAIRES**

### **Permet d'obtenir les dates de Directions primaires des planètes sélectionnées**

Introduire les données de naissance et celles du thème de Niveau 2 (date de début des directions) : voir **[Introduction des données des thèmes](#page-71-0)**.

*Les Dates exactes de Directions primaires sont accessibles :*

> Par le menu des Directions, tapez sur la touche **D** et déplacez-vous verticalement dans le menu à l'aide des flèches haut et bas (ou bien utilisez la souris).

Notez qu'il n'est pas possible d'indiquer les Entrées en maisons et en signes pour cette fonction.

Les directions mondiales (sur la sphère locale) sont calculées directement avec les domitudes (Placidus, Régiomontanus ou Campanus).

Pour plus de renseignements, voir la bibliographie à la fin de la rubrique **[Directions Primaires \(options\)](#page-535-0)**.

La date de début d'affichage est celle qui a été introduite dans le Thème de Niveau 2. Vous pouvez aussi l'introduire directement en cliquant dans la zone de saisie *Date de début des recherches* située en haut de la fenêtre de choix. Si vous modifiez cette date, notez que l'heure du Thème de Niveau 2 sera automatiquement modifiée par le programme pour effectuer la recherche.

La date de fin est calculée automatiquement en rajoutant à la date du thème de Niveau 2 initiale le nombre de mois indiqué dans le tableau des choix (option Durée en mois).

#### **Options du tableau de recherche :**

Pour plus de renseignements sur le paramétrage du tableau de recherche de dates (sélection des planètes, durée, aspects, présentation des résultats, etc.), voyez la rubrique **[Options Recherches de dates](#page-510-0)**.

Voyez aussi **[Caractéristiques des recherches de dates](#page-53-0)** .

Concernant les divers symboles pouvant apparaître dans le tableau de résultats, voyez les rubriques **[Symboles](#page-525-0) [astrologiques](#page-525-0)** et **[En savoir plus sur les aspects](#page-575-0)**.

#### **Présentation des résultats**

Le tableau de recherche de dates vous affiche plusieurs colonnes, correspondant dans l'ordre à :

Planète dirigée -- Aspect -- Planète natale -- Angle d'AR -- Date et heure de l'aspect (et âge de la personne, si demandé) -- Indication si l'aspect est Direct ou Converse

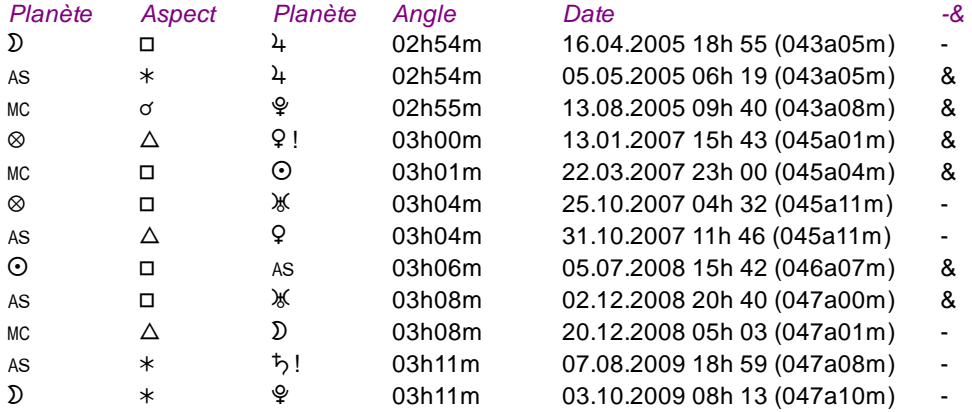

Pour cet exemple, nous avons sélectionné, dans le menu *Auteurs,* le choix *Choisnard/Reverchon.* La première ligne signifie que la Lune, dirigée par la méthode des Directions Primaires, sera en carré avec Mercure natal le 16 avril 2005 (c'est-à-dire pour le natif à l'âge de 43 ans et 5 mois). Le temps d'AR (4 minutes correspondant à 1 an) n'est indiqué que pour ceux qui l'utilisent. Dans la fonction de **[Multirecherches de dates](#page-307-0)**, la colonne angle d'AR est remplacée par la position zodiacale.

La colonne "-&" indique si l'aspect est en direction Directe (-) ou Converse (&).

Si un point d'exclamation (!) est présent après une planète, cela signifie que cette planète est également maîtresse de l'Ascendant en Profection (astrologie médiévale). Autrement dit, la planète concernée est également maîtresse par domicile du signe de l'Ascendant profecté (progression symbolique de un signe par an).

### **Options des Directions Primaires :**

Pour le paramétrage du tableau de recherche, voyez la rubrique **[Directions Primaires \(options\)](#page-535-0)**.

*Bibliographie :* voir la fin de la rubrique **[Directions Primaires \(options\)](#page-535-0)**.

### **Notes sur les Directions Primaires :**

1) Les directions primaires ne travaillent qu'en zodiaque tropical (le mouvement du zodiaque sidéral par rapport au tropical est insignifiant en quelques heures) et que sur le thème natal.

2) Les domitudes sont indépendantes du système tropical ou sidéral. Les domitudes servent à mesurer une position par rapport au système de domification, à partir de l'Ascendant.

3) Le lieu est très important pour les Directions Primaires.

### **Utile à savoir :**

Si vous cliquez avec le bouton *droit* de la souris dans le tableau de données, un menu déroulant vous permet d'envoyer les données vers l'imprimante ou par email, de les copier sous différents formats, de les transférer dans d'autres logiciels, etc. Pour plus d'informations, voyez la section "1 - Tableaux de données" de la rubrique **[Menu contextuel](#page-447-0)**.

Si vous faites un double-clic sur une date affichée dans la colonne "Date" du tableau, le programme vous affichera automatiquement le thème correspondant à cette date et heure si vous avez sélectionné la méthode de calcul "Mondiale". Si vous avez choisi les Directions Zodiacales, aucun thème ne sera affiché, car les cartes de Directions Primaires n'existent pas pour la méthode de calcul Zodiacale.

Si vous cliquez en haut à droite sur le logo d'Auréas, le tableau de données s'affichera alternativement avec les symboles Aureas11, les symboles AureasA ou en mode texte, et ainsi de suite. Un clic droit de souris sur ce même logo vous propose un choix direct. Pour plus d'informations, voyez la rubrique **[Logo Auréas](#page-455-0)**.

Enfin, vous pouvez classer les données du tableau comme vous le souhaitez : en cliquant une seule fois sur le titre de la colonne, les informations seront triées par rapport à cette colonne.

Si vous cliquez dans une des cellules du tableau, une petite ligne d'information peut vous donner plus d'informations sur son contenu. Par ailleurs, si d'autres cellules du tableau contiennent le même contenu, elles seront toutes mises en surbrillance.

Pour plus d'informations sur les Directions Primaires selon Danièle Jay, voyez la rubrique **[Techniques](#page-340-0) [Astrologiques](#page-340-0)**.

Pour voir un exemple comparatif entre le *Thème de Directions Primaires* et la fonction de *Recherche de dates de Directions primaires,* voyez la rubrique **[Directions Primaires comparées, exemple](#page-537-0)**.

**[\(Thème de Directions Primaires\)](#page-187-0) [\(Options de Recherches de Dates de Directions Primaires\)](#page-535-0) [\(Menu Directions\)](#page-179-0)**

# <span id="page-209-0"></span>**Recherches de dates de Directions Bezza/Fumagalli/Jay (menu Directions)**

# **RECHERCHE DE DATES DE DIRECTIONS BEZZA/FUMAGALLI/JAY**

#### **Permet d'obtenir les dates de Directions primaires selon ces auteurs**

Introduire les données de naissance et celles du thème de Niveau 2 (date de début des directions) : voir **[Introduction des données des thèmes](#page-71-0)**.

*Les Dates exactes de Directions Bezza/Fumagalli/Jay sont accessibles :*

> Par le menu des Directions, tapez sur la touche **D** et déplacez-vous verticalement dans le menu à l'aide des flèches haut et bas (ou bien utilisez la souris).

Notez qu'il n'est pas possible d'indiquer les Entrées en maisons et en signes pour cette fonction.

La date de début d'affichage est celle qui a été introduite dans le Thème de Niveau 2. Vous pouvez aussi l'introduire directement en cliquant dans la zone de saisie *Date de début des recherches* située en haut de la fenêtre de choix. Si vous modifiez cette date, notez que l'heure du Thème de Niveau 2 sera automatiquement modifiée par le programme pour effectuer la recherche.

La date de fin est calculée automatiquement en rajoutant à la date du thème de Niveau 2 initiale le nombre de mois indiqué dans le tableau des choix (option Durée en mois).

#### **Options du tableau de recherche :**

Pour plus de renseignements sur le paramétrage du tableau de recherche de dates (sélection des planètes, durée, aspects, présentation des résultats, etc.), voyez la rubrique **[Options Recherches de dates](#page-510-0)**.

#### Voyez aussi **[Caractéristiques des recherches de dates](#page-53-0)** .

Concernant les divers symboles pouvant apparaître dans le tableau de résultats, voyez les rubriques **[Symboles](#page-525-0) [astrologiques](#page-525-0)** et **[En savoir plus sur les aspects](#page-575-0)**.

#### **Présentation des résultats**

Le tableau de recherche de dates vous affiche plusieurs colonnes, correspondant dans l'ordre à :

Planète dirigée -- Aspect -- Planète natale -- Angle d'AR -- Date et heure de l'aspect (et âge de la personne, si demandé) -- Indication de la nature de l'aspect

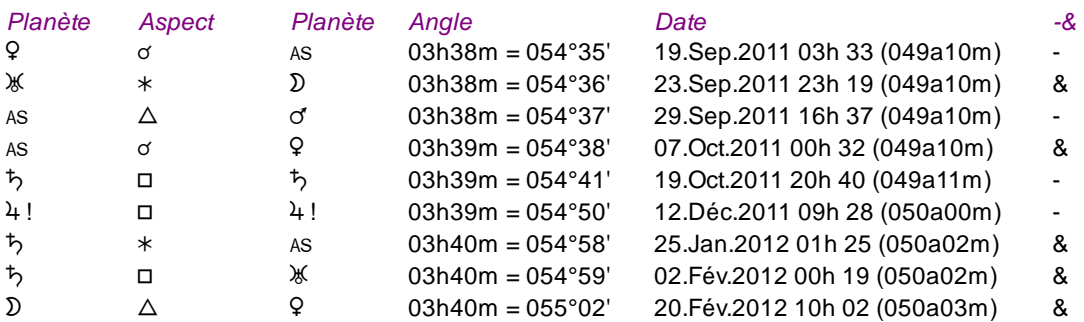

Si un point d'exclamation (!) est présent après une planète, cela signifie que cette planète est également maîtresse de l'Ascendant en Profection (astrologie médiévale). Autrement dit, la planète concernée est également maîtresse par domicile du signe de l'Ascendant profecté (progression symbolique de un signe par an). Dans la colonne "-&", un "-" indique que l'aspect est en directions zodiacales. Le "&" indique une direction

mondiale.

### **Méthode des Directions :**

Vous pouvez choisir d'effectuer une recherche :

- soit **dans le zodiaque** des signes (directions zodiacales),
- soit **dans le monde** (in mundo, directions mondiales)
- ou encore mélanger les dates de ces deux méthodes (Aet B).

*Bibliographie :* Danièle Jay, *Le Ciel en Mouvement,* Editions Sep Hermès (2006).

### **Utile à savoir :**

Si vous cliquez avec le bouton *droit* de la souris dans le tableau de données, un menu déroulant vous permet d'envoyer les données vers l'imprimante ou par email, de les copier sous différents formats, de les transférer dans d'autres logiciels, etc. Pour plus d'informations, voyez la section "1 - Tableaux de données" de la rubrique **[Menu contextuel](#page-447-0)**.

Si vous faites un double-clic sur une date affichée dans la colonne "Date" du tableau, le programme vous affichera automatiquement le thème correspondant à cette date et heure.

Si vous cliquez en haut à droite sur le logo d'Auréas, le tableau de données s'affichera alternativement avec les symboles Aureas 11, les symboles AureasA ou en mode texte, et ainsi de suite. Un clic droit de souris sur ce même logo vous propose un choix direct. Pour plus d'informations, voyez la rubrique **[Logo Auréas](#page-455-0)**.

Enfin, vous pouvez classer les données du tableau comme vous le souhaitez : en cliquant une seule fois sur le titre de la colonne, les informations seront triées par rapport à cette colonne.

Si vous cliquez dans une des cellules du tableau, une petite ligne d'information peut vous donner plus d'informations sur son contenu. Par ailleurs, si d'autres cellules du tableau contiennent le même contenu, elles seront toutes mises en surbrillance.

### **[\(Menu Directions\)](#page-179-0)**

*Created with the Personal Edition of HelpNDoc: [Easily create CHM Help documents](https://www.helpndoc.com/feature-tour)*

# <span id="page-210-0"></span>**Recherches de dates de Directions Secondaires (menu Directions)**

# **RECHERCHE DE DATES DE DIRECTIONS SECONDAIRES**

#### **Permet d'obtenir les dates de Directions secondaires (ou Converses) des planètes sélectionnées**

Introduire les données de naissance et celles du thème de Niveau 2 (date de début des directions) : voir **[Introduction des données des thèmes](#page-71-0)**.

Dans le tableau THEME NIVEAU 2, introduire la date *réelle*. Le programme se chargera lui-même de calculer la date symbolique.

*Les Dates exactes de Directions secondaires (ou Converses) sont accessibles :*

> Par le menu des Directions, tapez sur **Alt+D** et déplacez-vous verticalement dans le menu à l'aide des flèches haut et bas (ou bien utilisez la souris).

La date de progression symbolique calculée par le programme est affichée en haut de la fenêtre. Elle correspond à la date réelle introduite pour le Thème de Niveau 2.

Pour l'astrologie karmique*,* si vous avez sélectionné le Noeud Lunaire *moyen* dans les options *(Techniques et Calculs,* onglet *Lune+divers),* cette fonction calculera automatiquement les dates des aspects au Noeud Nord et au Noeud sud.

La date de début d'affichage est celle qui a été introduite dans le Thème de Niveau 2. Vous pouvez aussi l'introduire directement en cliquant dans la zone de saisie *Date de début des recherches* située en haut de la fenêtre de choix. Si vous modifiez cette date, notez que l'heure du Thème de Niveau 2 sera automatiquement modifiée par le programme pour effectuer la recherche.

La date de fin est calculée automatiquement en rajoutant à la date du thème de Niveau 2 initiale le nombre de mois indiqué dans le tableau des choix (option Durée en mois).

#### **Options du tableau de recherche :**

Si vous désirez effectuer la recherche de dates non pas sur le Thème natal, mais sur un autre thème, par exemple calculer les directions sur un thème de transits, un thème de RS ou autre, il vous faut cocher l'option "Calculer aspects avec thème de Niveau 3". Pour plus d'informations à ce sujet, voyez la rubrique **[Calculer aspects avec](#page-532-0) [thème de Niveau 3](#page-532-0)**.

Pour plus de renseignements sur le paramétrage du tableau de recherche de dates (sélection des planètes, durée, aspects, présentation des résultats, etc.), voyez la rubrique **[Options Recherches de dates](#page-510-0)**.

### Voyez aussi **[Caractéristiques des recherches de dates](#page-53-0)** .

Concernant les divers symboles pouvant apparaître dans le tableau de résultats, voyez les rubriques **[Symboles](#page-525-0) [astrologiques](#page-525-0)** et **[En savoir plus sur les aspects](#page-575-0)**.

#### **Présentation des résultats (exemple en Liste) :**

Le tableau de recherche de dates vous affiche plusieurs colonnes, correspondant dans l'ordre à :

Planète progressée -- Position de la planète progressée -- Aspect -- Planète natale -- Position de la planète natale -- Date et heure de l'aspect (et âge de la personne, si demandé)

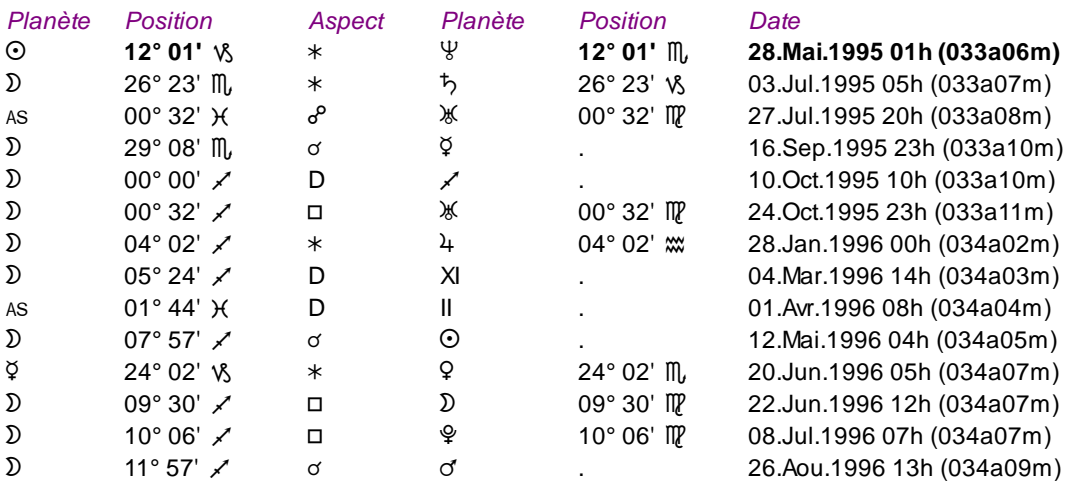

Dans l'exemple ci-dessous, nous pouvons par exemple lire, à la première ligne, que le Soleil progressé (situé à 12°01 du Capricorne) était en sextile à Neptune natal (situé à 12°01 Scorpion) le 28 mai 1995 à 1 heure (c'est-àdire pour le natif à l'âge de 33 ans et 6 mois).

Vous pouvez voir d'autres exemples de présentation à la rubrique **[Méthodes d'affichage](#page-522-0)**.

La fonction "Recherche des Dates Secondaires" utilise la méthode de calcul (algorithme) des précédentes versions d'ASTRO-PC. Elle est recommandée pour les recherches planète par planète (avec ou sans coefficient d'application-séparation) et pour les tris par planète. Pour plus de possibilités, vous pouvez utiliser la fonction **[Aspectarian Secondaires/Natal](#page-212-0)**, qui est plus complète et permet des recherches spéciales. La fonction *Recherche de Dates Secondaires* est cependant plus rapide que *l'Aspectarian des Dir.Secondaires/Natal.* Pour des recherches classiques, les deux fonctions donneront les mêmes résultats.

**Utile à savoir :**

Si vous cliquez avec le bouton *droit* de la souris dans le tableau de données, un menu déroulant vous permet d'envoyer les données vers l'imprimante ou par email, de les copier sous différents formats, de les transférer dans d'autres logiciels, etc. Pour plus d'informations, voyez la section "1 - Tableaux de données" de la rubrique **[Menu contextuel](#page-447-0)**.

Si vous faites un double-clic sur une date affichée dans la colonne "Date" du tableau, le programme vous affichera automatiquement le thème correspondant à cette date et heure.

Si vous cliquez en haut à droite sur le logo d'Auréas, le tableau de données s'affichera alternativement avec les symboles Aureas11, les symboles AureasA ou en mode texte, et ainsi de suite. Un clic droit de souris sur ce même logo vous propose un choix direct. Pour plus d'informations, voyez la rubrique **[Logo Auréas](#page-455-0)**.

Enfin, vous pouvez classer les données du tableau comme vous le souhaitez : en cliquant une seule fois sur le titre de la colonne, les informations seront triées par rapport à cette colonne.

Si vous cliquez dans une des cellules du tableau, une petite ligne d'information peut vous donner plus d'informations sur son contenu. Par ailleurs, si d'autres cellules du tableau contiennent le même contenu, elles seront toutes mises en surbrillance.

# **DATES DE DIRECTIONS CONVERSES :**

Cette fonction vous permet également d'effectuer des *Recherches de dates de Directions converses,* qui étaient auparavant proposées via un accès indépendant.

Pour cela, quand vous demandez cette fonction, cliquez simplement sur la ligne d'options "**Thème Converse**" en bas de la fenêtre de paramétrage : les dates affichées seront automatiquement calculées avec la méthode Converse, donc en dates régressées.

# **[\(Menu Directions\)](#page-179-0)**

*Created with the Personal Edition of HelpNDoc: [Full-featured Help generator](https://www.helpndoc.com/feature-tour)*

# <span id="page-212-0"></span>**Aspectarian des Progressions sur le Natal (menu Directions)**

# **ASPECTARIAN DES PROGRESSIONS/NATAL (menu Directions)**

### **Affiche une liste chronologique des aspects entre les planètes progressées (directions secondaires) et les planètes natales**

Introduire les données de naissance et celles du thème de Niveau 2 (date de début des progressions) : voir **[Introduction des données des thèmes](#page-71-0)**.

#### *L'Aspectarian des Progressions/Natal est accessible :*

> Par le menu des Directions, tapez sur **Alt+D** et déplacez-vous verticalement dans le menu à l'aide des flèches haut et bas (ou bien utilisez la souris).

La date de début d'affichage est celle qui a été introduite dans le Thème de Niveau 2. Vous pouvez aussi l'introduire directement en cliquant dans la zone de saisie *Date de début des recherches* située en haut de la fenêtre de choix. Si vous modifiez cette date, notez que l'heure du Thème de Niveau 2 sera automatiquement modifiée par le programme pour effectuer la recherche.

La date de fin est calculée automatiquement en rajoutant à la date du thème de Niveau 2 initiale le nombre de mois indiqué dans le tableau des choix (option Durée en mois).

#### **Options du tableau de recherche :**

Si vous désirez effectuer la recherche de dates non pas sur le Thème natal, mais sur un autre thème, par exemple

calculer les directions sur un thème de transits, un thème de RS ou autre, il vous faut cocher l'option "Calculer aspects avec thème de Niveau 3". Pour plus d'informations à ce sujet, voyez la rubrique **[Calculer aspects avec](#page-532-0) [thème de Niveau 3](#page-532-0)**.

Pour plus de renseignements sur le paramétrage du tableau de recherche de dates (sélection des planètes, durée, aspects, présentation des résultats, etc.), voyez la rubrique **[Options Recherches de dates](#page-510-0)**.

Voyez aussi **[Caractéristiques des recherches de dates](#page-53-0)** .

Concernant les divers symboles pouvant apparaître dans le tableau de résultats, voyez les rubriques **[Symboles](#page-525-0) [astrologiques](#page-525-0)** et **[En savoir plus sur les aspects](#page-575-0)**.

### **Présentation des résultats**

Le tableau de recherche de dates vous affiche plusieurs colonnes, correspondant dans l'ordre à :

Planète progressée -- Position de la planète progressée -- Aspect -- Planète natale -- Position de la planète natale -- Date et heure de l'aspect (et âge de la personne, si demandé)

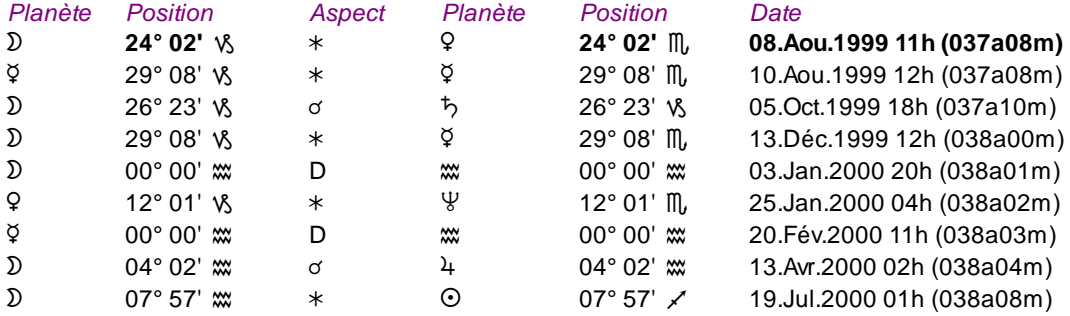

Dans l'exemple ci-dessous, nous pouvons par exemple lire, à la première ligne, que la Lune progressée (situé à 24°02 Capricorne) était en sextile à Vénus natale (situé à 24°02 Scorpion) le 8 août 1999 à 11 heures (c'est-à-dire pour le natif à l'âge de 37 ans et 8 mois).

Vous pouvez voir d'autres exemples de présentation à la rubrique **[Méthodes d'affichage](#page-522-0)**.

La fonction "Aspectarian des Dir.Secondaires / Natal" utilise un nouvel algorithme de calcul (identique à celui utilisé pour l'aspectarian des éphémérides papier). Elle permet des recherches pour toutes les planètes et plusieurs points particuliers de 1 à plusieurs milliers de mois. Par rapport à la fonction "Recherches de Dates Secondaires/Natal" (voir **[Recherche dates Secondaires/Natal](#page-210-0)**), elle permet également des recherches avec les Noeuds et la Lune noire, ainsi que les aspects en déclinaison. Vous pouvez aussi effectuer des recherches d'amas, de zones rétrogrades, etc. Elle est cependant plus lente que l'autre fonction.

### **Ligne d'option "Thème Converse" :**

Cette ligne de choix, située en bas de la fenêtre, vous permet, lorsqu'elle est cochée, d'effectuer la recherche de dates en mode converse (dates régressées), c'est-à-dire avec un déplacement des planètes à reculons dans le temps (sens horaire des signes du zodiaque).

#### **Utile à savoir :**

Si vous cliquez avec le bouton *droit* de la souris dans le tableau de données, un menu déroulant vous permet d'envoyer les données vers l'imprimante ou par email, de les copier sous différents formats, de les transférer dans d'autres logiciels, etc. Pour plus d'informations, voyez la section "1 - Tableaux de données" de la rubrique **[Menu contextuel](#page-447-0)**.

### Si vous faites un double-clic sur une date affichée dans la colonne "Date" du tableau, le programme vous affichera automatiquement le thème correspondant à cette date et heure.

Si vous cliquez en haut à droite sur le logo d'Auréas, le tableau de données s'affichera alternativement avec les symboles Aureas11, les symboles AureasA ou en mode texte, et ainsi de suite. Un clic droit de souris sur ce même logo vous propose un choix direct. Pour plus d'informations, voyez la rubrique **[Logo Auréas](#page-455-0)**.

Enfin, vous pouvez classer les données du tableau comme vous le souhaitez : en cliquant une seule fois sur le titre de la colonne, les informations seront triées par rapport à cette colonne.

Si vous cliquez dans une des cellules du tableau, une petite ligne d'information peut vous donner plus

d'informations sur son contenu. Par ailleurs, si d'autres cellules du tableau contiennent le même contenu, elles seront toutes mises en surbrillance.

### **[\(Menu Directions\)](#page-179-0)**

*Created with the Personal Edition of HelpNDoc: [Full-featured EBook editor](https://www.helpndoc.com/create-epub-ebooks)*

# <span id="page-214-0"></span>**Recherches de dates de Directions Tertiaires (menu Directions)**

# **RECHERCHE DE DATES DE DIRECTIONS TERTIAIRES**

#### **Permet d'obtenir les dates de Directions tertiaires des planètes sélectionnées**

Les recherches de dates Directions Tertiaires sont basées sur l'équivalence suivante : 1 jour = 1 cycle lunaire (une révolution lunaire de 27,3215 jours).

Vous pouvez aussi choisir l'équivalence symbolique : 1 cycle lunaire = 1 année.

Introduire les données de naissance et celles du thème de Niveau 2 (date de début des directions) : voir **[Introduction des données des thèmes](#page-71-0)**.

Dans le tableau THEME NIVEAU 2, introduire la date du thème de Niveau 2 *réelle*. Le programme se chargera luimême de calculer la date symbolique.

*Les Dates exactes de Directions tertiaires sont accessibles :*

> Par le menu des Directions, tapez sur **Alt+D** et déplacez-vous verticalement dans le menu à l'aide des flèches haut et bas (ou bien utilisez la souris).

La date de direction symbolique calculée par le programme est affichée en haut de la fenêtre. Elle correspond à la date réelle introduite pour le Thème de Niveau 2.

La date de début d'affichage est celle qui a été introduite dans le Thème de Niveau 2. Vous pouvez aussi l'introduire directement en cliquant dans la zone de saisie *Date de début des recherches* située en haut de la fenêtre de choix. Si vous modifiez cette date, notez que l'heure du Thème de Niveau 2 sera automatiquement modifiée par le programme pour effectuer la recherche.

La date de fin est calculée automatiquement en rajoutant à la date du thème de Niveau 2 initiale le nombre de mois indiqué dans le tableau des choix (option Durée en mois).

#### **Options du tableau de recherche :**

Si vous désirez effectuer la recherche de dates non pas sur le Thème natal, mais sur un autre thème, par exemple calculer les directions sur un thème de transits, un thème de RS ou autre, il vous faut cocher l'option "Calculer aspects avec thème de Niveau 3". Pour plus d'informations à ce sujet, voyez la rubrique **[Calculer aspects avec](#page-532-0) [thème de Niveau 3](#page-532-0)**.

Pour plus de renseignements sur le paramétrage du tableau de recherche de dates (sélection des planètes, durée, aspects, présentation des résultats, etc.), voyez la rubrique **[Options Recherches de dates](#page-510-0)**.

Voyez aussi **[Caractéristiques des recherches de dates](#page-53-0)** .

Concernant les divers symboles pouvant apparaître dans le tableau de résultats, voyez les rubriques **[Symboles](#page-525-0) [astrologiques](#page-525-0)** et **[En savoir plus sur les aspects](#page-575-0)**.

### **Présentation des résultats**

Le tableau de recherche de dates vous affiche plusieurs colonnes, correspondant dans l'ordre à : Planète dirigée -- Position de la planète dirigée -- Aspect -- Planète natale -- Position de la planète natale -- Date et

#### heure de l'aspect (et âge de la personne, si demandé)

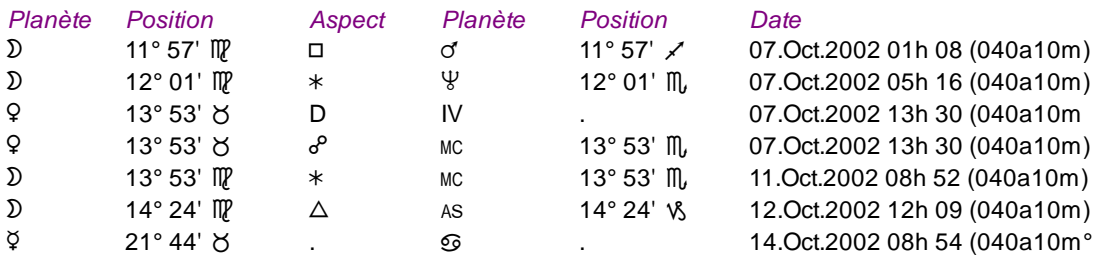

Dans l'exemple ci-dessus, nous pouvons par exemple lire, à la première ligne, que la Lune dirigée (situé à 11°57 Vierge) était en carré à Mars natal (situé à 11°57 Sagittaire) le 7 octobre 2002 à 1 heure et 8 minutes (c'est-à-dire pour le natif à l'âge de 40 ans et 10 mois).

Le 7 octobre, Vénus dirigée est entrée en Maison IV natale. Le 14 octobre, Mercure dirigé est redevenu Direct (D).

Vous pouvez voir d'autres exemples de présentation à la rubrique **[Méthodes d'affichage](#page-522-0)**.

#### **Méthode de calcul :**

Lorsque vous sélectionnez cette fonction, un menu supplémentaire intitulé *Méthode*, situé dans la barre de menus, vous permet de choisir quelle méthode de calcul vous désirez utiliser :

#### **Méthode :**

```
(v) 1 jour par Révolution Lunaire (RL)
```

```
( ) 1 Révolution Lunaire (RL) par an
```
Vous pouvez sélectionner soit l'équivalence classique (1 jour est égal à une révolution lunaire), soit l'équivalence "1 cycle lunaire est égal à une année".

#### **Utile à savoir :**

Si vous cliquez avec le bouton *droit* de la souris dans le tableau de données, un menu déroulant vous permet d'envoyer les données vers l'imprimante ou par email, de les copier sous différents formats, de les transférer dans d'autres logiciels, etc. Pour plus d'informations, voyez la section "1 - Tableaux de données" de la rubrique **[Menu contextuel](#page-447-0)**.

Si vous faites un double-clic sur une date affichée dans la colonne "Date" du tableau, le programme vous affichera automatiquement le thème correspondant à cette date et heure.

Si vous cliquez en haut à droite sur le logo d'Auréas, le tableau de données s'affichera alternativement avec les symboles Aureas11, les symboles AureasA ou en mode texte, et ainsi de suite. Un clic droit de souris sur ce même logo vous propose un choix direct. Pour plus d'informations, voyez la rubrique **[Logo Auréas](#page-455-0)**.

Enfin, vous pouvez classer les données du tableau comme vous le souhaitez : en cliquant une seule fois sur le titre de la colonne, les informations seront triées par rapport à cette colonne.

Si vous cliquez dans une des cellules du tableau, une petite ligne d'information peut vous donner plus d'informations sur son contenu. Par ailleurs, si d'autres cellules du tableau contiennent le même contenu, elles seront toutes mises en surbrillance.

#### **[\(Menu Directions\)](#page-179-0)**

*Created with the Personal Edition of HelpNDoc: [Create help files for the Qt Help Framework](https://www.helpndoc.com/feature-tour/create-help-files-for-the-qt-help-framework)*

# **Recherches de dates de Directions Converses (menu Directions)**

# **RECHERCHE DE DATES DE DIRECTIONS CONVERSES**
## **Permet d'obtenir les dates de Directions converses des planètes sélectionnées**

**Attention** : l'accès à cette fonction a été modifié à partir de la version 11. En effet, pour alléger le nombre de choix proposés dans le menu *Directions*, la possibilité de rechercher les dates converses ou régressées a été ajoutée directement à de nombreuses fonctions. Dorénavant, pour obtenir les *Recherches de dates de Directions Converses*, sélectionnez le choix **[Recherches Dates Secondaires/Natal...](#page-210-0)** puis cochez, en bas de la fenêtre de paramétrage, l'option "**Thème Converse**".

Introduire les données de naissance et celles du thème de Niveau 2 (date de début des directions) : voir **[Introduction des données des thèmes](#page-71-0)**.

Dans le tableau THEME NIVEAU 2, introduire la date du thème de Niveau 2 *réelle*. Le programme se chargera luimême de calculer la date symbolique.

*Les Dates exactes de Directions converses sont accessibles :*

> Par le menu des Directions, tapez sur **Alt+D** et déplacez-vous verticalement dans le menu à l'aide des flèches haut et bas (ou bien utilisez la souris).

La date de progression symbolique calculée par le programme est affichée en haut de la fenêtre. Elle correspond à la date réelle introduite pour le Thème de Niveau 2.

La date de début d'affichage est celle qui a été introduite dans le Thème de Niveau 2. Vous pouvez aussi l'introduire directement en cliquant dans la zone de saisie *Date de début des recherches* située en haut de la fenêtre de choix. Si vous modifiez cette date, notez que l'heure du Thème de Niveau 2 sera automatiquement modifiée par le programme pour effectuer la recherche.

La date de fin est calculée automatiquement en rajoutant à la date du thème de Niveau 2 initiale le nombre de mois indiqué dans le tableau des choix (option Durée en mois).

#### **Options du tableau de recherche :**

Si vous désirez effectuer la recherche de dates non pas sur le Thème natal, mais sur un autre thème, par exemple calculer les directions sur un thème de transits, un thème de RS ou autre, il vous faut cocher l'option "Calculer aspects avec thème de Niveau 3". Pour plus d'informations à ce sujet, voyez la rubrique **[Calculer aspects avec](#page-532-0) [thème de Niveau 3](#page-532-0)**.

Pour plus de renseignements sur le paramétrage du tableau de recherche de dates (sélection des planètes, durée, aspects, présentation des résultats, etc.), voyez la rubrique **[Options Recherches de dates](#page-510-0)**.

## Voyez aussi **[Caractéristiques des recherches de dates](#page-53-0)** .

Notez que la méthode d'affichage "En liste (2 dates)" n'est pas disponible pour cette fonction.

Concernant les divers symboles pouvant apparaître dans le tableau de résultats, voyez les rubriques **[Symboles](#page-525-0) [astrologiques](#page-525-0)** et **[En savoir plus sur les aspects](#page-575-0)**.

#### **Présentation des résultats**

Le tableau de recherche de dates vous affiche plusieurs colonnes, correspondant dans l'ordre à :

Planète dirigée -- Position de la planète dirigée -- Aspect -- Planète natale -- Position de la planète natale -- Date et heure de l'aspect (et âge de la personne, si demandé)

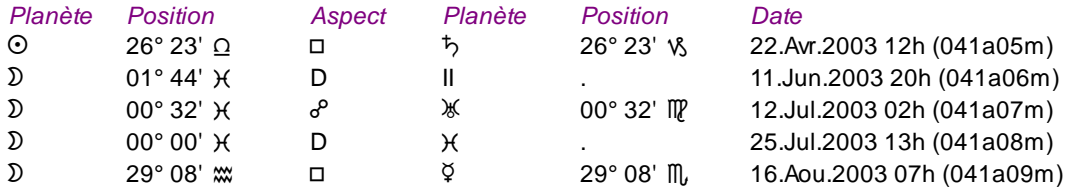

Dans l'exemple ci-dessus, nous pouvons par exemple lire, à la première ligne, que le Soleil dirigé (situé à 26°23 Balance) est en carré à Saturne natal (situé à 26°23 Capricorne) le 22 avril 2003 à 12 heures (c'est-à-dire pour le natif à l'âge de 41 ans et 5 mois).

Le 16 juin 2003, la Lune dirigée est entrée en mouvement Direct (D) en Maison II natale. Le 25 juillet, la Lune dirigée est rentrée en mouvement Direct (D) dans le signe des Poissons.

Vous pouvez voir d'autres exemples de présentation à la rubrique **[Méthodes d'affichage](#page-522-0)**.

#### **Utile à savoir :**

Si vous cliquez avec le bouton *droit* de la souris dans le tableau de données, un menu déroulant vous permet d'envoyer les données vers l'imprimante ou par email, de les copier sous différents formats, de les transférer dans d'autres logiciels, etc. Pour plus d'informations, voyez la section "1 - Tableaux de données" de la rubrique **[Menu contextuel](#page-447-0)**.

Si vous faites un double-clic sur une date affichée dans la colonne "Date" du tableau, le programme vous affichera automatiquement le thème correspondant à cette date et heure.

Si vous cliquez en haut à droite sur le logo d'Auréas, le tableau de données s'affichera alternativement avec les symboles Aureas11, les symboles AureasA ou en mode texte, et ainsi de suite. Un clic droit de souris sur ce même logo vous propose un choix direct. Pour plus d'informations, voyez la rubrique **[Logo Auréas](#page-455-0)**.

Enfin, vous pouvez classer les données du tableau comme vous le souhaitez : en cliquant une seule fois sur le titre de la colonne, les informations seront triées par rapport à cette colonne.

Si vous cliquez dans une des cellules du tableau, une petite ligne d'information peut vous donner plus d'informations sur son contenu. Par ailleurs, si d'autres cellules du tableau contiennent le même contenu, elles seront toutes mises en surbrillance.

#### **[\(Menu Directions\)](#page-179-0)**

*Created with the Personal Edition of HelpNDoc: [What is a Help Authoring tool?](https://www.helpauthoringsoftware.com)*

# **Recherches de dates de Directions Symboliques (menu Directions)**

# **RECHERCHE DE DATES DE DIRECTIONS SYMBOLIQUES**

#### **Permet d'obtenir les dates de Directions symboliques des planètes sélectionnées**

Introduire les données de naissance et celles du thème de Niveau 2 (date de début des directions) : voir **[Introduction des données des thèmes](#page-71-0)**.

*Les Dates exactes de Directions symboliques sont accessibles :*

> Par le menu des Directions, tapez sur **Alt+D** et déplacez-vous verticalement dans le menu à l'aide des flèches haut et bas (ou bien utilisez la souris).

La date de début d'affichage est celle qui a été introduite dans le Thème de Niveau 2. Vous pouvez aussi l'introduire directement en cliquant dans la zone de saisie *Date de début des recherches* située en haut de la fenêtre de choix. Si vous modifiez cette date, notez que l'heure du Thème de Niveau 2 sera automatiquement modifiée par le programme pour effectuer la recherche.

La date de fin de recherche est calculée automatiquement en rajoutant à la date du thème de Niveau 2 initiale le nombre de mois indiqué dans le tableau des choix de recherche.

#### **Options du tableau de recherche :**

Si vous désirez effectuer la recherche de dates non pas sur le Thème natal, mais sur un autre thème, par exemple calculer les directions sur un thème de transits, un thème de RS ou autre, il vous faut cocher l'option "Calculer aspects avec thème de Niveau 3". Pour plus d'informations à ce sujet, voyez la rubrique **[Calculer aspects avec](#page-532-0)**

## **[thème de Niveau 3](#page-532-0)**.

Pour plus de renseignements sur le paramétrage du tableau de recherche de dates (sélection des planètes, durée, aspects, présentation des résultats, etc.), voyez la rubrique **[Options Recherches de dates](#page-510-0)**.

# Voyez aussi **[Caractéristiques des recherches de dates](#page-53-0)** .

Concernant les divers symboles pouvant apparaître dans le tableau de résultats, voyez les rubriques **[Symboles](#page-525-0) [astrologiques](#page-525-0)** et **[En savoir plus sur les aspects](#page-575-0)**.

### **Présentation des résultats**

Le tableau de recherche de dates vous affiche plusieurs colonnes, correspondant dans l'ordre à :

Planète dirigée -- Position de la planète dirigée -- Aspect -- Planète natale -- Position de la planète natale -- Date et heure de l'aspect (et âge de la personne, si demandé)

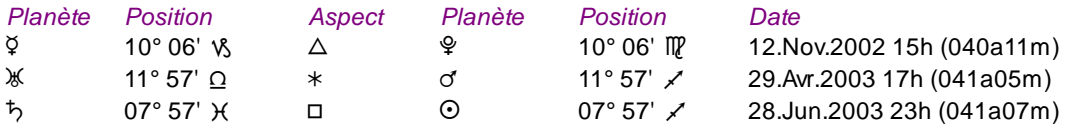

Dans l'exemple ci-dessus, nous pouvons par exemple lire, à la première ligne, que Mercure dirigé (situé à 10°06 Capricorne) est en trigone à Pluton natal (situé à 10°06 Vierge) le 12 novembre 2002 à 17 heures (c'est-à-dire pour le natif à l'âge de 40 ans et 11 mois).

Vous pouvez voir d'autres exemples de présentation à la rubrique **[Méthodes d'affichage](#page-522-0)**.

### **Vitesse des Directions Symboliques**

Voir **[Vitesse des directions symboliques](#page-198-0)**.

# **Ligne d'option "Thème Converse" :**

Cette ligne de choix, située en bas de la fenêtre, vous permet, lorsqu'elle est cochée, d'effectuer la recherche de dates en mode converse (dates régressées), c'est-à-dire avec un déplacement des planètes à reculons dans le temps (sens horaire des signes du zodiaque).

#### **Utile à savoir :**

Si vous cliquez avec le bouton *droit* de la souris dans le tableau de données, un menu déroulant vous permet d'envoyer les données vers l'imprimante ou par email, de les copier sous différents formats, de les transférer dans d'autres logiciels, etc. Pour plus d'informations, voyez la section "1 - Tableaux de données" de la rubrique **[Menu contextuel](#page-447-0)**.

Si vous faites un double-clic sur une date affichée dans la colonne "Date" du tableau, le programme vous affichera automatiquement le thème correspondant à cette date et heure.

Si vous cliquez en haut à droite sur le logo d'Auréas, le tableau de données s'affichera alternativement avec les symboles Aureas11, les symboles AureasA ou en mode texte, et ainsi de suite. Un clic droit de souris sur ce même logo vous propose un choix direct. Pour plus d'informations, voyez la rubrique **[Logo Auréas](#page-455-0)**.

Enfin, vous pouvez classer les données du tableau comme vous le souhaitez : en cliquant une seule fois sur le titre de la colonne, les informations seront triées par rapport à cette colonne.

Si vous cliquez dans une des cellules du tableau, une petite ligne d'information peut vous donner plus d'informations sur son contenu. Par ailleurs, si d'autres cellules du tableau contiennent le même contenu, elles seront toutes mises en surbrillance.

# **[\(Menu Directions\)](#page-179-0)**

*Created with the Personal Edition of HelpNDoc: [Easily create EPub books](https://www.helpndoc.com/feature-tour)*

# **Recherches de dates de Profections (menu Directions)**

# **RECHERCHE DE DATES DE PROFECTIONS**

### **Permet d'obtenir les dates de Profections des planètes sélectionnées**

Introduire les données de naissance et celles du thème de Niveau 2 (date de début des profections) : voir **[Introduction des données des thèmes](#page-71-0)**.

*Les Dates exactes de Profections sont accessibles :*

> Par le menu des Directions, tapez sur **Alt+D** et déplacez-vous verticalement dans le menu à l'aide des flèches haut et bas (ou bien utilisez la souris).

La date de début d'affichage est celle qui a été introduite dans le Thème de Niveau 2. Vous pouvez aussi l'introduire directement en cliquant dans la zone de saisie *Date de début des recherches* située en haut de la fenêtre de choix. Si vous modifiez cette date, notez que l'heure du Thème de Niveau 2 sera automatiquement modifiée par le programme pour effectuer la recherche.

La date de fin est calculée automatiquement en rajoutant à la date du thème de Niveau 2 initiale le nombre de mois indiqué dans le tableau des choix (option Durée en mois).

### **Options du tableau de recherche :**

Si vous désirez effectuer la recherche de dates non pas sur le Thème natal, mais sur un autre thème, par exemple calculer les profections sur un thème de transits, un thème de RS ou autre, il vous faut cocher l'option "Calculer aspects avec thème de Niveau 3". Pour plus d'informations à ce sujet, voyez la rubrique **[Calculer aspects avec](#page-532-0) [thème de Niveau 3](#page-532-0)**.

Pour plus de renseignements sur le paramétrage du tableau de recherche de dates (sélection des planètes, durée, aspects, présentation des résultats, etc.), voyez la rubrique **[Options Recherches de dates](#page-510-0)**.

Voyez aussi **[Caractéristiques des recherches de dates](#page-53-0)** .

Concernant les divers symboles pouvant apparaître dans le tableau de résultats, voyez les rubriques **[Symboles](#page-525-0) [astrologiques](#page-525-0)** et **[En savoir plus sur les aspects](#page-575-0)**.

# **Profections dans le mouvement diurne :**

Cochez ce choix si vous désirez que la méthode de calcul utilise le mouvement diurne (30° d'équateur par an). La méthode est la suivante : Ascension Mixte de la planète ajoutée à l'Ascension Oblique du MC profecté, puis report de cette position sur l'écliptique.

*Bibliographie :* Danièle Jay, *Le Ciel en Mouvement,* Editions Sep Hermès (2006).

#### **Présentation des résultats :**

Le tableau de recherche de dates vous affiche plusieurs colonnes, correspondant dans l'ordre à :

Planète de profection -- Position de la planète de profection -- Aspect -- Planète natale -- Position de la planète natale -- Date et heure de l'aspect (et âge de la personne, si demandé)

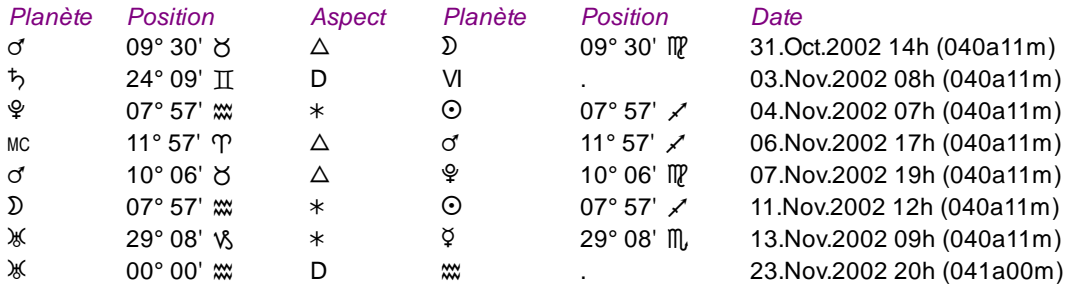

Dans l'exemple ci-dessus, nous pouvons par exemple lire, à la première ligne, que Mars profecté (situé à 9°30 Taureau) est en trigone à la Lune natale (située à 9°30 Vierge) le 31 octobre 2002 à 14 heures (c'est-à-dire pour le natif à l'âge de 40 ans et 11 mois).

Le 3 novembre, Saturne profecté entre en mouvement Direct (D) dans la Maison VI natale. Le 23, Uranus entre en mouvement Direct dans le signe du Verseau.

Vous pouvez voir d'autres exemples de présentation à la rubrique **[Méthodes d'affichage](#page-522-0)**.

#### **Utile à savoir :**

Si vous cliquez avec le bouton *droit* de la souris dans le tableau de données, un menu déroulant vous permet d'envoyer les données vers l'imprimante ou par email, de les copier sous différents formats, de les transférer dans d'autres logiciels, etc. Pour plus d'informations, voyez la section "1 - Tableaux de données" de la rubrique **[Menu contextuel](#page-447-0)**.

Si vous faites un double-clic sur une date affichée dans la colonne "Date" du tableau, le programme vous affichera automatiquement le thème correspondant à cette date et heure.

Si vous cliquez en haut à droite sur le logo d'Auréas, le tableau de données s'affichera alternativement avec les symboles Aureas 11, les symboles Aureas A ou en mode texte, et ainsi de suite. Un clic droit de souris sur ce même logo vous propose un choix direct. Pour plus d'informations, voyez la rubrique **[Logo Auréas](#page-455-0)**.

Enfin, vous pouvez classer les données du tableau comme vous le souhaitez : en cliquant une seule fois sur le titre de la colonne, les informations seront triées par rapport à cette colonne.

Si vous cliquez dans une des cellules du tableau, une petite ligne d'information peut vous donner plus d'informations sur son contenu. Par ailleurs, si d'autres cellules du tableau contiennent le même contenu, elles seront toutes mises en surbrillance.

#### **[\(Menu Directions\)](#page-179-0)**

*Created with the Personal Edition of HelpNDoc: [Easily create EPub books](https://www.helpndoc.com/feature-tour)*

# **Recherches de dates de Directions selon A.T. Mann (menu Directions)**

# **RECHERCHE DE DATES DE DIRECTIONS SELON A.T. MANN**

#### **Permet d'obtenir les dates de Directions selon A.T. Mann pour les planètes sélectionnées**

Introduire les données de naissance et celles du thème de Niveau 2 (date de début des profections) : voir **[Introduction des données des thèmes](#page-71-0)**.

*Les Dates exactes de Directions A.T. Mann sont accessibles :*

> Par le menu des Directions, tapez sur **Alt+D** et déplacez-vous verticalement dans le menu à l'aide des flèches haut et bas (ou bien utilisez la souris).

La date de début d'affichage est celle qui a été introduite dans le Thème de Niveau 2. Vous pouvez aussi l'introduire directement en cliquant dans la zone de saisie *Date de début des recherches* située en haut de la fenêtre de choix. Si vous modifiez cette date, notez que l'heure du Thème de Niveau 2 sera automatiquement modifiée par le programme pour effectuer la recherche.

La date de fin est calculée automatiquement en rajoutant à la date du thème de Niveau 2 initiale le nombre de mois indiqué dans le tableau des choix (option Durée en mois).

## **Options du tableau de recherche :**

Si vous désirez effectuer la recherche de dates non pas sur le Thème natal, mais sur un autre thème, par exemple calculer les directions sur un thème de transits, un thème de RS ou autre, il vous faut cocher l'option "Calculer aspects avec thème de Niveau 3". Pour plus d'informations à ce sujet, voyez la rubrique **[Calculer aspects avec](#page-532-0) [thème de Niveau 3](#page-532-0)**.

Pour plus de renseignements sur le paramétrage du tableau de recherche de dates (sélection des planètes, durée, aspects, présentation des résultats, etc.), voyez la rubrique **[Options Recherches de dates](#page-510-0)**.

### Voyez aussi **[Caractéristiques des recherches de dates](#page-53-0)** .

Concernant les divers symboles pouvant apparaître dans le tableau de résultats, voyez les rubriques **[Symboles](#page-525-0) [astrologiques](#page-525-0)** et **[En savoir plus sur les aspects](#page-575-0)**.

#### **Présentation des résultats :**

Le tableau de recherche de dates vous affiche plusieurs colonnes, correspondant dans l'ordre à :

Planète de direction -- Position de la planète de direction -- Aspect -- Planète natale -- Position de la planète natale -- Date et heure de l'aspect (et âge de la personne, si demandé)

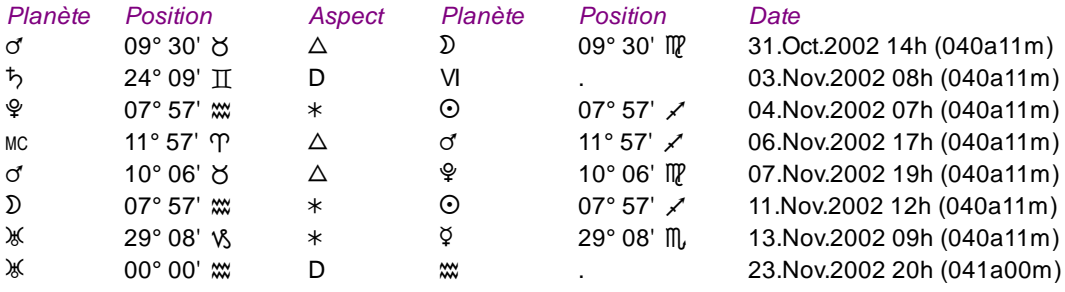

Dans l'exemple ci-dessus, nous pouvons par exemple lire, à la première ligne, que Mars dirigé (situé à 9°30 Taureau) est en trigone à la Lune natale (située à 9°30 Vierge) le 31 octobre 2002 à 14 heures (c'est-à-dire pour le natif à l'âge de 40 ans et 11 mois).

Le 3 novembre, Saturne dirigé entre en mouvement Direct (D) dans la Maison VI natale. Le 23, Uranus entre en mouvement Direct dans le signe du Verseau.

Vous pouvez voir d'autres exemples de présentation à la rubrique **[Méthodes d'affichage](#page-522-0)**.

#### **Utile à savoir :**

Si vous cliquez avec le bouton *droit* de la souris dans le tableau de données, un menu déroulant vous permet d'envoyer les données vers l'imprimante ou par email, de les copier sous différents formats, de les transférer dans d'autres logiciels, etc. Pour plus d'informations, voyez la section "1 - Tableaux de données" de la rubrique **[Menu contextuel](#page-447-0)**.

Si vous faites un double-clic sur une date affichée dans la colonne "Date" du tableau, le programme vous affichera automatiquement le thème correspondant à cette date et heure.

Si vous cliquez en haut à droite sur le logo d'Auréas, le tableau de données s'affichera alternativement avec les symboles Aureas11, les symboles AureasA ou en mode texte, et ainsi de suite. Un clic droit de souris sur ce même logo vous propose un choix direct. Pour plus d'informations, voyez la rubrique **[Logo Auréas](#page-455-0)**.

Enfin, vous pouvez classer les données du tableau comme vous le souhaitez : en cliquant une seule fois sur le titre de la colonne, les informations seront triées par rapport à cette colonne.

Si vous cliquez dans une des cellules du tableau, une petite ligne d'information peut vous donner plus d'informations sur son contenu. Par ailleurs, si d'autres cellules du tableau contiennent le même contenu, elles seront toutes mises en surbrillance.

#### **[\(Menu Directions\)](#page-179-0)**

# **Aspectarian des Directions d'arc solaire sur le Thème Natal (menu Directions)**

# **ASPECTARIAN DIRECTIONS D'ARC SOLAIRE/NATAL**

#### **Affiche une liste chronologique des aspects entre les planètes d'arc solaire et les planètes natales**

Introduire les données de naissance et celles du thème de Niveau 2 (date de début des directions d'arc) : voir **[Introduction des données des thèmes](#page-71-0)**.

*L'Aspectarian des Directions d'Arc solaire/Natal est accessible :*

> Par le menu des Directions, tapez sur **Alt+D** et déplacez-vous verticalement dans le menu à l'aide des flèches haut et bas (ou bien utilisez la souris).

La date de début d'affichage est celle qui a été introduite dans le Thème de Niveau 2. Vous pouvez aussi l'introduire directement en cliquant dans la zone de saisie *Date de début des recherches* située en haut de la fenêtre de choix. Si vous modifiez cette date, notez que l'heure du Thème de Niveau 2 sera automatiquement modifiée par le programme pour effectuer la recherche.

La date de fin est calculée automatiquement en rajoutant à la date du thème de Niveau 2 initiale le nombre de mois indiqué dans le tableau des choix (option Durée en mois).

#### **Options du tableau de recherche :**

Pour plus de renseignements sur le paramétrage du tableau de recherche de dates (sélection des planètes, durée, aspects, présentation des résultats, etc.), voyez la rubrique **[Options Recherches de dates](#page-510-0)**.

Voyez aussi **[Caractéristiques des recherches de dates](#page-53-0)** .

Concernant les divers symboles pouvant apparaître dans le tableau de résultats, voyez les rubriques **[Symboles](#page-525-0) [astrologiques](#page-525-0)** et **[En savoir plus sur les aspects](#page-575-0)**.

### **Présentation des résultats**

Le tableau de recherche de dates vous affiche plusieurs colonnes, correspondant dans l'ordre à :

Planète d'arc solaire -- Position de la planète d'arc solaire -- Aspect -- Planète natale -- Position de la planète natale -- Date et heure de l'aspect (et âge de la personne, si demandé)

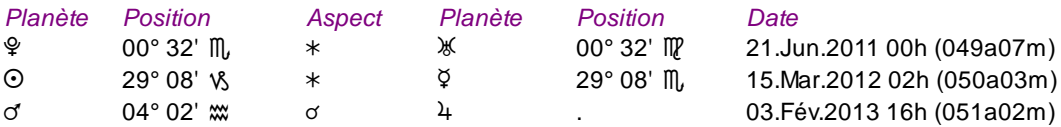

Dans l'exemple ci-dessus, nous pouvons par exemple lire, à la première ligne, que Pluton en arc solaire (situé à 0°32 Scorpion) sera en sextile à Uranus natal (situé à 0°32 Vierge) le 21 juin 2011 à 0h (c'est-à-dire pour le natif à l'âge de 49 ans et 7 mois).

Vous pouvez voir d'autres exemples de présentation à la rubrique **[Méthodes d'affichage](#page-522-0)**.

#### **Utile à savoir :**

Si vous cliquez avec le bouton *droit* de la souris dans le tableau de données, un menu déroulant vous permet d'envoyer les données vers l'imprimante ou par email, de les copier sous différents formats, de les transférer dans d'autres logiciels, etc. Pour plus d'informations, voyez la section "1 - Tableaux de données" de la rubrique **[Menu contextuel](#page-447-0)**.

Si vous faites un double-clic sur une date affichée dans la colonne "Date" du tableau, le programme vous affichera

automatiquement le thème correspondant à cette date et heure.

Si vous cliquez en haut à droite sur le logo d'Auréas, le tableau de données s'affichera alternativement avec les symboles Aureas11, les symboles AureasA ou en mode texte, et ainsi de suite. Un clic droit de souris sur ce même logo vous propose un choix direct. Pour plus d'informations, voyez la rubrique **[Logo Auréas](#page-455-0)**.

Enfin, vous pouvez classer les données du tableau comme vous le souhaitez : en cliquant une seule fois sur le titre de la colonne, les informations seront triées par rapport à cette colonne.

Si vous cliquez dans une des cellules du tableau, une petite ligne d'information peut vous donner plus d'informations sur son contenu. Par ailleurs, si d'autres cellules du tableau contiennent le même contenu, elles seront toutes mises en surbrillance.

# **[\(Menu Directions\)](#page-179-0)**

*Created with the Personal Edition of HelpNDoc: [Produce Kindle eBooks easily](https://www.helpndoc.com/feature-tour/create-ebooks-for-amazon-kindle)*

# <span id="page-223-0"></span>**Aspectarian des Progressions (menu Directions)**

# **ASPECTARIAN DES PROGRESSIONS (menu Directions)**

# **Affiche une liste chronologique des aspects entre les planètes choisies (en progression ou en dates converses)**

*Rappel :* les termes "Progressions" et "Directions secondaires" se rapportent à la même notion. Introduire les données de naissance et celles du thème de Niveau 2 (date de début des progressions) : voir **[Introduction des données des thèmes](#page-71-0)**.

*L'Aspectarian des cycles progressés (ou converses) est accessible :*

> Par le menu des Directions, tapez sur **Alt+D** et déplacez-vous verticalement dans le menu à l'aide des flèches haut et bas (ou bien utilisez la souris).

La date de début d'affichage est celle qui a été introduite dans le Thème de Niveau 2. Vous pouvez aussi l'introduire directement en cliquant dans la zone de saisie *Date de début des recherches* située en haut de la fenêtre de choix. Si vous modifiez cette date, notez que l'heure du Thème de Niveau 2 sera automatiquement modifiée par le programme pour effectuer la recherche.

La date de fin est calculée automatiquement en rajoutant à la date du thème de Niveau 2 initiale le nombre de mois indiqué dans le tableau des choix (option Durée en mois).

## **Options du tableau de recherche :**

Pour plus de renseignements sur le paramétrage du tableau de recherche de dates (sélection des planètes, durée, aspects, présentation des résultats, etc.), voyez la rubrique **[Options Recherches de dates](#page-510-0)**.

Voyez aussi **[Caractéristiques des recherches de dates](#page-53-0)** .

Concernant les divers symboles pouvant apparaître dans le tableau de résultats, voyez les rubriques **[Symboles](#page-525-0) [astrologiques](#page-525-0)** et **[En savoir plus sur les aspects](#page-575-0)**.

# **Présentation des résultats**

Le tableau de recherche de dates vous affiche plusieurs colonnes, correspondant dans l'ordre à :

Planète progressée n°1 -- Position de la planète progressée n°1 -- Aspect -- Planète progressée n°2 -- Position de la planète progressée n°2 -- Date et heure de l'aspect

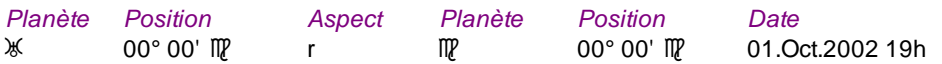

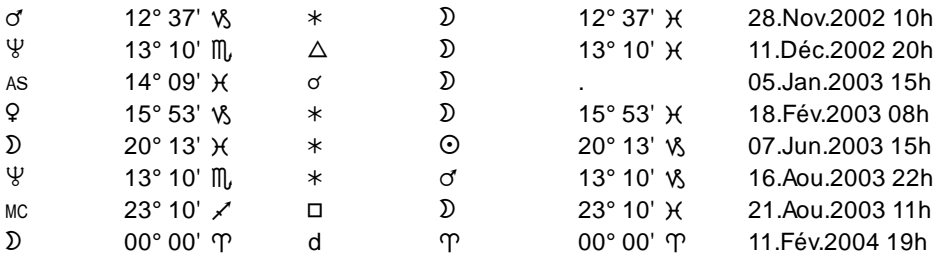

Dans l'exemple ci-dessus, nous pouvons par exemple lire, à la première ligne, qu'Uranus progressé est entré dans le signe de la Vierge, en mouvement Rétrograde (r), le 1 octobre 2002.

Mars progressé (situé à 12°37 Capricorne) est en sextile à la Lune progressée (située à 12°37 Poissons) le 28 novembre.

Le 11 février 2004, la Lune entre en mouvement Direct (d) dans le signe du Bélier.

Vous pouvez voir d'autres exemples de présentation à la rubrique **[Méthodes d'affichage](#page-522-0)**.

# **Utile à savoir :**

Si vous cliquez avec le bouton *droit* de la souris dans le tableau de données, un menu déroulant vous permet d'envoyer les données vers l'imprimante ou par email, de les copier sous différents formats, de les transférer dans d'autres logiciels, etc. Pour plus d'informations, voyez la section "1 - Tableaux de données" de la rubrique **[Menu contextuel](#page-447-0)**.

Si vous faites un double-clic sur une date affichée dans la colonne "Date" du tableau, le programme vous affichera automatiquement le thème correspondant à cette date et heure.

Si vous cliquez en haut à droite sur le logo d'Auréas, le tableau de données s'affichera alternativement avec les symboles Aureas11, les symboles AureasA ou en mode texte, et ainsi de suite. Un clic droit de souris sur ce même logo vous propose un choix direct. Pour plus d'informations, voyez la rubrique **[Logo Auréas](#page-455-0)**.

Enfin, vous pouvez classer les données du tableau comme vous le souhaitez : en cliquant une seule fois sur le titre de la colonne, les informations seront triées par rapport à cette colonne.

Si vous cliquez dans une des cellules du tableau, une petite ligne d'information peut vous donner plus d'informations sur son contenu. Par ailleurs, si d'autres cellules du tableau contiennent le même contenu, elles seront toutes mises en surbrillance.

# **ASPECTARIAN DES DIRECTIONS CONVERSES :**

Cette fonction vous permet également d'obtenir l'*Aspectarian des Directions converses,* qui était auparavant proposé via un accès indépendant.

Pour cela, quand vous demandez cette fonction, cliquez simplement sur la ligne d'options "**Thème Converse**" en bas de la fenêtre de paramétrage : les dates affichées seront automatiquement calculées avec la méthode Converse, donc en dates régressées.

## **[\(Menu Directions\)](#page-179-0)**

*Created with the Personal Edition of HelpNDoc: [Easily create CHM Help documents](https://www.helpndoc.com/feature-tour)*

# **Aspectarian des Directions Tertiaires (menu Directions)**

# **ASPECTARIAN DES DIRECTIONS TERTIAIRES (menu Directions)**

#### **Affiche une liste chronologique des aspects entre les planètes choisies (en directions tertiaires)**

Les Directions Tertiaires sont basées sur l'équivalence suivante : 1 jour = 1 cycle lunaire (une révolution lunaire de 27,3215 jours).

Vous pouvez choisir, pour cette fonction, l'équivalence symbolique : 1 cycle lunaire = 1 année.

Introduire les données de naissance et celles du thème de Niveau 2 (date de début des directions) : voir **[Introduction des données des thèmes](#page-71-0)**.

*L'Aspectarian des Directions tertiaires est accessible :*

> Par le menu des Directions, tapez sur **Alt+D** et déplacez-vous verticalement dans le menu à l'aide des flèches haut et bas (ou bien utilisez la souris).

La date de début d'affichage est celle qui a été introduite dans le Thème de Niveau 2. Vous pouvez aussi l'introduire directement en cliquant dans la zone de saisie *Date de début des recherches* située en haut de la fenêtre de choix. Si vous modifiez cette date, notez que l'heure du Thème de Niveau 2 sera automatiquement modifiée par le programme pour effectuer la recherche.

La date de fin est calculée automatiquement en rajoutant à la date du thème de Niveau 2 initiale le nombre de mois indiqué dans le tableau des choix (option Durée en mois).

#### **Options du tableau de recherche :**

Pour plus de renseignements sur le paramétrage du tableau de recherche de dates (sélection des planètes, durée, aspects, présentation des résultats, etc.), voyez la rubrique **[Options Recherches de dates](#page-510-0)**.

# Voyez aussi **[Caractéristiques des recherches de dates](#page-53-0)** .

Concernant les divers symboles pouvant apparaître dans le tableau de résultats, voyez les rubriques **[Symboles](#page-525-0) [astrologiques](#page-525-0)** et **[En savoir plus sur les aspects](#page-575-0)**.

### **Présentation des résultats**

Le tableau de recherche de dates vous affiche plusieurs colonnes, correspondant dans l'ordre à :

Planète dirigée n°1 -- Position de la planète dirigée n°1 -- Aspect -- Planète dirigée n°2 -- Position de la planète dirigée n°2 -- Date et heure de l'aspect

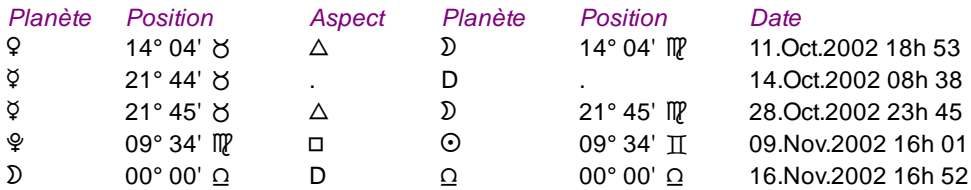

Dans l'exemple ci-dessus, nous pouvons par exemple lire, à la première ligne, que Vénus dirigée (situé à 14°04 Taureau) est en trigone à la Lune natale (située à 14°04 Vierge) le 11 octobre 2002 à 18 heures 52 minutes.

Le 14 octobre, Mercure dirigé redevient Direct (D).

Vous pouvez voir d'autres exemples de présentation à la rubrique **[Méthodes d'affichage](#page-522-0)**.

### **Méthode de calcul :**

Lorsque vous sélectionnez cette fonction, un menu supplémentaire intitulé *Méthode*, situé dans la barre de menus, vous permet de choisir quelle méthode de calcul vous désirez utiliser :

#### **Méthode :**

```
(v) 1 jour par Révolution Lunaire (RL)
```
**( ) 1 Révolution Lunaire (RL) par an**

Vous pouvez sélectionner soit l'équivalence classique (1 jour est égal à une révolution lunaire), soit l'équivalence "1 cycle lunaire est égal à une année".

### **Utile à savoir :**

Si vous cliquez avec le bouton *droit* de la souris dans le tableau de données, un menu déroulant vous permet d'envoyer les données vers l'imprimante ou par email, de les copier sous différents formats, de les transférer dans d'autres logiciels, etc. Pour plus d'informations, voyez la section "1 - Tableaux de données" de la rubrique **[Menu contextuel](#page-447-0)**.

Si vous faites un double-clic sur une date affichée dans la colonne "Date" du tableau, le programme vous affichera automatiquement le thème correspondant à cette date et heure.

Si vous cliquez en haut à droite sur le logo d'Auréas, le tableau de données s'affichera alternativement avec les symboles Aureas11, les symboles AureasA ou en mode texte, et ainsi de suite. Un clic droit de souris sur ce même logo vous propose un choix direct. Pour plus d'informations, voyez la rubrique **[Logo Auréas](#page-455-0)**.

Enfin, vous pouvez classer les données du tableau comme vous le souhaitez : en cliquant une seule fois sur le titre de la colonne, les informations seront triées par rapport à cette colonne.

Si vous cliquez dans une des cellules du tableau, une petite ligne d'information peut vous donner plus d'informations sur son contenu. Par ailleurs, si d'autres cellules du tableau contiennent le même contenu, elles seront toutes mises en surbrillance.

#### **[\(Menu Directions\)](#page-179-0)**

*Created with the Personal Edition of HelpNDoc: [Full-featured Help generator](https://www.helpndoc.com/feature-tour)*

# **Aspectarian des Directions Converses (menu Directions)**

# **ASPECTARIAN DES DIRECTIONS CONVERSES (menu Directions)**

#### **Affiche une liste chronologique des aspects entre les planètes choisies (en directions converses)**

**Attention** : l'accès à cette fonction a été modifié à partir de la version 11. En effet, pour alléger le nombre de choix proposés dans le menu *Directions*, la possibilité de rechercher les dates converses ou régressées a été ajoutée directement à de nombreuses fonctions. Dorénavant, pour obtenir l'*Aspectarian des Directions Converses*, sélectionnez le choix **[Aspectarian Secondaires/Secondaires...](#page-223-0)** puis cochez, en bas de la fenêtre de paramétrage, l'option "**Thème Converse**".

Introduire les données de naissance et celles du thème de Niveau 2 (date de début des directions) : voir **[Introduction des données des thèmes](#page-71-0)**.

#### *L'Aspectarian des Directions converses est accessible :*

> Par le menu des Directions, tapez sur **Alt+D** et déplacez-vous verticalement dans le menu à l'aide des flèches haut et bas (ou bien utilisez la souris).

La date de début d'affichage est celle qui a été introduite dans le Thème de Niveau 2. Vous pouvez aussi l'introduire directement en cliquant dans la zone de saisie *Date de début des recherches* située en haut de la fenêtre de choix. Si vous modifiez cette date, notez que l'heure du Thème de Niveau 2 sera automatiquement modifiée par le programme pour effectuer la recherche.

La date de fin est calculée automatiquement en rajoutant à la date du thème de Niveau 2 initiale le nombre de mois indiqué dans le tableau des choix (option Durée en mois).

#### **Options du tableau de recherche :**

Pour plus de renseignements sur le paramétrage du tableau de recherche de dates (sélection des planètes, durée, aspects, présentation des résultats, etc.), voyez la rubrique **[Options Recherches de dates](#page-510-0)**.

#### Voyez aussi **[Caractéristiques des recherches de dates](#page-53-0)** .

Concernant les divers symboles pouvant apparaître dans le tableau de résultats, voyez les rubriques **[Symboles](#page-525-0) [astrologiques](#page-525-0)** et **[En savoir plus sur les aspects](#page-575-0)**.

#### **Présentation des résultats**

Le tableau de recherche de dates vous affiche plusieurs colonnes, correspondant dans l'ordre à :

Planète dirigée n°1 -- Position de la planète dirigée n°1 -- Aspect -- Planète dirigée n°2 -- Position de la planète dirigée n°2 -- Date et heure de l'aspect

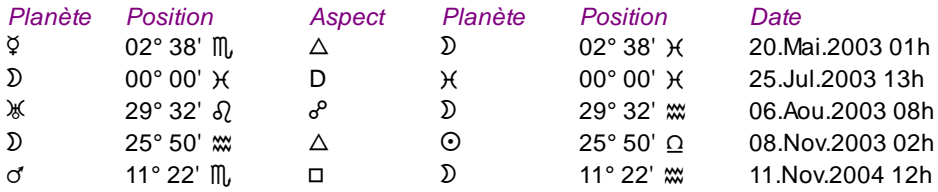

Dans l'exemple ci-dessus, nous pouvons par exemple lire, à la première ligne, que Mercure dirigé (situé à 2°38 Scorpion) est en trigone à la Lune natale (située à 2°38 Poissons) le 20 mai 2003 à 1 heure.

Le 25 juillet 2003, la Lune dirigée entre en mouvement Direct (D) dans le signe des Poissons.

Vous pouvez voir d'autres exemples de présentation à la rubrique **[Méthodes d'affichage](#page-522-0)**.

#### **Utile à savoir :**

Si vous cliquez avec le bouton *droit* de la souris dans le tableau de données, un menu déroulant vous permet d'envoyer les données vers l'imprimante ou par email, de les copier sous différents formats, de les transférer dans d'autres logiciels, etc. Pour plus d'informations, voyez la section "1 - Tableaux de données" de la rubrique **[Menu contextuel](#page-447-0)**.

Si vous faites un double-clic sur une date affichée dans la colonne "Date" du tableau, le programme vous affichera automatiquement le thème correspondant à cette date et heure.

Si vous cliquez en haut à droite sur le logo d'Auréas, le tableau de données s'affichera alternativement avec les symboles Aureas11, les symboles AureasA ou en mode texte, et ainsi de suite. Un clic droit de souris sur ce même logo vous propose un choix direct. Pour plus d'informations, voyez la rubrique **[Logo Auréas](#page-455-0)**.

Enfin, vous pouvez classer les données du tableau comme vous le souhaitez : en cliquant une seule fois sur le titre de la colonne, les informations seront triées par rapport à cette colonne.

Si vous cliquez dans une des cellules du tableau, une petite ligne d'information peut vous donner plus d'informations sur son contenu. Par ailleurs, si d'autres cellules du tableau contiennent le même contenu, elles seront toutes mises en surbrillance.

### **[\(Menu Directions\)](#page-179-0)**

*Created with the Personal Edition of HelpNDoc: [Generate EPub eBooks with ease](https://www.helpndoc.com/create-epub-ebooks)*

# **Dates des Périodes Indiennes (menu Directions)**

# **DATES DES PERIODES INDIENNES (menu Directions)**

# **Permet d'obtenir les dates des Périodes indiennes**

Cette fonction est complémentaire de la fonction *Astrologie de l'Inde* du menu *Natal*. Elle donne les dates des différentes périodes et sous-périodes astrologiques indiennes (Dasas). La "Balance" est précisée.

La fonction vous affiche, dans l'écran de choix, la possibilité de choisir la méthode de prévision sur des années de 360 ou 365 jours et d'ajouter ou non les Inter-périodes.

Pour prendre en compte ou non la Nutation dans les calculs, voir les options *Techniques et Calculs,* onglet *Zodiaque.*

Dans le cas où l'option "Affichées avec leurs noms" de la palette d'outils est activée (voir **[Options de la palette](#page-432-0)**), le programme utilise la terminologie "Rahu" (Rah) et "Kethu" (Ket) si la préconfiguration de l'école d'astrologie (**[Préconfiguration Ecole d'Astrologie](#page-16-0)**) est "Indien traditionnel". Dans le cas "Indien 2", les termes utilisés seront Noeud nord et sud.

Introduire les données de naissance et de Niveau 2 : voir **[Introduction des données des thèmes](#page-71-0)**.

### *Les Dates des Périodes indiennes sont accessibles :*

> Par le menu des Directions, tapez sur **Alt+D** et déplacez-vous verticalement dans le menu à l'aide des flèches haut et bas (ou bien utilisez la souris).

### **Utile à savoir :**

Si vous cliquez avec le bouton *droit* de la souris dans le tableau de données, un menu déroulant vous permet d'envoyer les données vers l'imprimante ou par email, de les copier sous différents formats, de les transférer dans d'autres logiciels, etc. Pour plus d'informations, voyez la section "1 - Tableaux de données" de la rubrique **[Menu contextuel](#page-447-0)**.

Si vous cliquez en haut à droite sur le logo d'Auréas, le tableau de données s'affichera alternativement avec les symboles Aureas11, les symboles AureasA ou en mode texte, et ainsi de suite. Un clic droit de souris sur ce même logo vous propose un choix direct. Pour plus d'informations, voyez la rubrique **[Logo Auréas](#page-455-0)**.

### **[\(Menu Directions\)](#page-179-0)**

*Created with the Personal Edition of HelpNDoc: [Free EPub and documentation generator](https://www.helpndoc.com)*

# <span id="page-228-0"></span>**Dates des Fridaires (menu Directions)**

# **FRIDAIRES (menu Directions)**

#### **Permet d'obtenir les dates des fridaires (ou alfridaires)**

La théorie des fridaires attribue à chaque planète traditionnelle une influence sur certaines périodes de la vie.

Chaque planète donne donc les effets qui sont les siens dans le thème à certains âges. Il existe deux échelles d'âge. La première s'applique aux thèmes diurnes et la seconde aux thèmes nocturnes.

L'ordre des planètes - si l'on met à part les noeuds lunaires - est l'ordre géocentrique classique. Le premier âge est celui du Soleil en nativité diurne et celui de la Lune en nativité nocturne.

Introduire les données de naissance et de Niveau 2 : voir **[Introduction des données des thèmes](#page-71-0)**.

#### *Les dates des fridaires sont accessibles :*

> Par le menu des Directions, tapez sur **Alt+D** et déplacez-vous verticalement dans le menu à l'aide des flèches haut et bas (ou bien utilisez la souris).

## **Utile à savoir :**

Si vous cliquez avec le bouton *droit* de la souris dans le tableau de données, un menu déroulant vous permet d'envoyer les données vers l'imprimante ou par email, de les copier sous différents formats, de les transférer dans d'autres logiciels, etc. Pour plus d'informations, voyez la section "1 - Tableaux de données" de la rubrique

#### **[Menu contextuel](#page-447-0)**.

Si vous cliquez en haut à droite sur le logo d'Auréas, le tableau de données s'affichera alternativement avec les symboles Aureas11, les symboles AureasA ou en mode texte, et ainsi de suite. Un clic droit de souris sur ce même logo vous propose un choix direct. Pour plus d'informations, voyez la rubrique **[Logo Auréas](#page-455-0)**.

### *Bibliographie :*

*Traité des Révolutions Solaire,* Junctin de Florence, Ed. des Cahiers Astrologiques, 1986. Denis Labouré, document *Les fridaires.*

### **[\(Menu Directions\)](#page-179-0)**

*Created with the Personal Edition of HelpNDoc: [Easily create Qt Help files](https://www.helpndoc.com/feature-tour)*

# **Dates des Chronocrates (menu Directions)**

# **CHRONOCRATES (menu Directions)**

## **Permet d'obtenir les dates des chronocrates**

Basée sur les travaux de Junctin de Florence, cette fonction indique les âges de la vie ou chronocrates.

C'est une succession de périodes planétaires, différente selon que la naissance est diurne (on commence alors par le Soleil) ou nocturne (le tableau démarre par la Lune).

Ces données sont souvent associées aux **[Fridaires](#page-228-0)**, qui possèdent des durées différentes pour chaque planète.

Introduire les données de naissance et de Niveau 2 : voir **[Introduction des données des thèmes](#page-71-0)**.

*Les dates des chronocrates sont accessibles :*

> Par le menu des Directions, tapez sur **Alt+D** et déplacez-vous verticalement dans le menu à l'aide des flèches haut et bas (ou bien utilisez la souris).

#### **Utile à savoir :**

Si vous cliquez avec le bouton *droit* de la souris dans le tableau de données, un menu déroulant vous permet d'envoyer les données vers l'imprimante ou par email, de les copier sous différents formats, de les transférer dans d'autres logiciels, etc. Pour plus d'informations, voyez la section "1 - Tableaux de données" de la rubrique **[Menu contextuel](#page-447-0)**.

#### *Bibliographie :*

*Traité des Révolutions Solaire,* Junctin de Florence, Ed. des Cahiers Astrologiques, 1986.

#### **[\(Menu Directions\)](#page-179-0)**

*Created with the Personal Edition of HelpNDoc: [Free help authoring environment](https://www.helpndoc.com/help-authoring-tool)*

# **Distances et demi-distances uraniennes (menu Directions)**

# **DISTANCES ET DEMI-DISTANCES URANIENNES (menu Directions)**

#### **Permet d'obtenir les distances et demi-distances de l'astrologie uranienne**

Cette fonction fait partie des outils de l'astrologie uranienne. De plus amples informations sont disponibles dans le livre *Initiation à l'Astrologie Uranienne,* chez Auréas, ainsi que dans le menu *Aide,* choix *Aide Spécial Astrologie Uranienne.*

Introduire les données de naissance et de Niveau 2 : voir **[Introduction des données des thèmes](#page-71-0)**.

*Les distances et demi-distances uraniennes sont accessibles :*

> Par le menu des Directions, tapez sur **Alt+D** et déplacez-vous verticalement dans le menu à l'aide des flèches haut et bas (ou bien utilisez la souris).

#### **Utile à savoir :**

Si vous cliquez avec le bouton *droit* de la souris dans le tableau de données, un menu déroulant vous permet d'envoyer les données vers l'imprimante ou par email, de les copier sous différents formats, de les transférer dans d'autres logiciels, etc. Pour plus d'informations, voyez la section "1 - Tableaux de données" de la rubrique **[Menu contextuel](#page-447-0)**.

Si vous cliquez en haut à droite sur le logo d'Auréas, le tableau de données s'affichera alternativement avec les symboles Aureas11, les symboles AureasA ou en mode texte, et ainsi de suite. Un clic droit de souris sur ce même logo vous propose un choix direct. Pour plus d'informations, voyez la rubrique **[Logo Auréas](#page-455-0)**.

**Interprétation des distances et demi-distances** : avec le logiciel "Spécial Astrologie Uranienne", si vous cliquez avec le bouton *droit* de la souris sur une des distances ou demi-distances affichées dans le tableau, par exemple Vénus/Saturne, le menu contextuel vous proposera un choix « Textes d'interprétation : Vénus/Saturne ». Si vous cliquez dessus, vous obtiendrez l'interprétation du couple planétaire. Notez que pour que cela fonctionne, il faut au préalable cliquer une seule fois sur la première planète, dans notre exemple Vénus, pour indiquer au programme quelle est la demi-distance qui vous intéresse.

## **[\(Menu Directions\)](#page-179-0)**

*Created with the Personal Edition of HelpNDoc: [Easily create Help documents](https://www.helpndoc.com/feature-tour)*

# <span id="page-230-0"></span>**Menu Interprétation**

# **LE MENU INTERPRETATION**

Pour sélectionner ce menu, utilisez la souris ou tapez **Alt+i**. Notes sur l'accès aux fonctions : voir **[Accès aux fonctions des menus](#page-53-1)**.

# **Menu Interprétation**

**[Récapitulatif général des positions](#page-232-0) [Mon interprétation - Natal](#page-248-0) F4 [Mon interprétation - Comparaisons](#page-250-0) [Mon interprétation - Révolution solaire](#page-252-0) [Mon interprétation - Dates de transits](#page-254-0) [Mon interprétation - Dominantes](#page-256-0)**

#### **[Mes Textes Uraniens](#page-241-0)**

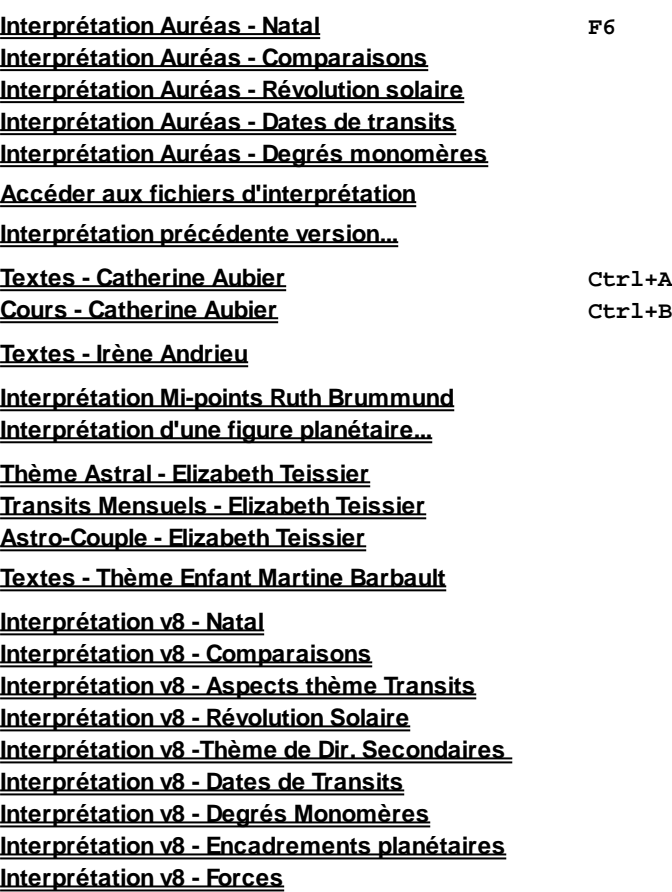

#### Sélectionnez la rubrique souhaitée :

**[Récapitulatif général des positions](#page-232-0)** : récapitulatif complet des données du ou des thèmes affichés

**[Mon interprétation - Natal](#page-248-0)** : interprétation du thème natal selon les textes introduits par l'utilisateur **[Mon interprétation - Comparaisons](#page-250-0)** : interprétation de la synastrie selon les textes introduits par l'utilisateur

**[Mon interprétation - Révolution solaire](#page-252-0)** : interprétation de la RS selon les textes introduits par l'utilisateur **[Mon interprétation - Dates de transits](#page-254-0)** : interprétation des dates de transits selon les textes introduits par l'utilisateur

**[Mon interprétation - Dominantes](#page-256-0)** : interprétation des dominantes selon les textes introduits par l'utilisateur, ou fournis par Michel Morel

**[Mes Textes Uraniens](#page-241-0)** : interprétation des textes introduits par l'utilisateur pour les mi-points

[Interprétation Auréas - Natal](#page-259-0) : textes d'interprétation du thème natal (textes Auréas)

[Interprétation Auréas - Comparaisons](#page-261-0) : textes d'interprétation de la synastrie (textes Auréas) [Interprétation Auréas - Révolution solaire](#page-262-0) : textes d'interprétation de la RS (textes Auréas) [Interprétation Auréas - Dates de transits](#page-264-0) : textes d'interprétation des dates de transits (textes Auréas)

**[Interprétation Auréas - Degrés monomères](#page-266-0)** : textes d'interprétation des degrés symboliques (selon quatre auteurs)

**[Accéder aux fichiers d'interprétation](#page-269-0)** : permet de visualiser, modifier, compléter les fichiers-source utilisés par les fonctions d'interprétation

**[Textes Aubier](#page-233-0)** : interprétation des thèmes selon Catherine Aubier

**[Cours Aubier](#page-235-0)** : cours d'astrologie selon Catherine Aubier

**[Textes Irène Andrieu](#page-237-0)** : interprétation karmique des noeuds lunaires selon Irène Andrieu

**[Interprétation Mi-points Ruth Brummund](#page-239-0)** : interprétation des mi-points selon Ruth Brummund **[Interprétation d'une figure planétaire...](#page-240-0)** : accès à l'interprétation uranienne d'une planète, d'un mi-point ou d'une figure uranienne

**[Thème Astral - Elizabeth Teissier](#page-243-0)** : interprétation du thème natal selon Elizabeth Teissier

**[Transits Mensuels - Elizabeth Teissier](#page-244-0)** : prévisions mensuelles selon Elizabeth Teissier **[Astro-Couple - Elizabeth Teissier](#page-245-0)** : interprétation des synastries selon Elizabeth Teissier **[Textes - Thème Enfant Martine Barbault](#page-246-0)** : interprétation du Thème enfant selon Martine Barbault **Interprétation v8 - (menu supplémentaire)** : accès aux interprétations des anciennes versions

#### **Important :**

Les fonctions ci-dessus utilisent pour la plupart des fichiers d'interprétation qui sont fournis vides, c'est-à-dire sans textes, lorsque vous achetez le programme. En effet, la plupart des astrologues préfèrent introduire leurs propres textes, chacun ayant une sensibilité différente en ce qui concerne le domaine de l'interprétation.

Si vous avez acheté *Astro-PC avec textes d'interprétation* ou *Infociel Interprétation,* des textes d'Auréas "prêts à l'emploi" sont fournis avec le programme. Vous pouvez également les acheter à part si vous avez le logiciel *Astro-PC.* Ces textes d'interprétation Auréas sont disponibles pour les fonctions suivantes : *Interprétation Auréas - Natal / Comparaisons / Révolution solaire / Dates de transits,* et *Interprétation v8 Natal / Comparaisons / Révolution solaire / Dates de transits / Degrés monomères.*

### **Note :**

Pour les utilisateurs avancés, nous vous signalons que nos programmes astrologiques possèdent un langage de programmation personnel nommé LAA (Langage Astrologique Auréas). Ce langage est utilisé entre autres pour la gestion des textes d'interprétation v8 (fichiers avec extension .INT).

#### **[\(Menu Précédent\)](#page-50-0)**

*Created with the Personal Edition of HelpNDoc: [Free iPhone documentation generator](https://www.helpndoc.com/feature-tour/iphone-website-generation)*

# <span id="page-232-0"></span>**Données du thème (menu Textes)**

# **RECAPITULATIF DES DONNEES DU THEME (menu Interprétation)**

Cette fonction, accessible soit par le menu *Interprétation* ou via le bouton **Infos** de la palette d'outils n°2, vous permet d'obtenir un récapitulatif des principales données du thème affiché, dans un seul document : données de naissance, planètes en signes et en maisons, pointes des maisons, aspects classés, forces des planètes. Si plusieurs thèmes sont affichés (par exemple en superposition), les données de tous les thèmes sont récapitulées.

# **Choix d'affichage :**

Sur la partie gauche de l'écran de choix, vous pouvez sélectionner (cocher) ce que vous désirez inclure dans le récapitulatif :

**Date** : affiche la date du jour si ce choix est coché.

**En-tête** : affiche le nom du thème et la date de naissance.

**Thème Natal (ou autre)** : cochez le ou les thèmes dont vous souhaitez avoir le récapitulatif. Il vous faudra ensuite cocher en dessous les rubriques que vous voulez inclure dans le résumé.

- **Titre** : nature du thème (natal, transits, etc.)
- **Données du thème** : affichage des données de naissance
- **Planètes** : positions des planètes en signes et en maisons
- **Maisons** : affichage de la position des pointes des maisons
- **Aspects** : aspects entre planètes classés
- **Forces** : forces planétaires

## **Boutons de la fenêtre :**

Lorsque vous avez coché les éléments dont vous souhaitez le résumé, il faut cliquer sur l'un des boutons du bas de la fenêtre pour afficher le texte. Voici la signification de chaque bouton :

**Ok** : affiche le texte dans la partie droite de l'écran. Vous pouvez vous déplacer dans le texte grâce à la barre de défilement située à droite (ou utiliser les touches du clavier). Vous pouvez faire des modifications directement dans cette fenêtre : ajout ou suppression de texte, copier-coller, etc.

**Imprimer** : lorsque vous avez affiché les données désirées grâce au bouton *Ok* (voir ci-dessus), vous pouvez l'imprimer directement grâce à ce bouton. SI vous souhaitez faire une mise en page supplémentaire (pagination, changement de la police de caractères, etc.), choisissez plutôt le bouton *Wordpad* ou *Word.*

**Wordpad** : lorsque vous cliquez sur ce bouton, le résumé est envoyé au logiciel de traitement de texte Wordpad (logiciel fourni gratuitement avec Windows). Quand le texte est affiché dans Wordpad, vous pouvez modifier, supprimer, ajouter tout le texte que vous souhaitez, des remarques personnelles, améliorer la présentation, le choix des caractères, etc.

**Word** : si vous cliquez sur ce bouton, les données sont envoyées au logiciel de traitement de texte Word. Cela ne fonctionnera donc que si vous avez le programme *Word* de Microsoft. Dans le cas contraire, utilisez *Wordpad.* Quand le texte est affiché dans Word, vous pouvez changer tout ce que vous désirez.

**Writer** : si vous avez installé sur votre ordinateur le logiciel gratuit *Writer* de OpenOffice, vous aurez également un bouton "Writer" qui apparaîtra. En cliquant dessus, les données de la fenêtre affichée seront envoyées à Writer, où vous pourrez les modifier et les mettre en page comme vous le désirez.

**Email** : ce bouton vous permet d'envoyer les données du tableau par email, à un ou plusieurs destinataires. Notez par contre que ceux-ci risquent de ne pas voir les symboles astrologiques s'ils n'utilisent pas nos logiciels, vu qu'ils n'auront pas la police astrologique installée sur leur ordinateur. Pour le paramétrage de l'envoi, voyez la rubrique **[Envoi par email](#page-583-0)**.

**Aide** : ce bouton affiche l'aide-écran concernant cette fonction*.*

**Quitter** : permet de quitter la fenêtre du résumé.

#### **[\(Menu Interprétation\)](#page-230-0)**

*Created with the Personal Edition of HelpNDoc: [News and information about help authoring tools and](https://www.helpauthoringsoftware.com) [software](https://www.helpauthoringsoftware.com)*

# <span id="page-233-0"></span>**Textes de Catherine Aubier (menu Textes)**

# **TEXTES CATHERINE AUBIER (menu Interprétation)**

Ce choix n'est accessible que si vous avez acheté le logiciel *Astrologie Catherine Aubier.*

La fonction vous affiche un tableau de choix où vous pouvez sélectionner le domaine d'interprétation souhaité : Natal, Prévisions, Comparaisons ou RS. Voici les différents domaines interprétés :

# **Natal :**

- Dominantes planétaires
- Soleil et Ascendant
- Sensibilité
- Pensée
- Sentiments
- Activité et orientation

#### **Prévisions :**

- Aujourd'hui (le ...)
- Court terme (quinzaine)

- Long terme (six mois)

## **Comparaisons :**

- Couple

# **Révolution solaire :**

- Etude de l'année en cours

Pour les choix de la zone "Natal", vous pouvez cocher une ou plusieurs cases, selon les domaines dont vous souhaitez obtenir l'interprétation.

De même, pour les choix "Prévisions", cliquez sur les périodes désirées (une ou plusieurs). Notez que les prévisions sont basées sur les orbes utilisés par Catherine Aubier, qui sont peu larges (voir ci-après), donc ne vous étonnez pas si certains aspects prévisionnels n'apparaissent pas en dehors des dates proches de l'aspect exact. Si vous désirez obtenir plus d'aspects prévisionnels, cochez la ligne d'option *Elargir les recherches*. Dans ce cas, l'orbe sera augmenté de 50% afin d'obtenir plus d'informations.

Le texte d'interprétation s'affichera dans la fenêtre de droite après que vous ayez cliqué sur le bouton **Ok**. Vous pouvez obtenir ces résultats sur imprimante en cliquant sur le bouton **Imprimer** situé à droite.

Si vous préférez faire une mise en page personnelle, vous pouvez envoyer le texte dans différents traitements de textes. Cliquez sur le bouton **Wordpad** pour visualiser et modifier le texte dans ce programme fourni gratuitement avec Windows. Si vous possédez le logiciel *Word* de Microsoft, cliquez sur le bouton **Word** : il sera automatiquement chargé avec le texte d'interprétation et vous pourrez y apporter les modifications que vous souhaitez. Enfin, si vous avez installé le traitement de textes gratuit de OpenOffice, vous aurez également un bouton **Writer** vous permettant d'accéder à ce programme. Vous avez également la possibilité d'envoyer les textes par email : pour plus d'informations, voyez la rubrique **[Envoi par email](#page-583-0)**.

Si vous souhaitez utiliser un autre traitement de texte que ceux vus ci-dessus, procédez comme suit :

- 1) Sélectionnez tout le texte. Pour cela, cliquez dans la fenêtre de texte et tapez sur les touches **Ctrl+A** pour le sélectionner dans son intégralité.
- 2) Tapez sur les touches **Ctrl+C** pour copier le texte dans le presse-papiers : le texte est mémorisé.
- 3) Allez dans votre traitement de texte et tapez sur les touches **Ctrl+V** pour coller le texte à l'endroit où vous le désirez (ou menu *Edition, Copier)*. Vous pouvez maintenant faire toutes les modifications typographiques souhaitées.

#### **Note importante :**

Le **Thème Natal** est interprété selon la méthode utilisée par Catherine Aubier et les données qu'elle nous a fournies. Certains aspects ne sont pas interprétés, comme ceux entre les planètes lentes. Si vous souhaitez pouvoir obtenir une interprétation beaucoup plus complète, orientez-vous vers un de nos autres logiciels d'interprétation.

Les orbes utilisés par l'auteur sont les suivants : Conjonction 10° (12° pour la conjonction Soleil-Lune) -- Sextile 5° -- Carré 7° -- Trigone 7° -- Opposition 10°. Les aspects mineurs ne sont pas étudiés.

Les **Prévisions** sont de même calculées à la façon de Catherine Aubier, avec des orbes peu larges. Les voici à titre indicatif, car ils sont dynamiques et l'orbe est automatiquement augmenté si le programme ne rencontre pas d'aspects.

Seuls les transits importants (transits simples ou composés) sur certains points du thème natal sont interprétés. Orbes : Soleil, Lune, Mercure et Vénus : 4° -- Mars 3,5° -- Jupiter 3° -- Saturne 2,5° -- Uranus 2° -- Neptune 1,5° -- Pluton 1°.

Ces orbes sont étudiés avec un coefficient de 120% (puis de 170% si aucun aspect n'est trouvé). Si vous estimez que le nombre d'aspects affichés n'est pas suffisant, cochez la ligne "Elargir les recherches : Orbe +50%". Dans ce cas, les orbes seront augmentés de 50% pour avoir plus d'aspects.

Le programme interprète également les transits composés et les aspects contradictoires, par exemple lorsque Jupiter passe sur le Soleil mais qu'en même temps il y a une opposition de Saturne : il s'agit dans cet exemple de "Jupiter harmonique-Saturne dissonant".

### *Textes d'interprétation :*

# Les textes de l'auteur ne sont pas modifiables.

Notez par ailleurs que les textes fournis sont destinés à une utilisation privée et non commerciale. Vous pouvez les donner à vos clients ou amis, mais toute distribution à large échelle, payante ou gratuite, sous quelque forme que ce soit (internet, etc.), est interdite.

### **[\(Menu Interprétation\)](#page-230-0)**

*Created with the Personal Edition of HelpNDoc: [Easily create PDF Help documents](https://www.helpndoc.com/feature-tour)*

# <span id="page-235-0"></span>**Cours d'astrologie selon C. Aubier (menu Textes)**

# **COURS D'ASTROLOGIE AUBIER (menu Interprétation)**

Cette fonction vous permet d'accéder au cours d'astrologie intégré de Catherine Aubier. Il n'est disponible qu'avec le logiciel *Astrologie Catherine Aubier.*

### **1 - Les différentes parties du cours**

Lorsque vous sélectionnez la fonction *Cours Catherine Aubier*, une nouvelle fenêtre apparaît, composée d'une barre de menus (Fichiers, Edition, Leçons, Noms Thèmes) et de divers onglets : Introduction, Cours, Thèmes, Exercices, Corrigés.

#### **Onglet Introduction :**

Lorsque vous cliquez sur cet onglet (cliquez sur le mot "Introduction"), vous obtenez à l'écran la présentation du cours d'astrologie de Catherine Aubier et les premières notions nécessaires à l'introduction d'un thème. Nous vous recommandons d'imprimer cette introduction et de suivre à votre rythme les indications.

#### **Onglet Cours :**

C'est la partie principale du cours. Cliquez sur l'onglet (titre) *Cours* pour y accéder. Vous arrivez à la première leçon du cours; il y en a quinze en tout. Voyons comment utiliser ces cours.

La première leçon s'intitule "Les bases techniques et symboliques". Elle vous présente le zodiaque et les douze signes. Lisez-la à votre rythme.

Vous pouvez l'imprimer si vous le souhaitez. Pour cela, tapez simplement sur votre clavier sur les touches **Ctrl+P** ou cliquez sur le menu *Fichiers* et sélectionnez *Imprimer.*

Dans le texte, vous verrez à certains endroits des mots soulignés en bleu, tel "Schéma 2 : Le Zodiaque et la Sphère céleste" ou "Coluche". Ces mots sont des liens qui vous afficheront, lorsque vous cliquerez dessus, des schémas explicatifs ou des thèmes de personnalités. *Pour revenir à l'écran précédent, faites simplement un double-clic sur le schéma ou le thème.*

Vous pouvez agrandir ou réduire la fenêtre des schémas en déplaçant la souris sur le bord droit ou le bord inférieur. Lorsque la souris prend la forme d'une double flèche, cliquez et maintenez appuyé le bouton de la souris et déplacez-la jusqu'à obtenir la taille souhaitée.

Quand vous aurez bien assimilé le contenu de cette première leçon, vous pourrez passer aux exercices. Pour cela, cliquez sur l'onglet *Exercices.*

#### **Onglet Thèmes :**

Lorsque vous cliquez sur cet onglet, une fenêtre vous permet de visualiser les thèmes des personnalités utilisées dans le cours. Vous n'avez en fait pas besoin d'activer cette fenêtre, car les liens dans les leçons vous y

amèneront automatiquement et vous afficheront les thèmes étudiés.

Vous pouvez y accéder manuellement si vous souhaitez par exemple voir les cartes natales de toutes les personnalités vues dans le cours. Pour cela, vous pouvez soit utiliser le menu *Nom Thèmes* et sélectionner la personne souhaitée, soit cliquer en bas à gauche sur la barre et les flèches de déplacement dans le fichier de thèmes (zone " Thème suivant ").

### **Onglet Exercices :**

Selon la leçon, vous aurez plus ou moins d'exercices. Nous vous recommandons bien sûr d'y passer le temps nécessaire sans regarder les corrigés, sinon vous perdrez le bénéfice de cet apprentissage interactif. Revenez si nécessaire au contenu de la leçon (onglet *Cours)* pour l'étudier à nouveau.

### **Onglet Corrigés :**

Cette partie du cours vous affichera les réponses des exercices. Dans le texte, lorsque vous voyez le nom d'une personnalité souligné en bleu, n'oubliez pas qu'il suffit de cliquer dessus pour en voir le thème natal. Pour revenir à l'écran précédent, faites simplement un double-clic sur le thème.

Quand vous aurez ainsi terminé votre première leçon, vous pourrez passer à la leçon suivante. Pour cela, cliquez d'abord sur l'onglet *Cours* et utilisez ensuite la bande de défilement horizontale située en bas à droite de la fenêtre. Elle est intitulée *Leçon suivante* et vous affiche, à droite, la leçon que vous êtes en train de faire (par exemple 1/15 : première leçon sur les 15). Cliquez sur la flèche orientée vers la droite de cette bande de défilement pour passer à la leçon 2 : *Les Planètes.*

Vous pouvez aussi cliquer sur le menu *Leçons* et sélectionner la leçon souhaitée, ou utiliser les touches de fonction **F5** (leçon suivante) et **F4** (leçon précédente).

Le même principe s'applique pour toutes les leçons, jusqu'à la dernière...

# **2 - Barre de menus :**

En haut de la fenêtre des cours, la barre de menu vous propose les fonctions suivantes :

# **Fichiers :**

*Imprimer :* impression du contenu de la fenêtre affichée à l'écran (leçon, exercices, etc.).

*Quitter :* permet de fermer la fenêtre des cours.

### **Edition :**

*Copier :* cette fonction permet de copier le texte sélectionné et de le coller dans un autre logiciel (traitement de textes, etc.). Pour sélectionner l'ensemble du texte, utilisez les touches **Ctrl+A** du clavier. Vous ne pouvez pas copier les schémas et les thèmes.

*Rechercher :* permet d'effectuer une recherche d'un mot, d'une phrase, etc. dans la fenêtre de texte affichée à l'écran.

*Suivant :* permet de chercher le mot, phrase... suivant correspondant à la recherche demandée avec la fonction précédente.

# **Leçons :**

Vous permet d'accéder à la leçon désirée.

## **Nom Thèmes :**

Ce menu vous permet de visualiser à l'écran le thème d'une des personnalités du cours.

#### **[\(Menu Interprétation\)](#page-230-0)**

*Created with the Personal Edition of HelpNDoc: [Generate EPub eBooks with ease](https://www.helpndoc.com/create-epub-ebooks)*

# <span id="page-237-0"></span>**Textes karmiques d'Irène Andrieu (menu Textes)**

# **TEXTES IRENE ANDRIEU (menu Interprétation)**

Ce choix n'est accessible que si vous avez acheté le logiciel *Astrologie karmique Irène Andrieu.* Il vous affiche un tableau où vous pouvez sélectionner les domaines d'interprétation souhaités. Voici les différentes possibilités :

# **1 - Textes d'introduction :**

**En-tête** : affiche des titres concernant l'auteur, le copyright, etc.

**Introduction de l'auteur** : ce choix vous présentera les principales choses à connaître concernant l'interprétation karmique pratiquée par l'auteur.

**Note de l'éditeur** : informations sur les noeuds utilisés dans l'interprétation.

# **2 - Les Noeuds lunaires dans le Thème Natal :**

**Titre** : affiche un titre pour le domaine interprété, la date du jour, le nom de la personne, etc.

**La méthode d'interprétation** : ce choix vous donnera les informations nécessaires sur les divers domaines d'interprétation proposés pour le thème natal, ainsi que sur les méthodes utilisées.

**Les noeuds en signes et maisons** : interprétation de la position du noeud Nord en signe et maison natals (textes tenant automatiquement compte, par extension, de la position du noeud Sud).

Les régents karmiques : textes d'interprétation du régent du noeud nord.

**Aspects entre régents et noeuds** : interprétation des aspects formés entre les régents et les noeuds lunaires Nord et Sud. Si l'un des noeuds est rétrograde, un texte sur les transformations comportementales sera également affiché.

**Régents dans les maisons** : textes concernant la position du régent Nord en maison natale. La position du régent Sud en maison est également interprétée s'il est rétrograde.

# **3 - Les Noeuds lunaires dans les Prévisions :**

**Titre** : affiche un titre pour le domaine interprété, la date du jour et des prévisions, le nom de la personne, etc.

**La méthode prévisionnelle** : ce choix vous donnera des informations sur les méthodes utilisées.

**Les transits des noeuds sur les planètes natales** : interprétation des principaux transits des noeuds lunaires sur les planètes du thème natal, avec les dates d'influence estimées (début et fin de chaque aspect). Ce choix est dépendant de la durée indiquée en dessous. Les aspects recherchés sont uniquement les conjonctions et carrés des noeuds aux planètes traditionnelles : Soleil à Saturne.

**Les transits des planètes lentes sur les noeuds** : ce choix complète l'interprétation prévisionnelle basée sur les transits, et affiche les textes d'interprétation des principaux aspects entre planètes lentes (à partir de Jupiter) et noeuds. Là également, le nombre de paragraphes dépendra de la durée en mois que vous aurez indiquée en dessous. Les aspects recherchés sont uniquement les conjonctions et carrés formés avec les noeuds.

**Directions des planètes rapides** : enfin, pour terminer la partie prévisionnelle, vous aurez avec ce choix l'interprétation des aspects entre les planètes progressées (directions secondaires) et les noeuds. Ce sont bien sûr principalement les planètes rapides (Soleil, Lune, etc.) qui sont utilisés ici, et la quantité de texte dépendra de la durée en mois que vous aurez indiqué en dessous. Les aspects recherchés sont uniquement les conjonctions et carrés formés avec les noeuds.

#### **Durée en mois (transits) :**

C'est le nombre de mois indiqué ici qui sera pris en compte pour la recherche d'aspects des choix "Transits Noeuds/Planètes" et "Transits planètes lentes/Noeuds". Si la durée est trop courte et qu'aucun aspect n'est trouvé, un texte le signalera.

#### **Durée en mois (directions) :**

Ce deuxième choix de durée influence la partie "Directions des planètes rapides". Si la valeur indiquée est trop petite et qu'aucun aspect n'est trouvé, un texte le signalera. Notez qu'avec la méthode des progressions, un nombre de mois important doit être indiqué (bien plus que pour les transits).

#### **Imprimante : ajouter une page de garde :**

Ce choix, s'il est coché, vous permet d'obtenir à l'impression une page de garde supplémentaire.

### **Génération des textes :**

Pour les choix de la zone "Natal", vous pouvez cocher une ou plusieurs cases, selon les domaines dont vous souhaitez obtenir l'interprétation. De même, pour les choix "Prévisions", cliquez sur les parties désirées (une ou plusieurs).

Le texte d'interprétation s'affichera dans la fenêtre de droite après que vous ayez cliqué sur le bouton **Ok**. Vous pouvez obtenir ces résultats sur imprimante en cliquant sur le bouton **Imprimer** situé à droite. Si vous cochez le choix "Imprimer une page de garde", vous aurez, en plus du texte demandé, l'impression d'une première page de présentation.

#### **Note sur les textes :**

Les textes d'interprétation de ce logiciel ne sont ni modifiables, ni copiables. Cela signifie que vous ne pourrez pas faire des "copier-coller" des résultats obtenus dans un traitement de texte, ni modifier ce qui apparaît à l'écran. C'est pour cela aussi que le bouton "Wordpad" n'est pas disponible dans cette fonction.

Notez par ailleurs que les textes fournis sont destinés à une utilisation privée et non commerciale. Vous pouvez les donner à vos clients ou amis, mais toute distribution à large échelle, payante ou gratuite, sous quelque forme que ce soit (internet, etc.), est interdite.

#### **Notes techniques :**

En ce qui concerne le choix "**Aspects des régents aux noeuds lunaires**", l'auteur utilise un certain nombre de configurations (écarts angulaires) spécifiques. Pour ceux que cela intéresse, 18 configurations sont possibles, les voici :

- 1) Orbe inférieur à 6°
- 2) Orbe compris entre 6 et 8°
- 3) Orbe compris entre 8 et 9°
- 4) Orbe compris entre 9 et 10°
- 5) Orbe compris entre 10 et 11°
- 6) Angle de 13° 1/2 aux nœuds lunaires, soit un orbe compris entre 13°20 et 13°40
- 7) Orbe compris entre 14°50 et 15°30
- 8) Angle de 18° aux nœuds lunaires, soit un orbe compris entre 17°50 et 18°30
- 9) Angle de 20°1/2 aux nœuds lunaires, soit un orbe compris entre 20°25 et 20°40
- 10) Semi-sextile aux nœuds lunaires, soit un orbe compris entre 29 et 31°
- 11) Décile aux nœuds lunaires, soit un orbe compris entre 35° et 37°
- 12) Aspect de novile, soit un orbe compris entre 39,50° et 40,30°
- 13) Aspect de demi-carré, soit un orbe compris entre 43 et 47°
- 14) Aspect de septile, soit un orbe compris entre 51°20' et 51°30'
- 15) Sextile, soit un orbe compris entre 56 et 64°
- 16) Quintile, soit un orbe compris entre 71 et 73°
- 17) Double novile, soit un orbe compris entre 79°40 et 80°20°
- 18) Carré, soit un orbe compris entre 84° et 96°

Pour ce qui est des **Prévisions,** l'auteur utilise des orbes très précis, et tient compte d'un orbe appliquant mais pas d'orbe séparant (l'aspect est considéré comme terminé juste après qu'il ait été exact). Les orbes utilisés dépendent à la fois de la planète concernée et de l'aspect.

Voici les orbes utilisés pour les *Transits des Noeuds sur les planètes natales :* 

Soleil : de 2° avant jusqu'à l'aspect exact. Lune : 2° également (sauf pour le carré : 3°). Mercure, Vénus et Mars : 2° avant (sauf pour le carré : 3°). Jupiter et Saturne : 1° avant (sauf pour le carré : 2°).

Voici les orbes utilisés pour les *Transits des planètes lentes sur les Noeuds :* 

Jupiter : 2° avant l'aspect exact (3° dans le cas d'un carré). Saturne : 3° avant. Uranus : 1° avant (2° dans le cas d'un carré). Neptune et Pluton : comme pour Uranus.

Et enfin, pour les prévisions basées sur les *Directions secondaires :*

Soleil : à partir de 1° avant l'aspect exact. Lune : 5° avant (sauf pour le carré : 6°). Mercure, Vénus et Mars : 1° avant. Jupiter : 0°12' avant. Saturne : 0°06' avant.

## **[\(Menu Interprétation\)](#page-230-0)**

*Created with the Personal Edition of HelpNDoc: [Easily create CHM Help documents](https://www.helpndoc.com/feature-tour)*

# <span id="page-239-0"></span>**Interprétation des mi-points selon Ruth Brummund (menu Textes)**

# **INTERPRETATION RUTH BRUMMUND (menu Interprétation)**

#### **Interprétation des mi-points selon l'astrologie uranienne**

Cette fonction vous permet d'obtenir les textes d'interprétation des mi-points selon l'astrologue allemande Ruth Brummund. Ils ne sont disponibles qu'avec le logiciel *Spécial Astrologie Uranienne.*

### **Fenêtre "Interprétation Mi-points" :**

La partie gauche de cet écran vous permet de sélectionner ce que vous souhaitez obtenir comme textes d'interprétation. Vous avez les choix suivants :

**En-tête** : affiche un en-tête de page indiquant la date du jour, un titre, le nom du thème et la date de naissance.

**Imprimer Titres Paragraphes** : ce choix permet d'afficher ou pas l'intitulé de chaque paragraphe d'interprétation, par exemple "Ascendant . Vénus . Zeus (AS=Ve/ZE)".

**Tri des MP selon la longitude** : les planètes sont analysées suivant leur ordre en longitude harmonique (sur 22,5°). Dans le cas contraire (option non cochée), l'ordre d'analyse est celui utilisé par le logiciel (MC, Asc, Soleil, Lune, etc.).

**MP le plus proche uniquement** : s'il y a deux ou plusieurs planètes proches de l'axe étudié et que ce choix est coché, c'est seulement la planète la plus proche de l'axe (avec l'orbe le plus petit) qui sera interprétée. Si vous la décochez, vous aurez beaucoup plus de paragraphes d'interprétation. Cela est intéressant si vous sélectionnez par exemple uniquement Vénus pour connaître l'interprétation de tous les mi-points en orbe avec cette planète.

**Point Vernal** : interprétation des mi-points du Point Vernal (Point Bélier).

**Ascendant, Milieu du Ciel, Soleil, Lune** : interprétation des mi-points de ces planètes et points particuliers.

**Noeud lunaire, planètes traditionnelles et transneptuniennes** : interprétation des mi-points de ces planètes et points particuliers.

**Vérification du canevas** : ce choix permet de vérifier la structure du fichier d'interprétation. Attention : ne le cochez que si vous souhaitez effectuer une vérification des textes recherchés par le programme, car cela vous affichera toute une série de lignes de contrôle. Pour plus d'informations, voyez la rubrique **[Vérification d'un script](#page-291-0) [\(canevas\) d'interprétation](#page-291-0)**.

### **Boutons de la fenêtre :**

Lorsque vous avez coché les éléments dont vous souhaitez l'interprétation, il faut cliquer sur l'un des boutons du bas de la fenêtre pour afficher le texte. Voici la signification de chaque bouton :

**Ok** : affiche le texte dans la partie droite de l'écran. Vous pouvez vous déplacer dans le texte grâce à la barre de défilement située à droite (ou utiliser les touches du clavier). Vous pouvez faire des modifications directement dans cette fenêtre : ajout ou suppression de texte, copier-coller, etc.

**Imprimer** : lorsque vous avez affiché l'interprétation du thème grâce au bouton *Ok* (voir ci-dessus), vous pouvez l'imprimer directement grâce à ce bouton. SI vous souhaitez faire une mise en page supplémentaire (pagination, changement de la police de caractères, etc.), choisissez plutôt le bouton *Wordpad* ou *Word.*

Wordpad : lorsque vous cliquez sur ce bouton, le texte d'interprétation est envoyé au logiciel de traitement de texte Wordpad (logiciel fourni gratuitement avec Windows). Quand le texte est affiché dans Wordpad, vous pouvez modifier, supprimer, ajouter tout le texte que vous souhaitez, des remarques personnelles, améliorer la présentation, le choix des caractères, etc. Toutes ces modifications ne concerneront que le document que vous avez sous les yeux et n'auront aucune incidence sur les textes de base utilisés par le logiciel.

**Word** : si vous cliquez sur ce bouton, le texte d'interprétation est envoyé au logiciel de traitement de texte Word. Cela ne fonctionnera donc que si vous avez le programme *Word* de Microsoft. Dans le cas contraire, utilisez *Wordpad.* Quand le texte est affiché dans Word, vous pouvez changer tout ce que vous désirez. Toutes ces modifications ne concerneront que le document que vous avez sous les yeux et n'auront aucune incidence sur les textes de base utilisés par le logiciel.

**Writer** : si vous avez installé sur votre ordinateur le logiciel gratuit *Writer* de OpenOffice, vous aurez également un bouton "Writer" qui apparaîtra. En cliquant dessus, les données de la fenêtre affichée seront envoyées à Writer, où vous pourrez les modifier et les mettre en page comme vous le désirez.

**Email** : ce bouton vous permet d'envoyer les données du tableau par email, à un ou plusieurs destinataires. Pour le paramétrage de l'envoi, voyez la rubrique **[Envoi par email](#page-583-0)**.

**Aide** : ce bouton affiche l'aide-écran concernant la fonction d'interprétation*.*

**Quitter** : permet de quitter la fenêtre d'interprétation.

#### *Textes d'interprétation :*

Les textes de l'auteur ne sont pas modifiables.

Notez par ailleurs que les textes fournis sont destinés à une utilisation privée et non commerciale. Vous pouvez les donner à vos clients ou amis, mais toute distribution à large échelle, payante ou gratuite, sous quelque forme que ce soit (internet, etc.), est interdite.

# **[\(Menu Interprétation\)](#page-230-0)**

*Created with the Personal Edition of HelpNDoc: [Create iPhone web-based documentation](https://www.helpndoc.com/feature-tour/iphone-website-generation)*

# <span id="page-240-0"></span>**Interprétation d'une figure planétaire... (menu Interprétation)**

# **INTERPRETATION D'UNE FIGURE PLANETAIRE... (menu Interprétation)**

# **Fonction d'aide à la recherche de textes**

Cette fonction fait partie du logiciel "Spécial Astrologie Uranienne". Elle permet de faire des recherches de configurations planétaires ou de mots-clés dans les fichiers d'interprétation du programme.

#### **Recherche par mot-clé :**

Une des premières possibilités de la fenêtre de recherche (partie gauche) est de savoir quelles sont les configurations (planètes, mi-points ou figures uraniennes) qui traitent de tel ou tel mot. Si par exemple vous tapez le mot "travail" puis cliquer sur le bouton "Accéder au texte", une fenêtre vous affichera tous les éléments citant le mot introduit. Pour visualiser tout le texte d'un des éléments affichés, faites simplement un double-clic dessus.

## **Recherche de configurations spécifiques :**

La partie centrale de la fenêtre de recherche vous permet d'accéder au texte d'interprétation de chaque élément :

1) soit un texte unique si vous sélectionnez uniquement *un* choix de la première colonne (interprétation par exemple du Soleil),

2) soit le texte d'un mi-point spécifique, en sélectionnant *deux* éléments (par exemple, pour accéder au texte du MP Soleil-Lune, cochez le Soleil dans la première colonne, puis la Lune dans la deuxième),

3) ou enfin le texte d'une figure planétaire, en cochant *trois* éléments (un dans chaque colonne, par exemple la figure Soleil-Lune-Mercure).

En cliquant ensuite sur le bouton "Accéder au texte", vous obtiendrez l'interprétation de la configuration sélectionnée.

Notez que la recherche doit s'effectuer selon l'ordre proposé dans les colonnes. Si par exemple vous cherchez la figure Saturne-Uranus-Mercure, il vous faut cocher tout d'abord Mercure dans la première colonne, puis Saturne dans la deuxième et enfin Uranus dans la troisième.

#### **Recherche directe par codes :**

La partie droite de la fenêtre vous permet d'accéder directement à un texte d'interprétation (planète, mi-point ou figure) en tapant directement son ou ses codes. Si vous désirez obtenir l'interprétation de Mercure, tapez par exemple uniquement les lettres "ME" puis cliquez sur le bouton *Accéder au texte*. Pour chercher un mi-point, tapez les deux codes séparés par un point, par exemple SO.LU pour le mi-point Soleil-Lune (respectez toujours l'ordre planétaire utilisé par le logiciel, comme présenté dans les colonnes centrales, donc tapez SO.LU et non pas LU.SO). Enfin, si vous cherchez une figure uranienne, tapez les trois codes séparés par des points, par exemple ME.MA.JU pour la figure Mercure-Mars-Jupiter.

# **[\(Menu Interprétation\)](#page-230-0)**

*Created with the Personal Edition of HelpNDoc: [Easily create Qt Help files](https://www.helpndoc.com/feature-tour)*

# <span id="page-241-0"></span>**Interprétation des mi-points uraniens de l'utilisateur (menu Textes)**

# **MES TEXTES URANIENS (menu Interprétation)**

#### **Interprétation des mi-points personnels**

Cette fonction est destinée aux utilisateurs qui ont introduit eux-mêmes leurs textes d'interprétation des mi-points uraniens. Elle n'est disponible que dans les logiciels proposant le calcul des mi-points uraniens.

#### **Introduction des textes d'interprétation :**

Pour pouvoir utiliser cette fonction, il faut au préalable que vous ayez introduit vos textes personnels dans le fichier d'interprétation adéquat. Pour savoir comment faire, voyez la rubrique **[Création et modification de textes](#page-286-0)**.

Le fichier à modifier, si vous souhaitez introduire vos propres textes, se nomme **UranianTxtFR.rtf** et est accessible en sélectionnant le menu *Edition,* situé en haut de la fenêtre, et en cliquant sur le choix "Modifier le fichier source d'interprétation" (autre solution : utiliser la fonction **[Accéder aux fichiers d'interprétation](#page-269-0)** du menu Interprétation). Cela vous ouvrira automatiquement le logiciel Wordpad avec le fichier de textes de la fonction sélectionnée (dans notre exemple, le fichier UranianTxtFR.rtf), et vous pourrez y apporter les modifications désirées.

*Note :* vous n'êtes pas obligés de compléter entièrement le fichier d'interprétation, car la fonction n'affichera que ce qu'elle trouvera. Vous pouvez très bien ne rien introduire pour certains éléments dans un premier temps, puis compléter par la suite.

## **Fenêtre "Mes Textes Uraniens" :**

La partie gauche de cet écran vous permet de sélectionner ce que vous souhaitez obtenir comme textes d'interprétation. Vous avez les choix suivants :

**En-tête** : affiche un en-tête de page indiquant la date du jour, un titre, le nom du thème et la date de naissance.

**Imprimer Titres Paragraphes** : ce choix permet d'afficher ou pas l'intitulé de chaque paragraphe d'interprétation, par exemple "Ascendant . Vénus . Zeus (AS=Ve/ZE)".

**Tri des MP selon la longitude** : les planètes sont analysées suivant leur ordre en longitude harmonique (sur 22,5°). Dans le cas contraire (option non cochée), l'ordre d'analyse est celui utilisé par le logiciel (MC, Asc, Soleil, Lune, etc.).

**MP le plus proche uniquement** : s'il y a deux ou plusieurs planètes proches de l'axe étudié et que ce choix est coché, c'est seulement la planète la plus proche de l'axe (avec l'orbe le plus petit) qui sera interprétée. Si vous la décochez, vous aurez beaucoup plus de paragraphes d'interprétation. Cela est intéressant si vous sélectionnez par exemple uniquement Vénus pour connaître l'interprétation de tous les mi-points en orbe avec cette planète.

**Point Vernal** : interprétation des mi-points du Point Vernal (Point Bélier).

**Ascendant, Milieu du Ciel, Soleil, Lune** : interprétation des mi-points de ces planètes et points particuliers.

**Noeud lunaire, planètes traditionnelles et transneptuniennes** : interprétation des mi-points de ces planètes et points particuliers.

**Vérification du canevas** : ce choix permet de vérifier la structure du fichier d'interprétation. Attention : ne le cochez que si vous souhaitez effectuer une vérification des textes recherchés par le programme, car cela vous affichera toute une série de lignes de contrôle. Pour plus d'informations, voyez la rubrique **[Vérification d'un script](#page-291-0) [\(canevas\) d'interprétation](#page-291-0)**.

### **Boutons de la fenêtre :**

Lorsque vous avez coché les éléments dont vous souhaitez l'interprétation, il faut cliquer sur l'un des boutons du bas de la fenêtre pour afficher le texte. Voici la signification de chaque bouton :

**Ok** : affiche le texte dans la partie droite de l'écran. Vous pouvez vous déplacer dans le texte grâce à la barre de défilement située à droite (ou utiliser les touches du clavier). Vous pouvez faire des modifications directement dans cette fenêtre : ajout ou suppression de texte, copier-coller, etc.

**Imprimer** : lorsque vous avez affiché l'interprétation du thème grâce au bouton *Ok* (voir ci-dessus), vous pouvez l'imprimer directement grâce à ce bouton. SI vous souhaitez faire une mise en page supplémentaire (pagination, changement de la police de caractères, etc.), choisissez plutôt le bouton *Wordpad* ou *Word.*

Wordpad : lorsque vous cliquez sur ce bouton, le texte d'interprétation est envoyé au logiciel de traitement de texte Wordpad (logiciel fourni gratuitement avec Windows). Quand le texte est affiché dans Wordpad, vous pouvez modifier, supprimer, ajouter tout le texte que vous souhaitez, des remarques personnelles, améliorer la présentation, le choix des caractères, etc. Toutes ces modifications ne concerneront que le document que vous avez sous les yeux et n'auront aucune incidence sur les textes de base que vous avez introduits.

**Word** : si vous cliquez sur ce bouton, le texte d'interprétation est envoyé au logiciel de traitement de texte Word. Cela ne fonctionnera donc que si vous avez le programme *Word* de Microsoft. Dans le cas contraire, utilisez *Wordpad.* Quand le texte est affiché dans Word, vous pouvez changer tout ce que vous désirez. Toutes ces modifications ne concerneront que le document que vous avez sous les yeux et n'auront aucune incidence sur les textes de base que vous avez introduits

**Writer** : si vous avez installé sur votre ordinateur le logiciel gratuit *Writer* de OpenOffice, vous aurez également un bouton "Writer" qui apparaîtra. En cliquant dessus, les données de la fenêtre affichée seront envoyées à Writer, où vous pourrez les modifier et les mettre en page comme vous le désirez.

**Email** : ce bouton vous permet d'envoyer les données du tableau par email, à un ou plusieurs destinataires. Pour le paramétrage de l'envoi, voyez la rubrique **[Envoi par email](#page-583-0)**.

**Aide** : ce bouton affiche l'aide-écran concernant la fonction d'interprétation*.*

**Quitter** : permet de quitter la fenêtre d'interprétation.

#### **[\(Menu Interprétation\)](#page-230-0)**

*Created with the Personal Edition of HelpNDoc: [Single source CHM, PDF, DOC and HTML Help creation](https://www.helpndoc.com/help-authoring-tool)*

# <span id="page-243-0"></span>**Thème Astral Elizabeth Teissier (menu Textes)**

# **THEME ASTRAL - ELIZABETH TEISSIER (menu Interprétation)**

Ce choix n'est accessible que si vous avez acheté le logiciel *Astrologie Elizabeth Teissier*.

### **Thème Astral**

Cette fonction vous affiche un tableau de choix où vous pouvez sélectionner les domaines d'interprétation souhaités :

*Principaux éléments du thème :*

- Dominante et co-dominantes planétaires
- Moi conscient et rayonnement
- Vie émotionnelle et inconscient
- Ascendant et Milieu du Ciel

*Planètes dans les maisons :*

- Aspects à l'Ascendant et au MC
- Planètes en signes et en maisons, aspects (Soleil à Pluton)
- Points particuliers (Lune noire, etc.) en signes et en maisons, aspects

Notez que l'interprétation des aspects planétaires est basée sur les orbes utilisés par Elizabeth Teissier. Il se peut donc que certains aspects n'apparaissent pas si vous utilisez des orbes plus larges qu'elle. A titre d'information, voici les orbes utilisés pour le thème natal : conjonction et opposition : 12°, trigone : 8°, carré : 7°, sextile : 4°, semi-sextile et sesqui-carré : 2°, semi-carré : 1°. Si vous souhaitez pouvoir obtenir une interprétation plus complète avec n'importe quels orbes, orientez-vous vers nos logiciels *Infociel Interprétation* ou *Astro-PC.*

Le texte d'interprétation s'affichera dans la fenêtre de droite après que vous ayez coché les domaines d'interprétation souhaités et cliqué sur le bouton *Ok.* Vous pouvez obtenir ces résultats sur imprimante en cliquant sur le bouton *Imprimer* situé à droite. L'interprétation peut être modifiée sur l'écran avant impression. Il n'est cependant pas possible de modifier les textes d'origine fournis par l'auteur.

Si vous préférez faire une mise en page personnelle, cliquez sur le bouton **Word** si vous possédez le logiciel Word de Microsoft : il sera automatiquement chargé avec le texte d'interprétation et vous pourrez y apporter les modifications que vous souhaitez. Si vous n'avez pas Word, cliquez sur le bouton **Wordpad** : le traitement de textes fourni gratuitement avec Windows sera lancé et vous pourrez y effectuer votre mise en page. Si vous avez installé sur votre ordinateur le logiciel gratuit *Writer* de OpenOffice, vous aurez également un bouton **Writer** qui apparaîtra. En cliquant dessus, les données de la fenêtre affichée seront envoyées à Writer, où vous pourrez les modifier et les mettre en page comme vous le désirez. Vous avez également la possibilité d'envoyer les textes par email : pour plus d'informations, voyez la rubrique **[Envoi par email](#page-583-0)**.

Si vous souhaitez faire votre mise en page avec un autre traitement de texte que ceux cités ci-dessus, procédez comme suit :

1) Sélectionnez tout le texte. Pour cela, cliquez n'importe où dans la fenêtre contenant le texte d'interprétation, puis tapez sur le clavier sur les touches **Ctrl+A**. Tout le texte sera sélectionné et apparaîtra en surbrillance.

2) Tapez sur les touches **Ctrl+C** pour copier le texte dans le presse-papiers : le texte est mémorisé.

3) Allez dans votre traitement de texte et tapez sur les touches **Ctrl+V** pour coller le texte à l'endroit où vous le désirez (ou menu *Edition, Copier)*. Vous pouvez maintenant faire toutes les modifications typographiques désirées.

### *Textes d'interprétation :*

# Les textes de l'auteur ne sont pas modifiables.

Notez par ailleurs que les textes fournis sont destinés à une utilisation privée et non commerciale. Vous pouvez les donner à vos clients ou amis, mais toute distribution à large échelle, payante ou gratuite, sous quelque forme que ce soit (internet, etc.), est interdite.

### **[\(Menu Interprétation\)](#page-230-0)**

*Created with the Personal Edition of HelpNDoc: [Free Qt Help documentation generator](https://www.helpndoc.com)*

# <span id="page-244-0"></span>**Transits mensuels Elizabeth Teissier (menu Textes)**

# **TRANSITS MENSUELS - ELIZABETH TEISSIER (menu Interprétation)**

Ce choix n'est accessible que si vous avez acheté le logiciel *Astrologie Elizabeth Teissier* et l'avez installé dans le répertoire par défaut (Auréas).

#### **Transits mensuels**

Cette fonction vous affiche un tableau de choix où vous pouvez paramétrer la durée de recherche (entre 6 et 12 mois) et les domaines d'interprétation désirés :

- Amour
- Professionnel
- Santé

La fonction d'interprétation des *Transits mensuels* est basée sur la date introduite pour le Thème de Niveau 2. Voyez les leçons du chapitre 2 de votre manuel d'utilisation si vous ne savez pas comment procéder.

Notez que l'interprétation des transits est basée sur les orbes utilisés par Elizabeth Teissier, donc ne vous étonnez pas si certains aspects prévisionnels n'apparaissent pas avant une date proche de l'aspect exact. A titre d'information, voici les orbes utilisés pour les transits : pour Saturne, Uranus, Neptune et Pluton : 1°, pour Jupiter et Mars : 2°, pour Soleil, Lune, Mercure et Vénus : 3°. Les semi-carrés, sesqui-carrés et semi-sextiles ont un orbe limité à 1 degré. Tous les aspects possibles ne sont par ailleurs pas interprétés : vous aurez principalement les aspects aux points personnels (Asc, MC, Soleil à Mars). Si vous souhaitez pouvoir obtenir une interprétation plus complète avec n'importe quels orbes, orientez-vous vers nos logiciels *Infociel Interprétation* ou *Astro-PC.*

Le texte d'interprétation s'affichera dans la fenêtre de droite après que vous ayez coché les domaines d'interprétation souhaités et cliqué sur le bouton *Ok.* Vous pouvez obtenir ces résultats sur imprimante en cliquant sur le bouton *Imprimer* situé à droite. L'interprétation peut être modifiée sur l'écran avant impression. Il n'est cependant pas possible de modifier les textes d'origine fournis par l'auteur.

Si vous préférez faire une mise en page personnelle, cliquez sur le bouton **Word** si vous possédez le logiciel Word de Microsoft : il sera automatiquement chargé avec le texte d'interprétation et vous pourrez y apporter les modifications que vous souhaitez. Si vous n'avez pas Word, cliquez sur le bouton **Wordpad** : le traitement de textes fourni gratuitement avec Windows sera lancé et vous pourrez y effectuer votre mise en page. Si vous avez installé sur votre ordinateur le logiciel gratuit *Writer* de OpenOffice, vous aurez également un bouton **Writer** qui apparaîtra. En cliquant dessus, les données de la fenêtre affichée seront envoyées à Writer, où vous pourrez les modifier et les mettre en page comme vous le désirez. Vous avez également la possibilité d'envoyer les textes par email :

pour plus d'informations, voyez la rubrique **[Envoi par email](#page-583-0)**.

Si vous souhaitez faire votre mise en page avec un autre traitement de texte que ceux cités ci-dessus, procédez comme suit :

1) Sélectionnez tout le texte. Pour cela, cliquez n'importe où dans la fenêtre contenant le texte d'interprétation, puis tapez sur le clavier sur les touches **Ctrl+A**. Tout le texte sera sélectionné et apparaîtra en surbrillance.

2) Tapez sur les touches **Ctrl+C** pour copier le texte dans le presse-papiers : le texte est mémorisé.

3) Allez dans votre traitement de texte et tapez sur les touches **Ctrl+V** pour coller le texte à l'endroit où vous le désirez (ou menu *Edition, Copier)*. Vous pouvez maintenant faire toutes les modifications typographiques désirées.

#### *Textes d'interprétation :*

Les textes de l'auteur ne sont pas modifiables.

Notez par ailleurs que les textes fournis sont destinés à une utilisation privée et non commerciale. Vous pouvez les donner à vos clients ou amis, mais toute distribution à large échelle, payante ou gratuite, sous quelque forme que ce soit (internet, etc.), est interdite.

#### **[\(Menu Interprétation\)](#page-230-0)**

*Created with the Personal Edition of HelpNDoc: [Easy to use tool to create HTML Help files and Help web sites](https://www.helpndoc.com/help-authoring-tool)*

# <span id="page-245-0"></span>**Astro-Couple Elizabeth Teissier (menu Textes)**

# **ASTRO-COUPLE - ELIZABETH TEISSIER (menu Interprétation)**

Ce choix n'est accessible que si vous avez acheté le logiciel *Astrologie Elizabeth Teissier* et l'avez installé dans le répertoire par défaut (Auréas).

#### **Astro-Couple**

Pour l'interprétation *Astro-Couple,* vous avez le choix entre :

- Domaine Sentimental
- Domaine Familial / Amical

Pour utiliser la fonction d'interprétation *Astro-Couple,* il faut bien sûr que deux thèmes aient été introduits dans la saisie des données : un Thème Natal et un deuxième thème pour le Thème de Niveau 2. Voyez la leçon 6 de votre manuel d'utilisation si vous ne savez pas comment procéder.

Tous les aspects possibles entre deux thèmes ne sont pas interprétés. Vous obtiendrez principalement ceux qui touchent les planètes personnelles concernant la vie sentimentale, familiale ou amicale, avec les orbes préconisés par l'auteur. A titre d'information, voici les orbes utilisés pour le thème natal : les comparaisons : Conjonction : 10°, Opposition : 10°, Trigone : 8°, Carré : 7°, Sextile : 4°, Semi-Sextile : 1°, Sesqui-Carré : 1°, Semi-Carré: 1°. Si vous souhaitez pouvoir obtenir une interprétation plus complète avec n'importe quels orbes, orientezvous vers nos logiciels *Infociel Interprétation* ou *Astro-PC.*

Le texte d'interprétation s'affichera dans la fenêtre de droite après que vous ayez sélectionné le domaine d'interprétation souhaité et cliqué sur le bouton *Ok.* Vous pouvez obtenir ces résultats sur imprimante en cliquant sur le bouton *Imprimer* situé à droite. L'interprétation peut être modifiée sur l'écran avant impression. Il n'est cependant pas possible de modifier les textes d'origine fournis par l'auteur.

Si vous préférez faire une mise en page personnelle, cliquez sur le bouton **Word** si vous possédez le logiciel Word de Microsoft : il sera automatiquement chargé avec le texte d'interprétation et vous pourrez y apporter les modifications que vous souhaitez. Si vous n'avez pas Word, cliquez sur le bouton **Wordpad** : le traitement de textes fourni gratuitement avec Windows sera lancé et vous pourrez y effectuer votre mise en page. Si vous avez installé sur votre ordinateur le logiciel gratuit *Writer* de OpenOffice, vous aurez également un bouton **Writer** qui apparaîtra. En cliquant dessus, les données de la fenêtre affichée seront envoyées à Writer, où vous pourrez les modifier et les mettre en page comme vous le désirez. Vous avez également la possibilité d'envoyer les textes par email : pour plus d'informations, voyez la rubrique **[Envoi par email](#page-583-0)**.

Si vous souhaitez faire votre mise en page avec un autre traitement de texte que ceux cités ci-dessus, procédez comme suit :

1) Sélectionnez tout le texte. Pour cela, cliquez n'importe où dans la fenêtre contenant le texte d'interprétation, puis tapez sur le clavier sur les touches **Ctrl+A**. Tout le texte sera sélectionné et apparaîtra en surbrillance.

2) Tapez sur les touches **Ctrl+C** pour copier le texte dans le presse-papiers : le texte est mémorisé.

3) Allez dans votre traitement de texte et tapez sur les touches **Ctrl+V** pour coller le texte à l'endroit où vous le désirez (ou menu *Edition, Copier)*. Vous pouvez maintenant faire toutes les modifications typographiques désirées.

#### *Textes d'interprétation :*

Les textes de l'auteur ne sont pas modifiables.

Notez par ailleurs que les textes fournis sont destinés à une utilisation privée et non commerciale. Vous pouvez les donner à vos clients ou amis, mais toute distribution à large échelle, payante ou gratuite, sous quelque forme que ce soit (internet, etc.), est interdite.

# **[\(Menu Interprétation\)](#page-230-0)**

*Created with the Personal Edition of HelpNDoc: [Free EBook and documentation generator](https://www.helpndoc.com)*

# <span id="page-246-0"></span>**Textes Thème Enfant selon Martine Barbault (menu Textes)**

# **TEXTES THEME ENFANT SELON M. BARBAULT (menu Interprétation)**

Ce choix n'est accessible que si vous avez acheté le logiciel *Thème Enfant Martine Barbault.*

#### **Domaines d'interprétation :**

La partie gauche de cet écran vous permet de sélectionner ce que vous souhaitez obtenir comme textes d'interprétation. Vous avez les choix suivants :

**Date** : permet d'afficher en haut à droite de la première page la date du jour à laquelle vous avez effectué l'interprétation

**En-tête** : affiche un en-tête de page indiquant un titre, le nom du thème et la date de naissance.

**Soleil et Asc. en signes** : cochez ce choix pour obtenir l'interprétation de la position du Soleil et celle de l'Ascendant en signes

**Lune ... Mercure ... Mars en signe** : vous obtiendrez les textes correspondant aux positions de ces planètes en signes en cochant ces choix

**Soleil ... Lune en maison** : interprétation de la position du Soleil et/ou de la Lune en maisons

**Maître de l'Ascendant** : ce choix vous affichera les textes correspondant aux positions du maître de l'Ascendant en signe et en maison.

**Dominantes planétaires** : interprétation de la dominante planétaire (ou des dominantes, s'il y en a plusieurs).

**Principaux aspects (planètes rapides)** : pour les aspects, ce premier choix vous permet d'obtenir les aspects forts entre les planètes rapides (Soleil à Mars), les aspects des planètes angulaires, les planètes en aspect avec le Soleil et la Lune, et les planètes en aspect avec le maître de l'Ascendant Les orbes pris en compte pour l'interprétation (et indépendants de ce que vous auriez pu programmer dans les options) sont les suivants : 13° pour la conjonction et l'opposition, 9° pour le trigone, 8° pour le carré, 4° pour le sextile, 2° pour les aspects mineurs (30, 45 et 150°). Une planète est considérée comme angulaire si elle est à moins de 15° d'un angle. La conjonction Soleil-Mercure n'est prise en compte que si l'orbe est inférieur à 5°.

**Principaux aspects (planètes lentes)** : ce deuxième choix vous interprétera les aspects forts des planètes rapides avec les planètes lentes.

**Autres aspects** : interprétation des aspects non forts entre les planètes rapides et lentes.

**Dominantes du thème** : ce dernier choix vous affichera éventuellement des textes s'il y a une dominante nette en élément dans le thème (feu, terre, air, eau), s'il y a un principe dominant (chaud, humide, sec, froid), s'il y a une dominante en quadruplicité (cardinal, fixe, mutable), et enfin s'il y a un groupe de dominantes planétaires spécifique. Notez que l'élément Air sera indiqué comme dominant si deux planètes d'air (par exemple Jupiter et Vénus) sont dominantes, et cela même si aucune planète ne se trouve en signe d'air.

#### **Boutons de la fenêtre :**

Lorsque vous avez coché les éléments dont vous souhaitez l'interprétation, il faut cliquer sur l'un des boutons du bas de la fenêtre pour afficher le texte. Voici la signification de chaque bouton :

**Ok** : affiche le texte dans la partie droite de l'écran. Vous pouvez vous déplacer dans le texte grâce à la barre de défilement située à droite (ou utiliser les touches du clavier). Vous pouvez faire des modifications directement dans cette fenêtre : ajout ou suppression de texte, copier-coller, etc.

**Imprimer** : lorsque vous avez affiché l'interprétation du thème grâce au bouton *Ok* (voir ci-dessus), vous pouvez l'imprimer directement grâce à ce bouton. SI vous souhaitez faire une mise en page supplémentaire (pagination, changement de la police de caractères, etc.), choisissez plutôt le bouton *Wordpad* ou *Word.*

Wordpad : lorsque vous cliquez sur ce bouton, le texte d'interprétation est envoyé au logiciel de traitement de texte Wordpad (logiciel fourni gratuitement avec Windows). Quand le texte est affiché dans Wordpad, vous pouvez modifier, supprimer, ajouter tout le texte que vous souhaitez, des remarques personnelles, améliorer la présentation, le choix des caractères, etc. Toutes ces modifications ne concerneront que le document que vous avez sous les yeux et n'auront aucune incidence sur les textes de base que vous avez introduits.

**Word** : si vous cliquez sur ce bouton, le texte d'interprétation est envoyé au logiciel de traitement de texte Word. Cela ne fonctionnera donc que si vous avez le programme *Word* de Microsoft. Dans le cas contraire, utilisez *Wordpad.* Quand le texte est affiché dans Word, vous pouvez changer tout ce que vous désirez. Toutes ces modifications ne concerneront que le document que vous avez sous les yeux et n'auront aucune incidence sur les textes de base que vous avez introduits

**Writer** : si vous avez installé sur votre ordinateur le logiciel gratuit *Writer* de OpenOffice, vous aurez également un bouton "Writer" qui apparaîtra. En cliquant dessus, les données de la fenêtre affichée seront envoyées à Writer, où vous pourrez les modifier et les mettre en page comme vous le désirez.

**Email** : ce bouton vous permet d'envoyer les données du tableau par email, à un ou plusieurs destinataires. Notez par contre que ceux-ci risquent de ne pas voir les symboles astrologiques s'ils n'utilisent pas nos logiciels, vu qu'ils n'auront pas la police astrologique installée sur leur ordinateur. Pour le paramétrage de l'envoi, voyez la rubrique **[Envoi par email](#page-583-0)**.

**Aide** : ce bouton affiche l'aide-écran concernant la fonction d'interprétation*.*

**Quitter** : permet de quitter la fenêtre d'interprétation.

Le texte d'interprétation s'affichera dans la fenêtre de droite après que vous ayez cliqué sur le bouton **Ok**. Vous pouvez obtenir ces résultats sur imprimante en cliquant sur le bouton **Imprimer** situé à droite.

Si vous préférez faire une mise en page personnelle avec un autre choix que les traitements de texte proposés (Wordpad, etc.), procédez comme suit :

- 1) Sélectionnez tout le texte. Pour cela, cliquez dans la fenêtre de texte et tapez sur les touches **Ctrl+A** pour le sélectionner dans son intégralité.
- 2) Tapez sur les touches **Ctrl+C** pour copier le texte dans le presse-papiers : le texte est mémorisé.
- 3) Allez dans votre traitement de texte et tapez sur les touches **Ctrl+V** pour coller le texte à l'endroit où vous le désirez (ou menu *Edition, Copier)*. Vous pouvez maintenant faire toutes les modifications typographiques

souhaitées.

### *Textes d'interprétation :*

### Les textes de l'auteur ne sont pas modifiables.

Notez par ailleurs que les textes fournis sont destinés à une utilisation privée et non commerciale. Vous pouvez les donner à vos clients ou amis, mais toute distribution à large échelle, payante ou gratuite, sous quelque forme que ce soit (internet, etc.), est interdite.

## **[\(Menu Interprétation\)](#page-230-0)**

*Created with the Personal Edition of HelpNDoc: [Free PDF documentation generator](https://www.helpndoc.com)*

# <span id="page-248-0"></span>**Mon interprétation du Thème Natal (menu Textes)**

# **MON INTERPRETATION - NATAL (menu Interprétation)**

### **Interprétation du Thème Natal d'après les textes introduits par l'utilisateur**

Cette commande permet d'obtenir sur imprimante, à l'écran ou dans un fichier, les textes d'interprétation du Thème Natal. Ces textes ne sont disponibles que si vous les avez introduits manuellement grâce à un traitement de texte.

Si vous avez acheté *Astro-PC version Pro ou Base,* les fichiers d'interprétation sont fournis vides, c'est-à-dire sans textes, mais prêts à être complétés par vos soins. Vous pouvez cependant, si vous le désirez, acheter en supplément au logiciel des textes "prêts à l'emploi", que vous pouvez bien sûr également modifier.

Si vous avez acheté *Astro-PC version professionnelle avec textes d'interprétation* ou *Astro-PC version de base avec textes d'interprétation* ou *Infociel Interprétation,* des textes d'interprétation sont fournis d'office et accessibles avec la commande **[Interprétation Auréas - Natal](#page-259-0)**. Vous pouvez cependant, si vous le souhaitez, introduire en plus des textes personnels et utiliser cette fonction.

# **Introduction des textes d'interprétation :**

Pour pouvoir utiliser cette fonction, il faut au préalable que vous ayez introduit vos textes personnels dans le fichier d'interprétation adéquat. Pour savoir comment faire, voyez la rubrique **[Création et modification de textes](#page-286-0)**.

Le fichier à modifier, si vous souhaitez introduire vos propres textes, se nomme **Natal1FR.rtf** et est accessible en sélectionnant le menu *Edition,* situé en haut de la fenêtre, et en cliquant sur le choix "Modifier le fichier source d'interprétation" (autre solution : utiliser la fonction **[Accéder aux fichiers d'interprétation](#page-269-0)** du menu Interprétation). Cela vous ouvrira automatiquement le logiciel Wordpad avec le fichier de textes de la fonction sélectionnée (dans notre exemple, le fichier Natal1FR.rtf), et vous pourrez y apporter les modifications désirées.

*Note :* vous n'êtes pas obligés de compléter entièrement le fichier d'interprétation, car la fonction n'affichera que ce qu'elle trouvera. Vous pouvez très bien ne rien introduire pour certains éléments dans un premier temps, puis compléter par la suite.

# **Fenêtre "Interprétation" :**

Lorsque vos textes personnels seront introduits, vous pourrez utiliser le tableau de paramétrage de cette fonction, qui vous permet de sélectionner ce que vous souhaitez obtenir comme textes d'interprétation. Vous avez les choix suivants si vous avez complété l'ensemble du fichier de textes :

**En-tête** : affiche un en-tête de page indiquant la date du jour, un titre, le nom du thème et la date de naissance. **Introduction** : ce choix vous affichera l'éventuel texte d'introduction générale que vous aurez tapé dans le fichier

### d'interprétation.

**Introduction Planètes** : dans le fichier d'interprétation, vous pouvez également taper des textes de présentation pour chaque planète et point important. Par exemple, si vous désirez ajouter une introduction concernant l'Ascendant, complétez la fiche "\_INTRO ASC". En cochant le choix "Introduction Planètes", ces textes seront affichés avant l'élément concerné.

**Afficher symboles** : si vous activez cette ligne, des symboles astrologiques seront affichés avec les intitulés des interprétations des planètes en signes, maisons, etc. Par exemple, vous aurez le titre "Lune - Vierge" qui sera précédé par les symboles "DTI". Pour les utilisateurs avertis, la taille de ces symboles peut se modifier dans les fichiers-source. Si vous éditez par exemple le fichier "Natal1FR.rtf", vous trouverez tout à la fin du fichier une balise \_SYMBOLESIG suivie d'une autre nommée \_SYMBOLEMAI. Pour modifier la taille des symboles des planètes en signes, sélectionnez la ligne de caractères astrologiques en dessous de "\_SYMBOLESIG", puis appliquer la taille désirée. Faites de même avec la ligne en dessous de

"\_SYMBOLEMAI" pour changer la taille des symboles pour les planètes en maisons. La police de caractères astrologiques utilisée se nomme Aureas1b.

**Imprimer Titres Paragraphes** : ce choix permet d'afficher ou pas un en-tête pour chaque paragraphe d'interprétation, par exemple "Ascendant Bélier". Si vous avez introduit directement un titre dans le texte, par exemple "Vous êtes Ascendant Bélier", n'activez pas ce choix, car sinon vous aurez deux titres.

**Ascendant** : interprétation du signe ascendant, c'est-à-dire le caractère et l'apparence physique de la personne. Vous aurez également les aspects que l'Ascendant forme avec les autres planètes si vous avez demandé dans les options l'affichage des aspects à l'Asc. (voir **[Points Particuliers](#page-480-0)**).

**Soleil** : interprétation des caractéristiques du Soleil (identité profonde de la personne). Vous obtiendrez sa signification en signe, en maison, puis l'interprétation des aspects qu'il forme avec les autres planètes.

**Synthèse Soleil-Ascendant** : si vous avez introduit dans le fichier d'interprétation des textes de synthèse entre le signe ascendant (l'apparence, la personnalité) et le signe solaire (l'être essentiel, l'individualité), ce choix vous les affichera.

**Lune** : interprétation du domaine de la sensibilité et de l'imagination de la personne. Vous obtiendrez la signification de la Lune en signe, puis en maison, et enfin l'interprétation des aspects qu'elle forme avec les autres planètes

**Mercure** : textes d'interprétation du domaine de la pensée et du mental : Mercure en signe, en maison, puis aspects avec les autres planètes.

**Vénus** : cochez ce choix pour obtenir des informations sur le monde affectif et sentimental de la personne.

**Mars** : interprétation de Mars (l'énergie, la combativité) en signe, maison et aspects.

**Jupiter** à **Pluton** : interprétation des planètes sociales et transpersonnelles (signes, maisons et aspects).

**Chiron** et **Cérès** : interprétation de ces astéroïdes en signe et maison.

**Part de Fortune** : cochez ce choix pour obtenir les textes que vous aurez introduits pour la PdF.

**Milieu du Ciel** : quelques informations sur le domaine professionnel. Vous aurez également les aspects que le MC forme avec les autres planètes si vous avez demandé dans les options l'affichage des aspects au Milieu du Ciel (voir **[Points Particuliers](#page-480-0)**).

**Noeud lunaire Nord** : interprétation du Noeud Nord en signe, maison et aspects (si vous les avez activés dans les options, voir ci-dessus). Les textes affichés seront ceux correspondant à la position du Noeud lunaire moyen ou vrai, en fonction de ce que vous avez sélectionné comme Noeuds lunaires dans le menu *Options / Techniques et Calculs /* onglet *Lune + Divers.*

**Noeud lunaire Sud** : interprétation du Noeud Sud en signe, maison et aspects (si vous les avez activés dans les options).

**Lune Noire** : interprétation de la Lune Noire en signe, maison et aspects (si vous les avez activés dans les options). Les textes affichés seront ceux correspondant à la position de la Lune noire moyenne, vraie ou corrigée, en fonction de ce que vous avez sélectionné comme Lune noire dans le menu *Options* en haut de la fenêtre d'interprétation*.*

**Lieu Nouvelle et Pleine Lune** : cochez ce choix pour obtenir les textes que vous aurez introduits pour les lieux des lunaisons.

**Vérification du canevas** : ce choix permet de vérifier la structure du fichier d'interprétation. Attention : ne le cochez que si vous souhaitez effectuer une vérification des textes recherchés par le programme, car cela vous affichera toute une série de lignes de contrôle. Pour plus d'informations, voyez la rubrique **[Vérification d'un](#page-291-0) [script \(canevas\) d'interprétation](#page-291-0)**.

## **Boutons de la fenêtre :**

Lorsque vous avez coché les domaines dont vous souhaitez l'interprétation, il faut cliquer sur l'un des boutons du bas de la fenêtre pour afficher le texte. Voici la signification de chaque bouton :

**Ok** : affiche le texte dans la partie droite de l'écran. Vous pouvez vous déplacer dans le texte grâce à la barre de défilement située à droite (ou utiliser les touches du clavier). Vous pouvez faire des modifications directement dans cette fenêtre : ajout ou suppression de texte, copier-coller, etc.

**Imprimer** : lorsque vous avez affiché l'interprétation du thème grâce au bouton *Ok* (voir ci-dessus), vous pouvez l'imprimer directement grâce à ce bouton. SI vous souhaitez faire une mise en page supplémentaire (pagination, changement de la police de caractères, etc.), choisissez plutôt le bouton *Wordpad* ou *Word.*

Wordpad : lorsque vous cliquez sur ce bouton, le texte d'interprétation est envoyé au logiciel de traitement de texte Wordpad (logiciel fourni gratuitement avec Windows). Quand le texte est affiché dans Wordpad, vous pouvez modifier, supprimer, ajouter tout le texte que vous souhaitez, des remarques personnelles, améliorer la présentation, le choix des caractères, etc. Toutes ces modifications ne concerneront que le document que vous avez sous les yeux et n'auront aucune incidence sur les textes de base que vous avez introduits.

**Word** : si vous cliquez sur ce bouton, le texte d'interprétation est envoyé au logiciel de traitement de texte Word. Cela ne fonctionnera donc que si vous avez le programme *Word* de Microsoft. Dans le cas contraire, utilisez *Wordpad.* Quand le texte est affiché dans Word, vous pouvez changer tout ce que vous désirez. Toutes ces modifications ne concerneront que le document que vous avez sous les yeux et n'auront aucune incidence sur les textes de base que vous avez introduits

**Writer** : si vous avez installé sur votre ordinateur le logiciel gratuit *Writer* de OpenOffice, vous aurez également un bouton "Writer" qui apparaîtra. En cliquant dessus, les données de la fenêtre affichée seront envoyées à Writer, où vous pourrez les modifier et les mettre en page comme vous le désirez.

**Email** : ce bouton vous permet d'envoyer les données du tableau par email, à un ou plusieurs destinataires. Notez par contre que ceux-ci risquent de ne pas voir les symboles astrologiques s'ils n'utilisent pas nos logiciels, vu qu'ils n'auront pas la police astrologique installée sur leur ordinateur. Pour le paramétrage de l'envoi, voyez la rubrique **[Envoi par email](#page-583-0)**.

**Aide** : ce bouton affiche l'aide-écran concernant la fonction d'interprétation*.*

**Quitter** : permet de quitter la fenêtre d'interprétation.

### **[\(Menu Interprétation\)](#page-230-0)**

*Created with the Personal Edition of HelpNDoc: [Produce Kindle eBooks easily](https://www.helpndoc.com/feature-tour/create-ebooks-for-amazon-kindle)*

# <span id="page-250-0"></span>**Mon interprétation de la Synastrie (menu Textes)**

# **MON INTERPRETATION - COMPARAISONS (menu Interprétation)**

## **Interprétation de la Comparaison de deux thèmes d'après les textes introduits par l'utilisateur**

Cette commande permet d'obtenir sur imprimante, à l'écran ou dans un fichier, les textes d'interprétation de la comparaison de thèmes entre Natal et 2e Thème (thème de niveau 2). Ces textes ne sont disponibles que si vous les avez introduits manuellement grâce à un traitement de texte.

Si vous avez acheté *Astro-PC version Pro ou Base,* les fichiers d'interprétation sont fournis vides, c'est-à-dire sans textes, mais prêts à être complétés par vos soins. Vous pouvez cependant, si vous le désirez, acheter en supplément au logiciel des textes "prêts à l'emploi", que vous pouvez bien sûr également modifier.

Si vous avez acheté *Astro-PC version professionnelle avec textes d'interprétation* ou *Astro-PC version de base avec textes d'interprétation* ou *Infociel Interprétation,* des textes d'interprétation sont fournis d'office et accessibles avec la commande **[Interprétation Auréas - Comparaisons](#page-261-0)**. Vous pouvez cependant, si vous le souhaitez,

introduire en plus des textes personnels et utiliser cette fonction.

## **Introduction des textes d'interprétation :**

Pour pouvoir utiliser cette fonction, il faut au préalable que vous ayez introduit vos textes personnels dans le fichier d'interprétation adéquat. Pour savoir comment faire, voyez la rubrique **[Création et modification de textes](#page-286-0)**.

Le fichier à modifier, si vous souhaitez introduire vos propres textes, se nomme **Comparaison1FR.rtf** et est accessible en sélectionnant le menu *Edition,* situé en haut de la fenêtre, et en cliquant sur le choix "Modifier le fichier source d'interprétation" (autre solution : utiliser la fonction **[Accéder aux fichiers d'interprétation](#page-269-0)** du menu Interprétation). Cela vous ouvrira automatiquement le logiciel Wordpad avec le fichier de textes de la fonction sélectionnée (dans notre exemple, le fichier Comparaison1FR.rtf), et vous pourrez y apporter les modifications désirées.

*Note :* vous n'êtes pas obligés de compléter entièrement le fichier d'interprétation, car la fonction n'affichera que ce qu'elle trouvera. Vous pouvez très bien ne rien introduire pour certains éléments dans un premier temps, puis compléter par la suite.

# **Fenêtre "Interprétation" :**

Lorsque vos textes personnels seront introduits, vous pourrez utiliser le tableau de paramétrage de cette fonction, qui vous permet de sélectionner ce que vous souhaitez obtenir comme textes d'interprétation. Vous avez les choix suivants si vous avez complété l'ensemble du fichier de textes :

**En-tête** : affiche un en-tête de page indiquant la date du jour, un titre, le nom du thème et la date de naissance.

**Imprimer Titres Paragraphes** : ce choix permet d'afficher ou pas un en-tête pour chaque paragraphe d'interprétation, par exemple "Ascendant Bélier". Si vous avez introduit directement un titre dans le texte, par exemple "Vous êtes Ascendant Bélier", n'activez pas ce choix, car sinon vous aurez deux titres.

**Comparaison de deux thèmes** : ce choix vous affichera les textes d'interprétation des aspects entre les deux thèmes comparés.

**Planètes du 1**er **thème en maisons du 2**e : cochez ce choix pour obtenir les textes d'interprétation des planètes natales dans les maisons du deuxième thème.

**Planètes du 2**e **thème en maisons du 1**er : et celui-ci pour l'interprétation des planètes du deuxième thème dans les maisons du thème natal.

**Vérification du canevas** : ce choix permet de vérifier la structure du fichier d'interprétation. Attention : ne le cochez que si vous souhaitez effectuer une vérification des textes recherchés par le programme, car cela vous affichera toute une série de lignes de contrôle. Pour plus d'informations, voyez la rubrique **[Vérification d'un script](#page-291-0) [\(canevas\) d'interprétation](#page-291-0)**.

# **Boutons de la fenêtre :**

Lorsque vous avez coché les domaines dont vous souhaitez l'interprétation, il faut cliquer sur l'un des boutons du bas de la fenêtre pour afficher le texte. Voici la signification de chaque bouton :

**Ok** : affiche le texte dans la partie droite de l'écran. Vous pouvez vous déplacer dans le texte grâce à la barre de défilement située à droite (ou utiliser les touches du clavier). Vous pouvez faire des modifications directement dans cette fenêtre : ajout ou suppression de texte, copier-coller, etc.

**Imprimer** : lorsque vous avez affiché l'interprétation du thème grâce au bouton *Ok* (voir ci-dessus), vous pouvez l'imprimer directement grâce à ce bouton. SI vous souhaitez faire une mise en page supplémentaire (pagination, changement de la police de caractères, etc.), choisissez plutôt le bouton *Wordpad* ou *Word.*

Wordpad : lorsque vous cliquez sur ce bouton, le texte d'interprétation est envoyé au logiciel de traitement de texte Wordpad (logiciel fourni gratuitement avec Windows). Quand le texte est affiché dans Wordpad, vous pouvez modifier, supprimer, ajouter tout le texte que vous souhaitez, des remarques personnelles, améliorer la présentation, le choix des caractères, etc. Toutes ces modifications ne concerneront que le document que vous avez sous les yeux et n'auront aucune incidence sur les textes de base que vous avez introduits.

**Word** : si vous cliquez sur ce bouton, le texte d'interprétation est envoyé au logiciel de traitement de texte Word. Cela ne fonctionnera donc que si vous avez le programme *Word* de Microsoft. Dans le cas contraire, utilisez
*Wordpad.* Quand le texte est affiché dans Word, vous pouvez changer tout ce que vous désirez. Toutes ces modifications ne concerneront que le document que vous avez sous les yeux et n'auront aucune incidence sur les textes de base que vous avez introduits

**Writer** : si vous avez installé sur votre ordinateur le logiciel gratuit *Writer* de OpenOffice, vous aurez également un bouton "Writer" qui apparaîtra. En cliquant dessus, les données de la fenêtre affichée seront envoyées à Writer, où vous pourrez les modifier et les mettre en page comme vous le désirez.

**Email** : ce bouton vous permet d'envoyer les données du tableau par email, à un ou plusieurs destinataires. Notez par contre que ceux-ci risquent de ne pas voir les symboles astrologiques s'ils n'utilisent pas nos logiciels, vu qu'ils n'auront pas la police astrologique installée sur leur ordinateur. Pour le paramétrage de l'envoi, voyez la rubrique **[Envoi par email](#page-583-0)**.

**Email** : ce bouton vous permet d'envoyer les données du tableau par email, à un ou plusieurs destinataires. Notez par contre que ceux-ci risquent de ne pas voir les symboles astrologiques s'ils n'utilisent pas nos logiciels, vu qu'ils n'auront pas la police astrologique installée sur leur ordinateur. Pour le paramétrage de l'envoi, voyez la rubrique **[Envoi par email](#page-583-0)**.

**Aide** : ce bouton affiche l'aide-écran concernant la fonction d'interprétation*.*

**Quitter** : permet de quitter la fenêtre d'interprétation.

#### **[\(Menu Interprétation\)](#page-230-0)**

*Created with the Personal Edition of HelpNDoc: [Create help files for the Qt Help Framework](https://www.helpndoc.com/feature-tour/create-help-files-for-the-qt-help-framework)*

# **Mon interprétation de la Révolution solaire (menu Textes)**

# **MON INTERPRETATION - REVOLUTION SOLAIRE (menu Interprétation)**

#### **Interprétation de la Révolution solaire d'après les textes introduits par l'utilisateur**

Cette commande permet d'obtenir sur imprimante, à l'écran ou dans un fichier, les textes d'interprétation de la Révolution solaire pour l'année demandée. Ces textes ne sont disponibles que si vous les avez introduits manuellement grâce à un traitement de texte.

Si vous avez acheté *Astro-PC version Pro ou Base,* les fichiers d'interprétation sont fournis vides, c'est-à-dire sans textes, mais prêts à être complétés par vos soins. Vous pouvez cependant, si vous le désirez, acheter en supplément au logiciel des textes "prêts à l'emploi", que vous pouvez bien sûr également modifier.

Si vous avez acheté *Astro-PC version professionnelle avec textes d'interprétation* ou *Astro-PC version de base avec textes d'interprétation* ou *Infociel Interprétation,* des textes d'interprétation sont fournis d'office et accessibles avec la commande **[Interprétation Auréas - Révolution solaire](#page-262-0)**. Vous pouvez cependant, si vous le souhaitez, introduire en plus des textes personnels et utiliser cette fonction.

### **Introduction des textes d'interprétation :**

Pour pouvoir utiliser cette fonction, il faut au préalable que vous ayez introduit vos textes personnels dans le fichier d'interprétation adéquat. Pour savoir comment faire, voyez la rubrique **[Création et modification de textes](#page-286-0)**.

Le fichier à modifier, si vous souhaitez introduire vos propres textes, se nomme **RS1FR.rtf** et est accessible en sélectionnant le menu *Edition,* situé en haut de la fenêtre, et en cliquant sur le choix "Modifier le fichier source d'interprétation" (autre solution : utiliser la fonction **[Accéder aux fichiers d'interprétation](#page-269-0)** du menu Interprétation). Cela vous ouvrira automatiquement le logiciel Wordpad avec le fichier de textes de la fonction sélectionnée (dans notre exemple, le fichier RS1FR.rtf), et vous pourrez y apporter les modifications désirées.

*Note :* vous n'êtes pas obligés de compléter entièrement le fichier d'interprétation, car la fonction n'affichera que ce qu'elle trouvera. Vous pouvez très bien ne rien introduire pour certains éléments dans un premier temps, puis compléter par la suite.

## **Fenêtre "Interprétation" :**

Lorsque vous sélectionnez cette fonction, un tableau intermédiaire vous permet de sélectionner ce que vous souhaitez obtenir comme textes d'interprétation. Vous avez les choix suivants :

**En-tête** : affiche un en-tête de page indiquant la date du jour, un titre, le nom du thème et la date de naissance.

**Imprimer Titres Paragraphes** : ce choix permet d'afficher ou pas un en-tête pour chaque paragraphe d'interprétation, par exemple "Ascendant Bélier". Si vous avez introduit directement un titre dans le texte, par exemple "Vous êtes Ascendant Bélier", n'activez pas ce choix, car sinon vous aurez deux titres.

#### *Sélection des maisons :*

**Maison 1 ... Maison 12** : ces choix vous permettent de sélectionner les maisons que vous souhaitez prendre en compte dans l'interprétation.

#### *Choix d'interprétation :*

**Aspects RS / Thème Natal** : cochez ce choix pour obtenir l'interprétation de la RS comparée au Thème natal (planètes de RS en aspects avec les planètes natales, mais aussi maisons de RS en maisons natales).

**Aspects RS / RS** : cochez ce choix si vous désirez en plus (ou uniquement) voir l'interprétation de la RS comparée avec elle même (planètes de RS en aspects entre elles, maisons de RS en signes).

**Vérification du canevas** : ce choix permet de vérifier la structure du fichier d'interprétation. Attention : ne le cochez que si vous souhaitez effectuer une vérification des textes recherchés par le programme, car cela vous affichera toute une série de lignes de contrôle. Pour plus d'informations, voyez la rubrique **[Vérification d'un script](#page-291-0) [\(canevas\) d'interprétation](#page-291-0)**.

### **Boutons de la fenêtre :**

Lorsque vous avez coché les domaines dont vous souhaitez l'interprétation, il faut cliquer sur l'un des boutons du bas de la fenêtre pour afficher le texte. Voici la signification de chaque bouton :

**Ok** : affiche le texte dans la partie droite de l'écran. Vous pouvez vous déplacer dans le texte grâce à la barre de défilement située à droite (ou utiliser les touches du clavier). Vous pouvez faire des modifications directement dans cette fenêtre : ajout ou suppression de texte, copier-coller, etc.

**Imprimer** : lorsque vous avez affiché l'interprétation du thème grâce au bouton *Ok* (voir ci-dessus), vous pouvez l'imprimer directement grâce à ce bouton. SI vous souhaitez faire une mise en page supplémentaire (pagination, changement de la police de caractères, etc.), choisissez plutôt le bouton *Wordpad* ou *Word.*

Wordpad : lorsque vous cliquez sur ce bouton, le texte d'interprétation est envoyé au logiciel de traitement de texte Wordpad (logiciel fourni gratuitement avec Windows). Quand le texte est affiché dans Wordpad, vous pouvez modifier, supprimer, ajouter tout le texte que vous souhaitez, des remarques personnelles, améliorer la présentation, le choix des caractères, etc. Toutes ces modifications ne concerneront que le document que vous avez sous les yeux et n'auront aucune incidence sur les textes de base que vous avez introduits.

**Word** : si vous cliquez sur ce bouton, le texte d'interprétation est envoyé au logiciel de traitement de texte Word. Cela ne fonctionnera donc que si vous avez le programme *Word* de Microsoft. Dans le cas contraire, utilisez *Wordpad.* Quand le texte est affiché dans Word, vous pouvez changer tout ce que vous désirez. Toutes ces modifications ne concerneront que le document que vous avez sous les yeux et n'auront aucune incidence sur les textes de base que vous avez introduits

**Writer** : si vous avez installé sur votre ordinateur le logiciel gratuit *Writer* de OpenOffice, vous aurez également un bouton "Writer" qui apparaîtra. En cliquant dessus, les données de la fenêtre affichée seront envoyées à Writer, où vous pourrez les modifier et les mettre en page comme vous le désirez.

**Email** : ce bouton vous permet d'envoyer les données du tableau par email, à un ou plusieurs destinataires. Notez par contre que ceux-ci risquent de ne pas voir les symboles astrologiques s'ils n'utilisent pas nos logiciels, vu qu'ils n'auront pas la police astrologique installée sur leur ordinateur. Pour le paramétrage de l'envoi, voyez la rubrique **[Envoi par email](#page-583-0)**.

**Aide** : ce bouton affiche l'aide-écran concernant la fonction d'interprétation*.*

**Quitter** : permet de quitter la fenêtre d'interprétation.

*Created with the Personal Edition of HelpNDoc: [Create iPhone web-based documentation](https://www.helpndoc.com/feature-tour/iphone-website-generation)*

# **Mon interprétation des Dates de transits (menu Textes)**

# **MON INTERPRETATION - DATES DE TRANSITS (menu Interprétation)**

#### **Interprétation des Dates de transits d'après les textes introduits par l'utilisateur**

Cette commande permet d'obtenir sur imprimante, à l'écran ou dans un fichier, les textes d'interprétation des dates de transits pour la période demandée. Ces textes ne sont disponibles que si vous les avez introduits manuellement grâce à un traitement de texte.

Si vous avez acheté *Astro-PC version Pro ou Base,* les fichiers d'interprétation sont fournis vides, c'est-à-dire sans textes, mais prêts à être complétés par vos soins. Vous pouvez cependant, si vous le désirez, acheter en supplément au logiciel des textes "prêts à l'emploi", que vous pouvez bien sûr également modifier.

Si vous avez acheté *Astro-PC version professionnelle avec textes d'interprétation* ou *Infociel Interprétation,* des textes d'interprétation sont fournis d'office et accessibles avec la commande **[Interprétation Auréas Dates de](#page-264-0) [transits](#page-264-0)**. Vous pouvez cependant, si vous le souhaitez, introduire en plus des textes personnels et utiliser cette fonction.

#### **Introduction des textes d'interprétation :**

Pour pouvoir utiliser cette fonction, il faut au préalable que vous ayez introduit vos textes personnels dans le fichier d'interprétation adéquat. Pour savoir comment faire, voyez la rubrique **[Création et modification de textes](#page-286-0)**.

Le fichier à modifier, si vous souhaitez introduire vos propres textes, se nomme **Transits1FR.rtf** et est accessible en sélectionnant le menu *Edition,* situé en haut de la fenêtre, et en cliquant sur le choix "Modifier le fichier source d'interprétation" (autre solution : utiliser la fonction **[Accéder aux fichiers d'interprétation](#page-269-0)** du menu Interprétation). Cela vous ouvrira automatiquement le logiciel Wordpad avec le fichier de textes de la fonction sélectionnée (dans notre exemple, le fichier Transits1FR.rtf), et vous pourrez y apporter les modifications désirées.

*Note :* vous n'êtes pas obligés de compléter entièrement le fichier d'interprétation, car la fonction n'affichera que ce qu'elle trouvera. Vous pouvez très bien ne rien introduire pour certains éléments dans un premier temps, puis compléter par la suite.

## **Fenêtre "Interprétation" :**

Lorsque vos textes personnels seront introduits, vous pourrez utiliser le tableau de paramétrage de cette fonction, qui vous permet de sélectionner ce que vous souhaitez obtenir comme textes d'interprétation. Vous avez les choix suivants si vous avez complété l'ensemble du fichier de textes :

**En-tête** : affiche un en-tête de page indiquant la date du jour, un titre, le nom du thème et la date de naissance.

**Imprimer Titres Paragraphes** : ce choix permet d'afficher ou pas un en-tête pour chaque paragraphe d'interprétation, par exemple "Ascendant Bélier". Si vous avez introduit directement un titre dans le texte, par exemple "Vous êtes Ascendant Bélier", n'activez pas ce choix, car sinon vous aurez deux titres.

**Soleil** : interprétation des aspects entre le Soleil en transits et les planètes natales, pour la période de temps demandée.

**Lune** : cochez ce choix uniquement pour des durées courtes, la Lune formant de nombreux aspects chaque jour. **Mercure** : interprétation des aspects entre Mercure en transits et les planètes natales.

**Vénus** : et même chose pour Vénus. Les planètes précédentes, qui sont dites "rapides", sont cependant peu utilisées dans les transits.

**Mars** : interprétation de Mars en transits par rapport au Thème natal.

**Jupiter** à **Pluton** : transits des planètes sociales et transpersonnelles.

**Entrées en signes** : s'il est coché, ce choix vous indiquera la date d'entrée des planètes en transit dans les signes.

**Pointes Maisons Natal** : cochez ce choix si vous désirez obtenir la date d'entrée des planètes en transit dans les maisons natales.

**Stations D ou R** : avec ce choix activé, la fonction vous affichera les dates où les planètes sont rétrogrades, et celles où elles reprennent un mouvement direct.

**Vérification du canevas** : ce choix permet de vérifier la structure du fichier d'interprétation. Attention : ne le cochez que si vous souhaitez effectuer une vérification des textes recherchés par le programme, car cela vous affichera toute une série de lignes de contrôle. Pour plus d'informations, voyez la rubrique **[Vérification d'un script](#page-291-0) [\(canevas\) d'interprétation](#page-291-0)**.

**Durée en mois** : indiquez ici le nombre de mois que vous désirez pour la recherche des dates de transit.

## **Paramétrage de l'orbe :**

Il est important, lorsque vous utilisez cette fonction, de paramétrer l'orbe selon ce que vous souhaitez obtenir comme résultats. Cette fonction peut en effet soit vous indiquer soit uniquement quelques aspects si vous indiquez un orbe très serré, soit des plages de dates (donc d'influence) plus larges si l'orbe est plus important.

Pour paramétrer cette valeur, vous avez deux possibilités : soit utiliser des *orbes fixes*, soit un *coefficient d'orbe* en fonction de ce que vous avez paramétré pour le Thème natal dans les *Options*.

**Orbes fixes** : pour configurer des orbes fixes, cliquez en haut de la fenêtre sur le menu "Orbes fixes", puis sélectionnez tout d'abord "Modifier Orbes fixes". Vérifiez dans le tableau affiché que les orbes indiqués correspondent à ce que vous souhaitez. Par exemple, si vous indiquez 4 pour Saturne, si ce dernier fait une conjonction avec le Soleil natal, les dates de transits indiqueront la période allant de l'entrée en orbe (4° avant la conjonction exacte avec le Soleil) jusqu'à la sortie d'orbe (4° après la conjonction exacte). Après avoir configuré ce tableau comme désiré, validez, recliquez sur le menu "Orbes fixes" et sélectionnez le choix "Utiliser Orbes fixes". Cela affichera une petit coche à gauche de la fonction pour vous indiquer que cette option est active. Et cela grise automatiquement l'autre choix de coefficient global en bas à gauche.

**Orbe, coefficient global** : celle valeur vous permet d'indiquer le pourcentage d'orbe qu'il faut prendre en compte dans la recherche des dates (basé sur les orbes du Thème natal), et sert à déterminer les dates d'effet indiquées pour les aspects (par exemple : Neptune - Mercure en conjonction, du 5 janvier 2011 au 6 avril 2011). Pour plus d'informations sur cette valeur, voyez la rubrique **[Orbes des aspects de recherche](#page-520-0)**.

#### **Boutons de la fenêtre :**

Lorsque vous avez coché les domaines dont vous souhaitez l'interprétation, il faut cliquer sur l'un des boutons du bas de la fenêtre pour afficher le texte. Voici la signification de chaque bouton :

**Ok** : affiche le texte dans la partie droite de l'écran. Vous pouvez vous déplacer dans le texte grâce à la barre de défilement située à droite (ou utiliser les touches du clavier). Vous pouvez faire des modifications directement dans cette fenêtre : ajout ou suppression de texte, copier-coller, etc.

**Imprimer** : lorsque vous avez affiché l'interprétation du thème grâce au bouton *Ok* (voir ci-dessus), vous pouvez l'imprimer directement grâce à ce bouton. SI vous souhaitez faire une mise en page supplémentaire (pagination, changement de la police de caractères, etc.), choisissez plutôt le bouton *Wordpad* ou *Word.*

Wordpad : lorsque vous cliquez sur ce bouton, le texte d'interprétation est envoyé au logiciel de traitement de texte Wordpad (logiciel fourni gratuitement avec Windows). Quand le texte est affiché dans Wordpad, vous pouvez modifier, supprimer, ajouter tout le texte que vous souhaitez, des remarques personnelles, améliorer la présentation, le choix des caractères, etc. Toutes ces modifications ne concerneront que le document que vous avez sous les yeux et n'auront aucune incidence sur les textes de base que vous avez introduits.

**Word** : si vous cliquez sur ce bouton, le texte d'interprétation est envoyé au logiciel de traitement de texte Word.

Cela ne fonctionnera donc que si vous avez le programme *Word* de Microsoft. Dans le cas contraire, utilisez *Wordpad.* Quand le texte est affiché dans Word, vous pouvez changer tout ce que vous désirez. Toutes ces modifications ne concerneront que le document que vous avez sous les yeux et n'auront aucune incidence sur les textes de base que vous avez introduits

**Writer** : si vous avez installé sur votre ordinateur le logiciel gratuit *Writer* de OpenOffice, vous aurez également un bouton "Writer" qui apparaîtra. En cliquant dessus, les données de la fenêtre affichée seront envoyées à Writer, où vous pourrez les modifier et les mettre en page comme vous le désirez.

**Email** : ce bouton vous permet d'envoyer les données du tableau par email, à un ou plusieurs destinataires. Notez par contre que ceux-ci risquent de ne pas voir les symboles astrologiques s'ils n'utilisent pas nos logiciels, vu qu'ils n'auront pas la police astrologique installée sur leur ordinateur. Pour le paramétrage de l'envoi, voyez la rubrique **[Envoi par email](#page-583-0)**.

**Aide** : ce bouton affiche l'aide-écran concernant la fonction d'interprétation*.*

**Quitter** : permet de quitter la fenêtre d'interprétation.

## **[\(Menu Interprétation\)](#page-230-0)**

*Created with the Personal Edition of HelpNDoc: [Easily create EBooks](https://www.helpndoc.com/feature-tour)*

# **Mon interprétation des Dominantes (menu Textes)**

# **MON INTERPRETATION - DOMINANTES (menu Interprétation)**

#### **Interprétation des Dominantes d'après les textes introduits par l'utilisateur**

Cette commande permet d'obtenir sur imprimante, à l'écran ou dans un fichier, les textes d'interprétation des dominantes pour le Thème natal. Ces textes ne sont disponibles que si vous les avez introduits manuellement grâce à un traitement de texte.

L'astrologue Michel Morel a gracieusement offert aux utilisateurs des logiciels d'Auréas la possibilité d'obtenir ses textes d'interprétation en fonction de sa méthode de calcul des dominantes. Pour les obtenir, sélectionnez dans le menu déroulant du haut le choix "Michel Morel".

#### **Introduction des textes d'interprétation :**

Pour pouvoir utiliser cette fonction, il faut soit sélectionner le choix "Michel Morel", dont les textes sont fournis, soit que vous ayez introduit au préalable vos textes personnels dans le fichier d'interprétation adéquat. Pour savoir comment faire, voyez la rubrique **[Création et modification de textes](#page-286-0)**.

Le fichier à modifier, si vous souhaitez introduire vos propres textes, se nomme **Forces2FR.rtf** et est accessible en sélectionnant le menu *Edition,* situé en haut de la fenêtre, et en cliquant sur le choix "Modifier le fichier source d'interprétation" (autre solution : utiliser la fonction **[Accéder aux fichiers d'interprétation](#page-269-0)** du menu Interprétation). Cela vous ouvrira automatiquement le logiciel Wordpad avec le fichier de textes de la fonction sélectionnée (dans notre exemple, le fichier Forces2FR.rtf), et vous pourrez y apporter les modifications désirées.

*Note :* vous n'êtes pas obligés de compléter entièrement le fichier d'interprétation, car la fonction n'affichera que ce qu'elle trouvera. Vous pouvez très bien ne rien introduire pour certains éléments dans un premier temps, puis compléter par la suite.

### **Fenêtre "Interprétation" :**

Lorsque vos textes personnels seront introduits, vous pourrez utiliser le tableau de paramétrage de cette fonction, qui vous permet de sélectionner ce que vous souhaitez obtenir comme textes d'interprétation. Vous avez les choix suivants si vous avez complété l'ensemble du fichier de textes :

**Date** : cochez ce choix si vous désirez avoir l'indication de la date en haut du texte.

**En-tête** : affiche un en-tête de page indiquant un titre, le système de forces, le nom du thème et la date de naissance.

**Introduction** : affiche le texte d'introduction que vous avez introduit dans le fichier.

**Calculs** : répartition des planètes dans les signes, maisons, triplicités, quadruplicités, etc.

**Signes Masculins et Féminins** : interprétation selon la dominance des signes émissifs ou réceptifs.

**Cardinal-Fixe-Mutable** : dominante des quadruplicités.

**Feu-Terre-Air-Eau** : dominante des éléments.

**Axe des équinoxes** : interprétation selon la répartition Bélier->Vierge et Balance->Poissons.

**Axe des solstices** : interprétation selon la dominante Capricorne->Gémeaux et Cancer->Sagittaire.

**Axe de l'horizon** : interprétation selon la dominante maisons diurnes / maisons nocturnes.

**Axe Milieu du Ciel / Fond du Ciel** : interprétation selon la dominance du côté Ascendant ou du côté Descendant. **Planètes dominantes** : interprétation des dominantes planétaires.

**Signes dominants** : cochez ce choix pour avoir l'affichage des signes dominants.

**Maisons dominantes** : interprétation des maisons dominantes.

**Vérification du canevas** : ce choix permet de vérifier la structure du fichier d'interprétation. Attention : ne le cochez que si vous souhaitez effectuer une vérification des textes recherchés par le programme, car cela vous affichera toute une série de lignes de contrôle. Pour plus d'informations, voyez la rubrique **[Vérification d'un script](#page-291-0) [\(canevas\) d'interprétation](#page-291-0)**.

### **Boutons de la fenêtre :**

Lorsque vous avez coché les domaines dont vous souhaitez l'interprétation, il faut cliquer sur l'un des boutons du bas de la fenêtre pour afficher le texte. Voici la signification de chaque bouton :

**Ok** : affiche le texte dans la partie droite de l'écran. Vous pouvez vous déplacer dans le texte grâce à la barre de défilement située à droite (ou utiliser les touches du clavier). Vous pouvez faire des modifications directement dans cette fenêtre : ajout ou suppression de texte, copier-coller, etc.

**Imprimer** : lorsque vous avez affiché l'interprétation du thème grâce au bouton *Ok* (voir ci-dessus), vous pouvez l'imprimer directement grâce à ce bouton. SI vous souhaitez faire une mise en page supplémentaire (pagination, changement de la police de caractères, etc.), choisissez plutôt le bouton *Wordpad* ou *Word.*

Wordpad : lorsque vous cliquez sur ce bouton, le texte d'interprétation est envoyé au logiciel de traitement de texte Wordpad (logiciel fourni gratuitement avec Windows). Quand le texte est affiché dans Wordpad, vous pouvez modifier, supprimer, ajouter tout le texte que vous souhaitez, des remarques personnelles, améliorer la présentation, le choix des caractères, etc. Toutes ces modifications ne concerneront que le document que vous avez sous les yeux et n'auront aucune incidence sur les textes de base que vous avez introduits.

**Word** : si vous cliquez sur ce bouton, le texte d'interprétation est envoyé au logiciel de traitement de texte Word. Cela ne fonctionnera donc que si vous avez le programme *Word* de Microsoft. Dans le cas contraire, utilisez *Wordpad.* Quand le texte est affiché dans Word, vous pouvez changer tout ce que vous désirez. Toutes ces modifications ne concerneront que le document que vous avez sous les yeux et n'auront aucune incidence sur les textes de base que vous avez introduits

**Writer** : si vous avez installé sur votre ordinateur le logiciel gratuit *Writer* de OpenOffice, vous aurez également un bouton "Writer" qui apparaîtra. En cliquant dessus, les données de la fenêtre affichée seront envoyées à Writer, où vous pourrez les modifier et les mettre en page comme vous le désirez.

**Email** : ce bouton vous permet d'envoyer les données du tableau par email, à un ou plusieurs destinataires. Notez par contre que ceux-ci risquent de ne pas voir les symboles astrologiques s'ils n'utilisent pas nos logiciels, vu qu'ils n'auront pas la police astrologique installée sur leur ordinateur. Pour le paramétrage de l'envoi, voyez la rubrique **[Envoi par email](#page-583-0)**.

**Aide** : ce bouton affiche l'aide-écran concernant la fonction d'interprétation*.*

**Quitter** : permet de quitter la fenêtre d'interprétation.

#### **[\(Menu Interprétation\)](#page-230-0)**

*Created with the Personal Edition of HelpNDoc: [Qt Help documentation made easy](https://www.helpndoc.com/feature-tour/create-help-files-for-the-qt-help-framework)*

# **Mon interprétation des Progressions (menu Textes)**

# **MON INTERPRETATION - DIR.SECONDAIRES / PROGRESSIONS (menu Interprétation)**

#### **Interprétation des Progressions (Dir. Secondaires) d'après les textes introduits par l'utilisateur**

Cette commande permet d'obtenir sur imprimante, à l'écran ou dans un fichier, les textes d'interprétation des directions secondaires pour la date demandée. Ces textes ne sont disponibles que si vous les avez introduits manuellement grâce à un traitement de texte.

*Notez que pour l'instant, vu la faible demande, ce choix n'est pas encore activé. Utilisez la fonction "Interprétation v8 - Thème de Dir. Secondaires".*

#### **Introduction des textes d'interprétation :**

Pour pouvoir utiliser cette fonction, il faut au préalable que vous ayez introduit vos textes personnels dans le fichier d'interprétation adéquat. Pour savoir comment faire, voyez la rubrique **[Création et modification de textes](#page-286-0)**.

Le fichier à modifier, si vous souhaitez introduire vos propres textes, se nomme **Progressions1FR.rtf** et est accessible en sélectionnant le menu *Edition,* situé en haut de la fenêtre, et en cliquant sur le choix "Modifier le fichier source d'interprétation" (autre solution : utiliser la fonction **[Accéder aux fichiers d'interprétation](#page-269-0)** du menu Interprétation). Cela vous ouvrira automatiquement le logiciel Wordpad avec le fichier de textes de la fonction sélectionnée (dans notre exemple, le fichier Progressions1FR.rtf), et vous pourrez y apporter les modifications désirées.

*Note :* vous n'êtes pas obligés de compléter entièrement le fichier d'interprétation, car la fonction n'affichera que ce qu'elle trouvera. Vous pouvez très bien ne rien introduire pour certains éléments dans un premier temps, puis compléter par la suite.

#### **Fenêtre "Interprétation" :**

Lorsque vos textes personnels seront introduits, vous pourrez utiliser le tableau de paramétrage de cette fonction, qui vous permet de sélectionner ce que vous souhaitez obtenir comme textes d'interprétation. Vous avez les choix suivants si vous avez complété l'ensemble du fichier de textes :

**En-tête** : affiche un en-tête de page indiquant la date du jour, un titre, le nom du thème et la date de naissance.

**Aspects du Thème progressé** : ce choix vous affichera les textes d'interprétation des aspects formés entre les planètes progressées et les planètes natales.

**Imprimer Titres Paragraphes** : ce choix permet d'afficher ou pas un en-tête pour chaque paragraphe d'interprétation, par exemple "Ascendant Bélier". Si vous avez introduit directement un titre dans le texte, par exemple "Vous êtes Ascendant Bélier", n'activez pas ce choix, car sinon vous aurez deux titres.

**Vérification du canevas** : ce choix permet de vérifier la structure du fichier d'interprétation. Attention : ne le cochez que si vous souhaitez effectuer une vérification des textes recherchés par le programme, car cela vous affichera toute une série de lignes de contrôle. Pour plus d'informations, voyez la rubrique **[Vérification d'un script](#page-291-0) [\(canevas\) d'interprétation](#page-291-0)**.

### **Boutons de la fenêtre :**

Lorsque vous avez coché les domaines dont vous souhaitez l'interprétation, il faut cliquer sur l'un des boutons du bas de la fenêtre pour afficher le texte. Voici la signification de chaque bouton :

**Ok** : affiche le texte dans la partie droite de l'écran. Vous pouvez vous déplacer dans le texte grâce à la barre de

défilement située à droite (ou utiliser les touches du clavier). Vous pouvez faire des modifications directement dans cette fenêtre : ajout ou suppression de texte, copier-coller, etc.

**Imprimer** : lorsque vous avez affiché l'interprétation du thème grâce au bouton *Ok* (voir ci-dessus), vous pouvez l'imprimer directement grâce à ce bouton. SI vous souhaitez faire une mise en page supplémentaire (pagination, changement de la police de caractères, etc.), choisissez plutôt le bouton *Wordpad* ou *Word.*

Wordpad : lorsque vous cliquez sur ce bouton, le texte d'interprétation est envoyé au logiciel de traitement de texte Wordpad (logiciel fourni gratuitement avec Windows). Quand le texte est affiché dans Wordpad, vous pouvez modifier, supprimer, ajouter tout le texte que vous souhaitez, des remarques personnelles, améliorer la présentation, le choix des caractères, etc. Toutes ces modifications ne concerneront que le document que vous avez sous les yeux et n'auront aucune incidence sur les textes de base que vous avez introduits.

**Word** : si vous cliquez sur ce bouton, le texte d'interprétation est envoyé au logiciel de traitement de texte Word. Cela ne fonctionnera donc que si vous avez le programme *Word* de Microsoft. Dans le cas contraire, utilisez *Wordpad.* Quand le texte est affiché dans Word, vous pouvez changer tout ce que vous désirez. Toutes ces modifications ne concerneront que le document que vous avez sous les yeux et n'auront aucune incidence sur les textes de base que vous avez introduits

**Writer** : si vous avez installé sur votre ordinateur le logiciel gratuit *Writer* de OpenOffice, vous aurez également un bouton "Writer" qui apparaîtra. En cliquant dessus, les données de la fenêtre affichée seront envoyées à Writer, où vous pourrez les modifier et les mettre en page comme vous le désirez.

**Email** : ce bouton vous permet d'envoyer les données du tableau par email, à un ou plusieurs destinataires. Notez par contre que ceux-ci risquent de ne pas voir les symboles astrologiques s'ils n'utilisent pas nos logiciels, vu qu'ils n'auront pas la police astrologique installée sur leur ordinateur. Pour le paramétrage de l'envoi, voyez la rubrique **[Envoi par email](#page-583-0)**.

**Aide** : ce bouton affiche l'aide-écran concernant la fonction d'interprétation*.* **Quitter** : permet de quitter la fenêtre d'interprétation.

#### **[\(Menu Interprétation\)](#page-230-0)**

*Created with the Personal Edition of HelpNDoc: [Free Kindle producer](https://www.helpndoc.com/feature-tour/create-ebooks-for-amazon-kindle)*

# **Interprétation du Thème Natal Auréas (menu Textes)**

# **INTERPRETATION AUREAS - NATAL (menu Interprétation)**

#### **Interprétation du Thème Natal d'après les textes d'Auréas**

Cette commande permet d'obtenir sur imprimante, à l'écran ou dans un fichier, les textes d'interprétation du Thème Natal d'après les textes d'Auréas. Ces textes ne sont disponibles que dans *Astro-PC Pro avec textes d'interprétation, Astro-PC Base avec textes d'interprétation* et *Infociel Interprétation.*

#### **Fenêtre "Interprétation" :**

Lorsque vous sélectionnez cette fonction, un tableau intermédiaire vous permet de sélectionner ce que vous souhaitez obtenir comme textes d'interprétation. Vous avez les choix suivants :

**En-tête** : affiche un en-tête de page indiquant la date du jour, un titre, le nom du thème et la date de naissance.

**Introduction** : ce choix vous affichera une page de présentation des principaux éléments d'un thème astrologique.

**Introduction Planètes** : lorsqu'il est actif, ce choix vous affiche, avant l'interprétation de l'Ascendant, du Soleil, de la Lune, etc. des textes de présentation de ce que ces éléments représentent en astrologie. Si vous ne les désirez pas, décochez simplement cette case.

**Afficher symboles** : si vous activez cette ligne, des symboles astrologiques seront affichés avec les intitulés des interprétations des planètes en signes, maisons, etc. Par exemple, vous aurez le titre "Lune - Vierge" qui sera précédé par les symboles "DTP".

**Ascendant** : interprétation du signe ascendant, c'est-à-dire le caractère et l'apparence physique de la personne. Vous aurez également les aspects que l'Ascendant forme avec les autres planètes si vous avez demandé dans les options l'affichage des aspects à l'Asc. (voir **[Points Particuliers](#page-480-0)**).

**Soleil** : interprétation des caractéristiques du Soleil (identité profonde de la personne). Vous obtiendrez sa signification en signe, en maison, puis l'interprétation des aspects qu'il forme avec les autres planètes.

**Synthèse Soleil-Ascendant** : ce choix affiche un essai de synthèse entre le signe ascendant (l'apparence, la personnalité) et le signe solaire (l'être essentiel, l'individualité).

**Lune** : interprétation du domaine de la sensibilité et de l'imagination de la personne. Vous obtiendrez la signification de la Lune en signe, puis en maison, et enfin l'interprétation des aspects qu'elle forme avec les autres planètes

**Mercure** : textes d'interprétation du domaine de la pensée et du mental : Mercure en signe, en maison, puis aspects avec les autres planètes.

**Vénus** : cochez ce choix pour obtenir des informations sur le monde affectif et sentimental de la personne.

**Mars** : interprétation de Mars (l'énergie, la combativité) en signe, maison et aspects.

**Jupiter** à **Pluton** : interprétation des planètes sociales et transpersonnelles (signes, maisons et aspects).

**Milieu du Ciel** : quelques informations sur le domaine professionnel. Vous aurez également les aspects que le MC forme avec les autres planètes si vous avez demandé dans les options l'affichage des aspects au Milieu du Ciel (voir **[Points Particuliers](#page-480-0)**).

**Vérification du canevas** : ce choix permet de vérifier la structure du fichier d'interprétation. Attention : ne le cochez que si vous souhaitez effectuer une vérification des textes recherchés par le programme, car cela vous affichera toute une série de lignes de contrôle. Pour plus d'informations, voyez la rubrique **[Vérification d'un script](#page-291-0) [\(canevas\) d'interprétation](#page-291-0)**.

Si vous cochez tous les éléments, vous obtiendrez en moyenne une vingtaine de pages de textes.

## **Boutons de la fenêtre :**

Lorsque vous avez coché les domaines dont vous souhaitez l'interprétation, il faut cliquer sur l'un des boutons du bas de la fenêtre pour afficher le texte. Voici la signification de chaque bouton :

**Ok** : affiche le texte dans la partie droite de l'écran. Vous pouvez vous déplacer dans le texte grâce à la barre de défilement située à droite (ou utiliser les touches du clavier). Vous pouvez faire des modifications directement dans cette fenêtre : ajout ou suppression de texte, copier-coller, etc.

**Imprimer** : lorsque vous avez affiché l'interprétation du thème grâce au bouton *Ok* (voir ci-dessus), vous pouvez l'imprimer directement grâce à ce bouton. SI vous souhaitez faire une mise en page supplémentaire (pagination, changement de la police de caractères, etc.), choisissez plutôt le bouton *Wordpad* ou *Word.*

Wordpad : lorsque vous cliquez sur ce bouton, le texte d'interprétation est envoyé au logiciel de traitement de texte Wordpad (logiciel fourni gratuitement avec Windows). Quand le texte est affiché dans Wordpad, vous pouvez modifier, supprimer, ajouter tout le texte que vous souhaitez, des remarques personnelles, améliorer la présentation, le choix des caractères, etc. Toutes ces modifications ne concerneront que le document que vous avez sous les yeux et n'auront aucune incidence sur les textes de base utilisés par le programme (voir *Note* cidessous).

**Word** : si vous cliquez sur ce bouton, le texte d'interprétation est envoyé au logiciel de traitement de texte Word. Cela ne fonctionnera donc que si vous avez le programme *Word* de Microsoft. Dans le cas contraire, utilisez *Wordpad.* Quand le texte est affiché dans Word, vous pouvez changer tout ce que vous désirez. Toutes ces modifications ne concerneront que le document que vous avez sous les yeux et n'auront aucune incidence sur les textes de base utilisés par le programme (voir *Note* ci-dessous).

**Writer** : si vous avez installé sur votre ordinateur le logiciel gratuit *Writer* de OpenOffice, vous aurez également un bouton "Writer" qui apparaîtra. En cliquant dessus, les données de la fenêtre affichée seront envoyées à Writer, où vous pourrez les modifier et les mettre en page comme vous le désirez.

**Email** : ce bouton vous permet d'envoyer les données du tableau par email, à un ou plusieurs destinataires. Notez par contre que ceux-ci risquent de ne pas voir les symboles astrologiques s'ils n'utilisent pas nos logiciels, vu qu'ils n'auront pas la police astrologique installée sur leur ordinateur. Pour le paramétrage de l'envoi, voyez la rubrique **[Envoi par email](#page-583-0)**.

**Aide** : ce bouton affiche l'aide-écran concernant la fonction d'interprétation*.*

**Quitter** : permet de quitter la fenêtre d'interprétation.

### **Menu Options :**

Le menu *Options* de la fenêtre d'interprétation vous permet d'accéder à certains paramétrages concernant les textes. Voir la rubrique **[Options "Textes interprétation"](#page-268-0)**.

#### *Textes d'interprétation :*

Les textes Auréas sont modifiables. Le fichier utilisé pour générer les interprétations, si vous souhaitez y apporter des modifications, se nomme **NatalAureasFR.rtf** et est accessible en cliquant sur le menu *Edition* situé en haut à gauche de la fenêtre d'interprétation, choix "Modifier le fichier source d'interprétation" (vous pouvez aussi y accéder grâce à la fonction **[Accéder aux fichiers d'interprétation](#page-269-0)** du menu *Interprétation)*. Cela vous ouvrira automatiquement le logiciel Wordpad avec le fichier de textes de la fonction sélectionnée (dans notre exemple, le fichier NatalAureasFR.rtf), et vous pourrez y apporter les modifications désirées. Pour plus d'informations, voyez la rubrique **[Ajout et modification des textes](#page-286-0)**.

Notez que les textes d'interprétation "Auréas" sont destinés à une utilisation privée et non commerciale. Vous pouvez les donner à vos clients ou amis, mais toute distribution à large échelle, payante ou gratuite, sous quelque forme que ce soit (internet, etc.), est interdite.

#### **[\(Menu Interprétation\)](#page-230-0)**

*Created with the Personal Edition of HelpNDoc: [Produce electronic books easily](https://www.helpndoc.com/create-epub-ebooks)*

# **Interprétation de la Synastrie Auréas (menu Textes)**

# **INTERPRETATION AUREAS - COMPARAISONS (menu Interprétation)**

#### **Interprétation de la Comparaison de deux thèmes d'après les textes d'Auréas**

Cette commande permet d'obtenir sur imprimante, à l'écran ou dans un fichier, les textes d'interprétation de la comparaison de thèmes entre Natal et 2e Thème (thème de niveau 2). Ces textes ne sont disponibles que dans *Astro-PC Pro avec textes d'interprétation, Astro-PC Base avec textes d'interprétation* et *Infociel Interprétation.*

#### **Fenêtre "Interprétation" :**

Lorsque vous sélectionnez cette fonction, un tableau intermédiaire vous permet de sélectionner ce que vous souhaitez obtenir comme textes d'interprétation. Vous avez les choix suivants :

**En-tête** : affiche un en-tête de page indiquant la date du jour, un titre, le nom du thème et la date de naissance.

**Comparaison de deux thèmes** : cochez ce choix pour obtenir les textes de comparaison entre les deux thèmes introduits.

**Vérification du canevas** : ce choix permet de vérifier la structure du fichier d'interprétation. Attention : ne le cochez que si vous souhaitez effectuer une vérification des textes recherchés par le programme, car cela vous affichera toute une série de lignes de contrôle. Pour plus d'informations, voyez la rubrique **[Vérification d'un script](#page-291-0) [\(canevas\) d'interprétation](#page-291-0)**.

Si vous cochez tous les éléments, vous obtiendrez en moyenne une vingtaine de pages de textes.

## **Boutons de la fenêtre :**

Lorsque vous avez coché les domaines dont vous souhaitez l'interprétation, il faut cliquer sur l'un des boutons du

bas de la fenêtre pour afficher le texte. Voici la signification de chaque bouton :

**Ok** : affiche le texte dans la partie droite de l'écran. Vous pouvez vous déplacer dans le texte grâce à la barre de défilement située à droite (ou utiliser les touches du clavier). Vous pouvez faire des modifications directement dans cette fenêtre : ajout ou suppression de texte, copier-coller, etc.

**Imprimer** : lorsque vous avez affiché l'interprétation du thème grâce au bouton *Ok* (voir ci-dessus), vous pouvez l'imprimer directement grâce à ce bouton. SI vous souhaitez faire une mise en page supplémentaire (pagination, changement de la police de caractères, etc.), choisissez plutôt le bouton *Wordpad* ou *Word.*

Wordpad : lorsque vous cliquez sur ce bouton, le texte d'interprétation est envoyé au logiciel de traitement de texte Wordpad (logiciel fourni gratuitement avec Windows). Quand le texte est affiché dans Wordpad, vous pouvez modifier, supprimer, ajouter tout le texte que vous souhaitez, des remarques personnelles, améliorer la présentation, le choix des caractères, etc. Toutes ces modifications ne concerneront que le document que vous avez sous les yeux et n'auront aucune incidence sur les textes de base utilisés par le programme (voir *Note* cidessous).

**Word** : si vous cliquez sur ce bouton, le texte d'interprétation est envoyé au logiciel de traitement de texte Word. Cela ne fonctionnera donc que si vous avez le programme *Word* de Microsoft. Dans le cas contraire, utilisez *Wordpad.* Quand le texte est affiché dans Word, vous pouvez changer tout ce que vous désirez. Toutes ces modifications ne concerneront que le document que vous avez sous les yeux et n'auront aucune incidence sur les textes de base utilisés par le programme (voir *Note* ci-dessous).

**Writer** : si vous avez installé sur votre ordinateur le logiciel gratuit *Writer* de OpenOffice, vous aurez également un bouton "Writer" qui apparaîtra. En cliquant dessus, les données de la fenêtre affichée seront envoyées à Writer, où vous pourrez les modifier et les mettre en page comme vous le désirez.

**Email** : ce bouton vous permet d'envoyer les données du tableau par email, à un ou plusieurs destinataires. Notez par contre que ceux-ci risquent de ne pas voir les symboles astrologiques s'ils n'utilisent pas nos logiciels, vu qu'ils n'auront pas la police astrologique installée sur leur ordinateur. Pour le paramétrage de l'envoi, voyez la rubrique **[Envoi par email](#page-583-0)**.

**Aide** : ce bouton affiche l'aide-écran concernant la fonction d'interprétation*.*

**Quitter** : permet de quitter la fenêtre d'interprétation.

### **Menu Options :**

Le menu *Options* de la fenêtre d'interprétation vous permet d'accéder à certains paramétrages concernant les textes. Voir la rubrique **[Options "Textes interprétation"](#page-268-0)**.

#### *Textes d'interprétation :*

Les textes Auréas sont modifiables. Le fichier utilisé pour générer les interprétations, si vous souhaitez y apporter des modifications, se nomme **ComparaisonAureasFR.rtf** et est accessible en cliquant sur le menu *Edition* situé en haut à gauche de la fenêtre d'interprétation, choix "Modifier le fichier source d'interprétation" (vous pouvez aussi y accéder grâce à la fonction **[Accéder aux fichiers d'interprétation](#page-269-0)** du menu *Interprétation)*. Cela vous ouvrira automatiquement le logiciel Wordpad avec le fichier de textes de la fonction sélectionnée (dans notre exemple, le fichier ComparaisonAureasFR.rtf), et vous pourrez y apporter les modifications désirées. Pour plus d'informations, voyez la rubrique **[Ajout et modification des textes](#page-286-0)**.

Notez que les textes d'interprétation "Auréas" sont destinés à une utilisation privée et non commerciale. Vous pouvez les donner à vos clients ou amis, mais toute distribution à large échelle, payante ou gratuite, sous quelque forme que ce soit (internet, etc.), est interdite.

### **[\(Menu Interprétation\)](#page-230-0)**

*Created with the Personal Edition of HelpNDoc: [Easily create PDF Help documents](https://www.helpndoc.com/feature-tour)*

# <span id="page-262-0"></span>**Interprétation de la Révolution solaire Auréas (menu Textes)**

## **INTERPRETATION AUREAS - REVOLUTION SOLAIRE (menu**

# **Interprétation)**

#### **Interprétation de la Révolution solaire d'après les textes d'Auréas**

Cette commande permet d'obtenir sur imprimante, à l'écran ou dans un fichier, les textes d'interprétation de la Révolution solaire pour l'année demandée. Ces textes ne sont disponibles que dans *Astro-PC Pro avec textes d'interprétation, Astro-PC Base avec textes d'interprétation* et *Infociel Interprétation.*

### **Fenêtre "Interprétation" :**

Lorsque vous sélectionnez cette fonction, un tableau intermédiaire vous permet de sélectionner ce que vous souhaitez obtenir comme textes d'interprétation. Vous avez les choix suivants :

**En-tête** : affiche un en-tête de page indiquant la date du jour, un titre, le nom du thème et la date de naissance.

#### *Sélection des maisons :*

**Maison 1 ... Maison 12** : ces choix vous permettent de choisir les maisons que vous souhaitez prendre en compte dans l'interprétation.

#### *Choix d'interprétation :*

**RS / Thème Natal** : cochez ce choix pour obtenir l'interprétation de la RS comparée au Thème natal. L'interprétation est présentée comme suit :

- Maison 1 (Ascendant) de RS en maison natale,
- Maison 1 (Ascendant) de RS en signe,
- interprétation en maison natale des planètes de RS en maison 1 de RS,
- interprétation en signe des planètes de RS en maison 1 de RS,
- planètes de RS en maison 1 de RS en aspects avec les planètes du thème natal,

puis même chose pour les autres maisons.

**RS / RS** : cochez ce choix si vous désirez en plus (ou uniquement) voir l'interprétation de la RS comparée avec elle même. L'interprétation est organisée comme suit :

- Maison 1 (Ascendant) de RS en signe,
- interprétation des planètes de RS en maison 1 de RS,
- interprétation en signe des planètes de RS en maison 1 de RS,
- planètes de RS en maison 1 de RS en aspects avec les autres planètes du thème de RS,

puis même chose pour les autres maisons.

**Vérification du canevas** : ce choix permet de vérifier la structure du fichier d'interprétation. Attention : ne le cochez que si vous souhaitez effectuer une vérification des textes recherchés par le programme, car cela vous affichera toute une série de lignes de contrôle. Pour plus d'informations, voyez la rubrique **[Vérification d'un script](#page-291-0) [\(canevas\) d'interprétation](#page-291-0)**.

Si vous cochez tous les éléments, vous obtiendrez en moyenne une vingtaine de pages de textes.

## **Boutons de la fenêtre :**

Lorsque vous avez coché les domaines dont vous souhaitez l'interprétation, il faut cliquer sur l'un des boutons du bas de la fenêtre pour afficher le texte. Voici la signification de chaque bouton :

**Ok** : affiche le texte dans la partie droite de l'écran. Vous pouvez vous déplacer dans le texte grâce à la barre de défilement située à droite (ou utiliser les touches du clavier). Vous pouvez faire des modifications directement dans cette fenêtre : ajout ou suppression de texte, copier-coller, etc.

**Imprimer** : lorsque vous avez affiché l'interprétation du thème grâce au bouton *Ok* (voir ci-dessus), vous pouvez l'imprimer directement grâce à ce bouton. SI vous souhaitez faire une mise en page supplémentaire (pagination, changement de la police de caractères, etc.), choisissez plutôt le bouton *Wordpad* ou *Word.*

**Wordpad** : lorsque vous cliquez sur ce bouton, le texte d'interprétation est envoyé au logiciel de traitement de texte Wordpad (logiciel fourni gratuitement avec Windows). Quand le texte est affiché dans Wordpad, vous pouvez modifier, supprimer, ajouter tout le texte que vous souhaitez, des remarques personnelles, améliorer la présentation, le choix des caractères, etc. Toutes ces modifications ne concerneront que le document que vous avez sous les yeux et n'auront aucune incidence sur les textes de base utilisés par le programme (voir *Note* cidessous).

**Word** : si vous cliquez sur ce bouton, le texte d'interprétation est envoyé au logiciel de traitement de texte Word. Cela ne fonctionnera donc que si vous avez le programme *Word* de Microsoft. Dans le cas contraire, utilisez *Wordpad.* Quand le texte est affiché dans Word, vous pouvez changer tout ce que vous désirez. Toutes ces modifications ne concerneront que le document que vous avez sous les yeux et n'auront aucune incidence sur les textes de base utilisés par le programme (voir *Note* ci-dessous).

**Writer** : si vous avez installé sur votre ordinateur le logiciel gratuit *Writer* de OpenOffice, vous aurez également un bouton "Writer" qui apparaîtra. En cliquant dessus, les données de la fenêtre affichée seront envoyées à Writer, où vous pourrez les modifier et les mettre en page comme vous le désirez.

**Email** : ce bouton vous permet d'envoyer les données du tableau par email, à un ou plusieurs destinataires. Notez par contre que ceux-ci risquent de ne pas voir les symboles astrologiques s'ils n'utilisent pas nos logiciels, vu qu'ils n'auront pas la police astrologique installée sur leur ordinateur. Pour le paramétrage de l'envoi, voyez la rubrique **[Envoi par email](#page-583-0)**.

**Aide** : ce bouton affiche l'aide-écran concernant la fonction d'interprétation*.*

**Quitter** : permet de quitter la fenêtre d'interprétation.

#### **Menu Options :**

Le menu *Options* de la fenêtre d'interprétation vous permet d'accéder à certains paramétrages concernant les textes. Voir la rubrique **[Options "Textes interprétation"](#page-268-0)**.

#### *Textes d'interprétation :*

Les textes Auréas sont modifiables. Le fichier utilisé pour générer les interprétations, si vous souhaitez y apporter des modifications, se nomme **RSAureasFR.rtf** et est accessible en cliquant sur le menu *Edition* situé en haut à gauche de la fenêtre d'interprétation, choix "Modifier le fichier source d'interprétation" (vous pouvez aussi y accéder grâce à la fonction **[Accéder aux fichiers d'interprétation](#page-269-0)** du menu *Interprétation)*. Cela vous ouvrira automatiquement le logiciel Wordpad avec le fichier de textes de la fonction sélectionnée (dans notre exemple, le fichier RSAureasFR.rtf), et vous pourrez y apporter les modifications désirées. Pour plus d'informations, voyez la rubrique **[Ajout et modification des textes](#page-286-0)**.

Notez que les textes d'interprétation "Auréas" sont destinés à une utilisation privée et non commerciale. Vous pouvez les donner à vos clients ou amis, mais toute distribution à large échelle, payante ou gratuite, sous quelque forme que ce soit (internet, etc.), est interdite.

#### **[\(Menu Interprétation\)](#page-230-0)**

*Created with the Personal Edition of HelpNDoc: [Single source CHM, PDF, DOC and HTML Help creation](https://www.helpndoc.com/help-authoring-tool)*

## <span id="page-264-0"></span>**Interprétation des Dates de transits Auréas (menu Textes)**

# **INTERPRETATION AUREAS - DATES DE TRANSITS (menu Interprétation)**

#### **Interprétation des Dates de transits d'après les textes d'Auréas**

Cette commande permet d'obtenir sur imprimante, à l'écran ou dans un fichier, les textes d'interprétation des dates de transits pour la période demandée. Ces textes ne sont disponibles que dans *Astro-PC Pro avec textes d'interprétation* et *Infociel Interprétation.*

### **Fenêtre "Interprétation" :**

Lorsque vous sélectionnez cette fonction, un tableau intermédiaire vous permet de sélectionner ce que vous souhaitez obtenir comme textes d'interprétation. Vous avez les choix suivants :

**En-tête** : affiche un en-tête de page indiquant la date du jour, un titre, le nom du thème et la date de naissance. **Soleil** : interprétation des aspects entre le Soleil en transits et les planètes natales, pour la période de temps demandée.

**Mercure** : idem pour Mercure.

**Vénus** : et même chose pour Vénus. Les planètes précédentes, qui sont dites "rapides", ont moins d'influence dans les transits que les planètes lentes ci-dessous.

**Mars** : interprétation de Mars en transits par rapport au Thème natal.

**Jupiter** à **Pluton** : transits des planètes sociales et transpersonnelles.

**Vérification du canevas** : ce choix permet de vérifier la structure du fichier d'interprétation. Attention : ne le cochez que si vous souhaitez effectuer une vérification des textes recherchés par le programme, car cela vous affichera toute une série de lignes de contrôle. Pour plus d'informations, voyez la rubrique **[Vérification d'un script](#page-291-0) [\(canevas\) d'interprétation](#page-291-0)**.

**Durée en mois** : indiquez ici le nombre de mois que vous désirez pour la recherche des dates de transit. Si vous cochez tous les éléments, le nombre de pages de textes que vous obtiendrez dépendra de la durée en mois que vous aurez introduite, ainsi que de l'orbe.

## **Paramétrage de l'orbe :**

Il est important, lorsque vous utilisez cette fonction, de paramétrer l'orbe selon ce que vous souhaitez obtenir comme résultats. Cette fonction peut en effet soit vous indiquer soit uniquement quelques aspects si vous indiquez un orbe très serré, soit des plages de dates (donc d'influence) plus larges si l'orbe est plus important.

Pour paramétrer cette valeur, vous avez deux possibilités : soit utiliser des *orbes fixes*, soit un *coefficient d'orbe* en fonction de ce que vous avez paramétré pour le Thème natal dans les *Options*.

**Orbes fixes** : pour configurer des orbes fixes, cliquez en haut de la fenêtre sur le menu "Orbes fixes", puis sélectionnez tout d'abord "Modifier Orbes fixes". Vérifiez dans le tableau affiché que les orbes indiqués correspondent à ce que vous souhaitez. Par exemple, si vous indiquez 4 pour Saturne, si ce dernier fait une conjonction avec le Soleil natal, les dates de transits indiqueront la période allant de l'entrée en orbe (4° avant la conjonction exacte avec le Soleil) jusqu'à la sortie d'orbe (4° après la conjonction exacte). Après avoir configuré ce tableau comme désiré, validez, recliquez sur le menu "Orbes fixes" et sélectionnez le choix "Utiliser Orbes fixes". Cela affichera une petit coche à gauche de la fonction pour vous indiquer que cette option est active. Et cela grise automatiquement l'autre choix de coefficient global en bas à gauche.

**Orbe, coefficient global** : celle valeur vous permet d'indiquer le pourcentage d'orbe qu'il faut prendre en compte dans la recherche des dates (basé sur les orbes du Thème natal), et sert à déterminer les dates d'effet indiquées pour les aspects (par exemple : Neptune - Mercure en conjonction, du 5 janvier 2011 au 6 avril 2011). Pour plus d'informations sur cette valeur, voyez la rubrique **[Orbes des aspects de recherche](#page-520-0)**.

## **Boutons de la fenêtre :**

Lorsque vous avez coché les domaines dont vous souhaitez l'interprétation, il faut cliquer sur l'un des boutons du bas de la fenêtre pour afficher le texte. Voici la signification de chaque bouton :

**Ok** : affiche le texte dans la partie droite de l'écran. Vous pouvez vous déplacer dans le texte grâce à la barre de défilement située à droite (ou utiliser les touches du clavier). Vous pouvez faire des modifications directement dans cette fenêtre : ajout ou suppression de texte, copier-coller, etc.

**Imprimer** : lorsque vous avez affiché l'interprétation du thème grâce au bouton *Ok* (voir ci-dessus), vous pouvez l'imprimer directement grâce à ce bouton. SI vous souhaitez faire une mise en page supplémentaire (pagination, changement de la police de caractères, etc.), choisissez plutôt le bouton *Wordpad* ou *Word.*

Wordpad : lorsque vous cliquez sur ce bouton, le texte d'interprétation est envoyé au logiciel de traitement de texte Wordpad (logiciel fourni gratuitement avec Windows). Quand le texte est affiché dans Wordpad, vous pouvez modifier, supprimer, ajouter tout le texte que vous souhaitez, des remarques personnelles, améliorer la présentation, le choix des caractères, etc. Toutes ces modifications ne concerneront que le document que vous avez sous les yeux et n'auront aucune incidence sur les textes de base utilisés par le programme (voir *Note* cidessous).

**Word** : si vous cliquez sur ce bouton, le texte d'interprétation est envoyé au logiciel de traitement de texte Word. Cela ne fonctionnera donc que si vous avez le programme *Word* de Microsoft. Dans le cas contraire, utilisez *Wordpad.* Quand le texte est affiché dans Word, vous pouvez changer tout ce que vous désirez. Toutes ces modifications ne concerneront que le document que vous avez sous les yeux et n'auront aucune incidence sur les textes de base utilisés par le programme (voir *Note* ci-dessous).

**Writer** : si vous avez installé sur votre ordinateur le logiciel gratuit *Writer* de OpenOffice, vous aurez également un bouton "Writer" qui apparaîtra. En cliquant dessus, les données de la fenêtre affichée seront envoyées à Writer, où vous pourrez les modifier et les mettre en page comme vous le désirez.

**Email** : ce bouton vous permet d'envoyer les données du tableau par email, à un ou plusieurs destinataires. Notez par contre que ceux-ci risquent de ne pas voir les symboles astrologiques s'ils n'utilisent pas nos logiciels, vu qu'ils n'auront pas la police astrologique installée sur leur ordinateur. Pour le paramétrage de l'envoi, voyez la rubrique **[Envoi par email](#page-583-0)**.

**Aide** : ce bouton affiche l'aide-écran concernant la fonction d'interprétation*.*

**Quitter** : permet de quitter la fenêtre d'interprétation.

#### **Menu Options :**

Le menu *Options* de la fenêtre d'interprétation vous permet d'accéder à certains paramétrages concernant les textes. Voir la rubrique **[Options "Textes interprétation"](#page-268-0)**.

#### *Textes d'interprétation :*

Les textes Auréas sont modifiables. Le fichier utilisé pour générer les interprétations, si vous souhaitez y apporter des modifications, se nomme **TransitsAureasFR.rtf** et est accessible en cliquant sur le menu *Edition* situé en haut à gauche de la fenêtre d'interprétation, choix "Modifier le fichier source d'interprétation" (vous pouvez aussi y accéder grâce à la fonction **[Accéder aux fichiers d'interprétation](#page-269-0)** du menu *Interprétation)*. Cela vous ouvrira automatiquement le logiciel Wordpad avec le fichier de textes de la fonction sélectionnée (dans notre exemple, le fichier TransitsAureasFR.rtf), et vous pourrez y apporter les modifications désirées. Pour plus d'informations, voyez la rubrique **[Ajout et modification des textes](#page-286-0)**.

Notez que les textes d'interprétation "Auréas" sont destinés à une utilisation privée et non commerciale. Vous pouvez les donner à vos clients ou amis, mais toute distribution à large échelle, payante ou gratuite, sous quelque forme que ce soit (internet, etc.), est interdite.

#### **[\(Menu Interprétation\)](#page-230-0)**

*Created with the Personal Edition of HelpNDoc: [What is a Help Authoring tool?](https://www.helpauthoringsoftware.com)*

# **Interprétation des Degrés monomères (menu Textes)**

# **INTERPRETATION AUREAS - DEGRES MONOMERES (menu Interprétation)**

#### **Interprétation des Degrés symboliques d'après quatre auteurs**

Cette commande permet d'obtenir sur imprimante, à l'écran ou dans un fichier, les textes d'interprétation des degrés symboliques, ou degrés monomères, selon quatre auteurs.

#### **Fenêtre "Interprétation" :**

Lorsque vous sélectionnez cette fonction, un tableau intermédiaire vous permet de sélectionner ce que vous souhaitez obtenir comme textes d'interprétation. Vous avez les choix suivants :

**En-tête** : affiche un en-tête de page indiquant la date du jour, un titre, le nom du thème et la date de naissance.

**Monomères Charubel** : interprétation des degrés symboliques selon Charubel.

**Monomères Alan Leo** : autre choix avec les textes d'Alan Leo.

**Monomères Thébaïques** : selon le calendrier Thébaïque. Liste établie d'après les dessins de Johannes Engel (1488-1494). Texte de Christian (1863).

**Monomères Volasfera/Borelli** : le dernier choix propose une liste établie d'après la Volasfera, avec des textes de Sepharial.

**Vérification du canevas** : ce choix permet de vérifier la structure du fichier d'interprétation. Attention : ne le cochez que si vous souhaitez effectuer une vérification des textes recherchés par le programme, car cela vous affichera toute une série de lignes de contrôle. Pour plus d'informations, voyez la rubrique **[Vérification d'un script](#page-291-0) [\(canevas\) d'interprétation](#page-291-0)**.

### **Boutons de la fenêtre :**

Lorsque vous avez coché les domaines dont vous souhaitez l'interprétation, il faut cliquer sur l'un des boutons du bas de la fenêtre pour afficher le texte. Voici la signification de chaque bouton :

**Ok** : affiche le texte dans la partie droite de l'écran. Vous pouvez vous déplacer dans le texte grâce à la barre de défilement située à droite (ou utiliser les touches du clavier). Vous pouvez faire des modifications directement dans cette fenêtre : ajout ou suppression de texte, copier-coller, etc.

**Imprimer** : lorsque vous avez affiché l'interprétation du thème grâce au bouton *Ok* (voir ci-dessus), vous pouvez l'imprimer directement grâce à ce bouton. SI vous souhaitez faire une mise en page supplémentaire (pagination, changement de la police de caractères, etc.), choisissez plutôt le bouton *Wordpad* ou *Word.*

**Wordpad** : lorsque vous cliquez sur ce bouton, le texte d'interprétation est envoyé au logiciel de traitement de texte Wordpad (logiciel fourni gratuitement avec Windows). Quand le texte est affiché dans Wordpad, vous pouvez modifier, supprimer, ajouter tout le texte que vous souhaitez, des remarques personnelles, améliorer la présentation, le choix des caractères, etc. Toutes ces modifications ne concerneront que le document que vous avez sous les yeux et n'auront aucune incidence sur les textes de base utilisés par le programme (voir *Note* cidessous).

**Word** : si vous cliquez sur ce bouton, le texte d'interprétation est envoyé au logiciel de traitement de texte Word. Cela ne fonctionnera donc que si vous avez le programme *Word* de Microsoft. Dans le cas contraire, utilisez *Wordpad.* Quand le texte est affiché dans Word, vous pouvez changer tout ce que vous désirez. Toutes ces modifications ne concerneront que le document que vous avez sous les yeux et n'auront aucune incidence sur les textes de base utilisés par le programme (voir *Note* ci-dessous).

**Writer** : si vous avez installé sur votre ordinateur le logiciel gratuit *Writer* de OpenOffice, vous aurez également un bouton "Writer" qui apparaîtra. En cliquant dessus, les données de la fenêtre affichée seront envoyées à Writer, où vous pourrez les modifier et les mettre en page comme vous le désirez.

**Email** : ce bouton vous permet d'envoyer les données du tableau par email, à un ou plusieurs destinataires. Notez par contre que ceux-ci risquent de ne pas voir les symboles astrologiques s'ils n'utilisent pas nos logiciels, vu qu'ils n'auront pas la police astrologique installée sur leur ordinateur. Pour le paramétrage de l'envoi, voyez la rubrique **[Envoi par email](#page-583-0)**.

**Aide** : ce bouton affiche l'aide-écran concernant la fonction d'interprétation*.*

**Quitter** : permet de quitter la fenêtre d'interprétation.

*Note :* si vous souhaitez modifier de façon permanente les textes d'interprétation d'origine, voyez la rubrique **[Ajout](#page-286-0) [et modification des textes](#page-286-0)**.

#### *Textes d'interprétation :*

Les textes Auréas sont modifiables. Les fichiers utilisés pour générer les interprétations, si vous souhaitez y apporter des modifications, se nomment **Mono\_Cha.rtf** (Charubel), **Mono\_Leo.rtf** (Alan Leo), **Mono\_The.rtf** (Thébaïques) et **Mono\_Vol.rtf** (Volasfera), et sont accessibles en cliquant sur le menu *Edition* situé en haut à gauche de la fenêtre d'interprétation, choix "Modifier le fichier source d'interprétation" (vous pouvez aussi y accéder grâce à la fonction **[Accéder aux fichiers d'interprétation](#page-269-0)** du menu *Interprétation)*. Cela vous ouvrira automatiquement le logiciel Wordpad avec le fichier de textes de la fonction sélectionnée, et vous pourrez y apporter les modifications désirées. Pour plus d'informations, voyez la rubrique **[Ajout et modification des textes](#page-286-0)**.

Notez que les textes d'interprétation "Auréas" sont destinés à une utilisation privée et non commerciale. Vous pouvez les donner à vos clients ou amis, mais toute distribution à large échelle, payante ou gratuite, sous quelque forme que ce soit (internet, etc.), est interdite.

#### **[\(Menu Interprétation\)](#page-230-0)**

*Created with the Personal Edition of HelpNDoc: [Create HTML Help, DOC, PDF and print manuals from 1 single](https://www.helpndoc.com/help-authoring-tool) [source](https://www.helpndoc.com/help-authoring-tool)*

# <span id="page-268-0"></span>**Options relatives aux textes d'interprétation**

# **OPTIONS TEXTES D'INTERPRETATION**

#### **Interprétation de la Lune noire :**

Ce choix n'impacte que les textes d'interprétation, et n'a donc aucune influence sur la Lune noire que vous avez sélectionnée dans les *Options* principales du logiciel. L'utilité est simplement de pouvoir afficher le titre de paragraphe correspondant à la LN que vous avez sélectionnée (vraie, moyenne ou corrigée). Les positions des trois lunes noires peuvent être éloignées, dans des signes et maisons différentes, ce choix vous permet donc d'indiquer quelle Lune noire il faut interpréter (sachant qu'il est possible d'avoir des textes différents pour chacune des lunes noires dans le fichier-source d'interprétation). Il n'est disponible que pour l'interprétation d'un Thème natal.

#### **Lune Noire**

- **( ) Lune Noire Vraie**
- **( ) Lune Noire Moyenne**
- **( ) Lune Noire Corrigée**

#### **Gestion des duplicatas de fiches :**

En mode normal, le titre concernant un aspect sera affiché deux fois, vu qu'il concerne deux planètes. Ainsi, si l'on prend l'exemple de "Soleil - Mars en conjonction", cet aspect sera mentionné à la fois lors de l'interprétation du Soleil, mais aussi lors de l'interprétation de Mars. Pour éviter la répétition du titre d'un aspect déjà mentionné précédemment, cocher le choix ci-dessous. Dans notre exemple, l'aspect sera affiché dans la partie "Soleil" mais pas répété dans la partie "Mars".

 **[v] Ne pas afficher les doublons (répétition des aspects)**

#### **Titre des paragraphes des aspects :**

Ce choix, disponible uniquement pour l'interprétation d'un Thème natal, vous permet de choisir sous quelle forme présenter les titres des aspects. Vous pouvez sélectionner le choix classique, qui vous affichera le nom de l'aspect sous la forme "*Mercure - Saturne en Sextile (59°12)*", ou alors cocher l'autre possibilité qui vous indiquera uniquement si l'aspect et harmonique ou dissonant : "*Mercure - Saturne - en aspect harmonique*". Le deuxième choix peut être plus adapté lorsque vous donnez les textes d'interprétation à un client qui ne connaît pas la signification des noms des aspects. Ce choix n'est disponible que pour les textes personnels (Mon interprétation Natal, etc.), les textes Auréas indiquent uniquement la mention "dissonant" ou "harmonique".

#### **Titres des paragraphes des aspects**

- 
- **( ) Nom de l'aspect ( ) en aspect harmonique ou dissonant**

**Prise en compte anticipée en maisons :**

Cette ligne d'option vous permet d'indiquer si vous souhaitez qu'une planète (ou point particulier), lorsqu'elle est située à la fin d'une maison et à quelques degrés de la maison suivante, soit interprétée comme faisant déjà partie de la maison suivante. Le nombre de degrés que vous indiquerez définira cette prise en compte anticipée en maison. Si Mercure est par exemple à la fin de la maison IV, à 15° Cancer, et que la maison V commence à 17° Cancer, Mercure sera interprété en maison IV si vous laissez la valeur 0 pour la prise en compte anticipée. Si par contre vous tapez 2°, il sera interprété comme s'il était en maison 5.

#### **Planètes en Maisons :**

 **Prise en compte anticipée planètes en Maison (en °) :[0 ]**

Notez que ce choix impacte également les positions indiquées par exemple par le bouton **[Pos.](#page-369-0)** : les planètes seront indiquées dans la maison suivante si elles sont dans l'orbe indiqué. Si vous désirez que la prise en compte soit appliquée uniquement dans l'interprétation et pas dans l'affichage des boutons comme Pos., indiquez la valeur 93 dans le menu *Options*, *Utilisateurs avancés,* zone *Key*.

Vous pouvez modifier ce choix soit quand vous demandez une fonction d'interprétation, soit via le menu *Options*, choix *Techniques et calculs*, onglet *Maisons* : en bas de la fenêtre se trouve la même ligne d'option.

#### **[\(Menu Interprétation\)](#page-230-0)**

*Created with the Personal Edition of HelpNDoc: [Easily create Web Help sites](https://www.helpndoc.com/feature-tour)*

## <span id="page-269-0"></span>**Accéder aux fichiers d'interprétation**

# **ACCEDER AUX FICHIERS D'INTERPRETATION**

#### **Accès direct aux fichiers d'interprétation du programme**

Comme expliqué dans les différentes rubriques de la section **[Les textes d'interprétation](#page-286-0)**, les programmes astrologiques *Astro-PC* et *Infociel Interprétation* utilisent différents fichiers-source pour constituer les rapports des différentes fonctions d'interprétation.

Si vous souhaitez modifier, ajouter, supprimer, compléter, etc. certains de ces textes, vous pouvez utiliser le traitement de textes Wordpad (fourni d'office avec Windows) pour ouvrir le fichier adéquat. Selon les textes que vous souhaitez éditer, les fichiers seront cependant différents (il y a en tout une bonne vingtaine de fichiers d'interprétation).

Pour savoir lequel vous devez éditer, vous pouvez consulter la section "Textes d'interprétation" déjà citée cidessus, ou alors utiliser la fonction "Accéder aux fichiers d'interprétation" qui vous listera tous les fichiers. Vous obtiendrez par exemple :

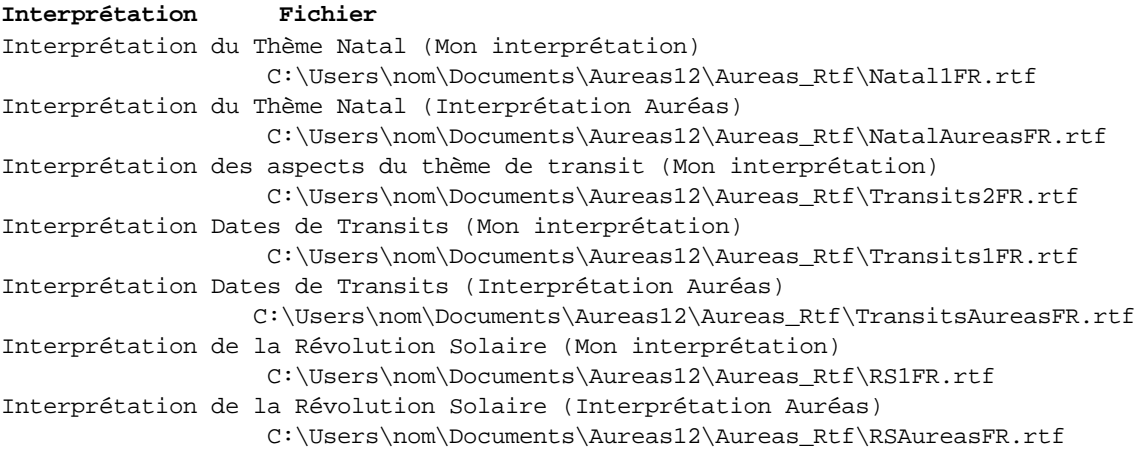

```
Interprétation de la Comparaison de deux thèmes (Mon interprétation)
                   C:\Users\nom\Documents\Aureas12\Aureas_Rtf\Comparaison1FR.rtf
Interprétation de la Comparaison de deux thèmes (Interprétation Auréas)
               C:\Users\nom\Documents\Aureas12\Aureas_Rtf\ComparaisonAureasFR.rtf
Interprétation du thème de Direction Secondaires (Mon interprétation)
                   C:\Users\nom\Documents\Aureas12\Aureas_Rtf\Progressions1FR.rtf
Interprétation des Encadrements (Mon interprétation)
                   C:\Users\nom\Documents\Aureas12\Aureas_Rtf\Encadrements1FR.rtf
Interprétation Dominantes Suivant Michel Morel
                   C:\Users\hp\Documents\Aureas12\Aureas_Rtf\ForcesMorelFR.rtf
Interprétation Dominantes (Mon interprétation)
                   C:\Users\hp\Documents\Aureas12\Aureas_Rtf\Forces2FR.rtf
Forces du thème Natal en maisons et signes (astrologie occidentale) 
                   C:\Users\nom\Documents\Aureas12\Aureas_Rtf\Forces1FR.rtf
Interprétation des degrés Symboliques (Mon interprétation)
                   C:\Users\nom\Documents\Aureas12\Aureas_Rtf\Monomeres1FR.rtf
Monomères Charubel
                   C:\Users\nom\Documents\Aureas12\Aureas_Rtf\Mono_Cha.rtf
Monomères Alan Leo
                   C:\Users\nom\Documents\Aureas12\Aureas_Rtf\Mono_Leo.rtf
Monomères Thébaïques
                   C:\Users\nom\Documents\Aureas12\Aureas_Rtf\Mono_The.rtf
Monomères Volasfera/Borelli
                   C:\Users\nom\Documents\Aureas12\Aureas_Rtf\Mono_Vol.rtf
Interprétation MiPoints (Mon interprétation)
                   C:\Users\nom\Documents\Aureas12\Aureas_Rtf\UranianTxtFR.rtf
Biorythmes
                   C:\Users\nom\Documents\Aureas12\Aureas_Rtf\BiorythmesFR.rtf
Récapitulatif général des positions
                    C:\Users\nom\Documents\Aureas12\Aureas_Rtf\DonneesFR.rtf
Astéria-PC C:\Users\hp\Documents\Aureas12\Aureas_Rtf\GalileeFR.rtf
```
La première colonne vous indique quel est le domaine d'interprétation concerné, et la deuxième vous indique le nom du fichier à éditer pour apporter des modifications à ces textes. Pour ouvrir celui-ci, il vous suffit de faire un double-clic sur la ligne concernée : cela aura comme d'effet de visualiser automatiquement les textes dans le logiciel de traitement de textes Wordpad, où vous pourrez effectuer vos changements.

Comme indiqué au début de chaque fichier et dans la rubrique **[Les fichiers d'interprétation : présentation](#page-286-1)**, il vous faut cependant faire attention à ne pas supprimer les balises qui servent de repères au programme astrologique, et qui commencent par "\_", par exemple :

\_SOL BEL

#### **Autre méthode d'accès :**

Vous pouvez aussi accéder directement à un fichier-source d'interprétation lorsque vous utilisez une fonction d'interprétation. Par exemple, lorsque vous choisissez la fonction "Mon Interprétation - Natal", vous pouvez voir en haut de la fenêtre qui s'affiche un menu nommé *Edition*. Si vous cliquez dessus, un choix nommé "Modifier le fichier source d'interprétation" vous permet d'ouvrir automatiquement le logiciel Wordpad avec le fichier de textes de la fonction sélectionnée, et d'y apporter les modifications désirées.

#### **Accès aux scripts d'interprétation (fichiers .int) :**

La commande "Accéder aux fichiers d'interprétation" permet donc d'accéder aux fichiers-source d'interprétation, comme vu ci-dessus, mais également aux scripts d'interprétation (canevas).

Toutes les fonctions d'interprétation affichent les textes selon un ordre précis, par exemple interprétation des planètes en signes, puis interprétation des planètes en maisons, etc. Cet ordre est défini par des fichiers spécifiques, nommés scripts ou canevas.

La plupart du temps, vous n'avez pas besoin de modifier ces scripts, les nombreux choix proposés permettant d'afficher les textes d'interprétation selon différentes présentations. Si vous désirez modifier cette structure, cela est néanmoins possible pour les fonctions "**Interprétation v8**" (Natal, Comparaisons, etc.) qui se trouvent en bas du menu *Interprétation*. Notez que ces manipulations sont destinées aux utilisateurs avancés uniquement.

Les fichiers scripts se trouvent dans un dossier protégé. Pour les rendre accessibles, lorsque vous demandez la fonction "Accéder aux fichiers d'interprétation", il vous suffit d'appuyer, sur le clavier, sur les touches **Ctrl** et **Alt**. Vous verrez apparaître un message ".INT : Fichiers copiés", vous indiquant qu'une copie de tous les fichiers scripts a été placée dans le répertoire astrologique où a été installé votre programme, c'est-à-dire "Documents\Aureas12", sous-dossier "Aureas\_rtf". Vous pouvez désormais les modifier selon vos besoins en allant les chercher dans ce répertoire.

Notez que les fichiers scripts se trouvant dans le répertoire astrologique sont prioritaires par rapport à ceux d'origine se trouvant dans un dossier protégé. Si le programme trouve un fichier script dans le répertoire astrologique, il l'utilisera en priorité sur celui se trouvant dans le dossier protégé.

Pour plus d'informations sur la modification d'un script, voyez la rubrique **[Modification d'un script d'interprétation](#page-295-0)**.

### **[\(Menu Interprétation\)](#page-230-0)**

*Created with the Personal Edition of HelpNDoc: [Easily create Help documents](https://www.helpndoc.com/feature-tour)*

# **Interprétation du Thème Natal (menu Textes)**

# **INTERPRETATION DU THÈME NATAL (menu Interprétation)**

#### **Interprétation du Thème Natal**

Cette commande permet d'obtenir sur imprimante ou dans un fichier le texte d'interprétation de la carte du ciel affichée à l'écran.

Par rapport aux deux fonctions "Interprétation Auréas - Natal" et "Mon interprétation - Natal" situées au-dessus dans le menu *Interprétation,* celle-ci vous permet de présenter les informations différemment, à la façon des précédentes versions de nos programmes, ou selon des scripts d'interprétation particuliers que vous auriez créés (voir la rubrique **[Modification d'un script d'interprétation](#page-295-0)**).

### **Destination :**

Un premier tableau de choix vous permet d'indiquer la destination souhaitée des textes d'interprétation. Voir à ce sujet la rubrique **[Destination](#page-347-0)**.

Le texte sera envoyé à la destination demandée. S'il s'agit d'un fichier client, vous pourrez ouvrir celui-ci avec n'importe quel traitement de texte et effectuer les modifications, enrichissements typographiques, etc. que vous désirez avant de l'imprimer.

L'interprétation sera automatiquement affichée à l'écran si vous cochez par exemple le choix "Wordpad" dans le cadre "Visualiser à l'écran avec le traitement de textes". Cela vous permet par exemple de visualiser les textes avant de les imprimer.

#### **Interprétation du Thème Natal :**

Un deuxième tableau de choix vous permet de spécifier de quelle façon vous souhaitez que le thème natal soit interprété. Voici les possibilités :

- 1 Planètes en Signes et Maisons, Aspects majeurs et mineurs *(textes personnels de l'utilisateur)*
- 2 Signes Interceptés, Noeuds et Lune Noire, Rétrogradations *(textes personnels de l'utilisateur)*
- 3 Analyse des planètes suivant l'ordre des Forces, Aspects *(textes personnels de l'utilisateur)*
- 4 Analyse des planètes suivant l'ordre des Maisons, Aspects *(textes personnels de l'utilisateur)*
- 5 Planètes en Maisons, Planètes en Signes, Maisons en signes, Aspects *(textes personnels de l'utilisateur)*
- 6 Planètes en Signes et Maisons, Aspects majeurs *(textes personnels de l'utilisateur)*
- 7 TEXTES AUREAS (suivant l'ordre des forces planétaires)

*Imprimer Titres Paragraphes :* ce choix permet d'afficher ou pas un en-tête pour chaque paragraphe

d'interprétation, par exemple "Ascendant Bélier". Il doit être activé (coché) par défaut, sauf si vous avez introduit directement un titre dans le texte, par exemple "Vous êtes Ascendant Bélier". Dans ce cas, n'activez pas ce choix, car sinon deux titres s'afficheront.

#### **1 - Planètes en Signes et Maisons, Aspects majeurs et mineurs :**

Ce choix vous présentera l'interprétation du thème natal suivant l'ordre des planètes en signes et en maisons (Ascendant, Milieu du Ciel, puis Soleil à Pluton) et se termine par l'interprétation des aspects : majeurs et tous les mineurs.

#### *Notes techniques :*

Le script d'interprétation s'appelle NATALASP.INT. Le fichier d'interprétation utilisé est Natal1FR.rtf.

Planètes en maisons : balises \_SOL M01 à \_LIL M12

Planètes en signes : balises \_ASC BEL à \_LIL POI

Aspects majeurs et mineurs : balises \_SOL LUN 180 à \_MC. ASC 160

*Rappel :* ce fichier est fourni vide et c'est à vous de compléter les balises adéquates en utilisant un traitement de textes : voir note en fin de rubrique. Ce fichier est situé dans le répertoire astrologique où a été installé votre programme, c'est-à-dire "Documents\Aureas12\Aureas\_rtf". Pour transférer le fichier .INT dans ce même répertoire et pouvoir le modifier, voyez la fin de la rubrique **[Accéder aux fichiers d'interprétation](#page-269-0)**.

#### **2 - Interceptions, Rétrogradations, etc. :**

Ce choix vous donnera l'Interprétation de points particuliers : signes interceptés, Lune Noire et Noeuds lunaires en signes et en maisons (s'ils sont actifs dans les options) et interprétation des planètes Rétrogrades de Mercure à Pluton.

#### *Notes techniques :*

Le script d'interprétation s'appelle NATALDIV.INT. Le fichier d'interprétation utilisé est Natal1FR.rtf.

Interceptions : balises BEL BAL à AUCUN

Rétrogradations : balises \_MER R à \_PLU R

*Rappel :* ce fichier est fourni vide et c'est à vous de compléter les balises adéquates en utilisant un traitement de textes : voir note en fin de rubrique. Ce fichier est situé dans le répertoire astrologique où a été installé votre programme, c'est-à-dire "Documents\Aureas12\Aureas\_rtf". Pour transférer le fichier .INT dans ce même répertoire et pouvoir le modifier, voyez la fin de la rubrique **[Accéder aux fichiers d'interprétation](#page-269-0)**.

#### **3 - Analyse suivant l'ordre des forces :**

Ce choix vous présentera l'interprétation du thème natal comme suit : Ascendant et Milieu du Ciel en signes, puis présentation des planètes en signes et en maisons suivant l'ordre des forces planétaires, et enfin interprétation des aspects majeurs du thème.

#### *Notes techniques :*

Le script d'interprétation s'appelle NATALFOR.INT. Le fichier d'interprétation utilisé est Natal1FR.rtf.

Planètes en maisons : balises \_SOL M01 à \_LIL M12

Planètes en signes : balises \_ASC BEL à \_LIL POI

Aspects majeurs : balises \_SOL ASC +++ à \_PLU NLS 000

*Rappel :* ce fichier est fourni vide et c'est à vous de compléter les balises adéquates en utilisant un traitement de textes : voir note en fin de rubrique. Ce fichier est situé dans le répertoire astrologique où a été installé votre programme, c'est-à-dire "Documents\Aureas12\Aureas\_rtf". Pour transférer le fichier .INT dans ce même répertoire et pouvoir le modifier, voyez la fin de la rubrique **[Accéder aux fichiers d'interprétation](#page-269-0)**.

#### **4 - Analyse suivant l'ordre des maisons :**

Ce choix vous présentera l'interprétation du thème natal suivant l'ordre des maisons (1 à 12), avec analyse pour chaque maison de la position des gouverneurs de maisons en maisons, des planètes en signes et des planètes en maisons. L'étude se termine par les aspects majeurs classés par type (conjonctions, aspects harmoniques, aspects dissonants).

#### *Notes techniques :*

Le script d'interprétation s'appelle NATALMAI.INT. Le fichier d'interprétation utilisé est Natal1FR.rtf.

Maisons en signes : balises \_ASC BEL à \_M12 POI Planètes en maisons : balises \_SOL M01 à \_LIL M12 Planètes en signes : balises \_ASC BEL à \_LIL POI Gouverneurs des maisons en maisons : balises \_G01 M01 à \_G12 M12 Aspects majeurs : balises \_SOL ASC +++ à \_PLU NLS 000

*Rappel :* ce fichier est fourni vide et c'est à vous de compléter les balises adéquates en utilisant un traitement de textes : voir note en fin de rubrique. Ce fichier est situé dans le répertoire astrologique où a été installé votre programme, c'est-à-dire "Documents\Aureas12\Aureas\_rtf". Pour transférer le fichier .INT dans ce même répertoire et pouvoir le modifier, voyez la fin de la rubrique **[Accéder aux fichiers d'interprétation](#page-269-0)**.

#### **5 - Planètes en Maisons, Planètes en Signes, etc. :**

Ce choix vous présentera l'interprétation du thème natal suivant l'ordre des planètes (Soleil à Pluton) : les 10 planètes en maisons, les 10 planètes en signes, les 12 maisons en signes (équivalant aux "Gouverneurs des Maisons") et enfin les aspects majeurs entre planètes.

#### *Notes techniques :*

Le script d'interprétation s'appelle NATALNEW.INT. Le fichier d'interprétation utilisé est Natal1FR.rtf.

Planètes en maisons : balises SOL M01 à LIL M12 Planètes en signes : balises ASC BEL à LIL POI Maisons en signes : balises \_ASC BEL à \_M12 POI Gouverneurs des maisons en maisons : balises \_G01 M01 à \_G12 M12 Aspects majeurs : balises \_SOL ASC +++ à \_PLU NLS 000

*Rappel :* ce fichier est fourni vide et c'est à vous de compléter les balises adéquates en utilisant un traitement de textes : voir note en fin de rubrique. Ce fichier est situé dans le répertoire astrologique où a été installé votre programme, c'est-à-dire "Documents\Aureas12\Aureas\_rtf". Pour transférer le fichier .INT dans ce même répertoire et pouvoir le modifier, voyez la fin de la rubrique **[Accéder aux fichiers d'interprétation](#page-269-0)**.

### **6 - Planètes en Signes et Maisons, Aspects majeurs :**

Ce choix vous présentera l'interprétation du thème natal suivant l'ordre des planètes en signes et en maisons (Ascendant, Milieu du Ciel, puis Soleil à Pluton) et se termine par l'interprétation des aspects (majeurs uniquement. Pour tous les aspects, voir le choix n°1).

#### *Notes techniques :*

Le script d'interprétation s'appelle NATALPLA.INT. Le fichier d'interprétation utilisé est Natal1FR.rtf.

Planètes en maisons : balises SOL M01 à LIL M12 Planètes en signes : balises ASC BEL à LIL POI Aspects majeurs : balises \_SOL ASC +++ à \_PLU NLS 000

*Rappel :* ce fichier est fourni vide et c'est à vous de compléter les balises adéquates en utilisant un traitement de textes : voir note en fin de rubrique. Ce fichier est situé dans le répertoire astrologique où a été installé votre programme, c'est-à-dire "Documents\Aureas12\Aureas\_rtf". Pour transférer le fichier .INT dans ce même répertoire et pouvoir le modifier, voyez la fin de la rubrique **[Accéder aux fichiers d'interprétation](#page-269-0)**.

## **7 - Textes Auréas :**

Option disponible pour les utilisateurs d'*Astro-PC (versions Pro ou Base) avec textes d'interprétation* et d'*Infociel Interprétation*.

Ce choix vous présentera l'interprétation du thème natal comme suit : Ascendant et Milieu du Ciel en signes, puis présentation des planètes en signes et en maisons suivant l'ordre des forces planétaires, et enfin interprétation des aspects majeurs du thème. Ce choix vous affiche les mêmes textes que la fonction *Interprétation Natal - Auréas,* mais les textes sont présentés différemment.

## *Notes techniques :*

Le script d'interprétation s'appelle NATALTEX.INT. Le fichier d'interprétation utilisé est NatalAureasFR.rtf.

Introductions : balises \_INTRO NATAL à \_INTRO VEN Planètes en signes : balises \_ASC BEL à \_PLU POI Synthèse signe-ascendant : balises \_BEL ASC BEL à \_POI ASC POI Planètes en maisons : balises \_SOL M01 à \_PLU M12

Aspects majeurs : balises \_SOL ASC +++ à \_PLU MC. ---

*Rappel :* ce fichier est situé dans le répertoire astrologique où a été installé votre programme, c'est-à-dire "Documents\Aureas12\Aureas\_rtf". Pour transférer le fichier .INT dans ce même répertoire et pouvoir le modifier, voyez la fin de la rubrique **[Accéder aux fichiers d'interprétation](#page-269-0)**.

#### **Note :**

Si vous souhaitez de plus amples informations sur la façon dont le programme gère les textes d'interprétation et comment introduire vos propres textes, nous vous invitons à lire les rubriques du chapitre **[Les textes](#page-286-0) [d'interprétation](#page-286-0)**.

## **[\(Menu Interprétation\)](#page-230-0)**

*Created with the Personal Edition of HelpNDoc: [Easily create EBooks](https://www.helpndoc.com/feature-tour)*

# **Interprétation Comparaison de thèmes (menu Textes)**

# **INTERPRETATION COMPARAISON DE THÈMES (menu Interprétation)**

#### **Interprétation de la comparaison de deux thèmes**

Cette commande permet d'obtenir sur imprimante ou dans un fichier les textes d'interprétation de la comparaison du thème natal avec le thème de Niveau 2 (deuxième thème).

Par rapport aux deux fonctions "Interprétation Auréas - Comparaisons" et "Mon interprétation - Comparaisons" situées au-dessus dans le menu *Interprétation,* celle-ci vous permet de présenter les informations différemment, à la façon des précédentes versions de nos programmes, ou selon des scripts d'interprétation particuliers que vous auriez créés (voir la rubrique **[Modification d'un script d'interprétation](#page-295-0)**).

#### **Destination :**

Un premier tableau de choix vous permet d'indiquer la destination souhaitée des textes d'interprétation. Voir à ce sujet la rubrique **[Destination](#page-347-0)**.

Le texte sera envoyé à la destination demandée. S'il s'agit d'un fichier client, vous pourrez ouvrir celui-ci avec n'importe quel traitement de texte et effectuer les modifications, enrichissements typographiques, etc. que vous désirez avant de l'imprimer.

L'interprétation sera automatiquement affichée à l'écran si vous cochez par exemple le choix "Wordpad" dans le cadre "Visualiser à l'écran avec le traitement de textes". Cela vous permet par exemple de visualiser les textes avant de les imprimer.

## **Interprétation de la Comparaison de deux thèmes :**

Un deuxième tableau de choix vous permet de spécifier de quelle façon vous souhaitez que le thème soit interprété. Voici les possibilités :

- 1 Comparaisons de deux thèmes *(textes personnels de l'utilisateur)*
- 2 TEXTES AUREAS pour les Aspects par Comparaisons

*Imprimer Titres Paragraphes :* ce choix permet d'afficher ou pas un en-tête pour chaque paragraphe d'interprétation, par exemple "Soleil - Maison 12". Si vous avez introduit directement un titre dans le texte, par exemple "Le Soleil est en Maison XII", n'activez pas ce choix, car sinon vous aurez deux titres.

**1 - Comparaison de deux thèmes :**

Ce choix vous organisera le texte d'interprétation comme suit : aspects entre les planètes des deux thèmes; planètes du premier thème dans les maisons du deuxième thème; planètes du deuxième thème dans les maisons du premier.

### *Notes techniques :*

Le script d'interprétation s'appelle COMP000.INT. Le fichier d'interprétation utilisé est Comparaison1FR.rtf.

Aspects de comparaison entre les deux thèmes : balises \_SOL^SOL°000 à \_ASC^ASC°--- Planètes de chaque thème dans les maisons de l'autre thème : balises \_SOL M01 à \_ASC M12

*Rappel :* ce fichier est fourni vide et c'est à vous de compléter les balises adéquates en utilisant un traitement de textes : voir note en fin de rubrique. Ce fichier est situé dans le répertoire astrologique où a été installé votre programme, c'est-à-dire "Documents\Aureas12\Aureas\_rtf". Pour transférer le fichier .INT dans ce même répertoire et pouvoir le modifier, voyez la fin de la rubrique **[Accéder aux fichiers d'interprétation](#page-269-0)**.

## **2 - Textes Auréas :**

Option disponible pour les utilisateurs d'*Astro-PC (versions Pro ou Base) avec textes d'interprétation* et d'*Infociel Interprétation*.

### *Notes techniques :*

Le script d'interprétation s'appelle COMPTEX.INT. Le fichier d'interprétation utilisé est ComparaisonAureasFR.rtf.

Aspects de comparaison entre les deux thèmes : balises \_SOL^SOL°000 à \_ASC^ASC°090

*Rappel :* ce fichier est situé dans le répertoire astrologique où a été installé votre programme, c'est-à-dire "Documents\Aureas12\Aureas\_rtf". Pour transférer le fichier .INT dans ce même répertoire et pouvoir le modifier, voyez la fin de la rubrique **[Accéder aux fichiers d'interprétation](#page-269-0)**.

### **Note :**

Si vous souhaitez de plus amples informations sur la façon dont le programme gère les textes d'interprétation et comment introduire vos propres textes, nous vous invitons à lire les rubriques du chapitre **[Les textes](#page-286-0) [d'interprétation](#page-286-0)**.

## **[\(Menu Interprétation\)](#page-230-0)**

*Created with the Personal Edition of HelpNDoc: [Full-featured EBook editor](https://www.helpndoc.com/create-epub-ebooks)*

# **Interprétation Aspects thème de Transits (menu Textes)**

# **INTERPRETATION ASPECTS THÈME DE TRANSITS (menu Interprétation)**

#### **Interprétation des aspects entre planètes de transit et planètes natales**

Cette commande permet d'obtenir sur imprimante ou dans un fichier le texte d'interprétation des aspects formés entre les planètes du thème de transits et celles du thème natal (textes à introduire par l'utilisateur).

## **Destination :**

Un premier tableau de choix vous permet d'indiquer la destination souhaitée des textes d'interprétation. Voir à ce sujet la rubrique **[Destination](#page-347-0)**.

Le texte sera envoyé à la destination demandée. S'il s'agit d'un fichier client, vous pourrez ouvrir celui-ci avec n'importe quel traitement de texte et effectuer les modifications, enrichissements typographiques, etc. que vous désirez avant de l'imprimer.

L'interprétation sera automatiquement affichée à l'écran si vous cochez par exemple le choix "Wordpad" dans le

cadre "Visualiser à l'écran avec le traitement de textes". Cela vous permet par exemple de visualiser les textes avant de les imprimer.

*Imprimer Titres Paragraphes :* ce choix permet d'afficher ou pas un en-tête pour chaque paragraphe d'interprétation, par exemple "Mercure - Soleil en sextile". Si vous avez introduit directement un titre dans le texte, par exemple "Votre Soleil est en sextile à Mercure", n'activez pas ce choix, car sinon vous aurez deux titres.

#### **Interprétation :**

Cette fonction vous donnera uniquement l'interprétation des aspects de comparaison (planètes de transits par rapport aux planètes natales). Voyez également la fonction **[Interprétation des Dates de transits](#page-281-0)** du menu Interprétation.

## *Notes techniques :*

Le script d'interprétation s'appelle TRANS.INT. Le fichier d'interprétation utilisé est Transits2FR.rtf:

Aspects entre Thème de Transits et Thème Natal : balises \_SOL^SOL°000 à \_NLN^NLN°---

*Rappel :* ce fichier est fourni vide et c'est à vous de compléter les balises adéquates en utilisant un traitement de textes : voir note en fin de rubrique. Ce fichier est situé dans le répertoire astrologique où a été installé votre programme, c'est-à-dire "Documents\Aureas12\Aureas\_rtf". Pour transférer le fichier .INT dans ce même répertoire et pouvoir le modifier, voyez la fin de la rubrique **[Accéder aux fichiers d'interprétation](#page-269-0)**.

#### **Note :**

Si vous souhaitez de plus amples informations sur la façon dont le programme gère les textes d'interprétation et comment introduire vos propres textes, nous vous invitons à lire les rubriques du chapitre **[Les textes](#page-286-0) [d'interprétation](#page-286-0)**.

#### **[\(Menu Interprétation\)](#page-230-0)**

*Created with the Personal Edition of HelpNDoc: [Easily create PDF Help documents](https://www.helpndoc.com/feature-tour)*

## **Interprétation Révolution Solaire (menu Textes)**

# **INTERPRETATION REVOLUTION SOLAIRE (menu Interprétation)**

#### **Interprétation de la Révolution solaire**

Cette commande permet d'obtenir sur imprimante ou dans un fichier le texte d'interprétation de la Révolution solaire.

Par rapport aux deux fonctions "Interprétation Auréas - Révolution solaire" et "Mon interprétation - Révolution solaire" situées au-dessus dans le menu *Interprétation,* celle-ci vous permet de présenter les informations différemment, à la façon des précédentes versions de nos programmes, ou selon des scripts d'interprétation particuliers que vous auriez créés (voir la rubrique **[Modification d'un script d'interprétation](#page-295-0)**).

#### **Destination :**

Un premier tableau de choix vous permet d'indiquer la destination souhaitée des textes d'interprétation. Voir à ce sujet la rubrique **[Destination](#page-347-0)**.

Le texte sera envoyé à la destination demandée. S'il s'agit d'un fichier client, vous pourrez ouvrir celui-ci avec n'importe quel traitement de texte et effectuer les modifications, enrichissements typographiques, etc. que vous désirez avant de l'imprimer.

L'interprétation sera automatiquement affichée à l'écran si vous cochez par exemple le choix "Wordpad" dans le cadre "Visualiser à l'écran avec le traitement de textes". Cela vous permet par exemple de visualiser les textes

avant de les imprimer.

*Imprimer Titres Paragraphes :* ce choix permet d'afficher ou pas un en-tête pour chaque paragraphe d'interprétation, par exemple "Mars - Bélier". Si vous avez introduit directement un titre dans le texte, par exemple "Mars est dans le signe du Bélier", n'activez pas ce choix, car sinon vous aurez deux titres.

## **Interprétation de la Révolution solaire :**

Un deuxième tableau de choix vous permet de spécifier de quelle façon vous souhaitez que le thème soit interprété. Voici les possibilités :

- 1 Analyse de la Révolution solaire *(textes personnels de l'utilisateur)*
- 2 Révolution solaire comparée au thème natal *(textes personnels de l'utilisateur)*
- 3 Révolution solaire seule *(textes personnels de l'utilisateur)*
- 4 TEXTES AUREAS, Révolution solaire complète
- 5 TEXTES AUREAS, Révolution solaire comparée au thème natal
- 6 TEXTES AUREAS, Révolution solaire seule

Les choix 4 à 6 ne sont disponibles que pour les utilisateurs d'*Astro-PC (versions Pro ou Base) avec textes d'interprétation* et d'*Infociel Interprétation* (ainsi que ceux qui ont *Astro-PC* et ont acheté nos textes d'interprétation vendus à part).

#### **Année de la Révolution :**

Notez que les textes d'interprétation qui seront affichés seront ceux correspondant à la Révolution solaire *démarrant à la date indiquée dans la barre de titre*. Si vous désirez changer l'année indiquée, cliquez sur les boutons situés sur la droite : **Révolution suivante** augmente l'année, tandis que **Révolution précédente** proposera l'année précédente.

#### **1 - Analyse de la Révolution solaire :**

Cette fonction vous donnera l'interprétation de la Révolution solaire organisée comme suit :

- Maison 1 (Ascendant) de RS en maison natale,
- Maison 1 (Ascendant) de RS en signe,
- interprétation des planètes de RS en maison 1 de RS,
- interprétation en maison natale des planètes de RS en maison 1 de RS,
- interprétation en signe des planètes de RS en maison 1 de RS,
- planètes de RS en maison 1 de RS en aspects avec les autres planètes du thème de RS,
- planètes de RS en maison 1 de RS en aspects avec les planètes du thème natal,

puis même chose pour le Milieu du Ciel de RS (maison 10), le Descendant de RS (maison 7), le FC de RS (maison 4), et enfin les maisons 2, 8, 5, 11, 3, 9, 6 et 12.

#### *Notes techniques :*

Le script d'interprétation s'appelle RS.INT. Le fichier d'interprétation utilisé est RS1FR.rtf:

Maisons de RS en maisons natales : balises \_M01^M01° à \_M12^M12° Pointes de maisons de RS en signes : balises \_M01^BEL à \_M12^POI Planètes de RS en maisons de RS : balises \_SOL^M01^ à \_NLN^M12^ Planètes de RS en maisons natales : balises \_SOL^M01° à \_NLN^M12° Planètes de RS en signes : balises \_SOL^BEL à \_NLN^POI Planètes de RS en aspects aux planètes natales : balises \_SOL^LUN°000 à \_NLN^NLN°---Planètes de RS en aspects aux planètes RS : balises \_SOL^SOL^000 à \_NLN^LIL^---

*Rappel :* ce fichier est fourni vide et c'est à vous de compléter les balises adéquates en utilisant un traitement de textes : voir note en fin de rubrique. Ce fichier est situé dans le répertoire astrologique où a été installé votre programme, c'est-à-dire "Documents\Aureas12\Aureas\_rtf". Pour transférer le fichier .INT dans ce même répertoire et pouvoir le modifier, voyez la fin de la rubrique **[Accéder aux fichiers d'interprétation](#page-269-0)**.

## **2 - Révolution solaire comparée au Thème Natal :**

Cette fonction vous donnera l'interprétation de la Révolution solaire comparée au thème natal. L'interprétation est organisée comme suit :

- Maison 1 (Ascendant) de RS en maison natale,
- Maison 1 (Ascendant) de RS en signe,
- interprétation en maison natale des planètes de RS en maison 1 de RS,
- interprétation en signe des planètes de RS en maison 1 de RS,
- planètes de RS en maison 1 de RS en aspects avec les planètes du thème natal,

puis même chose pour le Milieu du Ciel de RS (maison 10), le Descendant de RS (maison 7), le FC de RS (maison 4), et enfin les maisons 2, 8, 5, 11, 3, 9, 6 et 12.

### *Notes techniques :*

Le script d'interprétation s'appelle RSNATAL.INT. Le fichier d'interprétation utilisé est RS1FR.rtf.

Maisons de RS en maisons natales : balises M01^M01° à M12^M12° Pointes de maisons de RS en signes : balises \_M01^BEL à \_M12^POI Planètes de RS en maisons natales : balises \_SOL^M01° à \_NLN^M12° Planètes de RS en signes : balises \_SOL^BEL à \_NLN^POI Planètes de RS en aspects aux planètes natales : balises \_SOL^LUN°000 à \_NLN^NLN°---

*Rappel :* ce fichier est fourni vide et c'est à vous de compléter les balises adéquates en utilisant un traitement de textes : voir note en fin de rubrique. Ce fichier est situé dans le répertoire astrologique où a été installé votre programme, c'est-à-dire "Documents\Aureas12\Aureas\_rtf". Pour transférer le fichier .INT dans ce même répertoire et pouvoir le modifier, voyez la fin de la rubrique **[Accéder aux fichiers d'interprétation](#page-269-0)**.

### **3 - Révolution solaire seule :**

Cette fonction vous donnera l'interprétation de la Révolution solaire seule (donc non comparée au thème natal). L'interprétation est organisée comme suit :

- Maison 1 (Ascendant) de RS en signe,
- interprétation des planètes de RS en maison 1 de RS,
- interprétation en signe des planètes de RS en maison 1 de RS,
- planètes de RS en maison 1 de RS en aspects avec les autres planètes du thème de RS,

puis même chose pour le Milieu du Ciel de RS (maison 10), le Descendant de RS (maison 7), le FC de RS (maison 4), et enfin les maisons 2, 8, 5, 11, 3, 9, 6 et 12.

### *Notes techniques :*

Le script d'interprétation s'appelle RSRS.INT. Le fichier d'interprétation utilisé est RS1FR.rtf.

Pointes de maisons de RS en signes : balises \_M01^BEL à \_M12^POI

Planètes de RS en maisons de RS : balises \_SOL^M01^ à \_NLN^M12^

Planètes de RS en signes : balises \_SOL^BEL à \_NLN^POI

Planètes de RS en aspects aux planètes RS : balises \_SOL^SOL^000 à \_NLN^LIL^---

*Rappel :* ce fichier est fourni vide et c'est à vous de compléter les balises adéquates en utilisant un traitement de textes : voir note en fin de rubrique. Ce fichier est situé dans le répertoire astrologique où a été installé votre programme, c'est-à-dire "Documents\Aureas12\Aureas\_rtf". Pour transférer le fichier .INT dans ce même répertoire et pouvoir le modifier, voyez la fin de la rubrique **[Accéder aux fichiers d'interprétation](#page-269-0)**.

## **4 - Textes Auréas, Révolution solaire complète :**

Cette fonction vous donnera l'interprétation de la Révolution solaire complète : interprétation de la RS et de la comparaison avec le thème natal. Elle regroupe donc les deux choix du dessous. L'interprétation est organisée comme suit :

- Maison 1 (Ascendant) de RS en maison natale,
- Maison 1 (Ascendant) de RS en signe,
- interprétation des planètes de RS en maison 1 de RS,
- interprétation en maison natale des planètes de RS en maison 1 de RS,
- interprétation en signe des planètes de RS en maison 1 de RS,
- planètes de RS en maison 1 de RS en aspects avec les autres planètes du thème de RS,
- planètes de RS en maison 1 de RS en aspects avec les planètes du thème natal,

puis même chose pour le Milieu du Ciel de RS (maison 10), le Descendant de RS (maison 7), le FC de RS (maison 4), et enfin les maisons 2, 8, 5, 11, 3, 9, 6 et 12.

#### *Notes techniques :*

Le script d'interprétation s'appelle RS1.INT. Le fichier d'interprétation utilisé est RSAureasFR.rtf.

Maisons de RS en maisons natales : balises \_M01^M01° à \_M12^M12° Pointes de maisons de RS en signes : balises \_M01^BEL à \_M12^POI Planètes de RS en maisons de RS : balises \_SOL^M01^ à \_NLN^M12^ Planètes de RS en maisons natales : balises \_SOL^M01° à \_NLN^M12° Planètes de RS en signes : balises \_SOL^BEL à \_NLN^POI

Planètes de RS en aspects aux planètes natales : balises \_SOL<sup>ALUN°000 à \_NLN^NLN°---</sup> Planètes de RS en aspects aux planètes RS : balises \_SOL^SOL^000 à \_NLN^LIL^--

*Rappel :* ce fichier est situé dans le répertoire astrologique où a été installé votre programme, c'est-à-dire "Documents\Aureas12\Aureas\_rtf". Pour transférer le fichier .INT dans ce même répertoire et pouvoir le modifier, voyez la fin de la rubrique **[Accéder aux fichiers d'interprétation](#page-269-0)**.

### **5 - Textes Auréas, Révolution solaire comparée au thème natal :**

Cette fonction vous donnera l'interprétation de la Révolution solaire comparée au thème natal. L'interprétation est organisée comme suit :

- Maison 1 (Ascendant) de RS en maison natale,
- Maison 1 (Ascendant) de RS en signe,
- interprétation en maison natale des planètes de RS en maison 1 de RS,
- interprétation en signe des planètes de RS en maison 1 de RS,
- planètes de RS en maison 1 de RS en aspects avec les planètes du thème natal,

puis même chose pour le Milieu du Ciel de RS (maison 10), le Descendant de RS (maison 7), le FC de RS (maison 4), et enfin les maisons 2, 8, 5, 11, 3, 9, 6 et 12.

#### *Notes techniques :*

Le script d'interprétation s'appelle RS1NATAL.INT. Le fichier d'interprétation utilisé est RSAureasFR.rtf.

Maisons de RS en maisons natales : balises \_M01^M01° à \_M12^M12°

Pointes de maisons de RS en signes : balises \_M01^BEL à \_M12^POI

Planètes de RS en maisons natales : balises \_SOL^M01° à \_NLN^M12°

Planètes de RS en signes : balises \_SOL^BEL à \_NLN^POI

Planètes de RS en aspects aux planètes natales : balises \_SOL^LUN°000 à \_NLN^NLN°---

*Rappel :* ce fichier est situé dans le répertoire astrologique où a été installé votre programme, c'est-à-dire "Documents\Aureas12\Aureas\_rtf". Pour transférer le fichier .INT dans ce même répertoire et pouvoir le modifier, voyez la fin de la rubrique **[Accéder aux fichiers d'interprétation](#page-269-0)**.

## **6 - Textes Auréas, Révolution solaire seule :**

Cette fonction vous donnera l'interprétation de la Révolution solaire seule (donc non comparée au thème natal). L'interprétation est organisée comme suit :

- Maison 1 (Ascendant) de RS en signe,
- interprétation des planètes de RS en maison 1 de RS,
- interprétation en signe des planètes de RS en maison 1 de RS,
- planètes de RS en maison 1 de RS en aspects avec les autres planètes du thème de RS,

puis même chose pour le Milieu du Ciel de RS (maison 10), le Descendant de RS (maison 7), le FC de RS (maison 4), et enfin les maisons 2, 8, 5, 11, 3, 9, 6 et 12.

#### *Notes techniques :*

Le script d'interprétation s'appelle RS1RS.INT. Le fichier d'interprétation utilisé est RSAureasFR.rtf.

Pointes de maisons de RS en signes : balises \_M01^BEL à \_M12^POI

Planètes de RS en maisons de RS : balises \_SOL^M01^ à \_NLN^M12^

Planètes de RS en signes : balises \_SOL^BEL à \_NLN^POI

Planètes de RS en aspects aux planètes RS : balises \_SOL^SOL^000 à \_NLN^LIL^---

*Rappel :* ce fichier est situé dans le répertoire astrologique où a été installé votre programme, c'est-à-dire "Documents\Aureas12\Aureas\_rtf". Pour transférer le fichier .INT dans ce même répertoire et pouvoir le modifier, voyez la fin de la rubrique **[Accéder aux fichiers d'interprétation](#page-269-0)**.

## **Note :**

Si vous souhaitez de plus amples informations sur la façon dont le programme gère les textes d'interprétation et comment introduire vos propres textes, nous vous invitons à lire les rubriques du chapitre **[Les textes](#page-286-0) [d'interprétation](#page-286-0)**.

#### **[\(Menu Interprétation\)](#page-230-0)**

*Created with the Personal Edition of HelpNDoc: [Produce online help for Qt applications](https://www.helpndoc.com/feature-tour/create-help-files-for-the-qt-help-framework)*

# **Interprétation des Progressions (menu Textes)**

# **INTERPRETATION DES PROGRESSIONS (menu Interprétation)**

#### **Interprétation du thème progressé (directions secondaires)**

Cette commande permet d'obtenir sur imprimante ou dans un fichier le texte d'interprétation des progressions (textes à introduire par l'utilisateur).

## **Destination :**

Un premier tableau de choix vous permet d'indiquer la destination souhaitée des textes d'interprétation. Voir à ce sujet la rubrique **[Destination](#page-347-0)**.

Le texte sera envoyé à la destination demandée. S'il s'agit d'un fichier client, vous pourrez ouvrir celui-ci avec n'importe quel traitement de texte et effectuer les modifications, enrichissements typographiques, etc. que vous désirez avant de l'imprimer.

L'interprétation sera automatiquement affichée à l'écran si vous cochez par exemple le choix "Wordpad" dans le cadre "Visualiser à l'écran avec le traitement de textes". Cela vous permet par exemple de visualiser les textes avant de les imprimer.

*Imprimer Titres Paragraphes :* ce choix permet d'afficher ou pas un en-tête pour chaque paragraphe d'interprétation, par exemple "Soleil - Capricorne". Si vous avez introduit directement un titre dans le texte, par exemple "Le Soleil progressé est en Capricorne", n'activez pas ce choix, car sinon vous aurez deux titres.

## **Interprétation :**

Cette fonction vous donnera l'interprétation des progressions organisée comme suit :

- Planètes (Soleil -> Pluton) en signes,
- Planètes (Soleil -> Pluton) en maisons natales,
- Aspects entre planètes progressées (+Asc. et MC) et planètes natales.

## *Notes techniques :*

Le script d'interprétation s'appelle PROG.INT. Le fichier d'interprétation utilisé est Progressions1FR.rtf.

Planètes progressées en signes : balises \_SOL BEL à \_MC. POI

Planètes progressées en maisons : balises JUP M01 à MC. M12

Aspects entre planètes progressées et planètes natales : balises \_SOL^SOL°000 à \_MC.^MC.°---

*Rappel :* ce fichier est fourni vide et c'est à vous de compléter les balises adéquates en utilisant un traitement de textes : voir note en fin de rubrique. Ce fichier est situé dans le répertoire astrologique où a été installé votre programme, c'est-à-dire "Documents\Aureas12\Aureas\_rtf". Pour transférer le fichier .INT dans ce même répertoire et pouvoir le modifier, voyez la fin de la rubrique **[Accéder aux fichiers d'interprétation](#page-269-0)**.

## **Note :**

Si vous souhaitez de plus amples informations sur la façon dont le programme gère les textes d'interprétation et comment introduire vos propres textes, nous vous invitons à lire les rubriques du chapitre **[Les textes](#page-286-0) [d'interprétation](#page-286-0)**.

#### **[\(Menu Interprétation\)](#page-230-0)**

*Created with the Personal Edition of HelpNDoc: [Free Web Help generator](https://www.helpndoc.com)*

# <span id="page-281-0"></span>**Interprétation dates de transit (menu Textes)**

# **INTERPRETATION DES DATES DE TRANSIT (menu Interprétation)**

### **Interprétation des dates de transit**

Par rapport aux deux fonctions "Interprétation Auréas - Dates de transits" et "Mon interprétation - Dates de transits" situées au-dessus dans le menu *Interprétation,* celle-ci vous permet de présenter les informations différemment, à la façon des précédentes versions de nos programmes, ou selon des scripts d'interprétation particuliers que vous auriez créés (voir la rubrique **[Modification d'un script d'interprétation](#page-295-0)**).

Cette commande permet d'obtenir sur imprimante ou dans un fichier le texte d'interprétation des dates de transit pour n'importe quelle période. Il est donc important, pour cette fonction, d'avoir indiqué dans le tableau de saisie du thème de Niveau 2 la date pour laquelle vous souhaitez les transits (vous pouvez aussi le faire directement dans le tableau de recherche qui s'affiche, dans la zone "Date de début des recherches").

Cette fonction dépend entièrement du paramétrage que vous effectuerez dans le tableau de recherche de dates (voir ci-après, ainsi que **[Recherches de dates de transits](#page-127-0)**). Si vous n'obtenez pas les résultats souhaités avec la fonction d'interprétation, vérifiez le paramétrage du tableau. Codez par exemple la recherche sur une durée de 12 mois, Aspects majeurs, et recherche pour les planètes Mars à Pluton.

## **Destination :**

Un premier tableau de choix vous permet d'indiquer la destination souhaitée des textes d'interprétation. Voir à ce sujet la rubrique **[Destination](#page-347-0)**.

Le texte sera envoyé à la destination demandée. S'il s'agit d'un fichier client, vous pourrez ouvrir celui-ci avec n'importe quel traitement de texte et effectuer les modifications, enrichissements typographiques, etc. que vous désirez avant de l'imprimer.

L'interprétation sera automatiquement affichée à l'écran si vous cochez par exemple le choix "Wordpad" dans le cadre "Visualiser à l'écran avec le traitement de textes". Cela vous permet par exemple de visualiser les textes avant de les imprimer.

*Imprimer Titres Paragraphes :* ce choix permet d'afficher ou pas un en-tête pour chaque paragraphe d'interprétation, par exemple "Uranus - Saturne 090". Si vous avez introduit directement un titre dans le texte, par exemple "Uranus est en carré à Saturne", n'activez pas ce choix, car sinon vous aurez deux titres.

## **Interprétation des dates de transits :**

Un deuxième tableau de choix vous permet de sélectionner le fichier d'interprétation souhaité. Voici les possibilités :

- 1 TEXTES AUREAS, Dates de transits
- 2 Dates de transits *(textes personnels de l'utilisateur)*

## **1 - Textes Auréas :**

Le choix n°1 n'est disponible que pour les utilisateurs d'*Astro-PC version professionnelle avec textes d'interprétation* et d'*Infociel Interprétation*.

#### *Notes techniques :*

Le fichier d'interprétation utilisé est TransitsAureasFR.rtf.

Textes des dates de transits (introduction, conclusion) : balises \_INTRO et \_FINAL

Textes d'interprétation des planètes en transit : balises \_SOL SOL 000 à \_PLU MC. 060

*Rappel :* ce fichier est situé dans le répertoire astrologique où a été installé votre programme, c'est-à-dire "Documents\Aureas12\Aureas\_rtf".

#### **2 - Dates de transits :**

Ce choix vous organisera le texte d'interprétation comme suit : aspects entre les planètes des deux thèmes; planètes du premier thème dans les maisons du deuxième thème; planètes du deuxième thème dans les maisons du premier.

#### *Notes techniques :*

Le fichier d'interprétation utilisé est Transits1FR.rtf.

Textes des dates de transits (introduction, conclusion) : balises \_INTRO et \_FINAL Textes d'interprétation des planètes en transit : balises \_SOL SOL 000 à \_PLU ASC 180 Stations directes et rétrogrades des planètes en transit : balises \_MAR D à \_PLU R Planètes de transits en signes : balises \_MAR BEL à \_PLU POI Planètes de transits en maisons natales : balises MAR M01 à PLU M12

*Rappel :* ce fichier est fourni vide et c'est à vous de compléter les balises adéquates en utilisant un traitement de textes : voir note en fin de rubrique. Ce fichier est situé dans le répertoire astrologique où a été installé votre programme, c'est-à-dire "Documents\Aureas12\Aureas\_rtf".

#### **Note :**

Si vous souhaitez de plus amples informations sur la façon dont le programme gère les textes d'interprétation et comment introduire vos propres textes, nous vous invitons à lire les rubriques du chapitre **[Les textes](#page-286-0) [d'interprétation](#page-286-0)**.

### **[\(Menu Interprétation\)](#page-230-0)**

*Created with the Personal Edition of HelpNDoc: [Free iPhone documentation generator](https://www.helpndoc.com/feature-tour/iphone-website-generation)*

## **Interprétation Degrés Monomères (menu Textes)**

# **INTERPRETATION DES DEGRÉS MONOMÈRES (menu Interprétation)**

## **Interprétation des degrés monomères**

Cette commande permet d'obtenir sur imprimante ou dans un fichier le texte d'interprétation des degrés monomères (ou degrés symboliques).

#### **Destination :**

Un premier tableau de choix vous permet d'indiquer la destination souhaitée des textes d'interprétation. Voir à ce sujet la rubrique **[Destination](#page-347-0)**.

Le texte sera envoyé à la destination demandée. S'il s'agit d'un fichier client, vous pourrez ouvrir celui-ci avec n'importe quel traitement de texte et effectuer les modifications, enrichissements typographiques, etc. que vous désirez avant de l'imprimer.

L'interprétation sera automatiquement affichée à l'écran si vous cochez par exemple le choix "Wordpad" dans le cadre "Visualiser à l'écran avec le traitement de textes". Cela vous permet par exemple de visualiser les textes avant de les imprimer.

#### **Interprétation :**

Cette fonction vous donnera l'interprétation des degrés monomères selon l'ordre suivant : Ascendant, Milieu du Ciel, Soleil, Lune, Mercure, Vénus, Mars, Jupiter, Saturne, Uranus, Neptune, Pluton...

Le deuxième tableau qui s'affiche vous permet de sélectionner le fichier d'interprétation souhaité. Voici les possibilités :

- 1 Monomères ou Degrés symboliques du Thème Natal *(textes personnels de l'utilisateur)*
- 2 Monomères Charubel
- 3 Monomères Alan Leo
- 4 Monomères Thébaïques
- 5 Monomères Volasfera/Borelli

#### **1 - Monomères ou Degrés symboliques du Thème Natal :**

Ce choix vous affichera l'interprétation des degrés symboliques en se basant sur les textes que vous aurez introduits dans le fichier d'interprétation.

#### *Notes techniques :*

Le script d'interprétation s'appelle MONOMER.INT. Le fichier d'interprétation utilisé est Monomeres1FR.rtf.

Textes des degrés symboliques : balises \_001 à \_360

*Rappel :* ce fichier est fourni vide et c'est à vous de compléter les balises adéquates en utilisant un traitement de textes : voir note en fin de rubrique. Ce fichier est situé dans le répertoire astrologique où a été installé votre programme, c'est-à-dire "Documents\Aureas12\Aureas\_rtf". Pour transférer le fichier .INT dans ce même répertoire et pouvoir le modifier, voyez la fin de la rubrique **[Accéder aux fichiers d'interprétation](#page-269-0)**.

#### **2 - Monomères Charubel :**

Ce choix n'est disponible que pour les utilisateurs d'*Astro-PC* et d'*Infociel Interprétation*. Il vous donnera l'interprétation des degrés symboliques selon Charubel.

#### *Notes techniques :*

Le script d'interprétation s'appelle MONO\_CHA.INT. Le fichier d'interprétation utilisé est Mono\_Cha.rff.

Textes des degrés symboliques : balises \_001 à \_360

*Rappel :* ce fichier est situé dans le répertoire astrologique où a été installé votre programme, c'est-à-dire "Documents\Aureas12\Aureas\_rtf". Pour transférer le fichier .INT dans ce même répertoire et pouvoir le modifier, voyez la fin de la rubrique **[Accéder aux fichiers d'interprétation](#page-269-0)**.

#### **3 - Monomères Alan Leo :**

Ce choix n'est disponible que pour les utilisateurs d'*Astro-PC* et d'*Infociel Interprétation*. Il vous donnera l'interprétation des degrés symboliques selon Alan Leo.

#### *Notes techniques :*

Le script d'interprétation s'appelle MONO\_LEO.INT. Le fichier d'interprétation utilisé est Mono\_Leo.rff.

Textes des degrés symboliques : balises \_001 à \_360

*Rappel :* ce fichier est situé dans le répertoire astrologique où a été installé votre programme, c'est-à-dire "Documents\Aureas12\Aureas\_rtf". Pour transférer le fichier .INT dans ce même répertoire et pouvoir le modifier, voyez la fin de la rubrique **[Accéder aux fichiers d'interprétation](#page-269-0)**.

#### **4 - Monomères Thébaïques :**

Ce choix n'est disponible que pour les utilisateurs d'*Astro-PC* et d'*Infociel Interprétation*. Il vous donnera l'interprétation des degrés symboliques selon le calendrier Thébaïque (liste établie d'après les dessins de Johannes Engel (1488-1494) - Textes de Christian (1863)).

### *Notes techniques :*

Le script d'interprétation s'appelle MONO\_THE.INT. Le fichier d'interprétation utilisé est Mono\_The.rff.

Textes des degrés symboliques : balises \_001 à \_360

*Rappel :* ce fichier est situé dans le répertoire astrologique où a été installé votre programme, c'est-à-dire "Documents\Aureas12\Aureas\_rtf". Pour transférer le fichier .INT dans ce même répertoire et pouvoir le modifier, voyez la fin de la rubrique **[Accéder aux fichiers d'interprétation](#page-269-0)**.

#### **5 - Monomères Volasfera / Borelli :**

Ce choix n'est disponible que pour les utilisateurs d'*Astro-PC* et d'*Infociel Interprétation*. Il vous donnera l'interprétation des degrés symboliques selon la Volasfera (textes de Sepharial)

*Notes techniques :* 

Le script d'interprétation s'appelle MONO\_VOL.INT. Le fichier d'interprétation utilisé est Mono\_Vol.rff.

Textes des degrés symboliques : balises \_001 à \_360

*Rappel :* ce fichier est situé dans le répertoire astrologique où a été installé votre programme, c'est-à-dire "Documents\Aureas12\Aureas\_rtf". Pour transférer le fichier .INT dans ce même répertoire et pouvoir le modifier, voyez la fin de la rubrique **[Accéder aux fichiers d'interprétation](#page-269-0)**.

Une version selon Gilles Verneret (voir son ouvrage *Les degrés existentiels du zodiaque de Calluire,* à commander à CAE, 6 montée des Forts, 69300 Calluire) est disponible. Nous demander plus de renseignements.

### **Note :**

Si vous souhaitez de plus amples informations sur la façon dont le programme gère les textes d'interprétation et comment introduire vos propres textes, nous vous invitons à lire les rubriques du chapitre **[Les textes](#page-286-0) [d'interprétation](#page-286-0)**.

## **[\(Menu Interprétation\)](#page-230-0)**

*Created with the Personal Edition of HelpNDoc: [Produce online help for Qt applications](https://www.helpndoc.com/feature-tour/create-help-files-for-the-qt-help-framework)*

# **Interprétation des Encadrements (menu Textes)**

# **INTERPRETATION DES ENCADREMENTS (menu Interprétation)**

## **Interprétation des encadrements planétaires**

Cette commande permet d'obtenir sur imprimante ou dans un fichier le texte d'interprétation des encadrements planétaires (textes à introduire par l'utilisateur)..

## **Destination :**

Un premier tableau de choix vous permet d'indiquer la destination souhaitée des textes d'interprétation. Voir à ce sujet la rubrique **[Destination](#page-347-0)**.

Le texte sera envoyé à la destination demandée. S'il s'agit d'un fichier client, vous pourrez ouvrir celui-ci avec n'importe quel traitement de texte et effectuer les modifications, enrichissements typographiques, etc. que vous désirez avant de l'imprimer. L'interprétation sera par ailleurs automatiquement affichée à l'écran si l'option "puis lancer le traitement de textes" est activée. Cela vous permet par exemple de visualiser les textes avant de les imprimer.

*Imprimer Titres Paragraphes :* ce choix permet d'afficher ou pas un en-tête pour chaque paragraphe d'interprétation, par exemple "Mars - Ascendant - Saturne". Si vous avez introduit directement un titre dans le texte, par exemple "L'Ascendant est encadré par Mars et Saturne", n'activez pas ce choix, car sinon vous aurez deux titres.

## **Interprétation :**

Cette fonction vous donnera l'interprétation de tous les encadrements planétaires d'un thème si vous avez complété le fichier source. Notez que l'encadrement de la Lune par le Soleil et Mercure (Soleil-Lune-Mercure) aura le même texte que l'encadrement Mercure-Lune-Soleil.

#### *Notes techniques :*

Le script d'interprétation s'appelle ENCADR.INT. Le fichier d'interprétation utilisé est Encadrements1FR.rtf.

Textes d'interprétation des encadrements : balises \_SOL LUN MER à \_MC. PLU ASC

*Rappel :* ce fichier est fourni vide et c'est à vous de compléter les balises adéquates en utilisant un traitement de

textes : voir note en fin de rubrique. Ce fichier est situé dans le répertoire astrologique où a été installé votre programme, c'est-à-dire "Documents\Aureas12\Aureas\_rtf". Pour transférer le fichier .INT dans ce même répertoire et pouvoir le modifier, voyez la fin de la rubrique **[Accéder aux fichiers d'interprétation](#page-269-0)**.

#### **Note :**

Si vous souhaitez de plus amples informations sur la façon dont le programme gère les textes d'interprétation et comment introduire vos propres textes, nous vous invitons à lire les rubriques du chapitre **[Les textes](#page-286-0) [d'interprétation](#page-286-0)**.

#### **[\(Menu Interprétation\)](#page-230-0)**

*Created with the Personal Edition of HelpNDoc: [Free PDF documentation generator](https://www.helpndoc.com)*

# **Interprétation des Forces planétaires (menu Textes)**

# **INTERPRETATION DES FORCES PLANÉTAIRES (menu Interprétation)**

#### **Interprétation des forces planétaires**

Cette commande permet d'obtenir sur imprimante ou dans un fichier la répartition des forces planétaires du Thème Natal. La méthode des forces est celle qui a été sélectionnée dans le menu *Options, Techniques et Calculs,* onglet *Forces* (dans le cas où votre logiciel propose plusieurs méthodes de calculs).

La méthode de calculs est affichée dans la barre de titres de la dernière fenêtre, par exemple "Volguine (le Maître de Nativité)".

#### **Destination :**

Un premier tableau de choix vous permet d'indiquer la destination souhaitée des textes d'interprétation. Voir à ce sujet la rubrique **[Destination](#page-347-0)**.

Le texte sera envoyé à la destination demandée. S'il s'agit d'un fichier client, vous pourrez ouvrir celui-ci avec n'importe quel traitement de texte et effectuer les modifications, enrichissements typographiques, etc. que vous désirez avant de l'imprimer.

L'interprétation sera automatiquement affichée à l'écran si vous cochez par exemple le choix "Wordpad" dans le cadre "Visualiser à l'écran avec le traitement de textes". Cela vous permet par exemple de visualiser les textes avant de les imprimer.

## **Interprétation :**

Cette fonction vous donne la répartition des planètes natales :

- dans les douze signes,
- en triplicités,
- en quadruplicités,
- par axes,
- par quadrants,
- par hémisphères,
- par signes émissifs et réceptifs.

De la même façon, vous aurez la répartition des planètes :

- dans les maisons 1 à 12,
- en maisons personnelles, matérielles, sociales et mystiques,
- en maisons angulaires, succédentes et cadentes,
- par axes,
- par quadrants,
- par hémisphères,
- par maisons paires et impaires.

*Note technique :* le script d'interprétation utilisé est : FORCES.INT. Le fichier d'interprétation utilisé est Forces1FR.rtf.

Ce fichier est situé dans le répertoire astrologique où a été installé votre programme, c'est-à-dire "Documents\Aureas12\Aureas\_rtf". Pour transférer le fichier .INT dans ce même répertoire et pouvoir le modifier, voyez la fin de la rubrique **[Accéder aux fichiers d'interprétation](#page-269-0)**.

## **Note :**

Si vous souhaitez de plus amples informations sur la façon dont le programme gère les textes d'interprétation et comment introduire vos propres textes, nous vous invitons à lire les rubriques du chapitre **[Les textes](#page-286-0) [d'interprétation](#page-286-0)**.

## **[\(Menu Interprétation\)](#page-230-0)**

*Created with the Personal Edition of HelpNDoc: [Free HTML Help documentation generator](https://www.helpndoc.com)*

# <span id="page-286-0"></span>**Les Textes d'interprétation**

# **INTERPRETATION : LES TEXTES D'INTERPRETATION**

Les rubriques ci-dessous ne concernent que les utilisateurs d'*Astro-PC* et *Infociel Interprétation.* Elles vous donneront toutes les informations nécessaires sur les fichiers d'interprétation utilisés par ces programmes.

*Les bases essentielles à connaître :* 

1) **[Les fichiers d'interprétation : présentation \(ajouts, modifications...\)](#page-286-1)**

*Plus d'informations pour les utilisateurs avancés :* 

- 2) **[Codification des fichiers d'interprétation](#page-293-0)**
- 3) **[Vérification d'un script \(canevas\) d'interprétation](#page-291-0)**
- 4) **[Modification d'un script d'interprétation](#page-295-0)**
- 5) **Aspects manquants dans l'interprétation**

Voir aussi, dans le menu *Interprétation,* les fonctions d'interprétation :

## **[Menu Interprétation](#page-230-0)**

**[\(Menu Principal\)](#page-11-0)**

*Created with the Personal Edition of HelpNDoc: [Easily create Qt Help files](https://www.helpndoc.com/feature-tour)*

# <span id="page-286-1"></span>**Les fichiers d'interprétation : Présentation**

# **LES FICHIERS D'INTERPRETATION : PRESENTATION (AJOUTS,**

# **MODIFICATIONS...)**

## **Comment le programme génère les textes d'interprétation**

Lorsque vous demandez l'interprétation d'une carte affichée à l'écran (Thème Natal, Révolution Solaire, Comparaison de thèmes, etc.), le programme va aller chercher dans divers fichiers d'interprétation toutes les fiches ou paragraphes correspondant à l'interprétation des planètes en signes, planètes en maisons, planètes en aspects, etc. Il va ainsi constituer un document formé de tous les paragraphes adéquats.

Ce document peut alors être envoyé vers l'imprimante ou dans un fichier. Dans ce dernier cas, vous avez la possibilité de modifier le document pour en améliorer, par exemple, la synthèse et la présentation, apporter des remarques personnelles, etc., avant impression.

Si vous faites des modifications dans le document généré par le programme pour un thème quelconque, elles ne seront valables que pour ce document. Si vous désirez modifier définitivement un texte d'interprétation qui ne vous convient pas (par exemple le texte de "Mars en Bélier"), vous devez apporter vos changements directement dans les fichiers d'interprétation d'origine (fichiers-source). Voyez ci-après comment procéder.

#### **Important :**

Les fonctions du menu *Interprétation* utilisent pour la plupart des fichiers d'interprétation qui sont fournis vides à l'achat, c'est-à-dire sans textes. En effet, la plupart des astrologues préfèrent introduire leurs propres textes, chacun ayant une sensibilité différente en ce qui concerne le domaine de l'interprétation.

Si vous avez acheté *Astro-PC Pro avec textes d'interprétation, Astro-PC Base avec textes d'interprétation* ou *Infociel Interprétation,* des textes d'Auréas "prêts à l'emploi" sont fournis avec le programme. Vous pouvez également les acheter par la suite, si vous avez le logiciel *Astro-PC* sans textes*.* 

Ces textes d'interprétation Auréas sont disponibles pour les fonctions suivantes : *Interprétation Auréas - Natal, Interprétation Auréas - Comparaisons, Interprétation Auréas - Révolution solaire, Interprétation Auréas - Dates de transits, Interprétation Auréas - Degrés monomères* (plus l'ancienne présentation : *Interprétation v8 - Natal, Interprétation v8 - Comparaisons, Interprétation v8 - Révolution solaire, Interprétation v8 - Dates de transits, Interprétation v8 - Degrés monomères).* Il n'y a pas de textes pour les Progressions (directions secondaires) et les Encadrements planétaires (aucun astrologue ne nous ayant proposé jusqu'à maintenant des textes intéressants dans ces domaines), ainsi que pour *Interprétation v8 - Aspects thème de transits* (utilisez à la place le choix *Dates de transits).*

## **Fichiers d'interprétation du programme**

Si vous souhaitez écrire vos textes d'interprétation ou changer ceux existants, il vous faut modifier les fichiers utilisés par le programme. Pour cela, il faut connaître leur nom et savoir comment y accéder. Vous trouverez cidessous la liste, classée en fonction de leur apparition dans le menu *Interprétation* du logiciel. (Un même fichier peut être utilisé par différentes fonctions d'interprétation).

Notez que vous pouvez utiliser la fonction **[Accéder aux fichiers d'interprétation](#page-269-0)** pour avoir la liste de tous ces fichiers et y accéder directement. Une autre solution consiste à utiliser le menu *Edition* de la plupart des fonctions d'interprétation. Ainsi, si vous sélectionnez le choix "Mon interprétation - Natal", le menu *Edition* situé tout en haut à gauche vous permet d'ouvrir directement dans Wordpad le fichier-source des textes de cette fonction.

Dans le résumé ci-dessous, les noms de fichiers en rouge contiennent les textes d'interprétation Auréas. Ils ne sont disponibles que pour les utilisateurs d'*Astro-PC Pro avec textes d'interprétation, Astro-PC Base avec textes d'interprétation* et *Infociel Interprétation*. Vous pouvez les modifier comme bon vous semble.

Les noms de fichiers en bleu sont les fichiers de textes vides à compléter par l'utilisateur, selon sa sensibilité astrologique. Ils ne sont disponibles que dans *Astro-PC* et *Infociel Interprétation.* Si vous introduisez vos propres textes astrologiques et qu'en plus vous avez acquis les textes d'Auréas (voir ci-dessus), vous aurez donc le choix, pour chaque fonction d'interprétation, entre vos textes personnels et les textes Auréas.

Tous ces fichiers se trouvent dans le répertoire astrologique où a été installé votre programme, c'est-à-dire "Documents\Aureas12\Aureas\_rtf".
### **Mon interprétation - Natal :**

Le fichier contenant les textes de cette fonction se nomme : Natal1FR.rtf

**Mon interprétation - Comparaisons :**  Le fichier contenant les textes de cette fonction est : Comparaison1FR.rtf

**Mon interprétation - Révolution solaire :**  Le fichier contenant les textes de cette fonction est : RS1FR.rtf

**Mon interprétation - Dates de transits :**  Le fichier contenant les textes de cette fonction est : Transits1FR.rtf

**Mon interprétation - Dominantes :**  Les fichiers contenant les textes de cette fonction sont : ForcesMorel.rtf et Forces2FR.rtf

**Mon interprétation - Dir.Secondaires / Progressions :**  Le fichier contenant les textes de cette fonction est : Progressions1FR.rtf

## **Mes Textes Uraniens :**

Le fichier contenant les textes de cette fonction est : UranianTxtFR.rtf

## **Interprétation Auréas - Natal :**

Le fichier contenant les textes de cette fonction est : NatalAureasFR.rtf

**Interprétation Auréas - Comparaisons :** 

Le fichier contenant les textes de cette fonction est : ComparaisonAureasFR.rtf

**Interprétation Auréas - Révolution solaire :** 

Le fichier contenant les textes de cette fonction est : RSAureasFR.rtf

#### **Interprétation Auréas - Dates de transits :**

Le fichier contenant les textes de cette fonction est : TransitsAureasFR.rtf

#### **Interprétation Auréas - Degrés monomères :**

Les fichiers contenant les textes de cette fonction sont : Mono\_Cha.rtf, Mono\_Leo.rtf, Mono\_The.rtf et Mono\_Vol.rtf

#### **Interprétation v8 - Natal :**

Deux fichiers sont utilisés, selon les divers choix de présentation de la fonction :

- 1 Planètes en Signes et Maisons, Aspects majeurs et mineurs (textes de l'utilisateur)
- 2 Signes Interceptés, Noeuds et Lune Noire, Rétrogradations (textes de l'utilisateur)
- 3 Analyse des planètes suivant l'ordre des Forces, Aspects (textes de l'utilisateur)
- 4 Analyse des planètes suivant l'ordre des Maisons, Aspects (textes de l'utilisateur)
- 5 Planètes en Maisons, Planètes en Signes, Maisons en signes, Aspects (textes de l'utilisateur)
- 6 Planètes en Signes et Maisons, Aspects majeurs (textes de l'utilisateur)

Pour ces six choix, le fichier à modifier est Natal1FR.rtf

7 - TEXTES AUREAS (suivant l'ordre des forces planétaires) Pour ce choix, le fichier à modifier est NatalAureasFR.rtf

#### **Interprétation v8 - Comparaisons :**

Deux fichiers sont utilisés, selon les choix de la fonction :

- 1 Comparaisons de deux thèmes (textes utilisateur) : fichier Comparaison1FR.rtf
- 2 TEXTES AUREAS pour les Aspects par Comparaisons : fichier ComparaisonAureasFR.rtf

**Interprétation v8 - Révolution solaire :** 

Deux fichiers sont utilisés, selon les choix de la fonction :

- 1 Analyse de la Révolution solaire
- 2 Révolution solaire comparée au thème natal
- 3 Révolution solaire seule

Pour ces trois choix, le fichier à modifier est RS1FR.rtf

- 4 TEXTES AUREAS, Révolution solaire complète
- 5 TEXTES AUREAS, Révolution solaire comparée au thème natal
- 6 TEXTES AUREAS, Révolution solaire seule

Pour ces trois choix, le fichier à modifier est RSAureasFR.rtf

### **Interprétation v8 - Dates de Transits :**

Deux fichiers sont utilisés, selon les choix de la fonction :

- 1 TEXTES AUREAS, Dates de transits : fichier TransitsAureasFR.rtf
- 2 Dates de transits : fichier Transits1FR.rtf

## **Interprétation v8 - Degrés monomères :**

Plusieurs fichiers sont utilisés, selon les choix de la fonction :

1 - Monomères ou Degrés symboliques du Thème Natal (textes personnels de l'utilisateur) : fichier Monomeres1FR.rtf

- 2 Monomères Charubel (textes Auréas) : fichier Mono\_Cha.rtf
- 3 Monomères Alan Leo (textes Auréas) : fichier Mono\_Leo.rtf
- 4 Monomères Thébaïques (textes Auréas) : fichier Mono\_The.rtf
- 5 Monomères Volasfera/Borelli (textes Auréas) : fichier Mono\_Vol.rtf

### **Interprétation v8 - Forces :**

Le fichier contenant les textes de cette fonction est : Forces 1 FR.rtf

#### **Interprétation v8 - Aspects thème Transits :**

Le fichier contenant les textes de cette fonction est : Transits 2FR.rtf

#### **Interprétation v8 - Thème de Dir.Secondaires :**

Le fichier contenant les textes de cette fonction est : Progressions1FR.rtf

## **Interprétation v8 - Encadrements planétaires :**

Le fichier contenant les textes de cette fonction est : Encadrements1FR.rtf

## **Ajout et modification de texte dans un fichier d'interprétation**

Lorsque vous avez déterminé ci-dessus quel est le fichier que vous voulez modifier ou compléter, il vous faut l'ouvrir avec le logiciel de traitement de textes Wordpad.

Comme vu plus haut, cela peut par exemple se faire en utilisant la fonction **[Accéder aux fichiers d'interprétation](#page-269-0)** du menu *Interprétation*. Cela vous affichera la liste de tous les fichiers d'interprétation, et il vous suffira de faire un double-clic sur le fichier désiré pour qu'il soit automatiquement ouvert avec Wordpad.

Pour éviter tout problème, nous vous recommandons d'utiliser uniquement le logiciel gratuit **Wordpad**, qui est fourni d'office avec Windows (n'utilisez pas Word, qui ajoute un codage spécifique dans les fichiers d'interprétation et rend ensuite leur lecture par le logiciel astrologique impossible).

Modifier un fichier-source d'interprétation implique donc de connaître un minimum le fonctionnement du traitement de textes Wordpad. Si ce n'est pas votre cas, avant d'effectuer toute modification, nous vous conseillons de vous entraîner tout d'abord avec un fichier quelconque.

## **1 - Ouverture du fichier à modifier :**

Voyons les différentes possibilités pour accéder au fichier-source que vous désirez modifier.

**a)** Le plus simple est d'utiliser la fonction **[Accéder aux fichiers d'interprétation](#page-269-0)** pour avoir la liste des fichiers d'interprétation et y accéder directement en double-cliquant dessus.

**b)** Pour les choix "Mon Interprétation" et "Interprétation Auréas", ces fonctions vous proposent un menu *Edition*

situé tout en haut à gauche : il vous permet d'ouvrir directement dans Wordpad le fichier-source des textes de la fonction d'interprétation que vous avez sélectionnée.

**c)** Enfin, une autre solution consiste à cliquer sur le menu *Aide* de votre logiciel astrologique et sélectionner le choix *Traitement de texte Windows.* Ensuite, pour ouvrir le fichier désiré, il faut utiliser la fonction *Ouvrir* du menu *Fichiers* de votre logiciel. Dans la fenêtre d'ouverture, il faut vous déplacer dans le répertoire astrologique : sélectionnez votre répertoire *Documents* (répertoire nommé *Mes documents* avec Windows XP), puis ensuite double-cliquez sur le sous-répertoire *Aureas12,* puis le dossier *Aureas\_rtf*.

La liste des fichiers que vous pouvez ouvrir doit s'afficher. Dans la liste, repérez le nom du fichier que vous voulez modifier et faites un double-clic dessus. Si vous ne trouvez pas le fichier, vérifiez que vous vous trouvez bien dans le répertoire astrologique (dossier "(Mes)Documents", sous-dossier "Aureas12" et "Aureas\_rtf"). Demandez éventuellement l'affichage des fichiers de type RTF dans le menu déroulant *Type de fichiers.*

Si le traitement de textes vous propose un filtre de conversion pour lire le fichier, sélectionnez impérativement RTF.

*Important :* avant d'effectuer toute modification, nous vous recommandons de sauvegarder la version actuelle du fichier que vous voulez modifier. Utilisez pour cela n'importe quelle commande de copie que vous connaissez. Donnez un nom différent au fichier copié et notez-le quelque part. Vous pourrez ainsi toujours revenir à la version d'origine si jamais vous n'étiez pas satisfait de vos modifications ou dans le cas d'une erreur de manipulation. Notez qu'en cas de problème, une autre solution existe pour retrouver le fichier original : il suffit de supprimer dans le répertoire astrologique le fichier mal modifié. Au prochain redémarrage du logiciel, comme le programme ne trouvera pas le fichier manquant, il le recréera automatiquement à partir du fichier d'origine.

#### **2 - Modification du fichier :**

Dans le fichier qui s'affiche à l'écran après ouverture, vous trouverez au début des informations importantes sur la manière de modifier le fichier. Lisez-les attentivement.

Repérez les clefs (ou codes) qui servent de balises ou repères au programme. Elles commencent par un caractère de soulignement **\_** puis comportent par exemple l'abréviation des noms des planètes, des signes, aspects, etc. sur 3 lettres. Tous les noms sont explicites, sauf certains comme LIL pour Lilith, la Lune Noire. Tous les codes que vous pouvez trouver dans ces fichiers se trouvent mentionnés au début du fichier lui-même, ainsi qu'à la rubrique **[Codification des fichiers d'interprétation](#page-293-0)**.

### *Exemple pour le fichier Natal1FR.rtf :*

**\_ASC BEL** est la clef d'accès pour la fiche (texte d'interprétation) "Ascendant en Bélier". Le texte qui lui correspond va jusqu'à la clef suivante, qui est :

## **\_ASC TAU**

etc.

Si vous utilisez un autre traitement de textes que Wordpad, vous devez voir apparaître le caractère **\_** (trait de soulignement) au début des balises, sinon cela signifie que vous avez ouvert le fichier avec un mauvais format de lecture. Dans ce cas, ouvrez à nouveau le fichier avec le format de conversion RTF.

Dans l'exemple précédent, si vous souhaitez changer le texte de l'Ascendant en Bélier, vous pouvez donc faire toutes les modifications que vous désirez en dessous de la balise "\_ASC BEL", jusqu'à la balise "\_ASC TAU".

Vous pouvez, à votre convenance, n'avoir que quelques lignes (voire aucune) ou plusieurs pages de texte entre deux balises. Veillez cependant à ne surtout pas détruire ou modifier ces balises, sinon le programme n'arriverait plus à accéder aux fiches correctement.

Vous pouvez utiliser les polices de caractères que vous désirez, mettre de la couleur, des gras, italiques, etc.

### **3 - Sauvegarde du fichier :**

Lorsque vous aurez terminé de saisir vos textes ou d'apporter vos modifications, il faut enregistrer le fichier. Pour cela, utilisez la fonction *Enregistrer* du menu *Fichiers* de Wordpad.

*Attention :* si vous avez utilisé un autre traitement de textes que Wordpad, ce que nous déconseillons, il faut *impérativement* enregistrer le fichier d'interprétation au format "RTF", sinon le programme astrologique sera incapable de le relire. Ne l'enregistrez par exemple par comme fichier texte (.TXT) ou Word (.DOC). Si vous avez un quelconque doute, utilisez la fonction *Enregistrer sous* et comme type de fichier, choisissez RTF.

### **4 - Vérification du canevas :**

Après toute modification, pour vérifier la structure du fichier modifié et voir s'il a bien été réécrit correctement au

format RTF, effectuez un contrôle des balises dans le programme : voir **[Vérification d'un script \(canevas\)](#page-291-0) [d'interprétation](#page-291-0)**.

Si tout est correct, le programme prendra désormais en compte les modifications que vous avez apportées dans le fichier d'interprétation.

## **Problèmes avec le fichier :**

Si vous avez utilisé Word ou un logiciel de traitement de textes autre que Wordpad pour faire vos modifications (ce qui n'est pas recommandé), il se peut que le fichier réenregistré au format RTF contienne des commandes spécifiques que ne peut pas gérer le logiciel astrologique. Dans ce cas, alors que vous avez suivi la procédure de modification correctement, vous n'obtenez pas le résultat attendu.

Vous obtiendrez par exemple le texte suivant à la place de l'interprétation :

{\rtf1\ansi\ansicpg1252\uc1 \deff1\deflang1036\deflangfe1036{\fonttbl{\f0\froman\fcharset0\fprq2{\\*\panose 02020603050405020304}Times New Roman;}{\f1\fswiss\fcharset0\fprq2{\\*\panose 020b0604020202020204} Arial;}

Dans ce cas, il faut procéder comme suit :

1) Ouvrez à nouveau le fichier que vous avez modifié, mais avec Wordpad (cf une des méthodes proposées cidessus). Si vous n'arrivez pas à ouvrir Wordpad, c'est qu'il n'est peut-être pas installé correctement sur votre ordinateur. Dans ce cas, voyez la rubrique **[Destination](#page-347-0)** pour quelques suggestions.

2) Lorsque le texte du fichier apparaît dans Wordpad, cliquez sur le menu *Fichiers* et sélectionnez *Enregistrer.* Cela aura comme effet de réécrire le fichier avec Wordpad et supprimer les commandes RTF qui pourraient ne pas être reconnues par le logiciel astrologique.

## **[\(Menu Textes d'Interprétation\)](#page-286-0)**

*Created with the Personal Edition of HelpNDoc: [Create HTML Help, DOC, PDF and print manuals from 1 single](https://www.helpndoc.com/help-authoring-tool) [source](https://www.helpndoc.com/help-authoring-tool)*

# <span id="page-291-0"></span>**Vérification d'un script d'interprétation**

# **VÉRIFICATION D'UN SCRIPT D'INTERPRÉTATION**

Cette fonction permet de vérifier, après création ou modification d'un script ou d'un fichier d'interprétation, qu'aucune erreur ne subsiste.

Selon que vous utilisez une fonction "Interprétation v8 - ..." ou une autre fonction du menu *Interprétation,* la vérification du canevas s'active différemment.

## **Fonctions "Interprétation v8 - ..." :**

Lorsque vous utilisez une fonction d'interprétation "v8", le tableau de choix de la destination des données s'affiche (voir **[Destination](#page-347-0)**).

En bas de ce tableau, la ligne "Vérification du Canevas", lorsqu'elle est cochée, vous permet de vérifier si tous les textes d'interprétation d'un thème ont été trouvés.

Lorsque vous utilisez cette fonction, un tableau s'affiche à la place de l'interprétation. Il vous indique le résultat de la vérification, c'est-à-dire la liste des balises associées à leurs fichiers. Le tableau mentionne si une fiche (balise) n'a pas été trouvée dans le fichier.

#### **Autres fonctions :**

Dans les fonctions "Mon interprétation", "Interprétation Auréas" (Natal, Comparaisons, RS; etc.), et "Mes textes

uraniens", la possibilité de vérifier le canevas se trouve directement dans les choix à cocher de ces fonctions. Vous trouverez une ligne "Vérification du canevas" qu'il vous suffit de cocher, puis de cliquer sur le bouton "Ok". Cela vous affichera la liste des éléments cherchés et trouvés, ainsi que les balises non trouvées.

Les personnes qui souhaitent introduire des modifications dans les scripts ou fichiers d'interprétation ont donc à leur disposition ce moyen simple pour les aider dans la mise au point. Le tableau de vérification leur indiquera si le programme a réussi à accéder correctement aux fiches d'interprétation.

## **Codes (balises) :**

Pour connaître tous les codes spécifiques que vous pouvez trouver dans les fichiers d'interprétation et que la vérification du canevas peut vous afficher, voir la rubrique **[Codification des fichiers d'interprétation](#page-293-0)**.

## **Exemple :**

Pour le thème de Catherine Deneuve (thème enregistré dans le fichier de thèmes CINEMA.GAM), la vérification du canevas pour la fonction *Interprétation v8 - Natal,* choix "Planètes en signes et en maisons, aspects majeurs", vous donnera l'affichage suivant :

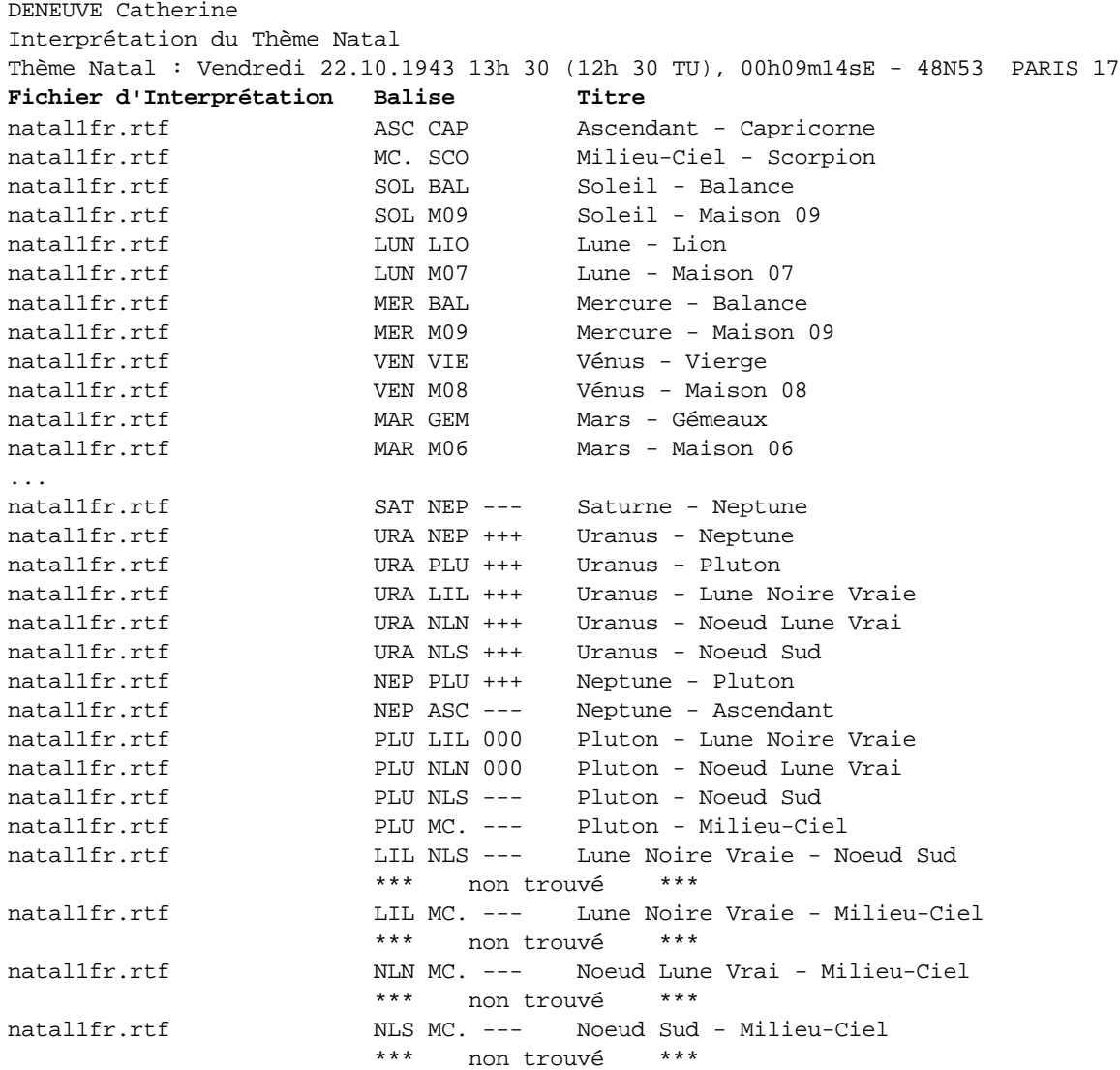

La première donnée de chaque ligne indique le nom du fichier d'interprétation dans lequel le programme est allé chercher un texte d'interprétation (par ex. natal1fr.rtf). La deuxième donnée indique le nom de la balise que le

programme a cherché (ASC CAP) et la troisième vous indique en clair la signification de cette balise (Ascendant Capricorne).

Si le script ne trouve pas une balise, il vous l'indiquera comme suit :

```
natal1fr.rtf LIL NLS --- Lune Noire Vraie - Noeud Sud 
                      *** non trouvé ***
```
Le texte d'interprétation de Lune Noire (LIL) en mauvais aspects (---) au Noeud lunaire Sud (NLS) ne se trouve pas dans le fichier natal1fr.rtf, ou alors la balise a été mal codée.

Pour savoir comment introduire vos textes d'interprétation manquants, voir la rubrique **[Ajout et Modification de](#page-286-1) [fiches d'interprétation](#page-286-1)**.

Si vous avez introduit un texte mais qu'il n'est pas trouvé, c'est que la balise est mal codée. Vérifier ce qui est indiqué sur le canevas, elle doit être codée comme suit : un trait de soulignement, suivi des codes indiqués dans le canevas, soit par exemple :

 $LIL$  NLS  $---$ 

Et cela en début de ligne, sans autre texte derrière.

## **[\(Menu Textes d'Interprétation\)](#page-286-0)**

*Created with the Personal Edition of HelpNDoc: [What is a Help Authoring tool?](https://www.helpauthoringsoftware.com)*

# <span id="page-293-0"></span>**Codification des fichiers d'interprétation**

# **CODIFICATION DES FICHIERS D'INTERPRÉTATION**

Voici les codes spécifiques que vous pouvez trouver dans les fichiers d'interprétation, ou que vous devez utiliser pour créer les balises (débuts) de textes d'interprétation pour que le programme astrologique accède correctement aux textes.

Veillez à ne pas taper d'espaces en trop. Par exemple, la balise du texte de l'aspect Soleil conjoint Lune sera codée ainsi :

### **\_SOL LUN 000**

C'est-à-dire le trait de soulignement, le code en trois lettres de la première planète, un (et un seul) espace, le code de la deuxième planète, un espace, le code de l'aspect.

Il est important aussi que ces balises commencent au début d'une ligne (le code de soulignement doit donc être le premier caractère de la ligne) et que le texte d'interprétation ne commence qu'à la ligne suivante et non directement après la balise (taper donc la touche de retour après le code final de la balise).

Dans les fichiers d'interprétation vides, la plupart des balises sont déjà présentes, vous n'avez donc qu'à taper le texte d'interprétation correspondant à chacune. Si vous avez à en coder de nouvelles, basez-vous sur celles déjà existantes pour voir de quelle façon il faut les taper.

## **Ordre (important) :**

Notez qu'il est cependant important de respecter l'ordre suivant dans la composition d'une balise : SOL, LUN, MER, VEN, MAR, JUP, SAT, URA, NEP,PLU, CHI, CER, NLN, NLS, LIL, PFO, MC., ASC (voir l'explication de ces codes ci-dessous). Cela signifie que si vous voulez rajouter une balise pour l'interprétation de Lune Noire conjoint Soleil, il faudra que le code du Soleil apparaisse en premier, c'est-à-dire :

**\_SOL LIL 000** et non **\_LIL SOL 000** sinon le programme ne la reconnaîtra pas.

Pour les utilisateurs d'anciennes versions qui auraient ajouté des textes d'interprétation personnels, notez que l'ordre depuis la version 8 est légèrement différent de celui de la version 7, qui était le suivant : SOL, LUN, MER, VEN, MAR, JUP, SAT, URA, NEP,PLU, NLN, LIL, \*\*1, \*\*2, PFO, CHI, CER, PAL, JUN, VES, NLS, SON, MC., ASC. Il est donc possible que vous ayez à vérifier votre fichier d'interprétation pour inverser certaines balises qui ne seraient plus reconnues. Par ailleurs, pour les points programmables, il est impératif de conserver l'affichage du point standard si vous voulez par exemple utiliser les astéroïdes Pallas, Junon et Vesta. Aucune garantie de bon fonctionnement n'est donnée lors du codage de points particuliers dans le fichier d'interprétation.

Notez que certains points particuliers ci-dessous ne sont accessibles que dans les fonctions "Interprétation v8" du menu *Interprétation*.

#### **Aspects :**

- **+++** Aspect positif (sextile et trigone)
- **---** Aspect dissonant (carré, opposition)
- **000** Aspect conjonction
- **^** Placé après un code à la place de l'espace, symbolise que ce code appartient au thème de Niveau 2 (RS, transits, deuxième thème...)
- **°** Placé après un code à la place de l'espace, symbolise que ce code appartient au thème natal
- **060** Sextile
- **090** Carré
- **120** Trigone
- **180** Opposition
- **xxx** Etc. (autres aspects)

#### **Planètes :**

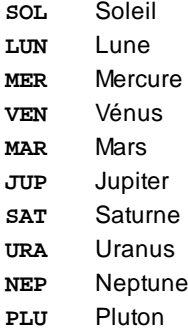

### **Points Particuliers :**

- **NLN** Noeud lunaire nord
- **NLS** Noeud lunaire sud
- **LIL** Lune Noire Vraie
- **PFO** Part de Fortune
- **CHI** Chiron
- **CER** Cérès
- **PAL** Pallas
- **JUN** Junon
- **VES** Vesta
- **NL!** Lieu de la Nouvelle Lune
- **PL!** Lieu de la Pleine Lune

#### **Maisons :**

- **ASC** Ascendant
- **MC.** Milieu du Ciel (notez la présence du point)
- **M01** Maison 01 (autres maisons : **M02**, **M03**, **M04**, **M05**, **M06**, **M07**, **M08**, **M09**, **M10**, **M11**, **M12**)
- **G01** Gouverneur de la Maison 01 (et : **G02**, **G03**, **G04**, **G05**, **G06**, **G07**, **G08**, **G09**, **G10**, **G11**, **G12**)

## **Signes :**

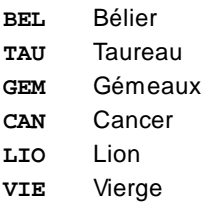

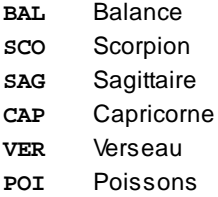

#### **Divers :**

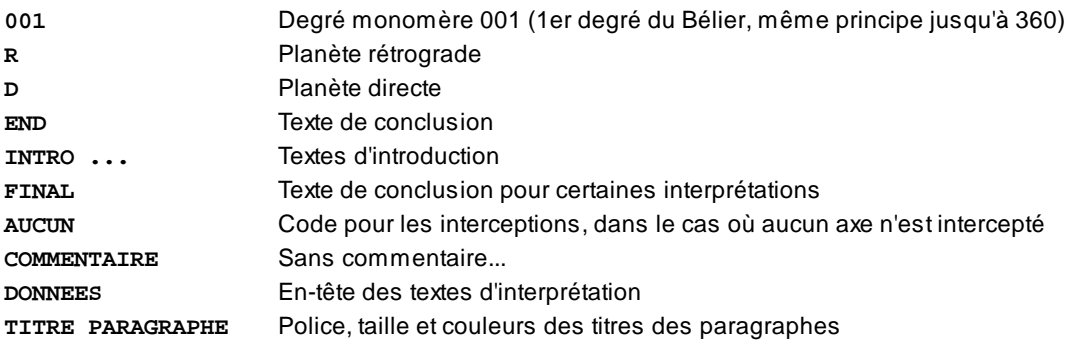

Si vous êtes un utilisateur avancé et que vous souhaitez modifier les points pris en compte pour les aspects dans les scripts d'interprétation (fichiers à extension .INT), voyez la rubrique **[Modification d'un script d'interprétation](#page-295-0)**.

## **[\(Menu Textes d'Interprétation\)](#page-286-0)**

*Created with the Personal Edition of HelpNDoc: [Easy to use tool to create HTML Help files and Help web sites](https://www.helpndoc.com/help-authoring-tool)*

## <span id="page-295-0"></span>**Modification d'un script d'interprétation**

## **MODIFICATION D'UN SCRIPT D'INTERPRETATION**

Attention : opération à effectuer par des utilisateurs expérimentés uniquement.

Pour tous les choix "**Interprétation v8 - ...**" du menu *Interprétation,* le logiciel astrologique utilise différents fichiers de commande (canevas) pour savoir dans quel ordre il doit présenter les textes d'interprétation, savoir quels aspects il doit prendre en compte, etc. Ces fichiers sont nommés *scripts d'interprétation.*

Lorsque vous demandez par exemple la fonction "Interprétation v8 - Natal", *Analyse des planètes suivant l'ordre des maisons, aspects,* le logiciel utilise le fichier-script NATALMAI.INT pour savoir ce qu'il doit faire.

Les rubriques d'aide de chaque fonction d'interprétation mentionnent les fichiers-script utilisés (voir chaque rubrique individuellement), mais nous allons les rappeler ci-dessous.

**Note :** il n'y a pas de script d'interprétation pour toutes les fonctions *Mon interprétation Natal (RS, etc.)* et *Interprétation Auréas - Natal (-RS, etc.),* car les choix s'effectuent directement dans la liste de gauche de la fenêtre.

**[Interprétation v8 - Natal](#page-271-0)** (voir cette rubrique pour savoir quels sont les fichiers de textes utilisés par chaque script)

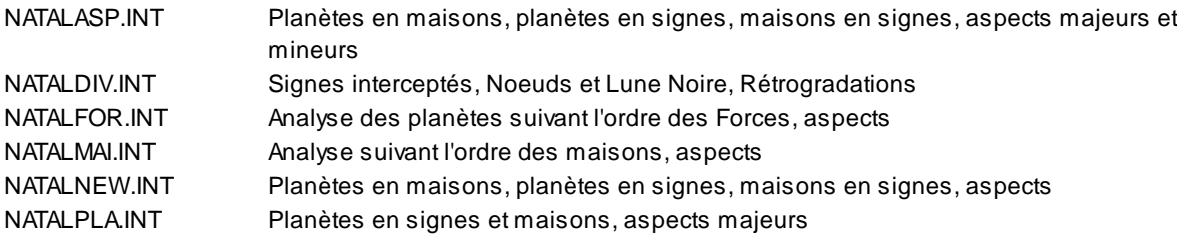

NATALTEX.INT Script d'interprétation pour les textes Auréas (suivant l'ordre des forces planétaires)

**[Comparaisons de thèmes](#page-274-0)** (voir cette rubrique pour savoir quels sont les fichiers de textes utilisés par chaque

- script)
	- COMPTEX.INT Aspects de comparaison entre deux thèmes (Textes Auréas) COMP000.INT Comparaisons des aspects et des planètes de chaque thème en maisons de l'autre

**[Aspects thème de transits](#page-275-0)** (voir cette rubrique pour savoir quels sont les fichiers de textes utilisés par le script) TRANS.INT Aspects entre Thème de Transits et Thème Natal

**[Révolution solaire](#page-276-0)** (voir cette rubrique pour savoir quels sont les fichiers de textes utilisés par le script)

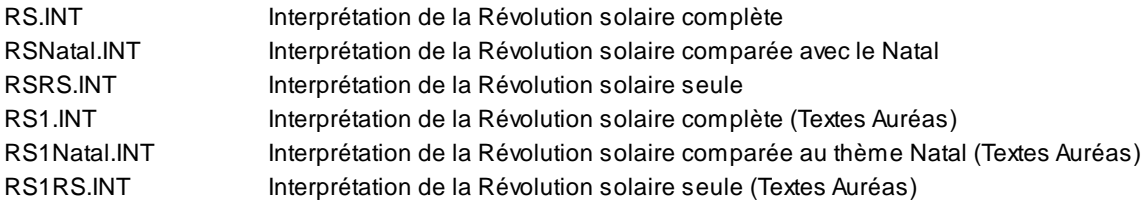

**[Progressions](#page-280-0)** (voir cette rubrique pour savoir quels sont les fichiers de textes utilisés par le script) PROG.INT Script d'interprétation des directions secondaires (progressions)

[Dates de Transits](#page-281-0) (voir cette rubrique pour savoir quels sont les fichiers de textes utilisés par le script)

Pas de fichier-script modifiable, le logiciel se base sur les aspects formés pendant la durée de recherche sélectionnée.

**[Degrés symboliques](#page-282-0)** (voir cette rubrique pour savoir quels sont les fichiers de textes utilisés par le script)

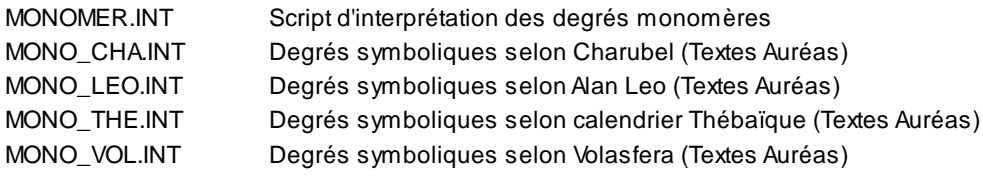

**[Encadrements planétaires](#page-284-0)** (voir cette rubrique pour savoir quels sont les fichiers de textes utilisés par le script) ENCADR.INT Script d'interprétation des encadrements

## **[Forces planétaires](#page-285-0)**

FORCES.INT lnterprétation des forces planétaires

## **Accès aux scripts d'interprétation :**

Les fichiers scripts se trouvent dans un dossier protégé. Pour les rendre accessibles, il faut utiliser la fonction "**[Accéder aux fichiers d'interprétation](#page-269-0)**". Pour savoir comment procéder, voyez la fin de la rubrique "Accéder aux fichiers d'interprétation", paragraphe "Accès aux scripts d'interprétation (fichiers .int)".

## **Modification d'un fichier-script**

Pour modifier un script d'interprétation, il est nécessaire de connaître un minimum le fonctionnement d'un traitement de texte. Si ce n'est pas le cas, nous vous conseillons de vous entraîner d'abord à l'aide d'un traitement de texte quelconque (par exemple Wordpad) avant d'effectuer des modifications.

Lorsque vous aurez déterminé quel est le fichier-script à ouvrir et à modifier (cf ci-dessus), l'étape suivante est d'aller dans votre traitement de texte et d'ouvrir le fichier adéquat. Il se trouve dans le répertoire astrologique où a été installé votre programme, c'est-à-dire "Documents\Aureas12\Aureas\_rtf".

*Important :* auparavant, il est recommandé de **sauvegarder la version actuelle** du fichier-script que vous voulez modifier. Utilisez pour cela n'importe quelle commande de copie que vous connaissez. Donnez un nom différent au fichier copié et notez-le quelque part. Vous pourrez ainsi toujours revenir à la version précédente si jamais vous n'étiez pas satisfait de vos modifications ou dans le cas d'une erreur de manipulation.

Ceci fait, chargez votre traitement de texte habituel et ouvrez le fichier d'interprétation.

#### **Attention :**

Quel que soit le traitement de texte que vous utilisez (Wordpad ou autre), ouvrez impérativement le fichier d'interprétation au format "**Texte seulement**" et enregistrez vos modifications avec le même format (ne réenregistrez par exemple pas le fichier au format Word ou RTF, sinon le programme ne pourrait plus le lire). Pour éviter ce souci, vous pouvez par exemple ouvrir les fichiers .INT avec le **Bloc Notes**, qui ne travaille qu'en format texte.

## **Exemple pratique**

Admettons que vous souhaitiez modifier un script d'interprétation du thème natal, plus précisément le choix "Planètes en signes et maisons, aspects majeurs", pour ajouter l'interprétation des astéroïdes en signes. Le fichier-script associé est NATALPLA.INT, comme vu ci-dessus. Allez dans votre traitement de texte habituel (ou dans le Bloc Notes) et ouvrez ce fichier. Votre traitement de texte vous proposera éventuellement de l'ouvrir au format *Texte seulement :* acceptez. Vous obtiendrez sur l'écran les données suivantes :

```
8004^Planètes en Signes et Maisons, Aspects majeurs
' 6.12.97 21.06.00
# CALCULS
N
' Ascendant et MC en signe
# SIG PLANETE en SIGNE
0,0,"PLASIG","",""
24,23,
' 10 planètes en signe et en maison
# PLANETES SIGNE & MAISON
0,0,"SIG/PLASIG","",""
"MAI/PLAMAI","","",0
00,01,02,03,04,05,06,07,08,09,11,10,19,
10 planètes, asc(des), mc(fc)
Calcul des aspects (conj, harmonique, dissonant)
# ASPECTS
0,0,1,0,20,"ASPECT","",2,0
00,01,02,03,04,05,06,07,08,09,11,10,19,24,23,
```
Pour pouvoir effectuer nos modifications, il est nécessaire de savoir que les planètes et points particuliers sont codés numériquement. Voici les chiffres attribués à chaque point astrologique :

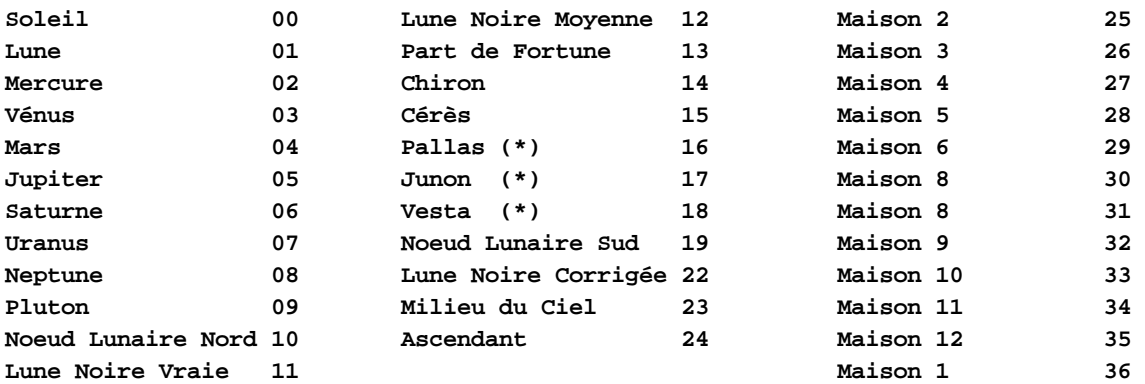

Ainsi, pour demander une interprétation concernant l'Ascendant, il faut utiliser le chiffre 24.

(\*) Attention : pour Pallas, Junon et Vesta, cela ne fonctionnera que si vous avez activé ces astéroïdes dans le menu *Options*, *Planètes et points particuliers*, à la place de Haumea, Makemake et Eris, les points par défaut définis dans Astro-PC.

Voyons maintenant le contenu du fichier-script NATALPLA.INT, qui est écrit en langage astrologique Auréas (LAA). Voici la signification des divers paragraphes. Nous n'allons qu'expliquer les parties que vous avez besoin de connaître pour effectuer vos modifications, sans rentrer dans les détails de la signification de chaque commande.

```
# CALCULS
N
```
-> Demande au script de calculer les données du thème Natal (N).

```
' Ascendant et MC en signe
# SIG PLANETE en SIGNE
0,0,"PLASIG","",""
24,23,
```
-> Le script continue ensuite par l'interprétation de l'Ascendant (24) et du Milieu du Ciel (23) en signes. Notez la présence nécessaire des virgules.

```
' 10 planètes en signe et en maison
# PLANETES SIGNE & MAISON
0,0,"SIG/PLASIG","",""
"MAI/PLAMAI","","",0
00,01,02,03,04,05,06,07,08,09,11,10,19,
```
-> Le script interprète ensuite les positions de Soleil à Pluton (00 à 09), ainsi que Noeuds et Lune Noire (10,11,19) en signes et en maisons. C'est ici que l'on va demander de prendre en compte aussi l'interprétation de Chiron et Cérès. Selon le tableau numérique vu ci-dessus, ces astéroïdes sont codés 14 et 15. Nous allons donc modifier la cinquième ligne du paragraphe ci-dessus comme suit :

00,01,02,03,04,05,06,07,08,09,11,10,19,14,15, (Notez de terminer la ligne par une virgule).

```
10 planètes, asc(des), mc(fc)
Calcul des aspects (conj, harmonique, dissonant)
# ASPECTS
0,0,1,0,20,"ASPECT","",2,0
00,01,02,03,04,05,06,07,08,09,11,10,19,24,23,
```
-> Le script interprète ensuite les aspects de Soleil à Pluton (00 à 09), ainsi que Noeuds et Lune Noire (10,11,19) et Ascendant et MC (24 et 23). Si vous souhaitez également obtenir l'interprétation des aspects aux astéroïdes, modifiez la cinquième ligne du paragraphe ci-dessus comme suit :

00,01,02,03,04,05,06,07,08,09,11,10,19,24,23,14,15,

Lorsque vos modifications seront effectuées, sauvegardez votre fichier en *format Texte* (ne l'enregistrez pas sous un autre format !) et lancez le programme astrologique. Il va falloir maintenant vérifier le canevas (script) pour voir si tout est correct.

Auparavant, pour pouvoir obtenir l'interprétation des positions et aspects des astéroïdes, il faut que ceux-ci soient activés en affichage sur la carte : cliquer sur le menu *Options,* choix *Planètes et Points particuliers*, et vérifier que les choix Chiron, Cérès, Pallas, Junon, Vesta soient activés (présence d'un "v" à droite) : voir **[Options Planètes et](#page-480-0) [Points particuliers](#page-480-0)**.

#### **Vérification du canevas**

Après toute modification, pour vérifier la structure du fichier modifié, effectuez un contrôle des clefs dans le programme : voir **[Vérification d'un script \(canevas\) d'interprétation](#page-291-0)**.

Si tout est correct, le programme prendra désormais en compte vos modifications. Par exemple, pour le thème de Catherine Deneuve (thème enregistré dans le fichier de thèmes CINEMA.GAM), le canevas devra vous afficher, entre autres :

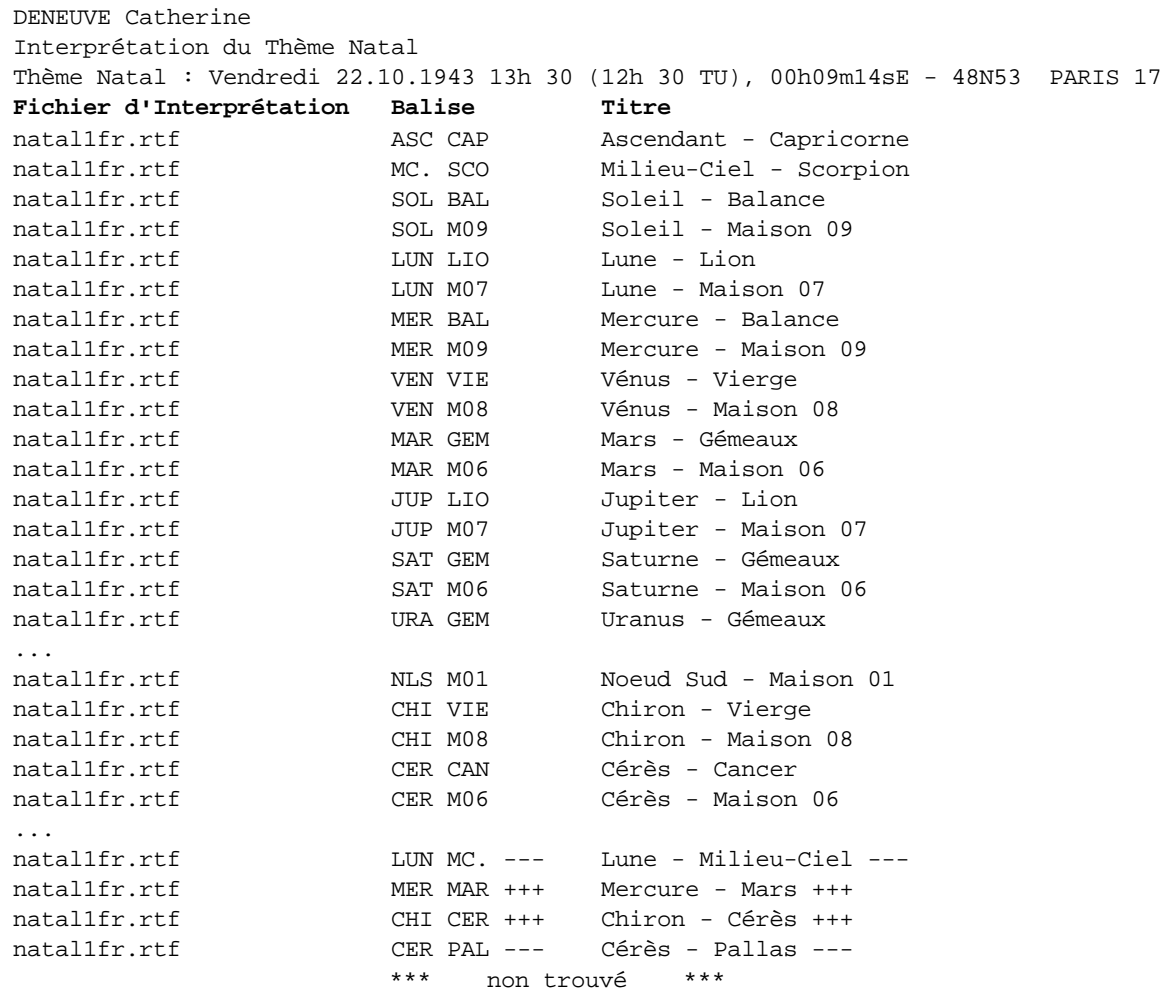

Si, après une ligne de donnée du canevas, vous avez l'indication "non trouvé", par exemple :

natal1fr.rtf CER PAL --- Cérès - Pallas --- \*\*\* non trouvé \*\*\*

cela signifie qu'il manque le texte d'interprétation dans le fichier spécifié ou que la balise n'a pas été reconnue.

Pour savoir comment introduire vos textes d'interprétation aux astéroïdes, voir la rubrique **[Ajout et Modification de](#page-286-1) [fiches d'interprétation](#page-286-1)**.

Si vous avez déjà introduit les textes, c'est que la balise est mal codée. Vérifier ce qui est indiqué sur le canevas, la balise doit être codée comme suit : un trait de soulignement, suivi des codes indiqué dans le canevas, soit :

 $CER$  PAL  $---$ 

Et cela en début de ligne, sans autre texte derrière.

## **[\(Menu Textes d'Interprétation\)](#page-286-0)**

*Created with the Personal Edition of HelpNDoc: [Easily create Web Help sites](https://www.helpndoc.com/feature-tour)*

## **Interprétation versions précédentes (menu Textes)**

# **INTERPRETATION VERSIONS PRECEDENTES (menu Interprétation)**

### **Ce choix n'est plus disponible depuis la version 9. Le texte ci-dessous est donc obsolète.**

Il vous affichait un menu supplémentaire avec les commandes suivantes :

- **v6 Natal**
- **v6 Comparaisons**
- **v6 Aspects thème Transits**
- **v6 Révolution Solaire**
- **v6 -Thème de Dir. Secondaires**
- **v6 Dates de Transits**
- **v6 Degrés Monomères**
- **v6 Encadrements planétaires**
- **v6 Forces**

Ces fonctions d'interprétation ne sont à utiliser que si vous aviez une version 6 de nos programmes et que vous aviez introduit vos propres textes d'interprétation.

Dans ce cas, il faut au préalable copier manuellement vos anciens fichiers dans le nouveau répertoire astrologique, c'est-à-dire "Documents\Aureas12\Aureas\_rtf". Lorsque les fichiers seront copiés, vous pourrez utiliser les autres fonctions, qui sont identiques à celles que vous aviez dans la version précédente de votre programme. La fonction de récupération vous indiquera l'ancien répertoire où elle va prendre vos anciens fichiers et le nouveau répertoire de la version12. Vérifiez que les informations sont correctes et cliquez sur *Oui* pour procéder à la copie.

A titre d'information, les anciens fichiers à copier sont les suivants :

Asp.doc CompTex.doc CompTex.int NatalTex.int PlaMai0.doc PlaMai1.doc PlaSig0.doc PlaSig1.doc Rs1.int Rs1Natal.int Rs1Rs.int RsMaiMai1.doc RsMaiNat1.doc RsMaiRs1.doc RsMaiSig1.doc RsNatAsp1.doc RsRsAsp1.doc RsSig1.doc TrDat.doc TrDatJup.doc TrDatMar.doc TrDatMer.doc TrDatNep.doc TrDatPla.int TrDatPlu.doc TrDatSat.doc TrDatSol.doc TrDatUra.doc TrDatVen.doc

### **[\(Menu Interprétation\)](#page-230-0)**

*Created with the Personal Edition of HelpNDoc: [Easily create EBooks](https://www.helpndoc.com/feature-tour)*

## <span id="page-301-0"></span>**Menu Spécial**

## **LE MENU SPECIAL**

Pour sélectionner ce menu, utilisez la souris ou tapez **Alt+S**. Notes sur l'accès aux fonctions : voir **[Accès aux fonctions des menus](#page-53-0)**.

## **Menu Spécial**

**[Ephémérides...](#page-302-0) [Tables des Maisons...](#page-306-0) [Multirecherches - Dates Prévisions...](#page-307-0) [Dates Transits/Natal pour un fichier...](#page-308-0) [Recherches de configurations zodiacales...](#page-310-0) [30 jours lunaires MR...](#page-311-0) [Périodes des Anges et Gouv. Heure...](#page-312-0) [Diagramme du septénaire...](#page-312-1) [Dates des phases lunaires progressées...](#page-314-0) [Qualités élémentaires selon C. Castanier...](#page-315-0) [L'arbre de vie astrologique...](#page-315-1) [Analyse multi-axiale uranienne...](#page-316-0) [Positions du Soleil pour un fichier...](#page-317-0) [Données karmiques Irène Andrieu...](#page-317-1) [Statistiques - Sélections...](#page-318-0) F5 [Statistiques - Répartitions...](#page-323-0) Manufactures** Maj+F5 **[Statistiques - Vérifications...](#page-324-0) [Similitudes familiales...](#page-326-0)**

Sélectionnez la rubrique souhaitée :

**[Biorythmes...](#page-318-1)**

**[Ephémérides...](#page-302-0)** : affichage de pages d'éphémérides tropicales ou sidérales

**[Tables des Maisons...](#page-306-0)** : affichage de pages de tables des maisons pour tout lieu

**[Multirecherches - Dates Prévisions](#page-307-0)** : recherches multiples de dates

**[Dates Transits/Natal pour un fichier...](#page-308-0)** : recherche de dates de transits d'une planète sur un fichier complet

**[Recherches de configurations zodiacales...](#page-310-0)** : recherches de tout type de configurations zodiacales **[30 jours lunaires MR...](#page-311-0)** : jours lunaires selon Michèle Raulin

**[Périodes des Anges et Gouverneur de l'Heure](#page-312-0)** : affichage des périodes angélaires et gouverneurs **[Diagramme du septénaire...](#page-312-1)** : affiche le graphique avec ses dates

**[Dates des phases lunaires progressées...](#page-314-0)** : liste des aspects principaux des phases lunaires progressées

**[Qualités élémentaires selon C. Castanier...](#page-315-0)** : répartition des planètes selon les éléments **[L'arbre de vie astrologique...](#page-315-1)** : représentation de l'arbre de vie astrologique

**[Analyse multi-axiale uranienne...](#page-316-0)** : recherche des figures planétaires (astrologie uranienne)

[Positions du Soleil pour un fichier...](#page-317-0) : fonction de comparaison des positions du Soleil pour un groupe de personnes (astrologie uranienne)

**[Données karmiques Irène Andrieu...](#page-317-1)** : étude des éléments karmiques selon Irène Andrieu **[Statistiques Sélections](#page-318-0)** : sélection de thèmes pour les statistiques **[Statistiques Répartitions](#page-323-0)** : tableau des résultats statistiques **[Statistiques Vérifications](#page-324-0)** : vérification des résultats statistiques **[Similitudes familiales...](#page-326-0)** : recherche des similitudes familiales dans un fichier de thèmes **[Biorythmes...](#page-318-1)** : courbes des biorythmes (physique, émotionnel, intellectuel)

## **[\(Menu Précédent\)](#page-50-0)**

*Created with the Personal Edition of HelpNDoc: [Full-featured Kindle eBooks generator](https://www.helpndoc.com/feature-tour/create-ebooks-for-amazon-kindle)*

## <span id="page-302-0"></span>**Ephémérides (menu Spécial)**

## **EPHEMERIDES PLANETAIRES (menu Spécial)**

#### **Cette fonction vous permet d'obtenir des pages d'éphémérides comme sur les livres**

Grâce à cette commande, vous pourrez visualiser à l'écran, ou obtenir sur imprimante, des tableaux de positions planétaires comme sur les éphémérides papier.

Dans le programme *Infociel Windows,* les éphémérides sont limitées aux choix suivants : Longitudes et Ephémérides tropicales.

Avec *Astro-PC (Base* ou *Pro),* pour les positions planétaires en longitude, vous avez la possibilité de choisir entre éphémérides tropicales (classiques) ou sidérales.

Enfin, avec *Astro-PC Pro,* vous pouvez non seulement obtenir les éphémérides habituelles, qui indiquent la position des planètes en longitude, mais également obtenir les positions des planètes en déclinaison, ou encore en latitude, mais également des éphémérides héliocentriques en longitude.

*Attention : la définition minimum de l'écran pour cette fonction est de 800 x 600 pixels (15 pouces).*

#### **Période :**

La période de temps pour laquelle vous pouvez utiliser cette fonction dépend du logiciel que vous utilisez.

Avec *Astro-PC Pro,* vous avez 6000 années d'éphémérides disponibles (de l'an -3000 à l'an +3000). Avec *Infociel Windows* et *Astro-PC Base,* vous pouvez aller des années 1900 à 2050.

#### **Conception des Ephémérides :**

Les données des positions planétaires des éphémérides ont été obtenues à partir des éphémérides de l'US Naval Observatory (USA) : DE422 pour *Astro-PC* et *Infociel Recherche de dates*, et DE200 pour les autres programmes. Ces sources constituent la référence en matière d'éphémérides. Les données ont été converties en positions géocentriques apparentes en tenant compte de toutes les corrections nécessaires, notamment : temps de trajet de la lumière, aberration, précession, nutation.

#### **Affichage des résultats :**

Les pages d'éphémérides peuvent être soit visualisées à l'écran (bouton *Ok*), soit imprimées (bouton *Imprimer*).

*Sortie imprimante :* les éphémérides sont imprimées année par année

*Sortie sur écran :* la visualisation à l'écran se fait mois par mois, en démarrant par le mois de janvier de l'année demandée. Deux boutons permettent d'afficher les mois suivants (**>>** futur) ou précédents (**<<** passé).

## **ANNEE :**

Introduisez l'année que vous désirez obtenir en haut de l'écran de paramétrage.

## **EPHEMERIDES SIMPLIFIEES OU COMPLETES :**

Avec *Astro-PC Pro,* vous avez la possibilité d'obtenir des éphémérides simplifiées, telles que sur notre ouvrage papier "The New International Ephemerides 1900-2050" (deux mois par page à l'impression), c'est le choix "*Longitude pour 0h*" de la fenêtre de paramétrage.

Mais vous pouvez également, en cochant le choix "*Longitude & Déclinaison + Aspectarian*", obtenir des éphémérides complètes telles que sur notre ancien livre "The Complete Ephemerides 1920-2020". Dans ce dernier cas, vous aurez l'affichage d'un mois d'éphéméride par page à l'impression, avec un aspectarian et d'autres informations comme les déclinaisons.

## **POSITIONS des ephemerides :**

- **>** Longitude + Déclinaison + Aspectarian (éphémérides complètes)
- **>** Longitude pour 0h (éphémérides simplifiées)
- **>** Déclinaison pour 0h (éphémérides simplifiées)
- **>** Latitude pour 0h (éphémérides simplifiées)
- **>** Longitude héliocentrique pour 0h (éphémérides simplifiées)

Les positions planétaires peuvent être obtenues soit en *Longitude* habituelle (en mode complet ou simplifié), soit en *Déclinaison,* soit en *Latitude,* soit encore en *Longitude héliocentrique*. Cochez le choix désiré dans le premier cadre de paramétrage. Pour les trois derniers choix, seules des éphémérides simplifiées sont disponibles.

## **Ephémérides tropicales ou sidérales (pour les choix** *longitudes* **uniquement) :**

Les positions planétaires peuvent être obtenues soit en *Zodiaque tropical* habituel, soit en *Zodiaque Sidéral* (plusieurs choix possibles). N'importe quelle valeur peut être utilisée pour le zodiaque sidéral. Il suffit d'indiquer le décalage entre les deux zodiaques pour le 1er janvier 2000. Le choix "sidéral" n'est pas disponible dans *Infociel Windows*.

Avec *Astro-PC Pro,* vous pouvez également imprimer des éphémérides héliocentriques, en zodiaque tropical ou sidéral.

Les principales références de zodiaque sidéral sont déjà préprogrammés. Il s'agit de :

- **>** Point Vernal Sidéral (SVP, Fagan-Bradley)
- **>** Ayanamsa Lahiri
- **>** Zodiaque UAI (ex. Anthroposophes)
- **>** Votre valeur (cochez ce choix et introduisez votre décalage si aucun des choix précédents ne vous convient)

## **La correction de temps Delta T (pour les choix** *longitudes* **uniquement) :**

Les valeurs de *Delta T* ne peuvent être connues à l'avance. Pour le passé il existe des différences suivant les formules utilisées. Il est possible d'introduire sa propre valeur. Le choix "Delta T" n'est pas disponible dans *Infociel Windows*.

## *Quelques définitions :*

Le *Temps Universel* (**UT**, l'usage l'appelle encore parfois Temps de Greenwich : GMT) est la référence des horloges à Greenwich. Le *Temps des Ephémérides* ou *Temps Dynamique Terrestre* (**TDT**) est le temps qui sert de référence pour la plupart des éphémérides. La correction de temps Delta T est la différence entre ces deux temps :

$$
Delta T = TDT - UT
$$

Le programme vous permet d'obtenir les pages d'éphémérides en utilisant :

- 1) Le Temps Universel (=TDT Delta T, Delta T étant calculé par le programme),
- 2) Le Temps des Ephémérides (=TDT, Delta T n'étant pas pris en compte : les éphémérides papier éditées par Auréas utilisent ce choix), ou
- 3) Un temps universel tenant compte de votre propre décalage Delta T (TDT moins votre valeur de Delta T).

## *Comment calculer un thème en utilisant la correction Delta T :*

S'il est réellement utile de tenir compte de la correction Delta T, trouver le Temps Universel à partir de l'heure légale ou civile, puis :

1) Relever le Temps Sidéral pour 0h UT. Aucune correction n'est à faire. Utiliser ce temps pour le calcul de l'Ascendant.

2) Calculer le Temps Dynamique Terrestre selon la formule suivante :

TDT = UT + Delta T

3) Calculer les positions planétaires avec ce temps TDT.

## *Comment calculer un thème à partir d'un phénomène astronomique* (Révolution solaire, Nouvelle Lune, Equinoxe...)

1) Calculer directement les positions planétaires.

2) Calculer le Temps Universel selon la formule suivante :

## UT = TDT - Delta T

3) Utiliser ce temps UT pour calculer le Temps Sidéral et l'Ascendant.

## **EXPLICATION DES DONNEES (ephemerides simplifiees) :**

Voyons maintenant les différentes parties d'une page d'*éphémérides simplifiées*. Toutes les positions données dans ces Ephémérides correspondent aux positions apparentes des planètes (positions géocentriques). Les calculs sont faits soit en Temps Dynamique Terrestre, soit en Temps Universel (voir ci-dessus).

## **1 La section du Temps Sidéral (S.T.) et des longitudes (ou déclinaisons, ou latitudes)**

Le bloc principal donne, pour chaque jour à 0 heure, la valeur du Temps Sidéral (si choix *Longitudes*) et les positions des planètes (ainsi que des Nœuds lunaires vrai et moyen et de la Lune Noire vraie et moyenne, si vous avez demandé les positions en *Longitude* classique).

**Temps Sidéral (T.S.) :** cette information n'est disponible que pour les positions en *Longitude*. Le Temps Sidéral, donné chaque jour à zéro heure UT, est le Temps Sidéral moyen à Greenwich. Il représente la valeur angulaire qui sépare le méridien de Greenwich et le degré 0 du Bélier tropical.

**Longitudes (ou Déclinaisons, ou Latitudes) :** les positions sont données chaque jour pour 0 heure.

**Nœuds lunaires et Lune noire :** cette information n'est disponible que pour les positions en *Longitude*. En dehors de l'axe du Nœud lunaire nord / Nœud lunaire sud (son opposé dans le zodiaque), il existe pour l'orbite lunaire un deuxième axe sur lequel se trouvent, dans l'ordre :

- 1) L'Apogée lunaire,
- 2) Le deuxième foyer de l'ellipse instantanée de la Lune, ou Lune Noire,
- 3) La Terre,
- 4) Le Périgée lunaire (opposé de l'Apogée lunaire dans le zodiaque).

En donnant la position de l'apogée lunaire, ces éphémérides donnent donc la position de la Lune Noire (Lune noire francophone à ne pas confondre avec la Lilith anglaise, qui serait un deuxième satellite de la Terre et dont le pas journalier est 28 fois plus rapide). La Lune Noire vraie a été calculée avec les dernières équations d'astronomes spécialisés dans l'orbite lunaire.

Les positions *Vraies* sont les positions obtenues pour l'orbite instantanée de la Lune par les éléments d'osculation. Les positions *Moyennes* sont les positions pour l'orbite moyenne théorique.

**Directions et Rétrogradations :** lorsqu'une planète, le Nœud lunaire vrai ou la Lune Noire vraie changent de direction dans le zodiaque pour passer du sens *Direct* au sens *Rétrograde,* un **R** apparaît dans la colonne correspondante le jour du changement. Lorsque la planète redevient directe, la lettre **D** est indiquée. Cette mention n'est disponible que pour le choix des positions en *Longitude*.

## **2 La section des données en bas de tableau**

Pour chaque premier jour du mois à 0h, il est indiqué :

- **>** *Pour les années « négatives » :* la date correspondante dans le calendrier des historiens. Le 1er janvier 2999 correspond par exemple au 1er janvier 3000 avant J.-C. (BC = Before Christ) ; l'année « zéro » du calendrier astronomique correspond à l'année 1 BC dans le calendrier des historiens.
- **>** *Pour les années avant 1582 :* la date correspondante dans le calendrier Grégorien (qui est le calendrier en usage) si le choix « Calendrier Julien avant 1582 » est utilisé. Il est d'ailleurs conseillé de laisser ce choix coché (actif).
- **>** *Le Jour Julien :* cette valeur représente le nombre de jours écoulés depuis le 1er janvier -4712 (qui est le 1er janvier 4713 BC dans le calendrier des historiens) à midi. Le Jour Julien est un jour continu indépendant des calendriers. Pour certaines recherches, cette donnée vous permet de connaître le nombre de jours séparant deux dates.
- **>** S'il a été utilisé une *correction de temps Delta T* (avec le choix *Longitudes*), la correction utilisée pour le calcul des éphémérides est indiquée. Si aucune correction de temps Delta T n'est utilisée, il est alors mentionné « Temps des Ephémérides ».
- **>** *Le type de zodiaque :* selon le choix de zodiaque que vous aurez effectué, il sera indiqué « Ephémérides tropicales » pour le cas classique, ou « Ephémérides sidérales » ainsi que la valeur utilisée lors du calcul pour le zodiaque (« Sidereal Point = ...»).

**Note** : Un aspectarian complet, qui recense beaucoup plus de phénomènes astronomiques et astrologiques, est disponible dans nos logiciels "Astro-PC version Pro" ou "Infociel Recherches de dates".

Cet aspectarian inclut de très nombreux choix pour l'utilisateur, par exemple :

- **>** Choix des planètes, ou des astéroïdes Chiron et Cérès (1860-2060, ou 1600-2400 si vous utilisez Astro-PC).
- **>** Entrées en Signes, Passage sur Stations D ou R, Noeuds planétaires, Distances Max ou Min, Zone Rétrograde, Déclinaison 0°, Déclinaison 23°27, Déclinaison Max ou Min.
- **>** Prise en compte des aspects majeurs et mineurs (+ aspects programmables, + parallèles et contreparallèles, + antisces et contre-antisces).
- **>** Recherche d'Amas planétaires (3, 4 ou 5 planètes).

## Pour plus de renseignements, voyez par exemple la fonction **[Aspectarian Transits/Transits...](#page-133-0)**.

Vous pouvez également obtenir des éphémérides plus complètes, avec un Aspectarian simplifié, en cochant le choix "Longitude + Déclinaison + Aspectarian" dans la fenêtre de paramétrage de la fonction *Ephémérides*.

#### **ASPECTARIAN DES ephemerides COMPLETES :**

Lorsque vous demandez des éphémérides complètes, l'aspectarian affiché en bas de page inclut par défaut les aspects suivants : Conjonction, Semi-sextile, Semi-carré, Sextile, Quintile, Carré, Trigone, Sesquicarré, BiQuintile, Quinconce et Opposition. Le nombre d'aspects maximum qu'il est possible d'afficher est de 287, donc il est possible que pour certains mois de certaines années vous ayez le message "Trop d'aspects sélectionnés". Dans ce cas, cliquez simplement sur le bouton *Ok* pour continuer : les aspects en trop ne seront pas affichés.

Notez qu'il est possible d'avoir dans l'Aspectarian des éphémérides complètes les aspects que vous avez sélectionnés pour la fonction "Aspectarian Transits/Transits". Pour cela, il vous faut tout d'abord introduire une clé spéciale (Key) en cliquant sur le menu *Options*, puis *Utilisateurs avancés*. Dans la zone **Key** située en haut à droite, introduisez la valeur **355**, puis cliquez sur Ok. Allez ensuite dans la fonction *Aspectarian Transits/Transits* du menu *Transits*, puis cochez les aspects désirés dans la zone "Aspects". Validez avec le bouton *Ok*, puis allez dans le menu *Spécial, Ephémérides*. Quand vous demanderez les éphémérides complètes, l'aspectarian indiquera uniquement les aspects que vous avez cochés précédemment. Si un symbole astrologique n'est pas disponible pour un aspect, il sera noté avec sa valeur sur 3 chiffres, par exemple : **O 036 Q** pour un décile entre Mercure et Mars.

## **[\(Menu Spécial\)](#page-301-0)**

*Created with the Personal Edition of HelpNDoc: [Create help files for the Qt Help Framework](https://www.helpndoc.com/feature-tour/create-help-files-for-the-qt-help-framework)*

# <span id="page-306-0"></span>**Tables des maisons (menu Spécial)**

# **TABLES DES MAISONS (menu Spécial)**

### **Pages de tables de maisons tropicales ou sidérales**

Comme pour les **[Ephémérides](#page-302-0)**, les pages de tables des maisons peuvent être obtenues à l'écran ou sur imprimante.

*Sortie imprimante :* 3 pages par Latitude

*Sortie sur écran :* 6 pages par Latitude

## **LATITUDE**

Introduisez la latitude précise (en degrés et minutes) de la ville désirée. Il faut séparer les degrés des minutes par un point. Par exemple, pour Paris, situé à une latitude de 48°50' Nord, tapez : **48.50**). Notez que pour connaître la latitude d'une ville, il vous suffit d'utiliser la fonction de saisie des données des thèmes puis de taper le pays et la ville : vous aurez l'affichage de la longitude et de la latitude en dessous de celle-ci. Pour plus d'informations, voyez la rubrique **[Saisie des données : ville](#page-39-0)**.

Vous pouvez introduire des latitudes allant de 90° Sud (-90) à 90° Nord (+90), sauf limitation inhérente au système de domification (par exemple, le système Koch est limité aux latitudes inférieures à 66°30').

Pour introduire une latitude Sud, n'oubliez pas d'insérer d'abord le signe moins (-).

## **Option "Afficher les minutes dans toutes les colonnes" :**

Par défaut, seules les positions des angles (Ascendant et Milieu du Ciel) sont indiquées en degrés *et* minutes. Les autres maisons sont arrondies au degré le plus proche.

Si vous souhaitez la précision en minutes pour toutes les maisons (colonnes intermédiaires), cochez ce choix.

## **ANNEE**

La valeur indiquée pour l'année sert à tenir compte de la variation de l'obliquité pour les dates anciennes et futures (soit 65°58' pour -2999 et 66°41' pour +2999).

L'année sert également à établir des Tables des Maisons « Sidérales » pour l'année désirée. Les Tables sont alors établies pour le 1er juillet en sidéral.

## **DOMIFICATION : JUSQU'A 15 METHODES DISPONIBLES**

Pour les Tables des Maisons, vous avez le choix entre plusieurs systèmes de calcul, selon le programme que vous avez (de 3 pour *Infociel Windows* jusqu'à 15 pour *Astro-PC Pro)*. La méthode de calcul la plus utilisée en France est Placidus, mais vous pouvez en sélectionner une autre, selon les choix proposés.

**> Placidus** (ou Hours line)

Ce choix utilise la méthode de calcul rigoureuse et exacte par itération.

- **> Topocentrique**
- **> Koch**
- **> Regiomontanus** (ou Méthode rationnelle, ou Equatorial fixed)
- **> Campanus** (ou Méthode du premier vertical, ou Al-Biruni)
- **> Alcabitius** (ou Méthode Standard)
- **> Morinus**
- **> Equalis Porphyre**
- **> Hindou Inégal** (ou Sripati)
- **> Méridien MC=début M10** (ou Polaris)
- **> Meridian MC=milieu M10** (ou Meridian Medium)
- **> Egales Asc=milieu M1** (ou Hindou 30°, ou Vedic Equal, ou Antique, ou Asc in 1st House, ou Vehlow-Kieffer-Christiaen, ou 30° Zod.Medium Asc)
- **> Egales Asc=début M1** (ou 30° Egales, ou Modus Equalis, ou 30° Zod. Asc)
- **> Egales MC=milieu M10** (ou 30° Zod. Medium MC)
- **> Egales MC=début M10** (ou 30° Zod. MC)

## **LATITUDES POLAIRES**

Pour les latitudes polaires, il vous est demandé de préciser la définition du Milieu du Ciel que vous souhaitez (pour éviter d'avoir éventuellement un Milieu du Ciel au-dessous de l'horizon) :

- **>** Intersection de l'écliptique avec le méridien supérieur.
- **>** Intersection de l'écliptique avec le demi-méridien diurne au-dessus de l'horizon.

Pour ces latitudes, lorsque les résultats sont affichés sur l'écran ou sur l'imprimante, les zones possibles d'inversion sont indiquées en grisé.

Habituellement, les Tables des Maisons sont des Tables des Maisons « Tropicales ». Il est cependant possible d'obtenir aussi des *Tables des Maisons Sidérales.* Pour cela, voici la marche à suivre : sélectionnez tout d'abord la fonction **[Ephémérides](#page-302-0)**, puis cochez un des choix sidéral proposé. Cliquez sur Ok pour visualiser et ainsi activer les éphémérides sidérales. Quittez ensuite la page et la fonction d'éphémérides, puis allez dans la fonction des Tables des maisons : quand vous cliquerez sur Ok ou sur Imprimer, vous aurez la mention "Sidéral" en bas à gauche des pages de tables. Pour revenir ensuite aux positions tropicales, refaites le même processus, mais en resélectionnant "Tropical" pour les éphémérides.

*=> Notez que cette possibilité a été désactivée dans la version 11, du fait qu'elle n'a pas été entièrement vérifiée et du peu de personnes intéressées.* 

## **[\(Menu Spécial\)](#page-301-0)**

*Created with the Personal Edition of HelpNDoc: [Create help files for the Qt Help Framework](https://www.helpndoc.com/feature-tour/create-help-files-for-the-qt-help-framework)*

# <span id="page-307-0"></span>**Multirecherches de dates de Prévisions (menu Spécial)**

## **MULTIRECHERCHES DE DATES (menu Spécial)**

### **Recherches de dates multifonctions**

Cette commande vous permet de sélectionner une ou plusieurs méthodes de recherches de dates en même temps (jusqu'à 11 avec Astro-PC !), et comme d'habitude de spécifier une date de départ et la durée de la recherche.

Vous obtiendrez une liste, classée chronologiquement, regroupant toutes les dates de prévision des méthodes de recherche que vous aurez sélectionnées.

Cette commande est très pratique pour ceux qui utilisent régulièrement plusieurs méthodes prévisionnelles, car ils ont ainsi un tableau détaillé classé par date.

Elle regroupe toutes les fonctions de recherches de dates situées dans les autres menus.

Lorsque vous sélectionnez la fonction, vous devez tout d'abord sélectionner les méthodes prévisionnelles que vous souhaitez inclure dans la recherche. Après avoir cliqué sur *Ok,* il vous faut paramétrer les différents tableaux de recherche, dont le nombre est fonction des méthodes que vous avez choisies.

Pour plus de renseignements sur le paramétrage des tableaux de recherche, voyez la rubrique **[Options](#page-510-0) [Recherches de dates](#page-510-0)**.

*Attention :* cette fonction peut demander beaucoup de temps selon le paramétrage des tableaux.

*Note :* en ce qui concerne les Profections, il n'est pas possible de les calculer dans le mouvement diurne. Ce choix n'est disponible que dans la fonction **[Recherche Dates de Profections](#page-219-0)**.

### **Utile à savoir :**

Si vous cliquez avec le bouton *droit* de la souris dans le tableau de données, un menu déroulant vous permet d'envoyer les données vers l'imprimante ou par email, de les copier sous différents formats, de les transférer dans d'autres logiciels, etc. Pour plus d'informations, voyez la section "1 - Tableaux de données" de la rubrique **[Menu contextuel](#page-447-0)**.

Si vous faites un double-clic sur une date affichée dans la colonne "Date" du tableau, le programme vous affichera automatiquement le thème correspondant à cette date et heure.

Enfin, vous pouvez classer les données du tableau comme vous le souhaitez : en cliquant une seule fois sur le titre de la colonne, les informations seront triées par rapport à cette colonne.

Si vous cliquez dans une des cellules du tableau, une petite ligne d'information peut vous donner plus d'informations sur son contenu. Par ailleurs, si d'autres cellules du tableau contiennent le même contenu, elles seront toutes mises en surbrillance.

#### **Exemple d'affichage :**

Le tableau de recherche de dates vous affichera plusieurs colonnes, correspondant dans l'ordre à :

Méthode prévisionnelle -- Planètes du thème prévisionnel -- Position de la planète prévisionnelle -- Aspect -- Planète natale -- Position de la planète natale -- Date et heure de l'aspect (et âge de la personne, si demandé)

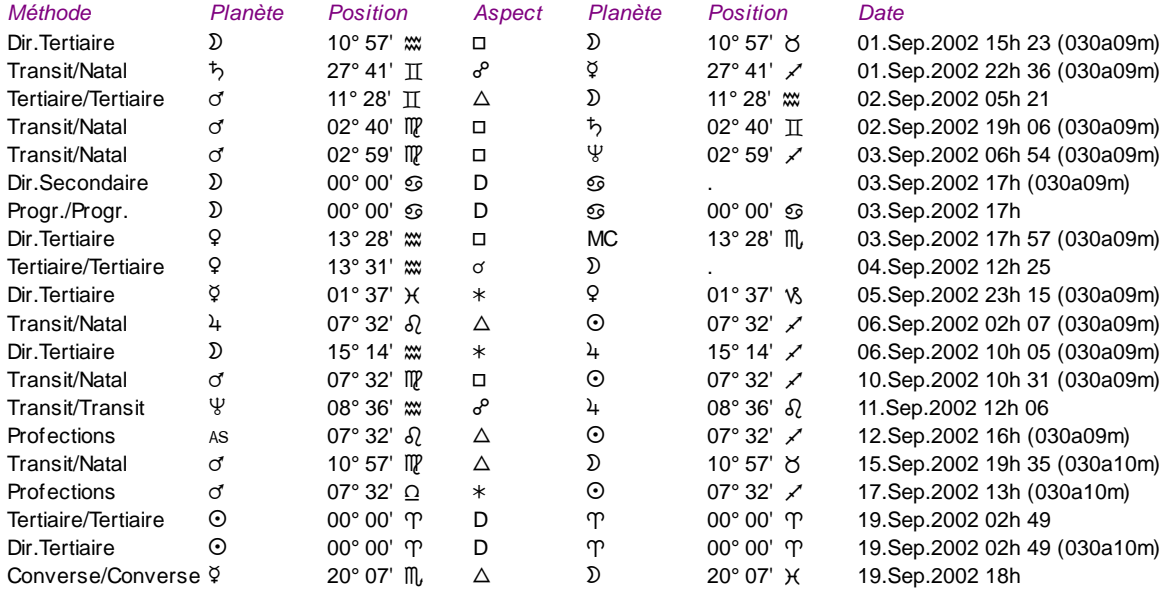

Concernant les divers symboles pouvant apparaître dans ce tableau, voir la rubrique **[En savoir plus sur les](#page-575-0) [aspects](#page-575-0)**.

#### **[\(Menu Spécial\)](#page-301-0)**

*Created with the Personal Edition of HelpNDoc: [Free Qt Help documentation generator](https://www.helpndoc.com)*

## <span id="page-308-0"></span>**Recherches de dates de transits sur un fichier (menu Spécial)**

## **DATES TRANSITS/NATAL POUR UN FICHIER (menu Spécial)**

**Recherches de dates de transits d'une planète dans un fichier de thèmes**

Cette commande vous permet d'effectuer une recherche de dates de transits d'une planète dans tous les thèmes d'un fichier quelconque (par exemple le fichier des thèmes d'une famille).

Pour copier un thème d'un fichier à un autre, vous avez différentes solutions. La plus complète, si vous désirez transférer plusieurs thèmes d'un endroit à un autre, est d'utiliser la fonction "Echanger données fichiers Natal/Niveau 2" qui est décrite à la fin de la rubrique **[Le menu Thèmes](#page-31-0)**.

Cette fonction utilise le même tableau de recherches que "Recherches de dates Transits/natal" du menu Transits. La date de recherche doit être comprise entre 1700 et 2100. Notez que la durée doit être indiquée en jours (et non pas en mois). La première colonne du tableau de résultats affiche le nom du thème suivi du caractère "~" et du numéro du thème dans le fichier (voir ci-dessous). En cliquant sur une ligne du tableau, vous pouvez obtenir, pour la date de transit, les positions de transits superposées à la carte natale du thème indiqué. (Attention : dans ce cas, le thème natal que vous aviez est remplacé par celui sur lequel vous avez fait un double-clic. Pour retrouver le thème natal précédent, utiliser le bouton **[Réinit. \(Natal\)](#page-358-0)** de la palette d'outils).

## **Ouverture du fichier de thèmes :**

La première fenêtre vous permet de sélectionner le fichier de thèmes que vous souhaitez analyser. Pour plus de détails sur cette sélection, voir **[Sélection et enregistrement de fichiers](#page-349-0)**.

#### **Options du tableau de recherche :**

Pour plus de renseignements sur le paramétrage du tableau de recherche de dates qui apparaît ensuite (sélection des planètes, aspects, etc.), voyez la rubrique **[Options Recherches de dates](#page-510-0)**.

### Voyez aussi **[Caractéristiques des recherches de dates](#page-53-1)** .

Concernant les divers symboles pouvant apparaître dans le tableau de résultats, voyez les rubriques **[Symboles](#page-525-0) [astrologiques](#page-525-0)** et **[En savoir plus sur les aspects](#page-575-0)**.

Après avoir paramétré le tableau de recherche (planète et aspects souhaités), cliquez sur *Ok* pour obtenir la liste des aspects formés à chaque thème du fichier sélectionné.

#### **Utile à savoir :**

Si vous cliquez avec le bouton *droit* de la souris dans le tableau de données, un menu déroulant vous permet d'envoyer les données vers l'imprimante ou par email, de les copier sous différents formats, de les transférer dans d'autres logiciels, etc. Pour plus d'informations, voyez la section "1 - Tableaux de données" de la rubrique **[Menu contextuel](#page-447-0)**.

Si vous faites un double-clic sur une date affichée dans la colonne "Date" du tableau, le programme vous affichera automatiquement le thème correspondant à cette date et heure.

Enfin, vous pouvez classer les données du tableau comme vous le souhaitez : en cliquant une seule fois sur le titre de la colonne, les informations seront triées par rapport à cette colonne.

Si vous cliquez dans une des cellules du tableau, une petite ligne d'information peut vous donner plus d'informations sur son contenu. Par ailleurs, si d'autres cellules du tableau contiennent le même contenu, elles seront toutes mises en surbrillance.

## **Exemple d'affichage :**

Le tableau de recherche de dates vous affichera plusieurs colonnes, correspondant dans l'ordre à :

Nom de la personne -- Position dans le fichier -- Planète en transit -- Position de la planète en transit -- Aspect -- Planète natale -- Position de la planète natale -- Date et heure de l'aspect (et âge de la personne, si demandé)

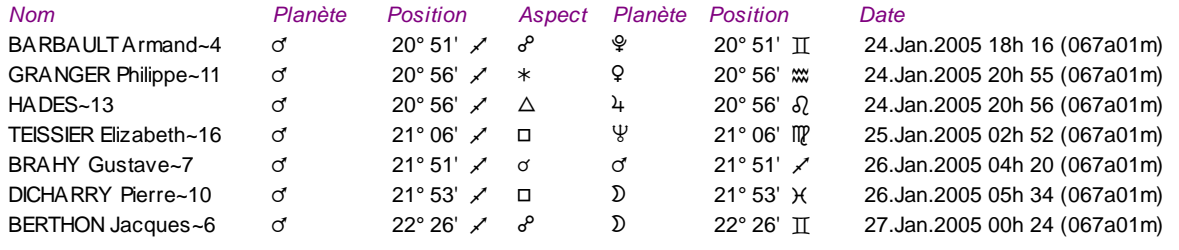

...

Concernant les divers symboles pouvant apparaître dans ce tableau, voir la rubrique **[En savoir plus sur les](#page-575-0) [aspects](#page-575-0)**.

## **[\(Menu Spécial\)](#page-301-0)**

*Created with the Personal Edition of HelpNDoc: [Free EBook and documentation generator](https://www.helpndoc.com)*

# <span id="page-310-0"></span>**Recherches de configurations zodiacales (menu Spécial)**

## **RECHERCHE DE CONFIGURATION ZODIACALE (menu Spécial)**

#### **Recherche de configurations zodiacales spécifiques dans le temps**

Cette fonction vous permet d'effectuer des recherches multiples sur les planètes en transit, par exemple savoir à quelles périodes Jupiter est en Bélier, en même temps que Saturne se trouve en Capricorne et le Soleil en Balance.

Vous pouvez inclure de nombreuses planètes dans la recherche, mais celle-ci sera alors d'autant plus lente. De même, si vous faites des recherches avec plusieurs planètes lourdes dans le temps et que vous indiquez une durée de recherche (nombre d'années) importante, cela peut prendre jusqu'à plusieurs minutes.

Notez que le calcul s'effectue pas-à-pas et ne tient pas compte des phénomènes entre deux dates. Pour vérifier précisément les phénomènes exceptionnels, utiliser les fonctions de recherches de dates. La diminution du pas de recherche améliore ce problème mais augmente le temps de recherche.

#### **Paramétrage du tableau :**

Tout d'abord, indiquez en haut de la fenêtre les dates de début et de fin (**durée**) des recherches. Vous pouvez introduire le mois sous la forme de trois lettres ou de deux chiffres.

Pour ce qui est du **pas des recherches**, qu'il faut indiquer en nombres de jours (j), sa valeur doit être reliée aux planètes recherchées. Si votre recherche inclut par exemple la Lune, indiquez "1" pour le nombre de jours si vous désirez une bonne précision. Par contre, si vous effectuez des recherches principalement sur des planètes lentes, augmentez nettement cette valeur (par exemple 10), sinon cela ralentira les calculs.

Pour les **planètes**, cochez celles que vous voulez inclure dans la recherche. Ensuite, sur la droite, il vous faut définir la **zone zodiacale** dans laquelle devra se trouver la planète. Vous pouvez soit sélectionner un signe entier avec le menu déroulant (en cliquant dessus), soit définir une zone plus précise en utilisant les zones "**De :**" et "**A :**". Notez que dans ce cas, il vous faut indiquer le début et la fin de la zone en degrés exprimés de 0 à 360. Ainsi, si vous voulez par exemple spécifier les degrés 10 à 20 du Lion, il vous faut indiquer 160 pour "De :" et 170 pour "A :".

Enfin, sur la droite, deux colonnes nommées "**Station**" et "**Rétrograde**" vous permettent d'ajouter des conditions de recherche supplémentaires. Ainsi, si vous cochez la case *Station,* seules les dates où la planète était en mouvement direct seront affichées. Si les deux cases *Station* et *Rétrograde* sont cochées, les dates affichées seront celles où la planète était rétrograde dans la zone zodiacale indiquée. Si aucun de ces choix n'est coché, le sens direct ou rétrograde de la planète n'est pas pris en compte. Aucun calcul ne sera effectué pour une planète si la zone est nulle (c'est-à-dire si le degré de départ des recherches est identique au degré final).

## **Résultats :**

Après avoir paramétré le tableau comme désiré, cliquez sur le bouton **Ok**. Les calculs seront effectués et plusieurs fenêtres seront affichées, en fonction du nombre de planètes incluses dans la recherche. Pour chaque planète, une fenêtre sera affichée pour indiquer de quelles dates à quelles dates la planète correspondait aux critères de recherche. Ensuite, une dernière fenêtre récapitulera les dates pour lesquelles *toutes* les conditions de recherches de chaque planète sont réunies.

Ainsi, pour reprendre notre exemple du dessus, si vous cherchez par exemple quand Jupiter est en Bélier, en même temps que Saturne se trouve en Capricorne et le Soleil en Balance, vous aurez (pour la durée de recherche spécifiée) :

1) Une 1ère fenêtre pour indiquer à quelles dates Jupiter est en Bélier,

2) une 2e pour les dates de passage de Saturne en Capricorne,

3) une 3e pour le Soleil en Balance, et enfin :

4) une 4e qui indiquera à quelles dates les trois conditions ci-dessus sont réunies.

Si une des conditions ne peut pas être remplie pour les dates demandées, la fenêtre indiquera la mention *"Aucune donnée".* 

#### **Exemple :**

### **Recherches de configurations zodiacales pas-à-pas... : 03.Mar.2011 ... 03.Mar.2012 Soleil [240..270]**

00° 54'  $\times$  0 29° 19'  $\times$  23.Nov.2011 13h 23 21.Déc.2011 13h 23

La ligne ci-dessus concerne une recherche de "Soleil en Sagittaire" pour l'année 2011, avec un pas de recherche de 1 jour. Elle indique qu'à la date du 23 novembre (1ère date), le Soleil était entré en Sagittaire, et qu'il a quitté ce signe le 21 décembre. Vous aurez une meilleure précision si vous indiquez un pas de recherche de 0,1 jour, mais dans ce cas la recherche sera plus longue.

Dans les tableaux de résultats, n'oubliez pas qu'il vous suffit de faire un double-clic sur une des dates indiquées pour afficher automatiquement le thème de transits correspondant à cette date. Dans ce cas, notez que le thème sera calculé pour la date d'entrée dans la zone de recherche (1ère date indiquée).

## **[\(Menu Spécial\)](#page-301-0)**

*Created with the Personal Edition of HelpNDoc: [Easy EBook and documentation generator](https://www.helpndoc.com)*

# <span id="page-311-0"></span>**30 jours lunaires (menu Spécial)**

# **30 JOURS LUNAIRES (menu Spécial)**

## **Liste des périodes lunaires selon Michèle Raulin**

Cette fonction, proposée par l'astrologue Michèle Raulin, est basée sur le cycle de la lunaison en transits.

Vous obtiendrez un tableau récapitulant le cycle Lune-Soleil sur 30 jours, à partir de la date du thème de Niveau 2.

Les phases de Nouvelle et Pleine Lune commencent 6° avant et se terminent 6° après la syzygie. Toutes les phases sont égales et couvrent 12°. Elles débutent à des heures variables du jour solaire et durent de 19 à 26 heures selon la vitesse de la Lune. Les jours lunaires se succèdent dans l'ordre de 1 à 14 de la Nouvelle à la Pleine Lune, puis de la Pleine à la Nouvelle Lune.

Pour plus d'informations sur la signification de chacun de ces 30 jours ou phases lunaires, voyez son livre "30 jours de lune".

Introduire les données de naissance : voir **[Introduction des données des thèmes](#page-71-0)**.

*Le tableau des phases soli-lunaires pour 30 jours est accessible :*

> Par le menu Special, tapez sur **Alt+S** et déplacez-vous verticalement dans le menu à l'aide des flèches haut et bas (ou bien utilisez la souris).

#### *Bibliographie :*

Michèle Raulin, *30 jours de lune*, www.thebookedition.com, 2011.

## **[\(Menu Spécial\)](#page-301-0)**

*Created with the Personal Edition of HelpNDoc: [Easy CHM and documentation editor](https://www.helpndoc.com)*

# <span id="page-312-0"></span>**Périodes des Anges (menu Spécial)**

# **PERIODES DES ANGES (menu Spécial)**

#### **Affiche un graphisme des périodes angélaires et des gouverneurs**

Cette fonction calcule l'ange servant et les gouverneurs du thème, soit depuis minuit, soit depuis le lever du Soleil. Elle affiche également le gouverneur du jour et de l'heure.

Les gouverneurs sont calculés d'après la date du thème Natal, les prévisions angélaires d'après la date du thème de Niveau 2. Pour connaître le gouverneur de l'heure d'un autre moment, faites évoluer l'heure natale dans la palette d'outils et cliquez sur le bouton **Réafficher**.

Dans l'écran de choix de Présentation de la Carte du Ciel, vous avez un choix de calcul pour l'ange servant et le gouverneur de l'heure : soit depuis minuit, soit depuis le lever du Soleil.

Il y a 72 Génies (anges), et ils gouvernent chacun 1° de longitude solaire. Comme il y a 360° dans le zodiaque, il y a 360 maîtrises de Génies, soit 5 cycles de 72 génies. Au centre est affiché le Génie (Ange) du jour (de la date du Thème de niveau 2). La pointe du haut indique la période exacte de maîtrise de ce génie (toujours pour la date de Niveau 2). Les autres pointes indiquent les prochaines périodes gouvernées par ce Génie (sur un an).

#### Introduire les données de naissance : voir **[Introduction des données des thèmes](#page-71-0)**.

Vous pouvez aussi cliquer sur le bouton "**Modifier les données**" de la fenêtre "Paramètres de la carte", puis introduire les informations nécessaires au calcul du thème.

*Le graphisme des périodes angélaires est accessible :*

Par le menu Special, tapez sur A1t+s et déplacez-vous verticalement dans le menu à l'aide des flèches haut et bas (ou bien utilisez la souris).

#### *Bibliographie :*

Lenain, La Science Cabalistique (1823), aux Editions Traditionnelles (réédition 1996).

## **[\(Menu Spécial\)](#page-301-0)**

*Created with the Personal Edition of HelpNDoc: [Easily create iPhone documentation](https://www.helpndoc.com/feature-tour/iphone-website-generation)*

## <span id="page-312-1"></span>**Diagramme du septénaire (menu Spécial)**

## **DIAGRAMME DU SEPTENAIRE (menu Spécial)**

#### **Affiche le diagramme du septénaire**

Cette fonction affiche à l'écran le diagramme conçu par Catherine Castanier, avec le tableau des âges et dates

correspondants (du début de la vie avec la Lune jusqu'à Saturne).

Ce diagramme géocentrique des planètes utilise l'ancienne représentation avec sept cercles concentriques suivant l'ordre Lune, Mercure, Vénus, Soleil, Mars, Jupiter, Saturne. Deux points supplémentaires sont affichés à l'extérieur du zodiaque : le "Point de Transformation", qui est représenté par l'abréviation "Tr", et le Vertex, représenté par "Vrt" (ces deux points utilisent temporairement les positions de deux points programmables non activés). Le Point de Transformation est égal à : (Uranus + Neptune + Pluton) / 3 (selon les valeurs zodiacales).

Les dates attribuées aux différents âges planétaires sont les suivantes :

- Lune : 0 à 4 ans
- Mercure : 4 ans à 14 ans
- Vénus : 14 à 21 ans
- Soleil : 21 à 28 ans
- Mars : 28 à 45 ans
- Jupiter : 45 ans à 65 ans
- $-$  Saturne :  $> 65$  ans

Sur le tracé reliant les planètes, les croisements avec les droites d'entrée en signe et avec les cercles concentriques sont notés par une croix. Vous pouvez obtenir les âges correspondant à ces croix en positionnant la souris dessus.

## **Afficher le tableau des dates :**

Dans la fenêtre de paramétrage de la fonction, cliquez sur cette ligne si vous souhaitez obtenir à la fois le diagramme graphique et le tableau des dates correspondant.

Introduire les données de naissance : voir **[Introduction des données des thèmes](#page-71-0)**.

## *Le diagramme du septénaire est accessible :*

> Par le menu Special, tapez sur **Alt+S** et déplacez-vous verticalement dans le menu à l'aide des flèches haut et bas (ou bien utilisez la souris).

Le diagramme peut s'afficher seul (pleine page) ou en juxtaposition avec le Thème Natal. Notez qu'à l'impression, les données du thème s'afficheront dans les angles (le choix "En ligne" ne sera donc pas disponible).

Le diagramme n'est normalement disponible que pour le Thème natal. Pour les utilisateurs avertis, il est toutefois possible de l'obtenir pour d'autres thèmes comme par exemple une Révolution solaire. Pour cela, affichez tout d'abord la RS désirée à l'écran. Il faut maintenant transférer les données de la carte RS à la place du Thème natal :

- dans la palette d'outils sur la gauche, cliquez en haut sur le bouton "Données des thèmes" (il faut que vous ayez sélectionné si nécessaire l'affichage "**[Palette n°2](#page-433-0)**"),

- repérez en dessous la ligne "**Thème Natal >**" (située en dessous du logo Auréas) et cliquez sur cette ligne : un menu déroulant apparaîtra,

- dans ce menu, cliquez sur la ligne "Copier : Carte -> Natal" : cela a comme effet de remplacer les données du Thème natal par celles de la carte affichée (la RS),

- allez dans le menu "Spécial" et demandez la fonction "Diagramme" : elle sera calculée pour la RS.

Pour retrouver ensuite votre Thème natal, cliquez à nouveau sur la ligne "Thème Natal >" dans la palette d'outils, et sélectionnez "Revenir aux données précédentes".

#### **Utile à savoir :**

Si vous cliquez avec le bouton *droit* de la souris dans le tableau de données, un menu déroulant vous permet d'envoyer les données vers l'imprimante ou par email, de les copier sous différents formats, de les transférer dans d'autres logiciels, etc. Pour plus d'informations, voyez la section "1 - Tableaux de données" de la rubrique **[Menu contextuel](#page-447-0)**.

Enfin, vous pouvez classer les données du tableau comme vous le souhaitez : en cliquant une seule fois sur le titre de la colonne, les informations seront triées par rapport à cette colonne.

#### *Bibliographie :*

Catherine Castanier, "Le Diagramme du Septénaire", Editions Decoopman, 2010.

### **[\(Menu Spécial\)](#page-301-0)**

*Created with the Personal Edition of HelpNDoc: [Create help files for the Qt Help Framework](https://www.helpndoc.com/feature-tour/create-help-files-for-the-qt-help-framework)*

## <span id="page-314-0"></span>**Dates des phases lunaires progressées (menu Spécial)**

## **DATES DES PHASES LUNAIRES (menu Spécial)**

#### **Affiche un tableau des phases lunaires progressées**

Cette fonction, proposée par les astrologues Robert Gouiran et Francine Mercier, est basée sur leur ouvrage *L'Astrologie des trajectoires de vie,* paru aux Editions du Rocher en 1998.

Le tableau vous affichera, par ordre chronologique depuis la date de naissance :

1) la liste des **douze phases soli-lunaires** : chaque phase est représentée par le symbole astrologique de l'aspect correspondant. Ainsi :

- Nouvelle Lune progressée :  $\odot \circ \odot$
- Phase  $30^\circ$  :  $\odot \times D$
- Phase 60 $^{\circ}$  :  $\odot * \mathcal{D}$
- $-Phase 90^\circ : \odot \Box \ D$
- Phase 120 $^{\circ}$  :  $\odot$   $\triangle$   $\mathcal{D}$
- Phase 150° :  $\odot \pi$  D
- Pleine Lune progressée :  $\odot$   $\delta$   $\odot$
- Phase 210° :  $\odot \pi \rightarrow$
- Phase 240 $^{\circ}$  :  $\odot$   $\triangle$   $\ddot{\text{D}}$
- $-Phase 270^\circ : \odot \Box \ D$
- Phase  $300^\circ$  :  $\odot * D$
- Phase  $330^\circ$  :  $\odot \times D$

2) la liste des **douze phases Lune-Noeud lunaire nord** : là encore, chaque phase progressée du cycle de la Lune par rapport au Noeud lunaire nord (NLN) est représentée par le symbole astrologique de l'aspect correspondant. Donc:

- Lune conjointe NLN :  $\mathcal{D} \sigma \Omega$  (la Lune passe sur l'écliptique, d'une latitude Sud à une latitude Nord)

- Phase  $30^\circ$  :  $\mathcal{D} \times \Omega$
- $-$  Phase 60 $^{\circ}$  :  $\mathcal{D} * \mathcal{Q}$
- Phase  $90^\circ$  :  $\mathcal{D} \Box \Omega$
- $-Phase 120°: D \triangle \Omega$
- Phase  $150^\circ$  :  $\mathcal{D} \times \mathcal{Q}$
- Lune opposée NLN :  $\mathcal{D}$  o  $\Omega$  (la Lune passe sur l'écliptique, d'une latitude Nord à une latitude Sud)
- Phase 210° :  $\mathfrak{D} \pi \Omega$
- Phase 240 $^{\circ}$  :  $\mathcal{D}$   $\Delta$   $\Omega$
- $-Phase 270^\circ : D \Box$
- Phase  $300^\circ$  :  $D * \Omega$
- Phase 330 $^{\circ}$  :  $\mathcal{D} \times \mathcal{Q}$

3) les dates d'intersection de ces deux cycles de phases, qui seront représentées par des lignes avec les symboles suivants :

- Intersection :  $\mathfrak{D}\Omega \subset \mathfrak{D}D$ 

Cette ligne indique que les phases Lune/NLN et Soleil/Lune s'entrecroisent approximativement à la date affichée.

Introduire les données de naissance : voir **[Introduction des données des thèmes](#page-71-0)**.

*Les dates des phases lunaires progressées sont accessibles :*

> Par le menu Special, tapez sur **Alt+S** et déplacez-vous verticalement dans le menu à l'aide des flèches haut et bas (ou bien utilisez la souris).

## **[\(Menu Spécial\)](#page-301-0)**

*Created with the Personal Edition of HelpNDoc: [Full-featured Documentation generator](https://www.helpndoc.com)*

# <span id="page-315-0"></span>**Qualités élémentaires selon C. Castanier (menu Spécial)**

## **QUALITES ELEMENTAIRES (menu Spécial)**

#### **Répartition dans les éléments selon Catherine Castanier**

Cette fonction vous affichera un tableau récapitulant la distribution des principaux éléments du thème dans les éléments et qualités élémentaires (froid, sec, chaud, humide).

Calculs : pour les signes (Feu, Terre, Air, Eau) et pour les Maisons (I+V+IX, II+VI+X, III+VII+XI, IV+VIII+XII), le 1er maître en domicile de l'Ascendant prend +1 point. Le Soleil et la Lune prennent +2 pts. Les autres planètes sont valorisées avec +1pt.

Est ensuite déterminée la Qualité Elémentaire en fonction des forces planétaires obtenues selon la méthode de Volguine et de la répartition suivante :

- $-$  Feu : Chaud =  $3/4 +$  Sec =  $1/4$
- $-$  Terre : Sec =  $3/4$  + Froid =  $1/4$
- $-$  Air : Humide = 3/4  $+$  Chaud = 1/4
- $-$  Eau : Froid =  $3/4 +$  Humide =  $1/4$

Introduire les données de naissance : voir **[Introduction des données des thèmes](#page-71-0)**.

*La répartition en qualités élémentaires est accessible :*

> Par le menu Special, tapez sur **Alt+S** et déplacez-vous verticalement dans le menu à l'aide des flèches haut et bas (ou bien utilisez la souris).

## **[\(Menu Spécial\)](#page-301-0)**

*Created with the Personal Edition of HelpNDoc: [Write eBooks for the Kindle](https://www.helpndoc.com/feature-tour/create-ebooks-for-amazon-kindle)*

## <span id="page-315-1"></span>**L'arbre de vie astrologique (menu Spécial)**

## **L'ARBRE DE VIE ASTROLOGIQUE (menu Spécial)**

#### **Affiche le graphique de l'arbre de vie**

Cette fonction affiche l'arbre de vie astrologique selon Fanchon Pradalier-Roy.

Vous pouvez obtenir un, deux ou trois arbres. La fenêtre de sélection vous propose les arbres suivants :

- Orthodoxe

- Orthodoxe + Esotérique
- Orthodoxe + Esotérique + Hiérarchique

L'arbre de vie est représenté avec les maîtres des signes des pointes de maisons (les maîtrises sont déterminées selon ce qui a été paramétré dans le menu *Options, Techniques et Calculs, Forces, Domiciles).*  L'arbre est constitué de trois losanges, chaque angle de losange représentant la pointe d'une maison :

- Maisons cardinales : I, IV, VII, X (losange du bas)
- Maisons succédentes : II, V, VIII, XI (losange central)
- Maisons cadentes : III, VI, IX, XII (losange du haut)

Un carré englobant les maisons VII, IX, III, I est ensuite tracé, puis des cercles, dont un qui englobe les maisons V, VI, XI, VI. Enfin, des lignes complètent le schéma.

Introduire les données de naissance : voir **[Introduction des données des thèmes](#page-71-0)**.

*L'arbre de vie astrologique est accessible :*

> Par le menu Special, tapez sur **Alt+S** et déplacez-vous verticalement dans le menu à l'aide des flèches haut et bas (ou bien utilisez la souris).

L'arbre de vie n'est disponible que pleine page et pour le Thème Natal.

## *Bibliographie :*

Fanchon Pradalier Roy, *L'Amour,* Editions du Rocher, septembre 2004.

## **[\(Menu Spécial\)](#page-301-0)**

*Created with the Personal Edition of HelpNDoc: [Free Kindle producer](https://www.helpndoc.com/feature-tour/create-ebooks-for-amazon-kindle)*

# <span id="page-316-0"></span>**Analyse multi-axiale uranienne (menu Spécial)**

## **ANALYSE MULTI-AXIALE URANIENNE (menu Spécial)**

#### **Recherche des figures planétaires**

Cette fonction fait partie des outils de l'astrologie uranienne. Elle affiche un tableau permettant de rechercher facilement les figures planétaires dans la Roue de 22°30'.

Pour connaître les figures formées avec Jupiter, cliquez par exemple sur le choix 1 dans le cadre Combinaisons. En dessous, définissez l'axe que vous souhaitez : à la ligne "Afficher axe 1", sélectionnez à droite Jupiter dans le menu déroulant. Dans le deuxième menu à droite, sélectionnez "Aucune planète". Désactivez si nécessaire les autres lignes d'axe en dessous.

Pour l'orbe, sélectionnez 0°15, puis cliquez sur Ok : vous obtiendrez un tableau vous indiquant les planètes et mipoints touchés par l'axe de Jupiter.

Si vous souhaitez travailler avec l'axe d'un mi-point, il suffit d'indiquer dans le deuxième menu déroulant la deuxième planète désirée. Vous pouvez constituer un tableau avec jusqu'à 9 axes.

Les différents choix "Combinaisons" vous permettent de paramétrer les trois recherches que vous effectuez le plus couramment.

De plus amples informations sont disponibles dans le livre *Initiation à l'Astrologie Uranienne,* chez Auréas, ainsi que dans le menu *Aide,* choix *Aide Spécial Astrologie Uranienne.*

#### **[\(Menu Spécial\)](#page-301-0)**

*Created with the Personal Edition of HelpNDoc: [Easy EBook and documentation generator](https://www.helpndoc.com)*

# <span id="page-317-0"></span>**Positions du Soleil pour un fichier (menu Spécial)**

# **POSITIONS DU SOLEIL POUR UN FICHIER (menu Spécial)**

#### **Comparaison des positions du Soleil pour un groupe de personnes**

Cette fonction fait partie des outils de l'astrologie uranienne, et affichera une carte sous forme de Roue de 90°. Elle n'est disponible que dans notre logiciel "Spécial Astrologie Uranienne".

Elle permet d'étudier la compatibilité d'un groupe de personnes, de membres d'une famille, d'amis, de collègues de travail, etc., en se basant sur les positions du Soleil de chaque personne.

Les thèmes des personnes à étudier doivent préalablement être réunis dans un fichier spécifique.

Pour copier un thème d'un fichier à un autre, vous avez différentes solutions. La plus complète, si vous désirez transférer plusieurs thèmes d'un endroit à un autre, est d'utiliser la fonction "Echanger données fichiers Natal/Niveau 2" qui est décrite à la fin de la rubrique **[Le menu Thèmes](#page-31-0)**.

#### **Ouverture du fichier de thèmes :**

La première fenêtre qui s'affiche quand vous sélectionnez cette fonction vous permet de choisir le fichier de thèmes que vous souhaitez analyser, donc celui où vous avez sauvegardé les dates de naissance des différentes personnes à comparer. Pour plus de détails sur cette sélection, voir **[Sélection et enregistrement de fichiers](#page-349-0)**.

Cette fonction travaille avec un maximum de 15 thèmes. Lorsque vous aurez sélectionné le fichier de thèmes, une roue de 90° s'affichera avec les positions du Soleil de ces personnes. Chaque position est indiquée par les caractères "So" suivis d'un chiffre allant de 1 jusqu'à 15. En haut à droite de l'écran, la liste des thèmes vous indiquera quel nom correspond à chaque chiffre.

Quand la route de 90° est affichée avec les différentes positions, vous pouvez utiliser le cadran pour trouver l'axe où le plus de personnes sont reliées. Il y en aura bien sûr toujours quelques-unes qui seront en dehors de cet axe, ce qui laisse sous-entendre qu'elles ne seront pas en harmonie avec les autres.

## **[\(Menu Spécial\)](#page-301-0)**

*Created with the Personal Edition of HelpNDoc: [Free help authoring tool](https://www.helpndoc.com/help-authoring-tool)*

# <span id="page-317-1"></span>**Données karmiques Irène Andrieu (menu Spécial)**

# **DONNEES KARMIQUES IRENE ANDRIEU (menu Spécial)**

#### **Récapitulatif des principales données karmiques utilisées par Irène Andrieu**

Cette fonction vous afficher un tableau de données récapitulant les principales informations utilisées en astrologie karmique : aspects aux Noeuds, phases psychosociales, principales directions secondaires.

Pour l'astrologie karmique, si vous avez sélectionné le Noeud Lunaire *moyen* dans les options *(Techniques et*

*Calculs,* onglet *Lune+divers),* cette fonction calculera automatiquement les dates des aspects au Noeud Nord et au Noeud sud.

### *Bibliographie :*

Irène Andrieu, *Astrologie Soli-Lunaire,* Auréas Editions (2000).

## **[\(Menu Spécial\)](#page-301-0)**

*Created with the Personal Edition of HelpNDoc: [Free CHM Help documentation generator](https://www.helpndoc.com)*

## <span id="page-318-1"></span>**Biorythmes Auréas (menu Spécial)**

# **BIORYTHMES AUREAS (menu Spécial)**

### **Courbes et interprétation des cycles biorythmiques**

A partir de n'importe quelle date, cette fonction vous affichera les courbes de vos cycles Physique, Emotionnel et Intellectuel, avec l'interprétation pour chaque période.

Cliquez sur le bouton **Aide** de la fonction pour des renseignements plus détaillés sur les divers choix de ce programme intégré à certains de nos logiciels astrologiques.

Les textes d'interprétation et d'introduction sont modifiables par l'utilisateur (via le menu *Edition* de la fonction). Notez que les textes originaux fournis sont destinés à une utilisation privée et non commerciale. Vous pouvez les donner à vos clients ou amis, mais toute distribution à large échelle, payante ou gratuite, sous quelque forme que ce soit (internet, etc.), est interdite.

### **[\(Menu Spécial\)](#page-301-0)**

*Created with the Personal Edition of HelpNDoc: [Create help files for the Qt Help Framework](https://www.helpndoc.com/feature-tour/create-help-files-for-the-qt-help-framework)*

## <span id="page-318-0"></span>**Statistiques sélections (menu Spécial)**

## **STATISTIQUES SELECTIONS (menu Spécial)**

Cette fonction, très pratique, permet de créer des séquences de requêtes permettant d'automatiser des recherches statistiques.

Vous pouvez ainsi, par exemple, savoir quels sont les thèmes des hommes politiques qui ont le Soleil en maison 10, etc.

## **Condition de recherche :**

Un premier tableau vous demande de sélectionner la première condition de recherche :

**CONDITION ASTROLOGIQUE**

**Position planète en Maison Position planète en Signe Position planète en Index Planètes Rétrogrades Position Maison en Maison (1) Pointe Maison en Signe Pointe Maison en Index Gouverneur Maison en Maison Gouverneur Maison en Signe Gouverneur Maison en Index Gouverneur Signe en Maison (2) Gouverneur Signe en Signe (2) Gouverneur Signe en Index (2) Aspect Planète/Planète Aspect Gouverneur Maison/Planète Mi-Points (Harmoniques xx, orbe=1,0) (5) Mi-Points en Signe (7) Mi-Points en Maison (7) Sexe - Code 0 Critère de Saisie - Code 1 (3) Critère de Saisie - Code 2 (3) Critère de Saisie - Code 3 (3) Questionnaire associé Entre date Natale et Niveau 2 (4) Forces planétaires (6)**

(1) : Pour des sélections du type : maisons de Révolution solaire en maisons natales.

(2) : Si un signe a deux gouverneurs, analyse des deux.

(3) : Codes introduits dans la saisie des thèmes (bouton "**[Saisir Notes](#page-44-0)**"), permettant d'introduire des critères socioprofessionnels, etc.

(4) : Permet de rechercher les thèmes dont la date se trouve entre celle du thème Natal et celle du thème de Niveau 2.

(5) : Le numéro d'Harmonique indiqué dépend de celui que vous avez utilisé avec une des fonctions d'Harmonique (thème ou boutons de la palette d'outils). Ce choix permet d'effectuer des recherches de mi-points en conjonction avec une planète.

(6) : Ce choix vous permet de faire des recherches de planètes dominantes. Il n'est pas disponible pour les forces planétaires suivantes : Berthon, Aubier, Eléments +Index. Sélectionner la planète (Soleil à Pluton) qui va se retrouver en dominante (1 planète), ou qui va se retrouver dans les 2 premières dominantes (2 planètes) ou encore dans les 3 premières dominantes (3 planètes).

(7) : Ces nouveaux choix (disponibles depuis la version 9) vous permettent d'effectuer des recherches de positions de mi-points en signes ou en maisons, par exemple savoir quels sont les thèmes possédant le mipoint Soleil-Lune en Bélier, etc.

## **Sélections, tris :**

Un deuxième tableau vous permet ensuite de spécifier la recherche que vous souhaitez effectuer. Selon le choix que vous avez effectué dans le premier tableau, le deuxième contiendra des données différentes. Vous pourrez par exemple voir :

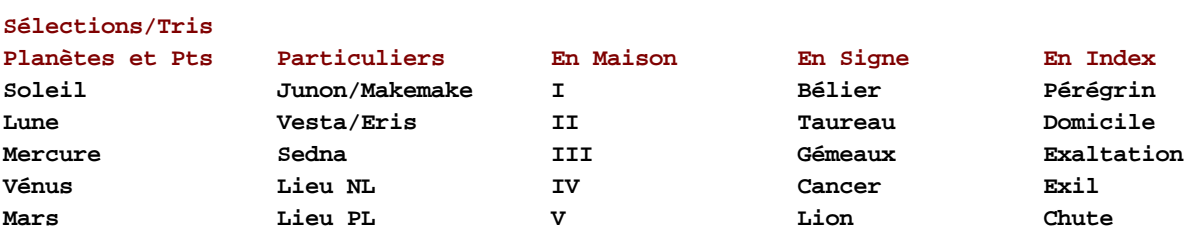

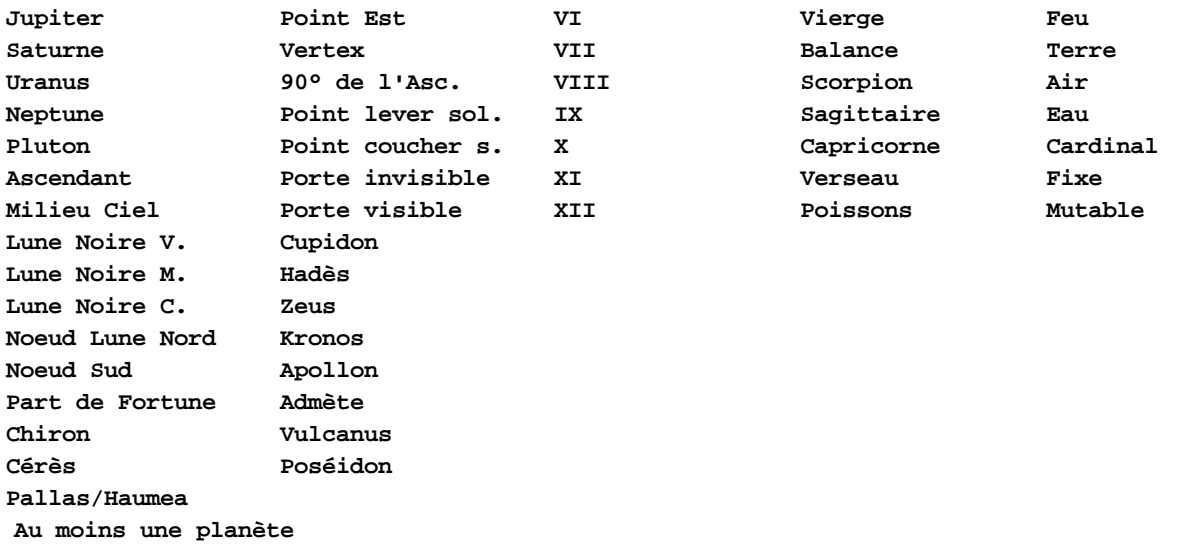

La ligne d'option "**Au moins une planète**" permet de savoir quels sont les thèmes qui contiennent au moins une planète en signe, en maison, etc.

Dans le cas de sélections d'astéroïdes et de points particuliers, vérifiez dans les options que vous avez bien demandé leur affichage.

### **Index :**

Les conditions du tableau "Index" permettent de savoir si une planète est pérégrine (c'est-à-dire sans relation particulière avec le signe : ni en maîtrise, ni en exaltation, ni en exil, ni en chute), si elle est en maîtrise, etc., dans quel élément (triplicité) et dans quelle énergie (quadruplicité).

## **Aspects :**

Les conditions "Aspect" affichent un tableau complémentaire vous permettant d'effectuer des recherches précises d'aspects entre deux planètes :

#### **Aspects :**

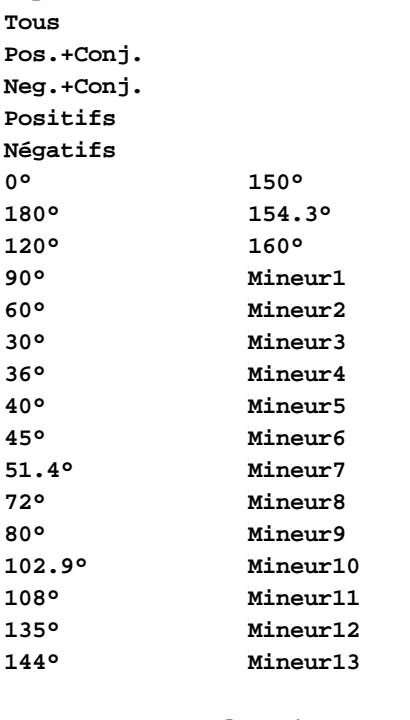

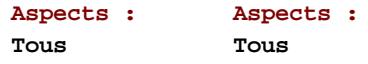

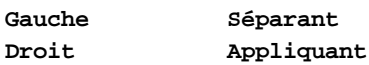

Le choix "Tous" vous recherchera tous les aspects entre les deux planètes que vous sélectionnerez. Le choix "Positifs" vous permet d'effectuer une recherche uniquement sur les aspects positifs entre deux planètes (sextile, trigone). La ligne "Négatifs" recherchera les carrés et oppositions. La ligne "Pos. + Conj." recherchera les aspects positifs plus conjonctions, etc. Vous pouvez rechercher aussi un aspect individuel (majeur ou mineur) en cliquant sur celui que vous souhaitez.

Vous pouvez aussi effectuer des recherches sur un aspect programmable (qu'il faut avoir bien sûr au préalable codifié dans les options).

Les deux cadres "Aspects" supplémentaires vous permettent d'affiner encore votre recherche. Vous pouvez ainsi spécifier si l'aspect est Gauche ou Droit, et Séparant ou Appliquant (voir la rubrique **[En savoir plus sur les](#page-575-0) [aspects](#page-575-0)**).

#### **Conditions Code :**

Les lignes de choix "Code" vous permettent d'effectuer des recherches en fonction des codes que vous avez introduits dans les champs Sexe et Code1, Code2, Code3, Texte de la saisie des données (voir **[Saisie](#page-44-0) [d'informations complémentaires](#page-44-0)**). Ces champs vous permettent d'effectuer des recherches très précises en fonction des codes que vous y aurez introduits.

#### **Questionnaire associé :**

Cette ligne de choix ouvre un fichier de requêtes externe. Cette commande est destinée aux utilisateurs avancés connaissant le langage LAA, car il faut au préalable créer un fichier composé de codes de recherches.

#### **Autre condition :**

En bas du tableau de choix "Sélections / Tris", un bouton nommé **Ok, autre condition**, vous permet d'introduire une condition de recherche supplémentaire. Par exemple, vous pouvez effectuer une recherche de tous les thèmes ayant le Soleil en Bélier **et** la Lune en Taureau.

Si vous cliquez sur ce bouton, vous reviendrez au premier tableau de sélection mais aurez au préalable un cadre supplémentaire de choix :

#### **Autre condition astrologique :**

- **( ) Sauf**
- **( ) Ou**
- **(.) Et**

Cliquez sur le rapport désiré : Sauf, Ou, Et, et resélectionnez à nouveau une autre condition.

Reprenons l'exemple précédent : Soleil Bélier, Lune Taureau :

- Soleil Bélier *Sauf* Lune Taureau : recherchera tous les thèmes ayant un Soleil Bélier mais pas une Lune en Taureau
- Soleil Bélier Ou Lune Taureau : recherchera tous les thèmes ayant un Soleil Bélier ou une Lune en Taureau
- Soleil Bélier Et Lune Taureau : recherchera tous les thèmes ayant un Soleil Bélier et une Lune en Taureau

#### Autrement dit :

#### *Condition Sauf :*

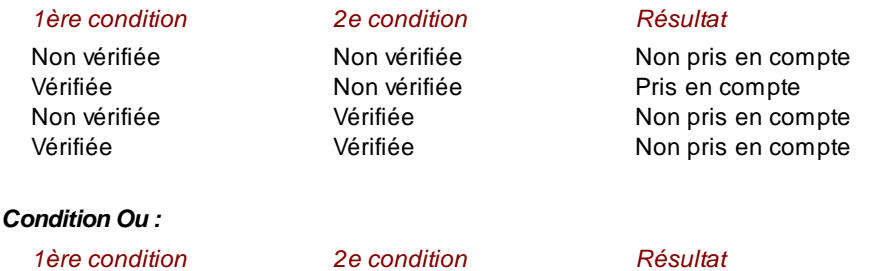

Non vérifiée Mon vérifiée Non pris en compte Vérifiée Non vérifiée Pris en compte

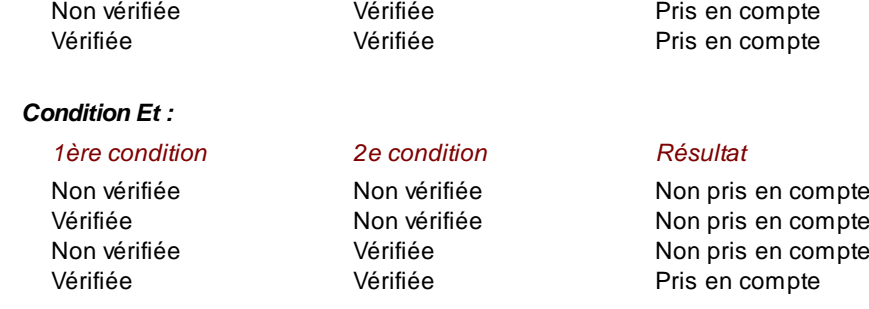

## **Fichier à analyser :**

Enfin, un troisième tableau vous permet d'indiquer dans quel fichier il faut effectuer la recherche. Vous avez le choix entre les différents fichiers contenant des thèmes. Pour plus de détails sur cette sélection, voir **[Sélection et](#page-349-0) [enregistrement de fichiers](#page-349-0)**.

N'oubliez pas que pour sélectionner plusieurs fichiers en même temps, il faut maintenir la touche **Ctrl** appuyée en même temps que vous cliquez sur les noms de fichiers désirés.

## **Recherche :**

La recherche est alors effectuée. Le programme passe en revue tous les thèmes et effectue les sélections des thèmes correspondant aux conditions de recherche. Une ligne *Nb examinés* vous indique le nombre de thèmes examinés, tandis que la ligne *Sélectionnés* indique le nombre de thèmes correspondant aux conditions.

Lorsque le fichier a été entièrement parcouru, des boutons s'affichent :

## *- Visualiser thème Suivant :*

Ce bouton vous permet de visualiser à l'écran le thème suivant correspondant aux conditions de recherche.

### *- Précédent :*

Ce bouton vous permet de visualiser à l'écran le thème précédent correspondant aux conditions de recherche.

Vous pouvez également visualiser sous forme de tableau la liste de tous les thèmes trouvés, vu que ceux-ci sont automatiquement stockés dans un fichier de thèmes intitulé STAT.GAM (situé dans le répertoire astrologique du programme). Vous pouvez donc aller dans la saisie des données, sélectionner (ouvrir) ce fichier et cliquer sur le bouton **Noms** pour voir la liste.

### *- Thèmes sélectionnés :*

Si vous cliquez sur ce bouton, une fenêtre vous affichera un tableau indiquant tous les thèmes répondant aux critères de recherche (thèmes sauvegardés dans le fichier Stat.gam). Il vous suffit de faire un double-clic sur n'importe quel thème de la liste pour l'afficher à l'écran.

## **Exemple :**

Pour reprendre notre exemple, admettons que vous souhaitez connaître le nombre de politiciens répertoriés dans le fichier POLITIQUES.GAM qui ont le Soleil en maison X.

1) Dans le premier tableau, cliquez sur la ligne *Position planète en Maison.*

2) Dans le tableau de sélection, cliquez sur l'option *Soleil* et sur la ligne *X* de la colonne "En maison".

3) Pour le choix du fichier, sélectionnez le fichier de thèmes POLITIQUES.GAM.

Le programme effectue alors la recherche et en trouve 33 sur 369, soit 8,9%, chiffre proche de la moyenne théorique de chaque signe : 8,33%

## **[\(Menu Spécial\)](#page-301-0)**

*Created with the Personal Edition of HelpNDoc: [Generate Kindle eBooks with ease](https://www.helpndoc.com/feature-tour/create-ebooks-for-amazon-kindle)*

# <span id="page-323-0"></span>**Statistiques répartitions (menu Spécial)**

# **STATISTIQUES REPARTITIONS (menu Spécial)**

Cette commande, comme **[Statistiques Sélections](#page-318-0)**, permet de connaître la répartition des planètes en signes, maisons ou secteurs Gauquelin d'un fichier de thèmes.

Vous pouvez ainsi, par exemple, connaître la répartition des planètes en maisons de tous les thèmes des politiciens du fichier POLITIQUES.GAM. La première fenêtre de choix qui s'affiche est la suivante :

## **Condition Astrologique :**

**Planètes en Signes Graphique en 36 décans pour une planète Graphique sur 360 degrés du zodiaque Planètes en 36 secteurs Gauquelin-Schneider Graphique en 36 décans pour une planète Graphique sur 360 degrés du zodiaque Planètes (avec latitude) en Maison (\*\*) Planètes en Maisons (\*) Conjonction Long.planète / Long. planète Trigone+Sextile Long.planète / Long. planète Carré+Opposition Long.planète / Long. planète Graphique des distances entre deux planètes**

Ce tableau vous permet d'indiquer la recherche et répartition que vous souhaitez :

- 1) Planètes en signes, sous forme de tableau, de graphique en 36 décans ou sur 360° (Claude Martelet)
- 2) Planètes en 36 secteurs Gauquelin-Schneider, sous forme de tableau, de graphique en 36 décans/secteurs (Delboy) ou sur 360°
- 3) Planètes en maisons (avec latitude, \*\* sera remplacé par la méthode de domitude choisie dans les options : voir **[Type de domitude](#page-542-0)**)
- 4) Planètes en maisons (\* sera remplacé par le nom du système de domification choisi dans les options : voir **[Choix de la domification](#page-540-0)**)
- 5) Planètes en aspects (majeurs uniquement)
- 6) Distances entre deux planètes (sous forme de tableau et de graphique sur 360°)

## **Ouverture du (des) fichier(s) :**

La fenêtre suivante vous permet de sélectionner le ou les fichiers que vous souhaitez analyser. Pour plus de détails sur cette sélection, voir **[Sélection et enregistrement de fichiers](#page-349-0)**.

N'oubliez pas que pour sélectionner plusieurs fichiers en même temps, il faut maintenir la touche **Ctrl** appuyée en même temps que vous cliquez sur les noms de fichiers désirés.

## **Destination des résultats :**

Enfin, une dernière fenêtre de sélection de fichier s'affiche, vous permettant d'indiquer si nécessaire le nom de fichier sous lequel vous souhaitez sauvegarder les résultats (au format Texte). Le nom de fichier doit se terminer par l'extension ".STA". Pour plus de détails sur cette fenêtre, voir **[Sélection et enregistrement de fichiers](#page-349-0)**.
### **Résultats :**

#### **Tableaux :**

Le tableau de résultats s'affiche également à l'écran, indiquant les répartitions des planètes selon le critère de recherche demandé précédemment.

La colonne de gauche indique les éléments qui ont été pris en compte dans la recherche : toutes les planètes et de nombreux points particuliers.

Les colonnes suivantes indiquent la répartition en signes, maisons ou secteurs.

Les dernières colonnes vous donnent la moyenne, l'écart-type et le total de thèmes pour chaque ligne, vous donnant une idée de la proportion de chaque répartition.

#### **Graphique sur 36 décans :**

Si vous choisissez ce type d'affichage pour les résultats, vous obtiendrez à la fois un tableau de répartition et un graphique circulaire indiquant la répartition par décans.

#### **Graphique sur 360 degrés :**

Si c'est ce type d'affichage que vous sélectionnez pour les résultats, vous obtiendrez à la fois un tableau de répartition et un graphique circulaire indiquant la répartition degré par degré, de 0 à 360..

#### **Utile à savoir :**

Si vous cliquez avec le bouton *droit* de la souris dans le tableau de données, un menu déroulant vous permet d'envoyer les données vers l'imprimante ou par email, de les copier sous différents formats, de les transférer dans d'autres logiciels, etc. Pour plus d'informations, voyez la section "1 - Tableaux de données" de la rubrique **[Menu contextuel](#page-447-0)**.

#### *Exemple :*

Si vous sélectionnez le fichier POLITIQUES.GAM, vous aurez ainsi toutes les positions du Soleil dans les maisons des politiciens de ce fichier, et vous pourrez par exemple constater que la planète la plus fréquente en maison 10 est Pluton...

#### **[\(Menu Spécial\)](#page-301-0)**

*Created with the Personal Edition of HelpNDoc: [Free HTML Help documentation generator](https://www.helpndoc.com)*

## **Statistiques vérifications (menu Spécial)**

### **STATISTIQUES VERIFICATIONS (menu Spécial)**

Cette commande permet d'effectuer une vérification des répartitions effectuées par la commande *Statistiques Répartitions* selon diverses méthodes. La première fenêtre qui s'affiche est la suivante :

### **Statistiques : Répartitions / Vérifications**

**GLISSEMENT ALEATOIRE (jour, mois, année, heure, min., long., lat.) TABLE de FREQUENCE RELATIVE (Astronomique). De la date Natal à la date Niveau 2 (\*) GLISSEMENT FIXE de la date (\*\*)**

Ce tableau vous permet de choisir la méthode de vérification souhaitée.

- *Glissement aléatoire :* Un choix aléatoire sera établi parmi dix thèmes successifs du fichier classé par ordre alphabétique (le fichier doit donc contenir au moins dix thèmes).

- *Fréquence relative :* Ce choix sera basé de la date du thème Natal à celle du Thème de Niveau 2 (indiquées à la place de \*). La fréquence d'échantillonnage dépend du pas de temps indiqué dans la palette d'outils, dans la zone de saisie du groupe *Temps* de la palette n°1 (ou groupe *Affichage dynamique* de la palette n°2). La valeur est habituellement 1 jour. Introduisez 0,5 pour 12 heures; 10 pour 10 jours, etc.
- *Glissement fixe :* Utilisera le déplacement en jours indiqué dans la zone de saisie du pas de temps (palette d'outils n°1, groupe *Temps,* cadre "Carte du ciel", ou palette d'outils n°2, groupe *Affichage dynamique,* cadre "Avancer temps").

### **Condition Astrologique :**

La fenêtre qui s'affiche ensuite est identique à celle de la fonction **[Statistiques Répartitions](#page-323-0)**, voyez donc cette rubrique pour plus d'informations.

### **Ouverture du (des) fichier(s) :**

La fenêtre suivante vous permet de sélectionner le ou les fichiers que vous souhaitez analyser. Pour plus de détails sur cette sélection, voir **[Sélection et enregistrement de fichiers](#page-349-0)**.

N'oubliez pas que pour sélectionner plusieurs fichiers en même temps, il faut maintenir la touche **Ctrl** appuyée en même temps que vous cliquez sur les noms de fichiers désirés.

### **Destination des résultats :**

Enfin, une dernière fenêtre de sélection de fichier s'affiche, vous permettant d'indiquer le nom de fichier sous lequel vous souhaitez sauvegarder les résultats (au format Texte). Le nom de fichier doit se terminer par l'extension ".STA". Pour plus de détails sur cette fenêtre, voir **[Sélection et enregistrement de fichiers](#page-349-0)**.

### **Résultats :**

Le tableau de résultats qui s'affiche a la même présentation que celui de la fonction **[Statistiques Répartitions](#page-323-0)**, voyez donc cette rubrique pour plus d'informations.

#### **Utile à savoir :**

Si vous cliquez avec le bouton *droit* de la souris dans le tableau de données, un menu déroulant vous permet d'envoyer les données vers l'imprimante ou par email, de les copier sous différents formats, de les transférer dans d'autres logiciels, etc. Pour plus d'informations, voyez la section "1 - Tableaux de données" de la rubrique **[Menu contextuel](#page-447-0)**.

#### **[\(Menu Spécial\)](#page-301-0)**

*Created with the Personal Edition of HelpNDoc: [Full-featured multi-format Help generator](https://www.helpndoc.com/help-authoring-tool)*

## **Statistiques exploitation (menu Spécial)**

## **STATISTIQUES EXPLOITATION (menu Spécial)**

Cette commande ne sera disponible que dans une prochaine version d'ASTRO-PC.

### **[\(Menu Spécial\)](#page-301-0)**

*Created with the Personal Edition of HelpNDoc: [Create help files for the Qt Help Framework](https://www.helpndoc.com/feature-tour/create-help-files-for-the-qt-help-framework)*

# **Similitudes familiales (menu Spécial)**

# **SIMILITUDES FAMILIALES (menu Spécial)**

#### **Recherche des similitudes familiales**

Cette fonction est très utile à ceux qui s'intéressent à la généalogie. Elle vous permet de faire des recherches dans un ou plusieurs fichiers de thèmes de naissance pour trouver les concordances ou similitudes astrologiques (en Signes, en Maisons, en Aspects). Les résultats sont classés par ordre d'importance décroissant. Le tableau affiche la liste des noms des thèmes pour chaque concordance trouvée. Un simple clic sur un nom permet d'en afficher la carte.

Cette fonction est limitée aux fichiers de petite taille (300 données de naissances maximum). Cependant, pour pouvoir calculer les similitudes des aspects, la fonction doit être utilisée sur un nombre de thèmes inférieurs à 75. (Un fichier nommé Concordances.gam, qui contient la liste des thèmes, est automatiquement créé, ainsi qu'un fichier nommé Concordances.sta).

*Note :* pour les autres types de similitudes et pour les fichiers contenant plus de 75 thèmes, il est nécessaire d'utiliser les fonctions *Statistiques* d'Astro-PC.

#### **Ouverture du (des) fichier(s) :**

La première fenêtre de choix vous permet de sélectionner le ou les fichiers que vous souhaitez analyser. Pour plus de détails sur cette sélection, voir **[Sélection et enregistrement de fichiers](#page-349-0)**.

N'oubliez pas que pour sélectionner plusieurs fichiers en même temps, il faut maintenir la touche **Ctrl** appuyée en même temps que vous cliquez sur les noms de fichiers désirés.

Lorsque vous validez le ou les fichiers, une nouvelle fenêtre apparaît, composée d'une barre de menus (Fichiers, Edition...) et de trois onglets : Similitudes, Planètes et Thèmes.

### **Les onglets :**

#### **Onglet Similitudes :**

C'est dans cette fenêtre que sont répertoriées les différentes similitudes, par ordre d'importance. Vous pourrez par exemple y lire :

**11/16 = Lune/Uranus :** 0004 BARBAULT Armand, 0005 BARBAULT Martine, 0006 BERTHON Jacques, 0007 BRAHY Gustave, 0008 CUYPERS Jean-Marie, 0009 DERLICH Didier, 0011 GRANGER Philippe, 0012 GRAVELAINE Joelle de, 0014 NOSTRADAMUS, 0015 SOLEIL (Madame), 0016 TEISSIER Elizabeth

--> Sur les 16 thèmes du fichier analysé, 11 ont un aspect entre les planètes Lune et Uranus.

**4/16 = Saturne/I :** 0005 BARBAULT Martine, 0007 BRAHY Gustave, 0008 CUYPERS Jean-Marie, 0012 GRAVELAINE Joelle de

--> Quatre thèmes ont un Saturne en maison I.

#### **Onglet Planètes :**

Cette fenêtre vous affichera les similitudes pour les planètes : planètes en signes, planètes en maisons, aspects. L'écran affiche les similitudes d'une planète à la fois. Pour en changer, utilisez le menu *Planètes* situé au-dessus, ou les touches F4 (planète précédente) et F5 (planète suivante). Là aussi, le classement est fait par ordre

#### d'importance.

#### **Onglet Thèmes :**

Si vous cliquez, dans la fenêtre Similitudes ou Planètes, sur un des thèmes soulignés en bleu, celui-ci sera automatiquement affiché dans l'onglet Thèmes.

#### **La barre de menus :**

En haut de la fenêtre des cours, la barre de menu vous propose les fonctions suivantes :

#### **Fichiers :**

*Imprimer :* impression du contenu de la fenêtre affichée à l'écran (présentation ou exercices) *Quitter :* permet de fermer la fenêtre des cours.

#### **Edition :**

*Copier :* cette fonction permet de copier le texte sélectionné et de le coller dans un autre logiciel (traitement de textes, etc.). Pour sélectionner l'ensemble du texte, utilisez les touches **Ctrl+A** du clavier. Vous ne pouvez pas copier les schémas et les thèmes.

*Rechercher :* permet d'effectuer une recherche d'un mot, d'une phrase, etc. dans la fenêtre de texte affichée à l'écran.

*Suivant :* permet de chercher le mot, phrase... suivant correspondant à la recherche demandée avec la fonction précédente.

#### **Planètes :**

Sélection de la planète désirée.

### **[\(Menu Spécial\)](#page-301-0)**

*Created with the Personal Edition of HelpNDoc: [Free iPhone documentation generator](https://www.helpndoc.com/feature-tour/iphone-website-generation)*

### <span id="page-327-0"></span>**Menu d'Aide**

# **LE MENU D'AIDE**

Pour sélectionner ce menu, utilisez la souris ou tapez **Alt+A**. Notes sur l'accès aux fonctions : voir **[Accès aux fonctions des menus](#page-53-0)**.

### **Menu Aide**

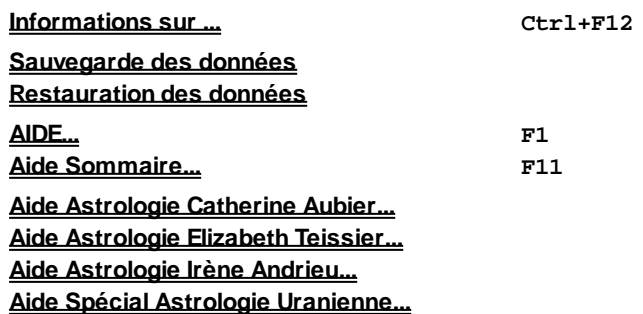

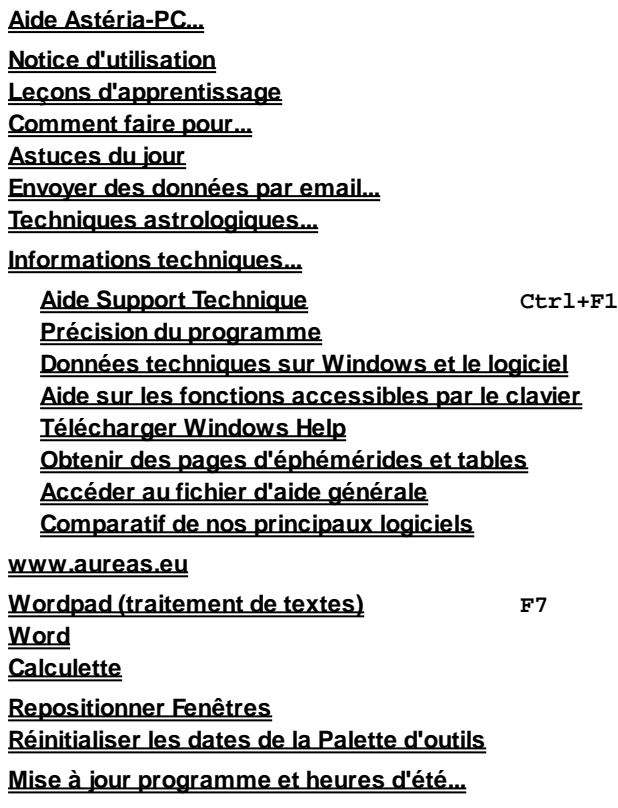

*Note :* le traitement de textes Wordpad est fourni gratuitement avec Windows.

Pour obtenir plus de renseignements sur la rubrique souhaitée, cliquez simplement ci-dessus sur la fonction qui vous intéresse.

### **[\(Menu Précédent\)](#page-50-0)**

*Created with the Personal Edition of HelpNDoc: [Easily create Web Help sites](https://www.helpndoc.com/feature-tour)*

# **Utilisation du programme (menu Aide)**

# **UTILISATION DU PROGRAMME (menu Aide)**

### **Toutes les informations sur votre programme**

Ce choix affiche un sous-menu regroupant plusieurs fichiers et fonctions permettant de mieux savoir comment utiliser le logiciel. Voyez chaque fonction pour plus de précisions.

### **[\(Menu Aide\)](#page-327-0)**

*Created with the Personal Edition of HelpNDoc: [Full-featured EPub generator](https://www.helpndoc.com/create-epub-ebooks)*

# <span id="page-329-0"></span>**Informations techniques (menu Aide)**

# **INFORMATIONS TECHNIQUES (menu Aide)**

### **Toutes les informations techniques sur votre programme**

Ce choix affiche un sous-menu regroupant les fonctions vous permettant d'obtenir des informations techniques et astronomiques sur votre logiciel. Voyez chaque fonction pour plus de précisions.

### **[\(Menu Aide\)](#page-327-0)**

*Created with the Personal Edition of HelpNDoc: [Free EPub and documentation generator](https://www.helpndoc.com)*

## <span id="page-329-1"></span>**Précision du programme (menu Aide)**

# **PRECISION DU PROGRAMME (menu Aide)**

### **La précision des calculs dans le logiciel**

Ce choix vous affichera un fichier PDF vous indiquant quel est le niveau de précision que vous pouvez attendre de votre programme, ainsi que des informations sur les calendriers Julien et Grégorien.

Si vous n'arrivez pas à visualiser ce fichier, il vous faut télécharger sur le site d'Adobe le logiciel gratuit Acrobat Reader. Ce programme est cependant fourni d'office avec la majorité des ordinateurs depuis de nombreuses années.

### **[\(Menu Aide\)](#page-327-0)**

*Created with the Personal Edition of HelpNDoc: [Single source CHM, PDF, DOC and HTML Help creation](https://www.helpndoc.com/help-authoring-tool)*

### <span id="page-329-2"></span>**Données techniques sur Windows (menu Aide)**

## **DONNEES TECHNIQUES SUR WINDOWS (menu Aide)**

### **Informations sur votre version de Windows et votre programme**

Ce choix vous donnera des indications sur :

- la version de Windows que vous utilisez (Windows 10, 8, 7, Vista, XP),
- le numéro de version de votre programme (par exemple 12.0.2),
- le (ou les) nom(s) de votre (vos) programme(s),
- le (ou les) numéro(s) de série.

Ce petit tableau d'informations est accessible depuis le clavier en tapant sur la touche virgule (,).

#### **[\(Menu Aide\)](#page-327-0)**

*Created with the Personal Edition of HelpNDoc: [Create help files for the Qt Help Framework](https://www.helpndoc.com/feature-tour/create-help-files-for-the-qt-help-framework)*

## <span id="page-330-0"></span>**Fonctions accessibles depuis le clavier (menu Aide)**

# **FONCTIONS ACCESSIBLES DEPUIS LE CLAVIER (menu Aide)**

#### **Liste des raccourcis-clavier permettant d'accéder à différentes fonctions**

Un certain nombre de touches du clavier permettent d'accéder plus rapidement aux fonctions les plus utilisées de nos logiciels. Vous trouverez la liste ci-dessous (vous pouvez l'obtenir depuis le clavier en tapant sur la touche **?**).

Notez que ces accès directs, sans passer par les menus et les fonctions, sont fournis pour gagner du temps, mais peuvent être la cause de fonctionnements bizarres dans certains cas spécifiques. Si cela vous arrive, repassez par les menus.

- **a** Carte Astro-Géographique **A** Carte Azimutale
- **b** Biorythmes
- **c** Thème Composite (mi-points) **C** Carte Céleste
- **d** Dates Directions Primaires Régiomontanus **D** Dates Directions Secondaires Directes, Report latitude=Sans
- **e** Carte des Etoiles **E** Ephémérides
- **f** Tableau des Forces planétaires **F** Forces (affichage dynamique)
- 
- 
- **i** Thème d'Ingrès Solaire et Lieu Habituel
- **j** Recherches dates Transits/Natal **J** Aspectarian Transits/Transits
- **k** Données Karmiques Irène Andrieu
- 
- 
- 
- 
- 
- **q** Thème Quotidien Solaire
- 
- 
- 
- **u** Carte Uranienne
- **w** Traitement de texte Windows **W** Word
- **x** Points Sensibles du Natal (avec orbes) **X** Thème des Harmoniques
- 
- **z** Périodes Indiennes **Z** Astrologie de l'Inde
- 
- 
- 
- 
- **%** Positions des Parts astrologiques (Parts arabes) (Thème Natal/Thème Natal)
- 
- 
- 
- **/** Distances en Longitude (Natal/Natal) **8** Récapitulatif des données
- **=** Aspects (Natal/Natal)
- 
- 
- 
- 
- 
- 
- **g** Thème Géocentrique **G** Cycles graphiques en longitude
- **h** Thème Héliocentrique **H** Niveau 2 : Initialiser données avec Heure actuelle
	-
- **l** Révolution Lunaire **L** Révolution Lunaire (Superposée sur 2 niveaux)
- **m** Mandala Uranien **M** Tables des Maisons
- **n** Thème Natal **N** Tableau des positions planètes et Maisons
- **o** Options Listes et tableaux **O** Préconfiguration présentation graphique
- **p** Dir.Secondaires+Prog.Angles **P** Dir.Secondaires+Prog.Angles (sur 2 niveaux)
- **r** Révolution Solaire **R** Révolution Solaire (Superposée sur 2 niveaux)
- **s** Synastrie / Thème de niveau 2 **S** Synastrie (Superposée sur 2 niveaux)
- **t** Thème de Transits **T** Thème de Transits (Superposée sur 2 niveaux)
	-
	-
- **y** Directions Symboliques 1°/an **Y** Dates Directions Symboliques 1°/an
	-
	- **0** Infos sur
- **é** Thème de Niveau 2 **1** Thème de Nouvelle Lune
	- **"** Thème de Niveau 3 **2** Thème de Pleine Lune
- **!** Transits Lune (Astro-Hebdo) **3** Nouvelle Lune Progressée (Sup. sur 2 niveaux)
- **\$** Statistiques Répartitions **4** Longitude Liste des aspects aux étoiles
- **(** Directions Evolutives **5** Positions des étoiles fixes
- **)** Profections 30°/an **6** Données Techniques
	- **\*** Saisir des positions extérieures **7** Index planètes et maisons (aspects)
		-
		- **9** Positions Astronomiques
- **&** Aspects (Carte affichée/Carte affichée) **,** Données techniques sur Windows et votre logiciel
- **<** Afficher la fenêtre des boutons de fonctions colorés **?** Aide sur fonctions accessibles par le clavier
- **>** Afficher les boutons autour de la carte
- **°** Afficher sur la Carte du Ciel : Les degrés **-** Recalculer le thème 1 jour avant
- **'**Afficher sur la Carte du Ciel : Degrés + minutes
- 
- **+** Recalculer le thème 1 jour après
- 

#### **[\(Menu Aide\)](#page-327-0)**

*Created with the Personal Edition of HelpNDoc: [Single source CHM, PDF, DOC and HTML Help creation](https://www.helpndoc.com/help-authoring-tool)*

### <span id="page-331-0"></span>**Télécharger Windows Help (menu Aide)**

### **TELECHARGER WINDOWS HELP (menu Aide)**

#### **Accès à notre site internet et aux informations pour télécharger WinHelp32**

Avec Windows 10, 8, 7 et Vista, l'affichage de l'aide se fait de façon différente des précédentes versions, car le logiciel "Windows Help", qui permettait auparavant de lire les fichiers d'aide, n'est plus fourni d'office.

Si vous souhaitez avoir accès à la présentation telle qu'elle est décrite dans la plupart des rubriques de cette aide (ce que nous vous recommandons de faire, l'affichage étant beaucoup plus agréable et pratique), il vous faut télécharger le programme "Windows Help" sur le site de Microsoft.

Quand vous cliquez sur cette ligne, vous serez automatiquement dirigés vers une page de notre site internet où vous trouverez la procédure à suivre.

#### **[\(Menu Aide\)](#page-327-0)**

*Created with the Personal Edition of HelpNDoc: [Free EPub producer](https://www.helpndoc.com/create-epub-ebooks)*

## <span id="page-331-1"></span>**Obtenir des pages d'éphémérides et tables de maisons (menu Aide)**

## **OBTENIR DES PAGES D'EPHEMERIDES ET TABLES (menu Aide)**

#### **Informations sur comment générer des pages d'éphémérides ou tables des maisons**

Dans les logiciels *Infociel Windows* et *Astro-PC*, vous pouvez très facilement obtenir des pages d'Ephémérides ou de Tables de maisons comme sur nos anciens ouvrages papier.

Ce document vous expliquera toutes les possibilités incluses dans nos programmes.

#### **[\(Menu Aide\)](#page-327-0)**

*Created with the Personal Edition of HelpNDoc: [What is a Help Authoring tool?](https://www.helpauthoringsoftware.com)*

# <span id="page-332-1"></span>**Accéder au fichier d'aide générale (menu Aide)**

# **ACCEDER AU FICHIER D'AIDE GENERALE (menu Aide)**

#### **Vous permet de visualiser le fichier d'aide complet au format RTF**

Ce choix vous affichera à l'écran, dans le logiciel de traitement de textes Wordpad, l'intégralité de l'aide générale au format texte. Vous pouvez bien sûr l'ouvrir avec un autre traitement de textes, si vous souhaitez par exemple y ajouter une pagination.

Ce fichier est dépourvu des liens hypertexte qui permettent de se déplacer dans l'ensemble du document, mais le contenu est identique à l'aide-écran interactive.

Cela vous permet par ailleurs d'imprimer la totalité de l'aide si vous en avez l'utilité, et pas seulement la rubrique qui s'affiche à l'écran.

#### **[\(Menu Aide\)](#page-327-0)**

*Created with the Personal Edition of HelpNDoc: [Full-featured EBook editor](https://www.helpndoc.com/create-epub-ebooks)*

### <span id="page-332-2"></span>**Comparatif de nos principaux logiciels (menu Aide)**

# **COMPARATIF DE NOS PRINCIPAUX LOGICIELS (menu Aide)**

#### **Vous permet de visualiser un fichier comparatif**

Ce choix vous affichera à l'écran, dans votre lecteur de fichiers PDF, un document d'une douzaine de pages récapitulant les fonctions de chacun de nos principaux programmes.

Cela vous permettra de savoir facilement et rapidement ce que fait, ou ne fait pas, chaque logiciel décrit dans le comparatif.

#### **[\(Menu Aide\)](#page-327-0)**

*Created with the Personal Edition of HelpNDoc: [News and information about help authoring tools and](https://www.helpauthoringsoftware.com) [software](https://www.helpauthoringsoftware.com)*

## <span id="page-332-0"></span>**Comment faire pour... (menu Aide)**

# **COMMENT FAIRE POUR... (menu Aide)**

### **L'essentiel des manipulations d'un simple coup d'oeil**

Nombreuses sont les personnes se demandant comment faire pour modifier une option particulière du logiciel, paramétrer un aspect particulier, etc.

Ce fichier vous présentera, classées par domaine, les différentes manipulations à effectuer pour configurer une option ou modifier un paramètre. N'hésitez pas à y jeter fréquemment un coup d'oeil, cela vous permettra de gagner du temps sur de nombreuses manipulations.

#### **[\(Menu Aide\)](#page-327-0)**

*Created with the Personal Edition of HelpNDoc: [Easily create HTML Help documents](https://www.helpndoc.com/feature-tour)*

### <span id="page-333-1"></span>**Envoyer des données par Email (menu Aide)**

# **ENVOYER DES DONNEES PAR EMAIL (menu Aide)**

#### **Envoi de données par email et imprimante virtuelle PDF**

Ce fichier au format RTF, qui s'affichera directement dans Wordpad, vous donnera toutes les informations nécessaires pour envoyer des cartes astrologiques ou autre données par email, avec une qualité écran ou imprimante.

Vous y trouverez aussi des informations sur l'installation de l'imprimante virtuelle doPDF, qui vous permet de créer des fichiers au format PDF en haute résolution.

### **[\(Menu Aide\)](#page-327-0)**

*Created with the Personal Edition of HelpNDoc: [Full-featured EPub generator](https://www.helpndoc.com/create-epub-ebooks)*

# <span id="page-333-0"></span>**Notice d'utilisation (menu Aide)**

## **NOTICE D'UTILISATION (menu Aide)**

#### **Accès au manuel**

Votre logiciel vous a été fourni avec un manuel papier vous donnant les principales informations pour utiliser rapidement votre programme.

Si vous veniez à le perdre, vous pourrez toujours en avoir une copie avec ce choix du menu *Aide.* Il vous suffira de le réimprimer.

### **[\(Menu Aide\)](#page-327-0)**

*Created with the Personal Edition of HelpNDoc: [Free EPub and documentation generator](https://www.helpndoc.com)*

### <span id="page-333-2"></span>**Repositionner les fenêtres (menu Aide)**

### **REPOSITIONNER FENETRES (menu Aide)**

#### **Réorganisation des fenêtres à l'écran**

Cette commande repositionne les fenêtres de données au centre de l'écran si elles ont été déplacées avec la souris ou si elles se trouvent en partie en dehors de l'écran.

Avec Astro-PC et le multifenêtrage, des sous-options existent, vous permettant de réorganiser les fenêtres de quatre façons différentes :

- En Cascade : la fenêtre d'outils est placée à gauche de l'écran et les fenêtres de thèmes et de données sont placées à droite de façon superposée et décalée.

- Horizontalement : la fenêtre d'outils est placée à gauche de l'écran et les fenêtres de thèmes et de données sont placées à droite horizontalement (en largeur).

- Verticalement : la fenêtre d'outils est placée à gauche de l'écran et les fenêtres de thèmes et de données sont placées à droite verticalement (en hauteur).

- De façon standard : ne garde que la première fenêtre de thème existante et la place à droite de la fenêtre d'outils, qui reprend sa taille normale si elle avait été réduite. Ferme toutes les autres fenêtres de données. Accès direct à cette fonction par le clavier : **F12**.

#### **[\(Menu Aide\)](#page-327-0)**

*Created with the Personal Edition of HelpNDoc: [Easy EBook and documentation generator](https://www.helpndoc.com)*

# <span id="page-334-1"></span>**Réinitialiser les dates de la Palette d'outils (menu Aide)**

# **REINITIALISER LES DATES DE LA PALETTE (menu Aide)**

#### **Revenir aux dates précédentes**

Cette fonction particulière, qui peut également être exécutée directement en tapant sur la touche **Suppr** (Del) du clavier, permet de revenir aux dates précédentes pour le Thème natal et les thèmes de Niveau 2 et éventuellement Niveau 3.

Son utilité est la suivante : quand vous demandez par exemple une Révolution solaire, la date du thème de Niveau 2 sera automatiquement modifiée pour correspondre à la date de RS souhaitée.

Après l'obtention sur l'écran du thème de RS, si vous désirez retrouver la date que vous aviez au démarrage du programme pour le thème de Niveau 2, tapez simplement sur la touche **Suppr** du clavier.

Les dates des thèmes de niveau 2 et 3 sont modifiées principalement par les fonctions de Révolution (solaire, lunaire, etc.).

### **[\(Menu Aide\)](#page-327-0)**

*Created with the Personal Edition of HelpNDoc: [Full-featured EPub generator](https://www.helpndoc.com/create-epub-ebooks)*

# <span id="page-334-0"></span>**Astuces du jour (menu Aide);Trucs d'utilisation;Conseil du jour**

### **ASTUCES DU JOUR (menu Aide)**

#### **Affiche des conseils d'utilisation du programme**

La fenêtre d'Astuces ne s'affiche pas par défaut au démarrage du programme lorsque vous l'utilisez pour la première fois. Si vous désirez la voir à chaque lancement du programme, cochez simplement la ligne "Afficher les astuces au démarrage".

Si vous souhaitez par la suite désactiver cette fonction, il suffit de sélectionner la fonction *Astuces du jour* dans le menu *Aide* puis décocher la ligne "Afficher les astuces au démarrage".

Lorsque la fenêtre d'astuces est affichée, elle vous affiche un texte avec un conseil d'utilisation. Ce conseil est différent à chaque fois que vous utilisez la fonction.

Vous pouvez aussi consulter les astuces les unes après les autres en cliquant sur le bouton **Astuce suivante**.

#### **Réafficher les astuces contextuelles :**

Lorsque vous utilisez certaines fonctions, comme par exemple les Forces planétaires, une Carte Astrogéographique ou autre, une petite fenêtre d'informations supplémentaires est affichée, vous donnant des conseils sur la fonction choisie.

Ces astuces sont affichées à chaque fois que vous utilisez ces fonctions. Si vous désirez que ce ne soit plus le cas, il vous suffit de cocher la ligne "Ne plus afficher ce message", qui apparaît en bas de chaque petite fenêtre d'astuce. Ce choix est individuel pour chaque astuce, c'est-à-dire que si vous désactivez par exemple l'astuce concernant les Forces planétaires, elles continueront de s'afficher pour les autres fonctions où elles sont disponibles. Il vous faudra donc cocher plusieurs fois le choix "Ne plus afficher ce message" si vous désirez ne plus du tout les voir.

Si par la suite vous désirez à nouveau activer l'affichage de ces messages/astuces, il vous suffit de cocher le choix "Réafficher les astuces contextuelles" de la fenêtre **Astuces du jour**. Toutes les astuces contextuelles réapparaîtront alors selon les fonctions choisies.

#### **[\(Menu Aide\)](#page-327-0)**

*Created with the Personal Edition of HelpNDoc: [Generate Kindle eBooks with ease](https://www.helpndoc.com/feature-tour/create-ebooks-for-amazon-kindle)*

### <span id="page-335-0"></span>**Leçons d'apprentissage (menu Aide)**

## **LECONS D'APPRENTISSAGE (menu Aide)**

#### **Affiche des leçons d'apprentissage**

Cette commande vous affiche à l'écran le même contenu que certains chapitres de votre manuel d'utilisation, par exemple les leçons pour prendre en main plus facilement votre logiciel.

Lorsque vous sélectionnez cette fonction, une nouvelle fenêtre apparaît, composée d'une barre de menus (Fichiers, Edition, Leçons) et de deux onglets : Présentation et Leçons.

#### **Les onglets :**

#### **Onglet Présentation :**

Lorsque vous cliquez sur cet onglet (cliquez sur le mot "Présentation"), vous obtenez à l'écran la présentation de la page d'accueil du logiciel et surtout, très pratique, les séries de commandes à effectuer pour obtenir certaines cartes, modifier les options, etc. (Comment faire pour...).

#### **Onglet Leçons :**

Cliquez sur l'onglet (titre) *Leçons* pour y accéder. Vous arrivez à la première leçon du cours; il y en a dix en tout.

Voyons comment les consulter (elles sont identiques à celles du manuel d'utilisation imprimé).

La première leçon s'intitule "Saisie Date et Lieu : introduction des données d'un thème". Elle vous présente le tableau de saisie des données. Lisez-la à votre rythme.

Vous pouvez l'imprimer si vous le souhaitez. Pour cela, tapez simplement sur votre clavier sur les touches **Ctrl+P** ou cliquez sur le menu *Fichiers* et sélectionnez *Imprimer.*

Quand vous aurez bien assimilé le contenu de cette première leçon, vous pourrez passer à la suivante*.* Pour cela, utilisez la bande de défilement horizontale située en bas à droite de la fenêtre. Elle est intitulée *Leçon suivante* et vous affiche, à droite, la leçon que vous êtes en train de faire (par exemple 1/14 : première leçon sur un total de 14). Cliquez sur la flèche orientée vers la droite de cette bande de défilement pour passer à la leçon 2 : "Saisie Date et Lieu : gestion des fichiers de thèmes"*.*

Vous pouvez aussi cliquer sur le menu *Leçons* et sélectionner la leçon souhaitée, ou utiliser les touches de fonction **F5** (leçon suivante) et **F4** (leçon précédente).

Le même principe s'applique pour toutes les lecons, jusqu'à la dernière...

### **La barre de menus :**

En haut de la fenêtre des cours, la barre de menu vous propose les fonctions suivantes :

#### **Fichiers :**

*Imprimer :* impression du contenu de la fenêtre affichée à l'écran (présentation ou exercices) *Quitter :* permet de fermer la fenêtre des cours.

### **Edition :**

*Copier :* cette fonction permet de copier le texte sélectionné et de le coller dans un autre logiciel (traitement de textes, etc.). Pour sélectionner l'ensemble du texte, utilisez les touches **Ctrl+A** du clavier. Vous ne pouvez pas copier les schémas et les thèmes.

*Rechercher :* permet d'effectuer une recherche d'un mot, d'une phrase, etc. dans la fenêtre de texte affichée à l'écran.

*Suivant :* permet de chercher le mot, phrase... suivant correspondant à la recherche demandée avec la fonction précédente.

#### **Leçons :**

Vous permet d'accéder à la leçon désirée.

#### **[\(Menu Aide\)](#page-327-0)**

*Created with the Personal Edition of HelpNDoc: [Easily create CHM Help documents](https://www.helpndoc.com/feature-tour)*

# <span id="page-336-0"></span>**Mise à jour du programme et des heures d'été (menu Aide)**

# **MISE A JOUR PROGRAMME ET HEURES ETE (menu Aide)**

#### **Téléchargement des mises à jour par internet**

Pour mettre à jour à la fois vos fichiers d'heures d'été et votre programme, utilisez la fonction *Mises à jour programme et heures d'été* du menu *Aide* de votre logiciel.

La fenêtre qui s'affiche lorsque vous sélectionnez cette fonction vous permet d'actualiser gratuitement votre programme astrologique et les heures d'été avec les dernières versions disponibles.

Cliquez sur le bouton "**Programme et heures d'été**" pour mettre à jour en même temps votre logiciel et les fichiers

d'heures d'été. Pour cela, il faut bien sûr que vous vous soyez connecté à Internet.

Un message vous demandera confirmation, le programme sera quitté, votre navigateur internet lancé, puis une barre d'avancement vous indiquera la progression du téléchargement. Après téléchargement, il vous faut ouvrir (exécuter) le fichier téléchargé, nommé *aureas12update*. Suivez les instructions qui s'affichent jusqu'à que vous obteniez un message vous indiquant que la mise à jour a été installée.

Après téléchargement, le programme est automatiquement relancé. Le numéro de version est affiché en haut de l'écran, dans la barre de titre, à droite du nom du programme (par exemple #12.0.1).

**Important :** si cette méthode ne fonctionne pas, par exemple du fait d'un programme pare-feu ou un antivirus trop pointilleux, faites la mise à jour manuellement comme expliqué plus bas.

### **Mise à jour des Heures d'Eté**

Cette mise à jour est importante, car les changements d'heures sont relativement fréquents selon les pays. Nos fichiers sont continuellement actualisés en fonction des informations que nous recevons de plusieurs sources. Ces fichiers sont ensuite disponibles sur notre site internet d'où ils peuvent être téléchargés.

Nous vous recommandons de faire la mise à jour des heures d'été au moins une fois par an.

Si vous désirez savoir jusqu'en quelle année sont programmées les heures d'été de votre logiciel, allez dans la saisie des données, introduisez par exemple l'année 2030 puis cliquez sur le bouton *Vérifier T.U.* Dans la fenêtre des messages en dessous, vous pourrez lire : "Dernier régime horaire le *jour/mois/année".*

#### *Notes sur les heures d'été :*

Le téléchargement gratuit des heures d'été n'est pas proposé indéfiniment dans le temps et dépend de la version de votre programme. Actuellement, nos logiciels sont vendus dans leur version 12, et nous nous occupons encore de l'assistance des versions 11 et 10. Nous assurons le suivi de deux (maximum trois) versions en même temps, pas plus. Cela signifie qu'il n'y a par exemple plus de mises à jour disponibles pour les heures d'été des versions 9.5 et antérieures, car cela demande trop de travail. Quand vous achetez un logiciel, vous avez cependant l'assurance de pouvoir avoir votre base de données à jour pendant au minimum 2 ans et jusqu'à 4 à 5 ans (rares sont les programmes astrologiques qui le proposent). Ensuite, cela dépend de l'évolution de nos logiciels.

Si vos heures d'été ne sont plus à jour, votre logiciel reste néanmoins tout à fait utilisable, il vous suffit d'éventuellement corriger le décalage horaire si nécessaire.

### **Mise à jour du programme**

Nous recommandons aussi de faire régulièrement des actualisations du logiciel après que vous l'ayez acheté. Nos programmes reçoivent régulièrement des mises à jour. Cela peut être pour apporter de petites améliorations, pour régler des problèmes de fonctionnement sur certains ordinateurs, pour les adapter à une nouvelle version de Windows, etc.

Faites la mise à jour de votre logiciel au moins une fois par an.

#### *Téléchargement manuel par notre site internet :*

Si vous n'arrivez pas à effectuer les mises à jour avec la procédure décrite ci-dessus, voici un autre moyen :

- Allez à la page d'accueil de notre site internet : **www.aureas.eu**
- Dans les choix qui s'affichent sur la partie gauche de l'écran, cliquez sur le lien "Téléchargement / Mises à jour". Repérez ensuite dans le texte le paragraphe qui concerne le téléchargement de votre programme (version 12) et suivez la procédure indiquée.

#### **[\(Menu Aide\)](#page-327-0)**

*Created with the Personal Edition of HelpNDoc: [Free EPub producer](https://www.helpndoc.com/create-epub-ebooks)*

# **Aides spécifiques à certains programmes (menu Aide)**

# **AIDE LOGICIELS SPECIFIQUES (menu Aide)**

#### **Aide concernant des logiciels spécifiques**

Le menu *Aide* peut inclure diverses lignes d'accès à des aides spécifiques de certains logiciels, comme notre logiciel "Spécial Astrologie Uranienne".

Vous y trouverez des informations et conseils supplémentaires.

### **[\(Menu Aide\)](#page-327-0)**

*Created with the Personal Edition of HelpNDoc: [Free Qt Help documentation generator](https://www.helpndoc.com)*

# <span id="page-338-0"></span>**Aide spécifique au logiciel Astrologie Catherine Aubier (menu Aide)**

# **AIDE ASTROLOGIE CATHERINE AUBIER (menu Aide)**

#### **Aide concernant des logiciels spécifiques**

Le menu *Aide* peut inclure diverses lignes d'accès à des aides spécifiques de certains logiciels, comme notre logiciel "Astrologie Catherine Aubier".

Vous y trouverez des informations et conseils supplémentaires.

### **[\(Menu Aide\)](#page-327-0)**

*Created with the Personal Edition of HelpNDoc: [Easily create PDF Help documents](https://www.helpndoc.com/feature-tour)*

### <span id="page-338-1"></span>**Aide spécifique au logiciel Astrologie Elizabeth Teissier (menu Aide)**

### **AIDE ASTROLOGIE ELIZABETH TEISSIER (menu Aide)**

#### **Aide concernant des logiciels spécifiques**

Le menu *Aide* peut inclure diverses lignes d'accès à des aides spécifiques de certains logiciels, comme notre logiciel "Astrologie Elizabeth Teissier".

Vous y trouverez des informations et conseils supplémentaires.

#### **[\(Menu Aide\)](#page-327-0)**

*Created with the Personal Edition of HelpNDoc: [Create HTML Help, DOC, PDF and print manuals from 1 single](https://www.helpndoc.com/help-authoring-tool) [source](https://www.helpndoc.com/help-authoring-tool)*

# <span id="page-339-0"></span>**Aide spécifique au logiciel Astrologie Irène Andrieu (menu Aide)**

# **AIDE ASTROLOGIE KARMIQUE IRENE ANDRIEU (menu Aide)**

#### **Aide concernant des logiciels spécifiques**

Le menu *Aide* peut inclure diverses lignes d'accès à des aides spécifiques de certains logiciels, comme notre logiciel "Astrologie Karmique Irène Andrieu".

Vous y trouverez des informations et conseils supplémentaires.

#### **[\(Menu Aide\)](#page-327-0)**

*Created with the Personal Edition of HelpNDoc: [Full-featured Documentation generator](https://www.helpndoc.com)*

## <span id="page-339-1"></span>**Aide spécifique au logiciel Special Uranian Astrology (menu Aide)**

# **AIDE SPECIAL ASTROLOGIE URANIENNE (menu Aide)**

#### **Aide concernant des logiciels spécifiques**

Le menu *Aide* peut inclure diverses lignes d'accès à des aides ou leçons spécifiques de certains logiciels, comme notre programme "Special Astrologie Uranienne".

Vous y trouverez des informations et conseils supplémentaires.

### **[\(Menu Aide\)](#page-327-0)**

*Created with the Personal Edition of HelpNDoc: [Free iPhone documentation generator](https://www.helpndoc.com/feature-tour/iphone-website-generation)*

# <span id="page-339-2"></span>**Aide spécifique au logiciel Astéria-PC (menu Aide)**

## **AIDE ASTERIA-PC (menu Aide)**

#### **Aide concernant des logiciels spécifiques**

Le menu *Aide* peut inclure diverses lignes d'accès à des aides ou leçons spécifiques de certains logiciels, comme notre programme "Astéria-PC".

Vous y trouverez des informations et conseils supplémentaires.

### **[\(Menu Aide\)](#page-327-0)**

*Created with the Personal Edition of HelpNDoc: [What is a Help Authoring tool?](https://www.helpauthoringsoftware.com)*

# **Aide spécifique au logiciel Astrologie Elizabeth Teissier (menu Aide)**

# **AIDE ASTROLOGIE E.TEISSIER (menu Aide)**

#### **Aide concernant des logiciels spécifiques**

Le menu *Aide* peut inclure diverses lignes d'accès à des aides ou leçons spécifiques de certains logiciels, comme notre programme "Astrologie Elizabeth Teissier". Vous y trouverez des informations et conseils supplémentaires.

# **[\(Menu Aide\)](#page-327-0)**

*Created with the Personal Edition of HelpNDoc: [Qt Help documentation made easy](https://www.helpndoc.com/feature-tour/create-help-files-for-the-qt-help-framework)*

## <span id="page-340-0"></span>**Techniques astrologiques (menu Aide)**

# **TECHNIQUES ASTROLOGIQUES (menu Aide)**

#### **Informations sur diverses techniques astrologiques**

Ce choix vous affiche un menu déroulant vous permettant de sélectionner des présentations traitant de différents domaines.

Vous avez actuellement des textes traitant des sujets suivants :

- -- Les Directions Primaires selon Danièle Jay
- -- Les Directions Logarithmiques A.T. Mann, par François Carrière
- -- Les Harmoniques selon Bernard Crozier
- -- Les Portes visible et invisible selon Catherine Castanier.
- -- Le Diagramme du septénaire d'après les travaux de Catherine Castanier.
- -- Le Double zodiaque selon Jean-Paul Michon.

En sélectionnant l'un de ces choix, cela chargera automatiquement le logiciel Acrobat Reader (fichiers PDF).

### **[\(Menu Aide\)](#page-327-0)**

*Created with the Personal Edition of HelpNDoc: [Free Kindle producer](https://www.helpndoc.com/feature-tour/create-ebooks-for-amazon-kindle)*

# <span id="page-341-0"></span>**Aide spécifique (menu Aide)**

# **AIDE (menu Aide)**

#### **Aide spécifique**

Lorsque vous appuyez sur la touche **F1** ou sélectionnez la fonction "Aide" par l'intermédiaire du menu *Aide.,* vous obtenez à l'écran l'aide concernant la dernière fonction ou commande exécutée. Ainsi, après avoir par exemple affiché un Thème natal à l'écran, la touche **F1** vous affichera l'aide du Thème Natal.

### **[\(Menu Aide\)](#page-327-0)**

*Created with the Personal Edition of HelpNDoc: [Create HTML Help, DOC, PDF and print manuals from 1 single](https://www.helpndoc.com/help-authoring-tool) [source](https://www.helpndoc.com/help-authoring-tool)*

## <span id="page-341-1"></span>**Aide Sommaire (menu Aide)**

# **AIDE SOMMAIRE (menu Aide)**

#### **Appel de la première page de l'aide à l'écran**

Lorsque vous appuyez sur la touche **F11** ou sélectionnez la fonction "Aide Sommaire" par l'intermédiaire du menu *Aide.,* le programme vous affiche la première page de l'aide à l'écran, d'où vous pouvez étudier hiérarchiquement toutes les rubriques que vous souhaitez.

Pour avoir l'aide spécifique à la dernière fonction ou commande utilisée, tapez plutôt sur **F1**.

### **[\(Menu Aide\)](#page-327-0)**

*Created with the Personal Edition of HelpNDoc: [Free HTML Help documentation generator](https://www.helpndoc.com)*

### <span id="page-341-2"></span>**Aide technique (menu Aide)**

## **AIDE TECHNIQUE (menu Aide)**

#### **Appel du fichier d'aide technique**

Lorsque vous appuyez sur la touche **Ctrl+F1** ou sélectionnez la fonction "Aide Support Technique" par l'intermédiaire du menu *Aide.,* le programme vous affiche la première page de l'aide technique, répertoriant divers problèmes d'installation et d'utilisation que vous pouvez rencontrer.

Le fichier d'aide technique est un fichier d'aide séparé de cette aide générale. Vous pouvez y accéder en cliquant sur cette rubrique : **Aide technique**.

Notez que vous avez également de nombreuses rubriques d'aide sur notre site internet www.aureas.eu, rubrique "Service après-vente".

### **[\(Menu Aide\)](#page-327-0)**

*Created with the Personal Edition of HelpNDoc: [Easy to use tool to create HTML Help files and Help web sites](https://www.helpndoc.com/help-authoring-tool)*

# <span id="page-342-0"></span>**Catalogue Internet (menu Aide)**

# **SITE INTERNET AUREAS (menu Aide)**

#### **Consultation de notre site internet**

Lorsque vous sélectionnez cette fonction, le programme va charger votre navigateur internet et afficher le contenu de notre site internet (www.aureas.eu).

Vous pourrez ainsi avoir accès aux dernières informations concernant nos produits, les mises à jour de votre logiciel, etc.

Avant d'utiliser cette fonction, si votre connexion internet ne s'effectue pas automatiquement, il vous faut au préalable établir manuellement la connexion, sinon vous obtiendrez un message vous disant qu'il est impossible d'afficher la page demandée.

#### **[\(Menu Aide\)](#page-327-0)**

*Created with the Personal Edition of HelpNDoc: [Easily create EPub books](https://www.helpndoc.com/feature-tour)*

# <span id="page-342-1"></span>**Wordpad (traitement de textes) (menu Aide)**

# **WORDPAD (TRAITEMENT DE TEXTES) (menu Aide)**

#### **Lancement de Wordpad**

Cette commande appelle le traitement de texte intégré à Windows, nommé Wordpad, pour vous permettre d'effectuer des modifications sur vos fichiers de texte ou de données que vous avez sauvegardés. Les fichiers créés avec Wordpad prennent l'extension .RTF.

Pour plus d'informations sur le traitement de texte intégré, tapez sur la touche **F1** lorsque vous êtes dans celui-ci : vous appellerez son programme d'aide.

### **[\(Menu Aide\)](#page-327-0)**

*Created with the Personal Edition of HelpNDoc: [Easily create Help documents](https://www.helpndoc.com/feature-tour)*

# <span id="page-342-2"></span>**Appel de Word (menu Aide)**

### **WORD (menu Aide)**

#### **Lancement du logiciel Word**

Pour les utilisateurs qui possèdent le traitement de textes Word, cette commande permet de le charger pour vous permettre d'effectuer des modifications sur vos fichiers de texte ou de données que vous avez sauvegardés.

Pour visualiser l'interprétation des thèmes dans Word, sélectionnez la ligne d'option "Word" dans les choix du traitement de textes pour la visualisation à l'écran (voir la rubrique **[Destination](#page-347-0)**). Le texte d'interprétation que vous avez demandé s'affichera sous Word.

### **[\(Menu Aide\)](#page-327-0)**

*Created with the Personal Edition of HelpNDoc: [Easy to use tool to create HTML Help files and Help web sites](https://www.helpndoc.com/help-authoring-tool)*

### <span id="page-343-1"></span>**Calculatrice (menu Aide)**

### **CALCULATRICE (menu Aide)**

#### **Appel de la calculatrice intégrée**

Cette commande affiche à l'écran la calculatrice, vous permettant d'effectuer les opérations que vous souhaitez. Elle ne s'utilise qu'avec la souris.

Elle vous permet également d'effectuer des conversions pratiques :

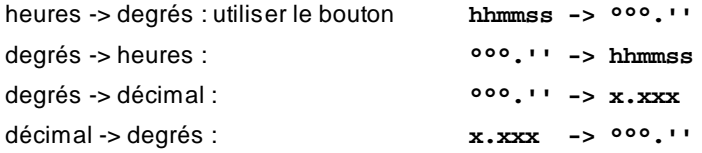

Grâce à elle, vous pouvez par exemple transformer une longitude donnée en degrés dans un atlas en une longitude en heures. Si vous avez par exemple une longitude de 6°12' dans un atlas, cliquez sur le chiffre 6, le point, et les chiffres 1 et 2. Cliquez ensuite sur **°°°.'' -> hhmmss** : la longitude en heures est de 0h 24m 48s (00.2448). Notez bien la position du point dans les valeurs pour ne pas vous tromper.

Vous pouvez également transformer une ascension droite donnée sous forme degrés décimaux en son équivalent en degrés-minutes d'arc puis en heures. Par exemple, pour la valeur 55.40529 (position des Pléïades), en cliquant sur **x.xxx -> °°°.''**, vous obtiendrez la valeur en degrés-minutes d'arc, puis en cliquant ensuite sur **°°°.'' -> hhmmss**, l'ascension droite en heures : 3h 41m 37s.

#### **[\(Menu Aide\)](#page-327-0)**

*Created with the Personal Edition of HelpNDoc: [Free CHM Help documentation generator](https://www.helpndoc.com)*

### <span id="page-343-0"></span>**Sauvegarde des données (menu Aide)**

### **SAUVEGARDE DES DONNEES (menu Aide)**

**Sauvegarde de vos données personnelles sur clé USB ou autre support**

Cette commande vous permet de copier sur clé USB ou n'importe quel autre support (disque dur externe, etc.) vos données de thèmes et d'options personnels, ainsi que les éventuelles villes que vous auriez rajoutées, vos textes d'interprétation et différents paramètres. Si vous avez créé un fichier de forces personnel (ForcesU.dat) ou un fichier de parts (PartsU.dat), etc., ils seront également sauvegardés.

Cette fonction peut servir à effectuer des sauvegardes de sécurité, ou encore pour transférer vos données personnelles d'un ordinateur à un autre en fonction de vos besoins.

#### **Destination des informations (chemin d'accès)**

Une première fenêtre vous permet d'indiquer la destination des données à sauvegarder. Vous pouvez les copier soit à un autre endroit de votre disque dur, soit sur un support externe.

Utilisez tout d'abord le menu *Lecteurs* pour sélectionner le disque dur, clé USB ou autre support sur lequel vous voulez faire votre sauvegarde. Notez que vous ne pouvez pas directement sélectionner un graveur de CD : il vous faut sauvegarder sur disque dur d'abord, puis graver ensuite sur le cédérom depuis un logiciel de gravure. Si nécessaire, la zone "Dossiers" vous permet de spécifier dans quel dossier (répertoire) vous désirez effectuer la copie.

Comment savoir quel lecteur sélectionner ? Avec les versions de Windows récentes, quand vous branchez une clé USB, un disque externe, etc., une petite fenêtre d'information s'affiche en bas à droite de l'écran, vous indiquant quelle est la lettre de lecteur attribuée au matériel que vous venez d'insérer. C'est cette même lettre de lecteur qu'il faudra indiquer au logiciel dans le menu *Lecteurs*. Si vous utilisez Windows XP, ou n'avez pas vu de message en bas à droite, vous pouvez connaître la lettre de lecteur en tapant sur les touches **Win+E** du clavier ou en doublecliquant sur l'icône "Poste de travail". Cela vous ouvrira une fenêtre d'exploration où il vous faut trouver le matériel que vous venez de brancher. Vous pourrez par exemple trouver une ligne intitulée "**Clé USB 32Gb (N:)**". Dans ce cas, c'est la lettre **N:** qu'il faudra indiquer comme lecteur pour la sauvegarde des données.

**Choix par défaut** : si vous souhaitez effectuer une simple copie de sauvegarde sur votre disque dur, cliquez sur la petite ligne "Choix par défaut" située en bas à droite. Cela sélectionnera par défaut un répertoire nommé *Aureas12\_copy,* situé également dans le dossier *Documents*. Cela permet d'effectuer rapidement et simplement une copie de sauvegarde de vos fichiers.

Après avoir sélectionné la destination, une nouvelle fenêtre s'affiche :

- **[ ] Fichiers de thèmes (fichiers .GAM)**
- **[ ] Fichiers d'options**
- **[ ] Fichiers Villes personnels (fichiers .GEO)**
- **[ ] Textes d'interprétation**
- **[ ] Mes Textes**
- **[ ] Symboles**
- **[ ] Fichiers divers**

Elle vous permet d'indiquer ce qu'il y a lieu de sauvegarder : fichiers de thèmes personnels, fichiers d'options, fichiers de villes que vous avez ajoutées, fichiers d'interprétation si vous les avez modifiés. La taille en Ko des fichiers de chaque catégorie est indiquée entre parenthèses.

Le premier choix copiera tous les fichiers de thèmes personnels et de célébrités (fichiers GAM). Le deuxième tous les fichiers d'options (Options.dat, Fichiers.dat, etc.). Le troisième, les villes dont vous avez ajouté les coordonnées dans le programme (il apparaîtra en grisé si vous n'avez pas introduit de nouvelles villes). Le quatrième, les fichiers d'interprétation fournis avec le logiciel. Le cinquième est utile uniquement si vous avez introduit vos textes personnels. Le sixième concerne les symboles astrologiques .gif et .bmp (utile uniquement si vous avez modifié les symboles d'origine). Le dernier, enfin, concerne divers paramétrages (boutons colorés de la fenêtre d'interface (style Windows 8 et 10) et boutons autour du thème, etc.).

Cochez les choix désirés, et validez avec Ok pour procéder à la copie.

*Note technique :* lorsque vous modifiez des options d'affichage de la carte (couleurs, orientation, orbes, etc.) grâce au menu *Options,* vos nouveaux paramètres sont sauvegardés dans le fichier nommé "Options.dat" (ainsi que Options00.opt, Options01.opt, etc., si vous utilisez Astro-PC et que vous créez différents fichiers d'options). Ces fichiers mémorisent donc vos choix astrologiques. Un autre fichier spécifique, nommé "Fichiers.dat", sauvegarde quant à lui d'autres paramètres : choix de la carte affichée au démarrage du programme, choix précochés dans les écrans d'interprétation, paramètres d'affichage du bouton "Astron.", choix de la palette d'outils n°1 ou n°2, paramètres avancés concernant l'écran et les éventuels problèmes matériels, dossiers où se trouvent les fichiers, choix de la saisie simplifiée ou complète, dix derniers thèmes introduits (Astro-PC), etc.

#### **[\(Menu Aide\)](#page-327-0)**

*Created with the Personal Edition of HelpNDoc: [Full-featured Help generator](https://www.helpndoc.com/feature-tour)*

# <span id="page-345-0"></span>**Restauration des données (menu Aide)**

# **RESTAURATION DES DONNEES (menu Aide)**

#### **Restauration de vos données personnelles à partir d'une clé USB ou autre support**

Cette commande est complémentaire à la fonction *Sauvegarde des données.*

En cas de problème sur votre disque dur avec la nécessité de réinstaller le programme, vous pourrez ensuite restaurer vos données personnelles qui auront été copiées au préalable sur clé USB ou autre support (il est recommandé de faire cette opération de sauvegarde régulièrement).

En cas d'installation de votre programme sur un nouvel ordinateur (ou nouveau disque dur), il faut également sauvegarder vos données personnelles à partir de l'ancien matériel, installer le logiciel astrologique sur le nouveau PC, puis restaurer vos données personnelles sur le nouveau matériel.

#### **Disque ou dossier d'origine (chemin d'accès)**

Une première fenêtre vous permet d'indiquer l'endroit où se trouvent les données à restaurer. Utilisez le menu *Lecteurs* et éventuellement la zone *Dossiers* pour indiquer depuis quel support (clé USB, cédérom, etc.) et/ou quel répertoire il faut restaurer les fichiers préalablement sauvegardés.

Veillez à sélectionner le bon support et répertoire, car sinon le programme ne pourra pas vous récupérer vos fichiers personnels.

Comment savoir quel lecteur sélectionner ? Avec les versions de Windows récentes, quand vous branchez une clé USB, un disque externe, etc., une petite fenêtre d'information s'affiche en bas à droite de l'écran, vous indiquant quelle est la lettre de lecteur attribuée au matériel que vous venez d'insérer. C'est cette même lettre de lecteur qu'il faudra indiquer au logiciel dans le menu *Lecteurs*. Si vous utilisez Windows XP, ou n'avez pas vu de message en bas à droite, vous pouvez connaître la lettre de lecteur en tapant sur les touches **Win+E** du clavier. Cela vous ouvrira une fenêtre d'exploration où il vous faut trouver le matériel que vous venez de brancher. Vous pourrez par exemple trouver une ligne intitulée "**Clé USB (N:)**". Dans ce cas, c'est la lettre **N:** qu'il faudra indiquer comme lecteur pour la restauration des données.

Après avoir sélectionné la source des données, une nouvelle fenêtre s'affiche :

- **[ ] Fichiers de thèmes (fichiers .GAM)**
- **[ ] Fichiers d'options**
- **[ ] Fichiers Villes personnels (fichiers .GEO)**
- **[ ] Textes d'interprétation**
- **[ ] Mes Textes**
- **[ ] Symboles**
- **[ ] Fichiers divers**

Elle vous permet d'indiquer ce qu'il y a lieu de restaurer : fichiers de thèmes personnels (avec extension .gam), fichiers d'options, fichiers de villes que vous avez ajoutées...

Le premier choix restaurera tous les fichiers de thèmes personnels et de célébrités (fichiers GAM). Le deuxième tous les fichiers d'options (Options.dat, Fichiers.dat, etc.). Le troisième, les villes dont vous avez ajouté les coordonnées dans le programme (il apparaîtra en grisé si vous n'avez pas introduit et sauvegardé de nouvelles

villes). Le quatrième, les fichiers d'interprétation fournis avec le logiciel. Le cinquième restaurera vos textes personnels. Le sixième les symboles astrologiques .gif et .bmp. Le dernier, enfin, les divers paramétrages (boutons colorés de la fenêtre d'interface style Windows 8 et 10, et boutons autour du thème, etc.). Si un des choix est grisé, cela signifie qu'aucun fichier concerné n'a été trouvé dans le répertoire de sauvegarde indiqué.

Cochez les choix désirés et validez avec Ok : un message vous indiquera le nombre de fichiers restaurés. Si ce nombre est nul, c'est que vous avez indiqué un mauvais support/répertoire source (cf plus haut).

#### **Récupérer les données d'une ancienne version**

Si vous installez la version 12 sur un ordinateur où se trouve déjà une ancienne version d'un de nos logiciels astrologiques, vous pouvez transférer facilement vos fichiers de thèmes personnels et fichiers d'options dans la version 12.

Pour cela, cliquez en haut de la fenêtre sur la ligne "Récupérer données anciennes versions" : un petit menu déroulant s'affichera en dessous avec le nom de la version précédemment installée, par exemple :

**v8.5/v8.7 v9.0 v9.5 v10 v11**

Cliquez simplement sur le numéro de version de votre ancien programme : le dossier d'origine sera automatiquement préselectionné. Cliquez ensuite sur le bouton **Ok** en bas à droite et sélectionnez les fichiers à transférer.

Quand le logiciel vous indiquera le nombre de fichiers transférés, cliquez sur **Ok**, puis *quittez le programme et redémarrez-le* pour terminer le transfert.

### **[\(Menu Aide\)](#page-327-0)**

*Created with the Personal Edition of HelpNDoc: [Full-featured Documentation generator](https://www.helpndoc.com)*

### <span id="page-346-0"></span>**Informations sur le programme astrologique (menu Aide)**

## **INFORMATIONS SUR ... (menu Aide)**

#### **Version du programme astrologique**

Cette commande affiche un écran d'informations sur votre ou vos programme(s) astrologique(s), dont le numéro de version, utile à connaître pour les mises à jour et lorsque vous contactez notre service après-vente. Ce numéro de version est indiqué à la troisième ligne (par exemple : Version **12.0**.1 FR).

Dans le deuxième rectangle jaune s'affiche le numéro de série de votre programme.

#### **Menu "Outils"**

En haut à gauche de cette fenêtre, un menu **[Outils]** permet d'effectuer certaines actions :

- *Modifier les numéros de série au prochain démarrage* : utilisez ce choix si notre assistance technique vous a demandé de le faire afin de modifier le numéro de série que vous avez introduit.

- *Suppression de la protection et du programme* : ce choix permet d'accéder à une fenêtre permettant de désinstaller la protection du programme, puis ensuite de supprimer le logiciel. Ces manipulations sont expliquées dans le manuel d'utilisation.

- *Autres démos* : si vous avez déjà acheté et activé un programme astrologique, ce choix permet d'accéder à la version de démonstration de nos autres logiciels et de voir ainsi ce que propose chacun. Notez par contre, du fait que les options de chaque logiciel sont différentes, qu'il est recommandé de faire une sauvegarde des vôtres pour les récupérer au cas où. Pour cela, voyez la section **[Sauvegarde des données](#page-343-0)**.

#### **[\(Menu Aide\)](#page-327-0)**

*Created with the Personal Edition of HelpNDoc: [Easily create Qt Help files](https://www.helpndoc.com/feature-tour)*

### <span id="page-347-0"></span>**Choix de la destination des données**

# **CHOIX DE LA DESTINATION DES DONNÉES**

Lorsque vous activez une fonction d'interprétation, de copie de données dans un fichier, etc., le programme vous affiche un écran de choix vous permettant de spécifier à quel endroit écrire les données.

```
Destination
( ) Imprimante
( ) Fichier client / Affichage à l'écran
        Documents\Aureas12\Aureas_MyRTF
        [Nom-du-thème.rtf ]
        Visualiser à l'écran avec le traitement de textes :
        ( ) Non
        ( ) Wordpad
        ( ) Word
        ( ) SWriter
[ ] Vérification du Canevas (Edition des clefs)
```
### **Imprimante**

Cette option n'est affichée que pour les fonctions proposant l'impression des données (interprétation du thème, par exemple). Elle vous permet d'obtenir les textes directement sur votre imprimante.

Si vous rencontrez des problèmes lors de l'impression, procédez comme suit :

- Sélectionnez *Fichier client* au lieu de *Imprimante*, et *Wordpad* comme traitement de textes*.*

- Quand vous êtes dans Wordpad avec le texte d'interprétation affiché à l'écran, cliquez sur le menu *Fichiers* et sélectionnez la fonction *Imprimer.* 

Si cela ne résout pas votre problème, vérifiez que votre imprimante est bien reconnue par Windows.

### **Fichier client avec affichage à l'écran**

Ce choix vous permet d'écrire les données dans un fichier que vous pouvez ensuite modifier. L'avantage est que vous voyez également les données à l'écran, ce qui vous permet d'éventuellement les modifier avant impression.

Dans le petit cadre du dessous, le programme vous indique dans quel fichier (nom) il va enregistrer les textes d'interprétation. Il propose un nom de fichier qui est par défaut celui donné au thème. Vous pouvez le modifier si vous le souhaitez. Les lettres .RTF (extension représentant un fichier écrit au format *texte enrichi* - Rich Text Format) sont ajoutées automatiquement à la suite du nom pour vous permettre de mieux organiser vos fichiers et de les ouvrir directement depuis le traitement de textes adéquat.

Vous avez différents choix de visualisation à l'écran :

- Non : seul le fichier .rtf est créé, rien ne sera affiché à l'écran

- Wordpad : création du fichier et affichage de l'interprétation avec le logiciel Wordpad

- Word : ce choix ne s'affichera que si vous avec le logiciel Microsoft Word installé sur votre ordinateur. Si c'est le cas et que vous cochez ce choix, le texte sera affiché avec Word.

- SWriter : idem ci-dessus, mais pour le logiciel gratuit *Writer* de OpenOffice.

Cliquez sur **Ok** lorsque vous avez terminé.

#### **Si Wordpad ne se charge pas :**

Après avoir sélectionné "Fichier client" puis choisi ensuite le choix d'interprétation désiré, Wordpad doit se charger et vous afficher le résultat de l'interprétation (si vous avez activé le choix *"Wordpad").* Si ce n'est pas le cas, cela signifie que Wordpad n'est pas correctement installé sur votre ordinateur. Voici comment l'installer avec certaines versions de Windows XP (avec Windows 10, 8, 7 ou Vista, cherchez sur internet comment l'activer) :

1) Quittez toutes les applications.

2) Cliquez sur le menu *Démarrer,* sélectionnez *Panneau de configuration.* Dans la liste des icônes qui s'affiche, faites un double-clic sur l'icône *Ajout/Suppression de programmes.* 

3) Dans la nouvelle fenêtre, sur la gauche, cliquez sur l'onglet "Ajouter ou supprimer des composants Windows". Faites ensuite un double-clic sur le composant "Accessoires et utilitaires", puis encore sur "Accessoires". Dans la liste qui s'affiche, déplacez-vous à la fin de celle-ci : vous devez voir une ligne intitulée WordPad. Activez-la (présence d'un "v" dans la case à gauche) puis cliquez sur Ok, et encore une fois sur Ok dans la fenêtre précédente. Windows réinstallera WordPad.

4) Ala fin, redémarrez votre ordinateur pour valider les modifications faites.

Il y existe d'autres moyens pour accéder à l'interprétation d'un thème qui a été créée. Le plus pratique est de sélectionner le menu *Aide* dans votre logiciel astrologique, puis de choisir la ligne "Traitement de texte Windows".

Vous pouvez aussi utiliser la fonction *Exécuter* du menu *Démarrer,* puis taper la commande "Wordpad" et cliquez sur Ok. Lorsque vous avez chargé Wordpad, il faut ouvrir le fichier dont le nom était proposé dans l'écran "Destination". Pour cela, utiliser le menu *Fichier* du traitement de texte.

### **Note importante :**

Si vous ouvrez le fichier .RTF créé par le logiciel astrologique directement depuis certains traitements de textes, il est possible que vous ayez à sélectionner un filtre de conversion. Dans ce cas, choisissez le filtre *"RTF"* pour obtenir les bons caractères. *Note :* par défaut, les fichiers créés par le programme sont placés dans le dossier astrologique, c'est-à-dire "Documents\Aureas12\Aureas\_MyRtf" avec Windows 10, 8, 7 ou Vista, ou "Mes Documents\Aureas12\Aureas\_MyRrtf" avec Windows XP.

Par ailleurs, si c'est une fenêtre de données contenant des symboles astrologiques que vous avez sauvegardée, vous constaterez que ceux-ci ont été remplacés par des caractères spéciaux. Pour retrouver vos caractères astrologiques, il faut sélectionner toutes les lignes contenant des symboles astrologiques et changer leur police de caractères pour leur appliquer la police "Aureas11" ou "AureasA". Vous pouvez, si vous préférez ne pas avoir à modifier la police de caractères, utiliser la fonction "Wordpad" du **[Menu contextuel](#page-447-0)**.

Pour les fonctions comme celles d'interprétation, la sortie vers un fichier client permet de différer l'impression. Il est possible de créer un fichier par client et de le documenter au fur et à mesure de l'étude astrologique. Enfin, avant archivage ou édition, le logiciel de traitement de texte permet de modifier le fichier et d'en améliorer la présentation finale

### **Vérification du canevas**

Cette option, lorsqu'elle est active, vous permet de vérifier si tous les textes d'interprétation d'un thème ont été trouvés. Un tableau s'affiche vous indiquant le résultat de cette vérification. Pour plus de renseignements, voir **[Vérification d'un script d'interprétation](#page-291-0)**.

### **Menu Options**

Le menu *Options* de la fenêtre d'interprétation vous permet d'accéder à certains paramétrages concernant les textes. Voir la rubrique **[Options "Textes interprétation"](#page-268-0)**.

*Created with the Personal Edition of HelpNDoc: [Full-featured multi-format Help generator](https://www.helpndoc.com/help-authoring-tool)*

# <span id="page-349-0"></span>**Sélection et enregistrement de fichier(s)**

# **SÉLECTION ET ENREGISTREMENT DE FICHIER(S)**

#### **Ouverture et enregistrement de fichiers**

A la suite de certaines commandes nécessitant l'ouverture ou l'enregistrement d'un fichier, un tableau de choix vous permet de sélectionner le fichier adéquat ou la destination souhaitée.

La liste centrale vous affiche les fichiers appartenant au répertoire indiqué. Si vous souhaitez changer de répertoire ou de disque, utilisez la partie supérieure du tableau : la zone de choix *"Regarder dans"* (ou *"Chercher", etc.)* vous permet de spécifier sur quel lecteur (disque, clé USB...) chercher ou enregistrer le fichier. Voyez votre documentation Windows si vous ne savez pas comment procéder.

Pour la sauvegarde d'un fichier, la zone "Nom du fichier" vous permet d'indiquer sous quel nom vous souhaitez sauvegarder votre fichier.

*Ouverture de plusieurs fichiers (Ctrl+clic) :* Dans certaines fonctions comme les statistiques ou la recherche de thèmes dans la saisie, vous pouvez sélectionner plusieurs fichiers à la fois en maintenant appuyée la touche **Ctrl** et en cliquant sur plusieurs noms de fichiers : cliquez sur le premier nom de fichier désiré, puis maintenez enfoncée la touche **Ctrl** et cliquez sur les autres fichiers, ils seront sélectionnés les uns après les autres. Pour sélectionner tous les fichiers, allez en haut de la liste, appuyez sur la touche Ctr1, cliquez sur le premier nom et maintenez le bouton de la souris appuyé. Déplacez ensuite le pointeur de la souris vers le bas et/ou la droite : tous les fichiers seront sélectionnés.

Dans la saisie des données, vous avez une zone de choix intitulée *"Type de fichiers",* indiquant le type de fichier et l'extension attendue par la fonction d'ouverture/écriture de fichier*.* Vous pouvez par exemple y voir le choix *"Fichiers de données GAM (\*.GAM)"*. Tous les fichiers de thèmes portent l'extension .GAM.

Il n'est pas utile d'indiquer cette extension, qui est rajoutée par défaut lors de l'enregistrement.

*Created with the Personal Edition of HelpNDoc: [Full-featured multi-format Help generator](https://www.helpndoc.com/help-authoring-tool)*

## **Menu Textes Galilée**

# **LE MENU TEXTES GALILEE**

Pour sélectionner ce menu, utilisez la souris. Notes sur l'accès aux fonctions : voir **[Accès aux fonctions des menus](#page-53-0)**.

### **Menu Textes Galilée v7**

**[Interprétation des thèmes ...](#page-350-0) Maj+F6**

*Note :* ce menu propose uniquement un choix, accessible directement par le clavier avec les touches **Maj+F6**.

Pour obtenir plus de renseignements sur la rubrique souhaitée, cliquez simplement ci-dessus sur la fonction qui vous intéresse.

#### **[\(Menu Précédent\)](#page-50-0)**

*Created with the Personal Edition of HelpNDoc: [Produce Kindle eBooks easily](https://www.helpndoc.com/feature-tour/create-ebooks-for-amazon-kindle)*

### <span id="page-350-0"></span>**Interprétation des thèmes (menu Textes Galilée)**

### **INTERPRETATION DES THEMES (menu Textes Galilée)**

#### **Toutes les interprétations proposées par le programme Astéria-PC**

Ce choix vous permet d'accéder à la fenêtre d'interprétation de tous les domaines proposés par le programme Astéria-PC, et qui utilise les textes de la version 7 de l'ancien logiciel Galilée (dont les mises à jour ont été arrêtées par leur auteur).

Pour avoir plus d'informations sur les textes que vous pouvez obtenir, et le fonctionnement de cette fenêtre, cliquez sur le menu *Aide* du logiciel, et sélectionnez le choix "Aide Astéria-PC".

#### **[\(Menu Aide\)](#page-327-0)**

*Created with the Personal Edition of HelpNDoc: [Free Qt Help documentation generator](https://www.helpndoc.com)*

### <span id="page-350-1"></span>**La palette d'outils**

## **LA PALETTE D'OUTILS**

La palette d'outils, située sur la gauche de l'écran, vous permet d'effectuer, après l'affichage d'un thème, un grand nombre d'actions d'un simple clic de la souris.

**Important** : si vous utilisez Astro-PC, la palette d'outils peut s'afficher avec deux présentations différentes : soit sous la forme classique (n°1, style version 7), soit sous la forme des nouvelles versions 8 et postérieures (palette n°2). Pour sélectionner la palette que vous souhaitez, cliquez en bas à droite de la palette sur le bouton **Palette n° 1** ou **Palette n°2**.

=> Avec le clavier, vous pouvez également utiliser les touches **Ctrl+7** pour activer la palette n°1, et **Ctrl+8** pour activer la palette n°2.

Les logiciels autres qu'Astro-PC ne proposent la palette qu'en version classique (n°1). C'est elle que nous allons voir dans les rubriques ci-après. Si vous souhaitez l'aide concernant la palette n°2, cliquez ici : **[Palette n°2](#page-433-0)**.

*Informations contextuelles : les noms des boutons de la palette n'étant pas forcément toujours explicites, n'oubliez pas qu'il vous suffit de positionner la souris sur un bouton pour obtenir automatiquement une ligne de texte vous indiquant ce que fait cette commande.*

Dans la palette, vous remarquerez tout d'abord une partie fixe, située en haut de la palette, qui s'intitule *Temps*

### *Universel.*

En dessous de cette zone se trouvent trois groupes de commandes intitulés *Temps, Pos. (Positions)* et *Asp. (Aspects).* Pour voir le contenu de l'un de ces groupes, il suffit de cliquer sur son nom (titre de l'onglet).

=> Vous pouvez aussi passer d'un groupe à l'autre avec les touches-clavier suivantes : **Ctrl+1** = afficher l'onglet *Temps,* **Ctrl+2** = afficher l'onglet *Pos.,* **Ctrl+3** = afficher l'onglet *Asp.*

En bas de la palette se trouvent des options supplémentaires et des **[indicateurs](#page-443-0)**.

Sélectionnez la rubrique souhaitée pour plus de renseignements :

**[Le bloc "Temps Universel"](#page-351-0) [Le groupe "Temps"](#page-353-0) [Le groupe "Positions"](#page-363-0) [Le groupe "Aspects"](#page-399-0) [Bouton "Options"](#page-432-0) [Indicateurs de la palette](#page-443-0) [Affichage sur 3 niveaux](#page-441-0) [Natal, Niveau 2 et Carte \(explications\)](#page-445-0) [Multifenêtrage avec Astro-PC](#page-446-0)**

N'oubliez pas que, d'un simple double-clic de la souris, vous pouvez agrandir le thème affiché dans la fenêtre graphique. Voir le paragraphe "Zoom" dans **[Présentation des Cartes du Ciel](#page-65-0)**.

### **[\(Menu Principal\)](#page-11-0)**

*Created with the Personal Edition of HelpNDoc: [Easily create iPhone documentation](https://www.helpndoc.com/feature-tour/iphone-website-generation)*

# <span id="page-351-0"></span>**Palette d'outils Le groupe "Temps Universel"**

# **OUTILS : BLOC "TEMPS UNIVERSEL"**

- 1 Présentation
- 2 Saisie directe
- 3 Bouton Réafficher
- 4 Rectification du thème natal
- 5 Thèmes suivants et précédents

### **1 - Présentation**

Le haut de la palette d'outils n°1 concerne les thèmes : coordonnées des cartes, modifications, etc.

Tout d'abord, situées en haut de la fenêtre d'outils, les coordonnées des thèmes Natal et Niveau 2 sont rappelées :

- jour, mois et année de naissance sur la première ligne
- heure de naissance en Temps Universel sur la deuxième,
- longitude en degrés et
- latitude en degrés.

Les données du thème Natal sont indiquées sur la gauche, celles du thème de Niveau 2 sur la droite. Les flèches orientées vers le haut et le bas entre ces deux blocs de données vous permettent de modifier avec la souris n'importe quelle donnée sélectionnée.

Par exemple, admettons que vous veniez de demander un thème de transits pour le 31 janvier 1995 :

#### **31 01 1995 12h00**

et que vous souhaitez voir l'évolution de ces transits mois par mois. Pour modifier le mois du thème de Niveau 2, cliquez tout d'abord sur la case du mois (01) dans le bloc des coordonnées du thème de Niveau 2. Celle-ci change de couleur pour confirmer que les modifications seront apportées à cette valeur. Cliquez maintenant sur la flèche orientée vers le haut pour augmenter d'un mois (la flèche orientée vers le bas permet de réduire la valeur, et en maintenant le bouton de la souris appuyé, vous obtenez un défilement rapide des valeurs).

Vous pouvez aussi procéder autrement en utilisant les touches **Ctrl** et **Maj** avec la souris. En maintenant la touche **Maj** appuyée et en cliquant sur une valeur (sans la sélectionner au préalable), vous augmenterez cette valeur; en maintenant la touche **Ctrl** appuyée et en cliquant sur une valeur, vous la réduirez d'une unité.

#### **2 - Saisie directe dans la palette**

Plus rapidement, vous pouvez simplement faire un double-clic sur une des valeurs (jour, mois, année, etc.) du bloc Natal ou Niveau 2. Une fenêtre s'affichera vous demandant d'introduire la valeur désirée.

En utilisant le point, vous pouvez introduire plusieurs valeurs à la fois. Par exemple, si vous faites un double-clic sur le jour du thème de Niveau 2 et que vous tapez **19.01.2011**, le programme modifiera en même temps le jour, le mois et l'année. Vous pouvez même taper **19.01.2011 23h35m24s**, ce qui aura comme effet de modifier également l'heure, les minutes et les secondes.

Cliquez ensuite sur le bouton **Réafficher** en dessous pour recalculer le thème en tenant compte de vos modifications (ou utilisez ce même bouton "Réafficher" qui est disponible dans la petite fenêtre de modification des valeurs).

Choix "**Dépasser les limites**" : quand vous cliquez sur une des valeurs de la date de naissance dans la palette d'outils, la petite fenêtre de la saisie directe vous propose cette option supplémentaire. Elle vous permet de manipuler les dates de façon plus souple (pour utilisateurs expérimentés). Par exemple, si vous avez fait un double-clic sur le *Jour* de naissance pour le modifier, vous ne pouvez normalement indiquer que des valeurs situées entre 1 et 31. Si par contre vous désirez avancer le thème de 100 jours, il vous suffit de cocher le choix "Dépasser les limites", puis d'introduire 100 pour le nombre de jours : cela ajoutera automatiquement cent jours à la valeur précédente.

#### **3 - Bouton "Réafficher"**

Pour demander au programme de calculer le nouveau thème correspondant aux modifications de données effectuées grâce à la saisie directe dans la palette d'outils, cliquez simplement sur le bouton **Réafficher.** 

Ce même processus s'applique à tout autre thème (Natal, Révolutions, Directions, etc.). Après avoir demandé à l'écran le thème désiré, pleine page ou superposé, modifiez les valeurs désirées et cliquez sur **Réafficher**. Cela vous évite d'avoir à passer par les tableaux complets de saisie des données. Vous pouvez utiliser aussi la fonction *Réafficher* du **[Menu contextuel](#page-447-0)**.

Si vous cliquez avec le bouton droit de la souris sur le bouton **Réafficher**, vous obtenez un petit menu déroulant avec différents choix. Ces choix étant identiques à ceux que vous pouvez obtenir avec le **[Menu contextuel](#page-447-0)**, voyez cette rubrique.

**Attention :** les modifications apportées aux coordonnées affichées sur la palette d'outils sont automatiquement reportées dans les tableaux de saisie.

### **4 - Rectification du thème natal**

En modifiant les valeurs de la longitude et de la latitude du thème Natal directement sur la palette d'outils puis en cliquant sur **Réafficher**, vous pouvez par exemple voir l'évolution d'un Ascendant en fonction du lieu de naissance.

#### **5 - Thèmes suivants et précédents**

En dessous du bouton **Réafficher** se trouvent deux petits boutons fléchés permettant, d'un simple clic de souris, d'obtenir l'affichage du thème suivant ou précédent dans le [fichier de thèmes actif.](#page-33-0) Cela permet de visualiser rapidement toute une série de thèmes (disponible dans *Astro-PC* uniquement).

Si vous venez d'effectuer une recherche de dates de Transits ou de Directions, ces boutons effectueront à nouveau la dernière recherche pour le nouveau thème affiché.

Notez que vous pouvez aussi passer aux thèmes suivants et précédents en utilisant les touches de clavier cidessous :

**Ctrl+0** : Thème Natal suivant

**Ctrl+9** : Thème Natal précédent **Alt+0** : Thème de Niveau 2 suivant **Alt+9** : Thème de Niveau 2 précédent **Ctrl+Alt+0** : Thème de Niveau 3 suivant **Ctrl+Alt+9** : Thème de Niveau 3 précédent

#### **[\(Menu Palette d'outils\)](#page-350-1)**

*Created with the Personal Edition of HelpNDoc: [Easily create EPub books](https://www.helpndoc.com/feature-tour)*

## <span id="page-353-0"></span>**Palette d'outils Le groupe "Temps"**

# **OUTILS : GROUPE "TEMPS"**

Le groupe *Temps* situé au milieu de la palette d'outils est activé en cliquant sur son titre ou onglet. Vous pouvez aussi utiliser la touche clavier **Ctrl+1** pour afficher son contenu.

Ce groupe est par exemple utilisé par les fonctions d'horloge (Thème Horloge Rapide et Planètes lentes pas-àpas), pour mettre à jour les données natales et de Niveau 2, ainsi que pour obtenir des Révolutions suivantes et précédentes, etc.

Il est divisé en deux zones distinctes :

- 1 **[Zone "Carte du Ciel"](#page-353-1)**
- 2 **[Zone "Initialiser Natal / Niveau 2"](#page-357-0)**

Sélectionner la ligne choisie pour plus d'informations.

### **[\(Menu Palette d'outils\)](#page-350-1)**

*Created with the Personal Edition of HelpNDoc: [Full-featured multi-format Help generator](https://www.helpndoc.com/help-authoring-tool)*

# <span id="page-353-1"></span>**Palette d'outils Le groupe "Temps" (zone Carte du Ciel)**

## **OUTILS GROUPE "TEMPS" : CARTES DU CIEL**

### **Zone "Carte du Ciel" du groupe** *Temps*

La mention "jours", "min", "1 Revol.", etc. affichée à gauche des boutons **Reculer** et **Avancer** indique la nature du changement qui sera apporté en cliquant sur les boutons **Reculer** et **Avancer** (voir ci-dessous). Si rien n'est indiqué dans ce cadre, c'est que **Reculer** et **Avancer** ne sont pas utilisables pour la carte affichée.

### **Boutons Reculer (Reculer) et Avancer (Avancer) :**

Les boutons **Avancer** et **Reculer** se trouvent dans le groupe *Temps* de la palette d'outils n°1. Si vous utilisez Astro-PC et la palette d'outils n°2, ces boutons se situent dans le groupe **[Affichage dynamique](#page-437-0)**. La mention du temps est alors indiquée entre les deux boutons.

Après avoir demandé à l'écran un thème de RS, Direction, etc., vous obtiendrez en cliquant sur ces boutons un nouveau thème auquel aura été ajouté (**Avancer**) ou soustrait (**Reculer**) le décalage indiqué à gauche dans la zone de saisie du déplacement. Ainsi, par exemple, en cliquant sur **Avancer** vous obtiendrez :

- Révolution solaire ou lunaire suivante (l'année ou le mois d'après : la mention indiquée sera *1 Revol.),*
- Ingrès solaire ou lunaire suivant, Mensales suivantes (mention *1 Signe),*
- Nouvelles et Pleines lunes suivantes, Révolution Luni-solaire suivante (le mois d'après : mention *1 Lun.),*
- Nouvelles et Pleines lunes de l'année suivante (l'année d'après, mention *12 Lun.),*
- Directions secondaires, etc. suivantes (l'année d'après : mention *années),*
- Transits du jour suivant (le jour d'après, mention *jours),*
- Cycles suivants de la Nouvelle Lune progressée (mention *1 Lun.),*
- Etc.

En utilisant le bouton **Reculer**, vous remonterez dans le passé de la même valeur.

### Notez que vous pouvez également utiliser les touches du clavier **+** (à la place de Avancer) et **-** (touche moins) pour faire évoluer le thème dans le temps.

*Note :* si vous introduisez une valeur négative, le fonctionnement des boutons **Reculer** et **Avancer** sera alors inversé : **Reculer** augmentera de la valeur introduite, tandis que **Avancer** la réduira.

Vous pouvez aussi utiliser ces boutons pour faire avancer ou reculer dans le temps le thème Natal et le thème de Niveau 2, pour des rectifications diverses ou recherches de dates. Par exemple, avec un thème de transits affiché, si vous introduisez la valeur 365.25, chaque clic sur **Avancer** avancera le thème d'un an.

Notez également, si vous utilisez ces boutons avec un thème de Niveau 2, qu'ils ne modifient que la date de la carte graphique et non la date du thème de Niveau 2, comme vous pouvez le constater en regardant les dates indiquées sur la palette d'outils et celle de la carte graphique affichée en haut du thème. Pour savoir à quelle date correspond le thème affiché, regardez toujours en haut de la fenêtre graphique. **Reculer** et **Avancer** se basent toujours sur la date de la carte graphique pour calculer le nouveau thème.

Par contre, si vous utilisez ces boutons avec un thème Natal, la date du thème Natal (cf dans la fenêtre de saisie et en haut à gauche de la palette d'outils) *est modifiée*. Si vous désirez retrouver vos données précédentes après l'utilisation de **Reculer** et **Avancer** sur un thème Natal, cliquez sur le bouton **Réinit.** de la zone "Réinitialiser Natal" du groupe *Temps* de la palette n°1, ou utilisez la touche **Suppr** du clavier.

#### **Exemple :**

- Vous avez introduit pour le thème de Niveau 2 la date du 01.06.1996

- Vous avez demandé la fonction Transits pleine page et obtenu le thème de transits pour la date du 01.06.1996

- Dans la palette d'outils, groupe *Temps* ou *Affichage dynamique,* vous avez tapé la valeur 10 (jours, voir "Zone de saisie du déplacement" ci-dessous) et cliqué sur le bouton **Avancer**. Le thème de transits a été avancé de 10 jours, comme l'indique la date en haut de la fenêtre : 11.06.1996. Si vous cliquez à nouveau sur **Avancer**, vous passerez au 21.06.1996, mais la date du thème de Niveau 2 restera toujours le 01.06.1996, comme vous pouvez le constater en regardant sur la palette d'outils. Il vous suffira ainsi de cliquer sur le bouton **Réafficher** pour redessiner le thème de transits du 01.06.1996 et éventuellement demander une autre progression dans le temps.

#### **Cas particulier des thèmes sur 3 niveaux (Astro-PC) :**

Lorsque vous utilisez les boutons **Avancer** et **Reculer** avec un affichage sur 3 niveaux, ce sont les données du Thème de niveau 2 qui sont actualisées, celles du troisième restant telles quelles. Si vous souhaitez que les boutons *Avancer* et *Reculer* fassent évoluer simultanément les deux thèmes (niveaux 2 et 3), il faut cliquer avec le bouton *droit* de la souris sur ces boutons.

Prenons un exemple : vous désirez voir l'évolution de Saturne en transits en même temps que la Lune progressée. Pour cela, cliquez sur le menu *Directions* et sélectionnez *Thème de Dir.Secondaires+Progressions*. Dans le cadre "Présentation des Cartes du Ciel, sélectionnez 3 Niveaux. Dans la zone Thème de 3e niveau, cochez Thème de Transits, puis cliquez sur Ok.

Cliquez ensuite avec le bouton *droit* de la souris sur les boutons Avancer ou Reculer de la palette d'Outils. Cela permet de faire évoluer le temps utilisé par le Thème de Niveau 3 (jours) en coordination avec le temps utilisé pour le Thème de Niveau 2 (année), comme vous pourrez le vérifier dans les données affichées dans les angles. Le pas d'évolution du temps, que vous pouvez modifier via la palette d'outils, est toujours basé par rapport au Thème de niveau 2 (dans notre exemple, les directions secondaires, donc le pas d'évolution est une valeur en années).

### **Zone de saisie du déplacement dans le temps :**

Sous la case de la mention de la valeur du déplacement, se trouve un cadre indiquant la quantité de ce déplacement (voir ci-dessus). Par exemple, lorsque vous avez demandé une Révolution solaire, la mention indiquée est "1 Revol." et la valeur en dessous est 1. Si vous modifiez cette valeur et que vous tapez 10 à la place de 1, lorsque vous cliquerez par exemple sur **Avancer**, vous obtiendrez la Révolution solaire de dix ans plus tard. De la même façon, vous pouvez obtenir les Nouvelles Lunes de 12 mois en 12 mois, etc.

Pour les thèmes d'horloge (Thème Horloge Rapide et Planètes lentes pas-à-pas), c'est là que vous indiquez le déplacement dans le temps que vous souhaitez appliquer à chaque utilisation des boutons **Avancer** et **Reculer**.

### **Bouton "Automatique" :**

Le bouton *Automatique* ne s'affiche que lorsque vous demandez un thème d'horloge. Pour plus de détails sur cette ligne, voir **[Thème d'Horloge](#page-118-0)** et **[Planètes lentes pas-à-pas](#page-120-0)**.

### **Boutons h - J - M - A :**

Pour la fonction *Thème de transits* et *Thème de transits héliocentriques,* ces quatre petits boutons dans la palette d'outils vous permettent, après affiche du thème, de le faire évoluer facilement dans le temps.

- **A** : avance le thème d'une année à chaque clic sur le bouton
- **M** : avance le thème d'un mois à chaque clic
- **J** : avance le thème d'un jour
- **h** : avance le thème d'une heure

Pour reculer dans le temps, vous pouvez utiliser ces mêmes boutons, mais en cliquant dessus avec le bouton *droit* de la souris.

**[\(Menu Groupe "Temps"\)](#page-353-0) [\(Menu Groupe "Affichage dynamique" palette v8\)](#page-437-0)**

*Created with the Personal Edition of HelpNDoc: [Free Kindle producer](https://www.helpndoc.com/feature-tour/create-ebooks-for-amazon-kindle)*

## **Affichage de la carte suivante**

## **AFFICHAGE DE LA CARTE SUIVANTE**

(Bouton **Avancer** avec la palette n°1, groupe *Temps*) (Bouton **Avancer** avec la palette n°2, groupe *Affichage dynamique*)

#### **Permet d'obtenir la carte du ciel suivante sans avoir à modifier le tableau de saisie**

Ce bouton est très pratique. Il permet de redessiner un thème quelconque à une date postérieure sans avoir à modifier les tableaux de saisie. Vous pouvez ainsi obtenir la carte de Révolution Solaire suivante d'un simple clic de souris.

Le bouton **Avancer** se trouve dans le groupe *Temps* de la palette d'outils n°1. Si vous utilisez Astro-PC et la palette d'outils n°2, vous le trouverez dans le groupe **[Affichage dynamique](#page-437-0)**.

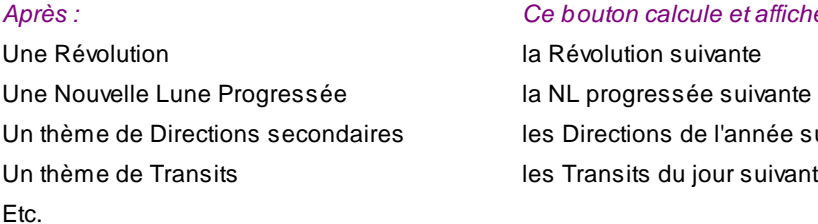

#### $et$ *affiche :*

année suivante

#### Notez que vous pouvez également utiliser la touche + du clavier (à la place du bouton **Avancer**).

Par ailleurs, si vous utilisez *Astro-PC e*t un affichage de thèmes sur trois niveaux (par exemple Natal + Progressions + Transits), si vous faites évoluer dans le temps le thème de niveau 2 (dans notre exemple : les Progressions), le thème de niveau 3 (les Transits) sera également calculé pour la date modifiée, afin que les progressions et les transits soient affichés pour la même date. Si vous souhaitez que seul le thème de niveau 2 soit avancé dans le temps (donc que le thème de niveau 3 ne change pas), cliquez avec le bouton *droit* de la souris sur le bouton **Avancer**.

#### Voir aussi **[Menu Groupe "Temps"](#page-353-1)**

*Created with the Personal Edition of HelpNDoc: [Easily create iPhone documentation](https://www.helpndoc.com/feature-tour/iphone-website-generation)*

# **Affichage de la carte précédente**

## **AFFICHAGE DE LA CARTE PRECEDENTE**

(Bouton **Reculer** avec la palette n°1, groupe *Temps*) (Bouton **Reculer** avec la palette n°2, groupe *Affichage dynamique*)

#### **Permet d'obtenir la carte du ciel précédente sans avoir à modifier le tableau de saisie**

Ce bouton est très pratique. Il permet de redessiner un thème quelconque à une date antérieure sans avoir à modifier les tableaux de saisie. Vous pouvez ainsi obtenir la carte de Révolution Solaire précédente d'un simple clic de souris.

Le bouton **Reculer** se trouve dans le groupe *Temps* de la palette d'outils n°1. Si vous utilisez Astro-PC et la palette d'outils n°2, vous le trouverez dans le groupe **[Affichage dynamique](#page-437-0)**.

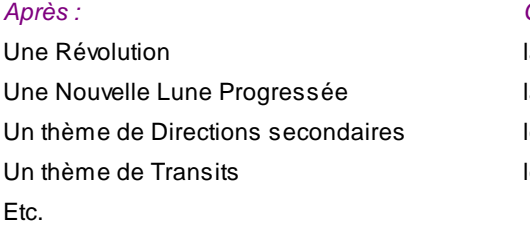

#### *Après : Ce bouton calcule et affiche :*

a Révolution précédente a NL progressée précédente es Directions de l'année précédente es Transits du jour précédent

#### Notez que vous pouvez également utiliser la touche - (moins) du clavier (à la place de **Reculer**).

Par ailleurs, si vous utilisez *Astro-PC e*t un affichage de thèmes sur trois niveaux (par exemple Natal + Progressions + Transits), si vous faites reculer dans le temps le thème de niveau 2 (dans notre exemple : les Progressions), le thème de niveau 3 (les Transits) sera également calculé pour la date modifiée, afin que les progressions et les transits soient affichés pour la même date. Si vous souhaitez que seul le thème de niveau 2 soit modifié dans le temps (donc que le thème de niveau 3 ne change pas), cliquez avec le bouton *droit* de la

souris sur le bouton **Reculer**.

Voir aussi **[Menu Groupe "Temps"](#page-353-1)**

*Created with the Personal Edition of HelpNDoc: [Easily create Qt Help files](https://www.helpndoc.com/feature-tour)*

# <span id="page-357-0"></span>**Palette d'outils Le groupe "Temps" (zone Initialiser)**

# **OUTILS GROUPE "TEMPS" : INITIALISATIONS**

### **Zones Initialiser NATAL et NIVEAU 2 :**

En dessous de la zone "Carte du Ciel" du groupe *Temps* se trouvent deux zones de boutons identiques : une zone s'appliquant aux données du thème **Natal** et l'autre à celles du thème de **Niveau 2**. Voici les différents boutons disponibles :

**Natal :**

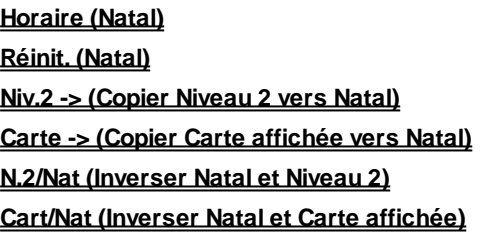

**Niveau 2 :**

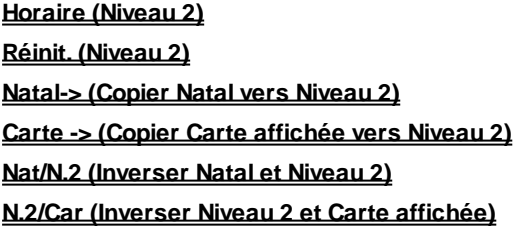

Sélectionner la ligne choisie pour plus d'informations.

### **Explications :**

Pour bien comprendre ces commandes, nous vous recommandons de lire les explications des termes Natal, Niveau 2 et Carte à la rubrique **[Natal, Niveau 2, Carte](#page-445-0)**.

### **[\(Menu Groupe "Temps"\)](#page-353-0)**

*Created with the Personal Edition of HelpNDoc: [Create HTML Help, DOC, PDF and print manuals from 1 single](https://www.helpndoc.com/help-authoring-tool) [source](https://www.helpndoc.com/help-authoring-tool)*

# <span id="page-358-0"></span>**Initialiser les données du thème Natal (palette d'outils)**

# **INITIALISER LES DONNÉES DU THÈME NATAL**

(Bouton *Horaire* de la palette n°1, groupe *Temps*) (Choix *Initialiser avec horloge* de la palette n°2, groupe *Données des thèmes*)

#### **Permet d'initialiser les données du Thème Natal**

Cette commande est très pratique lorsqu'on veut réinitialiser les données du thème natal pour introduire un thème du jour, etc.

La date et l'heure utilisées pour l'initialisation seront celles de l'ordinateur. Le lieu (ville et pays) sera celui défini dans les **[options Lieu Habituel](#page-466-0)**.

Les modifications sont automatiquement apportées aux tableaux de saisie et aux données affichées dans la palette d'outils.

### **[\(Menu Groupe "Temps", zone "Initialiser"\)](#page-357-0) [\(Menu "Données des thèmes \(palette n°2\)"\)](#page-433-1)**

*Created with the Personal Edition of HelpNDoc: [Easy EPub and documentation editor](https://www.helpndoc.com)*

# <span id="page-358-1"></span>**Réinitialiser les données du thème Natal (palette d'outils)**

# **RÉINITIALISER LES DONNÉES DU THÈME NATAL**

(Bouton *Réinit.* de la palette n°1, groupe *Temps*) (Choix *Revenir aux données précédentes* de la palette n°2, groupe *Données des thèmes*)

#### **Permet de revenir aux données précédentes du Thème Natal**

Si vous venez de faire des modifications dans les données natales de la palette d'outils et que vous souhaitez revenir aux valeurs précédentes, utilisez simplement cette commande : les anciennes données réapparaîtront.

Cela est particulièrement pratique lorsque vous avez utilisé les touches Avancer et **Reculer** pour modifier la date du thème natal pour effectuer des recherches, ou bien modifié des données comme la longitude ou la latitude dans la palette d'outils puis cliqué sur le bouton **Réafficher**. En cliquant sur le bouton **Réinit.**, vous retrouverez ensuite automatiquement les données de votre thème Natal.

Le thème Natal réaffiché sera celui qui était actif au lancement du programme astrologique, ou le dernier thème sélectionné dans la saisie des données.

#### **Note :**

Avec Astro-PC, le bouton **Réinit.** (palette n°1) possède un **[menu contextuel](#page-447-0)** : si vous cliquez dessus avec le bouton droit de la souris, une liste des derniers thèmes utilisés apparaît (une dizaine au maximum). Si vous sélectionnez un choix dans la liste, cela modifiera automatiquement les données du Thème Natal.

Cela permet d'éviter d'avoir à repasser par les tableaux de saisie des données lorsque vous travaillez sur plusieurs thèmes en même temps.

**[\(Menu Groupe "Temps", zone "Initialiser"\)](#page-357-0) [\(Menu "Données des thèmes \(palette n°2\)"\)](#page-433-1)** *Created with the Personal Edition of HelpNDoc: [Free help authoring environment](https://www.helpndoc.com/help-authoring-tool)*

# <span id="page-359-0"></span>**Copier les données du thème de Niveau 2 vers celles du thème Natal (palette d'outils)**

# **COPIER NIVEAU 2 -> NATAL**

(Bouton *Niv.2->* de la palette n°1, groupe *Temps*) (Choix *Copier Niveau 2 -> Natal* de la palette n°2, groupe *Données des thèmes*)

### **Copie les données du thème de Niveau 2 vers celles du thème Natal**

Cette commande permet de copier le contenu du thème de Niveau 2 vers le thème Natal. Les coordonnées du thème Natal seront remplacées par celle du thème de Niveau 2, donc perdues. Les deux tableaux seront identiques.

Les modifications sont automatiquement apportées aux tableaux de saisie et aux données affichées dans la palette d'outils.

Les applications de cette commande peuvent être très variées.

### **[\(Menu Groupe "Temps", zone "Initialiser"\)](#page-357-0)**

**[\(Menu "Données des thèmes \(palette n°2\)"\)](#page-433-1)**

*Created with the Personal Edition of HelpNDoc: [Easily create Help documents](https://www.helpndoc.com/feature-tour)*

# <span id="page-359-1"></span>**Copier les données du thème graphique vers celles du thème Natal (palette d'outils)**

# **COPIER CARTE AFFICHÉE -> NATAL**

(Bouton *Carte ->* de la palette n°1, groupe *Temps*) (Choix *Copier Carte affichée -> Natal* de la palette n°2, groupe *Données des thèmes*)

### **Copie les données du thème graphique affiché vers celles du thème Natal**

Cette commande permet de copier les données du thème affiché à droite (dans la fenêtre des thèmes) à la place du thème Natal. Ainsi, si vous avez par exemple demandé un thème Mi-Espace Mi-Temps et que vous activez cette commande, les données de ce thème seront copiées dans le tableau du thème Natal. Vous pouvez également copier une Révolution solaire puis effectuer des transits dessus, etc. Les applications de cette commande peuvent être très variées.

Les modifications sont automatiquement apportées aux tableaux de saisie et aux données affichées dans la palette d'outils.

*Note :* dans le cas d'un **[Affichage sur 3 niveaux](#page-441-0)** (voir cette rubrique), ce sont les données du thème de deuxième niveau (et non le troisième) qui seront copiées.

**[\(Menu Groupe "Temps", zone "Initialiser"\)](#page-357-0) [\(Menu "Données des thèmes \(palette n°2\)"\)](#page-433-1)**
*Created with the Personal Edition of HelpNDoc: [Free help authoring tool](https://www.helpndoc.com/help-authoring-tool)*

### **Inverser les données du thème Natal avec celles du thème de Niveau 2 (palette d'outils)**

# **INVERSER LES DONNÉES : NATAL <-> NIVEAU 2**

(Bouton *N.2/Nat* ou *Nat/N.2* de la palette n°1, groupe *Temps*) (Choix *Inverser Natal <-> Niveau 2* de la palette n°2, groupe *Données des thèmes*)

#### **Intervertit les données du Thème Natal avec celles du Thème de Niveau 2**

Cette commande est très utile pour les rectifications de thèmes, pour des applications complexes comme la recherche de révolution sur thème progressé, un thème composite entre un Thème Natal et une RS, etc.

Lorsque vous utilisez les superpositions de thèmes et souhaitez inverser le thème affiché au centre avec celui affiché à l'extérieur, utilisez cette commande. Par exemple, si vous êtes en train de comparer deux thèmes superposés avec la fonction synastrie, le thème Natal est celui affiché au centre. Si vous souhaitez avoir le thème de la deuxième personne (thème de Niveau 2) au centre, activez cette commande puis cliquez sur **Réafficher** : les thèmes intérieurs et extérieurs seront inversés. Si vous n'obtenez qu'un seul thème, cliquez avec le bouton droit de la souris sur le bouton **Réafficher** et sélectionnez le choix *Réafficher, 2 niveaux.*

**[\(Menu Groupe "Temps", zone "Initialiser"\)](#page-357-0)**

**[\(Menu "Données des thèmes \(palette n°2\)"\)](#page-433-0)**

*Created with the Personal Edition of HelpNDoc: [Free HTML Help documentation generator](https://www.helpndoc.com)*

# **Inverser les données du thème Natal avec celles du thème graphique affiché (palette d'outils)**

# **INVERSER LES DONNÉES : NATAL <-> CARTE AFFICHÉE**

(Bouton *Nat/Car* ou *Car/Nat* de la palette n°1, groupe *Temps*) (Choix *Inverser Natal <-> Carte affichée* de la palette n°2, groupe *Données des thèmes*)

#### **Intervertit les données du Thème Natal avec celles du thème graphique (Carte affichée)**

Cette commande particulière permet d'inverser le contenu des données du thème Natal avec celles du thème affiché à droite dans la fenêtre graphique. Ainsi, si vous venez de calculer une Pleine Lune et que vous activez cette commande, les données de la Pleine Lune remplaceront les données du thème Natal et ces dernières remplaceront les données de la carte affichée à l'écran. Cette commande permet des applications spécifiques limitées.

Les modifications sont automatiquement apportées aux tableaux de saisie et aux données affichées dans la palette d'outils.

Si vous avez besoin d'explications supplémentaires sur la différence entre le terme Niveau 2 et le terme Carte utilisé par le programme, voyez les explications données à la rubrique **[Natal, Niveau 2, Carte](#page-445-0)**.

#### **[\(Menu Groupe "Temps", zone "Initialiser"\)](#page-357-0) [\(Menu "Données des thèmes \(palette n°2\)"\)](#page-433-0)**

*Created with the Personal Edition of HelpNDoc: [News and information about help authoring tools and](https://www.helpauthoringsoftware.com) [software](https://www.helpauthoringsoftware.com)*

# **Initialiser les données du thème de Niveau 2 (palette d'outils)**

# **INITIALISER LES DONNÉES DU THÈME DE NIVEAU 2**

(Bouton *Horaire* de la palette n°1, groupe *Temps*) (Choix *Initialiser avec horloge* de la palette n°2, groupe *Données des thèmes*)

#### **Permet d'initialiser les données du Thème de Niveau 2**

Cette commande est très pratique lorsqu'on veut réinitialiser les données du thème de Niveau 2 pour monter un thème horaire, pour revenir à la date du jour après une recherche historique, demander un thème de Révolution, etc., bref à chaque fois qu'il faut remettre à la date du jour le thème de Niveau 2.

La date et l'heure utilisées pour l'initialisation du Thème de Niveau 2 seront celles de l'ordinateur. Le lieu (ville et pays) sera celui défini dans les **[options Lieu Habituel](#page-466-0)**.

Les modifications sont automatiquement apportées aux tableaux de saisie et aux données affichées en haut de la palette d'outils.

**[\(Menu Groupe "Temps", zone "Initialiser"\)](#page-357-0) [\(Menu "Données des thèmes \(palette n°2\)"\)](#page-433-0)**

*Created with the Personal Edition of HelpNDoc: [Easily create Qt Help files](https://www.helpndoc.com/feature-tour)*

### **Réinitialiser les données du thème de Niveau 2 (palette d'outils)**

# **RÉINITIALISER LES DONNÉES DU THÈME DE NIVEAU 2**

(Bouton *Réinit.* de la palette n°1, groupe *Temps*) (Choix *Revenir aux données précédentes* de la palette n°2, groupe *Données des thèmes*)

#### **Permet de revenir aux données précédentes du Thème de Niveau 2**

Si vous venez de faire des modifications dans les données de Niveau 2 de la palette d'outils et que vous souhaitez revenir aux valeurs précédentes, utilisez simplement cette commande : les anciennes données réapparaîtront.

Cela est particulièrement pratique lorsque vous avez utilisé les touches Avancer et **Reculer** pour modifier la date du thème de Niveau 2 pour effectuer des recherches, ou bien modifié des données comme la longitude ou la latitude dans la partie supérieure de la palette d'outils puis cliqué sur le bouton **Réafficher**. En cliquant sur le bouton **Réinit.**, vous retrouverez ensuite automatiquement les données de votre thème de Niveau 2.

#### **Note :**

Avec Astro-PC, le bouton **Réinit.** (palette n°1) possède un **[menu contextuel](#page-447-0)** : si vous cliquez dessus avec le bouton droit de la souris, une liste des derniers thèmes utilisés apparaît (une dizaine au maximum). Si vous sélectionnez un choix dans la liste, cela modifiera automatiquement les données du Thème de Niveau 2. Cela permet d'éviter d'avoir à repasser par les tableaux de saisie des données lorsque vous travaillez sur

plusieurs thèmes en même temps.

#### **[\(Menu Groupe "Temps", zone "Initialiser"\)](#page-357-0) [\(Menu "Données des thèmes \(palette n°2\)"\)](#page-433-0)**

*Created with the Personal Edition of HelpNDoc: [Write EPub books for the iPad](https://www.helpndoc.com/create-epub-ebooks)*

# **Copier les données du thème Natal vers celles du thème de Niveau 2 (palette d'outils)**

# **COPIER NATAL -> NIVEAU 2**

(Bouton *Natal->* de la palette n°1, groupe *Temps*) (Choix *Copier Natal -> Niveau 2* de la palette n°2, groupe *Données des thèmes*)

#### **Copie les données du thème Natal vers celles du thème de Niveau 2**

Complémentaire de "Copier Niveau 2 -> Natal" (**Niv.2->**), cette commande permet de faire l'inverse : copier le contenu du thème Natal vers le thème de Niveau 2. Les coordonnées du thème de Niveau 2 seront remplacées par celle du thème Natal, donc perdues. Les deux tableaux seront identiques.

Les modifications sont automatiquement apportées aux tableaux de saisie et aux données affichées dans la palette d'outils.

Les applications de cette commande peuvent être très variées.

**[\(Menu Groupe "Temps", zone "Initialiser"\)](#page-357-0) [\(Menu "Données des thèmes \(palette n°2\)"\)](#page-433-0)**

*Created with the Personal Edition of HelpNDoc: [Full-featured EPub generator](https://www.helpndoc.com/create-epub-ebooks)*

# **Copier les données du thème graphique vers celles du thème de Niveau 2 (palette d'outils)**

# **COPIER CARTE AFFICHÉE -> NIVEAU 2**

(Bouton *Carte ->* de la palette n°1, groupe *Temps*) (Choix *Copier Carte affichée -> Niveau 2* de la palette n°2, groupe *Données des thèmes*)

#### **Copie les données du thème graphique affiché à l'écran (Carte) vers celles du thème de Niveau 2**

Complémentaire de la commande "Copier Carte affichée -> Natal", cette commande permet de copier les données du thème affiché à droite (fenêtre des thèmes) à la place des données du thème de Niveau 2. Ainsi, par exemple, vous pouvez demander l'affichage d'un thème de Nouvelle Lune puis le copier dans le tableau Niveau 2 pour effectuer d'autres recherches (thème de mi-points, etc.). Les applications de cette commande peuvent être diverses.

Les modifications sont automatiquement apportées aux tableaux de saisie et aux données affichées dans la palette d'outils.

Si vous avez besoin d'explications supplémentaires sur la différence entre le terme Niveau 2 et le terme Carte

utilisé par le programme, voyez les explications données à la rubrique **[Natal, Niveau 2, Carte](#page-445-0)**.

*Note :* dans le cas d'un **[Affichage sur 3 niveaux](#page-441-0)** (voir cette rubrique), ce sont les données du thème de deuxième niveau (et non le troisième) qui seront copiées.

**[\(Menu Groupe "Temps", zone "Initialiser"\)](#page-357-0) [\(Menu "Données des thèmes \(palette n°2\)"\)](#page-433-0)**

*Created with the Personal Edition of HelpNDoc: [Generate EPub eBooks with ease](https://www.helpndoc.com/create-epub-ebooks)*

### **Inverser les données du thème de Niveau 2 avec celles du thème graphique affiché (palette d'outils)**

# **INVERSER LES DONNÉES : NIVEAU 2 <-> CARTE AFFICHÉE**

(Bouton *N.2/Car* de la palette n°1, groupe *Temps*) (Choix *Inverser Niveau 2 <-> Carte affichée* de la palette n°2, groupe *Données des thèmes*)

#### **Intervertit les données du Thème de Niveau 2 avec celles du thème graphique affiché à l'écran (Carte)**

Cette commande est identique à **Nat/Car** (Inverser Natal <-> Carte affichée), sauf qu'elle inverse les données du thème de Niveau 2 avec celles du thème graphique affiché (par exemple RS, thème de Nouvelle Lune, etc.). Cette commande permet des applications spécifiques.

Les modifications sont automatiquement apportées aux tableaux de saisie et aux données affichées dans la palette d'outils.

#### *Exemple :*

Date Natal : 1/1/1900, 0 heure. Date Niveau 2 : 20/7/1995, 0 heure.

Après une RS, la date de la Carte sera : 1/1/1995, 0h29.

Si on utilise maintenant le bouton **N.2/Car** (ou le choix "Inverser Niveau 2<->Carte" de la palette n°2) on aura : Data Natal : 1/1/1900, 0h. Date Niveau 2 : 1/1/1995, 0h29. Date Carte : 20/7/1995.

Si la date dans Carte n'est pas forcément utile, celle du thème de Niveau 2 est intéressante dans le sens où elle permet alors d'effectuer une recherche de dates de Directions secondaires sur le thème de Niveau 2 qui est un thème de Révolution solaire (cela est par exemple utilisé dans le livre des Révolutions solaires de Volguine).

Si vous avez besoin d'explications supplémentaires sur la différence entre le terme Niveau 2 et le terme Carte utilisé par le programme, voyez les explications données à la rubrique **[Natal, Niveau 2, Carte](#page-445-0)**.

**[\(Menu Groupe "Temps", zone "Initialiser"\)](#page-357-0) [\(Menu "Données des thèmes \(palette n°2\)"\)](#page-433-0)**

*Created with the Personal Edition of HelpNDoc: [Easily create Web Help sites](https://www.helpndoc.com/feature-tour)*

# <span id="page-363-0"></span>**Palette d'outils Le groupe "Positions"**

### **OUTILS : GROUPE "POSITIONS"**

Le groupe "Positions (**Pos.**)" situé au milieu de la palette d'outils est activé en cliquant sur son titre ou onglet. Vous pouvez aussi utiliser la touche clavier **Ctrl+2** pour afficher son contenu.

Ce groupe permet par exemple de changer la valeur indiquée pour les planètes (dans la fenêtre graphique des thèmes) après un affichage de thème. De nombreux autres boutons vous afficheront un grand nombre d'informations complémentaires sur le thème affiché.

Pour pouvez demander de nombreuses indications en cliquant sur les boutons disponibles.

Ce groupe est divisé en quatre zones distinctes :

- 1 **[Zone "Carte du Ciel"](#page-364-0)**
- 2 **[Zone "Listes et Tableaux"](#page-368-0)**
- 3 **[Bouton Saisir Points Externes](#page-395-0)**
- 4 **[Zone "Astrologie Ancienne"](#page-396-0)**

Sélectionner la ligne choisie pour plus d'informations.

#### **[\(Menu Palette d'outils\)](#page-350-0)**

*Created with the Personal Edition of HelpNDoc: [Easy to use tool to create HTML Help files and Help web sites](https://www.helpndoc.com/help-authoring-tool)*

### <span id="page-364-0"></span>**Palette d'outils Le groupe "Positions" (zone Carte du Ciel)**

# **OUTILS GROUPE "POSITIONS" : CARTE DU CIEL**

Le groupe "Positions (Pos)" situé au milieu de la palette d'outils est activé en cliquant sur son titre ou onglet. Vous pouvez aussi utiliser la touche clavier **Ctrl+2** pour afficher son contenu.

#### **Zone "Carte du Ciel" :**

La zone supérieure du groupe de commandes *Positions* inclut de 1 à 6 boutons, selon les versions.

- 1 **[Bouton Deg.](#page-365-0)**
- 2 **[Bouton Min.](#page-365-1)**
- 3 **[Bouton Force](#page-365-2)**
- 4 **[Bouton Domi.](#page-366-0)**
- 5 **[Bouton /Decl.](#page-367-0)**
- 6 **[Bouton Vit.](#page-367-1)**

Sélectionner la ligne choisie pour plus d'informations. Les boutons "/Decl." et "Vit." ne sont accessibles qu'avec la palette n°2.

*Note :* en **[Affichage sur 3 niveaux](#page-441-0)** (voir cette rubrique), ces boutons sont désactivés.

#### **[\(Menu Groupe "Positions"\)](#page-363-0)**

*Created with the Personal Edition of HelpNDoc: [Free CHM Help documentation generator](https://www.helpndoc.com)*

# <span id="page-365-0"></span>**Bouton Degrés (Deg.)**

### **BOUTON DEGRES (PALETTE D'OUTILS)**

(Bouton **Deg**. -- situé dans le groupe *Pos.* de la palette n°1, ou dans le groupe *Affichage dynamique* de la palette n°2)

Ce bouton, situé dans le groupe *Pos.* de la palette d'outils n°1 (cliquer si nécessaire sur l'onglet-titre *Pos.),* ou dans le groupe *Affichage dynamique* avec Astro-PC et la palette n°2, permet d'afficher ou de réafficher les degrés sur les positions des planètes de la carte du ciel active (donc directement sur la carte affichée).

Dans les options, vous pouvez choisir d'avoir par défaut, à chaque affichage, l'indication des degrés uniquement, ou des degrés et des minutes. Voyez la rubrique **[Options Graphisme et Affichage, Positions](#page-475-0)**.

*Note :* en **[Affichage sur 3 niveaux](#page-441-0)** (voir cette rubrique), ce bouton est désactivé.

#### **[\(Menu Groupe "Positions" : Carte du Ciel\)](#page-364-0) [\(Menu Groupe "Affichage dynamique" \(palette n°2\)](#page-437-0)**

*Created with the Personal Edition of HelpNDoc: [Create cross-platform Qt Help files](https://www.helpndoc.com/feature-tour/create-help-files-for-the-qt-help-framework)*

### <span id="page-365-1"></span>**Bouton Minutes (Min.)**

### **BOUTON MINUTES (PALETTE D'OUTILS)**

(Bouton **Min**. -- situé dans le groupe *Pos.* de la palette n°1, ou dans le groupe *Affichage dynamique* de la palette n°2)

Ce bouton, situé dans le groupe *Pos.* de la palette d'outils n°1 (cliquer si nécessaire sur l'onglet-titre *Pos.),* ou dans le groupe *Affichage dynamique* avec Astro-PC et la palette n°2, permet d'afficher ou de réafficher les valeurs des planètes en degrés et minutes (positions des planètes de la carte du ciel affichée à l'écran).

Le choix de cet affichage peut apporter de la précision au thème, mais peut aussi le rendre moins lisible, surtout si le mode d'affichage est superposé ou juxtaposé.

Dans les options, vous pouvez choisir d'avoir par défaut, à chaque affichage, l'indication des degrés uniquement, ou des degrés et des minutes. Voyez la rubrique **[Options Graphisme et Affichage, Positions](#page-475-0)**.

*Note :* en **[Affichage sur 3 niveaux](#page-441-0)** (voir cette rubrique), ce bouton est désactivé.

#### **[\(Menu Groupe "Positions" : Carte du Ciel\)](#page-364-0) [\(Menu Groupe "Affichage dynamique" \(palette n°2\)](#page-437-0)**

*Created with the Personal Edition of HelpNDoc: [Easily create Help documents](https://www.helpndoc.com/feature-tour)*

### <span id="page-365-2"></span>**Bouton Force**

### **BOUTON FORCES PLANETAIRES (PALETTE D'OUTILS)**

(Bouton **Force** -- situé dans le groupe *Pos.* de la palette n°1, ou dans le groupe *Affichage dynamique* de la palette n°2)

Ce bouton de commande, qui affiche les forces planétaires sur la carte du ciel active, est utile pour avoir une idée de la force (relative) de chaque planète. Il est situé dans le groupe *Pos.* de la palette d'outils n°1 (cliquer si nécessaire sur l'onglet-titre *Pos.).* Avec Astro-PC et la palette n°2, ce bouton se trouve dans le groupe *Affichage Dynamique.*

Le calcul de ces forces dépend bien sûr du choix de la méthode de calcul déterminé dans les options (voir **[Options Technique et Calculs](#page-552-0)**). Un autre moyen d'obtenir celles-ci sous forme de tableau est d'utiliser le bouton **Forces** de la zone *Listes et Tableaux* du même groupe. Voyez également la fonction **[Forces planétaires](#page-105-0)** du menu Natal.

#### *Notes :*

Le calcul des forces selon Catherine Aubier et Berthon utilisant une procédure particulière, les boutons de la palette sont désactivés après l'utilisation du bouton **Force**. Pour réactiver les autres boutons, cliquez simplement auparavant sur le bouton **Réafficher**.

En **[Affichage sur 3 niveaux](#page-441-0)** (voir cette rubrique), ce bouton est désactivé.

#### **[\(Menu Groupe "Positions" : Carte du Ciel\)](#page-364-0)**

**[\(Menu Groupe "Affichage dynamique" \(palette n°2\)](#page-437-0)**

*Created with the Personal Edition of HelpNDoc: [Free EBook and documentation generator](https://www.helpndoc.com)*

### <span id="page-366-0"></span>**Bouton Domitudes / Secteurs**

### **BOUTON DOMITUDES / SECTEURS (PALETTE D'OUTILS)**

(Bouton **Domi**. -- situé dans le groupe *Pos.* de la palette n°1, ou dans le groupe *Affichage dynamique* de la palette n°2)

Ce bouton, situé dans le groupe *Pos.* de la palette d'outils n°1 (cliquer si nécessaire sur l'onglet-titre *Pos.),* ou dans le groupe *Affichage dynamique* avec Astro-PC et la palette n°2, permet d'afficher, pour la fenêtre de thème active, les Domitudes (Placidus, Campanus ou Régiomontanus) ou les Secteurs Gauquelin-Schneider pour les statistiques.

Le choix entre ces deux possibilités dépend du paramétrage effectué dans les options (voir **[Options Domitudes](#page-541-0) [ou Secteurs Gauquelin](#page-541-0)** et **[Type de domitude](#page-542-0)**).

Cette commande tient compte de la latitude des planètes lors du positionnement en Maison (le terme Maison est pris au sens étendu sur la sphère locale tel que le concevaient les anciens).

**Domitude** : elle est comptée de 0 à 360° suivant la position exacte des planètes en Maison . 30° est la fin de la maison 1 et c'est le début de la Maison 2. Elle tient compte de la latitude des planètes.

**Secteurs Gauquelin** : ils sont comptés de 1 à 36 (ou 18, selon les options) dans le sens inverse de celui des maisons.

On a la correspondance suivante :

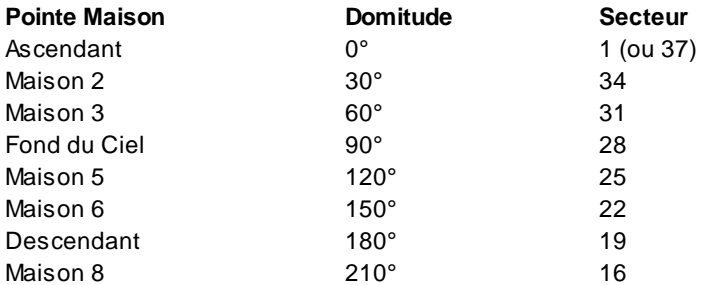

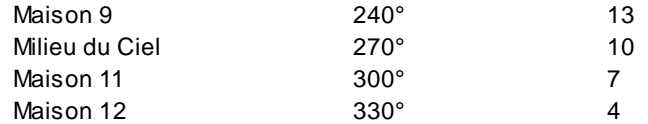

*Note :* en **[Affichage sur 3 niveaux](#page-441-0)** (voir cette rubrique), ce bouton est désactivé.

#### **[\(Menu Groupe "Positions" : Carte du Ciel\)](#page-364-0) [\(Menu Groupe "Affichage dynamique" \(palette n°2\)](#page-437-0)**

*Created with the Personal Edition of HelpNDoc: [Produce electronic books easily](https://www.helpndoc.com/create-epub-ebooks)*

# <span id="page-367-0"></span>**Bouton Déclinaison équivalente**

# **BOUTON DECLINAISON EQUIVALENTE (PALETTE D'OUTILS)**

(Bouton **/Decl**. -- situé dans le groupe *Affichage dynamique* de la palette n°2)

Ce bouton, situé dans le groupe *Affichage dynamique* avec Astro-PC et la palette n°2, permet d'afficher, pour la fenêtre de thème active, les positions planétaires calculées selon la déclinaison équivalente (méthode Astrid Fallon).

Les positions sur le zodiaque (en longitude) sont donc déduites de la position en déclinaison de chaque planète.

**[\(Menu Groupe "Affichage dynamique" \(palette n°2\)](#page-437-0)**

*Created with the Personal Edition of HelpNDoc: [Free Kindle producer](https://www.helpndoc.com/feature-tour/create-ebooks-for-amazon-kindle)*

### <span id="page-367-1"></span>**Bouton Vitesse**

# **BOUTON VITESSE (PALETTE D'OUTILS)**

(Bouton **Vit.**. -- situé dans le groupe *Affichage dynamique* de la palette n°2)

Ce bouton, situé dans le groupe *Affichage dynamique* avec Astro-PC et la palette n°2, permet d'afficher, pour la fenêtre de thème active, la vitesse des planètes et de certains points particuliers.

Vous pouvez également obtenir l'indication des vitesses sous forme de tableau avec le bouton **[Astron.](#page-375-0)**.

**[\(Menu Groupe "Affichage dynamique" \(palette n°2\)](#page-437-0)**

*Created with the Personal Edition of HelpNDoc: [What is a Help Authoring tool?](https://www.helpauthoringsoftware.com)*

# <span id="page-368-0"></span>**Palette d'outils Le groupe "Positions" (zone Listes et Tableaux)**

# **OUTILS : GROUPE "POSITIONS" : TABLEAUX**

Le groupe "Positions (Pos)" situé au milieu de la palette d'outils est activé en cliquant sur son titre ou onglet. Vous pouvez aussi utiliser la touche clavier **Ctrl+2** pour afficher son contenu.

### **Zone "Liste et Tableaux" :**

Ces boutons permettent d'obtenir des tableaux d'informations complémentaires concernant le thème affiché.

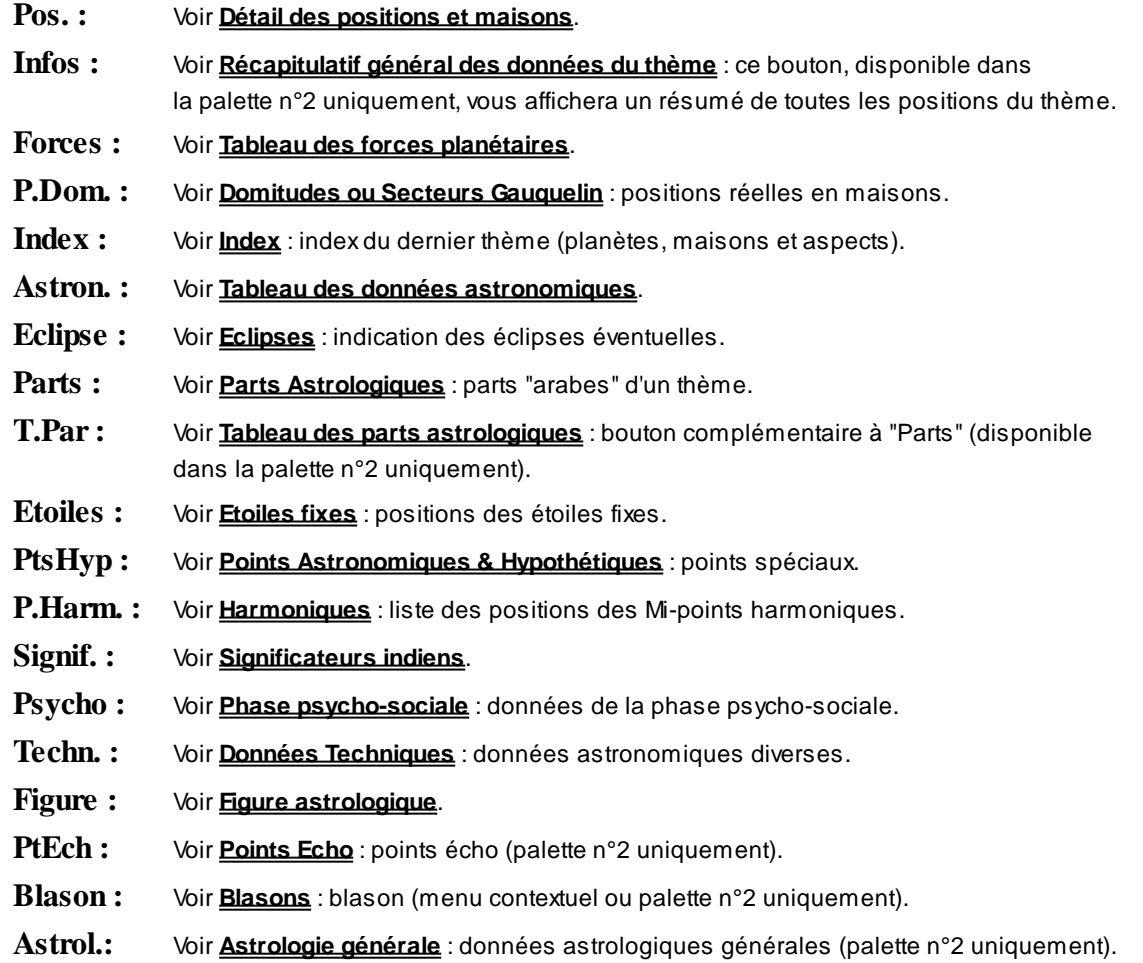

Sélectionner la rubrique choisie pour plus d'informations.

#### **[\(Menu Groupe "Positions"\)](#page-363-0)**

*Created with the Personal Edition of HelpNDoc: [Full-featured Help generator](https://www.helpndoc.com/feature-tour)*

# <span id="page-369-0"></span>**Tableau du détail des positions des planètes et maisons (palette d'outils)**

# **DÉTAIL DES POSITIONS ET MAISONS**

(Bouton **Pos***.*)

(situé dans le groupe *Pos.* de la palette n°1, ou dans le groupe *Tableaux et listes* de la palette n°2)

#### **Pour la carte du ciel active, affiche le détail des Positions et des maisons**

Cette commande permet d'obtenir avec précision la position des planètes et celle des maisons.

La liste des planètes et points particuliers affichés dépend de votre sélection dans les options **[Planètes et Points](#page-480-0) [particuliers](#page-480-0)**. La Part de Fortune, par exemple, ne s'affichera dans cette liste que si vous en avez demandé l'affichage dans les options.

#### **Exemple d'affichage :**

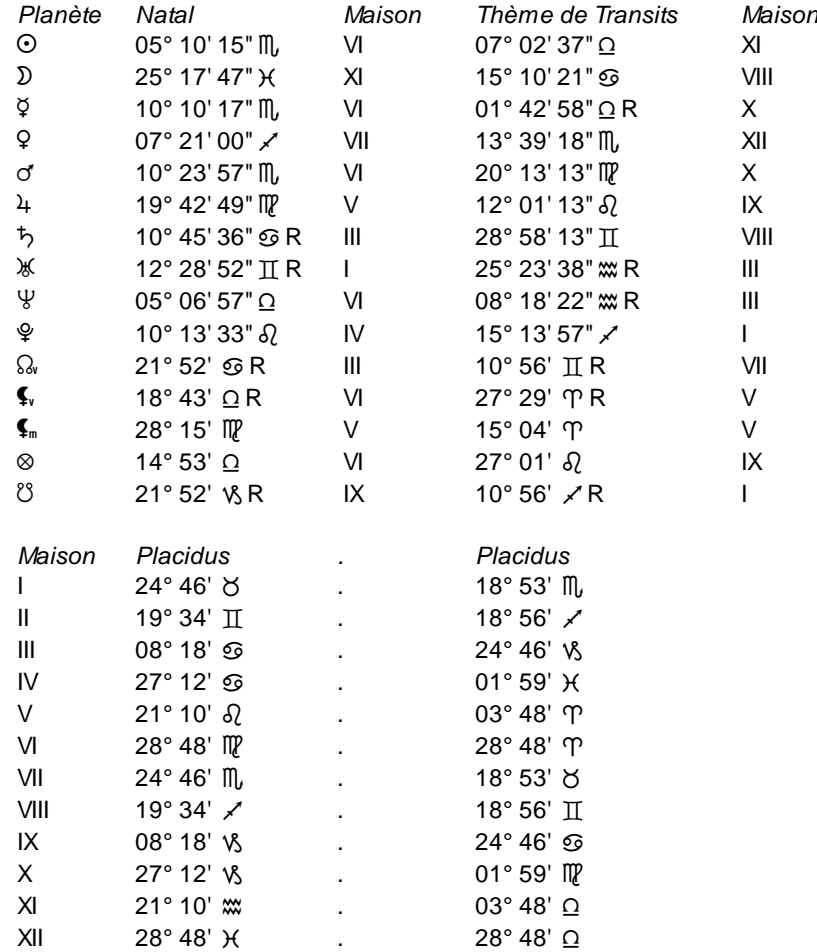

Si le bouton "Pos." a été activé après un thème utilisant la date du thème de Niveau 2 (Carte), les données de celui-ci seront affichées à droite du thème Natal (dans l'exemple ci-dessus, nous avons un Thème de Transits). Dans le cas d'un **[Affichage sur trois niveaux](#page-441-0)** (voir cette rubrique), ce bouton récapitulera les positions du Thème Natal, puis celles du Thème de deuxième niveau et enfin celles du Thème de troisième niveau.

Les maisons indiquées après les positions en signe sont par défaut les maisons solaires. Vous pouvez demander d'avoir à la place l'affichage en maisons ou demeures lunaires, dans les Nakshatras (astrologie indienne) ou les maîtres des termes selon Ptolémée. Pour cela, il faut modifier l'option **[Affichage du bouton Pos.](#page-544-0)**.

#### **Utile à savoir :**

Si vous cliquez avec le bouton *droit* de la souris dans le tableau de données, un menu déroulant vous permet d'envoyer les données vers l'imprimante ou par email, de les copier sous différents formats, de les transférer dans d'autres logiciels, etc. Pour plus d'informations, voyez la section "1 - Tableaux de données" de la rubrique **[Menu contextuel](#page-447-0)**.

Vous pouvez classer les données du tableau comme vous le souhaitez : en cliquant une seule fois sur le titre de la colonne, les informations seront triées par rapport à cette colonne.

Si vous cliquez dans une des cellules du tableau, une petite ligne d'information peut vous donner plus d'informations sur son contenu. Par ailleurs, si d'autres cellules du tableau contiennent le même contenu, elles seront toutes mises en surbrillance.

Concernant les divers symboles pouvant apparaître dans le tableau de données, voyez la rubrique **[Symboles](#page-525-0) [astrologiques](#page-525-0)**.

Si vous cliquez en haut à droite du tableau sur le petit logo d'Auréas, vous pouvez afficher les données du tableau avec une autre police astrologique, ou sous forme de texte. Pour plus d'informations, voyez la section n°2 de la rubrique **[logo Auréas](#page-455-0)**.

#### **[\(Menu Groupe "Positions" : Tableaux\)](#page-368-0)**

*Created with the Personal Edition of HelpNDoc: [Generate Kindle eBooks with ease](https://www.helpndoc.com/feature-tour/create-ebooks-for-amazon-kindle)*

# <span id="page-370-0"></span>**Tableau des forces des planètes (palette d'outils)**

### **FORCE DES PLANÈTES**

(Bouton **Forces**)

(situé dans le groupe *Pos.* de la palette n°1, ou dans le groupe *Tableaux et listes* de la palette n°2)

#### **Pour la carte du ciel active, affiche les Forces Planétaires**

Cette commande permet d'obtenir, sous forme graphique et sous forme de chiffres, les forces planétaires.

Ces forces sont relatives et ne sont données qu'à titre indicatif. La partie inférieure du tableau indique également les dignités planétaires (domiciles, exaltations, etc.).

Le calcul des forces planétaires (si votre logiciel propose différentes méthodes) dépend du choix de la méthode de calcul déterminé dans les options (voir **[Technique et Calculs](#page-552-0)**).

#### **Exemple d'affichage :**

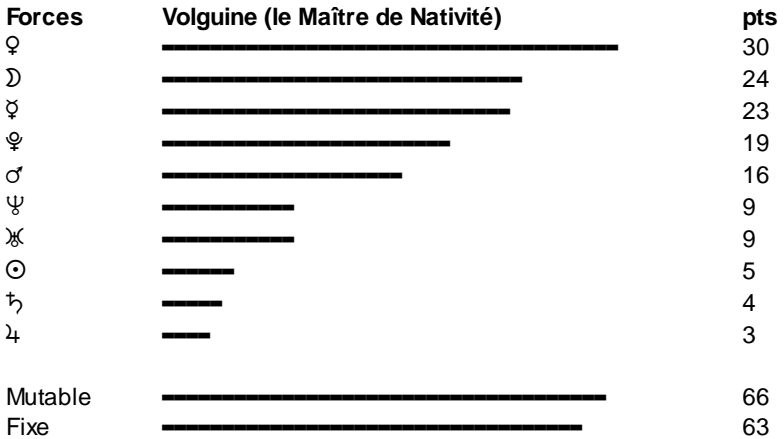

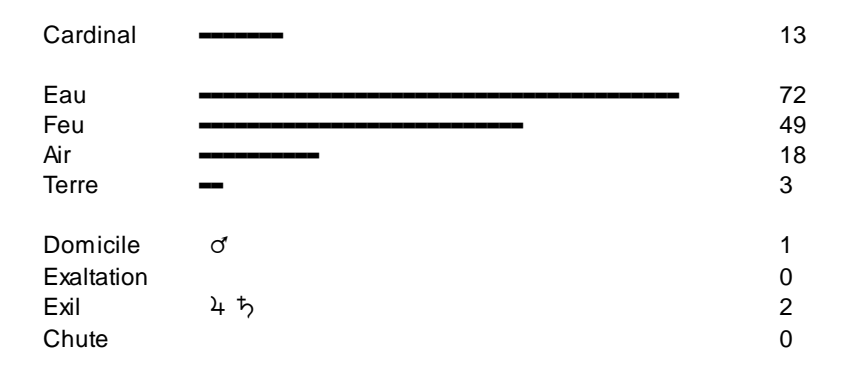

Avec Astro-PC, vous pouvez obtenir des informations complémentaires sur la répartition en signes et maisons en utilisant la fonction **[Qualités élémentaires](#page-315-0)**.

#### **Utile à savoir :**

Si vous cliquez avec le bouton *droit* de la souris dans le tableau de données, un menu déroulant vous permet d'envoyer les données vers l'imprimante ou par email, de les copier sous différents formats, de les transférer dans d'autres logiciels, etc. Pour plus d'informations, voyez la section "1 - Tableaux de données" de la rubrique **[Menu contextuel](#page-447-0)**.

Vous pouvez classer les données du tableau comme vous le souhaitez : en cliquant une seule fois sur le titre de la colonne, les informations seront triées par rapport à cette colonne.

Si vous cliquez dans une des cellules du tableau, une petite ligne d'information peut vous donner plus d'informations sur son contenu. Par ailleurs, si d'autres cellules du tableau contiennent le même contenu, elles seront toutes mises en surbrillance.

Concernant les divers symboles pouvant apparaître dans le tableau de données, voyez la rubrique **[Symboles](#page-525-0) [astrologiques](#page-525-0)**.

Si vous cliquez en haut à droite du tableau sur le petit logo d'Auréas, vous pouvez afficher les données du tableau avec une autre police astrologique, ou sous forme de texte. Pour plus d'informations, voyez la section n°2 de la rubrique **[logo Auréas](#page-455-0)**.

#### **[\(Menu Groupe "Positions" : Tableaux\)](#page-368-0)**

*Created with the Personal Edition of HelpNDoc: [Easy CHM and documentation editor](https://www.helpndoc.com)*

### <span id="page-371-0"></span>**Tableau des positions réelles en maisons (palette d'outils)**

# **POSITIONS RÉELLES EN MAISONS**

#### (Bouton **P.Dom**.)

(situé dans le groupe *Pos.* de la palette n°1, ou dans le groupe *Tableaux et listes* de la palette n°2)

#### **Affiche les positions en domitude ou en secteurs Gauquelin pour les statistiques**

Cette commande tient compte de la latitude des planètes lors du positionnement en Maison (le terme Maison est pris au sens étendu sur la sphère locale tel que le concevaient les Anciens).

Le choix du mode d'affichage (domitudes ou secteurs) est défini dans le menu *Options,* fonction Technique et Calculs (voir **[Domitudes ou Secteurs Gauquelin](#page-541-0)** et **[Type de domitude](#page-542-0)**).

**Domitude** : elle est comptée de 0 à 360° suivant la position exacte des planètes en Maison. 30° est la fin de la maison 1 et c'est le début de la Maison 2. Elle tient compte de la latitude des planètes.

**36 ou 18 secteurs Gauquelin** : ils sont comptés de 1 à 36 (ou 18) dans le sens inverse de celui des maisons.

#### **Exemple d'affichage :**

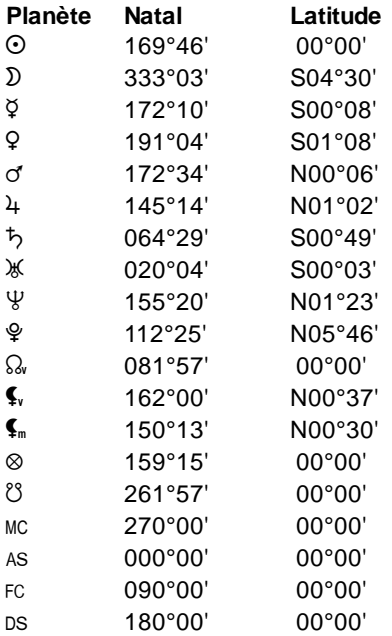

Si le bouton "P.Dom." a été activé après un thème utilisant la date du thème de Niveau 2 (Carte), les données de celui-ci seront affichées à droite du thème Natal.

Dans le cas d'un **[Affichage sur trois niveaux](#page-441-0)** (voir cette rubrique), ce bouton récapitulera les positions du Thème Natal, puis celles du Thème de deuxième niveau et enfin celles du Thème de troisième niveau.

#### **Utile à savoir :**

Si vous cliquez avec le bouton *droit* de la souris dans le tableau de données, un menu déroulant vous permet d'envoyer les données vers l'imprimante ou par email, de les copier sous différents formats, de les transférer dans d'autres logiciels, etc. Pour plus d'informations, voyez la section "1 - Tableaux de données" de la rubrique

#### **[Menu contextuel](#page-447-0)**.

Vous pouvez classer les données du tableau comme vous le souhaitez : en cliquant une seule fois sur le titre de la colonne, les informations seront triées par rapport à cette colonne.

Si vous cliquez dans une des cellules du tableau, une petite ligne d'information peut vous donner plus d'informations sur son contenu. Par ailleurs, si d'autres cellules du tableau contiennent le même contenu, elles seront toutes mises en surbrillance.

Concernant les divers symboles pouvant apparaître dans le tableau de données, voyez la rubrique **[Symboles](#page-525-0) [astrologiques](#page-525-0)**.

Si vous cliquez en haut à droite du tableau sur le petit logo d'Auréas, vous pouvez afficher les données du tableau avec une autre police astrologique, ou sous forme de texte. Pour plus d'informations, voyez la section n°2 de la rubrique **[logo Auréas](#page-455-0)**.

**[\(Menu Groupe "Positions" : Tableaux\)](#page-368-0)**

*Created with the Personal Edition of HelpNDoc: [Easy EBook and documentation generator](https://www.helpndoc.com)*

# <span id="page-372-0"></span>**Blasons (palette d'outils)**

 **BLASONS**

#### (Bouton **Blason**)

#### **Affiche sur le thème le blason formé par les aspects**

Cette commande est accessible par le menu contextuel déroulant (voir **[Menu contextuel](#page-447-0)**) ou via la palette d'outils en présentation **Palette n°2**, onglet *Affichage dynamique.*

Quand vous la sélectionnez, le graphique du blason formé par les aspects du Thème natal sera affiché à la place de ceux-ci. Le nom du blason est affiché en haut de la fenêtre graphique, à droite du nom de la personne.

Pour l'instant, cette fonction n'est disponible que pour le thème natal.

Cette fonction a été créée grâce au travail de Paul Bernard Decroze. Voici les différentes formes de blasons que vous pouvez obtenir : La Rosace, Nimbe, Le Dôme, Le Soc, L'Ombrelle, L'Eperon, L'Etendard, Le Lotus, Le Sablier, Les Ailes, La Cornue, Le Livre Ouvert, Le Champignon, Le Fanal, Les Antennes, Le Paon, Le Buffle, L'Hélix, La Tente, La Colombe, L'Enseigne, La Barque, L'Oie sauvage, La Croix de juillet, Le Trèfle, Les Palmes, Oméga, I Grec, Le Trident, Fortune nouée, La Libellule, Le Coq, La Croix latine, Le Trifolié, La Croix grecque, Les Quatre Fleuves, Le Carré d'As, Le Papillon, Le Lys, L'Epervier, Le Derviche, La Croisée des chemins, Le Pentacle, L'Hexagramme.

#### *Bibliographie :*

Paul A. Bernard-Decroze, *Les Blasons Astrologiques,* Ed. du Rocher.

**[\(Menu Groupe "Affichage dynamique", palette n°2\)](#page-437-0)**

*Created with the Personal Edition of HelpNDoc: [Full-featured EPub generator](https://www.helpndoc.com/create-epub-ebooks)*

# <span id="page-373-0"></span>**Points Echo du thème (palette d'outils)**

### **POINTS ECHOS**

(Bouton **PtEch**) (situé dans le groupe *Tableaux et listes* de la palette n°2, non disponible dans la palette n°1)

#### **Affiche le tableau des points échos**

Cette commande n'est accessible que dans le logiciel *Astro-PC* et par la palette d'outils en présentation **Palette n °2**, onglet *Tableaux et Listes.*

Elle affiche sous forme de tableau les points Echo des planètes traditionnelles. Un point Echo est le report de la position d'une planète suivant les domitudes par rapport à l'écart au MC/FC. Ils sont surtout utilisés avec les Directions Primaires.

*Notes techniques :* 

1) Astro-PC calcule les Points Echos suivant la méthode de domitude précisée dans le menu *Options, Techniques et Calculs, Maisons,* Outils : Domitude (Placidus, Régiomontanus, Campanus...). Cochez le choix "Placidus" si vous voulez respecter la méthode préconisée par Danièle Jay.

2) Le programme calcule les Points Echos avec prise en compte ou non de la latitude : menu *Directions, Recherches Dates Primaires,* cadre Latitude : cocher "Aucune Latitude" pour utiliser la méthode préconisée par D. Jay.

3) Des différences en longitude peuvent apparaître par rapport aux points calculés par D. Jay. Elles proviennent des arrondis de son livre (par exemple l'utilisation d'une latitude géographique de 42° au lieu de 42°20').

**Utile à savoir :**

Si vous cliquez avec le bouton *droit* de la souris dans le tableau de données, un menu déroulant vous permet d'envoyer les données vers l'imprimante ou par email, de les copier sous différents formats, de les transférer dans d'autres logiciels, etc. Pour plus d'informations, voyez la section "1 - Tableaux de données" de la rubrique **[Menu contextuel](#page-447-0)**.

Vous pouvez classer les données du tableau comme vous le souhaitez : en cliquant une seule fois sur le titre de la colonne, les informations seront triées par rapport à cette colonne.

Si vous cliquez dans une des cellules du tableau, une petite ligne d'information peut vous donner plus d'informations sur son contenu. Par ailleurs, si d'autres cellules du tableau contiennent le même contenu, elles seront toutes mises en surbrillance.

Concernant les divers symboles pouvant apparaître dans le tableau de données, voyez les rubriques **[Symboles](#page-525-0) [astrologiques](#page-525-0)** et **[En savoir plus sur les aspects](#page-575-0)**.

Si vous cliquez en haut à droite du tableau sur le petit logo d'Auréas, vous pouvez afficher les données du tableau avec une autre police astrologique, ou sous forme de texte. Pour plus d'informations, voyez la section n°2 de la rubrique **[logo Auréas](#page-455-0)**.

#### *Bibliographie :*

Danièle Jay, *Ciels et Destins, l'astrologie des Directions Primaires,* Dervy (2000)

#### **[\(Menu Groupe "Tableaux et Liste", palette n°2\)](#page-439-0)**

*Created with the Personal Edition of HelpNDoc: [Easily create EBooks](https://www.helpndoc.com/feature-tour)*

# <span id="page-374-0"></span>**Index du thème (palette d'outils)**

# **INDEX DU THÈME**

(Bouton **Index**)

(situé dans le groupe *Pos.* de la palette n°1, ou dans le groupe *Tableaux et listes* de la palette n°2)

#### **Affiche un index du thème affiché**

Cette commande affiche sous forme de tableau les positions des planètes, des maisons, et les aspects formés. Le tableau des aspects, résumant de façon synthétique tous les aspects du thème, n'apparaîtra que si l'option *"Représentées par des symboles astrologiques"* de la palette est active (voir **[Options de la palette](#page-432-0)**) et que les polices de caractères astrologiques Aureas11, AureasA et AureasSymb ont bien été installées au départ (voir installation du programme).

Un tableau semblable sera imprimé à la fin de vos thèmes si l'option **[Index Planètes+Maisons](#page-59-0)** de la fonction *Imprimer* (menu *Fichiers)* est active. Notez cependant que si vous imprimez l'index en dessous des thèmes, l'affichage du tableau de données est limité à une vingtaine lignes. Si vous travaillez par exemple avec toutes les planètes, les noeuds, la Lune noire et les astéroïdes, les positions des derniers astéroïdes ne seront donc pas imprimées.

Dans le cas où vous avez demandé l'affichage d'un thème superposé au thème natal (par exemple les Transits superposés au Natal), notez que les aspects indiqués dans l'index seront ceux que vous avez demandés lors de la sélection de la fonction, donc : Aspects du thème natal (Natal & Natal), Aspects de comparaison (Natal & Carte) ou Aspects du thème de transits (Carte et Carte).

#### **Utile à savoir :**

Si vous cliquez avec le bouton *droit* de la souris dans le tableau de données, un menu déroulant vous permet d'envoyer les données vers l'imprimante ou par email, de les copier sous différents formats, de les transférer dans d'autres logiciels, etc. Pour plus d'informations, voyez la section "1 - Tableaux de données" de la rubrique **[Menu contextuel](#page-447-0)**.

Vous pouvez classer les données du tableau comme vous le souhaitez : en cliquant une seule fois sur le titre de la colonne, les informations seront triées par rapport à cette colonne.

Si vous cliquez dans une des cellules du tableau, une petite ligne d'information peut vous donner plus d'informations sur son contenu. Par ailleurs, si d'autres cellules du tableau contiennent le même contenu, elles seront toutes mises en surbrillance.

Concernant les divers symboles pouvant apparaître dans le tableau de données, voyez les rubriques **[Symboles](#page-525-0) [astrologiques](#page-525-0)** et **[En savoir plus sur les aspects](#page-575-0)**.

Si vous cliquez en haut à droite du tableau sur le petit logo d'Auréas, vous pouvez afficher les données du tableau avec une autre police astrologique, ou sous forme de texte. Pour plus d'informations, voyez la section n°2 de la rubrique **[logo Auréas](#page-455-0)**.

#### **[\(Menu Groupe "Positions" : Tableaux\)](#page-368-0)**

*Created with the Personal Edition of HelpNDoc: [Free Kindle producer](https://www.helpndoc.com/feature-tour/create-ebooks-for-amazon-kindle)*

# <span id="page-375-0"></span>**Tableau des données astronomiques (palette d'outils)**

### **DONNEES ASTRONOMIQUES**

(Bouton **Astron**.)

(situé dans le groupe *Pos.* de la palette n°1, ou dans le groupe *Tableaux et listes* de la palette n°2)

#### **Affiche un tableau de diverses données astronomiques**

Les données astronomiques s'obtiennent après avoir demandé un thème héliocentrique ou une carte du ciel traditionnelle (tropicale).

Les principales données affichées sont :

- ECLIPTIQUE : Longitude, Latitude, Vitesse journalière en longitude
- EQUATEUR : Ascension Droite et Déclinaison
- HORIZON : Hauteur et Azimut (seulement si le thème n'est pas héliocentrique)

Vous pouvez sélectionner quelles sont les données que vous souhaitez voir dans le tableau. Quand vous cliquez sur le bouton Astron., une fenêtre de paramétrage vous permet d'indiquer ce que vous souhaitez voir comme informations. Cette fenêtre est composée de deux colonnes : celle de gauche indique les données à afficher, celle de droite mentionne les informations qui n'apparaîtront pas. Pour faire passer une donnée d'une colonne à l'autre, cliquez simplement une fois dessus, puis cliquez sur le bouton "**<=**" (pour faire passer une valeur du tableau de droite au tableau de gauche), ou sur le bouton "**=>**" (de gauche à droite). Notez que la valeur "Planètes" ne peut être déplacée et reste toujours affichée.

Vous pouvez aussi organiser l'ordre d'apparition des données : pour cela, cliquez sur la donnée que vous désirez déplacer, puis cliquez ensuite sur le bouton "**Monter**" ou "**Descendre**" selon que vous voulez que l'information soit affichée avant ou après sa position actuelle. Ces boutons ne fonctionnent que pour le tableau de gauche, c'est-àdire les données à afficher.

=> Par la suite, si vous ne désirez plus avoir cette fenêtre de paramétrage à chaque fois que vous cliquez sur le bouton **Astron**., il vous suffit de cliquer dessus avec le bouton *droit* de la souris. (Si vous cliquez sur "Astron." avec le bouton gauche classique, vous aurez la fenêtre de paramétrage. Si vous cliquez avec le bouton droit de la souris, le tableau de résultats s'affichera directement.)

#### **Informations disponibles** :

Selon le logiciel que vous avez acheté, vous pourrez obtenir un nombre plus ou moins important d'informations. Logiciels *Infociel :* Longitude, Latitude, Vitesse, Ascension Droite, Déclinaison, Distance, Hauteur, Azimut. *Astro-PC version de Base* propose en plus : Différence Ascensionnelle (D.A.), Ascension Oblique (A.O.),

Descension Oblique (D.O.), Domitude.

Et *Astro-PC Pro :* Visibilité, Distance horaire, Pôle, Ascension mixte, Degré de Passage.

#### **Quelques informations sur certaines valeurs** (Astro-PC uniquement) :

- *Différence Ascensionnelle*, ou D.A. : avec Sin(DA) = Tan(Latitude du lieu d'observation) \* Tan(Déclinaison du point), formule très courante. *Bibliographie :* André Boudineau, Bases Scientifiques de l'Astrologie, Editions Traditionnelles 1979 p82

- *Ascension Oblique*, ou A.O. : avec AO = Ascension Droite - DA

- *Descension Oblique*, ou D.O. : avec DO = Ascension Droite + DA

- *Distance Horaire* (par rapport à l'axe MC/FC), ou DH : avec DH = Distance en domitude exprimée en heure depuis l'axe MC ou FC.

- *Pôle* : se reporter aux livres suivants : pour Placidus, la méthode utilisée dans ce tableau est la méthode anglosaxonne (ou de la "DAmax"). Bibliographie : Max Duval, La Domification et les Transits, Editions Traditionnelles 1984 p39.

- *Ascension Mixte*, ou A.M. : la formule utilisée dans le logiciel est la suivante : AM = Ascension Droite + DH \* Da

- *Degré de Passage* : le Degré de passage de G. Bezza est le point où l'écliptique coupe le cercle iso-horaire (la ligne de même domitude). Bibliographie : Danièle Jay, Le Ciel en Mouvement, Editions Sep Hermès, 2006 p117.

- *Long via Decl.* : ce choix vous permet d'obtenir les positions des planètes en longitude mais calculées selon leur déclinaison équivalente, ce qui peut par exemple donner des valeurs très différentes pour des planètes comme Pluton. Dans les tableaux de données et cartes, un petit "e" sera si nécessaire ajouté pour indiquer qu'il s'agit d'une longitude équivalente de déclinaison : 305°05'e

- *Est visible / invisible* : cette information est donnée en fonction de la hauteur des planètes.

Hauteur Etoiles = 3° Hauteur Soleil = -7° (Sirius)

Hauteur Mercure = 3° Hauteur Soleil = -7°

Hauteur Vénus = 3° Hauteur Soleil = -4°

Hauteur Mars =  $3^\circ$  Hauteur Soleil =  $-8^\circ$ 

Hauteur Jupiter = 2° Hauteur Soleil = -6°

Hauteur Saturne = 3° Hauteur Soleil = -7°

*Note :* voir la fonction Lever et Coucher Héliaque du **[menu contextuel](#page-447-0)** d'*Astro-PC Pro* pour avoir un calcul tenant compte de la magnitude et de l'*arcus visionis* des planètes.

#### **Choix "Ajouter les secondes"** :

Si vous activez cette ligne d'option située en bas de la fenêtre de paramétrage, les positions indiqueront les degrés, minutes et secondes pour les valeurs de toutes les colonnes (degrés et secondes uniquement dans l'autre cas).

#### **Exemple d'affichage :**

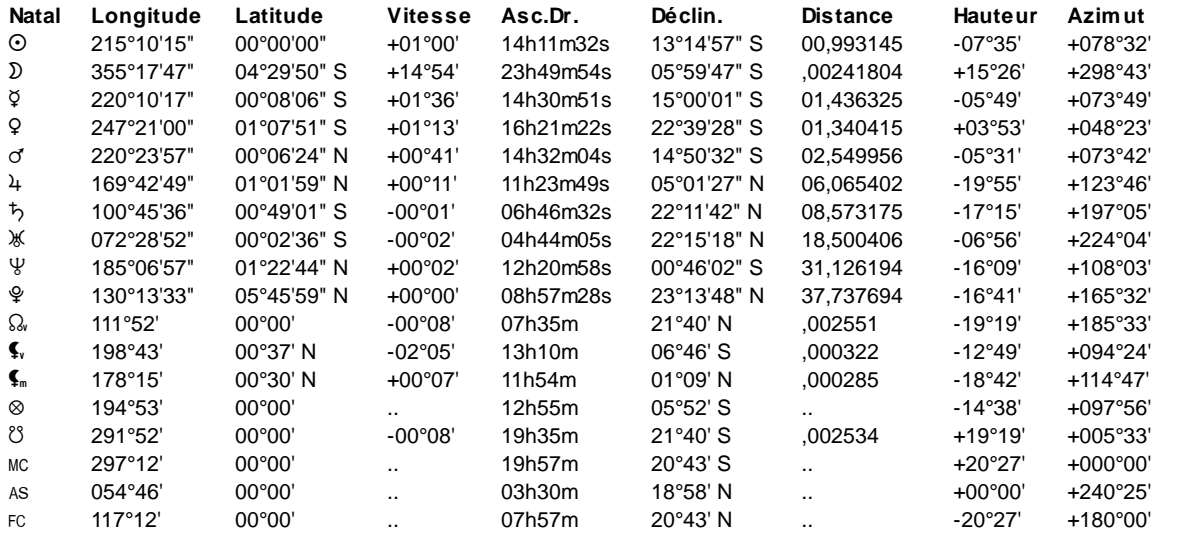

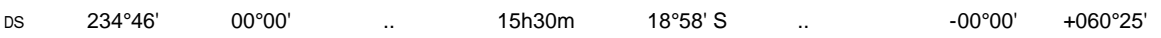

#### **Utile à savoir :**

Si vous cliquez avec le bouton *droit* de la souris dans le tableau de données, un menu déroulant vous permet d'envoyer les données vers l'imprimante ou par email, de les copier sous différents formats, de les transférer dans d'autres logiciels, etc. Pour plus d'informations, voyez la section "1 - Tableaux de données" de la rubrique **[Menu contextuel](#page-447-0)**.

Vous pouvez classer les données du tableau comme vous le souhaitez : en cliquant une seule fois sur le titre de la colonne, les informations seront triées par rapport à cette colonne.

Si vous cliquez en haut à droite du tableau sur le petit logo d'Auréas, vous pouvez afficher les données du tableau avec une autre police astrologique, ou sous forme de texte. Pour plus d'informations, voyez la section n°2 de la rubrique **[logo Auréas](#page-455-0)**.

#### **[\(Menu Groupe "Positions" : Tableaux\)](#page-368-0)**

*Created with the Personal Edition of HelpNDoc: [Free PDF documentation generator](https://www.helpndoc.com)*

# <span id="page-377-0"></span>**Données astrologiques générales (palette d'outils)**

# **DONNEES ASTROLOGIQUES**

(Bouton **Astrol.**)

(situé dans le groupe *Tableaux et listes* de la palette n°2, non disponible dans la palette n°1)

#### **Affiche un tableau de données astrologiques générales**

Cette commande n'est accessible que dans le logiciel *Astro-PC* et par la palette d'outils en présentation **Palette n °2**, onglet *Tableaux et Listes.*

Vous pouvez sélectionner quelles sont les données que vous souhaitez voir dans le tableau. Quand vous cliquez sur le bouton Astrol., une fenêtre de paramétrage vous permet d'indiquer ce que vous souhaitez voir comme informations. Cette fenêtre est composée de deux colonnes : celle de gauche indique les données à afficher, celle de droite mentionne les informations qui n'apparaîtront pas. Pour faire passer une donnée d'une colonne à l'autre, cliquez simplement une fois dessus, puis cliquez sur le bouton "**<=**" (pour faire passer une valeur du tableau de droite au tableau de gauche), ou sur le bouton "**=>**" (de gauche à droite).

Vous pouvez aussi organiser l'ordre d'apparition des données : pour cela, cliquez sur la donnée que vous désirez déplacer, puis cliquez ensuite sur le bouton "**Monter**" ou "**Descendre**" selon que vous voulez que l'information soit affichée avant ou après sa position actuelle. Ces boutons ne fonctionnent que pour le tableau de gauche, c'est-àdire les données à afficher.

=> Par la suite, si vous ne désirez plus avoir cette fenêtre de paramétrage à chaque fois que vous cliquez sur le bouton **Astrol**., il vous suffit de cliquer dessus avec le bouton *droit* de la souris. (Si vous cliquez sur "Astrol." avec le bouton gauche classique, vous aurez la fenêtre de paramétrage. Si vous cliquez avec le bouton droit de la souris, le tableau de résultats s'affichera directement.)

Voici les informations que vous pouvez obtenir pour chaque planète :

- Position en maison solaire
- Position en maison lunaire
- Position en demeure lunaire
- Indication de domicile
- Quel est le gouverneur du signe où se trouve la planète (Domicile de)
- Quelle est la planète exaltée dans le signe où se trouve la planète (Exaltation de)
- Quelle est la planète en exil dans le signe où se trouve la planète (Exil de)
- Quelle est la planète en chute dans le signe où se trouve la planète (Chute de)
- Décan de
- Décan de (géocentrique)
- Triplicités du signe
- Position en terme Ptolémée
- Position en terme Egyptiens
- Position en terme Chaldéens
- Force planétaire selon le système choisi (\*)
- Moyenne des forces planétaires selon les systèmes sélectionnés

(\*) Certaines forces affichées ne concerneront que le Thème natal, tandis que d'autres systèmes comme Teissier, Barbault ou Almuten indiqueront les forces de la carte affichée (transits, etc.).

#### **Utile à savoir :**

Si vous cliquez avec le bouton *droit* de la souris dans le tableau de données, un menu déroulant vous permet d'envoyer les données vers l'imprimante ou par email, de les copier sous différents formats, de les transférer dans d'autres logiciels, etc. Pour plus d'informations, voyez la section "1 - Tableaux de données" de la rubrique **[Menu contextuel](#page-447-0)**.

Vous pouvez classer les données du tableau comme vous le souhaitez : en cliquant une seule fois sur le titre de la colonne, les informations seront triées par rapport à cette colonne.

Si vous cliquez dans une des cellules du tableau, une petite ligne d'information peut vous donner plus d'informations sur son contenu. Par ailleurs, si d'autres cellules du tableau contiennent le même contenu, elles seront toutes mises en surbrillance.

Concernant les divers symboles pouvant apparaître dans le tableau de données, voyez les rubriques **[Symboles](#page-525-0) [astrologiques](#page-525-0)** et **[En savoir plus sur les aspects](#page-575-0)**.

Si vous cliquez en haut à droite du tableau sur le petit logo d'Auréas, vous pouvez afficher les données du tableau avec une autre police astrologique, ou sous forme de texte. Pour plus d'informations, voyez la section n°2 de la rubrique **[logo Auréas](#page-455-0)**.

#### *Bibliographie :*

Danièle Jay, *Ciels et Destins, l'astrologie des Directions Primaires,* Dervy (2000)

#### **[\(Menu Groupe "Tableaux et Liste", palette n°2\)](#page-439-0)**

*Created with the Personal Edition of HelpNDoc: [Easily create Web Help sites](https://www.helpndoc.com/feature-tour)*

# <span id="page-378-0"></span>**Eclipses (palette d'outils)**

### **ECLIPSES**

#### (Bouton **Eclipse**)

(situé dans le groupe *Pos.* de la palette n°1, ou dans le groupe *Tableaux et listes* de la palette n°2)

#### **Permet de connaître les éclipses des douze prochains mois**

Cette commande permet de connaître les dates des éclipses pour l'année qui suit la date du thème affiché, donc les mois qui suivent la date de naissance si c'est un Thème natal qui est affiché, ou les mois qui suivent la date actuelle après affichage d'un Thème de transits.

=> Notez néanmoins, si c'est un Thème natal qui est affiché, que vous pouvez obtenir les éclipses pour la date des transits (thème de Niveau 2) si vous cliquez sur le bouton Eclipse en maintenant la touche **Maj** du clavier enfoncée.

Les éclipses ne peuvent avoir lieu qu'aux périodes de Pleine Lune (le Soleil est alors opposé à la Lune) ou de Nouvelle Lune (Soleil conjoint Lune) lorsque ceux-ci sont proches des noeuds lunaires (conjonction inférieure à

#### 21°).

La date et l'heure proposées ne sont pas celles de la Pleine Lune ou de la Nouvelle Lune, mais le moment de la culmination de l'éclipse.

#### L'**Eclipse Solaire** est de trois types principaux :

- *Totale* : lorsque la Lune couvre complètement le Soleil et qu'elle apparaît plus grande que le Soleil vue de la Terre.
- *Annulaire* : lorsque la Lune couvre le Soleil mais que, vue de la Terre, elle apparaît plus petite que le Soleil de telle manière qu'un anneau de lumière l'entoure.
- *Partielle* : lorsque la Lune ne couvre le Soleil que partiellement.

#### L'**Eclipse Lunaire** est de trois types :

- *Totale* : lorsque la Lune est complètement enveloppée par l'ombre de la Terre.
- *Partielle* : lorsque la Lune n'est que partiellement enveloppée par l'ombre de la Terre.
- *Pénombrale* : lorsque la Lune ne fait que passer dans la zone de pénombre de la Terre, mais n'entre pas dans la zone d'ombre.

#### **Indications des éclipses :**

Les fonctions **[Nouvelles Lunes de l'année...](#page-170-0)** et **[Pleines Lunes de l'année...](#page-171-0)**, dans le cas où l'option "Afficher le tableau des dates" est cochée, vous indiqueront également si une des nouvelles ou pleines lunes de l'année est une éclipse, et sa nature.

Par ailleurs, pour la plupart des autres fonctions astrologiques (Transits, RS, etc.), si la carte affichée est proche d'une éclipse (à moins de deux jours de l'événement), une mention vous l'indiquera dans la petite ligne grisée juste au-dessus de la carte.

#### **Exemple d'affichage :**

```
Eclipse
Thème de Transits : Mercredi 11.08.1999 11h 09 tu 00h09m20E 48º50N PARIS
Soleil : Eclipse Totale
Centrale le 11.08.1999 11h 04
```
#### **Utile à savoir :**

Si vous cliquez avec le bouton *droit* de la souris dans le tableau de données, un menu déroulant vous permet d'envoyer les données vers l'imprimante ou par email, de les copier sous différents formats, de les transférer dans d'autres logiciels, etc. Pour plus d'informations, voyez la section "1 - Tableaux de données" de la rubrique **[Menu contextuel](#page-447-0)**.

Si vous cliquez en haut à droite du tableau sur le petit logo d'Auréas, vous pouvez afficher les données du tableau avec une autre police astrologique, ou sous forme de texte. Pour plus d'informations, voyez la section n°2 de la rubrique **[logo Auréas](#page-455-0)**.

#### **[\(Menu Groupe "Positions" : Tableaux\)](#page-368-0)**

*Created with the Personal Edition of HelpNDoc: [Benefits of a Help Authoring Tool](https://www.helpauthoringsoftware.com)*

### **Tableau des positions des astéroïdes (palette d'outils)**

### **POSITIONS DES ASTEROIDES**

(Bouton **Astéro**.)

(disponible uniquement dans le groupe *Tableaux et listes* de la palette n°2)

#### **Affiche un tableau des positions en signe des divers astéroïdes**

La fenêtre de données vous indiquera où se trouvent les astéroïdes disponibles dans votre logiciel.

Notez que la période de calcul et d'affichage pour les astéroïdes est de *1860 à 2060* (ou *1600 à 2400* si vous utilisez Astro-PC) : *ils ne sont pas affichés en dehors de ces dates*.

*Astro-PC* vous propose plus de 110 astéroïdes ! Ils sont classés en fonction de leur position dans le système solaire. Vous trouverez les groupes suivants : Ceinture principale, famille d'Apollon, famille de Cybèle, famille d'Amor, Troyens, Centaures, Cubewanos, Plutinos, Objets épars, Objets détachés, Nuage d'Oort et Nuage de Hills.

Une couleur peut par ailleurs être attribuée à chaque famille pour les distinguer : voyez la rubrique **[couleur de](#page-501-0) [Divers éléments](#page-501-0)**.

Vous pouvez afficher autour des thèmes astrologiques un nombre important d'astéroïdes grâce aux **[Points](#page-483-0) [programmables](#page-483-0)**. Par ailleurs, vous pouvez aussi afficher ponctuellement toutes leurs positions autour du zodiaque grâce au choix "Astéroïdes" du **[Menu contextuel](#page-447-0)**.

Voici la liste des astéroïdes disponibles dans le programme, par ordre alphabétique : 1992QB1, 2002AW197, 2002MS4, 2002TC302, 2002UX25, 2007OR10, 2012VP113, Aesculapia, Amor, Apollo, Arachne, Asbolus, Astraea, Atlantis, Atropos, Bacchus, Bamberga, Ceres, Ceto, Chaos, Chariklo, Child, Chiron, Circe, Cupido, Cybele, Cyllarus, Daedalus, Davida, Demeter, Deucalion, Diana, Dione, Echeclus, Egeria, Eris, Eros, Eunomia, Euphrosyne, Europa, Eurydike, Flora, Fortuna, Ganymed, Haumea, Hebe, Hektor, Hephaistos, Hera, Hidalgo, Hopi, House, Huya, Hybris, Hygiea, Hylonome, Icarus, Industria, Interamnia, Irene, Iris, Isis, Ixion, Juno, Kassandra, Klotho, Lachesis, Lilith, Makemake, Melpomene, Metis, Minerva, Nemesis, Nessus, Niobe, Nostalgia, Odysseus, Ophelia, Orcus, Ornamenta, Orpheus, Pallas, Panacea, Pandora, Parthenope, Persephone, Phaethon, Pholus, Proserpina, Psyche, Pythia, Quaoar, Requiem, Salacia, Sappho, Sedna, Sisyphus, Siva, Siwa, Sphinx, Sylvia, Tantalus, Terpsichore, Thetis, Tisiphone, Titania, Toro, Typhon, Urania, Varuna, Vesta, Victoria.

#### **Exemple d'affichage :**

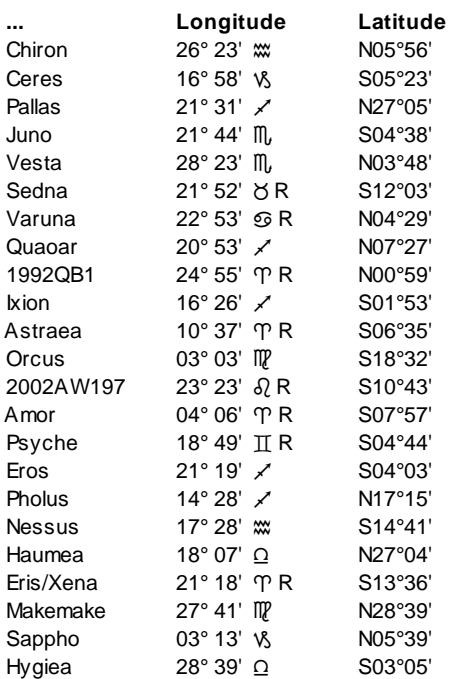

#### **Utile à savoir :**

Si vous cliquez avec le bouton *droit* de la souris dans le tableau de données, un menu déroulant vous permet d'envoyer les données vers l'imprimante ou par email, de les copier sous différents formats, de les transférer dans d'autres logiciels, etc. Pour plus d'informations, voyez la section "1 - Tableaux de données" de la rubrique **[Menu contextuel](#page-447-0)**.

Si vous cliquez en haut à droite du tableau sur le petit logo d'Auréas, vous pouvez afficher les données du tableau avec une autre police astrologique, ou sous forme de texte. Pour plus d'informations, voyez la section n°2 de la

#### rubrique **[logo Auréas](#page-455-0)**.

Vous pouvez classer les données du tableau comme vous le souhaitez : en cliquant une seule fois sur le titre de la colonne, les informations seront triées par rapport à cette colonne.

#### **Quelques informations d'ordre astronomique sur les astéroïdes :**

**Chiron** : ce planétoïde tournant autour du Soleil est un centaure, c'est-à-dire un astéroïde dont l'orbite croise celle des planètes externes du système solaire. C'est un corps rocheux de près de 200 km de diamètre. Son orbite est située entre Saturne et Uranus. Il lui a été donné le nom du centaure Chiron (dans la mythologie grecque). Cet astéroïde a été découvert par Charles T. Kowal le 18 octobre 1977.

**Cérès** : c'est la plus petite planète naine connue du système solaire, et la seule située dans la ceinture d'astéroïdes. Elle a été découverte le 1er janvier 1801 par Giuseppe Piazzi et porte le nom de la déesse romaine Cérès. Avec un diamètre d'environ 950 km, c'est le plus grand et le plus massif objet de la ceinture d'astéroïdes, situé entre les orbites de Mars et Jupiter.

**Pallas** : c'est le troisième plus grand astéroïde de la ceinture principale du système solaire, après Cérès et Vesta, et le deuxième astéroïde découvert. Cela a eu lieu par hasard le 28 mars 1802 par Heinrich Olbers. Charles Messier fut cependant le premier à l'observer en 1779 alors qu'il suivait la trajectoire d'une comète, mais il prit l'objet pour une simple étoile. Son diamètre est d'environ 500 km.

**Vesta** : ce corps céleste de la ceinture d'astéroïdes a été découvert le 29 mars 1807 par Heinrich Olbers. C'est le quatrième astéroïde à l'avoir été, et il lui a été donné le nom de la déesse romaine Vesta. Avec un diamètre moyen d'environ 530 km, Vesta est le deuxième plus gros corps de la ceinture (après Cérès). C'est également l'astéroïde le plus brillant, suffisamment pour être discernable à l'oeil nu à certains moments.

**Junon** : c'est l'un des principaux astéroïdes de la ceinture principale, et le deuxième plus massif de sa classe spectrale. Lors de sa découverte, le 1er septembre 1804, par l'astronome Karl Ludwig Harding, il est devenu la troisième planète mineure connue après Cérès et Pallas. Il tire son nom de Junon, la femme de Jupiter dans la mythologie romaine. Protectrice des femmes, elle symbolise le mariage lorsqu'elle est représentée recouverte de voiles, et elle est associée à la fécondité.

**Sedna** : en astronomie, une planète naine est un type d'objet céleste du système solaire, intermédiaire entre une planète et un petit corps. Ce terme a été adopté en 2006 par l'Union astronomique internationale afin de clarifier la classification des objets tournant autour du Soleil. Aujourd'hui, cinq objets sont reconnus comme planète naine : Eris, Pluton, Makemake, Haumea et Cérès. Pour plus d'informations sur Sedna, voyez ci-après.

**Varuna** : c'est un objet massif de la ceinture de Kuiper d'environ 1000 km de diamètre. Il a été découvert par Robert S. McMillan le 28 novembre 2000. C'était la première fois qu'un objet de diamètre supérieur à Cérès était observé dans cette région, à tel point que les médias parlèrent à l'époque d'une 10e planète. Mais quelques mois après on découvrait Ixion, qui surpassait Varuna en taille (actuellement, on estime toutefois que le diamètre d'Ixion avoisine seulement 760 km).

**Quaoar** : c'est un objet massif de la ceinture de Kuiper découvert en 2002 par les astronomes Chadwick A. Trujillo et Michael E. Brown. Sa désignation temporaire fut 2002 LM60. Son diamètre estimé est de 1280 km, ce qui faisait de lui, lors de sa découverte, le plus grand planétoïde du système solaire. Sa découverte fut un argument de plus pour les opposants au statut de planète de Pluton. Ils estimaient à juste titre que la ceinture de Kuiper pouvait contenir plus d'une dizaine d'objets de la taille de Quaoar. Depuis, des objets encore plus grands ont été découverts : Orcus, Sedna et Eris, en 2005.

**1992QB1** : c'est un petit corps découvert au-delà de l'orbite de Neptune par David C. Jewitt et Jane X. Luu en 1992, et le premier membre connu de la ceinture de Kuiper. Il est aujourd'hui uniquement désigné par sa référence 1992 QB1. Celle-ci a été dérivée (en anglais) en « QB1-o's » (cubewanos), qui désigne tout objet de la ceinture de Kuiper orbitant au-delà de 41 UA et n'est pas soumis à l'influence des planètes extérieures. Ses dimensions sont d'environ 120 km.

**Ixion** : c'est un objet de la ceinture de Kuiper découvert le 22 mai 2001. Son diamètre a d'abord été estimé entre 1200 et 1055 km, mais on l'estime maintenant à 760 km. Ixion fait partie des plutinos, objets ayant une résonance orbitale (rapport 2:3) avec Neptune. Il a été nommé d'après Ixion, personnage de la mythologie grecque. Sa désignation temporaire fut 2001 KX76.

**Astraea** (Astrée) : c'est un gros astéroïde de la ceinture principale, découvert le 8 décembre 1845 par Karl Ludwig Hencke. Il tire son nom (fille-étoile) de la fille de Zeus et Thémis. Astrée et sa mère étaient des personnifications de la justice. Ses dimensions sont d'environ 120 km.

**Orcus** (2004DW) : c'est un objet massif de la ceinture de Kuiper découvert le 17 février 2004 par Michael E. Brown, Chadwick Trujillo et David L. Rabinowitz. Orcus se devait de porter le nom d'une divinité des Enfers, car son orbite et sa taille sont comparables à celles de Pluton. Les découvreurs ont proposé Orcus, qui fut adopté et promulgué

le 22 novembre 2004. Orcus est à la fois un autre nom du dieu grec Thanatos et une divinité infernale romaine distincte. Son diamètre est d'environ 950 km.

**2002AW197** : cet astéroïde n'a pas encore de nom officiel ni même provisoire. C'est un objet transneptunien, découvert en 2002 par une équipe menée par Michael E. Brown. Il s'agit d'un cubewano, comme 1992QB1, et possède un diamètre d'environ 700 km.

**Amor** : c'est un petit astéroïde (1,5 km) qui a été découvert par Eugène Joseph Delporte le 12 mars 1932. Il lui a été donné le nom du dieu romain de l'amour, Amor, mieux connu en tant que Cupidon.

**Psyché** : c'est le treizième plus gros astéroïde de la ceinture principale, mesurant 250 km de diamètre. Il a été découvert par Annibale de Gasparis le 17 mars 1852, et nommé d'après la nymphe grecque Psyché.

**Eros** : c'est un astéroïde de type S de la famille des Amors, découvert le 13 août 1898 par l'astronome allemand Gustav Witt, le premier de cette famille à être découvert. Ses dimensions sont d'environ 30 x 10 x 10 km.

**Pholus** : c'est un centaure, un astéroïde dont l'orbite croise celle des planètes externes du système solaire. Il a été découvert le 9 janvier 1992 par David Rabinowitz. Son nom vient de Pholus, frère du centaure Chiron dans la mythologie grecque. Ses dimensions sont d'environ 200 km.

**Nessus** : comme le précédent, c'est également un centaure. Il a été découvert par le programme Spacewatch en 1993, et porte le nom de Nessus, un centaure de la mythologie grecque. Peu de choses sont connues sur cet astéroïde.

**Eris/Xena** (2003UB313) : c'est la plus grande planète naine connue du système solaire, et le neuvième plus grand objet orbitant directement autour du Soleil. Cet objet transneptunien, le plus éloigné du Soleil, mesure entre 2300 et 3 000 km de diamètre, et est 27% plus massif que Pluton. Il est situé dans une région de l'espace au-delà de la ceinture de Kuiper, et possède un satellite naturel. Il porte le nom de la déesse grecque Eris, et avait été provisoirement nommé Xena.

**Haumea** (2003EL61) : c'est une planète naine de la ceinture de Kuiper, et un plutoïde. Il a été découvert en 2005 par l'équipe de J. L. Ortiz en Espagne, et en 2004 par celle de Mike Brown aux États-Unis. La découverte a été créditée à l'équipe d'Ortiz, qui fut la première à annoncer l'objet. Sa dénomination provisoire était 2003 EL61. Il possède deux satellites naturels. Dans sa plus longue dimension, Haumea mesurerait entre 1960 et 2500 km, à peine moins que Pluton et deux fois plus que Cérès. Il porte le nom de la déesse hawaïenne de la fertilité et de la naissance.

**Makemake** (2005FY9) : c'est la troisième plus grande planète naine connue. Elle appartient à la ceinture de Kuiper et a été découverte en 2005 par Michael E. Brown, Chadwick Trujillo et David Rabinowitz. Elle n'a aucun satellite connu, ce qui la différencie des autres planètes naines de la ceinture de Kuiper. Son diamètre est d'environ trois quarts de celui de Pluton. Maké maké est le Dieu créateur dans le panthéon traditionnel de Rapa Nui sur l'île de Pâques.

**Sappho** : ce corps céleste a été découvert par Norman Robert Pogson le 2 mai 1864. Son diamètre est d'environ 80 km, et il fait partie des astéroïdes de la ceinture principale. Il lui a été donné le nom d'une poétesse grecque de l'Antiquité.

**Hygiea** (Hygée) : c'est le quatrième plus gros astéroïde de la ceinture principale, avec un diamètre de 400 km. Il a été découvert par Annibale de Gasparis le 12 avril 1849 à Naples. Il porte le nom d'Hygie, la déesse grecque de la santé (dont le nom a aussi donné le mot hygiène), fille d'Asclépios.

#### **[\(Menu Groupe "Positions" : Tableaux\)](#page-368-0)**

*Created with the Personal Edition of HelpNDoc: [Produce electronic books easily](https://www.helpndoc.com/create-epub-ebooks)*

# <span id="page-382-0"></span>**Tableau des parts arabes du thème (palette d'outils)**

# **PARTS ASTROLOGIQUES DU THEME**

#### (Bouton **Parts**)

(situé dans le groupe *Pos.* de la palette n°1, ou dans le groupe *Tableaux et listes* de la palette n°2)

#### **Pour la Carte du Ciel active, affiche la position des Parts astrologiques (Parts "arabes")**

Ce choix vous affichera les parts arabes d'un thème. Vous pouvez paramétrer celles que vous désirez utiliser dans le menu *Options* (voir **[Parts astrologiques...](#page-561-0)**).

#### **Exemple d'affichage :**

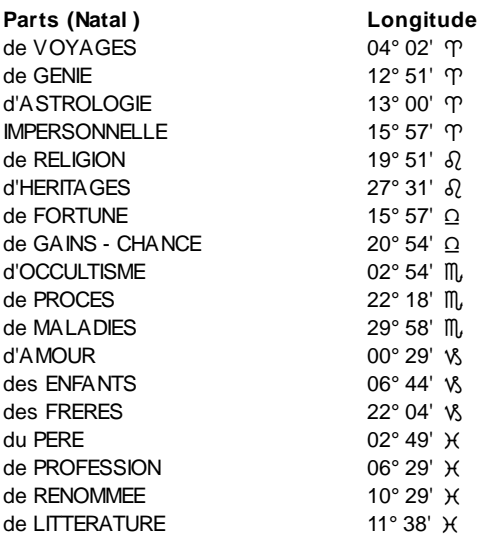

#### **Utile à savoir :**

Si vous cliquez avec le bouton *droit* de la souris dans le tableau de données, un menu déroulant vous permet d'envoyer les données vers l'imprimante ou par email, de les copier sous différents formats, de les transférer dans d'autres logiciels, etc. Pour plus d'informations, voyez la section "1 - Tableaux de données" de la rubrique **[Menu contextuel](#page-447-0)**.

Vous pouvez classer les données du tableau comme vous le souhaitez : en cliquant une seule fois sur le titre de la colonne, les informations seront triées par rapport à cette colonne.

Si vous cliquez en haut à droite du tableau sur le petit logo d'Auréas, vous pouvez afficher les données du tableau avec une autre police astrologique, ou sous forme de texte. Pour plus d'informations, voyez la section n°2 de la rubrique **[logo Auréas](#page-455-0)**.

Voir également **[Parts astrologiques entre planètes](#page-383-0)** pour connaître les positions de toutes les parts entre planètes (Astro-PC uniquement).

**[\(Menu Groupe "Positions" : Tableaux\)](#page-368-0)**

*Created with the Personal Edition of HelpNDoc: [Generate Kindle eBooks with ease](https://www.helpndoc.com/feature-tour/create-ebooks-for-amazon-kindle)*

### <span id="page-383-0"></span>**Tableau des parts arabes du thème (palette d'outils)**

### **TABLEAU DES PARTS ASTROLOGIQUES ENTRE PLANETES**

(Bouton **T.Par**.)

(disponible uniquement dans Astro-PC, dans la palette d'outils n°2, groupe *Tableaux et listes*)

#### **Pour la Carte du Ciel active, affiche les positions de toutes les parts entre planètes**

Ce bouton est complémentaire du bouton **[Parts Astrologiques](#page-382-0)** qui vous donne les positions des principales parts arabes. Il n'est disponible qu'avec la palette d'outils en présentation **Palette n°2**.

Grâce à celui-ci, vous pouvez connaître les positions de toutes les parts que l'on peut calculer à partir de l'Ascendant et de deux autres planètes. Chaque part est calculée avec la formule suivant : Ascendant + Planète 1 - Planète 2 (on ajoute donc la longitude de la première planète à l'Ascendant, puis on soustrait la longitude de la deuxième planète).

Avec cette formule et les dix planètes, on peut donc calculer un grand nombre de parts. Le tableau que vous pouvez obtenir avec cette fonction vous indiquera les positions de toutes les parts dans un thème. Il se compose de différentes lignes et colonnes.

#### **Exemple d'affichage :**

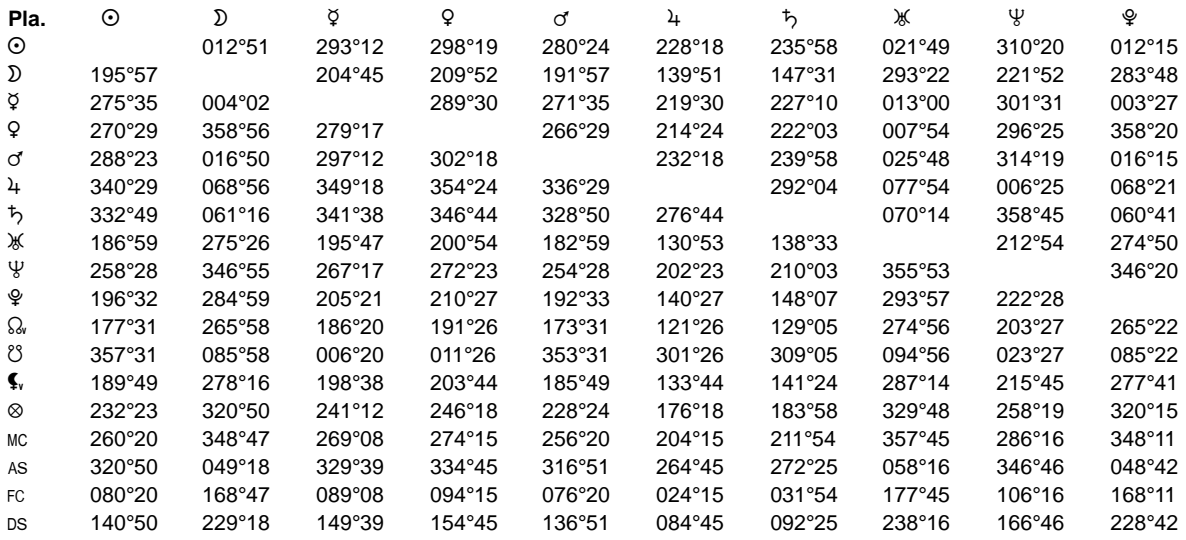

Il faut lire le tableau ci-dessus comme suit : on part toujours de la longitude de l'Ascendant à laquelle on ajoute celle de la planète indiquée dans la ligne, et à laquelle on soustrait la longitude de la planète indiquée dans la colonne. Ainsi, par exemple, la Part de Fortune, calculée avec Ascendant+Lune-Soleil, est dans le tableau cidessus de 195°57. La part correspondant à Ascendant+Soleil-Lune est à 12°51, etc.

#### **Utile à savoir :**

Si vous cliquez avec le bouton *droit* de la souris dans le tableau de données, un menu déroulant vous permet d'envoyer les données vers l'imprimante ou par email, de les copier sous différents formats, de les transférer dans d'autres logiciels, etc. Pour plus d'informations, voyez la section "1 - Tableaux de données" de la rubrique **[Menu contextuel](#page-447-0)**.

Vous pouvez classer les données du tableau comme vous le souhaitez : en cliquant une seule fois sur le titre de la colonne, les informations seront triées par rapport à cette colonne.

Si vous cliquez en haut à droite du tableau sur le petit logo d'Auréas, vous pouvez afficher les données du tableau avec une autre police astrologique, ou sous forme de texte. Pour plus d'informations, voyez la section n°2 de la rubrique **[logo Auréas](#page-455-0)**.

#### **[\(Menu Groupe "Positions" : Tableaux\)](#page-368-0)**

*Created with the Personal Edition of HelpNDoc: [Easy to use tool to create HTML Help files and Help web sites](https://www.helpndoc.com/help-authoring-tool)*

### **Tableau des images planétaires du thème (palette d'outils)**

### **FIGURES URANIENNES**

#### (Bouton **FigUr**)

(situé uniquement dans la palette d'outils n°2, groupe *Tableaux et listes*)

#### **Pour la Carte du Ciel active, affiche la position des Images planétaires (figures uraniennes)**

Cette fonction fait partie des outils de l'astrologie uranienne. De plus amples informations sont disponibles dans le livre *Initiation à l'Astrologie Uranienne,* chez Auréas, ainsi que, pour ceux qui ont acheté notre logiciel S.A.U., dans le menu *Aide,* choix *Aide Spécial Astrologie Uranienne.*

Ce choix vous affichera les figures uraniennes (ou images planétaires) d'un thème. Vous pouvez paramétrer celles que vous désirez utiliser dans le menu *Options* (voir **[Figures uraniennes...](#page-563-0)**).

#### **Exemple d'affichage :**

#### **Figures Uraniennes**

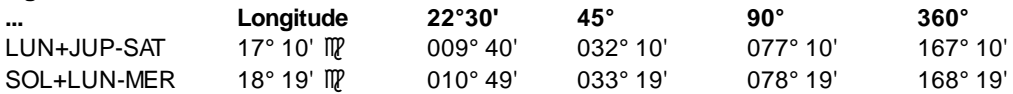

Les positions des images planétaires sont données dans toutes les roues uraniennes disponibles dans le programme : 22°30, 45°, 90° et 360°.

Notez que pour cette fonction, la résolution de votre écran doit être d'au moins 1024x768 pixels. En effet, une résolution inférieure pourrait faire que le bouton "FigUr" situé en bas de la palette d'outils ne soit pas accessible.

#### **Utile à savoir :**

Si vous cliquez avec le bouton *droit* de la souris dans le tableau de données, un menu déroulant vous permet d'envoyer les données vers l'imprimante ou par email, de les copier sous différents formats, de les transférer dans d'autres logiciels, etc. Pour plus d'informations, voyez la section "1 - Tableaux de données" de la rubrique **[Menu contextuel](#page-447-0)**.

Vous pouvez classer les données du tableau comme vous le souhaitez : en cliquant une seule fois sur le titre de la colonne, les informations seront triées par rapport à cette colonne.

Si vous cliquez en haut à droite du tableau sur le petit logo d'Auréas, vous pouvez afficher les données du tableau avec une autre police astrologique, ou sous forme de texte. Pour plus d'informations, voyez la section n°2 de la rubrique **[logo Auréas](#page-455-0)**.

*Notez que ce bouton n'est pas disponible dans la présentation de la palette n°1.*

#### **[\(Menu Groupe "Positions" : Tableaux\)](#page-368-0)**

*Created with the Personal Edition of HelpNDoc: [Free EPub and documentation generator](https://www.helpndoc.com)*

# <span id="page-385-0"></span>**Liste des positions des étoiles fixes (palette d'outils)**

### **LISTE DES POSITIONS DES ETOILES FIXES**

(Bouton **Etoiles**)

(situé dans le groupe *Pos.* de la palette n°1, ou dans le groupe *Tableaux et listes* de la palette n°2)

#### **Affiche le tableau des positions des étoiles fixes en longitude, domitude et latitude**

Cette commande affichera la position des étoiles fixes du programme : soit en utilisant le fichier astrologique, soit selon le fichier astronomique.

- 1) *Fichier astrologique* : ce fichier comprend les étoiles fixes selon le livre de Vivian E. Robson. *Les Etoiles fixes.* Il y en a une centaine environ.
- 2) *Fichier astronomique* : ce fichier, beaucoup plus complet, comprend les principales étoiles définies par l'astronomie*.* Il y en a environ 1400, classées par magnitude, jusqu'à la cinquième.

Les étoiles fixes sont classées suivant 4 niveaux d'importance. Pour plus d'informations, voyez la rubrique : **[En](#page-579-0) [savoir plus sur les étoiles fixes](#page-579-0)**.

Lorsque vous avez sélectionné le fichier que vous souhaitez utiliser, cliquez sur les catégories d'étoiles que vous souhaitez afficher : Etoiles Fixes 0 à Etoiles fixes 3. Le tableau de résultat sera plus ou moins important selon les choix que vous aurez effectués.

La domitude indiquée dans le tableau est la position exacte en Maison, c'est-à-dire en tenant compte à la fois de la Longitude et de la Latitude de l'astre. Le programme calcule la domitude selon Placidus, Campanus, Régiomontanus, Porphyre ou 30° Egales, il suffit de cliquer sur le choix désiré en bas de la fenêtre de paramétrage (voir **[Type de domitude](#page-542-0)**).

Voici la correspondance entre domitudes et maisons :

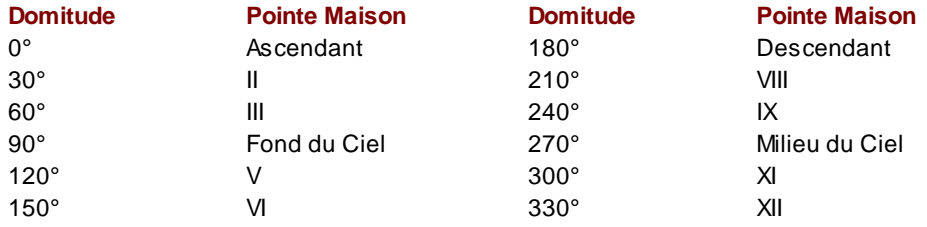

=> Notez que, si vous ne désirez pas avoir la fenêtre de paramétrage à chaque fois que vous cliquez sur le bouton **Etoiles**, il vous suffit de cliquer dessus avec le bouton *droit* de la souris. (Si vous cliquez sur "Etoiles" avec le bouton gauche classique, vous aurez la fenêtre de paramétrage. Si vous cliquez avec le bouton droit de la souris, le tableau de résultats s'affichera directement en tenant compte des paramètres précédents.)

#### **Exemple d'affichage :**

La liste de résultats est classée suivant les longitudes croissantes, ce qui est plus pratique à l'usage. Vous pouvez classer le tableau comme vous le souhaitez (en cliquant sur le titre de la colonne désirée).

Il est possible de modifier les listes d'étoiles grâce à un traitement de textes (par exemple pour supprimer des étoiles fixes dont la latitude est trop importante ou dont la magnitude est trop faible). Pour plus de renseignements, voir **[En savoir plus sur les étoiles fixes](#page-579-0)**.

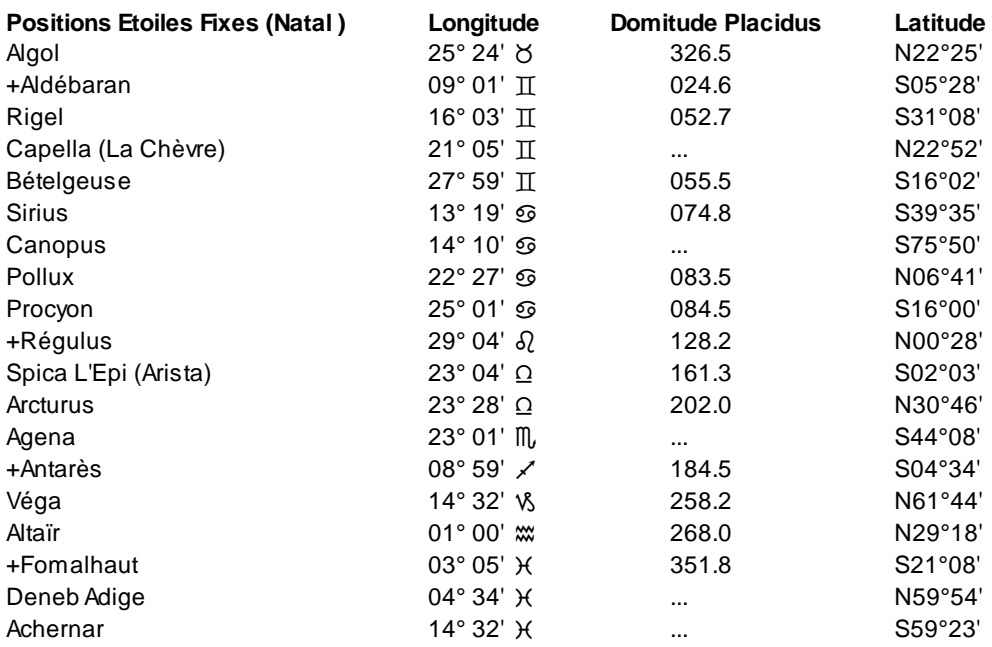

#### **Utile à savoir :**

Si vous cliquez avec le bouton *droit* de la souris dans le tableau de données, un menu déroulant vous permet d'envoyer les données vers l'imprimante ou par email, de les copier sous différents formats, de les transférer dans d'autres logiciels, etc. Pour plus d'informations, voyez la section "1 - Tableaux de données" de la rubrique **[Menu contextuel](#page-447-0)**.

Vous pouvez classer les données du tableau comme vous le souhaitez : en cliquant une seule fois sur le titre de la colonne, les informations seront triées par rapport à cette colonne.

Si vous cliquez dans une des cellules du tableau, une petite ligne d'information peut vous donner plus d'informations sur son contenu. Par ailleurs, si d'autres cellules du tableau contiennent le même contenu, elles seront toutes mises en surbrillance.

Si vous cliquez en haut à droite du tableau sur le petit logo d'Auréas, vous pouvez afficher les données du tableau avec une autre police astrologique, ou sous forme de texte. Pour plus d'informations, voyez la section n°2 de la rubrique **[logo Auréas](#page-455-0)**.

#### **[\(Menu Groupe "Positions" : Tableaux\)](#page-368-0)**

*Created with the Personal Edition of HelpNDoc: [Easily create PDF Help documents](https://www.helpndoc.com/feature-tour)*

### <span id="page-387-0"></span>**Affichage des points particuliers et planètes hypothétiques (palette d'outils)**

# **POINTS PARTICULIERS & PLANÈTES HYPOTHÉTIQUES**

(Bouton **PtsHyp**)

(situé dans le groupe *Pos.* de la palette n°1, ou dans le groupe *Tableaux et listes* de la palette n°2)

#### **Affiche une liste des positions de certains points et planètes hypothétiques + noeuds des planètes**

Vous trouverez ci-dessous des informations sur certains des points calculés par cette fonction.

#### **Koré**

Bibliographie : Les Cahiers Astrologiques Mai-Juin 1958; article : *Koré, la dixième planète*, par Robert Ambelain. Bibliographie : *Koré, la dixième planète*, par Robert Ambelain aux Editions Bussière, 1991.

Notez que cet élément est disponible sous forme de **[Point programmable](#page-483-0)**.

#### **Transpluto**

Bibliographie : Valerie Vaughan, *Perséphone is Transpluto* (One Reed). Hawkins : *Transpluto/Bacchus* (2e édition 1978). Sevin E. : *Comptes Rendus des Séances de l'Académie des Sciences*, v223 pp653-655, Paris 1946. Landscheidt T. : *Transpluto,* Ebertin-Verlag, Aalen 1972.

Cet élément est présenté ici, mais il n'est pas affiché dans le tableau PtsHyp, car il est disponible directement sous forme de **[Point programmable](#page-483-0)**.

#### **Bacchus-Dionysos**

Il y a plusieurs Bacchus en dehors de l'astéroïde. Cette position est celle de Bacchus-Dionysos, qui est toujours rétrograde. Son cycle est de 720 ans.

#### **Nemesis**

Bibliographie : *Manuel de Nemesis*, A. de Francesco, chez l'auteur 1987.

#### **Lilith (anglaise)**

Positions : 1er janvier 1870 : 12h 26°43' Poissons. 1er janvier 1900 : 12h 22°41' Sagittaire. 1er janvier 1937 : 12h 5°43' Scorpion. Pas journalier : 3° 01' par jour (110183.75° par siècle). Bibliographie : J. Desmoulins et R. Ambelain, *Lilith le Second Satellite de la Terre*, Editions Niclaus, 1937.

#### **Le point Vulcain** 1901-1999 (par JG. Toutain et J. Billon, 1991, chez l'auteur).

Positions : 1er janvier 1901 : 12h 156°46' (Héliocentrique). 29 décembre 1999 : 12h 27°57' (Héliocentrique). Demi Grand Axe =  $0,13744$ . Excentricité =  $0,019$ . Inclinaison =  $7,5^{\circ}$ . Révolution Synodique = 19,3715 jours.

#### **Proserpine**

Positions : 120° à la date de 1872.9 (23.11.1872 12h = JD). 208,5 ° Hélio le 1er janvier 1955. Révolution en 325 ans environ (90.2778° par siècle). Longitude du Périhélie = 275°; dernier passage au périhélie vers 1685. e=0.05. Dates Réf : Géo 1/1/1601 175°55'. Dates Réf : Géo 1/1/1781 25°55'. Bibliographie : Léon Lasson, pages 121 et 122, *A la recherche des planètes Transplutoniennes*, Editions Claude Depaire, 1955.

#### **Planète Y**

Positions : 277° à la date du 1.1.1877. 352.283° Hélio le 1er janvier 1955. Révolution en 361,5 ans environ (100.2778° par siècle). Longitude du Périhélie = 295°; dernier passage au périhélie vers 1900. e=0.035 (entre 0,03 et 0,04). Dates Réf : Géo 1/1/1601 0° 0'. Dates Réf : Géo 1/1/1781 173°08'. Bibliographie : Léon Lasson, pages 121, *A la recherche des planètes Transplutoniennes*, Editions Claude Depaire, 1955.

#### **Positions des périgées des planètes**

Bibliographie : P. Bretagnon, *'Théorie du mouvement de l'ensemble des planètes*. Solution VSOP82', Astronomy and Astrophysics, Vol 114, pages 272-288 (1982).

#### **Noeuds planétaires :**

Pour terminer, cette fonction vous affiche la position des noeuds planétaires après affichage d'un Thème héliocentrique. Le déplacement des positions héliocentriques est de 1° par 100 ans. Positions géocentriques en 1900 : Soleil =  $0^{\circ}$  (0° Bélier par définition), Mercure = 14,4°, Vénus = 7,8°, Mars = 3,5°, Jupiter = 2,9°, Saturne = 5,5°, Uranus = 1,8°, Neptune = 3,3°, Pluton = 28,1°. Pour obtenir les positions héliocentriques des noeuds planétaires (Astro-PC ne donne pas les positions géocentriques), sélectionnez la fonction **[Thème Héliocentrique](#page-77-0)** du menu *Natal,* puis cliquez ensuite sur le bouton PtsHyp.

#### **Exemple d'affichage :**

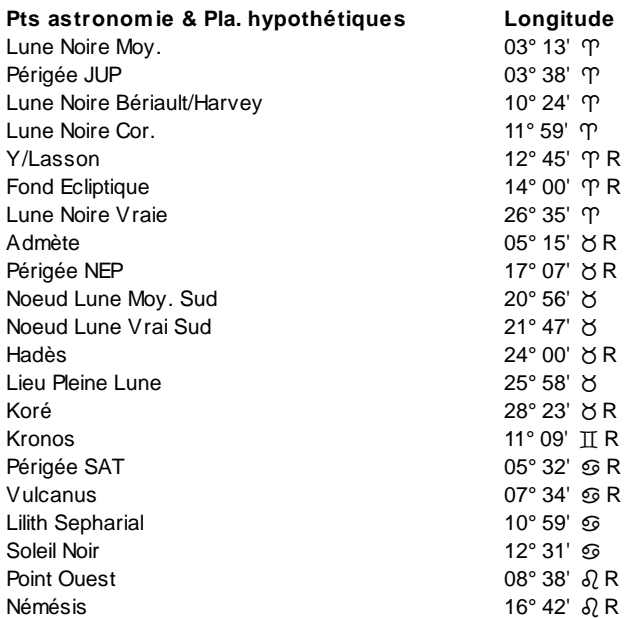

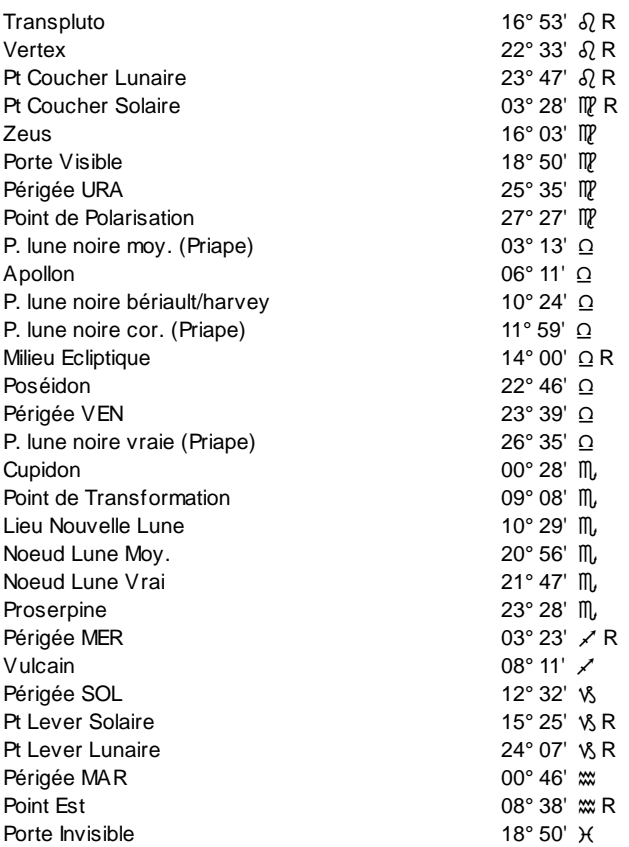

#### **Utile à savoir :**

Si vous cliquez avec le bouton *droit* de la souris dans le tableau de données, un menu déroulant vous permet d'envoyer les données vers l'imprimante ou par email, de les copier sous différents formats, de les transférer dans d'autres logiciels, etc. Pour plus d'informations, voyez la section "1 - Tableaux de données" de la rubrique **[Menu contextuel](#page-447-0)**.

Vous pouvez classer les données du tableau comme vous le souhaitez : en cliquant une seule fois sur le titre de la colonne, les informations seront triées par rapport à cette colonne.

Si vous cliquez en haut à droite du tableau sur le petit logo d'Auréas, vous pouvez afficher les données du tableau avec une autre police astrologique, ou sous forme de texte. Pour plus d'informations, voyez la section n°2 de la rubrique **[logo Auréas](#page-455-0)**.

#### **[\(Menu Groupe "Positions" : Tableaux\)](#page-368-0)**

*Created with the Personal Edition of HelpNDoc: [Free HTML Help documentation generator](https://www.helpndoc.com)*

# <span id="page-389-0"></span>**Tableau des positions des mi-points harmoniques (palette d'outils)**

### **LISTE DES POSITIONS DES MI-POINTS HARMONIQUES**

(Bouton **P.Harm**.)

(situé dans le groupe *Pos.* de la palette n°1, ou dans le groupe *Tableaux et listes* de la palette n°2)

#### **Affiche la liste des mi-points des thèmes harmoniques**

Cette commande affiche la liste des positions des Mi-Points des thèmes Harmoniques pour le degré que vous souhaitez.

Le degré Harmonique 1 est le thème normal. Vous pouvez utiliser cette fonction pour afficher la position des mipoints d'un thème (Harmonique 1).

Choisir dans la fenêtre de choix le degré d'harmonique. Celui-ci sera rappelé dans l'affichage (voir ci-dessous).

Concernant le tableau de choix qui s'affiche, voir **[Choix des mi-points et harmoniques](#page-390-0)**.

=> Notez que, si vous ne désirez pas avoir la fenêtre de paramétrage à chaque fois que vous cliquez sur le bouton **P.Harm**, il vous suffit de cliquer dessus avec le bouton *droit* de la souris. (Si vous cliquez sur "P.Harm" avec le bouton gauche classique, vous aurez la fenêtre de paramétrage. Si vous cliquez avec le bouton droit de la souris, le tableau de résultats s'affichera directement en tenant compte des paramètres précédents.)

#### **Exemple d'affichage :**

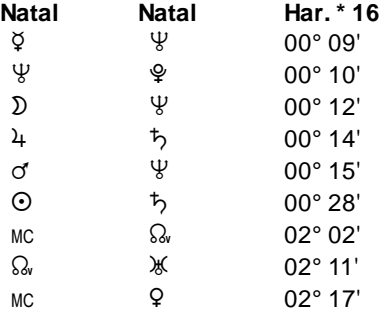

**...**

#### **Utile à savoir :**

Si vous cliquez avec le bouton *droit* de la souris dans le tableau de données, un menu déroulant vous permet d'envoyer les données vers l'imprimante ou par email, de les copier sous différents formats, de les transférer dans d'autres logiciels, etc. Pour plus d'informations, voyez la section "1 - Tableaux de données" de la rubrique **[Menu contextuel](#page-447-0)**.

Vous pouvez classer les données du tableau comme vous le souhaitez : en cliquant une seule fois sur le titre de la colonne, les informations seront triées par rapport à cette colonne.

Si vous cliquez dans une des cellules du tableau, une petite ligne d'information peut vous donner plus d'informations sur son contenu. Par ailleurs, si d'autres cellules du tableau contiennent le même contenu, elles seront toutes mises en surbrillance.

Concernant les divers symboles pouvant apparaître dans le tableau de données, voyez la rubrique **[Symboles](#page-525-0) [astrologiques](#page-525-0)**.

Si vous cliquez en haut à droite du tableau sur le petit logo d'Auréas, vous pouvez afficher les données du tableau avec une autre police astrologique, ou sous forme de texte. Pour plus d'informations, voyez la section n°2 de la rubrique **[logo Auréas](#page-455-0)**.

Pour plus d'informations sur les Harmoniques, voyez la rubrique **[Techniques Astrologiques](#page-340-0)**.

#### **[\(Menu Groupe "Positions" : Tableaux\)](#page-368-0)**

*Created with the Personal Edition of HelpNDoc: [Free Kindle producer](https://www.helpndoc.com/feature-tour/create-ebooks-for-amazon-kindle)*

### <span id="page-390-0"></span>**Choix des mi-points et harmoniques**

### **CHOIX SPECIFIQUES DES MI-POINTS ET HARMONIQUES**

#### **Fonction Thème harmonique**

Lorsque vous utilisez la fonction **[Thème harmonique](#page-98-0)**, le programme vous affiche en dessous du tableau de choix d'affichage le degré d'Harmonique (1, 2, 3, 4, 5, 6, 7, 8, 9...) : introduisez le numéro d'harmonique souhaité. La carte du ciel est ensuite affichée en validant le bouton **Ok**.

#### **Tableau de choix des harmoniques**

Le tableau qui s'affiche avec les boutons de commande **[P.Harm. \(Mi-Points Harmoniques\)](#page-389-0)** et **[C.Harm](#page-422-0) [\(harmoniques conjonctions\)](#page-422-0)** de la palette d'outils vous permet d'effectuer vos choix comme pour la fonction *Thème harmonique.* Voyons les autres caractéristiques ci-dessous.

#### **Numéro d'harmonique :**

La partie centrale du tableau sert à définir le degré d'harmonique désiré (1 donnant la liste des mi-points classés, 4 correspondant à la roue de 90°, et 16 à la roue de 22°30).

**Mi-point entre : ( ) Natal ( ) Carte ( ) Niveau 3** (voir note ci-dessous) **Et : ( ) Natal ( ) Carte ( ) Niveau 3** (voir note ci-dessous) La partie de gauche du tableau, qui ne s'affiche que si un thème de Niveau 2 (Carte) a été demandé (RS, etc.), permet de spécifier les thèmes à considérer.

Voici les différentes possibilités, en fonction des lignes que vous cocherez :

*(Entre) Natal (Et) Natal :* mi-points du thème Natal.

*(Entre) Natal (Et) Carte :* mi-points entre le thème Natal et la Carte graphique (basée sur le thème de Niveau 2)

*(Entre) Carte (Et) Natal :* mi-points entre la Carte graphique et le thème Natal

*(Entre) Carte (Et) Carte :* mi-points de la Carte graphique

**Note :** Dans le cas où vous utilisez l'**[Affichage sur 3 niveaux](#page-441-0)** (voir cette rubrique), les lignes de choix "Niveau 3" qui s'affichent dans les cadres *"Mi-Point entre"* et *"Et"* vous permettront d'obtenir les mi-points suivants :

*(Entre) Natal (Et) Niveau 3 :* mi-points entre le thème Natal et le thème de Niveau 3

*(Entre) Carte (Et) Niveau 3 :* mi-points entre le thème de Niveau 2 (Carte) et le thème de Niveau 3

*(Entre) Niveau 3 (Et) Niveau 3 :* mi-points du thème de Niveau 3

**Ajouter Point Vernal** : ce choix vous permet simplement de prendre en compte le Point Vernal (0° Bélier) dans l'affichage des mi-points.

**En conjonction avec :**

- **( ) Natal**
- **( ) Carte**
- **( ) Niveau 3** (voir note ci-dessous)

**Orbe : ....**

La partie de droite, qui ne s'affiche que pour le bouton de commande **[C.Harm. \(harmoniques conjonctions\)](#page-422-0)** du groupe *Aspects,* permet de spécifier l'orbe à prendre en compte (en dixièmes de degrés).

Les lignes de choix "Natal" et "Carte" permettent de demander les aspects : soit avec le thème Natal (Natal coché), soit avec la Carte graphique (basée sur le thème de Niveau 2) (Carte coché).

**Note :** Dans le cas où vous utilisez l'**[Affichage sur 3 niveaux](#page-441-0)** (voir cette rubrique), la ligne de choix supplémentaire "Niveau 3" qui s'affiche vous permettra d'obtenir les mi-points du thème de Niveau 3.

**Ajouter Positions** : ce choix qui s'affiche lorsque vous utilisez le bouton **C.Harm.** de la palette d'outils (groupe *Aspects*) vous permet d'obtenir la position des éléments dans le zodiaque ou la roue.

**[\(Thèmes Harmoniques\)](#page-98-0) [\(Mi-Points Harmoniques\)](#page-389-0) [\(Harmoniques conjonctions\)](#page-422-0)**

*Created with the Personal Edition of HelpNDoc: [Easily create PDF Help documents](https://www.helpndoc.com/feature-tour)*

# <span id="page-392-0"></span>**Significateurs indiens**

### **SIGNIFICATEURS INDIENS**

(Bouton **Signif**.)

(situé dans le groupe *Pos.* de la palette n°1, ou dans le groupe *Tableaux et listes* de la palette n°2)

Ce bouton affiche une fenêtre de données contenant les informations sur les significateurs indiens de l'astrologie védique.

#### **Utile à savoir :**

Si vous cliquez avec le bouton *droit* de la souris dans le tableau de données, un menu déroulant vous permet d'envoyer les données vers l'imprimante ou par email, de les copier sous différents formats, de les transférer dans d'autres logiciels, etc. Pour plus d'informations, voyez la section "1 - Tableaux de données" de la rubrique **[Menu contextuel](#page-447-0)**.

Si vous cliquez dans une des cellules du tableau, une petite ligne d'information peut vous donner plus d'informations sur son contenu. Par ailleurs, si d'autres cellules du tableau contiennent le même contenu, elles seront toutes mises en surbrillance.

Concernant les divers symboles pouvant apparaître dans le tableau de données, voyez la rubrique **[Symboles](#page-525-0) [astrologiques](#page-525-0)**.

**[\(Menu Groupe "Positions" : Tableaux\)](#page-368-0)**

*Created with the Personal Edition of HelpNDoc: [Free PDF documentation generator](https://www.helpndoc.com)*

# <span id="page-392-1"></span>**Phase psycho-sociale (palette d'outils)**

### **PHASE PSYCHOSOCIALE**

(Bouton **Psycho**)

(situé dans le groupe *Pos.* de la palette n°1, ou dans le groupe *Tableaux et listes* de la palette n°2)

#### **Affiche les données de la phase psycho-sociale**

Phase psycho-sociale selon Irène Andrieu : phase natale, maison lunaire, etc. Pour plus de renseignements, lire son ouvrage *Astrologie Soli-lunaire* chez Auréas.

#### **Exemple d'affichage :**

#### **Phase Psycho-Sociale (Natal )**

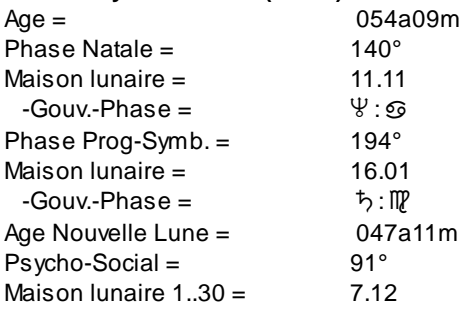

#### **Utile à savoir :**

Si vous cliquez avec le bouton *droit* de la souris dans le tableau de données, un menu déroulant vous permet d'envoyer les données vers l'imprimante ou par email, de les copier sous différents formats, de les transférer dans d'autres logiciels, etc. Pour plus d'informations, voyez la section "1 - Tableaux de données" de la rubrique **[Menu contextuel](#page-447-0)**.

Si vous cliquez dans une des cellules du tableau, une petite ligne d'information peut vous donner plus d'informations sur son contenu. Par ailleurs, si d'autres cellules du tableau contiennent le même contenu, elles seront toutes mises en surbrillance.

Si vous cliquez en haut à droite du tableau sur le petit logo d'Auréas, vous pouvez afficher les données du tableau avec une autre police astrologique, ou sous forme de texte. Pour plus d'informations, voyez la section n°2 de la rubrique **[logo Auréas](#page-455-0)**.

#### **[\(Menu Groupe "Positions" : Tableaux\)](#page-368-0)**

*Created with the Personal Edition of HelpNDoc: [Easily create PDF Help documents](https://www.helpndoc.com/feature-tour)*

# <span id="page-393-0"></span>**Données techniques (palette d'outils)**

# **DONNÉES TECHNIQUES**

(Bouton **Techn**.)

(situé dans le groupe *Pos.* de la palette n°1, ou dans le groupe *Tableaux et listes* de la palette n°2)

#### **Affiche des données techniques diverses**

Cette commande affiche un certain nombre de données complémentaires pouvant être utilisées par l'astrologie indienne, les chercheurs en astrologie, etc.

#### **Exemple d'affichage :**

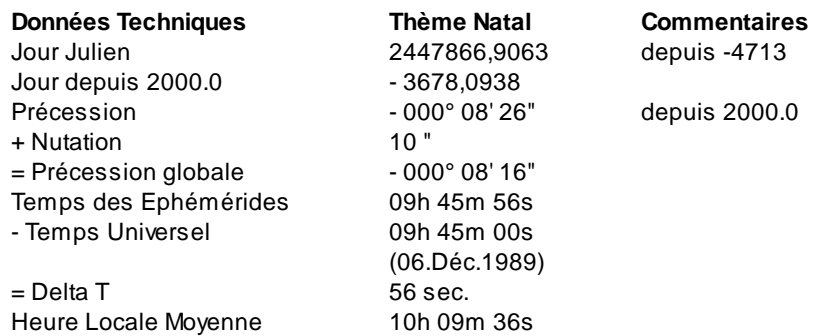

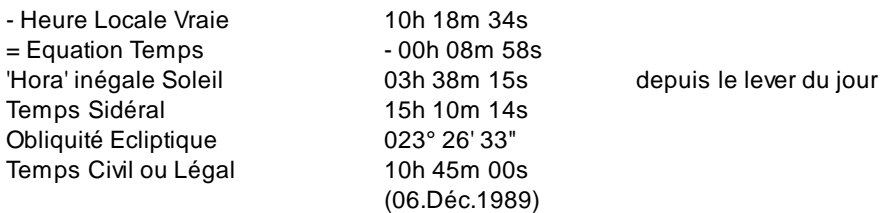

Si le bouton "Techn." a été activé après un thème utilisant la date du thème de Niveau 2 (Carte), les données de celui-ci seront affichées à droite du thème Natal.

Dans le cas d'un **[Affichage sur trois niveaux](#page-441-0)** (voir cette rubrique), ce bouton récapitulera les positions du Thème Natal, puis celles du Thème de deuxième niveau et enfin celles du Thème de troisième niveau.

#### **Utile à savoir :**

Si vous cliquez avec le bouton *droit* de la souris dans le tableau de données, un menu déroulant vous permet d'envoyer les données vers l'imprimante ou par email, de les copier sous différents formats, de les transférer dans d'autres logiciels, etc. Pour plus d'informations, voyez la section "1 - Tableaux de données" de la rubrique **[Menu contextuel](#page-447-0)**.

Si vous cliquez en haut à droite du tableau sur le petit logo d'Auréas, vous pouvez afficher les données du tableau avec une autre police astrologique, ou sous forme de texte. Pour plus d'informations, voyez la section n°2 de la rubrique **[logo Auréas](#page-455-0)**.

#### **[\(Menu Groupe "Positions" : Tableaux\)](#page-368-0)**

*Created with the Personal Edition of HelpNDoc: [Write eBooks for the Kindle](https://www.helpndoc.com/feature-tour/create-ebooks-for-amazon-kindle)*

### <span id="page-394-0"></span>**Figure astrologique**

### **FIGURE ASTROLOGIQUE**

#### (Bouton **Figure**)

(situé dans le groupe *Pos.* de la palette n°1, ou dans le groupe *Tableaux et listes* de la palette n°2)

Ce bouton affiche une fenêtre de données proposant le nom d'une figure astrologique formée par le dessin des aspects. Ces figures sont également appelées modèles planétaires, ou configurations. Vous pouvez trouver des informations sur leur signification sur internet.

#### *Exemples de figures :*

Le Bol, le Seau, la Balançoire, la Locomotive, le Trépied, le Cerf-volant, l'Etoile, le Stellium, l'Eventail, etc.

Le contenu de cette fenêtre ne peut s'imprimer.

#### **[\(Menu Groupe "Positions" : Tableaux\)](#page-368-0)**

*Created with the Personal Edition of HelpNDoc: [Create HTML Help, DOC, PDF and print manuals from 1 single](https://www.helpndoc.com/help-authoring-tool) [source](https://www.helpndoc.com/help-authoring-tool)*

# **Positions dans les maisons uraniennes (palette d'outils)**

### **POSITIONS DANS LES MAISONS URANIENNES**

(Bouton **6MaiUr**)

(disponible uniquement dans la palette d'outils n°2 d'Astro-PC, groupe *Tableaux et listes*)

#### **Pour la Carte du Ciel active, affiche les positions des planètes dans les maisons selon Alfred Witte**

Alfred Witte, le fondateur de l'astrologie uranienne, a défini six systèmes de maisons égales (donc de 30°) qui correspondent à différents états de l'individu face à son environnement. Chacun de ces systèmes débute à partir d'un des points personnels suivants majeurs : Soleil, Lune, Asc, MC, Noeud nord et Point Bélier. Cela permet ainsi six lectures différentes du thème, déclinées à partir de la signification propre de chacun de ces points.

Pour le Milieu du Ciel, sa position est calculée suivant la position en Ascension Droite (Meridian system). Les pointes des maisons peuvent donc être décalées de 1 ou 2 degrés par rapport aux maisons de 30° en longitude. Pour les autres colonnes, la position est calculée suivant la position en longitude de la planète ou de l'élément, et les maisons sont donc des maisons égales de 30° en longitude.

Dans le tableau affiché, vous avez tout d'abord, dans la première partie du tableau, la répartition des planètes dans les 12 maisons égales à partir des six points personnels (colonnes MC à Point Bélier).

La deuxième partie vous récapitule les mêmes informations mais présentées différemment : pour chaque planète et point particulier, vous avez sur la droite leur position en maison dans chacun des six systèmes de maisons.

Notez que pour cette fonction, la résolution de votre écran doit être d'au moins 1024x768 pixels. En effet, une résolution inférieure pourrait faire que le bouton "6MaiUr" ne soit pas accessible.

*Note :* vous avez également la possibilité d'afficher un thème astrologique selon les différents systèmes de domification d'Alfred Witte. Pour savoir comment les obtenir, voyez la rubrique "Système de domification spécifique" de la page **[Présentation des cartes](#page-65-0)**.

#### **Utile à savoir :**

Si vous cliquez avec le bouton *droit* de la souris dans le tableau de données, un menu déroulant vous permet d'envoyer les données vers l'imprimante ou par email, de les copier sous différents formats, de les transférer dans d'autres logiciels, etc. Pour plus d'informations, voyez la section "1 - Tableaux de données" de la rubrique **[Menu contextuel](#page-447-0)**.

Vous pouvez classer les données du tableau comme vous le souhaitez : en cliquant une seule fois sur le titre de la colonne, les informations seront triées par rapport à cette colonne.

Si vous cliquez en haut à droite du tableau sur le petit logo d'Auréas, vous pouvez afficher les données du tableau avec une autre police astrologique, ou sous forme de texte. Pour plus d'informations, voyez la section n°2 de la rubrique **[logo Auréas](#page-455-0)**.

*Notez que ce bouton n'est pas disponible dans la présentation de la palette n°1.*

#### **[\(Menu Groupe "Positions" : Tableaux\)](#page-368-0)**

*Created with the Personal Edition of HelpNDoc: [Easy CHM and documentation editor](https://www.helpndoc.com)*

### <span id="page-395-0"></span>**Introduction de points externes (palette d'outils)**

### **INTRODUIRE DES POSITIONS EXTERNES**

(Bouton **Saisir Pt Ext** ou **PtsExt**)
(situé dans le groupe *Pos.* de la palette n°1, ou dans le groupe *Données des thèmes* de la palette n°2)

#### **Permet de rajouter un ou deux points particuliers dans le Thème Natal et/ou le Thème de Niveau 2 (Carte)**

Cette commande vous permet de rajouter les coordonnées de points non calculés par le programme (comète, astéroïde spécifique, transplutonienne, etc.). Voici comment faire :

**1)** Notez que l'utilisation des points externes activera automatiquement l'affichage de ces points que vous pouvez paramétrer dans les options **[Planètes et Pts Particuliers](#page-480-0)** :

Dans ce tableau d'options, vous pouvez voir deux choix paramétrables intitulés "Point Externe 1" et "Point Externe 2". Ils sont normalement désactivés. Lorsque vous définissez des positions pour ces deux points grâce au bouton *PtsExt,* ils sont automatiquement activés en affichage avec aspects (les deux colonnes à droite seront cochées). La position du point externe n°1 sera représentée par une étoile noire sur le thème. Pour le deuxième point, c'est une étoile blanche. Notez que si vous avez modifié l'un de ces deux points paramétrables pour afficher autre chose qu'un point externe (point par défaut), vous ne pourrez pas introduire de valeur pour ce point externe tant que vous n'aurez pas réactivé son affichage par défaut (voir la rubrique **[Points programmables](#page-483-0)**).

**2)** Introduire les positions des points en cliquant sur le bouton **Pts Ext**. Le programme vous affiche une fenêtre vous demandant tout d'abord d'introduire la valeur du point externe n°1 pour le thème Natal, puis en dessous pour le thème de Niveau 2. Les troisième et quatrième lignes sont pour le point externe n°2. Si vous utilisez Astro-PC, vous aurez également la possibilité de paramétrer des points externes pour le thème de niveau 3.

Cette fenêtre vous permet d'introduire les coordonnées (en degrés et minutes, *de 0 à 360°*) de vos points particuliers. Par exemple, tapez 133.20 pour 13° 20' du Lion (le Lion commence avec le degré 120).

En dessous des points externes 1 et 2, vous pouvez avoir l'affichage d'autres points extérieurs (A, B, C, etc.) si vous en avez paramétré d'autres dans les options (voir la rubrique **[Points programmables](#page-483-0)**).

#### **Désactiver un point externe**

Si vous souhaitez désactiver un point externe, allez dans les options **[Planètes et Pts Particuliers](#page-480-0)** et décochez la case d'affichage pour le point désiré.

Deuxième solution : décochez les cases d'affichage de la fenêtre qui s'affiche quand vous cliquez sur le bouton **Pts Ext**.

Dernière solution : cliquez avec le bouton *droit* de la souris sur le symbole d'un point externe (étoile) et choisissez "Supprimer cette planète" dans le menu contextuel qui apparaît.

**[\(Menu Groupe "Positions"\)](#page-363-0) [\(Menu Données des thèmes \(palette n°2\)](#page-433-0)**

*Created with the Personal Edition of HelpNDoc: [Free CHM Help documentation generator](https://www.helpndoc.com)*

# **Palette d'outils Le groupe "Positions" (zone Astrologie Ancienne)**

# **OUTILS GROUPE "POSITIONS" : ASTROLOGIE ANCIENNE**

Le groupe *Positions (Pos)* situé au milieu de la palette d'outils n°1 est activé en cliquant sur son titre ou onglet (vous pouvez aussi utiliser la touche clavier **Ctrl+2** pour afficher son contenu). Avec Astro-PC et la palette n°2, les boutons ci-dessous se trouvent dans le groupe *Tableaux et Listes.*

### **Zone "Astrologie Ancienne" :**

La zone inférieure du groupe de commandes *Positions* inclut plusieurs boutons. Ils sont essentiellement utilisés pour l'astrologie ancienne, et n'indiquent les données que pour le Thème natal, pas les autres cartes (sauf les boutons Heure et Maîtr., qui peuvent indiquer les données du thème de niveau 2).

Les fonctions d'astrologie ancienne sont intégrées au logiciel pour les utilisateurs de cette astrologie et à des fins de recherche. Il est nécessaire d'étudier l'astrologie médiévale avant de pouvoir utiliser ces fonctions. Voir entre autres la bibliographie pour chacune de ces fonctions.

Le résultat de la plupart de ces boutons peut être obtenu en un seul tableau grâce à la fonction **[Astrologie](#page-92-0) [Ancienne](#page-92-0)** du menu Natal.

### **Bouton Almuten :**

Ce bouton vous affiche un tableau récapitulatif indiquant l'almuten pour le Thème natal. Il s'agit du maître de nativité (donc une dominante) selon l'astrologie ancienne.

La méthode utilisée est celle d'Ibn Ezra / Zoller / Labouré. Elle analyse les maîtrises par domicile, exaltation, triplicité, terme et décan pour les positions de l'Ascendant, du MC, du Soleil, de la Lune, de la Part de Fortune et de la position de la Lune lors de la dernière Nouvelle ou Pleine Lune qui a précédé la naissance.

Selon la position en maison, chaque planète reçoit en outre une valorisation prédéfinie. Sont également valorisés le maître du jour de naissance et le maître de l'heure planétaire.

La deuxième partie du tableau vous indique l'almuten de chaque maison.

### *Bibliographie :*

Denis Labouré, *Comment interpréter un thème,* La Recherche astrologique, mai 1998.

### **Bouton Tempérament :**

Le tableau affiché par ce bouton vous aidera à déterminer le "tempérament" d'après l'astrologie médiévale : bilieux, sanguin, lymphatique, etc.

Ce tempérament est déterminé selon la valorisation des qualités chaud, froid, humide et sec. Le résultat apparaît sur la dernière ligne.

Les qualités sont calculées en tenant compte du signe ascendant, du signe occupé par le maître de l'ascendant, des qualités des planètes en maison I, du signe occupé par les planètes en aspect à l'ascendant, du signe occupé par la Lune, des signes occupés par les planètes en aspect à la Lune, du signe occupé par le maître de la nativité (cf Almuten).

Le tempérament est Sanguin pour les qualités dominantes Chaud et Humide; Flegmatique ou Lymphatique pour les dominantes Froid et Humide: Colérique ou Bilieux pour les dominantes Chaud et Sec: Mélancolique ou Nerveux pour les dominantes Froid et Sec.

### *Bibliographie :*

Denis Labouré, *Comment interpréter un thème,* La Recherche astrologique, mai 1998 - *L'astrologie traditionnelle en une page,* supplément à La Recherche astrologique, mai 1998.

### **Bouton Hyleg :**

Ce bouton vous affichera un tableau récapitulant les éléments de calculs de la planète hyleg (ou aphète, c'est-àdire le principal "significateur de vie" dans le thème, ou encore le facteur céleste qui soutient la vie dans un thème natal).

En fonction des valorisations de chaque planète, la dernière ligne vous indique quelle est la planète hyleg qui a été déterminée par le logiciel.

### *Bibliographie :*

Denis Labouré, *La Durée de la Vie,* La Recherche astrologique, 1998.

Robert Zoller, *Longevity method,* chez l'auteur, 1984.

Fomalhaut, *Manuel d'Astrologie Sphérique et Judiciaire,* Vigot 1933.

### **Bouton Alchocoden :**

Ce bouton vous affichera un tableau récapitulant les éléments de calculs de la planète alchocoden. En fonction des valorisations de chaque planète, la dernière ligne vous indique quelle est l'alchocoden. La méthode a été élaborée pour le Moyen-Age.

D'après Ptolémée, la planète alchocoden est la planète qui possède le plus de dignité dans le signe occupé par l'hyleg. Ce serait en quelque sorte une planète qui renseigne sur la durée de la vie.

#### *Bibliographie :*

Denis Labouré, *La Durée de la Vie,* La Recherche astrologique, 1998.

Robert Zoller, *Longevity method,* chez l'auteur, 1984.

Cahiers Astrologiques, Joseph Fuchs, Trad. Eric Weil, mars-avril 68, n°133.

### **Bouton Anérète :**

Ce bouton vous affichera un tableau récapitulant les éléments de calculs de la planète anérète (principal "significateur de la mort"). En fonction des valorisations de chaque planète, la dernière ligne vous indique quelle est la planète anérète qui a été déterminée par le logiciel.

#### *Bibliographie :*

Denis Labouré, *La Durée de la Vie,* La Recherche astrologique, 1998. Robert Zoller, *Longevity method,* chez l'auteur, 1984.

# **Bouton Heure :**

Cette fonction vous permet d'obtenir diverses données :

- le gouverneur du jour (du thème natal)
- le gouverneur de l'heure (du thème natal)
- toutes les heures planétaires depuis le lever du jour (pour le thème de Niveau 2).

Le gouverneur du jour est la planète gouvernant le jour de naissance : Lune pour lundi, Mars pour mardi, Mercure pour mercredi, etc. Cette planète gouverne également la première heure après le lever du Soleil ce jour-là.

Pour une naissance le dimanche, le gouverneur du jour sera donc le Soleil, qui gouvernera également la première heure suivant son lever. Nous aurons ensuite, tour à tour : Vénus, Mercure, Lune, Saturne, Jupiter et Mars. Puis à nouveau le Soleil, Vénus, etc.

Notez cependant que, à l'image de l'astrologie pratiquée par les Anciens, le Soleil est le gouverneur du dimanche *à partir du lever du Soleil.* Ainsi, pour une naissance un dimanche avant l'heure du lever solaire, le gouverneur sera encore Saturne, le gouverneur du jour précédent. Il en est de même pour les autres jours de la semaine.

Par ailleurs, notez que les heures affichées sont en temps légal et non pas en temps universel.

### **Bouton Maîtrises :**

Ce bouton vous permet d'obtenir diverses données pour les sept planètes traditionnelles, dont les maîtrises et réceptions mutuelles. Il vous indiquera les données pour le Thème natal ou pour tout autre type de thème affiché à l'écran (transits, etc.).

### **Bouton Trutine :**

Ce bouton vous permet d'obtenir le tableau des différentes dates de Trutine. Pour plus de renseignements sur ces dates, voyez la fonction **[Trutine d'Hermès](#page-94-0)**.

Notez que si vous faites un double-clic sur une date affichée dans une des colonnes du tableau, le programme vous affichera automatiquement le thème correspondant à cette date et heure.

### **Bouton ProfAs :**

Ce bouton, disponible uniquement dans la palette n°2, vous permet d'obtenir le tableau des profections de l'Ascendant sur 12 ans, l'ascendant profecté effectuant dans ce cas une rotation complète autour du zodiaque en douze années.

Les calculs sont effectués dans le mouvement diurne à raison de 30° d'équateur par an.

#### **Utile à savoir :**

Si vous cliquez avec le bouton *droit* de la souris dans un des tableaux de données, un menu déroulant vous permet d'envoyer les données vers l'imprimante ou par email, de les copier sous différents formats, etc. Pour plus d'informations, voir le paragraphe **[Copier les tableaux de données](#page-447-0)**.

Vous pouvez classer les données du tableau comme vous le souhaitez : en cliquant une seule fois sur le titre de la colonne, les informations seront triées par rapport à cette colonne.

Si vous cliquez dans une des cellules du tableau, une petite ligne d'information peut vous donner plus d'informations sur son contenu. Par ailleurs, si d'autres cellules du tableau contiennent le même contenu, elles seront toutes mises en surbrillance.

Concernant les divers symboles pouvant apparaître dans le tableau de données, voyez les rubriques **[Symboles](#page-525-0) [astrologiques](#page-525-0)** et **[En savoir plus sur les aspects](#page-575-0)**.

Si vous cliquez en haut à droite du tableau sur le petit logo d'Auréas, vous pouvez afficher les données du tableau avec une autre police astrologique, ou sous forme de texte. Pour plus d'informations, voyez la section n°2 de la rubrique **[logo Auréas](#page-455-0)**.

### **[\(Menu Groupe "Positions"\)](#page-363-0)**

*Created with the Personal Edition of HelpNDoc: [Free iPhone documentation generator](https://www.helpndoc.com/feature-tour/iphone-website-generation)*

# <span id="page-399-0"></span>**Palette d'outils Le groupe "Aspects"**

# **OUTILS : GROUPE "ASPECTS"**

Le groupe *Aspects* situé au milieu de la palette d'outils est activé en cliquant sur son titre ou onglet. Vous pouvez aussi utiliser la touche clavier **Ctrl+3** pour afficher son contenu.

Ce dernier groupe de la palette d'outils permet d'obtenir de nombreux renseignements concernant les aspects d'un thème, ainsi que d'autres informations.

### **Zone "Listes et Carte du Ciel" :**

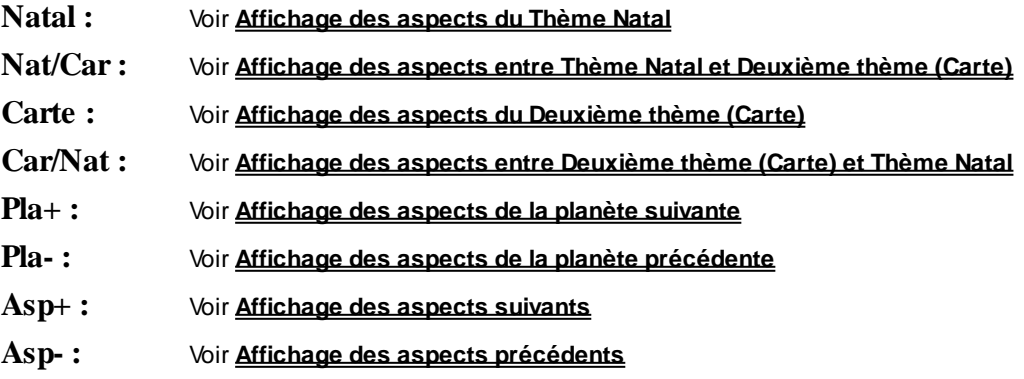

**Zone "Listes Classés" :**

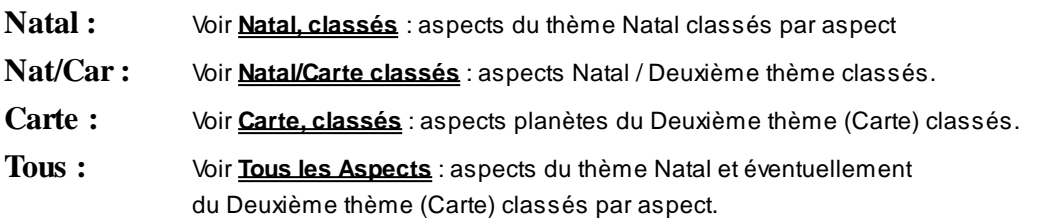

### **Note :**

Si vous avez besoin d'explications supplémentaires sur les termes "Natal", "Niveau 2", "Carte", "Niv.2" et "Niv.3" utilisés par le programme, voyez les explications données à la rubrique **[Natal, Niveau 2, Carte](#page-445-0)**.

### **Zone "Tableaux" :**

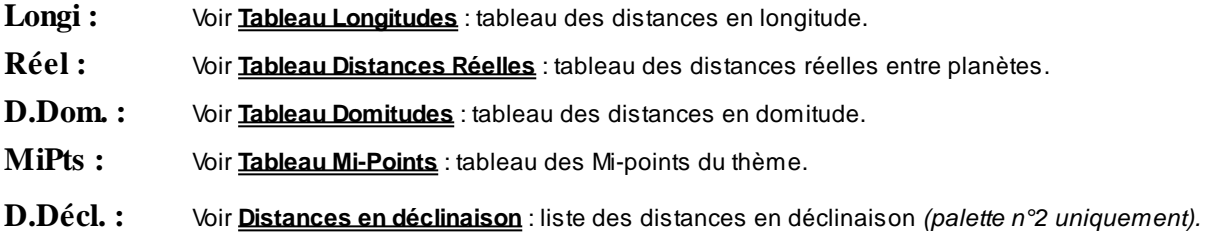

### **Zone "Divers" :**

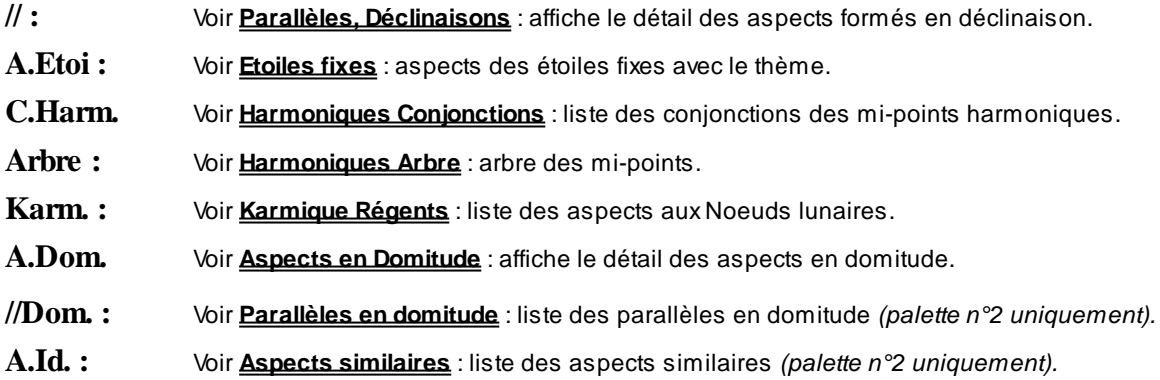

### **Zone "Astrologie Ancienne" :**

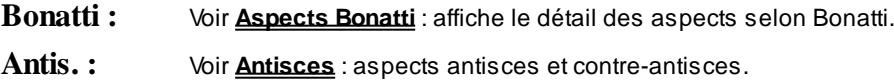

#### **Note sur l'affichage des aspects :**

*Aspects Appliquants ou Défluants (Séparants) :* les aspects formés par les planètes qui se rapprochent ou qui s'éloignent sont notés par le symbole + (plus) ou ~ (moins) faisant suite à la distance séparant les deux planètes. Par exemple, *Soleil 89+ Mars* est un carré appliquant du Soleil sur Mars.

Les aspects déjà présents dans le thème natal sont indiqués dans la dernière colonne (Natal) : pour plus d'informations, voir **[En savoir plus sur les aspects](#page-575-0)**.

### **[\(Menu Palette d'outils\)](#page-350-0)**

*Created with the Personal Edition of HelpNDoc: [Easy CHM and documentation editor](https://www.helpndoc.com)*

# <span id="page-401-0"></span>**Affichage des aspects du thème Natal (palette d'outils)**

# **AFFICHAGE DES ASPECTS DU THÈME NATAL**

(Bouton **Natal**)

(situé dans le groupe *Asp.* de la palette n°1, ou dans le groupe *Affichage dynamique* de la palette n°2)

### **Pour la fenêtre active, affiche les aspects du Thème Natal**

Cette commande permet de visualiser les aspects du Thème Natal de la fenêtre active de deux manières :

- Graphiquement à l'intérieur du cercle zodiacal.

- En détail dans la fenêtre de données qui s'affiche, c'est-à-dire en indiquant les aspects avec les noms ou symboles des planètes et le nombre de degrés séparant les deux planètes aspectées (voir ci-après).

*Exemple :* **Soleil 83 Jupiter** signifie que le Soleil du Thème Natal se trouve à 83 degrés du Jupiter natal (orbe de 7°).

Avec Astro-PC et la palette n°2, le bouton *Natal* du groupe "Affichage dynamique" affiche uniquement les aspects à l'intérieur du cercle zodiacal. Si vous voulez en plus avoir le tableau des aspects comme avec la palette n°1, il faut cliquer avec le bouton *droit* de la souris sur le bouton *Natal.* Cela vous évite ainsi d'avoir à passer par le groupe "Tableaux et Listes".

Si vous avez besoin d'explications supplémentaires sur les termes "Natal", "Niveau 2", "Carte", "Niv.2" et "Niv.3" utilisés par le programme, voyez les explications données à la rubrique **[Natal, Niveau 2, Carte](#page-445-0)**.

#### **Exemple :**

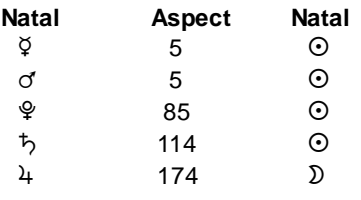

**...**

Ce bouton vous affiche les aspects triés par rapport à la colonne "Aspect". Cliquez sur l'en-tête d'une autre colonne si vous souhaitez un classement différent. Si vous préférez un autre style de présentation et l'indication des aspects appliquants et séparants, voyez l'autre bouton "**[Natal](#page-408-0)**" du cadre "Listes Classés".

#### **Utile à savoir :**

Si vous cliquez avec le bouton *droit* de la souris dans le tableau de données, un menu déroulant vous permet d'envoyer les données vers l'imprimante ou par email, de les copier sous différents formats, de les transférer dans d'autres logiciels, etc. Pour plus d'informations, voyez la section "1 - Tableaux de données" de la rubrique **[Menu contextuel](#page-447-0)**.

Vous pouvez classer les données du tableau comme vous le souhaitez : en cliquant une seule fois sur le titre de la colonne, les informations seront triées par rapport à cette colonne.

Si vous cliquez dans une des cellules du tableau, une petite ligne d'information peut vous donner plus d'informations sur son contenu. Par ailleurs, si d'autres cellules du tableau contiennent le même contenu, elles seront toutes mises en surbrillance.

Concernant les divers symboles pouvant apparaître dans le tableau de données, voyez les rubriques **[Symboles](#page-525-0) [astrologiques](#page-525-0)** et **[En savoir plus sur les aspects](#page-575-0)**.

Si vous cliquez en haut à droite du tableau sur le petit logo d'Auréas, vous pouvez afficher les données du tableau avec une autre police astrologique, ou sous forme de texte. Pour plus d'informations, voyez la section n°2 de la rubrique **[logo Auréas](#page-455-0)**.

### **[\(Menu Groupe "Aspects"\)](#page-399-0) [\(Menu Groupe "Affichage dynamique", palette n°2\)](#page-437-0)**

*Created with the Personal Edition of HelpNDoc: [Produce online help for Qt applications](https://www.helpndoc.com/feature-tour/create-help-files-for-the-qt-help-framework)*

# <span id="page-402-0"></span>**Affichage des aspects du thème de Niveau 2 (palette d'outils)**

# **AFFICHAGE DES ASPECTS DU THÈME DE NIVEAU 2 (CARTE)**

(Bouton **Carte**)

(situé dans le groupe *Asp.* de la palette n°1, ou dans le groupe *Affichage dynamique* de la palette n°2)

### **Pour la fenêtre active, affiche les aspects de la Carte (basée sur la date du thème de Niveau 2)**

Cette commande dessine les aspects de la Carte graphique (basée sur la date du thème de Niveau 2) à l'intérieur du cercle zodiacal. Les degrés exacts des aspects sont affichés dans la fenêtre annexe qui s'affiche.

Avec Astro-PC et la palette n°2, le bouton *Carte* du groupe "Affichage dynamique" affiche uniquement les aspects à l'intérieur du cercle zodiacal. Si vous voulez en plus avoir le tableau des aspects comme avec la palette n°1, il faut cliquer avec le bouton *droit* de la souris sur le bouton *Carte.* Cela vous évite ainsi d'avoir à passer par le groupe "Tableaux et Listes".

#### **Exemple :**

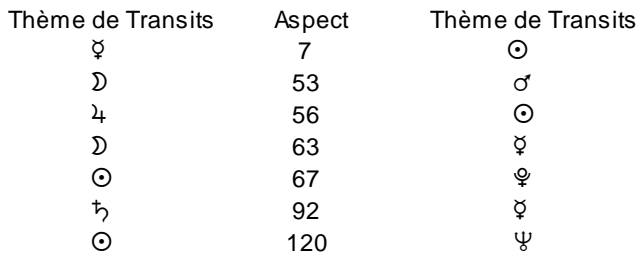

**...**

Ce bouton vous affiche les aspects du thème de niveau 2 (par exemple des Transits) triés par rapport à la colonne "Aspect". Cliquez sur l'en-tête d'une autre colonne si vous souhaitez un classement différent. Si vous préférez un autre style de présentation et l'indication des aspects appliquants et séparants, ainsi qu'une mention si l'aspect est déjà présent dans le Thème Natal, voyez l'autre bouton "**[Carte](#page-409-0)**" du cadre "Listes Classés".

Cette commande n'est active que si une Carte basée sur la date du thème de Niveau 2 (révolution, transit, direction ou comparaison) est représentée dans la fenêtre active. Si ce n'est pas le cas, la fenêtre affiche les aspects du Thème Natal.

Si vous avez besoin d'explications supplémentaires sur les termes "Natal", "Niveau 2", "Carte", "Niv.2" et "Niv.3" utilisés par le programme, voyez les explications données à la rubrique **[Natal, Niveau 2, Carte](#page-445-0)**.

#### **Utile à savoir :**

Si vous cliquez avec le bouton *droit* de la souris dans le tableau de données, un menu déroulant vous permet d'envoyer les données vers l'imprimante ou par email, de les copier sous différents formats, de les transférer dans d'autres logiciels, etc. Pour plus d'informations, voyez la section "1 - Tableaux de données" de la rubrique **[Menu contextuel](#page-447-0)**.

Vous pouvez classer les données du tableau comme vous le souhaitez : en cliquant une seule fois sur le titre de la colonne, les informations seront triées par rapport à cette colonne.

Si vous cliquez dans une des cellules du tableau, une petite ligne d'information peut vous donner plus d'informations sur son contenu. Par ailleurs, si d'autres cellules du tableau contiennent le même contenu, elles seront toutes mises en surbrillance.

Concernant les divers symboles pouvant apparaître dans le tableau de données, voyez les rubriques **[Symboles](#page-525-0) [astrologiques](#page-525-0)** et **[En savoir plus sur les aspects](#page-575-0)**.

Si vous cliquez en haut à droite du tableau sur le petit logo d'Auréas, vous pouvez afficher les données du tableau avec une autre police astrologique, ou sous forme de texte. Pour plus d'informations, voyez la section n°2 de la rubrique **[logo Auréas](#page-455-0)**.

### **[\(Menu Groupe "Aspects"\)](#page-399-0)**

**[\(Menu Groupe "Affichage dynamique", palette n°2\)](#page-437-0)**

*Created with the Personal Edition of HelpNDoc: [Easily create Help documents](https://www.helpndoc.com/feature-tour)*

# <span id="page-403-0"></span>**Affichage des aspects entre thème Natal et Niveau 2 (palette d'outils)**

# **AFFICHAGE DES ASPECTS ENTRE NATAL ET CARTE (NIVEAU 2)**

(Bouton **Nat/Car**)

(situé dans le groupe *Asp.* de la palette n°1, ou dans le groupe *Affichage dynamique* de la palette n°2)

### **Pour la fenêtre active, affiche les aspects formés entre le Thème Natal et la Carte affichée (basée sur la date du thème de Niveau 2)**

Cette commande dessine les aspects à l'intérieur du cercle zodiacal. Les degrés exacts des aspects sont affichés dans la fenêtre annexe qui s'affiche : aspects entre le thème Natal et la Carte affichée à droite (basée sur la date du thème de Niveau 2). Le résultat affiché est identique au bouton **Car/Nat**, mais les colonnes sont présentées différemment.

Avec Astro-PC et la palette n°2, le bouton *Nat/Car* du groupe "Affichage dynamique" affiche uniquement les aspects à l'intérieur du cercle zodiacal. Si vous voulez en plus avoir le tableau des aspects comme avec la palette n°1, il faut cliquer avec le bouton *droit* de la souris sur le bouton *Nat/Car.* Cela vous évite ainsi d'avoir à passer par le groupe "Tableaux et Listes".

#### **Exemple :**

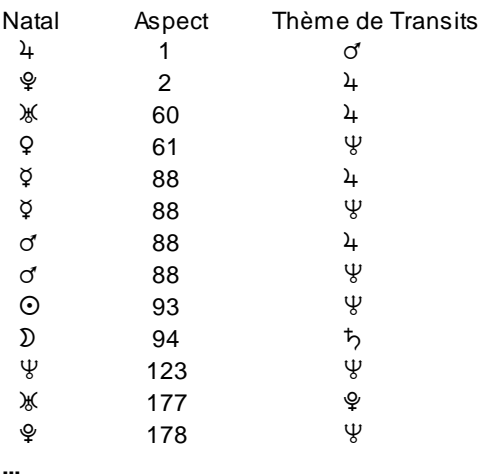

Les intitulés indiquent les positions respectives des planètes calculées pour la date du Thème Natal et celles du deuxième thème (Carte) basé sur la date du Thème de Niveau 2. Par exemple, ci-dessus, l'aspect **Lune 94 Saturne** signifie que la Lune du Thème Natal reçoit un carré (94°) de Saturne en Transits.

Cette commande n'est active que si une Carte graphique basée sur la date du thème de Niveau 2 (révolution, transit, direction ou comparaison) est représentée dans la fenêtre active. Si ce n'est pas le cas, la fenêtre affiche les aspects du Thème Natal.

Si vous avez besoin d'explications supplémentaires sur les termes "Natal", "Niveau 2", "Carte", "Niv.2" et "Niv.3" utilisés par le programme, voyez les explications données à la rubrique **[Natal, Niveau 2, Carte](#page-445-0)**.

*Note :* ce bouton vous affiche les aspects triés par rapport à la colonne "Aspect". Cliquez sur l'en-tête d'une autre colonne si vous souhaitez un classement différent. Si vous préférez un autre style de présentation et l'indication des aspects appliquants et séparants, ainsi qu'une mention si l'aspect est déjà présent dans le Thème Natal, voyez l'autre bouton "**[Nat/Car](#page-410-0)**" du cadre "Listes Classés".

#### **Utile à savoir :**

Si vous cliquez avec le bouton *droit* de la souris dans le tableau de données, un menu déroulant vous permet d'envoyer les données vers l'imprimante ou par email, de les copier sous différents formats, de les transférer dans d'autres logiciels, etc. Pour plus d'informations, voyez la section "1 - Tableaux de données" de la rubrique **[Menu contextuel](#page-447-0)**.

Vous pouvez classer les données du tableau comme vous le souhaitez : en cliquant une seule fois sur le titre de la colonne, les informations seront triées par rapport à cette colonne.

Si vous cliquez dans une des cellules du tableau, une petite ligne d'information peut vous donner plus d'informations sur son contenu. Par ailleurs, si d'autres cellules du tableau contiennent le même contenu, elles seront toutes mises en surbrillance.

Concernant les divers symboles pouvant apparaître dans le tableau de données, voyez les rubriques **[Symboles](#page-525-0) [astrologiques](#page-525-0)** et **[En savoir plus sur les aspects](#page-575-0)**.

Si vous cliquez en haut à droite du tableau sur le petit logo d'Auréas, vous pouvez afficher les données du tableau avec une autre police astrologique, ou sous forme de texte. Pour plus d'informations, voyez la section n°2 de la rubrique **[logo Auréas](#page-455-0)**.

**[\(Menu Groupe "Aspects"\)](#page-399-0) [\(Menu Groupe "Affichage dynamique", palette n°2\)](#page-437-0)**

*Created with the Personal Edition of HelpNDoc: [Free Web Help generator](https://www.helpndoc.com)*

# <span id="page-404-0"></span>**Affichage des aspects entre thème de Niveau 2 et thème Natal (palette d'outils)**

### **AFFICHAGE DES ASPECTS ENTRE CARTE (NIVEAU 2) ET NATAL**

### (Bouton **Car/Nat**)

(situé dans le groupe *Asp.* de la palette n°1, ou dans le groupe *Affichage dynamique* de la palette n°2)

### **Pour la fenêtre active, affiche les aspects formés entre la Carte affichée (basée sur la date du thème de Niveau 2) et le Thème Natal**

Cette commande dessine les aspects à l'intérieur du cercle zodiacal. Les degrés exacts des aspects sont affichés dans la fenêtre annexe qui s'affiche : aspects entre la Carte affichée à droite (basée sur la date du thème de Niveau 2) et le thème Natal. Le résultat affiché est identique au bouton **Nat/Car**, mais les colonnes sont présentées différemment.

Avec Astro-PC et la palette n°2, le bouton *Car/Nat* du groupe "Affichage dynamique" affiche uniquement les

aspects à l'intérieur du cercle zodiacal. Si vous voulez en plus avoir le tableau des aspects comme avec la palette n°1, il faut cliquer avec le bouton *droit* de la souris sur le bouton *Car/Nat.* Cela vous évite ainsi d'avoir à passer par le groupe "Tableaux et Listes".

### **Exemple :**

**...**

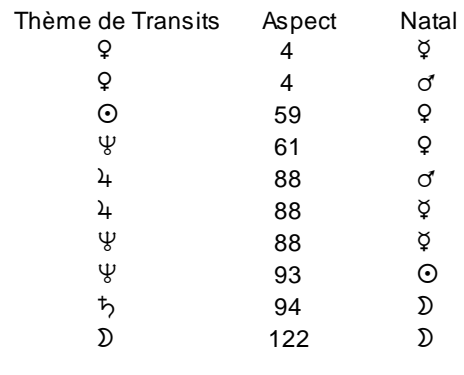

Les intitulés indiquent les positions respectives des planètes calculées pour la date du Thème de Niveau 2/Carte et celles du Thème Natal. Par exemple, ci-dessus, l'aspect **Neptune 93 Soleil** signifie que Neptune du thème de Transits est situé à 93° (carré) du Soleil natal.

Cette commande n'est active que si un Thème de Niveau 2/Carte (révolution, transit, direction ou comparaison) est représenté dans la fenêtre active. Si ce n'est pas le cas, la fenêtre affiche les aspects du Thème Natal.

Si vous avez besoin d'explications supplémentaires sur les termes "Natal", "Niveau 2", "Carte", "Niv.2" et "Niv.3" utilisés par le programme, voyez les explications données à la rubrique **[Natal, Niveau 2, Carte](#page-445-0)**.

*Note :* ce bouton vous affiche les aspects triés par rapport à la colonne "Aspect". Cliquez sur l'en-tête d'une autre colonne si vous souhaitez un classement différent. Si vous préférez un autre style de présentation et l'indication des aspects appliquants et séparants, ainsi qu'une mention si l'aspect est déjà présent dans le Thème Natal, voyez l'autre bouton "**[Nat/Car](#page-410-0)**" du cadre "Listes Classés".

#### **Utile à savoir :**

Si vous cliquez avec le bouton *droit* de la souris dans le tableau de données, un menu déroulant vous permet d'envoyer les données vers l'imprimante ou par email, de les copier sous différents formats, de les transférer dans d'autres logiciels, etc. Pour plus d'informations, voyez la section "1 - Tableaux de données" de la rubrique **[Menu contextuel](#page-447-0)**.

Vous pouvez classer les données du tableau comme vous le souhaitez : en cliquant une seule fois sur le titre de la colonne, les informations seront triées par rapport à cette colonne.

Si vous cliquez dans une des cellules du tableau, une petite ligne d'information peut vous donner plus d'informations sur son contenu. Par ailleurs, si d'autres cellules du tableau contiennent le même contenu, elles seront toutes mises en surbrillance.

Concernant les divers symboles pouvant apparaître dans le tableau de données, voyez les rubriques **[Symboles](#page-525-0) [astrologiques](#page-525-0)** et **[En savoir plus sur les aspects](#page-575-0)**.

Si vous cliquez en haut à droite du tableau sur le petit logo d'Auréas, vous pouvez afficher les données du tableau avec une autre police astrologique, ou sous forme de texte. Pour plus d'informations, voyez la section n°2 de la rubrique **[logo Auréas](#page-455-0)**.

### **[\(Menu Groupe "Aspects"\)](#page-399-0)**

**[\(Menu Groupe "Affichage dynamique", palette n°2\)](#page-437-0)**

*Created with the Personal Edition of HelpNDoc: [Easily create Help documents](https://www.helpndoc.com/feature-tour)*

# <span id="page-406-0"></span>**Affichage des aspects de la planète suivante (palette d'outils)**

# **AFFICHAGE DES ASPECTS DE LA PLANÈTE SUIVANTE**

### (Bouton **Pla+**)

(situé dans le groupe *Asp.* de la palette n°1 [petite flèche orientée vers le haut en dessous de la mention "Pla."], ou dans le groupe *Affichage dynamique* de la palette n°2, bouton droit du cadre "Par planète")

#### **Affiche sur la carte le détail des aspects de la Planète ou Point Particulier suivant**

Ce bouton vous permet d'afficher les aspects de chaque planète, les unes après les autres.

L'ordre d'affichage est : Soleil, Lune, Mercure, Vénus, Mars, Jupiter, Saturne, Uranus, Neptune, Pluton, et suivant le paramétrage des options et votre logiciel : Noeud Lunaire Nord, Lune Noire (vraie ou corrigée), Lune Noire Moyenne, Part de Fortune, Chiron, Cérès, Pallas, Junon, Vesta, Noeud Lunaire Sud, Soleil noire, Milieu du Ciel, Ascendant, Fond du Ciel, Descendant, Point Est, Point Vertex, Point 90° de l'Asc., Lieu de la Nouvelle Lune, Lieu de la Pleine Lune, Point Externe 1, Point Externe 2, Point du Lever Solaire, Point du Coucher Solaire, Porte Invisible, Porte Visible, Cupidon, Hadès, Zeus, Kronos, Apollon, Admète, Vulcanus, Poséidon.

Pour les aspects entre deux thèmes, la combinaison de cette commande avec les boutons **Natal**, **Carte**, **Nat/Car** et **Car/Nat** permet de visualiser de façon très pratique le moindre aspect.

Vous avez aussi la possibilité de cliquer directement sur le symbole d'une planète pour obtenir ses aspects. Vous pouvez aussi obtenir les aspects à une pointe de maison (cuspide) en cliquant sur son numéro (I, II, III, etc.).

### **[\(Menu Groupe "Aspects"\)](#page-399-0)**

*Created with the Personal Edition of HelpNDoc: [Free Web Help generator](https://www.helpndoc.com)*

# <span id="page-406-1"></span>**Affichage des aspects de la planète précédente (palette d'outils)**

# **AFFICHAGE DES ASPECTS DE LA PLANÈTE PRECEDENTE**

#### (Bouton **Pla-**)

(situé dans le groupe *Asp.* de la palette n°1 [petite flèche orientée vers le bas en dessous de la rouge "Pla."], ou dans le groupe *Affichage dynamique* de la palette n°2, bouton gauche du cadre "Par planète")

### **Affiche sur la carte le détail des aspects de la Planète ou Point Particulier précédent**

Ce bouton vous permet d'afficher les aspects de chaque planète, les unes après les autres.

L'ordre d'affichage est l'inverse de la commande **Pla+** (Soleil, Lune, Mercure, Vénus, Mars, Jupiter, Saturne, Uranus, Neptune, Pluton, et suivant le paramétrage des options et votre logiciel : Noeud Lunaire Nord, Lune Noire (vraie ou corrigée), Lune Noire Moyenne, Part de Fortune, Chiron, Cérès, Pallas, Junon, Vesta, Noeud Lunaire Sud, Soleil noire, Milieu du Ciel, Ascendant, Fond du Ciel, Descendant, Point Est, Point Vertex, Point 90° de l'Asc., Lieu de la Nouvelle Lune, Lieu de la Pleine Lune, Point Externe 1, Point Externe 2, Point du Lever Solaire, Point du Coucher Solaire, Porte Invisible, Porte Visible, Cupidon, Hadès, Zeus, Kronos, Apollon, Admète, Vulcanus, Poséidon).

Pour les aspects entre deux thèmes, la combinaison de cette commande avec les boutons **Natal**, **Carte**, **Nat/Car** et **Car/Nat** permet de visualiser de façon très pratique le moindre aspect.

Vous avez aussi la possibilité de cliquer directement sur le symbole d'une planète pour obtenir ses aspects. Vous pouvez aussi obtenir les aspects à une pointe de maison (cuspide) en cliquant sur son numéro (I, II, III, etc.).

### **[\(Menu Groupe "Aspects"\)](#page-399-0)**

*Created with the Personal Edition of HelpNDoc: [Benefits of a Help Authoring Tool](https://www.helpauthoringsoftware.com)*

# <span id="page-407-0"></span>**Affichage des aspects suivants (palette d'outils)**

# **AFFICHAGE DES ASPECTS SUIVANTS**

#### (Bouton **Asp+**)

(situé dans le groupe *Asp.* de la palette n°1 [petite flèche orientée vers le haut en dessous de la mention "Asp."], ou dans le groupe *Affichage dynamique* de la palette n°2, bouton droit du cadre "Par aspects")

#### **Affiche sur la carte le groupe d'aspects suivant**

Avec cette commande, les aspects sont affichés groupe par groupe dans un certain ordre (toutes les conjonctions, puis toutes les oppositions, etc.). L'ordre d'affichage est : Conjonction, opposition, trigone, carré, sextile, sesquicarré, quinconce.

#### **[\(Menu Groupe "Aspects"\)](#page-399-0)**

*Created with the Personal Edition of HelpNDoc: [Benefits of a Help Authoring Tool](https://www.helpauthoringsoftware.com)*

# <span id="page-407-1"></span>**Affichage des aspects précédents (palette d'outils)**

# **AFFICHAGE DES ASPECTS PRECEDENTS**

### (Bouton **Asp-**)

(situé dans le groupe *Asp.* de la palette n°1 [petite flèche orientée vers le bas en dessous de la mention "Asp."], ou dans le groupe *Affichage dynamique* de la palette n°2, bouton gauche du cadre "Par aspects")

### **Affiche sur la carte le groupe d'aspects précédent**

Avec cette commande, les aspects sont affichés groupe par groupe dans un certain ordre (tous les quinconces, puis les sesquicarrés, etc.). L'ordre d'affichage est : Quinconce, sesquicarré, sextile, carré, trigone, opposition, conjonction.

### **[\(Menu Groupe "Aspects"\)](#page-399-0)**

*Created with the Personal Edition of HelpNDoc: [Full-featured Documentation generator](https://www.helpndoc.com)*

# <span id="page-408-0"></span>**Affichage des aspects classés du thème Natal (palette d'outils)**

# **AFFICHAGE DES ASPECTS CLASSÉS DU THEME NATAL**

### (Bouton **Natal**)

(situé dans le groupe *Asp.* de la palette n°1, cadre "Listes classées", ou dans le groupe *Tableaux et listes* de la palette n°2)

### **Affiche les aspects du thème Natal classés**

Cette commande affiche la liste des aspects du thème Natal, classés par aspects (majeurs puis mineurs).

Les listes indiquent également les aspects codés négativement dans les options, c'est-à-dire ceux que l'on souhaite voir affichés dans les listes mais pas à l'intérieur du thème (voir fin de la rubrique **[Choix des aspects et](#page-494-0) [de leurs orbes](#page-494-0)**).

Si vous avez besoin d'explications supplémentaires sur les termes "Natal", "Niveau 2", "Carte", "Niv.2" et "Niv.3" utilisés par le programme, voyez les explications données à la rubrique **[Natal, Niveau 2, Carte](#page-445-0)**.

### **Exemple :**

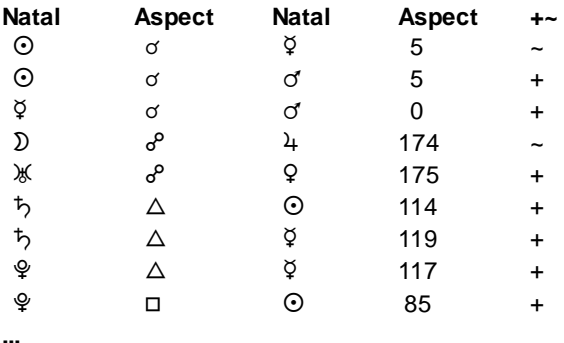

Par rapport à l'autre bouton "Natal" du cadre "Listes et Carte du Ciel" de la palette n°1 (ou du groupe *Affichage dynamique* de la palette n°2), ce bouton vous affiche les symboles des aspects en plus de l'écart en degrés. Vous avez en plus une dernière colonne qui vous indique si l'aspect est appliquant ou séparant (+ : l'aspect applique, ~ : l'aspect se sépare).

#### **Utile à savoir :**

Si vous cliquez avec le bouton *droit* de la souris dans le tableau de données, un menu déroulant vous permet d'envoyer les données vers l'imprimante ou par email, de les copier sous différents formats, de les transférer dans d'autres logiciels, etc. Pour plus d'informations, voyez la section "1 - Tableaux de données" de la rubrique **[Menu contextuel](#page-447-0)**.

Vous pouvez classer les données du tableau comme vous le souhaitez : en cliquant une seule fois sur le titre de la colonne, les informations seront triées par rapport à cette colonne.

Si vous cliquez dans une des cellules du tableau, une petite ligne d'information peut vous donner plus d'informations sur son contenu. Par ailleurs, si d'autres cellules du tableau contiennent le même contenu, elles seront toutes mises en surbrillance.

Concernant les divers symboles pouvant apparaître dans le tableau de données, voyez les rubriques **[Symboles](#page-525-0) [astrologiques](#page-525-0)** et **[En savoir plus sur les aspects](#page-575-0)**.

Si vous cliquez en haut à droite du tableau sur le petit logo d'Auréas, vous pouvez afficher les données du tableau avec une autre police astrologique, ou sous forme de texte. Pour plus d'informations, voyez la section n°2 de la rubrique **[logo Auréas](#page-455-0)**.

### **[\(Menu Groupe "Aspects"\)](#page-399-0)**

*Created with the Personal Edition of HelpNDoc: [iPhone web sites made easy](https://www.helpndoc.com/feature-tour/iphone-website-generation)*

# <span id="page-409-0"></span>**Affichage des aspects classés de la carte (palette d'outils)**

# **AFFICHAGE DES ASPECTS CLASSÉS DE LA CARTE (NIVEAU 2)**

(Bouton **Carte**)

(situé dans le groupe *Asp.* de la palette n°1, cadre "Listes classées", ou dans le groupe *Tableaux et listes* de la palette n°2)

#### **Affiche les aspects du deuxième thème classés (Carte basée sur la date du thème de Niveau 2)**

Cette commande affiche la liste des aspects du thème graphique affiché (Carte basée sur la date du thème de Niveau 2), classés par aspects.

Les listes indiquent également les aspects codés négativement dans les options, c'est-à-dire ceux que l'on souhaite voir affichés dans les listes mais pas à l'intérieur du thème (voir fin de la rubrique **[Choix des aspects et](#page-494-0) [de leurs orbes](#page-494-0)**).

Si vous avez besoin d'explications supplémentaires sur les termes "Natal", "Niveau 2", "Carte", "Niv.2" et "Niv.3" utilisés par le programme, voyez les explications données à la rubrique **[Natal, Niveau 2, Carte](#page-445-0)**.

#### **Exemple :**

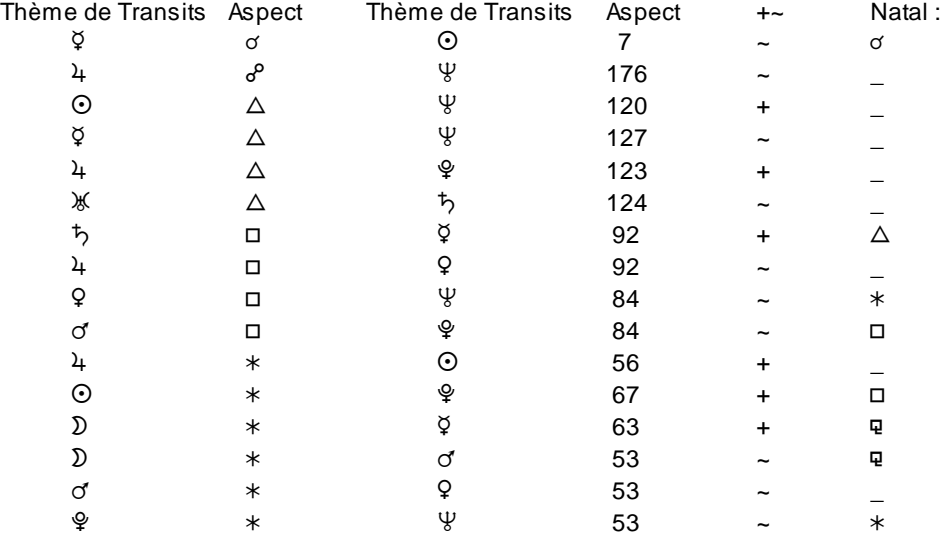

Par rapport à l'autre bouton "Carte" du cadre "Listes et Cartes du Ciel" de la palette n°1 (ou du groupe *Affichage dynamique* de la palette n°2), ce bouton vous affiche les symboles des aspects en plus de l'écart en degrés. Vous avez également une colonne qui vous indique si l'aspect est appliquant ou séparant (+ : l'aspect applique, ~ : l'aspect se sépare). L'éventuelle dernière colonne vous dit s'il y a déjà un aspect entre les deux planètes dans le Thème Natal, et si c'est le cas, quelle est la nature de l'aspect dans le Natal.

#### **Utile à savoir :**

**...**

Si vous cliquez avec le bouton *droit* de la souris dans le tableau de données, un menu déroulant vous permet d'envoyer les données vers l'imprimante ou par email, de les copier sous différents formats, de les transférer dans d'autres logiciels, etc. Pour plus d'informations, voyez la section "1 - Tableaux de données" de la rubrique **[Menu contextuel](#page-447-0)**.

Vous pouvez classer les données du tableau comme vous le souhaitez : en cliquant une seule fois sur le titre de la colonne, les informations seront triées par rapport à cette colonne.

Si vous cliquez dans une des cellules du tableau, une petite ligne d'information peut vous donner plus d'informations sur son contenu. Par ailleurs, si d'autres cellules du tableau contiennent le même contenu, elles seront toutes mises en surbrillance.

Concernant les divers symboles pouvant apparaître dans le tableau de données, voyez les rubriques **[Symboles](#page-525-0) [astrologiques](#page-525-0)** et **[En savoir plus sur les aspects](#page-575-0)**.

Si vous cliquez en haut à droite du tableau sur le petit logo d'Auréas, vous pouvez afficher les données du tableau avec une autre police astrologique, ou sous forme de texte. Pour plus d'informations, voyez la section n°2 de la rubrique **[logo Auréas](#page-455-0)**.

#### **[\(Menu Groupe "Aspects"\)](#page-399-0)**

*Created with the Personal Edition of HelpNDoc: [Full-featured Help generator](https://www.helpndoc.com/feature-tour)*

### <span id="page-410-0"></span>**Affichage des aspects entre thème Natal et Carte (palette d'outils)**

# **AFFICHAGE DES ASPECTS ENTRE NATAL ET CARTE (NIVEAU 2)**

#### (Bouton **Nat/Car**)

(situé dans le groupe *Asp.* de la palette n°1, cadre "Listes classés", ou dans le groupe *Tableaux et listes* de la palette n°2)

#### **Affiche les aspects entre thème Natal et Carte affichée (basée sur la date du thème de Niveau 2)**

Cette commande affiche la liste des aspects entre le thème Natal et le thème affiché à droite (basé sur la date de Niveau 2).

Les listes indiquent également les aspects codés négativement dans les options, c'est-à-dire ceux que l'on souhaite voir affichés dans les listes mais pas à l'intérieur du thème (voir fin de la rubrique **[Choix des aspects et](#page-494-0) [de leurs orbes](#page-494-0)**).

Si vous avez besoin d'explications supplémentaires sur les termes "Natal", "Niveau 2", "Carte", "Niv.2" et "Niv.3" utilisés par le programme, voyez les explications données à la rubrique **[Natal, Niveau 2, Carte](#page-445-0)**.

#### **Exemple :**

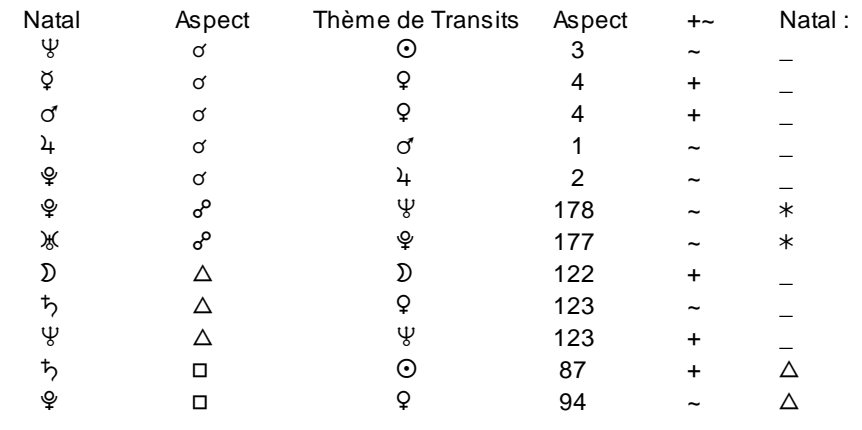

**...**

Par rapport à l'autre bouton "Nat/Car" du cadre "Listes et Cartes du Ciel", celui-ci vous affiche les symboles des aspects en plus de l'écart en degrés. Vous avez également une colonne qui vous indique si l'aspect est appliquant ou séparant (+ : l'aspect applique, ~ : l'aspect se sépare). La dernière colonne vous dit s'il y a déjà un aspect entre les deux planètes dans le Thème Natal, et si c'est le cas, quelle est la nature de l'aspect dans le Natal.

### **Utile à savoir :**

Si vous cliquez avec le bouton *droit* de la souris dans le tableau de données, un menu déroulant vous permet d'envoyer les données vers l'imprimante ou par email, de les copier sous différents formats, de les transférer dans d'autres logiciels, etc. Pour plus d'informations, voyez la section "1 - Tableaux de données" de la rubrique **[Menu contextuel](#page-447-0)**.

Vous pouvez classer les données du tableau comme vous le souhaitez : en cliquant une seule fois sur le titre de la colonne, les informations seront triées par rapport à cette colonne.

Si vous cliquez dans une des cellules du tableau, une petite ligne d'information peut vous donner plus d'informations sur son contenu. Par ailleurs, si d'autres cellules du tableau contiennent le même contenu, elles seront toutes mises en surbrillance.

Concernant les divers symboles pouvant apparaître dans le tableau de données, voyez les rubriques **[Symboles](#page-525-0) [astrologiques](#page-525-0)** et **[En savoir plus sur les aspects](#page-575-0)**.

Si vous cliquez en haut à droite du tableau sur le petit logo d'Auréas, vous pouvez afficher les données du tableau avec une autre police astrologique, ou sous forme de texte. Pour plus d'informations, voyez la section n°2 de la rubrique **[logo Auréas](#page-455-0)**.

#### **[\(Menu Groupe "Aspects"\)](#page-399-0)**

*Created with the Personal Edition of HelpNDoc: [Full-featured EBook editor](https://www.helpndoc.com/create-epub-ebooks)*

# <span id="page-411-0"></span>**Affichage des aspects de tous les thèmes (palette d'outils)**

### **AFFICHAGE DES ASPECTS DE TOUS LES THEMES**

#### (Bouton **Tous**)

(situé dans le groupe *Asp.* de la palette n°1, cadre "Listes classés", ou dans le groupe *Tableaux et listes* de la palette n°2)

#### **Affiche les aspects de tous les thèmes affichés**

Cette commande affiche la liste de *tous les aspects des thèmes,* classés par aspects :

- Aspects du thème Natal avec lui-même
- Aspects du thème de Niveau 2/Carte avec lui-même
- Aspects entre le thème Natal et le thème de Niveau 2/Carte

- Dans le cas d'**[Affichage sur 3 niveaux](#page-441-0)** (voir cette rubrique), vous aurez également les aspects formés entre le thème Natal et le thème de niveau 3, entre le thème de niveau 2 et celui de niveau 3 et les aspects du thème de niveau 3 avec lui-même.

Les listes indiquent également les aspects codés négativement dans les options, c'est-à-dire ceux que l'on souhaite voir affichés dans les listes mais pas à l'intérieur du thème (voir fin de la rubrique **[Choix des aspects et](#page-494-0) [de leurs orbes](#page-494-0)**).

Si vous avez besoin d'explications supplémentaires sur les termes "Natal", "Niveau 2", "Carte", "Niv.2" et "Niv.3" utilisés par le programme, voyez les explications données à la rubrique **[Natal, Niveau 2, Carte](#page-445-0)**.

#### **Exemple :**

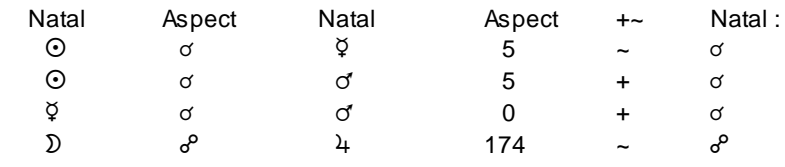

**...**

#### Aide générale logiciels Aureas

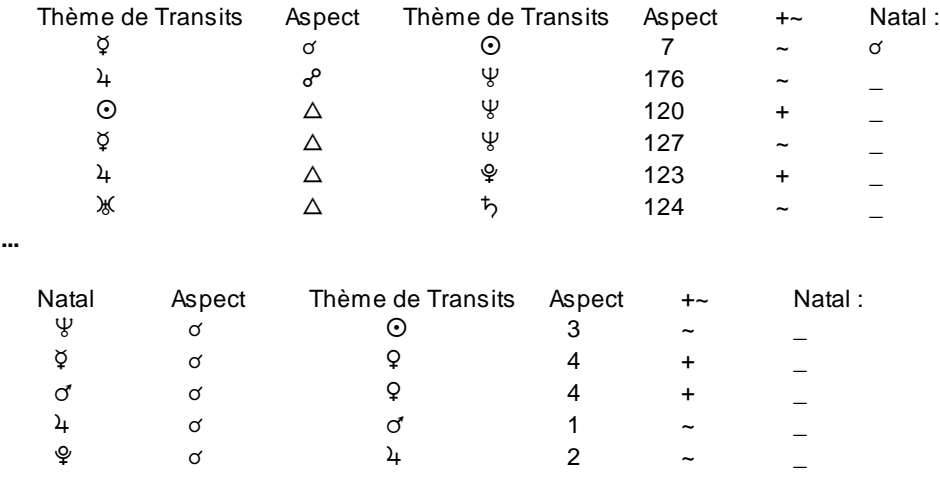

**...**

### **Utile à savoir :**

Si vous cliquez avec le bouton *droit* de la souris dans le tableau de données, un menu déroulant vous permet d'envoyer les données vers l'imprimante ou par email, de les copier sous différents formats, de les transférer dans d'autres logiciels, etc. Pour plus d'informations, voyez la section "1 - Tableaux de données" de la rubrique **[Menu contextuel](#page-447-0)**.

Vous pouvez classer les données du tableau comme vous le souhaitez : en cliquant une seule fois sur le titre de la colonne, les informations seront triées par rapport à cette colonne.

Si vous cliquez dans une des cellules du tableau, une petite ligne d'information peut vous donner plus d'informations sur son contenu. Par ailleurs, si d'autres cellules du tableau contiennent le même contenu, elles seront toutes mises en surbrillance.

Concernant les divers symboles pouvant apparaître dans le tableau de données, voyez les rubriques **[Symboles](#page-525-0) [astrologiques](#page-525-0)** et **[En savoir plus sur les aspects](#page-575-0)**.

Si vous cliquez en haut à droite du tableau sur le petit logo d'Auréas, vous pouvez afficher les données du tableau avec une autre police astrologique, ou sous forme de texte. Pour plus d'informations, voyez la section n°2 de la rubrique **[logo Auréas](#page-455-0)**.

### **[\(Menu Groupe "Aspects"\)](#page-399-0)**

*Created with the Personal Edition of HelpNDoc: [Create HTML Help, DOC, PDF and print manuals from 1 single](https://www.helpndoc.com/help-authoring-tool) [source](https://www.helpndoc.com/help-authoring-tool)*

# <span id="page-412-0"></span>**Tableau des distances en longitude des planètes (palette d'outils)**

# **TABLEAU DES DISTANCES EN LONGITUDE DES PLANÈTES**

(Bouton **Longi**.)

(situé dans le groupe *Asp.* de la palette n°1, ou dans le groupe *Tableaux et listes* de la palette n°2)

#### **Permet d'obtenir la distance exacte en longitude entre chaque planète**

Les planètes et points particuliers listés dans le tableau dépendront du choix des options (affichage ou non de certaines planètes et points particuliers : voir **[Options Points particuliers](#page-480-0)**).

#### **Exemple d'affichage :**

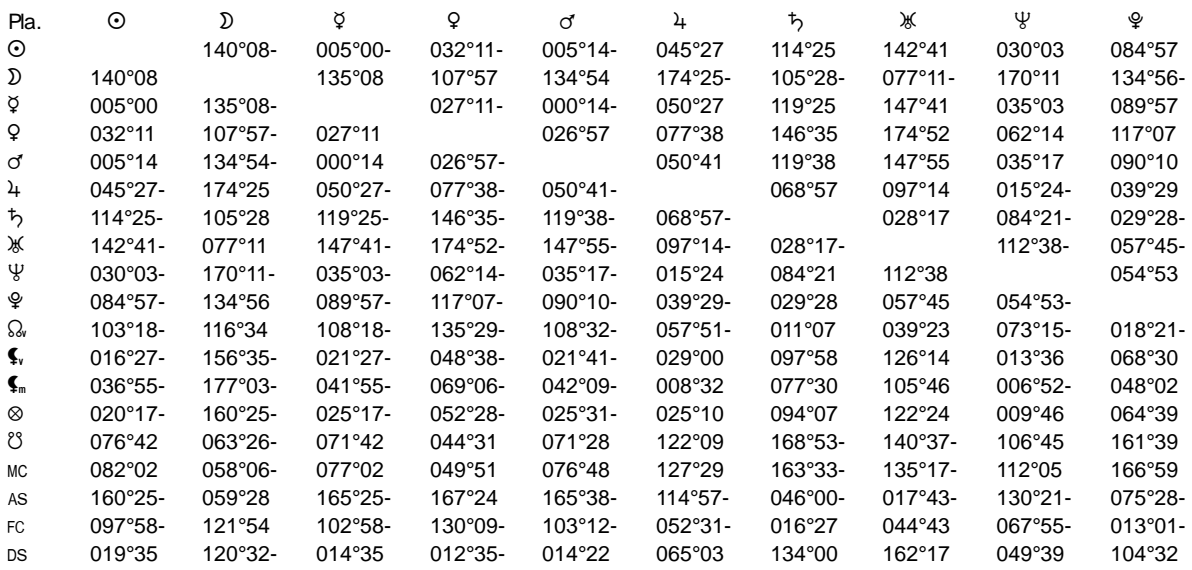

#### **Utile à savoir :**

Si vous cliquez avec le bouton *droit* de la souris dans le tableau de données, un menu déroulant vous permet d'envoyer les données vers l'imprimante ou par email, de les copier sous différents formats, de les transférer dans d'autres logiciels, etc. Pour plus d'informations, voyez la section "1 - Tableaux de données" de la rubrique **[Menu contextuel](#page-447-0)**.

Vous pouvez classer les données du tableau comme vous le souhaitez : en cliquant une seule fois sur le titre de la colonne, les informations seront triées par rapport à cette colonne.

Si vous cliquez dans une des cellules du tableau, une petite ligne d'information peut vous donner plus d'informations sur son contenu. Par ailleurs, si d'autres cellules du tableau contiennent le même contenu, elles seront toutes mises en surbrillance.

Concernant les divers symboles pouvant apparaître dans le tableau de données, voyez la rubrique **[Symboles](#page-525-0) [astrologiques](#page-525-0)**.

Si vous cliquez en haut à droite du tableau sur le petit logo d'Auréas, vous pouvez afficher les données du tableau avec une autre police astrologique, ou sous forme de texte. Pour plus d'informations, voyez la section n°2 de la rubrique **[logo Auréas](#page-455-0)**.

#### **[\(Menu Groupe "Aspects"\)](#page-399-0)**

*Created with the Personal Edition of HelpNDoc: [Full-featured multi-format Help generator](https://www.helpndoc.com/help-authoring-tool)*

# <span id="page-413-0"></span>**Tableau des distances en domitude (palette d'outils)**

### **TABLEAU DES DISTANCES EN DOMITUDE**

### (Bouton **D.Dom**.)

(situé dans le groupe *Asp.* de la palette n°1, ou dans le groupe *Tableaux et listes* de la palette n°2)

#### **Affiche un tableau des distances en domitude (Placidus, Campanus ou Régiomontanus)**

Affiche le tableau des distances entre domitudes des planètes, c'est-à-dire en tenant compte de leur position réelle en maison. Une planète au milieu de la maison 1 (à 15°) et une autre au milieu de la maison 4 (à 105° de domitude) seront indiquées comme séparées de 90° sur ce tableau, indépendamment de leur longitude.

#### Voir **[Type de domitude](#page-542-0)**.

#### **Exemple d'affichage :**

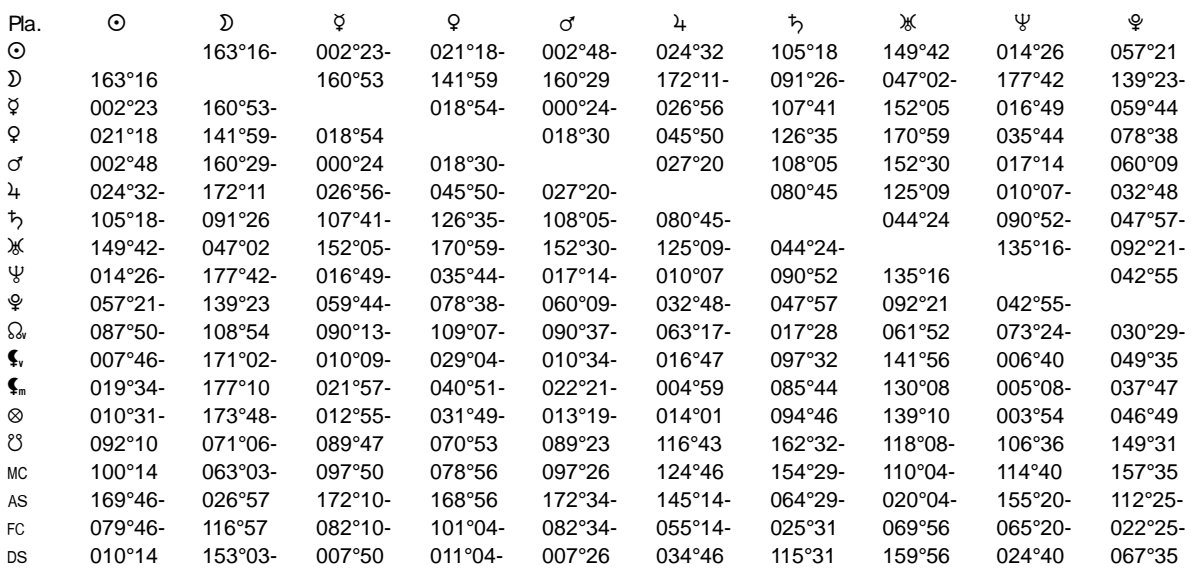

#### **Utile à savoir :**

Si vous cliquez avec le bouton *droit* de la souris dans le tableau de données, un menu déroulant vous permet d'envoyer les données vers l'imprimante ou par email, de les copier sous différents formats, de les transférer dans d'autres logiciels, etc. Pour plus d'informations, voyez la section "1 - Tableaux de données" de la rubrique **[Menu contextuel](#page-447-0)**.

Vous pouvez classer les données du tableau comme vous le souhaitez : en cliquant une seule fois sur le titre de la colonne, les informations seront triées par rapport à cette colonne.

Si vous cliquez dans une des cellules du tableau, une petite ligne d'information peut vous donner plus d'informations sur son contenu. Par ailleurs, si d'autres cellules du tableau contiennent le même contenu, elles seront toutes mises en surbrillance.

Concernant les divers symboles pouvant apparaître dans le tableau de données, voyez la rubrique **[Symboles](#page-525-0) [astrologiques](#page-525-0)**.

Si vous cliquez en haut à droite du tableau sur le petit logo d'Auréas, vous pouvez afficher les données du tableau avec une autre police astrologique, ou sous forme de texte. Pour plus d'informations, voyez la section n°2 de la rubrique **[logo Auréas](#page-455-0)**.

### **[\(Menu Groupe "Aspects"\)](#page-399-0)**

*Created with the Personal Edition of HelpNDoc: [Generate EPub eBooks with ease](https://www.helpndoc.com/create-epub-ebooks)*

# <span id="page-414-0"></span>**Tableau des parallèles en domitude (palette d'outils)**

# **TABLEAU DES PARALLELES EN DOMITUDE**

### (Bouton **//Dom**.)

(disponible uniquement dans Astro-PC, dans le groupe *Tableaux et listes* de la palette n°2)

#### **Affiche un tableau des parallèles et contre-parallèles en domitude (Placidus, Campanus ou Régiomontanus)**

Affiche le tableau des parallèles entre domitudes des planètes, c'est-à-dire en tenant compte de leur position

réelle en maison.

L'axe considéré est l'axe Ascendant-Descendant. Deux planètes à égale distance de l'Ascendant ou du Descendant seront considérées comme étant en parallèle si elles sont toutes les deux dans des "maisons diurnes" (maisons VII à XII), ou toutes les deux dans des maisons nocturnes (maisons I à VI). Elles seront par contre en contre-parallèle si une des planètes est en maison diurne et l'autre en maison nocturne.

Pour mieux constater ces aspects parallèles et contre-parallèles en domitude, il est conseillé d'afficher le thème en domitude (voir **[Méthode de représentation de la carte du ciel](#page-469-0)**) au lieu de la représentation zodiacale classique.

Ces données ne sont affichées que pour un thème de même niveau, pas pour des comparaisons.

Voir également **[Type de domitude](#page-542-0)**.

### **Utile à savoir :**

Si vous cliquez avec le bouton *droit* de la souris dans le tableau de données, un menu déroulant vous permet d'envoyer les données vers l'imprimante ou par email, de les copier sous différents formats, de les transférer dans d'autres logiciels, etc. Pour plus d'informations, voyez la section "1 - Tableaux de données" de la rubrique **[Menu contextuel](#page-447-0)**.

Vous pouvez classer les données du tableau comme vous le souhaitez : en cliquant une seule fois sur le titre de la colonne, les informations seront triées par rapport à cette colonne.

Si vous cliquez dans une des cellules du tableau, une petite ligne d'information peut vous donner plus d'informations sur son contenu. Par ailleurs, si d'autres cellules du tableau contiennent le même contenu, elles seront toutes mises en surbrillance.

Concernant les divers symboles pouvant apparaître dans le tableau de données, voyez la rubrique **[Symboles](#page-525-0) [astrologiques](#page-525-0)**.

Si vous cliquez en haut à droite du tableau sur le petit logo d'Auréas, vous pouvez afficher les données du tableau avec une autre police astrologique, ou sous forme de texte. Pour plus d'informations, voyez la section n°2 de la rubrique **[logo Auréas](#page-455-0)**.

### **[\(Menu Groupe "Aspects"\)](#page-399-0)**

*Created with the Personal Edition of HelpNDoc: [Free PDF documentation generator](https://www.helpndoc.com)*

# <span id="page-415-0"></span>**Tableau des distances réelles entre planètes (palette d'outils)**

### **TABLEAU DES DISTANCES REELLES ENTRE PLANETES**

### (Bouton **Réel**)

(situé dans le groupe *Asp.* de la palette n°1, ou dans le groupe *Tableaux et listes* de la palette n°2)

#### **Affiche un tableau des distances réelles entre planètes**

Affiche le tableau des distances réelles entre planètes (et non pas seulement en longitude, mais en donnant leur distance exacte en faisant les calculs sur la sphère céleste).

#### **Exemple d'affichage :**

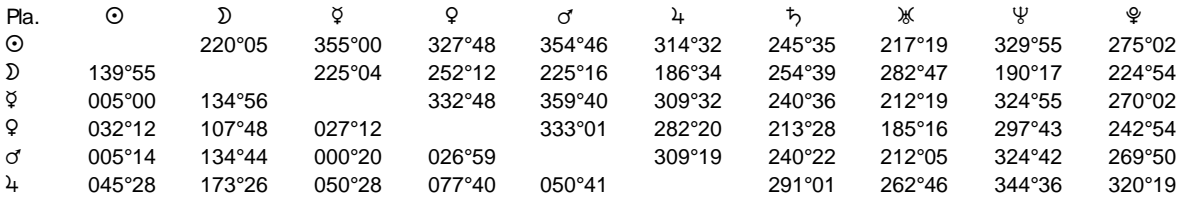

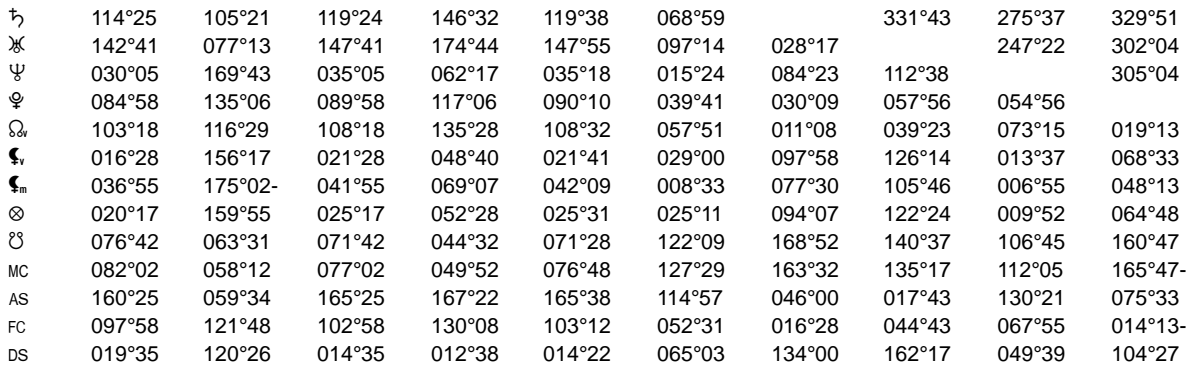

#### **Utile à savoir :**

Si vous cliquez avec le bouton *droit* de la souris dans le tableau de données, un menu déroulant vous permet d'envoyer les données vers l'imprimante ou par email, de les copier sous différents formats, de les transférer dans d'autres logiciels, etc. Pour plus d'informations, voyez la section "1 - Tableaux de données" de la rubrique **[Menu contextuel](#page-447-0)**.

Vous pouvez classer les données du tableau comme vous le souhaitez : en cliquant une seule fois sur le titre de la colonne, les informations seront triées par rapport à cette colonne.

Si vous cliquez dans une des cellules du tableau, une petite ligne d'information peut vous donner plus d'informations sur son contenu. Par ailleurs, si d'autres cellules du tableau contiennent le même contenu, elles seront toutes mises en surbrillance.

Concernant les divers symboles pouvant apparaître dans le tableau de données, voyez la rubrique **[Symboles](#page-525-0) [astrologiques](#page-525-0)**.

Si vous cliquez en haut à droite du tableau sur le petit logo d'Auréas, vous pouvez afficher les données du tableau avec une autre police astrologique, ou sous forme de texte. Pour plus d'informations, voyez la section n°2 de la rubrique **[logo Auréas](#page-455-0)**.

#### **[\(Menu Groupe "Aspects"\)](#page-399-0)**

*Created with the Personal Edition of HelpNDoc: [iPhone web sites made easy](https://www.helpndoc.com/feature-tour/iphone-website-generation)*

### <span id="page-416-0"></span>**Tableau des mi-points du thème (palette d'outils)**

# **TABLEAU DES MI-POINTS DU THEME**

### (Bouton **MiPts**)

(situé dans le groupe *Asp.* de la palette n°1, ou dans le groupe *Tableaux et listes* de la palette n°2)

#### **Affiche un tableau de tous les mi-points d'un thème**

Un mi-point est la mi-distance entre deux planètes ou deux positions d'un thème. Ne pas confondre cette commande avec la fonction *Mi-Points (Thème Composite)* du menu *Comparaisons* qui dessine la carte du ciel des mi-points des positions planétaires entre deux thèmes différents.

Les planètes et points particuliers listés dans le tableau dépendront du choix des options (affichage ou non de certaines planètes et points particuliers : voir **[Options Points particuliers](#page-480-0)**.

Voir également la commande **[Harmonique](#page-389-0)** qui permet d'obtenir la liste des conjonctions des mi-points avec les positions du thème (en utilisant l'Harmonique 1).

#### **Exemple d'affichage :**

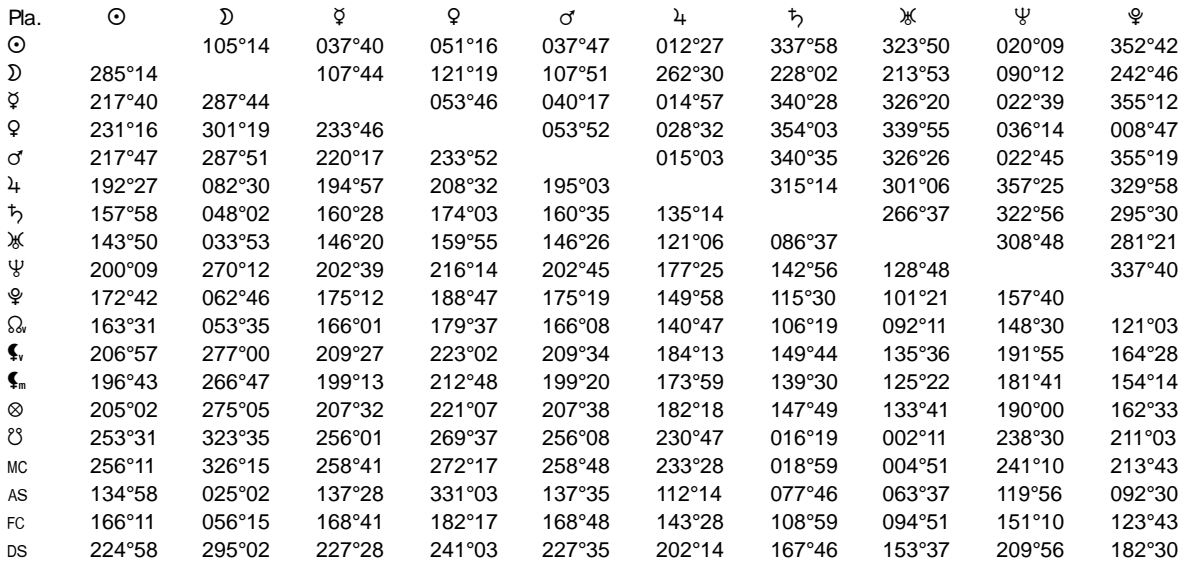

#### **Utile à savoir :**

Si vous cliquez avec le bouton *droit* de la souris dans le tableau de données, un menu déroulant vous permet d'envoyer les données vers l'imprimante ou par email, de les copier sous différents formats, de les transférer dans d'autres logiciels, etc. Pour plus d'informations, voyez la section "1 - Tableaux de données" de la rubrique **[Menu contextuel](#page-447-0)**.

Vous pouvez classer les données du tableau comme vous le souhaitez : en cliquant une seule fois sur le titre de la colonne, les informations seront triées par rapport à cette colonne.

Si vous cliquez dans une des cellules du tableau, une petite ligne d'information peut vous donner plus d'informations sur son contenu. Par ailleurs, si d'autres cellules du tableau contiennent le même contenu, elles seront toutes mises en surbrillance.

Concernant les divers symboles pouvant apparaître dans le tableau de données, voyez la rubrique **[Symboles](#page-525-0) [astrologiques](#page-525-0)**.

Si vous cliquez en haut à droite du tableau sur le petit logo d'Auréas, vous pouvez afficher les données du tableau avec une autre police astrologique, ou sous forme de texte. Pour plus d'informations, voyez la section n°2 de la rubrique **[logo Auréas](#page-455-0)**.

### **[\(Menu Groupe "Aspects"\)](#page-399-0)**

*Created with the Personal Edition of HelpNDoc: [Full-featured multi-format Help generator](https://www.helpndoc.com/help-authoring-tool)*

# <span id="page-417-0"></span>**Tableau des distances en déclinaison (palette d'outils)**

## **TABLEAU DES DISTANCES EN DECLINAISON**

(Bouton **D.Décl.**)

(disponible uniquement dans le groupe *Tableaux et listes* de la palette n°2)

#### **Affiche un tableau des distances en déclinaison des planètes**

Affiche le tableau des distances en déclinaison entre les planètes, c'est-à-dire en tenant compte de leur position par rapport à l'équateur céleste.

D'autres données basées sur la déclinaison des planètes peuvent être obtenues grâce aux boutons suivants :

- Parallèles et contre-parallèles : bouton **[//](#page-418-0)**

- Positions en déclinaison : bouton **[Astron.](#page-375-0)**.

#### **Utile à savoir :**

Si vous cliquez avec le bouton *droit* de la souris dans le tableau de données, un menu déroulant vous permet d'envoyer les données vers l'imprimante ou par email, de les copier sous différents formats, de les transférer dans d'autres logiciels, etc. Pour plus d'informations, voyez la section "1 - Tableaux de données" de la rubrique **[Menu contextuel](#page-447-0)**.

Vous pouvez classer les données du tableau comme vous le souhaitez : en cliquant une seule fois sur le titre de la colonne, les informations seront triées par rapport à cette colonne.

Si vous cliquez dans une des cellules du tableau, une petite ligne d'information peut vous donner plus d'informations sur son contenu. Par ailleurs, si d'autres cellules du tableau contiennent le même contenu, elles seront toutes mises en surbrillance.

Concernant les divers symboles pouvant apparaître dans le tableau de données, voyez les rubriques **[Symboles](#page-525-0) [astrologiques](#page-525-0)** et **[En savoir plus sur les aspects](#page-575-0)**.

Si vous cliquez en haut à droite du tableau sur le petit logo d'Auréas, vous pouvez afficher les données du tableau avec une autre police astrologique, ou sous forme de texte. Pour plus d'informations, voyez la section n°2 de la rubrique **[logo Auréas](#page-455-0)**.

#### **[\(Menu Groupe "Aspects"\)](#page-399-0)**

*Created with the Personal Edition of HelpNDoc: [Produce electronic books easily](https://www.helpndoc.com/create-epub-ebooks)*

# <span id="page-418-0"></span>**Affichage des parallèles et contre-parallèles (palette d'outils)**

# **AFFICHAGE DES PARALLELES ET CONTRE-PARALLÈLES**

(Bouton **//**)

(situé dans le groupe *Asp.* de la palette n°1, ou dans le groupe *Tableaux et listes* de la palette n°2)

### **Affiche les aspects en déclinaison**

Cette commande permet d'obtenir l'affichage des aspects formés en déclinaison : parallèles (// : même déclinaison) et contre-parallèles (# : même déclinaison dans des hémisphères différents).

L'axe de référence est bien sûr l'axe 0° Bélier - 0° Balance.

Pour vérifier les positions en déclinaison de chaque planète, vous pouvez utiliser le bouton **[Astron.](#page-375-0)**.

#### **Exemple d'affichage :**

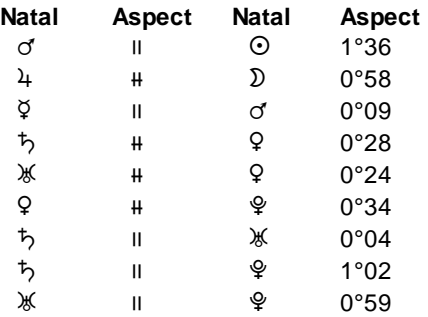

**Utile à savoir :**

Si vous cliquez avec le bouton *droit* de la souris dans le tableau de données, un menu déroulant vous permet d'envoyer les données vers l'imprimante ou par email, de les copier sous différents formats, de les transférer dans d'autres logiciels, etc. Pour plus d'informations, voyez la section "1 - Tableaux de données" de la rubrique **[Menu contextuel](#page-447-0)**.

Vous pouvez classer les données du tableau comme vous le souhaitez : en cliquant une seule fois sur le titre de la colonne, les informations seront triées par rapport à cette colonne.

Si vous cliquez dans une des cellules du tableau, une petite ligne d'information peut vous donner plus d'informations sur son contenu. Par ailleurs, si d'autres cellules du tableau contiennent le même contenu, elles seront toutes mises en surbrillance.

Concernant les divers symboles pouvant apparaître dans le tableau de données, voyez les rubriques **[Symboles](#page-525-0) [astrologiques](#page-525-0)** et **[En savoir plus sur les aspects](#page-575-0)**.

Si vous cliquez en haut à droite du tableau sur le petit logo d'Auréas, vous pouvez afficher les données du tableau avec une autre police astrologique, ou sous forme de texte. Pour plus d'informations, voyez la section n°2 de la rubrique **[logo Auréas](#page-455-0)**.

**[\(Menu Groupe "Aspects"\)](#page-399-0)**

*Created with the Personal Edition of HelpNDoc: [Easily create CHM Help documents](https://www.helpndoc.com/feature-tour)*

# <span id="page-419-0"></span>**Aspects des étoiles fixes avec le thème (palette d'outils)**

# **ASPECTS DES ETOILES FIXES AVEC LE THÈME**

(Bouton **A.Etoi**.)

(situé dans le groupe *Asp.* de la palette n°1, ou dans le groupe *Tableaux et listes* de la palette n°2)

#### **Affiche les aspects aux étoiles fixes**

Les aspects aux étoiles fixes peuvent être affichés soit en utilisant le fichier astrologique, soit d'après le fichier astronomique :

- 1) *Fichier astrologique* : ce fichier comprend les étoiles fixes selon le livre de Vivian E. Robson. *Les Etoiles fixes.* Il y en a une centaine environ.
- 2) *Fichier astronomique :* ce fichier, beaucoup plus complet, comprend les principales étoiles définies par l'astronomie. Il y en a environ 1400, classées par magnitude, jusqu'à la cinquième.

L'orbe des étoiles fixes, qui sont classées en quatre niveaux d'importance (voyez la rubrique : **[En savoir plus sur](#page-579-0) [les étoiles fixes](#page-579-0)** pour plus d'informations), se règle en dixièmes de degrés par l'intermédiaire des quatre lignes sur la gauche de la fenêtre qui s'affiche :

```
Etoiles Fixes 0 : [ ]
Etoiles Fixes 1 : [ ]
Etoiles Fixes 2 : [ ]
Etoiles Fixes 3 : [ ]
```
Selon les orbes que vous aurez donnés à chaque niveau, la liste sera plus ou moins longue. Si vous indiquez par exemple un orbe de 0° aux étoiles de niveau 2 et 3, la liste donnée par cette commande ne vous affichera que les étoiles de niveau 0 et 1.

La domitude indiquée dans le tableau est la position exacte en Maison, c'est-à-dire en tenant compte à la fois de la Longitude et de la Latitude de l'astre. Le programme calcule la domitude selon Placidus, Campanus, Régiomontanus, Porphyre ou 30° Egales (voir **[Type de domitude](#page-542-0)**).

Le tableau du milieu vous permet de déterminer la méthode à utiliser pour le calcul des aspects avec les Etoiles fixes.

#### **Aspects Etoiles / Planètes :**

- **(.) Longitude astro. (usuel)**
- **( ) Distance réelle / Géodésiques**
- **( ) Domitude (position en maison)**

Le choix usuel est la longitude astrologique (la position de l'étoile est ramenée à une longitude sur l'écliptique). Vous pouvez aussi choisir la distance réelle entre les deux points ou les aspects en tenant compte de la position en maison.

Vous pouvez limiter la liste d'aspects aux seules conjonctions. Pour cela, validez la ligne d'option :

#### **Limiter les aspects aux Conjonctions**

Vous pouvez aussi ne demander les aspects qu'avec les angles du thème (Asc, MC, FC, Des). Pour cela, cochez la ligne d'option :

**Limiter les aspects aux Angles**

=> Notez que, si vous ne désirez pas avoir la fenêtre de paramétrage à chaque fois que vous cliquez sur le bouton **A.Etoi.**, il vous suffit de cliquer dessus avec le bouton *droit* de la souris. (Si vous cliquez sur "A.Etoi." avec le bouton gauche classique, vous aurez la fenêtre de paramétrage. Si vous cliquez avec le bouton droit de la souris, le tableau de résultats s'affichera directement en tenant compte des paramètres précédents.)

### **Colonne "g d"**

La colonne "g d" apparaissant à droite du tableau de données vous indique si l'aspect formé avec l'étoile est un aspect gauche (g) ou un aspect droit (d).

#### **Exemple d'affichage :**

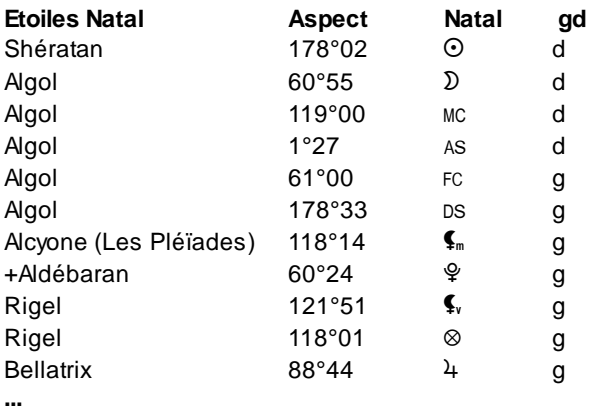

Il est possible de modifier les listes d'étoiles grâce à un traitement de textes (par exemple pour supprimer des étoiles fixes dont la latitude est trop importante ou dont la magnitude est trop faible). Pour plus de renseignements, voir **[En savoir plus sur les étoiles fixes](#page-579-0)**.

#### **Utile à savoir :**

Si vous cliquez avec le bouton *droit* de la souris dans le tableau de données, un menu déroulant vous permet d'envoyer les données vers l'imprimante ou par email, de les copier sous différents formats, de les transférer dans d'autres logiciels, etc. Pour plus d'informations, voyez la section "1 - Tableaux de données" de la rubrique **[Menu contextuel](#page-447-0)**.

Vous pouvez classer les données du tableau comme vous le souhaitez : en cliquant une seule fois sur le titre de la colonne, les informations seront triées par rapport à cette colonne.

Si vous cliquez dans une des cellules du tableau, une petite ligne d'information peut vous donner plus d'informations sur son contenu. Par ailleurs, si d'autres cellules du tableau contiennent le même contenu, elles seront toutes mises en surbrillance.

Concernant les divers symboles pouvant apparaître dans le tableau de données, voyez les rubriques **[Symboles](#page-525-0)**

#### **[astrologiques](#page-525-0)** et **[En savoir plus sur les aspects](#page-575-0)**.

Si vous cliquez en haut à droite du tableau sur le petit logo d'Auréas, vous pouvez afficher les données du tableau avec une autre police astrologique, ou sous forme de texte. Pour plus d'informations, voyez la section n°2 de la rubrique **[logo Auréas](#page-455-0)**.

### **[\(Menu Groupe "Aspects"\)](#page-399-0)**

*Created with the Personal Edition of HelpNDoc: [Easily create HTML Help documents](https://www.helpndoc.com/feature-tour)*

# <span id="page-421-0"></span>**Tableau des aspects en domitude**

# **ASPECTS EN DOMITUDE**

(Bouton **A.Dom**.)

(situé dans le groupe *Asp.* de la palette n°1, ou dans le groupe *Tableaux et listes* de la palette n°2)

#### **Affiche un tableau des aspects en domitude**

Affiche la liste des aspects en domitude des planètes. Cet affichage dépend du choix du type de domitude effectué dans les options. Voir **[Type de domitude](#page-542-0)**.

#### **Exemple d'affichage :**

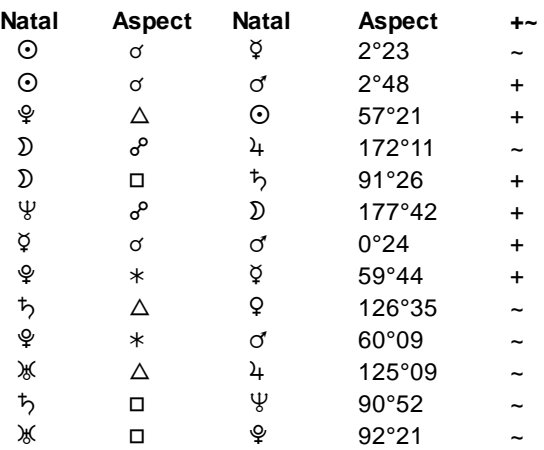

La dernière colonne vous indique si l'aspect est appliquant ou séparant (+ : l'aspect applique, ~ : l'aspect se sépare).

Pour mieux visualiser les aspects en domitude, il est conseillé d'afficher le thème en domitude (voir **[Méthode de](#page-469-0) [représentation de la carte du ciel](#page-469-0)**) au lieu de la représentation zodiacale classique. Les aspects ainsi affichés sur la carte graphique correspondront bien à ceux indiqués par le bouton **A.Dom**.

### **Utile à savoir :**

**...**

Si vous cliquez avec le bouton *droit* de la souris dans le tableau de données, un menu déroulant vous permet d'envoyer les données vers l'imprimante ou par email, de les copier sous différents formats, de les transférer dans d'autres logiciels, etc. Pour plus d'informations, voyez la section "1 - Tableaux de données" de la rubrique **[Menu contextuel](#page-447-0)**.

Vous pouvez classer les données du tableau comme vous le souhaitez : en cliquant une seule fois sur le titre de la colonne, les informations seront triées par rapport à cette colonne.

Si vous cliquez dans une des cellules du tableau, une petite ligne d'information peut vous donner plus

d'informations sur son contenu. Par ailleurs, si d'autres cellules du tableau contiennent le même contenu, elles seront toutes mises en surbrillance.

Concernant les divers symboles pouvant apparaître dans le tableau de données, voyez les rubriques **[Symboles](#page-525-0) [astrologiques](#page-525-0)** et **[En savoir plus sur les aspects](#page-575-0)**.

Si vous cliquez en haut à droite du tableau sur le petit logo d'Auréas, vous pouvez afficher les données du tableau avec une autre police astrologique, ou sous forme de texte. Pour plus d'informations, voyez la section n°2 de la rubrique **[logo Auréas](#page-455-0)**.

#### **[\(Menu Groupe "Aspects"\)](#page-399-0)**

*Created with the Personal Edition of HelpNDoc: [Easily create EPub books](https://www.helpndoc.com/feature-tour)*

## <span id="page-422-0"></span>**Tableau des conjonctions des mi-points harmoniques (palette d'outils)**

# **LISTE DES CONJONCTIONS DES MI-POINTS HARMONIQUES**

(Bouton **C.Harm**.)

(situé dans le groupe *Asp.* de la palette n°1, ou dans le groupe *Tableaux et listes* de la palette n°2)

#### **Affiche la liste des conjonctions entre mi-points et positions d'un thème harmonique**

Cette commande affiche la liste des conjonctions entre Mi-Points Harmoniques d'un thème et les positions d'un thème Harmonique.

Le degré Harmonique 1 correspond au thème usuel. Ainsi, après un thème natal, si vous cliquez sur ce bouton et introduisez 1 pour le numéro d'harmonique, vous obtiendrez la liste de tous les mi-points du natal en conjonction avec les planètes natales.

Vous pouvez utiliser cette fonction pour rechercher les conjonctions entre mi-points et positions d'un thème de façon très souple. Pour comparer deux thèmes en mémoire, il est possible de faire précéder cette commande par les commandes **Natal**, **Carte**, **Nat/Car**, etc. L'orbe de conjonction peut être réglé à chaque fois.

Concernant le tableau de choix qui s'affiche, voir **[Choix des mi-points et harmoniques](#page-390-0)**.

Dans le tableau de résultats, le numéro d'harmonique sélectionné est indiqué précédé d'une étoile (par exemple "**\*9**" ci-dessous).

=> Notez que, si vous ne désirez pas avoir la fenêtre de paramétrage à chaque fois que vous cliquez sur le bouton **C.Harm.**, il vous suffit de cliquer dessus avec le bouton *droit* de la souris. (Si vous cliquez sur "C.Harm." avec le bouton gauche classique, vous aurez la fenêtre de paramétrage. Si vous cliquez avec le bouton droit de la souris, le tableau de résultats s'affichera directement en tenant compte des paramètres précédents.)

#### **Exemple d'affichage pour l'harmonique 9 :**

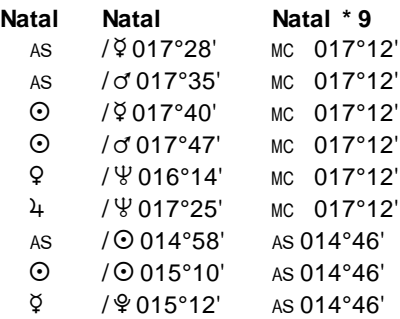

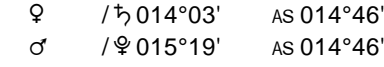

**...**

#### **Utile à savoir :**

Si vous cliquez avec le bouton *droit* de la souris dans le tableau de données, un menu déroulant vous permet d'envoyer les données vers l'imprimante ou par email, de les copier sous différents formats, de les transférer dans d'autres logiciels, etc. Pour plus d'informations, voyez la section "1 - Tableaux de données" de la rubrique **[Menu contextuel](#page-447-0)**.

Vous pouvez classer les données du tableau comme vous le souhaitez : en cliquant une seule fois sur le titre de la colonne, les informations seront triées par rapport à cette colonne.

Si vous cliquez dans une des cellules du tableau, une petite ligne d'information peut vous donner plus d'informations sur son contenu. Par ailleurs, si d'autres cellules du tableau contiennent le même contenu, elles seront toutes mises en surbrillance.

Concernant les divers symboles pouvant apparaître dans le tableau de données, voyez les rubriques **[Symboles](#page-525-0) [astrologiques](#page-525-0)** et **[En savoir plus sur les aspects](#page-575-0)**.

Si vous cliquez en haut à droite du tableau sur le petit logo d'Auréas, vous pouvez afficher les données du tableau avec une autre police astrologique, ou sous forme de texte. Pour plus d'informations, voyez la section n°2 de la rubrique **[logo Auréas](#page-455-0)**.

#### **[\(Menu Groupe "Aspects"\)](#page-399-0)**

*Created with the Personal Edition of HelpNDoc: [Full-featured EPub generator](https://www.helpndoc.com/create-epub-ebooks)*

# <span id="page-423-0"></span>**Affichage de l'arbre des mi-points (palette d'outils)**

### **ARBRE DES MI-POINTS**

(Bouton **Arbre**)

(situé dans le groupe *Asp.* de la palette n°1, ou dans le groupe *Tableaux et listes* de la palette n°2)

#### **Affiche l'arbre des mi-points du thème**

Permet de visualiser sous forme graphique les mi-points (ou leurs opposés) formant des conjonctions aux planètes du thème. La présentation des résultats se fait par ordre d'orbe.

Cette fonction est complémentaire au bouton **C.Harm**., elle vous affiche simplement les mêmes données présentées de façon différente.

Concernant le tableau de choix qui s'affiche, voir **[Choix des mi-points et harmoniques](#page-390-0)**.

Dans le tableau de résultats, le numéro d'harmonique sélectionné est indiqué précédé d'une étoile (par exemple "**\*9**" ci-dessous.

=> Notez que, si vous ne désirez pas avoir la fenêtre de paramétrage à chaque fois que vous cliquez sur le bouton **Arbre**, il vous suffit de cliquer dessus avec le bouton *droit* de la souris. (Si vous cliquez sur "Arbre" avec le bouton gauche classique, vous aurez la fenêtre de paramétrage. Si vous cliquez avec le bouton droit de la souris, le tableau de résultats s'affichera directement en tenant compte des paramètres précédents.)

#### **Exemple d'affichage :**

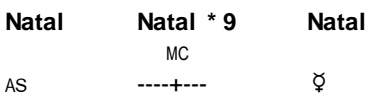

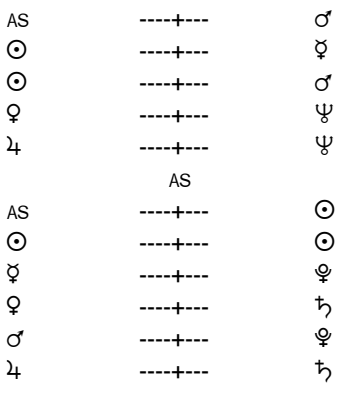

#### **...**

#### **Utile à savoir :**

Si vous cliquez avec le bouton *droit* de la souris dans le tableau de données, un menu déroulant vous permet d'envoyer les données vers l'imprimante ou par email, de les copier sous différents formats, de les transférer dans d'autres logiciels, etc. Pour plus d'informations, voyez la section "1 - Tableaux de données" de la rubrique **[Menu contextuel](#page-447-0)**.

Si vous cliquez dans une des cellules du tableau, une petite ligne d'information peut vous donner plus d'informations sur son contenu. Par ailleurs, si d'autres cellules du tableau contiennent le même contenu, elles seront toutes mises en surbrillance.

Concernant les divers symboles pouvant apparaître dans le tableau de données, voyez les rubriques **[Symboles](#page-525-0) [astrologiques](#page-525-0)** et **[En savoir plus sur les aspects](#page-575-0)**.

Si vous cliquez en haut à droite du tableau sur le petit logo d'Auréas, vous pouvez afficher les données du tableau avec une autre police astrologique, ou sous forme de texte. Pour plus d'informations, voyez la section n°2 de la rubrique **[logo Auréas](#page-455-0)**.

**[\(Menu Groupe "Aspects"\)](#page-399-0)**

*Created with the Personal Edition of HelpNDoc: [Easy EPub and documentation editor](https://www.helpndoc.com)*

# <span id="page-424-0"></span>**Tableau des aspects aux noeuds lunaires (palette d'outils)**

# **LISTE DES ASPECTS AUX NOEUDS LUNAIRES**

(Bouton **Karm**.)

(situé dans le groupe *Asp.* de la palette n°1, ou dans le groupe *Tableaux et listes* de la palette n°2)

#### **Affiche une liste des aspects aux Noeuds lunaires**

Cette fonction liste les aspects karmiques aux Noeuds selon Irène Andrieu. Le tableau de résultats affichera toutes les planètes formant un aspect karmique avec les noeuds lunaires. Il y a un aspect karmique si une planète se trouve à une distance spécifique des noeuds. Ces distances sont les suivantes :

de 0 à 6°, de 6 à 8°, de 8 à 9°, de 9 à 10°, de 10 à 11°, de 13°20' à 13°40', de 14°50' à 15°30', de 17° 50' à 18°30', de 20°25' à 20°40', de 29 à 31°, de 35 à 37°, de 39°30' à 40°30', de 43 à 47°, de 51°20' à 51°30', de 56° à 64°, de 71 à 73°, de 79°40' à 80°20', de 84 à 90°

### **Exemple d'affichage :**

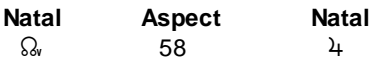

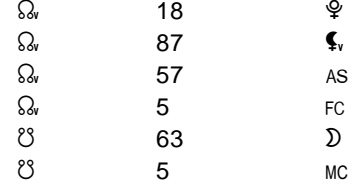

#### **Utile à savoir :**

Si vous cliquez avec le bouton *droit* de la souris dans le tableau de données, un menu déroulant vous permet d'envoyer les données vers l'imprimante ou par email, de les copier sous différents formats, de les transférer dans d'autres logiciels, etc. Pour plus d'informations, voyez la section "1 - Tableaux de données" de la rubrique **[Menu contextuel](#page-447-0)**.

Vous pouvez classer les données du tableau comme vous le souhaitez : en cliquant une seule fois sur le titre de la colonne, les informations seront triées par rapport à cette colonne.

Si vous cliquez dans une des cellules du tableau, une petite ligne d'information peut vous donner plus d'informations sur son contenu. Par ailleurs, si d'autres cellules du tableau contiennent le même contenu, elles seront toutes mises en surbrillance.

Concernant les divers symboles pouvant apparaître dans le tableau de données, voyez les rubriques **[Symboles](#page-525-0) [astrologiques](#page-525-0)** et **[En savoir plus sur les aspects](#page-575-0)**.

Si vous cliquez en haut à droite du tableau sur le petit logo d'Auréas, vous pouvez afficher les données du tableau avec une autre police astrologique, ou sous forme de texte. Pour plus d'informations, voyez la section n°2 de la rubrique **[logo Auréas](#page-455-0)**.

#### **[\(Menu Groupe "Aspects"\)](#page-399-0)**

*Created with the Personal Edition of HelpNDoc: [Easy EBook and documentation generator](https://www.helpndoc.com)*

# <span id="page-425-0"></span>**Tableau des aspects traditionnels selon Bonatti (palette d'outils)**

# **LISTE DES ASPECTS SELON BONATTI**

#### (Bouton **Bonatti**)

(situé dans le groupe *Asp.* de la palette n°1, ou dans le groupe *Tableaux et listes* de la palette n°2)

#### **Affiche une liste des aspects traditionnels selon Bonatti**

Cette fonction affiche une liste des aspects traditionnels selon Bonatti.

Les orbes sont fixes et non modifiables (dans cette fonction les choix de l'utilisateur sont inopérants). Les orbes sont les suivants :

Soleil : 15° Lune : 12° Mercure : 7° Vénus : 7° Mars: 8° Jupiter : 9° Saturne : 9°

Pour un aspect, on utilise la moitié de la somme des orbes des 2 planètes.

Notez que si vous utilisez la palette classique n°1 et que vous affichez à l'écran une carte avec trois niveaux, le bouton *Bonatti* n'apparaîtra pas, car il sera remplacé par d'autres boutons permettant d'obtenir les aspects du thème de Niveau 3. Dans ce cas, pour accéder au bouton Bonatti, utilisez la palette n°2.

### *Bibliographie :*

Guido Bonatti, *Liber Astronomiae Part I, II, III,* Project Hinsight. Vol II (Robert Zoller). Vol III (Robert Hand). Denis Labouré, *L'Astrologie traditionnelle en une page,* supplément à La Recherche Astrologique, mai 1998.

### **Exemple d'affichage :**

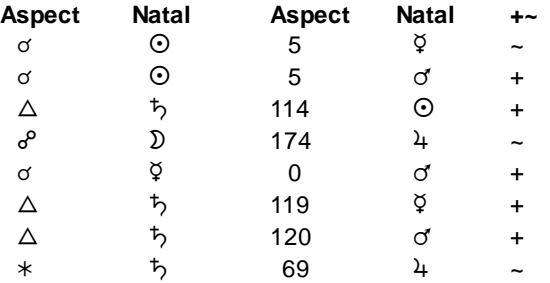

La dernière colonne vous indique si l'aspect est appliquant ou séparant (+ : l'aspect applique, ~ : l'aspect se sépare).

### **Utile à savoir :**

Si vous cliquez avec le bouton *droit* de la souris dans le tableau de données, un menu déroulant vous permet d'envoyer les données vers l'imprimante ou par email, de les copier sous différents formats, de les transférer dans d'autres logiciels, etc. Pour plus d'informations, voyez la section "1 - Tableaux de données" de la rubrique **[Menu contextuel](#page-447-0)**.

Vous pouvez classer les données du tableau comme vous le souhaitez : en cliquant une seule fois sur le titre de la colonne, les informations seront triées par rapport à cette colonne.

Si vous cliquez dans une des cellules du tableau, une petite ligne d'information peut vous donner plus d'informations sur son contenu. Par ailleurs, si d'autres cellules du tableau contiennent le même contenu, elles seront toutes mises en surbrillance.

Concernant les divers symboles pouvant apparaître dans le tableau de données, voyez les rubriques **[Symboles](#page-525-0) [astrologiques](#page-525-0)** et **[En savoir plus sur les aspects](#page-575-0)**.

Si vous cliquez en haut à droite du tableau sur le petit logo d'Auréas, vous pouvez afficher les données du tableau avec une autre police astrologique, ou sous forme de texte. Pour plus d'informations, voyez la section n°2 de la rubrique **[logo Auréas](#page-455-0)**.

### **[\(Menu Groupe "Aspects"\)](#page-399-0)**

*Created with the Personal Edition of HelpNDoc: [Create cross-platform Qt Help files](https://www.helpndoc.com/feature-tour/create-help-files-for-the-qt-help-framework)*

# <span id="page-426-0"></span>**Tableau des aspects antisces et contre-antisces (palette d'outils)**

# **ASPECTS ANTISCES & CONTRE-ANTISCES**

(Bouton **Antis**.)

(situé dans le groupe *Asp.* de la palette n°1, ou dans le groupe *Tableaux et listes* de la palette n°2)

#### **Affiche une liste des aspects antisces et contre-antisces**

Cette fonction affiche une liste des aspects antisces (planètes à égale distance de la ligne des solstices : 0° Cancer - 0° Capricorne) et des aspects contre-antisces (planètes à égale distance de la ligne des équinoxes : 0° Bélier - 0° Balance).

Notez que si vous utilisez la palette classique n°1 et que vous affichez à l'écran une carte avec trois niveaux, le bouton *Antisces* n'apparaîtra pas, car il sera remplacé par d'autres boutons permettant d'obtenir les aspects du thème de Niveau 3. Dans ce cas, pour accéder au bouton Antisces, utilisez la palette n°2.

#### **Exemple d'affichage :**

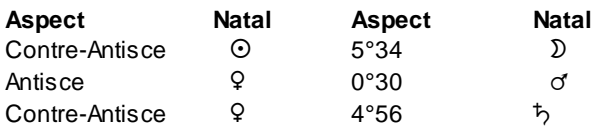

### **Utile à savoir :**

Si vous cliquez avec le bouton *droit* de la souris dans le tableau de données, un menu déroulant vous permet d'envoyer les données vers l'imprimante ou par email, de les copier sous différents formats, de les transférer dans d'autres logiciels, etc. Pour plus d'informations, voyez la section "1 - Tableaux de données" de la rubrique **[Menu contextuel](#page-447-0)**.

Vous pouvez classer les données du tableau comme vous le souhaitez : en cliquant une seule fois sur le titre de la colonne, les informations seront triées par rapport à cette colonne.

Si vous cliquez dans une des cellules du tableau, une petite ligne d'information peut vous donner plus d'informations sur son contenu. Par ailleurs, si d'autres cellules du tableau contiennent le même contenu, elles seront toutes mises en surbrillance.

Concernant les divers symboles pouvant apparaître dans le tableau de données, voyez les rubriques **[Symboles](#page-525-0) [astrologiques](#page-525-0)** et **[En savoir plus sur les aspects](#page-575-0)**.

Si vous cliquez en haut à droite du tableau sur le petit logo d'Auréas, vous pouvez afficher les données du tableau avec une autre police astrologique, ou sous forme de texte. Pour plus d'informations, voyez la section n°2 de la rubrique **[logo Auréas](#page-455-0)**.

### **[\(Menu Groupe "Aspects"\)](#page-399-0)**

*Created with the Personal Edition of HelpNDoc: [Free Kindle producer](https://www.helpndoc.com/feature-tour/create-ebooks-for-amazon-kindle)*

# **Tableau des aspects de maison à maison (palette d'outils)**

# **ASPECTS DE MAISON A MAISON**

(Bouton **A.Mais**.)

(situé dans le groupe *Tableaux et listes* de la palette n°2)

### **Affiche le tableau des aspects de maison à maison**

Cette fonction est surtout utilisée dans l'astrologie du Double zodiaque développée par l'astrologue Jean-Paul Michon, et ne prend tout son sens que si vous avez sélectionné, dans les **[Ecoles Astrologiques](#page-16-0)**, le choix "Double zodiaque selon J.-P. Michon".

Vous trouverez de plus amples informations sur la façon d'utiliser les données de ce tableau dans l'ouvrage "Les cinq couleurs de l'astrologie karmique" disponible dans notre collection *Livres*.

Notez que ce tableau peut également être imprimé en dessous d'un thème astrologique, voir **[Ajouter au bas de](#page-59-0) [cartes](#page-59-0)**.

Si vous utilisez ce bouton avec un système de maisons inégales, ce ne sera pas une seule maison qui sera indiquée pour chaque signe, mais deux : celle présente en début de signe zodiacal (à considérer en priorité) plus la maison présente en fin de signe, par exemple : VII-VIIII.

#### **Utile à savoir :**

Si vous cliquez avec le bouton *droit* de la souris dans le tableau de données, un menu déroulant vous permet d'envoyer les données vers l'imprimante ou par email, de les copier sous différents formats, de les transférer dans d'autres logiciels, etc. Pour plus d'informations, voyez la section "1 - Tableaux de données" de la rubrique **[Menu contextuel](#page-447-0)**.

Si vous cliquez dans une des cellules du tableau, une petite ligne d'information peut vous donner plus d'informations sur son contenu. Par ailleurs, si d'autres cellules du tableau contiennent le même contenu, elles seront toutes mises en surbrillance.

Concernant les divers symboles pouvant apparaître dans le tableau de données, voyez les rubriques **[Symboles](#page-525-0) [astrologiques](#page-525-0)** et **[En savoir plus sur les aspects](#page-575-0)**.

Si vous cliquez en haut à droite du tableau sur le petit logo d'Auréas, vous pouvez afficher les données du tableau avec une autre police astrologique, ou sous forme de texte. Pour plus d'informations, voyez la section n°2 de la rubrique **[logo Auréas](#page-455-0)**.

#### **[\(Menu Groupe "Aspects"\)](#page-399-0)**

*Created with the Personal Edition of HelpNDoc: [Create iPhone web-based documentation](https://www.helpndoc.com/feature-tour/iphone-website-generation)*

# <span id="page-428-0"></span>**Tableau des aspects similaires (palette d'outils)**

### **ASPECTS SIMILAIRES**

(Bouton **A.Id**.) (situé dans le groupe *Tableaux et listes* de la palette n°2)

#### **Affiche le tableau des aspects similaires entre les thèmes affichés**

Lorsque vous affichez par exemple un Thème de transits superposé au Thème natal, certains astrologues considèrent que les aspects les plus importants sont ceux qui se répètent dans leur cycle par rapport à ceux qui existent dans le Thème natal.

Ainsi, si par exemple Uranus et en conjonction du Soleil dans le Natal, si ces deux planètes forment également un aspect dans le Thème de transits, ou si Uranus en transits forme un aspect au Soleil natal, ceux-ci seront valorisés par le fait qu'une relation angulaire existe déjà dans le Natal entre ces planètes.

Ce bouton "Aspects similaires" permet donc, lorsque vous avez deux thèmes affichés à l'écran (superposés ou juxtaposés), d'indiquer tous les aspects concernant les mêmes planètes. Le tableau vous indiquera quelle est la nature de l'aspect dans le Thème natal (Natal/Natal), puis celle dans la comparaison de thèmes (Carte/Natal), et enfin celle dans le thème prévisionnel sélectionné (Carte/Carte).

#### **Utile à savoir :**

Si vous cliquez avec le bouton *droit* de la souris dans le tableau de données, un menu déroulant vous permet d'envoyer les données vers l'imprimante ou par email, de les copier sous différents formats, de les transférer dans d'autres logiciels, etc. Pour plus d'informations, voyez la section "1 - Tableaux de données" de la rubrique **[Menu contextuel](#page-447-0)**.

Si vous cliquez dans une des cellules du tableau, une petite ligne d'information peut vous donner plus d'informations sur son contenu. Par ailleurs, si d'autres cellules du tableau contiennent le même contenu, elles seront toutes mises en surbrillance.

Concernant les divers symboles pouvant apparaître dans le tableau de données, voyez les rubriques **[Symboles](#page-525-0)**

#### **[astrologiques](#page-525-0)** et **[En savoir plus sur les aspects](#page-575-0)**.

Si vous cliquez en haut à droite du tableau sur le petit logo d'Auréas, vous pouvez afficher les données du tableau avec une autre police astrologique, ou sous forme de texte. Pour plus d'informations, voyez la section n°2 de la rubrique **[logo Auréas](#page-455-0)**.

### **[\(Menu Groupe "Aspects"\)](#page-399-0)**

*Created with the Personal Edition of HelpNDoc: [Free iPhone documentation generator](https://www.helpndoc.com/feature-tour/iphone-website-generation)*

# **Utiliser les symboles astrologiques**

# **TABLEAUX : UTILISER LES SYMBOLES ASTROLOGIQUES**

#### **Utilisation des symboles astrologiques**

#### *Planètes dans les tableaux :*

Représentées par des symboles astrologiques

Affichées avec leurs noms

La zone "Planètes dans les tableaux" du bouton *Options* de la palette d'outils (ou du choix *Listes et Tableaux* du menu *Options)* vous permet d'indiquer la représentation que vous souhaitez pour les planètes et autres symboles astrologiques.

Notez que ces choix ne sont disponibles que s'il n'y a pas eu de problème d'installation des polices de caractères astrologiques Aureas11.ttf et AureasA.ttf. Si c'est le cas, redémarrez votre ordinateur et réinstallez complètement le logiciel. Si le problème persiste, contactez notre service après-vente.

**1) Représentées par des symboles astrologiques** : lorsque ce choix est actif, cela affiche les symboles des planètes et des signes pour de nombreuses fonctions de la palette d'outils telles que l'affichage des aspects (bouton **Natal**), la liste des positions (bouton **Pos**), etc.

Notez que ce choix détermine également l'affichage pour les tableaux de Recherches de dates, etc.

Attention : pour un affichage correct des symboles astrologiques, il faut que les fichiers Aureas11.ttf et AureasA.ttf, contenant les polices de caractères astrologiques du programme, aient été correctement installées lors de l'installation du programme.

#### **Exemple d'affichage :**

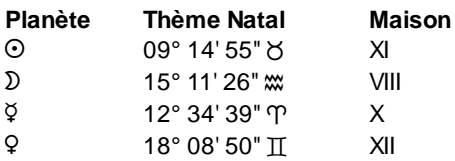

**2) Affichées avec leurs noms** : lorsque ce choix est activé, cela affiche les noms des planètes, signes, etc. en lettres. Ce choix peut être préférable pour les utilisateurs qui ne connaissent pas assez bien le symbolisme astrologique, et est également recommandé pour les copies de fichier dans certains logiciels.

### **Exemple d'affichage :**

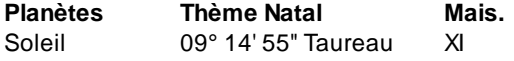

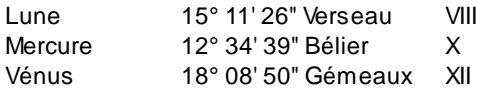

### **[\(Menu Palette d'outils\)](#page-350-0)**

*Created with the Personal Edition of HelpNDoc: [Free Qt Help documentation generator](https://www.helpndoc.com)*

### **Utiliser les couleurs dans les tableaux**

# **COULEURS DANS LES TABLEAUX**

#### **Sélection des couleurs dans les tableaux de données**

#### *Affichage des données :*

En couleur

En noir et blanc

Ce choix concerne **tous les tableaux de données**, que ce soit les listes résultant des fonctions de recherches de dates ou les tableaux affichés par les boutons de la palette d'outils.

Lorsqu'un tableau des données est affiché à l'écran, son contenu peut être soit en noir et blanc, soit en couleurs. Dans ce dernier cas, le logiciel utilisera les couleurs définies dans les options *Couleurs :* couleur définie pour le Soleil lorsqu'il affiche le symbole du Soleil, etc.

Lorsque l'option "En couleur" est active, les tableaux s'afficheront en couleur. Si le choix "En noir et blanc" est coché, les résultats seront en noir et blanc. Dans ce dernier cas, vous constaterez aussi que les bordures de la grille de résultats sont plus épaisses.

### **[\(Menu Palette d'outils\)](#page-350-0)**

*Created with the Personal Edition of HelpNDoc: [Qt Help documentation made easy](https://www.helpndoc.com/feature-tour/create-help-files-for-the-qt-help-framework)*

### **Travailler avec les subdivisions zodiacales**

### **SUBDIVISIONS ZODIACALES**

#### **Travailler avec les Divisional charts (Vargas)**

Si vous avez demandé l'affichage supplémentaire du tableau des *Subdivisions zodiacales* (voir paramétrage au bas **[de cette page](#page-432-0)**), le bas du groupe "Affichage dynamique" vous permettra d'obtenir une zone intitulée **Divisional charts**, avec des petits boutons allant de 1 à 60.

Après affichage d'un Thème natal, par exemple, si vous cliquez sur le bouton "2" de cette zone, le thème natal sera réaffiché avec la subdivision zodiacale n°2. Le titre du thème en haut à droite mentionnera dans ce cas "Thème Natal **dc2**", pour indiquer qu'il s'agit de la subdivision zodiacale n°2.

Vous pouvez ensuite cliquer sur n'importe quelle autre subdivision de cette zone de la palette d'outils pour visualiser le thème correspondant.

### **[\(Menu Palette d'outils\)](#page-350-0)**

*Created with the Personal Edition of HelpNDoc: [Produce electronic books easily](https://www.helpndoc.com/create-epub-ebooks)*

### **Travailler avec les maisons dérivées**

# **MAISONS DERIVEES**

#### **Travailler avec les Maisons dérivées**

Si vous avez demandé l'affichage supplémentaire du tableau des *Maisons dérivées* (voir paramétrage au bas **[de](#page-432-0) [cette page](#page-432-0)**), le bas du groupe "Affichage dynamique" vous permettra d'obtenir une zone intitulée **Maisons dérivées**, avec des petits boutons allant de 1 à 12.

Ce tableau vous permet de travailler avec les maisons dérivées (pour le Thème natal uniquement, pas les autres thèmes).

Après affichage d'un Thème natal, si vous cliquez sur le bouton "4" de cette zone, l'Ascendant sera placé sur la position de la maison 4 (FC), et les maisons seront donc renumérotées à partir de cet endroit.

Vous pouvez ensuite cliquer sur n'importe quel autre bouton-maison de cette zone de la palette d'outils pour visualiser le thème natal avec d'autres maisons dérivées.

#### **[\(Menu Palette d'outils\)](#page-350-0)**

*Created with the Personal Edition of HelpNDoc: [Free EBook and documentation generator](https://www.helpndoc.com)*

# **Travailler avec les atacires (directions symboliques)**

# **ATACIRES**

### **Travailler avec les atacires (directions symboliques)**

Si vous avez demandé l'affichage supplémentaire des *Atacires* (voir paramétrage au bas **[de cette page](#page-432-0)**), le bas du groupe "Affichage dynamique" vous permettra d'obtenir une zone intitulée **Atacires**, avec des divers petits boutons : 1, 60, 5, 15, etc.

Ce tableau vous permet de travailler avec les atacires, qui sont un système de progressions surtout utilisé par les astrologues espagnols, et basés sur les directions symboliques.

Les petits boutons des Atacires vous afficheront directement le thème de Directions symboliques superposé au Thème natal, en se basant sur les avances suivantes : **60** = 1° en 60 jours (donc 6° par an) ; **5** = 1° en 5 jours (donc 72° par an) ; **15** = 1° en 15 jours (donc 24° par an) ; **25** = 1° en 25 jours (donc 14,4° par an) ; **156** = 1° en 156 jours (donc 2,31° par an) ; **96** = 1° en 96 jours (donc 3,75° par an) ; **13** = 1° en 13 jours (donc 27,69° par an) ; **16** = 1° en 16 jours (donc 22,5° par an) ; **45** = 1° en 45 jours (donc 8° par an) ; **108** = 1° en 108 jours (donc 3.33 $^{\circ}$  par an) :  $144 = 1^{\circ}$  en 144 jours (donc 2.5 $^{\circ}$  par an).

Le bouton **1** vous permet de revenir à la valeur classique de 1° par an pour les Directions symboliques.

Enfin, le bouton "moins" (**-**) vous permet d'inverser le pas de temps, donc d'obtenir les directions converses par rapport au pas précédemment sélectionné. Puis de revenir aux directions directes en recliquant dessus. Un autre moyen d'effectuer la même chose, en utilisant les touches du clavier, est de taper sur la combinaison de touches
**Ctrl+Alt+Y**, ce qui alterne automatiquement les directions entre directes et converses. Ces touches ne fonctionnent que si un thème de directions symboliques est affiché, et n'ont aucune action sur les autres thèmes prévisionnels.

### **[\(Menu Palette d'outils\)](#page-350-0)**

*Created with the Personal Edition of HelpNDoc: [Produce Kindle eBooks easily](https://www.helpndoc.com/feature-tour/create-ebooks-for-amazon-kindle)*

# <span id="page-432-0"></span>**Palette d'outils : bouton Options**

# **BOUTON "OPTIONS" (Palette) / OPTIONS "LISTES ET TABLEAUX"**

#### **Options d'affichage pour les tableaux de la palette d'outils et des fonctions du programme**

Vous pouvez obtenir ce tableau de paramétrage via le bouton "Options" situé au bas de la palette d'outils ou par le choix *Listes et Tableaux* du menu *Options.*

Cet écran vous permet de déterminer la présentation des tableaux de données que vous pouvez obtenir grâce aux divers boutons de la palette, *mais aussi tous les tableaux* que vous pouvez obtenir grâce à certaines fonctions du programme comme les Recherches de dates, etc. Toutes les fonctions du logiciel qui affichent un tableau de données se basent sur les paramètres de cet écran de choix.

#### *Planètes dans les tableaux :*

Représentées par les symboles astrologiques : voir **[Symboles astrologiques](#page-429-0)**. Affichées avec leurs noms : voir **[Symboles astrologiques](#page-429-0)**.

### *Affichage des données :*

En couleur : voir **[Choix couleurs tableaux](#page-430-0)**. En noir et blanc : voir **[Choix couleurs tableaux](#page-430-0)**.

### *Dimensions caractères :*

Ce choix vous permet d'agrandir ou de réduire la taille des caractères affichés dans les tableaux de résultats des boutons de la palette.

Pour cela, indiquez simplement le pourcentage d'agrandissement/réduction que vous souhaitez. Faites des tests jusqu'à que la taille vous convienne.

### *Compléments palette n°2 (onglet Affichage dynamique) :*

Si vous utilisez *Astro-PC* et la présentation n°2 de la palette d'outils, le bas du groupe "**[Affichage dynamique](#page-437-0)**" peut vous proposer d'afficher des tableaux de choix supplémentaires pour travailler avec les maisons dérivées ou les subdivisions zodiacales. Notez que ce choix n'est disponible et ne s'affiche qu'avec la palette n°2 (pas la n°1).

- Ne rien afficher : aucun tableau supplémentaire ne sera affiché en bas de la palette
- Subdivisions zodiacales (DC : divisional charts) : voir **[Subdivisions zodiacales](#page-430-1)**.
- Maisons dérivées : voir **[Maisons dérivées](#page-431-0)**.
- Atacires : voir **[Atacires](#page-431-1)**.

**[\(Menu Palette d'outils\)](#page-350-0) [\(Menu Options\)](#page-460-0)**

*Created with the Personal Edition of HelpNDoc: [Easy EBook and documentation generator](https://www.helpndoc.com)*

# <span id="page-433-1"></span>**Palette présentation n°2**

# **PALETTE n°2**

### **Fenêtre d'outils, présentation palette n°2**

Avec *Astro-PC,* si vous souhaitez accéder à la présentation de la palette d'outils des nouvelles versions, plus colorée et organisée différemment, cliquez si nécessaire sur le bouton **Palette n°2** situé en bas à droite.

=> Avec le clavier, vous pouvez également utiliser les touches **Ctrl+7** pour activer la palette n°1, et **Ctrl+8** pour activer la palette n°2.

La palette n°2 est constituée de trois onglets, situés en haut. Le fait de cliquer sur l'un de ces trois onglets vous affichera les commandes disponibles pour le domaine choisi. Vous pouvez aussi passer d'un groupe à l'autre avec les touches-clavier suivantes : **Ctrl+1** = afficher le groupe *Données des thèmes,* **Ctrl+2** = *Affichage dynamique,* **Ctrl+3** = *Tableaux et Listes.*

Pour voir chaque groupe en détail, cliquez sur le groupe désiré ci-dessous :

- **[Données des thèmes](#page-433-0)**
- **[Affichage dynamique](#page-437-0)**
- **[Tableaux et Listes](#page-439-0)**

### **Logo Auréas**

Notez que les couleurs des boutons de la palette peuvent être modifiées. Pour cela, cliquez simplement sur le logo Auréas (symbole du verseur d'eau) situé en haut des boutons : à chaque clic, la présentation des boutons sera différemment colorée. Pour plus d'informations, voyez la rubrique **[logo Auréas](#page-455-0)**.

### **[\(Menu Palette d'outils\)](#page-350-0)**

*Created with the Personal Edition of HelpNDoc: [Free iPhone documentation generator](https://www.helpndoc.com/feature-tour/iphone-website-generation)*

# <span id="page-433-0"></span>**Données des thèmes (Palette présentation n°2)**

# **DONNEES DES THEMES (Palette n°2)**

L'onglet *Données des thèmes,* situé en haut de la palette d'outils, a comme fonction principale de récapituler les données des thèmes que vous avez introduites dans la saisie des données. Vous pouvez donc voir les données du **Thème Natal** et celles du **Thème de Niveau 2** (données utilisées pour les comparaisons de thèmes et les prévisions). Avec Astro-PC, vous avez également les données du **Thème de Niveau 3** (comparaisons et prévisions).

Pour chaque thème, vous avez sur la première ligne la date du thème : jour, mois, année, heures, minutes et secondes. La ligne du dessous vous indique la longitude et la latitude du lieu.

Notez que vous pouvez passer rapidement d'un groupe à l'autre avec les touches-clavier suivantes : **Ctrl+1** = afficher le groupe *Données des thèmes,* **Ctrl+2** = *Affichage dynamique,* **Ctrl+3** = *Tableaux et Listes.*

## **1 - Modification manuelle des valeurs (saisie directe dans la palette d'outils)**

Il vous est possible de modifier directement dans la palette d'outils les données des thèmes, sans avoir à passer par les tableaux de saisie des données. Pour cela, il vous suffit de cliquer sur la donnée que vous voulez modifier. Par exemple, en cliquant sur le jour de naissance, une nouvelle fenêtre apparaîtra, vous permettant d'introduire la valeur désirée.

Après avoir tapé votre nouvelle valeur, cliquez sur le bouton **Réafficher** pour recalculer le thème en tenant compte de vos modifications.

Vous pouvez aussi cliquer avec le bouton *droit* de la souris sur la valeur à changer : un menu déroulant s'affichera, vous permettant de faire votre sélection directement dans la liste. Ce choix n'est pas disponible pour les années, la longitude et la latitude, le nombre de valeurs possibles étant trop important.

*Autre exemple :* admettons que vous veniez de demander un thème de transits pour le 31 janvier 1995 et que vous souhaitez voir l'évolution de ces transits mois par mois. Pour modifier le mois du thème de Niveau 2, cliquez simplement sur la case du mois (01) dans le bloc des coordonnées du thème de Niveau 2. Tapez le mois désiré, puis cliquez sur le bouton **Réafficher** pour recalculer le thème en tenant compte de vos modifications.

Enfin, une dernière méthode pour modifier simplement et rapidement les données affichées dans la palette d'outils est d'utiliser les touches **Maj+Clic** et **Ctrl+Clic** sur la valeur que vous désirez modifier. En cliquant sur une valeur avec la touche **Maj** enfoncée, la valeur sera incrémentée d'une unité. Si vous utilisez au contraire la touche **Ctrl**, la valeur sur laquelle vous cliquez sera réduite d'une unité.

## **2 - Initialisation, copie et interversion des données**

Si vous cliquez sur l'intitulé "**Thème Natal >**" ou "**Thème de Niveau 2 >**" (ou encore "**Thème de Niveau 3 >**" avec Astro-PC) situé au-dessus des données, vous verrez apparaître un menu déroulant vous permettant d'effectuer différentes actions. Nous allons voir les différentes possibilités ci-dessous. Pour avoir plus d'informations sur un des choix, cliquer simplement dessus.

### **Menu déroulant du Thème Natal :**

- **[Initialiser avec horloge et lieu habituel des calculs](#page-358-0)**
- **[Copier les données Niveau 2 -> Natal](#page-359-0)**
- **[Copier les données Niveau 3 -> Natal](#page-436-0)** (avec Astro-PC)
- **[Copier les données Carte affichée -> Natal](#page-359-1)**
- **[Intervertir données Natal <-> Niveau 2](#page-360-0)**
- **[Intervertir données Natal <-> Niveau 3](#page-436-0)** (avec Astro-PC)
- **[Intervertir données Natal <-> Carte affichée](#page-360-1)**
- **[Revenir aux données précédentes](#page-358-1)** : (données)
- (Derniers thèmes : voir ci-après)

### **Menu déroulant du Thème de Niveau 2 :**

- **[Initialiser avec horloge et lieu habituel des calculs](#page-361-0)**
- **[Copier les données Natal -> Niveau 2](#page-362-0)**
- **[Copier les données Niveau 3 -> Niveau 2](#page-436-0)**
- **[Copier les données Carte affichée -> Niveau 2](#page-362-1)**
- **[Intervertir données Natal <-> Niveau 2](#page-360-0)**
- **[Intervertir données Niveau 2 <-> Niveau 3](#page-436-0)**
- **[Intervertir données Niveau 2 <-> Carte affichée](#page-363-0)** )
- **[Revenir aux données précédentes](#page-361-1)** : (données)
- (Derniers thèmes : voir ci-après)

### **Menu déroulant du Thème de Niveau 3 (Astro-PC uniquement) :**

- **[Initialiser avec horloge et lieu habituel des calculs](#page-436-0)**
- **[Copier les données Natal -> Niveau 3](#page-436-0)**
- **[Copier les données Niveau 2 -> Niveau 3](#page-436-0)**
- **[Copier les données Carte affichée -> Niveau 3](#page-436-0)**
- **[Intervertir données Natal <-> Niveau 3](#page-436-0)**
- **[Intervertir données Niveau 2 <-> Niveau 3](#page-436-0)**
- **[Intervertir données Niveau 3 <-> Carte affichée](#page-436-0)**
- **[Revenir aux données précédentes](#page-436-0)** : (données)
- (Derniers thèmes : voir ci-après)

#### **Derniers thèmes utilisés**

A la fin de chaque menu déroulant des intitulés **Thème Natal**, **Thème de Niveau 2** (et **Thème de Niveau 3** avec Astro-PC), vous trouverez jusqu'à une dizaine de thèmes. Ce sont les derniers thèmes sur lesquels vous avez travaillé.

Si vous souhaitez transférer les données de ces thèmes vers les données du Thème Natal ou de Niveau 2 (ou 3), cliquez simplement dessus : elles seront copiées à la place des données du thème sélectionné.

## **3 - Zone "Réafficher"**

Lorsque vous effectuez des modifications dans les différentes données du Thème Natal ou du Thème de Niveau 2, le ou les thèmes affichés dans la fenêtre graphique à droite ne sont pas automatiquement réaffichés en tenant compte de vos modifications.

Prenons un exemple : vous avez affiché à l'écran un thème de transits superposé au thème natal. Vous voulez voir les transits pour le mois suivant et vous avez donc modifié le mois du Thème de Niveau 2 (voir le paragraphe 1 cidessus pour savoir comment modifier manuellement une valeur). Pour voir maintenant les transits du mois suivant, il faut réafficher les thèmes. Pour cela, vous avez deux possibilités : soit repasser par le menu *Transits* et redemander les Transits, soit cliquer simplement sur le bouton **1 niveau** ou **2 niv.** de la zone "Réafficher" de la palette d'outils. Si vous cliquez sur le bouton "2 niv.", les transits seront réaffichés sur 2 niveaux, donc superposés. Si vous cliquez sur "1 niveau", seul le thème de transits sera réaffiché. Le bouton "3 niv." sert à réafficher des thèmes si vous avez demandé un affichage sur 3 niveaux. Ces mêmes options peuvent se retrouver en utilisant le **[menu contextuel](#page-447-0)** autour du thème.

Ce même processus s'applique à tout autre thème (Natal, Révolutions, Directions, etc.). Après avoir demandé à l'écran le thème désiré, pleine page ou superposé, modifiez les valeurs désirées et cliquez sur l'un des boutons de la zone **Réafficher**. Cela vous évite d'avoir à passer à chaque fois par les tableaux de saisie des données ou de redemander la dernière fonction effectuée. Vous pouvez utiliser aussi la fonction *Réafficher* du **[Menu](#page-447-0) [contextuel](#page-447-0)**.

Si vous cliquez avec le bouton droit de la souris sur l'un des boutons de la zone **Réafficher**, vous obtenez un petit menu déroulant avec différents choix. Ces choix étant identiques à ceux que vous pouvez obtenir avec le **[Menu](#page-447-0) [contextuel](#page-447-0)**, voyez cette rubrique.

**Attention :** les modifications apportées aux coordonnées affichées sur la palette d'outils sont automatiquement reportées dans les tableaux de saisie.

### **Bouton PtsExt**

Le bouton PtsExt vous permet de paramétrer des points non programmés dans le logiciel. Pour plus d'informations sur cette commande, voyez la rubrique **[Saisir Points Externes](#page-395-0)**.

### **[\(Menu palette n°2\)](#page-433-1)**

*Created with the Personal Edition of HelpNDoc: [Produce Kindle eBooks easily](https://www.helpndoc.com/feature-tour/create-ebooks-for-amazon-kindle)*

# <span id="page-436-0"></span>**Gestion du thème de niveau 3 (Palette présentation n°2)**

# **GESTION DU THEME DE NIVEAU 3 (Palette n°2)**

Vous trouverez ci-dessous l'effet des différentes commandes des menus déroulants accessibles en cliquant sur les intitulés **Thème Natal >**, **Thème de Niveau 2 >** et **Thème de Niveau 3 >**. Ces commandes ne sont disponibles qu'avec Astro-PC.

### **Initialiser avec horloge ordinateur et lieu habituel des calculs**

Cette commande est très pratique lorsqu'on veut réinitialiser les données du thème de Niveau 3 pour introduire un thème du jour, etc.

La date et l'heure utilisées pour l'initialisation seront celles de l'ordinateur. Le lieu (ville et pays) sera celui défini dans les **[options Lieu Habituel](#page-466-0)**.

#### **Copier les données Natal -> Niveau 3**

Cette commande permet de copier le contenu du thème Natal vers le thème de Niveau 3. Les coordonnées du thème de Niveau 3 seront remplacées par celle du thème Natal, donc perdues. Les deux tableaux seront identiques.

#### **Copier les données Niveau 2 -> Niveau 3**

Cette commande permet de copier le contenu du thème de Niveau 2 vers le thème de Niveau 3. Les coordonnées du thème de Niveau 3 seront remplacées par celle du thème de Niveau 2, donc perdues. Les deux tableaux seront identiques.

### **Copier les données Niveau 3 -> Niveau 2**

Cette commande permet de copier le contenu du thème de Niveau 3 vers le thème de Niveau 2. Les coordonnées du thème de Niveau 2 seront remplacées par celle du thème de Niveau 3, donc perdues. Les deux tableaux seront identiques.

### **Copier les données Carte affichée -> Niveau 3**

Cette commande permet de copier les données du thème affiché à droite (fenêtre des thèmes) à la place du thème de Niveau 3. Ainsi, si vous avez par exemple demandé un thème Mi-Espace Mi-Temps et que vous activez cette commande, les données de ce thème seront copiées dans le tableau de Niveau 3. Vous pouvez également copier une Révolution solaire puis effectuer des transits dessus, etc. Les applications de cette commande peuvent être très variées.

#### **Intervertir les données Natal <-> Niveau 3**

Ce choix permet d'inverser les données du Thème Natal avec celles du Thème de Niveau 3.

#### **Intervertir les données Niveau 2 <-> Niveau 3**

Ce choix permet d'inverser les données du Thème de Niveau 2 avec celles du Thème de Niveau 3.

### **Intervertir les données Niveau 3 <-> Carte affichée**

Cette commande particulière permet d'inverser le contenu des données du thème de Niveau 3 avec celles du thème affiché à droite dans la fenêtre graphique. Ainsi, si vous venez de calculer une Pleine Lune et que vous activez cette commande, les données de la Pleine Lune remplaceront les données du thème de Niveau 3 (et ces dernières remplaceront les données de la carte affichée à l'écran). Cette commande permet des applications spécifiques.

#### **Revenir aux données précédentes**

Si vous venez de faire des modifications dans les données de Niveau 3 de la palette d'outils et que vous souhaitez revenir aux valeurs précédentes, utilisez simplement cette commande : les anciennes données réapparaîtront.

### **[\(Menu palette n°2\)](#page-433-1)**

*Created with the Personal Edition of HelpNDoc: [Free Web Help generator](https://www.helpndoc.com)*

# <span id="page-437-0"></span>**Affichage dynamique (Palette présentation n°2)**

# **AFFICHAGE DYNAMIQUE (Palette n°2)**

L'onglet *Affichage Dynamique,* situé en haut de la palette d'outils, réunit les commandes permettant d'afficher diverses informations directement sur la carte du ciel affichée à droite.

Notez que vous pouvez passer rapidement d'un groupe à l'autre avec les touches-clavier suivantes : **Ctrl+1** = afficher le groupe *Données des thèmes,* **Ctrl+2** = *Affichage dynamique,* **Ctrl+3** = *Tableaux et Listes.*

### **1 - Valeurs pour les planètes**

En fonction du paramétrage des options, les positions des planètes sont indiquées à côté de celles-ci, soit en degrés arrondis, soit en degrés et minutes.

Plusieurs boutons (par défaut de couleur rouge/orange) vous permettent d'afficher différentes valeurs pour ces positions :

- Bouton **[Deg.](#page-365-0)** : affichage des degrés arrondis
- Bouton **[Min.](#page-365-1)** : affichage des degrés et des minutes
- Bouton **[Force](#page-365-2)** : affichage des forces planétaires
- Bouton **[Domi.](#page-366-0)** : affichage des domitudes
- Bouton **[/Decl.](#page-367-0)** : positions planétaires via la déclinaison équivalente
- Bouton **[Vit.](#page-367-1)** : vitesse des planètes (sur 24h)

Pour plus d'informations sur chaque bouton, cliquez dessus. Le bouton **Force**, par exemple, affichera les forces planétaires directement sur la carte, à la place des longitudes en degrés (ou degrés-minutes). Si vous voulez ensuite retrouvez les positions planétaires, recliquez sur **Deg** ou **Min**.

### **2 - Les aspects au centre de la carte**

Un autre groupe de boutons (par défaut de couleur jaune si vous avez activé l'affichage des boutons en couleur) vous permet de modifier les aspects affichés au centre de la carte. Par exemple, lorsque vous demandez un thème de Transits superposé au Thème Natal, il vous faut indiquer quels sont les aspects que vous souhaitez voir au centre de la carte : Aspects entre Natal et Natal, Aspects entre Natal et Transits, ou Aspects du thème de Transits. Après l'affichage des cartes superposées, vous pouvez demander à voir d'autres aspects au centre de la carte grâce aux boutons ci-dessous. Les aspects au centre la carte seront automatiquement modifiés. Pour plus d'informations sur ces boutons, cliquez dessus.

- Bouton **[Natal](#page-401-0)** : affiche les aspects des planètes natales uniquement
- Bouton **[Nat/Car](#page-403-0)** : aspects entre planètes natales et planètes du thème de niveau 2 (par exemple les Transits)
- Bouton **[Carte](#page-402-0)** : aspects des planètes du thème de niveau 2 uniquement (par exemple les Transits)
- Bouton **[Car/Nat](#page-404-0)** : aspects entre planètes du thème de niveau 2 et planètes natales

Si vous utilisez Astro-PC, vous aurez également les boutons ci-dessous, qui permettent d'obtenir les aspects formés avec le thème de niveau 3 :

- Bouton **[Niv.3](#page-441-0)** : affiche les aspects des planètes du thème de niveau 3 uniquement
- Bouton **[N.3/Nat](#page-441-0)** : aspects entre planètes du thème de niveau 3 et planètes natales
- Bouton **[N.3/N.2](#page-441-0)** : aspects des planètes du thème de niveau 3 avec les planètes de niveau 2

**Note importante :** si vous cliquez sur les boutons ci-dessus avec le bouton *droit* de la souris, vous obtiendrez non seulement l'affichage désiré des aspects au centre de la carte, mais aussi un tableau des aspects entre les planètes. Cela vous évite d'avoir à passer par le groupe "Tableaux et listes" si vous désirez obtenir les deux en même temps.

### **Bouton "Blason"**

Ce bouton permet d'obtenir, au centre de la carte, à la place des aspects, le graphisme du blason. Pour plus de renseignements, voyez la rubrique **[Blasons](#page-372-0)**. Ce bouton n'est actif que pour le Thème Natal.

## **3 - Les aspects groupe par groupe**

Dans l'onglet *Affichage dynamique,* un cadre intitulé **Par aspect** vous permet de visualiser les aspects par catégorie, c'est-à-dire toutes les conjonctions d'abord, puis les sextiles, les carrés, les trigones, les oppositions. Si vous avez sélectionné des aspects mineurs (demi-carrés, sesquicarrés, quinconces, etc.), ils seront également inclus.

Pour cela, il vous suffit de cliquer sur le bouton de droite pour visualiser les aspects majeurs et mineurs dans le sens croissant. Si vous cliquez sur le bouton situé la gauche, vous obtiendrez les aspects par ordre décroissant. Les symboles astrologiques affichés dans les boutons vous indiquent quel est le groupe d'aspect suivant ou précédent que vous obtiendrez en cliquant dessus.

Le groupe d'aspects affiché est rappelé entre ces deux boutons. Par exemple, si ce sont les oppositions qui sont affichées sur la carte, vous pourrez y voir le symbole de l'opposition ou la valeur "180".

## **4 - Les aspects planète par planète**

Dans l'onglet *Affichage dynamique,* un cadre intitulé **Par planète** vous permet de visualiser les aspects une planète après l'autre, c'est-à-dire tous les aspects du Soleil d'abord, puis ceux de la Lune, de Mercure, de Vénus, etc.

Pour cela, il vous suffit de cliquer sur le bouton de droite pour visualiser les aspects de la planète suivante. Si vous cliquez sur le bouton situé la gauche, vous obtiendrez les aspects de la planète précédente. Les symboles astrologiques affichés dans les boutons vous indiquent quelle est la planète suivante ou précédente que vous obtiendrez en cliquant dessus

La planète dont les aspects sont affichés est rappelée entre ces deux boutons. Par exemple, si ce sont les aspects de Mercure qui sont affichés sur la carte, vous pourrez y voir son symbole.

## **5 - Parcourir les thèmes**

Le cadre *Parcourir les thèmes* situé dans l'onglet *Affichage dynamique,* vous permet d'obtenir l'affichage du thème suivant ou précédent dans le [fichier de thèmes actif](#page-33-0). Cela permet de visualiser rapidement toute une série de thèmes (*Astro-PC* uniquement).

Si vous venez d'effectuer une recherche de dates de Transits ou de Directions, ces boutons effectueront à nouveau la dernière recherche pour le nouveau thème affiché.

Notez que vous pouvez aussi passer aux thèmes suivants et précédents en utilisant les touches de clavier cidessous :

**Ctrl+0** : Thème Natal suivant **Ctrl+9** : Thème Natal précédent **Alt+0** : Thème de Niveau 2 suivant **Alt+9** : Thème de Niveau 2 précédent

**Ctrl+Alt+0** : Thème de Niveau 3 suivant

**Ctrl+Alt+9** : Thème de Niveau 3 précédent

Les boutons **Précédent** et **Suivant** de cette zone ont également un mode de fonctionnement supplémentaire. Par exemple, si vous affichez un Thème natal à l'écran puis cliquez sur le bouton "Index" de la palette d'outils, vous obtenez en plus les positions planétaires. Si vous cliquez ensuite avec le bouton *droit* de la souris sur le bouton *Suivant*, cela vous réaffichera automatiquement à la fois le thème suivant, mais aussi le dernier tableau de données que vous avez demandé (dans notre exemple, le tableau Index) correspondant au nouveau thème. Cela fonctionne bien sûr avec de nombreux autres tableaux de données.

## **6 - Zone "Avancer temps"**

Cette zone, très utile, permet de faire évoluer dans le temps le dernier thème que vous avez affiché à l'écran. Le bouton "**Reculer**" permet de se déplacer à reculons dans le temps, tandis que "**Avancer**" permet de visualiser des dates futures.

Pour plus de renseignements, voyez la rubrique **[Zone "Carte du ciel"](#page-353-0)**.

Les boutons **Avancer** et **Reculer** de cette zone ont également un mode de fonctionnement supplémentaire. Par exemple, si vous affichez un Thème de transits à l'écran puis cliquez sur le bouton "Pos." de la palette d'outils, vous obtenez en plus les positions planétaires. Si vous cliquez ensuite avec le bouton *droit* de la souris sur le bouton *Avancer*, cela vous réaffichera automatiquement à la fois le thème de transits du jour suivant (si l'avance par défaut est toujours de 1 jour), mais aussi le dernier tableau de données que vous avez demandé (dans notre exemple, le tableau Pos.) pour le jour d'après. Cela fonctionne bien sûr avec de nombreux autres tableaux de données.

### **Faire évoluer le thème :**

**Transits :** après affichage d'un Thème de transits, vous pouvez faire évoluer les planètes dans le temps en utilisant les cinq petits boutons suivants de la palette d'outils :

- **A** : avance le thème d'une année à chaque clic sur le bouton
- **M** : avance le thème d'un mois à chaque clic
- **J** : avance le thème d'un jour
- **h** : avance le thème d'une heure
- **m** : avance le thème d'une minute

Pour reculer dans le temps, vous pouvez utiliser ces mêmes boutons, mais en cliquant dessus avec le bouton *droit* de la souris.

## **7 - Zone "Maisons dérivées" ou "Divisional Charts"**

Cette zone n'apparaît qu'avec Astro-PC. Elle permet d'afficher soit un tableau permettant de travailler avec les Maisons dérivées, soit un autre pour obtenir les Subdivisions zodiacales. Le choix entre l'un ou l'autre s'effectue via le bouton **[Options tableaux](#page-432-0)**.

### **[\(Menu palette n°2\)](#page-433-1)**

*Created with the Personal Edition of HelpNDoc: [Free Web Help generator](https://www.helpndoc.com)*

# <span id="page-439-0"></span>**Tableaux et Listes (Palette présentation n°2)**

# **TABLEAUX ET LISTES (Palette n°2)**

L'onglet *Tableaux et Listes,* situé en haut de la palette d'outils, réunit les commandes permettant d'obtenir un

grand nombre d'informations diverses sur la ou les cartes affichées à l'écran.

Notez que vous pouvez passer rapidement d'un groupe à l'autre avec les touches-clavier suivantes : **Ctrl+1** = afficher le groupe *Données des thèmes,* **Ctrl+2** = *Affichage dynamique,* **Ctrl+3** = *Tableaux et Listes.*

### **1 - Groupe des Positions**

Les nombreux boutons du haut vous afficheront toutes les données que vous souhaitez dans des domaines variés. Pour plus d'informations, cliquez sur chaque commande dans la liste ci-dessous. La couleur des boutons peut être différente selon le choix de couleurs des boutons que vous avez effectué (cliquez sur l'image du verseur d'eau à droite du bouton Index pour modifier ces couleurs).

### **Boutons jaunes (ou orange) : informations principales**

- Bouton **[Pos.](#page-369-0)** : détail des positions des planètes et des maisons
- Bouton **[Infos](#page-232-0)** : récapitulatif des principales informations du thème
- Bouton **[Index](#page-374-0)** : index complet du dernier thème (planètes, maisons et aspects)
- Bouton **[Forces](#page-370-0)** : tableau des forces planétaires
- Bouton **[Techn.](#page-393-0)** : données astronomiques diverses
- Bouton **[Astron.](#page-375-0)**: tableau des données astronomiques
- Bouton **[Astrol.](#page-377-0)**: tableau des données astrologiques
- Bouton **[Eclipses](#page-378-0)** : indication des éclipses éventuelles
- Bouton **[Astéro](#page-379-0)** : tableau des positions en signe des astéroïdes

#### **Boutons verts (ou jaunes) : étoiles, domitudes, déclinaisons**

- Bouton **[Etoiles](#page-385-0)** : positions des étoiles fixes
- Bouton **[A.Etoi.](#page-419-0)** : aspects aux étoiles fixes
- Bouton **[D.Décl.](#page-417-0)** : distances planétaires en déclinaison
- Bouton **[P.Dom.](#page-371-0)** : domitudes ou secteurs Gauquelin, positions réelles en maisons
- Bouton **[D.Dom.](#page-413-0)** : tableau des distances en domitude
- Bouton **[A.Dom..](#page-421-0)** : aspects en domitude
- Bouton **[//Dom.](#page-414-0)** : tableau des parallèles en domitude

#### **Boutons bleus (ou verts) : harmoniques et mi-points, astrologie uranienne**

- Bouton **[P.Harm.](#page-389-0)** : liste des positions des mi-points harmoniques
- Bouton **[C.Harm.](#page-422-0)** : conjonctions avec les mi-points harmoniques
- Bouton **[Arbre](#page-423-0)** : arbre des mi-points
- Bouton **[MiPts](#page-416-0)** : tableau complet des mi-points
- Bouton **[FigUr.](#page-384-0)** : figures uraniennes (ou images planétaires)
- Bouton **[6MaiUr](#page-395-1)** : positions planétaires dans les systèmes de maisons uraniennes

### **Boutons violets (ou verts) : parts et points hypothétiques**

- Bouton **[Parts](#page-382-0)** : parts astrologiques (arabes) d'un thème
- Bouton **[T.Par.](#page-383-0)** : tableau de toutes les parts d'un thème
- Bouton **[PtsHyp](#page-387-0)** : points hypothétiques
- Bouton **[PtEch](#page-373-0)** : tableau des Points Echo

#### **Boutons fuchsia (ou cyan) : autres informations**

- Bouton **[Psycho](#page-392-0)** : données de la phase psychosociale selon Irène Andrieu
- Bouton **[Signif.](#page-392-1)** : significateurs indiens
- Bouton **[Figure](#page-394-0)** : figure astrologique formée par les aspects

### **Boutons rouges (ou bleus) : astrologie ancienne**

- Bouton **[Almut.](#page-396-0)** : planète almuten
- Bouton **[Tempérament](#page-396-0)** : tableau récapitulatif du tempérament (bilieux, sanguin, etc.)
- Bouton **[Hyleg](#page-396-0)** : calcul de la planète hyleg
- Bouton **[Alcho.](#page-396-0)** : calcul de l'achocoden
- Bouton **[Anér.](#page-396-0)** : planète anérète
- Bouton **[Heure](#page-396-0)** : tableau des heures planétaires et des gouverneurs
- Bouton **[Maîtr.](#page-396-0)** : tableau des maîtrises
- Bouton **[Trutine](#page-396-0)** : dates de la Trutine d'Hermès
- Bouton **[ProfAs](#page-396-0)** : profections de l'Ascendant

## **2 - Groupe des Aspects**

Le cadre *Aspects* du groupe *Tableaux et Listes* vous permet d'obtenir tous les aspects planétaires d'un thème.

- Bouton **[Natal](#page-401-0)** : affiche le tableau des aspects des planètes natales
- Bouton **[Nat/Car](#page-403-0)** : tableau des aspects entre planètes natales et planètes du thème de niveau 2 (par exemple les Transits)
- Bouton **[Carte](#page-402-0)** : tableau des aspects des planètes du thème de niveau 2 uniquement (par exemple les Transits)
- Bouton **[Tous](#page-411-0)** : récapitule tous les aspects de tous les thèmes affichés à l'écran

Si vous utilisez Astro-PC et l'affichage sur 3 niveaux, vous aurez également les boutons ci-dessous, qui permettent d'obtenir les aspects formés avec le thème de niveau 3 :

- Bouton **[Niv.3](#page-441-0)** : tableau des aspects des planètes du thème de niveau 3 uniquement
- Bouton **[N.3/Nat](#page-441-0)** : tableau des aspects entre planètes du thème de niveau 3 et planètes natales
- Bouton **[N.3/N.2](#page-441-0)** : tableau des aspects des planètes du thème de niveau 3 avec les planètes de niveau 2

*Autres boutons d'aspects :*

- Bouton **[Réel](#page-415-0)** : tableau des distances réelles entre planètes.
- Bouton **[Longi.](#page-412-0)** : tableau de toutes les distances en longitude entre planètes.
- Bouton **[Karm.](#page-424-0)** : liste des aspects aux Noeuds lunaires (astrologie karmique).
- Bouton **[Bonatti](#page-425-0)** : affiche le détail des aspects selon Bonatti.
- Bouton **[Antis.](#page-426-0)** : aspects antisces et contre-antisces.
- Bouton **[//](#page-418-0)** : affiche le détail des aspects formés en déclinaison (parallèles et contre-parallèles).
- Bouton **[A.Id.](#page-428-0)** : indique quels sont les aspects similaires à ceux du Thème natal.
- Bouton **[A.Mais.](#page-427-0)** : affiche le tableau des aspects de maison à maison selon les travaux de l'astrologue J.- P. Michon.

### **[\(Menu palette n°2\)](#page-433-1)**

*Created with the Personal Edition of HelpNDoc: [Free iPhone documentation generator](https://www.helpndoc.com/feature-tour/iphone-website-generation)*

## <span id="page-441-0"></span>**L'affichage sur trois niveaux**

# **AFFICHAGE SUR 3 NIVEAUX**

## **Notes sur l'affichage en superposition de trois thèmes**

Comme expliqué à la rubrique **[Présentation des cartes du ciel](#page-65-0)** (voir le point numéro 4 de cette rubrique), vous pouvez afficher à l'écran trois thèmes superposés en même temps : le Thème Natal au centre, le Thème correspondant à la fonction demandée au milieu (Transits, etc.), et à l'extérieur un troisième thème : Révolution Solaire, Directions Secondaires ou Thème de Niveau 2.

Cet affichage est possible pour la plupart des fonctions sauf quelques-unes comme les Directions Evolutives. Dans ce cas, le choix "3 Niveaux" de la fenêtre de choix d'affichage des cartes est en grisé et donc inactif.

Lorsque vous sélectionnez un affichage sur 3 Niveaux, la fenêtre de présentation vous permet d'indiquer quels sont les aspects que vous souhaitez voir au centre de la carte : Natal & Natal, Natal & Carte, etc.

Voici comment faire pour obtenir les divers aspects possibles :

- **1) Aspects du Thème Natal avec lui-même (Aspects 1/1) :** sélectionnez le choix "Natal & Natal" ou cliquez sur le bouton **Natal** du groupe *Aspects,* zone "Listes et Cartes du Ciel" de la palette d'outils n°1 (voir **[Bouton Natal](#page-401-0)**) après avoir affiché les cartes.
- **2) Aspects du Thème Natal avec le Thème de 2**e **niveau (Aspects 1/2 et 2/1) :** sélectionnez le choix "Natal & Carte" ou cliquez sur le bouton **Nat/Car** (ou **Car/Nat**) du groupe *Aspects,* zone "Listes et Cartes du Ciel" de la palette d'outils n°1 (voir **[Bouton Nat/Car](#page-403-0)**) après avoir affiché les cartes.
- **3) Aspects du Thème Natal avec le Thème de 3e niveau (Aspects 1/3 et 3/1) :** sélectionnez le choix "Natal & Niveau 3" ou cliquez sur le bouton **N.3/Nat** du cadre "Niveau 3" situé en bas de la palette d'outils n°1 (voir Bouton N.3/Nat ci-dessous) après avoir affiché les cartes.
- **4) Aspects du Thème de 2**e **niveau (Carte) avec lui-même (Aspects 2/2) :** sélectionnez le choix "Carte & Carte" ou cliquez sur le bouton **Carte** du groupe *Aspects,* zone "Listes et Cartes du Ciel" de la palette d'outils n°1 (voir **[Bouton Carte](#page-402-0)**) après avoir affiché les cartes.
- **5) Aspects du Thème de 2**e **niveau (Carte) avec le Thème de 3e niveau (Aspects 2/3 et 3/2) :** sélectionnez le choix "Carte & Niveau 3" ou cliquez sur le bouton **N.3/N.2** du cadre "Niveau 3" situé en bas de la palette d'outils n°1 (voir Bouton N.3/Car ci-dessous) après avoir affiché les cartes.
- **6) Aspects du Thème de 3e niveau avec lui-même (Aspects 3/3) :** sélectionnez le choix "Niveau 3 & Niveau 3" ou cliquez sur le bouton **N.3** du cadre "Niveau 3" situé en bas de la palette d'outils n°1 (voir Bouton N.3 cidessous) après avoir affiché les cartes.

## **Boutons du Niveau 3 :**

Lors de l'utilisation de l'affichage sur trois niveaux, un cadre intitulé "Niveau 3" contenant des boutons supplémentaires est affiché en bas de la palette d'outils. Ils vous permettent d'obtenir les aspects entre le thème de troisième niveau et le premier (Natal) et deuxième niveau (Carte).

### **Bouton N.3 :**

Lors de l'affichage sur trois niveaux, ce bouton vous permet d'obtenir, à la fois à l'intérieur du cercle zodiacal et dans une fenêtre de données annexe, les aspects du thème de niveau 3 avec lui-même.

### **Bouton N.3/Nat :**

Ce bouton permet d'obtenir les aspects entre le thème de niveau 3 et le thème Natal.

### **Bouton N.3/N.2 :**

Ce bouton permet d'obtenir les aspects entre le thème de niveau 3 et le thème de niveau 2 (Carte).

Les listes d'aspects affichés par les boutons de la palette d'outils indiquent également les aspects codés négativement dans les options, c'est-à-dire ceux que l'on souhaite voir affichés dans les listes mais pas à l'intérieur du thème (voir fin de la rubrique **[Choix des aspects et de leurs orbes](#page-494-0)**).

Concernant les divers symboles pouvant apparaître dans les tableaux d'aspects, voir la rubrique **[En savoir plus](#page-575-0) [sur les aspects](#page-575-0)**.

Si vous avez besoin d'explications supplémentaires sur les termes "Natal", "Niveau 2", "Carte", "Niv.2" et "Niv.3" utilisés par le programme, voyez les explications données à la rubrique **[Natal, Niveau 2, Carte](#page-445-0)**.

## **Autres boutons de la palette d'outils :**

Lors de l'utilisation de l'affichage sur trois niveaux, d'autres boutons tiendront automatiquement compte de l'affichage sur trois niveaux et vous donneront les informations sur les trois thèmes. En cliquant par exemple sur le bouton **Pos.** du groupe *Pos.,* cadre "Listes et Tableaux", vous obtiendrez les positions de tous les thèmes.

**Important :** Par contre, lors de l'utilisation d'autres boutons comme le bouton **Longi** (groupe *Aspects),* notez que ceux-ci s'appliqueront au thème pour lequel les aspects sont affichés à l'intérieur du cercle zodiacal.

Ainsi, si vous cliquez sur le bouton **Natal** du groupe *Aspects* (cadre "Listes et Cartes du ciel"), vous aurez dans une fenêtre annexe et à l'intérieur du cercle zodiacal les aspects du thème Natal (niveau 1). Si vous cliquez maintenant sur le bouton **Longi.**, vous obtiendrez donc les longitudes du thème Natal.

Pour que les boutons affichent les données du thème de deuxième niveau, cliquer si nécessaire au préalable sur le bouton **Carte** (groupe *Aspects,* cadre "Listes et Cartes du ciel").

Pour que les boutons affichent les données du thème de troisième niveau, cliquer si nécessaire au préalable sur le bouton **N.3** (cadre "Niveau 3", au bas de la palette d'outils n°1).

**Boutons Deg, Min, Force, Domi** (groupe *Pos) :* ces boutons sont inactifs. Notez par ailleurs que, pour une meilleure lisibilité du thème, si vous êtes en affichage degrés-minutes par défaut (dans les options), l'affichage sur 3 niveaux se fait toujours avec les degrés arrondis uniquement.

**Boutons Avancer et Reculer :** lorsque vous utilisez ces boutons avec un affichage sur 3 niveaux, ce sont les données du Thème de niveau 2 qui sont actualisées, celles du troisième restant telles quelles. Si vous souhaitez que les boutons *Avancer* et *Reculer* fassent évoluer simultanément les deux thèmes (niveaux 2 et 3), il faut cliquer avec le bouton *droit* de la souris sur ces boutons.

Prenons un exemple : vous désirez voir l'évolution de Saturne en transits en même temps que la Lune progressée. Pour cela, cliquez sur le menu *Directions* et sélectionnez *Thème de Dir.Secondaires+Progressions*. Dans le cadre "Présentation des Cartes du Ciel, sélectionnez 3 Niveaux. Dans la zone Thème de 3e niveau, cochez Thème de Transits, puis cliquez sur Ok.

Cliquez ensuite avec le bouton *droit* de la souris sur les boutons Avancer ou Reculer de la palette d'Outils. Cela permet de faire évoluer le temps utilisé par le Thème de Niveau 3 (jours) en coordination avec le temps utilisé pour le Thème de Niveau 2 (année), comme vous pourrez le vérifier dans les données affichées dans les angles. Le pas d'évolution du temps, que vous pouvez modifier via la palette d'outils, est toujours basé par rapport au Thème de niveau 2 (dans notre exemple, les directions secondaires, donc le pas d'évolution est une valeur en années).

## **Affichage sur la carte :**

Lorsque vous demandez un affichage de thèmes sur 3 niveaux, les positions des planètes et maisons sont données en degrés et non en degrés et minutes, pour éviter une surcharge rendant illisibles les thèmes.

### **[\(Menu Options\)](#page-460-0)**

*Created with the Personal Edition of HelpNDoc: [Free EPub and documentation generator](https://www.helpndoc.com)*

## **Les indicateurs de la palette d'outils**

## **LES INDICATEURS DE LA PALETTE**

### **Options actives pour la carte graphique**

L'ensemble des symboles et mentions affichés en bas de la palette sont là pour vous permettre d'avoir constamment des informations sur la configuration des options avec lesquelles sont présentées les cartes du ciel. Ces symboles sont appelés les *indicateurs de la palette.* 

Ils se modifient par l'intermédiaire du menu *Options* ou en activant certains boutons de la palette. En multifenêtrage avec le programme Astro-PC, chaque palette étant indépendante (voir **[Multifenêtrage](#page-446-0)**), les indicateurs sont reliés à la carte graphique active.

Voici leur signification.

### **Indicateur n°1 : PARALLAXE**

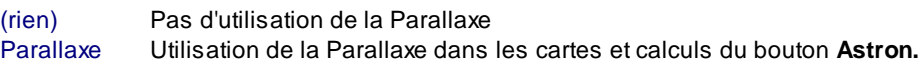

#### **Indicateur n°2 : ZODIAQUE**

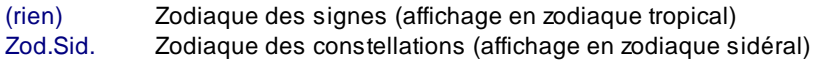

#### **Indicateur n°3 : SYSTEME**

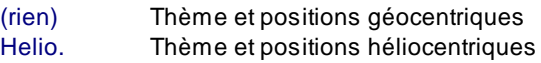

### **Indicateur n°4 : MAISONS (système de domification actif)**

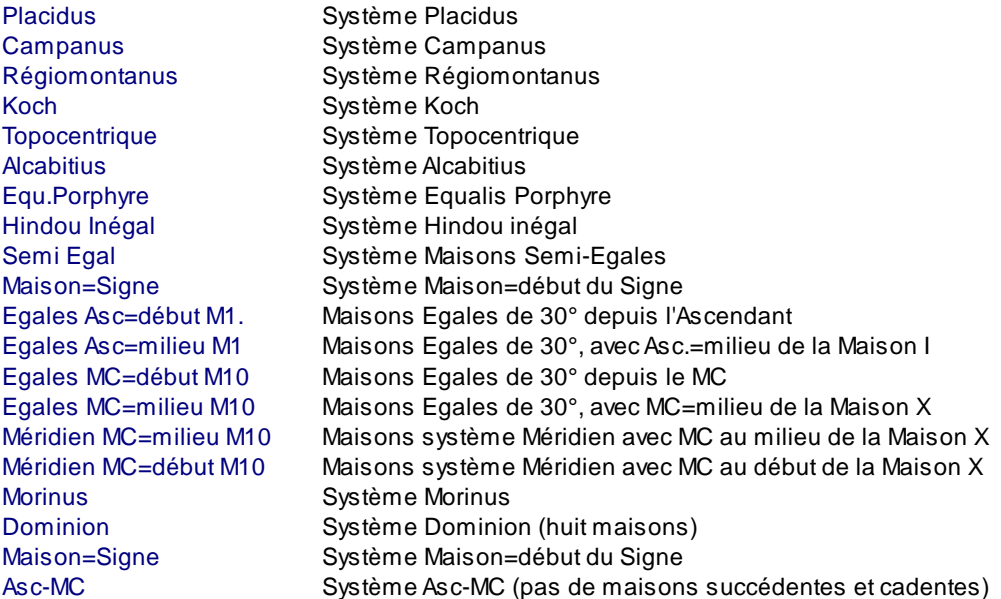

### **Indicateurs n°5 : ASPECTS (nature des aspects affichés)**

Cet indicateur est précédé de la mention "Aspects= ".

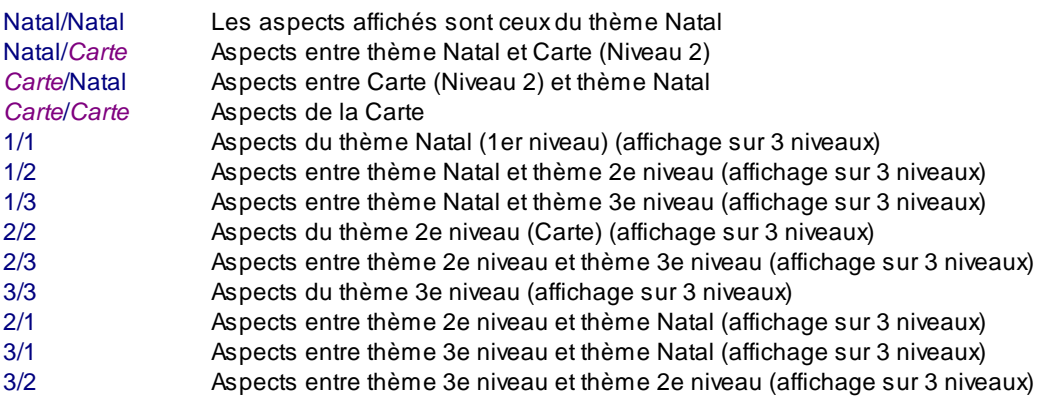

Ci-dessus, le terme "*Carte*" indiquera le nom du thème précisément, par exemple "Thème de transits", "Révolution solaire", etc. Le chiffre 1, qui indique le thème de premier niveau, sera remplacé par le terme "Natal". Le chiffre 2, représentant le thème de niveau 2, sera remplacé par le nom de la carte affichée (directions, etc.), et même chose pour le chiffre 3 qui représente les données du thème de niveau 3.

#### **Indicateurs n°6 : clé utilisée (Key)**

Dans certains cas, si vous utilisez le programme en ayant activé une clé spécifique (voir **[Utilisateurs avancés](#page-559-0)**), le numéro de cette clé sera également affiché pour rappeler que le fonctionnement du programme est modifié par l'utilisation de ce code.

### **[\(Menu Options\)](#page-460-0)**

*Created with the Personal Edition of HelpNDoc: [Create help files for the Qt Help Framework](https://www.helpndoc.com/feature-tour/create-help-files-for-the-qt-help-framework)*

## <span id="page-445-0"></span>**Natal, Niveau 2 et Carte (explication des termes)**

# **NATAL, NIVEAU 2 ET CARTE (EXPLICATIONS)**

L'aide à l'écran et le programme utilisent plusieurs termes pour désigner des dates spécifiques utilisées par le logiciel astrologique. Ce dernier peut en effet travailler avec plusieurs dates différentes : une pour le thème Natal, une autre pour le thème de Niveau 2, une troisième pour le thème de Niveau 3 (si vous utilisez Astro-PC) et enfin une dernière pour la Carte graphique affichée.

**NATAL** : ce terme concerne les données introduites par l'intermédiaire du tableau de saisie dans la zone "**Thème Natal** (1er thème)". Ces données sont rappelées en haut à gauche de la palette d'outils n°1, ou dans le groupe "Données des thèmes" de la palette n°2. Elles sont principalement utilisées pour les fonctions du menu *Natal.* Lorsque l'on parle de date Natale, il s'agit donc de la date affichée dans la partie gauche du tableau de saisie des données (zone "Thème Natal") et dans la partie supérieure gauche de la palette d'outils n°1 (ou dans le bloc "Thème Natal >" de la palette d'outils n°2, onglet *Données des thèmes)*.

**NIVEAU 2** : ce terme concerne les données introduites par l'intermédiaire du tableau de saisie dans la zone "**Thème de Niveau 2** (Prévisions, Synastries)". Ces données sont rappelées en haut à droite de la palette d'outils n°1, ou dans le groupe "Données des thèmes" de la palette n°2. Elles servent de date de référence pour les synastries et tous les calculs de thèmes prévisionnels : transits, révolutions, directions, etc. Lorsque l'on parle de date du thème de Niveau 2, il s'agit donc de la date affichée dans la partie droite du tableau de saisie des données (zone "Thème de Niveau 2") et dans la partie supérieure droite de la palette d'outils n°1 (ou dans le bloc "Thème de Niveau 2 >" de la palette d'outils n°2, onglet *Données des thèmes)*.

**NIVEAU 3** : si vous utilisez Astro-PC, vous avez la possibilité d'introduire les données d'un troisième thème. Le terme "Niveau 3" concerne alors les données introduites par l'intermédiaire du tableau de saisie dans la zone "**Thème de Niveau 3**" (cliquez sur le bouton **[3 Niveaux](#page-44-0)** si nécessaire). Ces données ne sont pas rappelées dans la palette d'outils n°1, elles n'apparaissent que dans la palette d'outils n°2, dans le bloc "Thème de Niveau 3 >" de l'onglet *Données des thèmes)*. Les données de ce 3e thème peuvent servir à effectuer des synastries ou des thèmes prévisionnels. Lorsque l'on parle de date du thème de Niveau 3, il s'agit donc de la date affichée dans la partie droite du tableau de saisie des données (zone "Thème de Niveau 3") et dans le bloc "Thème de Niveau 3 >" de la palette d'outils n°2, onglet *Données des thèmes)*.

**CARTE** : ce terme générique concerne les données du thème affiché dans la fenêtre graphique (fenêtre des thèmes). Ces données ne sont pas toujours identiques à celles du thème de Niveau 2. Si vous demandez un thème de synastrie ou de transits, les données de la carte affichée seront identiques à celles du thème de Niveau 2. Si par contre vous demandez un thème de Révolution solaire, elles seront différentes, car le programme va se baser sur les données de Niveau 2 pour savoir quelle RS calculer, mais les données du thème de RS auront une date différente de celle de Niveau 2. De même, si vous demandez un thème mi-espace mi-temps avec la fonction du menu *Comparaisons,* les données de la *carte affichée* (CARTE) seront celles déterminées par le milieu-temps et le milieu-espace des données de NATAL et NIVEAU 2. Les données de la carte affichée seront donc différentes de celles du NATAL et de celles de NIVEAU 2. C'est pour cela que l'on parle des données de la *carte affichée* (ou CARTE). Lorsque l'on parle de la date de la Carte affichée, il s'agit donc de la date mentionnée dans la partie

supérieure de la fenêtre graphique des thèmes. Elle ne se trouve ni dans les tableaux de saisie, ni dans la palette d'outils.

- Pour le calcul des thèmes du menu Natal, le programme astrologique utilisera donc les données du thème Natal.

- Pour le calcul des synastries et des fonctions prévisionnelles comme les transits, le programme utilisera telle quelle la date du thème de Niveau 2.

- Par contre, pour le calcul des Révolutions et Directions, les dates des thèmes ne seront plus identiques à la date du thème de Niveau 2 : elles seront par contre basées sur celle-ci. Ainsi, si vous avez une date de Niveau 2 pour le 31/12/2010, le programme utilisera cette date pour calculer, par exemple, la date de Révolution solaire actuelle. Cette date sera la date de la Carte de Révolution solaire (que vous pourrez, si nécessaire, transférer à la place de la date du thème de Niveau 2 pour effectuer d'autres recherches).

### **Exemples :**

Si vous utilisez le bouton **Carte ->** (zone Natal) *(Copier Carte affichée -> Natal)* après un thème mi-espace mitemps, vous allez remplacer les données du thème natal (NATAL) par celles du thème mi-espace mi-temps. Vous pourrez ainsi effectuer des recherches spécifiques du style transits sur un thème mi-espace mi-temps.

Suivant le même principe, vous pouvez très bien faire des recherches de transits (ou de Révolutions lunaires, etc.) sur une Révolution solaire en procédant comme suit :

- introduire les données du thème Natal et du thème de Niveau 2
- demander la Révolution solaire
- utiliser le bouton **Carte ->** (zone Natal) *(Copier Carte affichée -> Natal)*
- introduire la nouvelle date de Niveau 2 souhaitée
- demander la fonction Transits (ou Planètes lentes pas-à-pas, Recherche de dates, etc.)

Les commandes de la palette d'outils autorisent de très nombreuses possibilités.

*Created with the Personal Edition of HelpNDoc: [Free EPub producer](https://www.helpndoc.com/create-epub-ebooks)*

## <span id="page-446-0"></span>**Multifenêtrage**

## **MULTIFENETRAGE**

### **Palette d'outils et multifenêtrage**

Si vous utilisez le multifenêtrage avec Astro-PC (voir le paragraphe "Nouvelle fenêtre" de la rubrique **[Présentation](#page-65-0) [des Cartes](#page-65-0)**, sachez que la plupart des boutons de la palette (excepté certains boutons d'initialisation du groupe *Temps -* ou *Données des thèmes)* ne concernent que la fenêtre en cours. C'est ainsi toujours le cas des boutons des groupes *Pos.* et *Aspects,* ainsi que des boutons **Avancer** et **Reculer**. Les tableaux de données des boutons dépendent des données liées à la carte graphique active au moment où l'on clique sur ces boutons.

Dans le cas d'affichage de plusieurs fenêtres, la majorité de la palette d'outils est donc indépendante pour chaque fenêtre : vous pouvez avoir, par exemple, un thème affiché avec les degrés et minutes dans une fenêtre et un thème affiché avec les forces planétaires sur le thème dans une autre fenêtre.

### **[\(Menu Palette d'outils\)](#page-350-0)**

*Created with the Personal Edition of HelpNDoc: [Easy CHM and documentation editor](https://www.helpndoc.com)*

# **Abandon de la fonction en cours**

# **ABANDON DE LA FONCTION EN COURS**

(Bouton Annuler : touche Echap)

### **Quitte la fonction en cours**

- 1) Lorsqu'aucune fonction n'est en cours, cette commande n'a pas d'effet.
- 2) Lorsque certaines fonctions sont en cours d'exécution, cette commande permet de les abandonner pour pouvoir exécuter une autre fonction. Dans ce cas, une petite fenêtre avec le mot "Echap" est affichée.

*Created with the Personal Edition of HelpNDoc: [Single source CHM, PDF, DOC and HTML Help creation](https://www.helpndoc.com/help-authoring-tool)*

## <span id="page-447-0"></span>**Le menu contextuel**

# **LE MENU CONTEXTUEL**

### **Menu supplémentaire accessible avec le bouton** *droit* **de la souris**

Nos programmes astrologiques comportent un menu "contextuel" très pratique. Le terme contextuel vient du fait qu'il s'affiche selon le contexte : ce menu est disponible pour certaines fonctions mais pas pour d'autres.

Le menu contextuel s'obtient en cliquant avec le bouton **droit** de la souris sur un élément (bouton, symbole astrologique, etc.). Vous verrez apparaître une fenêtre supplémentaire vous permettant d'effectuer différentes actions.

Notez que les informations obtenues dans les fenêtres contextuelles ne peuvent pas être sauvegardées ou imprimées directement. Si vous souhaitez copier ou imprimer le texte, sélectionnez-le dans la fenêtre (Ctrl+A), copiez-le (Ctrl+C) et collez-le (Ctrl+V) dans un traitement de textes quelconque.

Voyons les divers endroits où le menu contextuel est disponible. *Notez que de nombreux choix ne sont disponibles que dans les programmes de la gamme Astro-PC.*

## **0 - Saisie des données**

Bouton **Fichiers :** dans la saisie des données complète, si vous cliquez avec le bouton droit de la souris sur le bouton *Fichiers,* vous aurez une liste indiquant les derniers fichiers de thèmes utilisés. Pour changer de fichier, il vous suffit alors de cliquer directement sur celui que vous désirez dans la liste. Cela vous évite d'avoir à passer par la fenêtre d'ouverture de fichiers.

Bouton **Ouvrir thème** : si vous utilisez la saisie simplifiée, où le bouton *Fichiers* n'existe pas, vous pouvez obtenir le même résultat que ci-dessus en cliquant avec le bouton droit de la souris sur le bouton "Ouvrir thème".

Bouton **Noms :** comme pour les boutons *Fichiers* ou *Ouvrir thème,* un clic droit de la souris sur ce bouton vous affichera une liste des derniers thèmes avec lesquels vous avez travaillé (maximum 10). Pour reprendre un thème précédent, sélectionnez-le simplement dans la liste. Cela évite d'avoir à repasser par la fenêtre listant tous les thèmes du fichier.

Notez également que vous pouvez obtenir ce même menu déroulant en cliquant sur un des boutons **Réinit.** de la palette d'outils n°1, groupe *Temps* : vous pouvez ainsi sélectionner le thème avec lequel vous voulez réinitialiser le Thème Natal (ou le Thème de Niveau 2) sans avoir à repasser par les tableaux de saisie des données.

Dans la palette n°2 (avec Astro-PC), il suffit de cliquer, dans le groupe *Données des thèmes,* sur un des intitulés

"**Thème Natal >**", "**Thème de Niveau 2 >**" (ou 3) pour avoir cette même liste dans un menu déroulant.

Boutons **Pays** et **Ville** : de la même façon que pour le bouton Noms, si vous cliquez sur le bouton Pays ou Ville avec le bouton droit de la souris, vous obtiendrez une liste des dix derniers pays et villes avec lesquels vous avez travaillé. Il vous suffit de cliquer sur celui que vous désirez pour gagner du temps et ne pas passer par la liste complète des Etats ou des Villes.

## **1 - Tableaux de données**

On appelle "tableaux de données" toutes les fenêtres d'informations que vous pouvez obtenir avec les fonctions de recherches de dates ou la plupart des boutons de la palette d'outils.

Lorsque vous cliquez à l'intérieur d'une fenêtre de données avec le bouton *droit* de la souris, un menu supplémentaire "Envoyer vers" s'affiche avec les choix suivants :

- **Imprimer** : envoie les données directement à l'imprimante, sans passer par la fenêtre d'impression.

- **Envoyer tableau joint à un email** : envoie les données du tableau au destinataire désiré. Pour plus d'informations sur ce choix, voyez la section "Envoi par email" de la rubrique **[Utilisation avec d'autres](#page-583-0) [logiciels](#page-583-0)**.

- **Presse-papiers au format Image** : les données sont copiées sous forme d'une image. Si vous collez l'image dans un traitement de texte, les données ne pourront plus être retouchées individuellement. Vous pourrez uniquement redimensionner l'image. Ce choix a cependant l'avantage de vous donner exactement le même résultat dans le traitement de textes que celui obtenu avec le logiciel astrologique. Notez par contre qu'une image prend beaucoup plus de place (taille du fichier) que des données collées sous forme texte ou RTF.

- **Presse-papiers au format texte enrichi** (RTF) : ce choix, qui était disponible dans les versions précédentes de nos logiciels, a été remplacé par l'envoi direct des données dans Wordpad, voyez ci-après. Notez que vous avez aussi la possibilité de créer un fichier au format RTF en utilisant la fonction **[Sauver](#page-55-0)** du menu *Fichiers*.

- **Presse-papiers au format texte brut** (Txt) : les données sont copiées au format brut, en noir et blanc. Lorsque vous les collez dans un traitement de texte, vous devez leur réattribuer la police de caractères Aureas11 ou AureasA si vous voulez visualiser correctement les symboles astrologiques. Pour cela, sélectionnez tout le texte, allez dans la fonction *Polices* de votre traitement de texte et sélectionnez la police Aureas11 ou AureasA (selon celle que vous avez utilisée pour l'affichage des données).

- **Wordpad (traitement de texte)**: les données sont envoyées dans le logiciel *Wordpad* au format texte enrichi (RTF), donc avec leur mise en page (couleurs, taille des caractères, mémorisation de la police astrologique, etc.). Notez que les tabulations ne seront pas toujours disposées telles que dans le logiciel astrologique. Vous devrez donc parfois retoucher manuellement les tabulations pour obtenir le même résultat.

- **Excel** : si vous possédez le logiciel Microsoft Excel, les données peuvent être envoyées directement dans une nouvelle feuille de ce tableur.

- **Supprimer la ligne** : ce choix permet de supprimer une ligne de données. Pour cela, cliquez au préalable dans une des cellules de la ligne que vous souhaitez effacer, puis utilisez ensuite cette fonction.

- **Insérer une ligne** : ce choix permet d'ajouter une ligne blanche dans le tableau. Pour cela, cliquez au préalable dans une des cellules d'une des lignes du tableau, puis utilisez ensuite cette fonction : la ligne sera ajoutée au-dessus de la cellule sélectionnée.

- **Rectification : Passage Asc/MC** : ce choix n'est disponible qu'après avoir utilisé des fonctions de recherche de dates (Astro-PC Pro). Il vous apporte une aide à la rectification de l'Ascendant en se basant sur les aspects formés entre les planètes en transits (significateurs) et les angles (Asc et MC) du thème natal. Prenons un exemple : après avoir effectué une recherche de dates de transits sur un thème natal, vous constatez qu'un événement important a eu lieu alors que Mars en transit formait un aspect avec la Lune du thème natal :

### $\sigma$  09° 28' H  $\sigma$   $\bar{\nu}$  09° 28'  $\bar{W}$  07.Mar.2011 01h 01 (024a03m)

Cette fonction de rectification permet dans ce cas de rechercher où devrait se trouver l'Ascendant ou le Milieu du thème natal pour que Mars (planète "significateur") forme un aspect exact à l'Asc. ou au MC au moment de la naissance. Pour effectuer cette recherche, cliquez tout d'abord une fois sur la date de l'événement pour la sélectionner (dans notre exemple ci-dessus, la date du 7 mars 2011). Recliquez maintenant à nouveau sur cette même date, mais cette fois avec le bouton *droit* de la souris. Dans le menu déroulant qui apparaît, cliquez sur le choix "Rectification". Une petite fenêtre nommée "Rectification pour Mars" s'affichera, avec comme date celle que vous avez sélectionnée (7 mars 2011 à 1h01). Cliquez sur le bouton Ok : vous

obtiendrez une liste d'aspects vous indiquant, pour la date de naissance (un jour avant à un jour après), à quels moments Mars a formé des aspects exacts avec l'Ascendant et le Milieu du Ciel. Notez que vous pouvez, si nécessaire, indiquer plusieurs dates d'événements à la fois. Vous pouvez bien sûr également effectuer des recherches pour la rectification de l'Ascendant en utilisant la fonction **[Rectification par les](#page-141-0) [Transits](#page-141-0)** du menu *Transits*.

**Mise en surbrillance des données :** notez que si vous cliquez dans une cellule d'un tableau, toutes les autres cellules possédant le même contenu (même valeur) seront automatiquement affichées en surbrillance. Cela permet de mieux visualiser certaines données.

Pour savoir comment envoyer un thème astrologique par email, cliquez sur le menu *Aide* du logiciel, et sélectionnez la rubrique "Envoyer des données par email". Vous pouvez aussi consulter la rubrique **[Utilisation](#page-583-0) [d'Astro-PC ou Infociel avec d'autres logiciels](#page-583-0)**.

## **2 - Cartes graphiques**

Un menu déroulant est également accessible lorsque vous affichez un thème classique sur l'écran.

Si vous cliquez sur une planète, signe, maison ou symbole d'aspect avec le bouton *droit* de la souris, vous verrez apparaître des choix supplémentaires vous permettant d'effectuer différentes actions. En fonction de votre logiciel, ces choix seront plus ou moins nombreux. Voyons ceux que vous pouvez obtenir avec Astro-PC.

### **1) Clic droit sur le symbole d'une planète :**

Le menu contextuel vous affichera les choix ci-dessous. Si vous voulez imprimer le contenu de la fenêtre, il vous faut faire un copier-coller dans un traitement de texte.

**Mi-points :** ce choix vous affichera autour de la carte, sous forme de petits cercles, les mi-points entre la planète sélectionnée et les autres éléments du thème. Lorsque vous positionnez la souris sur un des petits cercles représentant un mi-point, une ligne d'information vous indiquera de quel mi-point il s'agit (par exemple : "Soleil/Jupiter : 06°00' Capricorne"). Cela est également signalé par les deux symboles planétaires à côté du mipoint. La couleur des cercles des mi-points est composée de deux teintes : la couleur du fond et la couleur du cercle sont les couleurs des deux planètes qui forment ce mi-point.

Si vous cliquez sur un des cercles représentant un mi-point avec le bouton gauche, vous obtiendrez les aspects du mi-point avec les autres éléments du thème. L'orbe utilisé est celui défini dans le tableau intermédiaire du bouton **[C.Harm](#page-422-0)** de la palette d'outils (groupe *Asp.* ou groupe *Tableaux et listes* ). Si vous y avez par exemple introduit 2°, c'est cet orbe qui sera pris en compte.

**Figures uraniennes :** cliquez sur ce choix pour obtenir les positions des images planétaires autour du thème (voir **[Figure astrologique](#page-394-0)**). Un menu déroulant vous demandera de sélectionner le couple de planètes pour lequel vous souhaitez obtenir les figures. Si vous cliquez par exemple sur le Soleil puis sélectionnez "Figures uraniennes Soleil Lune", vous obtiendrez les figures planétaires pour Soleil-Lune et les autres éléments du thème. Positionnez la souris sur un des petits cercles représentant une figure pour connaître son nom et sa position exacte. Si vous cliquez sur le cercle représentant l'image planétaire, vous obtiendrez ses aspects avec les autres points du thème (attention : orbe de 1°), ce qui n'est cependant pas très utile, les images planétaires s'interprétant essentiellement en conjonction.

**Données astronomiques :** une fenêtre vous donnera des informations astronomiques sur la planète sélectionnée.

**Mots-Clefs astrologiques :** ce choix vous affichera des données sur le symbolisme de la planète (mots-clefs positifs et négatifs) ainsi que ce qu'elle représente dans la mythologie.

**Supprimer cette planète :** ce choix ne s'affiche que si vous cliquez sur un des deux Points externes que vous avez créés (voir **[Points externes](#page-395-0)**), et que vous ne souhaitez plus le voir sur la carte. Il désactive simplement l'affichage du point sur lequel vous avez cliqué.

**Positions astronomiques :** ce choix vous affichera de nombreuses informations astronomiques sur la planète ou le point sélectionné : Longitude, Latitude, Vitesse, Ascension Droite, Déclinaison, Distance, Hauteur, Azimut, Domitude, Distance Hor., D.A., Ascension oblique, Ascension mixte, Pôle Placidus, Degré passage. Voyez le bouton **[Astron.](#page-375-0)** pour plus d'informations.

**Positions astrologiques :** ce choix vous affichera des informations astrologiques sur la planète ou le point sélectionné : triplicité, quadruplicité, dignité, position en maison, gouverné par, position en maison lunaire, position en demeure lunaire. Voyez aussi le bouton **[Astrol.](#page-377-0)** pour plus d'informations.

**Aspects :** selon que vous êtes en affichage pleine page (un seul thème), juxtaposé ou superposé 2 niveaux (deux thèmes) ou superposé sur 3 niveaux (trois thèmes), vous aurez un à trois choix "Aspects".

Grâce à ces choix, vous pouvez obtenir les aspects à la planète sélectionnée sans avoir à passer par la palette d'outils. Si nous prenons l'exemple d'un thème de Transits superposé à un Thème Natal, si vous cliquez sur une planète natale, vous pourrez avoir ses aspects avec les autres planètes natales (Niv.1 : Thème Natal / Niv.1 : Thème Natal) ou avec les planètes du thème de Transits (Niv.1 : Thème Natal / Niv.2 : Thème de Transits). Si vous cliquez une planète du thème de Transits, vous pourrez obtenir ses aspects avec les autres planètes en transit (Niv.2 : Thème de Transits/ Niv.2 : Thème de Transits) ou avec les planètes du Thème Natal (Niv.2 : Thème de Transits / Niv.1 : Thème Natal).

Le terme "Niv." signifie Niveau. Le Thème Natal est toujours considéré comme thème de Niveau 1 (excepté dans l'affichage "superposé Natal à l'extérieur"). Le thème de Niveau 2 est celui superposé au Thème Natal. Dans le cas d'un affichage sur 3 niveaux, vous pouvez aussi avoir la mention Niveau 3 et donc obtenir les aspects entre les trois thèmes.

**Conjonctions mi-points harmoniques :** cette option vous permet d'afficher les mi-points planétaires qui sont conjoints à la planète sélectionnée. Le choix éventuel de l'harmonique et l'orbe désiré doivent se faire préalablement avec le bouton **[C.Harm](#page-422-0)**.

Passage planètes sur ce degré : cette option vous permettra d'obtenir un petit tableau de recherches de dates vous indiquant quand des planètes passeront sur cet élément (donc en conjonction uniquement), ainsi que les dates de rétrogradation et reprise du mouvement direct s'il y a lieu. Les planètes recherchées seront celles définies dans les *Options, Recherche de dates,* onglet "Transits (2)". La recherche est effectuée sur environ 2 années avant et 2 années après la date du thème de Niveau 2. Ce choix est disponible pour les planètes, points particuliers et angles (Asc, MC...), et seulement pour les logiciels incluant des fonctions de recherches de dates.

**Levers et couchers héliaques :** *Astro-PC* vous permet d'obtenir les moments exacts des levers et couchers héliaques pour Mercure, Vénus, Mars, Jupiter, Saturne et les étoiles fixes. Le lever héliaque correspond au moment où une planète (ou une étoile) réapparaît au-dessus de l'horizon ; le coucher est l'instant où un corps céleste disparaît en dessous de l'horizon. L'affichage d'une étoile fixe spécifique se fait via les [Points](#page-483-0) [programmables](#page-483-0). Cette fonction est disponible pour le Thème natal ou le Thème de transits.

Les valeurs utilisées sont les suivantes : Hauteur Vénus d'au moins 3° et Hauteur Soleil en dessous de -4° ; Hauteur Mars d'au moins 3° et Hauteur Soleil en dessous de -8° ; Hauteur Jupiter d'au moins 2° et Hauteur Soleil en dessous de -6° ; Hauteur Saturne d'au moins 3° et Hauteur Soleil en dessous de -7° ; Hauteur Mercure d'au moins 3° et Hauteur Soleil en dessous de -7° ; Hauteur Etoile d'au moins 3° et Hauteur Soleil en dessous de -7°. Le logiciel affichera la première date répondant à ces critères, avec les données suivantes : le type héliaque, la date, la hauteur au-dessous de l'horizon du Soleil, la hauteur au-dessus de l'horizon de la planète ou de l'étoile, la magnitude et l'Arcus Visionis.

Les recherches sont effectuées sur une période d'environ un an (1 jour avant la date du thème à 365 jours après). Si vous faites un double-clic sur une des dates affichées (lever ou coucher héliaque), cela vous affichera la carte azimutale, permettant de visualiser la hauteur des planètes et étoiles.

Les différents "types héliaques" utilisés dans le logiciel sont les suivants : pour les planètes Mercure et Vénus : Premier le matin, Dernier le matin, Premier le soir et Dernier le soir. Pour les planètes Mars, Jupiter, Saturne et les étoiles : Lever le matin, Coucher le matin, Lever le soir, Coucher le soir.

*Méthode de calcul :* le logiciel ne prend en compte que la magnitude des planètes (ce point est essentiel pour Mercure) et, pour les étoiles, la magnitude moyenne. « L'arcus visionis » est ensuite calculé avec la formule 10.5 + 1.44 \* Magni. Les calculs sont faits pour le centre de l'astre, la réfraction à l'horizon est prise égale à -36,6'. D'autres facteurs ne sont pas pris en compte par le logiciel, comme la pollution lumineuse, la présence de montagnes à l'horizon, la couleur de l'étoile...

**Interprétation Auréas :** ce choix vous donne une courte interprétation de la planète en signe et en maison.

**Interprétation Aubier :** ce choix vous donne une courte interprétation de la planète en signe et en maison (si vous utilisez le logiciel Astrologie Catherine Aubier).

**Informations contextuelles :** ce choix vous donnera un grand nombre d'informations concernant la planète sélectionnée, mélange à la fois de données astrologiques et astronomiques.

**Afficher les mi-points du (Natal) sur ce point du (Natal) :** ce choix n'est disponible que pour les affichages en roue uranienne. Il vous indiquera quels sont tous les mi-points qui se trouvent à proximité de la planète sélectionnée (orbe d'environ 1°). Selon le type de thème que vous avez affiché, la mention "(Natal)" sera remplacée par le nom du thème.

**Afficher les figures planétaires du thème sur ce point :** affiche toutes les images planétaires uraniennes (A+B-C) en conjonction avec ce point, classées de la plus proche (plus petit orbe) à la plus lointaine. L'orbe maximum est de 0°15'

**Afficher les conjonctions Asc et MC des Villes Grimm sur ce point :** ce choix fait également partie de l'astrologie uranienne. Le fichier des villes a été collecté par Blake Finley. Ce fichier contient une liste de villes et leur position de l'Asc et du MC (cette position en Asc et MC est propre à chaque ville). Ce choix est accessible en faisant un clic droit sur une planète ou sur la flèche du cadran en affichage "roue uranienne". La position de la planète (ou de la flèche du cadran) est comparée aux positions de l'Asc et du MC de chaque ville du fichier. Tous les points inférieurs à l'orbe défini pour les harmoniques (donc en conjonction) seront affichés dans le tableau de résultats. Les mentions A (ou LA) et M ou (LM) signifient Ascendant Local et MC Local.

### **2) Clic droit sur le numéro d'une maison :**

Le menu contextuel vous proposera un seul choix.

**Mots-Clefs astrologiques :** ce choix vous affichera des données sur le symbolisme de la maison (signification en astrologie).

Notez que si vous cliquez avec le bouton gauche de la souris sur le numéro d'une maison, les aspects à sa cuspide seront affichés au centre de la carte. Dans ce cas, cependant, l'orbe maximal utilisé est de 2°. Vous aurez donc probablement moins d'aspects si vous cliquez sur le chiffre I de la maison I que si vous cliquez sur le symbole de l'Ascendant.

### **3) Clic droit sur le symbole d'un signe :**

Le menu contextuel vous proposera un seul choix.

**Mots-Clefs astrologiques :** ce choix vous affichera des informations sur la signification du signe (mots-clefs positifs et négatifs), ainsi que ses caractéristiques dans le domaine de l'anatomie.

### **4) Clic droit sur le symbole d'un aspect :**

Attention : pour que le menu contextuel des aspects soit disponible, il faut que l'option "Ajouter les symboles des aspects" soit active. Voyez la rubrique **[Options Graphisme et Affichage, Aspects](#page-479-0)** pour savoir comment l'activer si nécessaire. Pour obtenir le menu, il faut cliquer sur le symbole de l'aspect qui s'affiche au milieu de son tracé (à l'intérieur du cercle zodiacal).

Positions astrologiques : ce choix vous indiquera quelles sont les planètes en aspect, la nature de celui-ci (carré, opposition, etc.) ainsi que s'il est appliquant ou séparant.

### **5) Clic droit sur le fond de la carte :**

Enfin, si vous cliquez avec le bouton droit de la souris sur une zone vide de la carte, un autre menu contextuel vous permet d'afficher des données complémentaires autour du thème, agrandir la carte, l'imprimer, etc. Voyons cidessous les différents choix (variables en fonction du logiciel astrologique que vous possédez).

--> **Attention :** ce menu déroulant se désactive parfois selon les manipulations que vous effectuez. Dans ce cas, lorsque vous cliquez sur le fond de la carte avec le bouton droit, rien ne se passe. Pour le réactiver, cliquez simplement une fois sur le bouton **Réafficher** de la palette d'outils et réessayez. Notez aussi

### que l'affichage des points autour du thème n'est pas adapté à certaines présentations de thèmes, comme les roues uraniennes.

**Lieux de début des cycles (< 12 mois précédent) :** ce choix vous affichera autour de la carte, sur un cercle extérieur, les lieux où ont débuté les cycles planétaires dans les douze mois précédant la naissance (pas audelà), donc par exemple la dernière conjonction Soleil-Mars, etc. En positionnant la souris sur l'un des petits cercles représentant un couple planétaire (dans la couronne extérieure), cela vous indiquera la date et la longitude précises de la conjonction planétaire précédant la naissance. Vous pouvez aussi cliquer sur l'un des petits cercles pour avoir les aspects de cette conjonction avec le reste du thème.

**Lieux des stations directes et rétrogrades :** ce choix vous affichera autour de la carte, sur un cercle extérieur, les lieux de la *station précédente* et de la *station suivante* de chaque planète, donc les positions du zodiaque où les planètes ont débuté leur mouvement rétrograde ou retrouvé leur mouvement direct (ou l'inverse). Par exemple, pour Jupiter, la position "4d" indique le lieu du zodiaque où Jupiter est passé (ou passera) d'un mouvement rétrograde à un mouvement direct (d). A l'inverse, "4r" représente l'endroit où la planète a débuté (ou débutera) son mouvement rétrograde (r) après avoir été directe. Pour les astrologues travaillant avec ces informations, deux autres fonctions du logiciel peuvent vous être utiles : les **[lieux de stations à proximité](#page-477-0)** et l'indication des **[zones](#page-513-0) [rétrogrades](#page-513-0)**.

**Mi-Points des planètes :** ce choix vous affichera autour de la carte, sous forme de petits cercles, les mi-points entre les planètes (Soleil à Pluton) du thème. Lorsque vous positionnez la souris sur un des petits cercles représentant un mi-point, une ligne d'information vous indiquera de quel mi-point il s'agit (par exemple : "Soleil/Jupiter : 06°00' Capricorne"). Cela est également signalé par les deux symboles planétaires à côté du mipoint. Les mi-points qui s'afficheront dépendent du choix "Aspects entre" que vous avez sélectionné pour la fonction. Si vous avec demandé les aspects du Thème Natal (Natal & Natal), les mi-points affichés seront ceux du Natal. Si vous avez un Thème de Transits superposé au Thème Natal et que vous avez demandé les aspects de comparaison (Natal & Transits), les mi-points indiqués seront ceux entre le Thème Natal et le Thème de Transits. Le même principe s'applique pour les affichages sur 3 niveaux.

La couleur des cercles des mi-points est composée de deux teintes : la couleur du fond et la couleur du cercle sont les couleurs des deux planètes qui forment ce mi-point.

Si vous cliquez sur un des cercles représentant un mi-point avec le bouton gauche, vous obtiendrez les aspects du mi-point avec les autres éléments du thème. L'orbe utilisé est celui défini dans le tableau intermédiaire du bouton **[C.Harm](#page-422-0)** de la palette d'outils (groupe *Asp.* ou groupe *Tableaux et listes* ). Si vous y avez par exemple introduit 2°, c'est cet orbe qui sera pris en compte.

Astéroïdes : avec ce choix, vous obtiendrez autour de la carte, sous forme de petits cercles, les positions des astéroïdes programmés dans le logiciel. Pour obtenir la liste des positions des 112 astéroïdes que vous pouvez obtenir (Astro-PC uniquement) voyez le bouton **[Astéro](#page-379-0)**. Lorsque vous positionnez la souris sur un des petits cercles représentant un astéroïde, une ligne d'information vous donne son nom et sa position exacte (par exemple : "Sedna : 27°37' Bélier"). Les trois premiers caractères (ou le symbole) du nom de l'astéroïde sont également affichés à côté de sa position (selon le paramétrage de vos options). Si vous cliquez sur un des cercles avec le bouton gauche, vous obtiendrez les aspects avec les autres points du thème. La période d'affichage pour les astéroïdes est de *1860 à 2060* (ou *1600 à 2400* si vous utilisez Astro-PC) : ils ne sont pas affichés au-delà de ces dates.

**TransNeptuniennes :** avec ce choix, vous obtiendrez autour de la carte, sous forme de petits cercles, les positions des planètes transneptuniennes de l'Ecole de Hambourg. Ce choix n'est utile que si vous ne les affichez pas par défaut sur la carte (voir comment faire dans les **[Options planètes et points particuliers](#page-480-0)**) mais que vous désirez voir leur position dans certains cas. Lorsque vous positionnez la souris sur un des petits cercles représentant une transneptunienne, une ligne d'information vous donne son nom et sa position exacte (par exemple : "Hadès : 09° 34' Taureau"). Si vous cliquez sur un des cercles avec le bouton gauche, vous obtiendrez les aspects avec les autres points du thème (attention : l'orbe est étroit, il est fixé à 1°).

**Points hypothétiques :** ce choix vous affichera autour de la carte les positions des points hypothétiques calculés par le logiciel (voir **[Points Astronomiques & Hypothétiques](#page-387-0)**). En positionnant la souris sur un des petits cercles représentant un point hypothétique, une ligne d'information vous indiquera son nom et sa position (par exemple : "Nemesis/de Francesco : 10°28' Lion"). Les trois premiers caractères du nom du point, ou son abréviation, sont également affichés à côté de sa position. Si vous cliquez sur un des cercles avec le bouton gauche, vous obtiendrez les aspects avec les autres points du thème (orbe de 1°).

**Parts astrologiques :** cliquez sur ce choix pour obtenir les positions des parts autour du thème (voir **[Parts](#page-382-0) [Astrologiques](#page-382-0)**). Positionnez la souris sur un des petits cercles représentant une Part pour connaître son nom et sa position exacte. Les éléments constitutifs de la part sont également indiqués par les trois symboles planétaires à côté de chaque cercle. Si vous cliquez sur le cercle représentant une Part, vous obtiendrez ses aspects avec les autres points du thème (attention : orbe de 1°). Notez que l'affichage est limité à un maximum de 385 parts.

**Etoiles fixes :** ce choix vous affichera autour de la carte les positions des étoiles fixes pour les niveaux sélectionnés préalablement grâce au bouton **[Etoiles fixes](#page-385-0)**. En positionnant la souris sur un des petits cercles représentant une étoile, une ligne d'information vous indiquera son nom et sa position. Les trois premiers caractères du nom de l'étoile sont également affichés à côté de sa position. Si vous cliquez sur un des cercles avec le bouton gauche, vous obtiendrez les aspects avec les autres points du thème. Le nombre d'étoiles fixes affiché sera plus ou moins important selon le nombre de niveaux d'étoiles que vous avez sélectionné avec le bouton **Etoiles** (voir ci-dessus). Vous pouvez en afficher au maximum 315. Lorsque vous demandez les aspects à une étoile, l'orbe est déterminé en fonction des valeurs introduites dans le tableau intermédiaire du bouton **[Etoiles](#page-419-0)** de la palette d'outils. Si vous y avez par exemple introduit 2° pour les Etoiles de niveau 0, c'est cet orbe qui sera pris en compte. La couleur des cercles représentant les étoiles dépend de la couleur que vous avez sélectionnée dans les options pour les Etoiles de niveau 0, 1, 2 et 3 (vous pouvez donc avoir des cercles de quatre couleurs différentes).

**Blason :** ce choix vous affichera le blason formé par les aspects. Pour plus de renseignements, voyez la rubrique **[Blason](#page-372-0)**.

**Antisces et Contre-Antisces :** ce choix permet d'afficher autour du thème les positions des antisces et contreantisces de chaque planète. En positionnant la souris sur un des petits cercles représentant un antisce ou contreantisce, une ligne d'information vous indiquera son nom et sa position. Les antisces sont représentés par un petit cercle normal, tandis que le symbole des contre-antisces est un petit cercle avec une croix à l'intérieur. Si une planète en transit passe par exemple sur l'antisce de Saturne, cela signifie qu'elle formera automatiquement un antisce à Saturne.

Agrandir (zoom) : cliquez sur ce choix pour agrandir le thème à l'écran. Voyez le paragraphe "Zoom" dans **[Présentation des Cartes du Ciel](#page-65-0)**, car l'effet est le même que le double-clic sur la carte.

Réafficher, 1 niveau : cette commande vous permet de réafficher la carte pleine page. Si vous avez par exemple affiché les parts astrologiques autour du thème, ce choix vous redessinera la carte sans rien autour. Si vous êtes en affichage superposé sur 2 niveaux, par exemple Transits superposé au Thème Natal, ce choix vous présentera le thème de Transits pleine page. Il en sera de même si vous étiez en affichage superposé sur 3 niveaux.

**Réafficher, 2 niveaux :** ce choix vous permet de réafficher les cartes superposées sur 2 niveaux. Si vous avez par exemple affiché les mi-points autour du thème, ce choix vous redessinera les cartes sans rien autour. Si vous êtes en affichage superposé sur 3 niveaux, par exemple Natal/Transits/RS superposés, ce choix vous redessinera uniquement les deux premiers thèmes (Natal et Transits).

**Réafficher, 3 niveaux :** cette commande vous permet de réafficher les cartes superposées sur 3 niveaux. Si vous avez par exemple affiché les mi-points autour du thème extérieur, ce choix vous redessinera les cartes sans rien autour.

**Imprimante :** cliquez sur ce choix pour envoyer les données vers l'imprimante. Voyez la rubrique **[Imprimer](#page-57-0)** pour plus d'informations.

**Presse-papiers au format BMP :** cette commande vous permet de copier le contenu de la fenêtre de thèmes dans le presse-papiers, au format bitmap (BMP). Elle est équivalente à la fonction **[Copier](#page-56-0)** du menu *Fichiers,* donc voyez cette rubrique pour plus d'informations.

**Sauver (fichier) :** ce choix effectue la même action que la fonction **[Sauver](#page-55-0)** du menu *Fichiers.*

**Microsoft Paint :** si le logiciel de dessin *Paint* est installé sur votre ordinateur, vous pouvez sélectionner ce choix pour transférer le thème dans ce logiciel. Lorsque vous êtes dans *Paint,* la fonction *Enregistrer sous* vous permet de sauvegarder les cartes avec des formats de fichiers différents de ceux proposés par le logiciel astrologique. Vous pouvez ainsi choisir les formats GIF, JPG, etc. Notez cependant que la résolution (qualité de l'image) sera

toujours de 72 points par pouce, c'est-à-dire celle de l'écran.

**Envoyer carte jointe à un email :** ce choix permet d'envoyer le thème astrologique par email. Pour plus d'informations, consultez la rubrique **[Utilisation d'Astro-PC ou Infociel avec d'autres logiciels](#page-583-0)**.

**Réafficher (avec les divers fichiers d'options) :** en bas du menu déroulant, vous pouvez voir, avec Astro-PC, diverses lignes "Réafficher avec ..." selon le nombre de fichiers d'options que vous avez créés. Grâce à ces divers choix, vous pouvez réafficher le thème présenté à l'écran avec une autre configuration d'options. Vous pouvez ainsi très facilement et rapidement visualiser une carte en zodiaque tropical (fichier d'options n°1) ou en zodiaque sidéral (fichier n°2), etc. Pour plus de renseignements, voir la rubrique **[Fichiers d'options](#page-464-0)**.

### *Choix de l'astrologie uranienne (affichage en roue) :*

De plus amples informations sur l'utilité de ces choix sont disponibles dans le livre *Initiation à l'Astrologie Uranienne,* chez Auréas, ainsi que dans le menu *Aide,* choix *Aide Spécial Astrologie Uranienne.*

**Tourner le cadran avec un âge d'arc solaire** vous permet de déplacer le cadran en avant, à partir du point où il se trouve, de l'âge (années et mois) que vous introduirez. Les années et mois doivent être séparés par un point. Par exemple, si vous désirez avancer de 12 ans et 6 mois, tapez 12.6 Cliquez ensuite sur le bouton Ok pour que la flèche du cadran se déplace de l'arc solaire indiqué.

**Tourner le cadran avec une date via l'arc solaire** : c'est le même principe que ci-dessus (déplacement du cadran avec un arc solaire), mais ici vous indiquez une date précise au lieu d'un âge. La date doit être introduite en respectant le format indiqué, soit jj.mm.aaaa, donc deux chiffres pour le jour, un point, deux chiffres pour le mois, un point, 4 chiffres pour l'année. Cet ordre entre jour/mois/année peut être différent si vous avez paramétré différemment la gestion des dates dans votre version de Windows. Notez que bien que le mois soit affiché avec une abréviation de trois lettres, vous devez le taper en chiffres. Le cadran est avancé à partir de sa position actuelle, donc s'il n'est pas positionné à 0° et que vous souhaitez voir sa position pour une carte natale et pour le jour actuel, repositionnez au préalable le cadran sur le point Bélier.

**Tourner le cadran de X degrés** : permet de faire avancer (ou reculer) le cadran d'un certain nombre de degrés et minutes (à partir du point où il se trouve).

**Tourner le cadran d'un angle droit** permet d'avancer automatiquement le cadran d'un angle droit (donc par exemple de 22°30 si vous utilisez la roue de 90°). Cela permet d'étudier facilement les points de résonance d'un élément précis. Le cadran est déplacé à partir du point où il se trouve.

**Positionner le cadran à un endroit précis** est un choix utilisé fréquemment. Il permet de positionner précisément la flèche sur la position que vous indiquez, en degrés et minutes. Notez que vous devez saisir la position comme indiqué : ddd.mm, soit les degrés, un point, puis les minutes. Ce choix a différentes utilités, comme positionner le cadran sur un point non défini dans le programme, une position à étudier, etc. Notez que vous pouvez également définir la position d'un élément non prévu dans le programme grâce à la fonction d'introduction de points extérieurs, que vous pouvez activer grâce au bouton **[Pts Ext](#page-395-0)** de la palette d'outils. Deux positions externes sont disponibles. Cliquez sur le bouton *Aide* de cette fonction pour avoir plus de précisions, et voyez également le paragraphe ci-après qui donne plus de détails.

## **3 - Palette d'outils**

Deux boutons de la palette d'outils vous permettent également d'obtenir un menu contextuel lorsque vous cliquez dessus avec le bouton droit de la souris.

**Réafficher :** ce bouton (situé en haut de la palette n°1, en dessous du bloc "Temps Universel", ou en bas de la palette n°2), vous permet de redessiner le ou les thèmes lorsque vous cliquez dessus avec le bouton gauche de la souris.

Si vous cliquez avec le bouton droit (avec la palette n°2, il faut cliquer sur la ligne "Réafficher >" située en dessous), vous aurez un menu supplémentaire vous proposant un nombre de commandes identiques à celles que vous pouvez activer avec le menu contextuel du fond d'écran (voir ci-dessus).

Il est souvent nécessaire d'utiliser ce bouton si le menu contextuel du fond d'écran a été désactivé par des manipulations diverses.

**Réinit. :** il y a deux boutons *Réinit.* situés dans le groupe *Temps* de la palette n°1. Le premier est utilisé pour réinitialiser les données du Thème Natal; le deuxième pour le Thème de Niveau 2.

Lorsque vous cliquez dessus avec le bouton droit de la souris, une liste des derniers thèmes utilisés apparaît (une dizaine au maximum). Si vous sélectionnez un choix dans la liste, cela modifiera automatiquement les données du Thème Natal ou du Thème de Niveau 2 (selon le bouton *Réinit.* sur lequel vous avez cliqué). Cela permet d'éviter d'avoir à repasser par les tableaux de saisie des données lorsque vous travaillez sur plusieurs thèmes en même temps.

Si vous utilisez la palette n°2, voyez les fonctions **[Réinit. \(Natal\)](#page-358-1)** et **[Réinit. \(Niveau 2\)](#page-361-1)** pour savoir comment accéder à ces mêmes possibilités.

*Created with the Personal Edition of HelpNDoc: [Easily create EPub books](https://www.helpndoc.com/feature-tour)*

## <span id="page-455-0"></span>**Le logo Auréas**

# **LE LOGO AUREAS**

#### **Fonctions disponibles via le logo d'Auréas**

A différents endroits du programme, vous trouverez en haut à droite de certaines fenêtres le logo d'Auréas (verseur d'eau). Notez que certains fonctionnements ne sont disponibles que dans les programmes *Astro-PC*.

## **1 - Dans les cartes du ciel**

### **- Clic gauche sur le logo**

Lorsque vous affichez par exemple un Thème Natal à l'écran, vous pouvez voir le logo d'Auréas en haut à droite de la carte.

Si vous cliquez une seule fois sur le logo (avec le bouton gauche de la souris), vous pourrez constater que le thème est réaffiché avec des caractères astrologiques différents pour les planètes et les signes. Si vous recliquez à nouveau dessus, vous aurez encore un autre choix de symboles.

Ce mode de fonctionnement est basé sur les choix qui sont proposés dans le menu *Options*, groupe *Symboles signes et planètes.* Quand vous cliquez sur le logo, vous passerez alternativement par les choix suivants : symboles astrologiques classiques, symboles au format BMP, symboles au format GIF, symboles stylisés n°1. symboles stylisés n°2 (deuxième choix pour les signes), puis à nouveau les symboles classiques, etc.

*Ce changement est ponctuel et temporaire*, il ne modifie pas le choix de la police d'affichage que vous avez sélectionné dans le menu *Options*, groupe *Symboles signes et planètes*. Cela peut par exemple vous permettre d'imprimer le thème avec une autre police astrologique sans avoir à passer par les options.

Notez également que tous les symboles ne sont pas modifiés, uniquement ceux qui ont un choix disponible dans les autres polices. Si vous avez affiché des thèmes en juxtaposition ou en mosaïque, le logo ne fonctionne que pour la fenêtre de droite.

Vous pouvez aussi utiliser une collection de symboles spécifiques pour les signes et une autre différente pour les planètes, pour cela utilisez le clic droit de souris comme nous allons le voir ci-dessous.

### **- Clic droit sur le logo**

Si vous cliquez avec le bouton *droit* de la souris sur le logo Auréas, un menu déroulant vous proposera les choix suivants :

**Changer dessin de la carte du ciel :** ce choix vous permet de réafficher la carte astrologique avec une des autres présentations disponibles dans votre logiciel, habituellement accessibles via le menu *Options,* groupe *Graphisme et Affichage*.

Ce changement est ponctuel et temporaire, il ne modifie pas le style de présentation que vous avez sélectionné dans les *Options*. Il vous suffit par exemple de réafficher le Thème natal pour retrouver votre paramétrage habituel. Cela vous permet simplement de tester d'autres affichages. Si vous désirez le modifier autrement que temporairement, il vous faut le faire dans le menu *Options,* groupe *Graphisme et Affichage,* zone "Dessin de la

### carte du ciel".

**Changer symboles planétaires :** ce choix vous permet de modifier la police astrologique utilisée pour l'affichage des planètes. Comme vous le constaterez si vous allez dans le menu *Options,* groupe *Symboles signes et planètes,* onglet *Planètes,* vous disposez de quatre collections de symboles pour les planètes :

- 1) format BMP (noir et blanc uniquement),
- 2) format GIF (couleurs non modifiables),
- 3) symboles stylisés de la police AureasSymb et
- 4) caractères de la police Aureas11.

A chaque fois que vous sélectionnerez ce choix dans le menu contextuel, vous modifierez l'affichage des symboles planétaires dans l'ordre ci-dessus. Cela n'influence que les planètes, pas les signes. Notez que le fait de cliquer sur le logo Auréas avec le bouton gauche de la souris mais en maintenant la touche **Maj** enfoncée a le même effet que de passer par le menu déroulant.

**Changer symboles des signes :** ce choix complémentaire au précédent vous permet de changer la police astrologique utilisée pour l'affichage des signes. Si vous allez dans le menu *Options,* groupe *Symboles signes et planètes,* onglet *Signes,* vous verrez que cinq collections de symboles pour les signes sont disponibles :

- 1) format BMP (noir et blanc uniquement),
- 2) format GIF (couleurs non modifiables),
- 3) symboles stylisés de la police AureasSymb
- 4) dessins de la police AureasSymb et
- 5) caractères de la police Aureas11.

A chaque fois que vous sélectionnerez ce choix dans le menu contextuel, vous modifierez l'affichage des symboles des signes dans l'ordre ci-dessus. Cela n'influence que les signes, pas les planètes. Notez que le fait de cliquer sur le logo Auréas avec le bouton gauche de la souris mais en maintenant la touche **Alt** enfoncée a le même effet que de passer par le menu déroulant.

**Informations contextuelles :** enfin, le dernier choix vous proposera des informations générales sur la carte affichée à l'écran.

## **2 - Dans les tableaux de données**

Dans la plupart des tableaux de données que vous affichera le programme, vous pourrez également trouver en haut à droite le logo d'Auréas permettant d'effectuer différentes actions.

### **- Clic gauche sur le logo**

Lorsque vous affichez par exemple le tableau des positions planétaires à l'écran (bouton **[Pos.](#page-369-0)**), les positions peuvent être affichées avec trois possibilités :

- 1) Avec les symboles de la police astrologique AureasA,
- 2) Avec les symboles de la police Aureas11,
- 3) En mode texte (pas de symboles).

Par défaut, lorsque vous installez le programme, c'est la police AureasA qui est présélectionnée par défaut, car c'est celle qui propose le plus de symboles pour les astéroïdes.

Néanmoins, si vous n'utilisez pas les nombreux nouveaux astéroïdes proposés, la police Aureas11 est mieux adaptée pour l'affichage des tableaux de données. Le choix entre les deux se fait en allant dans le menu *Options*, choix *Utilisateurs avancés,* cadre "Fontes de caractères".

Quel que soit le choix que vous avez effectué dans les options, vous pouvez aussi ponctuellement afficher les tableaux de données avec l'une des trois possibilités énumérées ci-dessus. Pour cela, après affichage d'un tableau, cliquez en haut à droite sur le logo Auréas (il est possible qu'une seule partie du logo soit affichée en fonction de la taille de la fenêtre) : l'affichage des données se fera alternativement avec les trois différents choix. Vous pouvez ainsi imprimer les données avec le style que vous préférez.

Pour rappel, ces changements d'affichage sont temporaires et ne modifient pas les choix que vous avez effectués dans les Options.

### **- Clic droit sur le logo**

Si vous cliquez avec le bouton *droit* de la souris sur le logo Auréas dans un tableau de données, un menu déroulant vous proposera les choix suivants :

**Afficher avec les noms astrologiques :** les données seront affichées en mode texte, c'est-à-dire sans aucun

symbole astrologique. C'est le même résultat que vous pouvez obtenir quand vous allez dans le menu *Options*, groupe *Listes et tableaux*, et que vous cliquez sur le choix "Affichées avec leurs noms", sauf qu'ici l'affichage sera ponctuel.

**Afficher avec les symboles Aureas11 :** comme indiqué plus haut, ce choix est le plus adapté si vous n'utilisez pas les nouveaux symboles des astéroïdes, c'est celui qui se rapproche le plus des affichages des versions précédentes de nos programmes.

**Afficher avec les symboles AureasA :** l'affichage se fera avec la police AureasA, qui est celle qui propose le plus de symboles pour les nouveaux astéroïdes. En sélectionnant ce choix, le symbole de l'astéroïde Eros sera par exemple affiché avec la forme d'un petit coeur au lieu de "Ero" avec la police Aureas11.

**Réafficher le tableau :** si vous avez fait des modifications dans le tableau, par exemple ajouté ou supprimé des lignes, ou changé de police d'affichage, ce choix vous permet de réafficher les données avec la police astrologique par défaut paramétrée dans vos *Options*, *Utilisateurs avancés*, cadre *Fontes*.

### **3 - Dans la fenêtre de saisie des données**

Quand vous êtes dans la fenêtre d'introduction des données, le logo Auréas situé en haut à droite a une action toute simple : celle de modifier certaines couleurs.

Il y a trois choix possibles, cliquez simplement sur le logo pour les visualiser et sélectionner celui que vous préférez utiliser.

## **4 - Dans les fenêtres de paramétrage des fonctions**

Quand vous sélectionnez par exemple le menu *Transits*, puis le choix *Thème de Transits*, vous obtenez la fenêtre qui vous permet de paramétrer sous quelle forme vous désirez visualiser le ou les thèmes.

Là encore, le logo Auréas situé en haut à droite vous proposera trois choix de couleurs différentes pour l'affichage de ces fenêtres. La sélection que vous ferez sera active pour toutes les fenêtres de paramétrage des fonctions.

## **5 - Dans la palette d'outils n°2**

Enfin, le dernier endroit où vous pourrez trouver le logo Auréas est dans la palette d'outils n°2, donc disponible dans *Astro-PC* uniquement.

Dans chacun des groupes de cette palette (*Données des thèmes*, *Affichage dynamique* ou *Tableaux et Listes*), le logo vous permettra de modifier certaines couleurs (boutons, arrière-plan...).

Notez que les logos de chaque groupe sont indépendants, donc vous pouvez avoir un affichage spécifique pour chacun d'entre eux.

Certains affichages dépendent également du choix de préconfiguration graphique que vous pouvez avoir fait dans le menu *Options*.

*Created with the Personal Edition of HelpNDoc: [Easily create Help documents](https://www.helpndoc.com/feature-tour)*

## **Les boutons des bandes latérales**

# **LES BOUTONS DES BANDES LATERALES**

### **Boutons supplémentaires accessibles avec les bandes latérales du programme**

Depuis la version 9.5 de nos programmes et la sortie de *Windows 8,* des bandes situées à gauche et à droite de l'écran proposent de nouveaux boutons pour accéder plus rapidement et facilement aux différentes fonctions des logiciels.

## **1) L'interface de boutons colorés "style Windows 8 et 10"**

Lorsque vous démarrez le programme, une fenêtre avec des boutons colorés apparaît automatiquement. Elle permet, surtout avec les écrans tactiles, d'obtenir de façon plus simple les cartes désirées. Par exemple, en cliquant (ou appuyant) sur le bouton Thème Natal, vous obtiendrez une nouvelle fenêtre de paramétrage simplifiée : en cliquant sur le bouton Pleine page, le thème s'affichera à l'écran.

Pour retrouver cet écran de boutons colorés, il vous suffit ensuite de déplacer la souris (ou le doigt) sur le côté gauche de l'écran, là où se situe la bande latérale colorée. Avec le clavier, vous pouvez aussi l'activer en utilisant la touche de déplacement flèche gauche ou la touche **<**.

Si vous cliquez sur le bouton Thème Natal en maintenant la touche **Maj** appuyée, c'est la fenêtre de paramétrage classique et complète (à fond gris) qui sera proposée. Enfin, si vous maintenez enfoncée la touche **Ctrl** en cliquant sur le bouton, vous obtenez directement le thème désiré, donc sans passer par la fenêtre de paramétrage, mais dans ce cas le thème s'affiche par défaut en présentation pleine page.

Selon le logiciel que vous possédez et la taille de votre écran, les boutons affichés sur la droite ne seront peut-être pas tous visibles. Dans ce cas, vous pouvez faire défiler cette fenêtre vers la droite ou la gauche. Pour cela, avec la souris, il vous suffit de cliquer sur le bas de l'écran dans une zone vide, maintenir le bouton de la souris enfoncé, effectuer un déplacement sur la gauche ou la droite, puis relâcher la souris. Avec un écran tactile, appuyez avec votre doigt puis glissez dans la direction souhaitée.

En cliquant avec le bouton *droit* de la souris sur la bande latérale gauche, vous obtiendrez un menu déroulant qui permet de paramétrer les couleurs des boutons, leur classement, leur mode de fonctionnement, etc. Si cet écran de boutons ne vous est pas utile, vous pouvez bien sûr le désactiver (voir comment faire ci-dessous).

### *Le menu de paramétrage*

Lorsque vous accédez au menu contextuel de cette fenêtre (avec le clic *droit* de souris, cf ci-dessus), vous obtiendrez les options suivantes :

Afficher : réaffiche les boutons à partir de la gauche de la fenêtre (si vous vous êtes déplacés sur la droite pour visualiser d'autres boutons).

**Réorganiser** : si vous avez supprimé ou déplacé des boutons, ce choix reclasse les boutons pour par exemple combler les éventuels vides laissés.

**Classer par ordre alphabétique** : permet de réorganiser les boutons alphabétiquement.

**Réinitialiser tout avec couleurs aléatoires** : réaffiche tous les boutons disponibles avec des couleurs variables. Notez que selon la taille de l'écran et sa définition, des boutons seront affichés à droite en dehors de la zone visible. Pour voir ces boutons, déplacez-vous dans la fenêtre comme expliqué quelques paragraphes plus haut.

**Réinitialiser tout avec couleurs fixées** : réaffiche tous les boutons disponibles avec des couleurs prédéfinies basées sur les menus. Toutes les fonctions du menu *Natal* seront ainsi affichées avec une couleur bleue, jaune pour le menu *Comparaisons,* etc. Cela permet de repérer plus facilement les fonctions selon les menus auxquels elles appartiennent.

**Réinitialiser avec ordre interne et couleurs aléatoires** : ce choix effectue la même action que "Réinitialiser tout" mais avec uniquement une sélection des fonctions les plus utilisées. L'ordre d'affichage des boutons dépend de votre logiciel et est préprogrammé, donc non modifiable.

**Réinitialiser avec ordre interne et couleurs fixées** : même action que ci-dessus, mais avec les couleurs prédéfinies pour les menus.

**Activer au démarrage** : permet d'activer ou désactiver l'affichage de cet écran de boutons lorsque vous démarrez le logiciel. Si un "v" se trouve sur la gauche, l'écran sera affiché, et l'inverse dans l'autre cas.

**Options** : ce choix vous affiche une fenêtre de paramétrage supplémentaire. Voici ce qu'elle propose :

**Appel d'une fonction par les menus** : l'interface des boutons colorés peut contenir peu ou beaucoup de boutons, selon vos goûts. Lorsque vous accédez à une fonction astrologique en passant par les menus classiques (donc pas par l'interface des boutons), il y a deux possibilités : soit le bouton de cette fonction existe déjà dans l'interface style Windows 8 et 10, soit il n'y est pas. Dans ce cas, vous pouvez :

*- Ajouter automatiquement un bouton :* si ce choix est coché, pour toutes les fonctions que vous appellerez en utilisant les menus classiques, des boutons seront automatiquement créés s'ils ne sont pas déjà présents dans l'interface des boutons.

*- Ne pas ajouter de bouton :* en activant ce choix, ce sera l'effet inverse au paragraphe précédent. Aucun bouton ne sera ajouté à l'interface colorée si vous utilisez une fonction qui n'est pas déjà présente.

**Affichage par défaut de la fonction** : lorsque vous cliquez sur un des boutons de l'interface Windows 8&10, trois fonctionnements sont possibles en ce qui concerne le paramétrage de la fonction demandée.

*- Direct (Ctrl-Clic) :* si vous cochez ce choix, lorsque vous cliquerez sur un des boutons de l'interface, vous obtiendrez directement l'affichage de la carte sans passer par la fenêtre de paramétrage de la fonction. Par exemple, si vous cliquez sur le bouton "Thème de Transits", le thème de transits sera affiché directement en présentation Pleine page. Avec ce choix, c'est toujours le thème Pleine page avec les aspects de la carte qui est affiché. Pour avoir d'autres possibilités, il faut sélectionner l'un des choix qui suivent.

*- Par l'écran des choix étendus (Maj+Clic) :* cette option vous affichera la fenêtre de paramétrage classique (celle que vous obtenez en passant par les menus), qui propose tous les choix de configuration disponibles pour la carte sélectionnée.

*- Par l'écran des choix simplifiés (Maj+Ctrl+Clic) :* enfin, cette dernière ligne activera la nouvelle fenêtre de choix simplifiés, où vous pouvez paramétrer l'essentiel de la fonction.

Notez que quel que soit le choix que vous sélectionnerez par défaut ci-dessus, vous pouvez toujours activer l'une des autres possibilités grâce à touches **Ctrl** et **Maj** du clavier. Si vous cliquez sur un bouton en maintenant la touche **Ctrl** enfoncée, vous obtiendrez l'affichage direct de la carte. En cliquant avec la touche **Maj**, vous passerez par l'écran de paramétrage complet. Enfin, avec **Ctrl** et **Maj**, ce sera la fenêtre de paramétrage simplifiée qui apparaîtra.

## **2) Les boutons de fonctions autour des cartes**

Lorsqu'un thème astrologique est affiché à l'écran, vous pouvez obtenir de nombreuses informations complémentaires grâce aux boutons de la **[palette d'outils](#page-350-0)** située sur la gauche.

La barre latérale droite de l'écran vous permet d'accéder aux fonctions de la plupart de ces boutons d'une nouvelle manière, grâce à un affichage directement autour de la carte astrologique. Après avoir par exemple affiché un *Thème natal* à l'écran, si vous déplacez la souris (ou le doigt) à droite de l'écran, vous verrez apparaître autour du thème un certain nombre de boutons. Il vous suffit alors de cliquer sur l'un de ceux-ci pour obtenir les données désirées. (Notez que si vous positionnez simplement la souris sur un bouton, sans cliquer, une petite ligne d'information vous résume son action).

Depuis le clavier, vous pouvez également obtenir l'affichage de ces boutons en utilisant la touche de déplacement flèche droite ou la touche **>**. En cliquant sur la barre latérale droite avec le bouton *droit* de la souris, vous accéderez à un menu contextuel permettant d'effectuer différentes actions et paramétrages. Vous y trouverez un choix de désactivation si vous ne souhaitez pas utiliser ce nouveau système.

### *Notes :*

1) Il y a deux styles de boutons : ceux affichés avec des caractères normaux et ceux en italique. Les boutons *en italique* effectuent une action directement sur la carte (par exemple l'affichage des *Forces* autour des planètes). Les boutons en caractères normaux affichent des tableaux de données.

2) Si vous redimensionnez la fenêtre graphique, les boutons garderont le même emplacement et déborderont peut-être de la fenêtre. Dans ce cas, sélectionnez le choix "Réinitialiser" dans le menu contextuel de la bande latérale droite (cf ci-dessous).

3) Tous les boutons ne sont pas disponibles autour de la carte (par exemple ceux de l'astrologie ancienne). Pour obtenir certains tableaux de données, il vous faudra continuer d'utiliser les boutons de la palette d'outils à gauche.

### *Le menu de paramétrage*

Lorsque vous accédez au menu contextuel de cette fenêtre (avec le clic *droit* de souris, cf ci-dessus), vous obtiendrez les options suivantes :

**Afficher** : réaffiche simplement les boutons autour de la carte.

**Réorganiser** : si vous avez supprimé, ajouté ou déplacé des boutons, ce choix reclasse les boutons pour combler les éventuels vides laissés, etc.

**Classer par ordre alphabétique** : permet de réorganiser les boutons alphabétiquement plutôt que dans l'ordre proposé par défaut.

**Réinitialiser** : réaffiche tous les boutons disponibles pour la carte sélectionnée.

**Désactiver** : permet d'activer ou désactiver l'affichage des boutons autour du thème lorsque vous déplacez la souris (ou le doigt) sur la droite de l'écran. Si un "v" se trouve sur la gauche, les boutons ne s'afficheront pas, et l'inverse dans l'autre cas.

**Options** : ce choix vous affiche une fenêtre de paramétrage supplémentaire. Voici ce qu'elle propose :

**Appel d'une commande par les Outils** : le nombre de boutons affichés autour des cartes peut être variable, selon vos goûts. Lorsque vous utilisez l'un des boutons de la palette d'outils située sur la gauche, il y a deux possibilités : soit le bouton de cette fonction est déjà proposé lorsque vous affichez les boutons autour d'un thème, soit il n'y est pas. Dans ce cas, vous pouvez :

*- Ajouter automatiquement un bouton :* si ce choix est coché, lorsque vous utilisez un bouton de la palette d'outils, celui-ci sera automatiquement créé s'il n'existe pas dans l'affichage autour du thème.

*- Ne pas ajouter de bouton :* en activant ce choix, vous obtiendrez l'effet inverse au paragraphe précédent. Aucun bouton ne sera ajouté à l'affichage autour du thème si vous utilisez une commande qui n'est pas déjà présente.

## **3) Manipulations sur les boutons**

Les boutons affichés autour du thème ou dans la fenêtre style Windows 8&10 peuvent être modifiés de la façon suivante :

**Pour supprimer un bouton** : cliquez sur la petite case "x" en haut à droite du bouton.

**Pour le déplacer** : cliquez dessus avec le bouton *droit* de la souris, puis recliquez dessus en maintenant le bouton de la souris enfoncé, et déplacez à l'endroit désiré. Notez que si vous le déplacez sur un endroit où se trouve déjà un autre bouton, cela aura comme effet de décaler tous les boutons qui suivent pour laisser la place à celui que vous voulez insérer à cet endroit.

**Ajouter un bouton** : veillez à ce que le choix "Ajouter automatiquement un bouton" soit activé (cf paragraphes cidessus), puis effectuez la fonction désirée ou utilisez le bouton que vous souhaitez dans la palette d'outils : le bouton sera automatiquement ajouté à la liste.

**Autres opérations (réinitialisation, réorganisation, etc.)** : appelez le menu contextuel en cliquant avec le bouton *droit* de la souris sur la bande latérale droite ou gauche de l'écran, selon la catégorie de boutons que vous souhaitez modifier, puis utilisez les choix proposés (cf paragraphes ci-dessus).

**[\(Menu Principal\)](#page-11-0)**

*Created with the Personal Edition of HelpNDoc: [Easily create EPub books](https://www.helpndoc.com/feature-tour)*

## <span id="page-460-0"></span>**Menu des Options**

# **LE MENU DES OPTIONS**

Pour sélectionner ce menu, utilisez la souris ou tapez **Alt+O.** Notes sur l'accès aux fonctions : voir **[Accès aux fonctions des menus](#page-53-0)**.

## **Menu Options**

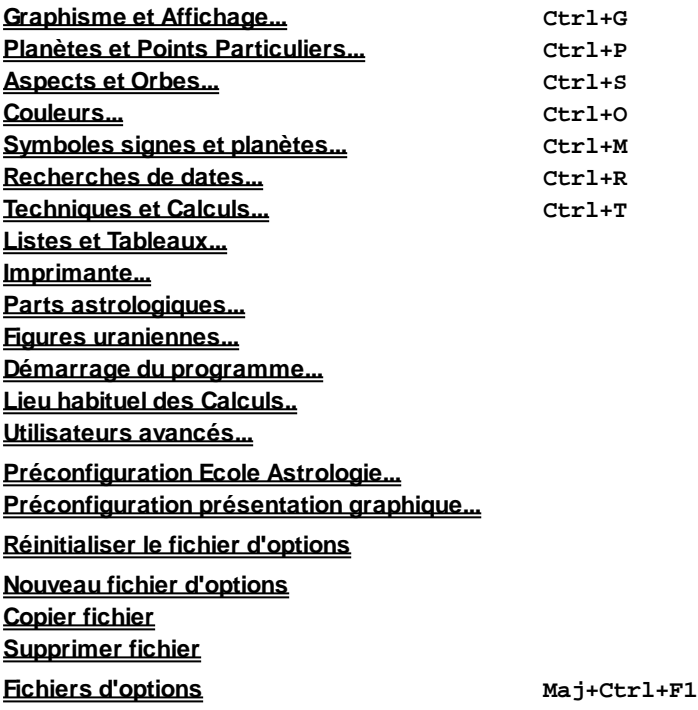

Ce menu vous permet de configurer le programme à vos habitudes astrologiques.

Sélectionnez la rubrique souhaitée :

**[Présentation des tableaux d'options](#page-462-0)** : informations générales sur les tableaux **[Graphisme et Affichage](#page-468-0)** : options d'affichage et de graphisme du thème **[Planètes et Points Particuliers](#page-480-0)** : choix des planètes et points à afficher **[Aspects et Orbes](#page-485-0)** : détermination des aspects et orbes à prendre en compte **[Couleurs](#page-496-0)** : choix des couleurs des éléments du thème **[Symboles signes et planètes...](#page-505-0)** : choix des symboles pour les signes et les planètes **[Recherches de Dates](#page-510-0)**: caractéristiques des recherches de dates **[Technique et Calculs](#page-539-0)** : options de calculs **[Listes et tableaux...](#page-432-0)** : paramètres des tableaux de la palette d'outils et des fonctions du programme **[Imprimante...](#page-57-0)** : configuration de l'impression **[Parts astrologiques...](#page-561-0)** : paramétrage des parts arabes **[Figures uraniennes...](#page-563-0)** : paramétrage des figures uraniennes **[Démarrage du programme...](#page-467-0)** : paramétrage des options de démarrage du programme **[Lieu habituel des calculs](#page-466-0)** : définition du lieu habituel (ville et pays) pour les thèmes de saisie **[Utilisateurs avancés...](#page-559-0)** : paramétrage spécifique de certaines fonctions **[Préconfiguration Ecole Astrologie](#page-16-0)** : préconfiguration des écoles astrologiques **[Préconfiguration présentation graphique...](#page-17-0)** : choix de la préconfiguration générale du graphique des cartes **[Réinitialiser le Fichiers d'Options](#page-464-0)** : permet de gérer les fichiers d'options **[Nouveau fichier d'options](#page-464-0)** : crée un nouveau fichier d'options **[Copier fichier](#page-464-0)** : copie un fichier d'options vers un autre **[Supprimer fichier](#page-464-0)** : supprime un nouveau fichier d'options **[Fichiers d'options](#page-464-0)** : liste des fichiers d'options existants

Notez que vous pouvez accéder directement à un tableau d'options en tapant sur les touches suivantes :

- **Ctrl+G** : appel du tableau Graphisme et Affichage
- **Ctrl+P** : appel du tableau Planètes et Points Particuliers
- **Ctrl+S** : appel du tableau Aspects et Orbes
- **Ctrl+O** : appel du tableau Couleurs
- **Ctrl+M** : appel du tableau Symboles
- **Ctrl+R** : appel du tableau Recherches
- **Ctrl+T** : appel du tableau Techniques et Calculs
- **Ctrl+Z** : appel du tableau Utilisateurs avancés

## **[\(Menu Principal\)](#page-11-0) [\(Menu Fonctions\)](#page-50-0)**

*Created with the Personal Edition of HelpNDoc: [Full-featured Documentation generator](https://www.helpndoc.com)*

# <span id="page-462-0"></span>**Tableaux d'options Déplacement et sélection**

# **TABLEAUX D'OPTIONS : DEPLACEMENT ET SELECTION**

Les tableaux d'options sont constitués, comme les tableaux de saisie des données de naissance, de zones de saisie et de boutons de commande (cf **[glossaire](#page-589-0)**).

Dans tous les tableaux, vous trouverez les boutons suivants :

- **Ok :** Permet de valider les modifications effectuées et redessine le thème affiché à l'écran (ou le thème natal, si aucun thème n'était affiché) en tenant compte des nouveaux paramètres.
- **Aperçu :** Ce choix permet de visualiser le thème natal avec vos nouveaux paramètres, mais sans les valider pour l'instant. Cela permet d'avoir une idée de vos changements avec la possibilité de les annuler simplement s'ils ne vous conviennent pas. Quand vous cliquez sur *Aperçu,* le programme vous affichera un Thème natal avec vos changements et, en haut à gauche de la fenêtre, trois nouveaux boutons s'afficheront : **Valider options**, **Retourner aux options** et **Annuler**. Si vos changements vous conviennent, cliquer sur le bouton "Valider options". Dans la négative, vous pouvez soit cliquer sur "Retourner aux options" pour continuer à modifier vos paramètres, ou cliquer sur "Annuler" si vous désirez abandonner vos changements. Notez qu'à la place de "Retourner aux options", vous pouvez aussi simplement faire un double-clic autour de la carte.
- **Annuler :** Abandonne le tableau d'options sans tenir compte des modifications effectuées. Ce bouton s'active par les touches **Echap**, **Alt+n** ou en cliquant dessus avec la souris.
- **Aide :** Permet d'obtenir l'aide à l'écran concernant le tableau d'options affiché. Pour plus d'informations sur l'aide à l'écran, cliquer sur le bouton "Index" de la fenêtre d'aide.

Pour activer tout autre bouton faisant partie d'un écran d'options, il faut cliquer dessus avec la souris ou, avec le clavier, taper autant de fois que nécessaire sur **Tab** jusqu'à arriver dessus et taper sur **Entrée** pour l'activer, ou bien, si le nom du bouton possède une lettre soulignée, taper **Alt** avec cette lettre.

## **Déplacement :**

Le déplacement dans les différentes zones du tableau s'effectue à l'aide des touches **Tab** (et **Maj+Tab** pour revenir en arrière) depuis le clavier ou directement avec la souris. Avec le clavier, vous devrez utiliser parfois d'autres commandes que nous allons voir ci-dessous.

#### **- Touches fl.haut fl.bas fl.gauche fl.droite** :

Permettent de se déplacer dans un tableau de choix représenté par une liste d'options précédées d'un rond vide ou plein. Par exemple, dans le tableau d'options *Graphisme et Affichage* :

- **SIGNES FIXES DE 30° : (.) Zodiaque à l'intérieur, classique ( ) Couronne Zodiaque à l'Intérieur (A, B C)**
- **( ) Couronne Zodiaque à l'Extérieur**

Dans ce genre de tableau, l'option active est celle où se trouve le rond plein. Pour définir une autre sélection, cliquez simplement dessus avec la souris. Avec le clavier, tapez autant de fois que nécessaire sur **Tab** jusqu'à ce que le curseur arrive au tableau et entoure l'option active; tapez alors **fl.haut** ou **fl.bas** (ou **fl.gauche fl.droite**) pour effectuer une autre sélection.

Les touches **fl.haut fl.bas fl.gauche fl.droite** permettent également de se déplacer dans les fenêtres de choix de planètes ou points particuliers représentés par une liste. Par exemple, dans le tableau d'options *Planètes et Points Particuliers* :

**Soleil Lune Mercure Vénus Mars ...**

**...**

Dans ces fenêtres, l'état du choix pour un point particulier est représenté par la présence ou non d'un "v" situé à gauche. Pour définir un autre choix, cliquez simplement dessus avec la souris. Avec le clavier, tapez autant de fois que nécessaire sur **Tab** jusqu'à ce que le curseur arrive sur la première ligne de la fenêtre (**Soleil**) et l'encadre d'un fin filet. Tapez alors **fl.haut** ou **fl.bas** (ou **fl.gauche fl.droite**) pour aller jusqu'à la ligne que vous souhaitez modifier. Tapez enfin sur la barre d'espace pour changer de sélection.

En règle générale, les touches fléchées permettent de se déplacer dans toutes les fenêtres de choix.

## **Zones de saisie :**

Les zones de saisie sont pour la plupart numériques. Elles sont parfois accompagnées de flèches permettant, avec la souris, de modifier automatiquement (en plus ou en moins) la valeur indiquée dans la zone en cliquant simplement sur la flèche adéquate pour augmenter ou réduire la valeur. Avec le clavier, il faut aller dans la zone de saisie avec **Tab** et introduire le chiffre souhaité.

Dans toutes les zones, que ce soit numérique ou texte, vous pouvez utiliser les touches fléchées pour vous déplacer caractère par caractère, la touche **Suppr** pour supprimer le caractère situé sur le curseur, la touche **Fin** pour aller à la fin de la zone de saisie et la touche **Début** (Origine) pour aller au début de cette zone.

## **Lignes d'options :**

Certaines lignes d'options sont précédées d'un rond avec à l'intérieur un point ou rien du tout. Par exemple, dans le tableau d'options *Graphisme et Affichage*, vous trouvez la ligne :

### **(.) Bélier à gauche**

Les lignes d'options à "boutons radio" sont regroupées par thème. Par exemple, pour la méthode d'affichage du thème, de nombreuses lignes d'options sont précédées de ces boutons radio. Ces boutons ronds signifient qu'un seul peut être actif à la fois dans la liste. Si vous avez activé l'option *Bélier à gauche* en cliquant dessus, vous ne pouvez pas avoir en même temps une autre option du groupe activé.

La présence du point signifie donc que l'option est active, tandis qu'elle est inactive si vous n'avez rien. Pour activer ou désactiver ce genre d'options, cliquez simplement sur le choix désiré. Avec le clavier, déplacez-vous avec **Tab** jusqu'à arriver au début du groupe et utilisez les touches fléchées.

D'autres d'options sont précédées d'un carré avec à l'intérieur un "v" ou rien du tout. Par exemple, dans le tableau

d'options *Graphisme et Affichage*, vous trouvez la ligne :

### **[v] Pointes Maisons en triangle**

La présence du point ou d'un "v" signifie que l'option est active, tandis qu'elle est inactive si vous n'avez rien. Pour activer ou désactiver ce genre d'options, cliquez simplement à n'importe quel endroit de la ligne d'option à modifier : l'option est alternativement activée ou désactivée. Avec le clavier, déplacez-vous avec **Tab** jusqu'à arriver sur l'option à modifier : en tapant sur la barre d'espacement, vous activez ou désactivez l'option.

## **Passage d'un tableau d'options à un autre**

Lorsque vous êtes dans un tableau de modifications d'options (excepté celui du Lieu Habituel), vous pouvez passer d'un tableau à l'autre directement grâce au menu OPTIONS affiché en haut à gauche de chaque tableau. Pour l'activer, cliquer dessus ou taper sur **Alt+I**. Sélectionnez alors le groupe d'options auquel vous souhaitez aller. Vous pouvez également passer directement de l'un à l'autre sans passer par le menu OPTIONS en tapant sur :

**Ctrl+G** : appel du tableau Graphisme et Affichage **Ctrl+P** : appel du tableau Planètes et Points Particuliers **Ctrl+S** : appel du tableau Aspects et Orbes **Ctrl+O** : appel du tableau Couleurs **Ctrl+M** : appel du tableau Symboles **Ctrl+R** : appel du tableau Recherches de dates **Ctrl+T** : appel du tableau Techniques et Calculs **Ctrl+Z** : appel du tableau Utilisateurs avancés

*Created with the Personal Edition of HelpNDoc: [Easily create Qt Help files](https://www.helpndoc.com/feature-tour)*

# <span id="page-464-0"></span>**Options Les fichiers d'options (menu Options)**

# **OPTIONS : LES FICHIERS D'OPTIONS**

## **Logiciels de la gamme Infociel et Auteurs**

Les programmes de ces deux gammes de programmes ne possèdent qu'un seul fichier d'options. Toutes les options avec lesquelles vous travaillez et que vous pouvez modifier à loisir grâce aux différents tableaux sont par défaut stockées dans un fichier d'options nommé "fichier usuel" (ce fichier se nomme Options.dat et se trouve dans le répertoire astrologique du programme, c'est-à-dire "Documents\Aureas12\Aureas\_Options".

### **Réinitialiser le fichier d'options :**

Si vous désirez, pour une raison quelconque, rétablir le fichier d'options tel qu'il était à l'origine, choisissez la ligne d'option "Réinitialiser le fichier d'options".

Le programme vous demandera confirmation puis réinitialisera le fichier tel qu'il était lors de votre achat. Vous pourrez alors le reparamétrer pour qu'il corresponde à vos habitudes de travail.

## **Logiciels Astro-PC**

Avec Astro-PC, vous pouvez créer une dizaine de fichiers d'options différents. Lorsque vous achetez le programme, seul un fichier existe. Toutes les options avec lesquelles vous travaillez et que vous pouvez modifier à loisir grâce aux différents tableaux sont par défaut stockées dans un fichier d'options nommé "fichier usuel".

Astro-PC vous offre la possibilité d'en créer jusqu'à dix autres. Cela est très pratique et vous permet de travailler d'une façon beaucoup plus souple et pratique. Voyons quelques exemples d'utilisation :

- -- Si vous travaillez de temps en temps avec les astéroïdes mais que la plupart du temps vous imprimez les thèmes sans eux, vous pouvez dans le fichier usuel ne demander que l'affichage des planètes, et dans un autre fichier d'options (que vous pourrez par exemple appeler "Sans Astéroïdes") demander l'affichage en plus des astéroïdes avec les orbes que vous souhaitez. Il vous sera ensuite très simple de passer d'un fichier d'options à l'autre en utilisant le menu contextuel (voir ci-dessous).
- Vous travaillez avec deux écoles d'astrologie différentes : humaniste et sidéraliste. Vous pouvez coder dans le fichier usuel toutes les options de l'école humaniste et dans un autre fichier les options de l'école sidéraliste. Vous pourrez ensuite passer très facilement de l'un à l'autre selon vos besoins (voir ci-dessous).
- -- Vous travaillez en zodiaque sidéral et en zodiaque tropical, mais ne souhaitez pas l'affichage du double zodiaque simultané. Codez votre fichier usuel en zodiaque tropical et un autre fichier en zodiaque sidéral.
- Vous utilisez des couleurs claires à l'écran, mais souhaitez des couleurs plus foncées lors de l'impression sur votre imprimante couleur. Codez vos couleurs différemment dans deux fichiers d'options. Avant d'imprimer, activez le fichier d'options pour l'impression (voir ci-dessous) puis revenez ensuite au fichier usuel.
- De nombreux autres cas pratiques sont imaginables par chaque utilisateur, comme coder des fichiers avec des orbes différents, des méthodes d'affichage diverses, etc.

### **Activer facilement un fichier d'options :**

Lorsque vous cliquez avec le bouton *droit* de la souris sur le fond de la carte graphique, vous obtenez un menu déroulant (voir la rubrique **[Menu contextuel](#page-447-0)**) qui vous permet entre autres de réafficher le thème avec n'importe quel fichier d'options. Si vous avez créé plusieurs fichiers d'options, vous pourrez voir en bas du menu contextuel plusieurs lignes "Réafficher ..." avec les noms de vos fichiers. Il suffit de cliquer sur le fichier d'options de votre choix pour que la carte soit automatiquement réaffichée en tenant compte de ses options. Vous pouvez ainsi très facilement et rapidement passer d'un fichier à un autre.

Notez aussi que si une carte est affichée à l'écran et que vous passez le menu *Options* pour sélectionner un autre fichier, la carte sera automatiquement réaffichée avec les nouvelles options.

## **Créer un nouveau fichier d'options**

Pour créer un nouveau fichier, sélectionnez le choix **Nouveau fichier d'options** dans le menu *Options.* Vous obtiendrez une nouvelle fenêtre intitulée "Initialiser le nouveau fichier avec" proposant différents choix de création.

Les choix en caractères noirs indiquent les préconfigurations disponibles dans votre logiciel, telles que vous pouvez aussi les obtenir via la commande **[Préconfiguration Ecole Astrologie](#page-16-0)**.

Si vous désirez paramétrer votre nouveau fichier d'options avec une école d'astrologie indiquée, cliquez simplement sur la ligne adéquate.

Les choix en caractères bleus indiquent les fichiers d'options existants. Si vous voulez que le nouveau fichier d'options créé soit identique à celui d'un fichier déjà existant, cliquez sur la ligne désirée.

Le choix en caractères rouges représente le fichier d'options d'origine. Si vous cliquez dessus, votre nouveau fichier sera identique aux options telles qu'elles étaient lors de votre achat du programme.

Lorsque votre choix est fait, cliquez sur le bouton **Ok** et donnez un nom à votre nouveau fichier d'options. Ensuite, si vous cliquez sur le menu *Options,* vous pourrez constater qu'il a été ajouté à la liste des fichiers d'options disponibles et activé d'office : une coche se trouve devant lui.

## **Copier un fichier d'options**

Pour copier le contenu d'un fichier d'options vers un autre, utilisez le choix **Copier fichier** du menu *Options.*

Au préalable, il faut d'abord activer si nécessaire le fichier d'options qui va *recevoir* les données copiées. Par exemple, si vous avez trois fichiers d'options et que vous souhaitez copier les options du troisième fichier vers le premier, il faut tout d'abord activer le premier : cliquez sur le menu *Options* puis sur le nom du premier fichier d'options. Cela activera ce fichier, comme vous pouvez le constater en recliquant sur le menu *Options :* une coche apparaît la gauche du fichier.

Sélectionnez maintenant la commande *Copier*. Une nouvelle fenêtre intitulée "Fichiers d'options : Copier vers <nom-du-fichier-de-destination>" apparaît. Dans la liste des choix qui s'affiche, sélectionnez le "fichier source", c'est-à-dire le fichier contenant les options que vous souhaitez copier (dans notre exemple, le troisième fichier). Cliquez ensuite sur le bouton *Copier :* le contenu du troisième fichier (fichier source) sera copié dans le premier fichier (fichier destination). Le premier fichier reste automatiquement le fichier actif après cette manipulation.

### **Supprimer un fichier d'options**

Pour supprimer un fichier d'options, utilisez le choix **Supprimer fichier** du menu *Options.*

Une fenêtre intitulée "Supprimer un Fichier d'options" apparaît, indiquant les fichiers d'options existants. Dans la liste des choix, sélectionnez le fichier à supprimer puis cliquez sur le bouton *Supprimer.* Un message de confirmation s'affichera. Après validation, pour quitter la fenêtre de suppression, cliquez sur le bouton *Fermer écran.*

### **Fichier d'Options :**

Lorsque vous avez créé plusieurs fichiers d'options, vous pouvez passer de l'un à l'autre en le sélectionnant simplement dans la liste du menu *Options* (ou en utilisant le **[Menu contextuel](#page-447-0)**).

Le fichier d'options actif est indiqué par une coche située à sa gauche. En passant d'un fichier d'options à un autre, la coche se déplacera donc. Lorsque vous activez un nouveau fichier d'options, toutes les prochaines commandes et affichages seront donc basées sur ce nouveau fichier.

Vous pouvez avoir jusqu'à dix fichiers d'options indiqués après la commande *Supprimer.*

### **[\(Menu Options\)](#page-460-0)**

*Created with the Personal Edition of HelpNDoc: [Full-featured EBook editor](https://www.helpndoc.com/create-epub-ebooks)*

# <span id="page-466-0"></span>**Options Lieu habituel des calculs**

# **OPTIONS : LIEU HABITUEL DES CALCULS**

Cet écran de choix vous permet de définir le lieu habituel de calcul que vous voulez utiliser pour les cartes du ciel. Le pays, la ville et éventuellement le décalage horaire que vous indiquerez seront automatiquement utilisés pour mettre à jour les tableaux de saisie :

- > lors de l'utilisation des lignes de commande "**[Initialiser Natal : Horaire](#page-358-0)**" et "**[Initialiser Niveau 2 : Horaire](#page-361-0)**" de la palette d'outils n°1, groupe *Temps* (cliquez sur les rubriques pour savoir où se trouvent ces commandes dans la palette n°2)*;*
- > lors de l'utilisation des touches **Ctrl+J**, **Ctrl+H** et **Ctrl+E** dans les tableaux de saisie des données THEME NATAL ou THEME DE NIVEAU 2 ou THEME DE NIVEAU 3.

La latitude et la longitude seront automatiquement mises à jour d'après la ville introduite. Le nom de la zone "Pays" sera celui que vous aurez introduit, ce qui présélectionnera également le fichier des décalages horaires correspondant.

A l'achat du logiciel en version française, le lieu habituel des calculs est paramétré sur France, Paris. Si vous habitez Toulouse, le mieux est de paramétrer le lieu pour votre ville, ça vous évitera d'avoir à modifier à chaque fois la ville lorsque vous faites par exemple des Révolutions solaires pour Toulouse.

### **Exemple :**

Vous habitez Genève en Suisse et souhaitez que ces données soient prises en compte à chaque fois que vous effectuez un travail de recherche.

- > Allez dans le tableau de saisie *Lieu Habituel des Calculs*.
- > Cliquez sur le bouton **Pays** pour obtenir la liste des pays disponibles. Appuyez sur la lettre **S** pour aller aux pays commençant par S. Descendez ensuite dans la liste et sélectionnez le pays "SUISSE".
- > Dans la fenêtre des villes, tapez la lettre **G** pour aller directement aux villes commençant par G. Vous arrivez directement sur GENEVE. Validez donc simplement avec **Entrée** ou en double-cliquant dessus.
- > Quittez le tableau en validant le bouton **Ok**. L'écart avec le Temps Universel sera automatiquement calculé pour ce pays.
- > Allez maintenant dans le menu *Fichiers* et sélectionnez la fonction *Saisie données des thèmes*. Tapez sur **Ctrl+J** ou passez par le menu Initialisation-Données (voir **[Saisie des données : barre de menus](#page-23-0)**) : la date, le pays et la ville sont automatiquement mis à jour.

L'effet sera identique si vous utilisez les lignes de commande "**[Initialiser Natal : Horaire](#page-358-0)**" et "**[Initialiser Niveau](#page-361-0) [2 : Horaire](#page-361-0)**" de la palette d'outils n°1, groupe *Temps* (cliquez sur les rubriques pour savoir où se trouvent ces commandes dans la palette n°2)*.*

### **[\(Menu Options\)](#page-460-0)**

*Created with the Personal Edition of HelpNDoc: [Full-featured EBook editor](https://www.helpndoc.com/create-epub-ebooks)*

## <span id="page-467-0"></span>**Options Démarrage**

# **OPTIONS : DEMARRAGE DU PROGRAMME**

Cet écran de choix vous permet de définir quels sont les thèmes que vous voulez utiliser lors du démarrage du programme, et éventuellement afficher par défaut à l'écran.

La fenêtre d'options se présente comme suit :

#### **Au démarrage du programme**

- **( ) Ne rien afficher**
- **( ) Afficher la carte 'Natal'**
- **(.) Afficher la carte 'Niveau 2'**
- **( ) Sphère céleste**
- **( ) Thème de Transits (superposé au Natal)**

```
Pour les données "Natal", utiliser :
```
- **(.) le dernier thème de la saisie des données**
- **( ) le thème du jour (horaire)**
- **( ) le thème suivant :**
	- **[Parcourir]**

```
Pour les données "Niveau 2", utiliser :
```
- **( ) le dernier thème de la saisie des données**
- **(.) le thème du jour**

```
Interface boutons colorés :
```

```
(.) Afficher au démarrage
```
**( ) Ne pas afficher**

### **Au démarrage du programme**

Lorsque vous démarrez le programme, vous obtenez soit un écran de bienvenue affichant les données personnelles que vous avez introduites ainsi que des symboles astrologiques (c'est le choix par défaut *Ne rien afficher),* soit la Sphère céleste correspondant aux données du thème natal*.*
Si vous désirez modifier cet écran de bienvenue, vous pouvez afficher à la place un thème astrologique : soit le thème correspondant aux données du Thème Natal (choix *Afficher la carte Natal),* soit le thème basé sur les données du Thème de Niveau 2 *(Afficher la carte Niveau 2)*. Vous pouvez aussi avoir la sphère céleste ou le thème de transits du jour superposé au thème natal. Si vous désirez le thème de transits pleine page (donc sans superposition au Natal), paramétrez vos choix comme dans l'exemple ci-dessus.

Si vous activez le choix "**Afficher la carte Natal**", le programme affichera un thème en fonction de ce que vous avez sélectionné dans le cadre "Pour les données Natal, utiliser" du dessous.

Si vous activez le choix "**Afficher la carte Niveau 2**", le programme affichera un thème en fonction de ce que vous aurez coché dans le cadre "Pour les données Niveau 2, utiliser" du dessous.

#### **- Pour les données "Natal", utiliser :**

*Note* : ce choix indique au programme quel est le Thème Natal qu'il faut activer par défaut au démarrage du programme (données du Thème Natal). Si vous avez coché au-dessus le choix "Afficher la carte Natal", c'est donc le thème choisi qui sera affiché à l'écran à chaque nouveau démarrage.

**Le dernier thème de la saisie des données :** si vous cochez ce choix, le dernier thème natal avec lequel vous avez travaillé sera conservé et utilisé pour les données du Thème Natal.

Le thème du jour : en activant ce choix, les données du Thème Natal seront automatiquement remplacées au prochain démarrage par les données du thème du jour, c'est-à-dire jour et heure de l'ordinateur, et pays et ville définis dans le **[Lieu habituel des calculs](#page-466-0)**.

**Le thème suivant :** ce choix vous permet de sélectionner, à chaque démarrage du programme, un thème précis (toujours le même) pour les données du Thème Natal. Pour sélectionner le thème désiré, il vous faut cliquer sur le bouton *Parcourir,* sélectionner le fichier de thèmes où il se trouve, puis le choisir dans la liste qui s'affichera. Les données du thème seront affichées à droite du bouton *Parcourir.*

#### **- Pour les données "Niveau 2", utiliser :**

*Note* : ce choix indique au programme quel est le Thème de Niveau 2 qu'il faut activer par défaut au démarrage du programme (données du Thème de Niveau 2). Si vous avez coché au-dessus le choix "Afficher la carte de Niveau 2", c'est donc le thème choisi qui sera affiché à l'écran à chaque nouveau démarrage.

Le dernier thème de la saisie des données : si vous cochez ce choix, le dernier thème de Niveau 2 avec lequel vous avez travaillé sera conservé et utilisé pour les données du Thème de Niveau 2.

Le thème du jour : en activant ce choix, les données du Thème de Niveau 2 seront automatiquement remplacées au prochain démarrage par les données du thème du jour, c'est-à-dire jour et heure de l'ordinateur, et pays et ville définis dans le **[Lieu habituel des calculs](#page-466-0)**. Ce choix est idéal pour avoir à chaque lancement du programme le thème de transits actuel (si vous avez coché "Afficher la carte Niveau 2").

### **Interface boutons colorés**

Cette zone permet de choisir d'activer ou désactiver la fenêtre des boutons colorés (dans le style de Windows 8 et 10) qui s'affiche automatiquement au démarrage du logiciel*.*

Pour plus d'informations sur cet écran, voyez la rubrique **[Interface boutons colorés](#page-457-0)**.

#### **[\(Menu Options\)](#page-460-0)**

*Created with the Personal Edition of HelpNDoc: [Free Qt Help documentation generator](https://www.helpndoc.com)*

# <span id="page-468-0"></span>**Options Graphisme et Affichage**

# **OPTIONS : GRAPHISME ET AFFICHAGE**

Sélectionnez la rubrique souhaitée :

**[Zone Dessin de la Carte du Ciel \(méthode de représentation\)](#page-469-0) [Cadre Général](#page-471-0) [Cadre Zodiaque](#page-474-0) [Cadre Positions](#page-475-0) [Cadre Maisons](#page-476-0) [Cadre Planètes](#page-477-0) [Cadre Aspects](#page-479-0) [Fonte astrologique Aureas](#page-509-0) [Boutons Aide, Ok, Aperçu, etc.](#page-462-0)**

Ces options vous permettent de gérer la représentation des thèmes à l'écran :

- > sélectionner la couleur ou l'image d'arrière-plan pour la fenêtre des cartes graphiques,
- > sélectionner la méthode d'affichage de la carte du ciel que vous souhaitez : Bélier ou Ascendant à gauche, etc.
- > définir la dimension de la carte du ciel affichée à l'écran (taille du zodiaque)
- > doubler l'épaisseur des traits d'affichage de la carte
- > choisir ou pas l'affichage de graduation dans le zodiaque
- > choisir l'affichage des positions de 0 à 360° ou par signe
- > choisir l'affichage des positions en degrés arrondis ou en degrés et minutes
- > choisir la taille des caractères de la fenêtre graphique
- > choisir le style d'affichage des pointes de maisons (triangles ou traits) et avoir ou pas l'affichage de leurs positions
- > choisir le symbolisme du Milieu du ciel et la numérotation des maisons
- > définir la dimension des planètes et réduire éventuellement leur taille en conjonction
- > définir la dimension de l'espace intérieur de la carte du ciel où sont dessinés les aspects
- > choisir que les aspects traversent le zodiaque ou non
- > définir l'utilisation des faux aspects, etc.

#### **[\(Menu Options\)](#page-460-0)**

*Created with the Personal Edition of HelpNDoc: [iPhone web sites made easy](https://www.helpndoc.com/feature-tour/iphone-website-generation)*

# <span id="page-469-0"></span>**Méthode de représentation de la carte du ciel**

# **METHODE DE REPRESENTATION DE LA CARTE DU CIEL**

Sur la partie inférieure de l'écran d'options, vous avez deux tableaux de choix permettant de sélectionner la façon de représenter les thèmes à l'écran :

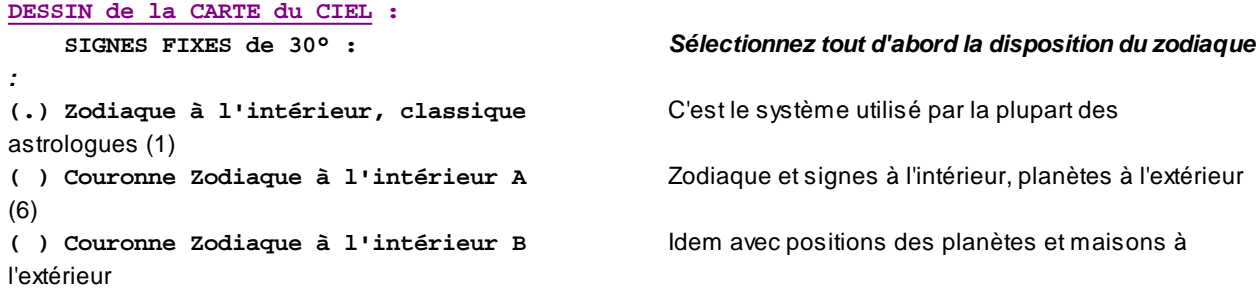

```
( ) Couronne Zodiaque à l'intérieur C Autre choix avec grands traits pour maisons à
l'extérieur
( ) Couronne Zodiaque à l'extérieur Zodiaque et signes à l'extérieur, planètes à l'intérieur
(6)
( ) Double Zodiaque->Sidéral Affichage du zodiaque tropical et sidéral (3) 
( ) Triple zodiaque Maisons, signes et constellations égales et inégales
(8) 
( ) Zodiaque Extérieur Type A Zodiaque représenté à l'extérieur
( ) Zodiaque Extérieur Type B Idem ci-dessus avec une présentation différente
( ) Thème de 22.5° Thème de 22,5° pour l'astrologie uranienne
( ) Thème de 45° Thème de 45° pour l'astrologie uranienne
( ) Thème de 90° Thème de 90° pour l'astrologie uranienne
( ) Thème de 360° Thème de 360° pour l'astrologie uranienne ou autre
    MAISONS FIXES de 30° : (5)
( ) Carré Traditionnel Maisons à l'ancienne
( ) Avec Cercle Zodiacal Maisons fixes avec cercle zodiacal extérieur
( ) Avec Positions Zodiacales Maisons fixes avec représentation des signes
( ) Mandala (Humaniste) Représentation en mandala selon l'école Humaniste
( ) Thème de Domitude (avec latitude) Positions en "maisons" basées sur les domitudes
(7)
    ASTROLOGIE DE L'INDE : Pour l'astrologie indienne, 
( ) Rond Asc.Gauche + Gv Nakshatras maisons rondes
```
- **( ) Inde du Sud + Navamsa Natal** ou carrées (4).
- 
- 

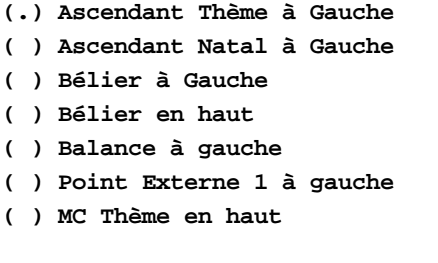

( ) Inde du Nord **Système indien avec maisons fixes. ( ) Bengale** Maisons fixes également.

**ORIENTATION :** *Sélectionnez ensuite l'orientation du zodiaque :*

Ascendant du Thème à gauche (1) Ascendant Natal à gauche (2) **Bélier à gauche** Bélier en haut (peu usité) **Balance à gauche** Asc positionné sur le point externe 1 (9) Milieu du Ciel positionné tout en haut

- (1) C'est le choix le plus courant en France.
- (2) Présentation plus pratique pour la comparaison de thèmes juxtaposés : les signes du zodiaque sont orientés comme ceux du thème natal.
- (3) Ce choix destiné aux sidéralistes affiche à la fois le zodiaque des signes et des constellations (signes fixes). Pour ce dernier, il faut donc déterminer le décalage que vous souhaitez dans les options **[Techniques et](#page-539-0) [Calculs](#page-539-0)**, onglet Zodiaque.
- (4) Disponible pour le Thème Natal uniquement. Pour les autres thèmes, utiliser la commande **Nat/Car** (Inverser Natal/Carte) de la palette d'outils n°1 (groupe *Temps).* Sinon, l'affichage des autres thèmes se fait comme pour la méthode "Maisons Fixes avec Positions Zodiacales".
- (5) Maisons fixes (méthode anglo-saxonne) : les signes ont des longueurs inégales. Avec ce choix, le thème peut être plus lisible si vous sélectionnez l'option *Planètes de la même couleur que les signes dans lesquels elles se trouvent* du groupe d'options *Couleurs,* onglet *Planètes*.
- (6) Ces choix n'affichent pas les positions sur la carte : il faut soit repérer graphiquement la position grâce à la graduation des signes, soit positionner la souris sur la planète pour obtenir l'affichage de la position exacte. Pour ces affichages, les présentations "Juxtaposés sur 2 fenêtres", "Mosaïque" et "Superposé Natal à l'extérieur" ne sont pas disponibles.
- (7) Cette représentation est particulièrement utile pour les planètes ayant une latitude importante (Pluton, Lune et les astéroïdes). Vous pourrez visualiser plus facilement les aspects en domitude formés par les planètes. Pour plus de précisions concernant les domitudes, voyez la rubrique **[Type de domitude](#page-542-0)**).
- (8) Cette représentation affiche tous les "zodiaques" du thème sous forme de couronnes successives : maisons tout d'abord, puis signes, constellations égales de 30°, et enfin constellations inégales avec indication de certaines étoiles fixes importantes (niveau 0 et 1). Les limites des constellations inégales sont représentées, sur la dernière couronne, par des traits de séparation bleus. Cet affichage n'est disponible que pour les thèmes pleine page, vous ne pouvez pas effectuer de superpositions ou autre.
- (9) Ce dernier choix vous permet d'orienter les cartes par rapport à n'importe quel point du zodiaque. Il vous suffit de définir tout d'abord le degré du zodiaque que vous souhaitez retrouver sur la gauche grâce au **[Point externe](#page-395-0) [1](#page-395-0)**, puis de cocher ensuite le choix "Point externe" pour l'orientation : le zodiaque sera automatiquement positionné pour que le point externe (degré et minute) se trouve sur la gauche. Ainsi, si vous désirez par exemple orienter le zodiaque en positionnant le Capricorne sur la gauche, introduisez 270° pour le "Point Externe 1 du thème Natal". Par défaut, le logiciel affichera également le symbole correspondant au Point externe 1 (une étoile noire). Si vous ne désirez pas que ce symbole s'affiche, allez dans le menu *Options*, choix *Planètes et points particuliers*, cherchez le rectangle jaune "Point Externe 1" dans la liste des points, puis décochez les cases à droite.

#### **[\(Options Graphisme et Affichage\)](#page-468-0)**

*Created with the Personal Edition of HelpNDoc: [Easy EPub and documentation editor](https://www.helpndoc.com)*

# <span id="page-471-0"></span>**Cadre "Général"**

# **CADRE "GENERAL" (Options Graphisme et Affichage)**

Ce cadre permet de :

- doubler l'affichage des traits des cartes pour une meilleure lisibilité,
- sélectionner la couleur ou l'image d'arrière-plan pour les cartes graphiques (zone "arrière-plan des thèmes),
- afficher ou pas les données des thèmes dans les angles de la fenêtre graphique,
- choisir le type de pointeur de souris.
- sélectionner le type de cadran pour l'affichage des roues uraniennes.

### **Doubler les traits :**

Voyez cette rubrique pour plus d'informations : voir **[Option "Doubler les traits"](#page-473-0)**.

#### **Afficher les données des thèmes dans les angles de la fenêtre :**

Activée, cette option affiche dans les coins de la fenêtre du thème le rappel des données du ou des thèmes, c'està-dire le nom et le prénom, le type de thème affiché (Thème Natal, Transits, etc.), la date de naissance et les coordonnées géographiques.

Si plusieurs thèmes sont affichés, les données sont regroupées pour chaque thème : coin en bas à gauche pour les données du Natal, coin en bas à droite pour les données du thème de Niveau 2 (thème de synastrie ou thème prévisionnel), et enfin en haut à gauche pour les données du thème de Niveau 3 (Astro-PC uniquement).

Ce choix est très pratique mais surcharge un peu la fenêtre de thèmes si votre écran est de petite taille. A activer ou non selon vos goûts.

#### **Arrière-plan des thèmes :**

A l'achat, les thèmes graphiques sont affichés sur un fond blanc. Cette zone vous permet de choisir d'autres possibilités :

1) **Couleur unie** : c'est le choix de base. Vous pouvez sélectionner n'importe quelle couleur pour l'arrière-plan. Pour choisir cette couleur, il faut vous rendre dans le menu *Options, Couleurs,* cliquer sur l'onglet *Divers*, puis cliquer sur le choix "Fond des fenêtres" (ou utiliser simplement le lien "Choisir la couleur" qui se trouve sur la droite de "Couleur unie"). Vous aurez alors la possibilité de changer la couleur avec le nuancier situé en bas. Pour plus d'informations, voyez la rubrique **[Choix de la couleur de Divers éléments](#page-501-0)**.

2) **Image :** ce choix vous permet d'afficher une image en arrière-plan. Pour plus d'informations, voyez la rubrique **[Image de fond des fenêtres](#page-472-0)**.

3) **Dégradé de couleur :** cette option vous permet d'utiliser une couleur unique pour l'arrière-plan, comme le choix n°1, mais cette couleur sera affichée sous forme de dégradé : foncée sur les bords de la fenêtre, puis s'éclaircissant en s'approchant du centre du zodiaque. Pour choisir cette couleur, il faut vous rendre dans le menu *Options, Couleurs,* cliquer sur l'onglet *Divers*, puis cliquer sur le choix "Fond des fenêtres" (ou utiliser simplement le lien "Choisir la couleur" qui se trouve sur la droite de "Dégradé de couleur"). Vous aurez alors la possibilité de changer la couleur avec le nuancier situé en bas. Pour plus d'informations, voyez la rubrique **[Choix de la couleur](#page-501-0) [de Divers éléments](#page-501-0)**.

### **Choix du pointeur de souris :**

*Astro-PC* vous propose plusieurs choix de pointeurs (graphisme) pour la souris. Vous avez le choix entre la petite flèche blanche classique de Windows, un style de flèche plus épais et transparent, et enfin une flèche multicouleur (arc-en-ciel). Notez que ces changements modifient également les pointeurs d'attente (sablier) et pointeurs en croix. Par exemple, avec le choix multicouleur, lorsque vous effectuerez une longue recherche, le pointeur d'attente sera constitué par les symboles du zodiaque s'affichant les uns après les autres.

Notez que si vous choisissez un pointeur Auréas autre que celui de Windows, le pointeur Auréas sera également utilisé dans les autres applications tant que vous n'aurez pas quitté le logiciel astrologique. Ce n'est qu'en quittant le programme que le pointeur reprend son apparence normale.

#### **Age de la personne :**

Si vous activez le choix "Ajouter l'âge dans la barre de titre de la fenêtre", l'âge de la personne (basé sur la date de Niveau 2 par rapport à la date de naissance) sera affiché au-dessus de la carte du ciel, dans la barre de titre, mais aussi à l'impression.

### **Type de cadran 90° :**

Ce choix n'existe que pour le programme *Spécial Astrologie Uranienne*. Il permet de choisir la forme de la flèche du cadran des roues uraniennes : soit classique, soit selon l'astrologue Ruth Brummund.

#### **[\(Options Graphisme et Affichage\)](#page-468-0)**

*Created with the Personal Edition of HelpNDoc: [Easily create PDF Help documents](https://www.helpndoc.com/feature-tour)*

# <span id="page-472-0"></span>**Options Graphisme et Affichage Arrière-plan des thèmes**

# **IMAGE DE FOND DES FENÊTRES (Options Graphisme et Affichage)**

**Arrière-plan des fenêtres**

Quand vous sélectionnez le choix "Image" pour l'arrière-plan puis cliquez sur le bouton **Choisir l'image** situé à droite, la fenêtre qui s'affiche vous permet de sélectionner une image à afficher comme arrière-plan pour les fenêtres des cartes.

Vous avez le choix entre les différentes teintes de fonds clairs de "**Série Parchemin**", ou alors des fonds astronomiques plus foncés de la **Série Astronomie**.

Cliquez tout d'abord sur la série que vous désirez, puis ensuite sur le bandeau de couleur représentant le fond désiré. Notez, pour les images foncées, qu'il est préférable de cocher le choix "Utiliser le choix de couleurs Fond noir arc-en-ciel (multi-couleur)" pour une meilleure visibilité.

#### **Notes :**

- L'affichage d'une image en arrière-plan n'est pas possible pour toutes les fonctions. Par exemple, les cartes astronomiques seront affichées avec le fond défini pour le choix "Fond des fenêtres", qui se paramètre dans le menu *Options*, *Couleurs*, onglet *Divers* (voir **[Choix de la couleur de Divers éléments](#page-501-0)**).
- Notez également que l'image d'arrière-plan ne sera pas utilisée pour la zone d'affichage des aspects au centre des thèmes : pour cette zone, c'est également la couleur unie paramétrée pour le "**[Fond des fenêtres](#page-501-0)**" qui est utilisée (comme ci-dessus).
- A l'impression, pour économiser les cartouches d'encre, un choix vous permet de ne pas imprimer le fond. Pour plus d'informations, voyez l'option "**[Imprimer le fond de la carte](#page-60-0)**". Notez cependant, si vous avez sélectionné des couleurs claires pour les éléments (planètes, signes, etc.) et un arrière-plan foncé, qu'il est dans ce cas recommandé d'imprimer le fond de la carte pour une bonne visibilité des éléments.

**Astuce** : pour tester les différents fonds facilement, cliquez par exemple sur le premier choix de la série Astronomie, puis cliquez ensuite sur le bouton "**Aperçu**" en bas à droite de l'onglet *Général.* Le thème sera présenté avec le fond sélectionné. Pour voir ensuite les autres fonds sans avoir à revenir à la fenêtre de choix, cliquez simplement sur le bouton **Suivant** situé en haut à gauche de la carte du ciel : cela vous permet de visualiser le thème avec les différents fonds, les uns après les autres, à chaque clic sur ce bouton. Vous pouvez faire de même avec la série Parchemin.

#### **Ajout / Suppression d'images** :

Les images d'arrière-plan se trouvent dans le dossier *(Mes)Documents,* répertoire *Aureas12,* sous-répertoire *Aureas\_Symbols*. Les images de la série Parchemin se nomment Fond1.jpg à Fond8.jpg. Celles de la série Astronomie comportent différents noms commençant tous par "Fond0". Il vous est tout à fait possible d'utiliser n'importe quelle autre image pour l'arrière-plan. Si vous désirez utiliser d'autres images pour le fonds, nous vous recommandons des images d'un minimum de 800x800 pixels (plus en fonction de la taille de votre écran). Il vous suffit ensuite de placer la ou les images désirées dans le dossier ci-dessus pour qu'elles apparaissent dans la liste des choix. Supprimez éventuellement certaines images déjà présentes si vous en ajoutez un grand nombre.

Toutes les images que vous ajoutez doivent commencer par les lettres "Fond" pour être reconnues comme un nouvel arrière-plan, par exemple "FondPerso.jpg". Les images peuvent être au format .jpg ou .bmp.

#### **[\(Options Graphisme et Affichage\)](#page-468-0)**

*Created with the Personal Edition of HelpNDoc: [Produce electronic books easily](https://www.helpndoc.com/create-epub-ebooks)*

# <span id="page-473-0"></span>**Options Graphisme et Affichage Doubler les traits**

# **OPTION "DOUBLER LES TRAITS" (Options Graphisme et Affichage)**

#### **Doubler les traits**

Cette option est utile lors de l'impression sur des imprimantes haute définition si les traits du thème sont trop fins.

Ce choix vous permet alors de les épaissir et d'avoir ainsi une meilleure lisibilité.

Notez cependant que cette fonction influe également sur l'affichage-écran, qui deviendra plus épais. Si cela vous dérange et que vous utilisez Astro-PC, nous vous conseillons l'utilisation de deux fichiers d'options : l'un avec cette option cochée pour l'impression, et l'autre sans pour l'affichage-écran (voir **[Les fichiers d'options](#page-464-0)**).

#### **[\(Options Graphisme et Affichage\)](#page-468-0)**

*Created with the Personal Edition of HelpNDoc: [Free EPub producer](https://www.helpndoc.com/create-epub-ebooks)*

# <span id="page-474-0"></span>**Cadre "Zodiaque"**

# **CADRE "ZODIAQUE" (Options Graphisme et Affichage)**

Ce cadre permet de modifier des paramètres concernant l'affichage du zodiaque.

### **Dimension Carte Ciel :**

Cette option vous permet de choisir la taille du thème à l'écran, du plus petit (valeur 20) au plus grand (valeur 150). Dans ce dernier cas, le thème affiché dépasse même les limites de l'écran. A régler selon vos goûts et les possibilités de votre écran.

Vous pouvez modifier cette valeur avec la souris en cliquant sur les flèches orientées vers la gauche et vers la droite aux extrémités de la bande grise, ou faire glisser l'ascenseur. Sinon, allez dans la zone de saisie de droite où vous pouvez modifier directement votre valeur.

*Note :* utilisez de préférence la bande de défilement et les flèches pour définir votre valeur, car si vous tapez une valeur directement dans la zone de saisie numérique, le programme refusera toute valeur dépassant la plage autorisée, ce qui peut générer des problèmes de saisie.

#### **Graduations dans le zodiaque :**

Trois lignes d'option vous permettent de choisir le mode de graduation des signes du zodiaque :

- 1) Pas de graduation
- 2) Chaque 5°
- 3) Chaque degré

A régler selon vos goûts.

### **Afficher autour du zodiaque :**

Le cadre de choix "Ajouter dans la couronne autour du zodiaque" vous permet d'obtenir des informations supplémentaires autour du zodiaque. Vous trouverez les options suivantes (variable selon le logiciel que vous utilisez) :

- ( ) Ne rien afficher ( ) 28 Demeures lunaires
	-

- 
- ( ) Décans ( ) 28 Maisons lunaires
- ( ) Termes (selon les options)

Si par exemple vous cochez le choix "Maisons lunaires", une petite couronne juste autour du zodiaque vous indiquera les positions des 28 maisons.

### **Zodiaque sidéral :**

Les choix du cadre "Zodiaque sidéral" ne s'affichent que si vous avez sélectionné, sur le bas (cadre "Dessin de la carte du ciel", l'affichage en *Double Zodiaque -> Sidéral.*

Vous pouvez alors obtenir l'affichage des constellations sous trois formes différentes :

Etoiles : avec ce choix, la couronne extérieure du zodiaque sidéral est représentée à la fois par les symboles des constellations et les étoiles principales.

**Symboles :** cliquez sur ce choix pour obtenir un affichage des constellations comme celui des signes, c'est-à-dire une couronne relativement large avec les symboles des constellations.

Constellations (traits) : cette option vous permet d'obtenir à la fois la couronne extérieure du zodiaque sidéral et la représentation classique du dessin de la constellation (avec les principales étoiles).

#### **[\(Options Graphisme et Affichage\)](#page-468-0)**

*Created with the Personal Edition of HelpNDoc: [Free CHM Help documentation generator](https://www.helpndoc.com)*

# <span id="page-475-0"></span>**Options Graphisme et Affichage Positions**

# **CADRE "POSITIONS" (Options Graphisme et Affichage)**

### **Taille caractères :**

De 70 à 140%, cette option vous permet de modifier la taille des caractères utilisés pour afficher les valeurs des planètes et maisons sur le thème.

Vous pouvez modifier cette valeur avec la souris en cliquant sur les flèches orientées vers la gauche et vers la droite aux extrémités de la bande grise, ou faire glisser l'ascenseur. Sinon, la touche **Tab** vous amène avant dans la zone de saisie de droite où vous pouvez modifier directement votre valeur.

*Note :* utilisez de préférence la bande de défilement et les flèches pour définir votre valeur, car si vous tapez une valeur directement dans la zone de saisie numérique, le programme refusera toute valeur dépassant la plage autorisée, ce qui peut générer des problèmes de saisie.

Cette valeur est à régler selon vos goûts et la lisibilité de votre écran.

#### **Longitudes Astrologiques de 0° à 360° :**

Lorsque cette option est active, elle indique les longitudes célestes de 0 à 360° plutôt que de 0 à 30° dans chaque signe (lorsqu'elle est désactivée).

#### **Planètes et Angles en minutes (défaut = degré) :**

Lorsque cette option est active, elle affiche par défaut les positions des planètes et angles (Asc, MC, Des, FC) en degrés et minutes. Désactivée, l'affichage est fait au degré le plus proche.

Cette ligne d'options est un choix général qui sera appliqué pour chaque thème affiché. L'affichage peut cependant aussi être modifié individuellement pour chaque thème par l'intermédiaire de la palette d'outils : voir boutons **[Deg](#page-365-0)** et **[Min](#page-365-1)**.

#### **Affichage positions sur les Pointes de maisons :**

Activée, cette option affiche la position des maisons succédentes et cadentes. Cette fonction peut toutefois rendre l'affichage moins lisible selon les options de représentation de la carte du ciel.

#### **Pointes Maisons en minutes (défaut = degré) :**

Activée, cette option affiche la position des maisons succédentes et cadentes en degrés et minutes. Désactivée, l'affichage se fait en degrés uniquement. L'un ou l'autre affichage ne se fera bien sûr que si l'option "Affichage positions sur les pointes de maisons" du dessus est active.

#### **Affichage des degrés et minutes :**

Ce choix permet d'indiquer de quelle façon vous désirez afficher les positions planétaires autour du thème. Vous avez le choix entre :

- l'affichage classique (degrés et minutes affichés en fonction du sens de lecture, de gauche à droite),
- les degrés toujours à l'intérieur (les degrés sont affichés au plus proche du zodiaque et les minutes à l'extérieur),
- les degrés et minutes accolés (degrés et minutes sont affichés côte à côte sur la même ligne).

### **Résumé des informations sur la palette d'outils :**

Le choix "**Afficher les informations contextuelles sur la palette d'outils**" vous permet d'obtenir des informations astronomiques et astrologiques sur la planète sélectionnée. Lorsque cette option est cochée et que vous positionnez la souris sur le symbole planétaire d'un thème affiché à l'écran, par exemple le glyphe de Mars, vous obtiendrez sur la gauche de l'écran, qui recouvrira temporairement la palette d'outils, toute une série de données sur la planète désirée. Ce mode de fonctionnement est identique si vous positionnez la souris sur le numéro d'une maison, le symbole d'un signe ou d'un aspect.

Ce résumé vous permettra par exemple de visualiser : la position de la planète, les dignités (domicile, exaltation, décan, terme de début et terme de fin), les positions en maisons (maison solaire, nakshatras, demeure lunaire, maison lunaire), les positions astronomiques de la sphère céleste et de la sphère locale, etc.

Notez que cette option peut être temporairement activée, même si elle n'est pas cochée dans les options, en maintenant la touche **Ctrl** du clavier enfoncée et en positionnant la souris sur l'élément désiré.

Enfin, notez également que la plupart des informations affichées par cette option peuvent aussi s'obtenir lorsque vous faites un clic *droit* de souris sur le symbole d'une planète, puis sélectionnez le choix "Informations contextuelles". Dans la fenêtre qui sera affichée, vous pourrez par exemple faire un copier-coller si vous désirez utiliser les informations dans un autre logiciel.

#### **[\(Options Graphisme et Affichage\)](#page-468-0)**

*Created with the Personal Edition of HelpNDoc: [iPhone web sites made easy](https://www.helpndoc.com/feature-tour/iphone-website-generation)*

### <span id="page-476-0"></span>**Options Graphisme et Affichage Maisons**

# **CADRE "MAISONS" (Options Graphisme et Affichage)**

#### **Pointes maisons en triangle :**

Cette option permet de représenter les pointes des maisons succédentes et cadentes sous la forme d'un triangle (option activée) ou d'un trait (option désactivée).

Dans les versions d'Infociel, cette option n'est pas proposée. Le choix d'affichage en trait ou triangle dépend du

choix effectué dans les *Préconfiguration des écoles.*

### **Affichage des abréviations des 4 angles :**

Activée, cette option affichera sur les axes des maisons angulaires (Asc, MC, FC, Des) les abréviations de cellesci (utile pour les débutants). Désactivée, vous aurez uniquement le graphisme de l'angle.

### **Hachures grises en dessous de l'horizon :**

Ce choix permet de visualiser plus facilement les maisons diurnes et nocturnes. Si vous le cochez, la partie nocturne du thème sera affichée en grisé : vous aurez, à l'intérieur du cercle zodiacal, les maisons I à VI en gris. Notez cependant qu'à l'impression, si vous avez sélectionné un arrière-plan coloré, la couleur de cet arrière-plan ne sera pas imprimée et vous n'obtiendrez que les hachures.

### **Représentation du Milieu du Ciel (et Fond du Ciel) :**

Quatre représentations au choix sont disponibles pour le MC et le FC : sous forme de flèche, rond ou demi-rond (deux possibilités pour le FC : orienté vers l'extérieur ou l'intérieur).

**Milieu + Fond du Ciel**

```
(.) Flèche 
( ) 1/2 rond FC Extérieur
( ) 1/2 rond FC Intérieur
( ) Rond
```
### **Numérotation des maisons :**

Ce tableau de choix vous permet d'obtenir ou pas l'affichage des numéros des maisons. "Inverse" est utilisé par ceux qui comptent les maisons dans l'autre sens (peu courant).

#### **Maisons I à XII**

- **( ) Pas d'affichage**
- **(.) Usuel**
- **( ) Inverse**

### **Maisons séparées :**

Ce choix n'est disponible que si vous sélectionnez, pour l'affichage de la carte du ciel, les choix "Couronne Zodiaque à l'intérieur", "Couronne Zodiaque à l'extérieur" ou "Triple zodiaque". Si vous cochez sur Oui, les maisons sont représentées individuellement dans un cercle intérieur (comme utilisées par certains astrologues italiens). Dans le cas inverse, elles sont simplement délimitées par un trait de séparation.

**[\(Options Graphisme et Affichage\)](#page-468-0)**

*Created with the Personal Edition of HelpNDoc: [Full-featured multi-format Help generator](https://www.helpndoc.com/help-authoring-tool)*

# <span id="page-477-0"></span>**Options Graphisme et Affichage Planètes**

# **CADRE "PLANÈTES" (Options Graphisme et Affichage)**

### **Dimension planètes :**

Cette valeur joue sur la taille des planètes affichées à l'écran. A régler selon vos goûts, d'une valeur minimale de 30 à une valeur maximale de 200. La dimension des planètes en conjonction est également affectée par un autre facteur : voir ci-dessous.

Vous pouvez modifier cette valeur avec la souris en cliquant sur les flèches orientées vers la gauche et vers la droite aux extrémités de la bande grise, ou faire glisser l'ascenseur. Sinon, la touche **Tab** vous amène au préalable dans la zone de saisie de droite où vous pouvez modifier directement votre valeur.

*Note :* utilisez de préférence la bande de défilement et les flèches pour définir votre valeur, car si vous tapez une valeur directement dans la zone de saisie numérique, le programme refusera toute valeur dépassant la plage autorisée, ce qui peut générer des problèmes de saisie.

### **Réduire dimension des points particuliers :**

La taille d'affichage des points tels que Noeuds, Lune Noire, Part de Fortune, Astéroïdes, etc., c'est-à-dire tous les points particuliers qui ne sont pas des planètes, peut être inférieure à celle des planètes.

Si l'option :

#### **des Points particuliers**

est activée, les points particuliers seront affichés avec une taille inférieure à celles des planètes. Si l'option est désactivée, la taille sera identique pour tous les éléments.

### **Réduire dimension des planètes en Conjonction :**

Lors de certains amas planétaires importants, les planètes en conjonction peuvent être peu lisibles et éloignées les unes des autres du point de conjonction du fait de leur taille habituelle. En activant cette option, les planètes en conjonction seront automatiquement un peu réduites pour éviter ce dispersement.

### **Lieu de station à proximité :**

Pour les planètes Mercure à Pluton, ce choix permet de savoir si une planète se trouve à proximité de son lieu de station directe ou rétrograde. Si c'est le cas, il y a ajout d'un petit symbole "**d**" (dans le cas où la planète est proche de sa station directe) ou "**r**" (proche de sa station rétrograde) à droite du symbole planétaire, par exemple : **R d**. Ce symbole ne doit pas être confondu avec la mention "R" de la rétrogradation d'une planète, qui s'affiche à droite de la position d'une planète lorsque celle-ci est rétrograde. Ici, les petites mentions "d" et "r" n'indiquent pas si la planète est directe ou rétrograde, *mais si un lieu de station (passage d'un mouvement direct à rétrograde, ou l'inverse) est proche.* Cela permet simplement de savoir si une planète a récemment changé, ou va prochainement changer, de direction.

La distance par rapport au lieu de station peut se paramétrer selon divers critères (temps, distance ou vitesse). Vous avez les possibilités suivantes :

- **( ) Ne pas afficher ( ) A une distance <x° de la station**
- **( ) A un temps <xj de la station ( ) A une vitesse <x% de la vitesse**

Ci-dessus, le **x** en rouge correspondra à la valeur que vous avez indiquée dans la zone de saisie à droite.

Vous pouvez donc indiquer soit une distance en degrés, soit un nombre de jours, soit configurer la fonction par rapport à la vitesse lente des planètes selon Volguine (en pourcentage). Les vitesses considérées sont les suivantes : Mercure 50' par jour ; Venus 36' par jour ; Mars 20' par jour ; Jupiter 5' par jour ; Saturne 3' par jour ; Uranus 1,5' par jour ; Neptune 50" par jour ; Pluton 30" par jour.

Par exemple, si vous désirez savoir quelles sont les planètes qui ont changé de mouvement, ou qui vont changer de mouvement, une semaine avant ou après la naissance, cochez le choix "A un temps...", puis indiquez ensuite à droite, dans la zone "Valeur", le chiffre 7. Pour tous les thèmes affichés, vous aurez désormais l'indication d'un petit "d" ou "r" à droite des planètes qui ont changé ou vont changer de mouvement dans la semaine précédente

#### ou suivante.

Pour les astrologues travaillant avec ces informations, deux autres fonctions du logiciel peuvent vous être utiles : les **[lieux des stations directes et rétrogrades](#page-447-0)** et l'indication des **[zones rétrogrades](#page-513-0)**.

### **[\(Options Graphisme et Affichage\)](#page-468-0)**

*Created with the Personal Edition of HelpNDoc: [Write EPub books for the iPad](https://www.helpndoc.com/create-epub-ebooks)*

# <span id="page-479-0"></span>**Options Graphisme et Affichage Aspects**

# **CADRE "ASPECTS" (Options Graphisme et Affichage)**

#### **Surface des aspects :**

Cette valeur joue sur la taille du cercle central du thème où sont dessinés les aspects. La taille générale du thème reste semblable, mais le cercle zodiacal est plus ou moins grand selon la valeur que vous introduirez (du plus petit, valeur 0, au plus grand, valeur 200).

Vous pouvez modifier cette valeur avec la souris en cliquant sur les flèches orientées vers la gauche et vers la droite aux extrémités de la bande grise, ou faire glisser l'ascenseur. Sinon, la touche **Tab** vous amène avant dans la zone de saisie de droite où vous pouvez modifier directement votre valeur.

*Note :* utilisez de préférence la bande de défilement et les flèches pour définir votre valeur, car si vous tapez une valeur directement dans la zone de saisie numérique, le programme refusera toute valeur dépassant la plage autorisée, ce qui peut générer des problèmes de saisie.

#### **Ajouter les symboles des aspects :**

Si ce choix est coché, le symbole des aspects sera affiché au centre de la carte. Si par exemple un sextile relie Jupiter à Pluton, il est normalement représenté par une ligne bleue pleine reliant les deux planètes. Si ce choix est coché, vous aurez en plus, au milieu de l'aspect, le symbole astrologique du sextile qui sera affiché.

### **Traverser Zodiaque :**

Lorsqu'elle est désactivée, cette option affiche les aspects normalement à l'intérieur du zodiaque (cercle intérieur). Lorsqu'elle est activée, elle affiche les aspects jusqu'à l'extérieur du zodiaque (cercle extérieur) pour ceux qui préfèrent cette présentation.

Lors de certains choix d'affichage, cette option peut s'intituler "Traverser Maisons". L'effet est le même que cidessus.

#### **Utiliser couleur faux aspects :**

Ce choix vous permet d'avoir, pour les "faux aspects" ou aspects dissociés, une couleur différente que celle utilisée pour les aspects classiques : la couleur que vous avez choisie dans les options Couleurs (voir **[Couleur](#page-501-0) [faux aspects](#page-501-0)**). Les "faux aspects" sont :

1) les aspects sextile ou trigone ayant lieu entre deux signes naturellement en carré (par exemple un sextile entre une planète à 28° Bélier et une autre à 2° Cancer : il y a l'aspect mathématique du sextile en tenant compte de l'orbe, mais l'aspect a lieu entre deux signes cardinaux, donc d'habitude en carré), et

2) les aspects carré ou opposition ayant lieu dans des signes compatibles (par exemple un carré entre une planète à 28° Bélier et une autre à 2° Lion : le Bélier et le Lion sont deux signes de feu d'habitude en trigone). Si l'option est activée, le programme utilisera la couleur que vous avez définie dans les options Couleurs. Si elle est désactivée, il utilisera la couleur par défaut de chaque aspect.

Si vous désirez ne plus les voir à l'écran, il suffit de cliquer sur le choix "Choisir la couleur" situé à droite : vous arriverez dans le tableau de paramétrage des options Couleurs, avec le choix "Faux aspects" présélectionné. Pour rendre les faux aspects invisibles, il suffit de leur donner la même couleur que l'arrière-plan du thème. Pour cela, cliquez sur le choix "Fond des fenêtres" affiché un peu au-dessus, notez les valeurs Teinte, Saturation et Luminosité, puis recliquez sur le choix "Faux aspects" et introduisez les mêmes valeurs pour Teinte, Saturation, Luminosité.

### **Surligner les aspects :**

Ce choix, lorsqu'il est activé, permet d'afficher de façon plus évidente (avec une épaisseur de traits plus importante) toutes les configurations planétaires fermées, c'est-à-dire les aspects composés comme les carrés en T, les grands carrés, les yods, les grands triangles, les croix cosmiques, l'étoile de David, etc.

Ceci n'est possible que pour les aspects d'un même thème (Thème natal, Thème de transits, etc.), pas pour les aspects de comparaison entre deux thèmes.

#### **[\(Options Graphisme et Affichage\)](#page-468-0)**

*Created with the Personal Edition of HelpNDoc: [Full-featured EBook editor](https://www.helpndoc.com/create-epub-ebooks)*

# <span id="page-480-1"></span>**Options Planètes et Points particuliers**

# **OPTIONS : PLANETES ET POINTS PARTICULIERS**

Ces options vous permettent de :

> définir l'affichage ou non, avec aspects ou non, de chaque planète et point particulier du Thème Natal et du Thème de Niveau 2 (et de Niveau 3 avec Astro-PC).

Sélectionnez la rubrique souhaitée :

**[Choix des planètes et points particuliers à afficher](#page-480-0)**

**[Points programmables](#page-483-0)**

**[Boutons Aide, Ok, Aperçu, etc.](#page-462-0)**

#### **[\(Menu Options\)](#page-460-0)**

*Created with the Personal Edition of HelpNDoc: [Easy to use tool to create HTML Help files and Help web sites](https://www.helpndoc.com/help-authoring-tool)*

# <span id="page-480-0"></span>**Choix des planètes et points particuliers à afficher (Natal)**

### **CHOIX DES PLANETES ET POINTS PARTICULIERS**

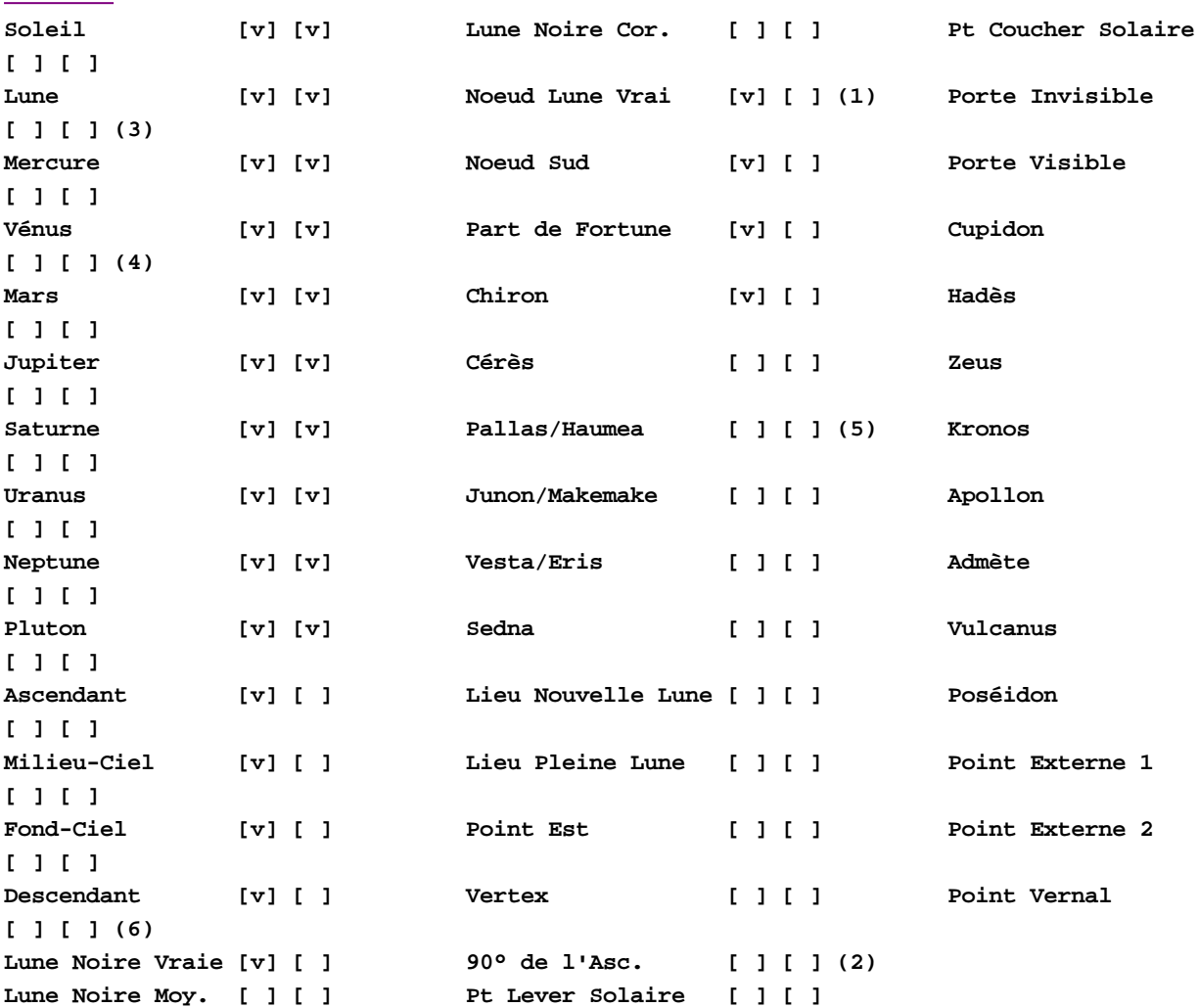

L'écran d'options *Planètes et Points particuliers* vous permet de sélectionner les planètes et points particuliers que vous souhaitez afficher sur vos thèmes.

#### *Notes :*

**Afficher :**

1) Le choix de la Lune noire corrigée (classique ou selon Bériault/Harvey) se fait dans les options "Techniques et calculs", onglet "Lune + Divers".

2) Pour la méthode des maisons égales.

3) Pour plus d'informations sur les Portes visible et invisible, voyez le fichier de présentation disponible dans la rubrique **[Techniques Astrologiques](#page-340-0)** du menu *Aide,* ainsi que l'ouvrage de Catherine Castanier, *Chiron et l'axe des Portes,* paru aux Editions du Rocher.

4) Cupidon à Poséidon sont des éléments utilisés par l'astrologie uranienne.

5) Attention : pour *Astro-PC,* les libellés à partir de Pallas peuvent être différents, car chaque bouton est programmable et vous pouvez donc choisir d'afficher autre chose à la place (voir ci-après : Points programmables). D'ailleurs, dans Astro-PC, Pallas, Junon et Vesta seront remplacés par défaut par les planètes naines Haumea, Makemake et Eris.

6) Le Point Vernal n'est pas un élément programmable. Il est surtout utile de l'afficher lorsque vous travaillez en double zodiaque, ou en zodiaque sidéral.

L'écran de sélection qui est affiché vous permet de sélectionner, pour chaque planète et point particulier, son affichage ou non, avec aspects ou pas.

La présence d'un "v" dans la première colonne indique que le programme affichera l'élément situé à gauche. Si la case est vide, l'élément ne sera pas affiché.

La présence d'un "v" dans la deuxième colonne indique que le programme affichera les aspects à cet élément (dans ce cas, il faut bien sûr obligatoirement que l'élément soit affiché : présence d'un "v" dans la première colonne).

*En résumé :*

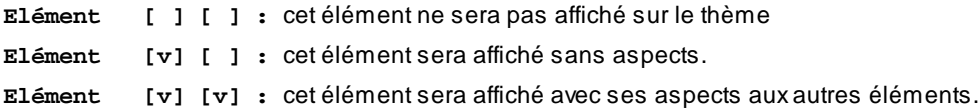

### **Affichages différents selon les thèmes**

Le tableau de sélection des planètes et points particuliers est utilisé par défaut pour tous les thèmes qui peuvent être affichés par le logiciel : Thème Natal, Thèmes de Niveau 2 et Thèmes de Niveau 3 (Astro-PC).

Il est cependant tout à fait possible de demander l'affichage des Noeuds dans le Thème Natal et pas dans les thèmes prévisionnels (basés sur le Thème de Niveau 2). Si vous cliquez sur le bouton **Choix étendu**, vous verrez plusieurs colonnes supplémentaires s'afficher :

- Niv.1 et Asp.1 concernent le Thème Natal

- Niv.2 et Asp.2 concernent les thèmes de comparaison et thèmes prévisionnels (transits, RS, etc.) basés sur les données du Thème de Niveau 2

- Niv.3 et Asp.3 concernent le Thème de Niveau 3

Si vous cochez par exemple, pour la ligne Chiron, les cases Niv.1 et Asp.1 mais pas Niv.2 et Asp.2, Chiron sera affiché dans le Thème Natal (avec aspects) mais pas dans les autres thèmes (Synastries, thèmes Prévisionnels). Vous pouvez donc avoir des affichages différents selon les cartes.

Si vous avez fait des erreurs de manipulations et que vous souhaitez à nouveau synchroniser le même affichage entre le Thème natal et les deux autres niveaux de thèmes, cliquez simplement sur le bouton "**Niv.1->Niv.2+Niv.3**" : cela copiera automatiquement le même paramétrage pour les trois niveaux, et vous retrouverez les mêmes éléments affichés sur toutes les cartes.

### **Points programmables**

Vous pouvez constater que les points en jaune après Cérès sont en fait des boutons. Cela veut dire que vous pouvez cliquer dessus et modifier l'élément qu'ils affichent par défaut (avec Astro-PC uniquement). Vous disposez ainsi jusqu'à 23 points programmables.

Pour plus d'informations, cliquez sur cette rubrique : **[Points programmables](#page-483-0)**.

### **Axes**

Un bouton supplémentaire intitulé "Axe ..." apparaîtra en bas de la fenêtre si vous demandez les aspects aux points suivants :

- -- Asc *et* Des
- -- Milieu du Ciel *et* Fond du Ciel
- -- Noeud Lune Nord *et* Noeud Lune Sud
- -- Porte Visible *et* Porte Invisible

En effet, si vous demandez par exemple les aspects à l'Ascendant et au Descendant, une planète formant un sextile à l'Ascendant formera automatiquement un trigone au Descendant. Dans ce cas de figure, vous pouvez ne souhaiter avoir que l'indication du sextile Asc. et pas du trigone Descendant.

Pour cela, cliquer alors que le bouton "**Axe AS...**" apparu au bas de la fenêtre. Une nouvelle fenêtre intitulée "Aspects pour les axes" apparaîtra, affichant une ligne d'option "N'afficher les aspects que de 0° à 90° pour...". SI vous cochez le choix proposé, le programme n'affichera que les aspects de 0 à 90° pour l'Ascendant (et le

Descendant). Si vous avez par exemple un trigone de Mars à l'Ascendant, il n'apparaîtra que comme sextile au Descendant. Par contre, si vous ne cochez pas le choix, il apparaîtra à la fois comme trigone à l'Asc. et sextile au Descendant.

Ce principe est le même pour les autres points formant des axes : MC et FC, Noeuds, etc.

#### **[\(Options Planètes et Points Particuliers\)](#page-480-1)**

*Created with the Personal Edition of HelpNDoc: [Easy EBook and documentation generator](https://www.helpndoc.com)*

# <span id="page-483-0"></span>**Planètes et points particuliers : points programmables**

# **POINTS PROGRAMMABLES**

L'écran d'options *Planètes et Points particuliers* vous permet d'afficher des points différents de ceux qui sont affichés par défaut.

Cette possibilité concerne les points **Pallas** (ou **Haumea**) à **Point Externe 2**. Avec Astro-PC Pro, vous pouvez ainsi avoir jusqu'à *23 points personnalisés* en fonction de vos besoins. Grâce à ceux-ci, vous bénéficiez de la possibilité d'afficher jusqu'à 45 points sur une carte du ciel !

### **Comment modifier un point programmable :**

Si par exemple vous ne souhaitez pas utiliser le *Lieu de la Nouvelle Lune* mais préférez afficher à la place un autre élément (part astrologique, etc.), voici comment procéder :

1) Cliquez sur le bouton **Lieu de la Nouvelle Lune**. Une fenêtre intitulée "Modifier le point programmable" apparaît. Dans le cadre à gauche, vous avez plusieurs possibilités :

- Point par défaut
- Planètes et Points particuliers
- Mi-Points
- Etoiles
- Parts
- Points Echo
- Points Externes
- Astéroïdes

Point par défaut : c'est le point qui est affiché par défaut par le programme. Cliquez dessus si vous souhaitez revenir à cet affichage.

**Planètes et points particuliers :** ce choix vous permet de sélectionner une planète ou point particulier parmi une liste disponible dans le menu déroulant qui s'affiche en dessous. Si vous cliquez sur ce menu, une liste déroulante vous proposera environ 60 choix pour *Astro-PC Pro :* Admète, Anti-Vertex, Apollon, Ascendant géodésique, Ascendant local, Bacchus Hyp., Centre Galactique, Cupidon, Daïmôn, Fond Ecliptique (point opposé au Nonagésime de l'Asc), Hadès, Koré, Kronos, Lieu 1er Quartier, Lieu 3me Quartier, Lieu Nouvelle Lune, Lieu Pleine Lune, Lilith de Sepharial, Logos (PointK), Lune Noire corrigée selon Bériault/Harvey, Lune Noire corrigée, Lune Noire moyenne, Lune Noire vraie, Lune Parallaxe, MC Géodésique, MC Local, Milieu Ecliptique (ou Point Nonagésime de l'Asc.), Nemesis/de Francesco, Noeud lunaire moyen (Nord), Noeud lunaire vrai (Nord), Noeud lunaire moyen (Sud), Noeud lunaire vrai (Sud), Plan de l'Equateur Galactique, Point de polarisation (égal à Longitude Lune + Lune - Soleil), Point de transformation, Point Est, Point Gamma Maxwell, Point Ouest, Point Vernal, Pôle Hermès (point opposé au Soleil noir), Poséidon, Priape selon Bériault (point opposé à la Lune noire selon Bériault/Harvey), Priape corrigée (point opposé à la Lune noire corrigée), Priape moyenne (point opposé à la Lune noire moyenne), Priape vraie (point opposé à la Lune noire vraie), Proserpine, Point du coucher lunaire, Point du coucher solaire, Point du lever lunaire, Point du lever solaire, Point Sensorium, Soleil noir, Transpluto, Tychê, Vertex, Vulcain, Vulcanus, Y/Lasson, Zeus.

**Mi-points :** avec ce choix, vous pouvez afficher n'importe quel mi-point entre deux éléments. Pour cela, vous disposez de deux menus déroulants situés en dessous. L'un vous permet de sélectionner le premier élément à prendre en compte ; l'autre, le deuxième élément. Cliquez d'abord sur le premier menu déroulant et sélectionnez le premier élément parmi la liste suivante : Soleil, Lune, Mercure, Vénus, Mars, Jupiter, Saturne, Uranus, Neptune, Pluton, Chiron, Cérès, Noeud lunaire Nord, Noeud lunaire Sud, Lune noire vraie, Lune noire moyenne, Part de fortune, Point vernal. Faites de même pour le deuxième menu. Si vous sélectionnez par exemple *Soleil* pour le premier menu et *Lune* pour le deuxième, vous aurez sur le thème l'affichage du mi-point Soleil-Lune.

Etoiles : le menu déroulant du choix Etoiles vous permettra de choisir entre plus d'une centaine d'étoiles fixes. Une case supplémentaire, nommée "Abréviation", vous permet d'indiquer l'abréviation que vous souhaitez utiliser pour cette étoile (il est recommandé d'indiquer au maximum 3 caractères pour éviter une surcharge du thème et des problèmes d'affichage dans les tableaux de données).

Parts : avec ce choix, vous pouvez choisir une part astrologique à afficher, à la place de l'élément par défaut. Pour cela, cliquez sur le menu déroulant du dessous et faites votre choix dans la liste des parts. Là aussi, une case supplémentaire, nommée "Abréviation", vous permet d'indiquer l'abréviation que vous souhaitez utiliser pour cette part (nous conseillons 3 caractères maximum).

Point Echo : le menu déroulant du choix Point Echo vous permet de choisir d'afficher un point écho sur la carte. Faites votre choix parmi ceux proposés.

Point Externe : ce choix vous permet d'afficher divers points externes non prévus par le programme. Faites votre sélection dans la liste déroulante, et attribuez dans la case "Abréviation" le nom abrégé que vous souhaitez utiliser pour ce point (nous conseillons 3 caractères maximum).

**Astéroïdes :** enfin, le dernier choix vous permet de sélectionner des astéroïdes parmi les 112 disponibles dans le logiciel. En voici la liste, classée alphabétiquement : 1992QB1, 2002AW197, 2002MS4, 2002TC302, 2002UX25, 2007OR10, 2012VP113, Aesculapia, Amor, Apollo, Arachne, Asbolus, Astraea, Atlantis, Atropos, Bacchus, Bamberga, Ceres, Ceto, Chaos, Chariklo, Child, Chiron, Circe, Cupido, Cybele, Cyllarus, Daedalus, Davida, Demeter, Deucalion, Diana, Dione, Echeclus, Egeria, Eris, Eros, Eunomia, Euphrosyne, Europa, Eurydike, Flora, Fortuna, Ganymed, Haumea, Hebe, Hektor, Hephaistos, Hera, Hidalgo, Hopi, House, Huya, Hybris, Hygiea, Hylonome, Icarus, Industria, Interamnia, Irene, Iris, Isis, Ixion, Juno, Kassandra, Klotho, Lachesis, Lilith, Makemake, Melpomene, Metis, Minerva, Nemesis, Nessus, Niobe, Nostalgia, Odysseus, Ophelia, Orcus, Ornamenta, Orpheus, Pallas, Panacea, Pandora, Parthenope, Persephone, Phaethon, Pholus, Proserpina, Psyche, Pythia, Quaoar, Requiem, Salacia, Sappho, Sedna, Sisyphus, Siva, Siwa, Sphinx, Sylvia, Tantalus, Terpsichore, Thetis, Tisiphone, Titania, Toro, Typhon, Urania, Varuna, Vesta, Victoria.

Faites votre sélection et attribuez dans la case "Abréviation" le nom abrégé que vous souhaitez utiliser pour cet astéroïde (nous conseillons là encore 3 caractères maximum). Notez que les positions des astéroïdes sont calculées des années *1860 à 2060* (ou *1600 à 2400* si vous utilisez Astro-PC) : *ils ne seront donc pas affichés audelà de ces dates*. Pour plus de renseignements sur les astéroïdes, voir la rubrique **[Astéroïdes](#page-379-0)**.

**Utiliser l'abréviation au lieu du symbole :** si vous avez sélectionné la police astrologique AureasA pour l'affichage des cartes et des tableaux de données (voir la section "Fonte de caractère" de la rubrique **[Utilisateurs avancés](#page-559-0)**), vous aurez deux choix lorsque vous sélectionnez certains élements comme les astéroïdes : soit utiliser le symbole astrologique de l'astéroïde (affiché dans le tableau de paramétrage), soit une abréviation de quelques caractères si vous préférez. Notez que l'abréviation est non modifiable pour les points standards (les points par défaut). Par exemple, si vous cliquez sur le bouton paramétrable jaune nommé "Cupidon", vous verrez que son abréviation "CU" est en grisé et ne peut pas être changée. Si vous désirez vraiment le faire, il vous faut utiliser un autre point programmable, sélectionner "Cupidon" dans la liste "Planètes et Points particuliers", puis modifier l'abréviation proposée.

### **Choix populaires**

Notez que certains choix fréquents peuvent être faits facilement et rapidement sans passer par les listes proposées sur la gauche. Le cadre à droite, nommé "Choix populaires", vous propose une petite liste des éléments les plus usités actuellement. Il vous suffit de cliquer sur l'un des choix proposés dans cette zone pour activer automatiquement le point désiré, sans avoir à aller le chercher dans le groupe dont il fait partie.

Actuellement, les choix suivants sont proposés : Junon, Vesta, Pallas, Soleil noir, Priape (vrai, moyen et corrigé), et Koré.

### **Menu Initialisation**

Ce menu, accessible en haut de la fenêtre, vous propose deux choix :

- Choix par défaut
- Choix précédents

1) Choix par défaut : si vous sélectionnez cette ligne, les points paramétrables seront réinitialisés comme ils le sont à l'origine.

2) Choix précédents : cette ligne vous permet de revenir aux choix qui étaient actifs lorsque vous êtes arrivés dans le tableau d'options. Si vous faites une modification qui ne vous convient pas, activez ce choix avant de quitter le tableau d'options.

**Note** : les points programmables peuvent être modifiés automatiquement par le logiciel astrologique lors de l'exécution de certaines fonctions. Par exemple, le *Diagramme du septénaire,* qui a besoin d'afficher deux points supplémentaires (le Vertex et le Point de transformation), est une fonction qui modifiera automatiquement deux points programmables inactifs (non utilisés). Le logiciel *Spécial Astrologie Uranienne* peut redéfinir jusqu'à six points programmables (3 Ascendants et 3 MC Locaux). Si tous les points programmables sont activés, les emplacements suivants sont utilisés par défaut :

*Diagramme du Septénaire :* Vertex -> Point Lever Solaire, Point de Transformation -> Point Coucher Solaire.

*Spécial Astrologie Uranienne* (Thème Natal) : Asc Local 1 -> Point Lever Soleil, MC Local 1 -> Point Coucher Soleil, Asc Local 2 -> Lieu Nouvelle Lune, MC Local 2 -> Lieu Pleine Lune, Asc Local 3 -> Junon, MC Local 3 - > Vesta.

#### **Notes et Bibliographie** :

Transpluto : 1) Valerie Vaughan : Perséphone is Transpluto (One Reed). 2) Hawkins : Transpluto/Bacchus (2e édition 1978). 3) Sevin E. : Comptes Rendus des Séances de l'Académie des Sciences, v223 pp653-655, Paris 1946. 4) Landscheidt T. : Transpluto, Ebertin-Verlag, Aalen 1972.

Daïmôn et Tychê : voir l'ouvrage de Danièle Jay, *Le Ciel en Mouvement,* Editions Sep Hermès (2006). Calculs : Daïmôn = AO de l'As - (AM de la Lune - AM du Soleil). Tyché = AO de l'As + AM de la Lune - AM du Soleil. Avec AO = Ascension Oblique et AM = Ascension Mixte.

#### **[\(Options Planètes et Points Particuliers\)](#page-480-1)**

*Created with the Personal Edition of HelpNDoc: [Easily create CHM Help documents](https://www.helpndoc.com/feature-tour)*

# <span id="page-485-0"></span>**Options Aspects et Orbes**

# **OPTIONS : ASPECTS ET ORBES**

Ces options vous permettent de :

- > définir les orbes de chaque planète et de chaque point particulier au dixième de degré
- > sélectionner les aspects à prendre en compte (majeurs, mineurs, programmables) et le coefficient en % applicable à chaque aspect
- > définir le coefficient global appliqué à 1 thème (Natal et/ou Niveau 2) et à la comparaison de 2 thèmes.

Les orbes des aspects sont modifiables par l'intermédiaire de trois tableaux (selon les versions de programmes): méthode simplifiée (par aspects uniquement), complète (par planètes et aspects) ou experte (par couple de planètes et aspects). Pour sélectionner la méthode souhaitée, cliquez sur le menu *Méthode* du haut de la fenêtre et choisissez la ligne désirée.

**[Méthode simplifiée de codage des orbes](#page-486-0) [Méthode complète par planètes et par aspects](#page-488-0) [Méthode experte par couple planétaire et aspects](#page-490-0) [Boutons Aide, Ok, Aperçu, etc.](#page-462-0)**

#### **[\(Menu Options\)](#page-460-0)**

*Created with the Personal Edition of HelpNDoc: [Create cross-platform Qt Help files](https://www.helpndoc.com/feature-tour/create-help-files-for-the-qt-help-framework)*

### <span id="page-486-0"></span>**Méthode simplifiée de codage des orbes**

# **METHODE SIMPLIFIEE DE CODAGE DES ORBES**

Le tableau d'options *Aspects et Orbes* vous offre la possibilité de paramétrer vos orbes selon trois tableaux (selon les versions de programmes): méthode simplifiée (par aspects uniquement), complète (par planètes et aspects) ou experte (par couple de planètes et aspects). Pour sélectionner la méthode souhaitée, cliquez sur le menu *Méthode* du haut de la fenêtre et choisissez la ligne désirée*.*

La méthode simplifiée vous affiche le tableau suivant :

```
Orbes de référence pour chaque Aspect, Exemple 6,5 pour 6,5°)
      Majeurs Mineurs Mineurs Programmables
000° Conjonction [10 ] 030° SemiSextile [0 ] x° Mineur 1 [0 ]
180° Opposition [10 ] 036° Décile [0 ] x° Mineur 2 [0 ]
120° Trigone [8 ] 040° Nonile [0 ] x° Mineur 3 [0 ]
090° Carré [8 ] 045° SemiCarré [0 ] x° Mineur 4 [0 ]
060° Sextile [8 ] 051,4° Septile [0 ] x° Mineur 5 [0 ]
                        072° Quintile [0 ] x° Mineur 6 [0 ]
                         080° Binonile [0 ] x° Mineur 7 [0 ]
                       102,9° BiSeptile [0 ] x° Mineur 8 [0 ]
                        108° TriDécile [0 ] x° Mineur 9 [0 ]
                       135° SesquiCarré [0 ] x° Mineur 10 [0 ]
                       144° BiQuintile [0 ] x° Mineur 11 [0 ]
                        150° Quinconce [0 ] x° Mineur 12 [0 ]
                      154,3° TriSeptile [0 ] x° Mineur 13 [0 ]
                      160° QuadriNonile [0 ] x° Mineur 14 [0 ] 
                                                       Parallèle & Antisce
                                                        == Parallèle [1.5 ]
                                                  ## Contre-Parallèle [1.5 ]
                                                         Ant Antisce [1.5 ]
                                                   CtA Contre-Antisce [1.5 ]
```
Pour chaque aspect majeur et mineur, introduisez l'orbe que vous souhaitez. Si vous codez par exemple l'aspect 0° (conjonction) à 10°, toutes les planètes à moins de 10° l'une de l'autre seront considérées comme conjointes. Si vous paramétrez l'aspect 150° (quinconce) à 5°, toutes les planètes ayant un écart de 145 à 155° seront considérées comme étant en quinconce.

*Un aspect codé avec la valeur 0 ne sera pas pris en compte.* Les valeurs peuvent être négatives : voir ci-dessous.

### **Parallèles et Contre-parallèles :**

Le programme vous permet d'obtenir les aspects en longitude mais aussi en déclinaison (Astro-PC uniquement).

Les lignes d'option situées à droite vous permettent d'indiquer l'orbe à prendre en compte pour les parallèles et les contre-parallèles. Vous pourrez ensuite obtenir la liste des aspects en déclinaison grâce au bouton de commande "**//**" du groupe *Aspects* de la palette d'outils (voir **[Parallèles et Déclinaisons](#page-418-0)**).

### **Affichage des aspects sur les cartes (aspects négatifs) :**

Il est possible de ne pas afficher certains aspects sur les cartes du ciel (à l'intérieur du zodiaque) mais de les obtenir quand même sur les listes d'aspects. Pour cela, il suffit de donner un orbe négatif à la valeur de l'aspect. L'aspect continuera à être pris en compte dans les listes d'aspects mais ne sera pas affiché graphiquement sur le thème.

Par exemple, pour l'aspect mineur 45°, si l'orbe introduit est de 3°, il y aura affichage des aspects sur la carte du ciel *et* dans les listes d'aspects pour toutes les planètes en orbe de 3° de l'aspect 45°.

Par contre, si le pourcentage de l'orbe est de -3°, il y aura affichage des aspects uniquement dans les listes d'aspects (rien n'apparaîtra dans le dessin du thème). Voir par exemple le bouton **[Tous \(Aspects\)](#page-411-0)**.

### **Application et séparation :**

Le bouton **Appliquant** vous permet de modifier l'importance de l'orbe selon qu'une planète s'apprête à former un aspect exact ou au contraire s'en sépare. Pour un orbe de 8°, par exemple, il y aura aspect 8° avant l'aspect exact (application) et 8° après (séparation). En déplaçant l'ascenseur vers la droite, vous augmenterez l'importance de l'application et diminuerez celle de sa séparation, comme les valeurs situées après les mots "Appliquant" et "Défluant" du dessus vous l'indiqueront. En procédant de façon inverse, vous diminuerez la zone d'importance de l'application et augmenterez celle de la séparation.

### **Aspects programmables :**

Si vous utilisez des aspects non classiques, vous pouvez en créer jusqu'à quatorze autres grâce au bouton **Mineurs prog**. Voir **[Aspects programmables](#page-488-1)**.

Dans ce cas, ils apparaîtront dans le tableau des orbes ci-dessus dans la dernière colonne : il vous suffira d'introduire les orbes désirés comme pour les autres aspects.

### **Orbes de comparaison de deux thèmes :**

L'écran de choix des aspects vous affiche dans sa partie inférieure une barre de sélection vous permettant de modifier l'orbe de comparaison des aspects formés entre deux thèmes.

Cette valeur est un coefficient de réduction pour les comparaisons de thèmes. En effet, lorsque l'on compare deux thèmes, il est préférable de considérer des orbes plus restreints pour ne pas avoir trop d'aspects représentés au centre du thème. Pour cela, vous pouvez par exemple paramétrer ce coefficient à 50%.

Ainsi, si vous avez par exemple codé l'aspect 0° (conjonction) à 10°, le programme considérera que l'orbe de conjonction à prendre en compte lors de la comparaison entre deux thèmes sera de 50% de 10°, soit 5°.

#### **[\(Options Aspects et Orbes\)](#page-485-0)**

*Created with the Personal Edition of HelpNDoc: [Full-featured Kindle eBooks generator](https://www.helpndoc.com/feature-tour/create-ebooks-for-amazon-kindle)*

### <span id="page-488-1"></span>**Aspects programmables**

# **ASPECTS PROGRAMMABLES**

Si vous utilisez des aspects qui ne se trouvent pas dans la liste des aspects majeurs et mineurs, vous pouvez en créer jusqu'à quatorze autres.

Ce sont les aspects programmables que vous pouvez paramétrer en cliquant sur le bouton **Mineurs Programmables** en bas du tableau (disponible uniquement sur Astro-PC). Une nouvelle fenêtre s'affiche vous permettant d'indiquer les valeurs des aspects que vous souhaitez :

**Distance Aspects programmables (en °)**

**[0 ] Mineur 1 [0 ] Mineur 2 [0 ] Mineur 3 [0 ] Mineur 4 [0 ] Mineur 5 [0 ] Mineur 6 ... [0 ] Mineur 14**

Pour créer par exemple un aspect de 170°, taper simplement cette valeur à la ligne "Mineur 1". Ce nouvel aspect sera ensuite pris en compte dans tous les tableaux et affichages selon l'orbe que vous lui aurez attribué.

Les valeurs des aspects mineurs programmables peuvent être définies au millième de degré. En ce qui concerne leurs orbes, ils peuvent être configurés au centième de degré.

#### **[\(Options Aspects et Orbes\)](#page-485-0)**

*Created with the Personal Edition of HelpNDoc: [Full-featured Documentation generator](https://www.helpndoc.com)*

### <span id="page-488-0"></span>**Méthode complète de codage des orbes**

# **METHODE COMPLETE PAR PLANETES ET PAR ASPECTS**

Le tableau d'options *Aspects et Orbes* vous offre la possibilité de paramétrer vos orbes selon trois tableaux (selon les versions de programmes): méthode simplifiée (par aspects uniquement), complète (par planètes et aspects) ou experte (par couple de planètes et aspects). Pour sélectionner la méthode souhaitée, cliquez sur le menu *Méthode* du haut de la fenêtre et choisissez la ligne désirée*.*

La méthode complète vous affiche un tableau constitué de plusieurs parties numérotées :

- 1) **[Coefficients Globaux](#page-489-0)**
- 2) **[Tableau des orbes](#page-490-1)**
- 3) **[Orbes entre deux planètes](#page-496-0)**

Nous vous conseillons d'utiliser la méthode simplifiée pour paramétrer vos aspects. La méthode complète est uniquement destinée aux utilisateurs souhaitant des orbes dépendant à la fois des planètes et des aspects, et est plus complexe à paramétrer.

*Created with the Personal Edition of HelpNDoc: [What is a Help Authoring tool?](https://www.helpauthoringsoftware.com)*

# <span id="page-489-0"></span>**Coefficients globaux des Orbes (méthode complète)**

# **COEFFICIENTS GLOBAUX (ORBES), méthode complète**

La partie gauche du tableau complet de paramétrage des orbes, intitulée "**1) Orbes Globaux**" vous permet de déterminer des coefficients globaux pour le calcul des orbes du Thème Natal, du Thème de Niveau 2 (Carte) et de la Comparaison de deux thèmes. Il existe donc trois tableaux d'orbes indépendants.

Dans un premier temps, nous vous conseillons d'indiquer simplement 100% pour le coefficient global pour 1 thème (Natal et Niveau 2) et par exemple 50% pour le coefficient de comparaison entre deux thèmes.

Dès que vous apportez une modification dans une de ces valeurs, le tableau de droite (détail des orbes) est automatiquement mis à jour. Ce tableau vous affiche donc toujours, pour chaque planète et aspect, l'orbe qui sera pris en compte par le programme en fonction de vos choix.

Que veulent dire ces chiffres ? Pour l'orbe de chaque planète pour chaque aspect, le programme procède comme suit pour déterminer l'orbe dont il devra tenir compte :

#### *Orbe à utiliser = Orbe planète x Coefficient aspect x Coefficient global*

Pour les spécialistes, prenons un exemple : admettons que vous ayez codé 8° d'orbe pour le Soleil, 6° pour Pluton, 100% pour l'aspect conjonction, 80% pour l'aspect sextile, 100% pour le coefficient global d'un thème et 50% pour le coefficient global de deux thèmes.

1) L'orbe pour une conjonction entre le Soleil *natal* et Pluton *natal* sera donc de :

- 8° x 100% x 100%, soit 8° si vous avez sélectionné l'option "Plus grand Orbe" (\*)

- (8°+6°) divisé par 2 = 7° x 100% x 100%, soit 7° si vous avez sélectionné l'option "Orbe Moyen" (\*)

2) L'orbe pour une conjonction entre le Soleil *natal* et Pluton en *transit* sera donc de :

- 8° x 100% x 50%, soit 4° si vous avez sélectionné l'option "Plus grand Orbe"

- (8°+6°) divisé par 2 = 7° x 100% x 50%, soit 3,5° si vous avez sélectionné l'option "Orbe Moyen"

- 6° x 100% x 50%, soit 3° si vous avez sélectionné l'option "Transitante" (\*)

3) L'orbe pour une conjonction entre le Soleil en *transit* et Pluton *natal* sera donc de :

- 8° x 100% x 50%, soit 4° si vous avez sélectionné l'option "Transitante"

4) L'orbe pour un sextile entre le Soleil *natal* et Pluton *natal* sera donc de :

- 8° x 80% x 100%, soit 6,4° si vous avez sélectionné l'option "Plus grand Orbe"

- (8°+6°) divisé par 2 = 7° x 80% x 100%, soit 5,6° si vous avez sélectionné l'option "Orbe Moyen"

5) L'orbe pour un sextile entre le Soleil *natal* et Pluton *en transit* sera donc de :

- 8° x 80% x 50%, soit 3,2° si vous avez sélectionné l'option "Plus grand Orbe"

- (8°+6°) divisé par 2 = 7° x 80% x 50%, soit 2,8° si vous avez sélectionné l'option "Orbe Moyen"

- 6° x 80% x 50%, soit 2,4° si vous avez sélectionné l'option "Transitante"

(\*) Orbe Moyen, Plus grand orbe et Transitante : voir **[Orbe entre deux planètes](#page-496-0)**.

Le coefficient global pour 1 thème (Natal et Niveau 2) vous permet donc de faire intervenir un coefficient global à tenir compte pour le calcul des aspects pour un thème. Il est néanmoins rarement différent de 100%. Les deux coefficients étant individuels, vous pouvez très bien avoir une valeur de 100 pour le thème Natal et de 80 pour le thème de Niveau 2 (Révolution Solaire, etc.).

Plus utile, le coefficient global entre deux thèmes vous permet de définir un coefficient de réduction pour les

comparaisons de thèmes. En effet, lorsque l'on compare deux thèmes, il est préférable de considérer des orbes plus restreints pour ne pas avoir trop d'aspects représentés au centre du thème. Pour cela, vous pouvez par exemple coder cette deuxième valeur à 50%.

Toute modification de l'un de ces coefficients globaux recalculera automatiquement les orbes indiqués dans la partie droite du tableau.

*Note :* l'orbe des étoiles fixes et des harmoniques est constant quels que soient les aspects.

#### **[\(Options Aspects et Orbes, méthode par planète et aspect\)](#page-488-0)**

*Created with the Personal Edition of HelpNDoc: [Free Qt Help documentation generator](https://www.helpndoc.com)*

# <span id="page-490-1"></span>**Détail des Orbes, méthode complète**

# **DETAIL DES ORBES (méthode complète)**

La partie droite de la fenêtre de paramétrage des orbes est constituée d'un tableau indiquant les valeurs des orbes *par planète et par aspect.* Ce tableau est intitulé "**2) Tableau des orbes par planètes et par aspects**". Vous avez, représentées verticalement sur la partie gauche de ce tableau, les noms des planètes et points

particuliers (Soleil, Lune, etc.). En haut du tableau, vous pouvez voir les différents aspects (0°, 180°, ...). Des barres de défilement avec ascenseurs vous permettent de visualiser les parties manquantes du tableau.

Pour mieux comprendre ce tableau, nous allons étudier séparément ses deux parties.

- 1) **[Choix des orbes des planètes et points particuliers](#page-492-0)**
- 2) **[Choix des aspects et de leurs orbes](#page-494-0)**

**[\(Options Aspects et Orbes, méthode par planète et aspect\)](#page-488-0)**

*Created with the Personal Edition of HelpNDoc: [Create HTML Help, DOC, PDF and print manuals from 1 single](https://www.helpndoc.com/help-authoring-tool) [source](https://www.helpndoc.com/help-authoring-tool)*

# <span id="page-490-0"></span>**Méthode experte de codage des orbes**

# **METHODE PAR COUPLE PLANETAIRE ET ASPECT (méthode experte)**

Le tableau d'options *Aspects et Orbes* vous offre la possibilité de paramétrer vos orbes selon trois tableaux (selon les versions de programmes): méthode simplifiée (par aspects uniquement), complète (par planètes et aspects) ou experte (par couple de planètes et aspects). Pour sélectionner la méthode souhaitée, cliquez sur le menu *Méthode* du haut de la fenêtre et choisissez la ligne désirée*.*

La méthode experte vous affiche un tableau constitué de plusieurs parties numérotées :

#### 1) **[Coefficients Globaux](#page-491-0)**

2) **[Tableau des orbes](#page-492-1)**

Nous vous conseillons d'utiliser la méthode simplifiée pour paramétrer vos aspects. La méthode experte est uniquement destinée aux utilisateurs souhaitant des orbes dépendant *à la fois* de chaque couple planétaire et de chaque aspect, comme l'école astrologique de Christian Duchaussoy, et est beaucoup plus complexe à paramétrer.

#### **[\(Options Aspects et Orbes\)](#page-485-0)**

*Created with the Personal Edition of HelpNDoc: [Free EPub producer](https://www.helpndoc.com/create-epub-ebooks)*

# <span id="page-491-0"></span>**Coefficients globaux des Orbes (méthode expert)**

# **COEFFICIENTS GLOBAUX (ORBES), méthode experte**

Nous vous conseillons d'utiliser la méthode simplifiée pour paramétrer vos aspects. La méthode experte est uniquement destinée aux utilisateurs souhaitant des orbes dépendant à la fois de chaque couple planétaire et de chaque aspect, comme l'école astrologique de Christian Duchaussoy, et est beaucoup plus complexe à paramétrer.

Que veulent dire les chiffres du tableau central ? Pour l'orbe de chaque couple planétaire et chaque aspect, le programme procède comme suit pour déterminer l'orbe dont il devra tenir compte :

#### *Orbe à utiliser = Orbe du couple planétaire x Coefficient aspect x Coefficient global*

Pour introduire l'orbe à utiliser pour les aspects entre deux planètes particulières, par exemple Soleil et Mars, faites un double-clic à l'intersection de la colonne "Sol" avec la ligne "Mar" (ou la colonne "Mar" avec la ligne "Sol"), puis tapez l'orbe désiré.

Pour les spécialistes, prenons un exemple : admettons que vous ayez codé 12° d'orbe pour le couple planétaire Soleil-Mars, 100% pour l'aspect conjonction, 60% pour l'aspect sextile, 100% pour le coefficient global du Thème natal et 33% pour le coefficient global de deux thèmes.

1) L'orbe pour une conjonction entre le Soleil *natal* et Mars *natal* sera donc de :

- 12° (orbe de base) x 100% (conjonction) x 100% (coefficient global pour le Natal), soit 12°

2) L'orbe pour une conjonction entre le Soleil *natal* et Mars en *transit* (ou entre le Soleil en *transit* et Mars *natal*) sera donc de :

- 12° (orbe de base) x 100% (conjonction) x 33% (coefficient comp. 2 thèmes), soit 4° (**\***)

3) L'orbe pour un sextile entre le Soleil *natal* et Mars *natal* sera donc de :

- 12° x 60% (sextile) x 100% (coefficient global Natal), soit 7,2° (**\***)

4) L'orbe pour un sextile entre le Soleil *natal* et Mars *en transit* (ou entre le Soleil *en transit* et Mars *natal*) sera donc de :

- 12° x 60% x 33% (coefficient comp. 2 thèmes), soit 2,4° (**\***)

 (**\***) Notez que le tableau central n'indique que les orbes de base pour un aspect de 100%. Si vous avez par exemple paramétré 60% pour l'aspect sextile entre Mars et Soleil, la valeur indiquée dans le tableau à l'intersection de Soleil et Mars sera toujours 12°.

Le coefficient global entre deux thèmes vous permet de définir un coefficient de réduction pour les comparaisons de thèmes. En effet, lorsque l'on compare deux thèmes, il est préférable de considérer des orbes plus restreints pour ne pas avoir trop d'aspects représentés au centre du thème. Pour cela, vous pouvez par exemple coder cette deuxième valeur à 50%.

*Note :* l'orbe des étoiles fixes et des harmoniques est constant quels que soient les aspects.

#### **[\(Options Aspects et Orbes, méthode par couple planétaire et aspects\)](#page-490-0)**

*Created with the Personal Edition of HelpNDoc: [Easily create HTML Help documents](https://www.helpndoc.com/feature-tour)*

# <span id="page-492-1"></span>**Détail des Orbes, méthode expert**

# **DETAIL DES ORBES (méthode expert)**

La partie centrale de la fenêtre de paramétrage des orbes est constituée d'un tableau indiquant les valeurs des orbes par couple planétaire et par aspect. Ce tableau à double entrée est intitulé "**Tableau des orbes par couple planétaire**".

Vous avez, représentées verticalement sur la partie gauche de ce tableau, et horizontalement au-dessus, les noms des planètes et points particuliers (Soleil, Lune, etc.). Sur la partie droite de ce tableau, vous pouvez voir les valeurs en pourcentage des différents aspects (0°, 180°, ...). Des barres de défilement avec ascenseurs vous permettent de visualiser les parties manquantes du tableau.

Pour introduire l'orbe à utiliser pour les aspects entre deux planètes particulières, par exemple Soleil et Mars, faites un double-clic à l'intersection de la colonne "Sol" avec la ligne "Mar" (ou la colonne "Mar" avec la ligne "Sol"), puis tapez l'orbe désiré.

Procédez de la même façon pour les autres couples planétaires, en indiquant l'orbe de base qui sera utilisé dès que ces deux planètes formeront un aspect.

Ensuite, dans la partie droite de la fenêtre de paramétrage, vous trouverez le pourcentage (coefficient) attribué à chaque aspect majeur et mineur, qui vous permet de définir encore plus précisément les orbes désirés.

Ainsi, si vous avez par exemple paramétré 12° pour le couple Soleil-Mars et 100% pour la conjonction, l'orbe utilisé pour la conjonction entre ces deux planètes sera de 12°. Par contre, si vous avez introduit 60% pour le sextile, l'orbe considéré en cas de sextile sera de 12° x 60%, soit 7,2°.

Notez que le tableau central n'indique que les orbes de base pour un aspect de 100%. Si vous avez par exemple paramétré 60% pour l'aspect sextile entre Mars et Soleil, la valeur indiquée dans le tableau à l'intersection de Soleil et Mars sera toujours 12°.

Pour plus de précisions, voyez également la rubrique **[Tableau des orbes](#page-492-1)**.

#### **[\(Options Aspects et Orbes, méthode par couple planétaire et aspects\)](#page-490-0)**

*Created with the Personal Edition of HelpNDoc: [Produce online help for Qt applications](https://www.helpndoc.com/feature-tour/create-help-files-for-the-qt-help-framework)*

### <span id="page-492-0"></span>**Choix des Orbes des Planètes et Points particuliers**

# **CHOIX DES ORBES DES PLANETES & PTS PARTICULIERS**

**Modification des orbes des Planètes et Points particuliers**

La partie verticale située à gauche du tableau de paramétrage des aspects vous permet de modifier l'orbe de chaque élément :

#### **PLANETES**

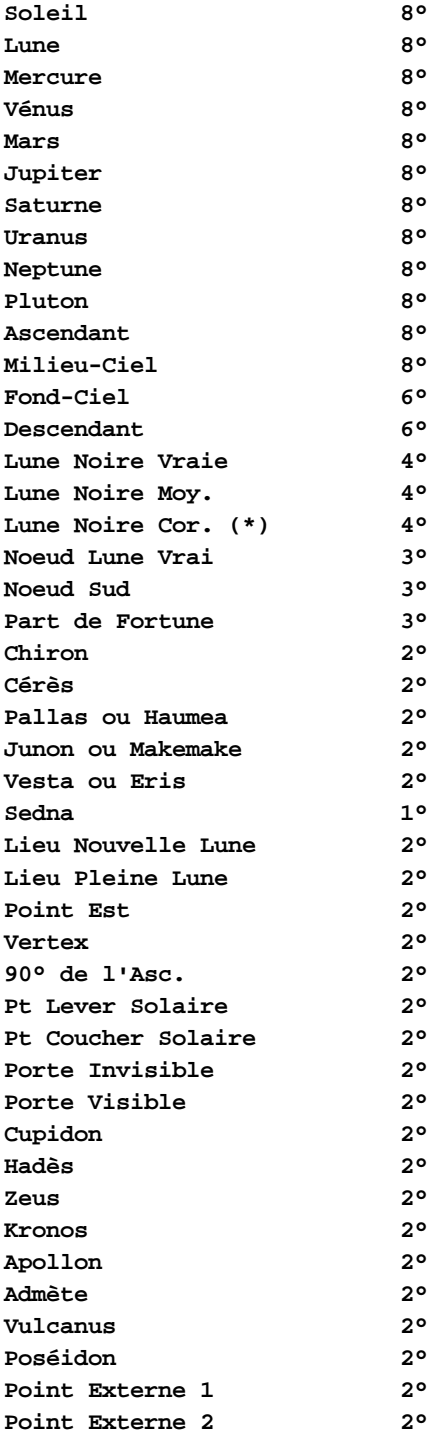

A gauche, vous pouvez noter deux colonnes : tout d'abord une colonne contenant les noms des planètes et points particuliers (\*) puis une deuxième indiquant l'orbe de cet élément.

Dans l'exemple ci-contre, l'orbe du Soleil est de 8°. Si vous souhaitez modifier cet orbe, double-cliquez sur le mot Soleil dans la partie grise. Une nouvelle fenêtre s'affiche, vous demandant d'introduire l'orbe en degrés (et éventuellement dixièmes de degrés : dans ce cas, séparez les degrés des dixièmes avec un point ou une virgule. Valeur maximale : 100°. Cliquez ensuite sur *Ok*. La ligne des orbes du Soleil par aspect sera automatiquement mise à jour pour tenir compte de la modification effectuée.

Pour modifier n'importe quel autre élément, procédez de la même façon en faisant un double-clic sur la planète ou

le point particulier désiré. Si nécessaire, utilisez la barre de défilement verticale ou les touches fléchées pour vous déplacer dans les différents éléments disponibles et voir ceux situés à la fin de la liste.

Pour modifier un orbe, vous pouvez également utiliser une deuxième méthode : cliquez sur l'orbe à modifier (par exemple le chiffre 8° pour le Soleil), appuyez autant de fois sur la touche d'effacement arrière pour effacer la valeur actuelle et tapez la nouvelle valeur.

*(\*) Note :* Le choix de la Lune noire corrigée (classique ou selon Bériault/Harvey) se fait dans les options "Techniques et calculs", onglet "Lune + Divers".

Notez que si vous utilisez Astro-PC, les libellés peuvent être différents après Cérès si vous avez programmé d'autres points paramétrables (voir **[Points programmables](#page-483-0)**).

#### **[\(Options Aspects et Orbes, Détail des Orbes\)](#page-490-1)**

*Created with the Personal Edition of HelpNDoc: [Easily create iPhone documentation](https://www.helpndoc.com/feature-tour/iphone-website-generation)*

### <span id="page-494-0"></span>**Choix des Aspects et de leurs Orbes**

### **CHOIX DES ASPECTS ET DE LEURS ORBES**

#### **Modification des orbes des Aspects**

La partie horizontale située en haut du tableau de paramétrage des aspects vous permet de modifier l'importance que vous donnez aux différents aspects, et donc par conséquent l'orbe des planètes par aspects.

Elle est constituée de deux lignes principales : une indiquant l'aspect lui-même et une deuxième qui est le pourcentage (importance) que l'on souhaite donner à cet aspect. Les aspects ayant un pourcentage de 0 ne seront pas pris en compte. Le pourcentage peut être négatif : voir ci-après.

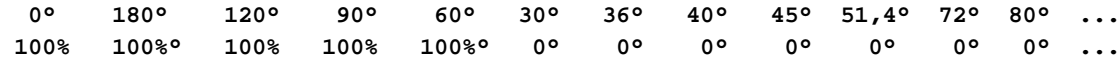

Vous pouvez utiliser la barre de défilement horizontale ou les touches fléchées pour voir les autres aspects situés à droite : **102,9°, 108°, 135°, 144°, 150°, 154,3°, 160°, 0°m1, 0°m2, 0°m3, 0°m4, 0°m5, 0° m6, ..., 0°m14, ==, ##, Ant, CtA.**

Dans l'exemple ci-dessus, le pourcentage donné à la conjonction (0°) est de 100%. Si vous souhaitez modifier cet orbe, double-cliquez sur l'en-tête de la colonne (donc le chiffre 0°) : une nouvelle fenêtre s'affiche, vous demandant d'introduire l'orbe en pourcentage (maximum 350%). Cliquez ensuite sur Ok. La colonne des orbes de la conjonction pour chaque planète sera automatiquement mise à jour pour tenir compte de la modification effectuée.

Pour modifier n'importe quel autre aspect, procédez de la même façon en faisant un double-clic sur l'aspect désiré. Si nécessaire, utilisez la barre de défilement horizontale ou les touches fléchées pour vous déplacer dans les différents aspects disponibles et voir ceux situés à la fin de la liste.

Pour modifier un pourcentage d'orbe, vous pouvez également utiliser une deuxième méthode : cliquez sur le pourcentage à modifier (par exemple le chiffre 100% pour l'aspect 0°), appuyez autant de fois sur la touche d'effacement arrière pour effacer la valeur actuelle et tapez la nouvelle valeur.

#### **Aspects programmables :**

Si vous utilisez des aspects qui ne se trouvent pas sur la liste ci-dessus, vous pouvez en créer jusqu'à six autres

en utilisant le bouton **Mineurs programmables**. Voir **[Aspects programmables](#page-488-1)**.

Si vous codez par exemple l'aspect mineur n°1 à 170°, la colonne **0°m1** s'intitulera désormais **170°m1** dans le tableau des orbes. Vous pouvez ensuite modifier le pourcentage que vous voulez accorder à cet aspect.

### **Parallèles et Contre-parallèles :**

Le programme vous permet d'obtenir les aspects en longitude mais aussi en déclinaison (Astro-PC uniquement).

Pour modifier le pourcentage que vous voulez donner aux aspects en déclinaison, déplacez-vous dans le tableau des orbes jusqu'à visualiser les colonnes **==** et **##**.

**==** est le symbole représentant les parallèles. **##** représente les contre-parallèles. Procédez comme vu ci-dessus pour modifier l'importance que vous souhaitez leur accorder.

Vous pourrez ensuite obtenir la liste des aspects en déclinaison grâce au bouton de commande "**//**" du groupe *Aspects* de la palette d'outils (voir **[Parallèles et Déclinaisons](#page-418-0)**).

### **Antisces et Contre-antisces :**

Astro-PC vous permet également de connaître les aspects formés par rapport aux antisces (axe 0° Cancer - 0° Capricorne) et aux contre-antisces (axe 0° Bélier - 0° Balance).

Par exemple, une planète à 10° Capricorne forme un aspect antisce avec une autre planète à 20° Sagittaire (même distance à l'axe des antisces).

Pour modifier le pourcentage que vous voulez donner à cette catégorie d'aspects, déplacez-vous à droite dans le tableau des orbes jusqu'à visualiser les colonnes **Ant** et **CtA**.

**Ant** représente bien sûr les antisces, et **Cta** les contre-antisces. Procédez comme vu ci-dessus pour modifier l'importance que vous souhaitez leur accorder.

Vous pourrez ensuite obtenir la liste des aspects antisces ou contre-antisces grâce au bouton de commande "**Antis.**" du groupe *Aspects* de la palette d'outils (voir **[Antisces et Contre-Antisces](#page-426-0)**).

### **Application et séparation :**

Le bouton **Appliquant** vous permet de modifier l'importance de l'orbe selon l'application ou la séparation d'une planète à un aspect. Pour un orbe de 8°, par exemple, il y aura aspect 8° avant l'aspect exact (application) et 8° après (séparation). En déplaçant l'ascenseur vers la droite, vous augmenterez l'importance de l'application et diminuerez celle de sa séparation, comme les valeurs situées après les mots "Appliquant" et "Défluant" du dessus vous l'indiqueront. En procédant de façon inverse, vous diminuerez la zone d'importance de l'application et augmenterez celle de la séparation.

### **Affichage des aspects sur les cartes (aspects négatifs) :**

Il est possible de ne pas afficher certains aspects sur les cartes du ciel (à l'intérieur du zodiaque) mais de les obtenir quand même sur les listes d'aspects. Pour cela, il suffit de donner un pourcentage négatif à la valeur de l'aspect. L'aspect continuera à être pris en compte dans les listes d'aspects mais ne sera pas affiché graphiquement sur le thème.

Par exemple, pour l'aspect mineur 45°, si le pourcentage de l'orbe introduit est de 100%, il y aura affichage des aspects sur la carte du ciel *et* dans les listes d'aspects pour toutes les planètes en orbe de l'aspect 45°.

Par contre, si le pourcentage de l'orbe est de -100%, il y aura affichage des aspects uniquement dans les listes d'aspects (rien n'apparaîtra dans le dessin du thème). Voir par exemple le bouton **[Tous \(Aspects\)](#page-411-0)**.

#### **Explications sur le paramétrage des orbes :**

La méthode complète de paramétrage des aspects est destinée à ceux qui souhaitent donner une importance différente à la fois pour les planètes et les aspects. Par exemple, certains considèrent que le sextile est moins

important que le trigone. Vous pouvez donc coder le trigone à 100% et le sextile à 60% (par exemple).

Ainsi, si le Soleil est codé avec un orbe général de 10°, l'orbe appliqué par le programme sera de 10° si le Soleil est en trigone avec une autre planète, et de 6° (60% de 10°) si le Soleil est en sextile avec une autre planète. Vous pouvez ainsi coder les aspects mineurs avec un pourcentage moindre que 100%, indiquant que vous souhaitez leur donner moins d'importance que les aspects majeurs.

Un aspect codé à 0% ne sera pas pris en compte par le programme.

Pour plus de renseignements, voir également **[Coefficients Globaux](#page-489-0)**.

### **Bouton Imprimer :**

Ce bouton vous permet d'obtenir sur imprimante le tableau des orbes que vous avez définis et de vérifier qu'ils correspondent bien à ce que vous souhaitez.

### **[\(Options Aspects et Orbes, Détail des Orbes\)](#page-490-1)**

*Created with the Personal Edition of HelpNDoc: [Easily create PDF Help documents](https://www.helpndoc.com/feature-tour)*

# <span id="page-496-0"></span>**Orbe entre deux planètes**

# **ORBE ENTRE DEUX PLANETES**

Le cadre intitulé "**3) Orbes 2 Planètes**" de la fenêtre de paramétrage des orbes vous permet d'indiquer au programme quel orbe il doit considérer lorsqu'il y a un aspect entre deux planètes. Trois choix sont possibles :

- **(.) Orbe Moyen**
- **( ) Plus grand Orbe**
- **( ) Transitante**

Par exemple, si vous avez codé 8° pour le Soleil et 6° pour Pluton, le choix "Orbe Moyen" tiendra compte de la moyenne des deux orbes, soit 7° pour tous les aspects. Le choix "Plus grand Orbe" prendra en compte l'orbe le plus important, soit 8° dans ce cas, pour tous les aspects entre ces deux planètes. Enfin, le choix "Transitante" considérera l'orbe de l'élément transitant, c'est-à-dire 8° si c'est le Soleil que l'on fait transiter ou progresser, et 6° s'il s'agit de Pluton.

Pour plus de renseignements, voir également **[Coefficients Globaux](#page-489-0)**.

#### **[\(Options Aspects et Orbes\)](#page-485-0)**

*Created with the Personal Edition of HelpNDoc: [Easily create Qt Help files](https://www.helpndoc.com/feature-tour)*

# <span id="page-496-1"></span>**Options Couleurs**

# **OPTIONS : COULEURS**

Ces options vous permettent de :

> choisir la couleur de chaque planète, de chaque aspect, des signes du zodiaque et autres points particuliers

- > choisir la couleur de la présentation générale du programme (fond d'écran, titres, etc.)
- > avoir éventuellement la même couleur que le signe pour les planètes qui s'y trouvent, etc.

La fenêtre de modifications des couleurs est divisée en quatre groupes : Planètes, Zodiaque, Divers et Aspects. Pour voir les options de chaque groupe, cliquez simplement sur son onglet (titre). Sélectionnez la rubrique souhaitée :

**[Le menu de Préconfiguration générale](#page-497-0) [Choix de la couleur des Planètes et points particuliers](#page-498-0) [Choix de la couleur du Zodiaque et des signes](#page-499-0) [Choix de la couleur de Divers éléments](#page-501-0) [Choix de la couleur des Aspects](#page-502-0) [Boutons Aide, Ok, Aperçu, etc.](#page-462-0)**

Concernant les couleurs imprimées sur une imprimante couleur, voir **[Couleurs sur une imprimante couleur](#page-61-0)**.

#### **[\(Menu Options\)](#page-460-0)**

*Created with the Personal Edition of HelpNDoc: [Full-featured multi-format Help generator](https://www.helpndoc.com/help-authoring-tool)*

# <span id="page-497-0"></span>**Préconfiguration générale des Couleurs**

# **MENU PRECONFIGURATION DES COULEURS**

Ce menu affiche un tableau permettant de présélectionner les couleurs générales d'affichage de la carte du ciel (couleur des planètes, des signes, du fond, etc.). Chaque couleur est d'autre part individuellement modifiable avec les autres choix du tableau d'options *Couleurs*.

Le choix "Revenir au choix précédents" pour permet d'annuler la sélection que vous venez de faire si elle ne vous convient pas. Elle ne fonctionne que si vous l'activez avant de quitter le tableau d'options.

#### **Revenir aux choix précédents**

```
Fond Noir Arc-en-Ciel (multi-couleurs)
Fond Blanc Arc-en-Ciel
Fond Noir 4 Eléments
Fond Blanc 4 Eléments
Fond Noir Noir et Blanc
Fond Blanc Noir et Blanc
Fond Azur (multi-couleurs)
Fond Gris (multi-couleurs)
Fond Gris (Karmique 2)
Fond Blanc (Astrologie Uranienne)
Fond Noir (peu de couleurs)
```
Attention : le choix effectué sera actif pour l'affichage de toutes les cartes du ciel.

Si, lors de l'utilisation du programme, l'affichage général des couleurs ne vous convient pas, revenez à ce tableau et essayez une configuration différente jusqu'à trouver le choix qui s'approche le plus de votre goût. Vous pourrez alors dans les options modifier individuellement les détails que vous souhaitez (voir **[Options Couleurs](#page-496-1)**).

Concernant les couleurs imprimées sur une imprimante couleur, voir **[Couleurs sur une imprimante couleur](#page-61-0)**.

#### **[\(Options Couleurs\)](#page-496-1)**

*Created with the Personal Edition of HelpNDoc: [Benefits of a Help Authoring Tool](https://www.helpauthoringsoftware.com)*

# <span id="page-498-0"></span>**Choix de la couleur des planètes et points particuliers**

# **CHOIX DE LA COULEUR DES PLANETES & PTS PARTICULIERS**

### **Couleur = Planètes, Signes ou Domiciles+Exaltations**

Le cadre d'options **Couleur** vous propose les choix suivants :

- **(.) Utiliser les couleurs individuelles des planètes**
- **( ) Planètes de la même couleur que les signes dans lesquels elles se trouvent**
- **( ) Couleur des planètes en fonction de leur dignité**

C'est un choix général qui vous permet de paramétrer les couleurs des planètes selon vos besoins.

**Couleurs individuelles :** si vous cochez ce choix, cela vous permet de choisir une couleur individuelle pour chaque planète et point particulier du thème. C'est l'option activée par défaut. Le choix de chaque couleur individuelle se fait ensuite avec le listing des planètes en dessous.

**Signes :** ce choix permet de sélectionner la même couleur pour toutes les planètes et points particuliers (exceptés Asc. et MC) qui se trouvent dans un même signe. Par exemple, si la couleur du Bélier est rouge, toutes les planètes et points particuliers en Bélier seront représentés en rouge. Avec cette sélection, il n'est plus possible de sélectionner une couleur pour chaque planète, donc le listing des planètes en dessous devient grisé.

**Dignité (domiciles et exaltations) :** cette dernière option permet d'appliquer une couleur aux planètes (+ Chiron et Cérès) selon qu'elles se trouvent en Domicile, Exaltation, Exil, Chute ou sont Pérégrines. La couleur utilisée pour une planète en Domicile sera celle définie dans l'onglet **[Divers](#page-501-0)**. Il en sera de même pour les autres cas. Ce choix de couleur a l'avantage de permettre de voir immédiatement quelles sont les planètes en force et en faiblesse dans un signe. Pour les autres éléments ne possédant pas une relation particulière avec un signe, vous pouvez modifier leur couleur individuellement.

#### **Modification de la couleur des Planètes et Points particuliers**

#### **Planètes**

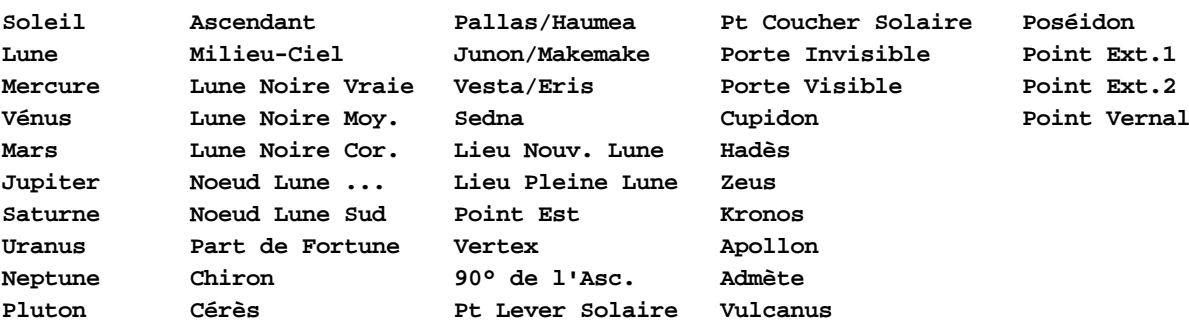

(Notez que si vous utilisez Astro-PC, les libellés peuvent être différents après Cérès si vous avez programmé

d'autres points paramétrables : voir **[Points programmables](#page-483-0)**).

Le groupe *Planètes* vous permet de modifier la couleur de chaque planète et élément particulier. Cliquez simplement sur l'élément dont vous voulez changer la couleur. Un point apparaît dans le petit rond situé à gauche.

Vous pouvez maintenant déterminer la couleur à donner à cet élément grâce à la palette de couleurs affichée en dessous.

Pour plus de renseignements, voir la **[Palette de couleurs](#page-503-0)**.

Concernant les couleurs imprimées sur une imprimante couleur, voir **[Couleurs sur une imprimante couleur](#page-61-0)**.

#### **[\(Options Couleurs\)](#page-496-1)**

*Created with the Personal Edition of HelpNDoc: [Create help files for the Qt Help Framework](https://www.helpndoc.com/feature-tour/create-help-files-for-the-qt-help-framework)*

### <span id="page-499-0"></span>**Choix de la couleur du zodiaque et des signes**

# **CHOIX DE LA COULEUR DU ZODIAQUE ET DES SIGNES**

### **Modification des couleurs du Zodiaque**

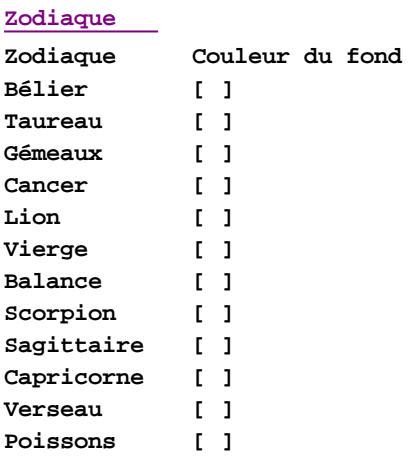

Le groupe *Zodiaque* vous permet de modifier la couleur du zodiaque et des signes : cliquez simplement sur l'élément dont vous voulez changer la couleur. Un point apparaît dans le petit rond situé à gauche. Vous pouvez maintenant déterminer la couleur à donner à cet élément grâce à la palette de couleurs affichée en dessous. Pour plus de renseignements, voir la **[Palette de couleurs](#page-503-0)**.

### **Choix du fond des signes**

Le menu "**Signes Zodiaque**" du tableau d'options des couleurs vous permet de sélectionner un fond coloré pour les signes astrologiques. Il n'est donc actif que pour l'onglet *Zodiaque*. Vous avez trois choix possibles pour le fond des signes :

- 1) aucun fond (transparent),
- 2) couleur unie,
- 3) dégradé de couleur.

Tout d'abord, cliquez si nécessaire sur l'onglet "Zodiaque" pour avoir le tableau de choix pour les signes du

zodiaque. Dans le menu *Signes Zodiaque,* la ligne "Activer les fonds" est le premier choix à sélectionner si vous souhaitez des fonds colorés pour les signes (par défaut, ils sont "transparents"). En cliquant sur cette ligne, vous pouvez voir à droite de chaque signe un petit "v" dans des cases à cocher. Dans le cas contraire où vous ne désirez pas de fond coloré, sélectionnez simplement le choix "Désactiver les fonds".

#### **Fonds colorés :**

Lorsque vous avez activé les fonds, vous pouvez soit choisir individuellement un fond pour chaque signe, les uns après les autres, soit sélectionner une préconfiguration existante. Par exemple, si vous cliquez sur le choix "Fond Fluo" du menu, vous obtiendrez des couleurs fluorescentes. *Fond 4 Eléments, Fond arc-en-ciel* et *Fond palette marron* sont trois autres préconfigurations. Vous pouvez aussi utiliser les choix *Inverser fond et avant-plan* ainsi que *Fond = Pastel avant-plan* pour obtenir d'autres couleurs. Ces deux choix ne sont pas des préconfigurations : ils permettent d'appliquer des modifications sur la sélection que vous venez de faire.

Par exemple, si vous sélectionnez tout d'abord *Fond Fluo* puis ensuite *Fond = Pastel avant-plan,* vous obtiendrez un fond fluorescent avec des teintes pastel. Dans le cas où votre choix ne vous conviendrait pas, cliquez simplement sur le bouton *Annuler* en bas du tableau et recommencez.

Vous pouvez aussi modifier individuellement les fonds de chaque signe. Pour cela, cliquez sur le petit rectangle situé à droite de chaque signe : une **[Palette de couleurs](#page-503-0)** apparaîtra et vous permettra de choisir précisément celle que vous souhaitez.

#### **Afficher la couleur de fond des signes en dégradé :**

Si vous avez sélectionné un fond en couleur pour les signes et cochez également ce choix, la couleur de fond sera affichée sous la forme d'un dégradé : foncé sur le bord extérieur du signe, puis s'éclaircissant en allant vers le bord intérieur.

#### **Coloration prioritaire des signes interceptés :**

Ce choix vous permet d'afficher les signes interceptés avec une couleur spécifique. Si par exemple les signes du Bélier et de la Balance sont interceptés, leur couleur de fond habituelle sera remplacée par celle définie pour les interceptions.

Cette couleur spécifique se définit en cliquant sur le rectangle de couleur situé en dessous, à droite de : "Choix de la couleur".

Notez qu'il n'y a bien sûr pas de signes interceptés pour les systèmes de maisons égales, pour lesquels ce choix n'aura aucun effet.

Par ailleurs, si vous utilisez la préconfiguration d'école astrologique "Karmique 2 = selon Irène Andrieu", la couleur des signes interceptés est par défaut configurée en orange. Notez qu'avec cette préconfiguration, un signe est considéré comme intercepté que si aucune pointe de maison ne se trouve à moins de 2° avant ou après le signe.

#### **Coloration par aspect entre maîtres d'un même signe (tropical+sidéral)**

Ce choix n'est disponible que si vous avez sélectionné, dans la préconfiguration des **[Ecoles d'Astrologie](#page-16-0)**, le choix "Jean-Paul Michon" (affichage en double zodiaque).

Dans ce cas, la coloration des signes prend la couleur des aspects reliant les deux signes. Voici comment ces couleurs sont définies :

Tout d'abord, le programme regarde s'il y a un aspect entre le (premier) maître du signe tropical et le (premier) maître du signe sidéral. Si oui, et en fonction de l'aspect entre les deux maîtres, les signes sont colorés en :

Jaune pour les aspects Energétiques (Ene.) : 360/12 = **0°**, 30, 60, 90, 120, 150, 180

Bleu pour les aspects de Blocage (Blo.) : 360/24 = 15, **45°**, 75, 105, 135, 165

Rouge pour les aspects de Talent (Tal.) : 360/20 = 18, 36, 54, **72°**, 108, 144, 162

Vert pour les aspects de Mission (Mis.) : 360/14 = 25.71, **51.42°**, 77.14, 102.85, 128.57, 154.28

Magenta pour les aspects de Recherche (Rec.) : 360/18 = 20, **40°**, 80, 100, 140, 160

Les couleurs de fond des signes peuvent être modifiées en changeant la couleur des aspects affichés cidessus.

Concernant les couleurs imprimées sur une imprimante couleur, voir **[Couleurs sur une imprimante couleur](#page-61-0)**.

#### **[\(Options Couleurs\)](#page-496-1)**

*Created with the Personal Edition of HelpNDoc: [Free iPhone documentation generator](https://www.helpndoc.com/feature-tour/iphone-website-generation)*

# <span id="page-501-0"></span>**Choix de la couleur de divers éléments**

# **CHOIX DE LA COULEUR DE DIVERS ELEMENTS**

### **Modification de la couleur des autres éléments**

#### **Divers**

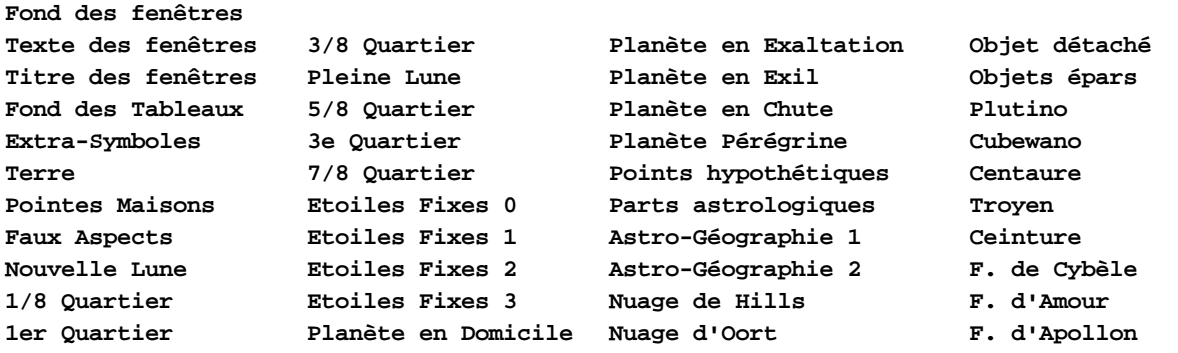

Le groupe *Divers* vous permet de modifier la couleur de différents éléments. Cliquez simplement sur l'élément dont vous voulez changer la couleur. Un point apparaît dans le petit rond situé à gauche. Vous pouvez maintenant déterminer la couleur à donner à cet élément grâce à la palette de couleurs affichée en dessous. Pour plus de renseignements, voir la **[Palette de couleurs](#page-503-0)**.

**Fond des fenêtres :** ce choix vous permet de changer la couleur du fond de l'écran pour l'affichage des thèmes et tableaux de données. Attention cependant à ne pas prendre de couleur utilisée par une planète, un signe, etc. Par exemple, si vous sélectionnez un fond jaune et que le Soleil est de la même couleur jaune, vous ne verrez plus le Soleil. Pour contrôle, le programme vous affiche toujours la couleur d'arrière-plan dans tous vos choix de couleur. Ainsi, lorsque vous voulez par exemple changer la couleur du Soleil, vous pouvez voir à la fois la couleur attribuée au Soleil (couleur du texte) et la couleur d'arrière-plan (couleur du fond).

**Texte des fenêtres :** c'est la couleur du texte et de l'index des thèmes. C'est aussi la couleur des données de la plupart des tableaux que vous pouvez obtenir via la palette d'outils ou autre. Et c'est également la couleur utilisée pour l'affichage des données autour de la carte graphique.

**Titre des fenêtres :** c'est la couleur du titre des thèmes (en haut à droite : Thème Natal, etc.) lors de l'affichage écran ou à l'impression.

**Fond des Tableaux :** cette couleur détermine l'arrière-plan des tableaux de données (palette d'outils, recherches de dates, etc.).

**Extra-symboles :** couleur utilisée pour l'affichage de la rosace et du logo Auréas autour des cartes astrologiques.

**Terre :** permet de modifier la couleur de l'élément "Terre" pour ceux qui utilisent l'astrologie héliocentrique et la fonction Thème héliocentrique.

**Pointes maisons :** permet de modifier la couleur des maisons succédentes et cadentes (les axes ont leur couleur définie dans l'onglet "Planètes").

Faux Aspects : permet de modifier la couleur utilisée pour afficher les "faux aspects" (voir ci-après).

Nouvelle Lune, 1/8.. 7/8 : permet de modifier la couleur des phases de la lunaison progressée.

**Etoiles fixes 0 - 1 - 2 - 3 :** permet de modifier la couleur des étoiles fixes de chaque catégorie (voir **[En savoir plus](#page-579-0) [sur les étoiles fixes](#page-579-0)**).

**Planète en Domicile :** permet d'indiquer la couleur à utiliser pour une planète lorsqu'elle se trouve en domicile dans un signe.

**Planète en Exaltation ... Exil ... Chute :** permet d'indiquer la couleur à utiliser pour une planète lorsqu'elle se trouve en Exaltation, Exil (Détriment) ou Chute dans un signe.

**Planète Pérégrine :** permet d'indiquer la couleur à utiliser pour une planète lorsqu'elle n'est ni en Domicile, ni en Exaltation, ni en Exil, ni en Chute dans un signe. Quand une planète n'a pas de relation particulière avec un signe, elle est dite "Pérégrine".

*Important :* les choix "Planète en Domicile" à "Planète Pérégrine" ci-dessus ne seront utilisés que si vous avez coché "**Couleur = Domiciles + Exaltations**" dans l'onglet **[Planètes](#page-498-0)**.

**Points hypothétiques :** permet de déterminer la couleur des points hypothétiques que vous pouvez afficher autour des cartes grâce au menu contextuel. Pour plus de renseignements, voir le paragraphe 5 du **[Menu contextuel](#page-447-0)**. Cette couleur est également utilisée pour l'affichage du texte du bouton **PtsHyp**.

**Parts :** permet de déterminer la couleur des parts astrologiques que vous pouvez afficher autour des cartes grâce au menu contextuel. Pour plus de renseignements, voir le paragraphe 5 du **[Menu contextuel](#page-447-0)**. Cette couleur est également utilisée pour l'affichage du texte des boutons **Parts** et **T.Par**.

**Astro-Géographie :** ces deux choix permettent de modifier la couleur des traits utilisés pour afficher la mappemonde ou les constellations des cartes astrologiques du menu *Natal*. La couleur n°1, plus foncée, sert par exemple pour les contours des continents, et la n°2 pour les frontières des pays.

**Astéroïdes :** ce choix est divisé en une douzaine de groupes différents, selon la catégorie à laquelle appartient chaque astéroïde. Vous pouvez donc définir une couleur spécifique pour les astéroïdes de la ceinture principale, une autre pour les centaures, etc. Pour plus de renseignements sur les astéroïdes, voir la rubrique **[Astéroïdes](#page-379-0)**.

### **Couleur Faux Aspects**

Ce choix vous permet d'avoir, pour les "faux aspects" ou aspects dissociés, une couleur différente que celle utilisée pour les aspects classiques. Les "faux aspects" sont :

1) les aspects sextile ou trigone ayant lieu entre deux signes naturellement en carré (par exemple un sextile entre une planète à 28° Bélier et une autre à 2° Cancer : il y a l'aspect mathématique du sextile en tenant compte de l'orbe, mais l'aspect a lieu entre deux signes cardinaux, donc d'habitude en carré), et

2) les aspects carré ou opposition ayant lieu dans des signes compatibles (par exemple un carré entre une planète à 28° Bélier et une autre à 2° Lion : le Bélier et le Lion sont deux signes de feu d'habitude en trigone).

L'utilisation de cette couleur ou non se fait par le choix du cadre "Aspects" des options *Graphisme et Affichage* : voir **[Utiliser couleur faux aspects](#page-479-0)**.

Concernant les couleurs imprimées sur une imprimante couleur, voir **[Couleurs sur une imprimante couleur](#page-61-0)**.

#### **[\(Options Couleurs\)](#page-496-1)**

*Created with the Personal Edition of HelpNDoc: [Easily create HTML Help documents](https://www.helpndoc.com/feature-tour)*

# <span id="page-502-0"></span>**Choix de la couleur des aspects**

# **CHOIX DE LA COULEUR DES ASPECTS**

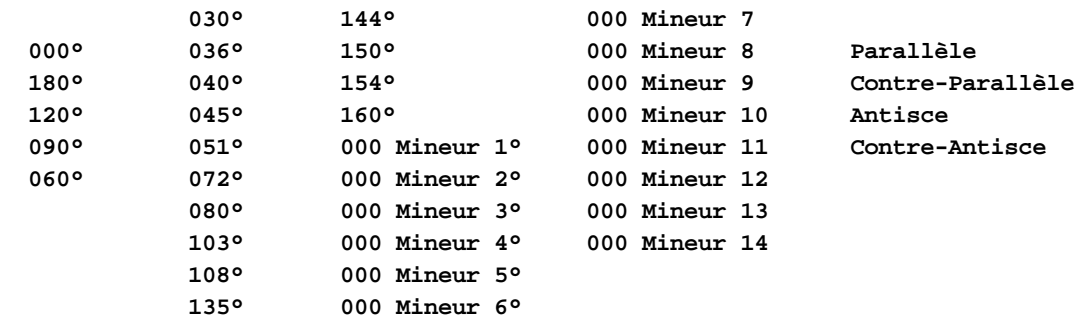

### **Modification de la couleur des Aspects**

Le groupe *Aspects* vous permet de modifier la couleur des différents aspects : majeurs, mineurs, programmables, en déclinaison, en antisce. Cliquez simplement sur l'élément dont vous voulez changer la couleur.

Vous pouvez maintenant déterminer la couleur à donner à cet élément grâce à la palette de couleurs affichée en dessous. Pour plus de renseignements, voir la **[Palette de couleurs](#page-503-0)**.

Concernant les couleurs imprimées sur une imprimante couleur, voir **[Couleurs sur une imprimante couleur](#page-61-0)**.

### **Représentation**

**Aspects**

Lorsque vous cliquez sur un aspect, vous verrez que le cadre "Représentation" situé en dessous est activé et vous présente trois choix.

Si vous cliquez par exemple sur l'aspect *180° Opposition,* vous verrez apparaître :

**[ ] Traits continus [ ] Traits pointillés [ ] Traits mixtes**

Ces choix vous permettent d'indiquer au programme avec quel type de trait il doit tracer l'aspect au centre de la carte. Si vous cliquez sur *Traits continus,* l'opposition sera représentée avec un trait plein (et la couleur définie). Le choix *Traits pointillés* affichera l'opposition avec des traitillés. Enfin, le dernier cas est un mélange.

Par défaut, le programme utilise des traits continus (pleins) pour sextile et trigone, des traits discontinus (traitillés) pour opposition et carré, et des traits mixtes pour les aspects mineurs.

Si vous cliquez sur l'aspect *Conjonction,* vous obtiendrez les choix suivants :

**[ ] Ne pas afficher [ ] Par un cercle [ ] Hachures**

Pour le cas particulier de la conjonction, vous pouvez choisir de la représenter soit par rien du tout *(Ne pas afficher),* soit par un petit cercle à l'intérieur de la surface du zodiaque *(Par un cercle)* ou enfin par des hachures entre les deux planètes *(Hachures).* Pour ce dernier cas, notez cependant qu'à l'impression, si vous avez sélectionné un arrière-plan coloré, la couleur de cet arrière-plan ne sera pas imprimée et vous n'obtiendrez que les hachures.

**[\(Options Couleurs\)](#page-496-1)**

*Created with the Personal Edition of HelpNDoc: [Free Web Help generator](https://www.helpndoc.com)*

# <span id="page-503-0"></span>**Palette de choix des couleurs**

# **PALETTE DE CHOIX DES COULEURS**
Pour modifier la couleur d'un élément de la carte (vous avez au choix plusieurs millions de couleurs), vous pouvez utiliser deux méthodes.

#### **Modification manuelle des valeurs RVB ou TSL :**

Lorsque vous avez sélectionné un élément dont vous souhaitez changer la couleur, la zone en bas de la fenêtre vous indique la composition de la couleur selon deux modes :

1) mode RVB : couleurs Rouge, Vert et Bleu composant la couleur.

2) mode TSL : détermination de la couleur en fonction de sa Teinte, Saturation et Luminosité.

*Mode RVB :* pour modifier la couleur, indiquez la valeur que vous désirez (entre 0 et 255) pour chaque composante Rouge, Vert et Bleu.

*Mode TSL :* indiquez tout d'abord la teinte de votre couleur (entre 0 et 255), puis attribuez la valeur que vous souhaitez pour la saturation et la luminosité.

Sur la partie gauche, vous pourrez constater immédiatement le changement de couleur selon la modification que vous avez apportée.

Ces méthodes ne sont pas très intuitives et ne conviendront qu'à ceux qui connaissent bien le monde de la couleur tel qu'il est employé dans les logiciels d'ordinateur. Nous vous conseillons donc plutôt la méthode qui suit.

### **Modification avec le nuancier :**

Sur la partie gauche de la fenêtre, un nuancier vous permet de sélectionner simplement et rapidement la couleur que vous souhaitez. Pour ceux que cela intéresse, le nuancier est composé comme suit : la couleur tout en haut à gauche correspond à la teinte 0, celle tout en haut à droite à la teinte 255. Tout en haut du nuancier, la saturation est à 255, et elle est de 0 tout en bas. La bande verticale située à droite du nuancier vous permet ensuite de sélectionner la luminosité (de 0 en bas à 255 en haut).

Pour choisir votre couleur, cliquez simplement dans le nuancier sur la couleur souhaitée. Vous pouvez ensuite modifier sa luminosité (plus clair ou plus foncé) en cliquant dans la bande verticale de la luminosité.

Faites votre choix en fonction de vos goûts et de la facilité de lecture de la couleur à l'écran. Si vous utilisez Astro-PC, n'oubliez pas que vous pouvez très bien paramétrer divers jeux de couleurs en utilisant plusieurs fichiers d'options. Vous pouvez avoir un jeu de couleurs spécifiques pour l'affichage-écran et coder d'autres couleurs pour l'impression*.* Vous pourrez alors choisir entre ces deux fichiers pour avoir des couleurs différentes à l'écran et à l'impression. Voir **[Gestion des fichiers d'options](#page-464-0)**.

Vous pourrez constater que le nom de l'élément a pris la couleur sélectionnée : la couleur indiquée sera celle utilisée lors du prochain affichage de thème.

Notez que, pour éviter qu'un élément soit invisible en ayant la même couleur que le fond (arrière-plan), le programme vous affiche toujours la couleur d'arrière-plan dans tous vos choix de couleur. Ainsi, lorsque vous voulez par exemple changer la couleur du Soleil, vous pouvez voir à la fois la couleur attribuée au Soleil (couleur du texte) et la couleur d'arrière-plan (couleur du fond).

#### **Bouton "Couleurs Windows" :**

Pour accéder à une fenêtre supplémentaire de choix de couleurs, cliquez sur le bouton **Couleurs Windows** situé à droite. Une nouvelle fenêtre intitulée "Couleurs" s'affichera.

Elle est composée du même nuancier de couleurs de la fenêtre principale, mais offre deux avantages supplémentaires.

#### *Zone "Couleurs de base" :*

En haut à gauche, une cinquantaine de couleurs de base sont affichées. Il suffit de cliquer sur la couleur que vous souhaitez utiliser. Cela peut être utile lorsque vous voulez par exemple attribuer la même couleur aux signes de feu. Il vous suffit de sélectionner dans les couleurs de base le même choix pour les trois signes. Il est en effet plus difficile d'obtenir exactement la même couleur en cliquant sur le nuancier.

#### *Zone "Couleurs personnalisées" :*

Si la couleur que vous souhaitez utiliser n'est pas dans les couleurs de base, vous pouvez en créer 16 personnelles. Pour cela, cliquez tout d'abord à gauche sur l'une des 16 cases de couleur. Utilisez ensuite le nuancier pour déterminer la couleur que vous souhaitez, puis cliquez sur le bouton "Ajouter aux couleurs personnalisées" pour valider votre choix. Cette nouvelle couleur sera mémorisée disponible à chaque fois que vous viendrez dans ce tableau.

*Created with the Personal Edition of HelpNDoc: [Easy EPub and documentation editor](https://www.helpndoc.com)*

# <span id="page-505-0"></span>**Options Symboles**

# **OPTIONS : SYMBOLES**

Ces options vous permettent de :

- > choisir les symboles que vous désirez utiliser pour certaines planètes et signes,
- > choisir le style des symboles astrologiques : fonte de caractères Aureas11 ou AureasA, symboles au format BMP ou GIF,
- > inverser les symboles de Mercure et Vénus, etc.

Concernant la signification des boutons de la fenêtre, voyez cette rubrique : **[Boutons Aide, Ok, Aperçu, etc.](#page-462-0)**.

Cette fenêtre d'options est divisée deux groupes : **Planètes** et **Signes du zodiaque**.

### **1 -- Onglet PLANETES :**

#### **Styles des symboles pour les planètes :**

Le programme vous propose différentes possibilités pour afficher les symboles des planètes. Avec *Astro-PC,* notez que vous pouvez ponctuellement afficher la carte avec chacun des différents choix en utilisant le clic droit de souris sur le logo Auréas en haut à droite du thème affiché. Pour plus d'informations, voyez la rubrique **[logo](#page-455-0) [Auréas](#page-455-0)**.

#### **1) Utiliser police astrologique Aureas11 ou AureasA**

C'est le choix classique des versions précédentes : les symboles utilisés pour l'affichage seront ceux de la **[fonte](#page-509-0) [de caractères Aureas11 ou AureasA](#page-509-0)** qui sont installées en même temps que le programme. Ce choix vous permet de choisir entre différents glyphes pour certaines planètes (voir ci-après).

#### **2) Utiliser police Aureas Symboles (cartes du ciel uniquement)**

Ce nouveau choix disponible à partir de la version 11 vous permet de choisir des symboles un peu plus stylisés que la fonte classique ci-dessus. Ces symboles ne sont disponibles que pour l'affichage des cartes astrologiques, donc pas dans les tableaux de données. Ils font partie de la fonte "AureasSymb.ttf" qui est copiée sur votre ordinateur lors de l'installation du logiciel.

Avec *Astro-PC,* notez que vous pouvez cliquer sur le logo Auréas en haut à droite des thèmes affichés pour passer alternativement des symboles classiques aux symboles stylisés. Pour plus d'informations, voyez la rubrique **[logo](#page-455-0) [Auréas](#page-455-0)**.

#### **3) Utiliser les symboles BMP**

Ce choix sélectionnera un groupe de symboles au format bitmap. Seules les planètes Soleil à Pluton sont disponibles, les autres éléments (comme noeuds lunaires, lune noire, etc.) seront affichés avec la police astrologique Aureas11 ou AureasA. Pour voir à quoi ressemblent ces symboles, cliquez simplement sur le bouton **Aperçu** en bas à droite après avoir sélectionné ce choix. Vous pourrez ensuite revenir à ce tableau en cliquant sur le bouton "Retourner aux options" affiché en haut à gauche de la carte.

Pour les utilisateurs avertis, notez qu'il est tout à fait possible de modifier les symboles planétaires BMP utilisés par le programme. Si vous avez des connaissances en graphisme et souhaitez changer l'apparence des planètes, allez dans le répertoire *Documents* (*Mes documents* avec XP), puis sélectionnez le répertoire *Aureas12* et enfin le dossier *Aureas\_Symbols*. Vous y trouverez tous les symboles BMP des planètes utilisés dans le logiciel. Ils sont nommés avec les trois premiers caractères de leurs noms anglais, donc : SUN.bmp (Sun, ou Soleil), MOO.bmp (Moon, Lune), MER.bmp, VEN.bmp, MAR.bmp, JUP.bmp, SAT.bmp, URA.bmp, NEP.bmp, PLU.bmp. Ouvrez ces fichiers avec par exemple MSPaint, apportez vos modifications, puis réenregistrez-les au format BMP. Si vous faites des erreurs et souhaitez retrouver les symboles d'origine, supprimez les fichiers erronés : ils seront automatiquement recréés au redémarrage du programme.

Notez qu'il vous est également possible de créer des symboles pour d'autres éléments graphiques non fournis avec le logiciel. Par exemple, si vous désirez créer un symbole spécial pour le Noeud Lunaire Nord, nommez-le NLN.bmp et placez-le dans le répertoire *Symboles.* Voici les autres éléments que vous pouvez créer : NLS.bmp (Noeud Lunaire Sud), LIL.bmp (Lune noire vraie), LNM.bmp (Lune noire moyenne), LNC.bmp (Lune noire corrigée), PFO.bmp (Part de Fortune), CHI.bmp (Chiron), CER.bmp (Cérès), PAL.bmp (Pallas), JUN.bmp (Junon), VES.bmp (Vesta).

Ces possibilités s'étendent même plus loin, car vous pouvez aussi créer des symboles pour de nombreux autres éléments. Par exemple, si vous affichez le Vertex, il est normalement affiché avec les lettres "Vrt". Si vous créez un fichier Vrt.bmp, le graphisme de ce fichier sera utilisé à la place des lettres "Vrt".

Pour afficher un symbole de votre création, par exemple Hauméa, il faut créer avec Microsoft Paint un fichier nommé Hau.bmp de type BitMap Monochrome et lenregistrer dans le dossier

Documents\Aureas12\Aureas\_Symbols\Hau.bmp. Vous pouvez partir d'un fichier existant dans ce répertoire, par exemple MAR.bmp, le copier et le renommer, puis le modifier avec MS Paint.

**Attention** : les caractères à utiliser pour le nom du fichier sont ceux de labréviation de ce point. Par ailleurs, il faut également activer l'affichage des symboles BMP pour visualiser votre symbole : aller dans le menu *Options*, choix *Symboles signes et planètes*, puis cocher le choix "Utiliser les symboles au format BMP dans l'onglet "Planètes".

Pour d'autres éléments particuliers comme les astéroïdes secondaires, vous aurez une manipulation supplémentaire à effectuer. Admettons que vous souhaitiez par exemple afficher l'astéroïde Varuna avec un symbole que vous avez créé et nommé VAR.bmp. Dans le logiciel, il faut ensuite aller dans le menu *Options, Planètes et points particuliers,* sélectionner l'un des **[points programmables](#page-483-0)** (boutons jaunes). Dans la fenêtre de sélection du point, cochez le choix "Astéroïdes" puis sélectionnez Varuna dans la liste. Vérifiez, à droite de la ligne "Abréviation", qu'il est bien normalement affiché avec les caractères "Var", et que le choix éventuel "Utiliser l'abréviation (au lieu du symbole)" soit décoché. Validez avec Ok : Varuna sera désormais affiché avec le symbole que vous avez créé.

#### **4) Utiliser les symboles GIF**

Ce deuxième groupe de symboles est proposé au format gif. Là également, seules les planètes Soleil à Pluton sont disponibles, les autres éléments continuant d'être affichés avec la police astrologique Aureas11 ou AureasA. Cliquez sur le bouton **Aperçu** (après avoir sélectionné ce choix) pour voir à quoi ressemblent ces symboles. Vous pourrez ensuite revenir à ce tableau en cliquant sur le bouton "Retourner aux options" affiché en haut à gauche de la carte.

Notez qu'avec ce choix vous n'avez plus la possibilité d'afficher des couleurs différentes pour les symboles : ceuxci auront des couleurs fixes non modifiables. Par ailleurs, le temps nécessaire pour obtenir un thème imprimé est plus important qu'avec les symboles classiques, surtout si vous imprimez en plus un arrière-plan, donc ne vous étonnez pas si cela prend du temps.

#### **5) Utiliser les symboles au trait**

Si ce choix apparaît en dessous du choix "Utiliser police astrologique Aureas", c'est qu'il y a eu un problème d'installation des polices de caractères astrologiques. Redémarrez votre ordinateur et réinstallez complètement le logiciel. Si le problème persiste, contactez notre service après-vente. Tant que les polices ne sont pas correctement installées, les planètes et signes seront représentés avec des symboles au trait de qualité très moyenne.

#### **Choix de différents symboles :**

Cette zone de choix n'est disponible que si vous avez sélectionné la police Aureas11 ou la police Auréas symboles (choix n°1 et n°2 ci-dessus).

Ce cadre vous permet alors de choisir entre différentes façons de représenter certains symboles de planètes (sur les cartes graphiques et dans les tableaux de données pour Aureas11, et uniquement sur les cartes pour Auréas symboles). Cliquez simplement sur le choix désiré. Pour bénéficier de ces symboles, il faut :

- que les polices astrologiques aient été correctement installées (voir **[Fonte astrologique Aureas](#page-509-0)**) et - que le choix "Représentées par les symboles astrologiques" soit coché dans les options "Listes et tableaux" (voir **[Planètes dans les tableaux](#page-432-0)**).

**Lune :** vous pouvez choisir entre :

- Lune ouverte vers la gauche (croissante),
- Lune ouverte vers la droite (décroissante),
- Lune affichée avec le symbole croissant ou décroissant en fonction de sa phase,
- Lune affichée avec six symboles différents en fonction de sa phase.

**Pluton : quatre symboles.** 

**Neptune :** trois symboles au choix.

Uranus et Cérès : deux symboles.

#### **Utilisateurs avancés :**

Ce bouton vous permet d'accéder à un paramétrage très spécifique du logiciel, destiné uniquement à certains astrologues comme Maurice Nouvel qui considèrent que les planètes Mercure et Vénus devraient être inversées (voir son ouvrage *La méthode expérimentale en astrologie).*

Si vous cochez le choix **Inverser les symboles de Mercure et de Vénus**, le programme affichera Mercure avec le symbole de Vénus, et vice-versa. Dans toutes les fonctions du logiciel (cartes, recherches de dates, interprétation, etc.), les deux planètes seront inversées. Cet état de fait sera rappelé dans les indicateurs de la palette d'outils, et un astérisque suivra le nom des planètes dans certains tableaux (Mercure\* et Vénus\*).

### **2 -- Onglet SIGNES DU ZODIAQUE :**

#### **Styles des symboles pour les signes :**

Voici ci-dessous les différentes possibilités pour afficher les symboles des signes. Avec *Astro-PC,* notez que vous pouvez ponctuellement afficher la carte avec chacun des différents choix en utilisant le clic droit de souris sur le logo Auréas en haut à droite du thème affiché. Pour plus d'informations, voyez la rubrique **[logo Auréas](#page-455-0)**.

#### **1) Utiliser police astrologique Aureas**

C'est le choix classique des versions précédentes : les symboles utilisés pour l'affichage seront ceux de la **[fonte](#page-509-0) [de caractères Aureas11 ou AureasA](#page-509-0)** qui sont installées en même temps que le programme. Ce choix vous permet de choisir entre deux glyphes pour le Capricorne (voir ci-après).

#### **2) Utiliser police Aureas Symboles, choix n°1**

Ce nouveau choix disponible à partir de la version 11 vous permet de choisir des symboles un peu plus stylisés que la fonte classique ci-dessus. Ces symboles ne sont disponibles que pour l'affichage des cartes astrologiques, donc pas dans les tableaux de données. Ils font partie de la fonte "AureasSymb.ttf" qui est copiée sur votre ordinateur lors de l'installation du logiciel.

#### **3) Utiliser police Aureas Symboles, choix n°2**

Ce nouveau choix disponible à partir de la version 11 vous permet de choisir des symboles un peu plus stylisés que la fonte classique ci-dessus. Ces symboles ne sont disponibles que pour l'affichage des cartes astrologiques, donc pas dans les tableaux de données. Ils font partie de la fonte "AureasSymb.ttf" qui est copiée sur votre ordinateur lors de l'installation du logiciel.

Avec *Astro-PC,* notez que vous pouvez cliquer sur le logo Auréas en haut à droite des thèmes affichés pour passer alternativement des symboles classiques aux symboles stylisés n°2. Pour plus d'informations, voyez la rubrique **[logo Auréas](#page-455-0)**.

#### **4) Utiliser les symboles BMP**

Ce choix sélectionnera un groupe de symboles au format bitmap. Pour voir à quoi ressemblent ces symboles, cliquez simplement sur le bouton **Aperçu** en bas à droite après avoir sélectionné ce choix. Vous pourrez ensuite revenir à ce tableau en cliquant sur le bouton "Retourner aux options" affiché en haut à gauche de la carte.

Pour les utilisateurs avertis, notez qu'il est tout à fait possible de modifier les signes BMP utilisés par le programme. Si vous avez des connaissances en graphisme et souhaitez changer l'apparence des signes, allez dans le répertoire *Documents* (*Mes documents* avec XP), puis sélectionnez le répertoire *Aureas12* et enfin le dossier *Aureas\_Symbols*. Vous y trouverez tous les symboles BMP des signes utilisés dans le logiciel. Ils sont nommés avec les trois premiers caractères de leurs noms anglais, donc : ARI.bmp (Aries, ou Bélier), TAU.bmp, GEM.bmp, CAN.bmp, LEO.bmp (Leo, Lion), VIR.bmp (Virgo, Vierge), LIB.bmp (Libra, Balance), SCO.bmp, SAG.bmp, CAP.bmp, AQU.bmp (Aquarius, Verseau), PIS.bmp (Piscis, Poissons). Ouvrez ces fichiers avec par exemple MSPaint, apportez vos modifications, puis réenregistrez-les au format BMP. Si vous faites des erreurs et souhaitez retrouver les symboles d'origine, supprimez les fichiers erronés : ils seront automatiquement recréés au redémarrage du programme.

#### **5) Utiliser les symboles GIF**

Ce deuxième groupe de symboles est proposé au format gif. Là également, cliquez sur le bouton **Aperçu** (après avoir sélectionné ce choix) pour voir à quoi ressemblent ces symboles. Vous pourrez ensuite revenir à ce tableau en cliquant sur le bouton "Retourner aux options" affiché en haut à gauche de la carte. Notez qu'avec ce choix vous n'avez plus la possibilité d'afficher des couleurs différentes pour les symboles des signes : ceux-ci auront des couleurs fixes non modifiables.

#### **6) Utiliser les symboles au trait**

Si ce choix apparaît en dessous du choix "Utiliser police astrologique Aureas", c'est qu'il y a eu un problème d'installation des polices de caractères astrologiques. Redémarrez votre ordinateur et réinstallez complètement le logiciel. Si le problème persiste, contactez notre service après-vente. Tant que les polices ne sont pas correctement installées, les planètes et signes seront représentés avec des symboles au trait de qualité très moyenne.

#### **Choix de différents symboles :**

Cette zone de choix n'est disponible que si vous avez sélectionné la police Aureas11 ou la police Auréas symboles n°1 (choix 1 et 2 ci-dessus).

Le petit cadre du bas vous permet alors de choisir entre deux glyphes pour le Capricorne (sur les cartes graphiques et dans les tableaux de données pour Aureas11, et uniquement sur les cartes pour Auréas symboles). Cliquez simplement sur le choix désiré. Pour bénéficier de ces symboles, il faut :

- que les polices astrologiques aient été correctement installées (voir **[Fonte astrologique Aureas](#page-509-0)**) et - que le choix "Représentées par les symboles astrologiques" soit coché dans les options "Listes et tableaux" (voir **[Planètes dans les tableaux](#page-432-0)**).

#### **Utilisateurs avancés :**

Ce bouton vous permet d'accéder à un autre paramétrage très spécifique du logiciel, destiné uniquement aux astrologues avertis qui veulent avoir la possibilité d'inverser les signes dans l'hémisphère Sud, comme proposé par certains astrologues (Max Duval, Danièle Jay).

Si vous cochez le choix **Inversion des signes pour l'hémisphère Sud**, tous les thèmes, tableaux de données, etc. ayant une latitude Sud seront affichés avec les changements de signes suivants : le Bélier deviendra la Balance, le Taureau deviendra le signe du Scorpion, etc. Donc tous les signes seront remplacés par leurs opposés. Notez que, dans ce cas, une étoile sera affichée à droite du signe pour indiquer que le logiciel travaille avec cette option activée : ainsi, "**Balance\***" ou "**G\***" correspond au signe du Bélier usuel.

Cette possibilité est en cours de développement et ne concerne pour l'instant que les cartes graphiques (donc pas les recherches de dates, l'interprétation, etc.).

*Bibliographie :* L'Astrologue #118 aux Editions Traditionnelles, article de Max Duval, L'Astrologie en Hémisphère Sud et les régions Sub-tropicales -- Danièle Jay (Ciels et Destins, Dervy 2000) -- Les Cahiers Astrologiques, numéro Spécial consacré à la Précession des Equinoxes et aux thèmes de l'hémisphère Sud, n°32 Mai juin 1951. Voir aussi : **[Boutons Aide, Ok, Aperçu, etc.](#page-462-0)**

### **[\(Menu Options\)](#page-460-0)**

*Created with the Personal Edition of HelpNDoc: [Create HTML Help, DOC, PDF and print manuals from 1 single](https://www.helpndoc.com/help-authoring-tool) [source](https://www.helpndoc.com/help-authoring-tool)*

# <span id="page-509-0"></span>**Fonte astrologique**

# **FONTES ASTROLOGIQUES Aureas11, AureasA et AureasSymb**

Le programme est fourni avec trois polices de caractères astrologiques nommées Aureas11.ttf, AureasA.ttf et AureasSymb.ttf, qui s'ajoutent automatiquement aux polices disponibles lors de l'installation du programme (après éventuellement le redémarrage de l'ordinateur). Cest fontes de caractères contiennent tous les symboles astrologiques utilisés par le programme.

Ceux-ci ne sont disponibles que s'il n'y a pas eu de problèmes d'installation des fontes. En cas de problème d'impression des caractères astrologiques Aureas, voyez la section "Fonte de caractères" de la rubrique **[Utilisateurs avancés](#page-559-0)**.

*Attention : ces polices astrologiques ne sont fournies que pour une utilisation avec votre logiciel astrologique. Elle peuvent être utilisées dans certains traitements de textes, mais sans aucune garantie de notre part sur leur fonctionnement correct en dehors de notre programme, et surtout aucun service après-vente en cas de problème. Voir à ce sujet la rubrique* **[Utilisation d'Astro-PC ou Infociel avec d'autres logiciels](#page-583-0)**.

### **Zodiaque :**

Lorsque la police astrologique est sélectionnée pour l'affichage des signes du zodiaque, vous avez la possibilité de sélectionner deux glyphes différents pour le symbole du Capricorne (voir **[Options symboles](#page-505-0)**).

### **Planètes :**

Lorsque la police astrologique est active pour l'affichage des planètes, vous avez différents choix de glyphes pour certaines planètes (voir **[Options symboles](#page-505-0)**).

### **Aspects : ajouter les symboles**

Enfin, pour les aspects, vous avez la possibilité d'afficher les symboles des aspects sur les traits reliant les différentes planètes. Voyez **[Options Graphisme et Affichage, Aspects](#page-479-0)** pour plus d'informations.

### **[\(Options Symboles\)](#page-505-0)**

*Created with the Personal Edition of HelpNDoc: [Easy to use tool to create HTML Help files and Help web sites](https://www.helpndoc.com/help-authoring-tool)*

# <span id="page-510-1"></span>**Options Recherches de dates**

# **OPTIONS : RECHERCHES DE DATES / ASPECTARIAN / CYCLES**

Sélectionnez la rubrique souhaitée :

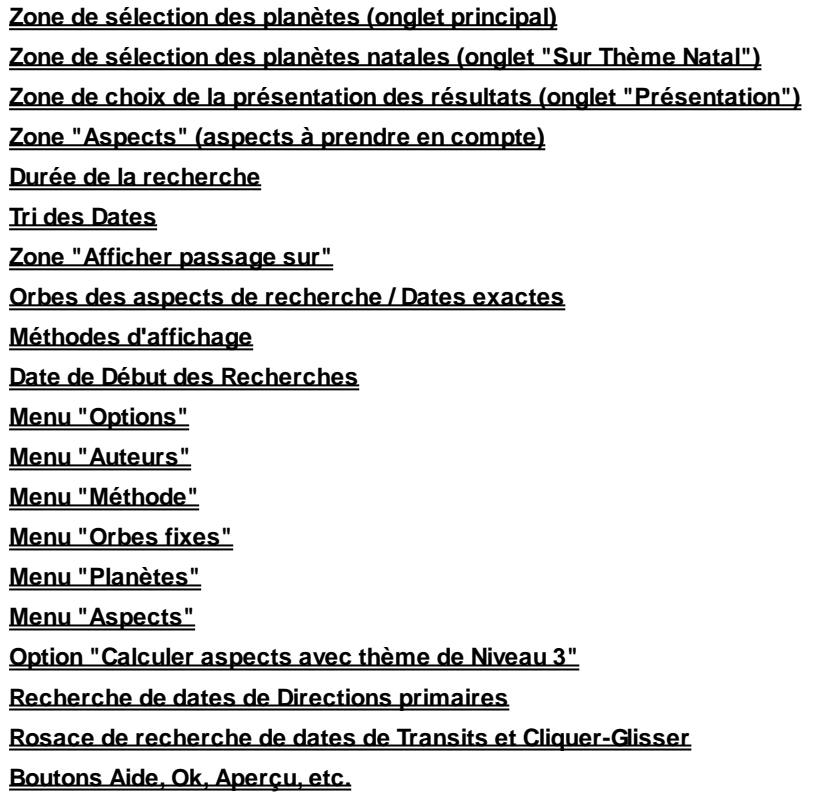

Ces options vous permettent de :

- > définir les planètes et points particuliers à prendre en compte ou non, avec aspects ou non, orbe ou pas, lors de la recherche de dates de transits, directions et aspectarian
- > définir sur quelles planètes natales il faut appliquer les recherches (ou sur quelles planètes du thème de Niveau 3 avec Astro-PC)
- > régler la durée de recherche (dates de début et de fin)
- > définir les aspects à prendre en compte
- > définir éventuellement un orbe d'application-séparation
- > obtenir l'affichage des recherches de dates sous forme de liste ou de tableau
- > choisir les autres particularités de recherche : classement par date ou par planète, entrées en maisons, entrées en signes, rétrogradations et directions, méthode de calcul des directions primaires, etc.

### **[\(Menu Options\)](#page-460-0)**

*Created with the Personal Edition of HelpNDoc: [Free Qt Help documentation generator](https://www.helpndoc.com)*

# <span id="page-510-0"></span>**Recherches de dates Sélection des Planètes**

# **RECHERCHES DE DATES : SELECTION DES PLANETES &**

# **PRESENTATION**

La fenêtre de recherche vous affiche un écran de sélection qui peut comporter un ou plusieurs tableaux d'options, représentés par des onglets. La fonction *Aspectarian Transits/Transits* par exemple possède deux tableaux de choix, tandis que la fonction *Recherches de Dates de Transits* en possède trois : "Transits", "Sur Thème Natal" et "Présentation" (voir ci-dessous).

Cliquer si nécessaire sur le premier tableau d'options (onglet tout à gauche) pour voir apparaître les choix de recherche.

### **1 - Tableau principal**

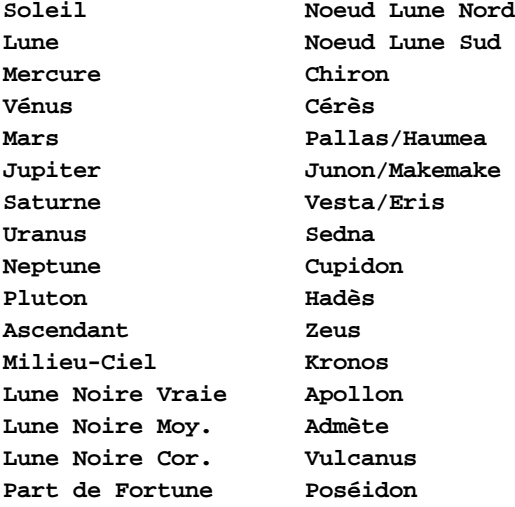

Le tableau affiche une zone "Planètes" qui permet d'indiquer les éléments à prendre en compte dans la recherche ou l'affichage des cycles. Le symbole présent dans la case à gauche de la planète indique :

v : cette planète sera prise en compte dans la recherche ou l'affichage rien : cette planète ne sera pas prise en compte

Pour modifier le choix pour chaque élément, cliquer simplement dessus avec la souris ou se déplacer avec **Tab** jusqu'à ce que le curseur encadre l'option active : taper alors sur la barre d'espace pour activer ou désactiver l'option.

### **Notes :**

- 1) *Certains choix ne sont pas disponibles pour toutes les fonctions*. Le choix Part de Fortune, par exemple, n'existe que pour les Directions primaires (ainsi que les Points Echo). Les astéroïdes ne sont présents que dans les fonctions de Cycles. Les transneptuniennes ne sont disponibles que dans certaines fonctions d'Aspectarian.
- 2) Si vous affichez de très nombreux éléments autour de la carte, tous les choix ne seront peut-être pas disponibles du fait du manque de place dans la zone de choix des Planètes.
- 3) Pour l'Ascendant et le Milieu du Ciel, la recherche de dates de transits ne peut être faite que pour 1 jour, les aspects étant trop nombreux. Pour les autres fonctions, limitez la durée à 1 mois.
- 4) Pour l'astrologie karmique, si vous avez sélectionné le Noeud Lunaire moyen dans les options (Techniques et Calculs, onglet Lune+divers), les fonctions Recherches de dates de Transits et Recherche de dates de Directions Secondaires calculeront automatiquement les dates des aspects au Noeud Nord et au Noeud sud, même si le tableau ci-dessus n'affiche pas les choix aux Noeuds.

### **Options "En déclinaison" et "Latitude" :**

Ces choix n'existent que pour les fonctions de Cycles (**[Cycles Graphiques](#page-122-0)** du menu *Transits* et **[Cycles graphiques](#page-181-0) [progressés](#page-181-0)** du menu *Directions).* Voyez ces fonctions pour plus de renseignements.

### **2 - Tableau "Sur Thème Natal" (ou "Niveau 3" avec Astro-PC)**

Si la fenêtre de recherche comporte un deuxième tableau d'options intitulé "Sur Thème Natal", cliquer sur son onglet pour voir apparaître d'autres choix.

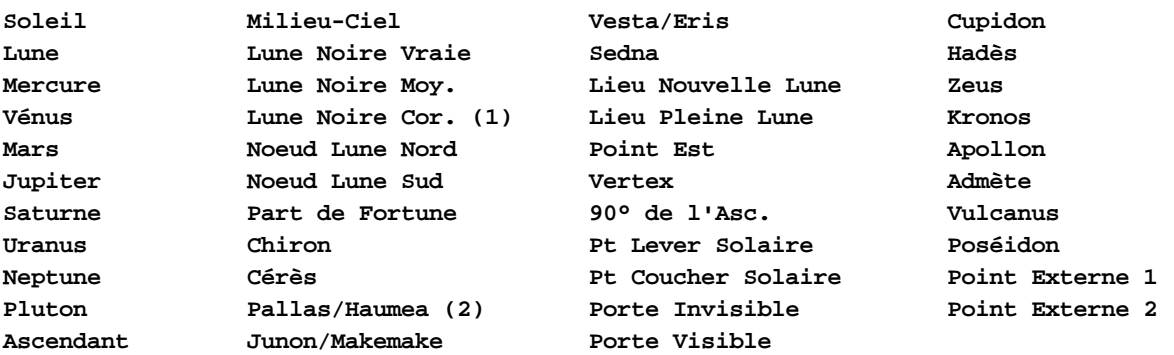

#### *Notes :*

*(1) :* le choix de la Lune noire corrigée (classique ou selon Bériault/Harvey) se fait dans les options "Techniques et calculs", onglet "Lune + Divers".

*(2) :* si vous utilisez Astro-PC, les libellés peuvent être différents après Cérès si vous avez programmé d'autres points paramétrables : voir **[Points programmables](#page-483-0)**.

Ce deuxième tableau vous permet de sélectionner sur quelles planètes du Thème Natal vous souhaitez que la recherche se fasse.

Vous pouvez ainsi ne demander une recherche que sur la Lune natale, ou sur un groupe de planètes spécifique, ou encore demander que la recherche se fasse sur tous les éléments du thème natal.

Le symbole présent dans la case à gauche de la planète indique :

v : cette position natale sera prise en compte dans la recherche

rien : cette position natale ne sera pas prise en compte

Notez que si vous avez coché le choix **["Calculer aspects avec thème de Niveau 3"](#page-532-0)**, l'intitulé ne sera plus "Sur Thème Natal" mais "Sur thème de Niveau 3", et ce seront les planètes cibles du thème de niveau 3 que ce tableau vous permettra de sélectionner (et non plus les planètes natales).

### **3 - Tableau "Présentation"**

Ce troisième onglet vous permet de sélectionner certains paramètres d'affichage pour les résultats. Voici les options disponibles :

#### **Afficher le jour de la semaine :**

Dans les tableaux de recherches de dates où ce choix est disponible, il vous permet d'afficher le jour de la semaine sous forme de deux lettres. Ainsi, au lieu d'avoir par exemple simplement la date :

```
07.Fev.2011 9h49
```
vous aurez devant le nom du jour (Lu=Lundi, Ma=Mardi, etc.) :

**Lu 07.Fev.2011 9h49**

#### **Afficher le numéro des mois à la place de son nom :**

Par défaut, les tableaux de résultats affichent le nom du mois sous forme abrégée : Jan = Janvier, Fév=Février, etc. Si vous préférez un affichage numérique (01=Janvier, 02=Février, etc.), cochez cette ligne.

#### **Ajouter les positions des planètes :**

Voyez cette rubrique pour plus de précisions : **[Option "Ajouter Positions"](#page-531-1)**.

#### **Afficher les aspects du Thème Natal :**

Ce choix vous permet d'obtenir, dans les tableaux de résultats, une colonne supplémentaire intitulée "**Natal :**", qui vous indiquera si chaque aspect cité est déjà présent dans le Thème natal. Par exemple, si la fenêtre de recherche de dates vous indique un aspect Mars conjoint Jupiter à telle date, et que la dernière colonne intitulée "Natal" vous affiche le symbole du sextile (\*), cela signifie qu'il y a déjà, dans le thème natal, un aspect de sextile entre les deux planètes. Si aucun aspect ne relie les deux planètes dans le Natal, c'est un simple petit point "." qui sera affiché.

#### **Afficher si l'aspect est Gauche ou Droit :**

Ce choix vous permet d'afficher une colonne supplémentaire, nommée "**g d**", permettant de savoir si l'aspect formé est un aspect gauche (g) ou droit (d).

Pour rappel, un aspect est dit *gauche* ou *senestre* s'il se forme dans le sens des signes du zodiaque (sens direct), et *droit* ou *dextre* dans l'autre sens. Mars étant à 10° du Lion, le Soleil forme un sextile gauche à Mars s'il est à 10° des Gémeaux, et un sextile droit s'il est à 10° de la Balance (donc à droite de Mars).

#### **Afficher l'âge :**

Lors de l'affichage de la date d'un aspect, par exemple "17. Nov. 2015 09h40", il est possible d'obtenir en plus l'indication de l'âge de la personne. Vous aurez dans ce cas une mention supplémentaire entre parenthèses signalant le nombre d'années (a) et de mois (m) : 17.Nov.2015 09h40 **(045a04m)**.

#### **Afficher la maison natale de la 1ère planète :**

Si cette option est cochée, vous aurez une colonne supplémentaire qui vous indiquera dans quelle maison natale se trouve la planète formant l'aspect (donc la planète du thème prévisionnel).

#### **Afficher la maison natale de la 2e planète :**

Si cette option est cochée, vous aurez une colonne supplémentaire qui vous indiquera dans quelle maison natale se trouve la deuxième planète (il s'agit dans la plupart des cas de la planète natale, sauf si vous avez sélectionné des recherches spécifiques comme sur le thème de niveau 3).

#### **[\(Options Recherches de Dates\)](#page-510-1)**

*Created with the Personal Edition of HelpNDoc: [What is a Help Authoring tool?](https://www.helpauthoringsoftware.com)*

### <span id="page-513-0"></span>**Recherches de dates Recherches spécifiques**

### **RECHERCHES DE DATES : "AFFICHER PASSAGE SUR"**

#### **Afficher passage sur :**

- **[ ] Pointes Maisons Natal**
- **[ ] Entrées en Signes**
- **[ ] Termes**
- **[ ] Stations D ou R**
- **[ ] Latitude 0**
- **[ ] Distances**
- **[ ] Zone Rétrograde**
- **[ ] Mer.Vén/Lieu conj. Soleil**
- **[ ] Déclinaison 0°**
- **[ ] Déclinaison 23°27**
- **[ ] Déclinaison Max**
- **[ ] Lune en Maisons lunaires**
- **[ ] Eclipses**

La zone d'options "Afficher passage sur" vous permet de définir des choix concernant la prise en compte ou non de l'entrée en maisons et en signes, indiquer ou non le changement de mouvement d'un élément (Rétrogradation et reprise du mouvement Direct), etc. Dans ces différents choix, seul *Pointes Maisons Natal* concerne le Thème Natal. Tous les autres choix vous donneront des indications sur les positions célestes basées sur les dates de recherche.

### **Options classiques :**

**Pointes Maisons Natal :** Lorsque ce choix est coché (v), la liste des recherches vous indiquera également l'entrée des planètes et points particuliers sélectionnés en maisons. Cette option est inactive pour des fonctions comme les Directions Primaires, certains Aspectarian, etc. Pour les Cycles, elle permet d'afficher les maisons natales sur le graphique. Un petit "**d**" sera indiqué pour signaler que la planète est entrée dans la maison en mouvement direct, et un petit "**r**" signalera qu'elle y est entrée suite à un mouvement rétrograde.

**Entrées en Signes :** Lorsque ce choix est coché (v), la liste des recherches vous indiquera également l'entrée des planètes et points particuliers sélectionnés dans les signes du zodiaque. Cette option est inactive pour des fonctions comme certains Aspectarian, etc. Pour les Cycles, elle permet d'afficher les signes du zodiaque sur le graphique. Un petit "**d**" sera indiqué pour signaler que la planète est entrée dans le signe en mouvement direct, et un petit "**r**" signalera qu'elle est y entrée suite à un mouvement rétrograde.

**Stations D ou R :** Lorsque ce choix est actif (v), la liste des recherches vous indiquera également le changement de mouvement des planètes et points particuliers sélectionnés : Rétrogradation (indication de la lettre **R**) ou mouvement Direct (**D**). Cette option est inactive pour des fonctions comme les Cycles et les Directions Primaires.

*Caractéristiques techniques des stations Directes ou Rétrogrades :*

- -- Planètes : Mercure à Pluton.
- -- Très haute précision : approximativement 1 minute de temps.

-- Méthode de calcul utilisée : lorsque la longitude apparente de la planète change de sens pour aller d'un mouvement direct à un mouvement rétrograde (une autre méthode contestable astrologiquement utilise le passage du vecteur vitesse à une vitesse nulle : certains phénomènes astronomiques ne sont alors plus pris en compte et la différence peut atteindre alors parfois quelques heures).

### **Options spéciales :**

Les choix spéciaux ci-dessous ne sont disponibles que pour les logiciels disposant d'éphémérides complètes.

#### **Latitude 0 :**

Ce choix vous permet de connaître quand une planète passe sur ses Noeuds géocentriques (et non pas héliocentriques). Les plus connus sont les Noeuds de la Lune, mais chaque planète a les siens. Un Noeud représente le passage d'une planète sur l'écliptique (latitude 0°).

Si vous sélectionnez dans le tableau *Aspectarian Transits/Transits* : Lune, 1 mois, dates exactes coché, Latitude 0 coché, vous obtiendrez une liste de deux lignes :

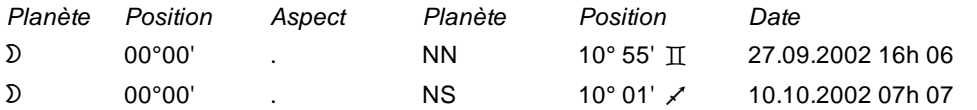

Le 27 septembre 2002, la Lune était en conjonction avec son Noeud Nord (**NN**), à 10°55 des Gémeaux. N'oubliez pas qu'il vous suffit de faire un double-clic sur une date affichée pour voir le thème correspondant : si vous le faites sur 27.09.2002, vous verrez cette conjonction en Gémeaux Le 10 octobre a eu lieu le passage de la Lune sur son noeud descendant.

Le passage d'une planète sur son Noeud Nord indique que sa latitude était Sud et qu'elle croise l'écliptique pour aller vers une latitude Nord. Le passage sur le Noeud Sud (**NS**) indique l'inverse. Le Soleil n'a donc pas de noeud. Pour Pluton, qui a une orbite très excentrique, il passe rarement sur l'écliptique. Son prochain passage au Noeud Sud est pour 2018…

*Note :* les aspects n'ont aucune influence sur cette fonction. Seule la conjonction est indiquée.

#### **Distances (géocentriques) :**

Ce choix vous indiquera les distances maximales (apogées) et minimales (périgées) d'une planète par rapport à la Terre, c'est-à-dire quand elle est la plus lointaine et la plus proche de nous. La distance est donnée en Unités Astronomiques (la distance Soleil-Terre est égale à 1 UA).

Si vous sélectionnez ce choix et Mars comme planète, vous obtiendrez le tableau suivant :

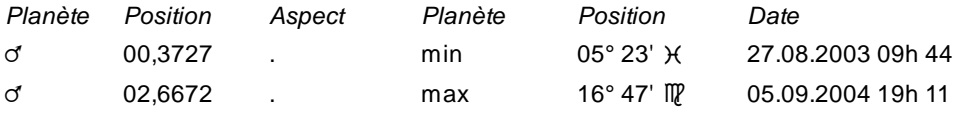

La mention *min* indique le moment où la planète est la plus proche de la Terre (périgée). *max* représente son éloignement maximal (apogée) (pour les dates indiquées dans la recherche). De notre point de vue géocentrique, pour les planètes Mars à Pluton, la planète est automatiquement opposée au Soleil lorsque sa distance est *min,* et conjointe au Soleil lorsque sa distance est *max.*

*Note :* les aspects n'ont aucune influence sur cette fonction.

#### **Zone Rétrograde :**

L'intérêt de la connaissance de la zone rétrograde d'une planète remonte à l'astrologie ancienne.

Prenons un exemple pour expliciter cette option. Avec la fonction *Aspectarian Transits/Transits,* faites une recherche sur 60 mois, à partir de début 2003, avec Mars et les choix "Stations D ou R" et "Zone Rétrograde" activés. Vous obtiendrez :

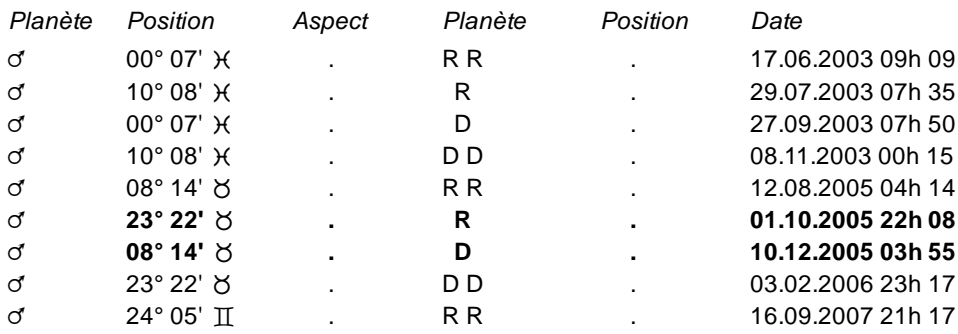

Vous pouvez constater ci-dessus que Mars devient Rétrograde (**R**) le 1er octobre 2005, à 23°22 du Taureau. Il recule jusqu'à 8°14 du Taureau, où il reprend un mouvement Direct (**D**) le 10 décembre 2005. Cette zone, de 8°14 à 23°22 Taureau représente la *zone rétrograde* de Mars.

Avec le choix "Zone Rétrograde", le logiciel va vous indiquer les dates où Mars rentre et sort de ses zones de rétrogradations. Le 12 août 2005, vous pouvez ainsi lire que Mars est rentré dans une de ses zones rétrogrades : cela est représenté par le double R dans la colonne "Planète" : **R R**. Lorsqu'il sort de la zone rétrograde, vous aurez l'indication "**D D**", par exemple à la date du 3 février 2006.

*Note :* les aspects n'ont aucune influence sur cette fonction.

#### **Déclinaison 0° :**

Ce choix vous permet de savoir quand une planète a une déclinaison de 0°, c'est-à-dire quand elle passe d'une déclinaison Nord à une déclinaison Sud ou vice-versa.

Si vous utilisez cette fonction avec le Soleil, cela vous donnera donc son passage au point vernal (0° Bélier) et à l'opposé (0° Balance), c'est-à-dire les équinoxes. Par exemple :

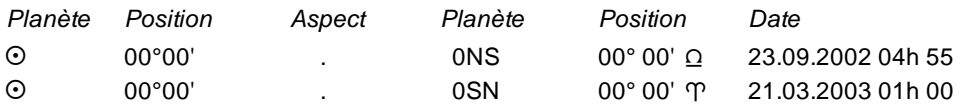

La mention *0NS* signifie "déclinaison 0, avec passage du Nord au Sud". La mention *0SN* représente le passage d'une déclinaison Sud à Nord.

#### **Déclinaison 23°27 :**

Si vous sélectionnez ce choix, le tableau de données vous indiquera les moments où une planète atteint la déclinaison de 23°27 (Nord ou Sud), c'est-à-dire la déclinaison maximale du Soleil, correspondant à l'obliquité de l'écliptique.

Vous aurez l'indication "**23N**" dans le cas d'une déclinaison Nord et "**23S**" pour une déclinaison Sud.

#### **Déclinaison Max et Min :**

En fonction de leur latitude et des phénomènes de Rétrogradation, les planètes (autres que le Soleil) peuvent atteindre des déclinaisons maximales et minimales au-delà ou en deçà de 23°27. Ce choix vous permet de connaître la déclinaison la plus élevée atteinte par une planète à un moment donné, et sa déclinaison la plus basse.

Si vous prenez comme planète le Soleil, ce choix vous donnera bien sûr les moments des solstices (déclinaison Maximum et Minimum pour le Soleil) :

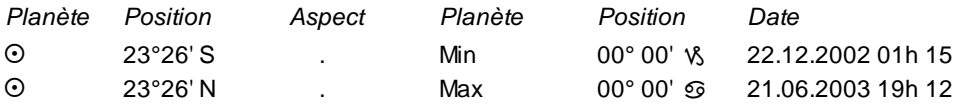

La mention "**Min**" indique une déclinaison minimale, "**Max**" représente une déclinaison maximale. Notez cependant que pour certaines planètes, en fonction des périodes de rétrogradation, des minimas et maximas peuvent avoir lieu à plusieurs moments. Si l'on prend comme exemple Mars sur 12 mois, à partir du 01.01.2003 et que l'on coche les trois choix de déclinaison et Stations D ou R, on obtient le tableau suivant :

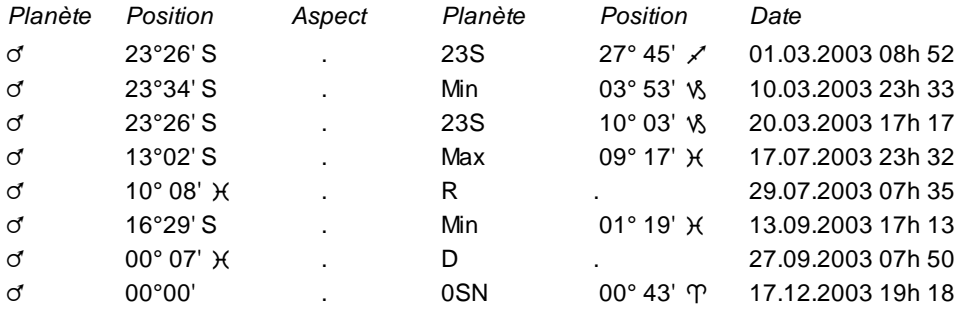

Le 1er mars, Mars passe la barre des 23°27 Sud. Il arrive à son Minima (Min) le 10. Il remonte ensuite, repasse la barre des 23°27 puis on a un maxima le 17 juillet à 13°02 Sud. En effet, alors qu'il remontait vers la déclinaison 0, il a atteint un maxima à 13° Sud, est devenu Rétrograde et a recommencé à descendre vers la barre des 23°27 Sud. Il a atteint à nouveau un minima à 16°29 Sud, est redevenu Direct et a reprise son mouvement vers la déclinaison 0.

Vous pouvez observer ces changements de mouvements grâce à la fonction *Cycles graphiques* du menu *Transits.* Cochez le choix "En Déclinaison", "Déclinaison 23°27", Mars uniquement, 12 mois à partir du 01.01.2003.

#### **Mercure et Vénus / Lieu conjonction Soleil :**

Ce choix n'est disponible que pour l'Aspectarian Transits/Transits. S'il est coché, il vous affichera les dates de passage de Mercure sur les lieux des conjonctions Soleil/Mercure, et les passages de Vénus sur les lieux des conjonctions Soleil/Vénus.

Dans le tableau des résultats, vous pourrez voir par exemple :

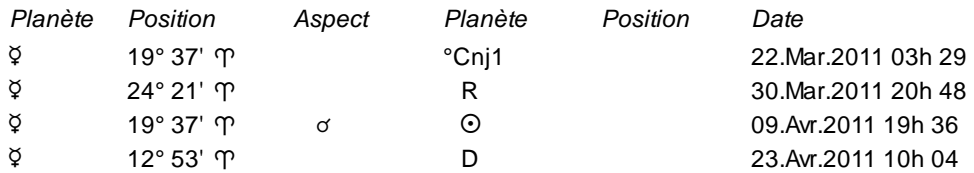

 $\zeta$  19° 37' P °Cni2 19° 27' P °Cni2

Le 22 mars, Mercure direct passe à 19°37 Bélier, où aura lieu la prochaine conjonction Soleil/Mercure. C'est donc le premier passage qui est signalé par la mention **Cnj1**. Le 30 mars, il devient rétrograde et rejoint le Soleil le 9 avril, pour former la conjonction Soleil/Mercure en Bélier. Reprenant son mouvement Direct le 23 avril, il repasse une deuxième fois (**Cnj2**) le 6 mai sur la conjonction qui a eu lieu à 19°37 du Bélier.

#### **Lune en Maisons lunaires :**

Ce choix n'est disponible que pour l'Aspectarian Transits/Transits. S'il est coché, il vous affichera les dates d'entrée de la Lune dans les maisons lunaires (selon Volguine). Les maisons lunaires sont calculées par rapport à la Nouvelle Lune et sont au nombre de 28 par lunaison.

Dans le tableau des résultats, si vous avez coché d'autres choix de recherche, les entrées en maisons lunaires seront affichées en haut du tableau de résultats, puis viendront ensuite les dates correspondant aux autres événements. Si vous désirez tout reclasser chronologiquement, il vous suffit de cliquer sur l'en-tête "Date" en haut de la colonne. Exemple :

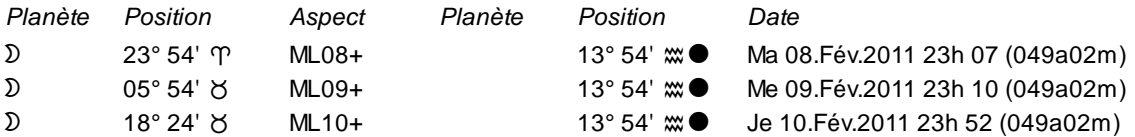

Le 8 février 2011, la Lune, à 23°54 du Bélier, entre en maison 8 lunaire (**ML08+**). Le 9, elle passe dans la maison 9, etc. La position indiquée à droite (13°54 Verseau) correspond à la position de la Nouvelle Lune servant de référence au calcul des maisons lunaires.

#### **Termes :**

Lorsque ce choix est disponible et coché (v), la liste des recherches vous indiquera également l'entrée des planètes et points particuliers sélectionnés dans les termes que vous avez sélectionnés dans les *Options* (Ptolémée, Egyptiens, etc.). Voyez cette rubrique pour le paramétrage de ceux-ci : **[Termes](#page-557-0)**. L'entrée en mouvement Direct (Terme D) ou Rétrograde (Terme R) sera également mentionnée.

#### **Eclipse :**

Dans les fonctions de recherche de dates où il est disponible, ce choix, s'il est coché (v), vous indiquera les dates où se produisent des éclipses (totales, partielles, etc.), à la fois pour la Lune et le Soleil.

#### **[\(Options Recherches de Dates\)](#page-510-1)**

*Created with the Personal Edition of HelpNDoc: [iPhone web sites made easy](https://www.helpndoc.com/feature-tour/iphone-website-generation)*

### <span id="page-517-0"></span>**Recherches de dates Aspects à prendre en compte**

### **RECHERCHES DE DATES : ASPECTS A PRENDRE EN COMPTE**

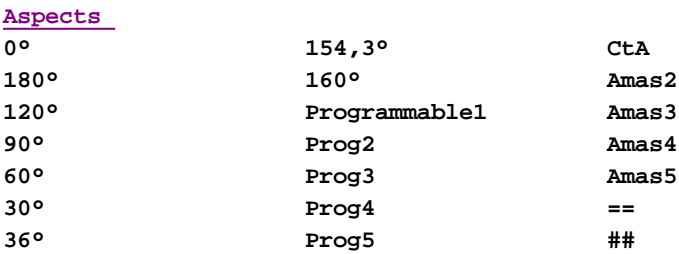

#### Aide générale logiciels Aureas

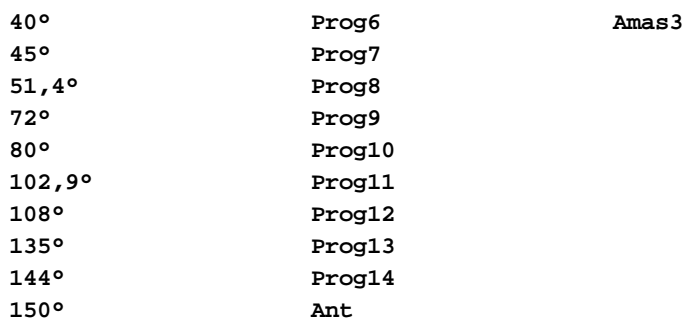

La zone d'options "Aspects" vous permet de définir les aspects à prendre en compte dans la recherche. Pour les fonctions de Cycles, ces choix permettent d'afficher les aspects au Thème Natal dans le graphique.

Notez que si vous avez paramétré un grand nombre d'aspects programmables, tous les choix n'apparaîtront pas, la zone étant limitée à 34 aspects.

**Aspects majeurs :** Si vous ne souhaitez que les aspects majeurs, cochez uniquement les cinq choix en gras (0°, 180°, 120°, 90°, 60°).

**Aspects mineurs :** Si vous utilisez des aspects mineurs, cochez ceux que vous désirez dans la liste (30° à 160°)

**Mineurs programmables :** Si vous avez paramétré des aspects mineurs programmables, cochez ceux que vous désirez utiliser (Prog1 à Prog14). Notez que si vous affichez tous les aspects mineurs, certains des choix proposés ci-dessous n'apparaîtront pas du fait d'un manque de place dans la colonne.

**Aspects antisces et contre-antisces :** Les choix "Ant" et "CtA" vous permettent de travailler avec les aspects antisces et contre-antisces. Ces choix n'apparaissent pas dans toutes les fonctions.

**Aspects en déclinaison :** Enfin, pour les aspects en déclinaison, cochez ceux que vous utilisez : Parallèle (==) et/ou Contre-parallèle (##). Ces choix n'apparaissent pas dans toutes les fonctions.

Notez que les choix proposés ci-dessus seront légèrement différents si vous avez sélectionné, dans la préconfiguration des **[Ecoles d'Astrologie](#page-16-0)**, le choix "Jean-Paul Michon" (affichage en double zodiaque).

### **Amas planétaires (stellium) :**

Le programme vous permet de faire des recherches d'amas planétaires (stellium) pour deux (Amas2), trois (Amas3), quatre (Amas4) ou cinq planètes (Amas5). Cette fonction est très utile entre autres pour l'astrologie mondiale. Le choix Amas2 n'est disponible que pour la fonction Aspectarian Transits/Natal.

Vous pouvez également voir dans la colonne *Aspects,* après les aspects mineurs, un deuxième choix "Amas3" : celui-ci vous permet de faire des recherches d'amas planétaires en *déclinaison* (les autres fonctionnant avec la *longitude).*

Lorsque vous faites une recherche d'amas planétaire, vous devez indiquer l'écart (orbe) maximum que vous souhaitez prendre en compte. Cet écart maximal doit être indiqué dans le cadre "Orbe amas" situé à gauche. Vous avez deux options à cet endroit : *Amas Long.* et *Amas Décl.* 

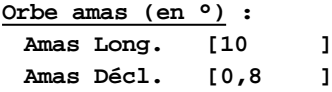

Si vous faites une recherche classique en longitude, indiquez l'écart maximum dans la zone *Amas Long.* (les valeurs autorisées vont de 0,5° à 40°). Si vous recherchez un amas de trois planètes en déclinaison, paramétrez la zone *Amas Décl.* (valeurs autorisées : de 0,1° à 10°).

Par exemple, si vous désirez faire une recherche *Amas3* en longitude avec Mars, Jupiter et Saturne sur 10 ans, avec un écart maximum de 10° entre ces trois planètes, vous devez cocher : Amas3 (décochez tous les autres

aspects), les trois planètes, 120 mois pour la durée, et indiquer 10 dans la zone *Amas Long.* Notez que les recherches d'amas sont très longues selon la durée et le nombre de planètes recherchés.

Si vous désirez faire une recherche d'amas en déclinaison pour les mêmes planètes, cochez le choix "Amas3" situé avant les aspects parallèle et déclinaison et introduisez l'écart maximal dans la zone *Amas Décl. Notes :*

Pour accélérer le processus de recherche, certains minimas (écart le plus faible entre les planètes) peuvent être ratés, mais vous aurez néanmoins l'indication de l'amas lorsque l'écart maximal est atteint.

Les recherches d'amas étant longues, il peut être utile de jeter un coup d'oeil sur le nombre de phénomènes à examiner pour chaque "pas" de calcul. Celui-ci est indiqué au-dessus de "Afficher passages sur". Le "pas de calcul" est déterminé automatiquement suivant la longitude.

Le pas de calcul utilisé est le plus rapide : la présence d'un Angle entraîne nécessairement un pas de calcul très rapide (1/100ème à 5/100ème de jour). Sinon, le pas est de : Lune 1 jour, Vénus et Mercure 2 jours, Mars 3 jours, autres planètes 7 jours. Pour la recherche des amas, des aspects en déclinaison, en distances, en vitesse, il est utilisé un pas deux fois plus rapide.

#### *Exemple :*

Voyons un exemple concret de recherche d'amas planétaire avec la fonction *Aspectarian Transits/Transits*.

Introduisez dans le tableau THEME NIVEAU 2 de la saisie des données la date du 1er mai 2000. Sélectionnez ensuite l'option *Aspectarian des Transits / Transits* et indiquer dans le tableau des choix : durée 1 mois, aspects Amas5 (décochez les autres aspects), Dates exactes coché. Sélectionnez Soleil, Mercure, Vénus, Mars, Jupiter et Saturne (six planètes). Dans la zone *Amas Long.* du bloc "Orbe Amas", introduisez 20 (degrés), et désactivez tous les choix de la zone *Afficher passages sur*.

Vous obtiendrez le tableau suivant :

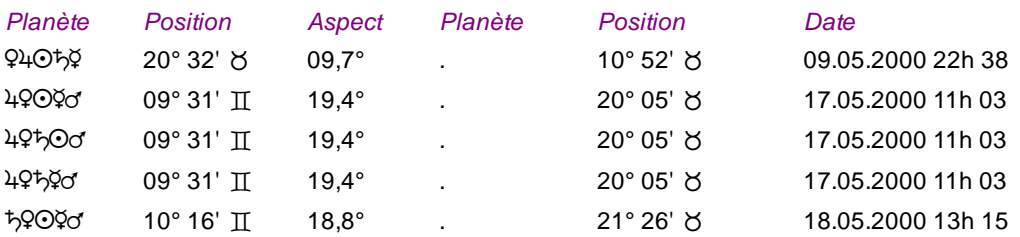

Vous pouvez ainsi constater que les cinq des six planètes sélectionnées ont formé un amas planétaire le 9 mai. L'écart entre elles était de 9,7°. L'amas commençait par Vénus, suivi de Jupiter, Soleil, Saturne et Mercure. *N'oubliez pas qu'il vous suffit de faire un double-clic sur la date indiquée (09.05.2002) pour afficher automatiquement le thème concerné.*

Quatre autres amas ont été formés dans les jours qui ont suivi, avec d'autres écarts et une autre composition de l'amas.

#### **[\(Options Recherches de Dates\)](#page-510-1)**

*Created with the Personal Edition of HelpNDoc: [Easy CHM and documentation editor](https://www.helpndoc.com)*

### <span id="page-519-0"></span>**Recherches de dates Durée de la recherche**

### **RECHERCHES DE DATES : DUREE DE LA RECHERCHE**

 **Durée en mois : [ 24 ] (12 mois=1 an)**

Le cadre "Durée" vous permet d'indiquer le nombre de mois à considérer dans la recherche. La date de début de recherche sera celle définie dans le tableau THEME NIVEAU 2 ou par l'intermédiaire de la zone de saisie "Date de début des Recherches" située en haut du tableau (voir **[Date de Début des Recherches](#page-528-0)**).

**Nombre de mois :** La zone de saisie numérique permet d'indiquer le nombre de mois de recherche (de 1 à plusieurs centaines) pour le groupe sélectionné.

**Attention** : plus la durée en nombre de mois sera élevée, plus le calcul sera long. Il y a parfois des problèmes de rafraîchissement de la fenêtre qui signale la progression des calculs, ce qui fait que vous pouvez avoir l'impression que plus rien ne se passe et que le programme est bloqué. Dans ce cas, patientez jusqu'à ce que la fenêtre des résultats s'affiche : même si vous ne constatez plus de progression, les calculs sont bien en train d'être effectués.

#### **[\(Options Recherches de Dates\)](#page-510-1)**

*Created with the Personal Edition of HelpNDoc: [Easily create Help documents](https://www.helpndoc.com/feature-tour)*

### <span id="page-520-0"></span>**Recherches de dates Tri des dates**

# **RECHERCHES DE DATES : TRI DES DATES**

### **Caractéristiques de l'affichage des dates**

Sur la droite, une ligne d'option vous permet de choisir le classement de la recherche :

**Tri des dates :** Lorsque ce choix est coché (v), le programme classe la liste des recherches *par date*. Dans l'autre cas (choix désactivé), les résultats sont classés *par planète* d'abord, puis par date ensuite.

Cette option est inactive pour des fonctions comme les Cycles (Aspectarian), qui sont obligatoirement chronologiques.

#### **[\(Options Recherches de Dates\)](#page-510-1)**

*Created with the Personal Edition of HelpNDoc: [Full-featured Documentation generator](https://www.helpndoc.com)*

### <span id="page-520-1"></span>**Recherches de dates Orbe des Aspects**

### **RECHERCHES DE DATES : ORBES DES ASPECTS**

### **Orbe des aspects pour la recherche**

- **[ ] Dates Exactes**
- **[ ] Orbes fixes**

#### **[ ] Orbes proportionnels**

```
 Coefficient global
 en % de l'Orbe Natal :
     [ 20 ]
```
Les choix "Orbes fixes" et "Orbes proportionnels" vous permettent de tenir compte d'un orbe dans la recherche des dates.

**Dates exactes :** Lorsque ce choix est actif (v), seul le *moment précis* de l'aspect sera indiqué dans les recherches. Vous aurez donc une seule date indiquée. Si vous souhaitez que deux dates soient indiquées, l'une pour l'entrée en orbe de l'aspect (application) et l'autre pour la sortie d'orbe (séparation), voyez les deux choix ciaprès.

**Orbes fixes :** Cochez ce choix pour tenir compte d'un orbe dans les recherches de dates. Ces orbes doivent tout d'abord être définis en utilisant le menu "*Orbes fixes*" situé en haut de la fenêtre de paramétrage, dans la barre de menus. Pour plus d'informations sur l'introduction des orbes fixes, voyez la rubrique **[Orbes fixes](#page-530-0)**.

Si vous avez par exemple paramétré un orbe fixe de 6° pour le Soleil, les recherches de dates indiqueront toutes les dates des aspects appliquants formés avant l'aspect exact (6° avant, c'est-à-dire l'entrée en orbe) et tous les aspects séparants formés après l'aspect exact (6° après, représentant la fin de l'aspect). Vous aurez donc deux dates indiquées au lieu d'une : l'une antérieure à l'aspect exact et l'autre postérieure.

**Orbes proportionnels :** Si vous cochez ce choix, le pourcentage que vous indiquerez en dessous dans cette zone de saisie indiquera la valeur de l'orbe dont vous voulez tenir compte dans les recherches. Les orbes proportionnels sont basés sur l'orbe de base (Natal) que vous avez programmé dans les *Options / Aspects et Orbes*. Si vous avez par exemple paramétré l'orbe du Soleil à 8° et que vous indiquez 100% dans cette zone, les recherches de dates indiqueront toutes les dates des aspects appliquants formés avant l'aspect exact (8° avant, c'est-à-dire l'entrée en orbe) et tous les aspects séparants formés après l'aspect exact (8° après, représentant la fin de l'aspect). Vous aurez donc deux dates indiquées au lieu d'une : l'une antérieure à l'aspect exact et l'autre postérieure.

Notez que si vous codez 0 dans cette zone, cela est identique à activer l'option "Dates exactes" ci-dessus.

#### *Prenons un exemple :*

Dans un Thème Natal, Mars est situé à 11°57 Sagittaire. On veut savoir quand Pluton en transit a formé une conjonction avec lui. L'orbe de base de Pluton est paramétré à 8° dans les *Options / Aspects et orbes*.

Si vous utilisez le choix "Dates exactes", vous aurez l'affichage suivant :

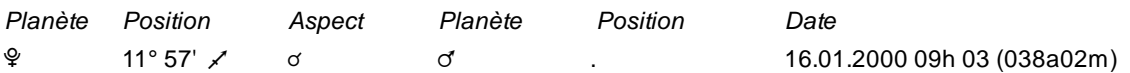

Si vous paramétrez un "orbe proportionnel" de 25% pour le coefficient global, le programme vous indiquera le début de l'aspect (aspect appliquant) lorsque Pluton se trouvera 2° avant Mars (25% de 8°), puis la fin de l'aspect (aspect séparant) lorsque Pluton sera arrivé 2° après Mars. Vous obtiendrez donc l'affichage suivant :

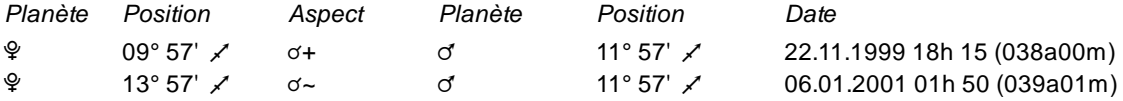

Le même résultat que ci-dessus peut être obtenu si vous aviez coché le choix "Orbes fixes" et paramétré 2° d'orbe pour Pluton comme orbe fixe.

Dans la colonne *Aspect* ci-dessus, le symbole "+" indique que l'aspect est appliquant. Le symbole "-" qu'il est séparant. Vous avez ainsi une idée approximative de la durée d'influence de cette conjonction (qui dépend bien sûr des orbes que vous utilisez d'habitude).

#### **Vitesse relative de l'avance du temps :** voir la fonction **[Cycles Graphiques](#page-122-0)**.

### **[\(Options Recherches de Dates\)](#page-510-1)**

*Created with the Personal Edition of HelpNDoc: [Easily create Web Help sites](https://www.helpndoc.com/feature-tour)*

### <span id="page-522-0"></span>**Recherches de dates Méthodes d'affichage**

### **METHODES D'AFFICHAGE**

Les fonctions de recherche de dates vous offrent plusieurs possibilités d'affichage des résultats. Vous pouvez opter pour l'affichage classique, sous forme de liste, la présentation sous forme de colonnes, ou encore sous forme de calendrier.

```
Méthode d'affichage :
```

```
(.) En liste ( ) En colonnes
( ) En liste (2 dates) ( ) En tableau-calendrier
```
### **1 --Présentation en Liste simple**

Ce choix vous affiche les données sous forme de liste, aspect par aspect.

### *Exemple de recherche de Transits sur le Thème Natal :*

Le tableau de recherche de dates vous affiche plusieurs colonnes, correspondant dans l'ordre à :

Planète transitante -- Position de la planète transitante -- Aspect -- Planète natale -- Position de la planète natale -- Date et heure de l'aspect (et âge de la personne, si demandé) -- Présence éventuelle d'un aspect entre les deux planètes dans le thème natal (si demandé)

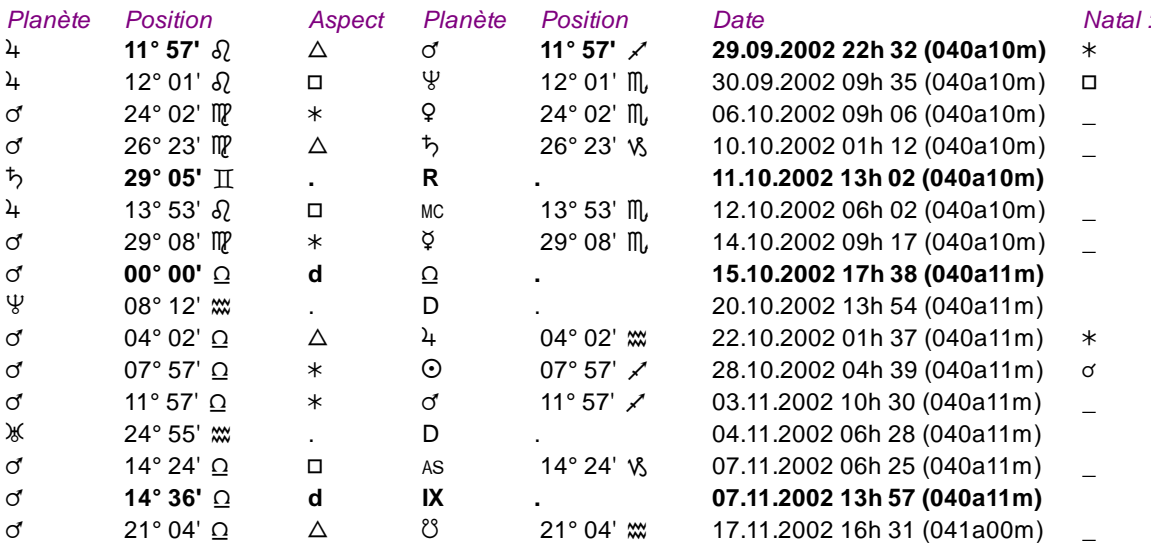

Dans l'exemple ci-dessus, nous pouvons par exemple lire que :

Jupiter en transits (à 11°57 du Lion) a formé un trigone à Mars natal (situé à 11°57 du Sagittaire) le 29 septembre à 22h32. La personne avait alors 40 ans et 10 mois. La dernière colonne nous indique que Jupiter et Mars forment un sextile dans le Thème Natal ; ce transit sera donc important. Si cette colonne comporte un "\_", cela signifie qu'il n'y a pas d'aspect entre les deux planètes dans le Natal. *Pour afficher cette colonne, il faut cocher le choix Afficher les aspects du 'Natal' [\(onglet "Présentation"\).](#page-510-0)* 

Saturne est devenu Rétrograde (R) le 11 octobre, à 29°05 des Gémeaux. *Un D est indiqué à la place du R si une planète reprend un mouvement Direct après avoir été Rétrograde.*

Mars en entré en Balance, en mouvement Direct (d), le 15 octobre. *Un "r" est mentionné à la place du "d" si une*

*planète entre dans un signe en étant Rétrograde.*

Mars en entré en Maison IX, en mouvement Direct (d), le 7 novembre. *Un "r" est mentionné à la place du "d" si une planète entre dans une maison en mouvement Rétrograde.*

#### *Notes :*

Les changements de direction d'une planète (stations) sont indiquées par des lettres majuscules : **D** (reprise du mouvement Direct) et **R** (début du mouvement Rétrograde), tandis que les simples entrées en signes et maisons, que ce soit en mouvement direct ou rétrograde, sont indiquées avec des **d** et **r** minuscules.

Si le choix *Dates exactes* est désactivé et que vous avez sélectionné un Orbe fixe ou proportionnel, vous aurez l'indication des aspects appliquants et séparants. Vous pouvez voir un exemple d'affichage à **[Orbe global](#page-520-1)**.

Le tableau est classé chronologiquement si l'option *Tri des dates* est cochée. Si ce n'est pas le cas, le classement se fera par planète puis ensuite par date.

Pour le choix d'affichage *En Liste,* vous pouvez activer ou pas l'affichage des positions des planètes dans le tableau de données. Pour plus de renseignements, voyez la rubrique **[Option "Ajouter Positions"](#page-531-1)**.

### **2 -- Présentation en Liste 2 dates**

Ce choix vous affiche les données sous forme de liste, aspect par aspect. Il n'est actif que si vous avez désactivé le choix "Dates exactes" et sélectionné un orbe fixe ou proportionnel en dessous (voir **[Orbe global](#page-520-1)**).

Dans ce cas, vous avez automatiquement l'indication du début et de la fin de l'aspect (aspect appliquant et séparant).

Ce choix n'est pas disponible pour les fonctions d'Aspectarian, de Directions Primaires et Converses.

#### *Exemple de recherche de Transits sur le Thème Natal :*

Le tableau de recherche de dates vous affichera plusieurs colonnes, correspondant dans l'ordre à :

Planète transitante -- Position de la planète transitante -- Aspect -- Planète natale -- Position de la planète natale -- Date et heure (et âge de la personne) du début de l'aspect -- Date et heure (et âge de la personne) de la fin de l'aspect

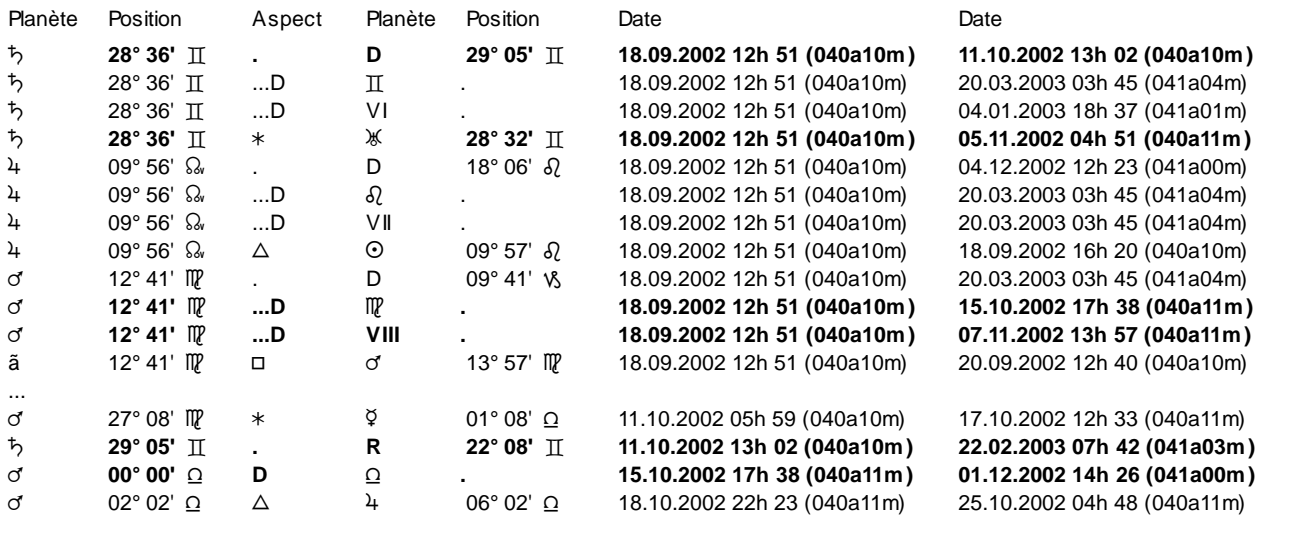

...

Dans l'exemple ci-dessus, où nous avons effectué la recherche à partir du 18 septembre, pour une durée de six mois.

Lorsque vous effectuez une recherche en liste avec deux dates, le tableau vous récapitule tout d'abord les positions et mouvements des planètes à la date de départ des recherches. Dans l'exemple ci-dessus, les trois premières lignes vous indiquent donc que Saturne est Direct, qu'il se trouve en mouvement Direct en Gémeaux et qu'il est en mouvement Direct en Maison VI. Le même récapitulatif sur trois lignes est effectué pour les autres planètes.

Ala première ligne, nous pouvons lire que :

- Saturne en transits (à 28°36 des Gémeaux) est en mouvement Direct jusqu'au 11 octobre, à 29°05 des Gémeaux. Si vous regardez plus bas, à la date du 11 octobre, vous pouvez voir une ligne indiquant qu'il est ensuite Rétrograde jusqu'au 22 février, à 22°08 des Gémeaux.
- A la 4e ligne, Saturne forme un sextile à Uranus natal. La durée estimée des effets de cet aspect va du 18 septembre au 5 novembre. Cette durée dépend bien sûr du paramétrage de vos options.
- Plus loin, une ligne vous informe que Mars est dans le signe de la Vierge (en mouvement Direct) jusqu'au 15 octobre. Plus bas, à cette date, vous aurez l'indication de son entrée en Balance, qu'il quittera le 1er décembre.
- Mars en entré en Balance, en mouvement Direct (D), le 15 octobre. *Un R est mentionné à la place du D si une planète entre dans un signe en étant Rétrograde.*
- Le 18 septembre, Mars est aussi en Maison VIII, qu'il quittera le 7 novembre.

### **3 --Présentation sous forme de colonne**

Ce choix vous permet d'obtenir les données sous forme de tableau plutôt que de liste.

#### *Exemple avec les Transits :*

Le tableau de recherche de dates vous affiche plusieurs colonnes, correspondant dans l'ordre à : Année de l'aspect -- Colonne de la première planète -- Colonne de la deuxième planète -- Etc.

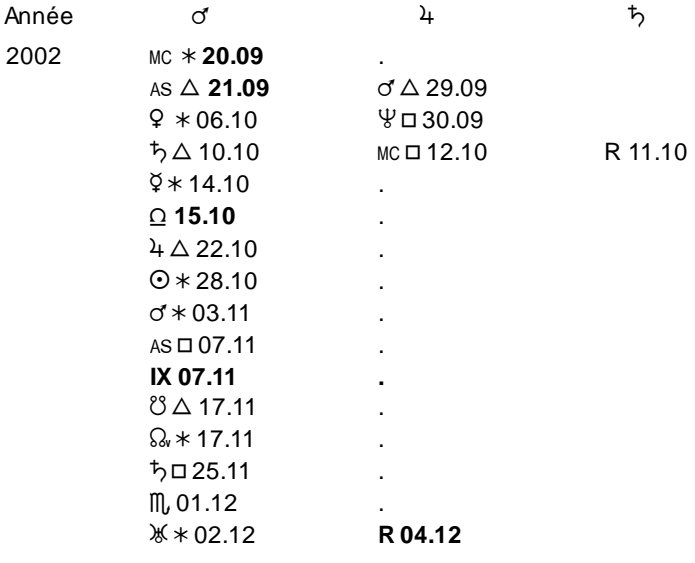

...

Dans l'exemple ci-dessus, la colonne concernant Mars nous indique que Mars en transits a formé un sextile au MC le 20 septembre 2002. Il a ensuite fait un trigone à l'Ascendant le 21, un sextile à Vénus, etc. A la sixième ligne, vous avez l'indication de sa rentrée en Balance, le 15 octobre. Plus bas, il entre en maison IX le 7 novembre.

Dans la colonne de Jupiter, vous pouvez lire qu'il devient Rétrograde le 4 décembre (un D sera affiché pour indiquer la reprise du mouvement Direct).

#### *Notes :*

Si le choix *Dates exactes* est désactivé et que vous avez introduit un coefficient d'orbe global ou des orbes fixes, vous aurez l'indication des aspects appliquants et séparants. Vous pouvez voir un exemple d'affichage (en liste) à **[Orbe global](#page-520-1)**. Dans l'affichage en colonnes, l'aspect appliquant sera indiqué avec un "+" après le symbole de l'aspect ; et avec un "-" pour indiquer la séparation. Lorsque vous utilisez un orbe global ou fixe, le tableau vous récapitule tout d'abord les positions et mouvements des planètes à la date de départ des recherches. Ce récapitulatif est sur trois lignes pour chaque planète et vous indique si elle est Directe ou Rétrograde, le signe dans lequel elle se trouve, puis la maison.

Le tableau est classé chronologiquement si l'option *Tri des dates* est cochée. Si ce n'est pas le cas, le classement se fera par planète puis ensuite par date.

### **4 --Présentation sous forme de tableau-calendrier**

Ce choix vous permet d'obtenir les résultats sous la forme graphique d'un calendrier. Il est beaucoup plus visuel et facile à lire, mais n'a pas l'indication des dates précises des aspects.

#### *Exemple avec les Transits :*

Utilisez la fonction *Aspectarian Transits/Natal* et paramétrez le tableau comme suit : dans la zone "Afficher passages sur", activez *Pointes Maisons Natal, Entrées en Signes et Stations D ou R.* Cochez les planètes Mars, Jupiter et Saturne, et les aspects majeurs. Pour la durée, indiquez 6 mois. Cochez le choix "Orbes proportionnels" et indiquez en dessous 25% pour le coefficient d'orbe. Comme date de départ, indiquez le 01.09.2002. Pour le Thème Natal, introduisez le 01.01.2000 à Paris, 12h.

Le graphique que vous obtiendrez vous récapitulera tout d'abord, pour chaque planète, son mouvement (Direct ou Rétrograde), sa position en signe puis en maison.

La première ligne vous indique que Mars est Direct (un D se trouve au milieu de la bande colorée) pendant toute la durée de recherche.

En dessous, vous avez l'indication de ses entrées en signes. Il est en Vierge jusqu'à mi-octobre, puis en Balance jusqu'à début décembre, etc.

La troisième ligne vous indique les maisons que Mars traverse pendant les six mois : Maison VI jusqu'en octobre, puis Maison VII jusqu'à fin décembre, etc.

Après le récapitulatif de chaque planète, vous avez l'indication des aspects, avec la durée estimée de leur influence. La première planète indiquée est la planète transitante ; la deuxième est la planète natale.

A la dixième ligne, vous verrez par exemple les symboles de Mars et de Mercure. Cela signifie que la ligne concerne des aspects formés par Mars en transit sur Mercure Natal. Sur la droite, vous avez d'abord l'indication d'un trigone, qui dure seulement la première semaine de septembre. Plus à droite, un carré a lieu mi-octobre, puis un sextile début décembre.

Nous vous rappelons que la bande colorée représentant la durée d'influence d'un aspect dépend des orbes que vous utilisez et du coefficient global que vous avez introduit.

#### *Notes :*

Si vous avez demandé une recherche pour de nombreuses planètes et que les résultats dépassent la capacité d'affichage d'un écran, une fenêtre nommée "**Graphique des Dates**" apparaîtra. Vous pourrez par exemple voir :

**Page : Mars : 20.09.2002 - Vénus 15.01.2003 Vénus : 19.01.2003 -** 

La fenêtre vous affiche le nombre de pages de résultats (ici, deux) et le contenu de chaque page. Cliquez sur la page que vous souhaitez visualiser puis sur le bouton **Ok**. Faites de même pour la page suivante. Pour quitter cette fenêtre, cliquez sur le bouton **Annuler**.

#### **[\(Options Recherches de Dates\)](#page-510-1)**

*Created with the Personal Edition of HelpNDoc: [Free PDF documentation generator](https://www.helpndoc.com)*

### **Symboles astrologiques**

# **SYMBOLES ASTROLOGIQUES**

#### *Récapitulatif des divers symboles astrologiques*

Le programme utilise une police de caractères astrologique pour afficher les thèmes et tableaux de données.

Dans le cas où l'option "Représentées par des symboles astrologiques" de la palette d'outils est désactivée (voir **[Options palette](#page-432-0)**), vous obtiendrez dans les tableaux de données les mentions en toutes lettres des signes, planètes, etc., à la place symboles astrologiques. Voici les différents symboles que vous pourrez trouver dans les tableaux et cartes.

#### **Signes du zodiaque :**

- A Bélier
- **8** Taureau
- $II$  Gémeaux
- **S** Cancer
- $\Omega$  Lion
- $\mathbb{M}$  Vierge
- $\Omega$  Balance
- m<sub>u</sub>Scorpion
- $\chi$  Sagittaire
- v<sub>3</sub> Capricorne (ou <sub>7</sub>)
- **x Verseau**
- H Poissons

#### **Planètes :**

- $\odot$  Soleil
- $D$  Lune (ou  $\mathbb{Q}$ )<br>  $\varphi$  Mercure
- $\begin{array}{cc} \n\varphi & \text{Mercure} \\ \n\varphi & \text{Vénus} \n\end{array}$
- Vénus
- d' Mars<br><sup>2</sup>+ Jupite
- 4 Jupiter<br>
5 Saturne
- **Saturne**
- Ж Uranus (ou أ)<br>Ѱ Neptune (ou \
- $\Psi$  Neptune (ou  $\Psi$ )<br>
Pluton (ou PYS)
- Pluton (ou PY&)
- s Terre (astrologie héliocentrique)

#### **Points particuliers :**

- $\Omega_{\rm m}$  Noeud lunaire Nord Vrai<br>
Noeud lunaire Nord Mow
- $\Omega_m$  Noeud lunaire Nord Moyen<br>  $\Omega$  Noeud lunaire Sud
- ` Noeud lunaire Sud
- ⊗ Part de Fortune<br>€ Lune Noire Vrai
- 
- $\begin{array}{cc} \mathbf{\xi}_{\nu} & \text{Lune Noire Vraie} \\ \mathbf{\xi}_{\mathsf{m}} & \text{Lune Noire Movei} \end{array}$ Lune Noire Moyenne
- $\oint_{c}$  Lune Noire Corrigée
- « Lune Noire Bériault
- $\begin{array}{ccc} \n\& & \text{Chiron} \\ \n\& & \text{Cérès} \n\end{array}$
- ⊊ Cérès (ou S)<br>♀ Pallas
- $\begin{array}{ccc}\n\hat{\varphi} & & \text{Pallas} \\
\hat{\tau} & & \text{Junon}\n\end{array}$
- ^ Junon
- <del>↓</del> Vesta<br>● Soleil
- Soleil Noir
- Est Point Est
- Vx Vertex
- 90° 90° de l'Asc.
- PLS Point du Lever Solaire PCS Point du Coucher Solaire
- PI Porte Invisible
- PV Porte Visible
- $\bullet$  Lieu de la Nouvelle Lune
- O Lieu de la Pleine Lune
- 9 Cupidon
- : Hadès
- $\downarrow$  Zeus
- < Kronos
- 
- $\frac{1}{4}$  Apollon<br>  $\overset{\circ}{\phi}$  Admète > Admète
- 
- $x$ Vulcanus<br>  $x$ Poséidon Poséidon
- 
- ★ Point externe n°1<br>☆ Point externe n°2 Point externe n°2

### **Maisons :**

- Ascendant
- Mc Milieu du Ciel
- Descendant
- FC Fond du Ciel
- Ià XII Maisons I à XII

### **Aspects majeurs :**

- ! Conjonction
- $\ast$ Sextile
- / Carré
- $\triangle$  Trigone
- d<sup>o</sup> Opposition

### **Aspects mineurs :**

- $\mathsf{\Sigma}$  Semisextile
- ( Semicarré
- Q Quintile
- ) Sesquicarré
- $\pm$  Biquintile
- $\pi$  Quinconce
- n1 Aspect 40° (nonile)
- n2 Aspect 80° (binonile)
- n4 Aspect 160° (quadrinonile)
- s1 Aspect 51,28° (septile)
- s2 Aspect 102.9° (biseptile) s3 Aspect 154,5° (triseptile)
- d1 Aspect 36° (décile)
- d3 Aspect 108° (tridécile)
- m1 Aspect mineur n°1
- m2 Aspect mineur n°2
- m3 Aspect mineur n°3
- m4 Aspect mineur n°4
- ...

m14 Aspect mineur n°14

- II Parallèle
- . Contre-Parallèle

### **Autres symboles :**

- D Direct
- R Rétrograde
- o Nouvelle Lune
- p Quartier 1/8
- **Q** 1er Quartier<br>Quartier 3/8
- **D** Quartier 3/8<br>O Pleine Lune
- Pleine Lune
- **a** Quartier 5/8
- **1** 3e Quartier<br> **1** Ouartier 7/8
- Quartier 7/8

*Created with the Personal Edition of HelpNDoc: [Free Qt Help documentation generator](https://www.helpndoc.com)*

### <span id="page-528-0"></span>**Recherches de dates Date de début des recherches**

# **RECHERCHES DE DATES : DATE DE DEBUT DES RECHERCHES**

#### **Date de début des recherches :**

Cette ligne d'option située en haut de la fenêtre de choix affiche une zone de saisie permettant d'indiquer la date de début souhaitée pour la recherche. *Attention : si vous modifiez la date indiquée (qui est celle du Thème de Niveau 2), la modification sera également apportée à la date du Thème de Niveau 2 dans les tableaux de saisie et sur la palette d'outils.*

Si vous introduisez une nouvelle date, respectez le format indiqué : deux chiffres pour le jour, suivi d'un point, deux chiffres pour le mois, un point et quatre chiffres pour l'année. Vous pouvez aussi taper trois lettres pour le mois.

Notez par ailleurs que pour obtenir la meilleure précision possible, il est préférable que la date de recherche soit comprise entre 1700 et 2100.

#### **[\(Options Recherches de Dates\)](#page-510-1)**

*Created with the Personal Edition of HelpNDoc: [Full-featured EBook editor](https://www.helpndoc.com/create-epub-ebooks)*

### <span id="page-528-1"></span>**Menu "Options" des Recherches de Dates**

### **RECHERCHES DE DATES : MENU OPTIONS**

#### **Passage d'un tableau d'options à un autre**

Lorsque vous êtes dans un tableau de modifications d'options comme celui des Recherches de dates, vous pouvez passer d'un tableau à l'autre directement grâce au menu OPTIONS affiché en haut à gauche de chaque tableau. Pour l'activer, cliquer dessus ou taper sur **Alt+I**. Sélectionnez alors le groupe d'options auquel vous souhaitez aller. Vous pouvez également passer directement de l'un à l'autre sans passer par le menu OPTIONS en tapant sur :

**Ctrl+G** : appel du tableau Graphisme et Affichage

**Ctrl+P** : appel du tableau Planètes et Points Particuliers

**Ctrl+S** : appel du tableau Aspects et Orbes

**Ctrl+O** : appel du tableau Couleurs

**Ctrl+M** : appel du tableau Symboles

**Ctrl+R** : appel du tableau Recherches de dates

**Ctrl+T** : appel du tableau Techniques et Calculs

#### **[\(Options Recherches de Dates\)](#page-510-1)**

*Created with the Personal Edition of HelpNDoc: [Easily create CHM Help documents](https://www.helpndoc.com/feature-tour)*

# <span id="page-529-1"></span>**Menu "Méthode" des Recherches de Dates**

# **RECHERCHES DE DATES : MENU "METHODE"**

#### **Choix de la méthode de calculs pour les Directions Tertiaires**

Ce menu n'est disponible qu'avec les fonctions de recherches de dates de Directions Tertiaires : voir les rubriques **[Recherches Dates Tertiaires...](#page-214-0)** et **[Aspectarian Tertiaires/Tertiaires...](#page-224-0)**.

Lorsque vous cliquez sur le menu, vous pouvez indiquer quelle méthode de calcul vous désirez utiliser :

**Méthode :**

**(.) 1 jour par Révolution Lunaire (RL) ( ) 1 Révolution Lunaire (RL) par an**

Vous pouvez sélectionner soit l'équivalence classique (1 jour est égal à une révolution lunaire), soit l'équivalence "1 cycle lunaire est égal à une année".

### **[\(Options Recherches de Dates\)](#page-510-1)**

*Created with the Personal Edition of HelpNDoc: [Free EPub producer](https://www.helpndoc.com/create-epub-ebooks)*

### <span id="page-529-0"></span>**Menu "Auteurs" des Recherches de Dates**

# **RECHERCHES DE DATES : MENU "AUTEURS"**

#### **Choix des Directions Primaires selon certains auteurs**

Ce menu affiche deux possibilités. Directions Primaires selon :

- Gouchon
- Choisnard/Reverchon

Ces choix n'ont d'effet que pour l'onglet des Recherches de dates de Directions Primaires. Ils préconfigurent automatiquement les paramètres de recherche selon certains auteurs dont les ouvrages sont disponibles en librairie (voir bibliographie) :

- Pour Gouchon : méthode Régiomontanus, directions Zodiacales, Directes et converses, sans latitude, Conversion TS = pas du Soleil Vrai. (Note : bien que proposé par Gouchon, cet auteur n'utilise pas la méthode qu'il a proposée dans ses livres : le paramétrage du report de la latitude se place donc sur "Gouchon1" au lieu de "Sans").

- Pour Choisnard : méthode Placidus, directions Zodiacales, Directes et Converses, Aucune latitude, Conversion  $TS = 4$  min = 1 an.

- Pour paramétrer la méthode que Danièle Jay utilise dans ses livres, il faut sélectionner le choix Choisnard/Reverchon.

#### **[\(Options Recherches de Dates\)](#page-510-1)**

*Created with the Personal Edition of HelpNDoc: [Single source CHM, PDF, DOC and HTML Help creation](https://www.helpndoc.com/help-authoring-tool)*

# <span id="page-530-0"></span>**Menu "Orbes fixes" des Recherches de Dates**

# **RECHERCHES DE DATES : MENU "ORBES FIXES"**

#### **Paramétrage d'orbes fixes pour les recherches de dates**

Comme expliqué à la rubrique **[Orbes des recherches](#page-520-1)**, il est possible d'effectuer des recherches de dates indiquant les moments exacts où se forment les aspects (choix "Dates exactes"), ou alors tenir compte d'un "Orbe fixe" ou d'un "Orbe proportionnel".

Dans le cas des dates exactes, il n'y a indication que du moment où l'aspect exact se forme. Avec le choix "Orbes fixes", vous pouvez paramétrer des orbes pour chaque planète, indiquant la distance à partir de laquelle vous considérez qu'un aspect commence à avoir une influence (application) et à partir de laquelle elle se termine (séparation).

#### **Configuration des orbes fixes**

Si vous travaillez avec les aspects appliquants et séparants, il vous faut tout d'abord définir les orbes que vous désirez utiliser. Pour cela, cliquez sur le menu *Options* du logiciel, puis sélectionnez *Recherches de dates.* Dans la fenêtre de paramétrage, cliquez en haut sur le menu *Orbes fixes* et sélectionnez le choix "Modifier les orbes fixes".

Vous obtiendrez un tableau vous permettant d'indiquer l'orbe à prendre en compte pour chaque planète (Soleil à Pluton) et divers points particuliers. Vous pouvez définir l'orbe au dixième de degré.

Si vous indiquez par exemple 3° pour Saturne, les recherches de dates indiqueront le moment où Saturne commence à former l'aspect appliquant, donc 3° avant l'aspect exact, puis le moment où il sort de la zone d'influence (aspect séparant, 3° après l'aspect exact).

Cet orbe est identique pour tous les aspects formés, que ce soit une conjonction, un sextile, etc. Si vous désirez que l'orbe soit différent selon la catégorie de l'aspect, il vous faut utiliser les **[orbes proportionnels](#page-520-1)**, mais ils sont plus complexes à paramétrer.

### **[\(Options Recherches de Dates\)](#page-510-1)**

*Created with the Personal Edition of HelpNDoc: [Free EPub and documentation generator](https://www.helpndoc.com)*

# <span id="page-530-1"></span>**Menu "Planètes" des Recherches de Dates**

# **RECHERCHES DE DATES : MENU "PLANETES"**

#### **Sélection ou désélection rapide des éléments**

Ce menu affiche principalement deux possibilités :

- Sélectionner toutes les planètes
- Désélectionner toutes les planètes

Ces choix vous permettent soit de sélectionner toutes les planètes d'un coup (au lieu de cocher chaque élément l'un après l'autre), soit au contraire de toutes les désactiver.

Pour la recherche de dates de directions primaires, vous aurez également le choix suivant, qui vous permet de sélectionner automatiquement les significateurs hylégiaques (Soleil, Lune, etc.) :

- Significateurs hylégiaques

### **[\(Options Recherches de Dates\)](#page-510-1)**

*Created with the Personal Edition of HelpNDoc: [Free Web Help generator](https://www.helpndoc.com)*

### <span id="page-531-0"></span>**Menu "Aspects" des Recherches de Dates**

### **RECHERCHES DE DATES : MENU "ASPECTS"**

#### **Présélection des certains aspects pour les recherches**

Ce menu affiche différentes possibilités :

- 0°, 60°, 90°, 120°, 180°
- 30°, 150°, 45°, 135°
- 36°, 72°, 144°
- 51°, 103°, 108°, 154°, 40°, 80°, 160°
- Aspects programmables 1 à 6
- Aspects programmables 7 à 14
- Tout effacer

Ces choix vous permettent de cocher automatiquement les divers aspects que vous désirez pour la recherche de dates.

Si par exemple vous ne voulez inclure que les aspects majeurs, vous pouvez soit cocher individuellement chaque aspect dans le cadre "Aspects", soit utiliser ce menu et sélectionner la première ligne, qui cochera automatiquement les cinq aspects majeurs. Procédez de même avec les autres choix si vous voulez inclure d'autres aspects mineurs ou programmables.

Le choix "Tout effacer" décoche tous les aspects.

#### **[\(Options Recherches de Dates\)](#page-510-1)**

*Created with the Personal Edition of HelpNDoc: [Easily create Qt Help files](https://www.helpndoc.com/feature-tour)*

# <span id="page-531-1"></span>**Option "Ajouter Positions" des Recherches de Dates**

### **RECHERCHES DE DATES : AJOUTER POSITIONS PLANETES**

#### **Indication ou pas des positions des planètes aspectées (affichage En Liste)**

Cette option vous permet d'obtenir ou pas, dans les tableaux de recherches de dates en liste, l'affichage des positions des planètes qui forment l'aspect.

Si ce choix est désactivé, cela réduira la largeur des tableaux de données et vous permettra donc de les obtenir à l'impression sur deux colonnes, ce qui n'est pas toujours le cas si les positions sont indiquées (une seule colonne imprimée).

#### *Exemple avec l'ajout des positions activé :*

Le tableau de recherche de dates vous affiche plusieurs colonnes, correspondant dans l'ordre à :

Planète transitante -- Position de la planète transitante -- Aspect -- Planète natale -- Position de la planète natale --

#### Date et heure de l'aspect (et âge de la personne, si demandé)

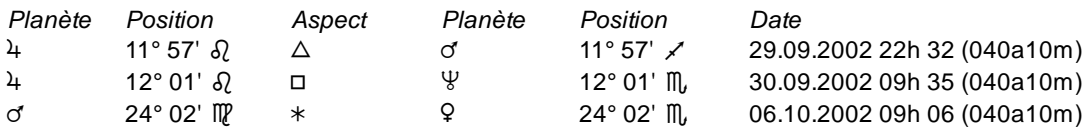

#### *Exemple avec l'ajout des positions désactivé :*

Le tableau de recherche de dates vous affichera deux colonnes en moins, correspondant dans l'ordre à : Planète transitante -- Aspect -- Planète natale -- Date et heure de l'aspect (et âge de la personne, si demandé)

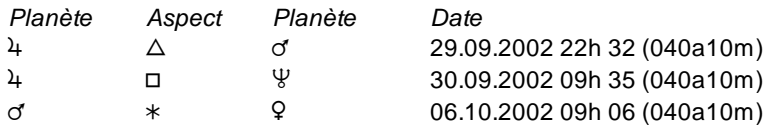

#### **[\(Options Recherches de Dates\)](#page-510-1)**

*Created with the Personal Edition of HelpNDoc: [Produce online help for Qt applications](https://www.helpndoc.com/feature-tour/create-help-files-for-the-qt-help-framework)*

# <span id="page-532-0"></span>**Option "Calculer aspects avec le Thème de Niveau 3" des Recherches de Dates**

# **RECHERCHES DE DATES : CALCULER ASPECTS AVEC THEME DE NIVEAU 3**

#### **Permet d'effectuer la recherche des aspects sur un autre thème que le Natal**

Normalement, lorsque vous demandez une fonction de recherche de dates, les aspects affichés sont calculés par rapport aux planètes du thème natal. Si vous avez par exemple sélectionné la fonction "Recherche dates Secondaires / Natal", le tableau de résultats indiquera les aspects formés entre les planètes progressées (directions secondaires) et les planètes natales.

Dans le cas d'*Astro-PC,* la ligne d'option "**Calculer aspects/Niveau 3"** (située en bas à droite) vous permet d'effectuer des recherches spécifiques sur d'autres thèmes que le Natal, en l'occurrence sur les planètes du thème de Niveau 3 (qui peut être un thème de transits, de RS, de direction, etc.).

Cette option vous permet ainsi d'effectuer des croisements de recherches de dates entre différentes méthodes prévisionnelles.

Voyons quelques exemples :

- Cela vous permet de savoir quand des planètes en transits forment des aspects à des planètes de Révolution solaire : après avoir calculé une Révolution solaire, une recherche de dates permettra de savoir quand des planètes en transits formeront des aspects avec l'Ascendant ou la Lune de RS, etc.

- Le même principe peut s'appliquer à un thème de Directions secondaires : la fonction permettra de savoir quand des planètes transitantes formeront des aspects aux planètes progressées.

Tout est envisageable : recherche de transits sur n'importe quel thème de révolution ou de directions, recherche de directions sur n'importe quel thème de transits ou de révolution, recherche de dates de directions tertiaires sur un thème de directions secondaires, etc.

#### *Définir les données du thème de Niveau 3 :*

Cette option se basant sur les données du thème de Niveau 3, il faut donc au préalable que le 3e thème contienne les données souhaitées (thème de directions, thème de révolution, etc.).

Pour cela, affichez tout d'abord le thème désiré pour le Niveau 3 à l'écran. Par exemple, si vous désirez effectuer une recherche de transits sur un thème progressé (thème de directions secondaires), demandez d'abord l'affichage de la carte de directions secondaires à l'écran (menu *Directions, Thème de Dir. Secondaires).* 

Il faut ensuite copier les données de la carte affichée à l'écran (les directions) à la place de celle du thème de Niveau 3. Pour cela, dans la palette d'outils située sur la gauche (sélectionnez si nécessaire la **[palette n°2](#page-433-0)**), cliquez sur l'onglet "**Données des thèmes**" en haut de la palette. Cela vous affichera en dessous les données des trois thèmes : Natal, Niveau 2 et Niveau 3.

Cliquez sur l'intitulé "**Thème de Niveau 3 >**" (situé juste au-dessus des données de ce thème) : un menu déroulant apparaît, proposant différents choix. Sélectionnez "**Copier Carte affichée -> Niveau 3"** : cela aura comme effet de transférer les données du thème de directions secondaires (carte affichée à l'écran) vers les données du 3e thème, qui contient donc désormais le lieu et la date correspondant au thème progressé (comme vous pouvez le vérifier visuellement).

Nous pouvons donc maintenant effectuer notre recherche de transits sur notre thème progressé : allez dans le menu *Transits,* sélectionnez *Recherches dates Transits/Natal,* puis cochez la ligne d'options "Calculer aspects avec thème de Niveau 3" en bas à droite. Paramétrez le reste du tableau comme vous le désirez. Quand vous cliquerez sur le bouton *Ok,* la recherche se fera sur les planètes du thème de niveau 3 (thème progressé) et non pas sur les planètes du Natal.

#### *Onglet "Sur thème Natal" -- "Niveau 3" :*

Notez que l'onglet "Sur thème Natal", situé en haut de la fenêtre de recherche de dates, prendra automatiquement l'intitulé "Niveau 3" si vous cochez la recherche sur le 3e Thème. Cet onglet vous permettra alors, comme pour le Thème Natal, de sélectionner sur quelles planètes du 3e Thème vous désirez effectuer votre recherche.

Notez enfin que cette ligne d'option "Calculer aspects avec thème de Niveau 3" se désactive après chaque utilisation, pour éviter des erreurs au cas où vous auriez oublié que vous l'avez activé précédemment.

#### **[\(Options Recherches de Dates\)](#page-510-1)**

*Created with the Personal Edition of HelpNDoc: [Free CHM Help documentation generator](https://www.helpndoc.com)*

### <span id="page-533-0"></span>**Recherches de Dates : Rosace et cliquer-glisser**

# **RECHERCHES DE DATES : ROSACE & CLIQUER-GLISSER**

#### **Cette méthode alternative permet d'effectuer des recherches de dates de transits ou de directions**

La petite rosace qui s'affiche en bas à droite des thèmes permet d'effectuer des recherches de dates de transits simplement.

L'affichage de cette rosace peut s'activer ou se désactiver dans le menu Options, choix "Utilisateurs avancés".

*Fonctionnement :* si vous affichez un Thème de transits superposé au Thème natal, puis cliquez sur le symbole d'une planète et déplacez la souris sur cette rosace (en maintenant le bouton de la souris appuyé et en le relâchant quand vous êtes sur la rosace), vous obtiendrez les dates de transits de cette planète sur les autres éléments du thème natal.

Ce choix complète utilement l'autre possibilité, qui est de cliquer sur une planète et la déplacer sur une autre pour obtenir leurs dates de transits ou de directions (voir la rubrique **[Cliquer-déplacer](#page-72-0)**). La différence entre les deux, est que le cliquer-déplacer d'une planète sur une autre ne vous indiquera que les aspects formés entre ces deux planètes, tandis que le déplacement d'une planète sur la rosace vous affichera tous les aspects de la planète avec les autres éléments du Thème natal.

Cette rosace permet essentiellement d'obtenir les dates de transits, quel que soit le thème affiché, sauf pour

certaines autres fonctions de directions détaillées dans le paragraphe en bas de page (Fonctions concernées). La rosace n'est disponible qu'avec *Astro-PC Pro*. Et uniquement pour les thèmes géocentriques, donc pas les cartes héliocentriques.

#### *Utiliser la rosace :*

Pour activer une **recherche de dates** avec la rosace, procédez comme suit :

1) Cliquez sur le symbole astrologique de la planète que vous souhaitez utiliser en tant que "planète transitante" (transiteur), et maintenez le bouton de la souris enfoncé,

2) Toujours bouton enfoncé, déplacez le pointeur de la souris jusqu'au-dessus la rosace, puis relâchez la souris : un tableau de dates apparaîtra pour vous indiquer quand la planète sélectionnée a formé et formera des aspects avec les autres planètes du thème natal.

#### **Exemple :**

Après affichage à l'écran d'un Transits superposé au Thème Natal, vous désirez savoir quand Mars en transit formera des aspects aux autres planètes du thème natal : cliquez sur le symbole de Mars puis déplacez la souris sur le symbole de la rosace (en maintenant le bouton de la souris enfoncé). Lorsque la souris se trouve sur la rosace, relâchez le bouton : le tableau de résultats qui s'affichera vous indiquera les dates où Mars en transit forme des aspects avec les planètes natales.

#### **Caractéristiques :**

En ce qui concerne les **aspects** affichés, notez que cette fonction est basée sur le paramétrage de la fonction **[Recherches Dates Transits/Natal](#page-127-0)** (du menu *Transits*) pour les transits, ainsi que les fonctions de recherches de dates associées pour les fonctions de direction (Recherches dates Secondaires/Natal pour les directions secondaires, etc.). Les aspects affichés seront donc ceux qui sont activés dans le tableau de choix de la fonction de recherche de dates associée.

Les seuls **planètes/éléments** que vous pouvez sélectionner dans le cliquer-déplacer sont ceux habituellement utilisés pour les recherches de dates, soit : Soleil à Pluton, plus les angles (Asc, MC...).

Pour ce qui est de la **durée de recherche**, elle est fixe et dépend de la planète que vous avez sélectionnée. Par exemple, pour les Transits, cette durée sera de :

- Angles du thème (Asc, Des, MC, FC) : 1 jour avant la date actuelle à 1 jour après cette date
- Lune : 2 mois avant à 2 mois après
- Soleil, Mercure, Vénus : de -24 mois à +24 mois
- Mars : de -36 mois à +36 mois
- Autres planètes : -120/+120 mois
- Autres points (Lune Noire, etc.) : fonction non disponible pour ces autres points

#### **Fonctions concernées :**

Le cliquer-déplacer sur la rosace peut s'utiliser avec différents types de thèmes : natal, transits, RS, etc. Notez cependant que le tableau affiché concernera principalement des dates de transits sur le natal. Ainsi, dans un thème de RS, si vous déplacez par exemple le symbole de Mars de RS sur la rosace, cela vous indiquera quand Mars *en transits* formera des aspects aux planètes natales (et pas celles de RS).

La rosace est cependant également disponible pour les recherches de dates des fonctions suivantes du menu *Directions* : Thème de directions secondaires, Thème de directions tertiaires, Thème de directions symboliques, Thème d'arc solaire, Thème de directions A.T. Mann, et Profections. Dans le cas de ces fonctions, vous obtiendrez bien des recherches de dates de direction et non pas de transits.

#### **[\(Options Recherches de Dates\)](#page-510-1)**

*Created with the Personal Edition of HelpNDoc: [Full-featured multi-format Help generator](https://www.helpndoc.com/help-authoring-tool)*

# <span id="page-535-0"></span>**Recherches de dates Directions Primaires**

# **RECHERCHES DE DATES : DIRECTIONS PRIMAIRES**

Les Directions Primaires font avancer la sphère locale et repèrent les aspects formés entre les positions natales et les positions en mouvement. Le Soleil passe par la Maison 1, puis la 12, la 11, etc. Ces directions ne dépendent pas du zodiaque utilisé (tropical ou sidéral).

Le choix *Recherche de dates de Directions Primaires* vous affiche un tableau sur la gauche vous permettant de choisir votre méthode de calcul :

#### **Directions Primaires**

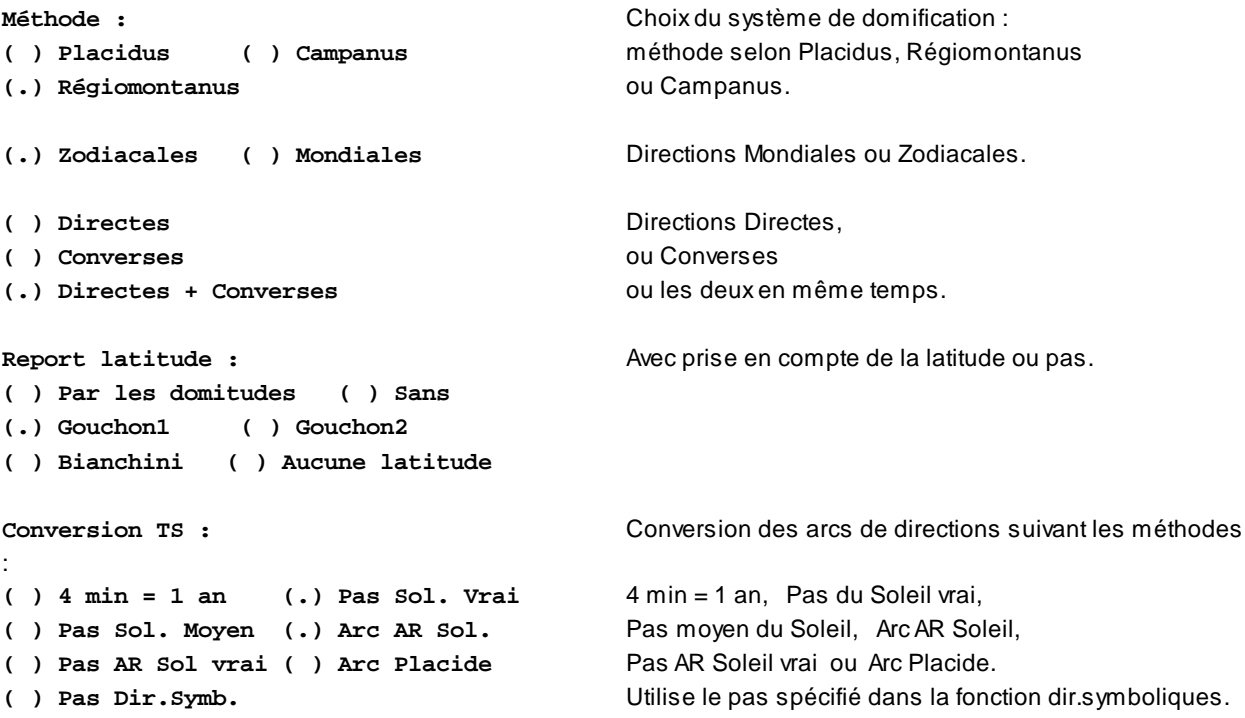

Par exemple, pour programmer les *Directions Primaires Gouchon*, il faut que les choix suivants soient activés :

- Directions Régiomontanus
- Directions Zodiacales
- Directions Directes+converses
- Directions Gouchon1 (voir ci-dessous)
- Conversion : Pas Soleil vrai

Cela peut se faire automatiquement grâce au menu *Auteurs* : voir **[Menu Auteurs](#page-529-0)**.

De même, dans le menu *Auteurs,* vous pouvez sélectionner le choix Choisnard/Reverchon.

### *Notes :*

- Les directions primaires ne sont pas affectées par le choix concernant le système de domification puisqu'elles ont un choix spécifique (voir tableau ci-dessus).
- Les directions primaires ne travaillent qu'en zodiaque tropical (le mouvement du zodiaque sidéral par rapport au tropical est insignifiant en quelques heures) et que sur le thème natal.

#### **Report Latitude** :

Les différents choix de report de latitude ont les caractéristiques suivantes :

-- **Sans** : la latitude du significateur est prise en compte. La latitude du prometteur (ou point aspect) est prise pour zéro.

-- **Par les domitudes** : la Latitude du point aspect est reportée par la méthode des domitudes équivalentes, c'està-dire en respectant scrupuleusement la position de la planète en Maison.

-- **Gouchon1** : c'est le nouveau choix conseillé pour effectuer les calculs selon la méthode de Gouchon. Pour correspondre aux spécificités de calculs de cet auteur, le programme tient compte de la latitude zodiacale pour le calcul des conjonctions et oppositions, mais pas pour les autres aspects. Ce choix donne des résultats conformes avec les exemples des ouvrages de Gouchon : *"Les Directions Primaires Simplifiées"* et *"L'Horoscope annuel simplifié".* .Des écarts minimes subsistent par rapport aux calculs manuels de l'auteur.

-- **Gouchon2** : ce choix est conservé pour une compatibilité avec la version 6.5, mais il est dorénavant déconseillé. Cette méthode avait été proposée par Gouchon dans une ancienne édition du Dictionnaire Astrologique. Le report de latitude du Point Aspect se fait avec l'équation suivante : Atn(Tan(Latitude) \* Cos(PointAspect)).

-- **Bianchini** : utilise une méthode de report de la Latitude spécifique. La Latitude utilisée dépend de la Latitude initiale modulée par l'aspect : Aspect = 0 : Toute la Latitude / Aspect = 90 : Latitude = 0 / Aspect = 180 : l'inverse de la Latitude. On a donc : Latitude \* (1 - Aspect / 90).

-- **Aucune latitude** : la latitude du significateur et celle du prometteur ne sont pas prises en compte. (Ce choix correspond, dans les très anciennes versions du logiciel, à l'ancienne ligne "Latitude : Sans")

**Directions mondiales** : attention, les arcs de directions trouvés sont des arcs en domitude qui respectent le système de direction "Mondiales". Le lecteur pourra trouver d'autres systèmes, notamment chez Duval (voir bibliographie ci-dessous), qui reportent ces arcs de directions mondiales sur l'Equateur.

**Directions Gouchon** : la méthode Gouchon fait référence à une méthode de report de la latitude pour les aspects des planètes en direction. Elles peuvent être directes ou converses. Des écarts minimes subsistent par rapport aux calculs manuels de Gouchon.

**Afficher passages sur** : la fonction de recherche vous permet d'indiquer, dans le tableau des résultats, les dates des événements suivants :

- *Entrées en signes :* dates d'entrées des planètes dans un nouveau signe zodiacal

- *Termes :* dates d'entrées des planètes dans les termes, selon la méthode qui a été sélectionnée dans les Options (voir cette rubrique pour le paramétrage de ceux-ci : **[Termes](#page-557-0)**).

Le tableau de choix des Recherches de Dates de Directions vous permettra de déterminer la durée de recherche, les planètes à prendre en compte, les aspects, etc.

Pour voir un exemple comparatif entre le *Thème de Directions Primaires* et la fonction de *Recherche de dates de Directions primaires,* voyez la rubrique **[Directions Primaires comparées, exemple](#page-537-0)**.

### **Bibliographie :**

Max Duval, *Les Moyens de Pronostics en Astrologie,* Ed. Traditionnelles, 1986.

### *Directions Primaires Placidus :*

Fomalhaut : *Manuel d'Astrologie Sphérique et Judiciaire,* Editions Vigot 1933.

Magie Zariel et Aurélius : *Mathématiques des Astres,* Editions Leymarie 1929.

Paul Choisnard : *Langage Astral,* Chacornac 1941 & *Les Directions en Astrologie,* Chacornac 1957.

J. Hiéroz : revue *Les Cahiers astrologiques* n°213 et 214, janvier-février 1982, article "Les Directions Primaires et C. Ptolémée".

Danièle Jay : *La pratique des directions Primaires,* Cédra Astralis 1993. *Ciels et destins, l'astrologie des directions primaires.* Editions Dervy, 2000.

### *Directions Primaires Régiomontanus :*

Henri J. Gouchon : *Complément au Dictionnaire astrologique.*

Henri J. Gouchon : *Les Prévisions à Longue Echéance,* Dervy 1980, *Les Directions Primaires Simplifiées,* Editions Traditionnelles, 1979.

Gérard Laffont : *Cahiers astrologiques* n°208, janvier-février 1981.

#### *Directions Primaires Campanus :*

Georges Murchery : *La Recherche de l'époque des Evénements,* Editions du Chariot 1975 & *La Date des Evénements,* Editions du Chariot 1981.

**[\(Thème de Directions Primaires\)](#page-187-0) [\(Recherche de Dates de Directions Primaires\)](#page-207-0) [\(Options Recherches de Dates\)](#page-510-1)**

*Created with the Personal Edition of HelpNDoc: [Free Qt Help documentation generator](https://www.helpndoc.com)*

# <span id="page-537-0"></span>**Directions Primaires, Exemple pratique**

# **DIRECTIONS PRIMAIRES, EXEMPLE PRATIQUE**

Il existe des différences importantes entre la fonction **[Thème de Directions Primaires](#page-187-0)** et les **[Recherches de](#page-207-0) [Dates de Directions Primaires](#page-207-0)**.

En effet, le nombre de méthodes de calcul et différents choix proposés dans la fonction de Recherche sont beaucoup plus importants que ceux proposés pour l'affichage de la carte. Il n'est donc pas toujours possible de comparer les résultats fournis par la carte avec ceux de la recherche de dates.

Si vous souhaitez le faire, il faut paramétrer les deux fonctions de façon identique. Nous allons voir ci-dessous un exemple pratique.

#### *1) Méthode Mondiale ou Zodiacale*

Le Thème de Directions Primaires ne propose que la méthode "Mondiale", c'est-à-dire par les Domitudes. Les recherches proposent en plus la méthode "Zodiacale".

### *2) Conversion du Temps Sidéral*

Le Thème de Directions Primaires n'est disponible qu'avec la conversion "4 minutes = 1 an". Les recherches proposent 4 choix supplémentaires.

#### *3) Prise en compte de la latitude*

La carte de direction propose la prise en compte de la latitude pour certains systèmes de maisons. Les recherches proposent plusieurs choix pour le report de latitude.

#### *4) Système de maison*

Pour une comparaison correcte, il faut bien sûr sélectionner aussi le même système de calcul de maisons : Régiomontanus, Campanus, etc.

#### **Exemple pratique** :

Pour notre comparaison, nous allons prendre le Thème Natal de Coluche : né le 28/10/1944, 18h20, à Paris, France. Pour la date du Thème de Niveau 2, introduisez le 1/1/1984 à 0h, pour Paris.

Comme nous allons utiliser cet exemple avec les domitudes Régiomontanus, effectuez le paramétrage suivant : allez dans le menu *Options, Techniques et Calculs,* onglet *Maisons.* Dans le cadre "Outils : Domitude", cliquez sur "Régiomontanus".

Allez maintenant dans le menu *Directions* et sélectionnez *Thème de Directions Primaires.* Paramétrez les directions comme suit : Superposés sur 2 niveaux, Directes (cadre Mondiales), Régiomontanus, cochez "Latitude (Par les domitudes)", Aspects Natal & Directions. Cliquez ensuite sur Ok.

Sur la carte, l'on peut voir que la Lune en direction (11°19 Gémeaux) va bientôt faire une conjonction avec Uranus natal (12°29). Idem pour Uranus sur Saturne natal et Jupiter sur Vénus natale.

Resélectionnez le menu *Directions* et choisissez maintenant *Recherche de dates Primaires.* Paramétrez le tableau comme suite :

- Méthode : Régiomontanus, Mondiales, Directes, Par les domitudes, 4 min = 1 an.
- Significateurs : Soleil à Milieu du Ciel.
- Aspects : tous les majeurs.
- Durée en mois : 60. "Tri des dates" et "Dates exactes" cochés.

Vous obtiendrez le tableau suivant :

#### COLUCHE

Thème Natal : Samedi 28.10.1944 18h 20 (17h 20 TU), 00h09m19sE - 48N50 PARIS 14 Directions Primaires Régiomontanus Directes, Report latitude=Par les domitudes : Recherche du Samedi 31.12.1983 23h 00 tu au Samedi 31.12.1988 04h 04 tu

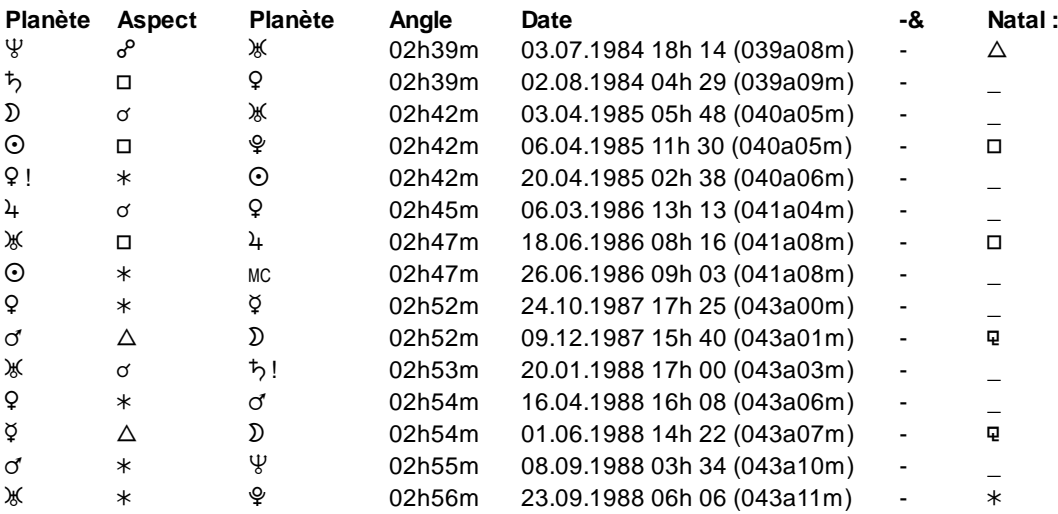

A la troisième ligne, nous voyons que la Lune dirigée forme la conjonction à Uranus natal le 3 avril 1985. Faites un double-clic sur la date indiquée dans le tableau, c'est-à-dire "03.04.1985" : vous obtiendrez automatiquement l'affichage du thème de direction pour cette date, superposé au Thème natal. Nous voyons que la position en longitude de la Lune dirigée est à 12°33 Gémeaux, et Uranus natal à 12°29. La différence de minutes d'arc provient du fait que le thème de directions primaires utilise uniquement les paramètres du Natal (le Temps Sidéral, la latitude et les domitudes).

Si vous cliquez, dans la palette d'outils, sur le bouton *P.Dom.* (onglet *Pos.,* groupe "Liste et tableaux"), vous obtiendrez la domitude Régiomontanus des planètes du thème natal et du thème de directions. Vous pouvez y voir que la position en domitude d'Uranus natal est de 14°52, et celle de la Lune natale est de 334°26 (soit 334,433°).

L'âge entre de la date de direction du 3.4.1985 et la date natale (28.10.1944) est de 40 ans et 5 mois (40,429 ans précisément).

Pendant ce nombre d'années, la Lune Natale est avancée en domitude de la même valeur, soit : 334,433 + 40,429 = 374,862 = 14,862 = 14°52 : position en domitude d'Uranus natal. Ne soyez donc pas étonnés des différences que vous pouvez voir entre les aspects en longitude du *Thème de directions* et les aspects obtenus en domitude par la fonction de *Recherche de dates.*

Pour en savoir plus sur cette méthode de calcul des Thèmes de Directions Primaires nous vous conseillons les travaux d'Hervé Delboy disponibles sur Internet : "Méthodes de pronostic en astrologie, l'exemple des directions primaires" (http://perso.club-internet.fr/hdelboy/epoqclim.htm ainsi que http://perso.clubinternet.fr/hdelboy/Prev\_pol.htm).

*Created with the Personal Edition of HelpNDoc: [Easily create Web Help sites](https://www.helpndoc.com/feature-tour)*

# <span id="page-539-1"></span>**Options Techniques et Calculs**

# **OPTIONS : TECHNIQUES ET CALCULS**

La fenêtre des options techniques est divisée en quatre groupes : Maisons, Lune+divers, Zodiaque, Forces. Pour voir les options de chaque groupe, cliquez simplement sur son onglet (titre). Sélectionnez la rubrique souhaitée :

**[Groupe Maisons](#page-539-0) [Groupe Lune + Divers](#page-545-0) [Groupe Zodiaque](#page-549-0) [Groupe Forces](#page-552-0) [Boutons Aide, Ok, Aperçu, etc.](#page-462-0)**

Ces options vous permettent de :

- > définir le système de domification (maisons)
- > choisir entre domitudes ou secteurs Gauquelin
- > indiquer les positions en maisons souhaitées pour le tableau de données du bouton "Pos."
- > choisir la Lune Noire corrigée
- > choisir entre Noeud lunaires vrais et moyens
- > afficher les longitudes en heures ou en degrés
- > prendre en compte ou non la correction de temps delta T
- > déterminer la vitesse de mise à jour des fonctions d'horloge
- > choisir de travailler en zodiaque sidéral (nombreux choix) ou tropical
- > prendre en compte ou non la Nutation
- > choisir des constellations inégales pour le zodiaque sidéral
- > sélectionner la méthode de calcul des forces planétaires
- > modifier les maîtrises.

### **[\(Menu Options\)](#page-460-0)**

*Created with the Personal Edition of HelpNDoc: [Full-featured Kindle eBooks generator](https://www.helpndoc.com/feature-tour/create-ebooks-for-amazon-kindle)*

# <span id="page-539-0"></span>**Options Maisons (Techniques et Calculs)**

# **MAISONS (Options Techniques et Calculs)**

Le groupe d'options *Maisons* comporte divers choix. Sélectionnez la rubrique souhaitée pour plus de renseignements.

**[Choix du système de domification](#page-540-0) [Choix entre Domitudes et Secteurs Gauquelin](#page-541-0) [Choix du Type de Domitude](#page-542-0) [Détails en maisons du tableau de données "Pos."](#page-544-0)**

### **[\(Options Techniques et Calculs\)](#page-539-1)**
*Created with the Personal Edition of HelpNDoc: [Generate EPub eBooks with ease](https://www.helpndoc.com/create-epub-ebooks)*

# **Choix du système de domification (Maisons)**

# **CHOIX DU SYSTEME DE DOMIFICATION (MAISONS)**

Cette zone d'options du groupe *Maisons* vous permet de choisir le système de calcul des maisons (domification) que vous souhaitez utiliser. C'est par défaut le système Placidus (le plus utilisé en France), mais vous pouvez en choisir un autre. (Pour la plupart des versions d'INFOCIEL, pas de choix : elles utilisent Placidus).

Pour effectuer votre choix, cliquer simplement sur la méthode souhaitée pour voir apparaître un point sur sa gauche.

#### **Système MAISONS**

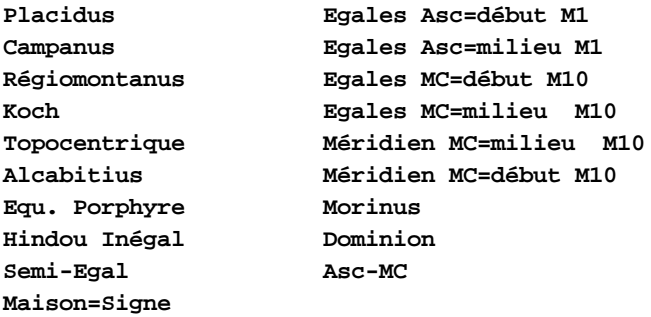

#### **Les différents systèmes de domification**

*Avec Ascendant et Milieu du Ciel au début de la maison 1 et 10 :*

- 1) Placidus (divisions égales temporelles)
- 2) Campanus (divisions égales sur le Premier Vertical)
- 3) Régiomontanus (divisions égales sur l'Equateur)
- 4) Koch (division basée sur l'angle Ecliptique/Ascendant)
- 5) Egales Porphyre (distance Ascendant / Milieu du Ciel divisée en trois)
- 6) Egales de 30° (divisions égales sur l'Ecliptique)
- 7) Asc-MC (affichage des angles uniquement, sans maisons succédentes et cadentes)
- 8) Topocentrique
- 9) Alcabitius

*Avec Ascendant et Milieu du Ciel au milieu de la maison 1 et 10 :*

1) Hindou Inégal (distance Ascendant / Milieu du Ciel divisée en trois)

2) Egales Asc=milieu M1, Egales MC=milieu M10 (divisions égales de 30° sur l'Ecliptique)

3) Semi-Egales (+ ou - 15° par rapport aux angles).

4) Maison-Signe (chaque maison est égale à la longueur d'un signe).

*Avec Ascendant au début de la maison 1 :*

1) Egales Asc=début M1 (chaque maison est égale à 30° à partir de l'Asc.)

*Avec Ascendant au milieu de la maison 1 :*

1) Egales Asc=milieu M1 (chaque maison est égale à 30°, l'Asc. est au milieu de la Maison 1) *Avec le MC au début de la maison 10 :*

1) Egales MC=début M10 (chaque maison est égale à 30° à partir du MC)

#### 2) Méridien (Polaris) MC=début M10

*Avec le MC au milieu de la maison 10 :*

1) Egales MC=milieu M10 (chaque maison est égale à 30°, le MC est au milieu de la Maison 10)

#### **Latitudes polaires**

#### **Latitudes polaires : MC toujours au-dessus de l'horizon**

Pour les latitudes polaires (au-delà de 66°34'), il vous est demandé de préciser la définition du Milieu du Ciel que vous souhaitez (pour éviter d'avoir éventuellement un Milieu du Ciel au-dessous de l'horizon) :

- · Intersection de l'écliptique avec le méridien supérieur.
- · Intersection de l'écliptique avec le demi-méridien diurne au-dessus de l'horizon.

La définition du MC selon Choisnard est la suivante : intersection de l'écliptique avec le méridien supérieur. Selon Max Duval (page 63 de "La Domification et les Transits", Editions Traditionnelles, 1984) : intersection de l'écliptique avec le demi-méridien diurne au-dessus de l'horizon.

Il y a ainsi "une inversion générale" pour certaines périodes. En fait, par rapport aux calculs, l'astrologue peut procéder à "une inversion (de 180°) de toutes les Maisons, chaque fois que l'intersection de l'horizon avec le MC se situera au-dessus de l'écliptique. En effet, l'intersection de l'horizon avec le MC doit toujours se trouver audessous de l'écliptique" (pXII, Michel Barbey, Tables de Domification, La Grande Ourse, 1978).

#### **Latitude géographique ou géocentrique**

#### **Utiliser la latitude géographique (sinon: latitude géocentrique)**

Cette ligne d'option vous permet de prendre en compte ou pas l'aplatissement de la Terre (renflement aux pôles). En termes techniques, la latitude géodésique ou géographique est l'angle que fait la normale à l'ellipsoïde de référence avec le plan équatorial. C'est la latitude de la plupart des cartes. La latitude géocentrique, choix par défaut, est l'angle que fait une droite menée du centre de la Terre avec le plan équatorial. Elle est surtout employée en astronomie. Elle peut s'écarter de la précédente de près de 11 minutes d'arc.

#### **Prise en compte anticipée en maisons :**

Cette ligne d'option vous permet d'indiquer si vous souhaitez qu'une planète (ou point particulier), lorsqu'elle est située à la fin d'une maison et à quelques degrés de la maison suivante, soit considérée comme faisant déjà partie de la maison suivante. Le nombre de degrés que vous indiquerez définira cette prise en compte anticipée en maison. Si Mercure est par exemple à la fin de la maison IV, à 15° Cancer, et que la maison V commence à 17° Cancer, Mercure sera considéré en maison IV si vous laissez la valeur 0 pour la prise en compte anticipée. Si par contre vous tapez 2°, il sera interprété comme s'il était en maison 5.

**Prise en compte anticipée planètes en Maison (en °) :[0 ]**

Notez que ce choix influence par exemple les positions indiquées par le bouton **[Pos.](#page-369-0)** (les planètes seront indiquées dans la maison suivante si elles sont dans l'orbe indiqué), mais également les fonctions d'interprétation.

#### **[\(Options Techniques et Calculs : Maisons\)](#page-539-0)**

*Created with the Personal Edition of HelpNDoc: [Free Qt Help documentation generator](https://www.helpndoc.com)*

## **Choix domitudes ou secteurs Gauquelin**

# **CHOIX DOMITUDES OU SECTEURS GAUQUELIN**

**(.) Domitude ( ) 36 Sec. G. ( ) 18 Sec. G.**

L'option ci-dessus permet de choisir l'effet des boutons de commandes "Domi." et "P.Dom." (voir **[Positions](#page-371-0) [réelles en maisons](#page-371-0)** et **[Bouton Domi](#page-366-0)**).

La position exacte en Maison (en tenant compte de la latitude des planètes) est en effet programmable : affichage en 360 degrés de domitude (voir **[Type de domitude](#page-542-0)**), ou en 36 ou 18 secteurs Gauquelin-Schneider pour les statistiques. Dans le cas où le premier choix est activé, les boutons de commandes "Domi." et "P.Dom." (Domitude ou Secteurs) indiqueront les domitudes. Dans les autres cas, ce seront les secteurs Gauquelin.

#### **[\(Options Techniques et Calculs : Maisons\)](#page-539-0)**

*Created with the Personal Edition of HelpNDoc: [Full-featured Help generator](https://www.helpndoc.com/feature-tour)*

## <span id="page-542-0"></span>**Choix du type de domitude**

# **CHOIX DU TYPE DE DOMITUDE (MAISONS)**

#### **Outils : Domitude**

- **(.) Placidus ( ) Equalis Porphyre (latitude=0°)**
- **( ) Campanus ( ) Egales Asc=début M1**
- **( ) Régiomontanus**

L'option ci-dessus permet de choisir le type de domitude pour les commandes et fonctions utilisant la domitude, ainsi que pour les thèmes affichés en domitude (voir **[Méthode de représentation de la carte du ciel](#page-469-0)**).

Ce choix interviendra donc dans les commandes ou fonctions suivantes :

- Tous les thèmes affichés avec la représentation graphique "Thème en domitude"*,* voir **[Méthode de](#page-469-0) [représentation de la carte du ciel](#page-469-0)**
- Bouton "**Domi**" (palette d'outils, groupe *Positions,* cadre "Carte du Ciel" / ou groupe *Affichage dynamique*) si choix Domitudes : affiche les domitudes sur la carte du ciel, voir **[Bouton Domi](#page-366-0)**
- Bouton "**P.Dom**" (palette d'outils, groupe *Positions,* cadre "Listes et tableaux" / ou groupe *Tableaux et Listes*) si choix Domitudes : affiche les positions sous forme de tableau, voir **[Positions réelles en maisons](#page-371-0)**
- Bouton "**D.Dom.**" ou Distances en domitudes entre les planètes (palette d'outils, groupe *Aspects* / ou groupe *Tableaux et Listes),* voir **[Tableau des Domitudes](#page-413-0)**
- Bouton "**A.Dom.**" ou Aspects en Domitude (palette d'outils, groupe *Aspects* / ou groupe *Tableaux et Listes),* voir **[Aspects en Domitude](#page-421-0)**
- Bouton "**//Dom.**" ou Parallèles en Domitude (palette d'outils n°2 uniquement, groupe *Tableaux et Listes),* voir **[//Dom.](#page-414-0)**
- Bouton "**Etoile**" ou Positions en domitudes des Etoiles fixes (palette d'outils, groupe *Positions,* cadre "Listes et tableaux" / ou groupe *Tableaux et Listes*), voir **[Positions Etoiles](#page-385-0)**
- Bouton "**A.Etoi.**" ou Aspects en domitudes des Etoiles fixes (palette d'outils, groupe *Aspects* / ou groupe *Tableaux et Listes)*, voir **[Aspects Etoiles](#page-419-0)**
- Bouton "**PtEch**" : affiche le tableau des **[Points Echo](#page-373-0)** (Domitude Placidienne)
- Fonction *Retour Solaire in mundo* (ou encore en "Révolution Solaire en Domitude" ou encore "Quotidien en Domitude")
- Fonction *Thème Angulaire Secteurs Gauquelin :* les 18 ou 36 secteurs Gauquelin sont une manière de représenter les Domitudes Placidiennes
- Attention : la Part de Fortune, avec la méthode de calcul in mundo, n'est pas calculée par une simple addition de Domitudes.

#### **Notes sur les domitudes :**

Les positions des planètes en domitudes sont également connues sous les vocables "in mundo", ou "mondiales (dans le monde)", ou parfois aussi "positions en maisons".

Pour les domitudes Placidus, la planète n'est pas affichée si son semi-arc diurne n'est pas calculable. Notez également que, pour les systèmes Placidus, Régiomontanus et Campanus, pour des latitudes supérieures à 66° (Nord ou Sud), il faut vérifier le choix :

- *Latitudes polaires : MC toujours au-dessus de l'horizon*

qui est affiché en bas de la fenêtre. Ce choix doit être habituellement coché.

Pour les latitudes polaires (au-delà de 66°34'), il vous est en effet demandé de préciser la définition du Milieu du Ciel que vous souhaitez (pour éviter d'avoir éventuellement un Milieu du Ciel au-dessous de l'horizon) :

- Intersection de l'écliptique avec le méridien supérieur.
- Intersection de l'écliptique avec le demi-méridien diurne au-dessus de l'horizon.

Il y a ainsi "une inversion générale" pour certaines périodes.

#### **Important :**

Si vous utilisez les domitudes, il est fortement conseillé de sélectionner le même système à la fois pour le calcul des maisons (domification) et pour le calcul des domitudes.

Le système de calcul des maisons se sélectionne dans le cadre "Carte du ciel et calculs : Système Maisons" situé dans la partie gauche de l'onglet Maisons. Le système de calcul pour les domitudes se choisit dans le cadre "Outils : Domitude" situé sur la droite. Sélectionnez le même système dans les deux cadres, par exemple Placidus.

#### *Superposition de thèmes :*

En cas d'affichage de thèmes superposés, les domitudes sont toujours affichées par rapport à la carte centrale. Pour connaître les positions en domitude du thème de Niveau 2, il faut réafficher la carte sur "un niveau" ou choisir "Pleine Page". En résumé, voici ce que vous obtiendrez selon le mode de présentation sélectionné :

- Pleine page : domitude du thème lui-même,
- Superposés sur 2 niveaux : les domitudes sont affichées par rapport au thème Natal,
- Superposés Natal à l'Extérieur : les domitudes sont affichées par rapport au thème demandé,
- Juxtaposés : chaque thème avec sa propre domitude,
- 3 Niveaux : les domitudes sont affichées par rapport au thème Natal.

#### **Définition :**

Pour être simple : "La domitude est la mesure de la position d'un astre, non pas dans le zodiaque, mais dans les Maisons". Mais la définition de la Domitude n'est pas encore tout à fait "figée".

Origine du point de mesure : Max Duval (*La Domification et les Transits,* Editions Traditionnelles 1984, p33) compte la domitude toujours de l'Ascendant, et dans le sens direct (sens inverse des montres). C'est cette définition qui est utilisée dans les logiciels Auréas.

#### **Propriétés :**

Il y a plusieurs systèmes de Domitudes :

La Domitude respecte le système de domification. La position en domitude n'est pas la même en Placidus, Régiomontanus, Porphyre, etc.

La Domitude tient compte de la Latitude (si le système de domification le permet).

La Domitude tient habituellement compte de la latitude de la planète, ce qui permet par exemple de "domifier" correctement les étoiles fixes qui ne sont pas dans le plan de l'écliptique (et Pluton).

Les "secteurs Schneider-Gauquelin" utilisés en statistiques sont des domitudes placidiennes inversées. Ils tiennent comptent de la Latitude des planètes. Par exemple, 237° de domitude Placide devient une fois mesurée dans le sens inverse : 360 - 237 = 123°, soit le secteur 12,3 auquel on ajoute 1 puisque les secteurs sont notés de 1 à 36,9.

**En pratique :**

La domitude est un bon intermédiaire de calcul, notamment dans les Directions Primaires, pour respecter les systèmes de domification. Les échéances des Directions Primaires calculées "en domitude" sont directes. Par exemple, si 35° séparent deux planètes à la naissance, l'échéance sera de 35 ans (avec la méthode 1° = 1an).

La domitude sert à positionner les planètes en Maisons dans certaines représentations graphiques (représentant douze maisons de 30° égales).

La domitude peut être visualisée dans des tableaux ou sur des cartes astrologiques compensant ainsi la représentation moderne en douze signes égaux de 30°.

Il est toujours utile de préciser la position (voire les aspects) des étoiles en domitude.

Les distances entre planètes mesurées en domitude donnent des résultats sensiblement identiques aux distances entre planètes mesurées en longitude, sauf pour les planètes avec latitude.

#### **[\(Options Techniques et Calculs : Maisons\)](#page-539-0)**

*Created with the Personal Edition of HelpNDoc: [News and information about help authoring tools and](https://www.helpauthoringsoftware.com) [software](https://www.helpauthoringsoftware.com)*

## **Affichage des Positions du bouton "Carte"**

# **AFFICHAGE DES POSITIONS DU BOUTON "POS."**

#### **Outils : bouton POS. = affichage en maisons...**

- **( ) Sans Maisons ( ) Solaires + Pos. Natal**
- **(.) Solaires I à XII ( ) 28 demeures lunaires**
- **( ) Nakshatras + Subs ( ) 28 maisons lunaires**
- **( ) Termes : <choix>**

Lorsque vous cliquez sur le bouton **[Pos.](#page-368-0)** de la palette d'outils (groupe *Pos.* ou *Tableaux et listes),* vous obtenez dans une fenêtre l'affichage des positions planétaires, etc. Sur la droite, vous avez l'indication des planètes en maisons solaires.

Vous pouvez, grâce à ce tableau d'options, obtenir des informations différentes à la place des maisons solaires :

- Sans maisons : aucun affichage
- Solaires : affichage habituel (maisons solaires)

- Solaires + Pos. Natal : affichage des maisons solaires, mais indique en plus, en cas d'affichage d'un double thème (par exemple Transits superposé au Natal, etc.), les positions en maisons natales des planètes du 2e thème

- Nakshatras : positions des planètes dans les Nakshatras
- Lunaires : positions dans les maisons ou demeures lunaires
- Terme <choix> : maîtres des termes selon Ptolémée ou le choix effectué dans l'onglet *Forces,* bouton *Termes*

Les **demeures lunaires** sont calculées en fonction de la position de la Lune depuis le 0° du Bélier. Elles sont de longueurs égales. Les **maisons lunaires** sont calculées en fonction de la position de la Lune depuis la plus proche Nouvelle Lune. Les maisons lunaires sont d'inégale longueur et au nombre de 28 : maison I jusqu'à 8,5 / II 17,5 / III 27° / IV 37° / V 47,5 / VI 58,5 / VII 70° / VIII 82° / IX 94,5 / X 107,5 / XI 121° / XII 135° / XIII 149,5 / XIV 180° / XV 180° à 149,5, 135°, 121, etc.

*Bibliographie : A.Volguine, Astrologie Lunaire, Derw Livres.* 

#### **Termes selon Ptolémée :**

Pour les personnes intéressées, rappelons la méthode utilisée par Ptolémée pour déterminer les maîtres des termes (d'après Jean Hiéroz, *Les Cahiers astrologiques,* juillet/août 1969).

1) Les exaltations, triplicités et domiciles doivent être pris en considération.

2) Si une planète dispose de deux de ces qualités dans un même signe, elle doit être placée en premier lieu.

3) Hors le cas précédent, le maître de l'exaltation doit être placé en premier, puis celui de la triplicité, puis celui de la maison.

4) En Cancer et en Lion, les maléfiques doivent occuper les premiers degrés, le Mars en Cancer, Saturne en Lion, car les luminaires sont exclus des termes.

5) Lorsqu'une planète ne possède de droits ni dans le signe, ni dans les deux suivants, Jupiter et Vénus prennent 7 degrés, Mars et Saturne 5 degrés, Mercure 6 degrés.

6) Lorsqu'une planète possède un double droit, elle bénéficie d'un point supplémentaire et il faut enlever ce point à une autre, de préférence Jupiter ou Saturne à cause de leur mouvement.

#### *Termes suivant Ptolémée :*

Bélier : 6° Jupiter, 8° Vénus, 7° Mercure, 5° Mars, 4° Saturne Taureau : 8° Vénus, 7° Mercure, 7° Jupiter, 4° Saturne, 4° Mars Gémeaux : 7° Mercure, 6° Jupiter, 7° Vénus, 6° Mars, 4° Saturne Cancer : 6° Mars, 7° Jupiter, 7° Mercure, 7° Vénus, 3° Saturne Lion : 6° Saturne, 7° Mercure, 6° Vénus, 6° Jupiter, 5° Mars Vierge : 7° Mercure, 6° Vénus, 5° Jupiter, 6° Saturne, 6° Mars Balance : 6° Saturne, 5° Vénus, 8° Jupiter, 5° Mercure, 6° Mars Scorpion : 6° Mars, 8° Jupiter, 7° Vénus, 6° Mercure, 3° Saturne Sagittaire : 8° Jupiter, 6° Vénus, 5° Mercure, 6° Saturne, 5° Mars Capricorne : 6° Vénus, 6° Mercure, 7° Jupiter, 6° Mars, 5° Saturne Verseau :6° Saturne, 6° Mercure, 8° Vénus, 5° Jupiter, 5° Mars Poissons : 8° Vénus, 6° Jupiter, 6° Mercure, 6° Mars, 4° Saturne.

D'autres traductions de Ptolémée inversent parfois les deux dernières planètes.

#### **[\(Options Techniques et Calculs : Maisons\)](#page-539-0)**

*Created with the Personal Edition of HelpNDoc: [Easily create HTML Help documents](https://www.helpndoc.com/feature-tour)*

# <span id="page-545-0"></span>**Options Lune + Divers (Techniques et Calculs)**

# **LUNE + DIVERS (Options Techniques et Calculs)**

Le groupe d'options *Lune + Divers* comporte divers choix. Sélectionnez la rubrique souhaitée pour plus de renseignements.

**[Choix de la Part de Fortune](#page-547-0) [Choix des Noeuds lunaires](#page-546-0) [Choix de la Lune Noire corrigée](#page-546-1) [Longitudes géographiques en heures](#page-547-1) [Ephémérides : correction de temps Delta T](#page-548-0) [Lune : utiliser la Parallaxe](#page-548-1) [Lune : indiquer les occultations](#page-548-2) [Ajouter la Lune sur les thèmes Hélio](#page-549-0) ["Hora" astrologie de l'Inde](#page-549-1)**

#### **[\(Options Techniques et Calculs\)](#page-539-1)**

*Created with the Personal Edition of HelpNDoc: [Full-featured EPub generator](https://www.helpndoc.com/create-epub-ebooks)*

# <span id="page-546-1"></span>**Choix de la Lune Noire corrigée**

## **CHOIX DE LA LUNE NOIRE CORRIGEE**

#### **Lune Noire (position corrigée) :**

- **(.) Lune Noire Corrigée**
- **( ) Lune Noire Bériault/Harvey**

Le cadre "Lune Noire" vous permet d'effectuer le choix de la méthode de calcul pour la lune noire corrigée. Vous pouvez opter pour la position corrigée Classique ou selon Bériault/Harvey. Ce choix s'effectue en cliquant simplement sur la ligne désirée (ou en utilisant les touches du clavier).

Pour plus de renseignements sur la Lune noire Bériault, lisez *La Lune Noire, vers l'autonomie de l'être,* Editions du Rocher.

#### **Note :**

Les lunes noires vraie, moyenne et corrigée sont des points indépendants. Cela veut dire que vous pouvez afficher plusieurs Lunes noires sur un thème astrologique. Si vous sélectionnez dans le tableau ci-dessus la Position corrigée classique et que vous allez ensuite dans les options **[Planètes et Points particuliers](#page-480-0)**, vous constaterez que vous avez trois choix pour la Lune noire : Lune Noire Vraie, Lune Noire moyenne (Moy.) et Lune Noire corrigée (Cor.). Si vous avez choisi la Position corrigée selon Bériault/Harvey, le 3e choix s'intitulera "Lune Noire Bériault/Harvey".

Avec Astro-PC, vous pouvez même afficher les 4 Lunes noires sur un thème en utilisant les points programmables. Pour plus de renseignements, voir la rubrique **[Points programmables](#page-483-0)**.

Avec le logiciel "Astrologie Elizabeth Teissier", si vous désirez la Lune noire vraie au lieu de la moyenne, allez dans les *Options Planètes et Points particuliers,* puis cochez le choix "Lune noire vraie" dans la liste (décochez "Lune noire moy." si vous ne la souhaitez plus).

#### **[\(Options Techniques et Calculs : Lune+divers\)](#page-545-0)**

*Created with the Personal Edition of HelpNDoc: [Easily create iPhone documentation](https://www.helpndoc.com/feature-tour/iphone-website-generation)*

## <span id="page-546-0"></span>**Choix des Noeuds lunaires**

## **CHOIX DES NOEUDS LUNAIRES**

### **Noeuds lunaires :**

- **(.) Position Vraie**
- **( ) Position Moyenne**

Pour les Noeuds lunaires, vous pouvez choisir entre les Noeuds Vrais et les Noeuds Moyens. Pour effectuer ce

choix, cliquez simplement sur la ligne souhaitée, ou utilisez le clavier. Ce choix sera automatiquement appliqué pour le Noeud lunaire Nord et le Noeud lunaire Sud.

#### **[\(Options Techniques et Calculs : Lune+divers\)](#page-545-0)**

*Created with the Personal Edition of HelpNDoc: [Create HTML Help, DOC, PDF and print manuals from 1 single](https://www.helpndoc.com/help-authoring-tool) [source](https://www.helpndoc.com/help-authoring-tool)*

# <span id="page-547-0"></span>**Choix de la Part de Fortune**

# **CHOIX DE LA PART DE FORTUNE**

#### **Part de Fortune :**

- **(.) Diurne uniquement (Asc.+Lune-Soleil)**
- **( ) Diurne (Asc.+Lune-Soleil) ou Nocturne (Asc.-Lune+Soleil)**
- **( ) In mundo**

Pour la Part de Fortune, vous pouvez choisir entre la Part de Fortune classique (toujours égale à la longitude de l'Ascendant plus longitude de la Lune, moins longitude du Soleil) ou la Part de Fortune diurne/nocturne (même calcul que ci-dessus pour une naissance dans la journée, ou Asc. + Soleil - Lune pour une naissance dans la nuit).

La position "In mundo" est celle utilisée par Danièle Jay et est égale à : Ascension Oblique de l'Asc + Ascension Mixte de la Lune - Ascension Mixte du Soleil. *Bibliographie :* Le Ciel en Mouvement, Danièle Jay, Editions Sep-Hermès, p131.

#### **[\(Options Techniques et Calculs : Lune+divers\)](#page-545-0)**

*Created with the Personal Edition of HelpNDoc: [Easily create Qt Help files](https://www.helpndoc.com/feature-tour)*

## <span id="page-547-1"></span>**Longitudes géographiques en heures**

## **LONGITUDES GEOGRAPHIQUES EN HEURES**

### **Afficher les Longitudes Géographiques en Heures :**

Activée, cette commande affiche la longitude géographique en heures-minutes-secondes (en dessous des thèmes affichés à l'écran, imprimés sur papier, etc.).

Désactivée, elle affiche la longitude en degrés et minutes.

#### **[\(Options Techniques et Calculs : Lune+divers\)](#page-545-0)**

*Created with the Personal Edition of HelpNDoc: [Free CHM Help documentation generator](https://www.helpndoc.com)*

## <span id="page-548-1"></span>**Utiliser la Parallaxe**

# **UTILISER LA PARALLAXE**

Cette fonction active ou désactive l'utilisation de la Parallaxe pour la Lune dans les cartes et les calculs des données du **[Tableau des données astronomiques](#page-375-0)**.

La Parallaxe permet de tenir compte du lieu de naissance dans les calculs. Elle ramène la position du centre de la Terre (Géocentrique) à la position occupée par l'observateur.

Par exemple, en fonction de la latitude du lieu de naissance, la Lune pourra avoir une hauteur sensiblement différente. La parallaxe pour les autres planètes est peu utile, la différence étant minime.

Notez qu'avec les **[points programmables](#page-483-0)**, vous pouvez afficher sur une carte à la fois la Lune classique (calculée pour le centre de la Terre) et la Lune Parallaxe.

#### **[\(Options Techniques et Calculs : Lune+divers\)](#page-545-0)**

*Created with the Personal Edition of HelpNDoc: [Produce online help for Qt applications](https://www.helpndoc.com/feature-tour/create-help-files-for-the-qt-help-framework)*

## <span id="page-548-2"></span>**Indiquer les Occultations de la Lune**

# **INDIQUER LES OCCULTATIONS DE LA LUNE**

L'occultation par la Lune est un événement rare. La Lune est alors en conjonction étroite à un autre corps céleste. L'occultation n'est visible que pour certaines régions, et dépend donc du lieu d'observation.

Vu la proximité de la Lune, il faut également tenir compte de sa Parallaxe (voir **[Parallaxe](#page-548-1)**).

Voici deux exemples de dates et lieux ou la Lune occulte Neptune (activez le choix de la parallaxe) : 09.11.2016 à 14h54 UT par 65E21 et 23N50. Ou encore : le 06.09.2017 à 4h35 UT par 70W00 et 40S00.

En fonction de la latitude du lieu de naissance, la Lune pourra avoir une hauteur sensiblement différente. La parallaxe pour les autres planètes est peu utile, la différence étant minime.

La mention de l'occultation (occ.) sera indiquée dans la liste des étoiles fixes, la liste des positions planétaires, l'affichage contextuel. Le terme "occultation" sera également affiché dans la ligne d'information lorsque vous positionnez la souris sur Neptune.

#### **[\(Options Techniques et Calculs : Lune+divers\)](#page-545-0)**

*Created with the Personal Edition of HelpNDoc: [Free HTML Help documentation generator](https://www.helpndoc.com)*

## <span id="page-548-0"></span>**Correction de temps Delta T**

## **CORRECTION DE TEMPS DELTA T**

Cette fonction active ou désactive la correction automatique de temps nommée Delta T. C'est la différence de temps qui existe entre le Temps Universel et le Temps Dynamique Terrestre.

Pour notre siècle, cette correction n'est utile que si vous connaissez l'heure de naissance du thème à la minute près et que vous souhaitez une très grande précision.

Cliquer sur Oui ou sur Non en fonction de votre choix.

#### **[\(Options Techniques et Calculs : Lune+divers\)](#page-545-0)**

*Created with the Personal Edition of HelpNDoc: [Write eBooks for the Kindle](https://www.helpndoc.com/feature-tour/create-ebooks-for-amazon-kindle)*

## <span id="page-549-1"></span>**Astrologie Indienne : Hora**

# **ASTROLOGIE DE L'INDE : HORA**

Ce cadre permet de choisir entre deux des variations de la division en deux du Thème natal dans l'astrologie indienne (Hora).

Vous avez le choix entre :

- **( ) DC2 Horas 15° signes pairs ou impairs**
- **( ) DC-2 Kashinatha Hora**

**[\(Options Techniques et Calculs : Lune+divers\)](#page-545-0)**

*Created with the Personal Edition of HelpNDoc: [Free help authoring tool](https://www.helpndoc.com/help-authoring-tool)*

## <span id="page-549-0"></span>**Astrologie Héliocentrique : ajouter la Lune**

# **ASTROLOGIE HELIOCENTRIQUE : AJOUTER LA LUNE**

Lorsque vous utilisez les fonctions d'astrologie héliocentrique du logiciel, la Lune est affichée à côté du symbole de la Terre (et elle peut avoir une position légèrement différente).

La ligne d'option "**Ajouter la Lune**" permet d'activer (case cochée) ou pas (case décochée) cet affichage.

#### **[\(Options Techniques et Calculs : Lune+divers\)](#page-545-0)**

*Created with the Personal Edition of HelpNDoc: [Easily create EBooks](https://www.helpndoc.com/feature-tour)*

# <span id="page-549-2"></span>**Options Zodiaque (Techniques et Calculs)**

## **ZODIAQUE (Options Techniques et Calculs)**

Le groupe d'options *Zodiaque* comporte divers choix. Sélectionnez la rubrique souhaitée pour plus de renseignements.

**[Choix du zodiaque \(sidéral, tropical, etc.\)](#page-550-0) [Prise en compte de la Nutation](#page-551-0) [Constellations inégales](#page-551-1)**

#### **[\(Options Techniques et Calculs\)](#page-539-1)**

*Created with the Personal Edition of HelpNDoc: [Easily create PDF Help documents](https://www.helpndoc.com/feature-tour)*

# <span id="page-550-0"></span>**Choix du Zodiaque**

# **CHOIX DU ZODIAQUE**

Cette fenêtre d'options vous permet de choisir le zodiaque que vous souhaitez utiliser. C'est par défaut le zodiaque tropical (zodiaque des signes), mais vous pouvez demander un zodiaque sidéral (zodiaque des constellations) grâce aux autres choix. Les choix "Sidéral UAI /Anthroposophes" à "Sidéral Delclos" sont déjà préconfigurés (leur valeur apparaît lorsque vous cochez un de ces choix).

Notez que les décalages indiqués ne tiennent pas compte de la nutation. Par exemple, le décalage indiqué pour le SVP (24°44'25") sera différent de celui que vous pouvez trouver dans nos éphémérides papier, où il est indiqué avec la nutation : 24°44'25" plus nutation de -14' = 24°44'11" (précession + nutation = précession globale).

Le choix Krushna positionne la référence 0° Bélier sur Dzeta Piscium, avec une précession fixe de 51" par an. Le choix J. N. Bhasin utilise un Ayanamsa différant de la valeur précédente de 6' d'arc.

Pour effectuer votre choix, cliquez simplement sur la ligne désirée.

#### **Zodiaque Tropical ou Sidéral**

```
TROPICAL (usuel)
Sidéral, votre valeur : [ ]
Sidéral 'Anthroposophes/UAI' (29.4158)
SVP Point Vernal Sidéral (Fagan/Bradley) (24.4425)
Sidéral 'Ayanamsa' (Lahiri) (23.5125)
Sidéral 'Deluce' (27.4834)
Sidéral 'Raman' (22.2439)
Sidéral 'Heindel' (20.5445)
Sidéral 'J.N.Bhasin' (22.4417)
Sidéral 'Krushna' (22.5818)
Sidéral 'Gillet' (22.1531)
Sidéral 'Delclos' (24.5125)
```
### **Sidéral : Votre valeur**

Si vous désirez utiliser un zodiaque sidéral qui ne se trouve pas dans cette liste, vous pouvez configurer vousmême le décalage existant entre le zodiaque tropical et celui que vous utilisez. Si vous choisissez la ligne "Sidéral, votre valeur", le petit cadre à droite permettant d'introduire le décalage devient actif. Déplacez-vous dans ce cadre et introduisez votre décalage pour l'an 2000 en respectant le format indiqué : tapez d'abord les degrés suivis d'un point, puis les minutes et éventuellement les secondes d'arc : °°.''""

#### **[\(Options Techniques et Calculs : Zodiaque\)](#page-549-2)**

*Created with the Personal Edition of HelpNDoc: [Generate EPub eBooks with ease](https://www.helpndoc.com/create-epub-ebooks)*

## <span id="page-551-0"></span>**Nutation en sidéral**

# **NUTATION EN SIDERAL**

La ligne d'option :

**[ ] Pas de Nutation pour les calculs en Sidéral**

vous permet de déterminer si vous souhaitez ou non tenir compte de la nutation dans les calculs en sidéral. Si cette option est activée, la nutation *ne sera pas* prise en compte.

#### **[\(Options Techniques et Calculs : Zodiaque\)](#page-549-2)**

*Created with the Personal Edition of HelpNDoc: [iPhone web sites made easy](https://www.helpndoc.com/feature-tour/iphone-website-generation)*

# <span id="page-551-1"></span>**Constellations inégales**

# **CONSTELLATIONS INEGALES**

A droite du menu permettant de choisir votre zodiaque, vous pouvez voir la ligne

**[ ] Utiliser Constellations inégales**

et le bouton

#### **Paramétrer Constellations inégales**

Ces options vous permettent d'utiliser un zodiaque sidéral avec des constellations de longueurs inégales.

La ligne *Utiliser Constellations inégales* vous permet de spécifier si vous souhaitez utiliser un zodiaque de constellations inégales ou pas.

Par ailleurs, en cliquant sur le bouton **Paramétrer Constellations inégales**, une fenêtre de choix s'affichera vous proposant d'introduire, de 0 à 360°, les débuts de chaque constellation. Un menu nommé "Initialisation" en haut de cette fenêtre vous permet de sélectionner automatiquement les valeurs des constellations en fonction de certaines écoles :

- de 30° en 30°
- Astro-Agro
- SternKalender
- Wachsmuth
- Vreede/Schultz
- Tucker
- Annuler modifs (revient aux valeurs par défaut)

Pour obtenir un affichage en double zodiaque (tropical et sidéral), voir **[Méthode de représentation de la Carte](#page-469-0)**. Pour obtenir plus de renseignements sur l'utilisation du zodiaque sidéral, voir **[En savoir plus sur le zodiaque](#page-578-0)**

**[sidéral](#page-578-0)**.

#### **[\(Options Techniques et Calculs : Zodiaque\)](#page-549-2)**

*Created with the Personal Edition of HelpNDoc: [Full-featured EPub generator](https://www.helpndoc.com/create-epub-ebooks)*

## <span id="page-552-0"></span>**Choix du système de calcul des forces planétaires**

## **CHOIX DU SYSTEME DE CALCUL DES FORCES PLANETAIRES**

Cette fenêtre d'options permet de sélectionner la méthode de calcul des forces planétaires que vous souhaitez utiliser. C'est ce choix qui déterminera le résultat des fonctions d'affichage des forces du programme, ainsi que l'affichage des index.

```
Forces Planétaires (Dominantes), Index
```
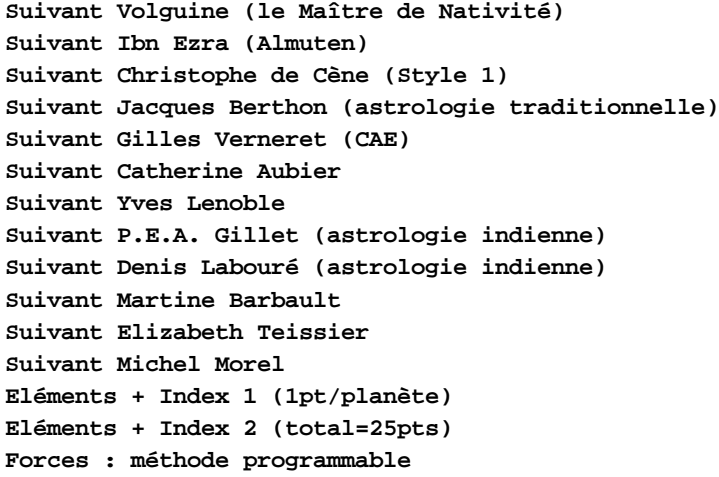

Pour effectuer votre choix, cliquez simplement sur la méthode désirée avec la souris, ou utilisez le clavier. Si vous hésitez sur le choix à faire, sélectionnez l'option "Eléments + Index 2".

#### **Afficher détails Calculs**

Pour certains choix comme *Volguine, Berthon, Gillet, etc.* et *Méthode programmable,* une option supplémentaire s'affiche : "Afficher détails calculs". En cliquant dessus, vous obtiendrez, lorsque vous utiliserez par exemple le bouton **[Forces](#page-370-0)** de la palette d'outils*,* le détail des calculs des forces planétaires.

Pour les forces Berthon, attention cependant : pour des raisons internes de programmation, les valeurs affichées représentent parfois le cumul des valeurs. Il y a valorisation lorsque ce cumul augmente.

#### **Note sur Aubier et Berthon**

Le calcul des forces selon Catherine Aubier et Berthon utilisant une procédure particulière, les boutons de la palette sont désactivés après l'utilisation du bouton **[Forces](#page-370-0)***.* Pour réactiver les autres boutons de la palette, cliquez simplement auparavant sur le bouton **Réafficher**.

**Boutons Domiciles et Exaltations** Voir **[Domiciles](#page-554-0)** et **[Exaltations](#page-554-1)**.

#### **Bouton Triplicités**

Voir **[Triplicités](#page-555-0)**.

**Bouton Décans** Voir **[Décans](#page-556-0)**.

**Bouton Termes**

Voir **[Termes](#page-557-0)**.

### **Forces, Méthode programmable**

Ce choix vous permet d'essayer de programmer la méthode la plus proche de vos habitudes de détermination des dominantes planétaires. Pour cela, il faut cliquer sur le bouton **Méthode programmable** qui s'affiche à droite.

Vous obtiendrez un tableau qui va vous permettre de paramétrer les calculs. Il est divisé en cinq groupes : Planètes en signes, Planètes en maisons, Maîtrises de planètes, Planètes en aspects, Planètes en angles, Autres critères.

Si vous souhaitez que les calculs prennent en compte un groupe, cliquez sur celui-ci. Cliquez ensuite sur le bouton *Valeurs* situé à droite pour paramétrer le groupe.

**Planètes en signes :** ce groupe vous permet de quantifier l'importance de chaque planète en signe. Dans les valeurs prédéfinies, vous pouvez par exemple voir que Mars en Bélier est paramétré à 19 points, vu qu'il est en domicile dans ce signe. Il est par contre à -13 dans son signe d'exil (la Balance). Paramétrer ce tableau en fonction de vos valeurs personnelles.

Le cadre de droite, intitulé "Ajouter", permet d'effectuer des modifications globales sur les valeurs du tableau. Si par exemple vous introduisez la valeur 10 dans la zone *Ajouter* puis que vous cliquez sur *Domicile* puis sur le bouton *Ajouter,* cela aura comme effet d'ajouter automatiquement 10 points là où les planètes sont en domicile (Soleil en Lion, Lune en Cancer, etc.). Si vous introduisez une valeur négative, cela aura l'effet contraire.

**Planètes en maisons :** ce groupe fonctionne comme celui des signes. Chaque planète en maison est quantifiée d'un certain nombre de points, en fonction de l'importance relative qu'elle a dans cette maison. Faites un doubleclic sur chaque valeur pour la modifier et introduire celle que vous désirez.

**Maîtrise de planètes :** indiquez le nombre de points supplémentaires que recevra chaque planète si elle est maître d'autres planètes. Par exemple, si vous indiquez 5 points pour le Soleil, la planète qui sera maître du Soleil recevra 5 points supplémentaires.

**Planètes en aspects :** ce groupe est à utiliser si vous désirez donner plus (ou moins) d'importance à certains aspects. Indiquez le nombre de points à ajouter (ou soustraire) aux planètes qui forment les aspects indiqués.

**Planètes en angles :** ce groupe est important car il permet d'ajouter un certain nombre de points si une planète se trouve proche d'un angle (Ascendant, MC, etc.). Vous avez deux valeurs à introduire : l'orbe à l'angle désiré, et le nombre de points. Par exemple, si vous voulez que toute planète à moins de 10° de l'Ascendant reçoive 5 points de plus, vous devez indiquer 10 à la colonne "Asc Orbe" et 5 pour "Asc Pt".

**Autres critères :** ce dernier groupe vous permet de paramétrer de nombreuses conditions supplémentaires (jusqu'à une centaine depuis la version 9). Pour créer une condition, double-cliquez sur la condition désirée. Vous aurez ensuite un tableau identique à celui de la fonction **[Statistiques Sélections](#page-318-0)** qui va vous permettre de définir votre condition. Si vous voulez par exemple donner 2 points de plus à Mars s'il est en signe de Feu, choisissez *Planète en Index,* puis *Mars* et *Feu.* Cliquez sur Ok : la condition s'intitulera "Mars (Natal) en Feu". Double-cliquez dans la colonne "Bénéficiaire" pour indiquer à qui profitera la valeur à ajouter (ou soustraire) : sélectionnez Mars dans la liste. Double-cliquez enfin sur la colonne *Valeurs* pour indiquer le nombre de points que vous voulez

attribuer en supplément si Mars se trouve en signe de Feu.

*Aspects Positifs ou Négatifs* (en dehors des conjonctions) : les Aspects sont considérés comme positifs s'ils sont représentés sur la carte par des traits continus, et négatifs s'ils sont représentés sur la carte par des traits pointillés. Ils ne sont pas pris en compte s'ils sont représentés par des traits mixtes. Le type de trait se paramètre dans le menu Options/Couleurs/Aspects/Représentation (cliquer tout d'abord sur un aspect puis choisir le type de trait).

#### **[\(Options Techniques et Calculs\)](#page-539-1)**

*Created with the Personal Edition of HelpNDoc: [Create help files for the Qt Help Framework](https://www.helpndoc.com/feature-tour/create-help-files-for-the-qt-help-framework)*

# <span id="page-554-0"></span>**Tableau des Domiciles (Maîtrises)**

# **DOMICILES (MAITRISES)**

Lorsque vous paramétrez les options des forces planétaires ou utilisez la commande *Chaînes planétaires* du menu *Natal,* vous pouvez voir un bouton **Domiciles** qui vous affiche, lorsque vous cliquez dessus, un tableau vous permettant de modifier éventuellement les planètes en maîtrise dans les signes.

Si vous souhaitez faire des modifications, cliquez sur la flèche orientée vers le bas située à droite de chaque planète. Vous obtiendrez la liste dans laquelle il ne vous restera qu'à faire votre choix. Le choix "---" indique qu'il n'y a pas de planète en maîtrise dans ce signe.

Notez que certaines planètes naines ont été intégrées avec la possibilité de leur attribuer des domiciles : Haumea, Makemake, Eris et Sedna, ainsi que Cérès et Chiron.

En haut de la fenêtre, un menu *Initialisation* comprend quelques choix préconfigurés :

- Choix traditionnel : ce choix paramétrera les maîtrises avec les valeurs par défaut de l'astrologie ancienne (pas de transsaturniennes)
- Choix usuel : ce choix paramétrera les maîtrises avec les valeurs par défaut de l'astrologie classique
- CAE (Verneret) : ce choix code les maîtrises selon l'école Verneret
- Mulatrikona : préconfiguration selon la méthode Mulatrikona (utilisée surtout en astrologie indienne).

#### **Méthode pour les planètes en Exil :**

Lorsque vous paramétrez le tableau des maîtrises, le cadre du dessous vous permet d'indiquer quels sont les signes que le programme doit considérer comme représentant les signes d'Exil des planètes.

Vous pouvez soit sélectionner le choix classique : *Signe opposé au Domicile,* soit le *Signe symétrique selon l'axe des équinoxes* (méthode du CURA).

**[\(Chaînes planétaires\)](#page-104-0)**

**[\(Choix des Forces planétaires\)](#page-552-0)**

*Created with the Personal Edition of HelpNDoc: [Easily create PDF Help documents](https://www.helpndoc.com/feature-tour)*

# <span id="page-554-1"></span>**Tableau des Exaltations**

# **EXALTATIONS**

Lorsque vous paramétrez les options des forces planétaires*,* vous pouvez voir un bouton **Exaltations** qui vous affiche, lorsque vous cliquez dessus, un tableau vous permettant de modifier éventuellement les planètes en exaltation dans les signes.

Si vous souhaitez faire des modifications, cliquez sur la flèche orientée vers le bas située à droite de chaque planète. Vous obtiendrez la liste dans laquelle il ne vous restera qu'à faire votre choix. Le choix "---" indique qu'il n'y a pas de planète en exaltation dans ce signe.

Notez que certaines planètes naines ont été intégrées avec la possibilité de leur attribuer des exaltations : Haumea, Makemake, Eris et Sedna, ainsi que Cérès et Chiron.

En haut de la fenêtre, un menu *Initialisation* comprend une fonction :

- Choix usuel : ce choix paramétrera les exaltations avec les valeurs par défaut de l'astrologie classique

### **[\(Chaînes planétaires\)](#page-104-0) [\(Choix des Forces planétaires\)](#page-552-0)**

*Created with the Personal Edition of HelpNDoc: [Write EPub books for the iPad](https://www.helpndoc.com/create-epub-ebooks)*

# <span id="page-555-0"></span>**Triplcités**

# **TRIPLICITES**

Le calcul des dominantes selon l'astrologie ancienne (Almuten) valorise les planètes en tenant compte entre autres des maîtres des triplicités.

Les triplicités (ou maîtres des triangles, ou trigonocratie) sont les trois signes qui correspondent à chacun des quatre éléments : Feu, Terre, Air, Eau.

Le tableau "Triplicités" vous permet donc de définir quels sont les maîtres des signes de feu, terre, air et eau. Les colonnes Diurne, Nocturne et Commun définissent les maîtres des triplicités en fonction d'une position en maison diurne, nocturne ou commune.

En haut de la fenêtre, un menu *Initialisation* comprend plusieurs lignes de choix vous permettant de sélectionner les paramétrages par défaut suivants :

- Sidon/Trigones arabes
- Ptolémée
- Morin de Villefranche
- Epoque classique

Si vous souhaitez faire des modifications manuelles, cliquez sur la flèche orientée vers le bas située à droite de chaque planète. Vous obtiendrez la liste dans laquelle il ne vous restera qu'à faire votre choix. Le choix "---" indique qu'il n'y a pas de planète en maîtrise dans ce signe.

Notez que certaines planètes naines ont été intégrées avec la possibilité de leur attribuer des dignités : Haumea, Makemake, Eris et Sedna, ainsi que Cérès et Chiron.

Au bas de la fenêtre, les choix :

**Diurne ou Nocturne (exclusivement) Diurne+Nocturne+Commun (les trois à la fois) Diurne+Commun ou Nocturne+Commun**

vous permettent de définir la méthode de valorisation par triplicité pour le calcul de l'Almuten.

#### *Bibliographie :*

*Traité d'astrologie Judiciaire,* Chamuel 1895, Chabuel Ed.

*Du Domicile au Décan,* document de Denis Labouré.

*L'astrologie traditionnelle en une page,* supplément à La Recherche Astrologique, mai 1998, Denis Labouré. *La théorie des déterminations astrologiques,* de Morin de Villefranche, Ed. Trad. H. Selva. Fomalhaut, *Manuel d'Astrologie Sphérique et Judiciaire,* Vigot Frères 1933.

#### **[\(Choix des Forces planétaires\)](#page-552-0)**

*Created with the Personal Edition of HelpNDoc: [Free Kindle producer](https://www.helpndoc.com/feature-tour/create-ebooks-for-amazon-kindle)*

## <span id="page-556-0"></span>**Décans**

## **DECANS**

Le calcul des dominantes selon l'astrologie ancienne (Almuten) valorise les planètes en tenant compte entre autres des maîtres des décans.

Le tableau "Décans" vous permet donc de définir quels sont les maîtres des décans de chaque signe.

En haut de la fenêtre, un menu *Initialisation* comprend plusieurs lignes de choix vous permettant de sélectionner les paramétrages par défaut suivants (voir ci-dessous) :

- Ordre Triplicités
- Ordre Géocentrique

Si vous souhaitez faire des modifications manuelles, cliquez sur la flèche orientée vers le bas située à droite de chaque planète. Vous obtiendrez la liste dans laquelle il ne vous restera qu'à faire votre choix. Le choix "---" indique qu'il n'y a pas de planète en maîtrise dans ce signe.

Notez que certaines planètes naines ont été intégrées avec la possibilité de leur attribuer des décans : Haumea, Makemake, Eris et Sedna, ainsi que Cérès et Chiron.

Il existe deux grandes méthodes pour les maîtres des décans : suivant l'ordre des Maîtres des Triplicités ou suivant l'ordre géocentrique des planètes.

*1) Ordre Maîtres des Triplicités = Décan Indien, Alan Léo, etc.*

Le Maître du 1er décan est le maître du signe. Le maître du 2e décan est le maître du signe situé à +120°, le maître du 3e décan est le maître du signe situé à +240°, soit :

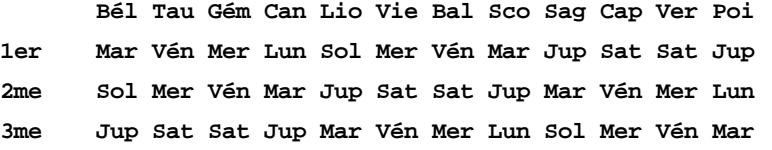

*2) Ordre suivant l'ordre géocentrique des planètes (classées dans leur ordre décroissant de vitesse de révolution) :*

Cet ordre est très utilisé dans l'astrologie indienne. Cet ordre est également la suite ésotérique d'après Max Heindel (ordre des planètes ésotériques = Mar, Sol, Vén, Mer, Lun, Sat, Jup, Mar ... suivant l'étoile à 7 branches formées par la succession des 7 jours de la semaine : Sol Lun Mer Vén Mar Jup Sat).

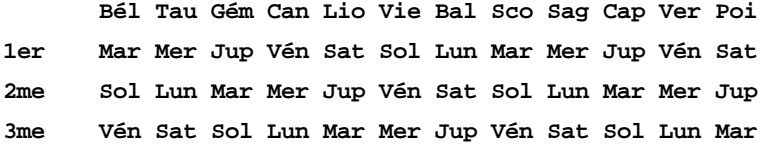

#### *Bibliographie :*

*Companion to the Greek track,* compiled by Robert Schmidt & Robert Hand, The Golden Hind Press, 1994. Les Cahiers Astrologiques, n°141, Juillet-Août 1969, J. Hiéroz.

Les Cahiers Astrologiques, numéro spécial consacré aux décans n°138, Janv-Fév 1969. *Manilius et la Tradition Astrologique,* J. Hiéroz. Fomalhaut, *Manuel d'Astrologie Sphérique et Judiciaire,* Vigot Frères 1933.

#### **[\(Choix des Forces planétaires\)](#page-552-0)**

*Created with the Personal Edition of HelpNDoc: [Write EPub books for the iPad](https://www.helpndoc.com/create-epub-ebooks)*

## <span id="page-557-0"></span>**Termes**

# **TERMES**

Le calcul des dominantes selon l'astrologie ancienne (Almuten) valorise les planètes en tenant compte entre autres si une planète est maître d'un terme dans un signe ou non.

Les Termes sont des parties de chaque signe qui sont gouvernées par une des planètes traditionnelles : Mercure, Vénus, Mars, Jupiter et Saturne (plus rarement Soleil et Lune).

Le tableau "Termes" vous permet donc de déterminer quels sont les maîtres des termes selon plusieurs méthodes :

- Egyptiens / Sidon / Firmicus : Dorothée de Sidon, Firmicus, Paul d'Alexandrie (D. Labouré)

- Ptolémée

Autres méthodes :

- Fomalhaut / Maurice Privat (=Ptolémée à une inversion près)
- Gouchon / Julevno (méthode proche de Ptolémée)
- Thrimsamsas (suivant astrologie indienne)
- Termes DJ (selon Danièle Jay)
- Chaldéens

#### *Bibliographie :*

Les Cahiers Astrologiques, n°141, Juillet-Août 1969 , J. Hiéroz. *Project Hindsight,* compilé par Robert Schmidt et Robert Hand. Fomalhaut, *Manuel d'Astrologie Sphérique et Judiciaire,* Vigot Frères 1933.

Maurice Privat, *La Tradition,* Grasset, 1938.

*Dictionnaire astrologique,* H. Gouchon, Dervy Livres.

Gillet, *Manuel d'Astrologie Hindoue,* Les Editions des Cahiers Astrologiques, 1953.

#### **[\(Choix des Forces planétaires\)](#page-552-0)**

*Created with the Personal Edition of HelpNDoc: [What is a Help Authoring tool?](https://www.helpauthoringsoftware.com)*

## **Choix d'affichage pour les Maisons**

## **CHOIX D'AFFICHAGE POUR LES MAISONS**

Pour certaines fonctions particulières comme par exemple les **[Mi-Points](#page-111-0)**, les **[Harmoniques](#page-98-0)**, les **[Directions](#page-196-0) [Symboliques](#page-196-0)** et d'autres fonctions spécifiques, vous pouvez demander un calcul et un affichage particulier pour les maisons.

Faites votre choix en fonction de vos habitudes de travail. Voir ci-dessous.

#### **1 - Mi-Points et Harmoniques :**

#### **Méthode d'affichage**

- **( ) Egales Asc=début M1**
- **( ) Ascendant**
- **( ) Asc-MC**
- **( ) Calculs bruts**

Suivant les habitudes des utilisateurs, le choix de la méthode à utiliser pour l'affichage des maisons peut être différent.

- Ascendant uniquement (pas d'autres maisons).

- Ascendant et Milieu du Ciel (note : avec ce choix, l'ordre des angles peut subir une inversion entre MC et Asc) selon les thèmes affichés.

- Calculs bruts. Note : le calcul brut ne respecte pas forcément l'ordre logique des maisons. Par exemple, la Maison 2 d'un thème de mi-points (calculé d'après les pointes des maisons 2 de deux thèmes) ne se trouvera pas obligatoirement après la Maison 1, car le mi-point est la plus courte distance entre deux points et ne tient pas compte de l'ordre des maisons. Avec ce choix, nous vous conseillons donc, dans le menu *Options, Graphisme et Affichage,* de sélectionner le choix "Pas d'affichage" pour l'option "Maisons : Numéros I à XII". Cela évitera d'accentuer les anomalies du choix "Calculs bruts".

- Egales 30° : utiliser des maisons de 30° à partir de l'Ascendant est une façon de résoudre le problème évoqué dans "Calculs bruts".

#### **2 - Ascendant fixé :**

#### **Méthode d'affichage**

- **( ) Egales Asc=début M1**
- **( ) Egales Asc=milieu M1**
- **( ) Asc-MC**
- **( ) Maison=Signe**
- **( ) Maisons dérivées**

Pour la fonction "Ascendant fixé", outre les choix déjà présentés au point 1 ci-dessus, vous aurez les méthodes "Maison=Signe" et "Egales Asc=milieu M1". Le choix "Maisons dérivées" sera automatiquement coché si vous choisissez de positionner l'Ascendant sur une maison du Thème natal.

#### **3 - Directions Symboliques :**

#### **Méthode d'affichage**

- **( ) Sans Maisons**
- **( ) Calculs bruts**
- **( ) Asc. et MC uniquement**

Les maisons ne sont habituellement pas utilisées. Toutefois il est possible d'utiliser les réglages suivants pour la fonction Thème Symbolique :

- Sans Maisons : le cas habituel (pas de maisons).
- Asc et MC: si vous voulez conserver les angles.
- Calculs bruts : pour afficher toutes les pointes de maisons.

Concernant la vitesse des Directions, voir **[Vitesse des Directions symboliques](#page-198-0)**.

#### **4 - Dans d'autres fonctions spécifiques :**

#### **Méthode d'affichage**

**( ) Egales Asc=milieu M1**

- Egales 30° milieu M1 : affiche des maisons de 30°, l'Ascendant étant placé au milieu de la maison 1.

#### **5 - Systèmes de domification spécifiques (astrologie uranienne) :**

Selon le programme que vous utilisez, pour les fonctions Thème Natal, Synastrie et Thème de Transits, vous pouvez avoir un choix supplémentaire nommé "**Système de domification spécifique**". Celui-ci vous permet, lorsque vous le cochez, de visualiser un menu supplémentaire. Dans ce dernier, vous pouvez soit sélectionner le système de domification classique (que vous avez paramétré dans les *Options*), soit un des autres systèmes proposés concernant l'astrologie uranienne. Vous aurez les choix suivants : *Witte Medium Coeli* (le point de référence est le MC comme pointe de la Maison X, les positions sont calculées suivant les positions en Ascension Droite, avec des pointes des maisons qui peuvent donc être décalées de 1 ou 2 degrés), *Witte Lune* (le point de référence est la Lune comme début de la Maison X), *Witte Soleil* (le point de référence est le Soleil comme début de Maison IV), *Witte Ascendant* (le point de référence est l'Ascendant comme début de Maison I), *Witte Noeud Nord* (le point de référence est le Noeud Nord comme début de Maison I), *Witte Point Vernal* (le point de référence est le Point Vernal ou 0° du Bélier). Le dernier choix proposé est basé sur le Point Externe n°1, que vous pouvez paramétrer dans les Options (dans ce cas, la Maison I débutera au Point Externe). Si vous travaillez avec ces systèmes de domification, voyez également le bouton **[6MaiUr](#page-395-0)**.

*Created with the Personal Edition of HelpNDoc: [Full-featured EPub generator](https://www.helpndoc.com/create-epub-ebooks)*

# **Options Utilisateurs Avancés**

# **OPTIONS UTILISATEURS AVANCES**

### **Paramétrages spécifiques :**

Ce groupe d'option vous permet de configurer certains paramétrages spécifiques. Le nombre de possibilités proposées dépend de la version de programme que vous possédez.

#### **Fichiers d'aide :**

Cette zone vous permet de sélectionner le type de fichier d'aide à l'écran que vous désirez utiliser : soit les fichiers .hlp classiques et recommandés, comme expliqué dans le chapitre 3 du manuel d'utilisation, soit les fichiers compilés .chm si vous avez des problèmes à utiliser les premiers. Les fichiers de ce deuxième choix proposent une interactivité limitée par rapport aux fichiers classiques. Pour savoir comment installer la visionneuse de l'aide pour les fichiers .hlp classiques, voyez la rubrique **[Télécharger Windows Help](#page-331-0)**.

Notez que vous pouvez ponctuellement afficher l'aide-écran avec l'un ou l'autre format, il suffit pour cela de cliquer sur les boutons **Aide** disponibles un peu partout dans le programme avec le bouton *droit* de la souris. Si vous avez sélectionné par défaut l'aide classique (fichiers .hlp), le clic droit de souris vous affichera les fichiers compilés .chm, et vice-versa.

#### **Fontes de caractères :**

Comme indiqué à la rubrique **[Symboles signes et planètes](#page-505-0)**, le programme est livré avec plusieurs polices de caractères astrologiques que vous pouvez sélectionner en fonction de vos goûts.

Ce cadre vous permet de choisir entre l'utilisation de la fonte **AureasA** ou **Aureas11**. La différence entre les deux est essentiellement les symboles disponibles pour les nouveaux astéroïdes. Si vous utilisez *Astro-PC* et travaillez beaucoup avec les astéroïdes, nous conseillons de choisir la fonte AureasA (c'est d'ailleurs le choix activé par défaut avec Astro-PC). Dans les autres cas, la fonte Aureas11 est mieux adaptée : tableaux de données prenant moins d'espace (moins de colonnes), etc. C'est le choix activé par défaut pour les autres programmes qu'Astro-PC. Notez que la fonte AureasA est également plus adaptée si vous avez des problèmes lors de l'impression des caractères astrologiques.

#### **Avance automatique des fonctions d'horloge :**

Ce choix vous permet de régler la fréquence de mise à jour des fonctions d'horloge en mode automatique : pour plus d'informations, voir **[Actualisation des fonctions d'horloge](#page-561-0)**.

#### **Traits plus fins pour les imprimantes :**

Pour certaines imprimantes (par exemple les Lexmark), si vous trouvez que les traits obtenus à l'impression sont trop épais, cochez ce choix pour les affiner.

#### **Activer ou désactiver l'affichage de la rosace :**

Ce choix permet d'afficher ou pas, en bas à droite des thèmes, une petite rosace permettant d'effectuer des recherches de dates lorsque vous faites glisser dessus le symbole d'une planète du thème. Pour plus de renseignements, voyez la rubrique **[Rosace](#page-533-0)**.

#### **Activer ou désactiver l'information contextuelle :**

A de nombreux endroits du programme, lorsque vous positionnez la souris sur certains éléments, une petite ligne d'information contextuelle vous donne des indications sur l'élément où se trouve la souris. Si vous ne désirez pas l'affichage de cette ligne, cochez ce choix.

#### **Activer ou désactiver le logo Auréas sur les cartes :**

Le logo Auréas affiché en haut à droite des cartes astrologiques permet de modifier l'affichage des symboles astrologiques, soit avec le clic gauche, soit avec le clic droit de souris. Pour plus d'informations, voyez la rubrique **[Le logo Auréas](#page-455-0)**.

Si vous n'avez pas l'utilité des fonctions qu'il propose, vous pouvez désactiver son affichage avec ce choix.

#### **Arrondi du cercle du zodiaque (rapport hauteur/largeur) :**

Sur certains écrans, l'affichage du zodiaque peut paraître légèrement ovale. Si vous désirez ajuster le rapport hauteur/largeur des cercles, vous pouvez utiliser ce paramètre pour modifier la hauteur du zodiaque : en l'augmentant, cela étirera les cercles vers le haut, en le réduisant, cela aura l'effet inverse. Testez jusqu'à que vous considériez avoir la rondeur adéquate.

#### **Dimension des cartes fixes :**

Sur certains écrans, l'affichage des cartes uraniennes en forme de roue, ou l'affichage des cartes sous forme de couronne (simple roue, double roue, triple roue), peut dépasser la hauteur de l'écran. Si c'est votre cas, ce paramétrage vous permettra de réduire (ou éventuellement augmenter) la taille de ces cartes fixes pour l'adapter à votre écran.

#### **Taille des caractères des écrans :**

Sur certains écrans, l'affichage des textes dans les boutons, zones de saisie, etc., peut être trop gros et déborder (coupure de mots, affichage sur deux lignes difficilement lisibles, etc.). Si c'est votre cas, vous pouvez utiliser cette valeur pour réduire la taille des caractères (ou l'agrandir si nécessaire). Vous avez le choix entre 100% (taille habituelle), 80% (caractères réduits) ou 120% (caractères agrandis). La prise en compte de ce choix nécessite le redémarrage du logiciel.

#### **Taille des caractères du mandala uranien :**

Ce paramétrage n'a d'incidence que sur la fonction *Mandala uranien* du menu *Natal* (pour les logiciels qui proposent ce choix). Il permet de réduire ou augmenter la taille des caractères utilisés pour l'affichage des textes du mandala.

#### **Key / Clé spécifique :**

Le petit cadre "Key" à droite vous permet d'introduire un code spécifique fourni par Auréas pour activer ou désactiver certaines possibilités du programme. N'utilisez cette zone que si notre service technique vous a demandé d'y introduire un code, et laissez la valeur à zéro dans le cas contraire.

Concernant la signification des boutons de la fenêtre, voyez cette rubrique : **[Boutons Aide, Ok, Aperçu, etc.](#page-462-0)**.

#### **[\(Menu Options\)](#page-460-0)**

*Created with the Personal Edition of HelpNDoc: [Free Kindle producer](https://www.helpndoc.com/feature-tour/create-ebooks-for-amazon-kindle)*

# <span id="page-561-0"></span>**Vitesse de mise à jour des thèmes d'horloge**

# **VITESSE DE MISE A JOUR DES THEMES PAS-A-PAS**

#### **Vitesse de mise à jour des fonctions d'horloge :**

L'option ci-dessus permet de définir la fréquence de mise à jour des fonctions d'horloge en mode automatique : voir **[Planètes lentes pas-à-pas](#page-120-0)** et **[Thème Horloge rapide](#page-118-0)**.

Les qualités techniques de votre ordinateur sont déterminantes pour le choix de ce délai. Un ordinateur rapide peut avoir un délai de 1 seconde pour ce paramètre, alors qu'il faudra l'augmenter sur un ordinateur ancien. Choisissez donc un délai plus long si vous vous apercevez que votre micro-ordinateur prend du temps à renouveler le thème d'horloge (et n'accepte pratiquement plus les autres fonctions que vous voudriez lui donner). Pour cela, modifier le délai avant de lancer la fonction d'horloge.

### **[\(Menu Options\)](#page-460-0)**

*Created with the Personal Edition of HelpNDoc: [Benefits of a Help Authoring Tool](https://www.helpauthoringsoftware.com)*

## **Options Parts astrologiques**

# **OPTIONS : PARTS ASTROLOGIQUES**

#### **Paramétrage des Parts astrologiques (Parts "arabes")**

Ce choix vous affiche un tableau vous permettant de sélectionner les parts que vous souhaitez utiliser dans le programme (voir bouton **[Parts Astrologiques](#page-382-0)**). Par défaut, elles sont toutes actives. S'il y en a qui ne vous intéressent pas, il suffit de les désactiver. Pour cela, cliquez simplement sur la case comportant un "**v**" située à gauche du nom de la part.

Pour obtenir la liste des parts, cliquez sur le bouton **Ok**, affichez un thème, puis utilisez le bouton **[Parts](#page-382-0) [Astrologiques](#page-382-0)** de la palette d'outils.

#### **Le tableau des parts**

Vous pouvez remarquer, à droite du nom de la part, les éléments qui sont utilisés pour la calculer. Pour la Part de fortune diurne, par exemple, vous pouvez voir dans la colonne #1 : Ascendant, dans la colonne #2 : Lune, et dans la colonne #3 : -Soleil. La Part de fortune diurne est donc calculée avec les longitudes de ces trois éléments : Ascendant + Lune - Soleil (on ajoute la position de la Lune à celle de l'Ascendant, puis on soustrait la position du Soleil).

La deuxième part, nommée "de Fortune", calculera la part de fortune diurne/nocturne, c'est-à-dire que le programme tiendra compte de la position du Soleil : s'il est en maison diurne, le calcul sera identique à la part de fortune diurne. Si par contre il se trouve en maison nocturne, le calcul ne sera plus Ascendant+Lune-Soleil, mais Ascendant-Lune+Soleil. C'est ce qui est symbolisé par le fait que les termes [Lune] et [-Soleil] soient indiqués entre crochets.

Ce tableau vous permet non seulement d'activer ou de désactiver les parts que vous souhaitez, mais aussi d'en ajouter d'autres, d'en supprimer, etc.

Notez que vous ne pouvez pas créer plus de 1000 parts.

#### **Ajouter une part :**

Pour ajouter une part astrologique, procédez comme suit :

1) Introduisez le nom que vous souhaitez donner à la part (dans la zone de saisie "Nom de la Part" située audessus du bouton *Remplacer).*

2) Sur la droite, vous avez cinq menus déroulants. Cliquez sur celui tout en haut (sur la flèche qui se trouve à droite). Dans le menu déroulant qui s'affiche, sélectionnez le premier élément à utiliser pour le calcul de la part.

3) Procédez de même pour le second élément de calcul de la part : cliquez sur le deuxième menu déroulant et sélectionnez une planète ou point particulier. Ce deuxième élément sera automatiquement rajouté au premier pour le calcul de la part. Si vous souhaitez qu'il soit soustrait au lieu d'être ajouté, cliquez sur la gauche dans la case "- (**Inverse**)".

4) Suivez le même principe pour le troisième élément de calcul de la part : cliquez sur le troisième menu déroulant et sélectionnez une planète ou point particulier. Ce troisième élément sera automatiquement rajouté pour le calcul de la part. Si vous souhaitez qu'il soit soustrait au lieu d'être ajouté (le 3e élément est habituellement soustrait), cliquez sur la gauche dans la case "- (Inverse)".

5) Si vous souhaitez que la part soit calculée en fonction d'un thème diurne ou nocturne, cochez le choix "**Diurne/Nocturne**" situé à gauche. Dans ce cas, vous pourrez voir que la planète sélectionnée est affichée entre deux crochets, signifiant que son calcul dépendra de l'heure de naissance.

6) Cliquez maintenant sur le bouton *Ajouter* situé à gauche : la nouvelle part est automatiquement créée à la fin de la liste. Vous pouvez la visualiser en vous déplaçant en bas de la liste.

Les parts astrologiques sont habituellement composées de trois éléments de calcul. Vous pouvez cependant remarquer que deux autres menus déroulants sont disponibles pour vous permettre de créer des parts avec jusqu'à cinq éléments de calculs.

*Choix 1er Domicile :* si ce choix est coché, le programme recherche le signe de la planète désignée. La planète maîtresse de ce signe (voir le menu *Options,* Techniques et Calculs, onglet Forces, bouton "Domiciles" et colonne "1er domicile") est utilisée pour le calcul de la Part à la place de la planète désignée.

*Choix Diurne/Nocturne :* si ce choix est coché, il y a inversion des signes mathématiques (- et +) dans le cas d'un thème nocturne (Soleil en dessous de l'horizon). Par exemple, pour Asc+Lune-Soleil :

a) Si Diurne/nocturne n'est pas coché, on a toujours "Asc+Lune-Soleil" (que le thème soit diurne ou nocturne).

b) Si Diurne/nocturne est coché, on a "Asc+Lune-Soleil" (si le thème est diurne) et "Asc-Lune+Soleil" (si le thème est nocturne).

*Choix Dans le monde (in mundo) :* si ce choix est coché, le calcul de la Part astrologique se fera "in mundo" (dans le monde), c'est-à-dire selon la position en maisons, qui dépend de la domitude sélectionnée (Placidus, Campanus, Régiomontanus). Ce choix n'est disponible que pour l'Ascendant, c'est-à-dire que si vous le cochez, l'élément n°1 utilisé pour la calcul de la Part sera obligatoirement l'Ascendant (qui sera affiché en grisé et non modifiable).

**Pour les spécialistes** *:* le tableau de paramétrage des parts vous permet d'introduire des valeurs fixes pour le calcul d'une part. Par exemple, vous désirez créer une part "Ascendant + Soleil - 180°". Pour cela, sélectionnez l'Ascendant dans le menu déroulant pour l'élément n°1. Faites de même pour le Soleil dans le menu déroulant de l'élément n°2. Enfin, pour l'élément n°3, cliquez dans la zone blanche du menu déroulant, mais sans sélectionner

d'élément. A la place, tapez le symbole # (dièse) suivi de la valeur désirée, dans notre exemple : #180

Cochez le choix "Inverse" sur la gauche, vu que nous désirons soustraire la valeur de 180° (ou nous aurions pu également taper à la place : "-180"). Donnez un nom à la part et cliquez sur le bouton Ajouter.

Cette méthode vous permet ainsi de créer des "parts" représentant une distance par rapport à un point particulier. Vous pouvez ainsi créer des parts astrologiques spécifiques, ou "détourner le système" pour afficher des points qui vous intéressent. Admettons que vous désirez afficher le ventre et le dos du dragon, qui sont les points situés à 90° des noeuds lunaires (le noeud nord représente la tête du dragon, et le noeud sud, la queue. Pour cela, il vous suffit de créer deux "parts" calculées comme suit :

- Ventre du dragon : élément n°1 = Noeud lunaire nord, élément n°2 : #-90 (ou #90 Inverse)
- Dos du dragon : élément n°1 = Noeud lunaire nord, élément n°2 : #90

En utilisant l'affichage des parts autour du thème grâce au menu contextuel, vous pourrez voir un point représentant le ventre du dragon situé 90° avant le noeud nord, et le dos du dragon à +90° du noeud nord. Pour plus de renseignements, voyez le **[Menu contextuel](#page-447-0)**, section "Cartes graphiques", puis "Clic droit sur le fond de la carte" et "Parts astrologiques".

*Autres exemples :* 

- Part Karmique : élément n°1 = Soleil, élément n°2 : #-108 (ou #108 Inverse)
- Part Alchimique : élément n°1 = Soleil, élément n°2 : #108

#### **Modifier une part :**

Pour modifier une part astrologique, il faut d'abord cliquer dessus pour la sélectionner. Ses éléments de calculs seront automatiquement affichés en dessous. Faites les modifications que vous souhaitez, puis cliquez sur le bouton *Remplacer* à gauche. Vos changements seront apportés à la part sélectionnée.

#### **Supprimer une part :**

Pour supprimer une part astrologique, il faut d'abord cliquer dessus pour la sélectionner. Cliquez ensuite sur le bouton *Supprimer* à gauche : elle sera effacée de la liste.

#### **Revenir à la configuration par défaut :**

Si vous n'êtes pas satisfait de vos modifications et que vous souhaitez revenir à la configuration par défaut, cliquez simplement sur le menu *Préconfiguration* en haut de la fenêtre, puis cliquez sur "Revenir aux choix par défaut".

#### **[\(Menu Options\)](#page-460-0)**

*Created with the Personal Edition of HelpNDoc: [Free PDF documentation generator](https://www.helpndoc.com)*

# **Options Figures uraniennes**

## **OPTIONS : FIGURES URANIENNES**

#### **Paramétrage des Figures uraniennes (ou images planétaires)**

Ce choix vous affiche un tableau vous permettant de sélectionner ou créer les images planétaires que vous souhaitez utiliser dans le programme (voir bouton **[Figures uraniennes](#page-384-0)**). Par défaut, seules quelques-unes sont préparamétrées. S'il y en a qui ne vous intéressent pas, il suffit de les désactiver. Pour cela, cliquez simplement sur la case comportant un "**v**" située à gauche du nom de la figure. Si des images que vous souhaitez afficher ne sont pas proposées, vous pouvez les ajouter (voir ci-après).

Les figures uraniennes sont calculées sur le même principe que les parts astrologiques : deux éléments que l'on ajoute, puis un troisième que l'on soustrait.

Pour obtenir la liste des images planétaires, cliquez sur le bouton **Ok**, affichez un thème, puis utilisez le bouton

#### **[Figures uraniennes](#page-384-0)** de la palette d'outils (n°2 uniquement).

#### **Le tableau des images uraniennes**

Vous pouvez remarquer, à droite du nom de l'image, les éléments qui sont utilisés pour la calculer. Pour l'image SOL+LUN-MER, par exemple, vous pouvez voir dans la colonne #1 : Soleil, dans la colonne #2 : Lune, et dans la colonne #3 : -Mercure. L'image SOL+LUN-MER est donc calculée avec les longitudes des ces trois éléments : Soleil + Lune - Mercure (on ajoute la position de la Lune à celle du Soleil, puis on soustrait la position de Mercure).

Ce tableau vous permet non seulement d'activer ou de désactiver les images que vous souhaitez, mais aussi d'en ajouter d'autres, d'en supprimer, etc.

#### **Ajouter une image :**

Pour ajouter une figure uranienne, procédez comme suite :

1) Introduisez le nom que vous souhaitez donner à l'image (dans la zone de saisie "Nom de la figure" située audessus du bouton *Remplacer).*

2) Sur la droite, vous avez trois menus déroulants. Cliquez sur celui tout en haut (sur la flèche qui se trouve à droite). Dans le menu déroulant qui s'affiche, sélectionnez le premier élément à utiliser pour le calcul de l'image.

3) Procédez de même pour le second élément de calcul de l'image : cliquez sur le deuxième menu déroulant et sélectionnez une planète ou point particulier. Ce deuxième élément sera automatiquement rajouté au premier pour le calcul de l'image.

4) Suivez le même principe pour le troisième élément de calcul de l'image : cliquez sur le troisième menu déroulant et sélectionnez une planète ou point particulier. Ce troisième élément sera par défaut rajouté pour le calcul de l'image, alors que nous souhaitons qu'il soit soustrait. Pour cela, cliquez sur la gauche dans la case "**- (Inverse)**".

5) Cliquez maintenant sur le bouton *Ajouter* situé à gauche : la nouvelle image planétaire est automatiquement créée à la fin de la liste. Vous pouvez la visualiser en vous déplaçant si nécessaire en bas de la liste.

#### **Modifier une image :**

Pour modifier une image planétaire, il faut d'abord cliquer dessus pour la sélectionner. Ses éléments de calculs seront automatiquement affichés en dessous. Faites les modifications que vous souhaitez, puis cliquez sur le bouton *Remplacer* à gauche. Vos changements seront apportés à l'image sélectionnée.

#### **Supprimer une image :**

Pour supprimer une image planétaire, il faut d'abord cliquer dessus pour la sélectionner. Cliquez ensuite sur le bouton *Supprimer* à gauche : elle sera effacée de la liste.

#### **[\(Menu Options\)](#page-460-0)**

*Created with the Personal Edition of HelpNDoc: [Easily create Qt Help files](https://www.helpndoc.com/feature-tour)*

## **Options Ecran et Cartes**

## **OPTIONS : ECRAN ET CARTES**

Le tableau de choix qui s'affiche après les demandes de thèmes vous permet de spécifier comment afficher le ou les thèmes.

Voir **[Présentation des Cartes du ciel](#page-65-0)** pour plus de renseignements.

*Created with the Personal Edition of HelpNDoc: [Easy EBook and documentation generator](https://www.helpndoc.com)*

## **Autres démos**

# **AUTRES DEMOS**

Cette fonction est uniquement accessible lorsque le programme astrologique est lancé en version de démonstration (par exemple du fait de l'absence de la protection, ou si vous cliquez sur le bouton "Auréas Démo" pendant l'installation du logiciel).

Notez qu'il est possible, si vous avez déjà acheté (et activé) un de nos logiciels, de forcer néanmoins le démarrage en version de démonstration. Pour cela, cliquez sur le menu *Aide* du programme et sélectionnez la ligne "Infos sur (votre programme)". En haut à gauche de la petite fenêtre qui s'affiche, cliquez sur le menu **[Outils]** et sélectionnez le choix "Autres Démos".

Il est recommandé d'effectuer une sauvegarde de vos données au préalable (voir leçon 11 du manuel d'utilisation), car les options seront automatiquement modifiées en fonction du logiciel que vous testerez. Pour revenir ensuite à votre version activée, quittez la démo et redémarrez le logiciel.

Lorsque vous sélectionnez la fonction "Auréas Démo", vous obtenez une nouvelle fenêtre vous proposant les noms des logiciels que vous pouvez tester en version de démonstration. Cliquez simplement sur celui que vous désirez (sur un des rectangles jaunes). Vous pouvez obtenir au préalable plus de renseignements sur chaque programme en cliquant sur la petite icône située à gauche de son nom (description sommaire), ou obtenir la présentation détaillée disponible sur notre site internet : dans ce cas, cliquez simplement sur le choix "Descriptif sur internet".

Notez que vous ne pouvez tester nos programmes qu'avec un seul thème, par exemple le vôtre. Vous pouvez utiliser presque toutes les fonctions de chaque logiciel astrologique, mais elles ne fonctionneront que pour le seul et unique thème que vous aurez introduit lors du premier lancement de la démo. Les thèmes prévisionnels (transits, révolutions solaires, etc.) ainsi que les fonctions de recherches de dates seront limités aux années indiquées.

Lorsque vous sélectionnez un logiciel à tester, la barre des menus, la palette d'outils et les options sont automatiquement configurées en fonction de votre choix. Lorsque vous cliquez par exemple sur un titre de menus de la barre de menus supérieure, seules les fonctions proposées par le programme testé seront affichées.

A chaque fois que vous sélectionnez un logiciel à tester, vous pouvez voir la ligne tout en haut de votre écran prendre l'intitulé du logiciel actif (entre parenthèses). Lorsque vous désirerez essayer une autre version, il vous suffira de resélectionner la ligne "Autres démos" pour retrouver les icônes de choix.

Essayez toutes les versions que vous souhaitez, et n'hésitez pas à nous téléphoner pour de plus amples renseignements.

*Created with the Personal Edition of HelpNDoc: [iPhone web sites made easy](https://www.helpndoc.com/feature-tour/iphone-website-generation)*

## <span id="page-565-0"></span>**Informations Diverses**

# **INFORMATIONS DIVERSES**

Vous trouverez ci-dessous des rubriques d'informations diverses. Sélectionnez la rubrique souhaitée pour obtenir

plus d'informations.

**[Mots-clés des signes](#page-566-0) [Mots-clés des planètes](#page-569-0) [Mots-clés des maisons](#page-572-0) [Données astronomiques géocentriques](#page-574-0) [Données astronomiques héliocentriques](#page-575-0) [En savoir plus sur les aspects](#page-575-1) [En savoir plus sur le Zodiaque sidéral](#page-578-0) [En savoir plus sur les Etoiles fixes](#page-579-0) [Astrologues ayant participé à l'évolution de nos logiciels](#page-581-0)**

#### **[\(Menu Principal\)](#page-11-0)**

*Created with the Personal Edition of HelpNDoc: [What is a Help Authoring tool?](https://www.helpauthoringsoftware.com)*

# <span id="page-566-0"></span>**Mots-clés des signes du zodiaque**

# **MOTS-CLÉS DES SIGNES DU ZODIAQUE**

### **Le Bélier**

C'est le premier signe du zodiaque (de 0° à 30° dans le cercle zodiacal). C'est un signe de feu, cardinal, masculin (émissif).

Le Soleil traverse ce signe entre le 21 Mars (début du printemps) et le 20 Avril.

**Caractéristiques du Bélier :** enthousiasme, dynamisme, courage, vivacité, ardeur, esprit d'initiative et d'entreprise, franchise. Le Bélier a beaucoup d'énergie et a besoin d'extériorisation, d'action, de nouveauté. Il va de l'avant sans se soucier des obstacles.

Si l'énergie du Bélier est vécue de façon dissonante : impulsivité, égoïsme, dispersion, agressivité, irréflexion, impatience, témérité, manque de diplomatie et de persévérance.

**Anatomie :** sur le plan physiologique, les parties du corps et les organes dévolus au Bélier sont : le crâne, le cerveau, les yeux, les muscles du visage, la mâchoire supérieure et les artères carotides internes.

### **Le Taureau**

C'est le deuxième signe du zodiaque (de 30° à 60° dans le cercle zodiacal). C'est un signe de terre, fixe, féminin (réceptif).

Le Soleil traverse ce signe entre le 21 Avril et le 20 Mai.

**Caractéristiques du Taureau :** détermination, sens pratique et constructif, esprit persévérant et endurant, stabilité, réalisme, objectivité, patience, prévoyance. Le Taureau a un caractère paisible, tranquille, sociable, fidèle et réfléchi. C'est un bon vivant amoureux de la nature.

Si l'énergie du Taureau est vécue de façon dissonante : matérialisme, entêtement, lenteur, lourdeur, possessivité, manque de souplesse et d'adaptabilité, excès sensuels, rancune.

**Anatomie :** sur le plan physiologique, les parties du corps et les organes dévolus au Taureau sont : le cou, la gorge, le palais, le larynx, les amygdales, la thyroïde, la mâchoire inférieure, les oreilles, le cervelet, les vertèbres cervicales, les cordes vocales, les artères carotides externes ainsi que les veines jugulaires.

## **Les Gémeaux**

C'est le troisième signe du zodiaque (de 60° à 90° dans le cercle zodiacal). C'est un signe d'air, mutable, masculin (émissif).

Le Soleil traverse ce signe entre le 21 Mai et le 21 Juin.

**Caractéristiques des Gémeaux** : sens des échanges et des contacts, facilité relationnelle, curiosité, mobilité, spontanéité, rapidité et ouverture d'esprit, compréhension et assimilation aisée, bon raisonnement, diplomatie, habileté, subtilité.

Si l'énergie des Gémeaux est vécue de façon dissonante : nervosité, superficialité, instabilité, indécision, dualité, inconstance, bavardage, dispersion, manque de persévérance, agitation.

**Anatomie** : sur le plan physiologique, les parties du corps et les organes dévolus aux Gémeaux sont : les épaules, les bras, les mains, les vertèbres supérieures, la trachée, les poumons, les bronches et les vaisseaux capillaires.

## **Le Cancer**

C'est le quatrième signe du zodiaque (de 90° à 120° dans le cercle zodiacal). C'est un signe d'eau, cardinal, féminin (réceptif).

Le Soleil traverse ce signe entre le 22 Juin (début de l'été) et le 22 Juillet.

**Caractéristiques du Cancer** : grande sensibilité, vie intérieure riche, réceptivité, subjectivité, sociabilité, hospitalité, tempérament affectueux et tendre, douceur, bonne mémoire, ténacité, fidélité, esprit rêveur et romanesque, grande imagination, créativité.

Si l'énergie du Cancer est vécue de facon dissonante : hypersensibilité, renfermement, esprit lunatique, paresse, timidité excessive, vulnérabilité sentimentale, influençabilité, susceptibilité, naïveté, passivité.

**Anatomie** : sur le plan physiologique, les parties du corps et les organes dévolus au Cancer sont : l'oesophage, l'estomac, les lobes supérieurs du foie, le pancréas, le diaphragme, les seins, les canaux galactophores ainsi que la lymphe et le sérum sanguin.

## **Le Lion**

C'est le cinquième signe du zodiaque (de 120° à 150° dans le cercle zodiacal). C'est un signe de feu, fixe, masculin (émissif).

Le Soleil traverse ce signe entre le 23 Juillet et le 22 Août.

**Caractéristiques du Lion** : volonté, rayonnement, ardeur, force, ambition, générosité, droiture, détermination, courage, fierté, noblesse de caractère, autorité, aptitude à diriger, assurance, créativité, confiance en soi, esprit chaleureux et loyal, sentiments profonds, sincères et durables.

Si l'énergie du Lion est vécue de façon dissonante : orgueil, arrogance, égocentrisme, vanité, égocentrisme, prétention, susceptibilité, autoritarisme, prodigalité, arrivisme.

**Anatomie** : sur le plan physiologique, les parties du corps et les organes dévolus au Lion sont : le coeur, l'aorte, les veines caves inférieure et supérieure, les vertèbres dorsales, la moelle épinière ainsi que le plexus solaire.

## **La Vierge**

C'est le sixième signe du zodiaque (de 150° à 180° dans le cercle zodiacal). C'est un signe de terre, mutable, féminin (réceptif).

Le Soleil traverse ce signe entre le 23 Août et le 22 Septembre.

**Caractéristiques de la Vierge** : discernement, rationalisme, logique, esprit d'observation, sens pratique, réalisme, modestie, intégrité morale, dévouement, esprit de service, prévoyance, objectivité, diplomatie, tempérament réservé et pudique, honnêteté, esprit scrupuleux, minutieux et méthodique.

Si l'énergie de la Vierge est vécue de façon dissonante : esprit critique, perfectionnisme excessif (maniaquerie), sécheresse de coeur (soumet tout au raisonnement), scepticisme, pruderie.

**Anatomie** : sur le plan physiologique, les parties du corps et les organes dévolus à la Vierge sont : l'abdomen, l'intestin grêle et le gros intestin, le lobe inférieur du foie, la rate ainsi que le duodénum.

## **La Balance**

C'est le septième signe du zodiaque (de 180° à 210° dans le cercle zodiacal). C'est un signe d'air, cardinal, masculin (émissif).

Le Soleil traverse ce signe entre le 23 Septembre (début de l'automne) et le 22 Octobre.

**Caractéristiques de la Balance** : sociabilité, diplomatie, courtoisie, amabilité, équité, esprit de justice, sens esthétique et artistique, qualités esthétiques, charme personnel. La Balance a besoin de plaire. Elle apprécie les relations, les échanges, les liaisons. Elle est en recherche d'équilibre.

Si l'énergie de la Balance est vécue de façon dissonante : indécision, tristesse, manque d'équilibre, inconstance, volonté faible, manque d'énergie, hésitations, trop grande dépendance aux autres.

**Anatomie** : sur le plan physiologique, les parties du corps et les organes dévolus à la Balance sont : les reins, les glandes et artères surrénales, les uretères, la région lombaire de la colonne vertébrale ainsi que la peau et le système vasomoteur.

## **Le Scorpion**

C'est le huitième signe du zodiaque (de 210° à 240° dans le cercle zodiacal). C'est un signe d'eau, fixe, féminin (réceptif).

Le Soleil traverse ce signe entre le 23 Octobre et le 21 Novembre.

**Caractéristiques du Scorpion** : forte volonté, courage, combativité, curiosité, indépendance, sens critique, franchise, opiniâtreté. Le Scorpion est un passionné qui aime les défis, se dépasser, vivre intensément. Il est sensible et parfois secret, ses émotions sont fortes. Il est psychologue et perspicace.

Si l'énergie du Scorpion est vécue de façon dissonante : esprit de contradiction, rancune, discorde, angoisse de vivre, agressivité, cynisme, impulsivité, jalousie, possessivité, esprit tourmenté et inquiet.

**Anatomie** : sur le plan physiologique, les parties du corps et les organes dévolus au Scorpion sont : le nez, la vessie, le canal de l'urètre, le côlon descendant, les organes génitaux, la prostate, le sexe, l'anus, l'os du pubis ainsi que l'hémoglobine.

## **Le Sagittaire**

C'est le neuvième signe du zodiaque (de 240° à 270° dans le cercle zodiacal). C'est un signe de feu, mutable, masculin (émissif).

Le Soleil traverse ce signe entre le 22 Novembre et le 20 Décembre.

**Caractéristiques du Sagittaire** : idéalisme, indépendance, enthousiasme, optimisme, jovialité, sociabilité, philanthropie, dynamisme, caractère sympathique et serviable, nature bienveillante. Le Sagittaire aime les grands voyages, l'aventure, l'étranger. Il est attiré par les nouveaux horizons, intérieurs ou extérieurs.

Si l'énergie du Sagittaire est vécue de façon dissonante : intolérance, démesure, dogmatisme, infidélité, idéaux irréalistes, ne tient pas en place, orgueil, fanatisme, caractère colérique.

**Anatomie** : sur le plan physiologique, les parties du corps et les organes dévolus au Sagittaire sont : les hanches, le bassin, le coccyx, le sacrum, le fémur, l'os iliaque, le nerf sciatique et les artères fémorales.

### **Le Capricorne**

C'est le dixième signe du zodiaque (de 270° à 300° dans le cercle zodiacal). C'est un signe de terre, cardinal, féminin (réceptif).

Le Soleil traverse ce signe entre le 21 Décembre (début de l'hiver) et le 19 Janvier.

**Caractéristiques du Capricorne** : réalisme, organisation, ambition, efficacité, patience, intégrité, secondarité, prévoyance, sens des responsabilités, esprit consciencieux et méthodique, rigoureux et ordonné. Le Capricorne cherche à s'élever, il a besoin de se réaliser et apprécie la solitude.

Si l'énergie du Capricorne est vécue de façon dissonante : pessimisme, manque de communication et de sociabilité, suspicion, mélancolie, susceptibilité, fatalisme, tristesse, raideur, rigidité, scepticisme, froideur, arrivisme.

**Anatomie** : sur le plan physiologique, les parties du corps et les organes dévolus au Capricorne sont : la peau, les ongles, les cheveux, les articulations, le calcium, l'ossature en général et, plus particulièrement, les genoux (rotules).

### **Le Verseau**

C'est le onzième signe du zodiaque (de 300° à 330° dans le cercle zodiacal). C'est un signe d'air, fixe, masculin (émissif).

Le Soleil traverse ce signe entre le 20 Janvier et le 18 Février.

**Caractéristiques du Verseau** : indépendance, originalité, humanisme, tolérance, sociabilité, coopération, esprit progressiste, inventif et ingénieux. Le Verseau est intuitif. Il a une grande ouverture d'esprit et se sent concerné par les valeurs humaines, sociales, progressistes.

Si l'énergie du Verseau est vécue de façon dissonante : idées fixes, esprit utopique, individualisme, excentricité, tempérament rebelle et révolté, détachement émotionnel excessif, indifférence.

**Anatomie** : sur le plan physiologique, les parties du corps et les organes dévolus au Verseau sont : la jambe, le tibia, le péroné, la cheville, les malléoles et l'astragale.

### **Les Poissons**

C'est le douzième et dernier signe du zodiaque (de 330° à 360° dans le cercle zodiacal). C'est un signe d'eau, mutable, féminin (réceptif).

Le Soleil traverse ce signe entre le 19 Février et le 20 Mars.

**Caractéristiques des Poissons** : sensibilité, sens de l'unité, communion, compassion, dévouement, intuition, imagination, mysticisme, don de soi. Le Poisson est très réceptif, il ressent souvent les émotions des autres. Il cherche à s'unir, à fusionner, à faire partie d'un tout plus vaste.

Si l'énergie des Poissons est vécue de façon dissonante : influençabilité, dépersonnalisation, naïveté excessive, rêverie, fuite de la réalité, indécision, nonchalance, volonté faible, passivité, vulnérabilité, isolement.

**Anatomie** : sur le plan physiologique, les parties du corps et les organes dévolus aux Poissons sont : les pieds, les orteils, le métatarse, la synovie et la fibrine du sang.

#### **[\(Menu Informations Diverses\)](#page-565-0)**

*Created with the Personal Edition of HelpNDoc: [Write EPub books for the iPad](https://www.helpndoc.com/create-epub-ebooks)*

## <span id="page-569-0"></span>**Mots-clés des planètes**

# **MOTS-CLÉS DES PLANÈTES**

### **Le Soleil**

Planète masculine, de feu. C'est l'astre central autour duquel tout gravite, le dispensateur de vie, de chaleur et de lumière.

**Symbolisme** : volonté, vie, vitalité, l'esprit, le Soi, l'individualité, ambition, autorité, rayonnement, puissance, créativité, expansion, générosité, loyauté, courage. Le Soleil représente le principe masculin (animus), le Yang, et les rapports avec l'élément masculin : l'homme, le père, le mari...

Si l'énergie du Soleil est vécue négativement : orgueil, despotisme, hypertrophie du moi, narcissisme, autoritarisme, arrogance, susceptibilité, vanité, égoïsme, recherche des honneurs.

**Mythologie** : Hélios (le Soleil) est issu de l'union de deux Titans, Hypérion et Théïa, eux-mêmes fils d'Uranus. Il est le frère de Séléné (la Lune). Des Titans, jaloux de Hélios, le noyèrent, mais les Dieux compatissants

donnèrent son nom au "Feu sacré du Ciel". Quand Séléné apprit la mort de son frère, elle se suicida. Mais là encore, les Dieux intervinrent en la changeant en astre céleste. C'est ainsi que le frère et la soeur se retrouvent régulièrement dans le ciel lors des éclipses.

### **La Lune**

Planète féminine, d'eau. Satellite de la Terre réfléchissant la lumière du Soleil, elle représente la nuit, la mobilité, les changements.

**Symbolisme** : imagination, réceptivité, l'âme, la personnalité (pôle féminin), fécondité, sensibilité, vie subjective, mémoire, le monde des rêves, l'inconscient, l'enfance, la popularité. La Lune représente le principe féminin (anima), le Yin, et les rapports avec l'élément féminin (son propre pôle féminin, la femme, la mère, etc.).

Si l'énergie de la Lune est vécue négativement : esprit rêveur, passivité, laisser-aller, paresse, naïveté, caprices, instabilité, indolence, volonté faible, indécision, fuite dans l'imaginaire.

**Mythologie** : appelée Luna par les Romains, Séléné et Artémis par les Grecs, la Lune a encore beaucoup d'autres noms dans les autres mythologies. Séléné (la Lune) est la fille des Titans Hypérion et Théïa. Elle est la soeur d'Hélios (le Soleil) et la cousine de Pluton, Neptune et Jupiter. Lorsque des Titans, jaloux de Hélios, le noyèrent, elle ne put le supporter et se suicida. Heureusement, les Dieux compatissants transformèrent Hélios en "feu sacré du ciel" et Séléné put le rejoindre dans les cieux pour lui être attachée, comme la Lune l'est au Soleil.

### **Mercure**

C'est la plus rapide des planètes et la plus proche du Soleil.

**Symbolisme** : mobilité, curiosité, vivacité, adresse, souplesse, ingéniosité, perspicacité, subtilité. Mercure est un principe de communication, d'échanges, de mouvement et d'adaptation. Il donne des indications sur les capacités intellectuelles, la faculté de compréhension, de raisonnement, d'expression, d'élocution.

Si l'énergie de Mercure est vécue négativement : agitation, esprit calculateur et superficiel, vantardise, bavardage, mensonge, ruse, mythomanie, nervosité, instabilité.

**Mythologie** : Mercure est le fils de Jupiter et de Maïa. Dans la mythologie romaine, c'est le dieu du commerce, des voyages, mais aussi le patron des voleurs. Il est identifié au dieu grec Hermès, le messager ailé de Jupiter et des dieux de l'Olympe. Une de ses principales qualités est l'intelligence, et il est considéré comme l'inventeur de l'alphabet et de nombreux autres arts et sciences. C'est Apollon qui lui a offert un caducée (deux serpents enroulés autour d'un bâton), emblème des professions médicales.

### **Vénus**

Planète féminine, d'air.

**Symbolisme** : amour, harmonie, beauté, cohésion, concorde, sociabilité, charme, douceur, tendresse, plaisir, sensualité, séduction, sens esthétique et artistique, raffinement. Vénus est un principe d'attraction, de liaison, de conciliation, d'unification. Elle donne des indications sur la vie sentimentale et affective.

Si l'énergie de Vénus est vécue négativement : paresse, passivité, lascivité, légèreté, tendance aux aventures sentimentales, mauvais goût, excès.

**Mythologie** : Vénus est la fille d'Uranus. C'est la déesse de la beauté et de l'amour, mais aussi de la gaieté, de la joie et des jeux. D'origine céleste et marine à la fois, c'est la femme de Vulcain (Dieu du feu), mais elle le trompa souvent avec Mars dont elle eut un fils: Cupidon.

### **Mars**

Planète masculine, de feu.

**Symbolisme** : énergie dynamique, combativité, passion, désir, ardeur, courage, spontanéité, enthousiasme, entrain, franchise, promptitude, agilité, pulsion, esprit d'initiative, entreprenant. Mars est un principe d'engagement, de conquête, de confrontation avec le monde, d'audace, d'action, de compétition.

Si l'énergie de Mars est vécue négativement : impétuosité, colère, querelles, jalousie, suractivité, impulsivité, imprudence, impatience, manque de diplomatie, témérité, arrogance, agressivité.

**Mythologie** : Mars (Arès chez les Grecs) est le fils de Jupiter et de Héra. C'est le dieu de la guerre. Il est connu

pour avoir mauvais caractère et est souvent montré avec une lance pour combattre.

A l'origine, avant d'être associé avec le Dieu grec de la guerre Arès, Mars était le génie protecteur de la nature, plus précisément en rapport avec le printemps, moment où la végétation subit une impulsion et une montée de sève débordante. C'est ainsi que Mars est aussi le symbole de la virilité, de l'amant.

### **Jupiter**

Planète d'air, la plus importante en taille et située au milieu du cortège planétaire.

**Symbolisme** : bienveillance, confiance, foi, optimisme, prospérité, jovialité, générosité, épanouissement, gaieté, philanthropie, moralité, caractère sympathique et sociable. Jupiter est un principe d'expansion, d'amplification, de cohésion, d'abondance. Il représente aussi ce qui a trait à la loi, l'ordre, la justice, le pouvoir.

Si l'énergie de Jupiter est vécue négativement : gourmandise, excès de toutes sortes, indolence, prétention, extravagance, insouciance, délire de grandeur, hypocrisie, gaspillage.

**Mythologie** : Jupiter (Zeus chez les Grecs) est le fils de Saturne, et donc le frère de Neptune et Pluton. C'est le roi des Dieux et le maître de l'Olympe. Il est aussi le dieu du ciel, de la lumière diurne, du temps qu'il fait, ainsi que de la foudre et du tonnerre. Symbole de majesté, de grandeur, d'autorité et de puissance, c'est logiquement à la plus imposante des planètes de notre système solaire qu'il a été assimilé.

#### **Saturne**

Planète de terre, dernière planète visible à l'oeil nu.

**Symbolisme** : structuration, organisation, réalisme, patience, rigueur, discipline, ténacité, persévérance, fidélité, sagesse, réflexion, profondeur de pensée, sobriété, discrétion, prévoyance, humilité, détachement, tact, le temps. Saturne est un principe de contraction, de concentration, permettant d'aller à l'essentiel.

Si l'énergie de Saturne est vécue négativement : rigidité, cristallisation, frustration, restrictions, insensibilité, froideur, mélancolie, pessimisme, inquiétude, méfiance, inhibition, misanthropie, austérité, retards.

**Mythologie** : très ancienne divinité du ciel, Saturne (Kronos chez les Grecs) est le fils d'Ouranos et de Gaïa, et le père de Jupiter. Saturne tua son père Uranus (Ouranos) à l'aide d'une faucille et libéra ses frères, dont il devient le nouveau roi.

Il mangeait ses enfants, car on lui avait prédit que son fils le détrônerait comme lui-même l'avait fait avec son père. Mais sa femme Rhéa sauva leur fils Jupiter.

Dans la mythologie romaine, Saturne est le Dieu de l'agriculture. Il symbolise le temps dans sa notion de durée.

### **Uranus**

Première planète transsaturnienne.

**Symbolisme** : indépendance, ouverture d'esprit, individualisme, originalité, intuition, anticonformisme, altruisme, humanisme, idées d'avant-garde, esprit progressiste, innovateur, ingénieux, subtil. Uranus représente aussi le futur, le progrès, les nouvelles technologies, l'insolite, la modernité, les médias, les événements soudains et inattendus.

Si l'énergie d'Uranus est vécue négativement : extrémisme, utopie, excentricité, irresponsabilité, anarchie, paranoïa, tension intérieure, brusquerie, inadaptation, esprit révolutionnaire, rebelle.

**Mythologie** : Uranus (Ouranos), le ciel, est devenu créateur par son union avec Gaïa, la terre. De cette union naissent les Dieux, les Titans et les Géants. C'est le père de Saturne (Kronos).

Ayant peur que l'un de ses enfants le détrône, il les précipite dans les profondeurs de la terre et les y enferme. Gaïa réussit cependant à sauver Japet et Kronos (Saturne), qu'elle envoie libérer ses autres enfants.

### **Neptune**

Planète d'eau. Son symbole représente le trident du dieu des mers.

**Symbolisme** : sensibilité cosmique, perméabilité au milieu, mysticisme, spiritualité, inspiration, contemplation, compassion, recherche d'unité et de communion avec le divin. Neptune favorise la réceptivité aux plans spirituels (clairvoyance, prémonition, prescience des événements).

Si l'énergie de Neptune est vécue négativement : illusion, confusion, vision floue et irréaliste de la vie, mirages, recherche de paradis artificiels, perte d'identité, hallucinations, chaos, médiumnité déstructurante.

**Mythologie** : Neptune (Poséidon en Grèce) est le Dieu de la mer et des océans.

Il fut dévoré par son père Saturne, mais son frère Jupiter le sauva. Après avoir détrôné leur père, Jupiter partagea l'Univers : il s'octroya le Ciel et la Terre, et Neptune se vit confier l'empire des océans. Ce Dieu de la mer est représenté chevauchant les vagues sur son char attelé de chevaux des mers et armé de son trident.

## **Pluton**

La dernière planète connue.

**Symbolisme** : transmutation, régénération, mort et renaissance, illumination, énergies instinctives. Pluton gouverne ce qui est enfoui en l'être humain, ce qui est inconscient, refoulé, caché, mystérieux. C'est une planète de transformation qui représente les pouvoirs matériels (argent, sexe...) et spirituels (initiation, guérison, magnétisme...).

Si l'énergie de Pluton est vécue négativement : destruction, révolte, néantisation, volonté de puissance, angoisse, excès sexuels, crise intérieure, autodestruction, agressivité.

**Mythologie** : Frère de Jupiter et de Neptune, Pluton (Hadès en Grèce) se vit confier le royaume des enfers et de la mort par Jupiter. Il règne donc sur le royaume des morts, dont il préside le tribunal. C'est un dieu secret et passionnel, son pouvoir est tellurique. Il est inexorable et ne se laisse pas toucher par la compassion.

Son domaine est au centre de la Terre, et son entrée est gardée par le chien "Cerbère".

#### **[\(Menu Informations Diverses\)](#page-565-0)**

*Created with the Personal Edition of HelpNDoc: [Easy CHM and documentation editor](https://www.helpndoc.com)*

# <span id="page-572-0"></span>**Mots-clés des maisons**

# **MOTS-CLÉS DES MAISONS**

### **L'Ascendant**

C'est une maison angulaire (ou cardinale), d'expression personnelle (feu).

L'Ascendant est le signe du zodiaque qui se lève à l'horizon Est au moment de la naissance. C'est le début de la Maison I, qui est en analogie avec le premier signe du zodiaque, le Bélier.

**Symbolisme** : l'Ascendant est une part importante de la personnalité, c'est sa partie visible, ce que l'on montre de nous même, l'apparence. C'est l'outil utilisé par la conscience solaire pour atteindre ses buts.

La Maison I donne donc des indications sur la forme et la constitution du corps (et ses points sensibles), le tempérament, la perception que l'on a de soi, le caractère, la vitalité. C'est une maison de "l'être".

### **La Maison II**

C'est une maison succédente (ou fixe), matérielle (terre). Elle est en analogie avec le signe du Taureau. C'est une maison de l'avoir.

**Symbolisme** : c'est la maison des acquisitions, des finances, des possessions, mais aussi de notre attitude par rapport à l'argent. Elle indique ce que l'on acquiert par soi-même, par ses propres efforts.

## **La Maison III**

C'est une maison cadente (ou mutable), relationnelle (air). Elle est en analogie avec le signe des Gémeaux.

**Symbolisme** : c'est la maison des frères et soeurs, de l'entourage proche (voisins, collègues...), des déplacements (petits voyages). Maison de communication (écrits, littérature, correspondance, pensée) et des études de courte durée.

## **La Maison IV**

C'est une maison angulaire (ou cardinale), d'expression émotionnelle (eau). Son début est aussi appelé Fond du Ciel (FC). Elle est en analogie avec le signe du Cancer.

**Symbolisme** : c'est la maison du foyer, de la vie familiale et intérieure. Elle donne aussi des indications sur le rapport avec les parents, l'hérédité, le patrimoine, les racines profondes et intimes, l'enfance et la vieillesse.

### **La Maison V**

C'est une maison succédente (ou fixe), d'expression personnelle (feu). Elle est en analogie avec le signe du Lion.

**Symbolisme** : c'est la maison des créations et recréations : enfants (et donc relations filiales), oeuvres, loisirs, amours, enseignement, distractions, jeux... C'est une maison de créativité et d'expression personnelle.

### **La Maison VI**

C'est une maison cadente (ou mutable), matérielle (terre). Elle est en analogie avec le signe de la Vierge.

**Symbolisme** : c'est la maison du travail et de la santé (et du monde médical et paramédical), ainsi que de la vie quotidienne (avec ses obligations et corvées). Secteur d'aide et de service, de dévouement, de discipline. Elle est aussi reliée à l'hygiène, les petits animaux, l'alimentation.

## **La Maison VII**

C'est une maison angulaire (ou cardinale), relationnelle (air). Son début est aussi appelé Descendant. Elle est en analogie avec le signe de la Balance.

**Symbolisme** : c'est la maison de l'Autre et des autres (complémentaires ou opposés), du mariage, des unions, des associations et collaborations. On y cherche son équilibre entre soi et les autres. Elle est aussi reliée à la justice et aux procès (divorces, litiges, ruptures).

## **La Maison VIII**

C'est une maison succédente (ou fixe), d'expression émotionnelle (eau). Elle est en analogie avec le signe du Scorpion.

**Symbolisme** : c'est la maison de la sexualité, des remises en cause et transformations, des morts et renaissances symboliques, de l'argent des autres (héritages, legs), mais elle peut aussi indiquer dépossession matérielle et développement de pouvoirs intérieurs.

## **La Maison IX**

C'est une maison cadente (ou mutable), d'expression personnelle (feu). Elle est en analogie avec le signe du Sagittaire.

**Symbolisme** : c'est la maison du lointain, de l'étranger, des grands voyages (du corps ou de l'esprit : philosophie, religion, pensée abstraite, longues études). Dans cette maison, on explore l'inconnu, on idéalise le monde, on est en quête de réalités supérieures qui nous dépassent.

## **La Maison X**

C'est une maison angulaire (ou cardinale), matérielle (terre). Son début est aussi appelé Milieu du Ciel (MC). Elle est en analogie avec le signe du Capricorne.

**Symbolisme** : c'est la maison de la réalisation professionnelle, de la position sociale, des responsabilités, de l'ambition. C'est le "moi social" par opposition au "moi intime" de la Maison IV. Le désir d'élévation et d'accomplissement de la Maison X peut être autre que social : réalisation personnelle, spirituelle, etc.

### **La Maison XI**

C'est une maison succédente (ou fixe), relationnelle (air). Elle est en analogie avec le signe du Verseau.

**Symbolisme** : c'est la maison des amis, des affinités, des groupes sociaux (clubs, amicales, fraternités...), de la solidarité (appuis reçus et donnés), mais aussi des espoirs, projets et désirs. Elle représente également les médias, les nouvelles technologies, les projets collectifs et humanitaires.

### **La Maison XII**

C'est une maison cadente (ou mutable), d'expression émotionnelle (eau). Elle est en analogie avec le signe des Poissons. Dernière maison, elle représente la fin d'un cycle.

**Symbolisme** : c'est la maison du renoncement, du bilan de soi, du sacrifice, de la sublimation. C'est le détachement et le don de soi, ou alors le refus de lâcher-prise et les épreuves de la vie (maladies, limitations, restrictions). Cette maison représente ceux qui sont isolés de la société, volontairement ou pas (prisons, hôpitaux, monastères...). C'est aussi une maison mystique, de communion avec le divin.

#### **[\(Menu Informations Diverses\)](#page-565-0)**

*Created with the Personal Edition of HelpNDoc: [Free help authoring tool](https://www.helpndoc.com/help-authoring-tool)*

# <span id="page-574-0"></span>**Données astronomiques géocentriques**

# **DONNÉES ASTRONOMIQUES GÉOCENTRIQUES**

#### **Valeurs moyennes :**

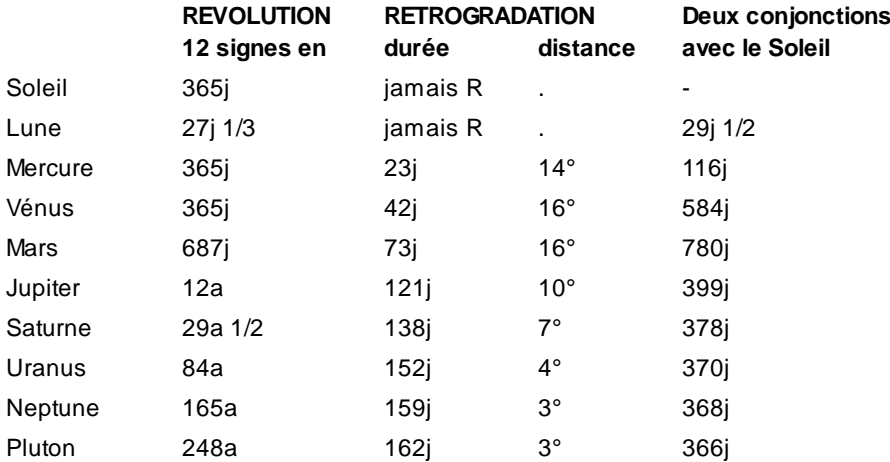

#### **[\(Menu Informations Diverses\)](#page-565-0)**

*Created with the Personal Edition of HelpNDoc: [Easily create Help documents](https://www.helpndoc.com/feature-tour)*

# <span id="page-575-0"></span>**Données astronomiques héliocentriques**

# **DONNÉES ASTRONOMIQUES HÉLIOCENTRIQUES**

#### **Valeurs moyennes :**

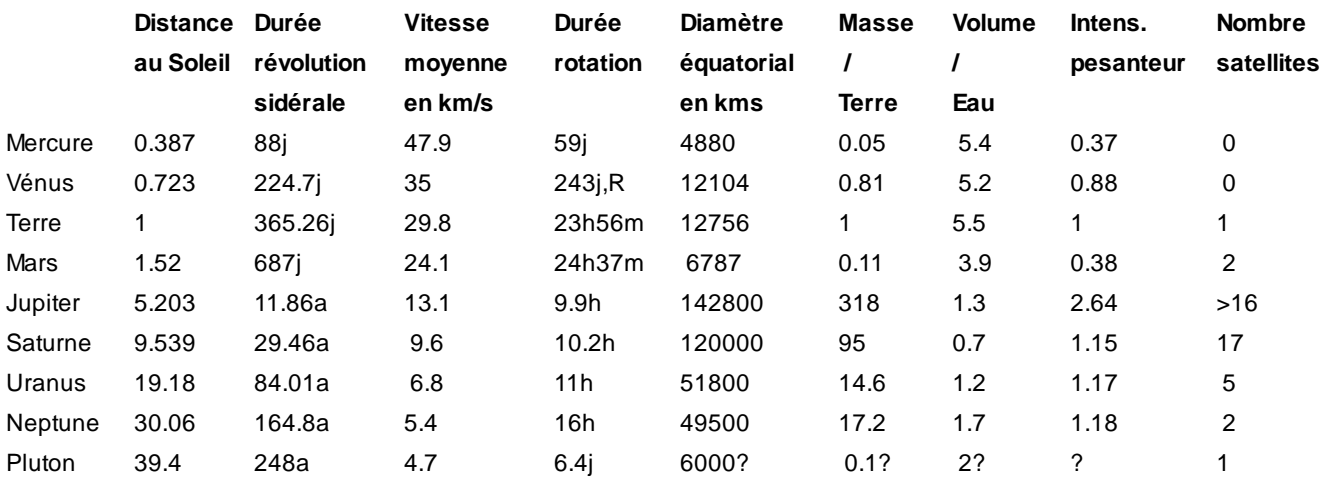

#### **[\(Menu Informations Diverses\)](#page-565-0)**

*Created with the Personal Edition of HelpNDoc: [Create help files for the Qt Help Framework](https://www.helpndoc.com/feature-tour/create-help-files-for-the-qt-help-framework)*

## <span id="page-575-1"></span>**En savoir plus sur les aspects**

# **EN SAVOIR PLUS SUR LES ASPECTS**

Ce paragraphe regroupe les principales données relatives aux aspects.

### **1 - Notation des aspects**

#### **Symboles**

Voici les différents symboles que vous pourrez trouver dans les tableaux d'aspects classés :

### **Aspects majeurs :**

- ! Conjonction
- $\ast$ **Sextile**
- / Carré
- $\triangle$  Trigone
- " Opposition

**Aspects mineurs :**
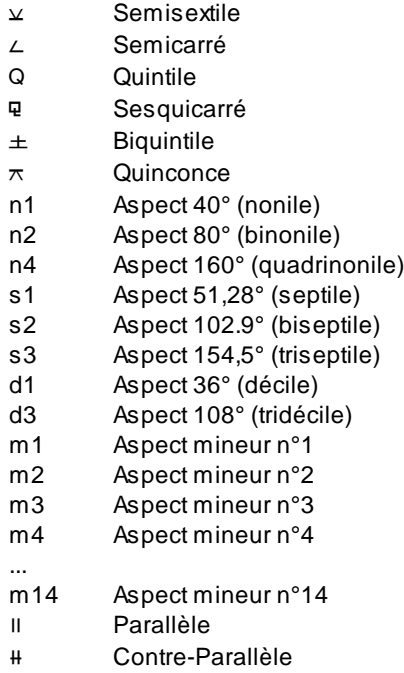

#### **Précisions éventuelles sur les aspects :**

- + Aspect appliquant (voir ci-après)
- **-** Aspect séparant
- g Aspect gauche ou senestre (dans le sens des signes du zodiaque)
- d Aspect droit ou dextre (dans le sens inverse)

## **2 - Application & Séparation**

Dans les tableaux d'aspects, des symboles **-** (moins) et **+** (plus) permettent de savoir si l'aspect est séparant ou appliquant. Ces symboles sont indiqués après le symbole de l'aspect.

L'indication de l'application ou de la séparation de l'aspect n'est affichée que si l'option "Orbe Coefficient Global" (voir **[Options Recherche de dates](#page-520-0)**) est différente de 0, ou que vous avez sélectionné et paramétré des "Orbes fixes" pour les recherches.

#### **Exemple :**

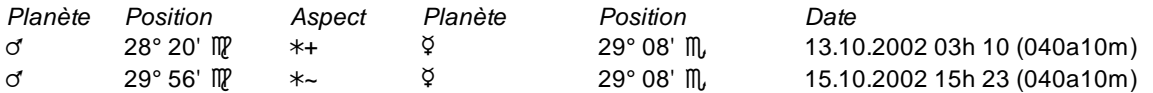

Ci-dessus, Mars est en sextile appliquant (début de l'aspect) à Mercure natal le 13 octobre. L'aspect séparant (fin de l'aspect) a lieu le 15.

## **3 - Colonne Natal : aspects présents dans le Thème Natal**

Dans les tableaux d'aspects, vous pourrez souvent observer une colonne "Natal" à la droite du tableau. Cette colonne indique si un aspect relie dans le Thème Natal les deux planètes indiquées. Si c'est le cas, l'aspect sera plus important du fait qu'il y aura une "résonance" par rapport au Natal.

### **Exemple :**

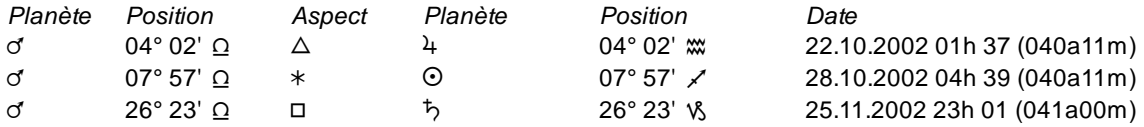

Ci-dessus, Mars fait un trigone à Jupiter natal le 22 octobre. Dans le Thème Natal, ces deux planètes sont reliées par un sextile. Le 28 octobre, Mars fait un sextile au Soleil. Dans le Thème Natal, il y a une conjonction entre ces deux planètes. Le 25 novembre, Mars fait un carré à Saturne natal. Dans le thème de naissance, il n'y a pas d'aspect entre ces deux planètes (dans ce cas, c'est un simple petit point qui est affiché).

## **4 - Couleur des aspects**

De façon générale, les préconfigurations des couleurs par la fonction de configuration donnent une couleur rouge pour les majeurs négatifs, bleu pour les majeurs positifs et vert pour les conjonctions et mineurs. Vous pouvez les modifier et les afficher ou non. Voir **[Couleurs des Aspects](#page-502-0)**.

## **5 - Nom des aspects**

Dans certains tableaux, le programme n'indique pas le nom des aspects et donne seulement la distance exacte.

### **ASPECTS MAJEURS ASPECTS PROGRAMMABLES**

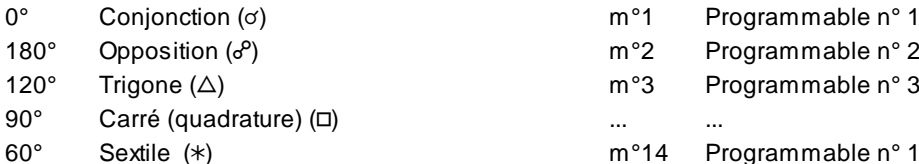

### $m<sup>o</sup>1$  Programmable n<sup>o</sup> 1

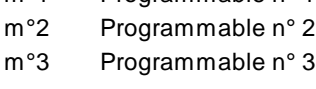

(\*) m°14 Programmable n° 14

### **ASPECTS MINEURS**

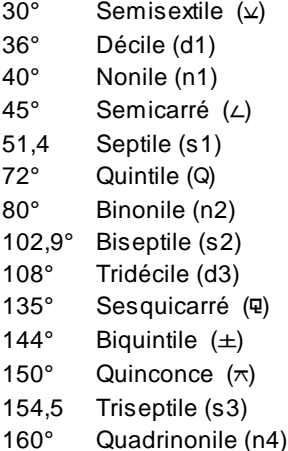

## **6 - Orbes**

Pour faciliter les choix des orbes, le programme vous propose dans la **[préconfiguration des écoles d'astrologie](#page-16-0)** une préprogrammation des orbes suivant les principales écoles.

### *La méthode complète de calcul des orbes est la suivante :*

- a) Chaque planète a son orbe qui lui est affecté (orbe planétaire)
- b) Le plus grand orbe (ou la moyenne des orbes) des deux planètes sera utilisé.
- c) Chaque aspect module cet orbe de base par un pourcentage.
- d) Un coefficient réglable par catégorie d'aspect (du natal; de comparaison entre 2 thèmes) affecte le résultat final.

Pour illustrer sommairement ces calculs, voici les orbes finals obtenus en fonction d'un orbe variable des

planètes ET des aspects :

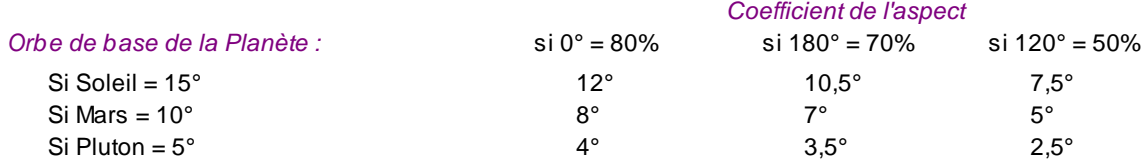

De façon encore plus simple, si l'orbe des planètes est fixe (10°), ce qui est le cas des choix "Par aspects" comme le "Style Traditionnel 2 récent",

- > Un coefficient de 90% pour l'aspect donnera un orbe de 9°,
- > un coefficient de 70% un orbe de 7°,
- > un coefficient de 55% un orbe de 5,5°.

## **7 - Aspects des Points Particuliers et des Astéroïdes**

Pour le Noeud Lunaire Nord, le Noeud Lunaire Sud, la Lune Noire, la Part de Fortune, la Lune Noire moyenne, Chiron, Cérès, Pallas, Junon, Vesta, le Milieu du Ciel, l'Ascendant, le Soleil Noir, etc., il est possible de préciser la prise en compte des aspects à ces divers Points. Voir les options **[Aspects et Orbes](#page-485-0)**.

*Created with the Personal Edition of HelpNDoc: [Generate EPub eBooks with ease](https://www.helpndoc.com/create-epub-ebooks)*

## **En savoir plus sur le zodiaque sidéral**

## **EN SAVOIR PLUS SUR LE ZODIAQUE SIDERAL**

Le zodiaque traditionnel (ou zodiaque des signes, zodiaque tropical ou encore zodiaque annuel) ne doit pas être confondu avec le zodiaque des constellations (ou zodiaque sidéral).

Le premier est parcouru en un an par le Soleil tandis qu'il lui faut environ 26 000 ans pour parcourir, par précession, le second.

Le programme permet d'utiliser indifféremment les deux zodiaques. Il calcule la précession et tient compte du décalage existant entre les deux zodiaques.

#### **Prise en compte dans les calculs**

Si vous utilisez un choix sidéral, il en sera tenu compte dans les calculs, en particulier pour :

- le Thème Natal,

- les Révolutions Solaires et Lunaires et leurs thèmes d'ingrès (attention : une Révolution solaire sidérale, du fait de la précession, peut avoir un Ascendant de Révolution solaire très différent de l'Ascendant tropical),

- les Transits,

- les Recherches de dates de transits (en particulier : jour d'entrée dans les maisons natales, jour des ingrès ou entrée dans les signes, jours des aspects exacts).

#### **Utiliser au mieux les options**

1) L'option indispensable à connaître si vous voulez utiliser le zodiaque sidéral est celle accessible par le menu Options, choix *Techniques et Calculs*, sélection de l'onglet *Zodiaque*.

2) Une autre option qui concerne l'affichage pourra intéresser beaucoup de sidéralistes, car elle permet de dessiner un double zodiaque sur les cartes du ciel. Pour accéder à cette option, utiliser le menu Options, choix *Graphisme et Affichage*, sélection de la ligne *Double zodiaque*.

Le Zodiaque ainsi dessiné conservera des signes égaux de 30 degrés, sauf si vous demandez un zodiaque sidéral à constellations inégales.

## **Introduire la différence entre les deux zodiaques**

Le décalage entre les deux zodiaques n'est pas connu d'une façon précise. Le programme vous propose pour celui-ci divers choix. Le décalage choisi sera toujours fait pour la date étalon du premier janvier de l'an 2000. Vous pouvez également proposer votre propre décalage.

Détail des choix les plus utilisés :

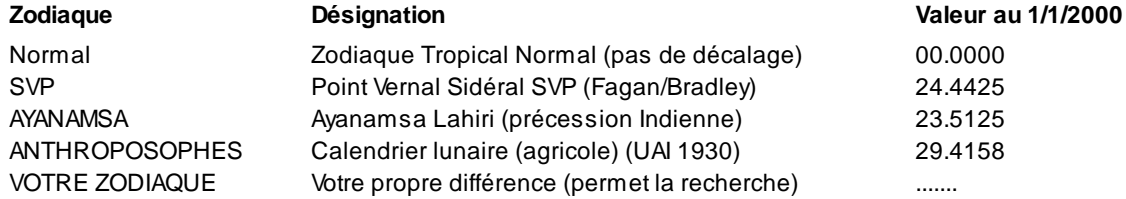

#### *Note :*

La carte du ciel subit une rotation angulaire additionnant la valeur que vous sélectionnez pour le 1er janvier 2000 et la valeur de précession depuis cette date. Pour les dates autres que le 1er janvier 2000, le programme calculera lui-même la valeur de la précession. Elle est plus faible avant cette date.

#### *Pour les amateurs de précision :*

Si vous introduisez votre propre décalage, il faut introduire la différence moyenne pour le 1er janvier 2000 *sans prendre en compte la nutation*. Donc, si vous utilisez nos éphémérides, retrancher à la valeur de l'Ayanamsa vrai la valeur que vous relevez à la ligne Nutation. Vous obtenez ainsi l'Ayanamsa *moyen*. C'est cette valeur qu'il faut introduire dans le programme.

#### *Bibliographie :*

Denis Labouré, *Initiation à l'astrologie sidérale,* Guy Trédaniel, Pardès, 1986.

*Created with the Personal Edition of HelpNDoc: [Easily create PDF Help documents](https://www.helpndoc.com/feature-tour)*

## **En savoir plus sur les étoiles fixes**

## **EN SAVOIR PLUS SUR LES ETOILES FIXES**

Le programme utilise deux fichiers d'étoiles, que vous pouvez modifier si vous le souhaitez (voir ci-dessous). **Attention :** si vous apportez des modifications à ces fichiers, il est impératif de les lire au format "Texte seulement" et d'enregistrer vos modifications avec le même format.

## **1) Grandeur des étoiles**

**Fichier astrologique selon Vivian E. Robson :**

Les grandeurs 0 à 3 utilisées par le logiciel ne reflètent pas la réalité astronomique, mais l'usage historique de ces étoiles. Si vous le désirez, vous pouvez modifier la valeur de cette grandeur à l'aide d'un traitement de texte. Voir comment procéder ci-dessous.

Les *quatre étoiles royales* sont : Aldébaran, Regulus, Antarès et Fomalhaut, qui sont toutes des étoiles de première grandeur. Elles sont notées "0" et leur nom est précédé du symbole +.

*Autres étoiles de première grandeur :*

Treize étoiles de première grandeur traditionnelles, ainsi qu'Algol de deuxième grandeur, aussi importante du point de vue astrologique que les autres, sont notées "1".

Les autres étoiles sont classées en étoiles de deuxième (2) et troisième grandeur (3) suivant leur intérêt astrologique (proximité de l'écliptique, éclat, référencée ou non dans de vieux ouvrages, etc.).

Le réglage des couleurs se fait par le menu *Options,* fonction *Couleurs*, onglet *Divers.*

#### **Fichier astronomique :**

Lorsque vous utilisez le fichier astronomique contenant plus de 1400 étoiles, les grandeurs 0 à 3 utilisées par le logiciel se rapportent à la magnitude de l'étoile. Voici les correspondances utilisées :

- Etoiles 0 : étoiles très brillantes, de magnitude inférieure à 0,5
- Etoiles 1 : étoiles brillantes, de magnitude 0,5 à 2
- Etoiles 2 : étoiles de magnitude 2 à 3,5
- Etoiles 3 : étoiles faiblement brillantes, de magnitude supérieure à 3,5

## **2) Orbes et Aspects**

Lorsque vous demandez des aspects aux étoiles fixes, l'orbe associé à la grandeur doit être supérieur à zéro. Dans le cas contraire, les étoiles ne sont pas affichées.

Le réglage des orbes se fait par l'intermédiaire du tableau qui s'affiche lorsque vous utilisez la commande "Etoile" du groupe *Aspects* de la palette d'outils (voir **[Aspects aux Etoiles fixes](#page-419-0)**). Vous avez également la possibilité de choisir le groupe d'aspects :

*Type d'aspects :*

Les Etoiles Fixes autorisent 3 types d'aspects :

- En Longitude (méthode usuelle)
- En Distance réelle (méthode astronomique)

- En Domitude (méthode traditionnelle), choisir le type de domitude dans les options (**[Type de domitude](#page-542-0)**).

Remarque : pour comparer les distances obtenues avec les trois méthodes, agrandir l'orbe de la grandeur 0 au maximum, utiliser le menu *Fichiers,* commande *Imprimer* (ou *Sauver)* après avoir demandé la fonction "Etoile" (groupe *Aspects* de la palette d'outils) : vous obtiendrez sur imprimante ou dans un fichier les distances calculées par ces trois méthodes en degrés et minutes.

#### **Rajout et suppression d'étoiles fixes :**

Pour les utilisateurs avancés, il est possible de modifier les fichiers d'étoiles et donc d'en ajouter, modifier ou supprimer. En fonction du fichier que vous souhaitez modifier, il vous faudra ouvrir :

- StarFR.dat : fichier astrologique selon E. Robson
- StarAll.dat : fichier astronomique

Ces fichiers sont situés dans le répertoire astrologique, c'est-à-dire "Documents\Aureas12" avec Windows 10, 8, 7 ou Vista, ou "Mes Documents\Aureas12" avec Windows XP. Ils peuvent être édités avec un simple traitement de texte, mais il faut impérativement les lire et les réenregistrer au format Texte seulement).

*Note : pour l'instant, cette possibilité n'est pas encore activée. Si elle vous intéresse, merci de nous contacter.* 

#### **Fichier astrologique :**

Exemple de deux lignes du fichier :

## **Alcyone (Les Pléïades),2,Êta Tauri,55.40529,53.4,23.51315,11.3,TAU,3.0 +Aldébaran,0,Alpha Tauri,67.49552,51.6,16.20583,07.4,TAU,1.1**

Chaque ligne correspond à une étoile tirée du livre de Vivian Robson, *Les Etoiles fixes.* Il est possible de trouver une traduction française de ce livre aux Editions Pardès. Les différentes données sont séparées par des virgules. Vous trouvez, dans l'ordre :

1) Le nom de l'étoile. Nous avons modifié certains noms pour mieux correspondre à l'usage astronomique. Le nom proposé par Robson a alors été mis entre parenthèses.

- 2) Un chiffre servant de codage interne au logiciel pour les orbes et la couleur des étoiles. Voici leur signification :
	- 0 : Les 4 étoiles "royales" : Aldébaran, Régulus, Antarès, Fomalhaut
		- 1 : Etoiles très brillantes (ou proches de l'écliptique)
		- 2 : Etoiles brillantes
		- 3 : Autres étoiles
- 3) Le nom astronomique de l'étoile (non utilisé par le programme).
- 4) L'ascension droite en degrés.
- 5) Le mouvement propre de l'étoile en ascension droite.
- 6) La déclinaison en degrés.
- 7) Le mouvement propre de l'étoile en déclinaison.
- 8) La constellation (non utilisé).
- 9) La magnitude (non utilisé).

Pour supprimer des étoiles, il faut effacer toute la ligne. Pour en introduire de nouvelles, il faut vous inspirer des précédentes lignes en respectant l'ordre des données séparées par des virgules.

#### **Fichier astronomique :**

Exemple de deux lignes du fichier :

**Aldebaran,1,Alpha TAU,4.35552,+0.065,+16.3033,-0.189,TAU,0.85**

**Alderamin,1,Alpha CEP,21.18347,+0.150,+62.3508,+0.052,CEP,2.44**

Les différentes données sont séparées par des virgules. Vous trouvez le nom de l'étoile, le classement en étoile dans le programme (étoile 0, 1, 2 ou 3), le nom astronomique, les coordonnées célestes de l'étoile, l'abréviation de la constellation (3 lettres) et la magnitude.

Pour supprimer des étoiles, il faut effacer toute la ligne. Pour en introduire de nouvelles, il faut vous inspirer des précédentes lignes en respectant l'ordre des données séparées par des virgules.

*Created with the Personal Edition of HelpNDoc: [Benefits of a Help Authoring Tool](https://www.helpauthoringsoftware.com)*

# **Astrologues ayant participé à l'évolution de nos logiciels**

# **REMERCIEMENTS (CREDITS)**

De nombreux astrologues ont participé depuis les débuts à l'amélioration de nos divers logiciels. Vous trouverez ci-dessous une liste non exhaustive. Que ceux qui ont été oubliés nous le signalent pour que nous les rajoutions (aureas@aureas.com).

*L'équipe d'Auréas :*

- Francis Santoni : programmation
- Philippe Badenas : tests, documentations
- Florence Duverger : responsable commerciale

*Participation pour le passage de la version 9 à la version actuelle :*

- Didier Geslain, pour sa base de données d'environ 12000 thèmes de célébrités.

- François Carrière, pour ses très nombreuses remarques principalement sur l'astrologie védique.
- Jean-Paum Michon, pour l'astrologie du double zodiaque.
- Hubert Brun, pour l'ajout de nouveaux choix pour les aspects en Antisces.

#### *Participation pour le passage de la version 8 à la version 9 :*

- Blake Finley, Californie, pour ses multiples interventions concernant les heures d'été, les fichiers

géographiques, l'astrologie uranienne et les traductions en anglais : The Uranian Institute for Astrological Study & Research, http://www.uranian-institute.org

- Fichiers de thèmes de personnalités : René Dreuille, Didier Geslain, Michel Gauquelin, Daisy Van de Vin, Sylvia Tobias, Isabelle Carrot-Chappe

- Catherine Castanier : Septénaire
- Danièle Jay : Profections de l'Ascendant
- Robert Gouiran et Francine Mercier : Diagramme des phases lunaires progressées

#### *Participation pour le passage de la version 7 à la version 8 :*

- Blake Finley, Californie : astrologie uranienne (The Uranian Institute for Astrological Study & Research,

- http://finblake.home.mindspring.com/UranBeacon.htm)
- Hubert Brun : Thème Quotidien
- Catherine Castanier : Septénaire
- Paul Bernard Decroze : Blasons
- Pierre Etevenon : Cylindre Temporel
- Fanchon Pradalier Roy : Arbre de Vie
- Danièle Jay : Points Echos, Thème Quotidien
- Michel Raulin : Points Milieu et Fond de l'Ecliptique

#### *Participation aux versions antérieures :*

- Irène Andrieu : Astrologie Karmique, Aspects aux Régents, phase Psycho-sociale
- Catherine Aubier : Forces selon Catherine Aubier, Choix d'Options
- Lynn Bell : Anges
- Marc Bériault : Lune Noire Bériault
- Ruth Brummund : astrologie uranienne (logiciel *Special Uranian Astrology),* Choix d'options
- Paul Bernard Decroze : Blasons
- Jacques Berthon : Forces selon Jacques Berthon
- Jean François Berry : Astrologie Humaniste
- Jany Bessière : Présentation graphique, choix d'options
- Jean Billon: Astéroïdes, Directions uraniennes
- Hubert Brun : Dates régressées
- Christophe Bussien : Dasas 360j
- Didier Castille : Statistiques
- Christophe de Cène : Valorisation
- Catherine Castanier : Portes visible et invisible
- Bernard Crozier : Harmoniques
- Hervé Delboy : Statistiques
- Geslain Didier : Données de naissance
- Christian Drouaillet : Carte Astrologie Humaniste
- Christian Duchaussoy : Astrologie structurale, Orbes spécifiques
- Blake Finley : versions anglaises, heures d'été
- Michel Gauquelin : Secteurs Gauquelin
- Françoise Gauquelin Schneider : Thèmes Angulaires, Statistiques, sélections de thèmes
- Jean-François de Galzain : Ephémérides précises
- Danièle Jay : Directions primaires (choix)
- Denis Labouré : Astrologie ancienne, Astrologie Védique, Trutine d'Hermès, Almuten
- M. Lemeur : Langage LAA
- Etienne Lenoble : données de naissance version 7
- Yves Lenoble : Cycles, Forces selon Yves Lenoble, Multirecherches de dates
- Solange de Mailly Nesle : Choix d'options
- Jean-Paul Michon : Affichage double zodiaque
- Michel Morin : fonction Astro Hebdo
- Jean-Pierre Nicola : Thème Azimutal
- Patrice Petitallot : Données de naissance
- Solange de Mailly Nesle : choix d'options
- Richard Rongier : Thème Horloge Astrale (fonction conçue en 1986 par R. Rongier et Auréas)
- Elizabeth Teissier : Forces suivant Elizabeth Teissier
- Gilles Verneret : Monomères Gilles Verneret, Forces suivant Gilles Verneret
- Marie-Hélène Zoppi : Chaînes planétaires

*Programmes externes :*

Nos logiciels contiennent un logiciel de cryptographie de David Ireland de DI Management Services Pty Ltd (www.di-mgt.com.au)."

### **[\(Menu Principal\)](#page-11-0)**

*Created with the Personal Edition of HelpNDoc: [Full-featured EPub generator](https://www.helpndoc.com/create-epub-ebooks)*

## **Utilisation d'Astro-PC/Infociel avec d'autres logiciels**

# **UTILISATION D'AUTRES LOGICIELS AVEC ASTRO-PC/INFOCIEL**

Votre logiciel astrologique peut partager très simplement ses données avec d'autres logiciels, comme votre traitement de textes habituel. Vous pouvez aussi envoyer par email des thèmes ou des fenêtres de données en pièce jointe.

Pour envoyer des données par email, vous avez plusieurs possibilités :

**1)** La plus rapide est d'utiliser le menu contextuel. Quand vous avez une carte affichée à l'écran, cliquez avec le bouton *droit* de la souris autour de la carte, dans une zone vide : le menu contextuel s'affichera, vous proposant plusieurs choix. Cliquez sur la ligne "**Envoyer Carte jointe à un email**". Dans la fenêtre qui s'affiche, il vous faudra introduire votre adresse email ainsi que votre mot de passe (la toute première fois uniquement), puis renseigner l'adresse email du destinataire, avec le titre et le message que vous souhaitez joindre à l'email. Les champs "SMTP" et "Port" n'ont normalement pas à être renseignés. Notez que cette procédure peut également s'appliquer à l'envoi de données d'un tableau : faites là aussi un clic *droit* de souris sur le tableau de données et sélectionnez *"Envoyer Tableau joint à un email".* Vous pouvez envoyer les données à plusieurs destinataires à la fois en séparant simplement les adresses emails avec des points-virgules. Notez que cette fonction d'envoi automatique peut néanmoins causer des problèmes avec certains fournisseurs d'accès et que nous ne donnons aucune garantie de bon fonctionnement. En cas de problème, utilisez l'une des autres possibilités ci-dessous. [Par exemple, pour pouvoir utiliser gMail, il faut accorder laccès à votre compte pour les applications moins sécurisées. Pour cela, il faut aller dans votre compte Google (https://myaccount.google.com/), puis cliquer sur le choix "Sécurité", descendre jusqu'à trouver la section Accès moins sécurisé des applications, et cliquer sur Activer laccès. Cette procédure n'est néanmoins pas conseillée].

**2)** Utiliser la fonction **[Sauver](#page-55-0)** du menu *Fichiers,* qui créera un fichier image du thème astrologique ou du tableau de données, que vous pourrez alors simplement joindre à un email (pièce jointe).

Notez quavec les solutions proposées ci-dessus, la qualité du document sera celle de lécran (72 points par pouce), c'est-à-dire moins bonne que celle de limprimante. Il est cependant possible de créer et envoyer des documents de qualité élevée en utilisant une *imprimante virtuelle*. C'est la troisième possibilité décrite cidessous.

#### **Si vous utilisez Windows 10 :**

Avec Windows 10, il est très simple de créer un fichier PDF en haute qualité. Pour cela, quand vous désirez créer

un fichier haute résolution d'un thème affiché à l'écran, ou d'un tableau de données, cliquez en haut à gauche du programme sur le choix 'Fichiers", puis sélectionnez "Imprimer". Sur la partie gauche de la fenêtre de paramétrage, vous trouverez dans le cadre "Choix de l'imprimante" une ligne nommée "Microsoft Print to PDF" : cochez ce choix, puis cliquez sur Ok. Sélectionnez à quel endroit vous souhaitez sauvegarder le fichier PDF (par exemple votre Bureau), et le nom que vous désirez lui donner, puis validez.

Vous pouvez maintenant envoyer ce fichier par email aux personnes que vous désirez, qui pourront le visualiser à l'écran ou l'imprimer chez elles.

#### **Télécharger et installer l'imprimante virtuelle doPDF :**

Si vous utilisez une autre version que Windows 10, il vous faut installer une imprimante PDF manuellement. Nous recommandons **doPDF**, qui est un programme gratuit permettant de créer une imprimante virtuelle sur votre ordinateur. Cette imprimante virtuelle supplémentaire s'utilise comme toutes les autres imprimantes, sauf qu'au lieu d'obtenir une feuille imprimée, doPDF vous créera un fichier PDF en haute résolution.

Ce fichier peut ensuite être par exemple envoyé par email à un autre destinataire, qui pourra l'imprimer chez lui grâce par exemple à Acrobat Reader, le logiciel gratuit fourni sur la plupart des ordinateurs et qui permet de visualiser et imprimer les fichiers PDF. Grâce à doPDF, vous pourrez donc envoyer des documents avec une "qualité imprimante" (300 points par pouce), voire plus.

doPDF peut être téléchargé à l'adresse internet suivante : http://www.dopdf.com/fr/

Vous trouverez sur ce site toutes les informations nécessaires sur son fonctionnement. Quand vous l'aurez installé, vous remarquerez qu'une nouvelle imprimante nommée "doPDF" aura été créée sur votre ordinateur. Désormais, quand vous utiliserez le logiciel et la fonction *Imprimer,* vous pourrez choisir soit d'imprimer sur votre imprimante habituelle, soit imprimer sur l'imprimante doPDF, ce qui vous créera un fichier PDF.

Ce fichier sera par défaut nommé "Aureas12.pdf", mais vous pouvez modifier son nom dans la fenêtre de paramétrage de doPDF qui vous demandera à quel endroit vous souhaitez enregistrer le fichier. Dans cette même fenêtre, notez que, du fait que nos logiciels utilisent une police astrologique spécifique, il vous faudra veiller à ce que le choix "**Ajouter les polices**" (ou encore "Polices incluses", "Encapsuler les polices", "Télécharger en tant que police logicielle", etc.) soit bien coché. Si vous ne le faites pas, les personnes à qui vous enverrez un thème de naissance ne visualiseront pas correctement les symboles astrologiques.

Notez que lorsque vous visualisez à l'écran un thème astrologique créé avec doPDF, vous pouvez ensuite l'imprimer sur votre imprimante classique, en utilisant la fonction Imprimer de doPDF. Cela permet par exemple de régler les problèmes de lenteur d'impression que certains clients nous ont signalés avec des imprimantes spécifiques, ou encore des problèmes liés à une mauvaise impression des caractères astrologiques.

#### **Envoi par email :**

Récapitulons la procédure : si vous souhaitez envoyer à quelqu'un un thème astrologique par email, il vous faut tout d'abord l'afficher à l'écran, puis ensuite :

- Si vous n'avez pas besoin d'envoyer un document de qualité imprimante, utilisez la fonction automatique du menu contextuel expliquée au point 1 ci-dessus.

- Si l'envoi automatique ne fonctionne pas, utilisez la fonction **[Sauver](#page-55-0)** du menu *Fichiers*. Dans ce dernier cas, enregistrez le fichier (au format .jpg, reconnu par la majorité des ordinateurs) par exemple sur votre Bureau, pour pouvoir le retrouver plus facilement. Ce fichier sera créé avec le nom du thème, mais vous pouvez le modifier.

- Si vous désirez une qualité maximale, imprimez le thème avec le choix **Microsoft Print to PDF** ou **doPDF** (voir explications ci-dessus) et enregistrez le fichier PDF créé par exemple sur votre Bureau. Vous pouvez donner le nom de fichier que vous souhaitez lorsque vous l'imprimez au format PDF.

Dans les deux derniers cas ci-dessus, allez ensuite dans votre messagerie internet. Vous pouvez soit utiliser des programmes comme *Courrier* (avec Windows 10), *Windows Live Mail* (avec Windows 8 ou 7), *Windows Mail* (avec Windows Vista) ou *Outlook Express* (avec Windows XP), soit la messagerie de votre fournisseur d'accès (webmail) ou encore d'autres logiciels. Créez un nouveau message avec l'adresse email du destinataire, puis utilisez ensuite la fonction *Pièce jointe*. Cette fonction se trouve par exemple dans le menu Insertion de la plupart des versions de Outlook. Si vous utilisez une messagerie différente, cherchez où se trouve le choix "Pièce jointe" et cliquez dessus. Il va falloir ensuite indiquer où se trouve le fichier à joindre à votre email : sélectionnez le Bureau puis le fichier que vous avez créé préalablement.

Vous pouvez procéder de la même façon si vous désirez envoyer un tableau de données.

Notez par contre, si vous utilisez les boutons "Email" des fenêtres d'interprétation pour envoyer directement les textes à un destinataire, que ce dernier risque de ne pas voir affichés correctement les symboles astrologiques si vous en avez inclus dans vos textes d'interprétation personnels. Pour éviter cela, il est préférable de générer chez vous un fichier PDF et de lui envoyer ce dernier, qui inclura automatiquement les polices astrologiques.

#### **Avec Windows 10, 8 ou 7 :**

Notez, si vous utilisez Windows 10, 8 ou 7, que vous avez également un autre moyen rapide d'envoyer un thème par email (en qualité écran, 72 ppp). Affichez tout d'abord le thème désiré à l'écran, puis cliquez avec le bouton *droit* de la souris autour du thème, dans une zone vide. Dans le menu déroulant qui apparaît, cliquez sur la ligne "Microsoft Paint" : cela envoie automatiquement le thème (ou les données) dans le logiciel *Paint*. Dans Paint, cliquez en haut à gauche sur le petit menu Fichiers (à gauche de l'onglet Accueil). Dans ce menu, vous avez un choix "Envoyer par courrier électronique" qui vous permet de joindre automatiquement le thème affiché aux destinataires que vous désirez. Pour que cela fonctionne, il faut bien sûr que la messagerie internet ait été activée (installée) dans Windows.

De la même façon, vous pouvez envoyer des interprétations par email en utilisant Wordpad. Lorsque vous avez obtenu une interprétation à l'écran et envoyé les données dans Wordpad, vous pouvez également utiliser le petit menu Fichiers de Wordpad (à gauche de l'onglet Accueil). Dans ce menu, vous avez un choix "Envoyer par courrier électronique" (Send in e-mail) qui vous permet de joindre automatiquement le texte affiché aux destinataires que vous désirez.

#### **Copie dans un traitement de textes :**

Si vous cliquez par exemple sur le bouton **Pos.** de la palette d'outils (groupe *Pos.* ou *Tableaux et listes),* vous obtiendrez une fenêtre affichant les positions des planètes et maisons. Cliquez maintenant dans la fenêtre de données avec le bouton *droit* de la souris : le menu contextuel apparaît. Sélectionnez le choix "Wordpad" *:* les données de la fenêtre vont être envoyées dans le logiciel de traitement de textes Wordpad.

Si vous désirez utiliser un autre logiciel de traitement de textes, sélectionnez et copiez (**Ctrl+C**) les informations désirées dans la fenêtre de Wordpad, puis démarrez votre traitement de textes habituel et ouvrez un nouveau fichier. Tapez ensuite sur les touches **Ctrl+V** (ou menu *Edition,* commande *Coller) :* les données astrologiques seront placées dans votre document. Il vous faut éventuellement placer des tabulations pour obtenir un résultat mieux présenté. Cela n'est pas nécessaire si, au lieu d'utiliser le choix "Wordpad" ci-dessus, vous utilisez "Presse-papiers au format Image" : dans ce cas, c'est une image qui sera collée dans le traitement de textes, mais vous ne pourrez pas la modifier.

Le principe est exactement identique pour une carte du ciel. Après avoir par exemple demandé un thème natal dans votre logiciel astrologique, tapez sur les touches **Ctrl+C** (ou menu *Fichiers,* commande *Copier,* ou bien : utilisez le menu contextuel et copiez dans le presse-papiers au format Image*),* allez à votre traitement de textes et tapez sur **Ctrl+V** : le thème graphique sera inséré dans votre document.

#### **Notes importantes :**

#### *Copie de texte :*

Dans le cas où l'option "Représentées par des symboles astrologiques" est activée (voir **[Options palette](#page-432-0)**), lorsque vous envoyez les données dans *Wordpad* (via le menu contextuel que vous obtenez en cliquant avec le bouton droit de la souris dans un tableau de données), vous obtiendrez les symboles astrologiques. Si vous désirez à la place avoir les noms des planètes, signes, etc. en texte complet (Soleil, Lune, etc.), cochez l'option "Affichées avec leurs noms" (voir **[Options palette](#page-432-0)**).

#### *Copie de cartes graphiques :*

Si vous copiez une carte du ciel vers un logiciel de dessin ou un traitement de textes (Word...), il est recommandé d'utiliser un fond blanc pour la carte (voir **[Couleurs](#page-496-0)**). Si vous utilisez un fond noir ou autre, le résultat risque d'être peu esthétique et utilisera beaucoup d'encre si vous l'imprimez.

#### **Eventuels problèmes dus aux changements de logiciels**

Certains messages d'erreur peuvent survenir, dans certains cas, si vous passez fréquemment de votre programme astrologique à un autre logiciel.

Par exemple, lorsque vous êtes dans la fenêtre de saisie des données de votre logiciel astrologique (ou dans une fenêtre d'options), si vous passez à un autre logiciel sans fermer la fenêtre de saisie ou d'options d'Astro-PC/Infociel, puis que vous revenez ensuite à Astro-PC/Infociel grâce à la barre de menus (ou barre des tâches) de Windows : vous revenez à l'écran affichant la palette d'outils et la fenêtre graphique, mais pas à la dernière fenêtre

ouverte d'Astro-PC/Infociel. Si vous tapez maintenant **Ctrl+N** pour obtenir un thème natal, des messages d'erreur rendront cette opération impossible vu que d'autres fenêtres sont restées ouvertes.

#### *Pour éviter ce problème, il faut :*

1) soit prendre l'habitude de fermer les fenêtres de saisie des données ou d'options d'Astro-PC/Infociel avant de lancer un autre logiciel,

2) soit revenir à Astro-PC/Infociel en tapant sur les touches **Alt+Tab** au lieu d'utiliser la barre de menus. Dans ce cas, vous reviendrez bien à la dernière fenêtre ouverte de votre programme astrologique.

#### **Utilisation de la police astrologique Aureas dans un traitement de textes :**

Comme indiqué dans la rubrique **[Police astrologique Aureas](#page-509-0)**, les fontes astrologiques fournies avec votre programme ne sont prévues que pour être utilisées avec ce dernier. Elles peuvent être utilisées avec d'autres logiciels comme un traitement de textes, mais nous n'assurons aucun service après-vente en cas de problèmes d'utilisation en dehors du logiciel astrologique. Ainsi, par exemple, vous pouvez avoir des problèmes avec les guillemets typographiques (ainsi que l'apostrophe) dans certains traitements de texte.

Si vous souhaitez obtenir les caractères astrologiques Auréas dans un traitement de texte, il faut sélectionner au préalable la police AureasA ou Aureas11 dans votre tdt puis utiliser la fonction d'insertion de caractères spéciaux.

La fonction d'insertion des caractères spéciaux de certains traitements de textes n'affichera pas les symboles astrologiques correctement. Dans ce cas, utiliser une autre méthode pour insérer un caractère astrologique :

1) Sélectionner la fonte Aureas11.

2) Maintenir la touche **Alt** enfoncée et taper *sur le clavier numérique à droite du clavier* les quatre chiffres correspondant au symbole souhaité (voir ci-dessous). Par exemple, pour obtenir le symbole du Bélier, il faut enfoncer la touche **Alt** puis taper avec l'autre main sur les chiffres suivants situés à droite du clavier : 0129 et enfin relâcher la touche **Alt** : le symbole du Bélier sera inséré.

Voici les symboles disponibles et les chiffres à taper pour les obtenir. Deux séries sont fournies, dont une pour Wordpad. Si le symbole apparaissant à gauche n'est pas bien affiché, ne vous en préoccupez pas et essayez néanmoins le code indiqué dans votre traitement de textes.

**Notez que plus aucune garantie de bon fonctionnement n'est donnée pour les chiffres ci-dessous, nos polices ayant été entièrement revues depuis la version 11 de nos logiciels. Testez dans ce cas d'autres séquences de chiffres, ou utilisez la fonction d'insertion de caractères spéciaux de votre logiciel de traitement de textes.**

- A 0129 Bélier B 0130 Taureau TT 0131 Gémeaux D 0132 Cancer E 0133 Lion  $\mathbb{M}$  0134 Vierge  $\Omega$  0135 Balance m<sub>u</sub> 0136 Scorpion  $\angle$  0137 Sagittaire v 0138 Capricorne  $\frac{1}{2}$  0139 Verseau H 0140 Poissons  $\odot$  0141 Soleil  $D = 0142$  Lune ⊈ 0143 Mercure<br>♀ 0144 Vénus 0144 Vénus  $\sigma$  0227 Mars  $4$  0222 Jupiter<br>  $5$  0221 Saturne 0221 Saturne  $W = 0255$  Uranus<br>  $W = 0242$  Nentune  $\begin{array}{cc}\n\Psi & 0242 \text{ Neptune} \\
\Phi & 0201 \text{ Pluto} \\
\end{array}$  $\frac{\circ}{\Omega}$  0201 Pluton 0151 Noeud Nord  $\Omega$  0152 Lune Noire  $\otimes$  0154 Part de Fortune
- $\kappa$  0155 Chiron

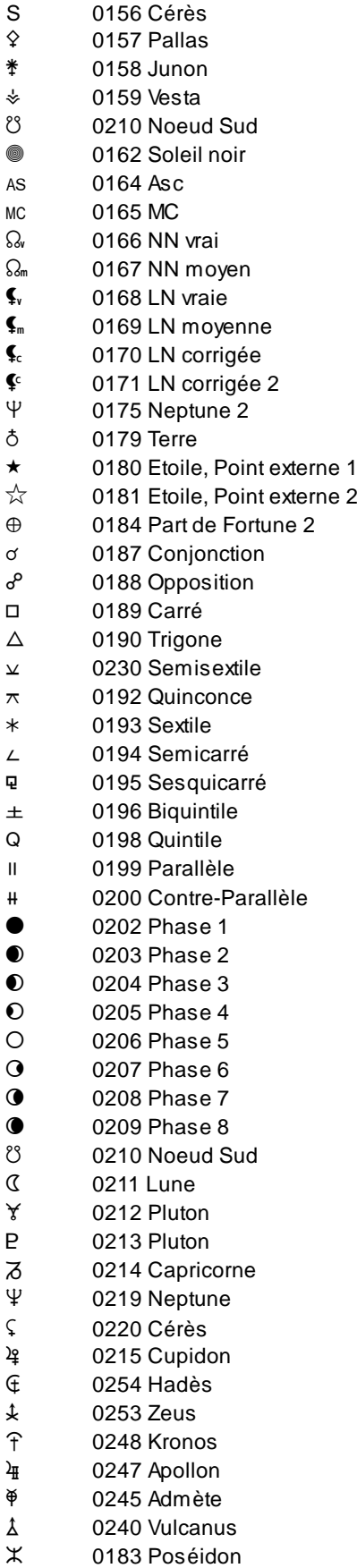

## **Codes à utiliser avec Wordpad :**

- A 0385 Bélier
- $\delta$  0386 Taureau

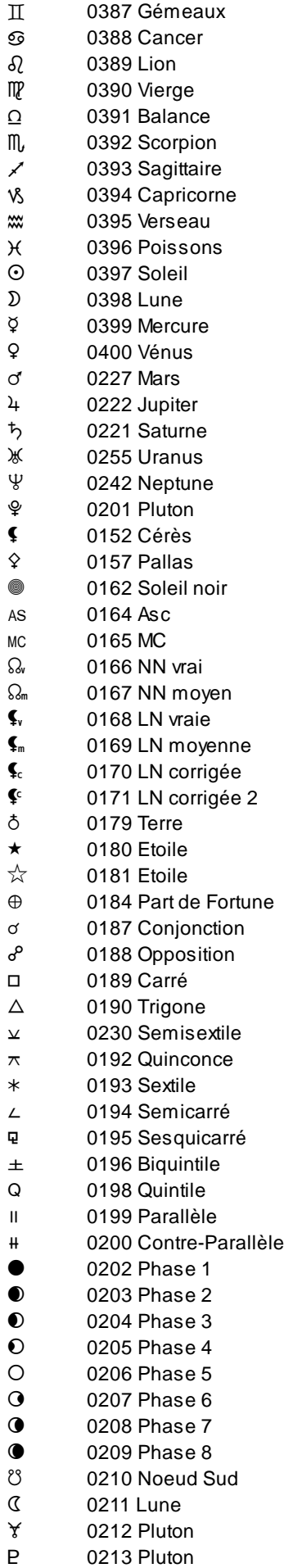

- a 0214 Capricorne
- $\Psi$  0219 Neptune<br>  $\Omega$  0220 Cérès
- 0220 Cérès
- $\frac{12}{4}$  0215 Cupidon
- $\mathfrak{g}$  0254 Hadès
- $\downarrow$  0253 Zeus
- < 0248 Kronos
- $\frac{11}{4}$  0247 Apollon<br> $\frac{3}{4}$  0245 Adm ète
- 0245 Admète
- $\lambda$  0240 Vulcanus
- @ 0183 Poséidon

Si vous avez des problèmes avec la fonte Aureas 11 avec votre logiciel de traitement de textes, vous pouvez également utiliser la police **AureasA** qui est installée en même temps que la police Aureas11. Dans ce cas, vous n'aurez pas besoin d'utiliser la touche *Alt,* vous pourrez obtenir directement les signes du zodiaque, par exemple, en tapant les lettres A, B, C, etc. en majuscules.

### **[\(Menu Principal\)](#page-11-0)**

*Created with the Personal Edition of HelpNDoc: [Benefits of a Help Authoring Tool](https://www.helpauthoringsoftware.com)*

## **Glossaire**

# **GLOSSAIRE**

### **Terme et définition**

**Ascenseurs :** Voir Bandes de défilement.

- Bandes de défilement : Elles sont représentées par des zones grisées situées à droite et en bas des fenêtres de données ou de saisie. Ces bandes contiennent un petit rectangle gris nommé "ascenseur" ou "curseur de défilement", ainsi que deux flèches aux extrémités. Cet ascenseur vous indique où vous vous trouvez dans la liste des données affichées dans la fenêtre. S'il est tout en haut, cela signifie que les lignes affichées dans la fenêtre sont celles du début des données; s'il est en bas, vous vous trouvez au bas de la liste de données.
- Barre de menus principale : C'est la ligne qui est affichée en haut de l'écran lorsque l'ordinateur est disponible pour exécuter une fonction. Chaque menu regroupe plusieurs fonctions.
- Barre de titre : Elle vous rappelle quel est le contenu de la fenêtre (voir ce terme) que vous êtes en train de consulter, par exemple "NOMS des THEMES CINEMA.GAM".
- **Bouton (de com m ande) :** Ce sont des zones de l'écran qui effectuent automatiquement un certain travail lorsque vous les validez en cliquant dessus avec la souris ou en les sélectionnant avec le clavier. Ils sont le plus souvent représentés par un petit cadre et possèdent un nom. Quelques exemples de boutons de commande dans la saisie des données : **OK**, **Annuler**, **Aide**, etc.
- **Bureau :** Le bureau de Window s est l'écran qui s'affiche lorsque vous allumez votre ordinateur et qu'aucun logiciel n'est chargé. Il est composé de plusieurs icônes comme le Poste de travail, la Corbeille, etc. Un simple double-clic sur l'une de ces icônes l'ouvre ou exécute automatiquement son action.
- **Cliquer :** Cliquer avec la souris consiste à déplacer le pointeur de la souris sur un élément quelconque et appuyer une seule fois sur le bouton de la souris.
- **Double-cliquer :** Consiste à cliquer deux fois rapidement sur un élément quelconque.
- **Explorateur :** Dans Window s, c'est une application permettant de faire simplement des copies de disques et fichiers, des suppressions, des classements, de voir le contenu des répertoires, etc.
- Faire glisser : Faire glisser la souris consiste à cliquer sur un élément, maintenir le bouton de la souris appuyé et déplacer celleci.
- **Fenêtre :** Une fenêtre est un cadre dans lequel s'affichent du texte (données) ou des images (thèmes graphiques). Pour les thèmes, avec Astro-PC, il est possible d'ouvrir plusieurs fenêtres graphiques dans lesquelles il est possible de lancer des fonctions astrologiques distinctes. Par exemple, une fenêtre peut contenir le Thème Natal d'une personne, une autre fenêtre peut contenir le Thème Natal d'une autre personne tandis qu'une troisième fenêtre contiendra le thème de mi-point de ces deux personnes. Outre les fenêtres graphiques contenant les thèmes, d'autres fenêtres, nommées fenêtres de données, apparaîtront lorsque vous demanderez des fonctions particulières des menus ou utiliserez les boutons de la palette d'outils. Les fenêtres comportent des barres de titre et des bandes de défilement (sauf les fenêtres graphiques)(voir ces termes).
- **Fonction astrologique :** C'est l'opération qui consiste à dresser une carte du ciel ou à établir une liste de dates à partir d'une carte du ciel. Une fonction est accessible par l'intermédiaire de la barre de menus principale.
- **Icône :** Petit dessin permettant, en cliquant dessus, d'exécuter certaines fonctions.
- **Menu :** Un menu est une liste de fonctions regroupées sous le même nom. Pour accéder à cette liste, il suffit d'activer le nom du menu en cliquant par exemple dessus.
- **Onglet :** Dans un classement normal, un onglet est la partie visible d'une fiche. Ici, on onglet permet d'amener au premier plan le contenu d'un écran de choix (fiche), d'un groupe de commande de la palette d'outils, etc.
- Point Externe : Position que vous introduisez dans le programme astrologique pour des besoins personnels non prévus dans le logiciel. Le programme affichera la position et en calculera les aspects avec le reste du thème. Vous pouvez en introduire deux.
- Point Particulier : Les Points Particuliers regroupent tout ce qui n'est pas appelé planète mais qui a de l'importance pour l'astrologue. Ce sont les Noeuds Lunaires, la Lune Noire, la Part de Fortune, l'Ascendant, le Milieu du Ciel, etc.
- **Point Sensible :** Un Point sensible est un degré du zodiaque en aspect avec une planète ou un Point Particulier.
- Pointer : Pointer avec la souris consiste à déplacer la souris afin que le pointeur (la flèche) se place sur un élément quelconque (option de menu, bouton, etc.).
- **Presser :** Presser avec la souris consiste à cliquer et maintenir enfoncé le bouton de la souris.
- **Protection :** Nos programmes sont protégés par une clé logicielle qui s'installe lors de la première utilisation du programme. Voir le manuel d'utilisation imprimé.
- **Raccourci :** Dans Window s, un raccourci est une copie d'un fichier ou d'un programme, occupant très peu de place, pouvant être placée n'importe où (par exemple sur le Bureau) et ouvrant automatiquement le fichier ou le programme dont elle est la copie.
- **Sélectionner :** Consiste à cliquer sur un élément quelconque. L'élément (ligne de menu, etc.) se contraste alors. En cliquant une fois de plus ou en tapant sur la touche d'entrée, l'action concernée est effectuée. Pour sélectionner du texte, pointer la souris sur le début, cliquer et faire glisser jusqu'à la fin du texte : relâcher alors la souris.
- **Valider :** Valider consiste à appuyer sur la touche d'Entrée ou cliquer sur un bouton Ok après une saisie de données, après s'être positionné sur un bouton, etc. Cette action validera la saisie ou lancera l'exécution du bouton.

*Created with the Personal Edition of HelpNDoc: [Free Web Help generator](https://www.helpndoc.com)*